## Ableton-Referenzhandbuch Version 11 für Windows und Mac

Bedienungsanleitung von Michelle Hughes, Dennis DeSantis, Timothy Beutler, Ian Gallagher, Kevin Haywood, Rose Knudsen, Gerhard Behles, Jakob Rang, Robert Henke, Torsten Slama.

Deutsche Übersetzung von Wolfram Dettki für pat-s.com.

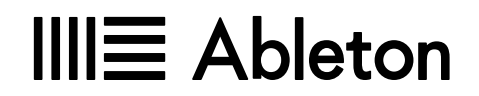

Schönhauser Allee 6-7 | 10119 Berlin, Deutschland Kontakt Support: www.ableton.com/support/contact

#### Copyright 2021 Ableton AG. Alle Rechte vorbehalten. Hergestellt in Deutschland.

Dieses Handbuch und die darin beschriebene Software werden unter einer Lizenzvereinbarung zur Verfügung gestellt und dürfen ausschließlich nach Maßgabe dieser Lizenzvereinbarung genutzt oder kopiert werden. Das Handbuch dient lediglich der Information, es kann jederzeit ohne Ankündigung geändert werden und stellt keine Zusicherung irgend einer Art seitens Ableton dar. Es wurde größte Sorgfalt darauf verwendet sicherzustellen, dass die Informationen in diesem Handbuch akkurat sind. Ableton übernimmt keine Verantwortung und Haftung für eventuelle Fehler oder Ungenauigkeiten in diesem Handbuch.

Kein Teil dieses Handbuchs darf anders als in den Lizenzvereinbarungen ausdrücklich gestattet ohne vorherige schriftliche Zustimmung von Ableton elektronisch, mechanisch oder auf irgend eine andere Weise vervielfältigt, bearbeitet, gespeichert oder übertragen werden.

Ableton, das Ableton Logo und das Live Logo sind Marken der Ableton AG. Apple, Finder, GarageBand, Mac, Macintosh, macOS, OS X und QuickTime sind Marken von Apple Inc, eingetragen in den U.S.A. und anderen Ländern. Windows ist eine Marke der Microsoft Corporation, die in den U.S.A. und anderen Ländern registriert ist. Intel ist eine eingetragene Marke der Intel Corporation oder ihrer Tochtergesellschaften in den USA oder anderen Ländern. SONiVOX ist eine Marke von Sonic Network, Inc. VST und ASIO sind Marken und Software der Steinberg Media Technologies GmbH. Recycle und REX2 sind Marken der Propellerhead Software AB. Alle anderen Produkt- und Firmennamen sind Warenzeichen oder eingetragene Marken der jeweiligen Inhaber.

#### Samples von:

SONiVOX — www.sonivoxrocks.com Chocolate Audio — www.chocolateaudio.com Puremagnetik — www.puremagnetik.com Cycling '74 — www.cycling74.com SonArte — www.sonarte.ca e-instruments — www.e-instruments.com Zero-G — www.zero-g.co.uk Goldbaby — www.goldbaby.co.nz Sample Magic — www.samplemagic.com Soniccouture — www.soniccouture.com Loopmasters — www.loopmasters.com Uppercussion — www.uppercussion.com Physical-Modeling-Technologie von: Applied Acoustics Systems — www.applied-acoustics.com

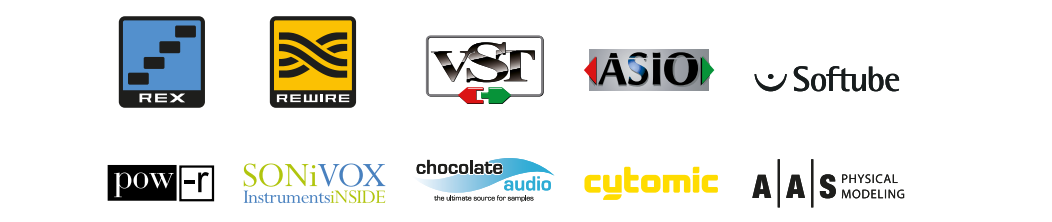

# Inhalt

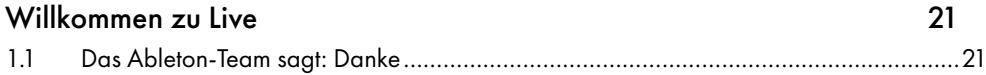

#### [Erste Schritte](#page-22-0) 23

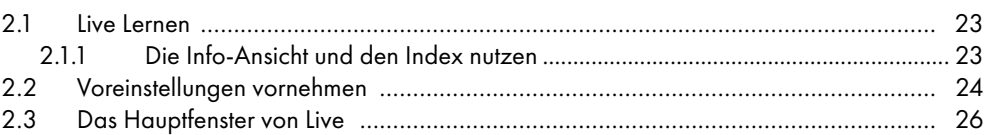

#### [Live autorisieren](#page-28-0) 29

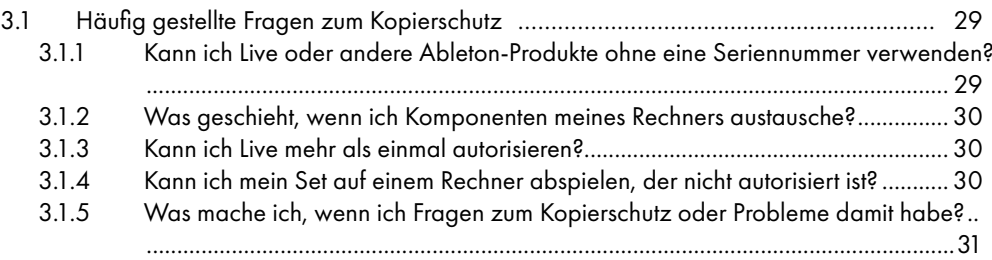

#### [Das Live-Konzept](#page-32-0) 33

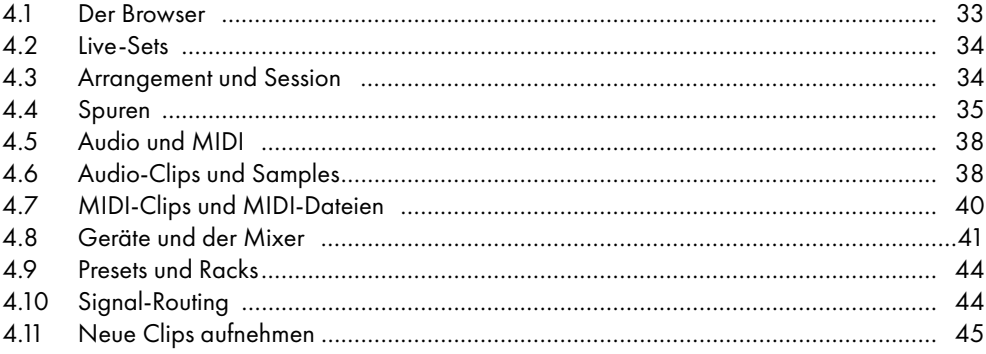

#### 3

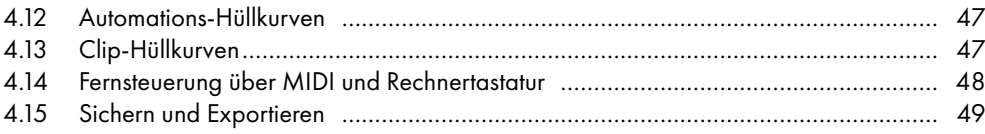

#### [Das Handhaben von Dateien und Sets](#page-50-0) 61 besteht der Statten und Setzte 1988 besteht der Statten und Statten und S

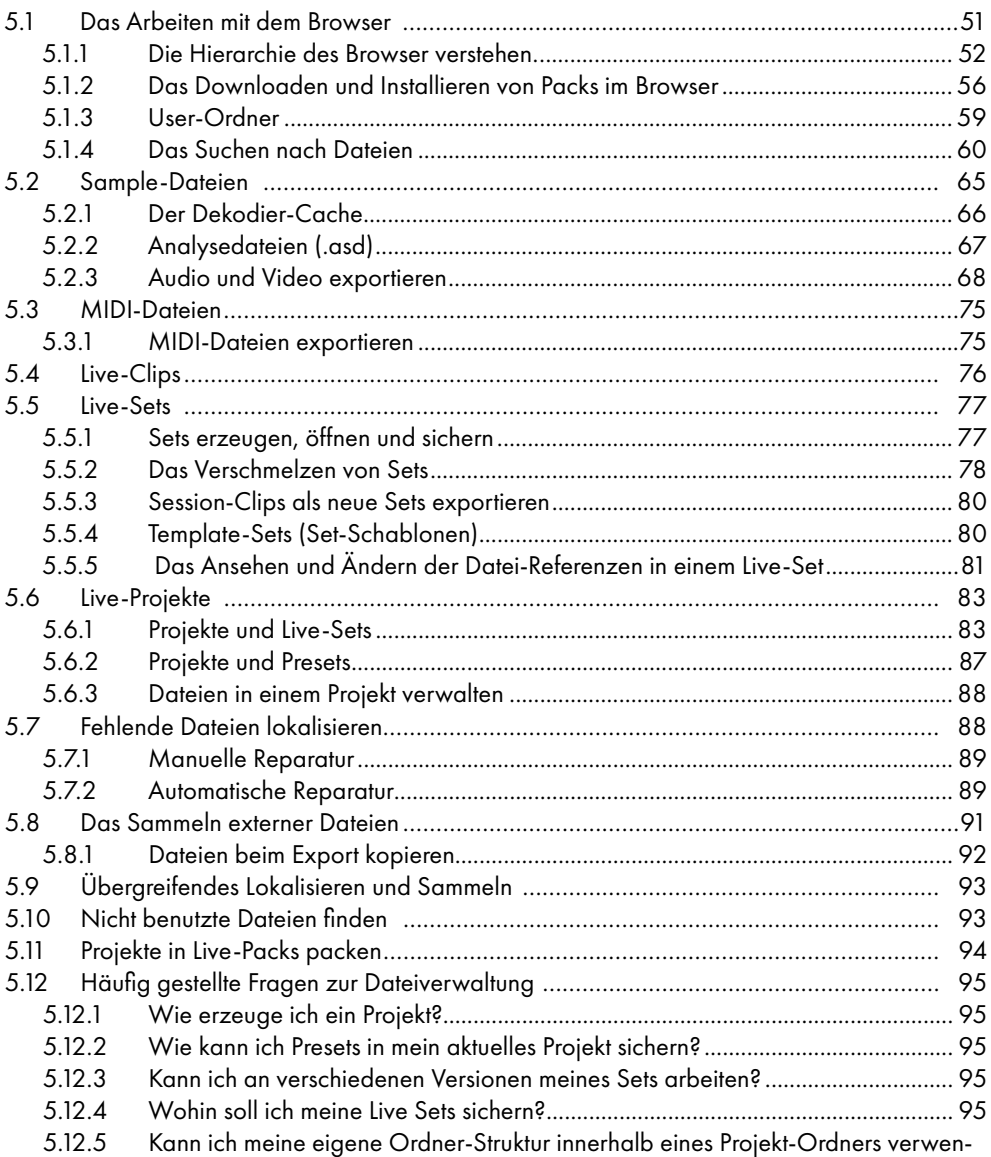

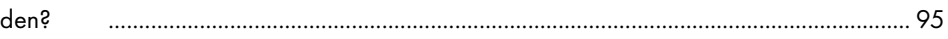

### [Arrangement-Ansicht](#page-96-0) 97

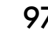

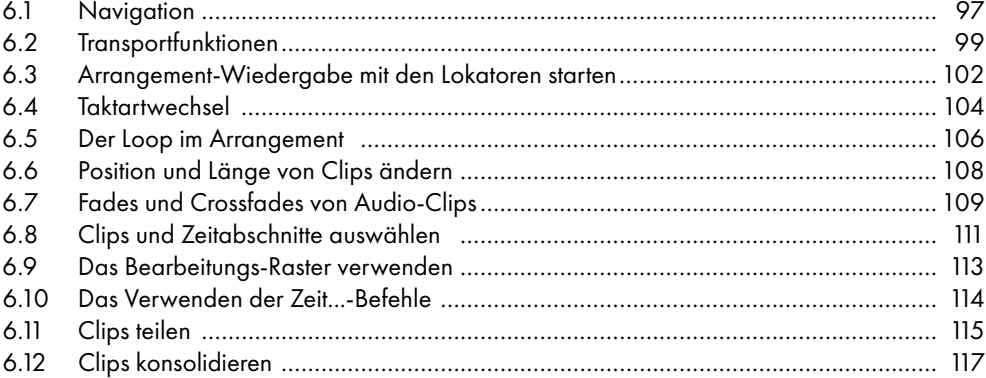

#### [Session-Ansicht](#page-118-0) 119

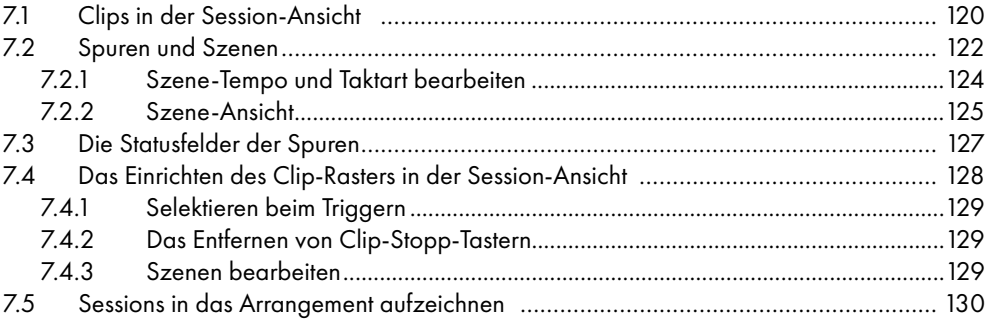

#### [Clip-Ansicht](#page-134-0) 135

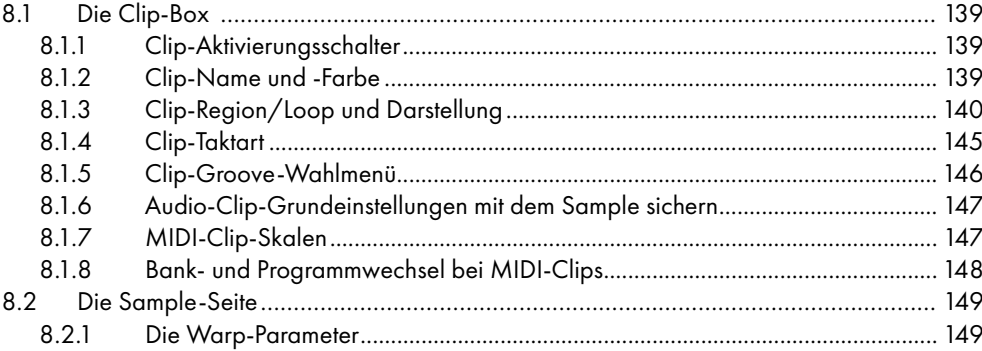

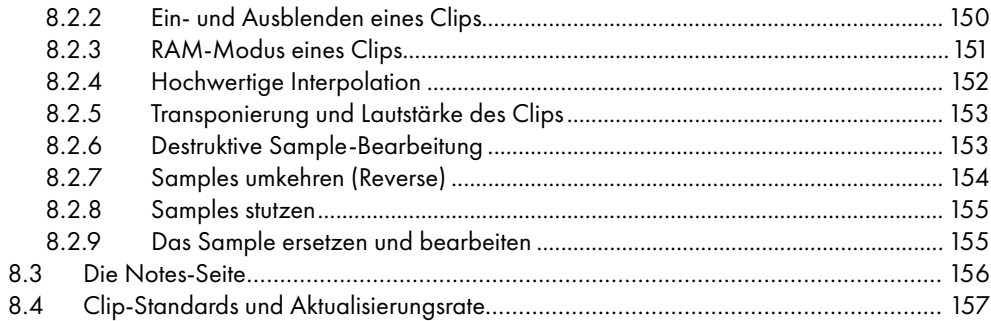

## Audio-Clips, Tempo und Warping

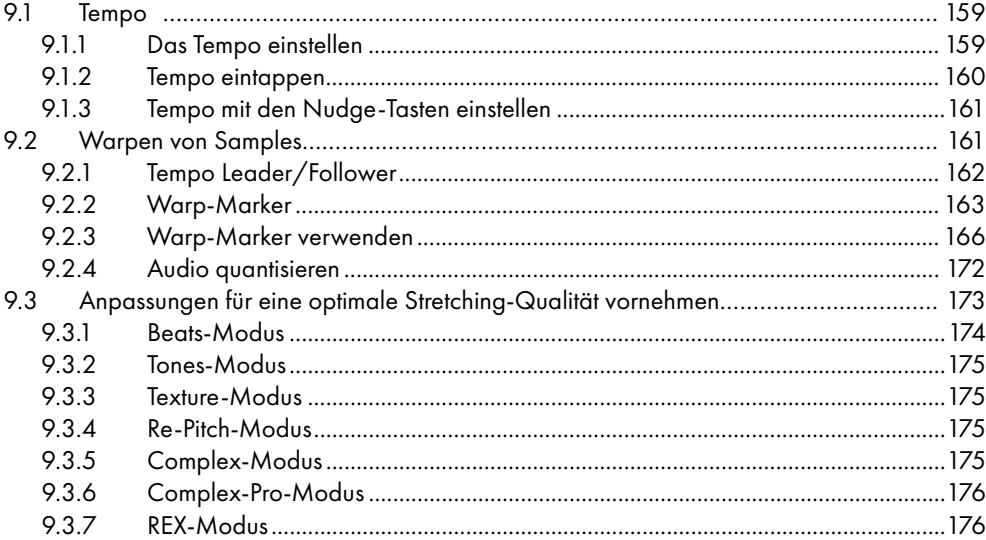

#### MIDI-Noten bearbeiten

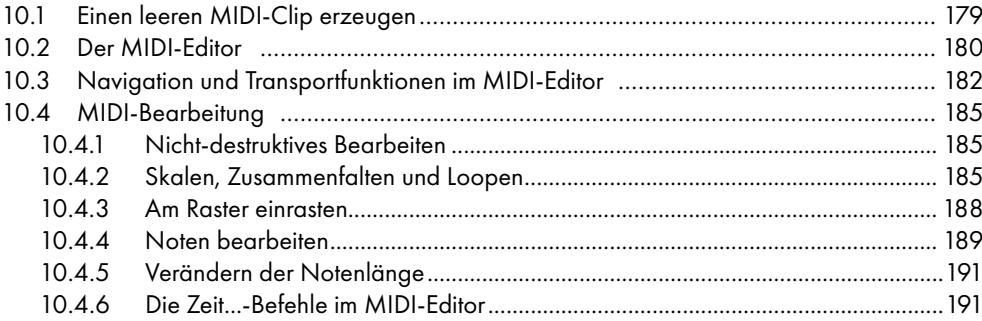

159

179

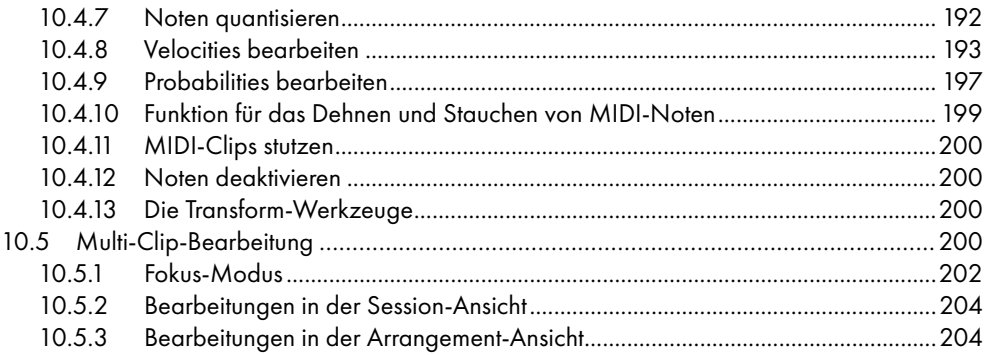

#### [Bearbeiten von MPE](#page-204-0) 205

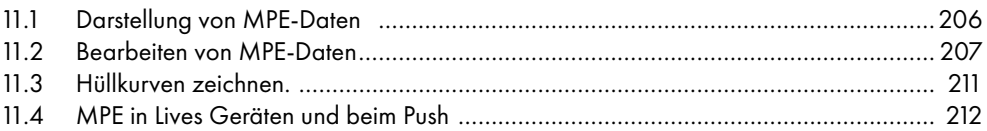

### [Audio nach MIDI konvertieren](#page-212-0) 213

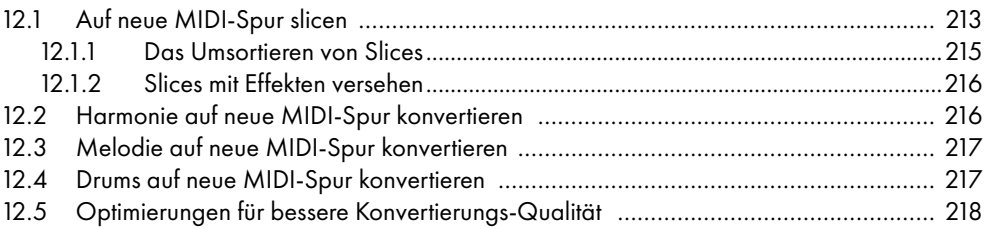

#### [Das Anwenden von Grooves](#page-220-0) 221

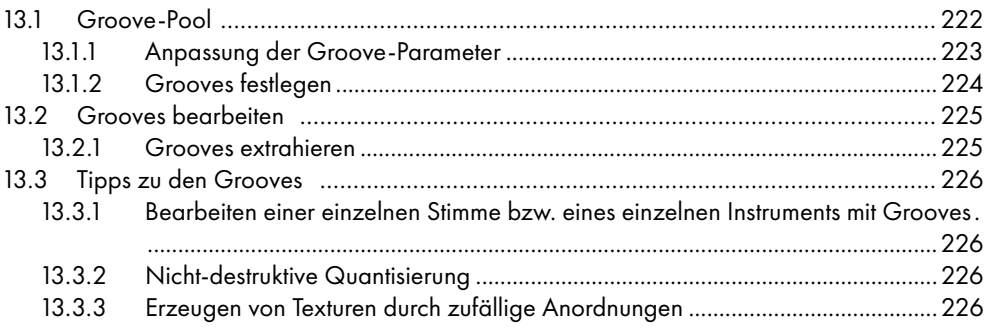

#### 7

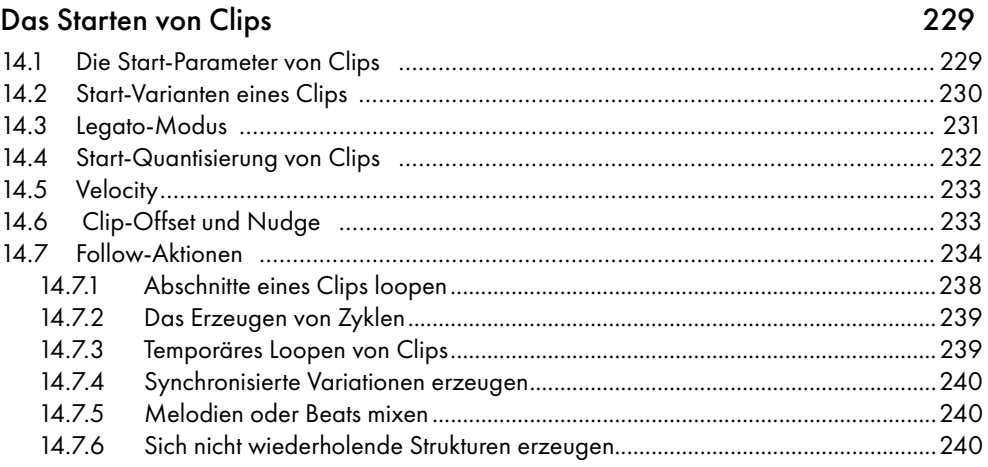

## [Eingänge/Ausgänge und Signal-Routing](#page-240-0) 241

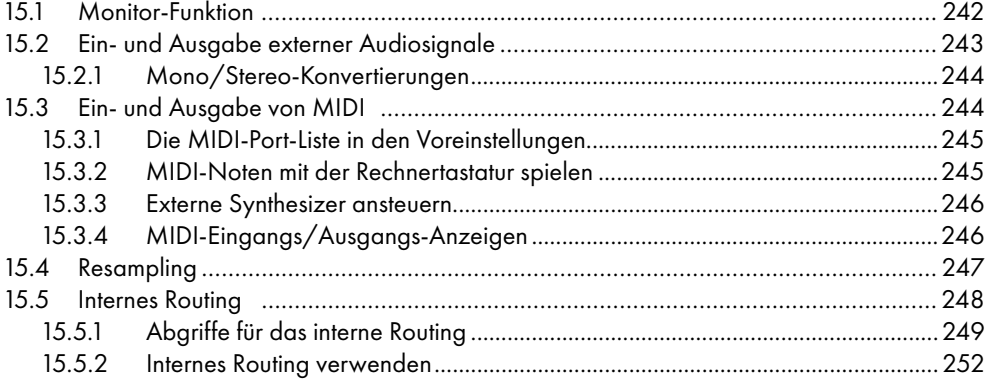

#### [Mischen](#page-260-0) 261

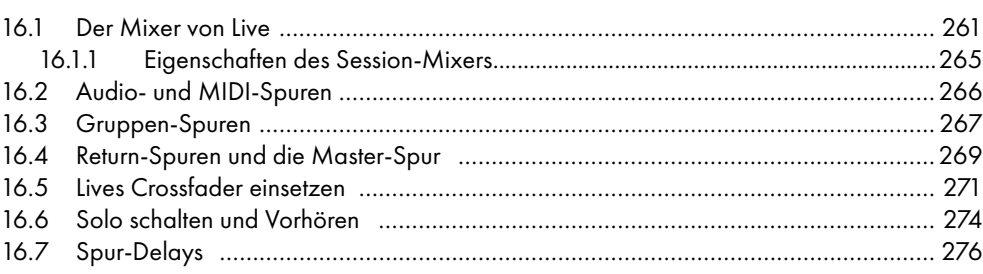

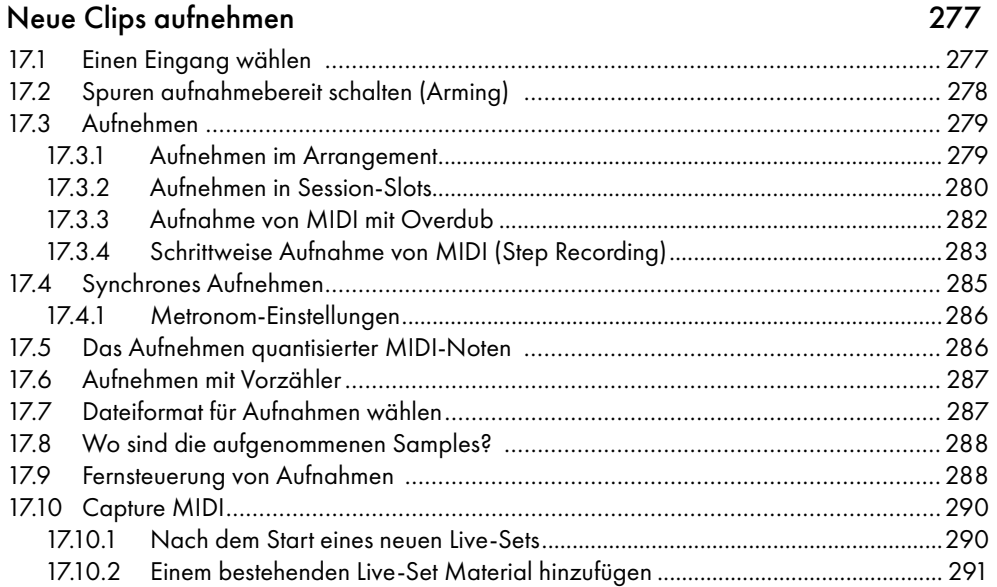

#### [Comping \(Kompilieren\)](#page-292-0) 293

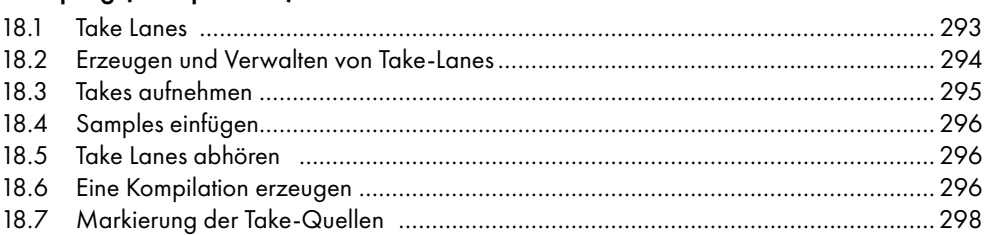

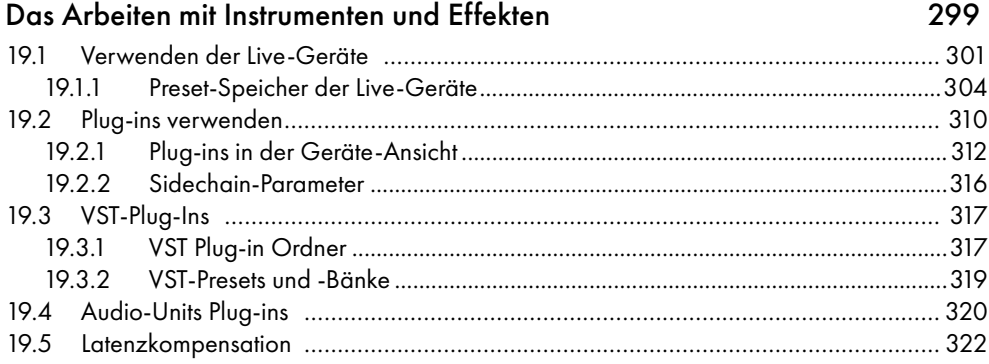

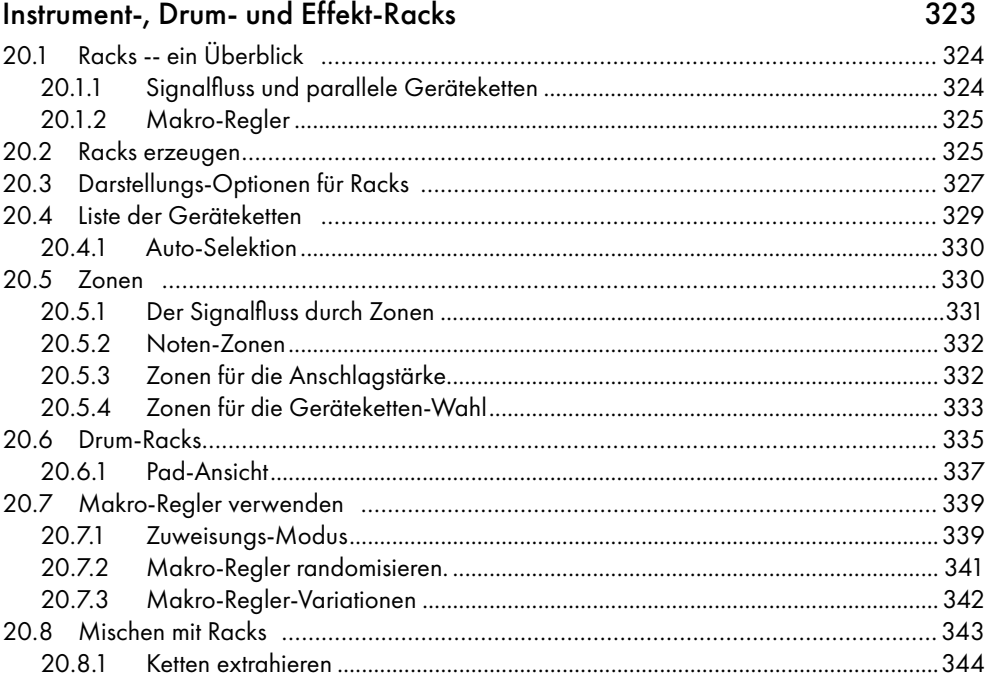

#### [Automation und das Bearbeiten der Automations-Hüllkurven](#page-346-0) 347

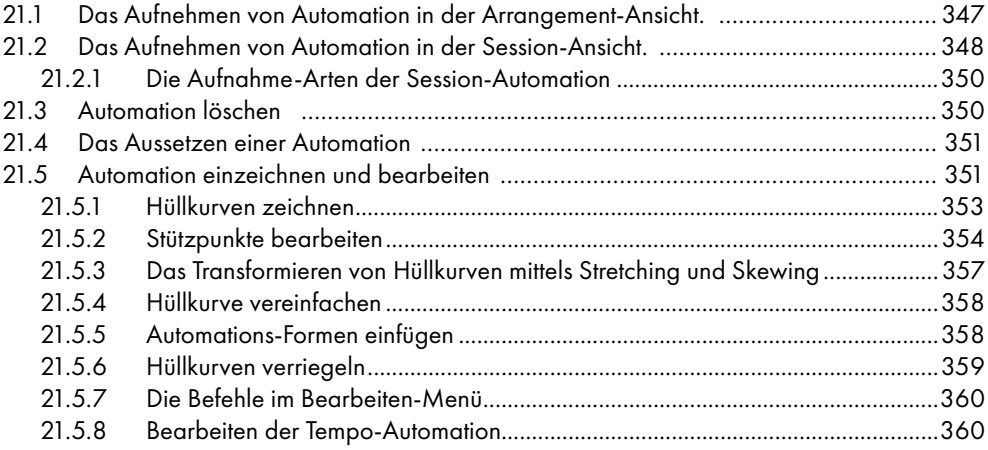

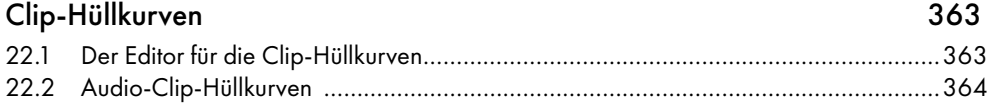

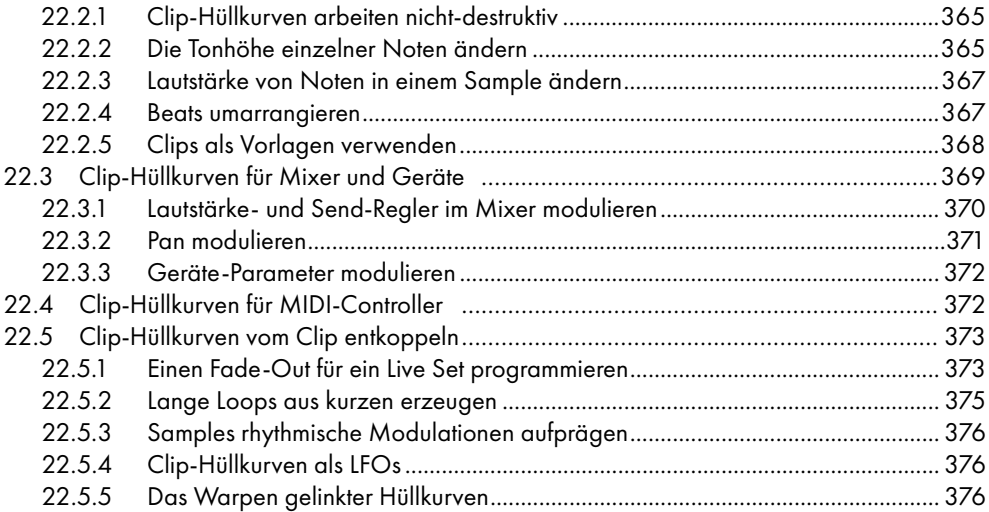

#### [Das Arbeiten mit Video](#page-378-0) 379

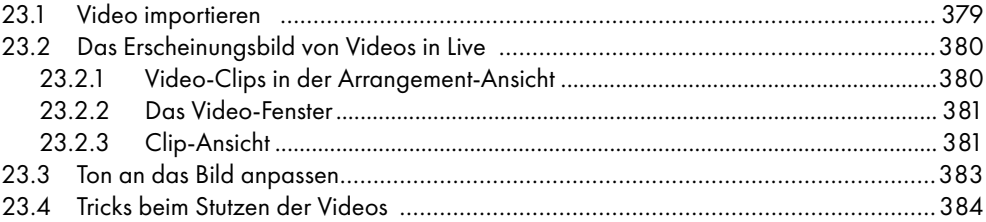

### [Referenzteil zu Lives Audio-Effekten](#page-386-0) 387

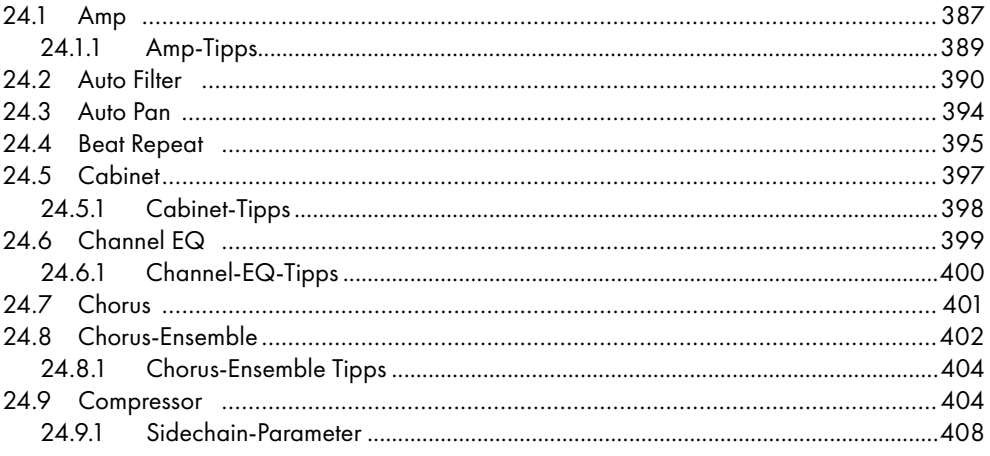

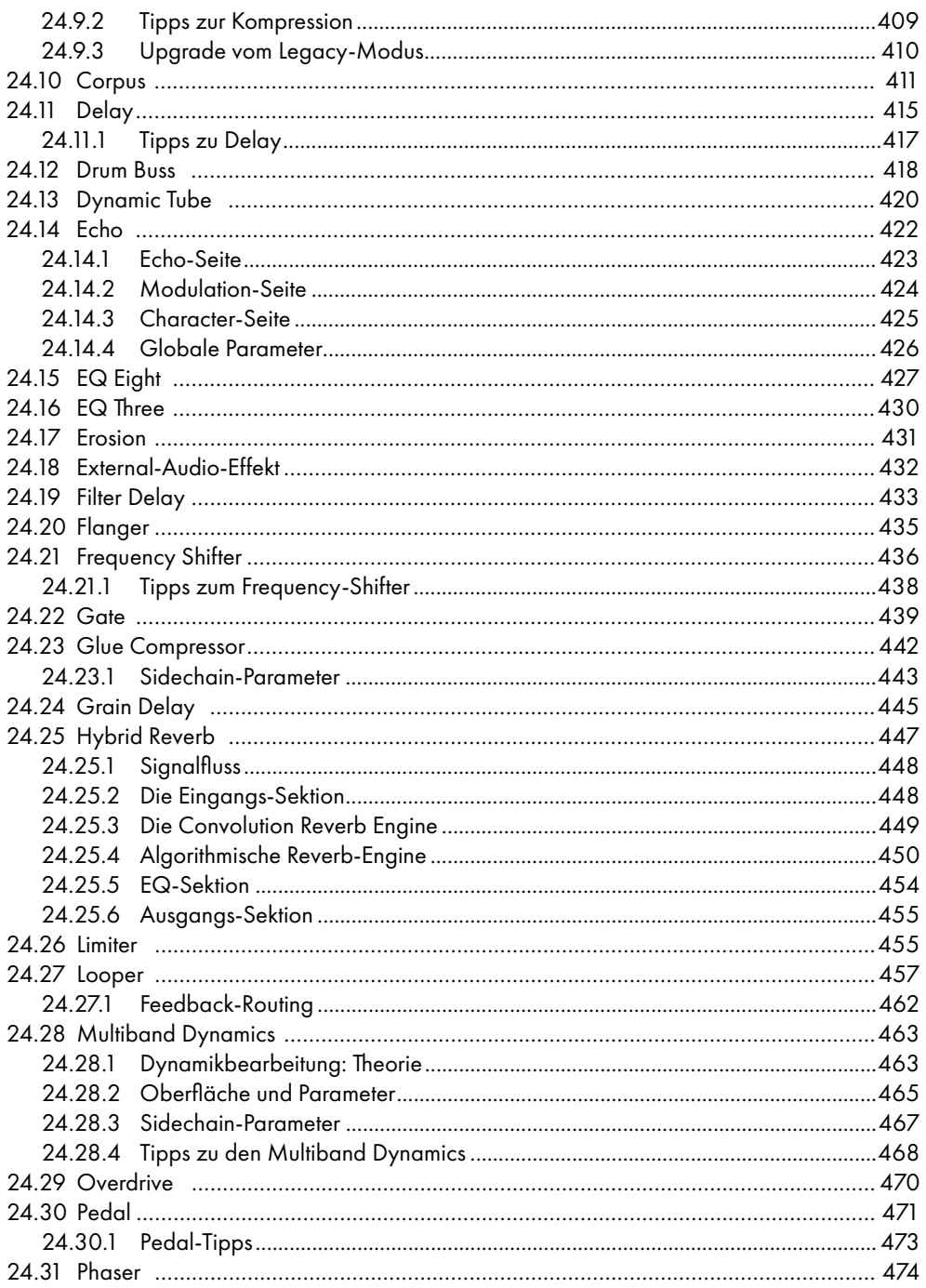

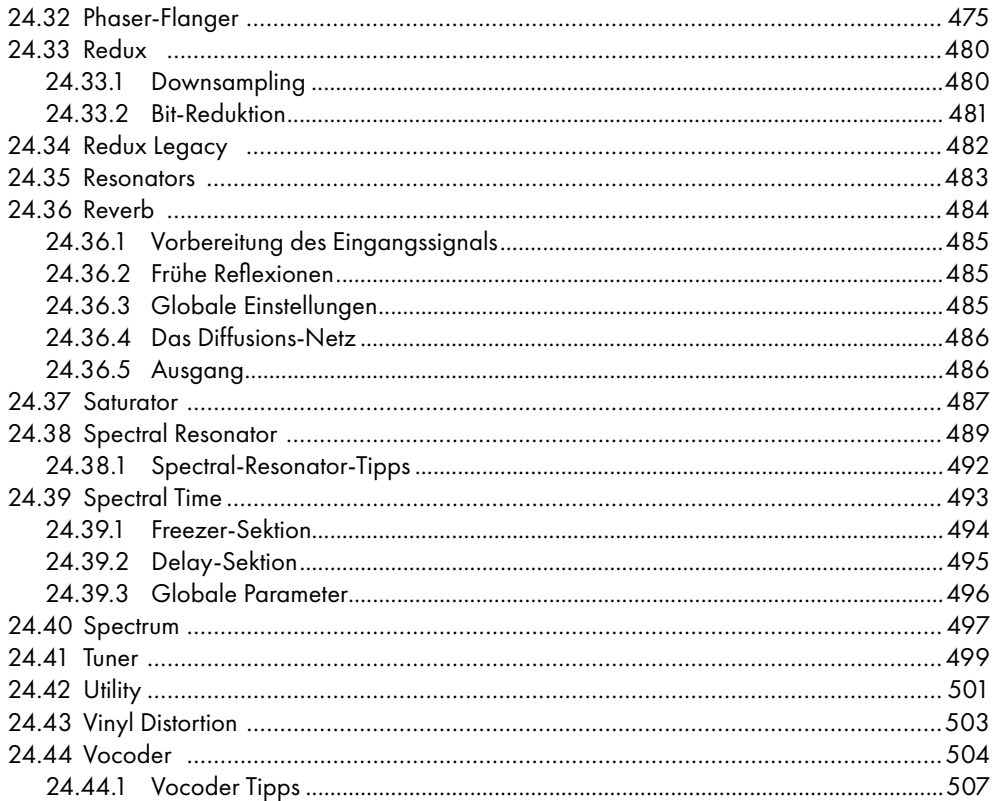

#### Referenzteil zu Lives MIDI-Effekten

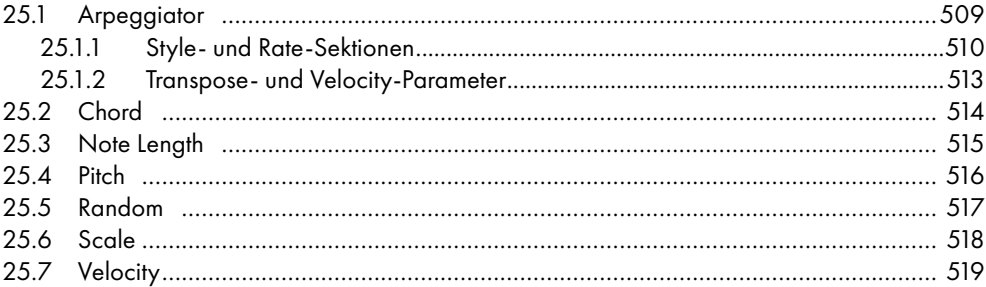

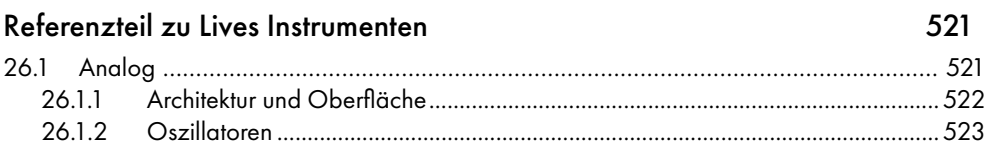

509

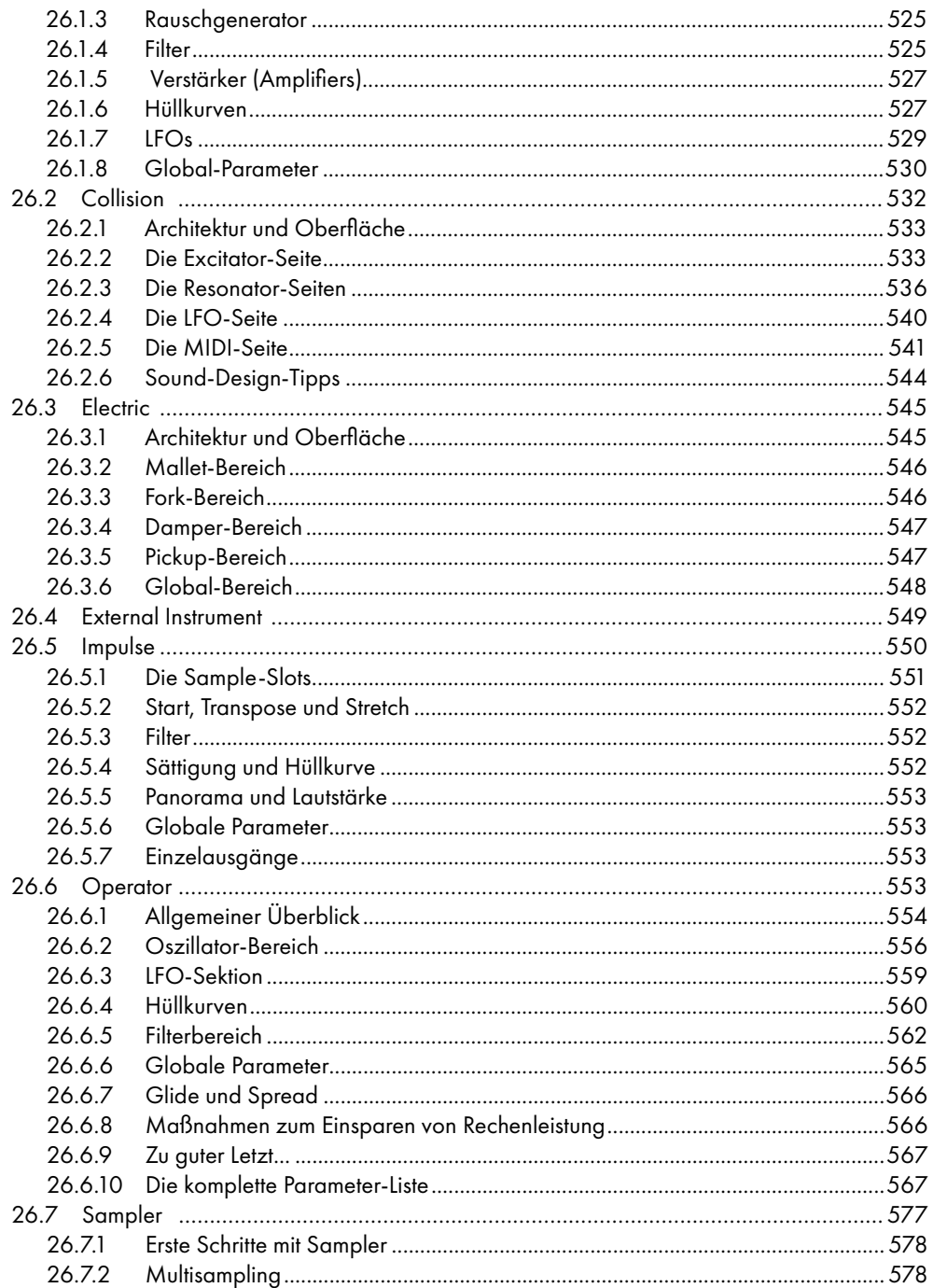

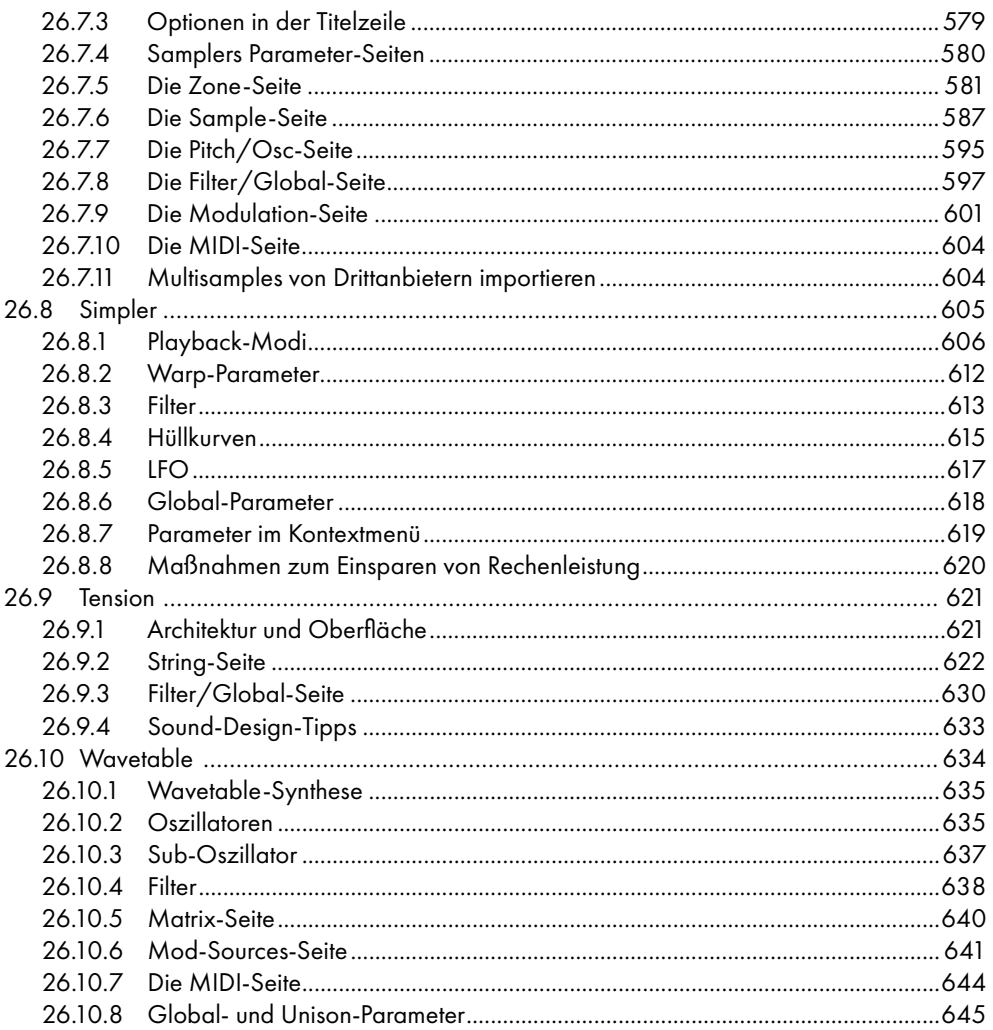

### Max for Live

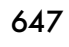

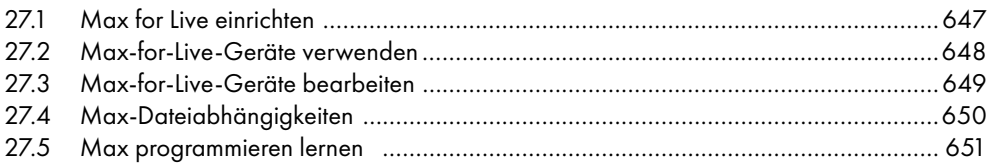

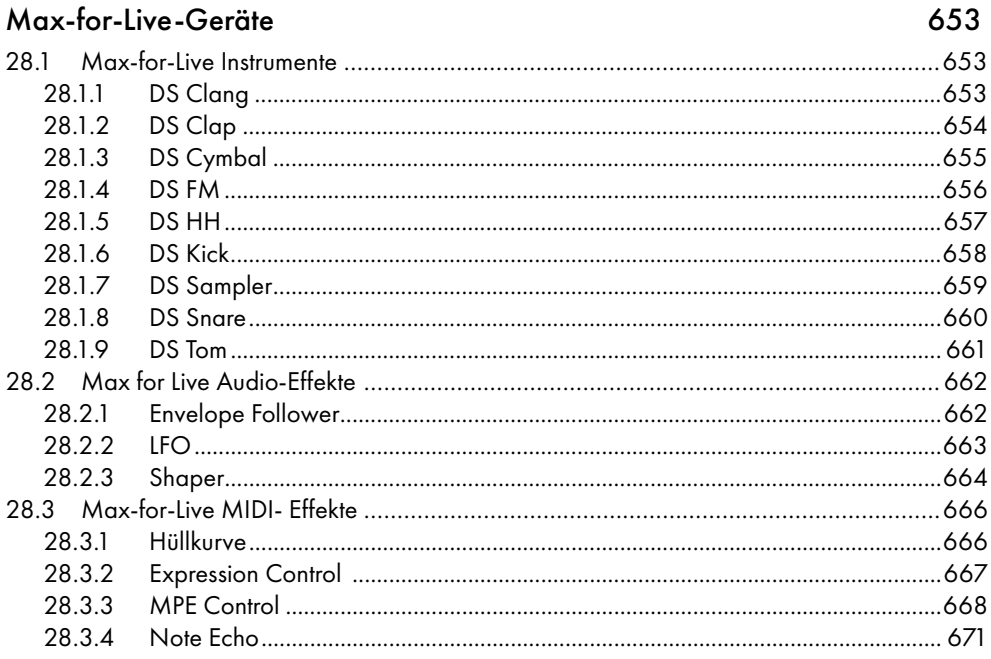

#### Fernsteuerung über MIDI und Rechnertastatur

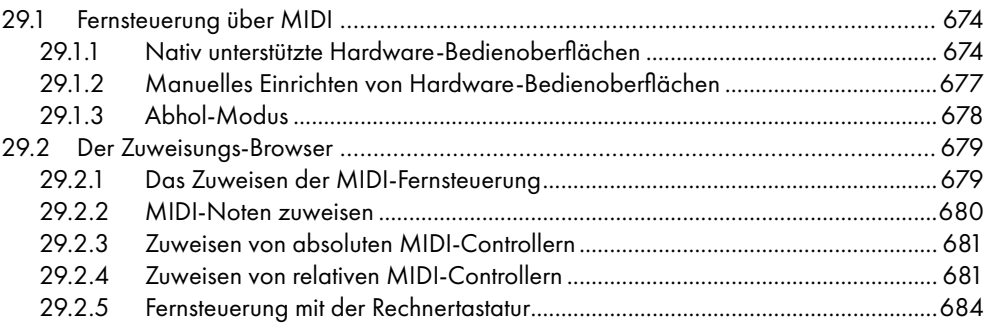

#### Push bedienen

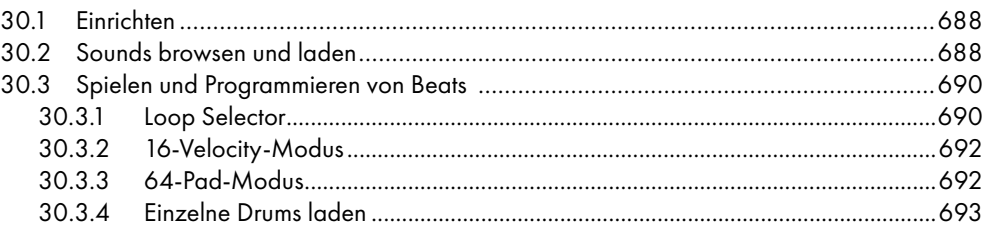

673

687

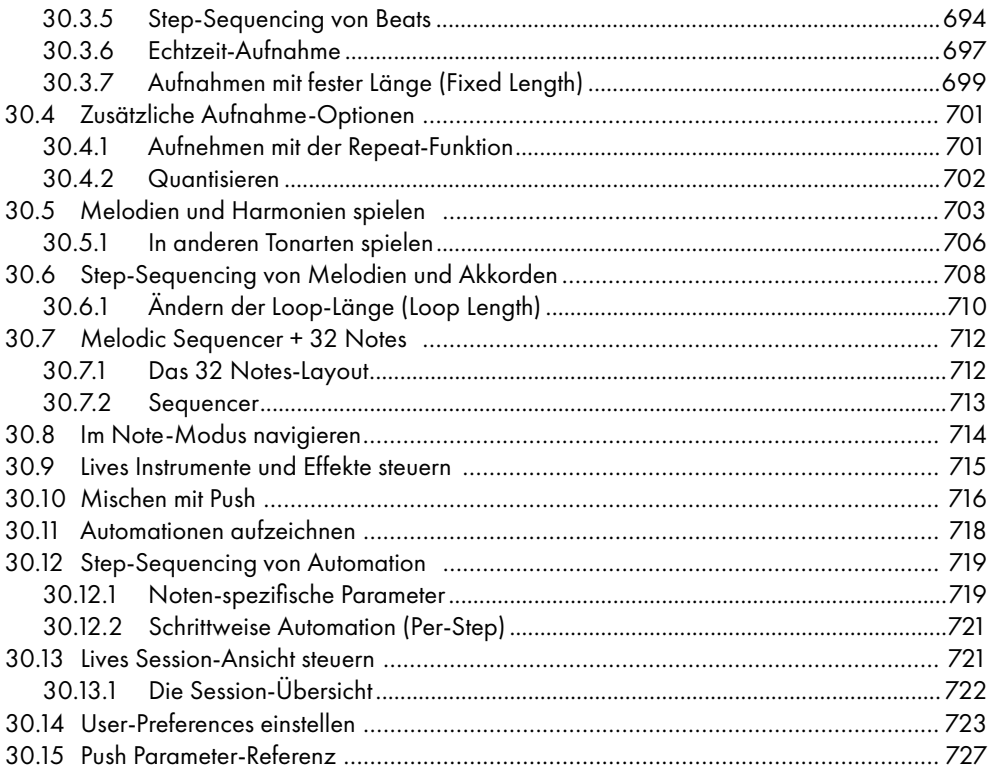

#### [Push 2 bedienen](#page-740-0) 741

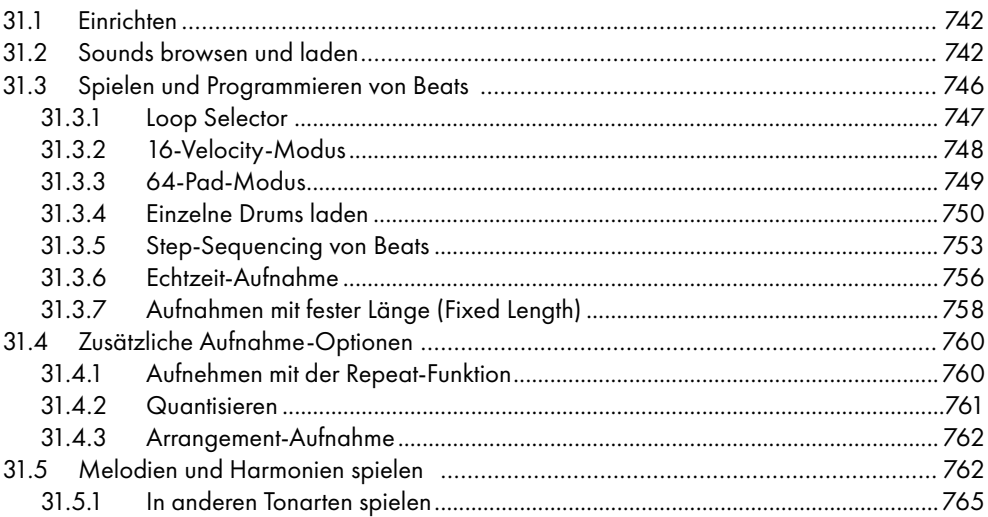

#### $17$

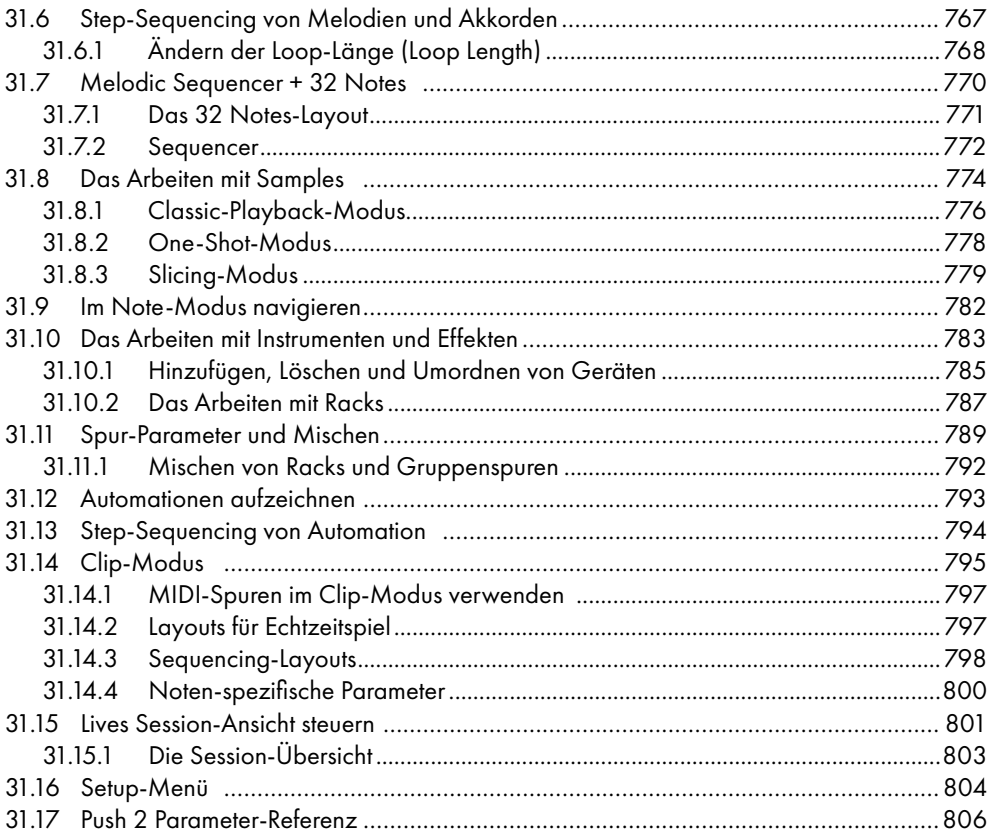

### [Synchronisation über Link, Tempo Follower und MIDI](#page-814-0) 815

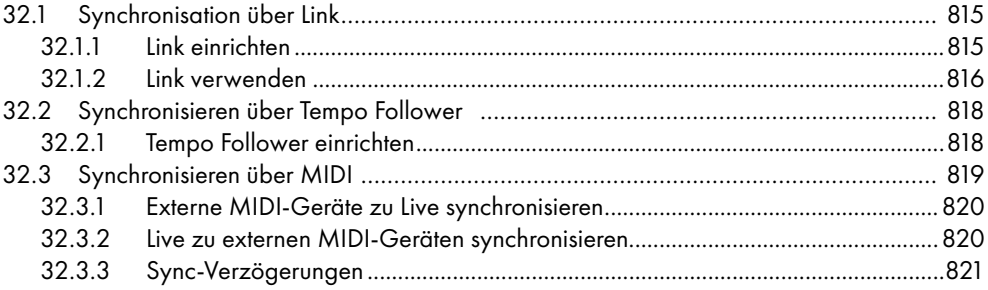

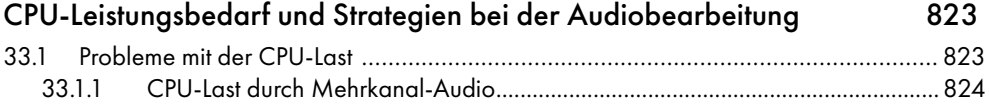

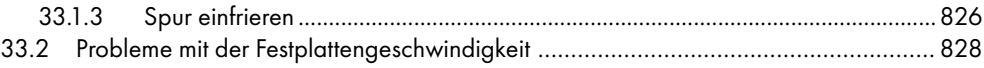

#### [Merkblatt zu Lives Audio-Engine](#page-830-0) 831

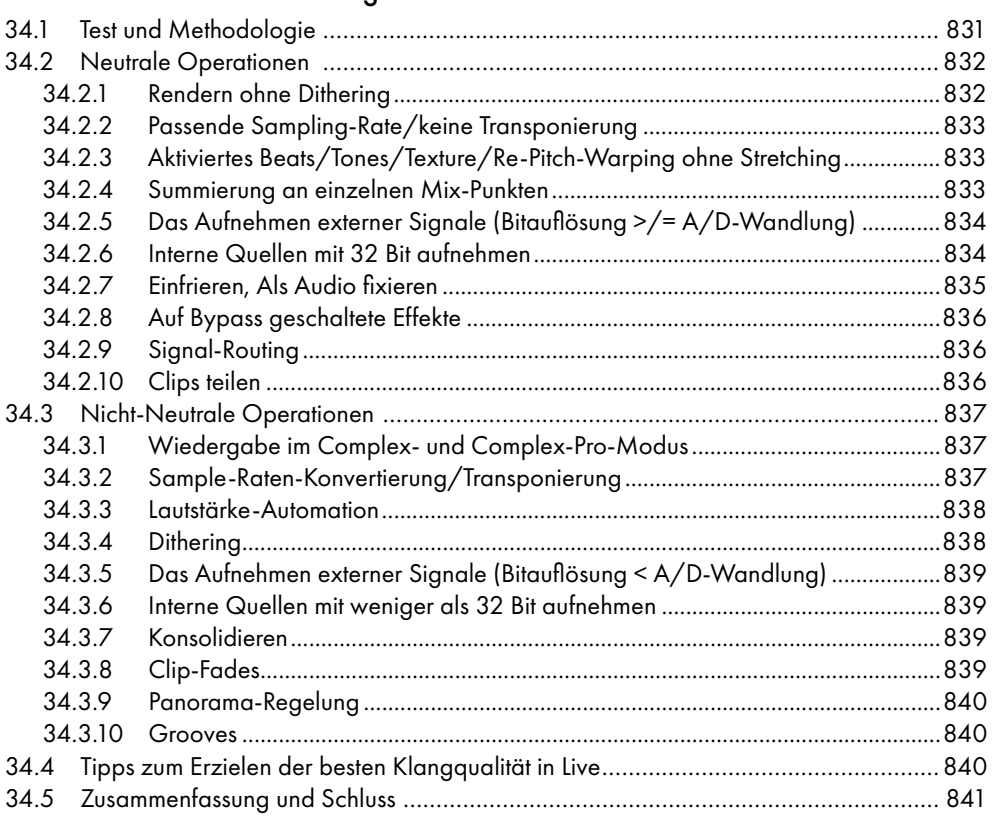

#### [Merkblatt zu Lives MIDI-Engine](#page-842-0) 843

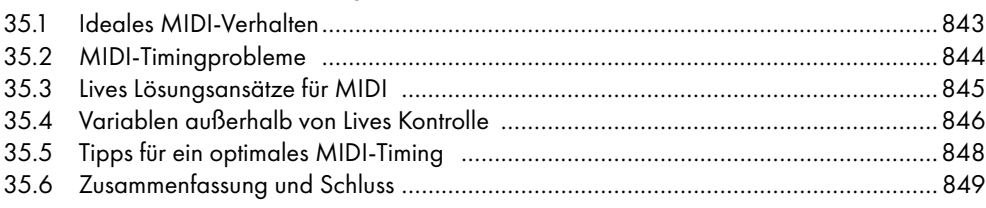

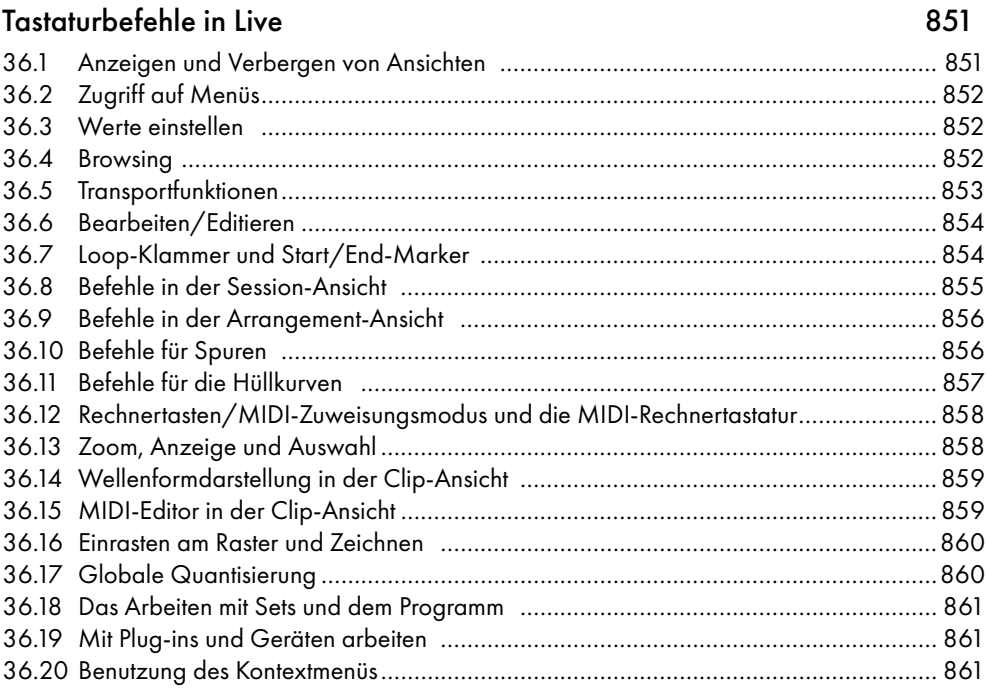

#### [Index](#page-862-0) 863

# <span id="page-20-0"></span>Kapitel 1

# Willkommen zu Live

# 1.1 Das Ableton-Team sagt: Danke

Live ist das Ergebnis der Bemühung von Musikern, einen besseren Weg zum Komponieren, Produzieren und Aufführen von Musik mit dem Computer zu finden. Wir haben uns große Mühe gegeben, Live einfach und intuitiv bedienbar zu machen, gleichzeitig aber sicherzustellen, dass das Programm Sie auch beim Erzeugen von Musik jeder gewünschten Komplexität unterstützt. Diese Bemühungen dauern an, auch während Sie diese Zeilen lesen... möglicherweise steht bereits eine neue und verbesserte Version zum Download bereit! Bitte werfen Sie deswegen gleich einen Blick auf unsere Webseite<sup>1</sup>, oder wählen Sie Nach Updates suchen... aus dem Hilfe-Menü.

Wir hoffen, dass Sie Live genießen und dass es Ihren kreativen Prozess unterstützt.

Ihr Ableton-Team.

<sup>1</sup> http://www.ableton.com/downloads

# <span id="page-22-0"></span>Kapitel 2

# Erste Schritte

# 2.1 live Lernen

Live enthält eine Reihe interaktiver *Kurse,* in denen Ihnen Schritt für Schritt die wichtigsten Funktionen des Programms vorgestellt werden. Sie sind über ein Inhaltsverzeichnis zugänglich, das über das Hilfe-Menü direkt im Programm geöffnet werden kann. Wir empfehlen Ihnen sehr, diese Kurse durchzuarbeiten. Viele Anwender haben uns bestätigt, dass sie ihnen dabei geholfen haben, schnell mit dem Programm vertraut zu werden.

Wir empfehlen Ihnen auch, das Kapitel Live - Das Live-Konzept [\(Seite 33\)](#page-32-1)zu lesen, in dem alles was Live ist und kann zusammengefasst ist, und das deswegen sowohl für Einsteiger wie auch fortgeschrittene Anwender eine lohnende Lektüre darstellt. Die verbleibenden Kapitel dieser Anleitung dienen als detaillierte Referenz für die im Grundlagen-Kapitel vorgestellten Themen.

#### 2.1.1 Die Info-Ansicht und den Index nutzen

Lives Info-Ansicht zeigt Ihnen den Namen und die Funktion aller Elemente an, über denen sich der Mauszeiger gerade befindet. Für bestimmte Objekte können Sie eigenen Text eingeben, der dann in diesem Fenster angezeigt wird.

<span id="page-23-0"></span>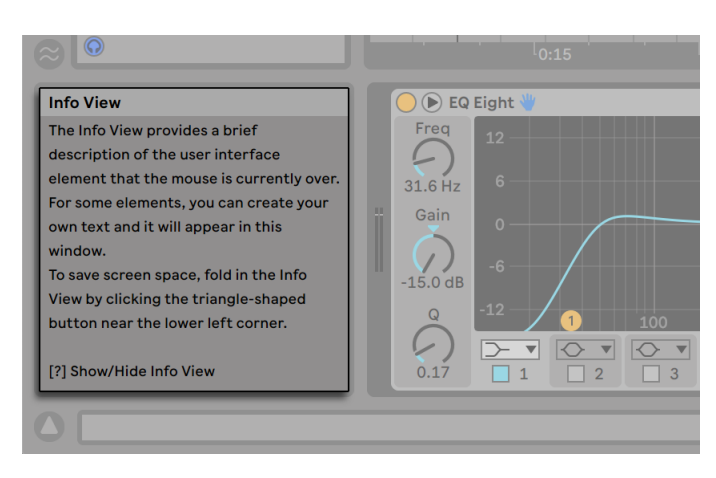

*Die Info-Ansicht mit dem zugehörigen Zeigen/Verbergen-Schalter (Dreieck).*

Wenn Sie mehr Information zu einem bestimmten Element der Bedienoberfläche oder Thema wünschen, schlagen Sie bitte in dieser Referenzanleitung nach. Der Index am Ende der Anleitung enthält die Namen aller Bedienelemente und hilft Ihnen beim Auffinden der relevanten Anleitungsabschnitte.

# 2.2 Voreinstellungen vornehmen

In Lives Voreinstellungsfenster finden Sie verschiedene Einstellmöglichkeiten dafür, wie Live aussieht, sich verhält und mit der Außenwelt in Verbindung tritt. Dieses Fenster wird mit dem Befehl Voreinstellungen aufgerufen, den Sie für Windows im Menü Optionen und für macOS im Live-Menü finden. Die Voreinstellungen kann auch mit dem Kürzel [STRG][,](PC)/[CMD][,](Mac) aufgerufen werden.

Die verschiedenen Optionen in Lives Voreinstellungen sind auf mehreren Seiten organisiert, die über Reiter aufgerufen werden können:

•Mit dem Look/Feel-Reiter können Sie verschiedene Einstellungen ändern, darunter die für die Textanzeige benutzte Sprache und das Farbschema ("Theme") für die Live-Benutzeroberfläche. Hier können Sie auch die Größe der auf dem Bildschirm angezeigten grafischen Objekte bestimmen: Der Zoom-Display-Regler ermöglicht Ihnen die Eingabe eines Zoomwerts in Prozent zwischen 50% und 200% der Standardoberflächengröße von Live.

- •Die Audio-Voreinstellungen dienen dazu, Lives Audio-Kommunikation mit der Außenwelt über ein Audio-Interface zu konfigurieren. Bitte nehmen Sie sich die Zeit, den in das Programm integrierten Kurs "Audio-Ein/Ausgabe konfigurieren" durchzulesen, in dem Sie mit allen Schritten vertraut gemacht werden, die zur Einrichtung und Optimierung eines bestimmten Systems nötig sind. Wählen Sie Hilfe-Ansicht aus dem Hilfe-Menü, um Zugriff auf diesen Kurs zu erhalten.
- •Die Link/Tempo/MIDI-Voreinstellungen dienen dazu, Live beim Erkennen der Geräte für drei unterschiedliche Zwecke zu helfen:

*Das Spielen von MIDI-Noten.* Im Kapitel über das Routing [\(Seite 244\)](#page-243-1) erfahren Sie, wie Sie die MIDI-Daten eines externen Geräts als MIDI-Eingangssignale in Live nutzen oder MIDI an ein externes Gerät schicken können.

*Elemente der Bedienoberfläche fernsteuern.* Dieses Thema wird ausführlich im Kapitel Fernsteuerung über MIDI und Rechnertastatur [\(Seite 673\)](#page-672-1) behandelt.

*Das Synchronisieren des Programms* zu externen Geräten über Ableton Link, Tempo Follower oder MIDI. Ausführliche Informationen finden Sie im entsprechenden Kapitel Synchronisierung über Link, Tempo Follower und MIDI [\(Seite 815\).](#page-814-1)

- •Die File/Folder-Voreinstellungen betreffen Lives Datei-Managment [\(Seite 51\).](#page-50-1)
- •Die Library-Voreinstellungen ermöglichen Ihnen, den Standardinstallationspfad für bestimmte Dateitypen - wie Packs oder Ihre User-Library - zu bestimmen und, ob zugehörige Samples und andere Dateien mit dem Set zusammen abgespeichert werden sollen [\(Seite 92\)](#page-91-1).
- •Die Plug-ins-Voreinstellungen beziehen sich auf die Orte von Plug-in-Geräten [\(Seite 310\)](#page-309-1).
- •Die Record/Warp/Launch-Voreinstellungen erlauben es, neue Projekte [\(Seite 77\)](#page-76-1) und ihre Komponenten [\(Seite 135\)](#page-134-1) den persönlichen Vorlieben anzupassen und verschiedene Optionen für neue Aufnahmen [\(Seite 277\)](#page-276-1) zu wählen.
- •Die Licenses/Maintenance-Voreinstellungen dienen zum Verwalten von Lizenzierung und Installation der Live-Plattform [\(Seite 29\).](#page-28-1)

# <span id="page-25-0"></span>2.3 Das Hauptfenster von Live

Den Großteil Ihrer Arbeit in Live werden Sie im Live-Hauptfenster verrichten. Dieses Fenster enthält eine Reihe von Ansichten, und jede davon verwaltet einen bestimmten Aspekt Ihres Live-Sets. Ein *Live-Set* ist der Dokumententyp, den Sie in Live erzeugen und mit dem Sie arbeiten. Wenn Sie mehrere Monitore einsetzen (oder auch einen einzelnen sehr großen Monitor) können Sie ein zweites Fenster öffnen, um die verschiedenen Ansichten von Live gleichzeitig nebeneinander darzustellen.

Jeder der *Wahlschalter* an den Rändern des Hauptfensters ruft eine bestimmte Ansicht auf; klicken Sie beispielsweise auf diesen, um den Browser von Live zu öffnen:

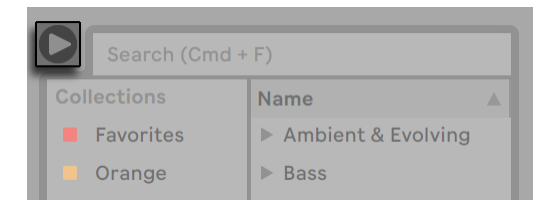

*Der Wahlschalter für den Geräte-Browser.*

Sie können Live im Vollbild-Modus betreiben, indem Sie den Vollbild-Befehl aus dem Ansicht-Menü wählen. In den Vollbild-Modus kann auch mit den Tasten [F11](PC) / [CTRL][CMD][F] (Mac) gewechselt werden. Unter Windows und Versionen von OS X vor 10.9 können Sie den Vollbild-Modus verlassen, indem Sie auf die Taste klicken, die unten rechts in der Ecke der Anzeige erscheint.

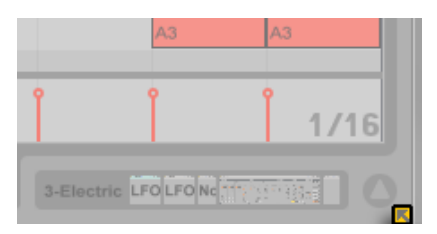

*Vollbild-Modus ausschalten (Windows und OS X 10.8 oder älter).*

Wenn Sie OS-X-Version 10.9 oder höher einsetzen, verwendet Live die im Betriebssystem integrierten Befehle zur Steuerung des Vollbild-Modus. Sie können den Vollbild-Modus einschalten, indem Sie auf die Pfeile in der Ecke oben rechts klicken.

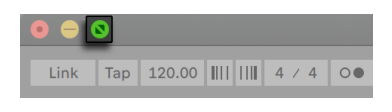

*Vollbild-Modus einschalten (OS X 10.9 oder höher).*

Ist der Vollbild-Modus unter OS X 10.9 oder später aktiv, erscheinen die Menüs von Live, sobald Sie den Mauszeiger an den oberen Bildschirmrand bewegen. Sie können den Vollbild-Modus ausschalten, indem Sie auf die Pfeile rechts in der Menüleiste klicken.

Das Aktivieren der Option Zweites Fenster mit [STRG][Shift][W](PC) / [CMD][Shift][W][Mac] oder im Ansichten-Menü öffnet ein zweites Fenster, das ein alternative Auswahl von Lives Ansichten zeigt.

Ist Lives Browser geöffnet, können Sie die horizontale Aufteilung des Hauptfensters durch Ziehen ändern.

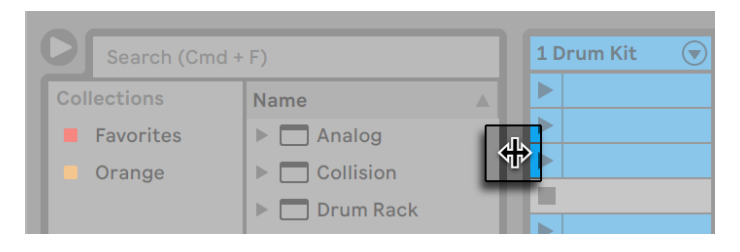

*Die Teilung im Hauptfenster einstellen*

# <span id="page-28-0"></span>Kapitel 3

# <span id="page-28-1"></span>Live autorisieren

Live ist durch ein Kopierschutzverfahren gegen unrechtmäßigen Gebrauch gesichert. Das Verfahren wurde im Hinblick auf das Einhalten höchster Sicherheitsstandards und das gleichzeitige Vermeiden von Umständen für unsere Anwender entwickelt. Sollten Sie generell Vorbehalte gegenüber Kopierschutzverfahren haben, bedenken Sie bitte, dass ein Kopierschutzverfahren hilft, Ihre Investition zu sichern: es ermöglicht Ableton, Ihnen Unterstützung zu bieten und Live weiter zu entwickeln.

Die Standardlizenz für Live gestattet es Ihnen, Live nur *auf einem Rechner zur gleichen Zeit* einzusetzen. Sie können jedoch unter den rechtlichen und technischen Voraussetzungen, die in den FAQs weiter unten beschrieben werden, Live auch mehr als ein Mal autorisieren [\(Seite 29\)](#page-28-2).

Wenn Sie Live zum ersten Mal starten, werden Sie aufgefordert, den Autorisierungs-Vorgang abzuschließen. Die Software führt Sie Schritt-für-Schritt durch die Autorisierung.

Sollte der Rechner, den Sie autorisieren möchten, an das Internet angeschlossen sein, können Sie die Autorisierung sofort durchführen. Verwenden Sie hierfür die entsprechende Taste in der Dialogbox. Wenn keine Internet-Verbindung vorhanden ist, drücken Sie auf die "Kein Internet auf diesem Rechner"-Taste und folgen den Anweisungen.

# <span id="page-28-2"></span>3.1 Häufig gestellte Fragen zum Kopierschutz

### 3.1.1 Kann ich Live oder andere Ableton-Produkte ohne eine Seriennummer verwenden?

Falls Sie Live oder zusätzliche Produkte dafür (noch) nicht besitzen, können Sie diese ausprobieren, Ihre Arbeit dabei jedoch nicht sichern oder exportieren.

<span id="page-29-0"></span>Wenn das Ausprobieren von Live oder eines anderen Ableton-Produkts Ihr Interesse an einem Kauf weckt, besuchen Sie bitte den Ableton-Webshop2 . Diese Webseite bietet Ihnen Informationen über Abletons Vertriebs- und Händlernetz. Sie ermöglicht es Ihnen auch, Ableton-Produkte online zu kaufen.

### 3.1.2 Was geschieht, wenn ich Komponenten meines Rechners austausche?

Wenn Sie Ihre Rechnerkomponenten aus irgendeinem Grund ändern, fordert Sie Live eventuell auf, die Software noch einmal zu autorisieren. Live muss nicht neu autorisiert werden, wenn Peripheriegeräte ausgetauscht werden (Audio- oder MIDI-Hardware, Drucker, Modem). Sie benötigen jedoch eventuell eine erneute Autorisierung, wenn Motherboard, Prozessor oder die Netzwerk-Karte ausgetauscht werden. Auf manchen Rechnern erfordert auch ein Neu-Formatieren der Festplatte eine neue Autorisierung.

#### 3.1.3 Kann ich Live mehr als einmal autorisieren?

Die Standardlizenz für Live gestattet es Ihnen, Live nur auf einem Rechner gleichzeitig einzusetzen. Der Ableton-Server stellt Ihnen jedoch zwei Autorisierungen zur Verfügung, im Vertrauen, dass Sie Live jeweils nur auf einer Maschine nutzen.

Sie können Live also auf Ihrem Studiorechner und auf einem Tour-Laptop betreiben, allerdings nicht gleichzeitig.

Sollte der Ableton-Server Ihre Anfrage nach einer weiteren Autorisierung ablehnen, nehmen Sie bitte mit dem technischen Support<sup>3</sup> von Ableton Kontakt auf.

Um Live auf mehr als einem Rechner gleichzeitig zu betreiben, benötigen Sie eine Zweit-Lizenz oder eine Site-Lizenz. Ableton bietet solche Lizenzen zu besonderen Konditionen an.

### 3.1.4 Kann ich mein Set auf einem Rechner abspielen, der nicht autorisiert ist?

Selbst wenn Live nicht autorisiert ist, können Sie Live-Sets ohne zeitliche Einschränkung laden und abspielen. Sie können dann Ihre Arbeit jedoch nicht sichern oder exportieren. Wenn Sie auf Tour

<sup>2</sup> http://www.ableton.com/shop

<sup>3</sup> http://www.ableton.com/help

<span id="page-30-0"></span>gehen, sollten Sie in Erwägung ziehen, Ihren Live-USB-Installer und ein Backup mit dem letzten Stand Ihrer Live-Sets mitzunehmen. Im Notfall können Sie Live auf einem beliebigen Rechner installieren, betreiben und die Backups Ihrer Live-Sets abspielen.

### 3.1.5 Was mache ich, wenn ich Fragen zum Kopierschutz oder Probleme damit habe?

Bitte besuchen Sie Abletons Webseite für technischen Support.

# <span id="page-32-0"></span>Kapitel 4

# <span id="page-32-1"></span>Das Live-Konzept

Dieses Kapitel stellt das grundlegende Konzept von Live vor. Wir empfehlen Ihnen, es zu Beginn Ihrer Beschäftigung mit dem Programm zu lesen. Ein fundiertes Verständnis der Grundprinzipien erleichtert es Ihnen, das Potenzial von Live für Ihr Musikmachen richtig auszuschöpfen.

## 4.1 Der Browser

Lives Browser [\(Seite 51\)](#page-50-2) ist der Ort, an dem Sie mit Ihrer gesamten Library interagieren: die Core-Library, die zusammen mit dem Programm installiert wird, alle zusätzlichen Sounds, die Sie durch Ableton-*Packs* installiert haben, Presets und Samples, die Sie gesichert haben, Ihre Geräte von Ableton oder Drittanbietern und alle Ordner, die Sie manuell hinzugefügt haben.

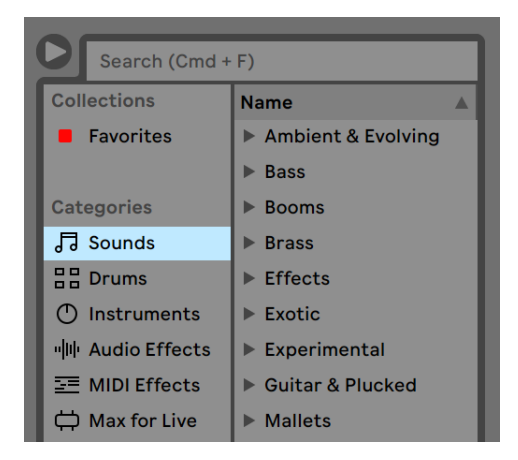

*Lives Browser.*

# <span id="page-33-0"></span>4.2 Live-Sets

Der Dokumententyp, den Sie in Live erzeugen und mit dem Sie arbeiten, heißt Live-Set [\(Seite](#page-76-1)  [77\).](#page-76-1) Live-Sets werden in einem Live-Projekt abgelegt -- das ist ein Ordner, in dem zugehöriges Material gesammelt wird -- und können entweder mit dem Öffnen-Befehl im Datei-Menü oder über die integrierten Datei-Browser geöffnet werden.

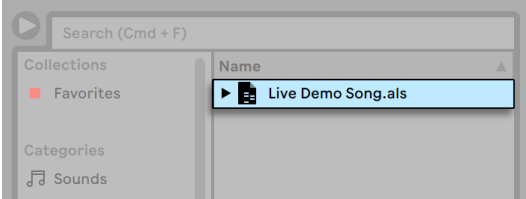

*Ein Live-Set im Browser.*

# 4.3 Arrangement und Session

Die musikalischen Grundbausteine in Live heißen *Clips*. Ein Clip repräsentiert musikalisches Material: eine Melodie, einen Schlagzeugrhythmus, eine Bassfigur oder ein komplettes Stück. Live erlaubt Ihnen Clips aufzunehmen, zu bearbeiten und größere musikalische Strukturen aus ihnen zu bilden, zum Beispiel Songs, Filmvertonungen, DJ-Sets oder Theatermusik.

In einem Live-Set stehen zwei Umgebungen zur Verfügung, die Clips enthalten können: Das *Arrangement* repräsentiert eine Anordnung von Clips entlang einer musikalischen Zeitachse; die *Session* ist eine Echtzeit-orientierte "Startbasis" für Clips. Alle Session-Clips besitzen individuelle Wiedergabetaster, mit denen die Clips jederzeit und in jeder beliebigen Reihenfolge gestartet werden können. Das Verhalten jedes Clips beim Starten kann mit verschiedenen Parametern präzise bestimmt werden [\(Seite 229\).](#page-228-1)

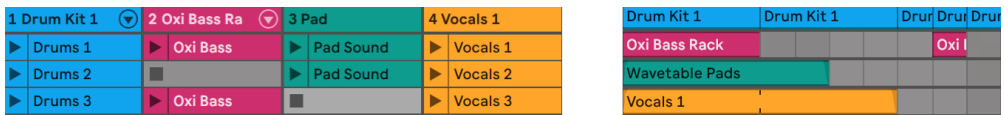

*Clips in der Session- (links) und der Arrangement-Ansicht (rechts).*

<span id="page-34-0"></span>Das Arrangement steht in der Arrangement-Ansich[t\(Seite 97\)](#page-96-1) und die Session in der Session-Ansicht [\(Seite 119\).](#page-118-1) Wenn Sie Live in einem Fenster laufen lassen, können Sie zwischen diesen beiden Ansichten mit der [Tab]-Taste der Rechnertastatur oder den entsprechenden Schaltflächen umschalten. Wenn Sie zwei Fenster nutzen, werden Session und Arrangement durch Drücken der [Tab]-Taste vertauscht und im jeweils anderen Fenster dargestellt.

Da die beiden Ansichten für unterschiedliche Anwendungen konzipiert sind, können sie jeweils eine individuelle Auswahl von Clips enthalten. Es ist jedoch wichtig zu verstehen, dass ein Umschalten der beiden Ansichten lediglich das Aussehen des Live-Sets ändert - und weder zu einem Wechsel der Betriebsarten noch zu einer Änderung der hörbaren und gespeicherten Inhalte führt.

| 闸<br>Key<br>◢  | 0%<br><b>MIDI</b> |                |  |
|----------------|-------------------|----------------|--|
| <b>B</b> Delay | <b>Master</b>     |                |  |
|                |                   | $\overline{1}$ |  |
|                |                   | 2              |  |
|                |                   | R              |  |

*Die Schaltflächen für die Wahl von Arrangement- und Session-Ansicht.*

Arrangement- und Session-Ansicht interagieren auf nützliche Weise. So kann man beispielsweise mit Session-Clips improvisieren und ein "Protokoll" der Improvisation [\(Seite 130\)](#page-129-1) als Arrangement aufzeichnen und später verfeinern. Dies ist möglich, weil Arrangement und Session über *Spuren* miteinander verbunden sind.

# 4.4 Spuren

Spuren enthalten Clips und verwalten den Signalfluss, sie erlauben auch das Erstellen neuer Clips durch Aufnahme, Klangerzeugung, Effektbearbeitung und Mischung.

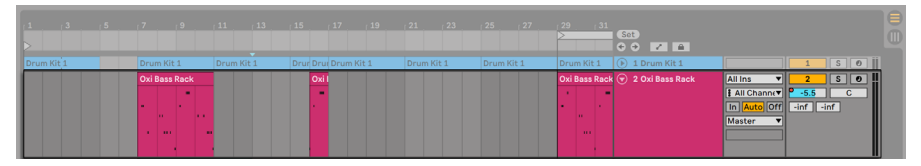

*Eine Spur in der Arrangement-Ansicht.*

Session- und Arrangement-Ansicht teilen sich die gleichen Spuren. In der Session-Ansicht sind die Spuren in einzelnen Spalten angeordnet, während sie in der Arrangement-Ansicht vertikal übereinander geschichtet werden, wobei die Zeit von links nach rechts verläuft. Eine einfache Regel bestimmt das Zusammenwirken der Clips in einem Track:

*Eine Spur kann nur einen Clip zu einem bestimmten Zeitpunkt wiedergeben.*

Aus diesem Grund wird man üblicherweise Clips, die alternativ erklingen sollen, in der gleichen "Spalte" der Session-Ansicht platzieren. Solche, die gemeinsam erklingen sollen, platziert man dagegen über mehrere Spuren verteilt in Reihen, die wir Szenen [\(Seite 122\)](#page-121-1) nennen.

| O 2 Oxi Bass Ra ⊙ 3 Pad<br>1 Drum Kit 1 |                                                |                    | 5808 Sub<br>4 Vocals 1          |    | 6 Evolving |   | 7 Sidechain Pad           |  | BA Horne () 9 Velo-Re () Master |  |                                                             |  |             |  | $\oplus$                         |            |            |  |
|-----------------------------------------|------------------------------------------------|--------------------|---------------------------------|----|------------|---|---------------------------|--|---------------------------------|--|-------------------------------------------------------------|--|-------------|--|----------------------------------|------------|------------|--|
|                                         | $\mathbb{D}$ Drums 1                           | <b>DE Oxi Bass</b> | Pad Sound                       | b. | Vocals 1   | ш |                           |  | $\blacktriangleright$ Evolve    |  |                                                             |  |             |  |                                  | Intro      |            |  |
|                                         | $\triangleright$ Drums 2                       |                    | $\blacktriangleright$ Pad Sound | ь  | Vocals 2   |   | $\blacktriangleright$ Sub |  | $\blacktriangleright$ Evolve    |  |                                                             |  | A Hornet Pi |  |                                  | Intro 2    | $\sqrt{2}$ |  |
|                                         | $\Box$ Drums 3                                 | <b>DE Oxi Bass</b> |                                 |    | Vocals 3   |   | $\triangleright$ Sub      |  | $\blacktriangleright$ Evolve    |  |                                                             |  |             |  | $\triangleright$ Velo-Rezzo      | Fall       |            |  |
|                                         | $\blacksquare$ $\blacktriangleright$   Drums 4 | ш                  | Pad Sound                       |    |            | п |                           |  | $\blacktriangleright$ Evolve    |  |                                                             |  |             |  | $\blacktriangleright$ Velo-Rezzo | Break 1    | $\vert$ 4  |  |
| . .                                     |                                                |                    |                                 |    |            | ш |                           |  |                                 |  | Sidechain Pad   >   A Hornet Pi                             |  |             |  |                                  | Brerak 2 5 |            |  |
| . .                                     |                                                |                    |                                 |    |            | ш |                           |  | $\blacktriangleright$ Evolve    |  | $\triangleright$ Sidechain Pad $\triangleright$ A Hornet Pi |  |             |  |                                  | Break 3    | <b>6</b>   |  |

*Eine Szene in der Session-Ansicht.*

Zu einem beliebigen Zeitpunkt kann also eine Spur entweder einen Session-Clip oder einen Arrangement-Clip abspielen, jedoch nie beide Clips zugleich. Wer gewinnt also? Wenn ein Session-Clip gestartet wird, stoppt die betreffende Spur jede andere Aktion, um diesen Clip abzuspielen. Falls sie gerade mit der Wiedergabe eines Arrangement-Clips beschäftigt war, unterbricht sie diese also zugunsten des Session-Clips (andere Spuren können währenddessen aber mit der Wiedergabe des Arrangements fortfahren). Die Spur wird die Wiedergabe des Arrangements erst dann wieder aufnehmen, wenn sie ausdrücklich von Ihnen dazu angewiesen wird.

Genau hierfür gibt es die *Zurück-zum-Arrangement-Taste*, die in der Session-Ansicht auf der *Master-Spur* und in der Arrangement-Ansicht oben rechts im Scrub-Bereich zu finden ist. Diese Taste leuchtet auf, um anzuzeigen, dass ein oder mehrere Spur(en) gerade *nicht* das Arrangement, sondern stattdessen einen/mehrere Session-Clip(s) abspielen.
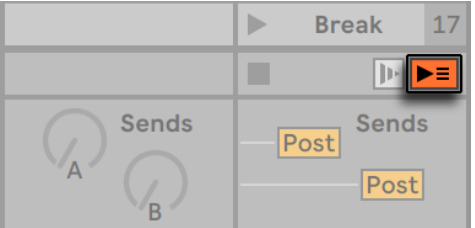

*Die Zurück-zum-Arrangement-Taste in der Session-Ansicht.*

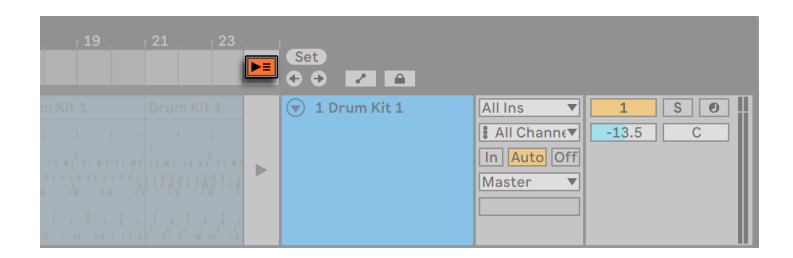

*Die Zurück-zum-Arrangement-Taste in der Arrangement-Ansicht.*

Durch Anklicken der Schaltfläche lässt man alle Spuren wieder das Arrangement abspielen. Jede Spur in der Arrangement-Ansicht hat zusätzlich auch eine eigene Zurück-zum-Arrangement-Taste, wodurch Sie die Arrangement-Wiedergabe nur bei bestimmten Spuren fortsetzen können.

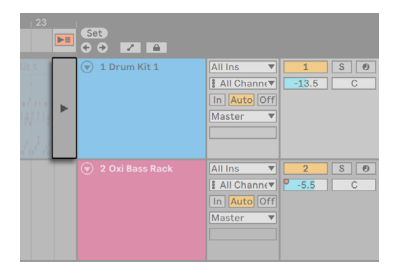

*Die Zurück-zum-Arrangement-Taste einer einzelnen Spur.*

Wir können den aktuellen Stand der Dinge auch durch Anklicken der *Arrangement-Aufnahme*-Taste einfangen. Das Aufheben der Aufnahme oder das Stoppen von Live mit der *Stopp*-Taste hinterlässt dann ein verändertes Arrangement.

# 4.5 Audio und MIDI

Clips repräsentieren aufgezeichnete Signale. In Live gibt es zwei verschiedene Arten Signale: Audio und MIDI. In der digitalen Welt ist ein Audiosignal eine Reihe von Nummern, die eine Annäherung an ein kontinuierliches Signal darstellen, wie es von einem Mikrofon stammt oder an einen Lautsprecher geschickt wird. Ein MIDI-Signal ist dagegen eine Folge von Befehlen, etwa "spiele C4 bei mittlerer Anschlagsstärke". MIDI ist also eine symbolische Repräsentation von musikalischem Material - eine, die aufgeschriebenen Noten näher ist als einer Audioaufzeichnung. MIDI-Signale werden von Eingabegeräten wie MIDI- oder USB-Tastaturen erzeugt4 .

Man benötigt ein Instrument [\(Seite 299\),](#page-298-0) um MIDI-Signale in hörbare Audiosignale umzuwandeln. Einige Instrumente, wie z.B. Lives Simpler [\(Seite 605\),](#page-604-0) dienen zum chromatischem Spielen eines Sounds über die Tastatur. Bei anderen Instrumenten, wie z.B. Lives Impulse [\(Seite 550\),](#page-549-0) ist jeder Keyboard-Taste ein unterschiedlicher Percussion-Sound zugewiesen.

Audiosignale werden auf *Audio-Spuren* aufgenommen und wiedergegeben, MIDI-Signale auf *MIDI-Spuren*. Diese beiden Spur-Typen besitzen ihre eigenen entsprechenden Clip-Typen. Audio-Clips können nicht auf MIDI-Spuren verwendet werden und umgekehrt.

Informationen zum Einfügen, Ordnen und Löschen von Audio- und MIDI-Spuren finden Sie hier [\(Seite 266\).](#page-265-0)

# 4.6 Audio-Clips und Samples

Ein Audio-Clip enthält einen Verweis auf ein *Sample* (auch bekannt als "Sound-" oder "Audiodatei") oder ein *komprimiertes Sample* (zum Beispiel eine MP3-Datei). Der Clip teilt Live mit, wo auf der Festplatte des Rechners das Sample zu finden ist, welcher Teil daraus wiederzugeben ist und *wie* er wiederzugeben ist.

Wenn ein Sample aus einem von Lives eingebauten Datei-Browsern geladen wird, erzeugt Live automatisch einen Clip, um das Sample abzuspielen. Vor dem Laden eines Samples per Drag'n'drop kann man es direkt im Browser *vorhören*; der Schalter im Browser mit dem Kopfhörersymbol aktiviert das Vorhören.

<sup>4</sup> Eine Einführung zum Thema MIDI und Digital-Audio finden Sie auf http://en.wikipedia.org/wiki/Midi und http://en.wikipedia.org/wiki/Digital\_audio.

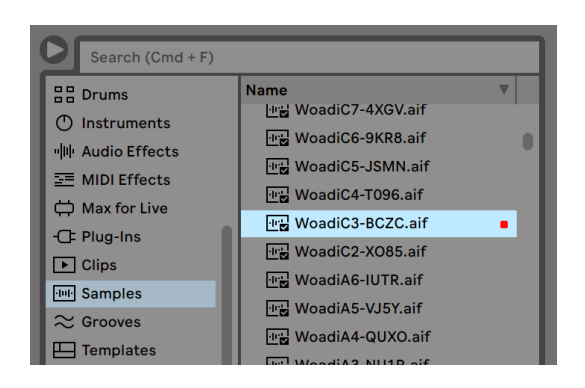

*Samples werden per Drag'n'drop aus Lives Browser geladen.*

Live bietet viele Möglichkeiten, um Samples auf aufregend neue Weise wiederzugeben und erlaubt es Ihnen, eine Vielzahl neuer Klänge zu erzeugen, ohne dabei das Original-Sample tatsächlich zu verändern - alle gewünschten Manipulationen werden während der Wiedergabe des Samples in Echtzeit berechnet. Die entsprechenden Einstellungen werden in der Clip-Ansicht [\(Sei](#page-134-0)[te 135\)](#page-134-0) vorgenommen, die nach einem Doppelklick auf einen Clip auf dem Bildschirm erscheint.

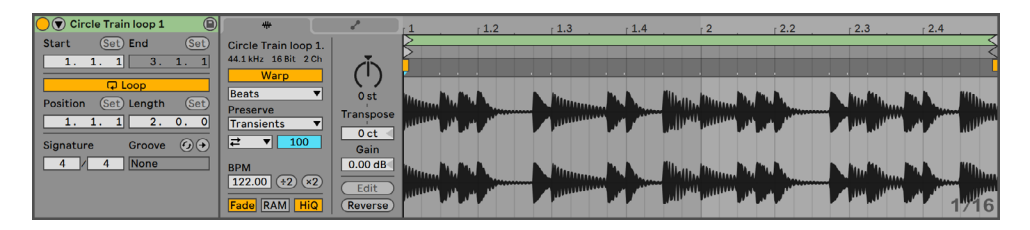

*Die in der Clip-Ansicht dargestellten Eigenschaften eines Audio-Clips.*

Lives Warping [\(Seite 161\)](#page-160-0) bietet besonders lohnende Manipulationsmöglichkeiten. Warping bedeutet, dass die Wiedergabegeschwindigkeit eines Samples unabhängig von seiner Tonhöhe ist und so dem Songtempo angepasst werden kann. Das Tempo kann jederzeit spontan im Tempofeld der Transportleiste geändert werden.

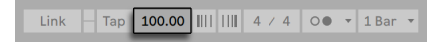

*Das Tempo-Feld im Transportbereich.*

Die grundlegendste Anwendung dieser Möglichkeit -- und eine, die üblicherweise keiner manuellen Konfiguration bedarf -- ist das Synchronisieren von Sample-Loops zum gewählten Tempo.

Lives Auto-Warp-Algorithmus macht es einfach, *jedes beliebige* Sample zum Songtempo zu synchronisieren, selbst die Aufnahme einer betrunkenen Jazz-Kapelle. Es ist auch möglich, mit extremen Warp-Einstellungen den Klang eines Samples radikal zu verändern.

## 4.7 MIDI-Clips und MIDI-Dateien

Ein MIDI-Clip enthält musikalische Informationen in Form von MIDI-Noten und Controller-Verläufen. Wenn MIDI aus einer MIDI-Datei [\(Seite 75\)](#page-74-0) importiert wird, werden die Daten Bestandteil des Live-Sets; die Original-Datei wird dann nicht mehr referenziert. In Lives Browser wird eine MIDI-Datei mit einem speziellen Symbol und der .mid Dateierweiterung angezeigt.

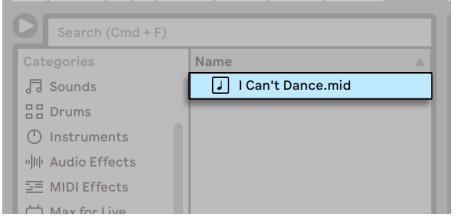

*MIDI-Dateien werden aus Lives Browser geladen.*

Erwartungsgemäß kann über die *Clip-Ansicht* auf die Inhalte eines MIDI-Clips zur Bearbeitung [\(Seite 179\)](#page-178-0) zugegriffen werden, um etwa eine Melodie zu verändern oder einen Schlagzeugrhythmus "zu zeichnen".

| $\bigcirc$ $\mathcal{F}$ Arp Dark G Minor 126 bpm | л<br>v                     |                                |        | 1.2    | 1.3      | 1.4 |        | 12.2     | 12.3     | 12.4 |
|---------------------------------------------------|----------------------------|--------------------------------|--------|--------|----------|-----|--------|----------|----------|------|
| (Set)<br>(Set) End<br>Start                       | <b>Notes</b>               |                                |        |        |          |     |        |          |          |      |
|                                                   | $G1-D=4$                   | Fold<br>Scale                  |        |        |          |     |        |          |          |      |
| $\Box$ Loop                                       | $\times 2$<br>$+2$         | $  \circledcirc  _{\text{C4}}$ |        | $\Box$ | $\equiv$ |     |        |          | $\equiv$ |      |
| Position<br>(Set)<br>(Set) Length                 | Reverse<br>Invert          |                                |        |        |          |     |        |          |          |      |
| 2.<br>$\mathbf{0}$ .<br>$\Omega$<br>л.            | <b>Duplicate</b><br>Legato |                                |        |        |          | ▭   |        |          |          | -    |
| $\odot$<br>Signature<br>Groove                    | Randomize<br>127           |                                |        |        |          |     |        |          |          |      |
| None                                              | <b>Velocity Range</b>      | $\log$<br>⊢                    |        |        |          |     |        |          |          |      |
| Scale                                             |                            | $127 -$<br>lelocity            |        | $\sim$ |          |     | $\sim$ | $\Omega$ | $\sim$   |      |
|                                                   |                            |                                | $\sim$ |        |          |     |        |          |          |      |

*Die Eigenschaften eines MIDI-Clips, wie in der Clip-Ansicht dargestellt.*

# 4.8 Geräte und der Mixer

Eine Spur kann nicht nur Clips, sondern auch eine Kette virtueller Geräte [\(Seite 299\)](#page-298-0) für das Bearbeiten von Signalen enthalten. Das Doppelklicken auf die Titelzeile einer Spur holt die *Geräte-Ansicht* ins Bild, in der die Gerätekette der Spur dargestellt wird.

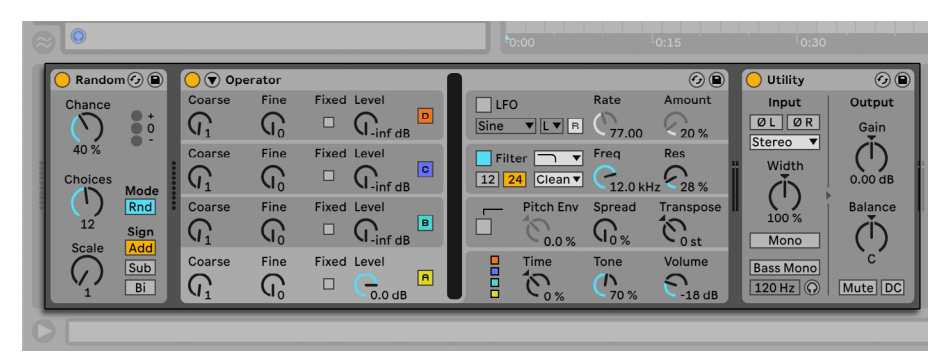

*Die Geräte-Ansicht mit der Darstellung der Gerätekette einer MIDI-Spur.*

Lives integrierte Audio-Effekte [\(Seite 387\),](#page-386-0) MIDI-Effekte [\(Seite 509\)](#page-508-0) und Instrumente [\(Seite](#page-520-0)  [521\)](#page-520-0) finden sich im Geräte-Browser und können in eine Spur eingefügt werden, indem man sie in die Geräte-Ansicht oder in eine Session- oder Arrangement-Spur zieht.

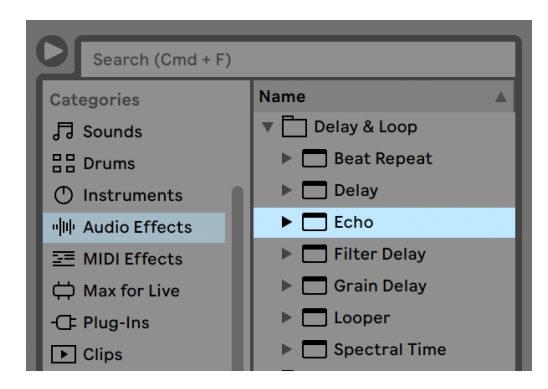

*Lives integrierte Geräte sind im Browser zu finden.*

Sie können auch Plug-ins als Geräte [\(Seite 310\)](#page-309-0) in Live verwenden. Unter dem *Plug-ins* Label des Browsers haben Sie Zugriff auf VST-Plug-ins und Audio-Units (nur macOS).

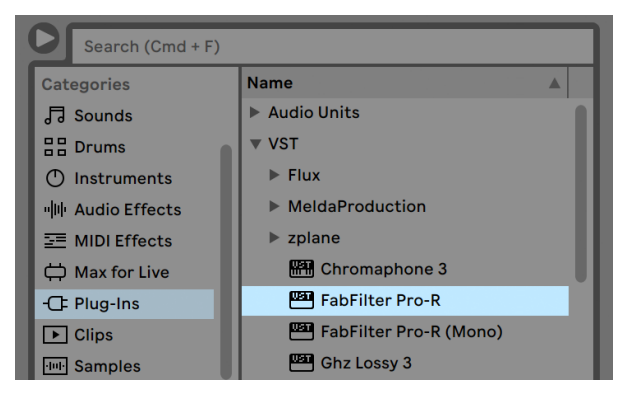

*Plug-in-Geräte sind unter dem Plug-ins-Label im Browser verfügbar.*

Stellen Sie sich einen Audio-Clip vor, der in einer Audio-Spur abgespielt wird. Das Audiosignal des Clips erreicht zuerst das Gerät ganz links in der Kette. Das Gerät bearbeitet (verändert) das Signal des Clips und schickt das Ergebnis in das nächste Gerät und so weiter. Die Anzahl an Geräten in einer Spur ist theoretisch unbegrenzt. In der Praxis wird die Rechenleistung des Rechners der maximalen Anzahl gleichzeitig nutzbarer Geräte Grenzen setzen; das ist ein Thema, das eine gesonderte Betrachtung [\(Seite 823\)v](#page-822-0)erdient. Beachten Sie, dass die Signalleitungen zwischen Geräten immer stereo sind, die Ein- und Ausgänge der Software können indes auch in den Audio-Voreinstellungen für den Monobetrieb konfiguriert werden.

Nachdem das Signal die Gerätekette durchquert hat, landet es in Lives Mixer [\(Seite 261\)](#page-260-0). So wie Session und Arrangement sich die Spuren teilen, so teilen sie sich auch den Mixer. Dieser kann der Bequemlichkeit halber in beiden Ansichten dargestellt werden. Um die Darstellung auf dem Bildschirm optimal an die aktuellen Anforderungen anzupassen, lassen sich die Mixerabschnitte mit den entsprechenden Befehlen aus dem Ansicht-Menü separat ein- oder ausblenden.

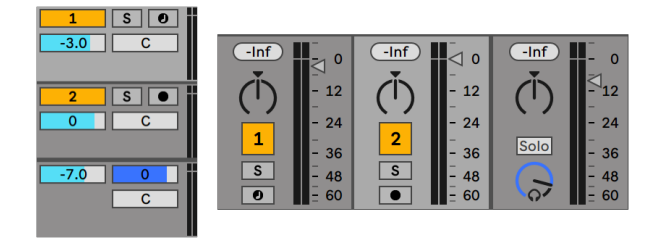

*Der Mixer von Live in der Arrangement- (links) und der Session-Ansicht (rechts).*

Der Mixer besitzt Einstellmöglichkeiten für Lautstärke, Panoramaposition und die *Sends*, mit denen der Anteil bestimmt wird, den jede Spur an den Eingang der verfügbaren *Return-Spuren* sendet. Return-Spuren enthalten nur Effekte, keine Clips. Über ihre Sends können alle Spuren einen Teil ihres Signals in einen Return-Track leiten und so seine Effekte gemeinsam nutzen.

Der Mixer besitzt auch einen Crossfader [\(Seite 271\),](#page-270-0) der für weiche Überblendungen zwischen auf unterschiedlichen Spuren wiedergegebenen Clips sorgen kann. Lives Crossfader funktioniert ähnlich wie der Crossfader eines DJ-Mixers. Er kann jedoch nicht nur zwei, sondern beliebig viele Spuren überblenden — inklusive der Returns.

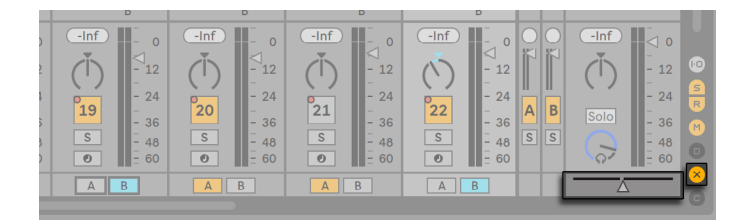

*Lives Crossfader*

Geräte die Audio empfangen und auch wieder ausgeben, werden als *Audio-Effekte* bezeichnet. In einer Audio- oder Return-Spur können nur solche Audio-Effekte eingesetzt werden. Es gibt jedoch zwei weitere Geräte-Typen für die Verwendung in MIDI-Spuren: *MIDI-Effekte* und *-Instrumente*.

Stellen Sie sich eine MIDI-Spur vor, die einen Clip abspielt. Das MIDI-Signal des Clips wird in die Gerätekette der Spur eingespeist. Dort wird es zuerst durch eine beliebige Anzahl von MIDI-Effekten bearbeitet. Ein MIDI-Effekt empfängt MIDI-Informationen und gibt auch wieder MIDI-Informationen aus. Ein Beispiel ist der Scale-Effekt, der die empfangenen Noten auf eine Anwender-definierbare musikalische Skala korrigiert. Dem letzten MIDI-Effekt in der Effektkette folgt ein Instrument. Instrumente, zum Beispiel Lives Simpler und Impulse, empfangen MIDI und geben Audio aus. Auf ein Instrument können beliebig viele Audio-Effekte folgen - genau wie in einer Audio-Spur.

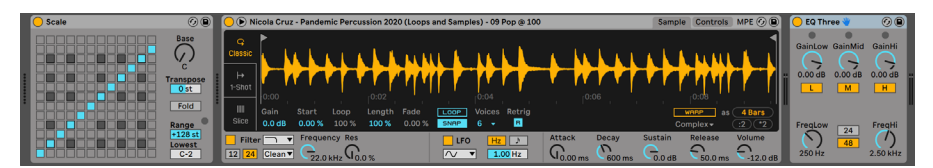

*Ein MIDI-Effekt, ein Instrument und ein Audio-Effekt in einer MIDI-Spur.*

Wenn eine MIDI-Spur kein Instrument (und keine Audio-Effekte) enthält, dann ist ihr Ausgang ein reines MIDI-Signal, das irgendwo anders hin geschickt werden muss, um zu einem Audiosignal umgewandelt zu werden. In diesem Fall sind im Mixer keine Mix- und Send-Bedienelemente sichtbar.

| 2 MIDI                                    | 3 Audio                                                               | 4 Audio                                                                                                    |
|-------------------------------------------|-----------------------------------------------------------------------|----------------------------------------------------------------------------------------------------|
| ■                                         | п                                                                     | ш                                                                                                    |
| ▦                                         | ш                                                                     | ш                                                                                                    |
| ш                                         | п                                                                     | ш                                                                                                    |
| <b>MIDI From</b>                          |                                                                       | <b>Audio From</b>                                                                                                    |
|                                           |                                                                       | Ext. In                                                                                                    |
| <b>&amp; All Channels</b><br>$\mathbf{v}$ | 1<br>$\overline{\mathbf{v}}$                                          | $\blacksquare$ 1                                                                                                    |
| Monitor                                   |                                                                       | Monitor                                                                                                    |
| In Auto Off                               | In Auto Off                                                           | In Auto Off                                                                                                    |
| <b>MIDI To</b>                            |                                                                       | <b>Audio To</b>                                                                                                    |
| No Output<br>▼                            | Master<br>$\overline{\mathbf{v}}$                                     | Master                                                                                                    |
|                                           |                                                                       |                                                                                                    |
|                                           | $-lnf$                                                                | $-lnf$<br>ш                                                                                                    |
|                                           |                                                                       |                                                                                                    |
|                                           | $-12$                                                                 | $-12$                                                                                                    |
|                                           |                                                                       |                                                                                                    |
|                                           |                                                                       | $-24$<br>$\Delta$                                                                                                    |
|                                           | 36                                                                    | 36<br>-                                                                                                    |
| $\mathsf{s}$                              | S                                                                     | S<br>$-48$                                                                                                    |
|                                           | $\overline{\phantom{a}}$                                              | 60<br>$\overline{\phantom{a}}$                                                                                                    |
|                                           | <b>All Ins</b><br>$\vert \nabla \vert$<br>$\overline{2}$<br>$\bullet$ | <b>Audio From</b><br>Ext. In<br>$\overline{\mathbf{v}}$<br>Monitor<br><b>Audio To</b><br>$\Pi_{\leq 0}$<br>$-24$<br>3<br>$-48$<br>60 |

*Der Mixer für eine MIDI-Spur ohne Instrument.*

## 4.9 Presets und Racks

Jedes Live-Gerät kann Einstellungen als Presets [\(Seite 304\)](#page-303-0) speichern und auch wieder aufrufen. Da Presets unabhängig von Live Sets gespeichert werden, werden neue Presets zum Bestandteil einer Library, auf die jedes Projekt zugreifen kann.

Lives Instrument-, Drum- und Effekt-Racks [\(Seite 323\)](#page-322-0) erlauben das Sichern von Geräte-Kombinationen und ihrer Einstellungen als einzelne Presets. Diese Funktion erlaubt das Erzeugen leistungsfähiger Multi-Geräte-Kreationen und ergänzt die eingebauten Instrumente effektiv um die Fähigkeiten von Lives MIDI- und Audio-Effekten.

## 4.10 Signal-Routing

Wie wir gesehen haben, geben alle Spuren entweder Audio- oder MIDI-Signale aus. Wohin aber werden diese Signale geleitet? Das wird im *Eingänge/Ausgänge-Bereich* des Mixers be-

stimmt. Dieses bietet für jede Spur Menüs, in denen die Signal-Quelle und das Signal-Ziel für den Track gewählt werden können. Der Eingänge/Ausgänge-Bereich kann mit der Option Eingänge/ Ausgänge im Ansicht-Menü sichtbar gemacht werden und ist Lives "Patchbay". Er erlaubt zahlreiche Varianten für das Signal-Routing [\(Seite 241\)u](#page-240-0)nd ermöglicht dadurch wertvolle kreative und technische Dinge wie beispielsweise Resampling, Sub-Mischungen, das Schichten von Synthesizer-Sounds, komplexe Effekt-Konfigurationen und einiges mehr.

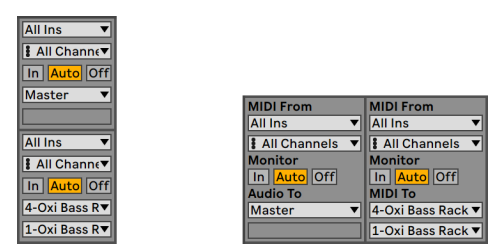

*Das Routing der Spuren wird im Eingänge/Ausgänge-Bereich der Arrangement- (links) oder Session-Ansicht (rechts) festgelegt.*

Die Signale der Spuren können über die an den Rechner angeschlossenen Audio- und MIDI-Interfaces an die Außenwelt, an Live gekoppelte Programme oder an andere Spuren und Geräte innerhalb von Live geleitet werden. Spuren können auch in einer Gruppen-Spur [\(Seite 267\)](#page-266-0) zusammengefasst werden, die als Sub-Mixer für alle in der Gruppe enthaltenen Spuren dient.

Entsprechend kann für eine Spur das Eingangssignal gewählt werden, das durch die Geräte der Spur geleitet werden soll. Wieder können Signale von außen oder von einer anderen Spur oder einem anderen Gerät in Live als Eingangssignal gewählt werden. Die *Monitor*-Wahlschalter bestimmen dabei, unter welchen Umständen das Eingangssignal durch die Spur abgehört wird.

Mit Hilfe der Geräte External Audio Effect [\(Seite 432\)](#page-431-0) und External Instrument [\(Seite 549\)](#page-548-0) ist es auch möglich, Signale direkt aus der Gerätekette einer Spur an externe Hardware-Geräte zu routen. (Hinweis: Diese Geräte sind in den Intro- und Lite-Editionen nicht verfügbar.)

# 4.11 Neue Clips aufnehmen

Audio- und MIDI-Spuren können ihr Eingangssignal aufnehmen und so neue Clips [\(Seite 277\)](#page-276-0) erzeugen. Die Aufnahme auf eine Spur wird durch Betätigung des *Arm-Schalters* für Aufnahmebereitschaft der Spur ermöglicht. Sind mehrere Spuren ausgewählt, führt das Aktivieren der Aufnahmebereitschaft auf einer Spur zur Aktivierung auf allen Spuren. Um mehrere Spuren nacheinander

aufnahmebereit zu schalten, halten Sie [STRG](PC) / [CMD] (Mac) beim Aktivieren gedrückt. Ist die Option "Exklusivschaltung für Arm" in den Record-Voreinstellungen eingeschaltet, wird beim Einfügen eines Instruments in eine neue oder leere MIDI-Spur automatisch die Aufnahmebereitschaft für diese Spur aktiviert. Ist der Aufnahmeschalter in der Transportleiste aktiviert, nimmt jede aufnahmebereit geschaltete Spur ihr Eingangssignal in das Arrangement auf. Jede Aufnahme führt zu einem neuen Clip pro Spur.

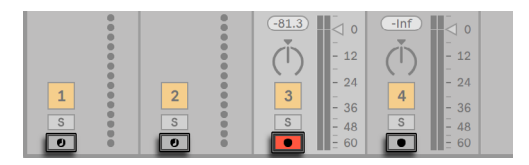

*Die Schalter für die Aufnahmebereitschaft in der Session-Ansicht.*

Es ist auch möglich, ganz spontan [\(Seite 280\)](#page-279-0) in die Slots der Session-Ansicht aufzunehmen. Diese Vorgehensweise ist besonders für jammende Musiker lohnend, da bei ihr kein Stoppen der Wiedergabe erforderlich ist. Ein Klick auf die Session-Aufnahme-Taste zeichnet einen neuen Clip in der gewählten Session-Szene bei allen aufnahmebereiten Spuren auf.

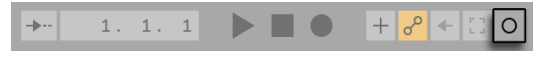

*Die Session-Aufnahme-Taste im Transportbereich.*

Nochmaliges Klicken auf den Aufnahmeschalter bestimmt das Ende der Aufnahme und startet den neuen Clip. Da diese Aktionen der *Launch-Quantisierung* in Echtzeit unterliegen, können die resultierenden Clips automatisch rhythmisch passend geschnitten werden.

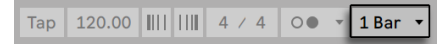

*Das Quantisierungs-Wahlmenü im Transportbereich.*

Das Aufnehmen in der Session in Verbindung mit der *Overdub-Option* und der *Aufnahme-Quantisierung* ist das Mittel der Wahl für das Erzeugen von Rhythmus-Figuren, die durch das sukzessive Hinzufügen von Noten erzeugt werden, während der aufgenommene Abschnitt geloopt abgespielt wird. Man benötigt nur eine MIDI-Tastatur (oder die Computer-Tastatur) und eine MIDI-Spur mit Lives Percussion-Instrument Impulse um so zu arbeiten [\(Seite 550\).](#page-549-0)

# 4.12 Automations-Hüllkurven

Während der Arbeit mit Lives Mixer und den Effekten werden Sie oft Parameteränderungen zum Bestandteil des Arrangements machen wollen. Das Verändern der Parameter im Zeitablauf des Arrangements wird als Automation [\(Seite 347\)](#page-346-0) bezeichnet; ein Bedienelement, dessen Wert oder Status sich im Zeitablauf ändert, ist *automatisiert*. Eine Automation wird als *Hüllkurve mit Stützpunkten* dargestellt, die gezeichnet, bearbeitet und in Echtzeit aufgenommen werden können.

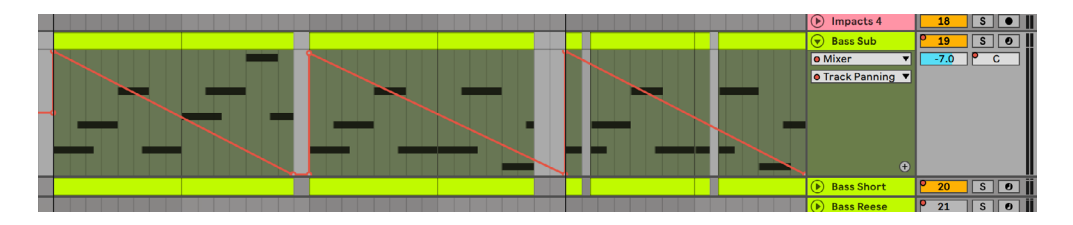

*Der automatisierte Pan-Regler und seine Automations-Hüllkurve.*

Praktisch alle Mixer- und Effekt-Bedienelemente in Live können automatisiert werden, sogar das Song-Tempo. Das Erzeugen von Automationen ist einfach: Alle Änderungen an einem Bedienelement, die man bei aktiviertem Automation-Arm- und Aufnahmeschalter im Transportbereich vornimmt, werden als Automation in der Arrangement-Ansicht aufgezeichnet. Automation wird in Clips der Session-Ansicht aufgezeichnet, sobald Parameter bei der Aufnahme geändert werden und die Taste "Automation Arm" eingeschaltet ist.

Wird ein bereits automatisierter Parameter geändert, *ohne* das aufgenommen wird, ist das Verhalten ähnlich dem Starten von Session-Clips beim Abspielen des Arrangements: Die bestehende Automation des Parameters wird zugunsten der neuen Parametereinstellung deaktiviert. Das Bedienelement wird mit dem Verfolgen seiner Automation solange aussetzen und den manuell gewählten Wert beibehalten, bis der Automation-reaktivieren-Taster angeklickt wird, der das Fortsetzen der Arrangement-Wiedergabe erzwingt.

# 4.13 Clip-Hüllkurven

Hüllkurven gibt es für Spuren und Clips. Clip-Hüllkurven [\(Seite 363\)](#page-362-0) werden zum Automatisieren oder Modulieren von Geräte- und Mixer-Parametern eingesetzt. Audio-Clips besitzen darüber hinaus Hüllkurven, um die Tonhöhe, die Lautstärke und weitere Clip-Parameter zu beeinflussen; mit diesen Hüllkurven kann unter anderem die Melodie und der Rhythmus aufgezeichneten Audiomaterials verändert werden. MIDI-Clips besitzen zusätzliche Clip-Hüllkurven für das Erzeugen von MIDI-Controllern. Clip-Hüllkurven können vom Clip *entkoppelt* und mit unabhängigen Loop-Einstellungen versehen werden, so dass längere Verläufe (wie Fade-Outs) oder kurze Bewegungen (wie ein Arpeggio) dem Inhalt des Clips überlagert werden können.

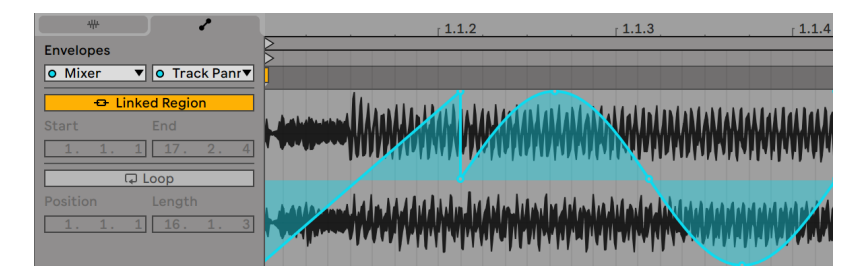

*Eine Hüllkurve für die Transponierung eines Clips.*

# 4.14 Fernsteuerung über MIDI und Rechnertastatur

Um den Anwender von der Mausbedienung zu befreien, kann man die meisten Bedienelemente in Live von einem externen MIDI-Controller "fernsteuern". Die Zuweisungen für die Fernsteuerung werden in der MIDI-Map-Betriebsart [\(Seite 679\)](#page-678-0) vorgenommen, die durch Anklicken des MIDI-Schalters im Transportbereich aktiviert wird.

In dieser Betriebsart können Sie auf ein beliebiges Mixer- oder Geräte-Bedienelement klicken und diesem dann den gewünschten Controller durch Senden der entsprechenden MIDI-Information zuweisen (zum Beispiel, indem Sie am gewünschten Regler Ihrer MIDI-Reglerbox drehen). Ihre Zuweisungen sind sofort nach Verlassen der MIDI-Map-Betriebsart aktiv. Session-Clips können einzelnen MIDI-Tasten oder ganzen Tastaturbereichen für ein chromatisches Spiel zugewiesen werden.

MIDI-Noten und -Controller, die zur Fernsteuerung von Bedienelementen in Live zugewiesen wurden, stehen nicht für das Aufnehmen in MIDI-Spuren zur Verfügung. Solche MIDI-Nachrichten werden ausgefiltert, bevor die empfangenen Daten zu den MIDI-Spuren gelangen.

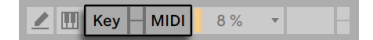

*Die Bedienelemente für die Tasten/MIDI-Zuweisung.*

Session-Clips, Schalter, Taster und Wahlschalter können auch durch Tasten der Rechnertastatur ferngesteuert werden. Die entsprechende Zuweisung erfolgt in der Key-Map-Betriebsart [\(Seite](#page-683-0)  [684\)](#page-683-0), die genau wie die MIDI-Map-Betriebsart funktioniert.

Live bietet zusätzlich zu diesen universellen Zuweisungs-Möglichkeiten auch direkten Support für Ableton Push [\(Seite 687\)](#page-686-0) und Push 2.

## 4.15 Sichern und Exportieren

Das Sichern eines Live-Sets sichert alles was es enthält, einschließlich der Clips, ihrer Positionen und Einstellungen sowie die Einstellungen der Geräte. Ein Audio-Clip kann jedoch den Bezug zu seinem zugrunde liegenden Sample verlieren, falls dieses auf der Festplatte bewegt oder von ihr gelöscht wird. Die Beziehung zwischen den Samples und ihren Clips kann mit dem speziellen Befehl Sammeln und Sichern [\(Seite 91\)](#page-90-0) bewahrt werden. Dieser Befehl kopiert jedes benutzte Sample und legt es in einem Projekt-Ordner zusammen mit dem Live Set ab.

Ein separater Save-Taster in der Clip-Ansicht sichert die aktuellen Clip-Einstellungen [\(Seite 147\)](#page-146-0) als Standard für das betreffende Sample, so dass es jedes Mal, wenn es erneut im Programm verwendet wird, automatisch diese Grundeinstellungen erhält. Dies ist sehr nützlich, wenn Sie Warp-Einstellungen für einen Clip vorgenommen haben und diesen in mehreren Live-Sets verwenden wollen.

Das Exportieren von Audio kann in Live sowohl von der Session-, als auch von der Arrangement-Ansicht aus erfolgen. Live wird nach dem Aufrufen des Befehls Audio/Video exportieren [\(Seite](#page-67-0)  [68\)](#page-67-0) die an den Master-Ausgang geleiteten Audiosignale mit den von Ihnen gewählten Eigenschaften als Audiodatei auf die Festplatte sichern.

Live kann auch einzelne MIDI-Clips als MIDI-Dateien exportieren [\(Seite 75\).](#page-74-1)

Das Exportieren und Sichern von Material für die spätere Wiederverwendung in Live kann sehr bequem mit den Live-Clips [\(Seite 76\)](#page-75-0) erfolgen. Clips aus der Session-Ansicht können aus einem Live-Set zurück in den Browser gezogen und dadurch als Live-Clips auf die Festplatte exportiert werden.

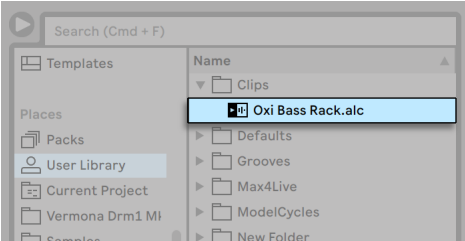

*Ein Live-Clip im Browser.*

Live-Clips stellen eine sehr leistungsfähige Möglichkeit zum Speichern von Ideen dar, da sie nicht nur die Einstellungen aus der Clip-Ansicht speichern, sondern auch die Instrumente und Effekt-Ketten der entsprechenden Tracks. Live-Clips können im Browser vorgehört und zu jedem geöffneten Live-Set hinzugefügt werden, genau wie Samples. Im Live-Set stellen sie die kreative Nachbearbeitung des Original-Clips wieder her.

Mit Hilfe von Live-Clips können Sie sich eine persönliche Library aufbauen, z.B. mit:

- •MIDI-Sequenzen mit passenden Instrumenten und Effekten, zum Beispiel eine MIDI-Drumfigur mit den zugehörigen Impulse- und Effekteinstellungen;
- unterschiedliche Regionen oder Loops [\(Seite 153\)](#page-152-0), die auf dieselbe Audiodatei zugreifen;
- •Variationen eines Sample-Loops, die durch unterschiedlichen Einsatz von Warp-Markern [\(Seite 161\),](#page-160-0) Clip-Hüllkurven [\(Seite 363\)](#page-362-0) und Effekten [\(Seite 299\)](#page-298-0) erzeugt wurden;
- •Ideen, die nicht zum aktuellen Projekt passen, später aber nützlich sein könnten.

# Kapitel 5

# Das Handhaben von Dateien und Sets

Beim Musikmachen mit Live kommen ganz unterschiedliche Dateitypen zum Einsatz, darunter solche, die MIDI [\(Seite 75\)](#page-74-0) und Audio [\(Seite 65\)](#page-64-0) enthalten, aber auch eher Programm-spezi-fische Dateien wie Live-Clips [\(Seite 76\)](#page-75-0) und Live-Sets [\(Seite 77\).](#page-76-0) In diesem Kapitel erfahren Sie alles, was Sie über das Arbeiten mit den verschiedenen Dateitypen in Live wissen müssen. Zuerst werfen wir einen Blick auf Lives Browser, über die die meisten Dateien im Programm landen.

## 5.1 Das Arbeiten mit dem Browser

Lives Browser ist der Ort, an dem Sie mit Ihrer gesamten Library interagieren: die Core-Library, die zusammen mit dem Programm installiert wird, alle zusätzlichen Sounds, die Sie über Ableton-*Packs* installiert haben, Presets und Samples, die Sie gesichert haben, Ihre Geräte von Ableton oder Drittanbietern und alle Ordner auf Ihrer Festplatte mit Samples, Tracks, etc.

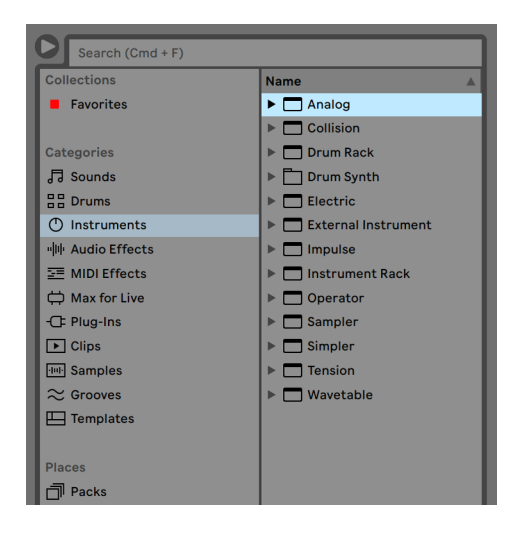

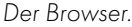

Die Browser-Anzeige ist in zwei Bereiche unterteilt, der *Seitenleiste* links und dem *Content-Fenster* rechts. Um die Größe dieser Bereiche einzustellen, ziehen Sie einfach die horizontale Trennlinie.

### 5.1.1 Die Hierarchie des Browser verstehen.

Das Arbeiten im Browser erfordert die Auswahl eines der *Labels* aus den Bereichen *Sammlungen*, *Kategorien* oder *Orte* in der Seitenleiste und danach die Auswahl eines der Elemente, die daraufhin im Content-Fenster erscheinen.

#### Sammlungen

Jedes Label unter Sammlungen hat eine eigene zuweisbare Farbe, die Sie zum Kennzeichnen (Taggen) von Dateien und Ordnern verwenden können, welche dann im Content-Fenster des Browsers angezeigt werden. Diese Farblabels ermöglichen Ihnen, bestimmte Elemente und Dateien im Browser zu organisieren und schnell darauf zuzugreifen (zum Beispiel auf Ihre Lieblings-Sounds oder auf häufig verwendete Elemente).

Sie können die Farben sowohl mit dem [Rechts-Klick](PC) / [CTRL-Klick](Mac) Kontextmenü der ausgewählten Elemente, als auch direkt über die Zifferntasten [1] bis [7] zuweisen. Mit [0] heben Sie alle Farbzuweisungen wieder auf.

Beachten Sie, dass sich die Sammlungen-Farblabels auch einer Mehrfachauswahl von Elementen im Browser zuweisen lassen. Zusätzlich ist es auch möglich, ein Farblabel zu verschiedenen "Typen" zuzuweisen. So können Sie zum Beispiel die gleiche Farbe für einen Drum-Sound, einen MIDI-Effekt und ein Plug-in verwenden.

Das Klicken auf ein Sammlungen-Farbabel in der Seitenleiste zeigt alle Elemente und Dateien an, denen die Farbe zugewiesen wurde. Ordner, die unter den Sammlungen-Labels erscheinen, können wie gewohnt ausgeklappt werden, um ihre Inhalte anzuzeigen.

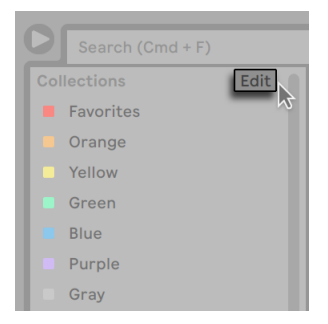

*Die Edit-Taste im Browser.*

Jedes Farblabel lässt sich über sein [Rechts-Klick](PC) / [CTRL-Klick](Mac) Kontextmenü oder mit [CTRL][R](PC) / [CMD][R](Mac) umbenennen. Sie können wählen, welche Farblabels im Browser sichtbar sind, indem Sie auf die Bearbeiten-Taste rechts in der Sammlungen-Titelzeile klicken (erscheint beim Überqueren von Sammlungen mit der Maus) und ein Häkchen bei der jeweiligen Label zeigen/verbergen-Option setzen.

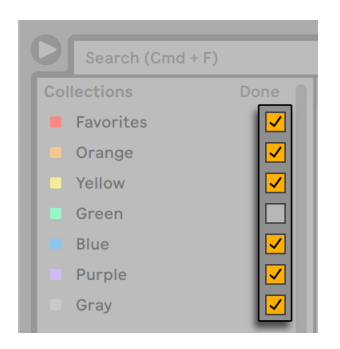

*Das Bearbeiten der angezeigten und verborgenen Sammlungen im Browser.*

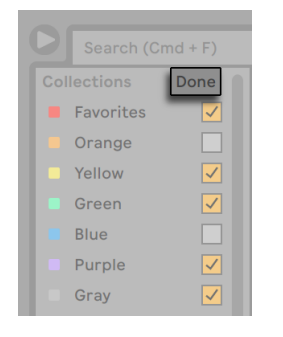

Um den Bearbeiten-Modus wieder zu verlassen, klicken Sie auf die "Fertig"-Taste.

*Die Fertig-Taste im Browser.*

Beachten Sie, dass wenn eine verborgene, noch nicht zugewiesene Farbe einem Element im Browser zugewiesen wird, das Sammlungen-Label mit dieser Farbe automatisch in der Seitenleiste sichtbar wird. Die angezeigten Farblabels werden jedoch nicht automatisch verborgen, wenn alle Zuweisungen entfernt werden.

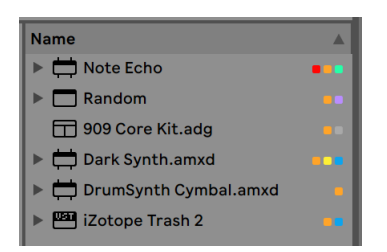

*Browser-Elemente mit Ihren zugewiesenen Farben im Content-Fenster.*

Im Content-Fenster werden die entsprechenden Farbzuweisungen zu jedem Element mit kleinen Rechtecksymbolen in der jeweiligen Farbe angezeigt. Beachten Sie bitte, dass sich einem Element zwar mehrere Farben zuweisen lassen, jedoch höchstens nur drei der zugewiesenen Farben im Content-Fenster angezeigt werden.

#### Kategorien

Die Kategorien-Labels zeigen alle Dateien eines bestimmten Typs an, unabhängig davon, wo sich diese in Ihrer Library befinden. Verwenden Sie diesen Bereich zum Erkunden und Entdecken all Ihrer installierten Instrumente und Klänge. Der Kategorien-Bereich ist folgendermaßen organisiert.

- •*Sounds* Ihre gesamten Instrument-Racks [\(Seite 323\)](#page-322-0) und Instrument-Presets, sortiert nach Klangtyp (nicht nach Gerät).
- •*Drums* Ihre gesamten Drum-Presets. Enthalten sind die kompletten Drum-Kits im Drum-Rack-Format, sowie einzelne Drum-Hits, die als Instrument-Racks vorliegen.
- •*Instrumente* Ihre gesamten Instrument-Racks, sowie alle "rohen" Live-Instrumente und deren Presets, sortiert nach Gerät (und nicht nach Klangtyp)
- •*Audio-Effekte* alle Ihre Audio-Effekt-Racks, sowie alle "rohen" Live-Audio-Effekt-Geräte und Presets.
- •*MIDI-Effekte* Ihre gesamten MIDI-Effekt-Racks, sowie alle "rohen" Live-MIDI-Effekt-Geräte und Presets.
- •*Max for Live* all Ihre Max-for-Live-Geräte und Presets [\(Seite 647\),](#page-646-0) sowie alle Racks, die Max-Geräte enthalten, sortiert in Unterordnern "Audio-Effect", "Instrument" und "MIDI-Effect".
- •*Plug-ins* Ihre VST- und/oder Audio-Units-Plug-ins von Drittanbietern [\(Seite 310\)](#page-309-0).
- •*Clips* Ihre gesamten Live-Clips.
- •*Samples* all Ihre rohen Sample-Dateien.
- •*Grooves* Ihre gesamten Grooves [\(Seite 221\).](#page-220-0)
- •*Templates* alle Ihre Template-Live-Sets (Vorlagen) [\(Seite 80\).](#page-79-0)
- •*Alle Ergebnisse* Dieser Bereich erscheint, nachdem Sie etwas in das Suchfeld eingetippt haben. Er zeigt die Suchergebnisse für alle Kategorien des Browsers in einer Liste an.

#### Orte

Die Orte-Labels zeigen die Inhalte von Ordnern auf Ihren Festplatten. Verwenden Sie diesen Bereich, wenn Sie auf einen bestimmten Speicherort zugreifen möchten, wie z.B. einem von Ihnen hinzugefügten Ordner, oder auch eines Ihrer optionalen Live-Packs. Die tatsächlichen Inhalte, die unter dem Orte-Label angezeigt werden, variieren etwas, je nachdem, wie Sie Ihre Library konfiguriert haben. Es enthält aber zumindest folgende Inhalte:

- •*Packs* alle Packs, die zur Standard-Live-Installation gehören, sowie alle, die Sie selbst installiert haben. Jedes Pack erscheint als eigenständiger Ordner im Content-Fenster, der ausgeklappt werden kann, um die zum Pack gehörenden Dateien anzuzeigen. Von Packs installierte Presets, Samples und Live-Clips erscheinen ebenfalls unter den entsprechenden Kategorien-Labels. Das Packs-Label zeigt auch Updates für installierte Packs an, sowie weitere Packs, die Sie noch installieren können. Unter Downloaden und Installieren von Packs im Browser [\(Seite 56\)](#page-55-0) finden Sie weitere Informationen.
- •*User Library*  die User-Library ist der Standardort für Dateien, die Sie selbst abgespeichert haben, inklusive Ihrer Standard-Presets, Grooves, eigenen Racks, Geräte-Presets, Samples und Live-Clips usw.. Dateien, die Sie in Ihre User-Library speichern, sind auch unter den jeweils passenden Kategorien-Labels verfügbar.
- •*Aktuelles Projekt*  alle Dateien, die im zurzeit aktiven Projekt enthalten sind [\(Seite 83\).](#page-82-0) Wenn Sie an einem Live-Set arbeiten, das Sie noch nicht gesichert haben, bezieht sich das aktuelle Projekt auf einen temporären Speicherort.
- •sämtliche Ordner von eine Ihrer Festplatten, die Sie in Lives Browser hinzugefügt haben.

Das Navigieren durch die Dateien in Lives Browser kann mit Hilfe der Maus oder der Rechnertastatur erfolgen:

- •Scrollen Sie nach oben oder unten, indem Sie die Pfeiltasten hoch/runter oder das Mausrad verwenden oder indem Sie mit gehaltener Taste [STRG][ALT](PC) / [CMD][ALT](Mac) klicken und ziehen.
- •Mit den Pfeiltasten links/rechts können Sie Ordner schließen und öffnen oder sich zwischen Seitenleiste und Content-Fenster bewegen.

Standardmäßig schließen alle zuvor geöffneten Ordner, wenn Sie einen neuen Ordner öffnen. Sie können dieses Verhalten jedoch außer Kraft setzen, indem Sie [STRG](PC) / [CMD](Mac) beim Öffnen neuer Ordner gedrückt halten.

## <span id="page-55-0"></span>5.1.2 Das Downloaden und Installieren von Packs im Browser

Das Packs-Label im Browser zeigt Ihnen alle Packs, die zur Standard-Live-Installation gehören, sowie alle, die Sie selbst installiert haben.

Um nachzusehen, ob es für Ihre installierten Packs Updates gibt, navigieren Sie zum Packs-Label und erweitern den Updates-Bereich.

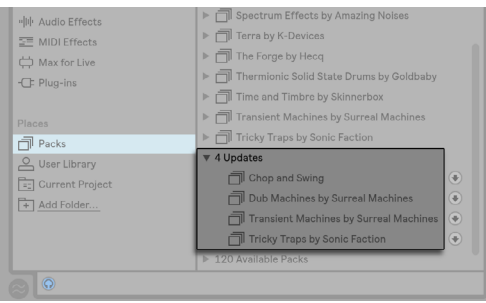

*Mögliche Updates für installierte Packs werden im Browser angezeigt.*

Dort sehen Sie auch alle Packs, die Sie besitzen, jedoch noch nicht installiert haben. Diese nicht installierten Packs erscheinen im Bereich Verfügbare Packs unter dem Label Packs.

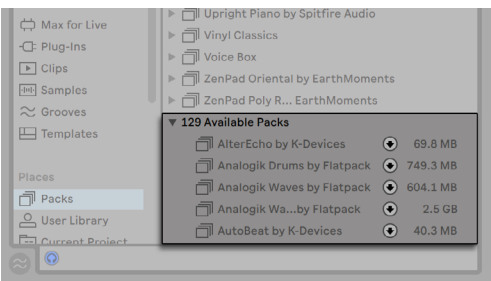

*Downloadbare Packs werden im Browser angezeigt.*

Sie können diese Updates oder Verfügbare Packs mit Klick auf ihr jeweiliges Download-Icon daneben herunterladen.

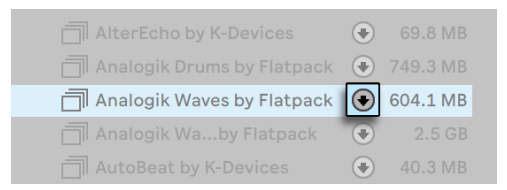

*Klicken Sie auf das Download-Icon, um ein Pack herunterzuladen.*

Während ein Pack heruntergeladen wird, ändert sich sich das Download-Icon zum Pause-Icon, das den Fortschritt des Pack-Downloads anzeigt.

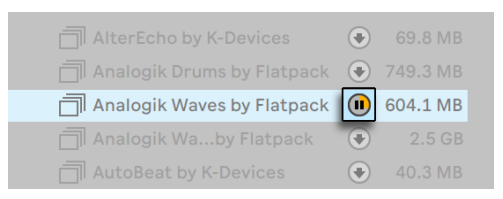

*Klicken Sie auf das Pause-Icon, um einen Pack-Download anzuhalten. Der Download-Fortschritt wird in gelb angezeigt.*

Bei Bedarf können Sie Downloads pausieren und später wieder fortsetzen. Um einen Download zu pausieren, klicken Sie auf das Pause-Icon. Wird ein Download pausiert, ändert sich das Pause-Icon zurück zum Download-Icon.

Um einen angehaltenen Download wieder fortzusetzen, klicken Sie erneut auf das Download-Icon.

(Hinweis: Sie können mehrere Packs gleichzeitig herunterladen. Sie können den Download auch für mehrere selektierte Packs zusammen pausieren und wieder fortsetzen.)

Sobald der Download abgeschlossen ist, können Sie das Pack mit Klick auf die Install-Taste installieren.

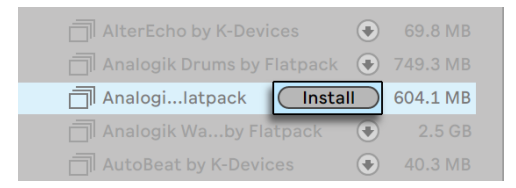

*Klicken Sie auf die Install-Taste, um ein Pack zu installieren.*

Nach Klick auf die Install-Taste zeigt Live Ihnen den Status des Vorgangs mit einem Fortschrittsbalken an.

Beachten Sie, dass Sie auch ein Pack downloaden, Download anhalten, fortsetzen und abbrechen oder ein Pack installieren können, indem Sie den entsprechenden Befehl im Kontextmenü [Rechts-Klick](PC) / [CTRL-Klick](Mac) des Packs wählen.

Eventuell möchten Sie manchmal die Größe eines Packs kennen, bevor Sie es downloaden und installieren. Vielleicht haben Sie nur begrenzten Speicherplatz auf Ihrer Festplatte. Sie können den Browser so konfigurieren, dass für alle Packs die Größe anzeigt wird, die unter Updates und Verfügbare Packs erscheinen. Um das zu machen, öffnen Sie das Kontextmenü mit [Rechts-Klick] (PC) / [CTRL-Klick](Mac) auf die Titelzeile im Content-Fenster des Browsers und wählen die Size-Option.

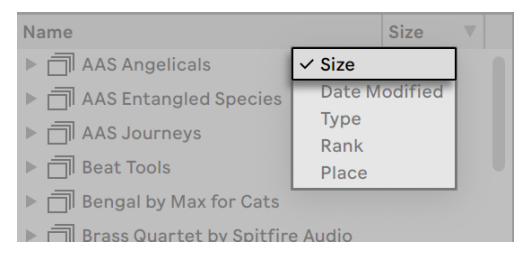

*Anzeigen oder Verbergen der Größe von Packs im Browser.*

Sie können ein installiertes Pack auch über sein Kontextmenü [Rechts-Klick](PC) / [CTRL-Klick] (Mac) löschen. Beachten Sie, dass gelöschte Packs wieder in der Liste der Verfügbaren Packs angezeigt werden.

Sie können in Lives Voreinstellungen festlegen, ob Updates und Verfügbare Packs im Browser angezeigt werden oder nicht. Um das zu machen, klicken Sie auf den Schalter Verfügbare Packs zeigen in den Library-Voreinstellungen.

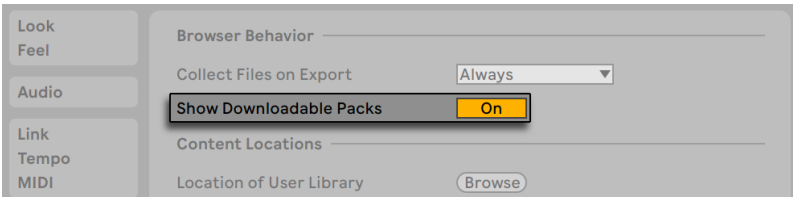

*Downloadbare Packs im Browser anzeigen/verbergen.*

## 5.1.3 User-Ordner

Lives Browser ermöglicht Ihnen mit Ihren kreativen Werkzeugen zu arbeiten, ganz gleich wo diese auf Ihrem Rechner installiert sind. Dies erlaubt Ihnen zum Beispiel das Verteilen von sehr großen Sample-Libraries auf einer oder mehreren externen Festplatten, wobei der Browser trotzdem zusammen auf Ihre Inhalte zugreifen kann - es ist somit nicht mehr notwendig, sie an einem zentralen Speicherort abzulegen.

Um in Live mit Ihren eigenen Ordnern zu arbeiten, müssen Sie sie zuerst zum Browser hinzufügen, entweder indem Sie sie aus dem Explorer (Windows)/Finder (Mac) in Live ziehen oder durch Klick auf den *Add Folder*-Schalter in der Seitenleiste des Browsers.

Nachdem Sie einen User-Ordner hinzugefügt haben, scannt Live diesen Ordner, wodurch der Browser seinen gesamten Inhalt "kennenlernt". Im Anschluss daran erscheint er im PLACES-Bereich in der Seitenleiste.

Hinweis: Durch Hinzufügen eines User-Ordners wird der Ordner nicht an einen neuen Ort verschoben, sondern einfach nur in Lives Browser verfügbar gemacht. Wenn Sie Ihre Festplatten mit dem Explorer (Windows)/Finder (Mac) umorganisieren, kann es sein, dass Live Ihre User-Ordner nicht mehr finden kann, falls sie verschoben wurden. Ist ein User-Ordner zum Beispiel auf einer externen Festplatte enthalten und Live wird geöffnet, ohne dass diese Platte angeschlossen ist, erscheint der User-Ordner zwar im Browser, jedoch in grau deaktiviert. Sie können probieren, ihn über das Kontextmenü [Rechtsklick](PC) / [CTRL-Klick] mit dem Befehl *Ordner suchen* wiederzufinden, oder mit dem Befehl *Aus Seitenleiste entfernen* Live sagen, dass Live diesen Ordner "vergessen" soll. Sie können diesen Befehl auch zum Entfernen von Ordnern verwenden, die nicht fehlen, sondern mit denen Sie in Zukunft einfach nicht mehr arbeiten möchten.

## 5.1.4 Das Suchen nach Dateien

Lives Browser ist mit einem Suchfeld ausgestattet, das die Inhalte des von Ihnen gewählten Labels der Seitenleiste direkt bei der Eingabe des Suchbegriffs filtert. Um über alle Speicherorte und -medien hinweg zu suchen, drücken Sie [STRG][F](PC) / [CMD][F](Mac).

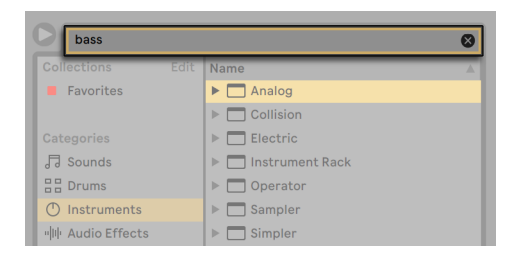

*Das Suchfeld des Browsers.*

Das Ergebnis wird die Dateien enthalten, die *alle* Suchbegriffe enthalten, nicht jene mit *irgendeinem* davon. Suchen Sie zum Beispiel nach "Acoustic Bass," wird die Suche alle "Acoustic Bass"- Sounds zu Tage fördern -- und nicht alle "Acoustic"- und alle "Bass"-Sounds.

Für eine Maus-freie Suche empfehlen wir diese Abfolge von Tastenbefehlen:

- 1. [STRG][F](PC) / [CMD][F](Mac) um einen Cursor in das Suchfeld zu platzieren;
- 2. Tippen Sie Ihre Suchbegriffe ein;
- 3. [Pfeiltaste runter], um zu den Suchergebnissen zu springen;
- 4. [Pfeiltaste hoch/runter], um durch die Suchergebnisse zu blättern;
- 5. [ESC], um das Suchfeld frei zu machen, wodurch alle Inhalte des gewählten Labels der Seitenleiste angezeigt werden.

#### Dateien vorhören

Live ermöglicht Ihnen das Vorhören von Audiodateien und Clips im Datei-Browser, bevor sie in das aktuelle Live-Set importiert werden. Um das Vorhören einzuschalten, aktivieren Sie den Vorhör-Schalter neben dem Vorhör-Bereich, der sich unten im Browser befindet.

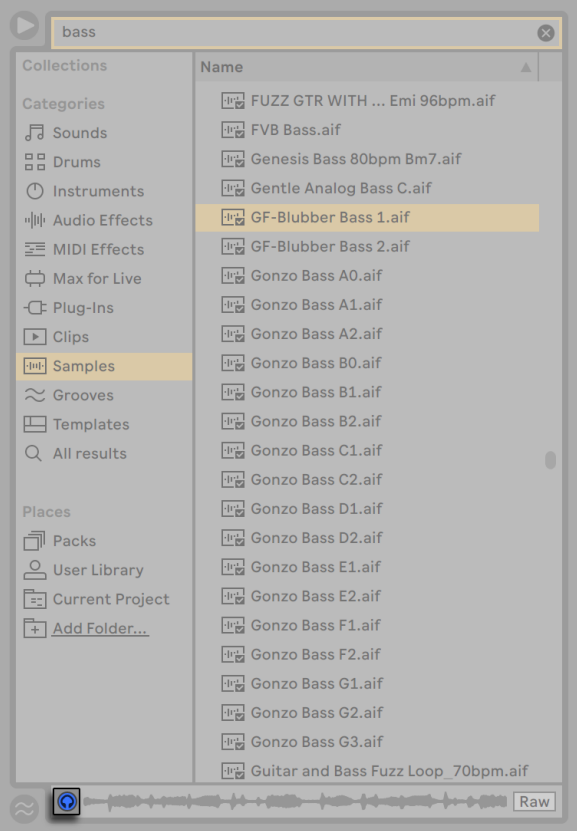

*Der Vorhörschalter*

Hinweis: Sie können Dateien auch bei ausgeschalteter Vorhör-Funktion probehören, indem Sie [Shift][Enter] oder die Pfeiltaste Rechts drücken.

Klicken Sie auf eine Datei, um sie auszuwählen oder nutzen Sie die [Pfeiltasten hoch/runter]. Klicken Sie in die Wellenform-Darstellung des Vorhör-Bereichs, um die Wiedergabe von diesem Punkt aus zu starten. (Beachten Sie, dass das Scrubben von Clips in der Wellenform-Darstellung nicht möglich ist, wenn sie mit deaktivierter Warp-Option gespeichert worden sind.)

Sie können Live-Clips im Browser auswählen, um sie in den Vorhör-Bereich laden.

Im Vorhör-Bereich können Sie auch Lives Instrument-Presets vorhören. Beim Auswählen hören Sie ein kurzes Audio-Beispiel des Presets, wodurch Sie bereits vor dem Einladen einen Klangeindruck bekommen können.

Ist der Raw-Schalter aktiviert, werden Dateien beim Vorhören in ihrem Originaltempo und ohne Loop abgespielt. Ist Raw deaktiviert, versucht Live beim Vorhören die Dateien zum aktuellen Set zu synchronisieren, so dass Sie besser beurteilen können, welche Samples passen. Beachten Sie bitte, dass das Scrubben bei aktivierter Raw-Funktion nicht möglich ist.

Die Vorhör-Lautstärke kann mit dem Lautstärkeregler für das Vorhören im Mixer gewählt werden.

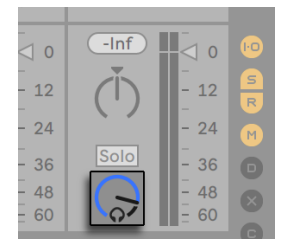

*Der Regler für die Vorhör-Lautstärke.*

Wenn Sie eine Audio-Hardware mit mehreren Audioausgängen besitzen, können Sie Dateien über einen Kopfhörer, der an einen separaten Ausgang angeschlossen ist, vorhören - während die Musik weiterspielt. Bitte schlagen Sie im entsprechenden Abschnitt [\(Seite 274\)](#page-273-0) des Mischen-Kapitels nach, um zu erfahren, wie Sie Live für das Vorhören einrichten.

#### Clips aus dem Browser hinzufügen

Es gibt verschiedene Möglichkeiten einem Live-Set Clips hinzuzufügen:

•Dateien können aus dem Browser in Spuren der Session- oder Arrangement-Ansicht gezogen werden. Das Ziehen und Loslassen von Material aus dem Browser auf die freie Fläche rechts neben den Session-Spuren oder unter die Arrangement-Spuren erzeugt eine neue Spur und platziert den oder die Clip(s) dort.

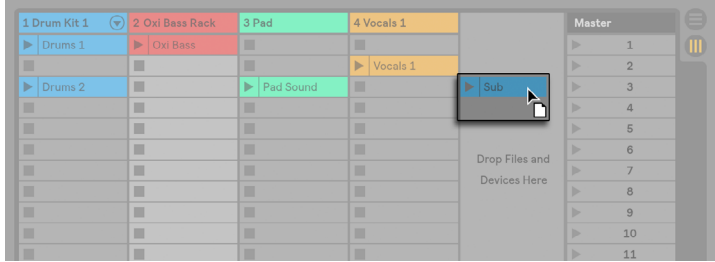

*Das Ziehen eines Clips hierhin, erzeugt eine neue Spur.*

- •In der Session-Ansicht bewirkt das Doppelklicken einer Datei im Browser oder das Drücken von [Enter] auf einer Datei im Browser, dass automatisch eine neue Spur rechts neben den anderen Spuren erzeugt und der Clip dort eingefügt wird.
- •Dateien können direkt aus dem Explorer (Windows) / Finder (Mac) in Live gezogen werden.

#### Hot-Swap-Modus

Zusätzlich zu der Möglichkeit Samples per Drag'n'drop aus dem Browser zu laden, bietet Live einen *Hot-Swap-Modus* an, der Mauswege sparen hilft. Der Hot-Swap-Modus kann mit der Taste [Q] ein- und ausgeschaltet werden und stellt vorübergehend eine Verknüpfung zwischen Browser und z.B. einem virtuellen Instrument her. Im Hot-Swap-Modus können Sie Samples oder Presets direkt im Zusammenhang hören. Das bedeutet: innerhalb des spielenden Instruments. Das Hot-Swappen von Presets wird im Abschnitt über Lives Geräte-Presets [\(Seite 304\)](#page-303-0) besprochen. Im Folgenden geben wir ein Beispiel für das Hot-Swappen von Samples:

Das in Live integrierte Instrument Impulse besitzt acht Sample-Player-Slots, die per Drag'n'drop mit Samples gefüllt werden können. Alternativ kann man den Hot-Swap-Schalter aktivieren, der beim Überstreichen eines Slots mit der Maus sichtbar wird.

| ) Impulse $\sqrt[3]{}$ |  |  |  |
|------------------------|--|--|--|
|                        |  |  |  |
|                        |  |  |  |

*Der Hot-Swap-Schalter in einem Slot von Impulse.*

Klick auf die Hot-Swap-Taste oder Drücken der Taste [Q] aktiviert den Hot-Swap-Modus:

| Search (Cmd + F)        |                                                      |
|-------------------------|------------------------------------------------------|
| Collections             | <b>Hot-Swap Mode</b>                                 |
| Categories              | <b>Name</b>                                          |
| 局 Sounds                | $\nabla$ Drum Hits                                   |
| 음음 Drums                | $\blacktriangledown$ Bell                            |
| (T) Instruments         | 世島 Bell Church Ab 134 bpm.aif                        |
| <b>叫叶 Audio Effects</b> | $\mathbb{F}_{\mathbb{Z}}$ Bell Church pn 110 bpm.aif |
| $\equiv$ MIDI Effects   | <b>Ⅳ</b> Bell Click groin 155 bpm.aif                |
|                         | <b><u><u>Rell</u></u></b> Realt Deen Knight sif      |

*Der Browser im Hot-Swap-Modus.*

Während Sie im Hot-Swap-Modus sind, gehen Sie mit Pfeiltaste hoch/runter zur nächsten Datei im Content-Fenster, die Sie mit [Enter] oder Doppelklick auf die Datei in den Impulse-Slot laden können (vermutlich während Impulse eingehende MIDI-Noten spielt). Die Verbindung zwischen Browser und Instrument wird durch das Anwählen einer anderen Ansicht oder durch Drücken der Taste [Q] oder durch nochmaliges Betätigen des Hot-Swap-Schalters wieder getrennt. Das Hot-Swappen lässt sich auch abbrechen, indem die [ESC]-Taste oder der Schließen-Taster in der Hot-Swap-Leiste oben im Browser gedrückt wird.

Wird der Hot-Swap-Modus erneut betreten, zeigt der Browser den Speicherort des aktuell geladenen Sounds und wählt diesen im voraus aus.

# <span id="page-64-0"></span>5.2 Sample-Dateien

Ein *Sample* ist eine Datei, die Audiodaten enthält. Live kann sowohl unkomprimierte (WAV, AIF und Sound Designer II für Mac), als auch komprimierte Audio-Dateiformate (MP3, AAC, Ogg Vorbis, Ogg FLAC und FLAC) wiedergeben. (Bitte beachten Sie, dass mit der Lite-Edition nicht alle dieser Formate abgespielt werden können.)

*Eine Anmerkung zu Dateien im Format Variable Bit Rate (VBR):* Bitte installieren Sie zum Dekodieren solcher Dateien QuickTime, falls Sie es noch nicht auf Ihrem System haben. Sie können es von der Apple-Website<sup>5</sup> downloaden.

Da Live die Samples direkt von Festplatte abspielt, können Sie mit einer großen Anzahl langer Samples arbeiten, ohne befürchten zu müssen, dass der Arbeitsspeicher knapp wird. Beachten Sie aber bitte, dass der Datendurchsatz von der Festplatte zum Flaschenhals werden kann, falls Ihre Festplatte fast voll oder (auf Windows-Systemen) stark fragmentiert ist. Die Rotationsgeschwindigkeit der Festplatte hat ebenfalls Auswirkungen auf ihre Leistungsfähigkeit. Mehr Informationen zu diesem Thema finden Sie im Abschnitt über Probleme mit der Festplatte [\(Seite 828\).](#page-827-0)

Live kann unkomprimierte Mono- und Stereo-Samples beliebiger Länge, Samplerate und Bitauflösung ohne vorherige Konvertierung miteinander kombinieren. Um ein komprimiertes Sample abzuspielen, dekodiert Live das Sample und schreibt das Ergebnis in ein temporäres unkomprimiertes Sample. Dies findet üblicherweise so schnell statt, dass Sie die Datei direkt abspielen können, ohne auf das Beenden des Dekodiervorgangs warten zu müssen.

Hinweis: Wenn Sie ein langes Sample zu einem Projekt hinzufügen, wird Live möglicherweise melden, dass die Datei erst nach Beendigung der Analyse abgespielt werden kann. Im Abschnitt über die Analyse [\(Seite 67\)](#page-66-0) finden Sie Erläuterungen hierzu.

## 5.2.1 Der Dekodier-Cache

Um die CPU-Ressourcen möglichst sparsam zu nutzen, behält Live dekodierte Samples von komprimiertem Audio-Material im *Cache*. Eine Pflege des Cache ist üblicherweise nicht nötig, da Live ältere Dateien automatisch löscht, um für neuere Platz zu schaffen. Sie können jedoch im Dekodier-Abschnitt auf der Dateien/Ordner-Seite der Voreinstellungen eine Größenbeschränkung für den Cache vornehmen. Er wird dann nie größer als es die Maximale Cache-Größe, bzw. die Einstellung für den minimalen freien Festplattenspeicherplatz zulässt. Durch Drücken des benachbarten "Leeren"-Tasters werden alle Dateien im Cache gelöscht, die nicht zum aktuellen Live Set gehören.

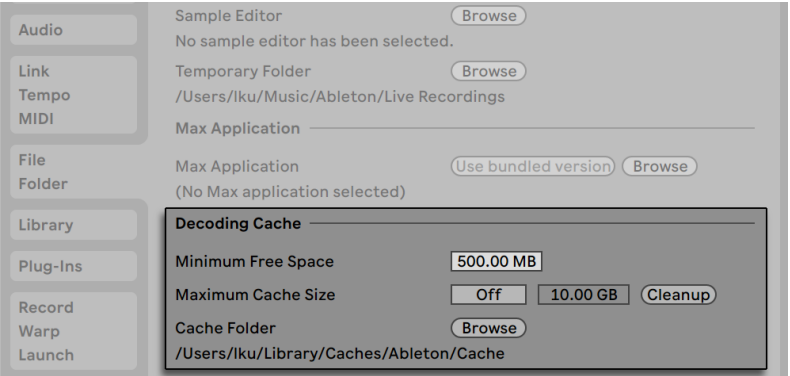

*Einstellungen für den Dekodier-Cache.*

## <span id="page-66-0"></span>5.2.2 Analysedateien (.asd)

Eine *Analysedatei* ist eine kleine Datei, die von Live erzeugt wird, wenn ein Sample zum ersten Mal im Programm verwendet wird. Die Analysedatei enthält Daten, die von Live gewonnen werden, um die Qualität bei der Audiodehnung/-stauchung zu erhöhen, die Wellenform schneller darstellen zu können und um automatisch das Tempo von langen Dateien ermitteln zu können [\(Seite 168\).](#page-167-0)

Wenn Sie ein langes Sample zu einem Projekt hinzufügen, wird Live möglicherweise melden, dass die Datei erst nach Beendigung der Analyse abgespielt werden kann. Dies wird *nicht* passieren, wenn das Sample bereits analysiert wurde (Live also eine Analyse-Datei für dieses Sample findet), oder wenn in den Record/Warp/Launch-Voreinstellungen die Option Auto-Warp langer Samples [\(Seite 161\)](#page-160-0) deaktiviert wurde.

Eine Analyse-Datei kann auch *Standard-Einstellungen für den Clip* eines Samples speichern:

Das Klicken auf den Taster Save [\(Seite 147\)](#page-146-0) in der Clip-Ansicht speichert die aktuellen Clip-Einstellungen in der Analyse-Datei des Samples. Wenn das Sample zum nächsten Mal in Live gezogen wird, werden diese Clip-Einstellungen automatisch wiederhergestellt. Besonders nützlich ist das, um Einstellungen der Warp-Marker beizubehalten. Das Speichern von Clip-Standard-Einstellungen in der Analyse-Datei ist etwas anderes als das Speichern eines Clips als Live-Clip.

Während Analyse-Dateien eine praktische Möglichkeit bieten, Informationen über die Standardeinstellungen für ein bestimmtes Sample zu speichern, sollten Sie nicht vergessen, dass Sie unterschiedliche Einstellungen für jeden Clip innerhalb eines Live Sets verwenden können - auch wenn diese Clips auf das gleiche Sample auf der Festplatte verweisen. Ziehen Sie jedoch eine *neue* Version des Samples in ein Live-Set, wird Live die in der Analyse-Datei gespeicherten Einstellungen für den neuen Clip verwenden.

Der Name der Analysedatei entspricht dem des Samples, hat jedoch die Namenserweiterung ".asd". Live speichert die Analysedatei im gleichen Ordner wie das Sample.

Samples, die eine .asd-Datei besitzen, werden so im Browser angezeigt.

**Hull** Samples ohne eine .asd-Datei sehen so aus.

Die Analyse-Dateien selbst sind nicht in Lives Browser sichtbar.

Bitte beachten Sie, dass Sie das Erzeugen der Analysedateien unterbinden können, indem Sie die Option Analyse-Dateien erzeugen auf der File/Folder-Seite der Voreinstellungen deaktivieren. Alle Daten (außer den Standard-Einstellungen für einen Clip) können von Live bei Bedarf

rekonstruiert werden, falls die .asd-Datei fehlt, dies wird für längere Samples allerdings eine Weile dauern.

## <span id="page-67-0"></span>5.2.3 Audio und Video exportieren

Der Befehl *Audio/Video exportieren* aus dem Datei-Menü erlaubt es Ihnen, Lives Audio-Ausgabe als neue Samples zu exportieren. Die resultierende Datei kann beispielsweise zum Anhören auf eine Audio-CD oder zwecks Backup/Archivierung oder Verwendung mit anderer Audio-Software auf eine Daten-CD gebrannt werden. Enthält Ihr Set Video, können Sie den Befehl Audio/Video exportieren auch zum Exportieren einer Videodatei nutzen, die im gleichen Verzeichnis wie die gerenderten Audiodateien erzeugt wird. (Hinweis: Video-Export ist in den Lite- und Intro-Editionen nicht verfügbar.) Sie können Ihre exportierten Audiodateien auch direkt auf Ihren SoundCloud-Account hochladen.

#### Auswahl-Optionen

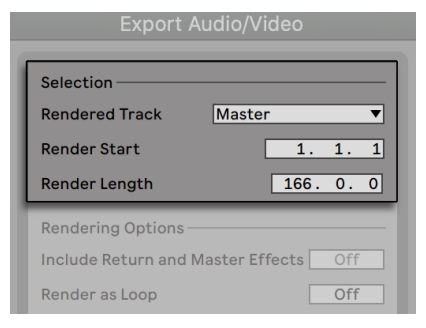

*Die Auswahl-Optionen des Render-Dialogs*

Das Menü für die zu rendernde Spur im Exportieren-Dialogfenster bietet verschiedene Optionen dafür, welches Audiosignal exportiert werden soll.

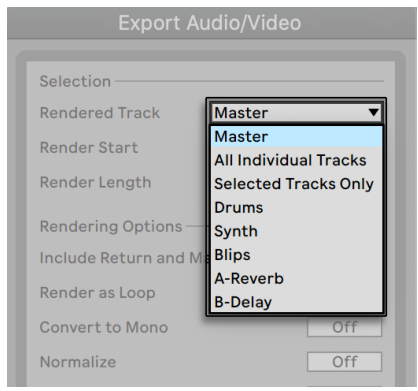

*Das Menü für die zu rendernde Spur.*

- •*Master* das hinter dem Fader abgegriffene Signal von Lives Master-Ausgang. Wenn Sie diesen Ausgang abhören, können Sie sicher sein, dass das exportierte Signal exakt dem entspricht, was Sie hören.
- •*Alle Einzelspuren* das hinter dem Fader abgegriffene Signal am Ausgang jeder einzelnen Spur, einschließlich Return- und MIDI-Spuren mit Instrumenten. Live wird für jede Spur ein separates Sample erzeugen. Alle Samples werden die gleiche Länge besitzen, was es einfach macht, sie in anderen Mehrspur-Programmen anzulegen und weiter zu verwenden.
- •*Nur ausgewählte Spuren* diese Option ist identisch zur Option Alle Einzelspuren, rendert jedoch nur Spuren, die vor dem Öffnen des Export-Dialogs selektiert waren.
- •*(Einzelne Spur)*  das hinter dem Fader liegende Ausgangssignal der gewählten Spur.

Die anderen Eingabefelder bestimmen den Startpunkt und die Länge des zu exportierenden Materials:

- •*Rendering-Start* bestimmt die Position an dem das Rendering beginnt.
- •*Rendering-Länge* bestimmt die Länge des zu rendernden Samples.

Tipp — Eine schnelle Möglichkeit die Werte für Rendering-Start und -Länge einzugeben ist es, den gewünschten Zeitabschnitt in der Arrangement-Ansicht auszuwählen, bevor Sie den Befehl Audio/Video exportieren aufrufen. Bitte denken Sie daran - eine gerenderte Audiodatei enthält immer nur das, was Sie vor dem Rendern hören. Spielen Sie zum Beispiel eine Kombination von

Session-Clips und Arrangement-Material ab, dann ist dies genau das, was auch in der gerenderten Datei aufgezeichnet wird - unabhängig davon, welche Ansicht beim Rendern aktiv ist.

#### Render-Optionen

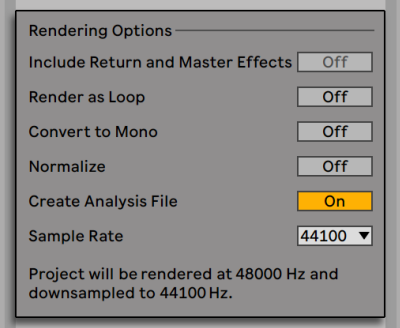

*Die Optionen beim Rendern von Audio.*

Der Exportieren-Dialog bietet verschieden Optionen für das Rendern von Audio:

- •*Mit Return- und Master-Effekten* Ist diese Option aktiviert, rendert Live individuell jede gewählte Spur inklusive allen von dieser Spur verwendeten Returnspuren, sowie allen auf der Masterspur verwendeten Effekten. Dies ist besonders nützlich beim Rendern von Material für Live-Performances oder für das Liefern von Stems an externe Mixing-Engineers oder Remixer.
- •*Als Loop rendern* -- Wenn diese Option aktiviert ist, erzeugt Live ein Sample, das als Loop verwendbar ist. Nehmen wir zum Beispiel an, dass Ihr Live-Set einen Delay-Effekt verwendet. Wenn die Option "Als Loop rendern" aktiviert ist, vollzieht Live den Render-Vorgang zweimal: Der erste Durchgang schreibt noch keine Audiodaten auf die Festplatte, erzeugt aber den Delay-Effekt. Da beim zweiten Durchgang die Audio-Aufzeichnung beginnt, enthält diese zu Beginn die Delay-Fahne aus dem ersten Durchgang.
- •*nach Mono konvertieren*  Wenn diese Option aktiviert ist, erzeugt Live ein Mono- statt ein Stereo-Sample.
- •*Normalisieren* Wenn diese Option aktiviert ist, wird das gerenderte Sample normalisiert (der Pegel wird erforderlichenfalls so verstärkt, dass die lauteste Stelle Vollaussteuerung erreicht).
- •*Analyse-Datei schreiben*  Falls aktiviert, erzeugt Live zusätzlich eine .asd-Datei mit Analyse-Informationen über das gerenderte Sample. Aktivieren Sie diese Option, falls Sie das Sample in Live verwenden wollen.
- •*Sample Rate*  Die Wahl der Samplingrate hat Auswirkungen auf den Export: wenn Sie eine Samplingrate wählen, die gleich oder höher ist als die, die Sie in Ihrem aktuellen Projekt verwenden (wie in den Audio-Voreinstellungen festgelegt), exportiert Live in einem Schritt mit der im Export-Dialog bestimmten Samplingrate. Wenn Sie mit einer Samplingrate exportieren, die *niedriger* als die aktuelle Samplingrate in Ihrem aktuellen Projekt ist, exportiert Live zunächst mit der derzeitigen Projekt-Samplingrate und konvertiert dann in einem zweiten Schritt mit einem hochwertigen Algorithmus die Rate nach unten. Dieser Vorgang kann einige Zeit dauern.
- •*Audio bei SoundCloud hochladen* Falls aktiviert, startet eine kleine App, mit der Sie Ihre exportierte Audiodatei auf SoundCloud hochladen können.

#### Encodierungs-Optionen

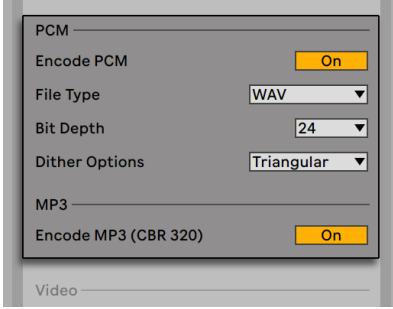

*Die Optionen beim Encodieren von Audio.*

- *•Encode PCM* Ist die PCM-Encodierung eingeschaltet, wird eine verlustfreie Audiodatei erzeugt.
- •*Datei-Typ*  Für den PCM-Export stehen WAV, AIFF und FLAC-Formate zur Verfügung.
- •*Bit Depth, Dither-Optionen* Wählen Sie einen der Dither-Modi, wenn Sie Dateien mit einer Bitauflösung von weniger als 32 Bit exportieren. Dithering fügt dem gerenderten Audiomaterial einen kleinen Rauschanteil hinzu, reduziert so aber Artefakte beim Verringern der Bit-

Auflösung. Standardmäßig ist Triangular ausgewählt; das ist der "sicherste" Modus, falls Sie an der exportierten Datei eventuell weitere Bearbeitungen vornehmen. Der Modus Rectangular bewirkt ein geringeres Dither-Rauschen, das jedoch um den Preis größerer Quantisierungsfehler. Die drei Pow-r-Modi bieten eine ansteigende Dither-Intensität, sie verschieben das Rauschen in Frequenzbereiche oberhalb des normalen Hörbereichs. Beachten Sie, dass Dithering nur einmal auf eine bestimmte Datei angewendet werden sollte. Wollen Sie die gerenderte Datei weiter bearbeiten, ist es empfehlenswert sie mit 32 Bit zu rendern, um das Dithering bei diesem Zwischenschritt überflüssig zu machen. Insbesondere die Pow-r-Modi sollten nie auf Material angewendet werden, das weiteren Mastering-Bearbeitungen unterzogen wird -- sie sind nur für die finale Ausgabe des Materials gedacht. (Bitte beachten Sie, dass die Pow-r-Modi in den Intro- und Lite-Editionen nicht zur Verfügung stehen.)

*•Encode MP3* — eingeschaltet, wird eine MP3-Datei mit konstanter Bitrate (CBR) mit 320kbps erzeugt. PCM und MP3 können jetzt gleichzeitig exportiert werden. Ist keiner von beiden Schaltern aktiviert, wird die Export-Taste unten deaktiviert.

#### Video-Rendering-Optionen

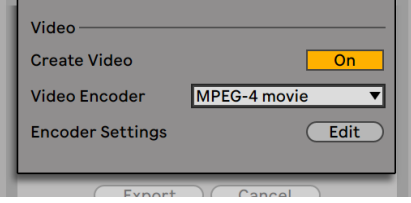

*Die Optionen für das Rendern von Video.*

(Hinweis: Video-Rendering ist in den Intro- und Lite-Editionen nicht verfügbar.)

Zusätzlich zu den Optionen für das Rendern von Audio bietet der Exportieren-Dialog auch Optionen für das Rendern von Video:

- •*Video erzeugen*  Ist diese Option aktiviert, wird im Verzeichnis der gerenderten Audiodatei auch eine Videodatei erzeugt. Beachten Sie, dass diese Option nur dann verfügbar ist, wenn Sie Video-Clips im Arrangement haben. Ferner ist es nicht möglich, nur Video zu rendern — das Aktivieren der Video-Rendern-Option wird ein Video immer zusätzlich zum gerenderten Audio erzeugen.
- •*Video-Encoder*  In diesem Menü können Sie den Encoder für das Video-Rendern wählen.
Die Optionen hier hängen von den Encodern ab, die Sie installiert haben.

•*Video-Encoder-Einstellungen* — Dieser Taster öffnet ein Fenster mit den Einstellungen für den gewählten Encoder. Die genauen Einstellmöglichkeiten hängen vom Encoder ab, den Sie gewählt haben. Manche Encoder besitzen keine vom Anwender einstellbaren Parameter. In diesem Fall erscheint der Taster deaktiviert.

Nachdem Sie Ihre Einstellungen gemacht und auf Exportieren geklickt haben, um das Rendern zu starten, wird zunächst Audio gerendert. Ist dieser Vorgang beendet, beginnt das Rendern von Video. Beachten Sie, dass in Abhängigkeit des verwendeten Encoders das Video-Rendern in mehreren Durchgängen erfolgen kann. Live zeigt Ihnen den Status des Vorgangs mit einem Fortschrittsbalken an.

Falls Sie keine besonderen Encoder-Einstellungen für Fenstergröße oder Seitenverhältnis vorgenommen haben, wird das gerenderte Video bei seiner Wiedergabe genau wie bei der Wiedergabe in Live aussehen. Das Video wird auch das gerenderte Audio enthalten.

Ausführliche Informationen zum Arbeiten mit Video finden Sie im Kapitel über Video [\(Seite](#page-378-0)  [379\)](#page-378-0).

#### Echtzeit-Rendering

Normalerweise erfolgt das Rendern als Offline-Prozess. Enthält Ihr Set jedoch External-Audio-Effect- [\(Seite 432\)](#page-431-0) oder External-Instrument-Geräte [\(Seite 549\)](#page-548-0), die Signale zu Hardware-Effekten oder -Synthesizer routen, funktioniert das Rendern etwas anders. In diesem Fall wird der Hauptausgang in Echtzeit gerendert. Rendern Sie individuelle Spuren, so werden zunächst alle Spuren offline gerendert, die nicht irgendwo in ihrem Signalfluss ein Signal an ein externes Gerät routen. Danach werden alle Spuren in Echtzeit gerendert, die zu solchen Geräten geroutet sind. Live wird automatisch den Signalfluss jeder Spur überprüfen und registrieren, ob ein Rendern in Echtzeit nötig ist. Beim Starten des Renderns werden Ihnen dann verschiedene Optionen angezeigt:

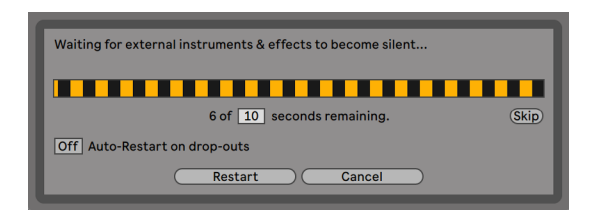

*Das Warten auf das Ausklingen externer Geräte.*

•*Skip* — Standardmäßig wartet Live 10 Sekunden, bevor das Rendern beginnt. Diese Zeit sollte reichen, um die Signale aller externen Geräte ausklingen zu lassen. Benötigt es mehr Zeit (etwa wegen einer langen Hallfahne), können Sie die Wartezeit durch Eintippen einer anderen Anzahl von Sekunden in das Wertefeld erhöhen. Sind Sie sich dagegen sicher, dass die externen Geräte bereits ausgeklungen sind, können Sie den Vorgang beschleunigen, indem Sie durch Anklicken von "Skip" das Rendern sofort starten.

Nach dem Beginn des Renderns wechselt der Dialog zur Anzeige eines Fortschrittbalkens:

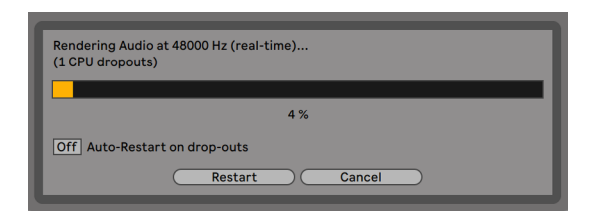

*Das Rendern in Echtzeit wurde gestartet.*

- •*Automatischer Neustart bei Drop-outs* Das Rendern in Echtzeit belastet die CPU etwas stärker als das normale Rendern und manchmal können dabei Drop-outs (kleine Lücken oder Störungen im Audiosignal) auftreten. Live registriert solche Drop-outs und beginnt mit dem Rendern noch mal von vorne, falls diese Option aktiviert ist.
- •*Neustart* startet manuell das Rendern neu.
- •*Abbrechen* bricht das Rendern ab und löscht die teilweise aufgezeichnete Datei.

Die Anzahl der Render-Versuche (falls es mehr als einen gab) wird ebenfalls in der Dialogbox angezeigt. Falls die Drop-outs und Neustarts nicht aufhören, sollten Sie andere Programme schließen, um mehr Rechenleistung für das Rendern zur Verfügung zu stellen. Bitte schlagen Sie im Ka-

pitel über den CPU-Leistungsbedarf [\(Seite 823\)](#page-822-0) nach, um Tipps für ein Erhöhen der Leistung zu erhalten.

## <span id="page-74-0"></span>5.3 MIDI-Dateien

Eine *MIDI-Datei* enthält Befehle, die einen MIDI-kompatiblen Synthesizer oder ein anderes MIDI-Instrument, beispielsweise Lives Simpler, dazu veranlassen, bestimmte musikalische Dinge zu tun. MIDI-Dateien können aus Hardware- und Software-MIDI-Sequenzern exportiert werden. Das Importieren von MIDI-Dateien in Live unterscheidet sich vom Importieren von Samples: MIDI-Dateien werden ein Bestandteil des Live Sets und die resultierenden MIDI-Clips haben keinen Bezug mehr zu der Original-Datei. MIDI-Dateien werden im Browser mit einem speziellen Symbol angezeigt.

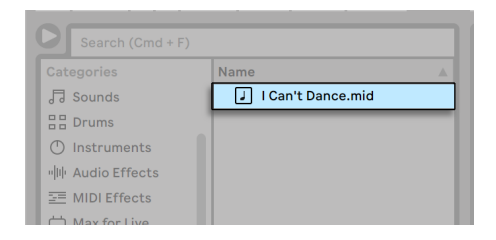

*Eine MIDI-Datei im Browser.*

Sie können MIDI-Dateien direkt über den Browser importieren oder mit dem Befehl MIDI-Datei importieren... im Erzeugen-Menü. Beachten Sie, dass bei Verwendung des Befehls MIDI-Datei importieren... in der Arrangement-Ansicht die Datei an die Position des Einfüge-Markers gesetzt wird. Wenn Sie den Befehl in der Session-Ansicht nutzen, wird die Datei in den zurzeit ausgewählten Clip-Slot eingesetzt.

#### 5.3.1 MIDI-Dateien exportieren

Lives MIDI-Clips können als "Standard MIDI Files" exportiert werden. Wählen Sie dazu aus dem Datei-Menü den Befehl "Ausgewählten MIDI-Clip exportieren". Der Befehl öffnet eine Dateiauswahlbox, in der Sie einen Speicherort für die neue MIDI-Datei wählen können.

Das Exportieren einer MIDI-Datei ist etwas anderes als das Sichern eines Clips als Live-Clip.

## 5.4 Live-Clips

Einzelne Clips können im "Live-Clip"-Format aus der Session-Ansicht auf die Festplatte exportiert werden und stehen dadurch für die einfache Wiederverwendung in anderen Projekten zur Verfügung. Da Live-Clips nur Verweise auf die verwendeten Samples (und nicht die Audiodaten selbst) enthalten, sind sie sehr klein. Das macht es einfach, eine eigene Sammlung aufzubauen und zu pflegen.

Um einen Clip aus dem geöffneten Live Set auf die Festplatte zu speichern, ziehen Sie ihn einfach in den Datei-Browser und lassen ihn über einem Ordner fallen. Enthält die Spur dabei Audio-Clips, sorgt Live für das Kopieren der referenzierten Samples an den neuen Speicherort, basierend auf der Einstellung der Option Dateien beim Export kopieren [\(Seite 92\)](#page-91-0). Sie können dann einen neuen Namen für den Clip eingeben oder den von Live vorgeschlagenen mit [Enter] bestätigen.

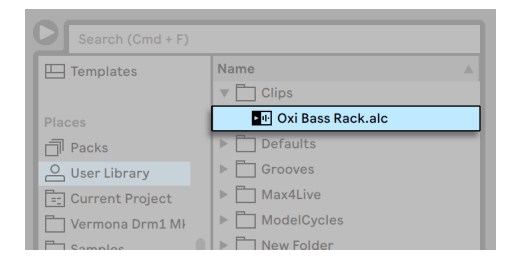

*Ein Live-Clip im Browser.*

Live-Clips stellen eine leistungsfähige Möglichkeit dar, Ihre Ideen für die spätere Verwendung oder Weiterentwicklung zu sichern, denn sie speichern nicht nur den ursprünglichen Clip mit allen seinen Clip- und Hüllkurveneinstellungen, sondern auch die Geräte des Original-Tracks. Um die Geräte-Kette eines Live-Clips zu rekonstruieren, importieren Sie ihn entweder in einen Track, der noch keine Clips oder Geräte enthält oder ziehen ihn auf die von Tracks freie Fläche in der Session- oder Arrangement-Ansicht. Wenn Sie Live-Clips in Tracks importieren, die bereits Geräte oder Clips enthalten, erscheinen nur die Clips mit ihren Einstellungen, aber ohne die Geräte. Sie könnten beispielsweise einen Live-Clip mit einer Basslinie in eine existierende Spur ziehen die ein Bass-Instrument ansteuert, statt eine neue Spur dafür zu erzeugen.

Clips die zu beliebigen bereits auf der Festplatte befindlichen Live Sets gehören, sind ebenfalls Live-Clips. Bitte lesen Sie den Abschnitt über das Verschmelzen von Sets [\(Seite 78\)](#page-77-0) für nähere Informationen zu diesem Thema.

Beachten Sie, dass das Speichern von Standardeinstellungen für einen Clip in der Analyse-Datei des Samples etwas anderes als das Speichern eines Live-Clips ist. Die Standardeinstellungen in der .asd-Datei ergänzen das Sample um sinnvolle Grundeinstellungen (zum Beispiel für Warp, Lautstärke und Pitch), so dass es auf eine definierte Weise abgespielt wird, wenn zu einem Set hinzugefügt wird. Live-Clips werden dagegen als separate musikalische Ideen auf der Festplatte gespeichert. So könnten Sie beispielsweise eine Reihe von Variationen des gleiche Audio-Clips erzeugen, indem Sie unterschiedliche Warp-, Pitch-, Hüllkurven- und Effekteinstellungen verwenden und diese Variationen alle als separate Live-Clips speichern. Im Browser könnten Sie diese Clips dann unabhängig voneinander sortieren und vorhören, und das sogar, obwohl alle davon auf das gleiche externe Ursprungs-Sample verweisen.

## 5.5 Live-Sets

Der Dokumententyp, den Sie in Live erzeugen und mit dem Sie arbeiten, heißt *Live-Set*. Stellen Sie sich das als einen einzelnen "Song" vor. Sets müssen innerhalb von Projekten gesichert werden, damit Live die verschiedenen Komponenten des Live Sets registrieren und verwalten kann: Live Clips, Geräte-Presets, alle verwendeten Samples usw.

#### 5.5.1 Sets erzeugen, öffnen und sichern

Verwenden Sie den Befehl "Neues Live-Set" aus dem Datei-Menü, um ein neues Live-Set zu erzeugen, und den Befehl "Live-Set öffnen..." oder das Untermenü "Zuletzt benutzte Sets", um ein bestehendes Set zu öffnen. Im Datei-Browser können Sie ein Live-Set doppelklicken oder selektieren und [Enter] betätigen, um es zu öffnen.

Der Befehl "Live Set sichern" aus dem Datei-Menü sichert das aktuelle Live Set genau so wie es ist, einschließlich aller Clips und Einstellungen.

Sie können auch den Befehl "Live Set sichern unter" benutzen, um das aktuelle Live Set unter einem anderen Namen und/oder in ein anderes Dateiverzeichnis zu sichern. Oder Sie benutzen den Befehl "Live Set sichern als Kopie", um eine Kopie des aktuellen Live Sets mit einem neuen Namen und/oder unter einem neuen Verzeichnis zu speichern.

### <span id="page-77-0"></span>5.5.2 Das Verschmelzen von Sets

Live macht es einfach, Sets miteinander zu verschmelzen, was sehr praktisch sein kann, wenn man Arbeit aus unterschiedlichen Versionen oder Stücken kombinieren will. Um alle Spuren (außer den Return-Spuren) aus einem Live-Set in ein anderes zu bekommen, ziehen Sie das Set aus dem Datei-Browser in das aktuelle Set und lassen es auf der Titelzeile irgendeiner Spur oder auf dem freien Bereich unter/neben den Spuren los. Die Spuren aus dem losgelassenen Set werden vollständig wiederhergestellt, einschließlich ihrer Clips in Session- und Arrangement-Ansicht, ihrer Geräte und ihrer Automationen.

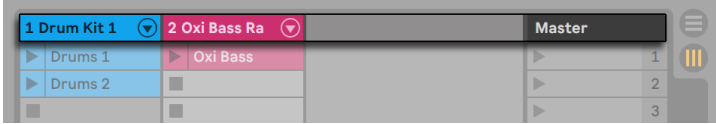

*Der Drop-Bereich in der Session-Ansicht für das Importieren von Live-Sets.*

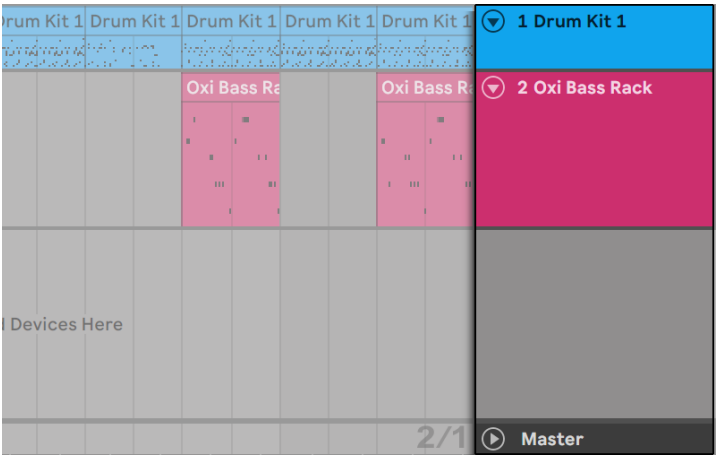

*Der Drop-Bereich in der Arrangement-Ansicht für das Importieren von Live-Sets.*

Wenn Sie einzelne Spuren aus einem Set importieren wollen, können Sie das Live-Set im Datei-Browser genau wie einen Ordner aufklappen.

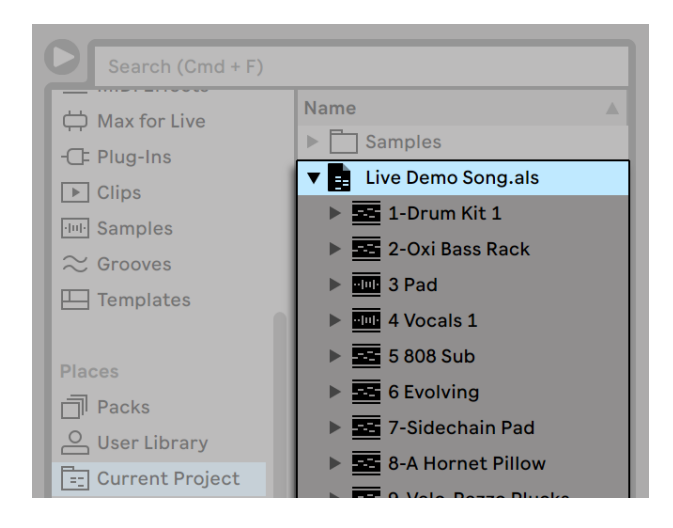

*Das Aufklappen eines Sets zeigt seine Inhalte an.*

Sie können nun die einzelnen Spuren, wie am Anfang dieses Abschnitts beschrieben, in das Set an die gewünschte Stelle ziehen. Auch alle Grooves [\(Seite 221\)](#page-220-0), die mit Ihrem Set zusammen gespeichert wurden, sind als Ordner im aufgeklappten Set verfügbar.

Sie können auch Gruppen-Spuren [\(Seite 267\)](#page-266-0) und verschachtelte Gruppenspuren aus Lives Browser ziehen. Die Gruppenspuren lassen sich im Browser aufklappen, wodurch Sie einzelne Spuren aus der Gruppe laden können.

Zusätzlich zum Aufklappen von Sets, können sie auch noch einzelne Spuren im Set aufklappen, um auf die individuellen Clips der Session-Ansicht, die auf der Spur verwendet wurden zuzugreifen:

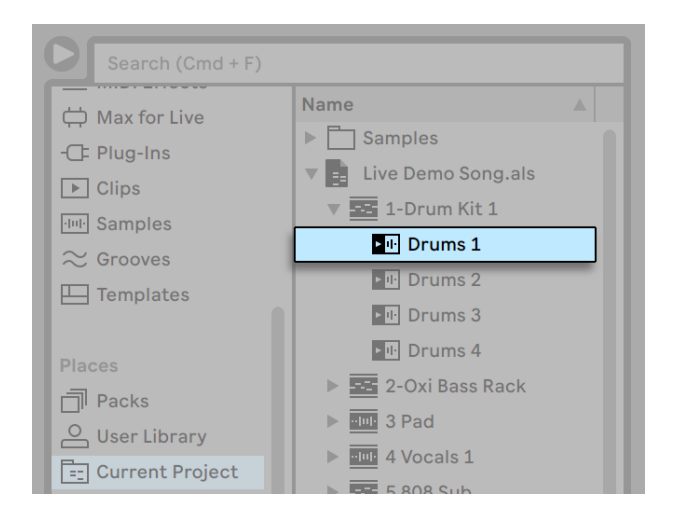

*Das Anzeigen der in einem Set enthaltenen Session-Ansicht-Clips.*

Sie können die Session-Clips des Sets genau so sichten, vorhören und importieren wie wenn diese als individuelle Live-Clips gespeichert worden wären. Dies bedeutet, dass jedes Live-Set als Sound-Pool für jedes andere dienen kann, was zur kreativen Wiederverwertung und zum Verknüpfen von Inhalten einlädt.

#### 5.5.3 Session-Clips als neue Sets exportieren

Sie können eine Auswahl von Clips aus der Session-Ansicht als neues Live Set speichern, indem Sie sie zum Datei-Browser ziehen. Um ein Set so zu exportieren, klicken und ziehen Sie oder verwenden die Tasten [Shift] oder [STRG](PC) / [ALT](Mac), um mehr als einen Session-Clip zu selektieren. Ziehen Sie die Clips dann einfach zu einem Ordner im Browser, wo Sie entweder den von Live vorgeschlagenen Namen bestätigen oder einen neuen eingeben können.

#### 5.5.4 Template-Sets (Set-Schablonen)

Verwenden Sie den Eintrag *Live-Set als Standard-Set sichern...* Im Datei-Menü, um das aktuell geöffnete Live-Set als Standard-Vorlage zu sichern. Live wird die gemachten Einstellungen dann als Grundeinstellungen für neue Live-Sets verwenden. Sie können dies zum Vorkonfigurieren folgender Dinge nutzen:

•Ihre Mehrkanal-Eingangs-/Ausgangs-Konfiguration.

- •Eine Vorauswahl von Effekten, beispielsweise EQs und Kompressoren in jeder Spur.
- •Zuweisungen von Tasten der Rechnertastatur [\(Seite 684\).](#page-683-0)
- MIDI-Zuweisungen [\(Seite 674\).](#page-673-0)

Beachten Sie, dass jedes beliebige Live-Set mit *Als Standard-Set festlegen* im Kontextmenü in Lives Browser als Standard-Live-Set definiert werden kann.

Zusätzlich zu dieser "Master"-Standard-Schablone können Sie für verschiedene Projektarten weitere Vorlagen-Sets (Templates) erzeugen, jeweils mit komplett eigenständigen Konfigurationen für Spuren und Geräte, etc. Sichern Sie hierfür Ihr aktuelles Live-Set mit dem Eintrag *Live-Set als Template sichern...* im Datei-Menü. Alle Sets, die als Template gesichert wurden, erscheinen in der Templates-Kategorie im Browser und im Templates-Ordner Ihrer User-Library. (Hinweis: Der Ordner Templates in der User-Library wird beim ersten Sichern eines Template-Sets automatisch erzeugt.) Template-Sets funktionieren dann als Vorlagen-Sets: sie laden mit der von Ihnen gespeicherten Konfiguration, jedoch mit dem Namen Untitled.als, bereit, als neues Set eingesetzt zu werden.

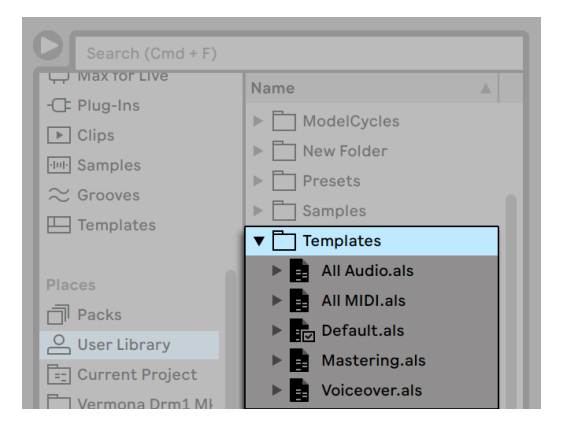

*Mehrere Template-Sets (Vorlagen) in der User-Library*

## 5.5.5 Das Ansehen und Ändern der Datei-Referenzen in einem Live-Set

Um eine Liste mit allen Dateien zu sehen, die vom aktuellen Live-Set referenziert werden, wählen Sie bitte den Dateien-verwalten-Befehl aus dem Datei-Menü, klicken auf den Set-verwalten-Schalter und dann auf den Dateien-ansehen-Schalter. Live zeigt jeweils einen Eintrag für jede im

Live-Set benutzte Datei an. Wenn Sie alle Clips oder Instrumente des Live-Sets auflisten möchten, in denen die Datei auch tatsächlich benutzt wird, klicken Sie bitte auf das Dreieck, um die Zeile aufzuklappen. Sie haben nun folgende Möglichkeiten:

•Eine Datei ersetzen — Indem Sie eine Datei aus dem Datei-Browser auf einen Eintrag der Liste ziehen, veranlassen Sie das Live-Set, die neue Datei statt der alten zu referenzieren. Bei in Audio-Clips verwendeten Samples behält Live die Clip-Einstellungen bei; die Warp-Marker bleiben ebenfalls erhalten, falls das neue Sample gleich lang oder länger als das alte ist oder andernfalls verworfen. Bitte beachten Sie, dass das Ersetzen eines Samples alle Clips in Ihrem Set ändern wird, die auf dieses Sample verweisen.

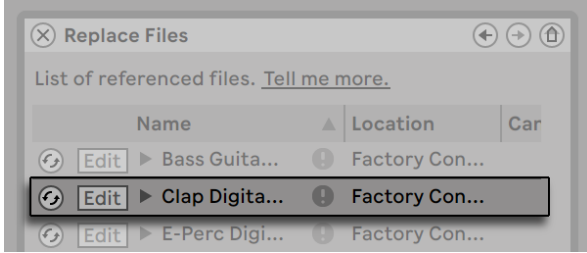

*Jeder Eintrag in der Liste der referenzierten Dateien ist ein Drop-Ziel für Dateien.*

•Dateien Hot-Swappen — Indem Sie den Hot-Swap-Schalter links bei einem Eintrag betätigen, können Sie bequem Alternativen für die gerade referenzierte Datei testen. Das funktioniert wie das Ziehen von Dateien auf die Einträge, nur schneller.

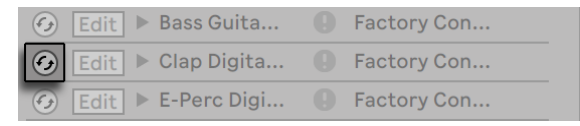

*Der Hot-Swap-Schalter in der Liste der referenzierten Dateien.*

•Ein referenziertes Sample editieren — die Bearbeitung erfolgt mit einem externen Programm (das in den File/Folder-Voreinstellungen gewählt werden kann). Mit Klick auf den Edit-Taster wird das referenzierte Sample in der externen Anwendung geöffnet. Das Sample bleibt so lange offline, wie sein Edit-Schalter aktiv ist. Bei Samples aus Audio-Clips werden die aktuellen Warp-Marker nur behalten, wenn sich die Länge des Samples durch die Bearbeitung nicht ändert. Beachten Sie, dass die Edit-Taste nur bei Samples vorhanden ist, nicht jedoch bei anderen Dateitypen, wie z.B. Max-for-Live-Geräten [\(Seite 647\).](#page-646-0)

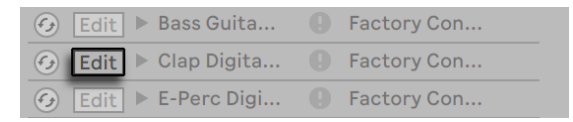

*Der Edit-Schalter in der Liste der referenzierten Dateien.*

•Speicherort einer Datei anzeigen — Die Spalte Ort gibt an, ob eine Datei fehlt [\(Seite 88\)](#page-87-0) oder ob sie sich in der Live-Library, einem Projekt oder an anderer Stelle ("Extern") befindet. Ausgeklappt zeigt der Eintrag die genauen Stellen im Set, an denen die Datei benutzt wird.

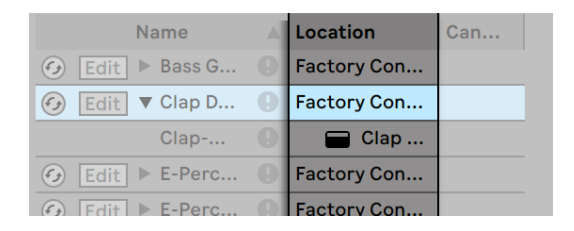

*Die Ort-Spalte in der Liste der referenzierten Dateien.*

## 5.6 Live-Projekte

Ein *Live-Projekt* ist ein Ordner, der Live-bezogene Dateien enthält, die zusammengehören. Denken Sie beispielsweise an die Arbeit an einem Musikstück: Sie beginnen mit einem leeren Live-Set; Sie nehmen Audio auf und erzeugen so neue Dateien; Sie ziehen Samples aus Librarys hinein; Sie speichern unterschiedliche Versionen des Live-Sets, so dass Sie verschiedene Stadien der Arbeit vergleichen können. Vielleicht speichern Sie auch Live-Clips oder Geräte-Presets, die zu diesem Musikstück "gehören". Der Projekt-Ordner dieses Live-Projekts enthält alle Dateien, die zu dem Musikstück in Verbindung stehen -- und Lives *Datei-Manager* bietet Ihnen die Werkzeuge, die Sie zu ihrer Verwaltung benötigen [\(Seite 88\)](#page-87-1).

#### 5.6.1 Projekte und Live-Sets

Wenn Sie ein Live-Set unter einem neuen Namen oder an einem neuen Ort sichern, erzeugt Live einen neuen Projekt-Ordner und sichert das Live Set darin -- außer wenn Sie das Live Set in ein bestehendes Live-Projekt sichern. Lassen Sie uns ein Beispiel betrachten, um das zu illustrieren:

Wir haben etwas Audio in ein neues Live-Set aufgenommen. Wir sichern das Live-Set unter dem Namen "Tango" auf dem Schreibtisch. Der Schreibtisch ist im Browser vorhanden, weil wir ihn zuvor als User-Ordner hinzugefügt haben. So wird das Ergebnis in Lives Browser angezeigt:

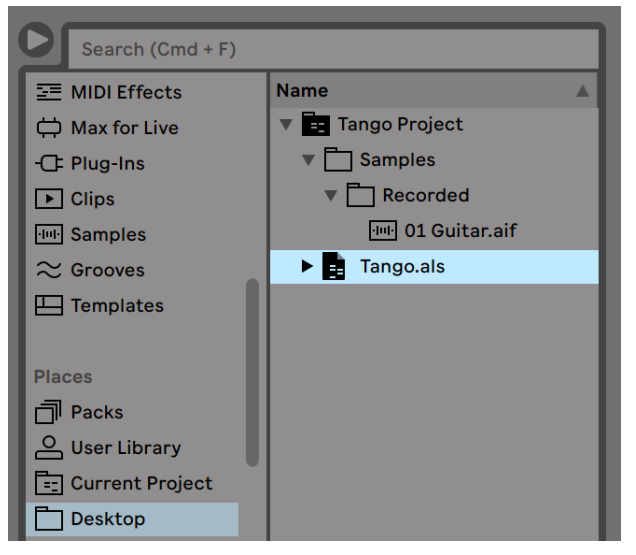

*Ein Live-Set und seine Aufnahmen in einem Live-Projekt-Ordner.*

Der Projekt-Ordner ("Tango Project") enthält das Live Set ("Tango.als") und einen Ordner "Samples", der wiederum einen Ordner "Recorded" mit zwei Samples darin enthält. Beachten Sie, dass das aktuelle Projekt auch in der Titelleiste von Lives Programmfenster angezeigt wird.

Nun nehmen wir eine neue Spur in unser Projekt auf. Wir sichern die modifizierte Version des Live-Sets unter einem neuen Namen, so dass wir die vorherige Version nicht verlieren. Wir akzeptieren den Benennungsvorschlag der Sichern-als-Funktion und speichern die neue Version des Songs im Tango-Projekt-Ordner.

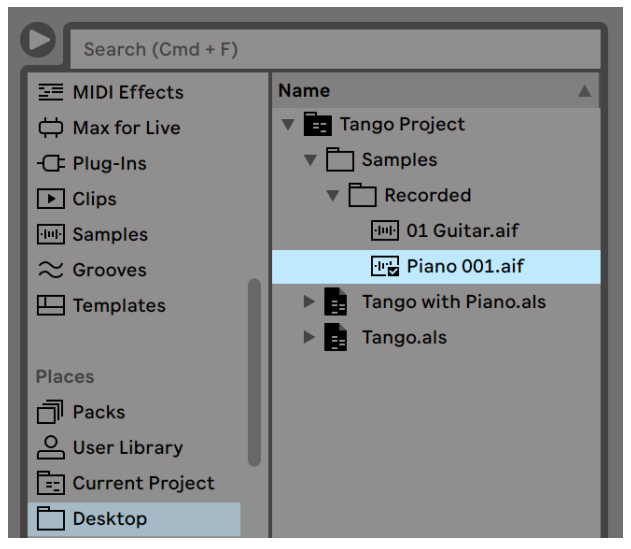

*Eine zweite Version des Live-Sets wurde zu dem Projekt hinzugefügt.*

Das Tango-Projekt enthält nun zwei Live-Sets, und seine Samples/Recorded-Ordner enthalten die von beiden benutzten Samples.

Und nun zu etwas ganz anderem: Wir rufen den Befehl Neues Live-Set aus dem Datei-Menü auf und nehmen ein Samba-Stück auf. Da das nichts mit unserem Tango zu tun hat, beschließen wir es außerhalb des Tango-Projekt-Ordners zu sichern, nämlich auf dem Schreibtisch. Live erzeugt einen neuen Projekt-Ordner namens Samba Project neben dem Tango-Project.

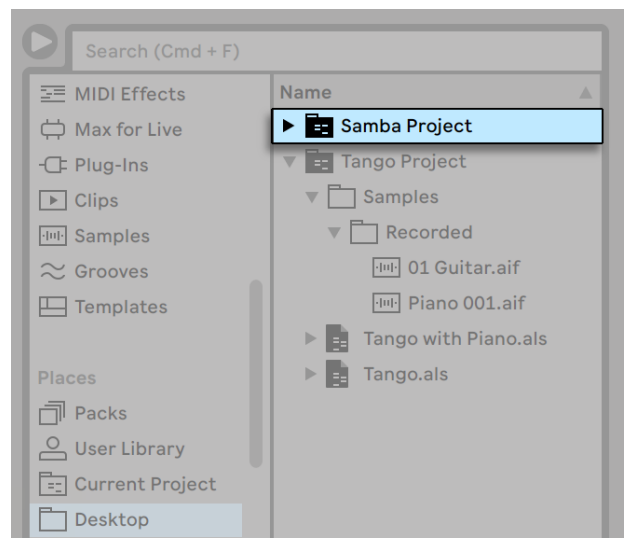

*Ein neues Projekt wurde neben dem Tango-Projekt erzeugt.*

Bisher haben wir erfahren, wie man Live-Projekte erzeugt und Versionen von Live-Sets darin sichert. Und wie wird ein Projekt geöffnet? Einfach durch Öffnen eines der enthaltenen Live-Sets. Das Doppelklicken von "Tango with Piano.als" öffnet das Set und das dazugehörige Projekt -- wie in der Titelzeile von Live zu sehen.

Nehmen wir an, dass wir bei der Arbeit an "Tango with Piano.als" abdriften: Das Stück entwickelt sich zu etwas ganz anderem, und wir haben das Gefühl, dass es ein eigenes Projekt werden sollte. Wir sichern es mit "Sichern als..." unter einem neuen Namen und an einem Ort außerhalb des aktuellen Projekts, zum Beispiel auf dem Schreibtisch:

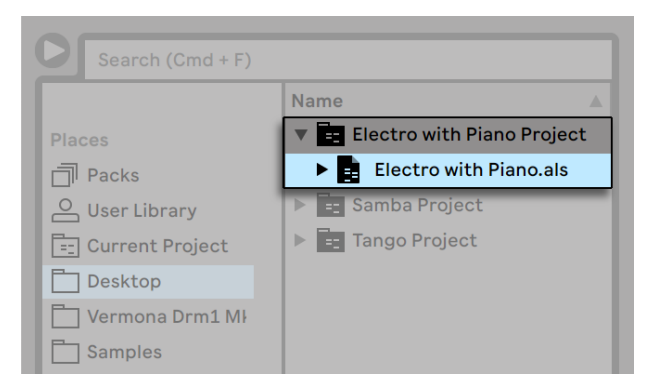

*Durch das Sichern eines Live-Set außerhalb seines Original-Projekts wurde ein neues Projekt erzeugt.*

Beachten Sie, dass der neue Projekt-Ordner (noch) keinen Samples-Ordner hat. "Electro with Piano.als" referenziert immer noch das Piano-Sample aus dem ursprünglichen Tango-Projekt. Das ist kein Schaden, solange das Tango-Projekt nicht woanders hinbewegt oder gelöscht wird; dann würde "Tango with Piano.als" sein Sample vermissen. Dem können Sie mit Externe Dateien sammeln [\(Seite 91\)](#page-90-0) vorbeugen. Wenn das Sample bereits verschollen ist, können Lives Funktionen für das Suchen fehlender Dateien [\(Seite 88\)](#page-87-0) bei der Lösung des Problems helfen.

Es ist nicht nötig, das Live-Set eines Projekts exakt eine Hierarchieebene unter dem Projekt selbst abzuspeichern. Sie können innerhalb eines Projekt-Ordners eine beliebige Anzahl von Unterordnern erzeugen und die Dateien darin wie gewünscht organisieren; Sie werden aber unter Umständen von der Dateiverwaltung Gebrauch machen müssen, um das Projekt über Ihre Änderungen "zu informieren" [\(Seite 95\).](#page-94-0)

Im Allgemeinen wird Live tun was es kann, um verwaiste (Projekt-lose) Live-Sets (und Live-Clips und Presets) zu vermeiden, die das Potenzial haben, sowohl den Anwender als auch Lives Dateiverwaltungs-Funktionen zu verwirren. Live kann allerdings nichts in Fällen ausrichten, in denen Sets oder Dateien mit dem Explorer (Windows)/Finder (Mac) aus ihrer Ordnung gebracht werden.

*Eine Anmerkung für Anwender älterer Versionen von Live:* Um Kompatibilitätsprobleme zu vermeiden, erlaubt Live es nicht, mit älteren Versionen erzeugte Live-Sets zu überschreiben. Stattdessen werden Sie aufgefordert, mit "Sichern als..." zu speichern. Hierdurch wird sichergestellt, dass die neu gespeicherten Live-Sets in Projekt-Ordnern abgelegt werden.

#### 5.6.2 Projekte und Presets

Standardmäßig werden neue Instrumente und Effekt-Presets in Ihrem aktuellen Projekt gespeichert. Hin und wieder kann es jedoch sinnvoller sein ein Preset in einen anderen Ordner oder in Ihre User-Library zu sichern, so dass Sie auf das Preset auch von anderen Projekten aus zugreifen können. Sie können ein abgespeichertes [\(Seite 306\)](#page-305-0) Preset in einen anderen Ordner ziehen, oder einfach die Titelzeile des Geräts über einen Ordner der Seitenleiste im Browser ziehen und sobald das Inhaltsfenster geöffnet ist, es im Inhaltsfenster fallen lassen, wodurch es dem Ordner hinzugefügt wird.

Werden Presets, die Samples enthalten, an einen neuen Ort gespeichert, kopiert Live eventuell die Samples, abhängig von den Einstellungen der Option Dateien beim Export kopieren, die Sie unter dem File/Folder-Reiter der Voreinstellungen finden. Sie können dann einen neuen Namen für das Gerät eingeben oder den von Live vorgeschlagenen Namen mit RETURN bestätigen.

#### <span id="page-87-1"></span>5.6.3 Dateien in einem Projekt verwalten

Lives Datei-Manager bietet mehrere komfortable Funktionen zum Verwalten von Projekten. Nachdem Sie ein Live Set geladen haben, das Teil des Projekts ist das Sie verwalten wollen, wählen Sie den Befehl Dateien verwalten aus dem Datei-Menü und klicken dann auf den Taster Projekt verwalten. Der Datei-Manager zeigt Ihnen daraufhin eine Übersicht der Projekt-Inhalte und der Funktionen dafür an. Sie können:

- •fehlende Dateien des Projekts lokalisieren;
- externe Dateien in das Projekt sammeln [\(Seite 91\);](#page-90-0)
- sich unbenutzte Dateien des Projekts anzeigen lassen [\(Seite 93\)](#page-92-0);
- <span id="page-87-0"></span>• ein Projekt in ein Live-Pack packen [\(Seite 94\);](#page-93-0)

## 5.7 Fehlende Dateien lokalisieren

Wenn Sie ein Live Set, einen Live-Clip oder ein Preset laden, dessen Dateien am referenzierten Speicherort nicht gefunden werden können, zeigt Lives Statuszeile (unten im Hauptfenster) eine Warnmeldung an. Clips und die Sample-Slots von Instrumenten, die fehlende Samples referenzieren, werden als "Offline" markiert und Live wird Stille anstelle der fehlenden Samples abspielen.

Lives Datei-Manager bietet Funktionen, um solche fehlerhaften Referenzen zu reparieren. Klicken Sie auf die Statuszeile, um Zugriff darauf zu erhalten. (Das ist eine Abkürzung dazu, Dateien verwalten aus dem Datei-Menü aufzurufen, den Set-verwalten-Taster anzuklicken und dann den Lokalisieren-Taster im Bereich Fehlende Dateien zu betätigen.) Der Datei-Manager zeigt Ihnen daraufhin in einer Liste die fehlenden Dateien und zugehörige Bedienelemente an.

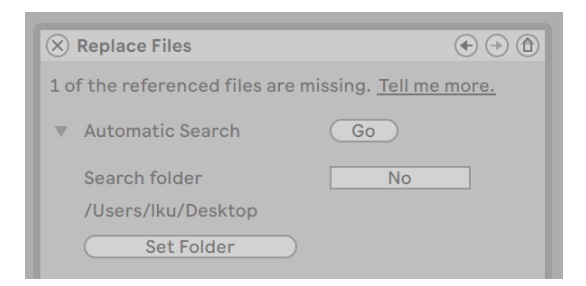

*Die Liste fehlender Dateien im Datei-Manager.*

#### 5.7.1 Manuelle Reparatur

Um eine fehlerhafte Referenz manuell zu reparieren, lokalisieren Sie die fehlende Datei im Browser, ziehen sie zum Dateiverwaltungsfenster und dort auf die entsprechende Zeile in der Liste der fehlenden Dateien. Beachten Sie bitte, dass Live nicht überprüft, ob die von Ihnen vorgeschlagene Datei auch tatsächlich die fehlende ist.

#### 5.7.2 Automatische Reparatur

Live bietet eine bequeme automatische Suchfunktion zum Reparieren von Datei-Referenzen. Klicken Sie im Bereich Automatische Suche den Go-Taster an, um Live auf die Suche zu schicken. Klicken Sie den benachbarten dreieckigen Schalter an, um Zugriff auf einige detaillierte Optionen zu erhalten, mit denen Sie die automatische Suche unterstützen können.

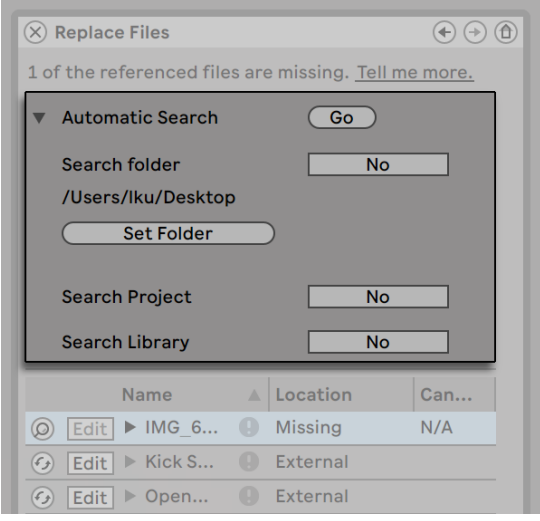

*Die Optionen für das automatische Reparieren im Datei-Manager.*

- •*Ordner durchsuchen* bezieht einen bestimmten Ordner einschließlich seiner Unterordner in die Suche ein. Klicken Sie den Ordner-wählen-Taster, um einen Ordner zu bestimmen.
- •*Projekt durchsuchen*  schließt den Projekt-Ordner des aktuellen Sets in die Suche ein.
- •*Library durchsuchen*  schließt die Live-Library in die Suche ein.

Für jede fehlende Datei kann die automatische Suchfunktion eine beliebige Anzahl von Kandidaten finden. Nehmen wir mal die folgenden Fälle an:

- •*Keine Kandidaten gefunden*  Sie können einen anderen Ordner wählen und es noch mal probieren oder das fehlende Sample / die fehlende Datei manuell suchen.
- •*Es wurde ein Kandidat gefunden*  Live akzeptiert den Kandidaten und betrachtet das Problem als gelöst.
- •*Es wurden mehrere Kandidaten gefunden*  Live benötigt Ihre Hilfe: Klicken Sie den Hot-Swap-Schalter an (das Symbol ganz links bei jedem Eintrag in der Liste fehlender Dateien), um den Datei-Browser die Kandidaten im Hot-Swap-Modus anzeigen zu lassen. Sie können nun auf Wunsch auch bei laufender Musik die Kandidaten im Datei-Browser doppelklicken, um sie zu laden und anzuhören.

## <span id="page-90-0"></span>5.8 Das Sammeln externer Dateien

Um fehlerhafte Datei-Referenzen in einem Live Set möglichst wirksam zu vermeiden, bietet Live die Möglichkeit an, die Dateien zu sammeln, das heißt, sie in den Projekt-Ordner des aktuellen Sets zu kopieren. Das wird mit dem Datei-Manager gemacht:

- •Wählen Sie den Befehl Dateien verwalten aus dem Datei-Menü
- •Klicken Sie auf den Taster Set verwalten
- •Klappen Sie mit dem dreieckigen Schalter den Bereich Externe Dateien aus

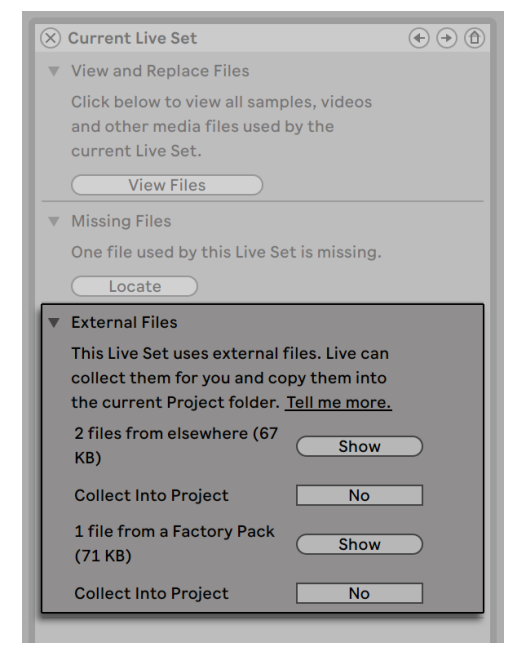

*Die Optionen für das Sammeln externer Dateien.*

Getrennt nach Speicherort (andere Projekte, User-Library, installierte Factory-Packs, andere Speicherorte -- zum Beispiel Sample-Sammlungen auf externen Festplatten) zeigt die Dateiverwaltung an:

•Die Anzahl der Dateien und deren benötigter Speicherplatz;

- •Einen Zeigen-Taster, der die Dateien im Browser auflistet;
- •Ein Schalter zum Ein- oder Ausklappen einer Ansicht

Hinweis: Vergewissern Sie sich, dass Sie Ihre Auswahl mit dem Taster Sammeln und sichern im Datei-Manager bestätigen!

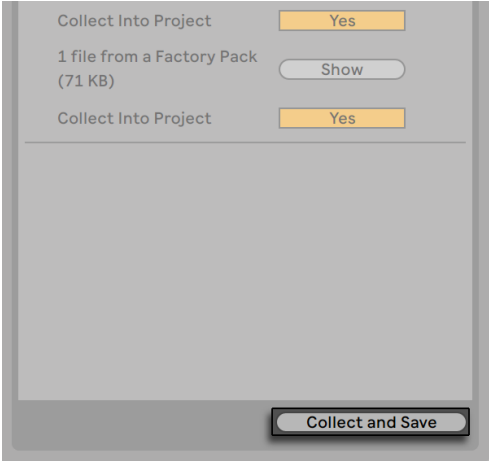

*Der Taster Sammeln und sichern im Datei-Manager.*

Der Alle-sammeln-und-sichern-Befehl im Datei-Menü ist eine Abkürzung; er sammelt und sichert alle vom aktuellen Set referenzierten Dateien, einschließlich solcher aus Lives Core-Library oder anderen installierten Packs. Beachten Sie, dass dadurch erhebliche Datenmengen kopiert werden können, besonders dann, wenn Ihr Live-Set viele große Multisamples benutzt!

#### <span id="page-91-0"></span>5.8.1 Dateien beim Export kopieren

Wenn Sie Live-Clips, Geräte-Presets oder Spuren speichern, indem Sie sie in den Browser ziehen, verwaltet Live das Kopieren der dazugehörigen Dateien, abhängig von der Einstellung der Option Samples beim Export kopieren, die Sie auf der Library-Seite der Voreinstellungen finden. Dieser Wahlschalter bietet die folgenden Optionen:

- •*Immer*, die Standardeinstellung, kopiert Dateien in den gleichen Ordner wie den Clip, das Preset oder die Spur, ohne Benachrichtigung.
- •*Wird Fragen gewählt*, öffnet Live eine Dialogbox mit Optionen für das Kopieren von Datei-

en.

•*Nie* bedeutet, das die Dateien beim Speichern nicht kopiert werden.

## 5.9 Übergreifendes Lokalisieren und Sammeln

Statt sich mitten in einer kreativen Phase mit Problemen zu beschäftigen, möchten Sie vielleicht lieber Hausmeistertätigkeiten auf einen späteren Zeitpunkt verschieben, um dann die Probleme in einem Rutsch zu erledigen. Mit Lives Datei-Manager können Sie das Finden fehlender Dateien und das Sammeln externer Dateien nicht nur für das aktuelle Live Set erledigen, sondern auch für:

- •*Die User-Library* wählen Sie den Dateien-verwalten-Befehl aus dem Datei-Menü; klicken Sie dann den Taster User-Library verwalten an.
- •*Das aktuelle Live-Projekt* wählen Sie den Dateien-verwalten-Befehl aus dem Datei-Menü; klicken Sie dann den Taster Projekt verwalten an.
- •*Jedes Live-Projekt* wählen Sie nach [Rechts-Klick](PC) / [CTRL-Klick](Mac) auf einem Projekt im Content-Fenster des Browsers den Befehl Projekt verwalten.
- •*Jede Selektion von Live Sets, Live-Clips und Live-Presets* wählen Sie nach [Rechts-Klick] (PC) / [CTRL-Klick](Mac) auf den betreffenden Einträgen im Browser den Befehl Dateien verwalten.

Denken Sie daran, den Taster Sammeln und sichern unten im Datei-Manager anzuklicken, wenn Sie fertig sind. Tun Sie das nicht, werden Ihre Änderungen verworfen.

## <span id="page-92-0"></span>5.10 Nicht benutzte Dateien finden

Lives Datei-Manager kann die nicht benutzten Dateien in einem Projekt für Sie suchen. Sie können diese dann sichten und sich entscheiden, einzelne davon oder alle gemeinsam zu löschen. Beim Suchen nach "nicht benutzten" Dateien inspiziert Live jede Datei im Projekt-Ordner und prüft, ob sie von einem der Live Sets, Live-Clips oder Geräte-Presets im Projekt referenziert wird. Falls nicht, wird die Datei als nicht benutzt angesehen *-- auch dann, wenn andere Projekte oder Programme sie noch benutzen.*

Um die nicht benutzten Dateien des gerade geöffneten Projekts zu suchen, rufen Sie den Befehl Dateien verwalten aus dem Datei-Menü auf, klicken den Taster Projekt verwalten an und dann den dreieckigen Schalter neben "Nicht benutzte Dateien", um Zugriff auf die Zusammenfassung und den Zeigen-Taster zu erhalten. Mit Klick auf den Zeigen-Taster zeigt der Datei-Browser die nicht benutzten Dateien an; dort können Sie sie vorhören [\(Seite 61\)](#page-60-0) und löschen.

Beachten Sie, dass Sie auch die nicht benutzten Dateien in der Library suchen können: Rufen Sie den Befehl Dateien verwalten aus dem Datei-Menü auf, klicken Sie den Taster Dateien verwalten und dann den Taster Library verwalten an, um den Bereich mit den nicht benutzten Dateien zu sehen.

Schließlich können Sie auch die nicht benutzten Dateien für alle Projekte in einem bestimmten Ordner (und seinen Unterordnern) suchen: Nach [Rechts-Klick](PC) / [CTRL-Klick](Mac) auf einem Ordner im Browser wählen Sie den Befehl Projekte verwalten und gehen dann zum Bereich Nicht benutzte Dateien. Live untersucht jedes einzelne Projekt und weist eine Datei auch dann als nicht benutzt aus, wenn sie von einem anderen Projekt im gleichen Ordner verwendet wird. *Um den Verlust von Dateien zu vermeiden, sollten Sie zuerst die Dateien in ihren jeweiligen Projekten sammeln und erst dann die Projekte von nicht benutzten Dateien erleichtern.*

## <span id="page-93-0"></span>5.11 Projekte in Live-Packs packen

Lives Datei-Manager bietet Ihnen die Option, Live-Projekte für das bequeme Archivieren oder den Transfer im Live-Pack-Format zu speichern. Dazu rufen Sie den Befehl Dateien verwalten aus dem Datei-Menü auf, klicken den Taster Projekt verwalten an und dann den dreieckigen Schalter neben "Packen". Klicken Sie den Taster Live-Pack erzeugen an, der ein Sichern-Fenster öffnet, in dem Sie den Namen und den Speicherort der neuen Live-Pack-Datei wählen können. Das Erzeugen eines Live-Packs aus einem Projekt ändert nichts am Projekt selbst. Wollen Sie das Projekt löschen, können Sie das im Browser tun.

Live verwendet eine verlustfrei Kompressionstechnik, um die Dateigröße von Live-Packs zu verringern. In Abhängigkeit vom Audiomaterial im Projekt ergeben sich so Reduzierungen der Dateigröße um bis zu 50%.

Um ein Live-Pack auszupacken (und das original Live-Projekt wieder herzustellen), doppelklicken Sie die Live-Pack-Datei (.alp), ziehen sie in Lives Hauptfenster oder lokalisieren sie mit dem Befehl Live-Pack installieren aus dem Datei-Menü.

## 5.12 Häufig gestellte Fragen zur Dateiverwaltung

#### 5.12.1 Wie erzeuge ich ein Projekt?

Ein Projekt wird beim Sichern eines Live Sets automatisch erzeugt, *außer* beim Sichern in ein bestehendes Projekt.

#### <span id="page-94-0"></span>5.12.2 Wie kann ich Presets in mein aktuelles Projekt sichern?

Sie können Presets auch direkt in das aktuelle Projekt sichern, indem Sie die Titelleiste des Geräts greifen und zum aktuellen Projekt ziehen. Danach können Sie die Dateiverwaltung verwenden, um referenzierte Samples einzusammeln etc.

## 5.12.3 Kann ich an verschiedenen Versionen meines Sets arbeiten?

Wenn Sie an mehreren Versionen eines Live Set arbeiten wollen, dann sichern Sie diese einfach in das gleiche Projekt. Dies wird üblicherweise das Projekt sein, das Sie mit der ersten Version des Live Sets erzeugt haben. Enthält ein Projekt mehrere Live Sets, wird es nur eine Kopie der Samples einsammeln, die von den unterschiedlichen Versionen verwendet werden. Dies kann Festplattenplatz sparen und die Organisation vereinfachen.

#### 5.12.4 Wohin soll ich meine Live Sets sichern?

Sie können Ihre Live Sets an beliebigen Orten sichern. Das Sichern in bestehende Projekte kann jedoch Probleme bereiten und sollte nur in speziellen Fällen erfolgen. Entsprechend sollten Sie Live Set nur in ein bestehendes Projekt sichern, wenn sie einen Bezug zu diesem Projekt haben zum Beispiel alternative Versionen eines Songs, der sich bereits in dem Projekt befindet.

## 5.12.5 Kann ich meine eigene Ordner-Struktur innerhalb eines Projekt-Ordners verwenden?

Sie können Ihre Dateien in einem Projekt verwalten wie Sie wollen, aber Sie müssen die Dateiverwaltung verwenden, um die verschobenen Dateien wieder mit dem Projekt zu verknüpfen:

- 1. 1) Reorganisieren Sie die Dateien und Ordner des Projekts in Lives Browser oder über Ihr Betriebssystem.
- 2. 2) Navigieren Sie im Browser zum Projekt-Ordner und wählen Sie Projekt verwalten aus dem [Rechts-Klick](PC) / [CTRL-Klick](Mac) Kontextmenü.
- 3. 3) Sollten Sie den Speicherort von im Projekt verwendeten Samples geändert haben, wird dies im Fehlende-Samples-Bereich der Dateiverwaltung angezeigt. Klicken Sie auf den Lokalisieren-Taster, um die Samples zu suchen.
- 4. 4) Da Sie wissen, dass sich die Samples alle im Projekt-Ordner befinden, klappen Sie die automatische Suche aus. Aktivieren Sie dort die Optionen Suche im Projekt und Ordner erneut scannen. Klicken Sie dann auf Go, um die Suche zu starten.
- 5. 5) Ist die Suche abgeschlossen, klicken Sie unten im Dateiverwaltungsfenster auf Sammeln und sichern, um das Projekt zu aktualisieren.

## Kapitel 6

# Arrangement-Ansicht

Die *Arrangement-Ansicht* stellt das Arrangement dar, in dem die musikalischen Elemente entlang des Song-Zeitlineals auf Spuren angeordnet sind, ähnlich wie auf einem Mehrspurtonband.

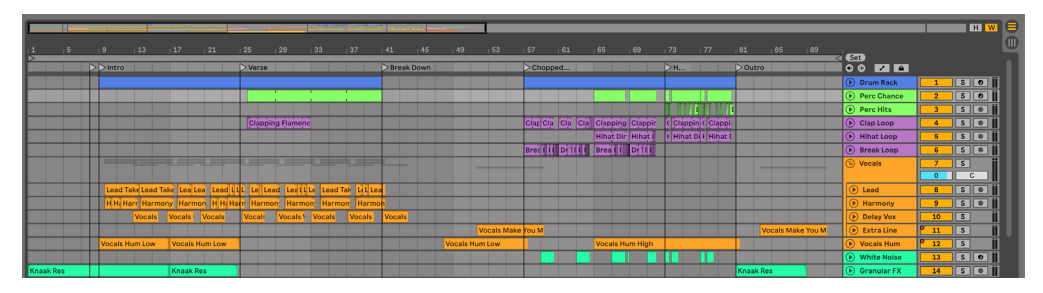

*Ein Musikstück in der Arrangement-Ansicht*

Die Arrangement-Ansicht ist eine leistungsfähige Arbeitsumgebung, in der Sie MIDI, Loops, Klangeffekte, Videos und ganze Musikstücke einfach kombinieren und arrangieren können.

## 6.1 Navigation

Live bietet verschiedene Methoden, um schnell und einfach im Arrangement zu zoomen und scrollen:

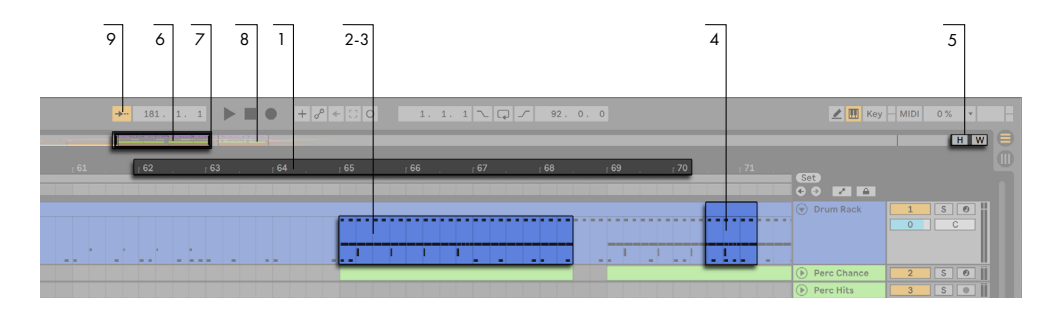

*Navigation in der Arrangement-Ansicht.* 

- 1. Um den Zoom feiner einzustellen, klicken Sie in das Takt-/Zeitlineal oben in der Arrangement-Ansicht und ziehen die Maus nach oben beziehungsweise unten (durch horizontales Ziehen können Sie hier auch scrollen). Das Zoomen der Arrangement-Ansicht ist auch mit Pinch-Gesten auf unterstützten Trackpads oder Touchscreens möglich.
- 2. Um stufenweise rund um Ihre aktuelle Auswahl ein- und auszuzoomen, benutzen Sie die [+] und [-] Tasten Ihres Rechners oder scrollen mit dem Mausrad oder Trackpad, während Sie [STRG](PC) / [CMD](Mac) gedrückt halten. Klicken und ziehen Sie mit gehaltener [STRG] [ALT](PC) / [CMD][ALT](Mac)-Taste, um die Anzeige nach links oder rechts zu scrollen. Doppelklick auf das Takt-/Zeitlineal zoomt ebenfalls in die aktuelle Auswahl. Wenn nichts ausgewählt ist, zoomt ein Doppelklick auf das Takt-/Zeitlineal die Anzeige so, dass das gesamte Arrangement gezeigt wird.
- 3. Um komplett in die aktuelle Auswahl hinein zu zoomen, drücken Sie [Z] oder verwenden den Befehl In gewählten Arrangement-Zeitabschnitt zoomen aus dem Ansicht-Menü. (Hinweis: Wenn Sie einen Zeitabschnitt bei einem einzelnen Clip im Arrangement auswählen, wird bei der Clip-Ansicht [\(Seite 153\)](#page-152-0) in diesen Zeitabschnitt eingezoomt.) Sie können zur vorherigen Zoom-Stufe zurückkehren, indem Sie [X] drücken. Beachten Sie, dass beim mehrfachen Zoomen mit der [Z] Taste, auch die [X] Taste mehrfach gedrückt werden kann, um mit jedem Tastendruck einen Schritt zurückzugehen.
- 4. Um eine Spur vertikal zu zoomen, scrollen Sie im Bereich der Spuranzeige mit dem Mausrad oder Trackpad, während Sie die [ALT]-Taste halten. Beachten Sie, dass wenn das Arrangement einen gewählten Zeitabschnitt enthält, alle Spuren mit dem gewählten Content vertikal zoomen.
- 5. Um die Höhe aller Spuren passend für die Arrangement-Ansicht zu optimieren, klicken Sie auf den Optimiere-Arrangement-Höhe-Schalter oder drücken die [H]-Taste. Um den horizontalen Zoom der Arrangement-Ansicht so zu ändern, dass der gesamte Song in die

Ansicht passt, klicken Sie auf den Optimiere-Arrangement-Weite-Schalter oder drücken die [W]-Taste.

- 6. Die Überblicks-Darstellung ermöglicht Ihnen, Ihr Arrangement aus der "Vogelperspektive" zu betrachten. Sie zeigt immer das gesamte Stück, vom Anfang bis zum Ende. Der schwarze rechteckige Rahmen repräsentiert den Teil des Arrangements, der gerade in der Arrangement-Anzeige darunter zu sehen ist. Um die Anzeige zu scrollen, klicken Sie in das Rechteck und ziehen es nach links oder rechts; um ein- oder auszuzoomen ziehen Sie darin nach oben oder unten. Sie können auch die Größe der Überblicks-Darstellung vertikal ändern, indem Sie sie an ihrem unteren Rand nach oben oder unten ziehen.
- 7. Ziehen Sie die linke oder rechte Seite des hervorgehobenen Rechtecks nach links oder rechts, um den dargestellten Teil des Arrangements zu erweitern.
- 8. Um sich eine bestimmte Stelle des Arrangements genauer anzusehen, klicken Sie auf die Stelle in der Überblicks-Darstellung und ziehen die Maus nach unten, um in diesen Bereich hinein zu zoomen. Beachten Sie, dass die Maus gleichzeitig zum Scrollen nach rechts oder links bewegt werden kann. Mit dieser Methode können Sie jeden beliebigen Teil des Arrangements mit nur einer Mausbewegung schnell ins Bild holen und vergrößern.
- 9. Aktivieren Sie den Folgen-Schalter oder den Folgen-Befehl im Optionen-Menü, damit die Darstellung der Song-Position folgt und die Anzeige des Arrangements automatisch gescrollt wird. Das Folgen pausiert, sobald Sie eine Bearbeitung machen oder die Anzeige horizontal im Arrangement scrollen oder, wenn Sie auf das Takt/Zeit-Lineal klicken. Das Folgen wird wieder aufgenommen, sobald Sie die Wiedergabe stoppen oder neu starten oder, wenn Sie in das Arrangement oder den Scrub-Bereich des Clips klicken. Wenn Sie das Arrangement zoomen, während Folgen aktiviert ist, zoomt Live auf die aktuelle Abspielposition.

## 6.2 Transportfunktionen

Es gibt verschiedene Möglichkeiten, Lives Transportfunktionen mit der Rechnertastatur und der Maus zu steuern.

1. Sie können die Arrangement-Wiedergabe durch Anklicken des Wiedergabe-Tasters im Transportbereich starten und durch Anklicken des Stop-Tasters stoppen. Die Arrangement-Wiedergabe kann auch mit der Leertaste der Tastatur gestartet/gestoppt werden.

|  | $-181$ | 1 |  | <b>The State of Books</b> |  |  |
|--|--------|---|--|---------------------------|--|--|

*Die Taster für Wiedergabe und Stop im Transportbereich.*

2. Sie können die Wiedergabeposition für das Arrangement bestimmen, indem Sie irgendwo in das Arrangement klicken, um den blinkenden Einfüge-Marker zu platzieren. Sie können die aktuelle Wiedergabeposition zurück auf 1.1.1 setzen, indem Sie auf die Stopp-Taste doppelklicken oder die Tasten [Pos1] (PC) / [Function] + [Pfeiltaste links] (Mac) drücken.

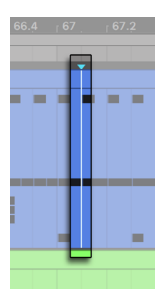

*Die Wiedergabe des Arrangements beginnt bei dem Einfüge-Marker.*

Um die Wiedergabe statt an der Einfüge-Markierung an dem Punkt zu starten, an dem sie zuletzt gestoppt wurde, halten Sie die Taste [Shift] während Sie die Leertaste betätigen.

3. Ist die Scrub-Bereiche-immer-aktiv-Option in Lives Look/Feel-Voreinstellungen eingeschaltet, können Sie mit Klick in den Scrub-Bereich über den Spuren die Wiedergabe an diesen Punkt springen lassen. Das Springen wird dabei nach Maßgabe des Werts im globalen Quantisierungs-Menü im Transportbereich quantisiert. Wird die Maustaste über dem Scrub-Bereich festgehalten, so wird ein Abschnitt des Arrangements mit der Länge des globalen Quantisierungswerts wiederholt gespielt. Mit kleinen Quantisierungswerten oder einer Einstellung von "None" können Sie so durch Ihre Musik scrubben. Durch Aktivieren des MIDI-Noten-verfolgen-Befehls aus dem Optionen-Menü werden MIDI-Noten auch dann abgespielt werden, wenn die Wiedergabe in deren Mitte startet.

Sie können auch bei ausgeschalteter Scrub-Bereiche-immer-aktiv-Option scrubben, indem Sie mit gehaltener [Shift]-Taste auf eine beliebige Stelle im Scrub-Bereich oder Taktlineal

#### klicken und ziehen.

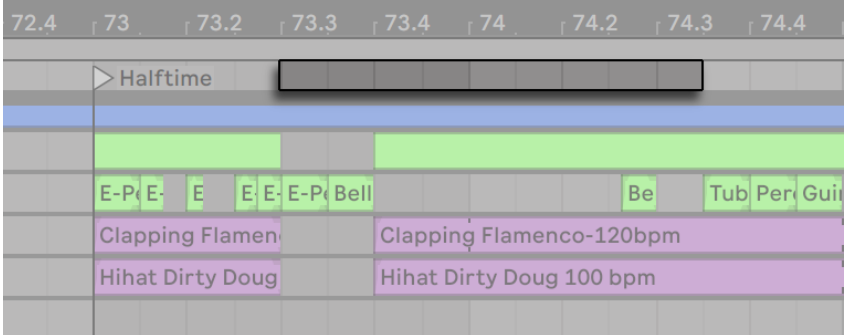

*Scrubben der Arrangement-Wiedergabe.*

4. Die Songposition kann im Arrangement-Positionsfeld des Transportbereichs numerisch geändert werden.

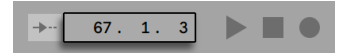

*Das Einstellen der Songposition im Arrangement-Positionsfeld des Transportbereichs.*

Die Arrangement-Positionsanzeige zeigt die Position in Takten - Beats - Sechzehntelnoten an. Um die Werte zu ändern, können Sie:

- •klicken und die Maus nach oben oder unten bewegen;
- •einen Wert eintippen und dann [Enter] drücken;
- •die Werte mit [Pfeiltaste runter] und [Pfeiltaste hoch] dekrementieren oder inkrementieren.
- 5. Die Arrangement-Wiedergabe kann mit Hilfe des Scrub-Bereichs in der Clip-Ansich[t\(Seite](#page-134-0)  [135\)](#page-134-0) an einem bestimmten Punkt in einem Ihrer Clips gestartet werden.
- 6. Dank der Lokatoren mit Wiedergabefunktion kann man verschiedene Punkte für die Arrangement-Wiedergabe vorherbestimmen [\(Seite 102\)](#page-101-0).

Beachten Sie, dass Tasten der Rechnertastatur oder MIDI-Nachrichten wie im entsprechenden Kapitel [\(Seite 673\)](#page-672-0) beschrieben zur Steuerung der Transportfunktionen zugewiesen werden können.

## <span id="page-101-0"></span>6.3 Arrangement-Wiedergabe mit den Lokatoren starten

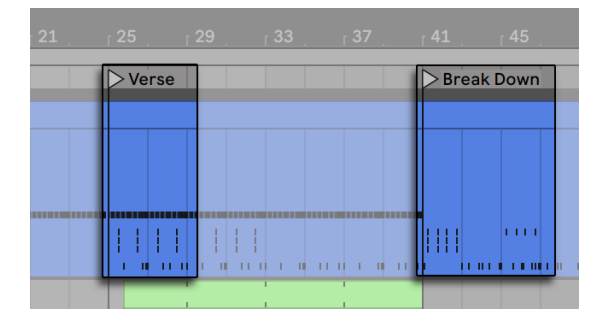

*Das Verwenden der Lokatoren zum Starten der Wiedergabe im Arrangement.*

Lokatoren können an jeder beliebigen Stelle des Arrangements gesetzt werden. Dies kann mit dem Lokator-setzen-Taster in Echtzeit während der Wiedergabe oder Aufnahme erfolgen und wird nach Maßgabe des Werts für die globale Quantisierung im Transportbereich quantisiert. Das Anklicken des Tasters bei gestoppter Wiedergabe erzeugt einen Lokator am Einfüge-Marker oder am Anfang der aktuellen Auswahl. Sie können einen Lokator auch mit Hilfe des Kontextmenüs im Scrub-Bereich über den Spuren oder im Erzeugen-Menü erzeugen. Beachten Sie, dass die Position des Lokators nach Maßgabe des Werts für die globale Quantisierung im Transportbereich quantisiert wird.

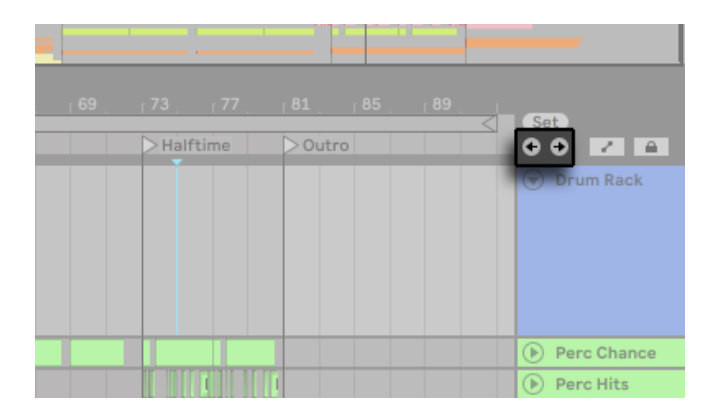

*Die Lokator-Taster.*

Sie können einen Lokator aufrufen (zu ihm springen), indem Sie auf ihn klicken oder auf die Vorheriger-Lokator-/ Nächster-Lokator-Tasten links und rechts neben der Lokator-setzen-Taste. Lokatoren können auch durch zugewiesene MIDI-Daten oder Rechnertasten aufgerufen werden [\(Seite](#page-672-0)  [673\).](#page-672-0) Beachten Sie, dass das Aufrufen der Lokatoren nach Maßgabe der globalen Quantisierung erfolgt. Das Doppelklicken eines Lokators selektiert diesen und startet das Arrangement an der betreffenden Stelle.

Nach dem Springen zum ersten oder letzten Lokator im Arrangement bewirkt ein nochmaliges Klicken auf die Vorheriger-/Nächster-Lokator-Tasten ein Springen zum Beginn beziehungsweise Ende des Arrangements.

Lokatoren können durch Klicken und Ziehen oder mit den Pfeiltasten der Rechnertastatur bewegt werden.

Um einen Lokator zu benennen, selektieren Sie ihn durch Anklicken seines dreieckigen Markers und wählen dann den Umbenennen-Befehl aus dem Bearbeiten-Menü (oder verwenden den Tastaturbefehl [CTRL][R](PC) / [CMD][R](Mac)). Sie können mit dem Befehl Infotext [\(Seite 23\)](#page-22-0) bearbeiten aus dem Bearbeiten-Menü oder dem [Rechts-Klick](PC) / [CTRL-Klick](Mac) Kontextmenü des Lokators auch Ihren eigenen Infotext für den Lokator eingeben. Lokatoren können mit den Rechnertasten [Backspace] oder [Delete] im Erzeugen-Menü oder mit demLokator-löschen-Taster entfernt werden.

Beachten Sie, dass das [Rechts-Klick](PC) / [CTRL-Klick](Mac) Lokator-Kontextmenü mit seinem Befehl "Bis zum nächsten Lokator loopen" eine schnelle Möglichkeit zum Loopen der Wiedergabe [\(Seite 106\)](#page-105-0) zwischen zwei Lokatoren bietet.

Die Option "Song von hier starten" aus dem [Rechts-Klick](PC) / [CTRL-Klick](Mac) Lokator-Kontextmenü kann verwendet werden, um die Regel "Wiedergabe startet bei der Selektion" außer Kraft zu setzen: Wenn die Option aktiviert ist, startet die Wiedergabe beim Lokator.

## 6.4 Taktartwechsel

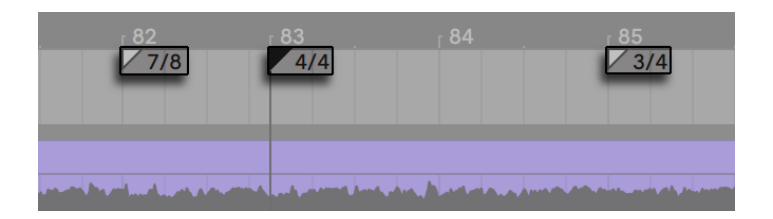

*Taktartwechsel.*

Mithilfe von Taktartwechsel-Markern kann die Taktart in Lives Arrangement zu jedem beliebigen Zeitpunkt geändert werden. Taktartwechsel-Marker können über das Erzeugen-Menü an der Position des Einfüge-Markers oder über das [Rechts-Klick](PC) / [CTRL-Klick](Mac) Kontextmenü an jeder beliebigen Zeitposition unter dem Takt/Zeitlineal eingefügt werden. Die Marker werden direkt unter dem Zeitlineal angezeigt. Enthält Ihr Set keine Taktartwechsel, wird dieser Marker-Bereich ausgeblendet, um etwas zusätzlichen freien Platz im oberen Arrangement-Bereich zu schaffen.

In vielerlei Hinsicht sehen Taktartwechsel-Marker ähnlich aus und funktionieren auch ähnlich wie Lokatoren; sie können mit der Maus oder den Pfeiltasten der Rechnertastatur verschoben werden und ihr Wert kann mit dem Wert-bearbeiten-Befehl aus dem Bearbeiten-Menü geändert werden (oder mit dem Tastaturbefehl [CTRL][R](PC) / [CMD][R](Mac)). Sie können mit den Tasten [Backspace] oder [Delete] oder mit Hilfe der Lösch-Befehle aus den Bearbeiten- und Erzeugen-Menüs gelöscht werden.

Das [Rechts-Klick](PC) / [CTRL-Klick](Mac) Kontextmenü für Taktartwechsel-Marker bietet verschiedenen Funktionen, darunter einen Befehl zum Löschen aller Taktartwechsel-Marker sowie Optionen zum Loopen oder Auswählen des Bereichs bis zum nächsten Taktartwechsel-Marker.

Jede Taktart kann mit einem ein- oder zweistelligen Zähler und einem Nenner von 1, 2, 4, 8 oder 16 als Wert für einen Taktartwechsel-Marker eingegeben werden. Die beiden Zahlen müssen durch ein Trennzeichen wie einen Schrägstrich, ein Komma, einen Punkt oder eine beliebige An-

zahl von Leerzeichen getrennt werden. Ein Taktartwert kann auch mit dem Taktartfeld in der Transportleiste eingegeben werden, entweder durch Eintippen oder Ziehen der Zähler/Nenner-Werte mit der Maus. Dies ändert den Taktartwechsel-Marker an der aktuellen Position und funktioniert wahlweise bei gestoppter oder laufender Wiedergabe. Besitzt das Arrangement Taktartwechsel, so zeigt das Taktartfeld der Transportleiste in der linken oberen Ecke eine Automations-LED an.

Tap  $\overline{O}$   $\overline{v}$  1 Bar Ext

*Das Taktartfeld in der Transportleiste kann den Wert von Taktartwechsel-Markern ändern und zeigt in der linken oberen Ecke eine Automations-LED an.*

Taktartwechsel-Marker werden nicht quantisiert; sie können an einer beliebigen Stelle des Zeitlineals positioniert werden, wobei die Positionierung nur durch das Bearbeitungs-Raster [\(Seite](#page-112-0)  [113\)](#page-112-0)eingeschränkt wird. Das bedeutet, dass es möglich ist, Taktartwechsel-Marker an "unmöglichen" Stellen zu positionieren - zum Beispiel vor dem Ende des vorausgegangenen Taktes. Dies erzeugt *unvollständige Takte*, die im Scrub-Bereich schraffiert dargestellt sind. Live hat kein Problem damit, diese unvollständigen Takte so zu lassen wie sie sind. Sollten Sie aber wollen, dass Ihr Set den Regeln der Musiktheorie entspricht, können Sie zwei Befehle aus dem [Rechts-Klick](PC) / [CTRL-Klick](Mac) Kontextmenü verwenden, um unvollständige Takte zu "korrigieren".

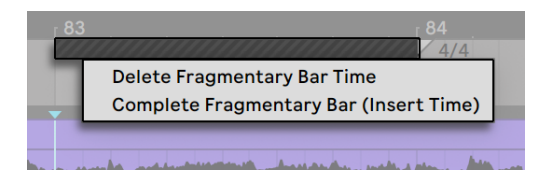

*Ein unvollständiger Takt und die Optionen zu seiner Auflösung.*

*Dauer des unvollständigen Takts löschen* entfernt den Zeitabschnitt des unvollständigen Takts aus dem Arrangement und rückt dadurch jegliches Audio- oder MIDI-Material auf seinen beiden Seiten im Zeitlineal näher zusammen. Der nächste Taktartwechsel-Marker wird dann auf einer "erlaubten" Taktlinie folgen.

*Unvollständigen Takt vervollständigen (Zeit einfügen)* fügt einen Zeitabschnitt am Beginn des unvollständigen Takts ein, um ihn zu vervollständigen. Der nächste Taktartwechsel-Marker wird dann auf einer "erlaubten" Taktlinie folgen.

Bitte beachten Sie, dass diese Auflösungs-Optionen *alle* Spuren betreffen - das Löschen oder Einfügen von Zeit verändert die Länge des gesamten Arrangements.

Wenn Sie ein MIDI-File [\(Seite 75\)](#page-74-0) in das Arrangement laden, werden Sie gefragt, ob Sie in der Datei gespeicherte Taktartwechsel-Informationen importieren wollen. Entscheiden Sie sich dafür, erzeugt Live automatisch Taktartwechsel-Marker an den richtigen Stellen. Dies macht es sehr einfach, mit komplexen Musikstücken zu arbeiten, die in anderen Sequenzern oder Notationsprogrammen erstellt wurden.

## <span id="page-105-0"></span>6.5 Der Loop im Arrangement

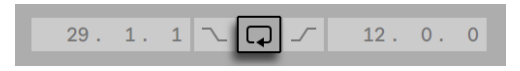

*Der Loop-Schalter im Transportbereich.*

Damit Live einen Abschnitt des Arrangements dauerhaft wiederholt, aktivieren Sie mit dem Loop-Schalter im Transportbereich den *Arrangement-Loop*.

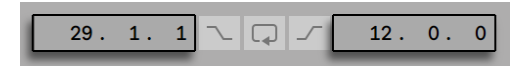

*Das Wertefeld für den Loop-Startpunkt (links) und die Loop-Länge (rechts).*

Sie können die Loop-Länge als Zahlenwert mit den Feldern im Transportbereich eingeben: Das linke Feld bestimmt die Startposition, das rechte die Loop-Länge.

Der Befehl "Auswahl loopen" aus dem Bearbeiten-Menü bewirkt die oben genannten Dinge gleichzeitig: Er schaltet den Arrangement-Loop ein und setzt die Arrangement-Loop-Klammer so, dass sie dem selektierten Zeitabschnitt im Arrangement entspricht. Sie können die Loop-Auswahl mit dem Kürzel [STRG][L](PC) / [CMD][L](Mac)ein- und ausschalten.

| 29                   |                      |                      |     |
|----------------------|----------------------|----------------------|-----|
|                      |                      |                      |     |
|                      |                      |                      |     |
| Drum Kit 1           | Drum Kit 1           | Drum Kit 1           | Dru |
| <b>Oxi Bass Rack</b> |                      | <b>Oxi Bass Rack</b> | Ox  |
|                      |                      |                      |     |
|                      |                      | <b>Vocals 1</b>      |     |
| ad Sidechain Pad     | <b>Sidechain Pad</b> |                      |     |
| ad Sidechain Pad     | <b>Sidechain Pad</b> |                      |     |
| Sidechain Pad        |                      | Sidechain Pad        |     |
|                      | A H                  |                      |     |

*Die Loop-Klammer im Arrangement*

Die Loop-Klammer kann mit der Maus selektiert und mit Tastaturbefehlen manipuliert werden:

- [Pfeiltaste rechts] und [Pfeiltaste links] verschieben die Loop-Klammer mit der aktuellen Rasterweite [\(Seite 113\)n](#page-112-0)ach links/rechts.
- [Pfeiltaste hoch] und [Pfeiltaste runter] verschieben die Loop-Klammer um die Loop/Region-Länge nach links/rechts.
- •[STRG](PC) / [CMD](Mac) in Kombination mit den [Links/Rechts-Pfeiltasten] verkürzt/verlängert den Loop um die aktuelle Rasterweite.
- •[STRG](PC) / [CMD](Mac) in Kombination mit den [Auf/Ab-Pfeiltasten] verdoppelt oder halbiert die Loop-Länge.

Sie können die Arrangement-Loop-Klammer auch verschieben: Ziehen Sie das linke oder rechte Ende um die Länge zu ändern; klicken Sie in die Mitte und ziehen Sie den Loop, um ihn ohne Längenänderung zu verschieben.

Die Option "Song von hier starten" aus dem [Rechts-Klick](PC) / [CTRL-Klick](Mac) Loop-Kontextmenü kann verwendet werden, um die Regel "Wiedergabe startet bei der Selektion" außer Kraft zu setzen: Wenn die Option aktiviert ist, startet die Wiedergabe beim Loop-Start.

## 6.6 Position und Länge von Clips ändern

Ein Stück Audio oder MIDI wird in der Arrangement-Ansicht durch einen Clip repräsentiert, der sich an einer bestimmten Song-Position auf einer von Lives Spuren befindet.

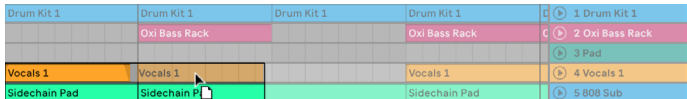

*Das Bewegen eines Clips*

Durch Ziehen kann ein Clip auf eine andere Position oder eine andere Spur bewegt werden.

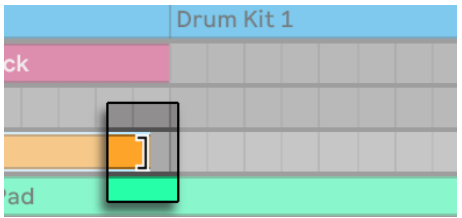

*Ändern der Clip-Länge.*

Durch Ziehen der linken oder rechten Ecke kann die Länge eines Clips geändert werden.

Clips rasten auf den Linien des Bearbeitungs-Rasters ein, sowie an den Positionen verschiedener anderer Elemente im Arrangement, z.B. die Enden anderer Clips, Lokatoren und Taktwechsel.

Um den Inhalt eines Clips innerhalb der Clip-Grenzen zu verschieben (zu sliden), halten Sie [STRG][Shift](PC) / [ALT][Shift] (Mac), während Sie die Wellenform- oder MIDI-Darstellung des Clips ziehen. Um das Einrasten vorübergehend zu deaktivieren, halten Sie [STRG][ALT][Shift] (PC) / [CMD][ALT][Shift](Mac) beim Ziehen der Clip-Inhalte gedrückt.
## 6.7 Fades und Crossfades von Audio-Clips

Anfang und Ende von Audio-Clips in der Arrangement-Ansicht besitzen einstellbare Lautstärkeblenden (Fades). Darüber hinaus können benachbarte Clips auf der gleichen Spur mit einem Crossfade *übergeblendet* werden.

Die Fade-Parameter sind bei Audio-Clips immer verfügbar, vorausgesetzt, dass die Spuren, auf denen die Clips liegen, wenigstens drei Einheiten hoch sind. (Hinweis: Sollte die Spur eines Clips zu klein sein, ändern Sie einfach die Höhe der Spur, bis die Fade-Parameter sichtbar werden.)

Um auf die Fade-Parameter eines Audio-Clips zuzugreifen, gehen Sie mit der Maus über den Clip. Bei eingeschaltetem Automations-Modus [\(Seite 351\)](#page-350-0) können Sie die Fade-Parameter vorübergehend einblenden und bearbeiten, indem Sie die Taste [F] halten und die gewünschten Fades in der Automation-Lane des Clips ändern.

Sie können die Fade-Parameter folgendermaßen einstellen:

- 1. Klicken und Ziehen Sie die Fade-in und Fade-out-Stützpunkte, um die Länge des Fades zu ändern. Mit den Fade-in-Startpunkten und Fade-out-Endpunkten können Sie die Dauer des Fades ändern, ohne die Fade-Spitzenwerte (Peaks) zu beeinfussen. Die Fade-Grenzen können jedoch nicht über die Peaks hinweg gezogen werden.
- 2. Klicken und Ziehen Sie den Fade-Curve-Stützpunkt, um die Kurvenform des Fades zu ändern.

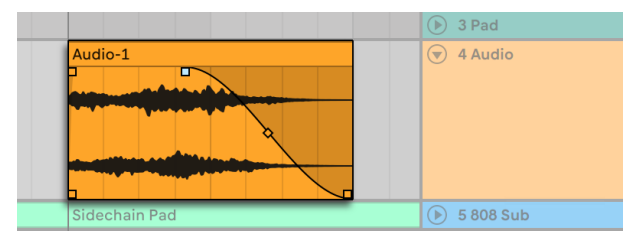

*Fades in der Arrangement-Ansicht.*

Sie können die Länge eines Fades auch bestimmen, indem Sie eine Zeitspanne im Clip [\(Seite](#page-110-0)  [111\)](#page-110-0) auswählen, die den Anfang oder das Ende des Clips enthält und dann den Fade-Erzeugen-Befehl im Erzeugen-Menü ausführen.

Benachbarte Audio-Clips lassen sich mit Crossfades ineinander überblenden. Das Erzeugen und Bearbeiten von Crossfades ist ähnlich wie das Erzeugen und Bearbeiten der Anfangs-/End-Fades:

- •klicken und ziehen Sie einen der Fade-Stützpunkte über die gegenüberliegende Clip-Grenze hinaus, um einen Crossfade zu erzeugen.
- •klicken und ziehen Sie den Slope-Stützpunkt, um die Kurvenform des Crossfades einzustellen.
- •wählen Sie eine Zeitspanne, die beide Clipenden von zwei benachbarten Clips enthält und führen dann den Crossfade-Erzeugen-Befehl aus dem Erzeugen-Menü aus.

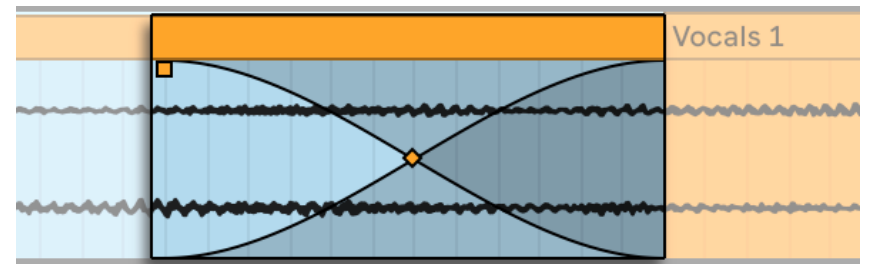

*Mit Crossfade versehene Clips.*

Das Auswählen eines Fade-Stützpunktes und Drücken der [Backspace] oder [Delete] Taste, löscht den Fade, es sei denn, dass die Option "Fades an Clipgrenzen erzeugen" in den Record/Warp/ Launch-Voreinstellungen aktiviert ist. In diesem Fall wird mit [Delete] der Fade-Stützpunkt auf die Standardlänge von 4 ms zurückgesetzt. Ist diese Option eingeschaltet, werden neue Clips in der Arrangement-Ansicht standardmäßig mit diesen kurzen Fades zum Vermeiden von Klicks versehen.

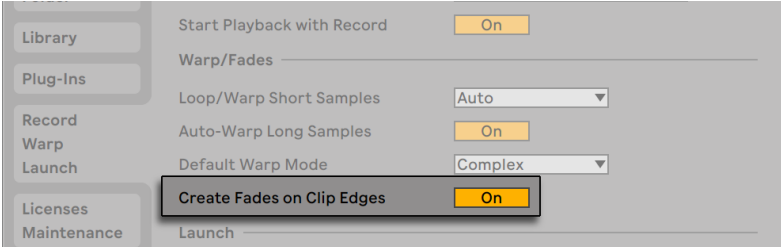

*Automatisches Einblenden/Ausblenden an den Clip-Grenzen.*

Ein weiteres Ergebnis der aktivierten "Fades automatisch an Clip-Grenzen erzeugen"-Option ist, dass benachbarte Audio-Clips automatisch mit Crossfades von 4 ms Länge versehen werden. Diese lassen sich genau wie manuell erzeugte Crossfades bearbeiten.

Es gibt jedoch einige Einschränkungen bei der möglichen Länge von Fades und Crossfades:

- •Fades können nicht über die Loop-Grenzen eines Clips hinausreichen.
- •Anfangs- und End-Fades eines Clips können sich nicht gegenseitig überlappen.

Wird ein Fade-Stützpunkt ausgewählt, erscheint beim entsprechenden Clip eine schwarz gepunktete Linie, um die Grenze für diesen Fade-Stützpunkt anzuzeigen. Dies ist besonders beim Bearbeiten von Crossfades hilfreich, da sich die Loop-Grenze eines Clips manchmal auch unter dem anderen Clip "verstecken" kann.

Beachten Sie bitte, dass Fades zu den Clip-Eigenschaften und nicht zu den Spuren gehören, die diese Clips enthalten und, dass sie unabhängig von den Automations-Hüllkurve[n\(Seite 347\)](#page-346-0) sind.

## <span id="page-110-0"></span>6.8 Clips und Zeitabschnitte auswählen

Abgesehen von der Positions- und Längenänderung bei Clips, ist die Arrangement-Bearbeitung in Live selektions-basiert: Sie wählen etwas mit der Maus aus und wenden dann einen Menübefehl (zum Beispiel Ausschneiden, Kopieren, Einsetzen, Duplizieren) auf die Selektion an. Diese Bearbeitungsmethode führt zu einer effizienten Arbeitsteilung zwischen den beiden Händen: Eine Hand bedient Maus oder Trackpad, während die andere die Tastaturkommandos für die Menübefehle aufruft. Das Menü selbst dient nur noch als Referenz für die Tastaturkommandos.

So funktioniert die Selektion:

- •Das Klicken auf einen Clip wählt diesen Clips aus;
- •Das Klicken in den Arrangement-Hintergrund wählt einen Zeitpunkt aus, repräsentiert von einem blinkenden Einfüge-Marker. Die Zeitposition dieses Einfüge-Markers kann dann mit [Pfeil links] und [Pfeil rechts] verschoben werden und mit den [Pfeil hoch] und [Pfeil runter] Tasten kann die Spur gewählt werden, auf der sich der Einfüge-Marker befindet. Das Halten von [STRG](PC) / [ALT](Mac) beim Drücken der [Pfeil links] und [Pfeil rechts] Tasten lässt den Einfüge-Marker an den Lokatoren und den Ecken der Clips der gewählten Spur(en)

einrasten.

- •Klicken und Ziehen selektiert einen Zeitabschnitt.
- •Um auf den Zeitablauf innerhalb eines Clips für die Bearbeitung zuzugreifen, können Sie seine Spur durch Anklicken des  $\bm \Theta$  Schalters neben dem Spur-Namen "ausklappen". Selektierte Spuren lassen sich übrigens auch durch Drücken der Taste [U] ausklappen.

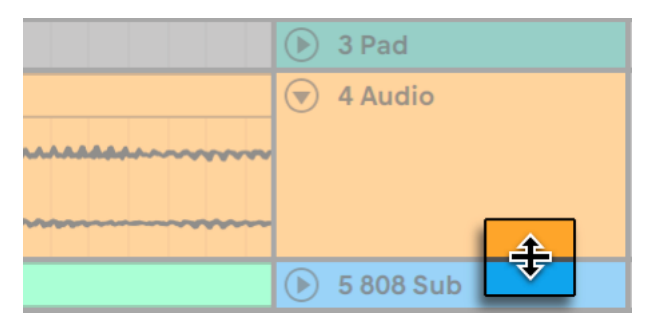

*Die Darstellungshöhe einer ausgeklappten Spur ändern.*

- •Das Klicken und Ziehen in der unteren Hälfte der Clip-Wellenform oder MIDI-Darstellung eines Clips ermöglicht Ihnen, einen Zeitabschnitt im Clip auszuwählen. Sie können die Höhe einer ausgeklappten Spur durch Ziehen der Trennlinie unter dem Ausklapp-Schalter ändern oder indem Sie die Tastenkürzel [ALT][+] und [ALT][-] verwenden. Sie können auch die Höhe einer Spur ändern, indem Sie [ALT] drücken, während Sie eine Pinch-Geste auf einem unterstütztem Trackpad oder Touchscreen machen. Um die Höhe aller Spuren in der Arrangement-Ansicht auf einmal anzupassen, halten Sie [ALT] beim Ändern von eine der Spurhöhen gedrückt. Sie können auch alle Spuren auf einmal ausklappen, indem Sie [ALT] halten, während Sie auf die  $\odot$  Taste klicken oder, indem Sie das [ALT][U] Kürzel verwenden.
- •Das Klicken auf die Loop-Klammer ist eine Abkürzung für das Aufrufen des Befehls Loop-Inhalt auswählen aus dem Bearbeiten-Menü, mit dem das gesamte Material innerhalb des Loops ausgewählt wird.

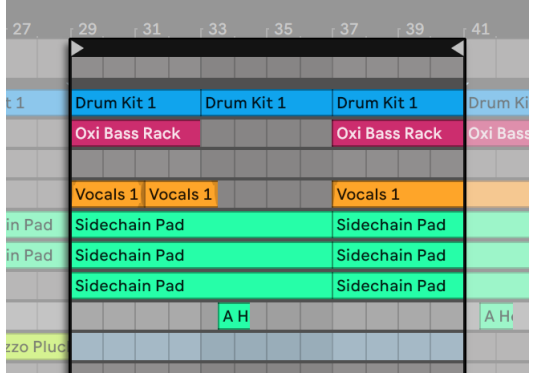

*Klicken Sie auf die Loop-Klammer, um den Loop-Inhalt für die Bearbeitung auszuwählen.*

- •Das Halten von [Shift] beim Klicken erweitert die bestehende Auswahl auf der gleichen Spur oder über andere Spuren hinweg. Sie können auch [Shift] halten und die Pfeiltasten benutzen, um Ihre Auswahl zu beeinflussen.
- •Drücken der [0]-Taste deaktiviert das ausgewählte Material, auch wenn die Auswahl mehrere Clips enthält. Beachten Sie, dass das Drücken der [0]-Taste, wenn die Titelzeile einer Spur selektiert ist, diese Spur deaktiviert.
- •Es ist möglich, eine komplette Auswahl mit Audiomaterial umzukehren (Reverse) [\(Seite](#page-153-0)  [154\)](#page-153-0), selbst wenn die Auswahl mehrere Audio-Clips enthält. Wählen Sie hierfür den Zeitabschnitt aus, den Sie umdrehen möchten und verwenden den Clip(s)-umkehren-Befehl aus dem Kontextmenü [Rechts-Klick](PC) / [CTRL-Klick](Mac) des Clips oder drücken die [R]-Taste. (Beachten Sie bitte, dass es nicht möglich ist eine Auswahl umzukehren, die MIDI-Clips enthält.)
- •Sie können eine Auswahl mit Material auch per Nudge in beide Richtungen mit den Pfeiltasten verschieben.

### <span id="page-112-0"></span>6.9 Das Bearbeitungs-Raster verwenden

Um das Editieren zu vereinfachen, rastet der Cursor auf Rasterlinien ein, die Metrum-Unterteilungen des aktuellen Songtempos repräsentieren. Das Raster kann so eingestellt werden, dass es entweder Zoom-adaptiv oder fixiert ist.

Sie können die Schrittweite des Zoom-adaptiven oder fixierten Rasters in der Arrangement- und der Clip-Ansicht mit [Rechts-Klick](PC) / [CTRL-Klick](Mac) im Kontextmenü wählen.

Die folgenden Tastaturbefehle für die Optionen im Optionen-Menü erlauben ein schnelles Arbeiten mit dem Raster:

- •Verwenden Sie [STRG][1](PC) / [CMD][1](Mac), um das Raster *feiner* zu machen, das heißt, die Dichte der Rasterlinien zu verdoppeln (zum Beispiel von Achtel- auf Sechzehntelnoten).
- •Verwenden Sie [STRG][2](PC) / [CMD][2](Mac), um das Raster *weiter* zu machen, das heißt, die Dichte der Rasterlinien zu halbieren (zum Beispiel von Achtel- auf Viertelnoten).
- •Verwenden Sie [STRG][3](PC) / [CMD][3](Mac), um auf ein *triolisches* Raster zu schalten; dies würde das Raster beispielsweise von Achtelnoten auf Achteltriolen umstellen.
- •Verwenden Sie [STRG][4](PC) / [CMD][4](Mac), um das Einrasten ein- oder auszuschalten. Wenn das Raster deaktiviert ist, rastet der Cursor nicht mehr an den Unterteilungen des Metrums ein.
- •Verwenden Sie [STRG][5](PC) / [CMD][5](Mac), um zwischen fixiertem und Zoom-adaptiertem Raster umzuschalten.

Der aktuelle Abstand der Rasterlinien wird in der unteren rechten Ecke der Arrangement- und Clip-Ansicht angezeigt.

Sie können die [ALT](PC) / [CMD](Mac) Taste beim Ausführen von Aktionen drücken, um das Einrasten am Raster vorübergehend zu deaktivieren. Sollte das Raster bereits deaktiviert sein, kann es mit SPECIAL vorübergehend aktiviert werden.

## 6.10 Das Verwenden der Zeit...-Befehle

Während die Standardbefehle wie Ausschneiden, Kopieren und Einsetzen nur die aktuelle Auswahl betreffen, beeinflussen ihre "Zeit ..."-Gegenstücke durch das Einfügen oder Löschen von Zeit alle Spuren. Alle Taktartwechsel-Marker im ausgewählten Bereich sind ebenfalls betroffen.

•*Zeit ausschneiden* entfernt einen selektierten Zeitabschnitt aus dem Arrangement und lässt dabei die auf der Zeitachse nachfolgenden Audio- oder MIDI-Daten aufrücken. Dieser

Befehl verkürzt also Ihr Arrangement exakt um den ausgewählten und ausgeschnittenen Zeitabschnitt. Beachten Sie, dass dieser Befehl alle Spuren betrifft, nicht nur die selektierten.

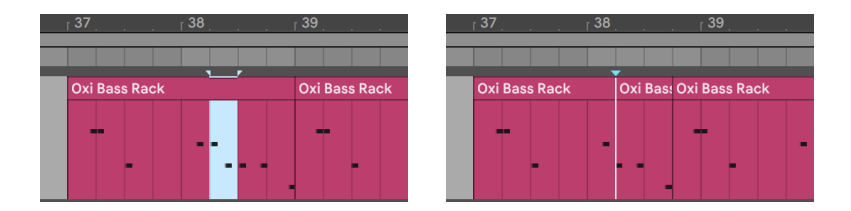

*Eine Lücke zwischen den Clips wurde entfernt, indem sie zuerst ausgewählt (Links) und dann der "Zeit ausschneiden"-Befehl (Rechts) ausgeführt wurde.*

- •*Zeit einfügen* setzt kopierte Zeitabschnitte in das Arrangement ein, wobei das Arrangement um die eingefügten Zeitabschnitte verlängert wird.
- •*Zeit duplizieren* platziert eine Kopie des selektierten Zeitabschnitts in das Arrangement, wobei das Arrangement um den eingefügten Zeitabschnitt verlängert wird.
- •*Zeit löschen* entfernt einen selektierten Zeitabschnitt aus dem Arrangement und lässt dabei die auf der Zeitachse nachfolgenden Daten aufrücken. Dieser Befehl verkürzt also Ihr Arrangement exakt um den ausgewählten und gelöschten Zeitabschnitt. Beachten Sie, dass dieser Befehl immer alle Spuren betrifft, nicht nur die selektierten.
- •*Stille einfügen* fügt einen leeren Zeitabschnitt mit der Länge der aktuellen Auswahl vor der aktuellen Auswahl ein.

## 6.11 Clips teilen

Der Teilen-Befehl teilt einen Clip oder isoliert einen Teil daraus.

Um einen Clip in zwei Hälften zu teilen, gehen Sie so vor:

- 1. Klappen Sie die Spur aus.
- 2. Klicken Sie in der Wellenform- oder MIDI-Darstellung an die Stelle, an der der Clip geteilt werden soll.

3. Rufen Sie den Teilen-Befehl auf.

Um einen Teil eines Clips zu isolieren, gehen Sie so vor:

- 1. Klappen Sie die Spur aus.
- 2. Selektieren Sie in der Wellenformdarstellung oder in der MIDI-Anzeige den zu isolierenden Zeitabschnitt.
- 3. Rufen Sie den Teilen-Befehl auf, um den Clip in drei Teile zu teilen.

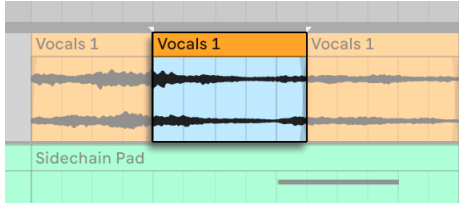

*Das Ergebnis nach dem Teilen eines Clips*

## <span id="page-116-0"></span>6.12 Clips konsolidieren

Der Konsolidieren-Befehl ersetzt das in der Arrangement-Ansicht gerade selektierte Material durch einen neuen Clip pro Spur. Das ist sehr nützlich, um eine übersichtliche Struktur zu schaffen.

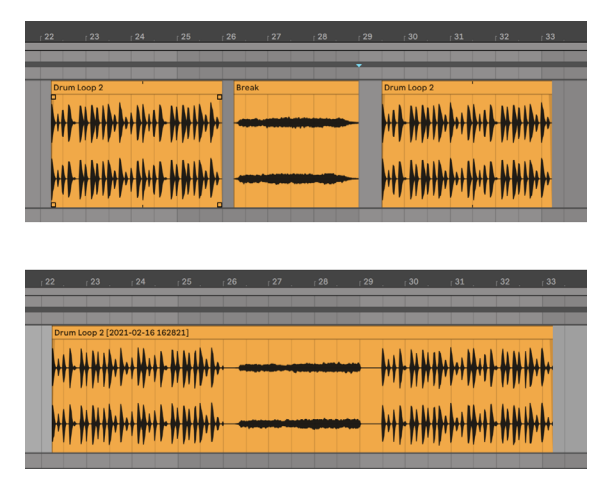

*Das Konsolidieren mehrerer Clips zu einem neuen.*

Nehmen wir an, Sie haben durch Improvisieren oder Bearbeiten eine Anordnung von Clips geschaffen, die im Arrangement-Loop gut klingt. Das Selektieren dieses Arrangement-Abschnitts, beispielsweise durch Aufruf des Befehls "Loop-Inhalt auswählen" aus dem Bearbeiten-Menü und das anschließende Aufrufen des Konsolidieren-Befehls erzeugt neue Clips auf den betroffenen Tracks, die nun ganz einfach als Loops verwendet werden können. So lassen sich nun beispielsweise die Clip-Ecken nach außen ziehen, um mehr Wiederholungen zu erzeugen. Sie könnten die neu erzeugten Clips auch über den Session-Wahlschalter in die Session-Ansicht ziehen, um sie dort für das Echtzeit-Arrangieren zu nutzen.

Beim Arbeiten mit Audio-Clips erzeugt das Konsolidieren ein neues Sample für jede Spur in der Selektion. Die neuen Samples repräsentieren Aufnahmen vom Ausgang der Time-Warp-Engine, vor der Bearbeitung durch die Effekte der Spur und den Mixer. Die neuen Samples enthalten deswegen eventuell in der Clip-Ansicht vorgenommene Änderungen an der Lautstärke, den Time-Warping-Parametern und der Transponierung sowie entsprechende Modulationen durch die Clip-Hüllkurven [\(Seite 363\),](#page-362-0) sie enthalten jedoch nicht die Spur-Effekte. Um ein neues Sample einschließlich der Spur-Effekte zu erzeugen, verwenden Sie bitte den Befehl Audio/Video exportieren [\(Seite 68\).](#page-67-0)

Die neuen Samples sind im Projekt-Ordner, des aktuellen Sets unter Samples/Processed/Consolidate zu finden. Solange das Set noch nicht gesichert ist, befinden Sie sich im Temporären Ordner [\(Seite 288\).](#page-287-0)

## Kapitel 7

# Session-Ansicht

In Lives Arrangement-Ansicht [\(Seite 97\)g](#page-96-0)eschieht wie bei traditionellen Sequenzer-Programmen alles im Song entlang eines feststehenden Zeitlineals. In verschiedenen Situationen stellt dies eine Einschränkung dar:

- •beim Live-Spielen oder DJing steht die Reihenfolge der Stücke, die Länge einzelner Stücke und die Reihenfolge der Teile innerhalb eines Stücks teilweise nicht vorher fest;
- •im Theater muss der Klang auf das reagieren, was auf der Bühne passiert;
- •wenn man an einem Musikstück oder an Filmmusik arbeitet, kann es effizienter und inspirierender sein, zuerst mit einer Improvisation zu beginnen, die erst später zu einer fertigen Produktion verfeinert wird.

Dies sind genau die Anwendungen, für die Lives einzigartige *Session-Ansicht* gedacht ist.

## 7.1 Clips in der Session-Ansicht

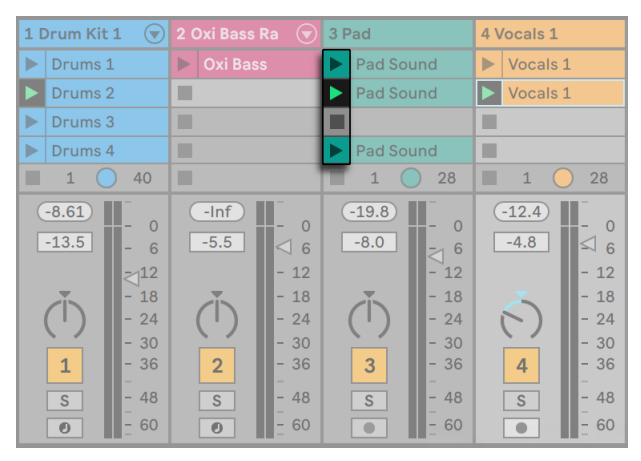

*Die Bedienelemente für einen Clip in der Session-Ansicht.*

- 1. Jeder Clip in der Session-Ansicht hat einen dreieckigen Taster an der linken Seite. Klicken Sie den Taster eines Clips mit der Maus an, um seine Wiedergabe zu einem beliebigen Zeitpunkt zu starten oder selektieren Sie den Clip durch Anklicken seines Namens und starten Sie ihn durch Betätigen der [Enter] Taste. Sie können dann mit den Pfeiltasten zu benachbarten Clips navigieren. Im Abschnitt des Handbuchs über die Einstellungen für das Starten von Clips [\(Seite 229\)](#page-228-0) finden Sie nähere Informationen zu diesem Verhalten.
- 2. Klicken Sie auf einen der quadratischen Clip-Stopp-Taster in einem Slot der Spur oder dem *Spur-Statusfeld* unterhalb des Session-Rasters, um einen Clip zu stoppen.

Mit der [0] Taste können Sie einen oder mehrere selektierte Clips in der Session-Ansicht deaktivieren.

Clips können mit den Tasten der Rechnertastatur oder über MIDI [\(Seite 673\)f](#page-672-0)erngesteuert werden. Sie können sogar MIDI-Notenbereichen zugewiesen und dadurch chromatisch gespielt werden.

Die Clips können in jeder beliebigen Reihenfolge abgespielt werden. Ihr Layout auf dem Bildschirm sagt nichts über ihre zeitliche Abfolge aus; die Session-Ansicht bietet einen völlig freien Zugriff auf die enthaltenen Clips.

Beachten Sie, dass auch dann, wenn Sie die Wiedergabe eines Session-Clips stoppen, der Wiedergabetaster im Transportbereich aktiviert bleibt und sich die Positionsanzeige für das Arrangement weiter bewegt. Diese Felder zeigen den musikalischen Zeitablauf weiter an, so dass Sie jederzeit und unabhängig vom Verhalten einzelner Session-Clips wissen, an welcher Stelle im Song Sie sich bei einer Live-Aufführung oder beim Aufzeichnen in das Arrangement [\(Seite 130\)](#page-129-0) befinden.

Sie können jederzeit zu der Position 1.1.1 des Arrangements zurückkehren und die Wiedergabe für das gesamte Live Set stoppen, indem Sie den Stopp-Taster im Transportbereich zweimal betätigen.

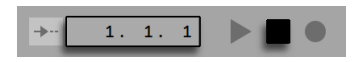

*Die Anzeige für die Position im Arrangement und der Stop-Taster.*

Clips können mit dem Umbenennen-Befehl im Bearbeiten-Menü oder im [Rechts-Klick](PC) / [CTRL-Klick](Mac) Kontextmenü umbenannt werden. Mit dem Umbenennen-Befehl lassen sich auch mehrere selektierte Clips gleichzeitig umbenennen. Sie können mit dem Befehl Infotext bearbeiten aus dem Bearbeiten-Menü oder dem [Rechts-Klick](PC) / [CTRL-Klick](Mac) Kontextmenü des Clips auch einen eigenen Infotext für den Clip eingeben. Das Kontextmenü enthält auch eine Farbpalette, mit der dem Clip die gewünschte Farbe zugewiesen werden kann.

Clips können durch Ziehen (Drag-und-Drop) umsortiert werden. Mehrere zusammenliegende oder auch auseinanderliegende Clips lassen sich gleichzeitig mit gehaltener [Shift]-Taste bzw. [STRG]-Taste auswählen.

Die Slots einer Gruppen-Spur [\(Seite 267\)](#page-266-0) zeigen eine schraffierte Fläche, wenn mindestens eine der Spuren in der Gruppe einen Clip für die jeweilige Szene enthält. Die Schraffierung besitzt die gleiche Farbe, wie der Clip, der in der Gruppe ganz links liegt. Auch Gruppen-Slots besitzen eigene Wiedergabe-Taster, die alle entsprechenden Clips gemeinsam starten. Gruppen-Slots ohne entsprechende Clips enthalten Stop-Taster. Das Klicken in einen Gruppen-Slot wählt alle Clips aus, die sich auf den Gruppen-Slot beziehen.

| <b>Vocals</b><br>Έ | Lead |        | Harmony                 | <b>Delay Vox</b> |                                            |  |
|--------------------|------|--------|-------------------------|------------------|--------------------------------------------|--|
|                    |      | Lead   | Harmony T: > Vocals You |                  |                                            |  |
|                    |      |        |                         |                  |                                            |  |
|                    |      |        |                         |                  |                                            |  |
|                    |      | Lead 2 |                         |                  | <b>Harmony T:</b> $\rightarrow$ Harmony T: |  |
|                    |      | Main   |                         |                  | Harmony T: IVocals Poss                    |  |
|                    |      |        |                         |                  |                                            |  |

*Gruppen-Slots und Gruppen-Start-Taster.*

## 7.2 Spuren und Szenen

Jede (vertikale) Spalte oder jede Spur, kann immer nur einen Clip zu einem gegebenen Zeitpunkt abspielen. Es ist deswegen sinnvoll, solche Clips in eine Spalte zu legen, die alternativ und nicht gleichzeitig erklingen sollen: Song-Teile, Variationen eines Drumloops und so weiter.

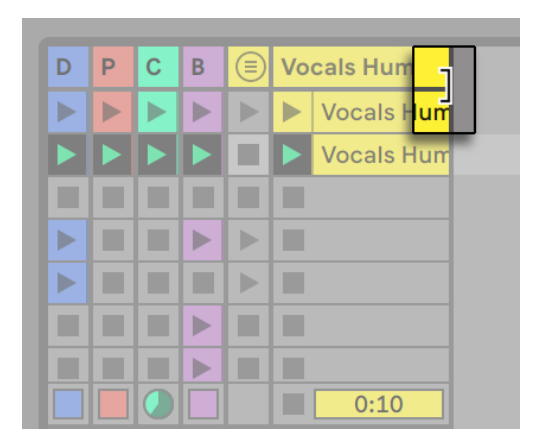

*In der Breite veränderte Spuren in der Session-Ansicht.*

Um bequemen Zugriff auf mehrere Clips gleichzeitig zu erhalten, können Sie die Breite von Spuren in der Session-Ansicht durch Klicken und Ziehen an den Seiten ihrer Titelzeilen verändern. Die Spuren können auf diese Weise so schmal gemacht werden, dass nur noch die Clip-Start-Taster und die wesentlichen Spur-Bedienelemente sichtbar sind. Beachten Sie, dass Sie die Breite aller Spuren in der Session-Ansicht auch gleichzeitig ändern können, indem Sie [ALT] beim Ändern der Spurbreite halten.

|     |                                                | 1 Drum Kit 1 $\left(\sqrt[n]{\right)$ 2 Oxi Bass Ra $\left(\sqrt[n]{\right)$ 3 Pad |                                   | 4 Vocals 1    | 5808 Sub                  | 6 Evolving                   | 7 Sidechain Pad 8 A Horne (♥) 9 Velo-Re (♥) Master |                                   |                                  |            | $\oplus$       |
|-----|------------------------------------------------|------------------------------------------------------------------------------------|-----------------------------------|---------------|---------------------------|------------------------------|----------------------------------------------------|-----------------------------------|----------------------------------|------------|----------------|
|     | $\mathbb{D}$ Drums 1                           | <b>D</b> Oxi Bass                                                                  | $\triangleright$   Pad Sound      | Vocals 1      |                           | $\blacktriangleright$ Evolve |                                                    |                                   |                                  | Intro      |                |
|     | $\triangleright$ Drums 2                       |                                                                                    | Pad Sound                         | Vocals 2<br>► | $\blacktriangleright$ Sub | $\blacktriangleright$ Evolve |                                                    | $\blacktriangleright$ A Hornet Pi |                                  | Intro 2    | $\overline{2}$ |
|     | $\triangleright$ Drums 3                       | <b>DE Oxi Bass</b>                                                                 |                                   | Vocals 3      | $\triangleright$ Sub      | $\blacktriangleright$ Evolve |                                                    |                                   | $\triangleright$ Velo-Rezzo      | Fall       |                |
|     | $\blacksquare$ $\blacktriangleright$   Drums 4 | ш                                                                                  | $\blacktriangleright$   Pad Sound |               |                           | $\blacktriangleright$ Evolve |                                                    |                                   | $\blacktriangleright$ Velo-Rezzo | Break 1    | $\vert$ 4      |
| . . |                                                |                                                                                    |                                   |               | ш                         |                              | Sidechain Pad   A Hornet Pi                        |                                   |                                  | Brerak 2 5 |                |
| . . |                                                |                                                                                    |                                   |               | ш                         | $\triangleright$ Evolve      | Sidechain Pad   A Hornet Pi                        |                                   |                                  | Break 3    | <b>6</b>       |

*Eine Szene in der Session-Ansicht.*

Hinweis: wenn die Titelzeile einer Spur selektiert ist, können Sie mit der [0]-Taste die Spur deaktivieren.

Die horizontalen Reihen heißen *Szenen*. Die *Szene-Start-Taster* befinden sich in der Spalte ganz rechts, die die Master-Spur [\(Seite 269\)](#page-268-0)repräsentiert. Klicken Sie auf einen Szene-Start-Taster, um alle Clips einer Reihe gleichzeitig zu starten. Die Arbeit mit Szenen kann sehr hilfreich sein, um zum Beispiel die Live-Performance eines langen Songs mit mehreren Teilen zu organisieren. Beachten Sie, dass der Start einer zuvor getriggerten Szene mit dem Eintrag *Szene-Start abbrechen* im Kontextemenü der Master-Spur abgebrochen werden kann.

Die Szene unter der gerade gestarteten wird automatisch als die nächste zu startende Szene selektiert, wenn nicht die Option "Bei Start nächste Szene wählen" auf der Record/Warp/ Launch-Seite der Voreinstellungen auf "Aus" gestellt wird. Dies erlaubt es Ihnen, Szenen von oben nach unten nacheinander zu triggern, ohne sie vorher selektieren zu müssen. Sie können auch mit den Tasten der Rechnertastatur oder über MIDI durch die Szenen blättern und sie starten [\(Seite](#page-682-0)  [683\).](#page-682-0)

Szenen können mit dem Umbenennen-Befehl aus dem Bearbeiten-Menü oder dem [Rechts-Klick] (PC) / [CTRL-Klick](Mac) Kontextmenü umbenannt werden. Man kann mehrere Szenen schnell umbenennen, indem man den Umbenennen-Befehl aufruft und mit der [Tab]-Taste des Rechners von einer Szene zur nächsten wechselt. Sie können mit dem Befehl Infotext bearbeiten aus dem Bearbeiten-Menü oder dem [Rechts-Klick](PC) / [CTRL-Klick](Mac) Kontextmenü der Szene auch Ihren eigenen Infotext für die Szene eingeben. Das Kontextmenü enthält auch eine Farbpalette, mit der der Szene eine gewünschte Farbe zugewiesen werden kann.

Szenen können durch Ziehen (Drag-und-Drop) umsortiert werden. Mehrere zusammenliegende oder auch auseinanderliegende Szenen lassen sich gleichzeitig auswählen, indem auf sie mit gehaltener [Shift]-Taste bzw. [STRG]-Taste geklickt wird. Wenn Sie eine Auswahl auseinanderliegender Szenen ziehen, fällt deren Anordnung beim Fallenlassen in sich zusammen (d.h. die vorher auseinanderliegenden Szenen liegen nach dem Fallenlassen zusammen). Um auseinanderliegende Szenen ohne Zusammenfallen der Anordnung (der Abstand zwischen den Szenen bleibt erhalten) zu verschieben, können Sie anstelle der Maus auch [STRG] zusammen mit den [Pfeiltasten] benutzen.

Jede Szene ist mit einer eigenen Nummer versehen, die in der Spalte rechts in der Masterspur angezeigt wird. Die Nummerierung der Szene wird von ihrer Position bestimmt, wird eine Szene verschoben, ändert sich ihre Nummer entsprechend der neuen Position der Szene.

#### <span id="page-123-0"></span>7.2.1 Szene-Tempo und Taktart bearbeiten

Durch Ziehen des linken Rands der Master-Spur-Titelzeile werden die Parameter Szene-Tempo und Szene-Taktart sichtbar, in denen der ausgewählten Szene Tempo und Taktart zugewiesen werden können. (Hinweis: diese Eingabefelder sind standardmäßig ausgeblendet). Das Set stellt sich automatisch auf diese Werte ein, sobald die Szene gestartet wird. Um das Tempo oder die Taktart einer Szene zu ändern können Sie:

- •Auf das Feld klicken und die Maus nach oben oder unten ziehen;
- •Klicken, einen Wert eintippen und dann [Enter] drücken.

Beachten Sie, dass Sie die Tempo- und Taktartwerte für Szenen auch in der Szene-Ansicht [\(Seite](#page-124-0)  [125\)b](#page-124-0)earbeiten können.

Jedes Tempo kann verwendet werden, solange es in dem Bereich ist, den Lives Tempo-Parameter zulässt (20 - 999 BPM). Jede Taktart kann verwendet werden, sofern sie einen Zähler zwischen 1 und 99 und einen Nenner mit einem Beat-Wert von 1, 2, 4, 8 oder 16 hat.

Falls aktiv, können das Szene-Tempo und die Szene-Taktart mit dem Kontextmenüeintrag Auf Standard zurücksetzen oder der Taste [Entf] bzw. [Delete] wieder deaktiviert und auf die Standardeinstellungen zurückgesetzt werden. Sie können die Parameter jedoch auch durch Doppelklick auf das Eingabefeld deaktivieren.

Mit den Pfeiltasten hoch und runter können Sie schnell von dem ausgewählten Clip-Slot oder der gewählten Szene weiter zu den Szene-Tempo- und Szene-Taktart-Parametern navigieren. Bei der Bearbeitung von Name, Tempo oder Taktart einer Szene auf der Master-Spur über Tastatur kann mit [Tab] oder [Shift][Tab] zu den weiteren Eingabefeldern navigiert werden, wodurch die schnelle Bearbeitung dieser Parameter möglich wird. Die Navigation geht dabei zur nächsten oder vorherigen Szene, sobald das letzte bzw. erste Eingabefeld in einer Szene erreicht wurde.

Hinweis: Wird auf der Masterspur ein Tempo/Taktart-Eingabefeld ausgewählt, kann durch einmaliges Drücken von [Enter] die entsprechende Szene ausgewählt werden. Durch erneutes Drücken von [Enter], startet die gewählte Szene.

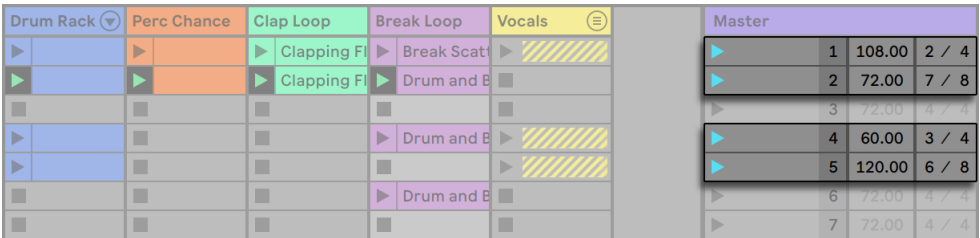

*Diese Szenen werden Tempo und Taktart ändern.*

Szenen mit zugewiesenen Tempo- und/oder Taktartwechseln haben einen farbigen Szene-Start-Taster.

Hinweis: Sets, die mit älteren Versionen vor Live 11 erzeugt wurden, bei denen die Werte für Tempo oder Taktart im Namen der Szene angegeben waren, übertragen die Werte auf die Szene-Tempo- oder Taktart-Parameter. Beim Öffnen solcher Sets in neueren Versionen von Live wird zudem die Breite der Master-Spur angepasst, sodass die Parameter für Szene-Tempo und Taktart direkt sichtbar sind.

#### <span id="page-124-0"></span>7.2.2 Szene-Ansicht

Die Szene-Ansicht bietet Zugriff auf die Parameter der Szene.

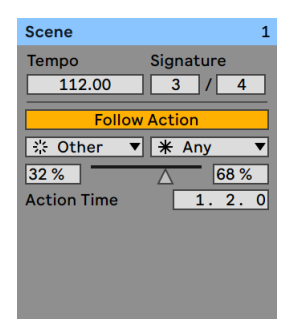

*Die Szene-Ansicht.*

Indem eine oder mehrere Szenen ausgewählt werden oder durch Klick auf einen Szene-Tempooder Szene-Taktart-Parameter öffnet unten die Szene-Ansicht.

Oben in der Szene-Ansicht können Sie mit den Tempo- und Signature-Parametern das Tempo und die Taktart der ausgewählten Szene(n) bearbeiten. Genauere Informationen zu diesen Parametern finden Sie im Abschnitt "Szene-Tempo und Taktart bearbeiten" [\(Seite 124\)](#page-123-0) dieses Kapitels.

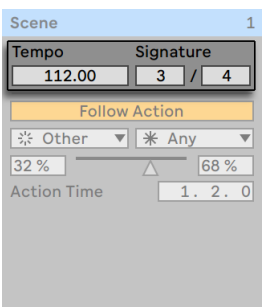

*Die Tempo- und Taktart-Parameter der Szene-Ansicht.*

Im unteren Bereich der Szene-Ansicht können Sie mit einigen Parametern die Follow-Aktionen [\(Seite 234\)](#page-233-0) der ausgewählten Szene(n) bearbeiten.

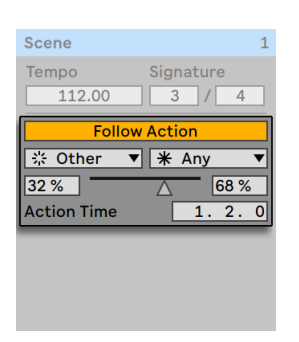

*Follow-Action-Parameter in der Szene-Ansicht.*

Ist eine einzelne Szene ausgewählt, zeigt die Titelzeile der Szene-Ansicht den Namen und die Nummer der Szene (und die Farbe, falls zugewiesen). Sind mehrere Szenen ausgewählt, zeigt die Titelzeile der Szene-Ansicht stattdessen die Anzahl der selektierten Szenen.

Im Kontextmenü [Rechts-Klick](PC) / [CTRL-Klick](Mac) der Titelzeile der Szene-Ansicht ermöglichen zwei Optionen eine Szene umzubenennen, sowie aus einer Farbpalette eine Farbe für die Szene zu wählen.

## **7.3** Die Statusfelder der Spuren

Sie können den Status einer Spur an dem Feld über den Mixer-Bedienelementen ablesen:

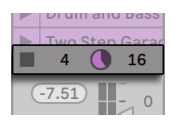

*Eine Spur spielt einen geloopten Session-Clip.*

Das kleine Tortengrafik-Symbol einer Clip-Spur repräsentiert einen geloopten Session-Clip (Seite [153\)](#page-152-0). Die Nummer rechts vom Kreis ist die Looplänge in Beats, die Nummer links zeigt an, wie oft der Loop seit seinem Starten bereits gespielt wurde. Bei einer Gruppen-Spur erscheint im Spur-Statusfeld eine Tortengrafik ohne Zahlen, wenn mindestens ein Clip auf eine der Spuren, die in der Gruppe enthalten ist, abgespielt wird.

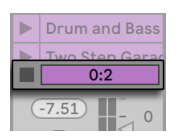

*... ein One-Shot-Session-Clip...*

Das Fortschrittsbalken-Symbol repräsentiert einen (nicht geloopten) One-Shot-Session-Clip. Der Wert zeigt die verbleibende Spielzeit in Minuten:Sekunden an.

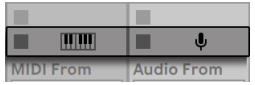

*... ... den Eingang abhören...*

Ein Mikrofon-Symbol erscheint in einer Audio-Spur, bei der das Monitoring des Eingangssignals aktiviert wurde [\(Seite 242\)](#page-241-0). In einer MIDI-Spur erscheint unter den gleichen Bedingungen ein Tastatursymbol.

| <b>Drum and Bass</b> |
|----------------------|
|                      |
|                      |
|                      |

*... ... das Arrangement wird gespielt*

Wenn die Spur Clips des Arrangements spielt, ist eine miniaturisierte Abfolge der spielenden Clips zu sehen.

## 7.4 Das Einrichten des Clip-Rasters in der Session-Ansicht

Clips gelangen durch Importieren aus dem Browser oder durch Aufnehmen in die Session-Ansicht [\(Seite 277\)](#page-276-0).

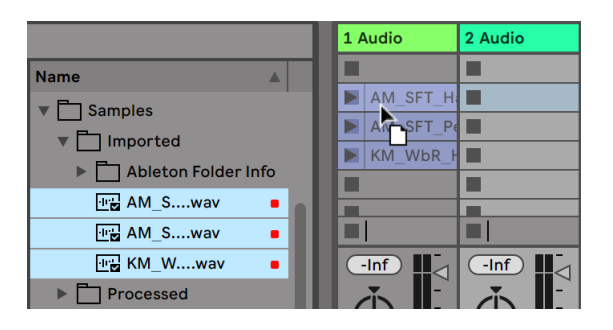

*Das Ziehen mehrerer Clips in die Session-Ansicht.*

Wenn Sie mehrere Clips in Ihr Live-Set ziehen, ordnet Live standardmäßig alle Clips auf einer einzelnen Spur an; vertikal in der Session-Ansicht oder horizontal in der Arrangement-Ansicht. Wenn Sie vor dem Ablegen [STRG](PC) / [CMD](Mac) gedrückt halten, können Sie die Clips stattdessen über mehrere Spuren verteilen. Hinweis: Dies funktioniert bei rohen Audio- oder MIDI-Files, nicht jedoch für Live- Clips [\(Seite 76\)](#page-75-0) (weil diese eingebettete Geräte haben können).

Clips können in dem Slot-Raster per Drag-and-Drop bewegt werden. Um mehrere Clips gleichzeitig zu bewegen, machen Sie zuerst eine Mehrfach-Selektion mit [Shift] oder [STRG](PC) /

[CMD](Mac) vor dem Ziehen. Sie können auch in einen leeren Slot klicken und von dort aus eine "Gummiband"-Selektion erzeugen.

#### 7.4.1 Selektieren beim Triggern

Standardmäßig führt das Anklicken des Wiedergabetasters bei einem Clip in der Session-Ansicht auch dazu, dass der Clip selektiert wird, da man den neu gestarteten Clip meistens auch gleich in der Clip-Ansicht sehen will. Manche geübte Anwender mögen es aber nicht, wenn die gerade im unteren Fensterteil dargestellten Dinge (z.B. Geräte auf einer Return-Spur) verschwinden, nur weil man gerade einen Clip startet - zumal dann, wenn man den Clip mit unterschiedlichen Einstellungen der Geräte auf der Return-Spur ausprobieren will. Schalten Sie die Option "Triggern selektiert" in den Launch-Voreinstellungen aus, wenn es Ihnen lieber ist, dass die aktuelle Selektion auch beim Starten von Clips oder Szenen erhalten bleibt.

#### 7.4.2 Das Entfernen von Clip-Stopp-Tastern

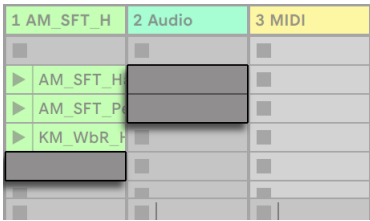

*Slots ohne Stopp-Taster.*

Sie können Clip-Stopp-Taster aus dem Clip-Raster entfernen und auch wieder einfügen, indem Sie den Befehl "Stopp-Taster entfernen" beziehungsweise "Stopp-Taster einfügen" aus dem Bearbeiten-Menü aufrufen. Dies ist nützlich, um das Startverhalten der Szenen vorzukonfigurieren: Wenn Sie zum Beispiel nicht wollen, dass Szene 3 die Spur 4 beeinflusst, entfernen Sie in Szene 3 den Stopp-Taster auf Spur 4.

#### 7.4.3 Szenen bearbeiten

Zusätzlich zu den Standard-Befehlen aus dem Bearbeiten-Menü wie Ausschneiden, Kopieren, Einsetzen und Duplizieren, gibt es im Einfügen-Menü zwei Befehle, die besonders beim Arbeiten mit Szenen nützlich sind:

- •*Szene erzeugen* fügt eine leere Szene unter der aktuellen Selektion ein.
- •*Szene einfangen und einfügen* fügt eine neue Szene unter der aktuellen Selektion ein, setzt Kopien der gerade spielenden Clips in die neue Szene und startet sofort ohne hörbare Unterbrechung die neue Szene. Dieser Befehl ist sehr hilfreich beim Entwickeln von neuem Material in der Session-Ansicht. Sie können schnell und einfach eine gut klingende Clip-Kombination als neue Szene einfangen und dann mit veränderten Clip-Einstellungen und anderen Clip-Kombinationen weiter experimentieren. (Beachten Sie bitte, dass die Anzahl möglicher Szenen in den Intro- und Lite-Editionen beschränkt ist)

### <span id="page-129-0"></span>7.5 Sessions in das Arrangement aufzeichnen

Ihr Spiel in der Session-Ansicht kann aufgezeichnet werden und erlaubt es Ihnen dadurch, einen Ansatz der Improvisation für das Komponieren Ihrer Musik zu nutzen.

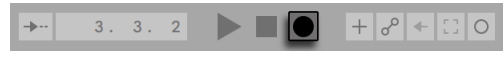

*Die Session-Aufnahme-Taste im Transportbereich.*

Wenn der globale Aufnahme-Schalter aktiviert ist, zeichnet Live alle Ihre Aktionen als Arrangement auf:

- •das Starten der Clips;
- Änderungen der Clip-Eigenschaften [\(Seite 135\)](#page-134-0);
- •Änderungen der Mixer- und Geräte-Parameter, auch bekannt als *Automation*[\(Seite 347\).](#page-346-1)
- •Tempo- und Taktartwechsel, wenn diese in den Namen gestarteter Szenen enthalten sind.

Klicken Sie auf Stopp oder nochmals auf den Aufnahme-Schalter, um die Aufnahme zu beenden.

| $\angle$ $\mathbb{H}$ Key | $-MIDI$ 0%    | D |
|---------------------------|---------------|---|
| <b>B</b> Echo             | <b>Master</b> |   |
|                           | Intro 1       |   |
|                           | Intro 2       |   |

*Der Arrangement-Wahltaster*

Um das Ergebnis Ihrer Aufnahme zu sichten, schalten Sie zur Arrangement-Ansicht um. Wie Sie sehen, hat Live dort von den Clips, die Sie während der Aufnahme gestartet haben, auf den entsprechenden Spuren und zu den entsprechenden Zeitpunkten Kopien abgelegt. Beachten Sie, dass Ihre Aufnahme keine neuen Audiodaten erzeugt hat, sondern nur Clips.

Die Session-Clips und die Arrangement-Clips in einer Spur schließen sich gegenseitig aus: Nur eine Sorte kann zu einem gegebenen Zeitpunkt erklingen. Wenn ein Session-Clip gestartet wird, stoppt Live die Wiedergabe des Arrangements dieser Spur zugunsten des Session-Clips. Das Anklicken eines Clip-Stop-Tasters in der Session stoppt die Wiedergabe der entsprechenden Arrangement-Spuren, was Stille produziert.

Die Wiedergabe des Arrangements wird erst fortgesetzt, wenn Sie Live explizit um eine Fortsetzung der Wiedergabe durch Anklicken des Zurück-zum-Arrangement-Tasters bitten. Dieser leuchtet in der Arrangement-Ansicht auf um Sie daran zu erinnern, dass das was Sie hören sich vom Arrangement unterscheidet.

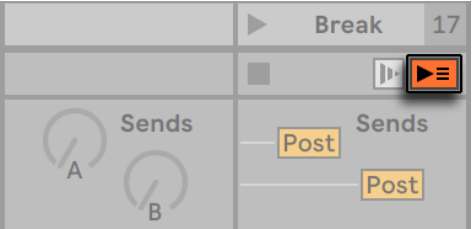

*Die Zurück-zum-Arrangement-Taste in der Session-Ansicht.*

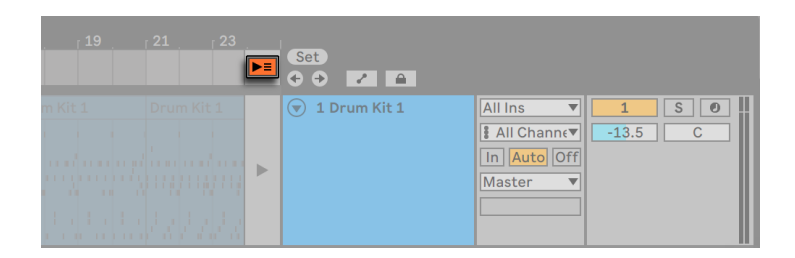

*Die Zurück-zum-Arrangement-Taste in der Arrangement-Ansicht.*

Um alle spielenden Clips gleichzeitig zu stoppen, können Sie auf den "Stoppe-alle-Clips"-Taster im Statusfeld der Master-Spur klicken. Die Clips im Arrangement und in der Session existieren unabhängig voneinander. Das macht es einfach, mehrfach hintereinander in das Arrangement zu improvisieren, bis alles stimmt.

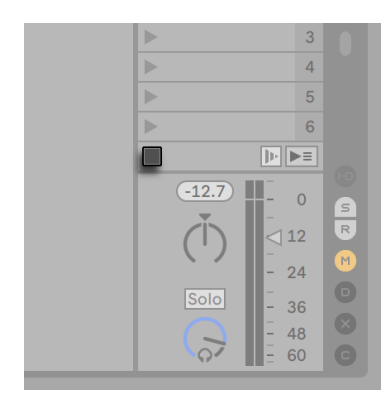

*Der "Stoppe-alle-Clips"-Taster*

Sie können Clips darüber hinaus nicht nur innerhalb der Session-Ansicht verschieben, sondern auch aus der Session-Ansicht in die Arrangement-Ansicht kopieren oder umgekehrt (oder durch Ziehen von Clips über die  $\bigoplus$  oder  $\textcircled{1}$  Selektoren, oder durch einfaches Ziehen der Clips zwischen zwei Fenstern, falls Sie die Option Zweites Fenster per [STRG][Shift][W](PC) / [CMD][Shift][W] [Mac] oder im Ansichten-Menü aktiviert haben.

Wenn Sie Material aus dem Arrangement in die Session kopieren, versucht Live die zeitliche Anordnung beizubehalten. Das Material wird in von oben nach unten angeordneten Szenen ablegt. Dies ist nützlich, um ein komponiertes Stück wieder zum Gegenstand des Improvisierens zu machen.

Eine andere Möglichkeit Material aus dem Arrangement in die Session zu verschieben ist in der Arrangement-Ansicht der Befehl *Zeit-zu-neuer-Szene-konsolidieren* aus dem Erzeugen-Menü oder im Kontextmenü [Rechts-Klick](PC) / [CTRL-Klick](Mac) einer Arrangement-Auswahl. Dieser Befehl konsolidiert das Material in der gewählten Zeitspanne zu jeweils einem neuen Clip pro Spur. Die neuen Clips werden in eine neue Szene der Session-Ansicht direkt unter der zuletzt ausgewählten Szene platziert. Beachten Sie bitte, dass dieser Befehl, wie der Konsolidieren-Befehl im Arrangement [\(Seite 117\),](#page-116-0) ein neues Sample für jede Audio-Spur in der Auswahl erzeugt, die mindestens einen Clip enthielt.

## Kapitel 8

# <span id="page-134-0"></span>Clip-Ansicht

Die *Clip-Ansicht* bietet Zugriff auf die Parameter des Clips.

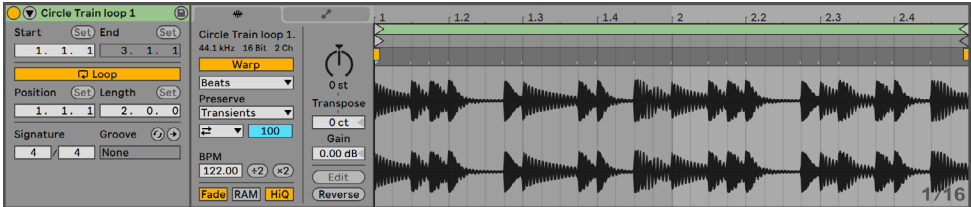

*Die Clip-Ansicht.*

Durch Anklicken der Clip-Übersicht oder Doppelklicken auf einen Clip in der Session- oder Arrangement-Ansicht öffnet die Clip-Ansicht. Bei zwei Fenstern öffnet die Clip-Ansicht in dem Fenster, in das Sie geklickt haben. Um die Clip-Ansicht auf das andere Fenster zu legen, drücken Sie [Shift] [Tab]. (Tipp: einmaliges Klicken auf einen Clip zeigt den Clip in der Clip-Ansicht, die Clip-Ansicht wird dabei jedoch *nicht* aus ihrem aktuellen Fenster verschoben. Dies ermöglicht Ihnen zum Beispiel ein komplettes Fenster nur für das Clip-Editing zu nutzen, während das andere Fenster für die Arbeit in der Session oder im Arrangement eingesetzt wird.)

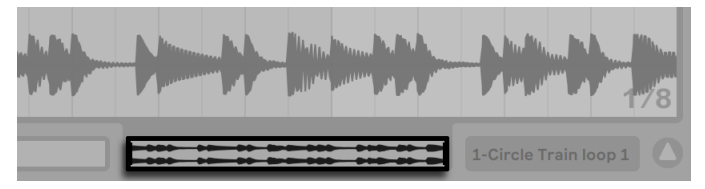

*Das Anklicken der Clip-Übersicht öffnet die Clip-Ansicht.*

In der Session-Ansicht bewirkt das Klicken auf das Statusfeld einer Spur, dass die Clip-Ansicht für den gerade in der Spur gespielten Clip geöffnet wird.

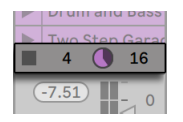

*Das Anklicken des Statusfelds in einer Spur der Session-Ansicht öffnet die Clip-Ansicht.*

In der Clip-Ansicht können nicht nur die Eigenschaften einzelner Clips, sondern auch die einer Mehrfachselektion von Clips verändert werden. Klicken und ziehen Sie, ausgehend von einem leeren Clip-Slot, um eine solche Mehrfachselektion zu erzeugen, oder wählen Sie einen Clip und verwenden Sie [STRG](PC) / [CMD](Mac) oder [Shift], um weitere Clips zur Selektion hinzuzufügen. Die Eigenschaften, die bei Mehrfachselektionen von Clips in der Clip-Ansicht verfügbar sind, hängen vom Inhalt der Clips ab; es sind nur solche Eigenschaften verfügbar, die alle selektierten Clips gemeinsam haben.

| Guitar |        | <b>Bass</b> |             |             | <b>Perc</b>   | <b>Drums</b>          |                    |  |
|--------|--------|-------------|-------------|-------------|---------------|-----------------------|--------------------|--|
| Þ      | Chords | ⊳           | <b>Bass</b> | Shaker<br>Þ |               | ⊳                     | Drums 1            |  |
|        | Chords | ⊳           | <b>Bass</b> | ь           | Shaker        | $\blacktriangleright$ | Drums <sub>2</sub> |  |
|        | Chorus | ⊳           | <b>Bass</b> | ь           | Shaker        | $\blacktriangleright$ | Drums 3            |  |
| Þ      | Chords | ь           | Bass 2      | ь           | Shaker        | ь                     | Drums 1            |  |
| Þ      | Chords |             | Bass 2      |             | <b>Shaker</b> |                       | Drums <sub>2</sub> |  |
| Þ      | Chorus |             | <b>Bass</b> |             | <b>Shaker</b> |                       | Drums 1            |  |
| Þ      | Chords |             | Bass 2      |             |               |                       | Drums 3            |  |
| ٠      |        |             |             |             |               |                       |                    |  |

*Das Erzeugen einer Mehrfach-Clip-Selektion.*

Bedienelemente wie Schieberegler oder Drehknöpfe verhalten sich etwas anders, wenn sie Teil einer Mehrfachselektion sind. Wenn die Clips in einer Mehrfachselektion verschiedene Werte für einen bestimmten Schieberegler oder Drehknopf haben (zum Beispiel für die Clip-Transposition), wird der Bereich dieser Werte angezeigt und kann mit dem Bedienelement geändert werden. Indem man den Drehknopf oder Schieberegler zu seinem absoluten Maximum oder Minimum bewegt, stellt man die Werte aller Clips identisch ein und kann sie dann wie einen einzelnen Wert verstellen.

MIDI-Clips und Audio-Clips in Live haben unterschiedliche Einstellmöglichkeiten und deswegen auch unterschiedliche Bedienelemente in der Clip-Ansicht. Folgende Eigenschaften haben die beiden Clip-Typen gemeinsam:

- •Die *Clip-Box* enthält einige Grundeinstellungen des Clips.
- •Klick auf den Dreieck-Schalter in der Titelzeile der Clip-Box lässt Parameter erscheinen, die

das Start-Verhalten des Clips steuern, als solches erscheinen sie deswegen auch nur bei den Clips der Session-Ansicht. Das Einstellen der Start-Parameter für Session-Clips wird ausführlich in einem eigenen Kapitel dieser Anleitung besprochen [\(Seite 229\)](#page-228-1)..

•Die Envelopes-Seite und der Hüllkurven-Editor verwalten die Hüllkurven des Clips, die zum Modulieren der Effekt-, Mixer- und Clip-Parameter oder zum Erzeugen von MIDI-Controllern verwendet werden. Clip-Hüllkurven und ihre Parameter in der Clip-Ansicht werden ausführlich in einem separaten Kapitel dieser Anleitung besprochen [\(Seite 363\).](#page-362-0)

Audio-Clips besitzen die folgenden zusätzlichen Parameter in der Clip-Ansicht:

- •Die *Sample-Darstellung* ist alternativ zum Hüllkurven-Editor auf der rechten Seite der Clip-Ansicht zu sehen und dient der Kontrolle von Lives Sample-Warping-Möglichkeiten und den Clip-Wiedergabe-Einstellungen [\(Seite 153\).](#page-152-0)
- •Die *Sample-Seite* enthält Einstellungen, die bestimmen, wie das Sample des Clips abgespielt wird und was in der Sample-Darstellung zu sehen ist.

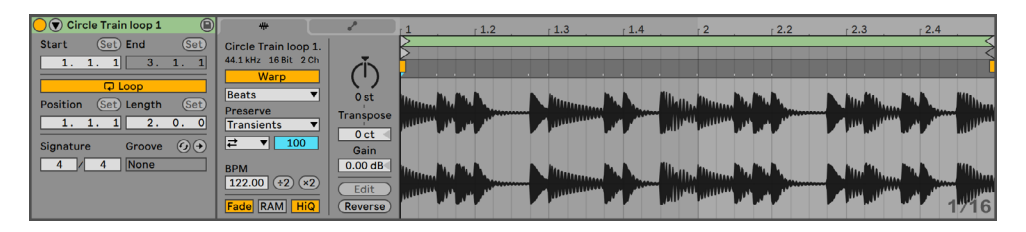

*Die Clip-Ansicht bei einem Audio-Clip.*

MIDI-Clips haben zusätzlich folgende Parameter in der Clip-Ansicht:

- •Der *MIDI-Noten-Editor* ist alternativ zum Hüllkurven-Editor auf der rechten Seite der Clip-Ansicht zu sehen und dient dem Erzeugen und Bearbeiten von MIDI-Noten und dem Bearbeiten ihrer Anschlagsgeschwindigkeit [\(Seite 179\).](#page-178-0)
- •Die *Notes-Seite* enthält Einstellungen, die bestimmen, wie Live einen MIDI-Clip abspielt, sowie mehrere Werkzeuge, um die Noten im Clip zu transformieren.
- •Die *Expression-Seite* blendet die Expression-Editoren unter dem Noten-Editor rechts in der Clip-Ansicht ein und aus. Diese ermöglichen für jede Note im Clip die Bearbeitung von MIDI Polyphonic Expression (MPE). Weitere Informationen über das Arbeiten mit MPE-Daten und die Expression-Editoren finden Sie im Kapitel Bearbeiten von MPE [\(Seite 205\).](#page-204-0)

| OO Arp Dark G Minor 126 bpm            | $\sqrt{2}$            |          | $\mathbf{v}$     |                              |         |    | 1.2    | 1.3      | 1.4      |        | 12.2     | 12.3 | 12.4 |
|----------------------------------------|-----------------------|----------|------------------|------------------------------|---------|----|--------|----------|----------|--------|----------|------|------|
| (Set)<br>(Set) End<br>Start            | <b>Notes</b>          |          |                  |                              |         |    |        |          |          |        |          |      |      |
| ш<br>3.<br>$\mathbf{1}$ .              |                       | $G1-D=4$ |                  | Fold                         | Scale   |    |        |          |          |        |          |      |      |
| $\Box$ Loop                            | $+2$                  |          | $\times 2$       | $\circledcirc_{\mathsf{c4}}$ |         |    | $\Box$ | $\equiv$ |          |        |          | $=$  |      |
| (Set)<br>Position<br>(Set) Length      | Reverse               |          | Invert           |                              |         |    |        |          |          |        |          |      |      |
| 0.                                     | Legato                |          | <b>Duplicate</b> |                              |         |    |        |          | $\equiv$ |        |          |      |      |
| $\odot$ $\odot$<br>Signature<br>Groove | Randomize             |          | 127              |                              |         |    |        |          |          |        |          |      |      |
| None                                   | <b>Velocity Range</b> |          | $\circ$          | $\Theta$ LC3                 |         |    |        |          |          |        |          |      |      |
| Scale                                  |                       |          |                  | Nelocity                     | $127 -$ |    | $\sim$ | $\sim$   |          | $\sim$ | $\Omega$ |      |      |
|                                        |                       |          |                  |                              |         | ຼື |        |          |          |        | $R =$    |      |      |

*Die Clip-Ansicht eines MIDI-Clips.*

Um den Bildschirmplatz optimal zu nutzen, können Sie die Clip-Box mit Doppelklick auf ihre Titelzeile auch minimieren. Sie können zwischen der Sample-Anzeige/Noten-Editor, dem Envelope-Editor und den Expression-Editoren wechseln, indem Sie auf die jeweilige Kopfzeile der Sample/ Notes-Seite, der Envelopes-Seite und der Expression-Seite klicken. Die Seiten lassen sich auch mit Hilfe der folgenden Tastenkombinationen wechseln:

[ALT][1] schaltet zur Sample/Notes-Seite

[ALT][2] schaltet zur Envelopes-Seite

[ALT][3] schaltet zur Expression-Seite

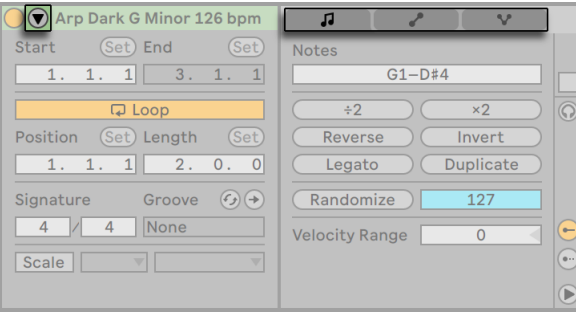

*Der Clip-Box-Schalter und die Titelzeilen der Seiten zeigen und verbergen die verschiedenen Komponenten der Clip-Ansicht.*

## 8.1 Die Clip-Box

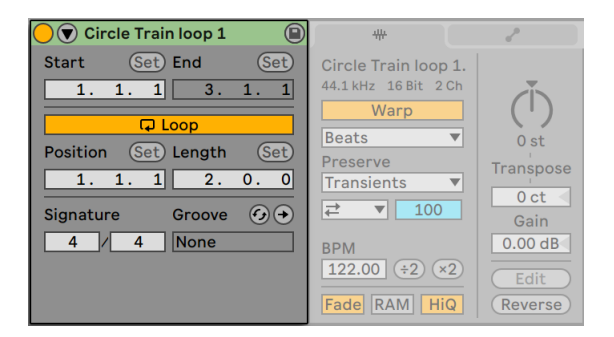

*Die Clip-Box.*

#### 8.1.1 Clip-Aktivierungsschalter

Mit diesem Schalter können Sie einen Clip deaktivieren, so dass er nicht gespielt wird, wenn man ihn in der Session-Ansicht oder bei der Arrangement-Wiedergabe startet. Clips können auch direkt in der Session- oder Arrangement-Ansicht mit [Rechts-Klick](PC) / [CTRL-Klick](Mac) auf den Clip und Auswahl des entsprechenden Befehls aus dem Kontextmenü deaktiviert/aktiviert werden.

#### 8.1.2 Clip-Name und -Farbe

Standardmäßig entspricht der Name eines Clips dem Namen der verwendeten Datei, er ist von diesem aber unabhängig und kann jederzeit geändert werden. Um den Namen eines Clips zu ändern, klicken Sie einfach mit [Rechts-Klick](PC) / [CTRL-Klick](Mac) auf die Titelzeile der Clip-Box und wählen aus dem Kontextmenü "Umbenennen".

Sie können einen Clip auch benennen, indem Sie ihn im Session-Raster oder der Arrangement-Ansicht auswählen und den Umbenennen-Befehl aus dem Bearbeiten-Menü oder aus dem [Rechts-Klick](PC) / [CTRL-Klick](Mac) Kontextmenü des Clips wählen. Mit dem Befehl Infotext bearbeiten können Sie auf die gleiche Weise auch Ihren eigenen Info-Text für den Clip eingeben.

Das Umbenennen eines Audio-Clips benennt nicht die verwendete Audiodatei um. Um eine Datei umzubenennen, selektieren Sie sie in Lives Datei-Browser und wählen dann den Umbenennen-Befehl aus dem Bearbeiten-Menü.

Neu erzeugte Clips übernehmen die Farbe der Spur, auf der sie erzeugt wurden. Sie können jedoch auch eine Clipfarbe aus der Farbpalette im Kontextmenü [Rechts-Klick](PC) / [CTRL-Klick] (Mac) des Clips manuell zuweisen.

Sie können die Spurfarbe schnell allen Clips der Spur zuweisen, indem Sie den Befehl Spurfarbe auf Clips übertragen im [Rechts-Klick](PC) / [CTRL-Klick](Mac) Kontextmenü der Titelzeile der Spur verwenden.

Um die Farbe einer Gruppenspur [\(Seite 267\)](#page-266-0) allen enthaltenen Spuren oder Clips zuzuweisen, können Sie den Befehl Spurfarbe auf gruppierte Spuren und Clips übertragen aus dem [Rechts-Klick](PC) / [CTRL-Klick](Mac) Kontextmenü der Titelzeile der Gruppenspur nutzen.

Beachten Sie bitte, dass sich mit Spurfarbe auf Clips übertragen und Spurfarbe auf gruppierte Spuren und Clips übertragen in der Session-Ansicht nur die Farbe der betroffenen Session-Clips ändert. Entsprechend ändert sich mit einem der Befehle in der Arrangement-Ansicht auch nur die Farbe der zugehörigen Arrangement-Clips.

#### 8.1.3 Clip-Region/Loop und Darstellung

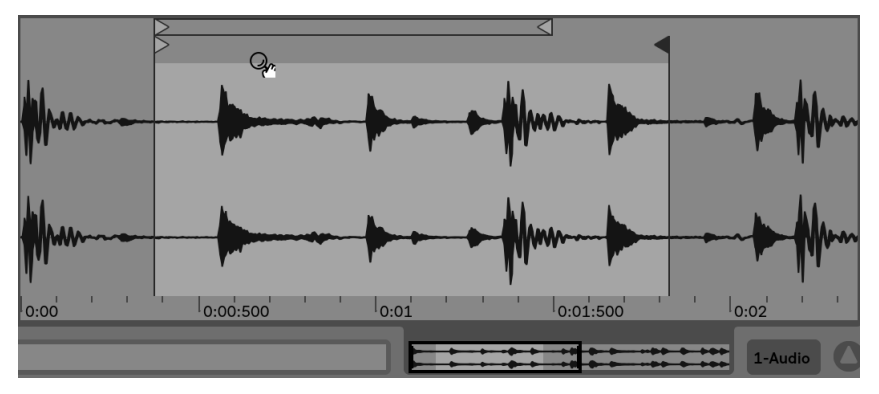

#### Zoomen und Scrollen

*Der Zoom/Scroll-Bereich eines Clips.*

Das Zoomen und Scrollen in der Sample-Darstellung/im Noten-Editor funktioniert ähnlich wie in der Arrangement-Ansicht [\(Seite 97\)](#page-96-1). Ist Warp (Seite 149) ausgeschaltet, kann bei Audio-Clips die gesamte obere Hälfte der Sample-Anzeige zum Zoomen und Scrollen benutzt werden. Ist Warp jedoch eingeschaltet, kann nur mit dem Takt/Zeit-Lineal gescrollt werden.

Klicken und ziehen Sie in diesen Bereichen vertikal, um stufenlos den Zoom zu ändern und horizontal, um die Anzeige zu scrollen.

Um komplett in die aktuelle Zeitauswahl hinein zu zoomen, drücken Sie [Z] oder verwenden den Befehl In aktuelle Clip-Auswahl zoomen aus dem Ansicht-Menü. Sie können zur vorherigen Zoom-Stufe zurückkehren, indem Sie [X] drücken. Beachten Sie, dass beim mehrfachen Zoomen mit der [Z] Taste, auch die [X] Taste mehrfach gedrückt werden kann, um mit jedem Tastendruck einen Schritt zurückzugehen.

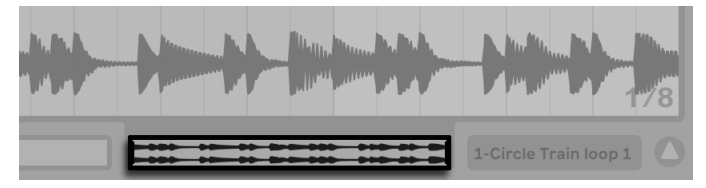

*Die Clip-Übersicht.*

Die Clip-Übersicht bietet zusätzliche Zoom/Scroll-Funktionalität. Sie zeigt immer den kompletten Clip von seinem Beginn bis zu seinem Ende an. Der schwarze Rahmen repräsentiert den gerade angezeigten Teil des Clips. Sie können in den schwarzen Rahmen klicken und vertikal oder horizontal zum Zoomen beziehungsweise Scrollen ziehen.

Aktivieren Sie den Folgen-Schalter oder den Folgen-Befehl im Optionen-Menü, damit die Sample-Darstellung bzw. der Noten-Editor der Song-Position folgt. Die Anzeige scrollt dann automatisch. Das Folgen pausiert, sobald Sie im Sample-Editor bzw. Noten-Editor eine Bearbeitung machen. Das Folgen wird wieder aufgenommen, sobald Sie die Wiedergabe stoppen oder neu starten oder, wenn Sie in das Arrangement oder den Scrub-Bereich des Clips klicken.

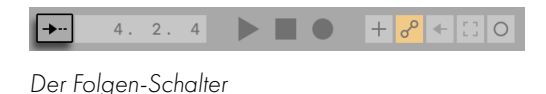

#### Wiedergabe und Scrubbing von Clips

Der Teil, der beim Starten eines Clips abgespielt werden soll, wird mit den Region- und Loop-Parametern [\(Seite 143\)](#page-142-0)des Clips bestimmt. Bei einem nicht geloopten Clip erfolgt die Wiedergabe von seinem Start-Marker bis zu seinem End-Marker oder bis er gestoppt wird.

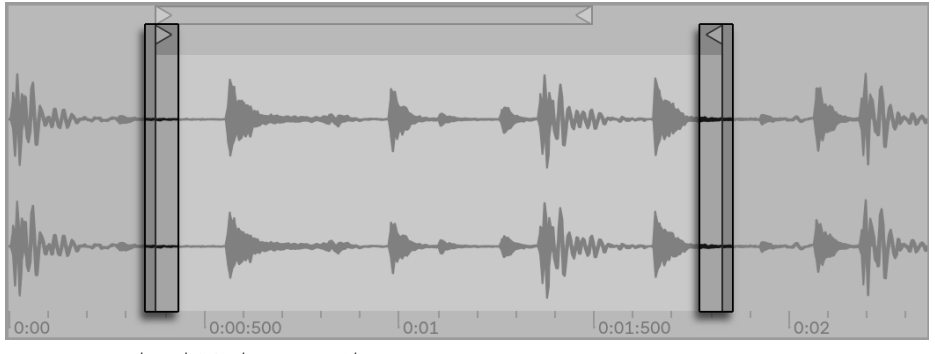

*Die Start- und End-Marker eines Clips.*

Diese Marker können angeklickt und auf neue Positionen in der Sample- bzw. Noten-Darstellung gezogen werden, alternativ kann man sie auch mit den Pfeiltasten links/rechts bewegen. Um die ganze Clip-Region (also Start- und End-Marker simultan) zu bewegen, wählen Sie den Start-Marker aus, halten [ALT] und verwenden die Pfeiltasten.

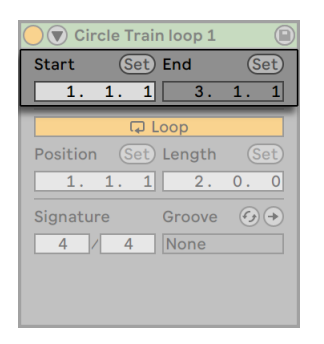

*Das Ändern der Clip-Länge mit den Start- und End-Parametern.*

Sie können den Start- und End-Punkt auch numerisch mit den entsprechenden Wertefeldern wählen. Bei gewarpten Audio-Clips zeigen diese Felder Werte im Format Takte-Viertel-Sechzehntelnoten an; bei ungewarpten Audio-Clips im Format Minuten-Sekunden-Millisekunden. Beachten Sie, dass Sie mit den "Set"-Tastern die Marker während der Wiedergabe setzen können. Das Setzen der Marker wird dabei gemäß der globalen Quantisierung quantisiert.

Ist die Scrub-Bereiche-immer-aktiv-Option in Lives Look/Feel-Voreinstellungen eingeschaltet, können Sie mit dem Klicken in die untere Hälfte der Wellenform oder in das Takt/Zeitlineal die Wiedergabe an diesen Punkt springen lassen.

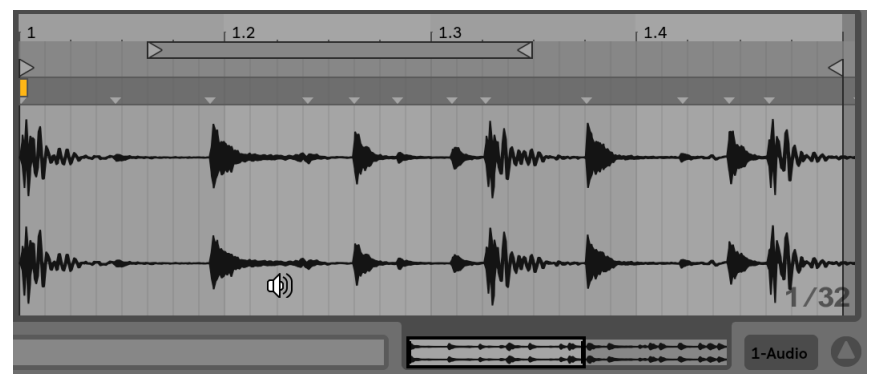

*Der Scrub-Bereich eines Clips.*

Die Schrittweite der Sprünge hängt von der globalen Quantisierung ab, die mit den Tasten [CTRL] [6](PC) / [CMD][6](Mac), [7], [8], [9], und [0] schnell geändert werden kann. Hält man die Maus über dem Scrub-Bereich fest, wird ein Abschnitt des Clips mit der Länge des globalen Quantisierungswerts wiederholt abgespielt. Mit kleinen Quantisierungswerten oder einer Einstellung von "None" können Sie so durch Ihre Musik scrubben. Durch Aktivieren des MIDI-Notenverfolgen-Befehls aus dem Optionen-Menü werden MIDI-Noten auch dann abgespielt werden, wenn die Wiedergabe in deren Mitte startet.

Sie können auch bei ausgeschalteter Scrub-Bereiche-immer-aktiv-Option scrubben, indem Sie mit gehaltener [Shift]-Taste auf eine beliebige Stelle im Scrub-Bereich oder im Takt/Zeitlineal klicken.

#### <span id="page-142-0"></span>Das Loopen von Clips

Um den Clips als permanent wiederholten Loop zu spielen, schalten Sie den *Loop-Schalter* ein. Beachten Sie bitte, dass bei Audio-Clips der Warp-Schalter aktiviert sein muss, bevor auf den Loop-Schalter zugegriffen werden kann, ungewarpte Audio-Clips können nicht im Loop gespielt werden.

Sie können auf die *Loop-Klammer* in der Sample-Darstellung/dem Noten-Editor klicken und ziehen, um ihre Position und Länge zu ändern oder Sie können direkt exakte Werte in die Loop-Length- und -Position-Felder eingeben.

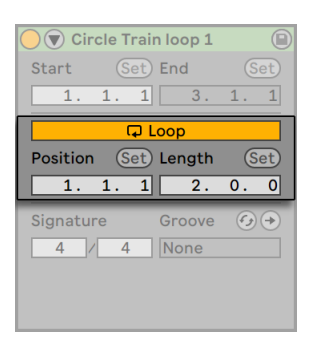

*Die Clip-Loop-Parameter.*

Die Loop-Klammer kann mit der Maus selektiert und dann mit Hilfe von Tastaturkommandos positioniert werden:

- •[Pfeiltaste links] und [Pfeiltaste rechts] verschieben die Loop-Klammer mit der aktuellen Rasterweite [\(Seite 113\)n](#page-112-0)ach links/rechts.
- •[Pfeiltaste hoch] und [Pfeiltaste runter] verschieben die Loop-Klammer um die Loop/Region-Länge nach links/rechts.
- •[STRG](PC) / [CMD](Mac) in Kombination mit den [Links/Rechts-Pfeiltasten] verkürzt/verlängert den Loop um die aktuelle Rasterweite.
- •[STRG](PC) / [CMD](Mac) in Kombination mit den [Auf/Ab-Pfeiltasten] verdoppelt oder halbiert die Loop-Länge.
- •(nur MIDI-Clips) Loop-Länge und Inhalt können zugleich mit dem "Loop duplizieren"-Befehl dupliziert werden . All Noten rechts vom Loop werden verschoben, so dass sie Ihre Positionen relativ zum Loop-Ende behalten.

Die Clip-Wiedergabe beginnt unabhängig von der Position der Loop-Klammer immer an der Position des Start-Markers. Das bedeutet, dass Sie einen Clip in einen Loop hinein laufen lassen können.
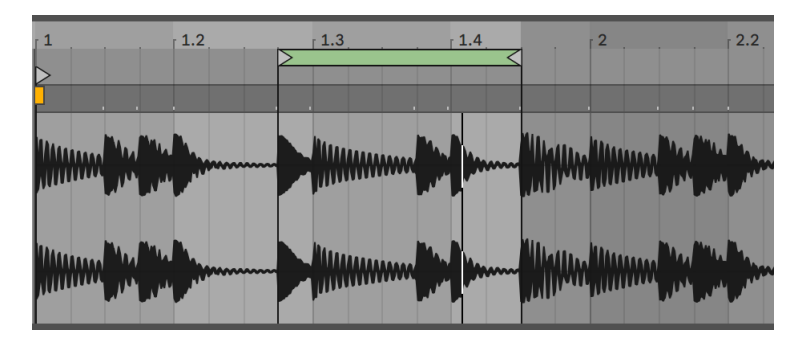

*Ein Clip läuft in einen Loop hinein.*

Die Wertefelder für Loop-Länge und -Position besitzen Set-Taster, mit denen das spontane Erzeugen von Loops während der Wiedergabe möglich ist:

Klickt man den Set-Taster der Loop-Position während der Wiedergabe an, so wird der Loop an die aktuelle Wiedergabeposition bewegt (gerundet nach Maßgabe der globalen Quantisierung) und aktiviert. Klickt man dann den Set-Taster der Loop-Länge an, so wird das Ende des Loops an die aktuelle Wiedergabeposition bewegt. So können Sie beliebige Abschnitte der Musik spontan währende der Wiedergabe loopen.

Klickt man Set-Taster der Loop-Länge an, während der Loop noch deaktiviert ist, so setzt man sein Ende an die aktuelle Wiedergabeposition, ohne jedoch seine voreingestellte Länge zu ändern. Gleichzeitig wird der Loop aktiviert.

Die Set-Taster, der Loop-Schalter, die Loop-Klammer und die Start/End-Marker können alle durch MIDI-Daten ferngesteuert werden [\(Seite 673\).](#page-672-0) Sie können beispielsweise einen Endlosdrehregler verwenden, um den Loop in Schritten der gewählten globalen Quantisierung durch ein Sample zu schieben.

#### 8.1.4 Clip-Taktart

Im Taktart-Feld des Clips können Sie die Taktart eines MIDI- oder Audio-Clips angeben. Diese Angabe ist nur für die Anzeige relevant, sie beeinflusst nicht die Wiedergabe. Bitte beachten Sie, dass die Clip-Taktart völlig losgelöst von der Taktart des Projekts ist und unabhängig für jeden Clip gewählt werden kann. Dies macht es einfach, komplexe polymetrische Texturen zu erzeugen, indem man Clips mit unterschiedlichem Metrum und/oder unterschiedlichen Loop-Längen startet.

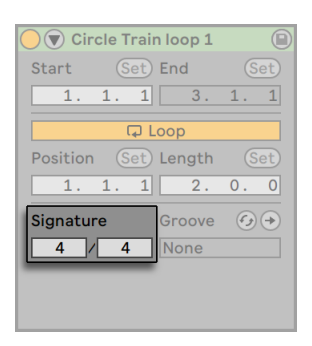

*Die Taktart-Felder von Clips.*

#### 8.1.5 Clip-Groove-Wahlmenü

Das Clip-Groove-Wahlmenü lässt Sie den beim Clip verwendeten Groove aus allen im Groove Pool [\(Seite 222\)](#page-221-0) vorhandenen Grooves wählen.

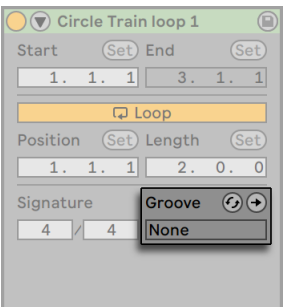

*Das Clip-Groove-Wahlmenü.*

Der Eintrag "Groove-Pool öffnen" in diesem Wahlmenü kann zum Öffnen des Groove-Pools benutzt werden, falls dieser geschlossen sein sollte. Wenn Sie schnell eine Anzahl verschiedener Grooves ausprobieren möchten, können Sie den Hot-Swap Schalter über dem Wahlmenü aktivieren und dann die Grooves nacheinander im Browser durchgehen, während der Clip abgespielt wird.

Die Commit-Taste unter dem Wahlmenü überträgt die aktuellen Groove-Einstellungen dauerhaft auf den Clip und deaktiviert den zugeordneten Groove. Wird beim Groove der Velocity-Parameter benutzt, erzeugt die Commit-Funktion bei Audio-Clips eine neue Clip-Hüllkurve [\(Seite 363\)](#page-362-0)

für die Lautstärke, damit die Velocity-Informationen des Grooves in hörbare Lautstärkeänderungen umgewandelt werden. Beachten Sie bitte, dass hierdurch alle vorherigen, im Clip enthaltenen Lautstärke-Hüllkurven überschrieben werden.

#### <span id="page-146-0"></span>8.1.6 Audio-Clip-Grundeinstellungen mit dem Sample sichern

| $\left(\nabla\right)$ Circle Train loop 1 |                |                           |
|-------------------------------------------|----------------|---------------------------|
| (Set) End<br>Start                        |                | (Sei                      |
| 1<br>1.<br>1.                             | 3 <sub>1</sub> | 1.<br>1                   |
| <b>Q</b> Loop                             |                |                           |
| Position (Set) Length                     |                | (Set)                     |
| 1<br>1.<br>$1$ .                          | 2.             | $\overline{\mathbf{0}}$ . |
| Signature                                 | Groove         |                           |
| $\overline{4}$<br>$\Delta$                | None           |                           |
|                                           |                |                           |
|                                           |                |                           |
|                                           |                |                           |

*Die Als-Standard-Clip-sichern-Taste.*

Bei Audio-Clips wird die Taste Als Standard-Clip sichern in der Titelzeile der Clip-Box angezeigt. Die Als-Standard-Clip-sichern-Taste sichert die aktuellen Clip-Einstellungen zusammen mit dem Sample. Sind mehrere Clips ausgewählt, sichert der Taster die Einstellungen für alle Clips gleichzeitig. Einmal gesichert, wird Live die aktuellen Clip-Einstellungen jedes Mal wieder herstellen, wenn das Sample in ein Live-Set gezogen wird. Dies ist besonders im Hinblick auf Warp-Marker [\(Seite 163\)n](#page-162-0)ützlich, die korrekt gesetzt sein müssen, damit Live lange Samples synchron spielen kann. Beachten Sie, dass Sie die Save-Taste verwenden können, ohne dass dadurch bereits existierende Clips geändert werden; die Funktion sichert lediglich Grundeinstellungen für die zukünftige Verwendung des Samples in Clips.

Die Clip-Daten werden Bestandteil der Analyse-Datei, die das Sample (Seite 67) begleitet.

Beachten Sie, dass das Speichern von Standard-Clip-Einstellungen etwas anderes als das Speichern eines Clips als Live-Clip [\(Seite 76\)](#page-75-0)ist, welches auch die Geräte-Kette und die Einstellungen der Geräte sichert.

#### 8.1.7 MIDI-Clip-Skalen

Bei MIDI-Clips bietet die Clip-Box weitere Parameter an. Die Scale-Taste aktiviert oder deaktiviert den Scale-Modus, der nützlich zu Schreiben von Melodien mit einer bestimmten Skala ist, indem

er die Noten der Skala optisch hervorhebt. Sie können die Skala eines Clips mit den Menüs Root Note (Grundton) und Scale Name festlegen. Diese Parameter werden im Abschnitt "Skalen, Zu-sammenfalten und Loopen["\(Seite 185\)](#page-184-0) genauer beschrieben.

| $(\nabla)$ Arp Dark G Minor 126 bpm          |  |  |
|----------------------------------------------|--|--|
| (Set) End<br>(Set)<br><b>Start</b>           |  |  |
| $1 \parallel 3. 1.$<br>1.<br>1.<br>1         |  |  |
| <b>Q</b> Loop                                |  |  |
| Position (Set) Length<br>(Set)               |  |  |
| 1.<br>$1 \vert 2.0.$<br>$\overline{0}$<br>1. |  |  |
| Groove<br>Signature                          |  |  |
| 4<br>None<br>4                               |  |  |
| Locrian<br><b>Scale</b><br>ID                |  |  |
|                                              |  |  |
|                                              |  |  |

*Die Scale-Parameter der Clip-Box.*

#### 8.1.8 Bank- und Programmwechsel bei MIDI-Clips

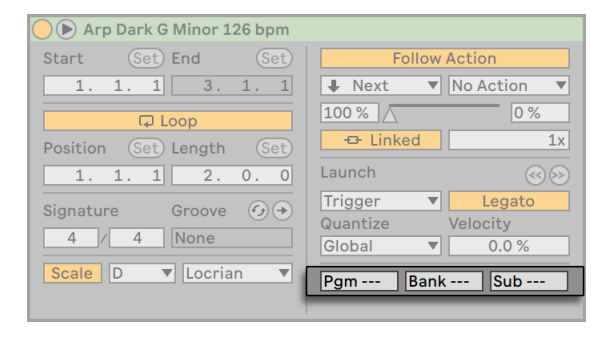

*Die Bank- und Programm-Parameter der Clip-Box.*

Bei MIDI-Clips erscheinen durch Klick auf den Dreieck-Schalter in der Titelzeile der Clip-Box auch einige Einstellparameter, mit denen Live MIDI-Bank-/Programmwechselbefehl an externe Geräte und Plug-Ins senden kann, die MIDI Program Change Messages unterstützen. Abhängig von der Einstellung dieser Parameter kann so das Starten eines Clips zum Senden seiner Bank/ Programmwechselbefehle führen. Wenn Sie Live verwenden, um MIDI an Ihren Synthesizer zu senden, so bedeutet das, dass jeder Clip Ihres Live Sets einen anderen Sound Ihres Synthesizers spielen kann. Live bietet Befehle für 128 Bänke mit 128 Sub-Bänken, die jeweils 128 Programme enthalten. Bitte schlagen Sie in der Dokumentation Ihres Synthesizers nach, um herauszufinden,

wie viele dieser Befehle er verarbeiten kann. Wenn Sie nicht wünschen, dass ein Clip MIDI-Bank/ Programmwechselbefehle sendet, wählen Sie einfach "None" (---) aus dem Menü.

### <span id="page-148-0"></span>8.2 Die Sample-Seite

#### 8.2.1 Die Warp-Parameter

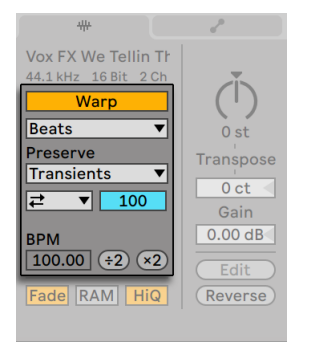

*Die Warp-Parameter der Sample-Seite*

Wenn der Warp-Schalter ausgeschaltet ist, spielt Live das Sample mit seinem originalen, "normalen" Tempo und ungeachtet des aktuellen Song-Tempos ab. Dies ist nützlich bei Samples, die keine innere rhythmische Struktur haben: Percussion-Klänge, Atmosphären, Sound-Effekte, gesprochene Wörter und Ähnliches. Schalten Sie den Warp-Schalter ein, um Samples mit rhythmischem Gehalt (wie Loops, Musikaufnahmen, ganze Musikstücke, etc.) synchron zum aktuellen Song-Tempo wiederzugeben.

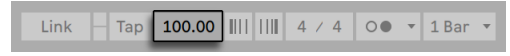

*Das Tempo-Feld im Transportbereich.*

Verstellen Sie den Tempo-Parameter im Transportbereich, um sich davon zu überzeugen, dass das gewarpte Sample seine Wiedergabegeschwindigkeit in Abhängigkeit des Song-Tempos ändert.

Live bietet einige Parameter, um die Arbeitsweise des Warping für eine optimale Klangqualität anzupassen [\(Seite 173\).](#page-172-0) Für ein akkurates Warping muss Live die metrische Struktur des Sam-

ples kennen. Bei sauber geschnittenen Loops werden Tempo und Dauer automatisch berechnet; meistens sind die Ergebnisse exakt genug, so dass das Sample in Live sofort einsatzbereit ist. Bei anderen Samples müssen Sie ein paar Hilfestellungen geben. Wir werden diese Dinge ausführlich im Kapitel über Tempo-Kontrolle und Warpen (Seite 159) besprechen.

#### 8.2.2 Ein- und Ausblenden eines Clips

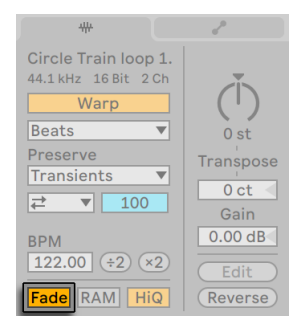

*Der Fade-Schalter*

Der Fade-Schalter, sofern aktiviert, versieht Clip-Anfang und Ende mit einer kurzen Fade-In bzw. Fade-Out, um Knackser an den Clip-Grenzen zu vermeiden. Die Länge dieser Fades ist Signalabhängig und bewegt sich im Bereich von 0 bis 4 Millisekunden.

Dieser Schalter ist nur bei Clips in der Session-Ansicht vorhanden. In der Arrangement-Ansicht werden Clip-Fades über Hüllkurven [\(Seite 109\)e](#page-108-0)ingestellt.

Der Clip-Fade-Schalter ist standardmäßig bei allen neuen Clips eingeschaltet, wenn die Option "Fades an Clipgrenzen erzeugen" in den Record/Warp/Launch-Voreinstellungen aktiviert ist.

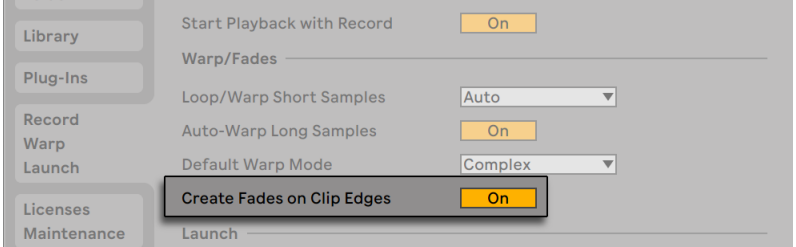

*Automatisches Einblenden/Ausblenden an den Clip-Grenzen.*

#### 8.2.3 RAM-Modus eines Clips

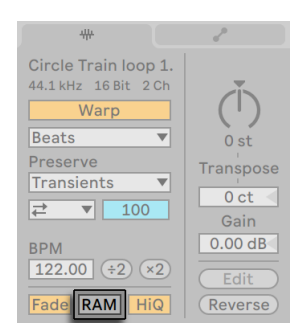

*Der RAM-Schalter.*

Wenn der RAM-Schalter aktiviert ist, lädt Live den Clip in den Arbeitsspeicher, statt ihn in Echtzeit von der Festplatte zu laden. Der-RAM-Modus kann bei folgenden Problemen helfen:

- •Die Festplatte Ihres Rechners ist zu langsam, um die Audiodaten für die gewünschte Anzahl von Spuren in Echtzeit anzuliefern. Nähere Informationen zu Festplatten-bezogenen Problemen finden Sie im Absatz Probleme mit der Festplattengeschwindigkeit [\(Seite 828\).](#page-827-0)
- Es treten Audioaussetzer auf, wenn Sie Clips im Legato-Modus [\(Seite 231\)](#page-230-0) spielen.
- •Benutzen Sie den RAM-Modus mit Bedacht, da RAM üblicherweise ein knappes Gut ist. Ihr Rechner lagert RAM-Inhalte auf die Festplatte aus, wenn sie eine Weile nicht verwendet wurden. Je mehr Clips Sie im RAM-Modus betreiben, desto größer ist die Wahrscheinlichkeit, dass sie ausgelagert werden. Live kann Überlastungen der Festplatte besser verkraften als die späte Verfügbarkeit ausgelagerter RAM-Inhalte: Überlastungen der Festplatte äußern sich in unerwünschten Aussetzern, wohingegen RAM-Überlastungen sich in Aussetzern und rhythmischem "Schluckauf" äußern.

#### 8.2.4 Hochwertige Interpolation

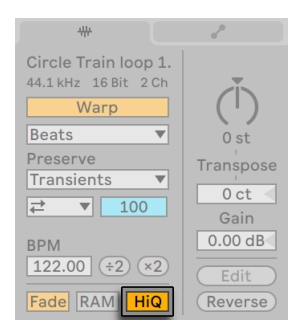

*Der High-Quality-Schalter*

Ist der High-Quality-Schalter aktiviert, verwendet Live einen hochwertigeren Algorithmus zur Sampleraten-Konvertierung, der eine bessere Klangqualität bietet, dafür aber auch die CPU stärker belastet. Mit dem Hi-Q-Algorithmus abgespielte Samples erzeugen besonders in den Höhen eine geringere Verzerrung beim Transponieren und/oder beim Angleichen ihrer Samplingrate an die System-Samplingrate. Im Hi-Q-Modus können Samples etwa 19 Halbtöne in beide Richtungen transponiert werden, bevor das Auftreten von Aliasing wahrscheinlich wird.

Hinweis: Anmerkung: seit Live 7 verwendet der Hi-Q-Modus einen Algorithmus, der sogar noch weniger hörbare Artefakte als der Algorithmus älterer Versionen erzeugt. Mit ihm wurde die Klangqualität deutlich gesteigert, jedoch können Sets, die den Hi-Q-Modus verwenden und mit älteren Versionen erzeugt wurden, etwas abweichend klingen. Aus diesem Grund gibt es den Legacy-Hi-Q-Modus, der immer dann standardmäßig aktiviert ist, wenn Sie ein altes Set mit Clips laden, bei denen Hi-Q aktiviert ist. Deaktivieren Sie einfach diese Option, wenn Sie den neuen Modus verwenden wollen.

#### <span id="page-152-0"></span>8.2.5 Transponierung und Lautstärke des Clips

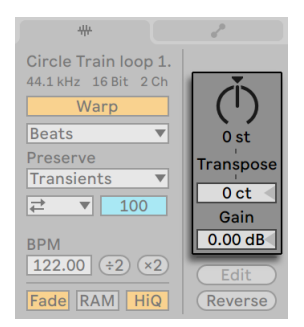

*Die Parameter für Tonhöhe und Lautstärke des Clips.*

Mit dem oberen Transpose-Regler kann die Tonhöhe des Clips in Halbtönen (st) geändert werden.

Der untere Transpose-Regler ermöglicht die Feinstimmung des Clips in Cents (100 Cents = 1 Halbton).

Der Gain-Regler kontrolliert die Lautstärke des Clips und besitzt eine dB-Skala.

#### 8.2.6 Destruktive Sample-Bearbeitung

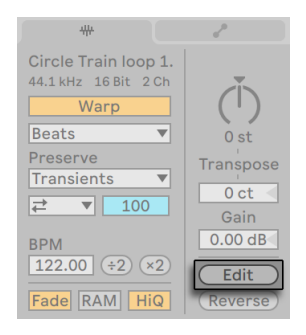

*Der Taster zum Starten eines Sample-Editors.*

Der Edit-Schalter öffnet das Sample in einem externen Sample-Editor-Programm, das Sie in den File/Folder-Voreinstellungen auswählen können. Um ein Sample in einem externen Sample-Editor bearbeiten zu können, müssen Sie die Wiedergabe in Live stoppen. Wenn Sie zu Live zurückkehren, wird die bearbeitete Version des Samples abgespielt. Die aktuell vergebenen Warp-Marker

werden nur beibehalten, wenn die Länge des Samples seiner Länge vor der Editierung entspricht. Bedenken Sie, dass Änderungen an einem Sample auch andere Clips betreffen können, die das gleiche Sample spielen.

#### 8.2.7 Samples umkehren (Reverse)

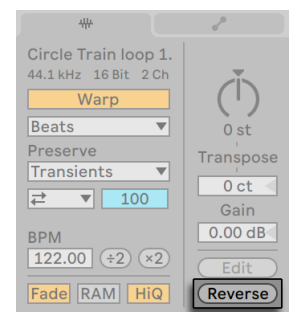

*Der Umkehr-Schalter.*

Diese Funktion erzeugt ein neues Sample, indem sie das vom Clip verwendete Sample umkehrt. Sie wendet dann die alten Clip-Einstellungen an (entsprechend einiger Regeln, die wir gleich erläutern werden) und ersetzt das Original-Sample in der Clip-Ansicht durch das umgekehrte. Das neue Sample kann nach dem Sichern des Live Sets in seinem Project-Ordner unter Samples/ Processed/Reverse gefunden werden. Solange das Set nicht gesichert wurde, verbleiben neue Samples am Speicherort, der für den Temporären Ordner angegeben wurde.

Beim Umkehren gibt es einige Regeln. So bleiben alle Warp-Marker an ihrer jeweiligen Position *im Sample*. Das bedeutet, dass ein Warp-Marker auf der Eins des zweiten Taktes in einem Clip nach dem Umkehren auf der Eins des vorletzten Taktes zu liegen kommt. Einstellungen für Loops und Regions werden entsprechend behandelt. Es bedeutet auch, dass Clip-Hüllkurven ihre *zeitliche Position beibehalten*. Eine Hüllkurve, die den Mixer steuert und die Lautstärke in der ersten Hälfte des Clips absenkt, wird das nach der Umkehrung des Samples weiterhin tun.

Der Prozess der Umkehrung ist recht schnell (etwa so schnell wie das Kopieren des Samples), kann für sehr lange Samples aber ein Weilchen benötigen. Wenn das der Fall ist, zeigt der Statusbalken im unteren Teil von Lives Fenster den Fortschritt an und andere Aktionen im Programm werden vorübergehend unterbunden (obwohl laufende Clips weiterhin abgespielt werden). Sie können den umgekehrten Clip abspielen und auch wieder andere Dinge im Programm tun, sobald Live beginnt, die neue Wellenform in der Sample-Darstellung zu zeichnen. Nach dem Umkehren eines Samples wird bis zum Verlassen des Programms eine Verbindung zum umgekehrten Sample

bestehen bleiben, so dass ein erneutes Umkehren des Clips (oder einer Kopie) augenblicklich erfolgt.

In der Arrangement-Ansicht ist es möglich, ausgewähltes Material umzukehren, selbst wenn die Auswahl mehrere Clips enthält. Wählen Sie hierfür den Zeitabschnitt aus, den Sie umkehren möchten und verwenden den Clip(s)-umkehren-Befehl aus dem Kontextmenü [Rechts-Klick](PC) / [CTRL-Klick](Mac) des Clips oder drücken die [R]-Taste.

Wir empfehlen nicht, Clips während einer Live-Aufführung umzukehren, da gelegentlich kleinere Störungen der Wiedergabe auftreten können, wenn Live die Warp- und Loop-Einstellungen wieder anwendet.

#### 8.2.8 Samples stutzen

Das Kontextmenü [Rechts-Klick](PC) / [CTRL-Klick](Mac) der Sample-Anzeige enthält den Sample-stutzen-Befehl. Diese Funktion erzeugt, ähnlich der Reverse-Funktion, ein neues Sample, indem das gerade verwendete Sample kopiert wird - allerdings nur der tatsächlich verwendete Ausschnitt. Das neue Sample kann nach dem Sichern des Live Sets in seinem Projekt-Ordner unter Samples/Processed/Crop gefunden werden. Solange das Set nicht gesichert wurde, verbleiben neue Samples am Speicherort, der für den Temporären Ordner angegeben wurde.

#### 8.2.9 Das Sample ersetzen und bearbeiten

Um das Sample eines Clips durch ein anderes zu ersetzen, ziehen Sie das neue Sample einfach aus dem Datei-Browser direkt in die Clip-Ansicht. Clip-Einstellungen für die Tonhöhe und die Lautstärke werden beibehalten. Die Warp-Marker werden nur behalten falls das neue Sample exakt die gleiche Länge wie das alte hat.

Das [Rechts-Klick](PC) / [CTRL-Klick](Mac) Kontextmenü der Sample-Anzeige enthält den Befehl Sample-Datei verwalten. Er öffnet die Dateiverwaltung für das Set, wo das vom ausgewählten Clip referenzierte Sample selektiert ist. Sie können dort das Sample ersetzen oder destruktiv bearbeiten [\(Seite 81\)](#page-80-0), wodurch alle Clips und Instrumente, die das Sample referenzieren, von den Änderungen betroffen werden. Sie können auch den Befehl Im Browser zeigen des [Rechts-Klick] (PC) / [CTRL-Klick](Mac) Kontextmenüs verwenden, um die Sample-Datei im Browser anzuzeigen.

## 8.3 Die Notes-Seite

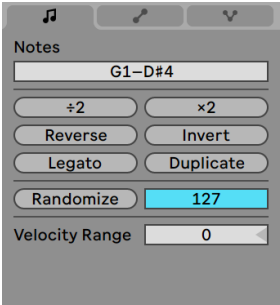

#### *Die Notes-Seite*

Die Transform-Werkzeuge der Notes-Seite ermöglichen die schnelle Manipulation der MIDI-Informationen eines Clips. Die Parameter wirken sich auf selektierte Noten oder die selektierte Zeitspanne aus. Ist nichts selektiert, betreffen sie den gesamten Clip.

- •Der *Transpose*-Regler transponiert die Auswahl. Geben Sie eine Zahl ein, um in Halbtonschritten zu transponieren. Geben Sie einen Noten-Namen ein, um die niedrigste Note zu bestimmen. Ein zusätzliches "-" vor dem Noten-Namen legt die höchste Note fest.
- •Mit den Tasten *:2* und *\*2* kann die Wiedergabe-Geschwindigkeit der Auswahl verdoppelt bzw. halbiert werden.
- •*Reverse* kehrt die gesamte Auswahl um, so dass letzte und erste Note ihre Position tauschen.
- •*Invert* vertauscht bei der Auswahl "von-Oben-nach-unten", sodass die höchste Note mit der niedrigsten vertauscht wird.
- •*Legato* verlängert (oder verkürzt) jede der gewählten Noten so, dass sie lang genug ist, um bis zum Anfang der folgenden selektierten Note zu reichen.
- •*Duplicate* verdoppelt das Material in der Loop-Klammer (wie auch die Länge der Loop-Klammer selbst) und zoomt passend, um den gesamten Loop darzustellen. Alle Noten rechts vom Loop werden verschoben, so dass sie Ihre Positionen relativ zum Loop-Ende behalten.
- *•Randomize* ändert zufällig die Werte für Noten-Velocity [\(Seite 193\)](#page-192-0) oder Noten-Probability [\(Seite 197\)](#page-196-0), abhängig davon, welche Editor-Lane im Fokus ist.
- *•Randomize Range* bestimmt einen Wertebereich (höchster/niedrigster Wert) mit dem die zufällige Änderung der Velocity- oder Probability-Werte ausgeführt wird.
- *•Velocity Range* weist einen Bereich (höchster/niedrigster Wert) zu, aus dem der Velocity-Wert zufällig beim Spielen einer Note gewählt wird.

Weitere Informationen und Anregungen zum Editieren von MIDI finden Sie im entsprechenden Kapitel [\(Seite 179\).](#page-178-0)

## 8.4 Clip-Standards und Aktualisierungsrate

Sie können die Häufigkeit wählen, mit der Live Änderungen von Einstellungen in der Clip-Ansicht auf einen laufenden Clip anwendet. Änderungen dieser Einstellungen werden im Takt der Rate wirksam, die im Clip-Update-Rate-Ausklappmenü auf der Record/Warp/Launch-Seite der Voreinstellungen zu finden ist. Verschiedene Clip-Einstellungen wie das Startverhalten oder der Warp-Modus können als Standard-Voreinstellung für alle neuen Clips gewählt werden. Dies erfolgt ebenfalls in den Record/Warp/Launch-Voreinstellungen.

## Kapitel 9

# <span id="page-158-0"></span>Audio-Clips, Tempo und Warping

Anders als bei Musik auf Band oder in traditionellen Digital Audio Workstations, bleibt die Musik in Live immer "elastisch". Live ist in der Lage, Samples beim Abspielen von der Festplatte *zeitlich zu warpen*, um sie zum aktuellen Live Set-Tempo zu synchronisieren. Dies geschieht ohne Änderungen der Tonhöhe, die separat beeinflusst werden kann. Das Mischen und Kombinieren von Audiomaterial ganz unterschiedlicher Herkunft ist deswegen extrem einfach.

## 9.1 Tempo

#### 9.1.1 Das Tempo einstellen

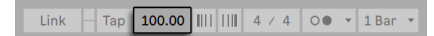

*Das Tempo-Feld im Transportbereich.*

Der Tempo-Parameter im Transportbereich erlaubt es Ihnen, das Wiedergabetempo Ihres Live Sets jederzeit in Echtzeit zu ändern. Sie können Tempoänderungen sogar automatisieren[\(Seite](#page-359-0)  [360\)](#page-359-0) um fließende oder abrupte Tempowechsel im Zeitablauf zu erzeugen. Um während einer Performance maximale Kontrolle über das Tempo zu haben, können Sie den beiden Wertefeldern links und rechts des Dezimalpunkts getrennte MIDI-Controller zuweisen[\(Seite 673\)](#page-672-0). Sie können das Tempo dadurch mit einem Regler grob in BPM und mit einem zweiten fein in hundertstel BPM einstellen und sich so präzise live spielenden Musikern oder anderen unsynchronisierten Quellen anpassen.

Sie können einen externen Sequenzer (oder Drumcomputer) zu Live oder Live zu einem externen Sequenzer synchronisieren. Die entsprechenden Einstellungen werden in den Link/Tempo/MIDI-Voreinstellungen gemacht. Genauere Informationen finden Sie im Kapitel über Synchronisation [\(Seite 815\)](#page-814-0).

#### 9.1.2 Tempo eintappen

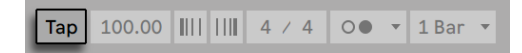

*Der Tap-Taster*

Mit Lives Tapping-Funktion können Sie das Tempo jederzeit ändern. Klicken Sie einmal pro Beat auf den Tap-Taster im Transportbereich und das Tempo des Live-Sets richtet sich nach Ihrer Vorgabe.

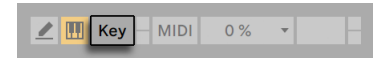

*Der KEY-Schalter für den Zuweisungs-Modus von Rechnertasten.*

Anstatt die Maus zu benutzen, können Sie den Tap-Taster auch einer Taste Ihrer Rechnertastatur zuweisen. Klicken Sie dann auf den Tap-Taster und drücken Sie die Taste auf der Rechnertastatur, die Sie zum Tappen verwenden wollen. Klicken Sie dann erneut auf den KEY-Schalter, um den Tasten-Zuweisungs-Modus wieder zu verlassen. Die Zuweisung ist danach sofort aktiv. Der Tap-Taster kann auch auf eine sehr ähnliche Weise einer MIDI-Note oder einem -Controller zugewiesen werden, zum Beispiel einem Fußpedal. Obwohl Live sofort auf Ihr Tapping reagiert, kommt eine gewisse Verzögerung zum Einsatz, um ein ruckeliges Verhalten bei der Tempo-Anpassung zu vermeiden. Je mehr Taps Live nacheinander erhält, desto präziser kann das gewünschte Tempo eingestellt werden.

Wird die Option "Wiedergabe bei Tap Tempo starten" in Lives Record/Warp/Launch-Voreinstellungen aktiviert, können Sie das Tappen auch zum Einzählen benutzen: Wenn Sie mit einem 4/4-Taktmaß arbeiten, startet die Wiedergabe nach vier Taps in dem gewünschten Tempo. Beim Start von Lives Wiedergabe über Tap-Tempo wird die Wiedergabeposition bei allen Apps, die über Ableton Link [\(Seite 815\)](#page-814-1) verbunden sind, automatisch übernommen. Dies stellt sicher, dass diese Apps tempo-synchron bleiben und die richtige Position innerhalb der musikalischen Phrase erhalten bleibt.

#### 9.1.3 Tempo mit den Nudge-Tasten einstellen

100.00  $\parallel$  |||| ||||| || 4 / 4  $0 \bullet \bullet | 1$  Bar Tap

*Die Phase-Nudge-Hoch/Runter-Tasten.*

Obwohl sich Live leicht über Link oder zu externen MIDI-Geräten [\(Seite 815\)](#page-814-0) synchronisieren lässt, kann es Situationen geben, in denen Sie sich an Quellen anpassen müssen, die nicht an ein festes Tempo gebunden sind, etwa an Live-Musiker oder an einen Plattenspieler. Stimmt das Tempo Ihres Sets grundsätzlich mit dem des unsynchronisierten Materials überein, können Sie die Phase-Nudge-Hoch/Runter-Taster verwenden, um Live kurzfristig etwas zu beschleunigen oder abzubremsen und sich so der Quelle anzupassen. Wie der Tap-Taster sind auch diese Taster deutlich angenehmer zu benutzen, wenn sie MIDI-Controllern zugewiesen werden.

### 9.2 Warpen von Samples

Lives Fähigkeit, jedes Sample synchron zu einem gewählten Tempo abzuspielen, ist eine spezielle und wichtige Funktion. Zusätzlich können Sie den rhythmischen Fluss eines Stücks "warpen" und so sein Feeling ändern oder sogar Noten auf andere Zählzeiten verschieben.

Die Warping-Eigenschaften eines Clips werden auf der Sample-Seite [\(Seite 149\)e](#page-148-0)ingestellt, der ein Unterbereich der Clip-Ansicht ist.

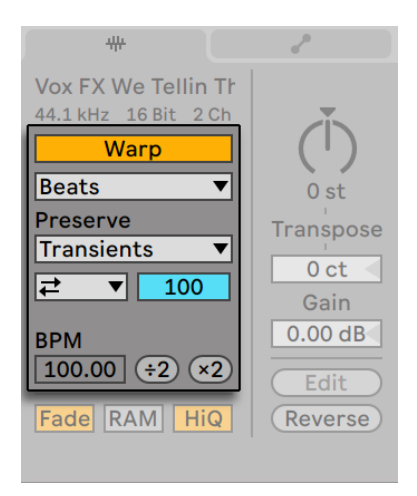

*Die Warp-Parameter der Sample-Seite.*

Das entscheidende Bedienelement hier ist der *Warp*-Schalter, der das Warpen eines Clips aktiviert oder deaktiviert. Im Warp-Bereich von Lives Voreinstellungen können die Standardeinstellungen für neue Clips bestimmt werden, aber diese lassen sich jederzeit für jeden Clip hier ändern.

Wenn der Warp-Schalter ausgeschaltet ist, spielt Live das Sample mit seinem originalen, "normalen" Tempo und ungeachtet des aktuellen Song-Tempos ab. Dies ist nützlich bei Samples, die keine innere rhythmische Struktur haben: Percussion-Klänge, Atmosphären, Sound-Effekte, gesprochene Wörter und Ähnliches. Schalten Sie den Warp-Schalter ein, um Samples mit rhythmischem Gehalt (wie Loops, Musikaufnahmen, ganze Musikstücke, etc.) synchron zum aktuellen Song-Tempo wiederzugeben.

Auf der Record/Warp/Launch-Seite der Voreinstellungen können Sie bestimmen, welche Annahmen Live bei neuen Clips treffen soll. Wenn die "Lange Samples automatisch warpen"-Option an ist, nimmt Live an, dass lange Samples Musik enthält, die synchron zum Tempo des Live Sets abgespielt werden soll. Wenn Sie es vorziehen, dass Live lange Samples wie sie sind abspielt, deaktivieren Sie diese Voreinstellung.

#### 9.2.1 Tempo Leader/Follower

Alle gewarpten Clips in der Arrangement-Ansicht haben eine weitere Option: Sie können mit ihren Leader/Follower-Schaltern als *Tempo-Leader*definiert werden. Eine beliebige Anzahl Clips können auf *Tempo-Leader*geschaltet werden, aber nur einer davon kann zu einem gegebenen

Zeitpunkt tatsächlich der Tempo-Leader*sein*. Diese Rolle kommt immer dem untersten der in der Arrangement-Ansicht spielenden Clips zu.

Der als Tempo-Leader fungierende Clip spielt so, als sei sein Warp-Schalter *deaktiviert*, aber mit einem wichtigen Unterschied — der Rest des Live Sets wird so gewarpt, dass er synchron mit dem aktuellen Tempo-Leader wiedergegeben wird.

Dies wird erreicht, indem für die Dauer des Tempo-Leader-Clips eine Tempo-Automation zum Master-Track hinzugefügt wird. Sie werden bemerken, dass das Tempofeld in Lives Transportleiste währenddessen inaktiv ist; das ist deswegen so, weil die gesamte Tempo-Steuerung durch den Tempo-Leader-Clip erfolgt.

Wenn der Leader-Status eines Clips mit dem Leader/Follower-Schalter deaktiviert oder der als Leader fungierende Clip gelöscht wird, so wird die Automation aufgehoben und das richtige Tempo der Region wiederhergestellt. Wollen Sie stattdessen die erzeugte Tempo-Automation *behalten*, um weiter mit ihr zu arbeiten, dann öffnen Sie mit [Rechts-Klick](PC) / [CTRL-Klick](Mac) das Kontextmenü auf dem Tempofeld der Transportleiste und wählen Sie den Befehl Tempo-Automation freisetzen. Alle Clips werden dadurch auf Follower gestellt, aber die Tempo-Automation wird beibehalten.

Bitte beachten Sie: Wenn Lives externe Synchronisation mit dem EXT-Schalter aktiviert wurde [\(Sei](#page-819-0)[te 820\)](#page-819-0), haben die Leader/Follower-Schalter keine Funktion und erscheinen deaktiviert.

#### <span id="page-162-0"></span>9.2.2 Warp-Marker

Stellen Sie sich ein Sample als eine Art Gummiband vor, das Sie mit Stecknadeln an ein (musikalisches Zeit-)Lineal befestigen wollen. In Live werden diese "Stecknadeln" als *Warp-Marker*  bezeichnet. Ein Warp-Marker verbindet einen bestimmten Punkt im Sample mit einer bestimmten Taktposition. Sie können eine beliebige Anzahl von Warp-Markern benutzen, um die gewünschten Stellen in der rhythmischen Struktur des Samples an die gewünschten musikalischen Zählzeiten des Lineals zu "pinnen".

Warp-Marker können mit Doppelklick in die obere Hälfte der Sample-Darstellung in der Clip-Ansicht erzeugt werden. Sie können dann durch Ziehen oder mit den Pfeiltasten der Rechnertastatur auf eine andere Zeitpositionen bewegt werden. Gelöscht werden sie durch einen Doppelklick oder indem man sie selektiert und dann [Backspace] oder [Delete] auf der Rechnertastatur drückt.

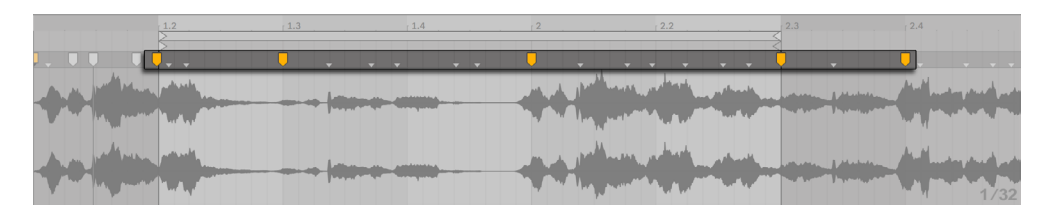

*Doppelklick in das Sample erzeugt einen Warp Marker.*

Wenn Sie mit Ihrem Sample arbeiten, können Sie Live anweisen, die Sample-Darstellung automatisch so zu scrollen, dass sie der Wiedergabeposition folgt. Verwenden Sie den Folgen-Schalter im Transportbereich, um diese Funktion zu aktivieren. (Das Folgen pausiert, wenn Sie eine Bearbeitung im Sample-Editor machen. Das Folgen wird wieder aufgenommen, sobald Sie die Wiedergabe stoppen oder neu starten oder, wenn Sie in das Arrangement oder den Scrub-Bereich des Clips klicken).

 Es kann auch hilfreich sein, die Sample-Darstellung vertikal durch Ziehen der Trennlinie zwischen Clip-Ansicht und Spurbereich der Session-Ansicht zu vergrößern.

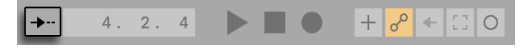

*Der "Folgen"-Schalter im Transportbereich*

#### Transienten und Pseudo-Warp-Marker

Wenn Sie ein Sample zum ersten Mal in Live laden, analysiert Live automatisch die Audiodatei und findet dabei ihre *Transienten*. Hierbei handelt es sich um Stellen in der Audiodatei, an denen Noten oder Klangereignisse starten, was sie zu optimalen Punkten für das Setzen der Warp-Marker werden lässt. Transienten erscheinen als kleine Marker oben in der Sample-Darstellung, nachdem in das Sample hinein gezoomt wurde.

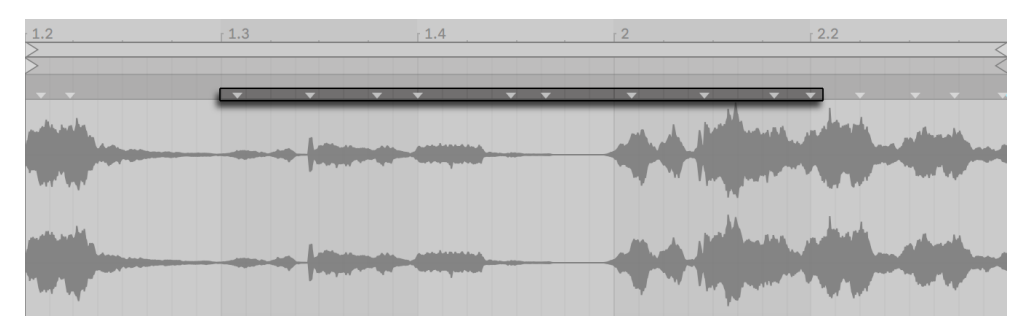

*Transienten-Marker.*

Wenn Sie mit der Maus über die angezeigten Transienten gehen, erscheinen temporäre "Pseudo"- Warp-Marker. Diese haben die gleiche Form wie reguläre Warp-Marker, werden jedoch grau angezeigt. Das Doppelklicken oder Ziehen eines Pseudo-Warp-Markers erzeugt einen tatsächlichen Warp-Marker oder ändert das Tempo des nachfolgenden Clip-Abschnitts, falls sich keine Warp-Marker später im Clip befinden. Wenn Sie die [STRG](PC) / [CMD](Mac)-Taste beim Erzeugen eines Warp-Markers aus einer Transiente gedrückt halten, werden auch die direkt benachbarten Transienten links und rechts in Warp-Marker umgewandelt. Das Halten der [Shift]- Taste beim Ziehen eines Pseudo-Warp-Markers ermöglicht Ihnen das Verschieben der Transiente auf eine neue Stelle. Sobald ein Warp-Marker einmal erzeugt wurde, bewegt das Ziehen des Warp-Markers mit gehaltener [Shift]-Taste die Wellenform unter dem Marker und nicht den Marker selbst.

Sie können auch einen Zeitabschnitt auswählen und alle in diesem Zeitabschnitt enthaltenen Transienten zu Warp-Markern umwandeln, indem Sie den "Warp-Marker einsetzen"-Befehl benutzen. Sollte Ihr gewählter Zeitabschnitt keine Transienten enthalten, wird ein Warp-Marker am Ende der Auswahl erzeugt.

Obwohl Live hervorragende Arbeit beim Setzen der Transienten an die geeigneten Stellen leistet, können Sie Transienten auch selbst erzeugen oder löschen. Benutzen Sie hierfür die entsprechenden Befehle im Erzeugen-Menü.

#### Warp-Marker sichern

Ihre Warp-Marker werden automatisch mit dem Live Set gesichert, aber Sie werden sie möglicherweise auch direkt mit dem Sample sichern wollen, so dass sie automatisch wiederhergestellt werden, wenn Sie die Datei in Live ziehen. Klicken Sie dazu in der Clip-Ansicht auf den Save-Taster [\(Seite 147\).](#page-146-0)

Beachten Sie, dass Auto-Warp bei einem Sample mit gesicherten Warp-Markern [\(Seite 67\)](#page-66-0) keine Wirkung hat. In einem solchen Fall können Sie einen der mit [Rechts-Klick](PC) / [CTRL-Klick](Mac) im Kontextmenü erreichbaren und weiter oben beschriebenen Befehle zum Auslösen des Auto-Warpings nutzen.

#### 9.2.3 Warp-Marker verwenden

In den folgenden Abschnitten werden wir einige Anwendungen für das Zeit-Warpen von Samples vorstellen. Das Warpen ist natürlich nur eine der optionalen Eigenschaften von Clips.

#### Das Synchronisieren gerader Loops

Wenn Sie ein Sample importieren, das sauber geschnittenes Musikmaterial mit einer Länge von 1,2,4, oder 8 usw. Takten Länge repräsentiert, wird Live üblicherweise das korrekte Tempo des Samples ermitteln und es synchron mit dem aktuellen Song-Tempo wiedergeben. Es werden zwei Warp-Marker erzeugt, einer am Anfang und einer am Ende des Samples.

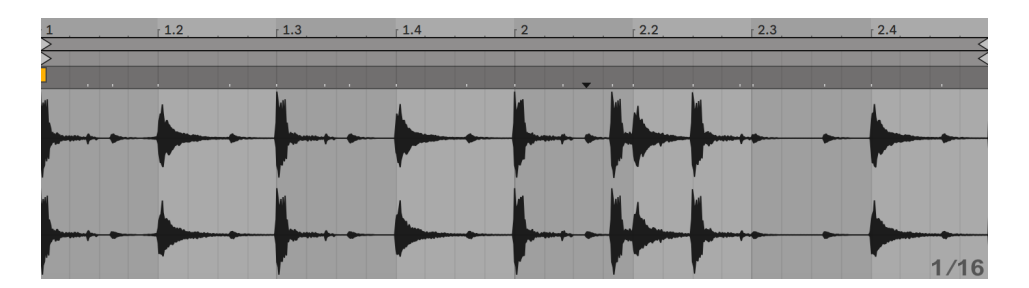

*Ein zweitaktiger Loop, wie er standardmäßig in der Clip-Ansicht erscheint*

In der Wertebox Seq. BPM ist das von Live ermittelte Tempo des Samples abzulesen; falls Sie das Tempo des Loops kennen, können Sie es hier eingeben. Manchmal wird das ermittelte Tempo fälschlicherweise dem doppelten oder halben Originaltempo entsprechen. Sollte das passieren, können Sie es durch Anklicken der Taster \*2 und :2 korrigieren. Wenn Sie :2 klicken, wird das Sample mit doppeltem Tempo wiedergegeben, da Sie ja Lives Interpretation des Sample-Tempos korrigieren, die lediglich als Referenz zum Ermitteln des benötigten Time-Stretch-Faktors dient.

Beachten Sie, dass der Seg. BPM-Wert auch fein eingestellt werden kann:

•Indem Sie den Wert durch Ziehen des Reglers direkt auf der Sample-Seite ändern

•oder im Arrangement, durch Halten von [Shift], während Sie die Clip-Enden ziehen

#### Das Synchronisieren ungeschnittener Loops

Wird ein Loop importiert, der nicht sauber geschnitten wurde, kann Live diesen Loop nicht synchron abspielen. Angenommen das Sample besitzt am Anfang einen kleinen Abschnitt mit Stille vor dem ersten Beat. Sie können das sehr einfach korrigieren, indem Sie einen Warp-Marker an den tatsächlichen Anfang des Loops setzen. Ziehen Sie diesen Warp-Marker dann so, dass er genau auf dem ersten Takt im Zeitlineal liegt. Entsprechend können Sie die Stille nach dem tatsächlich klingenden Loop beseitigen, indem Sie einen Warp-Marker an das Ende des Samples setzen.

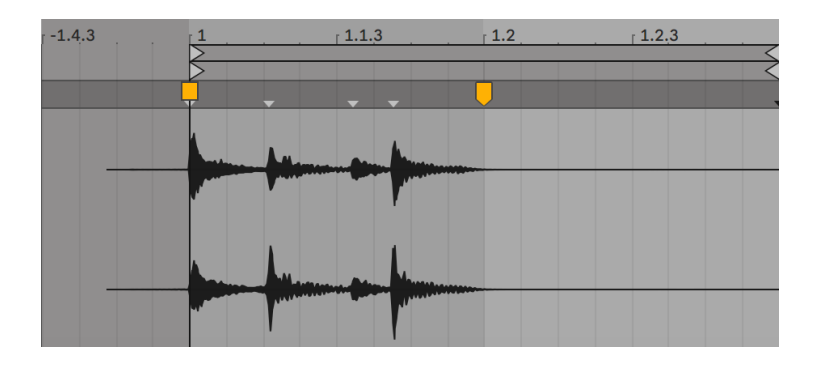

*Das Setzen der Warp-Marker bei einem unsauber geschnittenen Loop*

#### Das Synchronisieren von Loops mit ungeraden Längen

Wenn Sie ein Sample importieren, das einen siebentaktigen Loop enthält, nimmt Live zunächst an, dass der Loop acht Takte lang ist (oder vier, je nachdem welche Länge das Sample hat) und spielt es nicht synchron ab. Für eine korrekte Wiedergabe müsste der letzte Marker des Samples sich am Anfang von Takt Acht befinden, und nicht Takt Neun. Um das Problem zu lösen, ziehen Sie einfach den letzten Marker auf die richtige Position.

Sollte Live ursprünglich einen viertaktigen Loop angenommen haben, wird der achte Takt wahrscheinlich noch nicht angezeigt. In diesem Fall können Sie den Warp Marker in Richtung Ende nach rechts ziehen, bis die Acht sichtbar wird.

#### Grooves manipulieren

Sie können beliebig viele Warp-Marker erzeugen, indem Sie in das Sample oder auf die Transienten-Marker doppelklicken. Importieren Sie einen rund laufenden Loop, erzeugen Sie ein paar Warp-Marker, verschieben Sie sie und beachten Sie, was passiert. Warp-Marker haben zwei wichtige Aufgaben:

- 1. eine "korrekte" Interpretation des musikalischen Zeitablaufs in einem Sample zu ermöglichen;
- 2. den Zeitablauf in einem Sample nach Belieben zu verbiegen.

Sollte in einem Percussion-Loop einmal ein einzelner Schlag zu spät kommen, können Sie einfach einen Warp-Marker an der Problemstelle erzeugen und diesen dann auf die richtige Taktposition ziehen. Eventuell müssen Sie zusätzlich noch den benachbarten Schlägen Warp-Marker zuweisen, um zu vermeiden, dass diese benachbarte Abschnitte im Sample zeitlich ebenfalls beeinflusst werden.

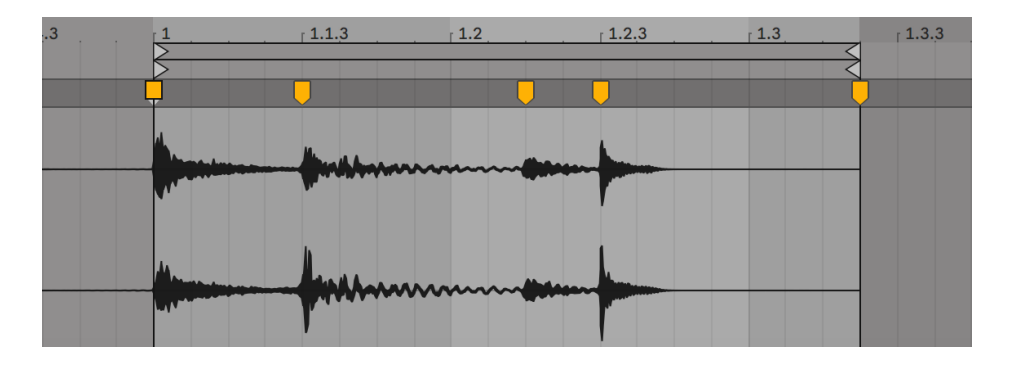

*Den Groove mit Warp-Markern manipulieren*

Das "Entfernen" des natürlichen Grooves bei einem Sample durch das Anlegen von Warp-Markern ist eine interessante kreative Methode, besonders in Verbindung mit Lives Möglichkeit, Samples in Echtzeit einen künstlichen Groove aufzuprägen [\(Seite 221\).](#page-220-0)

#### Längere Musikstücke synchronisieren

Lives *Auto-Warp-Algorithmus* macht längere Samples und ganze Songs für den direkten Einsatz in Ihrem Projekt verfügbar. Sie können den Browser oder den Audio-Datei-importieren...-Befehl

aus dem Erzeugen-Menü verwenden, um lange Samples oder MP3-, AAC-, Ogg-Vorbis-, Ogg-FLAC- und FLAC-Dateien zu laden. (Bitte beachten Sie, dass mit den Intro- und Lite-Editionen nicht alle dieser Formate abgespielt werden können.)

Beachten Sie, dass bei Verwendung des Befehls Audio-Datei importieren... in der Arrangement-Ansicht die Datei an die Position des Einfüge-Markers gesetzt wird. Wenn Sie den Befehl in der Session-Ansicht nutzen, wird die Datei in den zurzeit ausgewählten Clip-Slot eingesetzt.

Wenn Sie eine Datei in Live ziehen, die zu lang ist um die Annahme zu rechtfertigen, es handele sich dabei um einen Loop oder ein One-Shot-Sample, wird Live den Clip standardmäßig autowarpen (dies kann jedoch in den Record/Warp/Launch-Voreinstellungen deaktiviert werden).

Damit der Auto-Warp-Mechanismus funktionieren kann, müssen Dateien bei ihrem ersten Import in das Programm einen Analyse-Prozess durchlaufen, vor dessen Beendigung sie nicht wiedergegeben oder bearbeitet werden können.

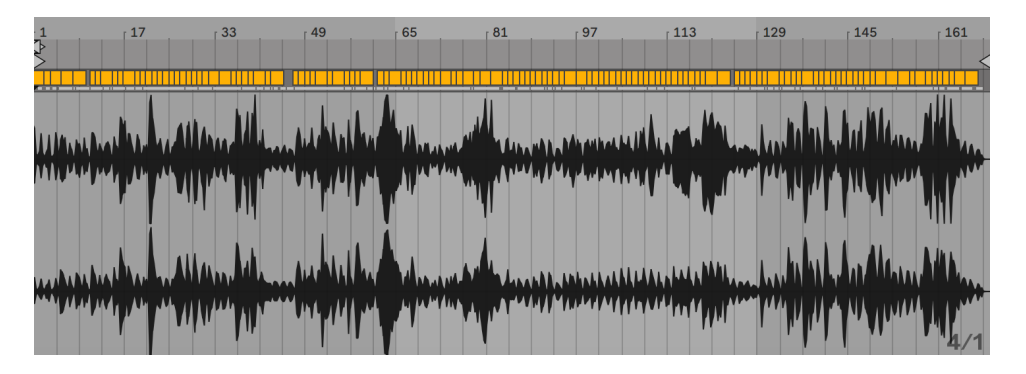

*Das Ergebnis des Auto-Warpens in der Clip-Ansicht.*

Wenn die Annahmen des Auto-Warping stimmen, ist der Clip sofort bereit für die perfekt synchrone Wiedergabe im Tempo des Live Sets. Sollte das Auto-Warping jedoch nicht Ihren Vorstellungen entsprechen, können Sie seine Ergebnisse beeinflussen. Im Folgenden wollen wir die verschiedenen Verfahren zur Unterstützung von Lives Auto-Warping vorstellen. Erinnern Sie sich bitte an das Metronom im Transportbereich, das Ihnen beim Warpen längerer Stücke wahrscheinlich nützlich sein wird.

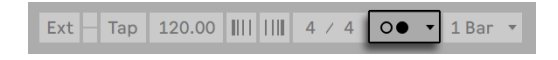

*Der Metronom-Schalter*

Es kann passieren, dass Auto-Warp zwar das Tempo korrekt ermittelt, die Eins aber nicht richtig setzt. Um das zu korrigieren, können Sie eines der folgenden Dinge tun:

- •Halten Sie die [Shift]-Taste beim Ziehen des ersten Warp-Markers gedrückt. Dies ermöglicht Ihnen die Position der Wellenform unter dem Warp-Marker zu ändern.
- •Zoomen Sie in die Darstellung und erzeugen einen Warp-Marker auf dem ersten Schlag im Sample. Ziehen Sie dann den Marker im Taktlineal an den Anfang von Takt 1;
- •Rufen Sie mit [Rechts-Klick](PC) / [CTRL-Klick](Mac) das Kontextmenü des Start-Markers und benutzen dann den Befehl *Hier 1.1.1 setzen*.

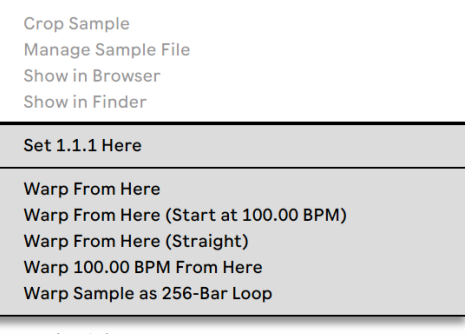

**Adaptive Grid:** 

*Das Kontextmenü zum Korrigieren von Auto-Warp verwenden.*

Das Korrigieren von Auto-Warp ist auch relativ einfach, wenn Sie einen perfekt geschnittenen Loop geladen haben. Dann können Sie Auto-Warp mit dem Befehl *"Als ...-Taktigen-Loop warpen"* anweisen, entsprechend vorzugehen. Live wird eine Loop-Länge vorschlagen, die in Bezug auf das aktuelle Live Set-Tempo sinnvoll erscheint. Das Vermindern des Projekt-Tempos kann Live beispielsweise veranlassen anzunehmen, dass ein Loop 8 Takte bei 90 BPM statt 16 Takte bei 180 BPM lang ist.

Sie können Auto-Warp auch anweisen, nur mit einem bestimmten Abschnitt eines Samples zu arbeiten. Eine nützliche Funktion, wenn Sie z.B. nur einen Breakbeat aus einem kompletten Song warpen und loopen möchten. Ziehen Sie hierfür zuerst eine Selektion im Hintergrund des Sample-Editors auf, um den Abschnitt auszuwählen, den Sie warpen möchten. Setzen Sie dann den Befehl *Auswahl als ...-taktigen Loop warpen* ein. Live versucht die korrekte Looplänge so gut wie möglich zu ermitteln, stellt die Loop-Marker passend ein und warpt dann die Auswahl zeitlich passend.

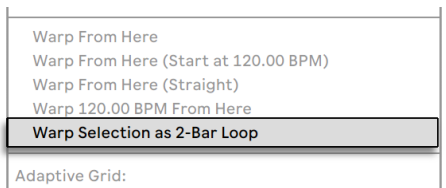

*Warpen eines ausgewählten Sample-Abschnitts.*

Manchmal erfordert das Auto-Warping eine etwas detailliertere Kontrolle. Die beste Methode, um einen problematischen Clip zu warpen ist, in einzelnen Abschnitten vom Anfang bis zum Ende vorzugehen. Sie können einen Warp-Marker setzen, indem Sie in das Sample rechts neben jedem korrekt gewarpten Abschnitt doppelklicken und diesen damit an der richtigen Stelle "festpinnen". Die Tastaturbefehle für das Arbeiten mit der Clip-Loop-Klammer und den Start/End-Markern können diesen Vorgang stark beschleunigen [\(Seite 153\)](#page-152-0).

Sehr hilfreich ist auch die Möglichkeit, mit der gedrückten Taste [Shift] oder [STRG](PC) / [CMD] (Mac) mehrere Warp-Marker zu selektieren, um sie gemeinsam zu bewegen.

Die vier Warpen-ab-hier-Befehle bieten verschiedene Optionen zum Setzen der Warp-Marker rechts vom gerade selektierten Warp- oder Raster-Marker, wobei Warp-Marker links davon nicht angetastet werden. Diese Befehle sind auch beim Start-Marker verfügbar.

- •*"Warpen ab hier"* wendet den Auto-Warp-Algorithmus auf das Material rechts neben dem selektierten Marker an.
- •*Warpen ab hier (beginne mit ...)* weist Auto-Warp an, das aktuelle Tempo des Live-Sets als Ausgangspunkt für die Tempoerkennung zu nutzen. Die Vorgehensweise ist hier die Folgende:
- 1. Deaktivieren Sie den Warp-Schalter für den Clip, so dass er ohne Warping erklingt;
- 2. Verwenden Sie den Tap-Tempo-Taster im Transportbereich um parallel zur Clip-Wiedergabe das Live Set-Tempo so anzugeben, dass es zum Clip passt;

Schalten Sie das Warping wieder ein und verwenden Sie den Befehl "Warpen ab hier (beginne mit ...)", um Auto-Warp anzuweisen, ihr eingetapptes Tempo als Referenz zu verwenden.

•*Warpen ab hier (gerade)* teilt dem Auto-Warping mit, dass der Clip keine Tempo-Variationen enthält (was bei elektronisch produziertem Material oft vorkommt). Das Auto-Warping setzt dann einen einzelnen Warp-Marker basierend auf seiner Einschätzung des OriginalTempos der Datei.

•*Warp ... BPM ab hier* setzt ebenfalls nur einen einzigen Warp-Marker, in diesem Fall wird Auto-Warp aber gezwungen, das Stück als exakt zum aktuellen Live Set-Tempo passend zu interpretieren. Dies ist nützlich, wenn Sie den exakten BPM-Wert eines elektronisch produzierten Stücks kennen und vor dem Warpen im Transportbereich angeben können.

#### Multi-Clip-Warping

Wenn mehrere Clips gleicher Länge selektiert sind, versieht das Setzen oder Ändern von Warp-Markern bei einem Clip alle anderen Clips ebenfalls mit den gleichen Warp-Markern. Das ist dann bequem, wenn mehrere Spuren den gleichen Rhythmus haben und Sie das Timing aller Aufnahmen auf die gleiche Weise verändern wollen. Ein typisches Beispiel wäre die Mehrspuraufnahme einer Band, bei der alle Musiker synchron zueinander spielen, bei der aber das Timing insgesamt noch nicht optimal ist.

#### 9.2.4 Audio quantisieren

Im vorigen Abschnitt haben Sie gelernt, wie Sie das Timing von Ereignissen in einer Audio-Datei ändern können, indem Sie die Warp-Marker manuell entlang dem Zeitlineal "ziehen". Es ist jedoch auch möglich, das gesamte Sample auf einmal auf ein gewünschtes Raster einrasten zu lassen, indem der Quantisieren-Befehl benutzt wird. Klicken Sie hierfür in den Hintergrund des Sample-Editors und wählen den Quantisieren-Befehl aus dem Bearbeiten-Menü oder benutzen das [STRG][U](PC) / [CMD][U](Mac) Tastenkürzel. Hierdurch wird die Quantisierung mit den Standardeinstellungen oder Ihren im Vorfeld gemachten Einstellungen angewendet.

Um Ihre Quantisierungs-Parameter zu ändern, öffnen Sie den Quantisierungs-Einstellungen-Dialog über das Bearbeiten-Menü.

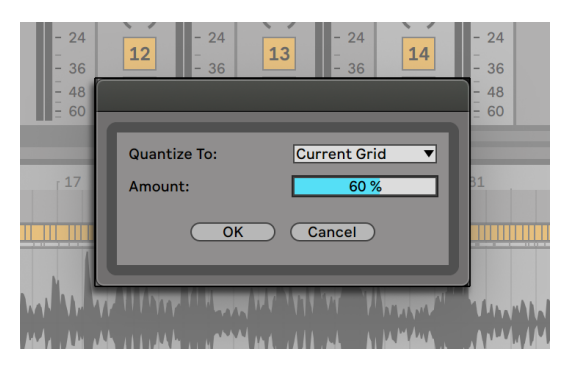

*Das Quantisieren von Audio-Samples*

Mit den hier gezeigten Optionen können Sie entweder die aktuelle Rastergröße (Current Grid) oder einen bestimmten Notenwert für die Quantisierung auswählen. Ferner können Sie mit dem Amount-Parameter sich einer vollständigen, exakten Quantisierung auch nur annähern, indem die Warp Marker nur um einen bestimmten Prozentwert in Richtung des eingestellten Quantisierungswerts verschoben werden.

## <span id="page-172-0"></span>9.3 Anpassungen für eine optimale Stretching-Qualität vornehmen

Live bietet mehrere Verfahren für das Timestretching an, das sich gut für verschiedenes Audiomaterial eignet. Das Warp-Verfahren eines Clips sowie die zugehörigen Parameter werden auf der *Sample-Seite* der Clip-Ansicht eingestellt.

Die verschiedenen Warp-Modi stellen unterschiedliche Varianten eines granularen Resyntheseverfahrens dar. Granulare Resynthese erzielt Zeitstauchungen und Dehnungen durch das Wiederholen beziehungsweise Überspringen von kleinen Abschnitten des Samples (den "Grains"). Die verschiedenen Warp-Modi unterscheiden sich durch die Auswahl der Grains und durch verschiedene Details der Überlappung und Überblendung der Grains.

Lassen Sie uns nun untersuchen, welcher Warp-Modus am besten für welche Art von Audiomaterial geeignet ist und wie die Warp-Parameter am besten für ein möglichst "sauberes" Dehnen und Stauchen eingestellt werden. Es kann auch sehr lohnend sein, diese Parameter "zu missbrauchen" um interessante Artefakte statt einer sauberen Zeitmanipulation zu erzielen.

#### 9.3.1 Beats-Modus

Beats arbeitet am besten bei Material mit rhythmischer Betonung, beispielsweise bei Drumloops und den meisten Stücken elektronischer Tanzmusik. Die Granulation ist hier darauf optimiert, die Klangqualität der Transienten im Audiomaterial zu erhalten.

Benutzen Sie den *Preserve*-Parameter, um Unterteilungen im Sample festzulegen, an denen sich das Warpen orientiert. Für besonders präzise Ergebnisse, insbesondere mit perkussivem Material, wählen Sie Transients. Diese Einstellung verwendet die Positionen der analysierten (oder vom Anwender erzeugten) Transienten zur Bestimmung des Warping-Verhaltens. Um bestimmte Takt-Unterteilungen zu erhalten, die unabhängig vom Inhalt des Samples sind, wählen Sie einen der festen Notenwerte. Hierbei können interessante, rhythmische Artefakte entstehen, wenn z.B. große Notenwerte zusammen mit einer Transponierung der Tonhöhe angewendet werden.

Der Schalter Transienten-Loop-Modus bestimmt die Loop-Eigenschaften für die Transienten eines Clips:

*Loop Aus* — Jedes Audio-Segment zwischen den Transienten wird bis zu seinem Ende abgespielt und stoppt dann. Eventuell noch verbleibende Zeit vom Ende eines Segments bis zur folgenden Transiente enthält kein Audiomaterial und ist somit still.

*Loop Vorwärts* — Jedes Audio-Segment zwischen den Transienten wird bis zu seinem Ende abgespielt. Die Wiedergabe springt dann auf einen Nulldurchgang ungefähr in der Mitte des Segments zurück und loopt solange kontinuierlich weiter, bis im Zeitablauf die folgende Transiente auftritt.

*Loop Vorwärts und Rückwärts* — Jedes Audio-Segment zwischen den Transienten wird bis zu seinem Ende abgespielt. Die Wiedergabe kehrt dann um (Material wird rückwärts abgespielt) bis ein Nulldurchgang ungefähr in der Mitte des Segments erreicht wird. Dieses Muster wiederholt sich solange, bis im Zeitablauf die folgende Transiente auftritt. Mit diesem Modus kann zusammen mit einer geeigneten Einstellung des Preserve-Parameters oft eine sehr gute Klangqualität bei langsamen Tempi erzielt werden.

Der Transienten-Hüllkurven-Parameter versieht jedes Audiosegment mit einem Lautstärke-Fade. Bei 100 wird kein Fade ausgeführt. Bei 0 fällt die Lautstärke jedes Segments sehr schnell ab. Lange Hüllkurvenzeiten können dabei helfen, die Übergänge zwischen den Segmenten zu glätten und eventuelle Klicks am Ende der Segmente in der Lautstärke zu verringern.

#### 9.3.2 Tones-Modus

Tones funktioniert am besten bei Material mit einer mehr oder weniger klaren Tonalität, beispielsweise bei Gesang, monophonen Instrumenten und Bass-Linien.

*Grain Size* bietet eine grobe Kontrolle über die durchschnittliche Größe der verwendeten Grains. Die tatsächliche Grain-Länge wird aus dem Audiomaterial abgeleitet. Bei Signalen mit einer deutlichen Tonalität klingen kleine Grain-Längen am besten. Größere Grain-Längen helfen bei undeutlicher Tonalität Artefakte zu vermeiden, können dafür aber hörbare Wiederholungen erzeugen.

#### 9.3.3 Texture-Modus

Texture arbeitet gut bei Klangtexturen mit vieldeutiger Tonalität (beispielsweise bei polyphoner orchestraler Musik, Geräuschen, atmosphärischen Flächenklängen, etc.). Diese Variante bietet auch ein großes Potenzial für kreative Klangmanipulationen.

*Grain Size* bestimmt die Grain-Länge; anders als im Tone-Modus verwendet Live diese Einstellung jeodch unverändert, also ohne Berücksichtigung der Signaleigenschaften.

*Fluctuation* sorgt für Zufallsabweichungen bei den Grains. Je höher der Wert, desto größer die Zufallsvariationen.

#### 9.3.4 Re-Pitch-Modus

Im Re-Pitch-Modus dehnt oder staucht Live die Musik nicht wirklich, sondern variiert die Wiedergabegeschwindigkeit, um die gewünschte Tempoanpassung zu erzielen. In anderen Worten: Um das Wiedergabetempo um den Faktor zwei zu erhöhen, wird die Musik um eine Oktave nach oben transponiert. Dies entspricht der "DJ-Stretching-Methode", bei der Plattenspieler mit variablem Abspieltempo verwendet werden, um zwei Platten zu synchronisieren.

Die Transpose- und Detune-Parameter haben im Re-Pitch-Modus keine Wirkung.

#### 9.3.5 Complex-Modus

Complex ist ein Warping-Modus, der speziell für gemischtes Material entwickelt wurde und die Eigenschaften der anderen Warp-Modi kombiniert; er arbeitet gut bei ganzen Titeln, die üblicherweise Beats, melodisches Material und klangliche Texturen gemischt enthalten.

Der Complex-Modus ist relativ CPU-intensiv und benötigt etwa zehn mal so viel Rechenleistung wie die anderen Warp-Modi. Sie werden darum bei entsprechend gewarpten Clips die Spur einfrieren [\(Seite 826\)](#page-825-0) oder das Ergebnis der Bearbeitung als neuen Clip aufnehmen [\(Seite 277\)](#page-276-0) wollen.

#### 9.3.6 Complex-Pro-Modus

Der Complex-Pro-Modus ist eine Variante des Complex-Algorithmus, mit dem sich abhängig vom Material sogar noch bessere Ergebnisse erzielen lassen (jedoch mit erhöhter CPU-Last). Wie der Complex-Modus eignet sich Complex Pro besonders gut zum Warping von polyfonem Material oder ganzen Stücken.

Der *Formants*-Regler bestimmt, wie stark Änderungen an den Formanten eines Samples bei einer Transposition kompensiert werden. Bei 100% bleiben die ursprünglichen Formanten erhalten, wodurch Transpositionen mit größerem Umfang möglich werden, bei denen die Original-Klangqualität erhalten bleibt. Beachten Sie bitte, dass dieser Regler keine Wirkung zeigt, wenn das Sample untransponiert abgespielt wird.

Der *Envelope*-Regler beeinflusst ebenfalls die spektrale Charakteristik des Materials. Die Standardeinstellung von 128 ist für die meisten Audiosignale gut geeignet. Für Samples, die extrem hoch transponiert sind, erzielen Sie eventuell mit kleineren Envelope-Werten bessere Ergebnisse. Ebenso kann nach unten transponiertes Material mit größeren Werten besser klingen.

#### 9.3.7 REX-Modus

Der REX-Modus unterscheidet sich von den anderen Warp-Modi in mehrfacher Hinsicht. Am auffälligsten ist, dass er nicht auf der Sample-Seite der Clip-Ansicht ausgewählt werden kann, sondern beim Laden einer Datei im REX-Format automatisch aktiviert wird. REX-Dateien sind durch das Programm ReCycle von Propellerhead Software bekannt, sie enthalten Tempo- und Timing-Informationen und synchronisieren sich zum Tempo Ihres Sets genau wie alle anderen Audiodateien.

Obwohl auch REX-Dateien Audiodateien sind, können sie mit dem Befehl Auf neue MIDI-Spur slicen [\(Seite 213\)a](#page-212-0)us dem Erzeugen-Menü oder dem [Rechts-Klick](PC) / [CTRL-Klick](Mac) Kontextmenü eines Clips sehr schnell in ein spielbares Instrument verwandelt werden.

Warp-Marker/Parameter und Clip-Hüllkurven [\(Seite 363\)](#page-362-0), die Warping-Eigenschaften betreffen, sowie die Clip-Nudge-Funktion [\(Seite 233\)](#page-232-0)stehen bei REX-Dateien nicht zur Verfügung.

Beachten Sie bitte, dass REX-Dateien in den Intro- und Lite-Editionen nicht unterstützt werden.)

## Kapitel 10

# <span id="page-178-0"></span>MIDI-Noten bearbeiten

Ein MIDI-Clip in Live enthält Noten- und Controllerdaten für das Spielen eines MIDI-Instruments. Dieses Instrument kann ein virtuelles Instrument in der Geräte-Kette einer MIDI-Spur [\(Seite 299\)](#page-298-0)  oder ein externer Synthesizer sein, der über das Ausgangs-Routing [\(Seite 241\)](#page-240-0) der Spur mit Daten beschickt wird. Ein MIDI-Clip [\(Seite 40\)](#page-39-0) stellt die zu spielende Musik bereit, die sich aus den Tonhöhen-, Längen-, Positions- und den Dynamikwerten (auch als *Anschlagsgeschwindigkeit oder Velocity* bekannt) der Noten zusammensetzt. MIDI wird im MIDI-Editor von Live komponiert und bearbeitet.

## 10.1 Einen leeren MIDI-Clip erzeugen

MIDI-Clips werden erzeugt

- durch Aufnehmen [\(Seite 277\)](#page-276-0);
- durch das Einfangen von MIDI (Capture) [\(Seite 290\)](#page-289-0);
- •durch Doppelklicken eines leeren Session-Slots in einer MIDI-Spur;
- •durch Anwählen eines leeren Session-Slots in einer MIDI-Spur und das Aufrufen des Befehls "MIDI-Clip(s) erzeugen" aus dem Erzeugen-Menü;
- •oder durch Doppelklicken auf die Spur-Anzeige einer MIDI-Spur in der Arrangement-Ansicht.
- •durch Auswählen eines Zeitabschnitts in einer Arrangement-MIDI-Spur und das Aufrufen des Befehls "MIDI-Clip(s) erzeugen" aus dem Erzeugen-Menü.

## 10.2 Der MIDI-Editor

Doppelklicken Sie einen MIDI-Clip, um die Clip-Ansicht zu öffnen und den MIDI-Editor anzuzeigen. Sie können nun eine der drei vorhandenen Clip-Ansicht-Seiten wählen, indem Sie oben auf die gewünschte Seiten-Titelzeile klicken oder die folgenden Tastenkombinationen verwenden:

- •[ALT][1] schaltet zur Notes-Seite
- •[ALT][2] schaltet zur Envelopes-Seite
- •[ALT][3] schaltet zur Expression-Seite

Abhängig davon welche Seite der Clip-Ansicht ausgewählt ist, zeigt die Clip-Ansicht unterschiedliche Informationen an. Mehr über die Funktionen dieser Seiten können Sie im Kapitel Clip-Ansicht [\(Seite 135\)](#page-134-0)erfahren.

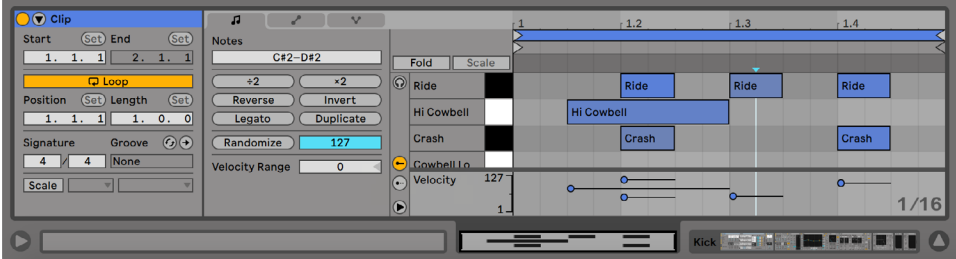

*Der MIDI-Editor.*

Ist die Notes-Seite ausgewählt und sichtbar, ist der MIDI-Editor in zwei Bearbeitungsbereiche unterteilt: oben den Noten-Editor und unten die Expression-Editor-Lanes (mit den Lanes für MIDI-Velocity-Editor und MIDI-Chance-Editor).

Während die Editor-Lane für die Velocity standardmäßig angezeigt wird, lassen sich die beiden Lanes des Velocity- und Chance-Editors mit ihren jeweiligen Lane-Schaltern links ein- und ausblenden. Unter den Lane-Schaltern befindet sich ein Dreieck-Schalter, mit dem die aktivierten Lanes gleichzeitig ein- und ausgeblendet werden können. Sollten beide Lanes ausgeblendet sein, können sie mit Klick auf den Dreieck-Schalter gleichzeitig angezeigt werden.
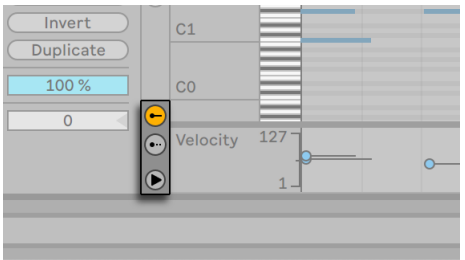

*Diese Tasten steuern die Sichtbarkeit der Velocity- and Chance-Editor-Lanes.*

Die Höhe der Velocity- und Chance-Editor-Lanes kann unabhängig voneinander durch Ziehen ihrer Trennlinien geändert werden. Die Höhe beider Lanes lässt sich auch gleichzeitig durch Ziehen der Übergangslinie zwischen den Lanes und dem MIDI-Noten-Editor einstellen.

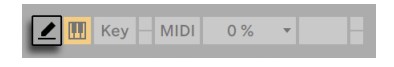

*Der Schalter für den Zeichen-Modus im Transportbereich.*

Schalten Sie in den Zeichen-Modus, indem Sie den Zeichen-Modus-Schalter im Transportbereich aktivieren oder durch Drücken der [B] Taste. Sie können nun mit der Maus MIDI-Noten in den Noten-Editor einzeichnen. Ist der Zeichen-Modus ausgeschaltet, können Sie Noten auswählen und verschieben, bzw. mit den Befehlen im Bearbeiten-Menü editieren. Eine Bearbeitung ist auch durch Klicken und Ziehen der Auswahl möglich, entweder vertikal zum Ändern der Tonhöhe oder horizontal zum Ändern der Zeitposition. Im ausgeschalteten Zeichen-Modus können MIDI-Noten auch mit Doppelklick eingefügt oder gelöscht werden.

Der Schalter "Zeichen-Modus mit eingerasteter Tonhöhe" in den Record/Warp/Launch-Voreinstellungen ermöglicht es, zwei verschiedene Methoden für das Zeichnen im Zeichen-Modus auszuwählen. Aktiviert, wird das Zeichnen von MIDI-Noten auf eine Notenzeile (oder Tonhöhe) gleichzeitig beschränkt, während das Halten der [ALT] Taste freihändiges Zeichnen von Melodien ermöglicht. Deaktiviert, ist der Zeichen-Modus standardmäßig auf das Freihandzeichnen eingestellt und das Halten der [ALT] Taste ermöglicht es, mit eingerasteter Tonhöhe zu zeichnen. Der melodische Zeichen-Modus kann auch zum Löschen von Noten eingesetzt werden, wenn das Zeichnen auf einer vorhandenen Note startet. Liegt der MIDI-Editor im Fokus, ist im Kontextmenü die Option "Zeichen-Modus (Eingerastete Tonhöhe an)" sichtbar zeigt und kann dort direkt aktiviert/deaktiviert werden. Der Status wird mit einem Häkchen angezeigt.

|                                           |               |                  | 1.2 | 1.3 | 1.4    | $\sqrt{2}$ | 12.2 | 12.3 | 12.4                                      |
|-------------------------------------------|---------------|------------------|-----|-----|--------|------------|------|------|-------------------------------------------|
|                                           |               |                  |     |     |        |            |      |      |                                           |
| Fold                                      | Scale         |                  |     |     | $\sim$ |            |      |      |                                           |
| $\odot$<br>Ride                           |               |                  |     |     |        |            |      |      |                                           |
|                                           | Hi Cowbell    |                  |     |     |        |            |      |      |                                           |
| Crash                                     |               |                  |     |     |        |            |      |      |                                           |
|                                           | Cowbell Lo    |                  |     |     |        |            |      |      |                                           |
| Tom Hi                                    |               |                  |     |     |        |            |      |      |                                           |
|                                           | Open Hi Hat   |                  |     |     |        |            |      |      |                                           |
|                                           | Tom Mid       |                  |     |     |        |            |      |      |                                           |
| Tom Lo                                    |               |                  |     |     |        |            |      |      |                                           |
|                                           | Conga Hi      |                  |     |     |        |            |      |      |                                           |
| G                                         | Closed Hi Hat |                  |     |     |        |            |      |      |                                           |
| $\left(\frac{1}{2}\right)$<br>$\circledR$ | Velocity      | $127 -$<br>$1 -$ |     |     |        |            |      |      | $0.68$ 0.00 0.08 0.00 0.08 0.00 00 8 1916 |

*Das Vorhören von MIDI-Noten.*

Vorausgesetzt die Gerätekette einer MIDI-Spur enthält ein Instrument [\(Seite 299\),](#page-298-0) bewirkt das Aktivieren des Vorhör-Schalters im MIDI-Editor, dass Sie Noten beim Selektieren und Verschieben hören können. Ist die Aufnahmebereitschaft für die MIDI-Spur aktiviert, können bei eingeschalteter Vorhör-Funktion neue Noten auch mit der Step-Aufnahme [\(Seite 283\)](#page-282-0) schrittweise in den Clip eingefügt werden. Beachten Sie, dass der Ein/Aus-Status des Vorhör-Schalters für alle MIDI-Spuren im gesamten Live-Set gilt.

Nachdem Sie ein paar Noten eingezeichnet und herumbewegt haben, werden Sie wahrscheinlich wissen wollen, wie man sich im Noten-Editor bewegt. Bevor wir uns näher mit den Editiermöglichkeiten beschäftigen, wollen wir deshalb die Navigation im MIDI-Editor erläutern.

## 10.3 Navigation und Transportfunktionen im MIDI-Editor

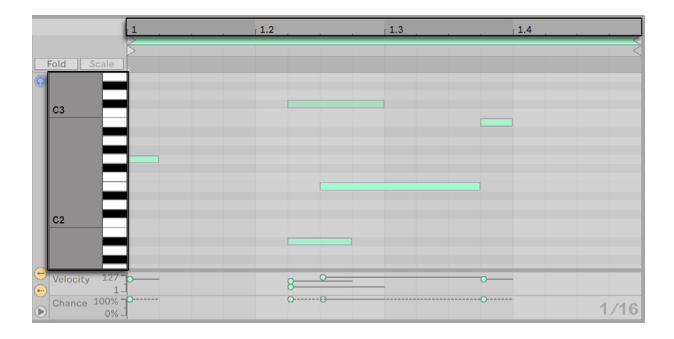

*Die Tonhöhe einer Note wird vertikal, ihre Position auf dem musikalischen Zeitraster horizontal ange-*

*zeigt.*

Im MIDI-Editor kann man sowohl vertikal, als auch horizontal navigieren. In horizontaler Richtung ist ein Zeitlineal zu sehen, das die Position der Noten in Zählzeiten anzeigt. Die vertikale Achse enthält eine Noten-Legende, die die Oktaven C-2 bis C8 anzeigt, sowie die Darstellung einer Piano-Tastatur (die Pianorolle). Beachten Sie, dass Sie dort gespielte Noten hören können, falls der Vorhör-Schalter über dem Pianorollen-Editor aktiviert ist.

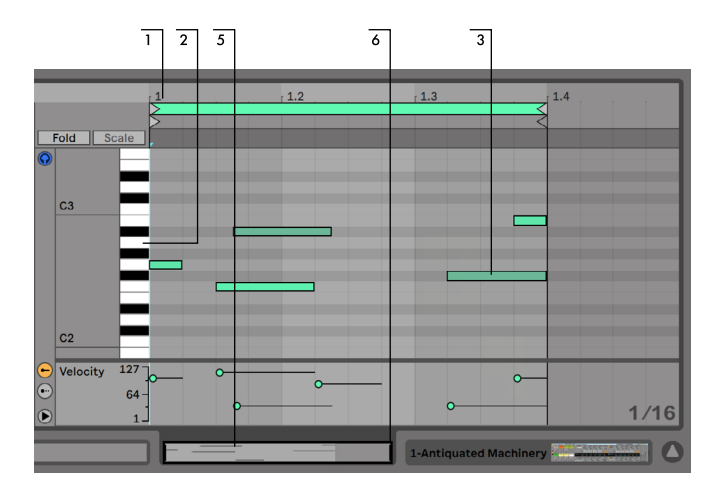

*Navigation im MIDI-Editor.*

- 1. Klicken Sie in das Zeitlineal und ziehen Sie die Maus vertikal, um den zeitlichen Zoom fließend zu verändern. Ziehen Sie die Maus horizontal, um nach links oder rechts zu scrollen. Beim Hoch- oder Runterscrollen mit dem Mausrad, können Sie [STRG][(PC) / [CMD][(Mac) halten, um horizontal zu zoomen oder [ALT], um vertikal zu zoomen.
- 2. Klicken Sie in das Notenlineal und ziehen Sie die Maus vertikal, um die dargestellte Oktave zu wählen oder ziehen Sie horizontal, um den vertikalen Zoom und damit die Größe der Klaviertasten und MIDI-Noten zu bestimmen.
- 3. Klicken und ziehen Sie über eine oder mehrere Noten, um sie auszuwählen oder über einen Teil im Hintergrund des Editors, um einen Zeitabschnitt auszuwählen. Klicken Sie dann doppelt auf das Notenlineal oder das Zeitlineal, um automatisch in Ihre Auswahl hineinzuzoomen. Sind keine Noten oder ist kein Zeitabschnitt ausgewählt, zoomt ein Doppelklick auf das Zeitlineal die Anzeige so, dass sie von der ersten bis zur letzten Note des Clips reicht. Sie können die Notenauswahl mit [STRG](PC) / [ALT](Mac) in Kombination mit den Pfeiltas-

ten hoch und runter ändern.

- 4. Benutzen Sie die Tasten [+] und [-] auf der Rechnertastatur, um den aktuellen Zoom zu vergrößern oder zu verkleinern.
- 5. Die Clip-Übersicht unterhalb des MIDI-Editors kann ebenfalls für die Navigation genutzt werden. Sie zeigt immer den gesamten Inhalt des selektierten Clips an. Der schwarze Rahmen repräsentiert den Ausschnitt des Clips, der gerade im Editor darüber dargestellt wird. Um zu scrollen, klicken Sie in das Rechteck und ziehen es nach links oder rechts; um einoder auszuzoomen ziehen Sie darin nach oben oder unten.
- 6. Die Länge des im Editor dargestellten Ausschnitts können Sie durch Ziehen der linken oder rechten Seite des schwarzen Rahmens in der Clip-Übersicht verändern.
- 7. Um den im Editor dargestellten Inhalt schnell zu verändern, klicken Sie auf die gewünschte Stelle der Clip-Übersicht und ziehen die Maus nach unten zum Hineinzoomen und nach links oder rechts zum Scrollen.

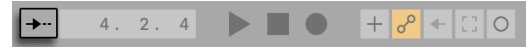

*Der Song-folgen-Schalter im Transportbereich.*

Durch Aktivieren des Folgen-Schalters im Transportbereich kann der dargestellte Bereich im Noten-Editor automatisch gemäß der Wiedergabeposition gescrollt werden. (Das Folgen pausiert, wenn Sie eine Bearbeitung im Noten-Editor machen und wird wieder aufgenommen, sobald Sie die Wiedergabe stoppen oder wieder starten oder, wenn Sie in das Arrangement oder den Scrub-Bereich des Clips klicken.)

Ist die Scrub-Bereiche-immer-aktiv-Option in Lives Look/Feel-Voreinstellungen aktiviert, können Sie mit Klick in den Scrub-Bereich unterhalb des Takt/Zeitlineals die Wiedergabe von diesem Punkt aus starten lassen, gerundet um den eingestellten, globalen Quantisierungswert. (Tipp: Durch Aktivieren des MIDI-Noten-verfolgen-Befehls aus dem Optionen-Menü werden MIDI-Noten auch dann abgespielt, wenn die Wiedergabe in deren Mitte startet.)

Sie können auch bei ausgeschalteter Scrub-Bereiche-immer-aktiv-Option scrubben, indem Sie mit gehaltener [Shift]-Taste auf eine beliebige Stelle im Scrub-Bereich oder im Takt/Zeitlineal klicken. Auch das Erlernen der Loop/Region-Parameter [\(Seite 157\)](#page-156-0) und der zugehörigen Tastenkürzel kann Ihnen bei der Bedienung des MIDI-Editors und der schnellen und einfachen Auswahl und Wiedergabe von gewünschten Abschnitten hilfreich sein.

Wenn Sie mit MIDI arbeiten, werden Sie sich eventuell mehr Platz für die Darstellung des Editors wünschen. Sie können auf die Trennlinie zwischen dem MIDI-Editor und der Session- beziehungsweise Arrangement-Ansicht klicken und vertikal ziehen, um den MIDI-Editor zu vergrößern.

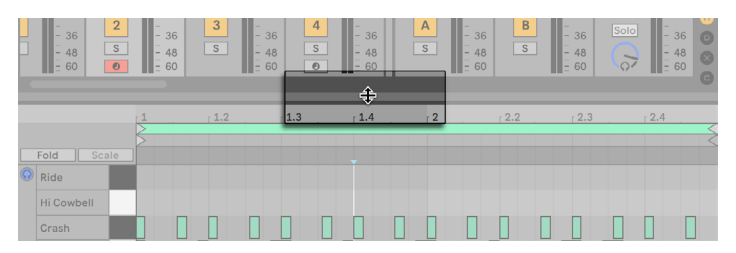

*Vergrößern des MIDI-Editors durch Ziehen der Trennlinie zwischen Session- und Clip-Ansicht.*

### <span id="page-184-0"></span>10.4 MIDI-Bearbeitung

#### 10.4.1 Nicht-destruktives Bearbeiten

Sie können während der Bearbeitung immer zum vorherigen Zustand des Clips zurückkehren, indem Sie den Widerrufen-Befehl aus dem Bearbeiten-Menü aufrufen. Sollte der bearbeitete Clip aus einer MIDI-Datei von der Festplatte stammen, wird Ihre Bearbeitung diese Originaldatei nicht verändern, da beim Importieren eine Kopie der Daten zum Bestandteil des Live-Sets wird.

#### 10.4.2 Skalen, Zusammenfalten und Loopen

Indem er passende Noten in der Pianorolle eines MIDI-Clips optisch hervorhebt, erleichtert der Scale-Modus das Schreiben von Melodien in einer gewählten Skala (Tonleiter). Der Scale-Modus kann mit der Taste Scale in der Clip-Box an und ausgeschaltet werden. Rechts neben der Scale-Taste lassen sich mit den beiden Menüs Root Note und Scale Name der Grundton und die Skala für den/die ausgewählten Clip(s) bestimmen.

| $(\nabla)$ Clip                          |            |  |  |  |  |
|------------------------------------------|------------|--|--|--|--|
| (Set) End<br>Start                       | (Set       |  |  |  |  |
| $1\vert$<br>1.<br>$\overline{2}$ .<br>1. | $1$ .<br>1 |  |  |  |  |
| <b>Q</b> Loop                            |            |  |  |  |  |
| (Set) Length<br><b>Position</b>          | (Set)      |  |  |  |  |
| 1.<br>$1\vert$<br>1.<br>$1$ .            | 0.         |  |  |  |  |
| Signature<br>Groove                      |            |  |  |  |  |
| $\Delta$<br>$\Delta$<br>None             |            |  |  |  |  |
| Scale F#/G <sub>b</sub> V Phrygian       |            |  |  |  |  |
|                                          |            |  |  |  |  |

*Die Scale-Modus-Einstellung eines MIDI-Clips.*

Ist bei einem ausgewählten Clip der Scale-Modus aktiviert und eine Skala ausgewählt, werden die zur Skala gehörenden Noten optisch in der Pianorolle hervorgehoben. Standardmäßig sind zusätzlich auch die zur Skala gehörenden Notenzeilen im MIDI-Noten-Editor hervorgehoben, wobei der Grundton besonders deutlich in der Pianorolle markiert ist. Das Hervorheben von Skalen kann mit der Taste [K] an- und ausgeschaltet werden, wenn der MIDI-Noten-Editor im Fokus liegt oder mit dem Eintrag Skalen hervorheben im Kontextmenü oder dem Ansicht-Menü.

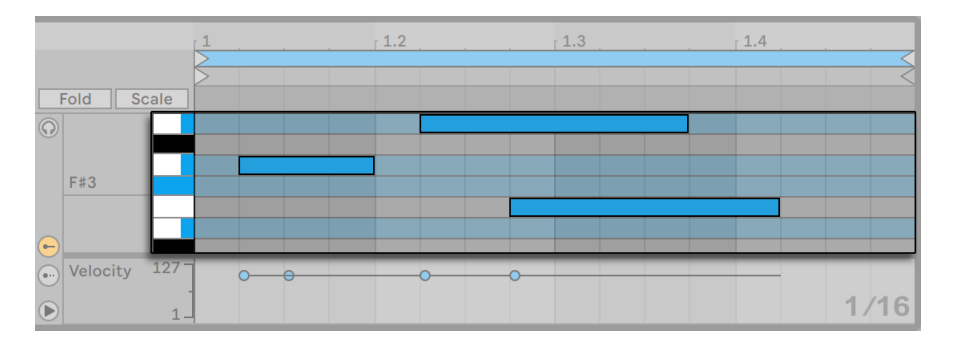

*Notenzeilen, die zur gewählten Skala gehören, werden farblich hervorgehoben.*

Neu erzeugte MIDI-Clips übernehmen die zuletzt bearbeitete oder angezeigte Clip-Skala, selbst wenn bei ihnen der Scale-Modus deaktiviert ist. Beim Bearbeiten mehrerer Clips mit verschiedenen Tonart- und Skalen-Einstellungen, aktualisiert jeder Clip im Vordergrund mit eingeschaltetem Scale-Modus auch die globalen Scale-Einstellungen, die dann beim Erzeugen neuer Clips verwendet werden.

Ist bei einem selektierten Clip der Scale-Modus eingeschaltet und wird eine Skala ausgewählt, werden beim Drücken der Scale-Fold-Taste rechts neben der Fold-Taste nur die zur gewählten

Skala gehörenden Notenzeilen angezeigt. Zusätzlich werden auch alle Notenzeilen mit Noten angezeigt, die nicht zur aktuell gewählten Skala gehören.

Im Kontextmenü der Pianorolle können Sie wählen, wie Kreuze und Bes, oder beide Vorzeichen zusammen bezeichnet werden sollen. Ist der Scale-Modus nicht eingeschaltet, betrifft diese Einstellung komplett alle Noten. Ist der Scale-Modus jedoch aktiviert, betrifft sie nur Noten, die nicht zur gewählten Skala gehören. Alle zur Skala gehörenden Noten behalten Ihre korrekten Vorzeichen. Eine zusätzliche "Auto"-Option wählt automatisch Kreuze und Bes, basierend auf der Position des Grundtons im Quintenzirkel.

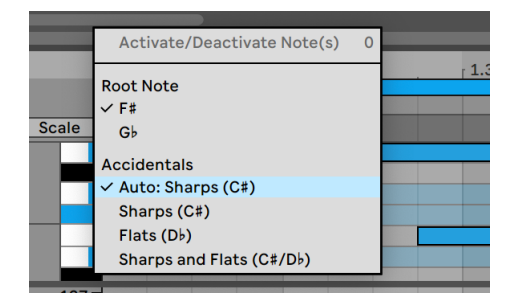

*Voreinstellung für die Schreibweise von Vorzeichen bei Noten im Clip.*

Eine wichtige Funktion des MIDI-Editors ist der Fold-Schalter in der oberen linken Ecke. Sein Aktivieren verbirgt sofort alle Reihen und *Notenreihen* im Editor, die keine MIDI-Noten enthalten. Das bedeutet, dass sich die angezeigten Notenreihen bei jedem Clip in Ihrem Set unterscheiden, abhängig davon, welche Noten im Clip vorhanden sind.

Dieses Zusammenfalten ist u.a. bei der Arbeit mit Percussion-Kits sehr nützlich, bei denen die Klänge oft in Kategorien auf der Tastatur verteilt sind (zum Beispiel eine Gruppe mit Snares, die zwei Oktaven unter den Hi-Hats und Becken liegt, etc.). Wenn man mit einer MIDI-Datei arbeitet, die ein solches Kit steuert, werden häufig nur ein oder zwei Klänge einer bestimmten Kategorie benötigt und es ist überflüssig, den gesamten Tastaturumfang im Editor zu sehen. (Hinweis: das Zusammenfalten des Noten-Editors ist beim Bearbeiten mehrerer Clips [\(Seite 200\)](#page-199-0) nicht möglich.)

| - | 1.2   | 1.3 |
|---|-------|-----|
|   |       |     |
|   |       |     |
|   |       |     |
|   |       |     |
|   |       |     |
|   | Scale |     |

*Der Fold-Schalter zeigt nur Notenreihen an, die Noten enthalten.*

Beim Editieren von MIDI werden Sie hin und wieder den hörbaren Ausschnitt des Clips ändern oder den Clip loopen wollen, um ihn wiederholt anzuhören. Sie können die Loop/Region-Marker [\(Seite 153\)](#page-152-0) für diesen Zweck nutzen.

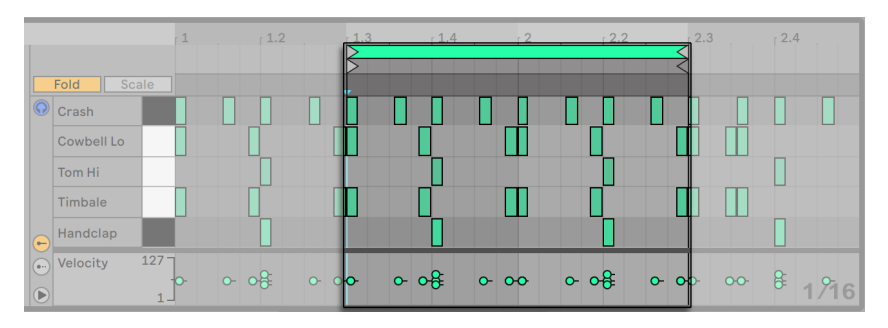

*Die Loop/Region-Marker werden verwendet, um einen Ausschnitt des Clips für die Wiedergabe zu bestimmen.*

Ist das Zusammenfalten (Fold-Schalter) auf einer Spur mit einem Drum-Rack [\(Seite 335\)](#page-334-0) deaktiviert, zeigt der MIDI-Noten-Editor nur Reihen für Pads, die Geräte enthalten. Ist Fold aktiviert, werden nur Reihen angezeigt, die Noten enthalten.

*Tipp*: Das Auswählen der Loop-Klammer in einem MIDI-Clip und Drücken von [CTRL][D](PC) / [CMD][D](Mac) verdoppelt die Länge der Loop-Klammer und zoomt die Darstelung so, dass der gesamte Loop angezeigt wird. All Noten rechts vom Loop werden verschoben, so dass sie Ihre Positionen relativ zum Loop-Ende behalten.

#### 10.4.3 Am Raster einrasten

Bei den meisten Funktionen im MIDI-Editor spielt das Einrasten am Raster [\(Seite 113\)](#page-112-0) eine Rolle. Beim Ändern von Events mit der Maus verhält sich das Raster jedoch "magnetisch"; Event-Positionen können frei bis zur vorherigen oder nächsten Rasterlinie verschoben werden und rasten dann ein, wenn Sie weiter ziehen. Sie können die [ALT](PC) / [CMD](Mac) Taste beim Ausführen von Aktionen drücken, um das Einrasten am Raster vorübergehend zu deaktivieren.

Das Einrasten beim Verschieben von Noten berücksichtigt auch einen "Offset" (Versatz), der von der ursprünglichen Position der Note relativ zum Raster abhängt. Dieses Verhalten ist sehr nützlich, wenn man beim Bearbeiten ein bestimmtes Timing oder einen Groove beibehalten und nicht einfach "begradigen" will.

#### 10.4.4 Noten bearbeiten

Die Bearbeitung im MIDI-Editor ist der Bearbeitung im Arrangement ähnlich [\(Seite 111\).](#page-110-0) In beiden Fällen ist sie selektions-basiert: Sie selektieren etwas mit der Maus und wenden dann einen Menü-Befehl (z.B. Ausschneiden, Kopieren, Einsetzen, Duplizieren) auf Ihre Auswahl an.

So funktioniert die Selektion:

- •Klicken Sie auf eine Note, um sie auszuwählen. Es können auch mehrere Noten gleichzeitig ausgewählt werden: Klicken Sie mit der Maus auf einen leeren Bereich und ziehen dann ein "Gummiband" (gestrichelte Linien) auf, das die gewünschten Noten umschließt. [Esc] hebt die Noten-Auswahl wieder auf.
- •Klicken Sie in den Hintergrund des MIDI-Editors, um einen Zeitpunkt zu wählen, repräsentiert von dem blinkenden Einfüge-Marker.
- •Das Klicken und Ziehen in den Hintergrund wählt einen Zeitabschnitt aus. Drücken Sie [Enter], um die Auswahl zwischen der gesamten Zeitspanne und allen Noten, die in der Zeitspanne starten, hin- und herzuschalten.

Nach dem Setzen des Einfüge-Markers, können Sie seine Position mit den Pfeiltasten Ihrer Rechnertastatur anpassen:

- •Drücken Sie [Pfeiltaste Links] oder [Pfeiltaste Rechts] um den Einfüge-Marker nach links oder rechts mit der gewählten Rasterschrittweite zu verschieben. [STRG](PC) / [Alt](Mac) + Pfeiltaste Links oder Pfeiltaste Rechts bewegen den Einfüge-Marker zur nächsten Notengrenze.
- •Halten von [Shift] während des Drückens der Pfeiltasten verkürzt oder verlängert den gewählten Zeitabschnitt, indem der Einfüge-Marker verschoben wird. Halten von [ALT](PC) / [ALT](Mac) + [Shift] während des Drückens der Pfeiltasten, verkürzt oder verlängert, ausgehend von der gegenüberliegenden Seite der Auswahl.
- •Der Einfüge-Marker kann durch Drücken der [Pos1]- bzw. [Ende]-Tasten an den Anfang oder das Ende eines MIDI-Clips gesetzt werden.

Wir haben gesehen, dass Noten im MIDI-Editor sowohl horizontal (Verändern der zeitlichen Position), als auch vertikal verschoben werden können (Verändern der Transposition). Sie können durch Klicken und Ziehen oder mit den Pfeiltasten der Rechnertastatur bewegt werden. Mit den Pfeiltasten verschobene Noten rasten immer am Raster bzw. Offset ein, während mit der Maus gezogene Noten bis zum Erreichen des nächste Raster- oder Offset-Punkts frei verschoben werden können. Wird der Clip während der Notenbearbeitung abgespielt, können Sie die Änderung sofort, also während des Verschiebens hören.

Die verschiedenen Modifikationstasten können auch bei der Notenbearbeitung angewendet werden:

- •Um die gewählten Noten in Oktav-Schritten (+12/-12 Halbtöne) zu transponieren, halten Sie [Shift], während Sie [Pfeiltaste hoch] oder [Pfeiltaste runter] drücken.
- •[Shift] zusammen mit [Pfeiltaste links] oder [Pfeiltaste rechts] verlängert oder verkürzt die gewählten Noten um den Wert der eingestellten Rasterweite. Um Noten ohne das Einrasten am Raster zu verlängern oder verkürzen, halten Sie zusätzlich bitte [ALT](PC) / [CMD] (Mac).
- •Um die folgende Note mit der gleichen Tonhöhe auszuwählen, halten Sie [STRG](PC) / [ALT](Mac), während Sie [Pfeiltaste links] oder [Pfeiltaste rechts] drücken. [STRG](PC) / [ALT](Mac) zusammen mit [Pfeiltaste hoch] oder [Pfeiltaste runter] verschiebt die gewählten Noten auf die Position der zeitlich nächsten Note.
- •Um Noten ganz ohne Raster zu verschieben, halten Sie [ALT](PC) / [CMD](Mac) und drücken die [Pfeiltaste links] oder [Pfeiltaste rechts].
- •Halten Sie die [Shift]-Taste, um der momentanen Auswahl einzelne Noten durch Klicken oder auch zusätzliche Selektionen mittels "Gummiband" hinzuzufügen. Eine einzelne Note kann von der Auswahl wieder entfernt werden, indem bei gehaltener [Shift]-Taste auf sie geklickt wird. Das Halten von [Shift] beim Klicken auf eine Note der Pianorolle fügt der momentanen Auswahl alle Noten mit gleicher Tonhöhe hinzu, oder entfernt diese, falls sie bereits selektiert waren.

Sobald eine oder mehrere Noten selektiert wurden, können sie mit den Befehlen aus dem Bearbeiten-Menü, wie Kopieren oder Einsetzen editiert werden. Noten aus der Zwischenablage werden immer ausgehend von der Position des Einfüge-Markers eingesetzt. Sie können auch die [STRG](PC) / [ALT](Mac) Taste benutzen, um eine Kopie der momentanen gewählten Noten auf eine neue Position zu ziehen. Wenn Sie Noten durch Klicken und Ziehen verschieben, sich dann jedoch entscheiden, dass Sie diese Noten stattdessen kopieren möchten, können Sie die [STRG] (PC) / [ALT](Mac) Modifikationstaste auch nach dem Starten des Ziehens benutzen.

Beim Bearbeiten oder Einzeichnen kann es vorkommen, dass Sie eine neue Note über eine bereits vorhandene Note setzen. Wenn sich die neue Note mit dem Anfang der ursprünglichen Note überlappt, verschwindet die ursprüngliche Note. Wenn sich die neue Note und das Ende der

ursprünglichen überschneiden, ändert sich die Länge der ursprünglichen Note. Diese dauert dann genau bis zum Anfang der neuen Note.

#### 10.4.5 Verändern der Notenlänge

Das Anklicken und Ziehen der linken oder rechten Ecke einer Note verändert ihre Länge. Genau wie die Notenpositionen können auch Notenlängen frei bis zur vorherigen oder nächsten Rasterlinie eingestellt werden, jedoch werden sie quantisiert, sobald sie über die Linie hinaus gezogen werden, wenn nicht die Taste [ALT](PC) / [CMD](Mac) beim Ziehen gehalten wird.

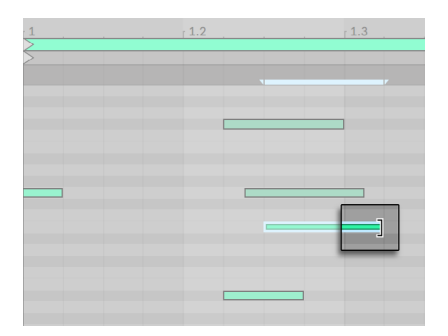

*Das Verändern der Notenlänge.*

Tipp: Um eine Gruppe von Noten auf die gleiche Länge zu bringen, wählen Sie alle aus, greifen das Ende der längsten Note, verkürzen die Noten durch Ziehen auf das Minimum und verlängern sie dann wieder.

#### 10.4.6 Die Zeit...-Befehle im MIDI-Editor

Standardbefehle wie Ausschneiden, Kopieren und Einsetzen beeinflussen immer nur momentan ausgewählte Noten (oder Noten, die sich in einem gewählten Zeitabschnitt befinden). Genau wie bei der Arrangement-Bearbeitung [\(Seite 114\),](#page-113-0) gibt es jedoch auch "Zeit... "-Befehle, die durch Einsetzen oder Löschen von Zeitabschnitten den gesamten MIDI-Clip betreffen.

Beachten Sie, dass diese Bearbeitungen die Start/End-Position oder die Loop-Klammer-Einstellungen des Clips nicht ändern.

•*Zeit duplizieren* setzt eine Kopie des gewählten Zeitabschnitts, zusammen mit allen Noten, die in diesem Abschnitt enthalten waren, in den Clip ein.

- •*Zeit löschen* entfernt einen gewählten Zeitabschnitt aus dem MIDI-Clip. Hierdurch rücken alle Noten auf beiden Seiten des gelöschten Bereichs näher auf der Zeitachse zusammen.
- •*Zeit einfügen* fügt einen leeren Zeitabschnitt mit der Länge der aktuellen Auswahl vor der aktuellen Auswahl ein.

#### 10.4.7 Noten quantisieren

In Live gibt es drei verschiedene Methoden für die Quantisierung von MIDI-Noten. Erstens können Sie MIDI-Noten sofort bei der Aufnahme [\(Seite 286\)](#page-285-0) quantisieren. Zweitens, wie oben bereits erwähnt, können Sie Noten so verschieben, dass sie auf die sichtbaren Rasterlinien einrasten. Schließlich können Sie eine oder mehrere Noten auswählen und dann den Quantisieren-Befehl aus dem Bearbeiten-Menü oder [STRG][U](PC) / [CMD][U](Mac) benutzen. Wenn Sie dies zum ersten Mal machen, sehen Sie eine Dialogbox mit verschiedenen Quantisierungs-Optionen. Hierdurch wird die Quantisierung mit den Standardeinstellungen oder Ihren im Vorfeld gemachten Einstellungen angewendet.

Um Ihre Quantisierungs-Parameter zu ändern, öffnen Sie den Quantisierungs-Einstellungen-Dialog über das Bearbeiten-Menü.

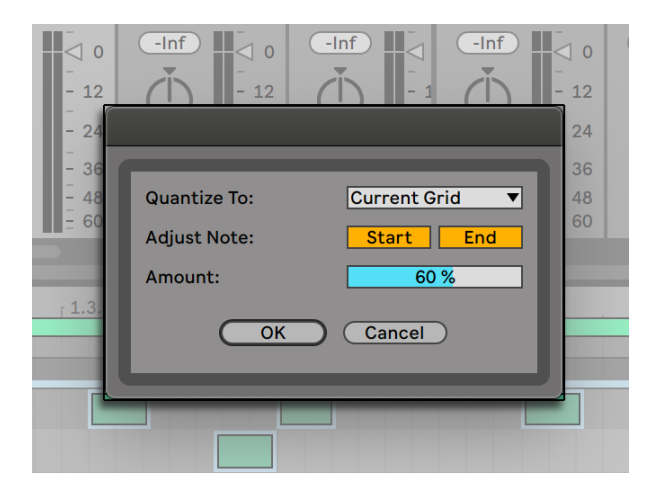

*MIDI-Noten quantisieren.*

In der Dialogbox können Sie entweder den momentan eingestellten Rasterwert oder einen Notenwert für die Quantisierung auswählen und entscheiden, ob der Beginn oder das Ende (oder beide) der selektierten Noten quantisiert werden soll. Das Quantisieren der Notenenden wird die

Noten so dehnen, dass sie an der nächsterreichbaren Unterteilung des gewählten Rasters enden. Sie können Noten ohne das typische "maschinell-perfekte" Feeling quantisieren, indem Sie sie mit dem Amount-Parameter nur um einen wählbaren Prozentsatz auf die theoretisch perfekte Position bewegen.

#### 10.4.8 Velocities bearbeiten

Um die Anschlagsgeschwindigkeit (Velocity) für eine MIDI-Note zu verändern, klicken Sie auf den zugehörigen Marker im Velocity-Editor und ziehen ihn nach oben oder unten. Um Ihnen dabei zu helfen, den Velocity-Marker einer Note zu finden, die den gleichen Startpunkt wie andere Noten besitzt, hebt Live den Velocity-Marker jeder Note,die Sie mit der Maus überstreichen, farblich hervor. Die Velocity-Werte werden beim Ziehen der Marker numerisch in der Titelzeile der Velocity-Lane angezeigt.

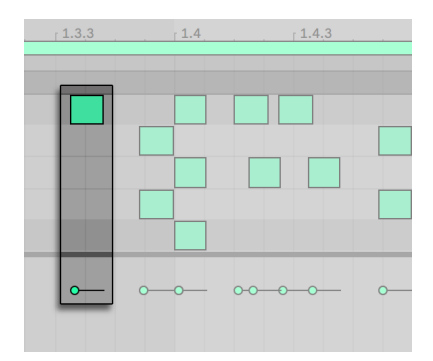

*Ändern der Noten-Velocity.*

Genau wie im Noten-Editor können Sie auch im Velocity-Editor bei gehaltener [Shift]-Taste mehrere Velocity-Marker selektieren und gemeinsam ändern.

*Tipp*: Um eine Gruppe von Noten mit dem gleichen Velocity-Wert zu versehen, wählen Sie ihre Marker im Velocity-Editor an, ziehen alle entweder auf den minimalen oder maximalen Velocity-Wert und setzen die Velocity dann auf den gewünschten Wert.

Wie wir bereits weiter oben gesehen haben, ist es im Zeichen-Modus möglich, identische Velocity-Werte für alle Noten innerhalb des sichtbaren Rasters einzuzeichnen. Im Zeichen-Modus kann das Einzeichnen von Velocity-Werten auf die selektierten Noten beschränkt werden, wenn dabei die SHIFT Taste gehalten wird. Um den Markern beim Einzeichnen individuelle Werte zu geben

(wie das beispielsweise für ein Crescendo nötig ist), deaktivieren Sie das Einrasten am Raster mit [CTRL][4](PC) / [CMD][4] oder halten einfach [ALT](PC) / [CMD](Mac) gedrückt.

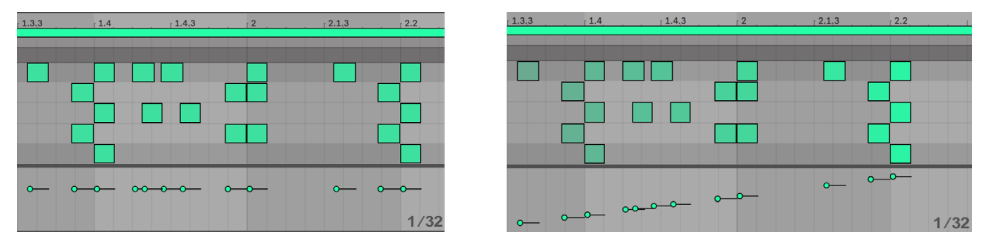

*Das Einzeichnen von identischen Anschlagswerten (links) und einem Crescendo (rechts).*

*Tipp*: Um einen Velocity-Verlauf für Noten mit gleicher Tonhöhe zu zeichnen, klicken Sie auf eine Taste der Pianorolle, um die Noten der gewünschten Zeile zu selektieren. Vergewissern Sie sich dann, dass der Zeichen-Modus aktiviert ist und zeichnen Sie den gewünschten Verlauf in den Velocity-Editor. Dies beeinflusst nur die ausgewählten Noten beeinflusst.

*Tipp # 2:* Um einen *linearen* Velocity-Verlauf für eine Auswahl von Noten zu zeichnen, selektieren Sie zunächst die gewünschten Noten (erforderlichenfalls mit [Shift], um auch nicht nebeneinanderliegende Noten selektieren zu können). Stellen Sie sicher, dass der Zeichen-Modus aktiviert ist und zeichnen Sie die Linie in den Velocity-Editor ein, während Sie [STRG](PC) / [CMD](Mac) gedrückt halten.

Die Anschlagsgeschwindigkeit der Noten ist im Editor an der Färbung zu erkennen — helle Noten besitzen niedrige, dunkle hohe Velocity-Werte. Um die Velocity-Werte von Noten zu ändern, ohne den Velocity-Editor zu öffnen, können Sie auf eine selektierte Note klicken und mit gehaltener [ALT](PC) / [CMD](Mac)-Taste vertikal ziehen.

Wird [STRG](PC) / [CMD](Mac) gehalten, bewirken vertikale Bewegungen im Zeichen-Modus Änderungen der Velocity-Werte. Das bedeutet, dass Sie mit nur einer horizontalen und einer vertikalen Bewegung mehrere Noten und ihre Velocity-Werten einzeichnen können, ohne die Maustaste loszulassen. Wenn Sie die Velocity mit dieser vertikalen Bewegung ändern, merkt sich Live die Änderung und verwendet den neuen Velocity-Wert für alle danach eingezeichneten Noten.

Velocity-Werte lassen sich jedoch auch manuell eingeben. Selektieren Sie zuerst den Velocity-Marker, geben dann den gewünschten Wert als Zahl über die Computertastatur ein und bestätigen mit [Enter]. Das Halten von [Shift] ermöglicht es, die Werte selektierter Velocity-Marker feiner einzustellen. Werden die Pfeiltasten hoch/runter zusammen mit [STRG](PC) / [CMD](Mac) genutzt, ändern sich die Werte der ausgewählten Velocity-Marker um +/-10.

Velocity-Werte können auch randomisiert (zufällig geändert) werden, indem zuerst auf die Velocity-Editor-Lane geklickt wird, wodurch der Randomize Range-Regler einen ganzzahligen Wert anzeigt. Mit Klick auf die Randomize-Taste werden dann die Velocity-Werte der gewählten Noten (oder der Noten mit den selektierten Markern) zufällig geändert. Sind keine Marker ausgewählt, werden die Werte aller Noten randomisiert.

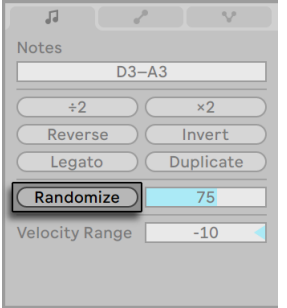

*Die Randomize-Taste für Zufallswerte.*

Der Randomize-Range-Parameter rechts neben der Randomize Taste ermöglicht es, den maximalen Umfang der zufälligen Velocity-Änderung festzulegen. Der maximale Wert für die Randomisierung kann auch direkt als Zahl über die Tastatur eingegeben werden. Nach der Eingabe kann die Randomisierung mit [Enter] ausgeführt werden. Die Velocities werden zufällig mit einem Wert zwischen Null und dem angezeigten Wert des Randomize-Range-Parameters verringert oder erhöht.

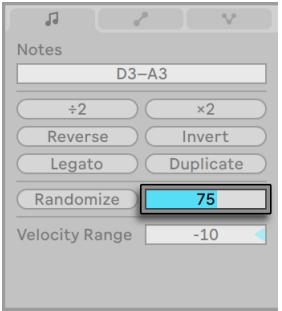

*Der Randomize-Range-Regler.* 

Der Velocity Range-Regler gibt Ihnen zusätzlich die Möglichkeit den Velocity-Wert jeder Note beim Abspielen in einem definierten Bereich zu variieren. Die Velocity-Werte werden zufällig aus dem angegebenen Bereich gewählt. So wird zum Beispiel eine Note mit einem Velocity-Wert von 60 in Kombination mit einem Velocity Range von +20 mit einem zufällig ausgewählten Wert zwischen 60 und 80 gespielt. Positive Werte erhöhen die zufällige Velocity, während sie durch negative Werte verringert wird.

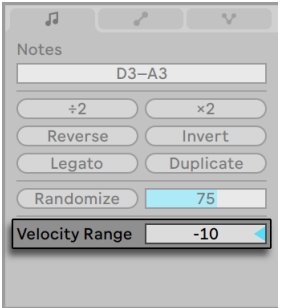

*Der Velocity-Range-Regler.* 

Wird beim vertikalen Ziehen eines Velocity-Markers [STRG](PC) / [CMD](Mac) gehalten, erscheint ein kleiner horizontaler Anfasser, der - nach oben oder unten gezogen - den maximalen oder minimalen Velocity-Range-Wert einstellt. Die Velocity-Range wird grafisch mit dem Feld zwischen dem horizontalen Anfasser und dem Velocity-Marker angezeigt. Mit Doppelklick auf den Velocity-Marker kann die Range schnell wieder auf Null zurückgesetzt werden.

#### Note-Off-Velocity

Standardmäßig zeigt der Velocity-Editor die Note-On-Velocitys zur Bearbeitung an. Sie können den Editor mit den Optionen im Kontextmenü [Rechtsklick](PC) / [CTRL-Klick](Mac) des Editors jedoch auf die Anzeige der Note-Off-Velocitys umschalten.

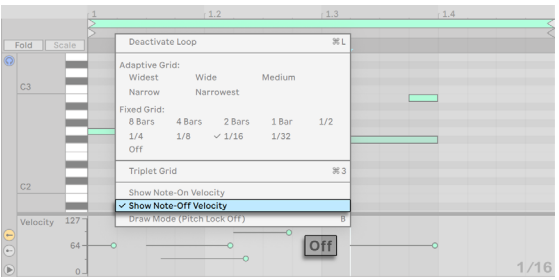

*Der Velocity-Editor zeigt Note-Off-Velocitys an.*

Bitte beachten Sie, dass Note-Off- (oder "Release-") -Velocity ein vergleichsweise selten benutzter Parameter ist, der nur von bestimmten Geräten unterstützt wird. Abletons Sampler-Instrument [\(Seite 577\)b](#page-576-0)eispielsweise nutzt die Note-Off-Velocity als Controller zur Steuerung verschiedener Parameter.

#### 10.4.9 Probabilities bearbeiten

Der Chance-Editor erlaubt es, die Wahrscheinlichkeit zu bestimmen, mit der eine MIDI-Note in einem Clip gespielt wird oder nicht. Die Chance-Editor-Lane ist standardmäßig ausgeblendet und kann mit Klick auf ihren Schalter links angezeigt werden.

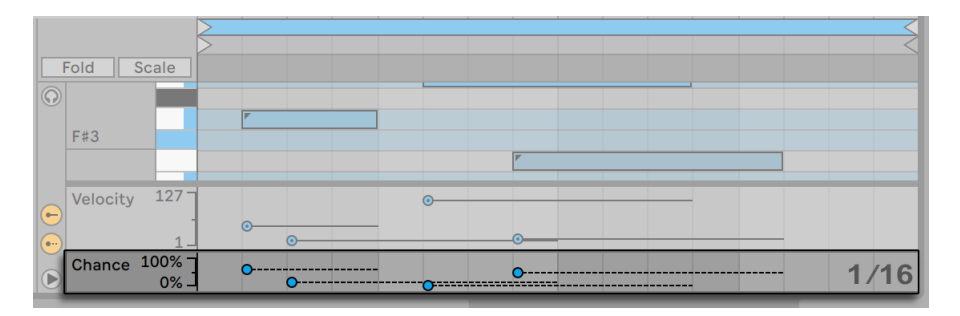

*Der Chance-Editor.*

Um die Probability (Wahrscheinlichkeit) einer MIDI-Note zu ändern, klicken und ziehen Sie einfach den zugehörigen Marker im Chance-Editor. Sie können den Probability-Marker einer Note nach oben oder unten ziehen, um den Probability-Wert zwischen 0-100% einzustellen. Um Ihnen zu helfen, den Probability-Marker einer Note zu finden, die den gleichen Startpunkt wie andere Noten besitzt, hebt Live den Probability-Marker jeder Note, die Sie mit der Maus überstreichen, farblich hervor. Die Probability-Werte werden beim Ziehen der Marker numerisch in der Titelzeile der Chance-Editor-Lane angezeigt.

Die Probability-Werte lassen sich jedoch auch manuell eingeben. Selektieren Sie zuerst den Probability-Marker, geben dann den gewünschten Wert als Zahl über die Computertastatur ein und bestätigen mit [Enter]. Das Halten von [Shift] ermöglicht es, die Werte selektierter Probability-Marker feiner einzustellen. Werden die Pfeiltasten hoch/runter zusammen mit [STRG](PC) / [CMD](Mac) verwendet, ändern sich die Werte der ausgewählten Probability-Marker um +/-10.

Um die Probability-Werte zu randomisieren, klicken Sie zuerst auf die Chance-Editor-Lane. Dies ändert den Randomize-Range-Regler zur Anzeige eines Prozentwerts. Mit Klick auf die Randomize-Taste werden dann die Probability-Werte der gewählten Noten (oder der Noten mit den

selektierten Markern) zufällig geändert, abhängig von der im Fokus liegenden Lane. Sind keine Marker ausgewählt, werden die Werte aller Noten randomisiert.

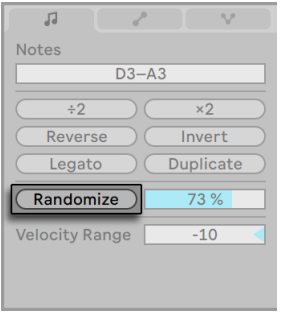

*Die Randomize-Taste für Zufallswerte.*

Der Randomize-Range-Parameter rechts neben der Randomize Taste ermöglicht es, den maximalen Umfang der zufälligen Probability-Änderung festzulegen. Der maximale Wert für die Randomisierung kann auch direkt als Zahl über die Tastatur eingegeben werden. Nach der Eingabe kann die Randomisierung mit [Enter] ausgeführt werden. Die Probability-Werte werden zufällig mit einem Wert zwischen Null und dem angezeigten Wert des Randomize-Range-Parameters verringert oder erhöht.

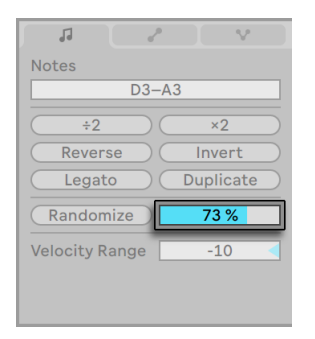

*Der Randomize-Range-Regler.* 

Noten mit einem Probability-Wert unter 100% sind mit einem kleinen Dreieck in der oberen linken Ecke gekennzeichnet. Dieses ist nur sichtbar, wenn die Notenzeile eine für die Darstellung ausreichende Höhe hat, andernfalls ist die kleine Markierung ausgeblendet.

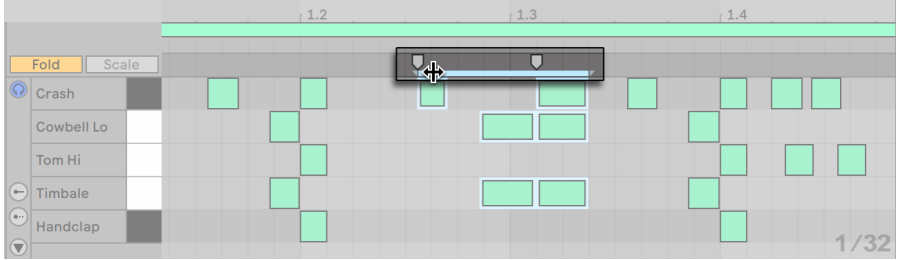

#### 10.4.10 Funktion für das Dehnen und Stauchen von MIDI-Noten

*Skalierungs-Marker für MIDI-Noten*

Sind im Noten-Editor mehrere Noten oder eine Zeitspanne ausgewählt, erscheinen Skalierungs-Marker, mit denen die Noten zeitlich proportional verlängert oder verkürzt werden können. Die Marker sind ein Paar von nach unten zeigenden Indikatoren, die auf den Rasterlinien einrasten, die den Grenzen der Selektion am nächsten sind.

Zieht man einen der Marker horizontal, werden die selektierten Noten so bewegt und gedehnt/ gestaucht, dass sie das gleiche Zeitverhältnis zueinander beibehalten, das sie im Moment ihrer Selektion hatten. Genau wie Noten können auch Skalierungsmarker bis zum Erreichen des nächste Raster- oder Offset-Punkts frei verschoben werden. Danach rasten sie an den Rasterlinien des Noten-Editors ein, außer wenn das Raster nicht angezeigt oder die Taste [ALT](PC) / [CMD] (Mac) während des Ziehens gehalten wird.

Befindet sich die Maus zwischen den Noten-Skalierungs-Markern erscheinen "Pseudo"-Skalierungs-Marker. Das Ziehen an diesen dehnt oder staucht das Material zwischen den festen Markern ohne dabei das Material außerhalb der Marker zu beeinflussen. Pseudo-Skalierungs-Marker verhalten sich bezüglich des Einrastens genau wie feste Skalierungs-Marker.

Zieht man einen Marker über den anderen hinaus, so wird die ursprüngliche Sequenz an diesem Marker "gespiegelt" und die Reihenfolge der bearbeiteten Noten umgekehrt.

Beim Einstellen der Skalierungs-Marker wird auch das Timing aller im Clip verknüpften Clip-Hüllkurven geändert. Entkoppelte Clip-Hüllkurven (Unlinked) werden nicht beeinflusst.

#### 10.4.11 MIDI-Clips stutzen

MIDI-Daten, die sich außerhalb der Loop-Klammer befinden, können mit dem Clip-stutzen-Befehl gelöscht werden. Benutzen Sie mit [Rechts-Klick](PC) / [CTRL-Klick](Mac) einfach das Kontextmenü eines MIDI-Clips in der Session- oder Arrangement-Ansicht und wählen die Option aus. Im Gegensatz zum Stutzen von Samples [\(Seite 155\)](#page-154-0), wird beim Stutzen von MIDI-Clips keine neue Datei auf der Festplatte erzeugt.

#### 10.4.12 Noten deaktivieren

Um eine Note (oder Noten) im MIDI-Editor zu deaktivieren und stummzuschalten, wählen Sie sie aus und drücken dann [0]. Der Note(n)-deaktivieren-Befehl schaltet die Auswahl stumm, wodurch sie grau dargestellt wird. Drücken Sie erneut [0], um die Noten wieder zu aktivieren. Sie können auch alle Noten mit gleicher Tonhöhe auf einmal aktivieren/deaktivieren, indem Sie auf eine Taste der Pianorolle klicken und [0] drücken.

#### 10.4.13 Die Transform-Werkzeuge

Zusätzlich zu den Bearbeitungsmöglichkeiten im MIDI-Editor selbst, bieten die *Transform-Werkzeuge*[\(Seite 156\)](#page-155-0) der Notes-Seite mehrere Optionen, um die Noten eines MIDI-Clips schnell zu manipulieren.

## <span id="page-199-0"></span>10.5 Multi-Clip-Bearbeitung

Im Noten-Editor können Sie die Noten mehrerer MIDI-Clips gleichzeitig sehen. Dies hilft Ihnen, die melodischen und rhythmischen Beziehungen verschiedener Clips untereinander zu erkennen und Ihre musikalischen Ideen zu verfeinern. Es ermöglicht Ihnen auch, das Material über mehrere Clips und Szenen hinweg schneller zu bearbeiten. Zusätzlich zu der Bearbeitung von Noten mehrerer Clips können Sie bei den ausgewählten Clips auch einige der Parameter ändern.

Wenn mehrere MIDI-Clips selektiert sind:

•Werden die Noten dieser Clips zusammen im Noten-Editor angezeigt. Sie können Noten aus verschiedenen Clips auswählen und gleichzeitig zusammen bearbeiten, oder im Focus-Modus [\(Seite 202\)](#page-201-0) auch nur die Noten eines einzelnen Clips gezielt bearbeiten. Die Noten der anderen Clips sind dabei jedoch weiterhin sichtbar.

•Es erscheinen Loop-Leisten, die über dem Noten-Editor angezeigt werden. Jede Loop-Leiste repräsentiert jeweils einen Clip aus Ihrer aktuellen Clip-Auswahl und die Farben der Loop-Leisten stimmen mit den Farben der Clips überein. Mit Klick auf eine Note oder auf die Loop-Leiste eines Clips, wählen Sie den gewünschten Clip für die Bearbeitung aus.

|              |        | 1.2 | 1.3 | 1.4 |      |
|--------------|--------|-----|-----|-----|------|
|              |        |     |     |     |      |
| <b>Scale</b> | 1-MIDI |     |     |     |      |
|              |        |     |     |     |      |
|              |        |     |     |     |      |
|              |        |     |     |     |      |
| $127 -$      |        |     |     |     | 1/16 |

*Die Loop-Leisten mehrerer Clips im Noten-Editor.*

- •Sie können die Loop-Länge einzelner Clips ändern, indem Sie die Marker der Loop-Leiste des jeweiligen Clips ziehen. Sie können jedoch auch die Loop-Leisten beliebiger Clips der Mehrfach-Selektion gleichzeitig auswählen und bearbeiten, indem Sie auf die gewünschten Loop-Marker klicken und ziehen, während Sie [STRG](PC) / [CMD](Mac) gedrückt halten. Die Verwendung der [Shift] Taste ermöglicht Ihnen dabei die Auswahl mehrerer Loop-Leisten nacheinander. (Hinweis: Ist der Focus-Modus aktiv, kann immer nur eine Loop-Leiste ausgewählt werden. Eine bereits vorhandene Mehrfach-Auswahl wird ignoriert.)
- •In der Titelzeile wird der Name des zur Bearbeitung ausgewählten Clips angezeigt. Das ist besonders hilfreich beim Identifizieren verschiedener Clips mit gleicher Farbe. (Hinweis: für Clips ohne Namen, zeigt die Titelzeile stattdessen den Namen der Spur, auf der der Clip enthalten ist.)
- •Einige Parameter der Clip-Box [\(Seite 139\)](#page-138-0) lassen sich ändern, wenn mehrere MIDI-Clips selektiert sind und können dann für alle ausgewählten Clips zusammen eingestellt werden. Zu diesen Parametern gehören die Loop-Einstellungen, die Einstellungen für Clip-Taktart und Clip-Groove, sowie die Einstellungen der Skalen-Modi.
- •Auch alle Fold-Funktionen (Fold und das skalenabhängige Fold to Scale) können für alle ausgewählten Clips zusammen geändert werden.
- •Die Randomisierung der Velocity- und Probability-Werte wird jedoch immer nur bei einem einzelnen Clip ausgeführt. Es ist nicht möglich, Zufallswerte für alle Noten aller ausgewähl-

ten Clips auf einmal zu bewirken.

•Die Höhe der Loop-Leisten-Darstellung kann durch Klicken und Ziehen der Trennlinie direkt über dem Scrub-Bereich der Noten-Ansicht angepasst werden.

Beachten Sie bitte, dass die Multi-Clip-Bearbeitung, je nachdem, ob Sie in der Session- oder der Arrangement-Ansicht arbeiten, unterschiedlich funktioniert. Diese Unterschiede werden in den jeweils eigenen Abschnitten für die Session-Ansicht [\(Seite 204\)](#page-203-0) und die Arrangement-Ansicht [\(Seite 204\)](#page-203-1) weiter unten in diesem Kapitel genauer beschrieben.

#### <span id="page-201-0"></span>10.5.1 Fokus-Modus

Der Fokus-Modus ermöglicht Ihnen, gezielt einen einzelnen Clip für die Bearbeitung auszuwählen, dabei jedoch mehrere Clips zu sehen. Der Fokus-Modus lässt sich mit der Focus-Taste oder dem Tastaturbefehl [N] an- und ausschalten. Bei ausgeschaltetem Fokus-Modus gibt es zudem die Möglichkeit durch Halten von [N] beim Editieren mit der Maus den Fokus-Modus auch nur vorübergehend zu aktivieren. Die Multi-Clip-Bearbeitung funktioniert unterschiedlich, je nachdem, ob der Fokus-Modus aktiviert ist oder nicht.

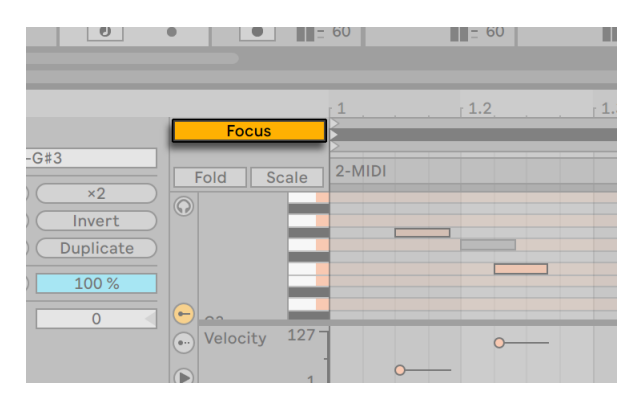

*Die Focus-Taste schaltet den Fokus-Modus an/aus.*

Wenn der Fokus-Modus aktiviert ist:

- •Die Noten des aktiven Clips werden in der Farbe des Clips angezeigt, während die Noten aller inaktiven Clips in grau angezeigt werden.
- •Die Loop-Leiste des aktiven Clips wird in Farbe angezeigt, während die Loop-Leisten der inaktiven Clips in grau angezeigt werden.
- •Der Name des aktiven Clips wird unter der Loop-Leiste angezeigt.
- •Wenn Sie mit der Maus über die Noten oder die Loop-Leisten eines inaktiven Clips gehen, erscheinen die Farben der jeweiligen Clips, was die Auswahl anderer Clips für die Bearbeitung erleichtert. Mit Klick auf eine Note oder die Loop-Leiste eines Clips, wählen Sie den Clip für die Bearbeitung aus.
- •Die Loop Length-Parameter für die Loop-Länge und die Noten-Werkzeuge sind zur Bearbeitung des aktiven Clips verfügbar.
- •Durch Einschalten des Skala-Modus erscheinen der Grundton und den Skalenname des aktuell ausgewählten Clips.
- •Ist die skalenabhängige Fold-to-Scale-Funktion aktiviert, werden die Notenzeilen für alle Skalen aller selektierten Clips gefalten. Das Aktivieren der Fold-Funktion deaktiviert automatisch die Fold-to-Scale-Funktion und faltet stattdessen alle Notenzeilen aller selektierten Clips.
- •Die Parameter Transpose, Reverse, Invert, Legato und Duplicate auf der Notes-Seite sind nur für den aktiven Clip wirksam.

Wenn der Fokus-Modus deaktiviert ist:

- •Werden alle Noten in ihrer jeweiligen Clip-Farbe angezeigt und alle Noten sind für die Bearbeitung aktiv.
- •Die Loop-Leiste eines Clips wird schwarz, nachdem auf sie geklickt wurde. Dies ermöglicht dann Velocity oder Chance für Noten in dem ausgewählten Clip zu randomisieren. Die nicht ausgewählten Loop-Klammern werden mit der Farbe ihrer Clips angezeigt.
- •Das Aktivieren des Skalen-Modus zeigt den Grundton und Skalennamen des aktuell ausgewählten Clips nur dann, wenn sie über alle Clips hinweg gleich sind. Andernfalls wird bei abweichenden Grundtönen bzw. Skalennamen ein Sternchen angezeigt.
- •Die Parameter Transpose, Reverse, Invert und Legato auf der Notes-Seite werden auf alle ausgewählten Clips angewendet. Beachten Sie bitte, dass zumindest eine Note selektiert sein muss, damit die Reverse-, Invert- und Legato-Parameter funktionieren.
- •Die Funktionen Duplicate und Mit halben/doppeltem Tempo spielen können nicht verwendet werden; um diese einzusetzen, müssen Sie zuerst den Fokus-Modus aktivieren.

#### <span id="page-203-0"></span>10.5.2 Bearbeitungen in der Session-Ansicht

In der Session-Ansicht können Sie gleichzeitig bis zu acht geloopte MIDI-Clips sehen und auswählen. Im Noten-Editor sind die Loop-Leisten vertikal angeordnet (zuerst nach Spur und dann nach Szene).

Werden mehrere Clips mit unterschiedlicher Länge ausgewählt, zeigt der Noten-Editor so viele Loop-Wiederholungen wie notwendig an, damit die Clips zueinander passen. Die Loop-Punkte des ausgewählten Clips werden durch vertikale Linien im Noten-Editor dargestellt. Clips, deren Start-Marker und/oder End-Marker über die Loop-Grenzen hinaus gehen, werden durch ihre Leiste oben im Noten-Editor repräsentiert.

Die Multi-Clip-Bearbeitung ist nicht nur nützlich für mehrere Clips auf verschiedenen Spuren, sondern auch, wenn Sie mehrere Clips auf der gleichen Spur vergleichen und bearbeiten möchten. So können Sie z.B. Patterns auch nach und nach aufbauen, indem Sie Noten in einen Clip einfügen, dann eine Variation des Clips in der nächsten Szene machen, und so weiter, während Sie die anderen Clips der Spur immer im Überblick haben.

#### <span id="page-203-1"></span>10.5.3 Bearbeitungen in der Arrangement-Ansicht

In der Arrangement-Ansicht ist es möglich, gleichzeitig bis zu acht geloopte MIDI-Clips zu sehen und auszuwählen. Im Noten-Editor sind die Loop-Leisten vertikal nach Spur und dann horizontal nach Zeit angeordnet.

Der Noten-Editor zeigt keine Stille vor und nach den gewählten Clips – stattdessen passt er den angezeigten Bereich so an, dass der Anfang des ersten Clips und das Ende des letzten Clips in der Auswahl zu sehen sind. Sollte Ihre Auswahl geloopte und ungeloopte Clips enthalten, erscheint die Loop-Taste halb diagonal eingefärbt.

## Kapitel 11

# Bearbeiten von MPE

MIDI Polyphonic Expression (MPE) ist eine Erweiterung der MIDI-Spezifikation, die Steuerungsund Controller-Informationen unabhängig für einzelne Noten ermöglicht, statt der üblichen globalen Controller, die jeweils für einen MIDI-Kanal gelten. Diese Art der MIDI-Nutzung ermöglicht MPE-fähigen Geräten die Steuerung mehrerer Parameter jeder Note in Echtzeit und damit eine ausdrucksstärkere Performance.

Damit Live die Expression-Informationen einzelner Noten von MPE-fähigen MIDI-Controllern empfangen kann, muss zuerst einmal der MPE-Modus für diesen Controller in den Link/Tempo/ MIDI-Voreinstellungen aktiviert werden.

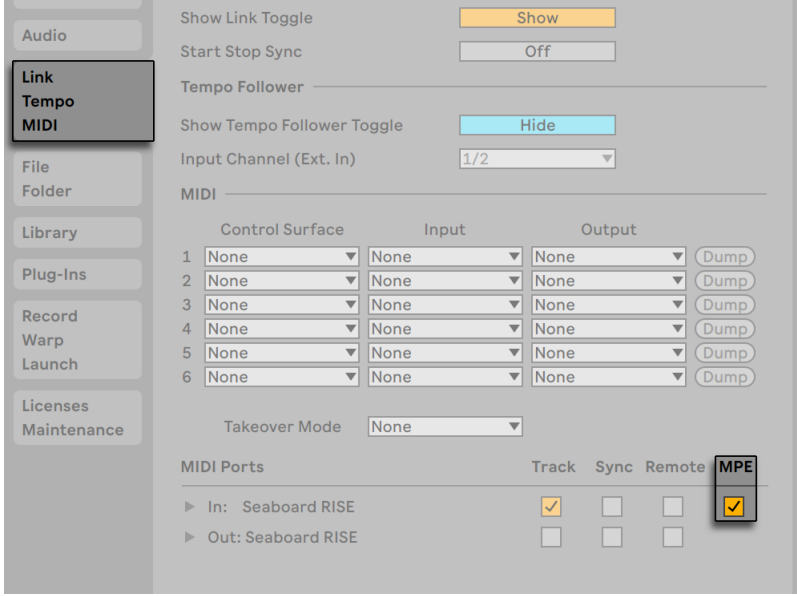

*Aktivieren des MPE-Modus bei einem MIDI-Controller.*

Hinweis: Wird ein MIDI-Controller für den MPE aktiviert ist, im MIDI-from-Menü als Eingangsgerät einer Spur gewählt, wird das Eingangsrouting fest auf "All Channels'' gestellt, das heißt es können keine einzelnen Kanäle mehr ausgewählt werden.

Weitere Informationen über das Arbeiten mit MIDI-Controllern finden Sie im Kapitel Fernsteuerung über MIDI und Rechnertastatur [\(Seite 673\).](#page-672-0) Nachdem Ihr Controller eingerichtet ist, können Sie mit ihm neue MIDI-Clips aufnehmen[\(Seite 277\)](#page-276-0), die MPE-Daten enthalten.

Die Note-Expression-Seite der Clip-Ansicht ermöglicht es, fünf Dimensionen MPE für jede Note im Clip anzuzeigen und zu bearbeiten: Pitch (Pitchbend pro Note), Slide (Fingerbewegung auf der Y-Achse pro Note), Pressure (Poly Aftertouch/MPE Pressure), Velocity und Release Velocity (Note-Off Velocity). Diese ermöglichen es, den Ausdruck des aufgenommenen Materials zu verfeinern oder auch polyphone Soundmodulationen mit MPE-fähigen Instrumenten zu automatisieren.

Beachten Sie bitte, dass Sie MPE-Daten für alle Noten in allen Clips anzeigen und editieren können, unabhängig davon, ob diese Clips mit einem MPE-fähigen Gerät oder anderen Methoden [\(Seite 179\)](#page-178-0) erzeugt wurden. Wir schauen uns die Darstellung und Bearbeitung von MPE-Daten im folgenden Abschnitt genauer an.

## 11.1 Darstellung von MPE-Daten

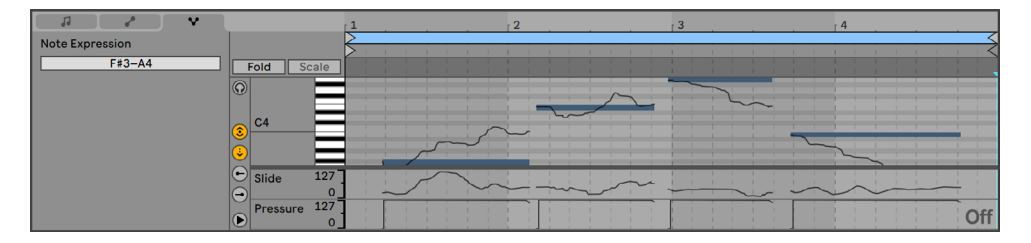

*Ein MIDI-Clip mit MPE-Daten in der Clip-Ansicht.*

Um die MPE-Daten in einem MIDI-Clip zu sehen, gehen Sie zuerst mit Doppelklick auf einen Clip in die Clip-Ansicht und klicken dann auf die Note-Expression-Seite oder nutzen den Tastaturbefehl [ALT][3](PC) / [ALT][3](Mac), um die Expression-Editoren in der Clip-Ansicht unten zu öffnen. Vier der fünf MPE-Parameter verfügen über eine eigene Expression-Lane: Slide, Pressure, Velocity und Release Velocity. Standardmäßig werden nur Slide und Pressure angezeigt. Die Kurven des fünften Parameters, Pitch, werden direkt über der jeweiligen Note im MIDI-Noten-Editor überlagert angezeigt.

Jede Expression-Lane kann mit den Lane-Auswahlschaltern links angezeigt und verborgen werden. Unter den Lane-Auswahlschaltern gibt es einen weiteren Dreieck-Schalter, der es ermöglicht, alle Lanes zusammen gleichzeitig anzuzeigen und zu verbergen.

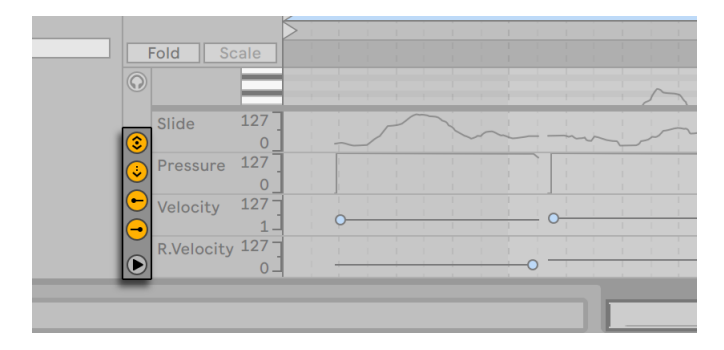

*Mit diesen Schaltern kann die Darstellung der Expression Lanes gesteuert werden.*

Sollten alle Expression-Lanes über ihre Schalter verborgen bzw. deaktiviert sein, werden mit dem Dreieck-Schalter alle Expression-Lanes gleichzeitig angezeigt. Die Höhe jeder Expression-Lane kann unabhängig mit den jeweiligen Trennlinien über dem Namen der jeweiligen Expression-Lane eingestellt werden. Die Höhe aller Expression-Lanes kann auch gemeinsam durch Ziehen der oberen Trennlinie zwischen den Lanes und dem MIDI-Noten-Editor geändert werden.

Auch das Halten von [ALT](PC) / [ALT](Mac) beim Klicken des Dreieck-Schalters führt zur Anzeige aller Expression-Lanes. Werden die Expression-Lanes mit dem Dreieck-Schalter oder durch Ziehen der Editor-Trennlinie komplett verborgen, sind auch die Schalter zur Anzeige der einzelnen Expression-Lanes versteckt.

### 11.2 Bearbeiten von MPE-Daten

Wird im MIDI-Noten-Editor bei geöffneter Note-Expression-Seite auf eine Note geklickt (oder auf eine ihrer Expression-Dimensionen), wird die Note zusammen mit einem transparenten Overlay dargestellt. Auch werden die Expression-Kurven zusammen mit allen bereits vorhandenen Kurvenpunkten sichtbar, die nun die Bearbeitung der Pitch-, Slide- und Pressure-Kurven für jede Note ermöglichen, während die Velocity- und Release Velocity-Werte der Note wie gewohnt über Marker bearbeitet werden können. Alle nicht ausgewählten Noten erscheinen in grau und ihre Expression-Hüllkurven werden gedimmt angezeigt.

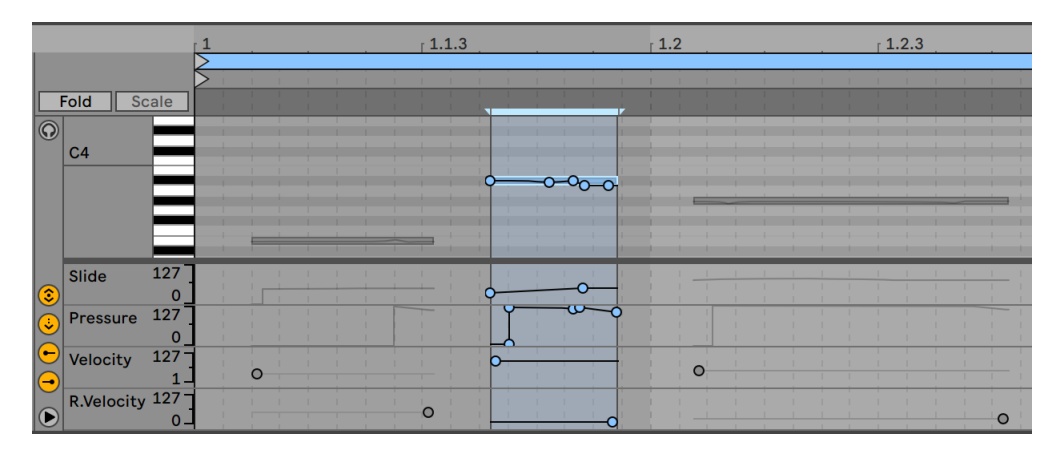

*Wählen Sie eine Note aus, um ihre Expression-Hüllkurven zu sehen.*

Nachdem Sie auf die Note oder die Hüllkurve, die Sie bearbeiten möchten, geklickt haben, werden alle Expression-Kurvenpunkte und die sie verbindenden Liniensegmente der gewählten Hüllkurve zu Objekten, die mit der Maus gezogen werden können. Das Klicken und Ziehen auf dem Hintergrund der Hüllkurve definiert eine Selektion. Sie haben nun folgende Möglichkeiten:

- •Doppelklicken Sie an der gewünschten Position auf ein Liniensegment, um dort einen neuen Stützpunkt zu erzeugen.
- •Doppelklicken Sie auf einen Stützpunkt, um ihn zu löschen.
- •Um Ihnen dabei zu helfen, Stützpunkte schneller zu bearbeiten, werden die zugehörigen Expression-Werte beim Erzeugen, Überqueren oder Ziehen eines Stützpunkts angezeigt. Beachten Sie, dass beim Überqueren oder Ziehen eines Liniensegments der angezeigte Expression-Wert dem Wert des Kurvenpunkts an der aktuellen Position des Maus-Cursors entspricht.

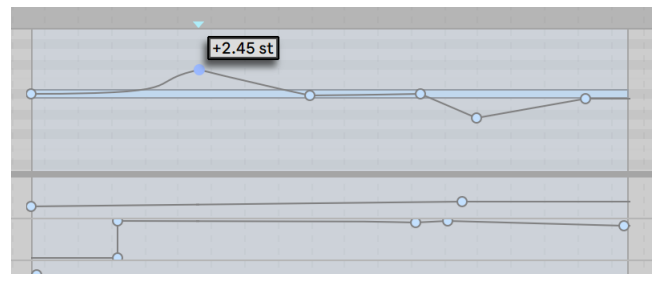

*Der Expression-Wert eines Kurvenpunkts.*

- •Klicken Sie auf einen Stützpunkt und ziehen Sie ihn an die gewünschte Position. Wenn der Stützpunkt Teil einer Selektion ist, werden alle anderen Stützpunkte in der Selektion der Bewegung folgen.
- •Klicken Sie mit [Rechts-Klick](PC) / [CTRL-Klick](Mac) auf einen Stützpunkt und wählen aus dem Kontextmenü Wert editieren. Sie können nun mit Ihrer Computertastatur den genauen Wert in das Edit-Feld eingeben. Sind mehrere Stützpunkte ausgewählt, werden alle Punkte relativ zum eingegebenen Wert bewegt. Auf ähnliche Weise können Sie auch neue Stützpunkte mit einem exakten Wert erzeugen, indem Sie nach [Rechts-Klick](PC) / [CTRL-Klick] (Mac) auf einen Vorschau-Stützpunkt den Befehl Wert hinzufügen wählen.
- •Klicken Sie in Nähe eines Liniensegments (aber nicht darauf) oder halten [Shift] und klicken direkt auf ein Liniensegment, um es zu selektieren. Ziehen Sie das Liniensegment mit gehaltener Maustaste an die gewünschte Stelle. Sollte das Liniensegment, das Sie ziehen möchten, in der aktuellen Zeitauswahl liegen, fügt Live neue Hüllkurven-Stützpunkte am Anfang und Ende der Auswahl ein. Das gesamte Segment wird dann zusammen bewegt.

|  | $+2.45$ st |  |
|--|------------|--|
|  |            |  |

*Ziehen Sie einen Stützpunkt einer Selektion, um alle Stützpunkte der Selektion zu verschieben.*

- •Auf der Note-Expression-Seite ist das Raster standardmäßig deaktiviert, um die Bearbeitung mit feinerer Auflösungen zu ermöglichen. Beachten Sie bitte, dass die Rastereinstellung für diese Seite unabhängig von den Rastern der anderen Seiten sind. Sie werden zusammen mit dem Clip gespeichert.
- •Falls gewünscht, können Sie das Raster mit der Option "Am Raster einrasten" im Menü oder dem Tastaturbefehl [CTRL][4](PC) / [CMD][4](Mac) aktivieren. Ist das Raster aktiviert, rasten Stützpunkte und Liniensegmente auch an den Zeitpositionen benachbarter Stützpunkte ein. Stützpunkte, die in der Nähe einer Rasterlinie erzeugt werden, rasten automatisch auf diese Linie ein.
- •Beim Ziehen eines Liniensegments oder Stützpunkts können Sie [Shift] halten, um die Bewegungsrichtung auf die horizontale oder vertikale Achse zu beschränken.
- •Das Halten von [Shift] beim vertikalen Ziehen ermöglicht Ihnen, den Wert des Stützpunkts oder Liniensegments mit feinerer Auflösung einzustellen.
- •Sie können einen benachbarten Stützpunkt auch entfernen, indem Sie einen Stützpunkt oder ein Liniensegment horizontal "über" ihn hinweg ziehen.
- •Halten Sie [ALT](PC) / [ALT](Mac) und Ziehen ein Liniensegment, um dem Segment eine Kurvenform zu geben. Doppelklicken Sie beim Halten von [ALT](PC) / [ALT](Mac), um das Segment wieder zur geraden Linie werden zu lassen.

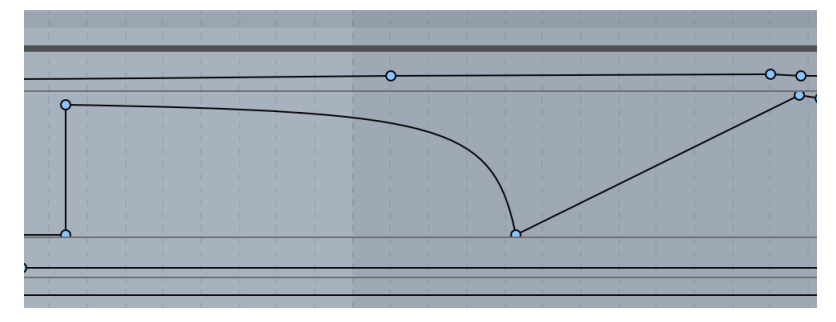

*Ein Segment mit Kurvenform.*

- •Mit Ausnahme der Pitch-Expression-Kurve können Sie die Kurven für Slide, Pressure, Velocity und Release Velocity auch proportional über die gesamte Länge einer Note skalieren, ähnlich wie für die Velocities mehrerer selektierter Noten. Um dies zu machen, klicken Sie zuerst in den Editor in einen Bereich neben der Note und überqueren dann die gewünschte Kurve mit der Maus. Sobald die Kurve blau angezeigt wird, klicken und ziehen Sie nach oben oder unten, um die Kurve entsprechend zu skalieren. Diese Skalierung ist auch bei der Bearbeitung von Expression-Kurven für mehrere selektierte Noten möglich.
- •Sie können auch die Werte aller ausgewählten Stützpunkte zusammen um den gleichen Wert ändern, anstatt sie zu skalieren. Um das zu machen, klicken Sie zuerst auf die Kurve, die Sie bearbeiten möchten, wählen dann mit [STRG][A](PC) / [CMD][A](Mac) alle Stützpunkte aus und ziehen mit der Maus nach oben oder unten, um die Werte wie gewünscht zu erhöhen oder verringern; wenn Sie die Auswahl stattdessen nach links oder rechts ziehen, werden alle Stützpunkte als Gruppe horizontal verschoben.
- •Wird eine Note bewegt, werden ihre Expression-Kurven mit bewegt.
- •Pitch-Stützpunkte rasten auf den nächsten Halbton ein, wenn beim Ziehen [ALT](Win) / [CMD](Mac) gedrückt wird, während das Grid deaktiviert ist. Dies funktioniert übrigens

auch bei Pitch-Werten im Zeichen-Modus. Das Verhalten kann umgangen werden, indem die gleichen Tastenkürzel, jedoch mit eingeschaltetem Grid verwendet werden.

•Die Pitch-Kurven werden nicht angezeigt, wenn der Fold-Modus der Note-Expression-Seite aktiviert ist.

## 11.3 Hüllkurven zeichnen.

Ist der Zeichen-Modus aktiviert, können Sie Kurven in den Pitch-, Slide- und Pressure-Expression-Lanes freihändig einzeichnen.

Um den Zeichen-Modus für MPE-Daten zu aktivieren/deaktivieren, klicken Sie auf den Zeichen-Modus-Schalter im Transportbereich, wählen "Zeichen-Modus" aus dem Optionen-Menü oder drücken [B]. Das Halten von [B] beim Editieren mit der Maus schaltet vorübergehend in den Zeichen-Modus.

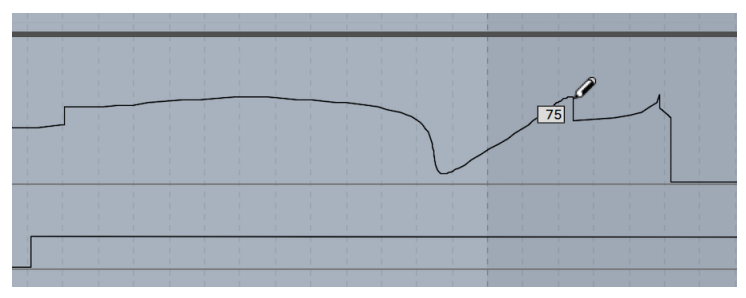

*Zeichnen einer Hüllkurve*

Das Halten von [Shift] beim vertikalen Ziehen ermöglicht Ihnen, den Expression-Wert mit einer feineren Auflösung einzustellen.

Ist das Grid mit den Option "Am Raster einrasten" im Menü oder dem Tastaturbefehl [CTRL][4] (PC) / [CMD][4](Mac) deaktiviert, werden beim Zeichnen Schritte mit der Weite des gerade sichtbaren Rasters erzeugt, das Sie mit einigen praktischen Tastaturbefehlen ändern können [\(Seite](#page-112-0)  [113\)](#page-112-0). Um bei deaktivierten Raster vorübergehend im Raster zu zeichnen, halten Sie die Taste [ALT](PC) / [CMD](Mac) beim Zeichnen gedrückt.

## 11.4 MPE in Lives Geräten und beim Push

Der Arpeggiator-Effekt [\(Seite 509\)](#page-508-0), das Sampler-Instrument [\(Seite 577\)](#page-576-0) und das Wavetable-Instrument [\(Seite 634\)](#page-633-0) unterstützen MPE. Jedes Gerät bietet MPE-Presets, mit denen Sie ihrem Sound neue Expressivität geben und ein neues Spielgefühl erleben können. Die neuen Ausdrucksmöglichkeiten dieser Geräte lassen sich auch gut mit dem polyphonen Aftertouch von Push spielen.

## Kapitel 12

# Audio nach MIDI konvertieren

(Hinweis: Die in diesem Kapitel besprochenen Funktionen sind in den Intro- und Lite-Editionen nicht verfügbar.)

Obwohl Lives Warping einen weitaus flexibleren Umgang mit Audio-Dateien als traditionelle Audio-Software erlaubt, gibt es zusätzlich einige Werkzeuge, mit denen musikalische Informationen aus Audio-Clips extrahiert und in MIDI-Dateien umgewandelt werden können, wodurch weitere kreative Möglichkeiten entstehen.

Ist ein Audio-Clip ausgewählt, stehen im Erzeugen-Menü oder mit [Rechtsklick](PC) / [CTRL-Klick] (Mac) im Kontextmenü des Clips vier Konvertierungs-Befehle zur Verfügung.

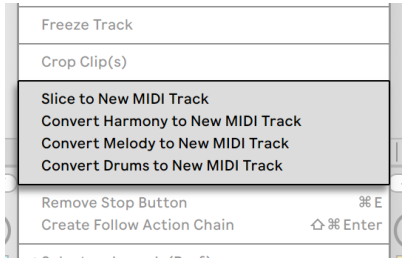

*Die Kontextmenü-Befehle für die Konvertierung von Audio zu MIDI*

## 12.1 Auf neue MIDI-Spur slicen

Dieser Befehl unterteilt das Sample in kleine Abschnitte, die dann einzelnen MIDI-Noten zugewiesen werden. Das Slicen unterscheidet sich von den unten genannten Konvertierungs-Befehlen, da es nicht den *musikalischen*Kontext des Ausgangs-Samples analysiert. Stattdessen unterteilt der Befehl die Ausgangs-Datei in Zeitabschnitte, unabhängig vom musikalischen Gehalt. Das DrumRack [\(Seite 335\)](#page-334-0) bietet eine ideale Umgebung, um mit gesliceten Dateien zu arbeiten; ein Großteil des Einrichtvorgangs erfolgt automatisch.

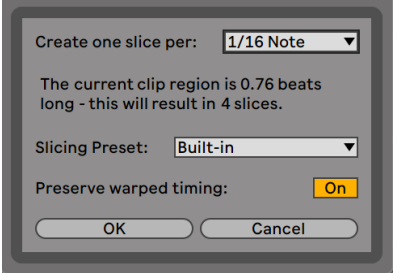

*Der Dialog für das Slicen.*

Wenn Sie "Auf neue MIDI-Spur slicen" wählen, erscheint eine Dialogbox Der Dialog für das Slicen bietet eine Liste mit verschiedenen Teilern sowie ein Menü mit Presets für das Slicen an. Im oberen Menü können Sie einen Notenwert oder die Transienten eines Clips oder seine Warp-Marker als Basis für das Unterteilen auswählen. Da ein Rack maximal 128 Ketten enthalten kann, erlaubt Live es Ihnen nicht fortzufahren, wenn Ihre Auswahl zu mehr als 128 Slices führt. Sie können dieses Problem lösen, indem Sie eine gröbere Auflösung für das Slicen oder einen kürzeren Abschnitt des Clips dafür wählen. Liegt Ihre Audiodatei im REX-Format [\(Seite 176\)](#page-175-0) vor, basiert das Slicen auf den internen Timing-Informationen der Datei und das Menü wird nicht angezeigt.

Im Menü für die Slicing-Presets finden Sie ein paar Slicing-Voreinstellungen von Ableton sowie all jene Einstellungen, die Sie eventuell im Default-Presets-Ordner der Library abgelegt haben [\(Seite](#page-306-0)  [307\)](#page-306-0).

Ist "Gewarptes Timing erhalten" aktiviert, wird der Clip so gesliced, dass die vom Warping verursachten Änderungen am Timing erhalten bleiben. Ist diese Option deaktiviert, werden alle vom Warping verursachten Änderungen nicht im gesliceten Clip reflektiert; die geslicete Version klingt stattdessen wie das originale "Roh"-Audio.

Nachdem Sie Ihre Einstellungen für das Slicen gewählt und auf OK geklickt haben, passieren verschiedene Dinge:

- 1. Es wird eine neue MIDI-Spur erzeugt, die einen MIDI-Clip enthält. Im Clip finden sich Noten für jede einzelne Slice, die chromatisch aufsteigend arrangiert sind.
- 2. In die neue Spur wird ein Drum-Rack eingefügt, das für jede Slice eine Kette enthält. Jede Kette wird durch eine der Noten im Clip getriggert und enthält einen Simpler, der die ent-

sprechende Audio-Slice geladen hat.

3. Die Makro-Regler des Drum-Racks werden sinnvollen Parametern der Simpler-Instrumente zugewiesen, wobei die Einstellungen des gewählten Slicing-Presets zum Tragen kommen. In den Werks-Slicing-Presets sind grundlegende Hüllkurven-Parameter sowie Parameter zum Einstellen des Loop- und Überblendverhaltens jeder Slice zugewiesen. Wenn Sie einen dieser Makro-Parameter verändern, werden die zugewiesenen Parameter aller Simpler gleichzeitig justiert.

Hinweis: Live benötigt eine gewisse Zeit, um all diese Aufgaben auszuführen.

Das Abspielen des MIDI-Clips triggert nacheinander jede Kette im Drum-Rack mit der gewählten oder in der Audiodatei eingebetteten Timing-Information. Dies eröffnet viele Bearbeitungsmöglichkeiten, darunter:

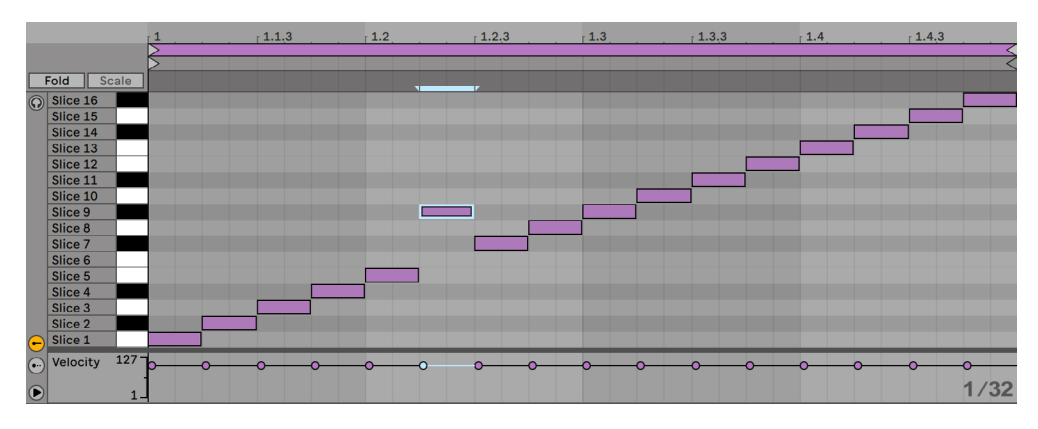

#### 12.1.1 Das Umsortieren von Slices

*Das Umarrangieren der Slice-MIDI-Daten.*

Standardmäßig bilden die Slice-MIDI-Daten ein chromatisch aufsteigendes "Treppenmuster", um die richtigen Ketten in der ursprünglichen Reihenfolge zu triggern. Sie können jedoch ganz einfach neue Abläufe erzeugen, indem Sie die MIDI-Noten bearbeiten [\(Seite 185\).](#page-184-0) Den gleichen Effekt erzielen Sie, indem Sie die Pads des Drum-Racks aufeinander ziehen, um ihre Notenzuweisungen zu vertauschen.

#### 12.1.2 Slices mit Effekten versehen

Da jede Slice in einer eigenen Kette des Drum-Racks beheimatet ist, können Sie einzelne Slices sehr einfach mit eigenen Effekten versehen. Wollen Sie mehrere Slices mit den gleichen Effekten versehen, selektieren Sie alle entsprechenden Ketten in der Kettenliste des Drum-Racks und drücken Sie [CTRL][G](PC) / [CMD][G](Mac), um sie als eigenes eingebettetes Rack zu gruppieren. Fügen Sie die Effekte dann nach diesem eingebetteten Rack ein.

Noch mehr kreative Möglichkeiten bietet das Einfügen von MIDI-Effekten [\(Seite 509\)](#page-508-1) vor dem Drum-Rack. Insbesondere die Geräte Arpeggiator und Random können hier zu interessanten Ergebnissen führen.

Das Slicen wird meist auf Drumloops angewendet, aber es gibt keinen Grund, es dabei zu belassen. Experimentieren Sie mit dem Slicen unterschiedlichen Materials, etwa von Stimmen oder Umgebungsgeräuschen. Das Umsortieren oder Nachbearbeiten kann auf alles was Sie slicen angewendet werden -- manchmal mit unerwarteten Ergebnissen.

## 12.2 Harmonie auf neue MIDI-Spur konvertieren

Dieser Befehl identifiziert die Tonhöhen von Noten in polyphonem Audiomaterial und setzt diese in einen Clip auf eine neue MIDI-Spur. Die neue Spur enthält ein geladenes Instrument-Rack [\(Sei](#page-322-0)[te 323\)](#page-322-0) mit einem Piano-Preset (das selbstverständlich durch ein anderes beliebiges Instrument ersetzt werden kann).

Beachten Sie, dass sich dieser Befehl und auch die anderen Konvertieren-Befehle vom Slicing unterscheiden und zwar insofern, als dass der erzeugte MIDI-Clip nicht den ursprünglichen *Sound* abspielt, sondern stattdessen die *Noten* extrahiert und diese dann zum Abspielen eines komplett anderen Sounds nutzt.

Der Harmonie-konvertieren-Befehl funktioniert gut mit Titeln aus Ihrer Musiksammlung, Sie erhalten jedoch auch hervorragende Ergebnisse, wenn Sie MIDI aus Audioaufnahmen erzeugen, bei denen Sie selbst ein Harmonie-Instrument wie z.B. Gitarre oder Klavier gespielt haben.
# 12.3 Melodie auf neue MIDI-Spur konvertieren

Dieser Befehl erkennt die Tonhöhe von Noten in monophonem Audiomaterial und setzt diese in einen Clip auf eine neue MIDI-Spur.

Die neue Spur enthält ein bereits geladenes Instrument-Rack, das einen Synthesizer-Sound spielt. Mit dem Makro "Synth to Piano" des Racks können Sie die Klangfarbe zwischen Analog-Synth und E-Piano überblenden. Das Instrument ist vielseitig genug, um einen guten Eindruck zu vermitteln, kann aber auch beliebig durch andere Instrumente ersetzt werden.

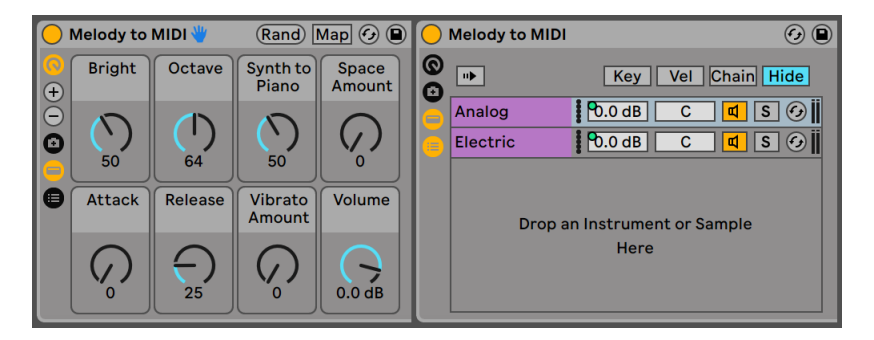

*Das Instrument-Rack "Melody to MIDI"*

Der Konvertiere-Melodie-Befehl funktioniert mit Titeln aus Ihrer Musiksammlung, Sie können sich jedoch auch selbst beim Singen oder Spielen eines Gitarrensolos aufnehmen und diese Aufnahme dann zum Erzeugen der MIDI-Noten einsetzen.

# 12.4 Drums auf neue MIDI-Spur konvertieren

Dieser Befehl extrahiert die Rhythmen von perkussivem Audiomaterial und setzt sie in einen Clip auf eine neue MIDI-Spur. Der Befehl probiert dabei auch Kick, Snare und Hihat getrennt zu erkennen und setzt sie so, dass sie im geladenen Drum-Rack von den entsprechenden Klängen abgespielt werden.

Wie beim Konvertiere-Melodie-Befehl können Sie die Transienten-Marker im Audio-Clip vor der Konvertierung anpassen, um zu bestimmen, wohin die Noten im konvertierten MIDI-Clip hingesetzt werden.

"Konvertiere Drums" funktioniert gut mit aufgezeichneten Breakbeats, aber auch mit Ihren eigenen Aufnahmen, wie z.B. Beatboxing oder Trommeln auf einer Tischkante.

# 12.5 Optimierungen für bessere Konvertierungs-Qualität

Die "Konvertiere auf..."-Befehle können interessante Resultate sowohl mit bereits bestehenden Titeln aus Ihrer Musiksammlung, als auch mit ihrem eigenen aufgenommenen Material erzielen. Zum Beispiel könnten Sie sich singend, Gitarre spielend oder auch Beat-boxend aufnehmen und die Konvertieren-Befehle zum Erzeugen von MIDI-Daten nutzen, die Sie als Ausgangsbasis für neue Musik einsetzen können.

Um ein möglichst präzises Ergebnis zu erhalten, empfehlen wir Folgendes:

- •Verwenden Sie Musik mit deutlichen Attacks. Noten, die einen Fade-In haben oder anschwellen, werden beim Konvertierungsvorgang eventuell nicht oder nicht richtig erkannt.
- •Arbeiten Sie mit Einzelaufnahmen von isolierten Instrumenten. Der Konvertiere-Drums-Befehl funktioniert z.B. am besten mit alleinstehenden Drums; sind in der Aufnahme weitere Instrumente, werden deren Noten ebenfalls erkannt.
- •Benutzen Sie unkomprimierte Audio-Dateien mit hoher Qualität wie .Wav oder .aiff. Verlustbehaftete Datenformate wie mp3 können zu unvorhersehbaren Ergebnissen bei der Konvertierung führen, es sei denn, dass die Aufnahmen in hohen Bitraten vorliegen.

Live nutzt die Transienten-Marker [\(Seite 164\)](#page-163-0)des ursprünglichen Audio-Clips, um die Taktunterteilungen zwischen den Noten beim konvertierten MIDI-Clip zu bestimmen. Das bedeutet, dass Sie die Ergebnisse der Konvertierung auch "tunen" können, indem Sie Transienten-Marker im Audio-Clip hinzufügen, verschieben oder löschen, bevor Sie einen der Konvertieren-Befehle ausführen.

Obwohl jeder Befehl für eine bestimmte Art von Musikmaterial optimiert wurde, können manchmal durch Anwendung des "falschen" Befehls sehr interessante Ergebnisse entstehen. So erzeugt "Konvertiere Harmonie > MIDI" normalerweise Akkorde. Wenn Sie den Befehl mit einem monophonem Clip (z.B. eine Gesangsaufnahme) ausführen, werden oft Noten erzeugt, die im Ausgangsmaterial gar nicht vorhanden sind. Ein hervorragender Brunnen für kreative Ideen.

# Kapitel 13

# Das Anwenden von Grooves

Das Timing und Rhythmus-Feeling jedes Clips in Ihrem Set kann durch den Einsatz von *Grooves* geändert werden. Die Live-Library enthält eine große Auswahl verschiedener Grooves, die als .agr Dateien im Browser erscheinen.

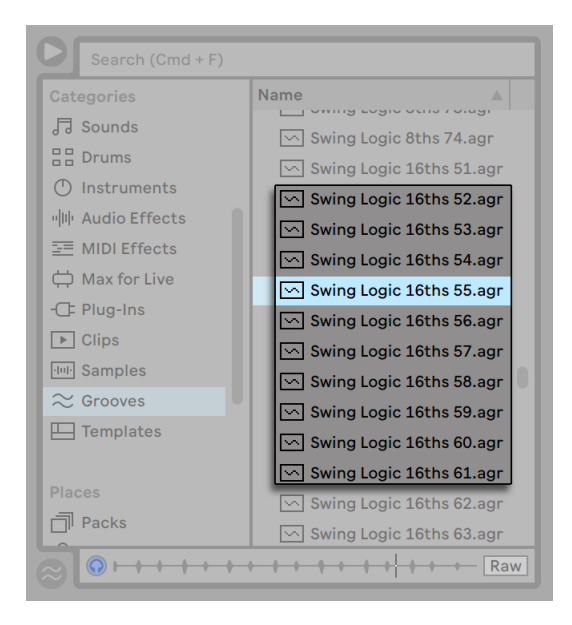

*Groove-Dateien im Browser.*

Der einfachste Weg mit Library-Grooves zu arbeiten, ist das Ziehen und Fallenlassen von ihnen aus dem Browser direkt auf die Clips in Ihrem Set. Hierbei wird die Timing-Charakteristik der Groove-Datei sofort auf den Clip übertragen. Wenn Sie schnell verschiedene Grooves ausprobieren möchten, können Sie den Hot-Swap-Schalter aktivieren, der sich über dem Clip-Groove-Wahlschalter [\(Seite 146\)](#page-145-0) befindet und dann die Grooves nach und nach im Browser durchgehen, während der Clip abgespielt wird.

| (D) Wooley Bass CO                          |
|---------------------------------------------|
| (Set) End<br>(Set<br><b>Start</b>           |
| $1 \parallel$<br>1.<br>1.<br>2.<br>1.       |
| $\Box$ Loop                                 |
| (Set) Length<br>(Set)<br>Position           |
| $1 \vert 1 \vert$<br>0.<br>1.<br>1.         |
| Groove<br>Signature                         |
| <b>Bomba Accer</b> ▼<br>$\overline{4}$<br>4 |
| Scale                                       |
|                                             |

*Der Hot-Swap-Schalter für Grooves.*

Grooves können sowohl mit Audio- als auch mit MIDI-Clips benutzt werden. Bei Audio-Clips funktionieren Grooves, indem sie das Warping-Verhalten [\(Seite 161\)](#page-160-0) des Clips ändern. Sie arbeiten darum nur mit Clips, bei denen die Warp-Funktion aktiviert ist.

### 13.1 Groove-Pool

Sobald Sie eine Groove-Datei verwendet haben, können Sie seine Wirkung durch Änderung seiner Parameter im *Groove-Pool* beeinflussen. Dieser lässt sich mit dem Wahlschalter unten links im Browser öffnen oder schließen.

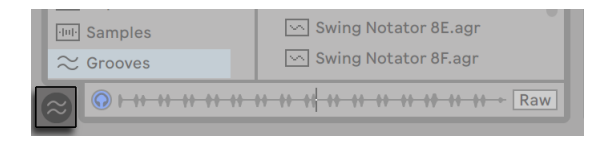

*Der Wahlschalter für den Groove-Pool.*

Sie können auf Grooves im Browser auch doppelklicken, um sie direkt in den Groove-Pool einzuladen, bevor Sie sie bei einem Clip anwenden. Der Groove-Pool enthält alle Grooves, die auf diese Weise geladen wurden oder die in Clips benutzt werden. "Inaktive" Grooves (alle, die nicht von einem Clip benutzt werden) erscheinen mit ihren Parametern ausgegraut.

Hinweis: In Live Intro und Lite können Grooves aus dem Browser geladen und auf Clips angewendet werden, jedoch nicht im Groove-Pool bearbeitet werden.

| <b>Groove Name</b>        |                                                                 | <b>Base</b> | Quantize | Timing | <b>Random</b>        | <b>Velocity</b> |
|---------------------------|-----------------------------------------------------------------|-------------|----------|--------|----------------------|-----------------|
| Swing 8ths 66             | $\bigcirc$ $\bigcirc$ 1/8                                       |             | 0%       | 100%   | 0%                   | 0%              |
| 2 Step Shuffled 16ths     | $\bigcirc$ $\bigcirc$ 1/16                                      |             | 40 %     | 30 %   | 83%                  | 19 %            |
| Disco Subtle Loose 16ths  | $\left( \bigcirc \right)$ (c) $1/16$                            |             | 100 %    | 38 %   | 0%                   | 10%             |
| <b>Bomba Accent 16ths</b> | $\left( \blacksquare \right)$ (c) $\left  \frac{1}{16} \right $ |             | 12%      | 100%   | 0%                   | 30 %            |
|                           |                                                                 |             |          |        |                      |                 |
| <b>Groove Pool</b>        |                                                                 |             |          |        | <b>Global Amount</b> | 100%            |

*Der Groove-Pool.*

#### 13.1.1 Anpassung der Groove-Parameter

Die Grooves erscheinen im Groove-Pool in einer Liste und bieten eine Vielzahl von Parametern, die sich in Echtzeit ändern lassen und die das Verhalten von allen Clips, die diese Grooves benutzen, beeinflussen. Sie können Grooves mit den Schaltern neben den Groove-Namen auch speichern und hot-swappen.

Die Parameter des Groove-Pools funktionieren folgendermaßen:

- •*Basis* Der Basis-Wahlschalter bestimmt die zeitliche Auflösung, mit der die Abweichung der Noten im Groove verglichen wird. Ein Basis-Wert von 1/4 bedeutet zum Beispiel, dass die Positionen der Noten in der Groove-Datei mit denen der nächstliegenden Viertelnoten verglichen werden und alle Noten in allen Clips, die diesem Groove zugeordnet sind, proportional in Richtung der Groove-Noten-Positionen verschoben werden. Bei einer Basis von 1/8 werden die Noten des Grooves ausgehend von der nächstliegenden Achtelnote gemessen. Alle Noten, die in der Groove-Datei exakt auf dem Raster liegen, werden nicht verschoben. So werden auch die entsprechenden Noten in Ihren Clips nicht verschoben.
- •*Quantize* bestimmt die Stärke der angewendeten "geraden" Quantisierung, vor der Anwendung des Grooves. Bei 100% rasten die Noten in Ihrem Clip exakt auf den nächstliegenden Notenwert ein, den sie mit dem Basis-Wahlschalter gewählt haben. Bei 0% werden die Noten in den Clips nicht von ihren Original-Positionen verschoben, bevor der Groove angewendet wird.
- •*Timing* bestimmt, wie stark das Groove-Muster die Clips beeinflusst, die das Muster verwenden.
- •*Zufall* stellt ein, wie stark zufällige Timing-Schwankungen auf den Clip angewendet wer-

den, die den gewählten Groove benutzen. Bei niedrigen Werten kann die Funktion nützlich sein, um straff quantisierten, elektronischen Loops etwas mehr "menschliches" Feeling zu verleihen. Beachten Sie, dass die Zufalls-Funktion unterschiedliche Schwankungen für jede Stimme in Ihrem Clip erzeugt. Noten, die ursprünglich zusammen gespielt wurden, besitzen dann einen zufälligen Zeitversatz, sowohl vom Raster als auch zueinander.

- •*Velocity* bestimmt, wie stark die Velocity-Werte der Noten in den Clips von den Velocity-Informationen, die in der Groove-Datei gespeichert sind, beeinflusst werden. Beachten Sie, dass der Regler von -100 bis +100 reicht. Bei negativen Werten, kehrt sich der Velocity-Effekt des Grooves um. Laute Noten werden leise gespielt und andersherum.
- •*Stärke* dies ist ein globaler Parameter, der die Gesamt-Intensität von Timing, Zufall und Velocity für alle verfügbaren Groove-Dateien festlegt. Bei 100% werden die Parameter mit ihren eingestellten Werten angewendet. Beachten Sie, dass der Stärke-Regler bis 130% reicht und somit auch extrem übertriebene Groove-Effekte möglich werden. Werden bei den Clips in Ihrem Set Grooves verwendet, erscheint der Global-Amount-Regler auch in Lives Transportbereich.

Tap 100.00 |||| |||| 4 / 4 | 96% | 00  $\sqrt{18}$  1 Bar

*Der Global-Groove-Amount-Regler im Transportbereich*

#### 13.1.2 Grooves festlegen

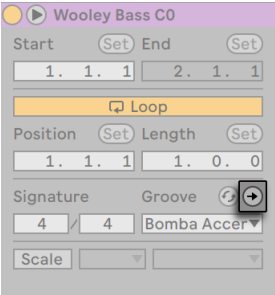

*Die Commit Groove-Taste.*

Ein Drücken der "Commit"-Taste unter dem Clip-Groove-Wahlmenü überträgt Ihre Groove-Parameter dauerhaft auf den Clip. Bei MIDI-Clips werden dabei die einzelnen Noten entsprechend verschoben. Bei Audio-Clips werden an den geeigneten Stellen im Clip Warp-Marker erzeugt.

Nach Drücken von "Commit" wird die Einstellung des Groove-Wahlmenüs beim Clip automatisch auf "None" zurückgesetzt.

### 13.2 Grooves bearbeiten

Die Auswirkungen, die Groove-Dateien auf Ihre Clips besitzen, ist eine Kombination aus zwei Faktoren: die vorgenommenen Parametereinstellungen im Groove-Pool und die Positionen der Noten in der Groove-Datei. Um den Inhalt von Groove-Dateien unmittelbar zu bearbeiten, ziehen Sie sie aus dem Browser oder dem Groove-Pool auf eine MIDI-Spur und lassen sie fallen. Dies erzeugt einen neuen MIDI-Clip, der sich dann wie jeder andere MIDI-Clip bearbeiten lässt. Mit dem unten beschriebenen Vorgang können Sie den bearbeiteten Clip wieder zurück in einen Groove umwandeln.

#### 13.2.1 Grooves extrahieren

Um neue Grooves zu erzeugen, können die notwendigen Timing-und Lautstärke-Informationen aus beliebigen Audio- oder MIDI-Clips extrahiert werden. Ziehen Sie hierfür einfach den Clip in den Groove-Pool oder führen den "Groove extrahieren"-Befehl im [Rechts-Klick](PC) / [CTRL-Klick](Mac)Kontextmenü des Clips aus.

|                         | Percussion<br>$(\equiv)$     | Hi-Hat       |                                                  | <b>ROULETTE</b>          | 10 Tom-606-Low        | 11                                                     |
|-------------------------|------------------------------|--------------|--------------------------------------------------|--------------------------|-----------------------|--------------------------------------------------------|
|                         | $\mathbb{D} \cdot$           | $\mathbb{D}$ |                                                  | $\mathbb{D}$             | $\blacktriangleright$ | ь                                                      |
|                         | ш                            |              |                                                  | ш                        | ш                     |                                                        |
|                         | $\mathbb{D}%$<br>ш<br>ш<br>ш | г<br>п<br>п  | Cut<br>Copy<br><b>Duplicate</b><br><b>Delete</b> |                          |                       | ٠.<br>$*$<br>ĸ<br><b></b> & C<br><b>第D</b><br>Del<br>г |
| $\overline{\mathbf{s}}$ | ш<br>Sends                   | п            | Rename<br><b>Edit Info Text</b>                  | <b>Extract Groove(s)</b> |                       | ٠<br>#R                                                |
| $\Omega$                | $-lnf$<br>⊥∠                 | $-ln$        | <b>Deactivate Clip</b>                           | Export MIDI Clip         |                       | △ 第 E                                                  |

*Grooves aus Audio- oder MIDI-Clips extrahieren.*

Grooves, die auf diese Weise durch Extrahieren erzeugt wurden, berücksichtigen nur Material des wiedergegebenen Clip-Abschnitts.

Hinweis: Grooves können aus Clips in den Intro und Lite Editionen nicht extrahiert werden.

### 13.3 Tipps zu den Grooves

Dieser Abschnitt zeigt Ihnen einige Tipps, um die Groove-Funktion optimal zu nutzen.

#### 13.3.1 Bearbeiten einer einzelnen Stimme bzw. eines einzelnen Instruments mit Grooves

Um einen überzeugenden Beat zu gestalten, setzen Schlagzeuger oft ein leicht abweichendes Timing für einzelne Instrumente ein. So werden zum Beispiel Hi-Hats exakt "auf die Zeit" gespielt, die Snare-Schläge jedoch etwas hinter den Beat gesetzt, um ein entspanntes "Laid-Back"-Gefühl zu erzeugen. Weil Groove-Dateien immer auf gesamte Clips angewendet werden, sind solche Subtilitäten mit einem einzelnen Clip nur schwer zu realisieren. Unter der Voraussetzung, dass Ihr Clip ein Drum- oder Instrument-Rack benutzt, kann als Lösung nur eine Stimme aus der Kette [\(Seite 344\)](#page-343-0) extrahiert werden, der Sie dann den unabhängigen Groove geben möchten. Im gezeigten Beispiel extrahieren wir die Snare-Kette, erzeugen einen neuen Clip und dann eine neue Spur, die nur die Snare-Noten enthält. Danach kann bei diesem neuen Clip ein anderer Groove angewendet werden.

#### 13.3.2 Nicht-destruktive Quantisierung

Grooves können auch dazu benutzt werden, um auf Clips eine nicht-destruktive Quantisierung in Echtzeit anzuwenden. Um dies zu machen, stellen Sie einfach die Intensität der Timing-, Zufallund Velocity-Parameter des Grooves auf 0 und passen dann die Quantize- und Basis-Parameter Ihren Vorstellungen an. Wenn Sie nur Quantize anwenden, wird der tatsächliche Inhalt des Grooves ignoriert, so dass diese Technik unabhängig von dem eingesetzten Groove funktioniert.

#### 13.3.3 Erzeugen von Texturen durch zufällige Anordnungen

Sie können den Zufalls-Parameter eines Grooves auch für das Erzeugen realistischer Dopplungen einsetzen. Diese Funktion ist besonders bei der Gestaltung von Streicher-Texturen aus einzelnen Stimmen nützlich. Duplizieren Sie hierfür zunächst die Spur, die den Clip enthält, den Sie "andicken" möchten. Wenden Sie dann einen Groove bei einem der Clips an und drehen den ZufallsParameter auf. Wenn Sie nun beide Clips zusammen abspielen, weicht die Zeitposition jeder Note minimal (und auch zufällig) von der Position Ihres "Gegenstücks" auf der anderen Spur ab.

# Kapitel 14

# Das Starten von Clips

Das Besondere an Lives Session-Ansicht ist, dass Sie Ihnen eine spontan nutzbare Umgebung bietet, die zum Spielen und Improvisieren einlädt. Ein wichtiger Aspekt beim möglichst lohnenden Einsatz der Session-Ansicht ist die Konfiguration der verschiedenen Session-Clips. In diesem Kapitel werden die Parameter beschrieben, die das Verhalten eines Clips bestimmen, wenn er gestartet wird.

# 14.1 Die Start-Parameter von Clips

Sie erinnern sich, dass Clips in der Session-Ansicht durch Anklicken ihrer Clip-Start-Taster (Seite [120\)](#page-119-0) oder ferngesteuert [\(Seite 673\)](#page-672-0) gestartet werden. Das Clip-Verhalten beim Starten wird in der Clip-Box [\(Seite 139\)](#page-138-0)bestimmt. Die Launch-Einstellungen für das Starten sind nur bei Clips in der Session-Ansicht verfügbar, da Clips im Arrangement nicht gestartet, sondern einfach gemäß ihrer Position im Arrangement abgespielt werden.

Um die Einstellungen für den Clip-Start sehen zu können, öffnen Sie einfach die Clip-Ansicht eines Session-Clips mit Doppelklick auf den Clip und klicken dann auf den Dreieck-Schalter in der Titelzeile der Clip-Box.

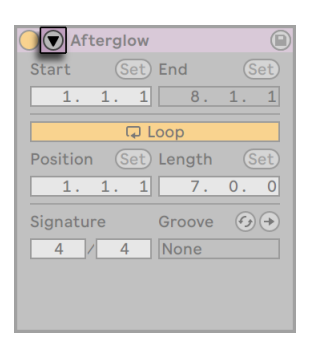

*Klicken Sie auf den Dreieck-Schalter, um die Clip-Start-Einstellungen zu sehen.*

Beachten Sie, dass Sie die Start-Einstellungen für mehrere Clips gleichzeitig bearbeiten können, indem Sie diese zuerst anwählen und dann die Clip-Ansicht öffnen.

## 14.2 Start-Varianten eines Clips

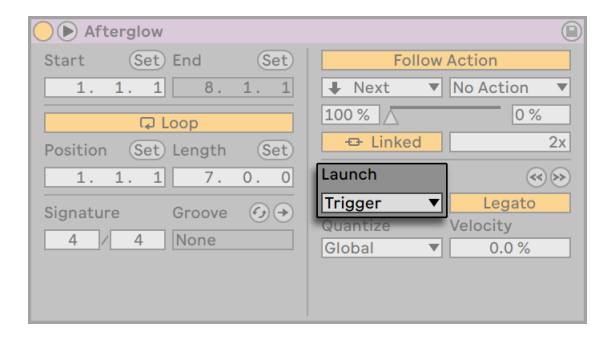

*Das Flip-Menü für den Launch-Modus des Clips*

Das Launch-Mode-Menü bietet verschieden Optionen dafür, wie Clips sich beim Anklicken, beim Starten mit Tasten der Rechnertastatur oder beim Starten mit MIDI-Noten verhalten:

- •Trigger: *runter* startet den Clip; *hoch* wird ignoriert.
- •Gate: *runter* startet den Clip; *hoch* stoppt ihn.
- •Toggle: *runter* startet den Clip; *hoch* wird ignoriert. Der Clip wird beim nächsten runter ge-

stoppt.

•Repeat: Solange die Maus-, MIDI- oder Rechnertastatur-Taste gehalten wird, wird der Clip wiederholt mit der eingestellten Quantisierung getriggert.

## 14.3 Legato-Modus

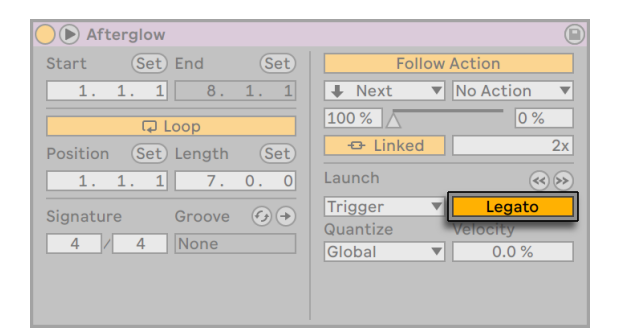

*Der Legato-Schalter.*

Nehmen wir an, dass Sie in einer Spur verschiedene Loops gesammelt haben, zwischen denen Sie ohne Verlust der Synchronisation umschalten wollen. Sie könnten dafür eine recht große Quantisierung von zum Beispiel einem Takt oder mehr verwenden, jedoch wird Sie das möglicherweise in Ihrem musikalischen Ausdruck einschränken.

Eine andere Option, die sogar bei ausgeschalteter Quantisierung funktioniert, besteht im Aktivieren des Legato-Modus für die betroffenen Clips. Wenn ein Clip im Legato-Modus gestartet wird, übernimmt er die Wiedergabeposition des vorher in der gleichen Spur gespielten Clips. Sie können deswegen Clips jederzeit und in beliebigem Tempo umschalten, ohne die Synchronisation dabei zu verlieren.

Der Legato-Modus ist sehr nützlich für das Erzeugen von Breaks, da Sie jederzeit zu alternativen Loops wechseln und dann nahtlos wieder zum vorher gespielten Loop zurück schalten können.

Sofern nicht alle beteiligten Clips das gleiche Sample (mit unterschiedlichen Clip-Parametern) spielen, können bei Nutzung des Legato-Modus' Aussetzer hörbar werden. Dies passiert, weil Sie an unvorhersehbaren Stellen zu anderen Samples umschalten können und Live deswegen keine Chance hat, die gefragten Audiodaten von der Festplatte vorzuladen. Sie können diese Aussetzer durch Aktivieren des RAM-Modus' [\(Seite 151\)](#page-150-0) für die betroffenen Clips beseitigen.

# 14.4 Start-Quantisierung von Clips

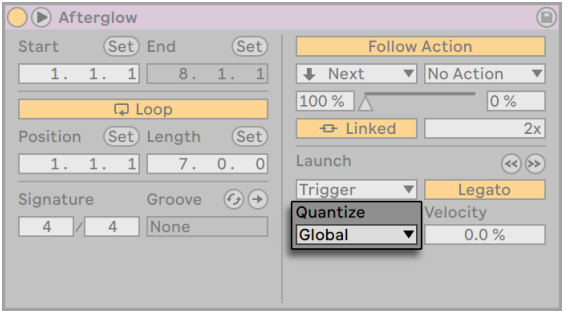

*Das Flip-Menü für die Quantisierung des Clips*

Das Flip-Menü für die Quantisierung des Clips erlaubt es Ihnen, eine individuelle Zeitquantisierung für das Einstarten des Clips zu wählen. Wählen Sie "None", um die Quantisierung ganz auszuschalten.

Wählen Sie "Global", um den global im Transportbereich gewählten Quantisierungswert für den Clip zu verwenden. Die globale Quantisierung kann schnell mit den Tastaturkommandos [CTRL] [6](PC) / [CMD][6](Mac), [7], [8], [9], und [0] geändert werden.

Beachten Sie, dass eine andere Wahl als "None" ein Quantisieren des Clip-Starts beim Triggern durch die Follow Actions [\(Seite 234\)](#page-233-0) bewirkt.

# 14.5 Velocity

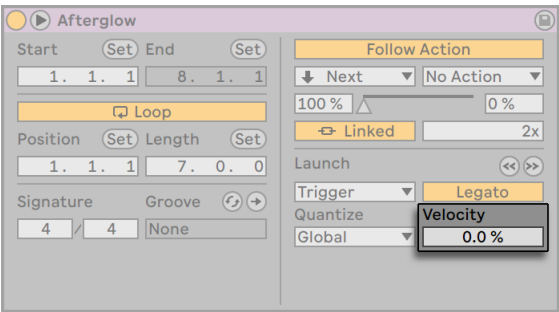

*Der Parameter für die Velocity-Empfindlichkeit.*

Der Parameter für die Velocity-Empfindlichkeit erlaubt es Ihnen, die Auswirkung der Anschlagsstärke von MIDI-Noten auf die Lautstärke des Clips zu bestimmen: Ist er auf Null gestellt, hat die Velocity keinen Einfluss auf die Clip-Lautstärke, bei 100 Prozent spielen leicht angeschlagene Noten den Clip ganz leise. Mehr über das Abspielen von Clips über MIDI erfahren Sie im entsprechenden Abschnitt [\(Seite 673\).](#page-672-0)

# 14.6 Clip-Offset und Nudge

Mit den Nudge-Rückwärts/Vorwärts-Tasten können Sie in einem spielenden Clip mit der Schrittweite der globalen Quantisierung vorwärts oder rückwärts springen.

| Afterglow                       |                                                       |                                        |  |
|---------------------------------|-------------------------------------------------------|----------------------------------------|--|
| (Set) End<br><b>Start</b>       | (Set)                                                 | <b>Follow Action</b>                   |  |
| $\mathbf{1}$<br>8.<br>1.<br>1.  | $\mathbf{1}$<br>1.                                    | No Action<br>$\blacksquare$ Next<br>▼∥ |  |
| <b>Q</b> Loop                   |                                                       | $100\%$ $\wedge$<br>0%                 |  |
| Position<br>(Set) Length        | (Set)                                                 | <b>B</b> Linked<br>2x                  |  |
| 1.<br>1.<br>7.7<br>$\mathbf{1}$ | $\mathbf{0}$<br>0.                                    | Launch                                 |  |
| Groove<br>Signature             | $(\epsilon_{\mathcal{F}}) \left( \rightarrow \right)$ | Trigger<br>Legato<br>v                 |  |
| None<br>4<br>$\overline{4}$     |                                                       | Quantize<br>Velocity                   |  |
|                                 |                                                       | Global<br>0.0%                         |  |
|                                 |                                                       |                                        |  |
|                                 |                                                       |                                        |  |

*Mit den Nudge-Rückwärts/Vorwärts-Tasten durch einen Clip springen.*

Die Tasten lassen sich auch durch MIDI oder Rechnertasten fernsteuern [\(Seite 673\)](#page-672-0). Im MIDI-Zuweisungs-Modus erscheint ein Scrub-Bedienelement zwischen den Nudge-Rückwärts/Vorwärts-Tasten, das für kontinuierliches Scrubbing einem Endlosdrehregler zugewiesen werden kann.

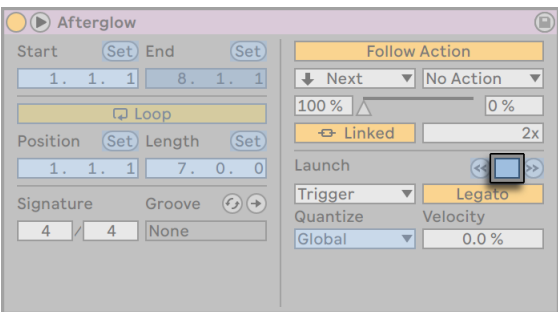

*Die Scrub-Bedienelemente im MIDI-Zuweisungs-Modus.*

Bei Quantisierungswerten unter einem Takt ist es einfach, Clips durch das Starten, mit den Nudge-Rückwärts/Vorwärts-Tasten oder durch das Scrubben gegenüber Lives Master-Clock zu verschieben [\(Seite 141\).](#page-140-0)

# <span id="page-233-0"></span>14.7 Follow-Aktionen

Follow-Aktionen erlauben es, Verkettungen von Clips zu erzeugen, bei denen ein Clip einen anderen auf vorbestimmte oder zufällige Weise (oder beides) startet. Mit der *Follow-Action* eines Clips bestimmt man, was mit anderen Clips in der gleichen Gruppe nach der Wiedergabe des Clips passiert. Eine Gruppe wird durch Clips definiert, die sich in aufeinanderfolgenden Slots eine Spur befinden. Spuren können eine beliebige Anzahl von Gruppen besitzen, die durch leere Slots voneinander getrennt sind.

Beachten Sie bitte, dass Sie Follow-Aktionen mit den Parametern in der Szene-Ansicht (Seite [125\)a](#page-124-0)uch für ganze Szenen [\(Seite 122\)](#page-121-0) nutzen können.

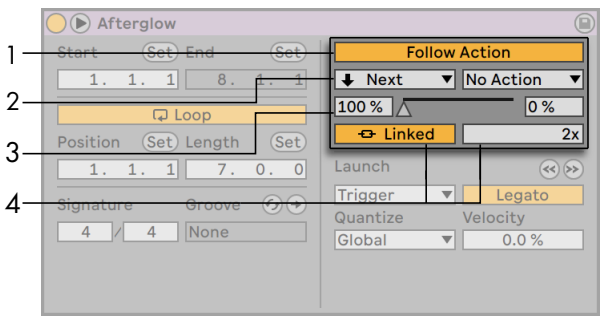

*Die Follow-Action-Parameter.*

- 1. Die Follow Action-Taste aktiviert oder deaktiviert die Follow-Aktionen für den gewählten Clip oder die gewählte Szene. In der Grundeinstellung ist diese Taste deaktiviert und kann mit dem Tastenkürzel [Shift][Enter] ein- und ausgeschaltet werden.
- 2. Die Follow-Action-Wahlmenüs ermöglichen zwei verschiedene Follow-Aktionen A und B auszuwählen. Die möglichen Follow-Aktionen werden unten genauer beschrieben.
- 3. Mit Chance A und Chance B bestimmt man die Wahrscheinlichkeit, mit der jede der beiden Follow Actions eintritt. Wenn bei einem Clip oder einer Szene Chance A auf 100% und Chance B auf 0% steht, wird die Follow Action A bei jeden Start des Clips bzw. der Szene eintreten. Wie aus diesem Beispiel ersichtlich wird, bedeutet eine Chance-Einstellung von 0%, dass die zugehörige Follow Action nie eintritt. Verändern wir in unserem Beispiel Chance B auf 90%, so bedeutet das, dass die Follow Action A deutlich seltener eintritt - etwa bei jedem zehnten Starten des Clips oder der Szene. Beachten Sie bitte, dass Sie zum Einstellen der Parameter Chance A und Chance B auch den darunterliegenden Regler ziehen können, um die gewünschten Chance-Werte zu ändern.
- 4. Der Linked/Unlinked-Schalter ist nur bei Clips vorhanden und bietet zwei verschiedene Modi. Standardmäßig steht der Wert auf "Linked". Im Linked-Modus wird die Follow-Aktion am Ende des Clips ausgelöst oder nach der Anzahl Loop-Wiederholungen, die im Feld Follow Action Multiplikator eingestellt ist. Im Unlinked-Modus wird die Follow-Aktion ausgelöst, nachdem der Clip für die unter Follow Action Time eingestellte Dauer gespielt hat. Der Follow Action Time-Parameter, der sowohl bei Clips als auch Szenen vorhanden ist, bestimmt in Takten/Vierteln/Sechzehntelnoten, wann die Follow Action nach dem Einstarten des Clips bzw. der Szene stattfinden soll. Die Standardeinstellung für den Parameter beträgt einen Takt. Im Sample-/MIDI-Noten-Editor zeigt ein Marker die Follow Action Time eines Clips an und das Ziehen dieses Markers ändert entsprechend die Follow Action Time des Clips.

Neun Follow Actions stehen zur Wahl:

 $\overline{\bullet}$  Stop "Stop" stoppt den Clip einfach, nachdem die eingestellte Follow-Action-Zeit abgelaufen ist. Beachten Sie, dass dies Vorrang vor den Clip-Loop/Region-Einstellungen hat.

▶ Again ▼ "Play Again" startet den Clip neu.

<sup>1</sup> Previous v "Previous" triggert den vorangegangenen Clip einer Gruppe (den oberhalb des aktuellen Clips).

 "Next" triggert den nächsttieferen Clip in der Gruppe. Ist ein Clip mit dieser Einstellung der letzte in einer Gruppe, so triggert er den ersten Clip.

 $\equiv$  First "First" startet den ersten (obersten) Clip in einer Gruppe.

 $\equiv$  Last "Last" startet den letzten (untersten) Clip in einer Gruppe.

 $*$  Any **V** "Any" spielt irgendeinen Clip in der Gruppe.

**EX Other T** "Other" ähnelt "Any", aber solange der aktuelle Clip nicht alleine in der Gruppe ist, wird kein nachfolgender Clip zweimal hintereinander gespielt.

**E** Jump  $\Box$  "Jump" lässt Sie einen Ziel-Clip-Slot oder eine Ziel-Szene wählen, zu der die Follow-Aktion springt. Ist Jump ausgewählt, erscheint neben dem Follow-Action-Menü ein kleiner Jump-Target-Regler. Um den Wert für den Ziel-Clip-Slot oder die Ziel-Szene einzugeben, können Sie im Feld nach oben oder unten ziehen, oder darauf klicken und direkt eine Zahl eingeben.

Man kann sich auch entscheiden keine Follow Action auszuwählen, indem man "No Action" wählt.

Clips und Szenen bei denen Follow Actions zugewiesen sind, haben eine gestreifte Clip-/Szene-Start-Taste, wodurch sie leichter zu identifizieren sind.

| 2 Audio   |  |  |  |
|-----------|--|--|--|
| Afterglow |  |  |  |
| Afterglow |  |  |  |
|           |  |  |  |

*Das Zuweisen einer Follow-Aktion zu einem Clip ändert seine Clip-Start-Taste.*

Beachten Sie, dass eine Follow Action bei Clips exakt nach der unter Follow-Action-Time eingestellten Dauer eintritt, falls nicht für die Clip-Quantisierung ein anderer Wert als "None" oder "Global" gewählt wurde. Follow Actions umgehen die globale Quantisierung, jedoch nicht die Clip-Quantisierung.

Neben der Zurück zum Arrangement-Taste können Sie mit der Taste "Follow Actions global aktivieren" alle Follow-Aktionen für alle Clips und Szenen im Live Set aktivieren/deaktivieren. Durch Deaktivieren der Follow Actions global aktivieren-Taste können Sie z.B. spielende Clips bearbeiten, ohne dass die Wiedergabe unterbricht und plötzlich zu anderen Clips weiterspringt. Beachten Sie, dass bei Live Sets ohne Clip- oder Szene-Follow-Aktionen die Follow Actions global aktivieren-Taste ausgegraut erscheint.

|                          | <b>Master</b>                                                                                                    |                |
|--------------------------|----------------------------------------------------------------------------------------------------|----------------|
|                          | ь                                                                                                    | 1              |
|                          | ь                                                                                                    | $\overline{2}$ |
|                          | ь                                                                                                    | 3              |
|                          | ь                                                                                                    | $\overline{4}$ |
|                          | ь                                                                                                    | 5              |
|                          | Þ                                                                                                    | 6              |
|                          | ь                                                                                                    | $\overline{7}$ |
|                          | ь                                                                                                    | $\overline{8}$ |
|                          | $\left\Vert \mathbf{b}\right\Vert \geq\equiv$<br>■                                                                       |                |
| $\overline{\phantom{a}}$ | <b>Cue Out</b><br>$\overline{\overline{\mathbf{ii}}\ \mathbf{1}/2}$<br><b>Master Out</b><br>$\overline{\mathbf{ii}}$ 1/2 | ▼              |

*Die Follow Actions global aktivieren-Taste.*

Beachte Sie bitte auch, dass Follow-Aktionen in Clips weiter spielen, wenn eine Follow-Aktion für eine Szene erzeugt oder geplant ist, Follow-Aktionen von Szenen jedoch nachdem Sie gestartet sind, immer Vorrang haben.

Wozu aber brauchen Sie Follow-Aktionen? Musik ist Wiederholung und Veränderung. Auf Loops oder kurzen Melodiefragmenten basierende Musik neigt dazu, statisch zu klingen. Follow Actions ermöglichen es Ihnen, sich wiederholende Strukturen zu erschaffen, die aber auch überraschend sein können. Bitte erinnern Sie sich daran, dass Sie jederzeit die Resultate Ihrer Experimente aufnehmen [\(Seite 277\)](#page-276-0) können, was eine gute Quelle für neues Material sein kann.

In den folgenden Abschnitten wollen wir ein paar praktische Einsatzmöglichkeiten und Ideen für die Follow Actions vorstellen.

#### 14.7.1 Abschnitte eines Clips loopen

Nehmen wir an, dass Sie einen längeren Clip abspielen möchten, von dem Sie nur die letzten acht Takte loopen wollen. Sie können das mit Hilfe der Follow Actions realisieren:

- 1. Ziehen Sie den Clip in die Arrangement-Ansicht und stellen Sie sicher, dass der Loop in der Clip-Ansicht nicht aktiviert ist. Verwenden Sie den Befehl Teilen [\(Seite 115\)](#page-114-0) aus dem Bearbeiten-Menü um den Clip zwischen dem nicht zu loopenden und dem zu loopenden Teil zu trennen.
- 2. Selektieren Sie die beiden resultierenden Clips und ziehen Sie sie in die Session-Ansicht, indem Sie den Mauspfeil über den Wahlschalter der Session-Ansicht bewegen. Legen Sie die beiden Clips in einer Spur ab. Dort bilden Sie nun eine Follow-Action-Gruppe.

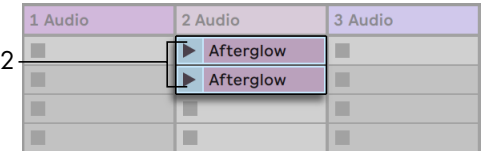

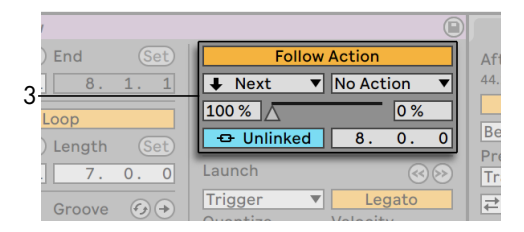

*Das Erzeugen einer Gruppe mit den beiden Clips.*

- 3. Stellen Sie die Follow Actions für den ersten Clip ein. Sie werden die Follow-Action-Zeit der Clip-Länge anpassen wollen. Wählen Sie aus dem Auswahlmenü für die Follow Action A "Next" und stellen Chance auf 100% und stellen Follow Action B auf "No Action" (Keine Aktion). Dieser Clip ist nun so eingestellt, dass er nach seiner Wiedergabe zu dem geloopten Clip weiter schaltet.
- 4. Aktivieren Sie den Loop des zweiten Clips.

Nachdem er ganz abgespielt wurde, schaltet der erste Clip nun zum zweiten um; dieser spielt einfach im Loop, bis er gestoppt wird.

#### 14.7.2 Das Erzeugen von Zyklen

Eine der offensichtlichsten Möglichkeiten, die Follow Actions bieten, ist das Verwenden einer Gruppe von Samples für einen musikalischen Zyklus. Wenn wir mehrere Clips oder Szenen als Gruppe anlegen und bei jedem Clip die Follow-Aktion "Next" wählen, werden sie unendlich lange oder bis wir sie stoppen nacheinander abgespielt.

Solche Zyklen können durch gelegentliche Variationen interessanter gemacht werden, die man dadurch erzielt, dass man eine weitere Follow-Aktion wie zum Beispiel "Any" mit kleineren relativen Chance-Einstellungen nutzt.

Sie können Follow Actions auch so einrichten, dass alle ausgewählten Clips im Loop spielen, indem Sie den Befehl Follow-Action-Kette erzeugen aus dem Kontextmenü des Clips wählen. Beachten Sie bitte, dass Ihre Clip-Auswahl hierbei nicht durchgängig aufeinander folgende Clips enthalten muss.

#### 14.7.3 Temporäres Loopen von Clips

Eine weitere interessante Anwendungsmöglichkeit für Follow Actions ist das Erzeugen temporärer Loops.

Stellen Sie sich eine Gruppe vor, die aus nur einem Clip besteht. Follow Action A ist mit einer Chance von 80% auf "Play Again" gestellt, Follow Action B mit einer Chance von 20% auf "No Action". Der Clip verwendet ein langes Sample, die Follow-Action-Zeit ist auf einen Takt gestellt. Das Klicken auf den Clip wird den ersten Takt spielen, und danach ist es sehr wahrscheinlich, dass wieder der erste Takt gespielt wird. Nach ein paar Wiederholungen wird es wahrscheinlich zur Follow Action B - "No Action" - kommen, wodurch der Rest des Samples im Clip abgespielt wird.

Ein Clip kann auch vom Beginn bis zu einem Punkt abgespielt werden, wo seine Follow Action mit "Next" zum nächsten Clip wechselt. Im nächsten Clip der Gruppe kann das gleiche Sample verwendet werden, diesmal allerdings geloopt. Der zweite Clip kann eine beliebige Follow-Action-Einstellung haben, so dass er beispielsweise unendlich lange weiterspielt oder nach einer bestimmten Zeit oder mit einer bestimmten Wahrscheinlichkeit zum nächsten Clip der Gruppe wechselt.

#### 14.7.4 Synchronisierte Variationen erzeugen

Im Zusammenspiel mit den Clip-Hüllkurven [\(Seite 363\)](#page-362-0) und dem Warping [\(Seite 161\)](#page-160-0) können die Follow Actions zum Erzeugen allerlei interessanter Variationen bei einer Gruppe ähnlicher Clips verwendet werden. Sie könnten Follow Actions beispielsweise nutzen, um zufällig Clips mit verschiedenen MIDI-Controller-Hüllkurven zu starten, die dann feine Variationen bei Pitch Bend oder den Modulationen eines Instruments oder Synthesizers erzeugen. Audio-Clips könnten zwischen verschiedenen Effekt- oder Clip-Transpositionen morphen.

Zusammen mit dem Legato-Modus bieten die Follow Actions sehr leistungsfähige Möglichkeiten für das allmähliche Ändern einer Melodie oder eines Beats. Stellen Sie sich vor, dass Sie mehrere Clips mit der gleichen Melodie haben, die zusammen eine Gruppe bilden und so eingestellt sind, dass sie im Legato-Modus spielen. Wenn eine Follow Action den Wechsel zu einem anderen Clip der Gruppe bewirkt, wird sich die Melodie nicht verändern, da bei aktiviertem Legato-Modus die Abspielposition beim Wechsel der Clips beibehalten wird. Die Einstellungen und Clip-Hüllkurven jedes Clips (oder sogar die Notes in einem MIDI-Clip) können dann nach und nach verändert werden, so dass die Melodie eine allmähliche Metamorphose vollzieht.

#### 14.7.5 Melodien oder Beats mixen

Sie können die Follow Actions dazu verwenden, unvorhersehbare Remixes und Solos für Sie zu erzeugen: Verwenden Sie einen Clip, der einen Beat oder eine Melodie enthält, und kopieren Sie ihn mehrfach, so dass Sie eine Gruppe aus mehreren Instanzen erhalten. Alternativ können Sie verschiedene Beats oder Melodien verwenden, die Sie mixen wollen. Start- und Endpunkt [\(Seite](#page-152-0)  [153\)](#page-152-0) können für jeden Clip unterschiedlich eingestellt werden, ebenso die Clip-Hüllkurven [\(Seite](#page-362-0)  [363\)](#page-362-0) und die anderen Clip-Parameter. Sofern die Follow-Action-Zeit in jedem Clip der Länge des abzuspielenden Clips entspricht, können Sie zwei Follow Actions mit unterschiedlichen Chance-Werten in jedem Clip einsetzen, einen Clip starten und sich überraschen lassen.

#### 14.7.6 Sich nicht wiederholende Strukturen erzeugen

Follow Actions eignen sich sehr gut für Klanginstallationen, da sie das Erzeugen von Strukturen ermöglichen, die für Wochen oder Monate spielen können ohne sich exakt zu wiederholen. Sie können die Follow-Action-Zeiteinstellungen bei einer Reihe von Clips auf ungerade Werte stellen, so dass die Clips dergestalt miteinander interagieren, dass sie nie in der gleichen Reihenfolge und zu identischen Zählzeiten erklingen. Erinnern Sie sich daran, dass jeder Clip zwei verschiedene Follow Actions mit unterschiedlichen Einstellungen für die Eintrittswahrscheinlichkeit haben kann... viel Spaß!

# Kapitel 15

# Eingänge/Ausgänge und Signal-Routing

"Routing" bedeutet bei Live das Konfigurieren von Signalquelle und -ziel einer Spur, also ihres Einund Ausgangs. Das Routing wird meistens im *Eingänge/Ausgänge-Bereich* der Spuren im Mixer bestimmt, wo sich in jeder Spur Ausklappmenüs für die Wahl von Ein- und Ausgang finden. Der Eingänge/Ausgänge-Bereich des Mixers ist Lives "Patchbay."

Der Eingänge/Ausgänge-Bereich kann unabhängig voneinander in der Session- und der Arrangement-Sicht ein- oder ausgeblendet werden. Wählen Sie seine Sichtbarkeit mit dem I/O-Schalter bei den Wahlschaltern für das Einblenden der Mixerbereiche oder mit der Eingänge/ Ausgänge-Option im Ansicht-Menü.

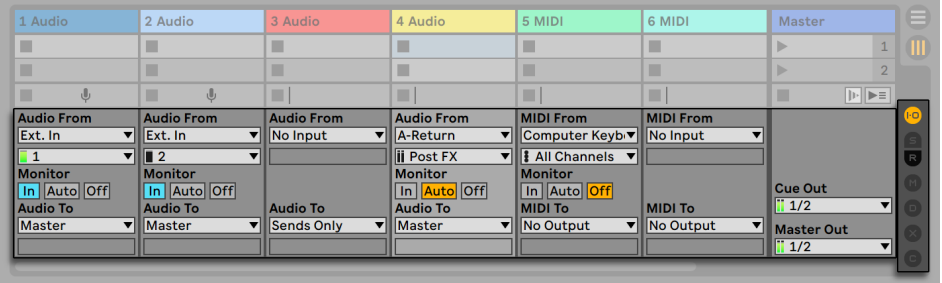

*Der Eingänge/Ausgänge-Bereich im Mixer und der Wahlschalter für die Anzeige der Mixerabteilungen*

Der Eingänge/Ausgänge-Bereich besitzt für alle Spuren, die Clips abspielen können, das gleiche Layout:

•Das obere Menü-Paar ("Audio/MIDI From") wählt den Eingang der Spur. Audio-Spuren besitzen einen Audio-Eingang, MIDI-Spuren einen MIDI-Eingang. Return-Spuren erhalten ihr Signal von ihren Sends [\(Seite 269\)](#page-268-0).

- •Der Monitor-Wahlschalter wählt die Monitor-Betriebsart, das ist die Bedingung, unter der das Eingangssignal durch die Spur abgehört wird.
- •Das untere Menü-Paar ("Audio/MIDI To") wählt den Ausgang der Spur. Alle Spuren geben Audiosignale aus, mit Ausnahme der MIDI-Spuren ohne Instrumente. Sie erinnern sich: Instrumente konvertieren MIDI zu Audio [\(Seite 41\).](#page-40-0)

Das obere der beiden Menüs in einem Menü-Paar wählt die Signalkategorie ("Ext." zum Beispiel, für von außen über ein Audio- oder MIDI-Interface zugeführte Signale); dieses Menü wird als Eingangs-/Ausgangstyp-Wahlmenü bezeichnet. Wenn der gewählte Signaltyp eine Unterauswahl ermöglicht beziehungsweise mehrere Kanäle besitzt, kann die entsprechende Auswahl im unteren der beiden Menüs getroffen werden, dem Eingangs/Ausgangskanal-Wahlmenü. Bezogen auf unser "Ext."-Beispiel, wären hier die individuellen Audio/MIDI-Ein- und -Ausgänge wählbar.

# 15.1 Monitor-Funktion

Mit "Monitoring" ist bei Live gemeint, dass das Eingangssignal einer Spur zu ihrem Ausgang geleitet wird. Nehmen wir an, Sie haben eine Audio-Spur so konfiguriert, dass sie ihr Signal von einer Gitarre erhält. Monitoring bedeutet dann, dass das Signal der live gespielten Gitarre am Ausgang der Spur abgehört wird, nachdem es die Gerätekette der Spur durchquert hat. Ist der Ausgang der Spur auf "Master" gestellt, können Sie das Gitarrensignal nach dem Durchqueren aller eingesetzten Effekte und verzögert um die Latenz der verwendeten Audio-Hardware über Ihre Lautsprecher abhören.

Der Eingänge/Ausgänge-Bereich bietet in jeder Audio- und MIDI-Spur einen *Monitor-Wahlschalter* mit den folgenden drei Optionen:

•Die standardmäßige Monitor-Einstellung *Auto* ist für die meisten üblichen Aufnahmeanwendungen die richtige Wahl: Das Monitoring ist an, wenn die Spur scharf geschaltet (aufnahmebereit) ist [\(Seite 277\)](#page-276-0), jedoch aus, solange wie Clips auf der Spur abgespielt werden.

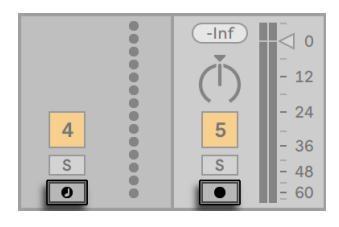

*Schalter für die Aufnahmebereitschaft von Audio- und MIDI-Spuren.*

- •Um das Eingangssignal der Spur dauerhaft und unabhängig davon abzuhören, ob sie scharf geschaltet ist oder einen Clip spielt, wählen Sie *In*. Diese Einstellung verwandelt die Spur in das, was bei manchen Systemen als "Aux" bezeichnet wird: Die Spur wird nicht zum Aufnehmen, sondern zum Einspeisen eines externen Signals benutzt. Mit dieser Einstellung wird das Ausgangssignal von Clips unterdrückt. Die Monitor-Einstellung "In" ist auch bei ausgeblendetem Eingänge/Ausgänge-Bereich leicht an der blauen Farbe des Track-Ein/ Aus-Schalters zu erkennen.
- •Das Monitoring kann durch Wahl von *Off* komplett unterbunden werden. Das ist nützlich, wenn man akustische Instrumente aufnimmt, die "durch die Luft" abgehört werden, wenn man ein externes Mischpult zum Abhören benutzt oder eine Audio-Hardware mit "Direct-Monitoring"-Option besitzt, die den Rechner beim Abhören umgeht, um Latenz zu vermeiden. Es ist prinzipiell empfehlenswert, mit einem Audio-Interface zu arbeiten, das eine vernachlässigbare Latenz (ein paar Millisekunden) besitzt. Wenn Sie mit abgeschaltetem Monitoring in Live aufnehmen, werden Sie eventuell die Einstellung für die globale Latenz in den Audio-Voreinstellungen justieren wollen, wie es in dem in das Programm integrierten Kurs zum Vornehmen der Audio-Einstellungen beschrieben ist.

Sind mehrere Spuren gleichzeitig selektiert, wird eine neu gemachte Monitoreinstellung (Klick auf den gewünschten Monitor-Schalter) auf alle gewählten Spuren angewendet.

# 15.2 Ein- und Ausgabe externer Audiosignale

Die Eingänge des verwendeten Audio-Interfaces werden durch Auswahl von "Ext. In" im Eingangstyp-Wahlmenü einer Audio-Spur gewählt. Im Wahlmenü für den Eingangskanal stehen dann die individuellen Eingangskanäle zur Wahl. Den Einträgen in diesem Menü stehen kleine Aussteuerungsanzeigen zur Seite, die Ihnen helfen, das Vorhandensein eines Signals und eventuelle Übersteuerungen (die Anzeige blinkt rot) zu erkennen. Das Auswählen von Ausgängen des Audio-Interfaces erfolgt entsprechend über das Menü-Paar für die Ausgangswahl. Sind mehrere

Spuren gleichzeitig selektiert, werden alle Änderung dieser Wahlmenüs auf alle gewählten Spuren übertragen.

Die Liste der zur Verfügung stehenden Ein- und Ausgänge hängt von den Audio-Voreinstellungen ab, die durch die Option "Configure..." in den Eingangs- und Ausgangs-Wahlmenüs aufgerufen werden können. Beachten Sie, dass auch die Audio-Voreinstellungen den Zugriff auf den Kanal-Konfigurationsdialog erlauben. Dieser bestimmt, welche Ein- und Ausgänge benutzt werden sollen und ob sie Live als Mono- oder paarweise als Stereokanäle zur Verfügung stehen sollen. Der Kanal-Konfigurationsdialog teilt Live alles mit, was das Programm über die Verbindung des Rechners mit den anderen Audio-Komponenten Ihres Studios wissen muss.

Sie können die Eingangs- und Ausgangskanäle, die in den Dialogfenstern zur Kanalkonfiguration erscheinen, auch umbenennen. Nachdem eine Änderung gemacht wurde, wird der neue Name für den entsprechenden Kanal bei allen Eingangs-/Ausgangs-Menüs angezeigt. Sie können die Kanäle schneller umbenennen, indem Sie mit der [Tab]-Taste zum nächsten Eintrag weiterspringen. Beachten Sie, dass die geänderten Namen immer mit der zugehörigen Audio-Hardware assoziiert sind.

#### 15.2.1 Mono/Stereo-Konvertierungen

Wenn ein Monosignal als Eingang eine Spur gewählt wird, zeichnet die Spur Mono-Samples auf, andernfalls Stereo-Samples. Die Signale in der Gerätekette der Spur sind immer stereo, auch wenn das Eingangssignal der Spur mono ist oder die Spur ein Mono-Sample abspielt.

Mono wird einfach dadurch zu Stereo, dass für den linken und den rechten Kanal dasselbe Signal verwendet wird. Wenn eine Spur auf einen Monoausgang geroutet wird, werden linke und rechte Seite einfach addiert und um 6 dB im Pegel reduziert, um Übersteuerungen zu vermeiden.

# 15.3 Ein- und Ausgabe von MIDI

Externe MIDI-Signale werden auf ähnliche Weise in Live hinein geroutet wie Audio-Signale. Im Wahlmenü für den Eingangstyp einer MIDI-Spur können Sie entweder einen bestimmten MIDI-Eingangs-Port oder den Eintrag "All Ins" wählen, der für die gemischten Signale aller externen MIDI-Eingangs-Ports steht. Das Wahlmenü für den Eingangskanal stellt die individuellen MIDI-Kanäle des gewählten MIDI-Ports und mit "All" das gemischte Signal aller Kanäle zur Wahl. Wie bei den Audiokanälen, finden sich auch im MIDI-Kanal-Wahlmenü neben jedem Eintrag kleine LED-Ketten, die eine MIDI-Aktivität auf dem entsprechenden Kanal anzeigen. Sind mehrere MIDI- Spuren gleichzeitig selektiert, werden alle Änderung dieser Wahlmenüs auf alle gewählten Spuren übertragen.

#### 15.3.1 Die MIDI-Port-Liste in den Voreinstellungen

| <b>MIDI Ports</b>                            |  | Track Sync Remote MPE |  |
|----------------------------------------------|--|-----------------------|--|
| $\blacktriangleright$ In: Scarlett 18i20 USB |  |                       |  |
| Out: Scarlett 18i20 USB                      |  |                       |  |

*Die MIDI-Port-Liste in den Voreinstellungen.*

Im *MIDI Ports-Bereich* der Link/Tempo/MIDI-Voreinstellungen können Sie festlegen, welche MIDI-Ports in Live verfügbar sein sollen. Alle insgesamt verfügbaren Ein- und Ausgangs-Ports sind hier gelistet. Damit Lives Spuren von einem bestimmten MIDI-Port Daten empfangen oder Daten an ihn senden können, muss der betreffende Schalter in der Spur-Spalte auf *An* stehen. Sie können eine beliebige Anzahl von MIDI-Ports für das Senden und Empfangen von Daten mit den Spuren verwenden; in den Eingänge/Ausgänge-Menüs des Mixers können Sie diese separat anwählen.

#### 15.3.2 MIDI-Noten mit der Rechnertastatur spielen

Auch die Computer-Tastatur kann zur Eingabe von MIDI-Noten benutzt werden. Um die MIDI-Rechnertastatur einzuschalten, aktivieren Sie den Schalter MIDI-Rechnertastatur im Transportbereich oder drücken [M] als Tastenkürzel für den entsprechenden Befehl im Optionen-Menü.

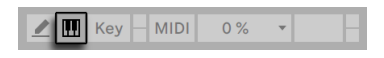

*Aktivieren der MIDI-Rechnertastatur.*

Auf der Tastatur können mit der mittleren Buchstabenreihe Noten gespielt werden, die den weißen Klaviertasten entsprechen. Die linke Taste (A) startet dabei mit der Note C3. Die schwarzen Klaviertasten sind auf der obersten Buchstabenreihe der Tastatur angeordnet. Die fünf links liegenden Buchstaben der unteren Reihe (Y,X,C,V, und B) werden zur Transponierung des Notenbereichs und zum Einstellen der Anschlaggeschwindigkeit (Velocity) wie folgt benutzt:

•Die beiden ganz links liegenden Tasten (Y und X) stellen die Oktave (jeweils +12/-12 Halbtöne) für das Keyboard ein.

•Die beiden nächsten Tasten (C and V) ändern die Anschlagsgeschwindigkeit (Velocity) der gespielten Noten in 20er-Schritten (20, 40, 60, usw.).

Wenn die Rechnertastatur so eingestellt ist, dass sie Noten zwischen C3 und C4 erzeugt, entspricht die mittlere Reihe der Tastatur (ASDF...) genau den Sample-Slots des Percussion-Samplers Impulse [\(Seite 550\).](#page-549-0) Das bedeutet, dass Sie Drum-Pattern auch nur mit einer Computer-Tastatur spielen und aufnehmen können.

Beachten Sie, dass die aktivierte MIDI-Rechnertastatur Tasten "stehlen" kann, die eventuell für die Fernbedienung [\(Seite 684\)](#page-683-0) von Elementen der Live-Oberfläche zugewiesen wurden. Um das zu vermeiden, können Sie die MIDI-Rechnertastatur deaktivieren, wenn sie nicht gebraucht wird.

#### 15.3.3 Externe Synthesizer ansteuern

Das Routen von MIDI an einen externen Synthesizer ist sehr einfach: Im Ausgangstyp-Wahlmenü wird der MIDI-Port gewählt, an den der Synthesizer angeschlossen ist; im Ausgangskanal-Wahlmenü wählt man den MIDI-Kanal, auf dem gesendet werden soll.

Zusätzlich zum Routing über den Eingänge/Ausgänge-Bereich einer Spur besteht auch die Möglichkeit, mithilfe eines External-Instrument-Geräts [\(Seite 549\)](#page-548-0) direkt aus der Gerätekette einer Spur zu routen. In diesem Fall können Sie MIDI zum externen Synthesizer senden und sein Audiosignal zurückführen -- und zwar beides innerhalb einer einzelnen Spur. (Hinweis: Das External-Instrument-Gerät ist in den Intro- und Lite-Editionen nicht verfügbar.)

*Wichtig:* Wenn Sie einen Synthesizer mit Tastatur als Masterkeyboard zum Einspielen in Live und gleichzeitig als Klangerzeuger nutzen, dann überprüfen Sie bitte seine "Local Off"-Funktion. Jeder Synthesizer mit Tastatur besitzt diese Funktion, die dazu dient, die Tastatur von der Klangerzeugung abzukoppeln und es so erlaubt, beide Komponenten als unabhängige Geräte zu nutzen. Sie können dadurch Live als Zentrale Ihres MIDI-Studios und mithin dazu verwenden, die von der Tastatur empfangenen MIDI-Daten wie gewünscht an die Klangerzeuger zu verteilen und mit den MIDI-Daten der Clips zu mischen.

#### 15.3.4 MIDI-Eingangs/Ausgangs-Anzeigen

In Lives Transportbereich finden sich drei "LED"-Paare, die empfangene und ausgegebene MIDI-Daten anzeigen. Diese Anzeigen informieren nicht nur über das Vorhandensein von Signalen, sondern auch über ihre Verwendung. In jedem Paar zeigt die obere LED empfangene und die untere gesendete MIDI-Daten an.

 $\mathsf{Ext}\left[\begin{array}{c|c|c|c|c} \hline \texttt{Top} & \texttt{94.14} & \texttt{||||} & \texttt{||||} & \texttt{4} \neq 4 & \texttt{O}\end{array}\right]$   $\mathsf{Ob}\left[\begin{array}{c|c|c|c} \texttt{1Bar}\end{array}\right]$ 1. 1. 1  $\mathbf{B} = \mathbf{A}^{-1}$  $2$   $\mathbb{H}$  Key  $\Box$  MIDI 1%  $\rightarrow$ 

*Die MIDI-Anzeigen in der Transportleiste*

Die drei Anzeigenpaare repräsentieren von links nach rechts:

- 1. MIDI-Clock- und Timecode-Signale, die zum Synchronisieren von Live mit anderen Sequencern verwendet werden [\(Seite 815\).](#page-814-0) Beachten Sie, dass diese Anzeigen nur dann zu sehen sind, wenn Sie eine externe Sync-Quelle in der MIDI-Port-Liste der Voreinstellungen aktiviert haben;
- 2. MIDI-Nachrichten, die für die Fernsteuerung von Elementen der Bedienoberfläche genutzt werden [\(Seite 673\)](#page-672-0);
- 3. MIDI-Nachrichten, die von Lives MIDI-Spuren stammen oder zu diesen geleitet werden.

MIDI-Nachrichten, die für die Fernsteuerung von Elementen der Live-Bedienoberfläche genutzt werden, sind durch diese Zuweisung "aufgebraucht" und werden nicht mehr an die MIDI-Spuren geleitet. Das kann Verwirrung stiften, die durch einen Blick auf die Anzeigen aber leicht zu beseitigen ist.

## 15.4 Resampling

Lives Master-Ausgang kann auf eine Audio-Spur geleitet und dort aufgenommen werden, was man als Resampling bezeichnet. Resampling kann eine spaßige und nützliche Sache sein, da Sie damit Samples von dem Erzeugen können, was gerade in einem Live Set vorgeht und diese sofort integrieren können. Es kann auch verwendet werden, um Tracks mit Prozessor-intensiven Geräten aufzuzeichnen, so dass die Geräte gelöscht werden können, oder um vor dem Rendern auf die Festplatte etwas vorzuhören [\(Seite 68\).](#page-67-0)

Die Option "Resampling" im Eingangstyp-Menü jeder Audio-Spur routet den Master-Ausgang zu dieser Spur. Sie können dann entscheiden, was genau Sie resampeln wollen, indem Sie die Spuren, die den Master speisen, nach Belieben einstellen und stumm oder solo schalten. Sie werden wahrscheinlich die Aussteuerungsanzeige des Masters im Auge behalten und den Pegel so einstellen wollen, dass er möglichst hoch ist, ohne Verzerrungen hervorzurufen (angezeigt durch Rot in der Aussteuerungsanzeige). Dann können Sie die Spur aufnahmebereit schalten und in beliebige ihrer leeren Clip-Slots aufnehmen [\(Seite 280\)](#page-279-0). Beachten Sie, dass der Ausgang der

Aufnahme-Spur während des Resamplings unterdrückt und nicht zum Bestandteil der Aufnahme wird.

Samples die mittels Resampling erzeugt wurden, werden im Projekt-Ordner [\(Seite 83\)](#page-82-0) des aktuellen Sets unter Samples/Recorded abgelegt. Solange das Set noch nicht gesichert ist, befinden Sie sich im Temporären Ordner [\(Seite 288\)](#page-287-0).

## 15.5 Internes Routing

Lives Mixer und die Geräte für das externe Routing ermöglichen es auch, Signale zwischen Spuren hin und her zu routen. Diese Routing-Möglichkeiten wirken möglicherweise auf den ersten Blick verwirrend, bieten aber sehr nützliche kreative und technische Optionen. Im Mixer kann das Routing von Spur zu Spur auf zwei Weisen erfolgen:

- 1. Spur A ist so konfiguriert, dass sie ihr Ausgangssignal zu Spur B schickt. Dies ist möglich, da jede Spur, die das Signal von Spur A empfangen kann, in deren Ausgangstyp-Wahlmenü auftaucht.
- 2. Spur B ist so konfiguriert, dass sie ihr Eingangssignal von Spur A empfängt. Dies ist möglich, da jede Spur, die ein Signal des passenden Typs liefert, im Eingangstyp-Wahlmenü von Spur B auftaucht.

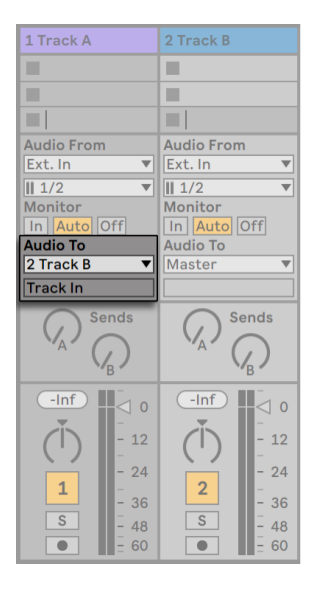

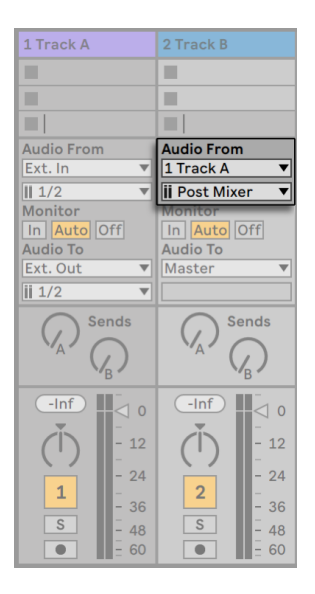

*Zwei Möglichkeiten, um Spur A in Spur B zu routen.*

Beide Varianten führen dazu, dass das Signal von Track A in Track B geleitet wird. Bei der ersten werden die Eingangs/Ausgangs-Wahlmöglichkeiten von Track B nicht benutzt, und wir können jederzeit weitere Tracks so konfigurieren, dass sie ihre Signale zusätzlich an Track B leiten. In diesem Szenario lässt das Soloschalten von Spur B weiterhin erlauben die Ausgänge der Spuren hören, die in Spur B geleitet werden. Sie können auch Spur A soloschalten und ihr Ausgangssignal hören. In diesem Fall werden alle anderen Spuren stumm geschaltet, einschließlich derjenigen, die eventuell ebenfalls in Spur B geleitet werden. Technisch gesehen ist das was Sie hören der Ausgang von Spur B, aus dem alles mit Ausnahme des Signals von Spur A entfernt wurde.

Die zweite Variante wiederum lässt die Eingangs/Ausgangs-Wahlmöglichkeiten von Spur A unangetastet und weist lediglich Spur B an, das Ausgangssignal von Spur A als Eingangssignal zu nutzen. Wir können ganz einfach mehrere Spuren anweisen, genau das gleiche wie Spur B zu tun und ebenfalls das Ausgangssignal von Spur A zu führen. Das Schichten mehrerer Instrumente ist ein gutes Beispiel für ein entsprechendes "Eine-zu-vielen"-Routing.

#### 15.5.1 Abgriffe für das interne Routing

Signale wandern von Lives Spuren in die Geräteketten dieser Spuren und dann in den Mixer, wo sie eventuell gepannt und mit den Fadern in der Lautstärke angepasst werden.

Immer wenn im Eingänge-Menü einer Spur eine andere Spur ausgewählt wurde (wie im letzten Abschnitt unter 2. beschrieben), kann das empfangene Signal an einem von drei verschiedenen Punkten abgegriffen werden, die im Eingangskanal-Menü wählbar sind: *Pre FX, Post FX* oder *Post Mixer.*

| 1 Track A         | 2 Track B            |
|-------------------|----------------------|
|                   |                      |
|                   |                      |
|                   |                      |
| <b>Audio From</b> | <b>Audio From</b>    |
| Ext. In           | 1 Track A            |
| $\blacksquare$ 2  | <b>ij Post Mixer</b> |
| Monitor           | l Pre FX             |
| In   Auto  Off    | <b>Post FX</b>       |
| Audio To          | <b>Post Mixer</b>    |
| 2 Track B         |                      |
| <b>Track In</b>   |                      |

*Abgriffe für das Spur-Routing.*

- •*Pre FX* greift das Signal direkt von der Spur ab, bevor es an die Gerätekette (FX) oder den Mixer geleitet wird. Darum haben Änderungen an den Geräten oder dem Mixer keinen Einfluss auf das hier abgegriffene Signal. Das Solo-Schalten einer Spur, die das Signal einer anderen Spur Pre FX abgreift, erlaubt Ihnen das Abhören der abgegriffenen Spur.
- •*Post FX* greift das Signal am Ausgang der Gerätekette (FX) der Spur ab, aber bevor es an den Mixer der Spur geleitet wird. Änderungen an der Gerätekette werden deswegen in diesem Fall einen Einfluss auf das abgegriffene Signal haben, Änderungen am Mixer jedoch nicht. Das Solo-Schalten einer Spur, die das Signal einer anderen Spur Post FX abgreift, erlaubt Ihnen das Abhören der abgegriffenen Spur.
- •*Post Mixer* greift das endgültige Ausgangssignal der Spur ab, nachdem dieses die Gerätekette und den Mixer passiert hat. Das Solo-schalten einer Spur, die das Signal einer anderen Spur Post Mixer abgreift, erlaubt Ihnen *nicht* das Abhören der abgegriffenen Spur.

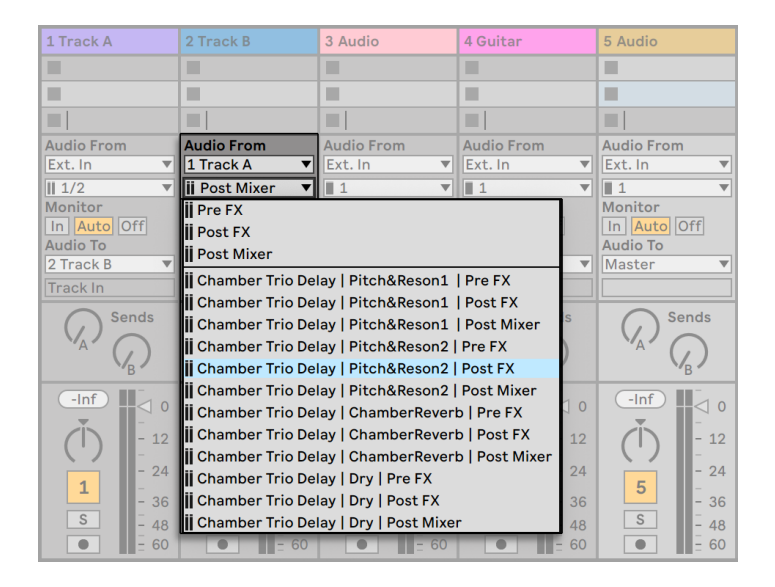

#### Routing-Abgriffe in Racks

*Abgriffpunkte für jede Kette in einer Spur.*

Besitzt eine Spur ein oder mehrere Instrument- oder Effekt-Racks [\(Seite 323\)](#page-322-0) in ihrer Gerätekette, stehen interne Routing-Punkte (Pre FX, Post FX und Post Mixer) für jede Kette innerhalb des Racks zur Verfügung. Enthält eine Spur ein oder mehrere Drum-Racks [\(Seite 335\)](#page-334-0), stehen interne Routing-Punkte für jede Return-Kette des Racks zur Verfügung. Jedes Rack wird auch im Eingangskanal-Menü erscheinen:

- •*(Name des Racks) | (Name der Kette)* | Pre FX Das Signal wird dort abgegriffen, wo es ins Rack eingespeist wird und bevor es die Geräte der Kette erreicht.
- •*(Name des Racks) | (Name der Kette)* | Post FX Das Signal will am Ende der Kette abgegriffen und bevor es den Mixer der Kette erreicht.
- •*(Name des Racks) | (Name der Kette)* | Post Mixer Das Signal wird am Ausgang des Mixers der Kette abgegriffen, das ist genau vor dem Punkt, an dem alle Ketten des Racks summiert werden, um den Ausgang des Racks zu bilden.

Das Soloschalten einer Spur, die eine Kette an einem dieser Punkte abgreift, erlaubt es Ihnen weiterhin, den Ausgang dieses Punkts zu hören.

#### 15.5.2 Internes Routing verwenden

Dieser Abschnitt bietet verschiedene detaillierte Anwendungsbeispiele für das interne Routing.

#### Ein Signal mit Effekten aufnehmen (Post FX)

Nehmen wir an, dass Sie das Signal einer Gitarre in Live leiten und Spur für Spur einen Song aufbauen, indem Sie eine Aufnahme nach der anderen machen. Es ist zweifellos nützlich, separate Effektketten in jeder Spur zu haben, um die einzelnen Aufnahmen mit unterschiedlichen Effekten versehen zu können - nach dem Aufnehmen. Sie werden das Gitarrensignal jedoch eventuell auch *vor* der Aufnahme durch verschieden Effekte leiten (ein Noise Gate oder eine Ampsimulation zum Beispiel) und das mit diesen Effekten bearbeitete Signal aufnehmen wollen.

| 1 Audio            | 2 Guitar          | 3 Audio           | 4 Audio                   | 5 MIDI                |
|--------------------|-------------------|-------------------|---------------------------|-----------------------|
|                    | ٠                 | п                 | г                         | n                     |
|                    | п                 | ٠                 | ш                         |                       |
| ш                  | п<br>U            | ш                 | ш                         | ш                     |
| <b>Audio From</b>  | <b>Audio From</b> | <b>Audio From</b> | <b>Audio From</b>         | <b>MIDI From</b>      |
| No Input           | Ext. In           | 2 Guitar          | 2 Guitar                  | <b>All Ins</b>        |
|                    | $  $ 1/2          | <b>i</b> Post FX  | <b>i</b> Post Mixer<br>▼∥ | <b>3</b> All Channels |
|                    | <b>Monitor</b>    | <b>Monitor</b>    | <b>Monitor</b>            | Monitor               |
|                    | In   Auto   Off   | In Auto Off       | In Auto Off               | In Auto Off           |
| Audio To           | <b>Audio To</b>   | <b>Audio To</b>   | <b>Audio To</b>           | <b>MIDI To</b>        |
| <b>Master</b><br>÷ | <b>Master</b>     | <b>Master</b>     | <b>Master</b>             | <b>No Output</b>      |
|                    |                   |                   |                           |                       |

*Eine Beispiel-Konfiguration für das Aufnehmen "Post FX".*

Das ist einfach zu bewerkstelligen, indem man eine spezielle Audiospur nur für das Bearbeiten und Abhören des ankommenden Gitarrensignals verwendet. Wir nennen diese Spur "Gitarre" und ziehen die gewünschten Effekte in ihre Gerätekette. Wir nehmen nicht direkt in der Gitarren-Spur auf; stattdessen erzeugen wir einige weitere Spuren für das Aufnehmen. Diese Spuren sind alle so eingestellt, dass sie ihr Signal Post FX von der Gitarren-Spur erhalten. Beachten Sie, dass wir das Signal auch Post Mixer hätten abgreifen können, falls wir auch die Panorama- oder Lautstärke-Einstellung hätten aufnehmen wollen.

Zum Abhören stellen wir den Monitor-Wahlschalter der Guitar-Spur auf On, denn wir wollen die Gitarre unabhängig vom sonstigen Geschehen in Live immer durch diese Spur abhören. Die Monitor-Schalter der anderen Spuren stellen wir auf Off.
### Das Aufnehmen von MIDI als Audio

Wenn man mit MIDI und komplexen Software-Instrumenten arbeitet, ist es manchmal sinnvoller, die resultierenden Audiosignale und nicht die empfangenen MIDI-Daten aufzuzeichnen. Eine einzelne MIDI-Note kann beispielsweise Native Instruments' Synthesizer *Absynth* dazu veranlassen, etwas zu produzieren, was sich mehr nach einem ganzen Stück als nach einer einzelnen Note anhört. Ein solches Klangereignis bietet sich eher für die Weiterverarbeitung als Audioaufnahme, denn als MIDI-Note in einem MIDI-Clip an - besonders wenn man die Bearbeitungs-Optionen vergleicht.

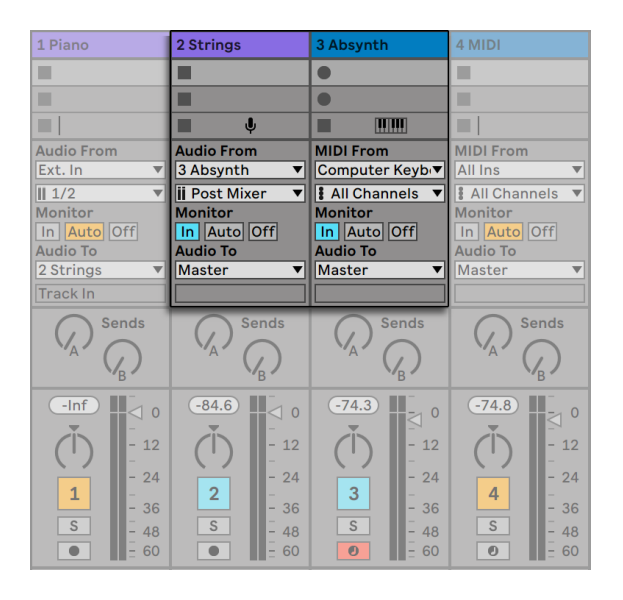

*Das Signal eines komplexen Instruments in Audio-Spuren aufzeichnen.*

Mit einer Konfiguration, die der oben beschriebenen [\(Seite 252\)](#page-251-0) ähnelt, lässt sich diese Aufgabe lösen. Wir nutzen eine MIDI-Spur zum Spielen des virtuellen Instruments und zusätzliche Audio-Spuren, um das Signal des Instruments aufzuzeichnen.

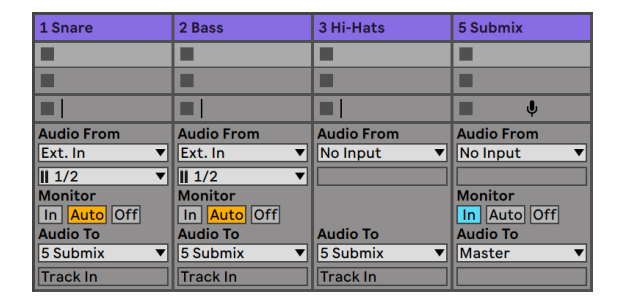

### <span id="page-253-0"></span>Submixe erzeugen

*Einen Submix für einzelne Sounds eines Drumkits erzeugen.*

Nehmen wir an, dass die einzelnen Sounds eines Drumkits nach einer Mehrspuraufnahme auf einzelnen Spuren liegen. Im Mix können wir sehr einfach die Lautstärke der einzelnen Sounds beeinflussen, der Lautstärkeabgleich zwischen dem gesamten Drumkit und dem Rest der Musik ist dagegen weniger bequem zu bewerkstelligen. Wir verwenden deswegen eine zusätzliche Audio-Spur für den Submix der Drums. Die einzelnen Drum-Spuren sind alle so konfiguriert, dass sie ihre Signale an die Submix-Spur leiten, die ihr Signal wiederum zum Master schickt. Die Submix-Spur stellt uns eine handliche Möglichkeit zur Lautstärkeregelung des gesamten Drumkits zur Verfügung.

Alternativ können Sie die einzelnen Drum-Spuren auf eine Gruppen-Spur [\(Seite 267\)](#page-266-0) zusammenlegen und so die Flexibilität Ihrer Bearbeitung weiter erhöhen. Das Gruppieren ermöglicht Ihnen auch das schnelle Anzeigen und Verbergen aller in der Gruppe enthaltenen Spuren.

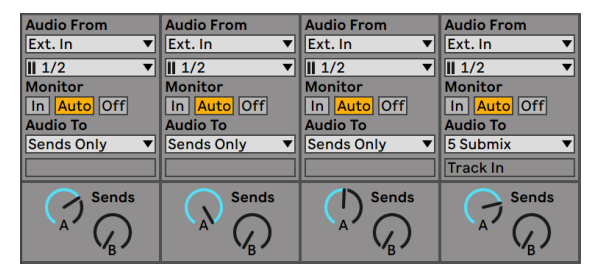

*Submixe durch Setzen des Ausgangstyps einer Spur auf Sends Only.*

Eine dritte Möglichkeit für Submixe bieten Lives Return-Spuren. Hierfür wird die Sends-Only-Option beim Ausgangstyp einer Spur gewählt und die gewünschte Lautstärke mittels Send-Regler eingestellt. Die entsprechende Return-Spur agiert dann als Submixer-Kanal.

### <span id="page-254-0"></span>Mehrere MIDI-Spuren spielen das gleiche Instrument

Stellen Sie sich eine MIDI-Spur mit einem virtuellen Instrument vor - beispielsweise einem Simpler, der einen Flächen-Sound spielt. Wir haben bereits MIDI-Clips in der Spur aufgenommen und merken dann, dass wir eine unabhängige parallele Aufnahme für das gleiche Instrument wünschen. Wir fügen darum eine weitere MIDI-Spur ein. Zwar könnten wir nun einfach einen weiteren Simpler in die neue Spur ziehen, wir würden aber lieber auch für diese Spur den Simpler aus der Pad-Spur verwenden, damit wir durch Ändern seiner Klangeinstellungen die Noten beider Spuren gleichzeitig beeinflussen können.

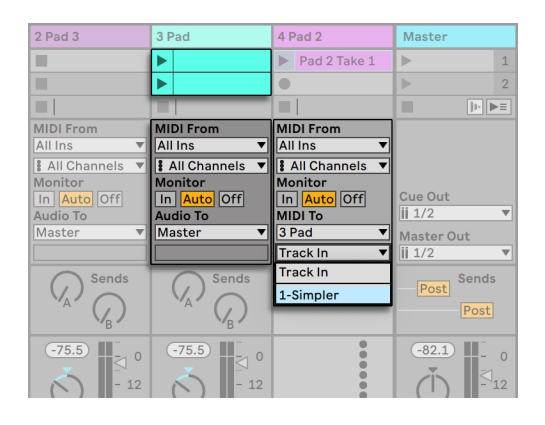

*Das Einspeisen einer zusätzlichen MIDI-Spur in eine bestehende, um ebenfalls deren Instrument zu verwenden.*

Dies erreichen wir dadurch, dass wir im Ausgangstyp-Wahlmenü der neuen MIDI-Spur "Pad" auswählen. Beachten Sie, dass im Ausgangskanal-Wahlmenü daraufhin mehrere mögliche Ziele erscheinen: Wir können das Ausgangssignal der neuen Spur entweder in den Eingang der Pad-Spur oder direkt an den Simpler leiten. Die Option "Track In" im Ausgangskanal-Wahlmenü repräsentiert das Eingangssignal der Pad-Spur (das aufgenommen werden kann). Das Aufnehmen ist aber nicht unsere Absicht, deswegen wählen wir stattdessen "Simpler Ch.1", um das Signal der neuen Spur direkt und unter Umgehung der Aufnahme- und Monitoringstufen an den Simpler zu senden. Mit dieser Konfiguration können wir MIDI-Aufnahmen auf jeder der beiden Spuren erzeugen und alle werden den gleichen Pad-Sound spielen.

| 2 Pad 2                       | 3 Pad                                      | 4 Pad 2                                                | <b>Master</b>                |                |
|-------------------------------|--------------------------------------------|--------------------------------------------------------|------------------------------|----------------|
|                               | ш                                          | $\mathbb{D} \text{-}$<br>Pad 2 Take $1 \triangleright$ |                              | $\mathbf{1}$   |
|                               | п                                          | $\bullet$                                              | ь                            | $\overline{2}$ |
|                               | ■                                          | ш                                                      | ⊩   ⊫≡<br>п                  |                |
| <b>MIDI From</b>              | <b>MIDI From</b>                           | <b>MIDI From</b>                                       |                              |                |
| <b>All Ins</b>                | <b>No Input</b><br>$\overline{\mathbf{v}}$ | <b>All Ins</b>                                         |                              |                |
| <b>All Channels</b><br>▼      |                                            | <b>All Channels</b>                                    |                              |                |
| <b>Monitor</b><br>In Auto Off |                                            | <b>Monitor</b><br>In   Auto   Off                      | <b>Cue Out</b>               |                |
| <b>MIDI To</b>                | <b>Audio To</b>                            | <b>MIDI To</b>                                         | $\overline{\mathbf{ii}}$ 1/2 |                |
| 3 Pad                         | <b>Master</b><br>▼                         | 3 Pad                                                  | <b>Master Out</b>            |                |
| 1-Simpler                     |                                            | 1-Simpler                                              | $\parallel$ ii 1/2           |                |
|                               | <b>Sends</b>                               |                                                        | <b>Sends</b>                 |                |
|                               | $\Delta$                                   |                                                        | Post<br>Post                 |                |

*Das Instrument wurde in einer gesonderten Spur isoliert.*

Wir könnten uns nun daran stören, dass das Stummschalten der Pad-Spur (durch das Ausschalten seines Aktivierungsschalters) auch die andere MIDI-Spur deaktiviert. Um genau zu sein spielt sie zwar noch, sendet ihre MIDI-Daten aber an ein aus dem Mix entferntes Instrument. Dergleichen lässt sich leicht vermeiden, indem man die Clips aus der Pad-Spur ausschneidet und in eine dritte Spur einfügt, die separat stummgeschaltet werden kann (und auch ihre eigenen MIDI-Effekte besitzen kann). Die ursprüngliche Pad-Spur beherbergt nun nur noch das Instrument. Da wir keine neuen Clips in dieser Spur aufzeichnen werden, können wir ihr Eingangstyp-Wahlmenü auf "No Input" stellen. Dadurch verschwindet ihr Schalter für das Aktivieren der Aufnahmebereitschaft, was bei ausgeblendetem Eingangs/Ausgangsbereich im Mixer Verwirrung vermeiden hilft.

#### <span id="page-255-0"></span>Einzelausgänge von Instrumenten abgreifen

Manche Software-Instrumente wie beispielsweise Lives Percussion-Sampler Impulse, bieten mehrere Ausgänge für die von ihnen erzeugten Signale an. Standardmäßig mischt Impulse die Ausgänge seiner acht Sample-Slots intern und liefert diese Mischung an den Audioausgang des Instruments. Alle nachgeschalteten Effekte in der gleichen Spur bearbeiten diese Signalmischung. Manchmal ist es aber wünschenswert, einzelne Sounds aus dieser Mischung zu extrahieren, um sie gesondert zu bearbeiten. Da Impulse seine Sample-Slots als separate Signalquellen für Spuren anbietet, ist dies kein Problem.

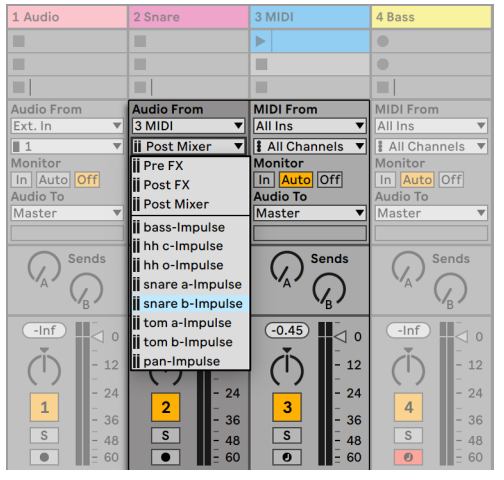

*Die Einzelausgänge von Impulse für die unabhängige Bearbeitung von Sample-Slots nutzen.*

Wir erzeugen einfach einen Audio-Track, in dessen Eingangstyp-Wahlmenü wir den Track mit Impulse wählen. Das Eingangskanal-Wahlmenü bietet daraufhin zusätzlich zu Pre FX, Post FX und Post Mixer die den acht Sample-Slots zugehörigen Einzelausgänge von Impulse an, die jeweils den Namen des im Slot verwendeten Samples tragen. Beachten Sie, dass das Routen eines Einzelausgangs auf einen individuellen Track automatisch sein Signal aus dem internen Hauptmix von Impulse entfernt. Diese komfortable Funktion entspricht jedoch nicht dem Standardverhalten der meisten Plug-in-Instrumente. Das Solo-schalten einer Spur, die einen Einzelausgang von Impulse abgreift, wird Ihnen weiterhin erlauben, den Ausgang des betreffenden Slots zu hören.

#### Das Verwenden multitimbraler Plug-in-Instrumente

Viele Plug-in-Instrumente unterstützen den multitimbralen Betrieb. Ein multitimbrales Instrument verhält sich wie mehrere Instrumente in einem, wobei jede Komponente oder jeder "Part" (oder welchen Begriff der Hersteller auch immer verwendet) MIDI auf einem separaten MIDI-Kanal empfängt. Üblicherweise bietet ein multitimbrales Instrument Einzelausgänge an, so dass die Parts separat an den Mixer geführt werden können. Eventuell bietet das Instrument auch selbst einen Submixer an.

| 1 Audio                  | 2 Audio              | 3 Drums                                   | 4 Kick                    | 5 Snare                   |
|--------------------------|----------------------|-------------------------------------------|---------------------------|---------------------------|
| ш                        | ш                    | hats and perc<br>ь                        | broken beat               | ь<br><b>Half Step</b>     |
| ш                        | ш                    | glitch beat                               | beat full<br>$\mathbb{D}$ | electro                   |
| ш                        | ш                    | ш                                         | ▥                         | <b>Fills</b><br>ь         |
| ш                        | ш                    | ш                                         | ш                         | $\bullet$                 |
| ш                        | ш                    | ш                                         | ш                         | $\bullet$                 |
| ш                        | ш                    | ш                                         | ш                         | $\bullet$                 |
| ш                        | ш                    | ш                                         | ш                         | $\bullet$                 |
| $\mathbb U$<br>ш         | $\mathbb U$<br>ш     | ш<br>33<br>$\overline{4}$                 | ш<br>32<br>$\overline{4}$ | ш<br>31<br>$\overline{4}$ |
| <b>Audio From</b>        | <b>Audio From</b>    | <b>MIDI From</b>                          | <b>MIDI From</b>          | <b>MIDI From</b>          |
|                          |                      |                                           |                           |                           |
| 3 Drums                  | 3 Drums<br>▼∣        | <b>All Ins</b><br>▼                       | <b>All Ins</b><br>▼∣      | <b>All Ins</b>            |
| <b>iji</b> C#-Ephemere ▼ | <b>ii</b> F-Ephemere | <b>&amp; All Channels</b><br>$\mathbf{v}$ | <b>All Channels</b>       | <b>All Channels</b>       |
| <b>Monitor</b>           | <b>Monitor</b>       | <b>Monitor</b>                            | <b>Monitor</b>            | <b>Monitor</b>            |
| In Auto Off              | In Auto Off          | In Auto Off                               | In Auto Off               | In Auto Off               |
| <b>Audio To</b>          | <b>Audio To</b>      | <b>Audio To</b>                           | <b>MIDI To</b>            | <b>MIDI To</b>            |
| Ext. Out                 | Ext. Out<br>▼        | <b>Master</b><br>▼                        | 3 Drums<br>▼∥             | 3 Drums                   |
| $\parallel$ ii 1/2       | <b>ii</b> 1/2        |                                           | 1-Ephemere<br>ᆌ           | 2-Ephemere                |

*Mehrere Spuren leiten MIDI an die Parts eines multitimbralen Instruments und empfangen ihre Audiosignale.*

Das Senden von MIDI aus dem Mixer an ein multitimbrales Instrument ist eine Variation des weiter oben beschriebenen Falls [\(Seite 255\)](#page-254-0). Eine MIDI-Spur beherbergt das multitimbrale Instrument und zusätzliche MIDI-Spuren spielen die einzelnen Parts. Im Ausgangstyp-Wahlmenü jeder zusätzlichen MIDI-Spur ist die Spur mit dem Instrument ausgewählt; im Wahlmenü für den Ausgangskanal der gewünschte MIDI-Kanal. Für das Abgreifen der Einzelausgänge können dann wie weiter oben beschrieben [\(Seite 256\)](#page-255-0)zusätzliche Audio-Spuren verwendet werden.

Es ist möglich, das Gerät External Instrument auch zum Routen von MIDI an (und Audio von) den zusätzlichen Parts/Ausgängen von multitimbralen Plug-ins zu verwenden. Dies macht es überflüssig, eine zusätzliche Audio-Spur für jeden abgegriffenen Ausgang zu erzeugen:

- 1. Fügen Sie das multitimbrale Instrument in eine MIDI-Spur ein.
- 2. Fügen Sie ein External-Instrument-Gerät in eine andere MIDI-Spur ein.
- 3. Wählen Sie die Spur, die das Instrument enthält, im ersten MIDI-To-Menü des External-Instrument-Geräts aus.
- 4. Wählen Sie den MIDI-Kanal, auf dem gesendet werden soll, im zweiten MIDI-To-Menü des External-Instrument-Geräts aus.
- 5. Wählen Sie im Audio-From-Menü des External-Instrument-Geräts den zusätzlichen Ausgang des Plug-ins an, an den der MIDI angesteuerte Part sein Signal sendet.

Wiederholen Sie die Schritte 2-5, um weitere Parts Ihres multitimbralen Instruments abzugreifen. Sie könnten auch das ganze System mit den External-Instrument-Geräten in eine Spur packen, indem Sie jedes in der Kette eines Racks platzieren.

Beachten Sie, dass der Hauptausgang des multitimbralen Instruments immer in der Spur zu hören ist, die das Instrument enthält - nur die weiteren Ausgänge stehen in External-Instrument-Geräten zur Verfügung.

### Das Speisen von Sidechain-Eingängen

Manche Effekte besitzen sogenannte "Sidechain-Eingänge". Ein Vocoder beispielsweise prägt die spektrale Charakteristik eines Signals (zum Beispiel von Sprache) einem anderen Signal auf, zum Beispiel einem Streicherteppich. Der Vocoder wird als Audio-Effekt in die Streicher-Spur eingefügt. Er besitzt einen Sidechain-Eingang für das Sprachsignal, das von einer anderen Spur geliefert werden muss. Wir erzeugen also eine neue Spur namens "Sprache" und wählen in ihrem Ausgangstyp-Wahlmenü die Spur "Streicher." Aus dem Ausgangskanal-Wahlmenü wählen wir dann den Sidechain-Eingang des Vocoders.

| 1 Absynth                                    | 2 Speech                                                                                      | 3 Strings                                                                                     | 4 MIDI                                                                                                    |  |
|----------------------------------------------|-----------------------------------------------------------------------------------------------|-----------------------------------------------------------------------------------------------|----------------------------------------------------------------------------------------------------|--|
| ш                                            | ь<br><b>Spoken Word</b>                                                                       | <b>String A</b><br>$\blacktriangleright$                                                      | ■                                                                                                    |  |
| п                                            | ■                                                                                             | п                                                                                             | ·                                                                                                    |  |
| п                                            | ш                                                                                             | п                                                                                             | ·                                                                                                    |  |
| ш                                            | ш                                                                                             | ш                                                                                             | ■                                                                                                    |  |
| <b>MIDI From</b>                             | <b>Audio From</b>                                                                             | <b>Audio From</b>                                                                             | <b>MIDI From</b>                                                                                            |  |
| All Ins                                      | Ext. In                                                                                       | Ext. In                                                                                       | <b>All Ins</b>                                                                                              |  |
| & All Channels                               | $\parallel$ 1/2<br>$\overline{\mathbf{v}}$                                                    | $\parallel$ 1/2                                                                               | & All Channels<br>$\overline{\phantom{a}}$                                                                  |  |
| Monitor                                      | <b>Monitor</b>                                                                                | <b>Monitor</b>                                                                                | Monitor                                                                                                    |  |
| In Auto Off                                  | In Auto Off                                                                                   | In Auto Off                                                                                   | In Auto Off                                                                                                 |  |
| <b>MIDI To</b>                               | <b>Audio To</b>                                                                               | <b>Audio To</b>                                                                               | <b>Audio To</b>                                                                                             |  |
| 4 MIDI                                       | 3 Strings                                                                                     | <b>Master</b>                                                                                 | Master<br>▼                                                                                                 |  |
| 1-Ephemere                                   | Sidechain-TAL-VV                                                                              |                                                                                               |                                                                                                    |  |
| $\overline{1}$<br>S<br>$\boldsymbol{\Theta}$ | $-lnf$<br>ш<br>$\Omega$<br>$-12$<br>$-24$<br>$\overline{2}$<br>$-36$<br>S<br>$-48$<br>60<br>۰ | $-lnf$<br>$\Pi_{\leq 1}$<br>$\Omega$<br>$-12$<br>$-24$<br>3<br>$-36$<br>S<br>$-48$<br>60<br>- | Ш<br>$-lnf$<br>$\Omega$<br>$-12$<br>$-24$<br>4<br>36<br>۰<br>S<br>$-48$<br>$\boldsymbol{\theta}$<br>60<br>- |  |

*Das Routen eines Sprachsignals in den Sidechain-Eingang eines Vocoders.*

Manche Vocoder-Plug-ins enthalten einen eingebauten Synthesizer zum Erzeugen des "Träger"- Signals. In diesem Fall besteht der einzige Unterschied zur oben beschriebenen Prozedur darin, dass das Vocoder-Instrument in eine MIDI-Spur gezogen wird. Das Zuführen des Sidechain-Signals funktioniert hier wie oben beschrieben.

Einige der Ableton-Geräte besitzen ihre eigenen Sidechain-Parameter mit integrierten Routing-Menüs, die denen in den Spuren entsprechen. Wenn Sie diese Geräte verwenden, ist es also nicht nötig, wie oben beschrieben vorzugehen - Sie können ganz einfach die Sidechain-Quelle im Gerät selbst wählen.

### Schichtklänge aus mehreren Instrumenten

Nehmen wir an, ein Instrument in einer MIDI-Spur spielt einen Streicher-Sound, den wir durch Doppeln mit einem Bläser-Sound etwas anreichern wollen -- der Bläser-Sound soll also die exakt gleichen Noten spielen. Dies lässt sich sehr leicht bewerkstelligen: Ein MIDI-Track wird hinzugefügt und mit dem Bläser-Instrument ausgestattet; in seinem Eingangstyp-Wahlmenü wird das Post-FX-Signal des Streicher-Tracks ausgewählt.

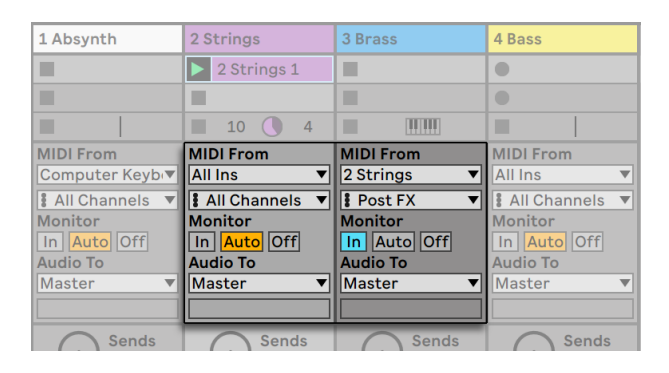

*Das Verwenden einer zusätzlichen MIDI-Spur für das Schichten von Instrumenten.*

Vielleicht wundern Sie sich nun, dass das funktioniert - denn das Ausgangssignal der Streicher-Spur ist ja Audio, nicht MIDI. Beim Einspeisen des MIDI-Signals eine andere Spur werden die Daten an der letzten möglichen Stelle abgegriffen: nach eventuellen MIDI-Effekten und genau vor dem Instrument.

## Kapitel 16

# Mischen

## 16.1 Der Mixer von Live

Live besitzt einen Mixer, auf den aus zwei verschiedenen Ansichten zugegriffen werden kann:

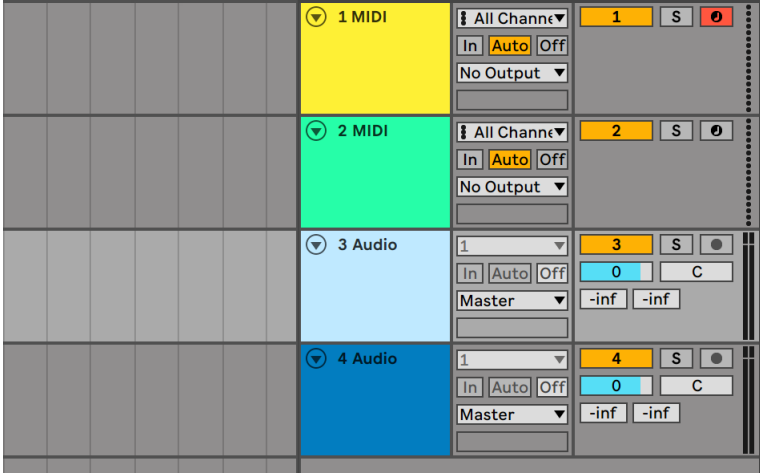

*Der Mixer in der Arrangement-Ansicht.*

In der Arrangement-Ansicht ist der Mixer als horizontaler Abschnitt rechts neben der Spur-Darstellung sichtbar. Klappen Sie eine Spur mit dem  $\textcircled{\textsc{P}}$  Schalter neben ihrem Namen aus und stellen Sie ihre Höhe entsprechend ein, um alle Mixer-Bedienelemente anzuzeigen.

|                                |                                                        |                                                                                                    | ш                                                                                                |
|--------------------------------|--------------------------------------------------------|----------------------------------------------------------------------------------------------------|--------------------------------------------------------------------------------------------------|
|                                |                                                        |                                                                                                    |                                                                                                  |
| 1<br>$\mathsf{s}$<br>$\bullet$ | $\overline{2}$<br>$\overline{\mathsf{s}}$<br>$\bullet$ | $(-Inf)$<br>$\Pi_{\mathcal{A}}$<br>$\overline{\mathbf{o}}$<br>12<br>-<br>$-24$<br>3<br>36<br>-<br>$\sqrt{s}$<br>48<br>60<br>E | $-Inf$<br>$\mathbf{L}$<br>$\Omega$<br>12<br>24<br>4<br>36<br>$\overline{\mathbf{s}}$<br>48<br>60 |

*Der Mixer in der Session-Ansicht.*

In der Session-Ansicht ist ein typisches vertikales Mixer-Layout zu sehen, das Sie eventuell intuitiver zu bedienen finden als den Arrangement-Mixer. Beachten Sie bitte, dass die [Tab]-Taste zwischen Arrangement und Session wechselt, wenn Sie mit einem Fenster arbeiten. Wenn Sie mit zwei Fenstern arbeiten, tauscht die [Tab]-Taste Arrangement und Session zwischen den Fenstern, wodurch Sie z.B. Ihr Arrangement sehen können, während Sie den Session-Mixer bedienen.

Die unten angeführten Optionen im Ansicht-Menü zeigen oder verbergen die entsprechenden Komponenten des Mixers. Sie können unterschiedliche Ansichten des Mixers in der Session- und der Arrangement-Ansicht verwenden:

- •In/Out
- •Sends
- •Returns
- •Mixer
- •Spur-Delay
- •Crossfader

Die *Schalter für die Anzeige der verschiedenen Mixer-Elemente* duplizieren die im Ansicht-Menü zu findenden Optionen und ermöglichen es, schnell die gewünschten Teile des Mixers ein- oder auszublenden.

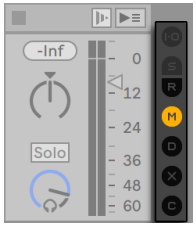

*Die Schalter für die Anzeige der Mixer-Elemente.*

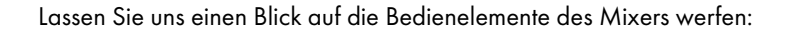

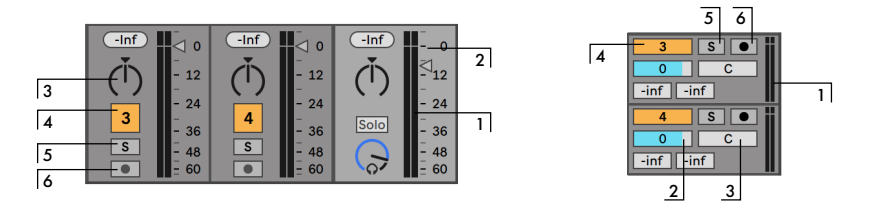

*Die Bedienelemente des Mixers.*

- 1. Die Anzeige zeigt sowohl den Peak- als auch den RMS-Ausgangspegel der Spur an. Bei aktiviertem Monitoring werden stattdessen die Peak- und RMS-Eingangspegel angezeigt. Peak-Anzeigen reagieren auf plötzliche Änderungen des Pegels, während RMS-Anzeigen einen besseren Eindruck von der wahrgenommenen Lautstärke vermitteln.
- 2. Der Lautstärke-Fader stellt den Ausgangspegel eines Tracks ein. Sind mehrere Spuren gleichzeitig ausgewählt, führt eine Faderbewegung bei eine der Spuren auch zu einer Bewegung bei allen anderen gewählten Spuren.
- 3. Der Pan-Regler bietet zwei unterschiedliche Modi: den standardmäßigen Stereo-Pan-Modus und den Split-Stereo-Pan-Modus. Im Stereo-Pan-Modus bestimmt der Pan-Regler die Position im Stereopanorama für das Ausgangsignal einer Spur. Um den Regler in die Mittenposition zurückzusetzen, können Sie sein kleines Dreieck anklicken. Im Split-Stereo-Pan-Modus können Sie mit den Reglern die Positionen der linken und rechten Eingangskanäle unabhängig voneinander einstellen. Doppelklicken Sie auf die Regler, um sie zurückzusetzen. Sie können zwischen den beiden Pan-Modi mit dem [Rechtsklick](PC) / [CTRL-Klick](Mac) Kontextmenü des Pan-Reglers wechseln. Sind mehrere Spuren gleichzeitig ausgewählt, führt eine Änderung des Pan-Reglers bei eine der Spuren auch zu einer Änderung bei allen anderen gewählten Spuren.
- 4. Klicken Sie auf den Track-Aktivierungsschalter, um einen Track ein- oder auszuschalten. Sind mehrere Spuren gleichzeitig ausgewählt, führt ein Umschalten der Spur-Aktivierung bei eine der Spuren auch zum Umschalten bei allen anderen gewählten Spuren.
- 5. Klick auf den Solo-Schalter (oder Drücken der [S] Taste ) schaltet Spuren auf solo, indem er die anderen Spuren stumm schaltet, er kann aber auch für das Vorhören eingesetzt werden [\(Seite 274\).](#page-273-0) Sind mehrere Spuren gleichzeitig ausgewählt, führt ein Drücken des Solo-Schalters bei eine der Spuren auch zur Aktivierung der Solo-Funktion bei allen anderen gewählten Spuren. Ansonsten kann immer nur eine Spur zur gleichen Zeit Solo geschaltet werden, außer wenn die [STRG](PC) / [CMD](Mac)Taste dabei gehalten wird oder die Option "Exklusiv-Schaltung für Solo" auf der Record/Warp/Launch-Seite der Voreinstellungen deaktiviert ist.
- 6. Wenn der Taster für die Aufnahmebereitschaft aktiv ist, ist der Track für die Aufnahme scharf geschaltet [\(Seite 277\).](#page-276-0) Sind mehrere Spuren gleichzeitig ausgewählt, führt eine Aktivierung der Aufnahmebereitschaft bei eine der Spuren auch zur Aktivierung der Aufnahmebereitschaft bei allen anderen gewählten Spuren. Ansonsten kann immer nur eine Spur zur gleichen Zeit aufnahmebereit geschaltet werden, außer wenn die [STRG](PC) / [CMD] (Mac) Taste dabei gehalten wird oder die Option "Exklusiv-Schaltung für Aufnahmebereitschaft (Arm)" auf der Record/Warp/Launch-Seite der Voreinstellungen deaktiviert ist. Ist diese Exklusiv-Schaltung aktiviert, wird beim Einfügen eines Instruments in eine neue oder leere MIDI-Spur, diese Spur automatisch aufnahmebereit geschaltet.

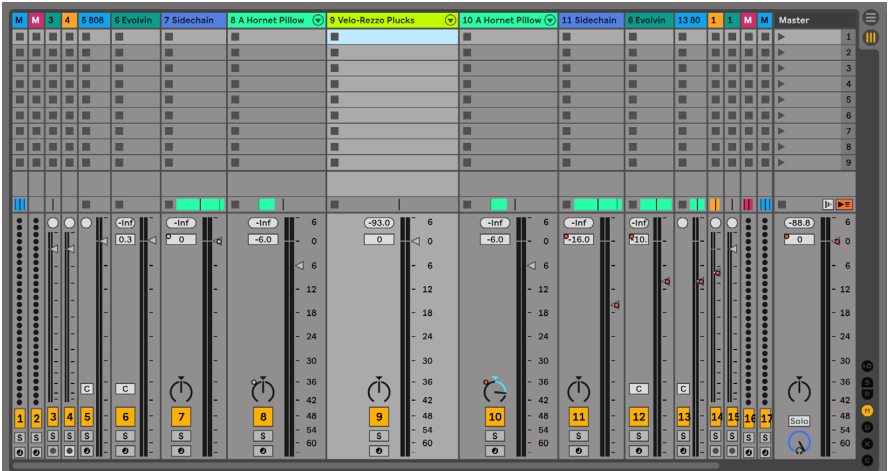

## 16.1.1 Eigenschaften des Session-Mixers

*Die Möglichkeiten des Session-Mixers*

Der Mischpult-Bereich des Session-Mixers hat verschiedene zusätzliche Eigenschaften, die standardmäßig nicht sichtbar sind. Der Bereich kann in der Größe geändert werden; das Ziehen seiner Grenze nach oben vergrößert die Pegelanzeigen, fügt Skalenmarkierungen hinzu sowie eine numerische Anzeige und einen Taster zum Zurücksetzen der Peak-Anzeigen. Zieht man eine Spur breiter, erscheint eine Dezibel-Skala neben den Skalenmarkierungen.

Diese Verbesserungen des Mixers wurden im Hinblick auf die Anforderungen traditioneller Mixing-Situationen eingeführt, sind aber immer verfügbar, wenn der Session-Mixer angezeigt wird.

Durch die enorme Übersteuerungsreserve von Lives 32-Bit-Fließkomma-Audio-Engine können Lives Audio- und MIDI-Spuren bis weit "in den roten Bereich" gefahren werden, ohne das Signal zu verzerren. Der einzige Moment, an dem Signale über 0 dB problematisch werden ist, wenn Audio Live verlässt und an die Außenwelt geht. Beispiele sind unter anderem:

- •Beim Routing zu oder von physikalischen Ein- und Ausgängen, wie z.B. Ihrer Soundkarte
- •Audio auf der Master-Spur (die fast immer direkt an einen physikalischen Ausgang angeschlossen ist)
- •Beim Sichern oder Exportieren von Audio als Datei.

Nichtsdestotrotz bietet Live eine optionale optische Rückmeldung, falls der Signalpegel in einer Spur über 0 dB hinausgeht.

## 16.2 Audio- und MIDI-Spuren

Audio- und MIDI-Spuren in Live dienen wie weiter oben beschrieben [\(Seite 33\)](#page-32-0)dem Beherbergen und Abspielen von Clips.

Sie können mit den entsprechenden Befehlen aus dem Erzeugen-Menü jederzeit neue Audio- und MIDI-Spuren zum Mixer Ihres Live Sets hinzufügen.

Spuren können auch erzeugt werden, indem man Dateien im Browser doppelklickt, sie selektiert und [Enter] drückt oder sie aus dem Browser auf die Fläche rechts neben den Spuren der Session-Ansicht oder unter die Arrangement-Spuren zieht. Geräte oder Dateien, die auf diese Weise in Live geladen werden, erzeugen die passende Spurart automatisch (so wird zum Beispiel eine MIDI-Spur erzeugt, wenn eine MIDI-Datei oder ein MIDI-Effekt in das Programm gezogen wird).

Das Ziehen eines oder mehrerer Clips von einer bestehenden Spur auf die freie Fläche rechts neben den Session-Spuren oder unter die Arrangement-Spuren erzeugt eine neue Spur und platziert den oder die Clip(s) dort zusammen mit den Geräten der Originalspur.

Eine Spur wird durch ihre *Spur-Titelzeile* repräsentiert. Sie können auf die Titelzeile einer Spur klicken, um sie auszuwählen und dann einen Befehl aus dem Bearbeiten-Menü auf der Spur anwenden. Einer dieser Befehle ist der Umbenennen-Befehl. Eine Reihe von Spuren kann schnell nacheinander umbenannt werden, indem zuerst dieser Befehl ausgeführt wird (oder das entsprechende Tastenkürzel für das Umbenennen [CTRL][R](PC) / [CMD][R](Mac)) und dann die [Tab]-Taste des Computers benutzt wird, um von einer Titelzeile zur nächsten zu springen. Ist dem Spurnamen ein # Symbol vorangestellt, bekommt die Spur eine Nummer zugewiesen, die automatisch aktualisiert wird, sobald die Spur verschoben wird. Werden weitere # Symbole hinzugefügt, werden der Spur-Nummerierung weitere Nullen vorangestellt. Sie können für die Spur auch Ihren eigenen Infotext [\(Seite 23\)](#page-22-0) eingeben mit dem Befehl Infotext bearbeiten aus dem Bearbeiten-Menü oder dem [Rechts-Klick](PC) / [CTRL-Klick](Mac) Kontextmenü der Spur.

| $1$ MIDI | 2 MIDI | 3 Audio | 4 Audio |                     | Master |                |  |
|----------|--------|---------|---------|---------------------|--------|----------------|--|
| τ        | ٠      | ≖       | т       |                     |        | u              |  |
| 10       | ш      | ш       | ш       |                     |        | $\overline{2}$ |  |
| 10       | ш      | ш       | ш       |                     |        | $\mathbf{3}$   |  |
| 10       | ш      | u       | ш       | Drop Files and      |        | $\overline{4}$ |  |
| l o      | ш      | ш       | ш       | <b>Devices Here</b> |        | 5              |  |

*Tracks werden durch ihre Titelzeilen repräsentiert.*

Sie können Tracks an ihrer Titelzeile ziehen, um sie umzusortieren, oder am Rand der Titelzeile ziehen, um ihre Breite (in der Session-Ansicht) beziehungsweise Höhe (in der Arrangement-Ansicht) zu ändern.

Mehrere zusammen liegende Spuren oder auch auseinander liegende Spuren lassen sich gleichzeitig auswählen, indem auf sie mit gehaltener [Shift]-Taste bzw. [CTRL]-Taste geklickt wird. Wenn Sie eine Auswahl auseinander liegender Spuren ziehen, fällt deren Anordnung beim Fallenlassen in sich zusammen (d.h. die vorher auseinander liegenden Spuren liegen nach dem Fallenlassen zusammen). Um auseinander liegende Spuren ohne Zusammenfallen der Anordnung (der Abstand zwischen den Spuren bleibt erhalten) zu verschieben, können Sie anstelle der Maus die [CTRL] zusammen mit den [Pfeiltasten] benutzen.

Sind mehrere Spuren gleichzeitig ausgewählt, führt eine Parameter-Änderung im Mixer bei eine der Spuren auch zur Änderung des gleichen Parameters bei allen anderen gewählten Spuren. Besitzen die Spuren der Mehrfachauswahl unterschiedliche Werte für einen bestimmten Regler oder Fader (z.B. beim Lautstärkefader), bleibt dieser Unterschied beim Einstellen des Parameters erhalten.

Wenn Sie eine Spur an ihrer Titelzeile in den Browser ziehen, wird sie als neues Set gespeichert. Enthält die Spur dabei Audio-Clips, sorgt Live für das Kopieren der referenzierten Samples an den neuen Speicherort, basierend auf der Einstellung der Option Dateien beim Export kopieren [\(Seite](#page-91-0)  [92\).](#page-91-0) Sie können dann einen Namen für das neu erzeugte Set eingeben oder den von Live vorgeschlagenen Namen mit der [Enter] Taste bestätigen.

Spuren können mit dem Löschen-Befehl aus dem Bearbeiten-Menü gelöscht werden.

## <span id="page-266-0"></span>16.3 Gruppen-Spuren

Sie können eine beliebige Anzahl "normaler" Audio- oder MIDI-Spuren in einer speziellen Art Sammel-Container zusammenfassen, der sogenannten Gruppen-Spur. Um eine Gruppen-Spur zu erzeugen, wählen Sie zuerst die Spuren aus, die in der Gruppen-Spur enthalten sein sollen

und benutzen dann den Spuren-gruppieren-Befehl aus dem Bearbeiten-Menü. Sie können diesen Befehl auch verwenden, um mehrere bestehende Gruppenspuren in eine neue Gruppenspur zu legen. Solche Gruppen in Gruppen können praktisch unendlich ineinander verschachtelt werden.

Gruppen-Spuren können keine Clips enthalten, sie besitzen jedoch Ähnlichkeit zu Audio-Spuren, indem sie ebenfalls Mixer-Parameter besitzen und auch Audio-Effekte bei ihnen eingesetzt werden können. Mit Gruppen-Spuren lassen sich sehr schnell Sub-Mischungen [\(Seite 254\)e](#page-253-0)rzeugen; sie bieten darüber hinaus die Möglichkeit, die enthaltenen Clip-Spuren mit der ⊜- Taste in ihrer Titelzeile ein - oder auszuklappen. Dies hilft Ihnen bei der Organisation umfangreicher Sets und sorgt für eine bessere Übersicht, indem Sie z.B. Spuren, die sie nicht sehen möchten, verbergen.

| <b>Vocals</b> | e | Harmony                                    |   | <b>Delay Vox</b>                                                                    |   | <b>Extra Line</b>                   | <b>Vocals Hum</b> |
|---------------|---|--------------------------------------------|---|-------------------------------------------------------------------------------------|---|-------------------------------------|-------------------|
|               |   | ▥                                          | ٠ |                                                                                     | ш |                                     | ш                 |
|               |   | Harmony Take:<br>ь                         |   |                                                                                     | ш |                                     | ш                 |
|               |   | $\triangleright$                           |   | Harmony Take $1 \triangleright \vert$ Vocals Delay $\vert 2 \vert$ $\triangleright$ |   | Vocals Make Yo                      |                   |
|               |   | ш                                          |   |                                                                                     | ٠ |                                     | ш                 |
|               |   | Harmony Take 1<br>$\triangleright$         |   | ▶ Vocals Where 1 ▶ Vocals Where 2                                                   |   |                                     |                   |
|               |   | Harmony Take 1<br>ь                        |   | Vocals Go                                                                           |   | $\triangleright$ Vocals Now         | ш                 |
|               |   | ш                                          | ■ |                                                                                     | п |                                     | ш                 |
|               |   | <b>Audio From</b>                          |   | <b>Audio From</b>                                                                   |   | <b>Audio From</b>                   | <b>Audio From</b> |
|               |   | Ext. In<br>$\overline{\mathbf{v}}$         |   | No Input<br>$\overline{\mathbf{v}}$                                                 |   | No Input<br>$\overline{\mathbf{v}}$ | No Input          |
|               |   | $\overline{2}$<br>$\overline{\phantom{a}}$ |   |                                                                                     |   |                                     |                   |
|               |   | Monitor                                    |   |                                                                                     |   |                                     |                   |
|               |   | In Auto Off                                |   |                                                                                     |   |                                     |                   |
| Audio To      |   | <b>Audio To</b>                            |   | <b>Audio To</b>                                                                     |   | <b>Audio To</b>                     | <b>Audio To</b>   |
| Master        |   | <b>Vocals</b><br>▼∣                        |   | <b>Vocals</b>                                                                       |   | <b>Vocals</b>                       | ▼IIMaster         |
|               |   |                                            |   |                                                                                     |   |                                     |                   |

*Die Darstellung einer ausgeklappten Gruppen-Spur in der Session-Ansicht...*

Werden Spuren in eine Gruppe gesetzt, stellt sich ihr Ausgänge-Wahlmenü [\(Seite 248\)](#page-247-0) automatisch auf "Group" um, es sei denn, dass sie zuvor bereits ein benutzerdefiniertes Routing hatten (z.B. zu einem anderen Ziel als "Master"). Sie können jedoch eine Gruppen-Spur auch einfach nur als "Ordner"-Spur benutzen, indem Sie die Ausgänge der einzelnen enthaltenen Spuren beliebig zu anderen Zielen routen.

|      | <b>Break Loop</b>  | 6                              |
|------|--------------------|--------------------------------|
|      | <b>Vocals</b><br>≊ | $\overline{7}$<br>$\mathbf{C}$ |
|      |                    |                                |
|      | Harmony            | 8<br>$\mathbf{C}$              |
|      | <b>Delay Vox</b>   | q<br>S                         |
| cals | <b>Extra Line</b>  | --<br>10<br>S                  |
| .ow  | <b>Vocals Hum</b>  | 11<br>$\mathcal{L}$            |
|      | <b>White Noise</b> | 12<br>S                        |
|      |                    | $-$                            |

*...und in der Arrangement-Ansicht.*

Sobald eine Gruppen-Spur erzeugt wurde, können Spuren beliebig in die Gruppe hinein oder aus ihr heraus gezogen werden. Das Löschen einer Gruppenspur löscht auch Ihre gesamten Inhalte, wie z.B. die enthaltenen Clips etc., eine Gruppe kann jedoch jederzeit wieder in einzelne Spuren aufgelöst werden, indem der Befehl "Spurgruppierung aufheben" im Bearbeiten-Menü ausgeführt wird.

Die Gruppen-Spuren in der Arrangement-Ansicht zeigen eine Übersicht mit allen Clips an, die sich auf allen in der Gruppe enthaltenen Spuren befinden. In der Session-Ansicht besitzen die Slots von Gruppen-Spuren eigene Start- und Stopp-Taster, wenn zumindest ein Clip für eine gegebene Szene vorhanden ist. Das Starten oder Stoppen mit diesen Tastern besitzt die gleiche Wirkung, wie das Starten oder Stoppen aller enthaltenen Clips. Ebenso dient die Auswahl eines Gruppen-Slots als Abkürzung für das Auswählen aller enthaltenen Clips.

Um die Farbe einer Gruppenspur allen enthaltenen Spuren oder Clips zuzuweisen, können Sie den Befehl Spurfarbe auf gruppierte Spuren und Clips übertragen aus dem [Rechts-Klick](PC) / [CTRL-Klick](Mac) Kontextmenü der Titelzeile der Gruppenspur nutzen.

Beachten Sie bitte, dass sich mit dem Befehl Spurfarbe auf alle gruppierten Spuren und Clips übertragen in der Session-Ansicht nur die Farbe der betroffenen Session-Clips ändert. Entsprechend ändert sich mit einem der Befehle in der Arrangement-Ansicht auch nur die Farbe der zugehörigen Arrangement-Clips.

Enthält eine Gruppenspur eine solo geschaltete Spur oder verschachtelte Gruppenspur, so erscheint die Solo-Taste der Gruppenspur halb schräg eingefärbt.

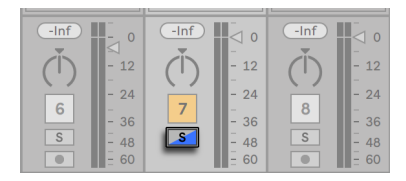

*Die Solo-Taste einer Gruppenspur mit einer solo geschalteten verschachtelten Gruppenspur.*

## 16.4 Return-Spuren und die Master-Spur

Zusätzlich zu Gruppen-Spuren und Clips spielenden Spuren hat ein Live-Set auch eine *Master-Spur* und *Return-Spuren*, die keine Clips abspielen, aber ein flexibleres Signal-Routing ermöglichen.

Die Return-Spuren und die Master-Spur sind rechts in der Mixer-Darstellung der Session-Ansicht und unten in der Mixer-Darstellung der Arrangement-Ansicht zu sehen.

Beachten Sie, dass Sie die Return-Spuren durch Aktivieren/Deaktivieren der Option *Returns* im Ansicht-Menü ein- oder ausblenden können.

Die Return-Spuren und die Master-Spur können wie die "normalen" Clip-Spuren Effekte enthalten. Während aber die Effekte einer Clip-Spur nur das Signal dieser Spur bearbeiten, kann den Return-Spuren eine Signalmischung von verschiedenen Spuren zugeführt werden.

Nehmen wir beispielsweise an, dass Sie rhythmische Echos mit einem Delay-Effekt erzeugen wollen. Wenn Sie den Effekt in eine Clip-Spur ziehen, werden nur die auf dieser Spur abgespielten Clips mit einem Echo versehen. Wenn Sie ihn stattdessen in eine Return-Spur ziehen, können Sie die Clips mehrerer Spuren mit dem Echo bearbeiten.

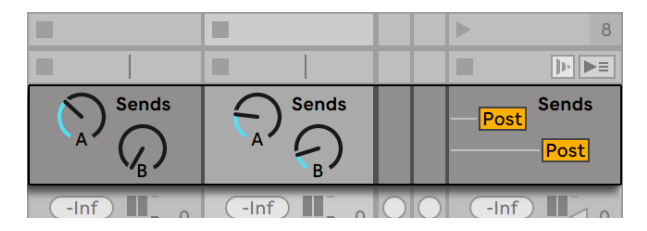

*Die Send-Regler und Pre/Post-Wahlschalter.*

Ein Send-Regler einer Gruppen- oder Clip-Spur bestimmt, wie viel des Spurpegels an den Eingang der zugehörigen Return-Spur geleitet wird. Selbst der Ausgang einer Return-Spur kann wieder an ihren Eingang geleitet werden, was Ihnen das Erzeugen von Feedback (Rückkopplungen) erlaubt. Da ein sich aufschaukelndes Feedback den Pegel unvermittelt dramatisch ansteigen lassen kann, sind die Send-Regler in den Return-Spuren standardmäßig deaktiviert. Um sie zu aktivieren, wählen Sie per [Rechts-Klick](PC) / [CTRL-Klick](Mac) den Befehl Send aktivieren oder Alle Sends aktivieren aus dem Kontextmenü des Send-Reglers einer Return-Spur.

Jede Return-Spur besitzt einen Pre/Post-Wahlschalter, der bestimmt, ob das von einer Clip-Spur an ihn geschickte Signal vor oder nach der Mixerstufe (der Panorama- und Lautstärkeregelung sowie dem Aktivierungsschalter) abgegriffen wird. Die Wahl von "Pre" erlaubt es Ihnen, einen Hilfsmix zu erzeugen, der in der Return-Spur bearbeitet werden kann und unabhängig vom Hauptmix ist. Da die Return-Spur zu einem separaten Ausgang geroutet werden kann, lässt sich so beispielsweise ein individueller Monitormix für einen Musiker der Band erzeugen.

Die Master-Spur ist das Standard-Ziel für die Signale aller anderen Spuren. Ziehen Sie Effekte in diese Spur, um den gesamten Mix zu bearbeiten, bevor er an den Hauptausgang gelangt. In der Master-Spur verwendet man üblicherweise Effekte mit *Mastering*-Funktionen wie beispielsweise einen Kompressor und/oder einen EQ.

Sie können mit dem Befehl "Return-Spur erzeugen" aus dem Erzeugen-Menü mehrere Return-Spuren einfügen, es gibt definitionsgemäß jedoch nur eine Master-Spur.

## 16.5 Lives Crossfader einsetzen

Live bietet einen Crossfader, der weiche Überblendungen zwischen Clips ermöglicht, die auf unterschiedlichen Spuren spielen. Lives Crossfader arbeitet wie ein typischer DJ-Mixer-Crossfader kann jedoch nicht nur zwei, sondern beliebig viele Spuren überblenden — inklusive der Returns.

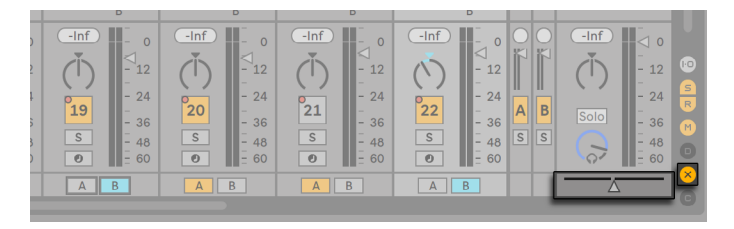

*Crossfader und Zuweisungs-Schalter*

Der Crossfader kann mit den Bereich-Wahlschaltern im Mixer der Session-Ansicht sichtbar gemacht werden. Er bietet sieben verschiedene Crossfade-Kurven unter denen Sie die wählen können, die Ihrem Stil am besten entspricht. Um die Kurve zu ändern, führen Sie einen [Rechts-Klick] (PC) / [CTRL-Klick](Mac) auf dem Crossfader aus und wählen dann den gewünschten Typ aus dem Kontextmenü.

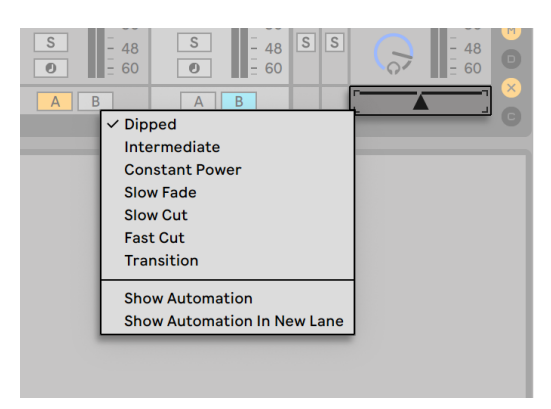

*Wählen Sie unter sieben Crossfader-Kurven.*

Die Grafik unten gibt detailliert Aufschluss über Eigenschaften und Verhalten der einzelnen Crossfade-Kurven.

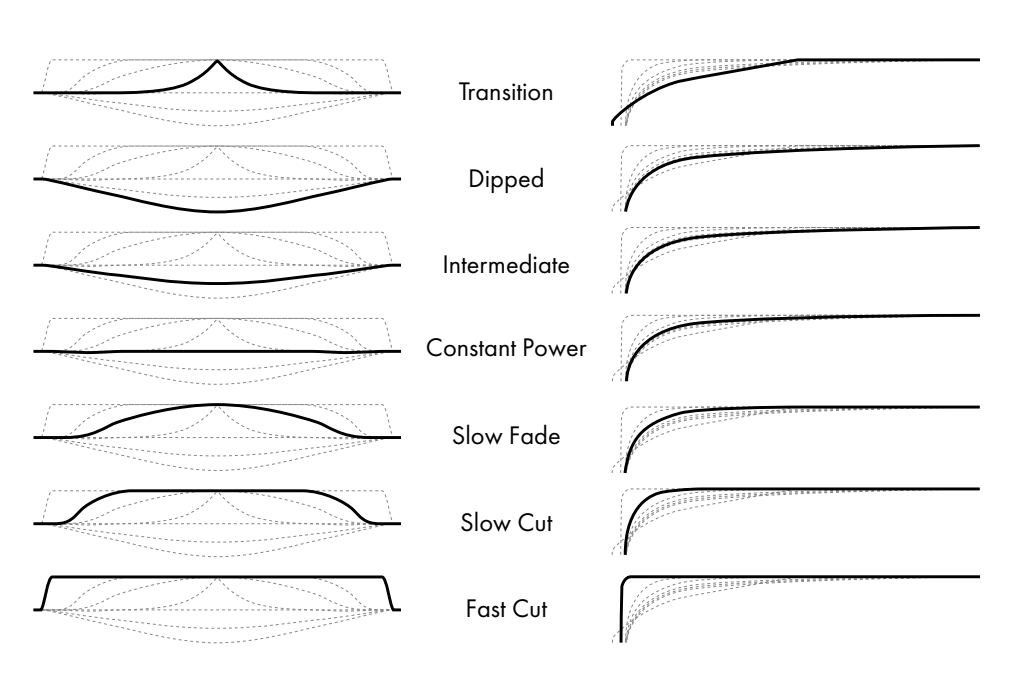

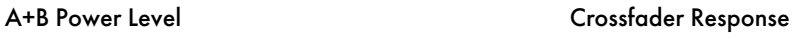

*Eigenschaften der Crossfade-Kurven.*

Der Crossfader kann durch einen beliebigen MIDI-Controller (absolut oder inkrementell) (Seite [673\)g](#page-672-0)esteuert werden. Zusätzlich zum eigentlichen Crossfader können separat seine extremen Links- und Rechts-Positionen über MIDI oder Rechnertasten gesteuert werden. Es gibt bei der Fernsteuerung zwei spezielle Szenarios hinsichtlich des Crossfaders:

- •Eine Taste, die einer der drei zuweisbaren Crossfader-Position zugewiesen ist (links, Mitte oder rechts) wird zwischen der absolut linken und der absolut rechten Position des Crossfaders umschalten.
- •Indem man zwei der drei Felder zuweist, erhält man ein "Zurückschnapp"-Verhalten wenn man eine der Tasten hält, die zweite drückt und dann wieder loslässt.

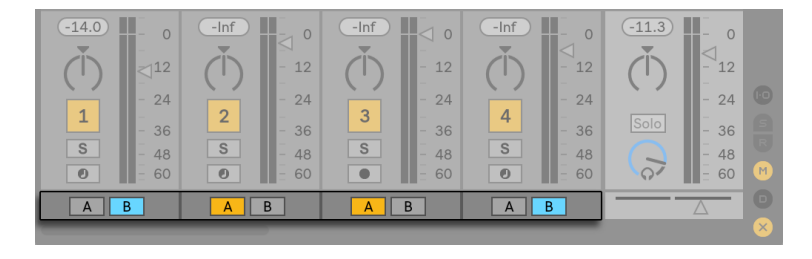

*Crossfader-Zuweisungs-Schalter.*

Jede Spur besitzt die beiden Crossfader-Zuweisungsschalter A und B. Eine Spur kann in Bezug auf den Crossfader drei Zustände haben:

- •Wenn keiner der beiden Schalter aktiv ist, beeinflusst der Crossfader die Spur nicht.
- •Wenn der Schalter A aktiv ist, spielt die Spur in ihrer normalen Lautstärke, solange der Crossfader in der linken Hälfte seines Regelwegs ist. Wird er über die Mitte hinaus in die rechte Hälfte des Regelwegs bewegt, wird die Spur ausgeblendet. Steht der Crossfader ganz rechts, ist von der Spur nichts mehr zu hören.
- •Wenn der Schalter B aktiv ist, wird die Spur entsprechend ausgeblendet, wenn der Crossfader über die Mitte hinaus nach links bewegt wird.

Es ist wichtig zu verstehen, dass die Crossfader-Zuweisungsschalter in den Spuren keinen Einfluss auf das Routing des Signals haben: Sie beeinflussen lediglich den normalen Lautstärkeparameter eine Spur. Eine Spur kann unbesehen ihrer Crossfader-Zuweisung zu einem beliebigen Ausgang der Audio-Hardware geroutet werden. Wenn Sie mit Studiotechnik vertraut sind, können Sie sich den Crossfader wie eine schnell zuweisbare VCA-Gruppe vorstellen.

Wie fast alles in Live, kann auch die Bedienung des Crossfaders und der Zuweisungschalter in ein Arrangement [\(Seite 347\)](#page-346-0) aufgenommen und später präzise nachbearbeitet werden. Um die Automation der Zuweisungsschalter zu bearbeiten, wählen Sie bitte "Mixer" aus dem Geräte-Menü der Automationshüllkurven und "X-Fade Assign" aus dem Parameter-Menü darunter. Die Automationskurve des Crossfaders ist dann sichtbar, wenn "Mixer" im Geräte-Menü und "Crossfade" im Parameter-Menü ausgewählt sind.

## <span id="page-273-0"></span>16.6 Solo schalten und Vorhören

Standardmäßig führt das Soloschalten einer Spur einfach dazu, dass alle anderen Spuren stumm geschaltet werden (außer in manchen Fällen, in denen Spuren zu anderen Spuren geroutet sin[d\(Seite 248\)](#page-247-0)). Das Signal der Solo geschalteten Spuren ist durch ihre jeweiligen Ausgänge hörbar, wobei die Panorama-Einstellung erhalten bleibt. Das Soloschalten einer Clip-Spur lässt auch die Return-Spuren hörbar, vorausgesetzt, die Option In-place-Solo ist im Kontextmenü ([Rechts-Klick](PC) / [CTRL-Klick](Mac)) des Solo-Schalters aktiviert. In-place-Solo kann durch Aktivieren der entsprechenden Option im Optionen-Menü auch zum Standard gemacht werden.

Das Soloschalten einer Spur schaltet alle anderen Spuren stumm, lässt Sie aber weiterhin alle Signale hören, die über Spur-Sends zu Return-Kanälen geleitet werden.

Live erlaubt es Ihnen, die Standard-Solo-Betriebsart durch ein Vorhören zu ersetzen. Dieses ermöglicht es Ihnen Tracks und Clips anzuhören bevor Sie sie in den Mix integrieren, und zwar ähnlich wie Platten bei einem DJ-Mixer, nämlich so, dass das Publikum nichts davon hört.

Um Live für das Vorhören einzurichten, müssen Sie ein Audio-Interface mit mindestens vier separaten Ausgängen (oder zwei separaten Stereoausgängen) besitzen. Die entsprechenden Einstellmöglichkeiten finden Sie im Mixer in der Session-Ansicht. Stellen Sie sicher, dass Sie "Mixer" und die Eingänge/Ausgänge-Option im Ansicht-Menü aktiviert haben.

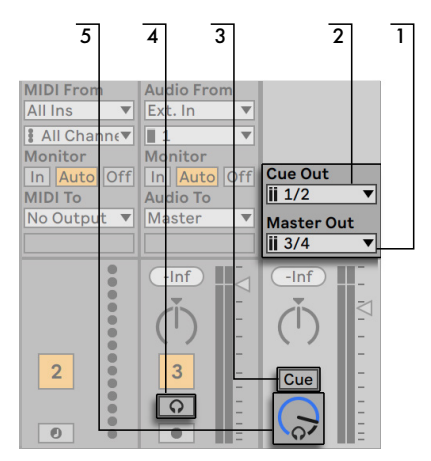

*Die Einstellmöglichkeiten für das Vorhören beim Mixer in der Session-Ansicht.*

- 1. Das Master-Out-Menü wählt den Ausgang Ihres Audio-Interface, der als Hauptausgang verwendet werden soll.
- 2. Das Cue-Out-Menü wählt den Ausgang Ihres Audio-Interfaces, der für das Vorhören verwendet werden soll. Dabei muss es sich um einen anderen Ausgang als den handeln, der für den Master verwendet wird. Falls die gewünschten Ausgänge nicht in diesen Menüs zu sehen sind, kontrollieren Sie bitte die Audio-Voreinstellungen.
- 3. Aktivieren Sie das Vorhören, indem Sie den Schalter für die Solo/Vorhör-Betriebsart auf "Cue" stellen.
- 4. Die Solo-Schalter der Tracks werden nun durch Vorhör-Schalter mit einem Kopfhörersymbol ersetzt. Wird der Vorhör-Schalter eines Tracks gedrückt, dann wird das Signal des Tracks zu dem Ausgang geführt, der mit dem Cue-Out-Menü für das Vorhören ausgewählt wurde. Beachten Sie, dass der Schalter für das Stummschalten der gleichen Spur immer noch darüber entscheidet, ob die Spur am Master-Ausgang zu hören ist.
- 5. Der Cue-Lautstärkeregler bestimmt die Lautstärke des Vorhörens.

Beachten Sie, dass im Browser vorgehörte Audio-Dateien bei aktivierter Vorhör-Funktion ebenfalls auf dem für das Vorhören gewählten Ausgang wiedergegeben werden.

## 16.7 Spur-Delays

In jeder Spur von Live steht ein Spur-Delay-Parameter zur Verfügung. Er erlaubt es, den Ausgang einer Spur in Millisekunden zu verzögern oder vorzuziehen, um menschliche, akustische, Hardware-bedingte oder sonstige auftretende Verzögerungen zu kompensieren.

Diese Parameter der Bedienoberfläche können mit ihrem zugehörigen Mixerbereichs-Wahlschalter angezeigt oder ausgeblendet werden.

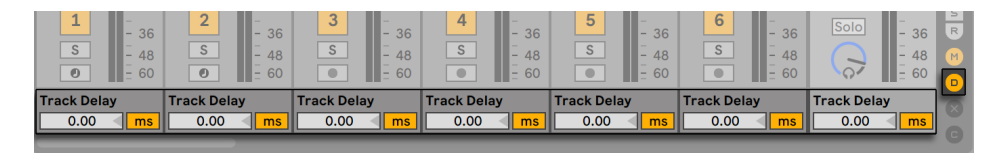

*Spur-Delay-Parameter und -Wahlschalter.*

Wir empfehlen, Spur-Delays nicht auf der Bühne zu ändern, da dadurch unerwünschte Clicks oder Aussetzer im Audiosignal entstehen können. Mikro-Offsets bei Clips in der Session-Ansicht kann man mit den Nudge-Rückwärts/Vorwärts-Tasten in der Clip-Ansicht [\(Seite 233\)](#page-232-0) erzielen, in der Arrangement-Ansicht jedoch können für solche Offsets Spur-Delays verwendet werden.

Beachten Sie, dass die Latenzkompensation für Plug-ins und Live-Geräte eine separate Funktion [\(Seite 322\)](#page-321-0)ist, die standardmäßig ganz automatisch arbeitet. Üblicherweise bewirken hohe Spur-Delay-Einstellungen oder hohe von Plug-ins gemeldete Latenzwerte eine wahrnehmbare Schwerfälligkeit der Software. Wenn Sie beim Spielen von Instrumenten oder beim Aufnehmen Latenz-bedingte Schwierigkeiten haben, werden Sie die Latenzkompensation möglicherweise deaktivieren wollen, obwohl das normalerweise nicht zu empfehlen ist. In solchen Fällen kann es auch nützlich sein, die Spur-Delays manuell einzustellen. Beachten Sie, dass die Spur-Delay-Parameter nur dann zur Verfügung stehen, wenn die Latenzkompensation aktiviert ist.

## Kapitel 17

# <span id="page-276-0"></span>Neue Clips aufnehmen

Dieses Kapitel beschreibt das Aufnehmen neuer Clips mit Audio- und MIDI-Eingangssignalen. Beachten Sie, dass es sich hierbei um eine andere Art von Aufnahme handelt als das Aufzeichnen von Session-Clips im Arrangement [\(Seite 130\)](#page-129-0).

Um erfolgreich Audio aufnehmen zu können, sollten Sie sicherstellen, dass die Audio-Voreinstellungen korrekt gewählt sind. Mehr hierüber erfahren Sie in dem integrierten Kurs zum Einstellen der Audio-Voreinstellungen. Denken Sie bitte auch daran, dass Geräte wie Mikrofone, Gitarren oder Plattenspieler nicht mit Line-Pegel arbeiten und deswegen einer Vorverstärkung bedürfen, bevor man sie aufnehmen kann. Für solche Geräte müssen Sie deswegen ein Audio-Interface mit einem Vorverstärker oder einen externen Vorverstärker verwenden.

Bei MIDI-Spuren ist es auch möglich, das von Ihnen gespielte Material "einzufangen", ohne vorher die Aufnahmetaste zu drücken. Hierdurch erhalten Sie mehr Freiraum und Flexibilität beim Improvisieren und Experimentieren. Nähere Informationen dazu finden Sie im Abschnitt MIDI einfangen (Capture) [\(Seite 290\)](#page-289-0).

## 17.1 Einen Eingang wählen

Ein Track wird die Signalquelle aufnehmen, die in seinem Eingänge/Ausgänge-Bereich gewählt ist. Dieser Bereich ist sichtbar, wenn der Eintrag "Eingänge/Ausgänge" im Ansicht-Menü aktiviert ist. (In der Arrangement-Ansicht muss ein Track ausgeklappt und größer gezogen werden, damit der Eingänge/Ausgänge-Bereich ganz sichtbar werden kann.)

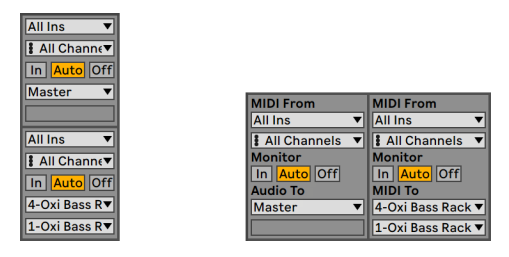

*Der Eingänge/Ausgänge-Bereich in der Arrangement- (links) und der Session-Ansicht (rechts).*

Audio-Spuren sind standardmäßig so eingestellt, dass sie ein Monosignal von den externen Eingängen 1 oder 2 aufnehmen. MIDI-Spuren nehmen standardmäßig alle MIDI-Daten auf, die von den aktiven externen MIDI-Eingangsgeräten [\(Seite 245\)](#page-244-0) stammen. Die Tastatur des Rechners kann als Pseudo-MIDI-Eingangsgerät [\(Seite 245\)](#page-244-1) aktiviert werden und erlaubt Ihnen, MIDI auch dann aufzunehmen, wenn gerade keine MIDI-Controller-Hardware verfügbar ist.

Sie können für jede Spur ein anderes Eingangssignal als das standardmäßig voreingestellte auswählen: Zur Wahl stehen externe Mono- oder Stereosignale von den Eingängen der Audio-Hardware, wählbare MIDI-Kanäle wählbarer MIDI-Eingangsgeräte, oder Signale von anderen Spuren. Im Kapitel über das Routing [\(Seite 241\)](#page-240-0) werden diese Optionen im Detail beschrieben.

## 17.2 Spuren aufnahmebereit schalten (Arming)

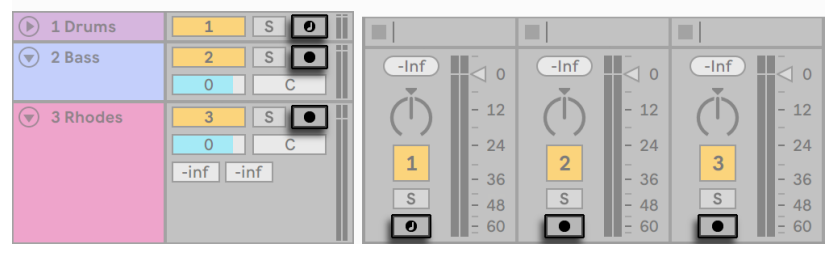

*Die Schalter für die Aufnahmebereitschaft im Arrangement- (links) und im Session-Mixer (rechts).*

Um eine Spur für die Aufnahme auszuwählen, klicken Sie auf ihren Schalter für das Aktivieren der Aufnahmebereitschaft. Es ist egal, ob Sie das in der Arrangement oder der Session-Ansicht tun, da beide Ansichten auf die gleichen Spuren zugreifen.

Das bedeutet, dass das Eingangssignal durch die Geräte-Kette hindurch zum Ausgang der Spur geleitet wird, so dass Sie hören können, was aufgenommen wird. Dieses Verhalten wird als "Auto-Monitoring" bezeichnet und Sie können es nach Bedarf ändern [\(Seite 242\).](#page-241-0)

Wenn Sie eine nativ unterstützte Hardware-Bedienoberfläche einsetzen, führt die Aktivierung der Aufnahmebereitschaft einer MIDI-Spur automatisch zum Binden dieser Bedienoberfläche an das Instrument in der Spur [\(Seite 674\)](#page-673-0).

Das Anklicken des Schalters für das Aktivieren der Aufnahmebereitschaft in einer Spur hebt die Aufnahmebereitschaft aller anderen Spuren auf, sofern nicht gleichzeitig die [STRG](PC) / [CMD] (Mac)-Taste gedrückt wird. Sind mehrere Spuren gleichzeitig ausgewählt, wird die Aufnahmebereitschaft für alle gewählten Spuren zusammen aktiviert bzw. deaktiviert. Das Scharfschalten einer Spur selektiert sie gleichzeitig, so dass Sie gleich Zugriff auf seine Geräte in der Geräte-Ansicht haben.

## 17.3 Aufnehmen

Das Aufnehmen kann wahlweise in der Session- oder der Arrangement-Ansicht erfolgen. Wenn Sie auf mehr als eine Spur gleichzeitig aufnehmen und/oder das Fortschreiten der Aufnahme in einem linearen Sinne beobachten wollen, ist wahrscheinlich die Arrangement-Ansicht die bessere Wahl. Wenn Sie die Aufnahme nahtlos in mehrere Clips aufteilen oder während des Aufnehmens Clips in Live starten wollen, verwenden Sie die Session-Ansicht.

### 17.3.1 Aufnehmen im Arrangement

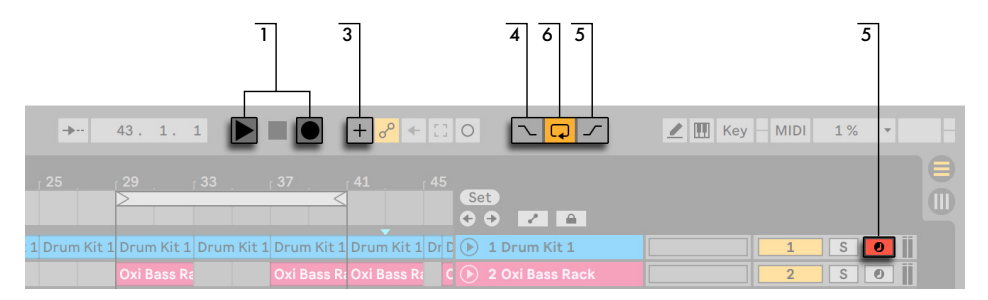

*Das Aufnehmen im Arrangement.*

- 1. Das Drücken der Arrangement-Aufnahme-Taste im Transportbereich startet die Aufnahme. Das genaue Verhalten hängt von der Einstellung der Option "Wiedergabe bei Aufnahme starten" in den Record/Warp/Launch-Voreinstellungen ab. Ist diese aktiviert, startet die Aufnahme sobald die Aufnahme-Taste gedrückt wird. Ist sie deaktiviert, startet die Aufnahme erst nach dem Drücken der Wiedergabe-Taste (oder beim Starten von Session-Clips) Tipp: Unabhängig von der Einstellung der Option, führt ein Halten von [Shift] beim Drücken der Arrangement-Aufnahme-Taste genau zum entgegengesetzten Verhalten.
- 2. Das Aufnehmen erzeugt neue Clips in allen aufnahmebereit geschalteten Spuren.
- 3. Ist MIDI-Arrangement- Overdub aktiviert, enthalten neue MIDI-Clips eine Mischung aus den bereits auf der Spur enthaltenen und den neu aufgenommenen MIDI-Noten und -Daten. Die Overdub-Option steht nur bei MIDI-Spuren zur Verfügung.
- 4. Um das Aufnehmen vor dem gewünschten Zeitpunkt zu verhindern, aktivieren Sie den Punch-In-Schalter. Dies ist nützlich um die Teile der Spur zu schützen, auf die Sie nicht aufnehmen wollen, und gibt ihnen vor der Aufnahme etwas zusätzliche Zeit zum "warm werden." Der Punch-In-Punkt entspricht dem Beginn des Arrangement-Loops.
- 5. Um entsprechend ein Weiterlaufen der Aufnahme nach dem gewünschten Ende zu unterbinden, aktivieren Sie den Punch-Out-Schalter. Der Punch-Out-Punkt entspricht dem Endpunkt des Arrangement-Loops.
- 6. Wenn Sie bei aktivem Arrangement-Loop [\(Seite 106\)](#page-105-0)aufnehmen, speichert Live die Aufnahme über ihre gesamte Länge, auch wenn sich diese über mehrere Loop-Durchläufe erstreckt.

Sie können später eine Loop-Aufnahme "ausrollen", und zwar entweder durch mehrmaliges Ausführen des Widerrufen-Befehls aus dem Bearbeiten-Menü oder grafisch in der Clip-Ansicht: Klicken Sie dazu den neuen Clip nach der Aufnahme doppelt an. In der Wellenformdarstellung der Clip-Ansicht können Sie die gesamte Aufnahme mit allen aufgenommenen Loop-Durchgängen sehen. Die Loop-Klammer des Clips zeigt den im letzten Durchgang aufgenommenen Abschnitt; ein Bewegen der Marker nach links lässt frühere Aufnahme-Durchgänge hörbar werden.

### 17.3.2 Aufnehmen in Session-Slots

Sie können neue Clips - auch ganz spontan - in beliebige Session-Slots aufnehmen.

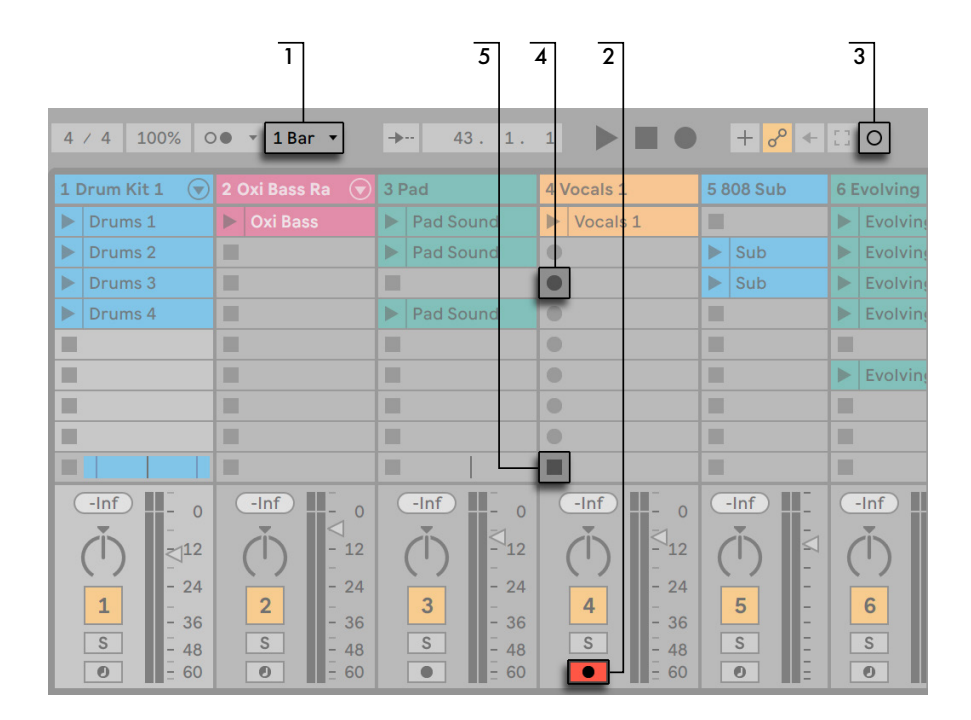

*Das Aufnehmen in der Session-Ansicht.*

- 1. Wählen Sie aus dem globalen Quantisierungs-Menü einen beliebigen anderen Wert als "None", um korrekt geschnittene Clips zu erhalten.
- 2. Aktivieren Sie den Arm-Schalter für die Aufnahmebereitschaft bei den Spuren, auf denen Sie aufnehmen wollen. In den leeren Slots der aufnahmebereit geschalteten Spuren erscheinen Clip-Aufnahmeschalter.
- 3. Klicken Sie auf die Session-Aufnahme-Taste, um in der gewählten Szene auf aufnahmebereit geschalteten Spuren aufzunehmen. Es erscheint ein neuer Clip in jedem Slot. Er besitzt einen roten Clip-Start-Taster und zeigt so an, dass gerade aufgenommen wird. Klicken Sie diesen Schalter an, um von der Aufnahme sofort in die Loop-Wiedergabe zu wechseln.
- 4. Alternativ können Sie auch auf einen der Clip-Aufnahmeschalter klicken, um in den entsprechenden Slot aufzunehmen. Klicken Sie diesen Schalter an, um aus dem Aufnahmebetrieb sofort in den Loop-Wiedergabebetrieb zu wechseln.
- 5. Stoppen Sie die Aufnahme, indem Sie einen Clip-Stop-Taster oder den Stop-Taster im Trans-

portbereich betätigen.

Mit der New-Taste ist es möglich, die Wiedergabe zu stoppen und für einen neuen Aufnahmedurchgang (Take) vorzubereiten. Die New-Taste stoppt die Clips auf allen aufnahmebereit geschalteten Spuren und wählt eine Szene aus, in der neue Clips aufgenommen werden können oder erzeugt, falls erforderlich, eine ganz neue Szene. Beachten Sie bitte, das die New-Taste nur im Rechnertasten-Zuweisungs-Modus oder MIDI-Zuweisungs-Modus verfügbar ist. Die genauen Schritte zum Erzeugen von Tastenzuweisungen sind im Abschnitt Fernsteuerung mit der Rechnerta-statur beschrieben [\(Seite 684\)](#page-683-0). Im Abschnitt Fernsteuerung über MIDI und

Rechnertastatur [\(Seite 674\)](#page-673-1) finden Sie weitere Informationen über MIDI-Zuweisungen.

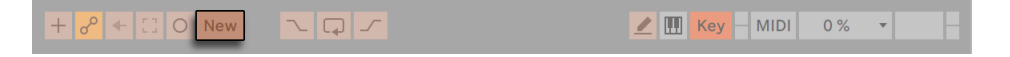

*Die New-Taste erscheint im Transportbereich, wenn der Rechnertasten-Zuweisungs-Modus aktiv ist.*

Beachten Sie, dass das Starten einer Szene in der Session-Ansicht nicht auch automatisch die Aufnahme in aufnahmebereit geschalteten Slots der betreffenden Szene aktiviert. Sie können allerdings die Option "Szene-Start startet Aufnahme" unter den Record/Warp/Launch-Voreinstellungen aktivieren, falls Sie wünschen, dass die Aufnahme unter diesen Umständen in leeren Slots gestartet werden soll.

### 17.3.3 Aufnahme von MIDI mit Overdub

Live macht das Pattern-orientierte Aufnehmen von Drums und Ähnlichem sehr einfach. Mit Lives Instrument Impulse und der im Folgenden beschriebenen Technik können Sie nach und nach Drum-Figuren aufbauen, während Sie das Ergebnis abhören. Mit einem Instrument wie Simpler, das ein chromatisches Spielen erlaubt, können Sie dagegen Melodien oder Harmonien Note für Note aufbauen.

- 1. Stellen Sie die Quantisierung mit Hilfe des globalen Quantisierungs-Menüs auf einen Takt.
- 2. Um die aufzunehmenden Noten automatisch zu quantisieren, wählen Sie einen passenden Wert für die Aufnahme-Quantisierung [\(Seite 286\)](#page-285-0).
- 3. Doppelklicken Sie einen der Session-Slots in der gewünschten MIDI-Spur (der Spur mit Impulse oder dem anderen Instrument). Ein neuer leerer Clip wird im Slot erscheinen. Der neue Clip wird eine Länge von einem Takt haben, aber Sie können das jederzeit ändern, indem

Sie den Clip doppelklicken und seine Loop-Einstellungen ändern [\(Seite 156\)](#page-155-0).

- 4. Aktivieren Sie die Aufnahmebereitschaft der Spur.
- 5. Drücken Sie die Session-Aufnahmetaste.
- 6. Die gespielten Noten werden in den geloopten Clip eingefügt und Sie können Ihre Aufnahme in der Clip-Ansicht beobachten.
- 7. Der Clip overdubbt während er loopt, wodurch Sie Ihr Pattern Schicht für Schicht aufbauen können. Wenn Sie die Aufnahme für ein Weilchen unterbrechen wollen, um zu üben, können Sie das Overdubbing deaktivieren, indem Sie die Session-Aufnahmetaste erneut drücken. Der aufgenommene Clip-Inhalt wird dann weiterhin wiedergegeben, aber Sie können ohne aufgenommen zu werden dazu spielen. Wenn Sie für die Aufnahme wieder bereit sind, drücken Sie erneut die Session-Aufnahme-Taste. Nachfolgendes Drücken der Session-Aufnahmetaste wechselt zwischen Wiedergabe und Overdub.

Beachten Sie, dass das Doppelklicken in einen leeren Slot bei gehaltener [ALT](PC) / [ALT] (Mac)-Taste die Spur auch gleich aufnahmebereit schaltet und den neuen Clip startet.

Sie können jederzeit bei laufender Overdub-Aufnahme den letzten Aufnahmedurchgang mit dem Widerrufen-Befehl rückgängig machen oder einfach im Noten-Editor der Clip-Ansicht Noten löschen, verschieben oder neue Noten einzeichnen.

### 17.3.4 Schrittweise Aufnahme von MIDI (Step Recording)

Der MIDI-Editor bietet Ihnen die Möglichkeit Noten auch bei gestopptem Transport aufzunehmen, indem Sie die Tasten Ihres MIDI-Keyboards, Controllers oder der MIDI-Rechnertastatur halten und den Einfüge-Marker mit der gewählten Raster-Einstellung weiter bewegen. Dieser Vorgang, auch unter dem Begriff Step-Aufnahme bekannt, ermöglicht Ihnen die Noten schrittweise, mit einer für Sie geeigneten Geschwindigkeit einzugeben, ohne sich nach einem Metronom oder einer Guide-Spur richten zu müssen.

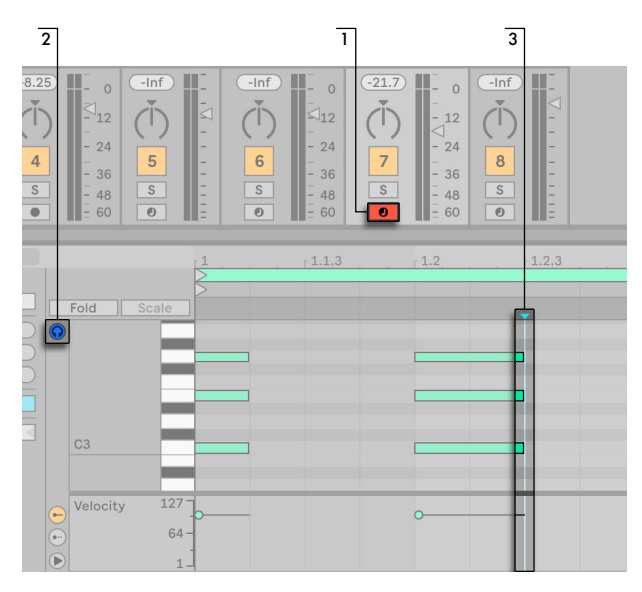

*Step-Aufnahme im MIDI-Editor.*

- 1. Aktivieren Sie die Aufnahmebereitschaft bei der MIDI-Spur, die den Clip enthält, in den Sie aufnehmen möchten.
- 2. Aktivieren Sie den Vorhör-Schalter im MIDI-Editor des Clips.
- 3. Klicken Sie in den MIDI-Editor, um die Position des Einfüge-Markers zu bestimmen und somit die Stelle, an der die Aufnahme starten soll.

Drücken von ARROWRIGHT auf Ihrer Rechnertastatur bewegt den Einfüge-Marker mit dem gewählten Rasterwert nach rechts. Alle Noten, die Sie während ARROWRIGHT halten, werden dem Clip hinzugefügt. Werden die Noten weiterhin gehalten, verlängert ein erneutes Drücken von ARROWRIGHT die Notenlänge. Um gerade eingegebene Noten wieder zu löschen, halten Sie die Noten gedrückt und benutzen dann die Taste ARROWLEFT.

Die Navigationstasten der Step-Aufnahme können auch über MIDI-Zuweisung [\(Seite 288\)](#page-287-0) ferngesteuert werden.

## 17.4 Synchrones Aufnehmen

Live spielt alle aufgenommenen Audio- und MIDI-Daten perfekt synchron ab, selbst wenn Sie später das Song-Tempo ändern sollten. Tatsächlich erlaubt Live es Ihnen, das Tempo jederzeit zu ändern - vor, nach oder sogar während der Aufnahme. Sie könnten beispielsweise ein bisschen schummeln, indem Sie das Tempo zum Aufnehmen eines schwierigen Teils reduzieren und es dann wieder erhöhen.

Es ist wichtig *synchron aufzunehmen*, damit später alles *synchron abgespielt* werden kann.

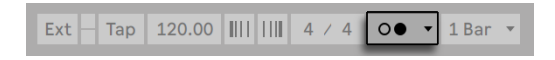

*Der Metronom-Schalter*

Die einfachste Möglichkeit synchron aufzunehmen besteht darin, zu bereits vorhandenen Rhythmen oder zum integrierten Metronom zu spielen, das im Transportbereich aktiviert werden kann.

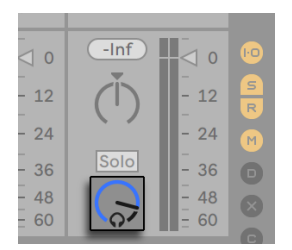

*Der Regler für die Vorhör-Lautstärke.*

Stellen Sie die Lautstärke für das Metronom mit dem Regler für die Vorhör-Lautstärke im Mixer ein. Weitere Metronom-Einstellungen können mit dem Ausklappmenü neben dem Metronom-Schalter gemacht werden.

Beachten Sie bitte, dass Lives metrische Interpretation des aufgenommenen Audiomaterials jederzeit mit den Warp-Markern [\(Seite 163\)](#page-162-0) bearbeitet werden kann. Warp-Marker können verwendet werden, um Timingfehler zu korrigieren und den Groove oder das rhythmische Feeling Ihrer Audio- oder MIDI-Aufnahmen zu ändern. Mit den Warp-Markern können Dinge in Aufnahmen repariert werden, die sonst nur durch komplizierte Bearbeitung oder gar nicht zu reparieren wären.

### 17.4.1 Metronom-Einstellungen

Sie können auf die Metronom-Einstellungen mit dem Ausklappmenü rechts neben dem Metronom zugreifen oder durch Öffnen des Kontextmenüs mit [Rechts-Klick](PC) / [CTRL-Klick](Mac) auf das Metronom.

Das Menü lässt Sie die Länge des Vorzählers vor einer Aufnahme einstellen [\(Seite 287\).](#page-286-0) Sie können auch den Sound des Metronoms wählen.

Die *Rhythmus*-Einstellungen ermöglichen Ihnen, die Taktunterteilungen und Notenwerte festzulegen, mit denen das Metronom tickt. Bei der Standardeinstellung "Auto" folgt das Ticken dem Taktnenner. Taktunterteilungen, die nicht in einen Takt der aktuellen Taktart hineinpassen, erscheinen deaktiviert.

Sollte die aktuell gewählte Taktunterteilung aufgrund eines Taktartwechsels nicht mehr in einen Takt hineinpassen, kehrt das Metronom zur "Auto"-Einstellung zurück. Wird jedoch die Taktart so geändert, dass die Unterteilung in den Takt wieder hineinpasst, kehrt auch das Metronom wieder zu der zuvor gewählten Taktunterteilung zurück.

Wird Nur bei Aufnahme aktiv angeklickt und ist das Metronom aktiviert, ist der Metronom Schalter bei laufendem Transport farblich markiert, das Metronom ist jedoch nur während der Aufnahme zu hören. Wenn Sie im Arrangement mit aktiviertem Punch-In-Schalter aufnehmen, ist das Metronom erst nach dem Punch-In-Punkt zu hören.

## <span id="page-285-0"></span>17.5 Das Aufnehmen quantisierter MIDI-Noten

Beim Aufnehmen von MIDI haben Sie die Möglichkeit, MIDI-Noten direkt während der Aufnahme zu quantisieren. Die Wahlmöglichkeiten für die Quantisierung während der Aufnahme im Bearbeiten-Menü bestimmen, an welcher Taktunterteilung die aufgenommenen Noten ausgerichtet werden. Beim Aufnehmen in das Arrangement ist die Aufnahme-Quantisierung ein separater Schritt in Lives Widerrufen-Historie. Das bedeutet, dass sie mit dem Widerrufen-Befehl bei einer Aufnahme, die Sie mit Achteltriolen quantisiert haben, im Bedarfsfall lediglich die Quantisierung rückgängig machen können, ohne die Aufnahme selbst anzutasten.

Die Quantisierung kann nicht während einer Aufnahme in der Session- oder Arrangement-Ansicht geändert werden.

Bei der Overdub-Aufnahme mit aktiviertem Loop in der Clip-Ansicht wirken sich Änderungen der Aufnahme-Quantisierung gleich aus und können nicht separat mit dem Widerrufen-Befehl rückgängig gemacht werden.

Mit dem Quantisieren-Befehl aus dem Bearbeiten-Menü können MIDI-Noten auch nach der Aufnahme quantisiert werden, wie im Kapitel über das Editieren von MIDI [\(Seite 192\)](#page-191-0) beschrieben.

## <span id="page-286-0"></span>17.6 Aufnehmen mit Vorzähler

Ein Vorzähler für Aufnahmen kann mit dem Ausklappmenü neben dem Metronom-Schalter eingestellt werden. Wenn der Vorzähler-Wert dort auf etwas anderem als "None" steht, beginnt Live erst nach Ablauf des Vorzählers mit der Aufnahme. Die Arrangement-Positionsanzeige im Transportbereich zeigt den Vorzähler in blau in Takten-Viertel-Sechzehntelnoten an.

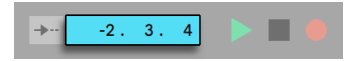

*Der Vorzähler wird im Transportbereich angezeigt.*

Der Vorzähler läuft von negativen Takten-Schlägen-Sechzehntelnoten (bei einer Vorzähler-Einstellung von zwei Takten beispielsweise beginnend bei -2.1.1.) bis zu 1.1.1., wo die Aufnahme dann beginnt.

## 17.7 Dateiformat für Aufnahmen wählen

Die folgenden Einstellmöglichkeiten auf der Aufnehmen/Warpen/Launchen-Seite beziehen sich auf Dateien, die durch das Aufnehmen erzeugt werden:

- •Das Dateiformat für die von Live zu erzeugenden Audiodateien kann im Dateityp-Ausklappmenü auf der Aufnehmen/Warpen/Launchen-Seite der Voreinstellungen gewählt werden.
- •Die Bitauflösung für die von Live zu erzeugende Audiodateien kann im Bitauflösung-Ausklappmenü auf der Aufnehmen/Warpen/Launchen-Seite der Voreinstellungen gewählt werden.

Es kann sich später als zeitsparend erweisen, sinnvolle Standardeinstellungen für die aufzunehmenden Clips auf der Aufnehmen/Warpen/Launchen-Seite der Voreinstellungen zu wählen. Es ist insbesondere nützlich, durch eine entsprechende Grundeinstellung für den *Warp-Modus* grob die Art des aufzunehmenden Materials anzugeben. Falls Sie sich später für ein anderes Song-Tempo entscheiden, kann das Programm automatisch und üblicherweise ohne weiteres Zutun eine gute Klangqualität [\(Seite 173\)](#page-172-0)gewährleisten.

## 17.8 Wo sind die aufgenommenen Samples?

Aufgenommene Samples werden im Projekt-Ordner des aktuellen Sets unter Samples/Recorded abgelegt. Solange das Set nicht gesichert wurde, befinden sie sich im Temporären Ordner, dessen Speicherort auf der Dateien/Ordner-Seite der Voreinstellungen gewählt werden kann. Um zu gewährleisten, dass Live während der Aufnahme in ein neues Set nicht der Speicherplatz ausgeht, sollten Sie sicherstellen, dass der Temporäre Ordner auf einer Festplatte/Partition mit ausreichend viel freiem Platz liegt.

### <span id="page-287-0"></span>17.9 Fernsteuerung von Aufnahmen

Durch das Verwenden der Tasten-Zuweisung und MIDI-Zuweisung [\(Seite 673\)](#page-672-0) können Sie Lives Aufnahmefunktionen steuern, ohne die Maus zu benutzen.

Sie können den Aufnahme- und die Transporttaster aus dem Transportbereich genauso fernsteuern wie die Arm-Schalter für das Aktivieren der Aufnahmebereitschaft. Um in Session-Slots aufzunehmen, können Sie die einzelnen Slot-Taster und auch die Bedienelemente für die relative Navigation fernsteuern, um die Aufnahme auszulösen; zum Beispiel:
| 2 Oxi Bass Ra (v) 3 Pad         |                       | <b>Master</b>                                 |  |
|---------------------------------|-----------------------|-----------------------------------------------|--|
| $\mathbb{R}$<br><b>Oxi Bass</b> | <b>Pad Sound</b><br>ь | $\mathbb{D}$<br>Intro 1<br>$\mathbf{1}$       |  |
|                                 | Pad Sound<br>ь        | $\triangleright$<br>Intro 2<br>$\overline{2}$ |  |
| ь                               |                       | 3<br>Full<br>ь                                |  |
| п                               | Pad Sound Alt<br>ь    | $\mathbb{D}$<br>$\Delta$<br>Break 1           |  |
|                                 |                       | h-<br>Ξ                                       |  |
|                                 |                       | 5                                             |  |
| $-lnf$<br>$\cap$                | $-lnf$<br>$\cap$      | $-lnf$<br>$\cap$                              |  |
| 140                             | AB                    | AB                                            |  |

*Die Szene-Auf/Ab-Taster*

Ein Taster wird verwendet, um zur nächsten Szene/dem nächsten Slot zu springen...

| 2 Oxi Bass Ra (v) 3 Pad               |                                    | <b>Master</b>                                   |  |
|---------------------------------------|------------------------------------|-------------------------------------------------|--|
| $\mathbb{D} \cdot$<br><b>Oxi Bass</b> | Pad Sound<br>ь                     | Intro 1<br>$\mathbb{R}$<br>$\mathbf{1}$         |  |
| ٠                                     | <b>Pad Sound</b>                   | $\overline{2}$<br>Intro 2<br>$\mathbb{R}$       |  |
| ь                                     | п                                  | 3<br>Full<br>ь                                  |  |
| п                                     | Pad Sound Alt<br>ь                 | $\blacktriangleright$ Break 1<br>$\overline{4}$ |  |
| п                                     |                                    | h-<br>ш<br>Ξ                                    |  |
|                                       |                                    | 5<br>÷                                          |  |
| $-lnf$<br>$\Omega$<br>140             | $-lnf$<br>$-lnf$<br>$\Omega$<br>AB |                                                 |  |

*Ein Spur-Start-Taster*

... während ein zweiter Taster die Aufnahme in dem gewünschten Track startet und stoppt.

Auch die Pfeiltasten zum Navigieren bei der Step-Aufnahme [\(Seite 283\)](#page-282-0) lassen sich zuweisen.

|         |               | 1.2 |
|---------|---------------|-----|
|         | Fold<br>Scale |     |
|         |               |     |
|         |               |     |
| -<br>-- |               |     |

*Die Step-Aufnahme Pfeiltasten.*

Dies ermöglicht Ihnen zum Beispiel MIDI-Fußpedale für das Vor- und Zurücksetzen des Einfüge-Markers im Clip zu verwenden, um beide Hände für das Spielen Ihres MIDI-Keyboards frei zu haben.

### 17.10 Capture MIDI

Live scannt durchgängig die MIDI-Eingänge bei allen aufnahmebereit geschalteten Spuren [\(Seite](#page-277-0)  [278\)](#page-277-0) und bei allen Spuren mit aktiviertem Monitoring [\(Seite 242\)](#page-241-0). Mit Capture MIDI können Sie Ihr gerade gespieltes Material auf diesen Spuren zurückholen und in Clips umwandeln. Das ist besonders nützlich, wenn Sie vergessen haben, vor Ihrem Spiel die Aufnahmetaste zu drücken oder wenn Sie es bevorzugen, ohne jeglichen Aufnahmestress frei zu improvisieren und experimentieren.

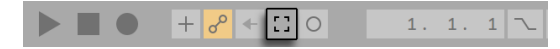

*Die Capture-MIDI-Taste im Transportbereich.*

Um die MIDI-Noten einzufangen, die Sie gerade gespielt haben, drücken Sie die Capture-MIDI-Taste. (Hinweis: mit Push [\(Seite 687\)](#page-686-0) oder Push 2 [\(Seite 741\)](#page-740-0) können Sie Capture MIDI triggern, indem Sie die Record-Taste halten und dann die New-Taste drücken.)

Capture MIDI verhält sich unterschiedlich, abhängig davon, in welchem Zustand sich Ihr Live-Set befindet. Wir schauen uns diese Unterschiede einmal näher an.

#### 17.10.1 Nach dem Start eines neuen Live-Sets

Enthält das Live-Set noch keine Clips und ist die Wiedergabe gestoppt:

- •Es wird ein neuer Clip auf jeder MIDI-Spur mit aktiviertem Monitoring erzeugt, der Ihre gespielte Phrase enthält. Beachten Sie, dass Capture MIDI die Clips entweder nur in der Session- oder der Arrangement-Ansicht hinzufügt, je nachdem, welche Ansicht gerade im Fokus ist.
- •Capture MIDI erkennt das Tempo Ihres Spiels, stellt das Song-Tempo dazu passend ein, setzt geeignete Loop-Grenzen und Ihre gespielten Noten passend ins Raster. Beachten Sie, dass die Tempo-Erkennung von Capture MIDI das Tempo in einem Bereich von 80-160 BPM schätzt. Sollte ihr gespieltes Material außerhalb dieses Tempo-Bereichs liegen, kön-

nen Sie das Song-Tempo auch einfach frei einstellen. (Tipp: um Capture MIDI das korrekte Erkennen einer Phrase zu erleichtern, empfehlen wir Ihr Spiel im nachfolgenden Takt auf der Eins oder einem Downbeat abzuschließen.)

- •Lives Transport startet sofort und spielt den eingefangenen Loop ab. Hierdurch können Sie, wenn Sie möchten, Overdubs machen (weitere Informationen über das Overdubben mit Capture MIDI finden Sie weiter unten im Abschnitt Einem bestehenden Live-Set Material hinzufügen).
- •Ihr gesamtes gespieltes Material wird im Clip gespeichert und alle Noten, die sie vor der erkannten Phrase gespielt haben, liegen vor dem Clip-Start-Marker. Hierdurch können Sie mit den Start/End- oder Loop-Markern einen anderen Loop einstellen. (Tipp: um nicht benötigtes Material außerhalb des Loops zu verwerfen, klicken Sie einfach mit [Rechts-Klick] (PC) / [CTRL-Klick](Mac) auf den Clip und wählen den Befehl Clip(s) stutzen.

#### 17.10.2 Einem bestehenden Live-Set Material hinzufügen

Sollte Lives Wiedergabe laufen oder es bereits andere Clips im Live-Set geben oder das Tempo automatisiert sein [\(Seite 360\)](#page-359-0):

- •Capture MIDI wird nicht probieren, ein Tempo zu erkennen und auch nicht das Song-Tempo ändern. Stattdessen nutzt Capture MIDI das aktuelle Tempo, um in ihrem Spiel eine musikalisch sinnvolle Phrase zu erkennen und daraus einen passenden Loop zu erzeugen.
- •Während die Wiedergabe läuft, können Sie zu den anderen Clips dazu spielen und improvisieren. Sie können Capture MIDI auch verwenden, um einen spielenden Clip zu overdubben, einfach indem Sie auf der gleichen Spur drüber spielen. Drücken der Capture-MIDI-Taste fügt ihr gerade gespieltes Material dem bestehenden Material im Clip hinzu, wodurch Sie Ihr Pattern nach und nach aufbauen können.
- •Ihr gesamtes gespieltes Material wird im Clip gespeichert und alle Noten, die sie vor der erkannten Phrase gespielt haben, liegen vor dem Clip-Start-Marker. Dies ermöglicht Ihnen, mit den Start/End- oder Loop-Markern auch einen anderen Loop einzustellen.

## Kapitel 18

# Comping (Kompilieren)

Comping ermöglicht es, die besten Momente aus mehreren Aufnahmen auszuwählen und diese dann in einer Zusammenstellung (auch mit "Comp" bezeichnet) auf einer Spur zu kombinieren. Live erzeugt und organisiert Ihr aufgenommenes Material in einzelnen Takes, wodurch Sie Ihre Lieblings-Parts schnell auswählen und zusammenfügen können. Sie können alternative Versionen von Clip-Zusammenstellungen erstellen und auf mehreren Take-Lanes ausprobieren und speichern. Sie können jedoch auch beliebige Samples aus Ihrer Library auf Take-Lanes ziehen und Comping als kreatives Werkzeug für intuitives Sample-Chopping nutzen.

(Hinweis: Comping ist in der Lite-Edition nicht verfügbar.)

## 18.1 Take Lanes

Jede Audio- oder MIDI-Spur in der Arrangement-Ansicht [\(Seite 97\)](#page-96-0) kann aus mehreren parallelen Lanes bestehen. Die erste Lane einer Spur ist die Main-Lane,die immer vorhanden und standardmäßig auch immer hörbar ist. Eine Spur kann darüber hinaus aus einer beliebigen Anzahl weiterer Take-Lanes bestehen, die als Container für Clips dienen, welche sowohl aufgenommen als auch manuell hinzugefügt sein können. Take-Lanes sind normalerweise nicht zu hören, es sei denn, dass ihr Audition-Modus [\(Seite 296\)](#page-295-0)aktiviert wird.

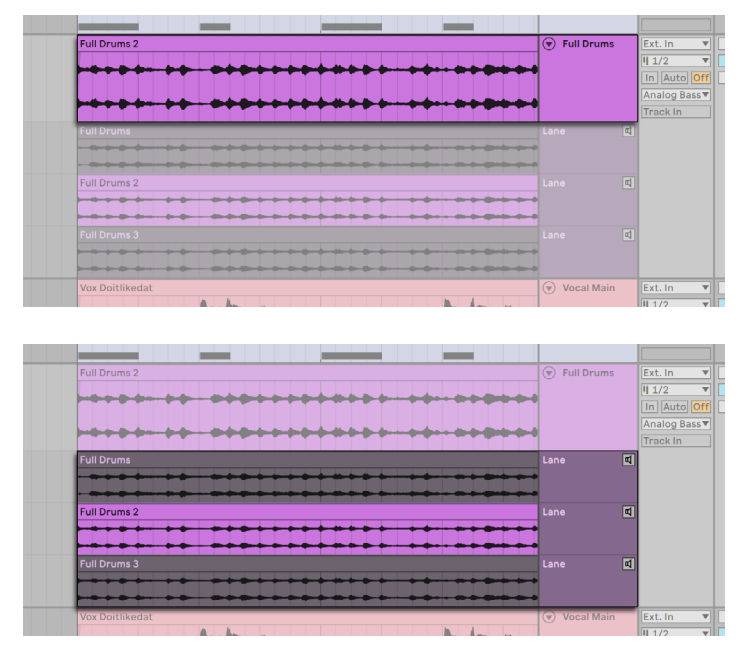

*Die Main-Lane (oben) einer Spur und ihre Take-Lanes (darunter).*

Take-Lanes werden automatisch beim Aufnehmen neuer Clips im Arrangement erzeugt [\(Seite](#page-294-0)  [295\),](#page-294-0) sie können jedoch auch manuell eingefügt werden [\(Seite 294\)](#page-293-0). Die Sichtbarkeit von Take-Lanes kann mit dem Eintrag Take-Lanes zeigen aus dem Kontextmenü [Rechts-Klick](PC) / [CTRL-Klick](Mac) der Titelzeile der Spur oder mit dem Tastenkürzel [STRG][ALT][U](PC) / [CMD] [ALT][U](Mac) gesteuert werden. Beachten Sie bitte, dass mit diesem Eintrag nur bereits vorhandene Take-Lanes ein- und ausgeblendet werden können. Take-Lanes werden nicht angezeigt, wenn der Automations-Modus [\(Seite 351\)](#page-350-0) aktiviert ist.

## <span id="page-293-0"></span>18.2 Erzeugen und Verwalten von Take-Lanes

Sie können eine Take-Lane für eine oder mehrere selektierte Spuren auch manuell erzeugen, mit dem Eintrag Take Lane erzeugen aus dem Erzeugen Menü oder dem Kontextmenü der Spur-/ Take-Lane-Titelzeile mit [Rechts-Klick](PC) / [CTRL-Klick](Mac) oder direkt mit dem Tastenkürzel [Shift][ALT][T]. Das Erzeugen einer Take-Lane führt direkt dazu, dass alle Take-Lanes angezeigt werden, falls diese nicht bereits vorher sichtbar waren.

Ausgewählte Take-Lanes können mit den Tasten [Backspace] oder [Delete] oder mit Hilfe der Lösch-Befehle aus den Bearbeiten- und Erzeugen-Menüs gelöscht werden.

Die Höhe ausgewählter Lanes kann mit [ALT][+] oder [ALT][-] oder durch Halten von [ALT] mit dem Mausrad eingestellt werden. Die Höhe mehrerer ausgewählter Take-Lanes kann auch durch Ziehen ihrer Trennlinien mit der Maus geändert werden. Wird die [ALT]-Taste dabei gehalten, werden alle Take-Lanes gleichzeitig in der Höhe geändert, genau wie bei der Höhe von Spuren.

Sie können ausgewählte Take-Lanes auf ihrer eigenen Spur auch neu anordnen und umsortieren, indem Sie sie auf die gewünschte Position ziehen. Sie können Take-Lanes auch mit [STRG](PC) / [CMD](Mac) in Kombination mit den Pfeiltasten hoch und runter nach oben oder unten bewegen.

Take-Lanes können auf die gleiche Art wie Spuren umbenannt werden, wahlweise mit dem Umbenennen-Befehl im Bearbeiten-Menü oder dem Kontextmenü [Rechts-Klick](PC) / [CTRL-Klick] (Mac) der Take-Lane-Titelzeile oder mit dem Tastaturbefehl [CTRL][R](PC)/ [CMD][R](Mac). Dabei können mehrere selektierte Take-Lanes auch gleichzeitig umbenannt werden. Mit den [Tab] und [Shift][Tab] Tastenkürzeln können Sie während des Umbenennens schnell zwischen Lanes und Spuren wechseln.

## <span id="page-294-0"></span>18.3 Takes aufnehmen

Beim Aufnehmen neuer Clips in der Arrangement-Ansicht [\(Seite 279\)](#page-278-0) werden automatisch auf allen aufnahmebereit geschalteten Audio- und MIDI-Spuren neue Take-Lanes hinzugefügt [\(Seite](#page-277-0)  [278\)](#page-277-0) und neue Clips auf diesen Take-Lanes erzeugt.

Die Aufnahme über bestehende Clips hinweg, entweder durch das Aufnehmen in mehreren Durchgängen oder auch in einer Schleife[\(Seite 106\),](#page-105-0) erzeugt bei jedem Durchgang eine neue Take-Lane. Bereits bestehende Take-Lanes werden dabei automatisch wiederverwendet, wenn hinter dem Punch-In-Punkt noch keine Clips auf der Take-Lane liegen sollten.

Der zuletzt aufgenommene Clip auf einer Spur wird immer auf die Main-Lane der Spur kopiert, sodass er sofort hörbar ist, wenn das Set wiedergegeben wird.

Beachten Sie, dass aufgenommene Clips standardmäßig ihre Spurfarbe erhalten. Sie können Live jedoch auch so konfigurieren, dass jeder Take automatisch eine andere Farbe erhält, indem Sie die Option Clip-Farbe in den Look/Feel-Voreinstellungen auf Zufällig stellen.

## 18.4 Samples einfügen

Sie können beliebige Samples und MIDI-Files aus dem Browser oder Finder/Datei-Explorer auf die Take-Lanes ziehen. Sind dabei mehrere Samples ausgewählt, wird beim Ziehen mit gehaltener [CTRL](PC) / [CMD](Mac) Taste jedes Sample auf eine eigene untereinander liegende Spur und/oder Take-Lane eingefügt.

## <span id="page-295-0"></span>18.5 Take Lanes abhören

Das gezielte Abhören einer Take-Lane ist mit Klick auf die Take-Lane-hören-Taste (das Lautsprecher-Symbol) in der Titelzeile der Take-Lane oder direkt mit dem Tastenkürzel [T] möglich.

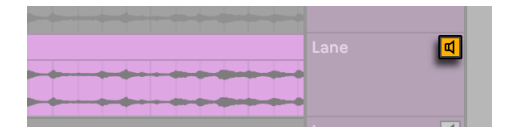

*Die Take-Lane-hören-Taste.*

Beachten Sie bitte, dass es zwar möglich ist die Take-Lanes verschiedener Spuren gleichzeitig abzuhören, Sie jedoch immer nur eine Take-Lane pro Spur hören können. Erstreckt sich die Zeitauswahl oder Lane-Auswahl über mehrere Lanes der gleichen Spur, wird immer die zuletzt ausgewählte Lane abgehört.

## 18.6 Eine Kompilation erzeugen

Das ausgewählte Material auf einer Take-Lane kann mit der [Enter]-Taste oder dem Eintrag "Auswahl auf Main-Lane kopieren" im Kontextmenü der Take-Lane auf die Main-Lane kopiert werden.

Es ist möglich, die Clips auf der Main-Lane einer Spur durch Clips auf der nächsten oder vorherigen Take-Lane zu ersetzen, indem ein Clip oder ein Zeitabschnitt auf der Main-Lane der Spur oder einer Take-Lane ausgewählt wird und dann der gewünschte Inhalt durch Halten von [STRG] (PC) / [CMD](Mac) und den Pfeiltasten hoch/runter für die Main-Lane aktiviert wird. Sollte sich der gewählte Zeitabschnitt auf einer Take-Lane befinden, wird zum nächsten oder vorherigen Take gewechselt. Beachten Sie bitte, dass dabei leere Take-Lanes ignoriert werden.

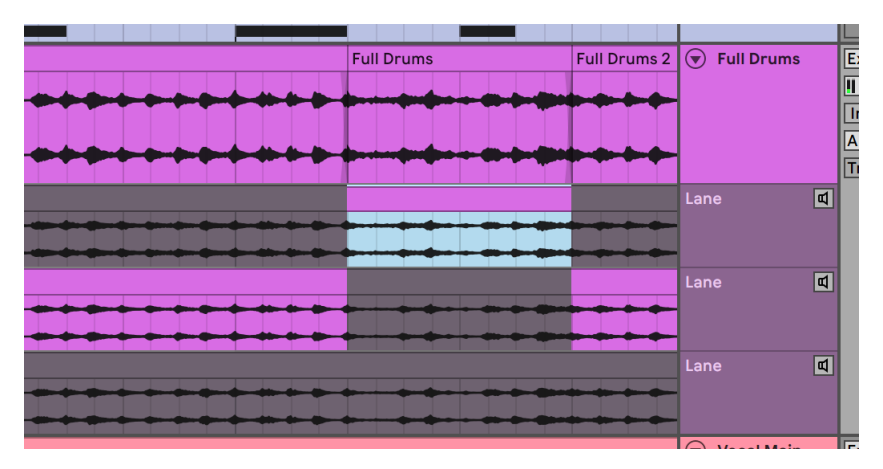

*Das Austauschen eines Clip-Abschnitts mit dem Material einer anderen Take-Lane.*

Im Zeichen-Modus kann das ausgewählte Take-Lane-Material sogar mit nur einer einzigen Mausgeste auf die Main-Lane der Spur kopiert werden, durch Klicken, Ziehen und Loslassen der Maus auf dem gewünschten Abschnitt. Dazu ist es möglich, die Takes in einer Zeitauswahl mit kurzem Klick auf die gewünschte Take-Lane schnell durchzugehen.

Beachten Sie bitte, dass die Clips, die auf die Main-Lane kopiert wurden, unabhängige Kopien der ursprünglichen Take-Lane-Clips sind. Das heißt, dass Sie Clips auf der Main-Lane einer Spur komplett frei editieren können, ohne den Clip auf der ursprünglichen Take-Lane zu ändern oder zu fragmentieren und umgekehrt. Beachten Sie auch, dass sich Clips einer Take-Lane auf die gleiche Art editieren lassen, wie alle andere Clips in der Arrangement-Ansicht (sie können z.B. bewegt, kopiert und eingefügt, woanders hingezogen, konsolidiert, gestutzt werden usw.). Sie können auch in die Clip-Slots der Session-Ansicht kopiert werden mittels Kopieren-und-Einfügen-Befehl oder per Drag-and-Drop.

Um eventuell auftretenden Klicks an den Übergängen aneinander liegender Clips zu vermeiden, können Sie die Option Fades an Clip-Enden erzeugen in den Record/Warp/Launch-Voreinstellungen aktivieren. Live erzeugt dann automatisch vier Millisekunden lange Crossfades zwischen benachbarten Clips. Sie können diese Crossfades jedoch auch manuell erzeugen, indem Sie mehrere Clips auswählen und [STRG][ALT][F](PC) / [CMD][ALT][F](Mac) drücken.

## 18.7 Markierung der Take-Quellen

Live markiert für jeden Arrangement-Clip das Ausgangsmaterial auf der Take-Lane, indem es komplett in Farbe angezeigt wird, während nicht benutztes Material gedimmt ist. Dies erleichtert es, das aufgenommene Material nachzuverfolgen, von dem der Clip ursprünglich stammt. Beachten Sie bitte, dass die Markierung der Quell-Takes nur angezeigt wird, wenn die Positionen und Eigenschaften der Clips übereinstimmen.

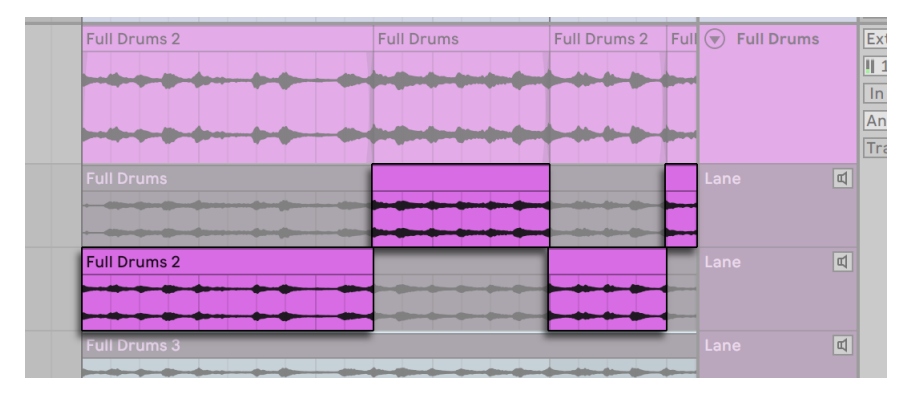

*Das auf der Take-Lane markierte Quellmaterial eines Clips.*

Die Länge der Quell-Markierung auf Take-Lanes kann geändert werden, um den Übergangspunkt zwischen zwei angrenzenden Teilen einer Kompilierung durch Ziehen der Markierung an ihren Enden einzustellen.

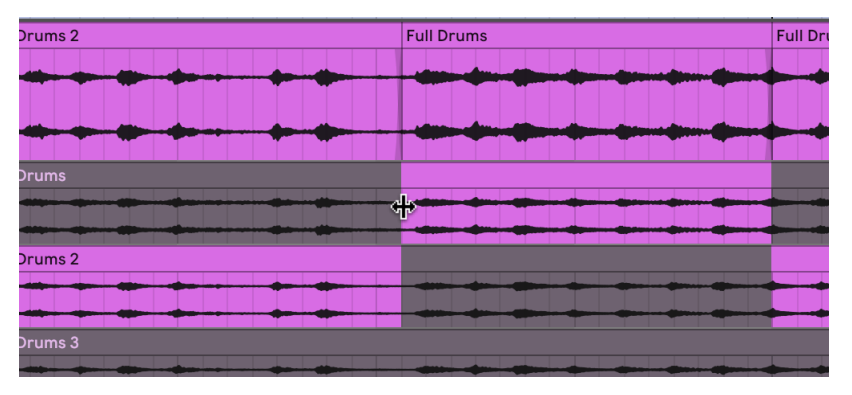

*Ziehen, um den Übergangspunkt zwischen zwei angrenzenden Teilen einer Kompilierung zu ändern.*

## Kapitel 19

# Das Arbeiten mit Instrumenten und Effekten

Jede Spur in Live kann mehrere Geräte benutzen. Von diesen Geräten gibt es drei verschiedene Arten:

- •*MIDI-Effekte* bearbeiten MIDI-Signale und können nur in MIDI-Spuren eingesetzt werden.
- •*Audio-Effekte* bearbeiten Audiosignale und können in Audio-Spuren verwendet werden. Man kann sie auch in MIDI-Spuren einsetzen, aber nur, wenn Sie auf ein Instrument folgen.
- •*Instrumente* werden in MIDI-Spuren verwendet, sie empfangen MIDI und geben Audio aus.

Die Geräte werden in der Geräte-Ansicht der ausgewählten Spur eingefügt, angezeigt und bedient. Doppelklicken Sie das Titelfeld einer Spur, um ihre Geräte-Ansicht anzuzeigen und Zugang zu den Geräten zu erhalten. Die Geräte-Ansicht erscheint im unteren Teil des Live-Fensters.

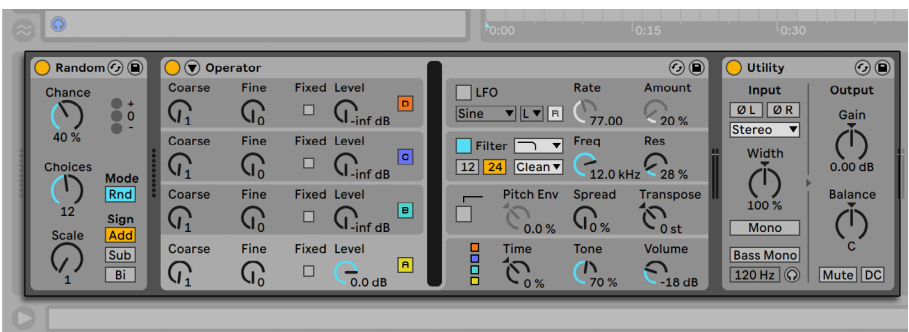

*Geräte in der Geräte-Ansicht*

Um Platz in der Geräte-Ansicht zu sparen, kann ein Gerät durch einen Doppelklick in seine Titelleiste oder mit dem Befehl Einklappen aus seinem [Rechts-Klick](PC) / [CTRL-Klick](Mac) Kontextmenü eingeklappt werden.

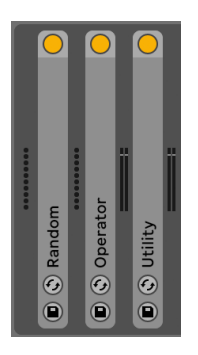

*Geräte können eingeklappt werden.*

Um mehr über ein bestimmtes Gerät und wie man es einsetzt zu erfahren, schlagen Sie bitte im Referenzteil zu Lives Audio-Effekten [\(Seite 387\)](#page-386-0), im Referenzteil zu Lives MIDI-Effekten [\(Seite](#page-508-0)  [509\)](#page-508-0) oder im Referenzteil zu Live Instrumenten [\(Seite 521\)n](#page-520-0)ach.

Wie Sie Instrumente und Effekte gruppieren und mit solchen Gruppierungen arbeiten können, erfahren Sie im Kapitel über Instrument-, Drum- und Effekt-Racks [\(Seite 323\).](#page-322-0)

Im Kapitel Fernsteuerung über MIDI und Rechnertastatur [\(Seite 673\)](#page-672-0)erfahren Sie, wie man an die verschiedenen Geräte buchstäblich "Hand anlegen" kann.

## <span id="page-300-0"></span>19.1 Verwenden der Live-Geräte

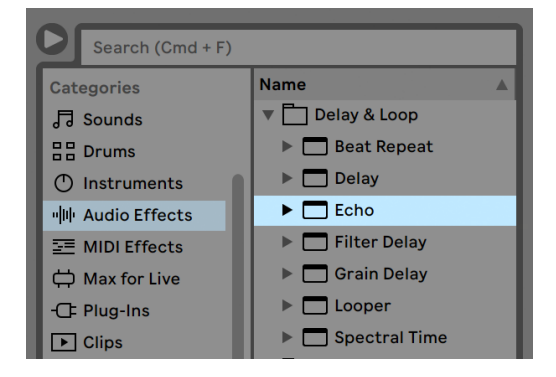

*Geräte in Lives Browser*

Über den Browser hat man Zugriff auf Lives integrierte Geräte. Sie werden feststellen, dass Lives Synthesizer, Audio-Effekte und MIDI-Effekte jeweils eigene Labels in der Seitenleiste des Browsers haben.

Der einfachste Weg, ein Gerät in eine Spur zu bekommen, besteht darin, es im Browser doppelzuklicken, wodurch eine neue Spur mit diesem Gerät erzeugt wird. Alternativ können Sie eine bestehende Spur durch Anklicken selektieren, dann ein Gerät im Browser selektieren und dann [Enter] drücken, um es in die selektierte Spur einzufügen.

Sie können Geräte auch in Spuren, auf die freie Fläche neben den Spuren in der Session- und Arrangement-Ansicht oder in die Geräte-Ansicht ziehen. Ziehen Sie ein Sample in die Geräte-Ansicht einer MIDI-Spur, wird automatisch ein Simpler-Instrument mit diesem Sample erzeugt.

*Anmerkung:* Wenn Sie mit den Standardeinstellungen ein externes Eingangssignal als Quelle für eine Spur in Live verwenden, muss der *Schalter für die Aufnahmebereitschaft* dieser Spur im Mixer aktiviert werden, damit Sie das Eingangssignal durch die Gerätekette der Spur abhören können. Bei MIDI-Spuren wird dieser Schalter beim Einfügen eines Instruments automatisch aktiviert.

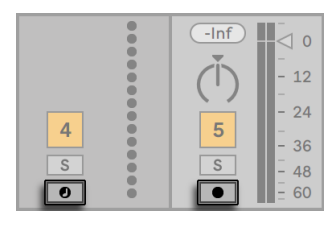

*Der Arm-Schalter für die Aufnahmebereitschaft von MIDI- und Audio-Spuren*

Auf diese Weise würden Sie beispielsweise Live-Instrumente durch die Effekte eines Tracks oder ein integriertes Instrument in einem Track mit Hilfe eines MIDI-Keyboards spielen. Beachten Sie, dass Sie diese Einstellung sehr einfach für das Aufnehmen neuer Clips für die weitere Verwendung in Live modifizieren können [\(Seite 277\).](#page-276-0) Falls Sie das Abhören anders gestalten möchten, finden Sie im Abschnitt über das Monitoring [\(Seite 242\)](#page-241-0) nähere Erläuterungen zu den Einstellmöglichkeiten.

Um ein weiteres Gerät auf der Spur hinzuzufügen, ziehen Sie es einfach dorthin oder doppelklicken auf seinen Namen, um es am Ende der Geräte-Kette einzufügen. Die Signale in einer Gerätekette wandern immer von links nach rechts.

Sie können Audio-Effekte an jede Position innerhalb der Gerätekette in einer Audio-Spur ziehen, wobei Sie im Hinterkopf behalten sollten, dass die Reihenfolge der Effekte den entstehenden Klang prägt. Entsprechendes gilt für die Gerätekette in einer MIDI-Spur.

Wenn Sie ein *Instrument* in die Gerätekette einer MIDI-Spur ziehen, sollten Sie bedenken, dass die dem Instrument folgenden Signale (die rechts von ihm) Audiosignale sind, auf die nur Audio-Effekte angewendet werden können. Signale vor dem Instrument (links von ihm) sind *MIDI-Signale*, auf die nur MIDI-Effekte angewendet werden können. Das bedeutet, dass die Gerätekette einer MIDI-Spur alle drei Gerätetypen enthalten kann: zuerst MIDI-Effekte, dann ein Instrument und schließlich Audio-Effekte.

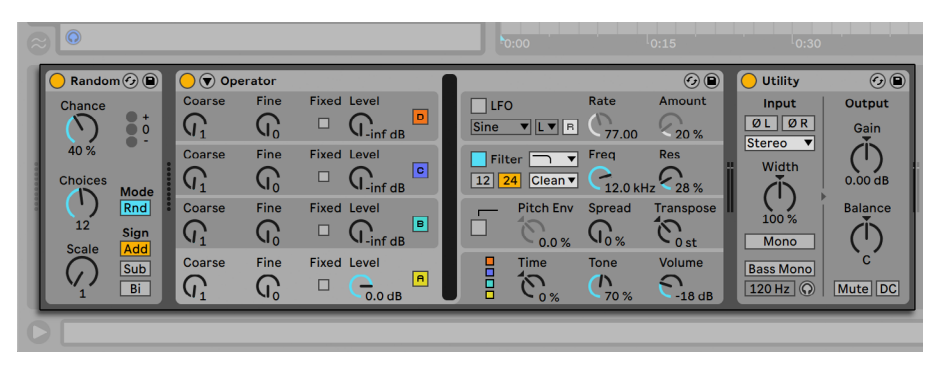

*Die Geräte-Kette einer MIDI-Spur mit allen drei Geräte-Typen.*

Um ein Gerät aus der Kette zu entfernen, klicken Sie in seine Titelzeile und drücken dann die [Rücktaste] oder [Entf] auf Ihrer Rechnertastatur oder wählen Löschen aus dem Bearbeiten-Menü. Um die Reihenfolge der Geräte zu ändern, ziehen Sie ein Gerät an seiner Titelleiste und lassen es neben einem der anderen Geräte in der Geräte-Ansicht wieder los. Geräte können auch vollständig auf andere Spuren verschoben werden, indem man sie aus der Geräte-Ansicht in die Sessionoder Arrangement-Ansicht zieht.

Befehle im Bearbeiten-Menü wie Ausschneiden, Kopieren, Einsetzen und Duplizieren können auch mit Geräten benutzt werden. Die einzusetzenden Geräte werden vor einem selektierten Gerät eingefügt. Sie können sie jedoch auch an das Ende einer Gerätekette einsetzen, indem Sie auf den freien Bereich rechts vom letzten Gerät klicken oder die ARROWRIGHT Taste benutzen um die Auswahl dorthin zu bewegen. Beim Einfügen, Umsortieren und Löschen von Geräten wird die Audio-Wiedergabe nicht unterbrochen.

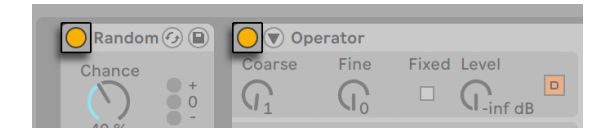

*Der Ein/Aus-Schalter von Geräten*

Geräte können mit ihren Ein/Aus-Schaltern aktiviert oder deaktiviert werden. Das Ausschalten eines Gerätes hat die gleiche Wirkung wie das vorübergehende Löschen des Gerätes: Das Signal bleibt unbearbeitet und das Gerät beansprucht keine Rechenleistung. Die Geräte von Live erzeugen im Allgemeinen keine CPU-Last, wenn sie nicht aktiv sind. Nähere Informationen dazu finden Sie im Abschnitt über das Thema CPU-Last [\(Seite 823\).](#page-822-0) Das dort erläuterte Einfrieren von Spuren ist besonders bei der Arbeit mit CPU-intensiven Geräten sehr nützlich.

Geräte in Lives Spuren besitzen Pegelanzeigen für Eingang und Ausgang. Diese sind hilfreich beim Auffinden problematischer Geräte in der Kette: Niedrige oder fehlende Signale werden durch die Pegelanzeigen entlarvt, so dass die relevanten Geräte-Einstellungen angepasst oder die Geräte deaktiviert oder entfernt werden können.

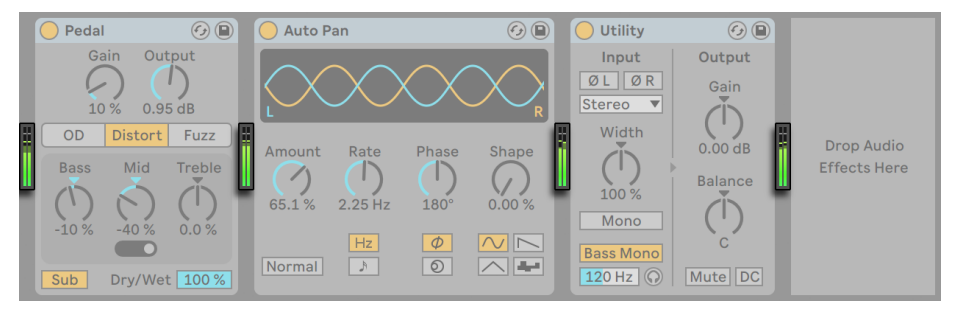

*Die Pegelanzeigen zwischen den Geräten in einer Kette.*

Beachten Sie, dass es zwischen den Geräten keine Übersteuerung geben kann, da es eine praktisch unbegrenzte Übersteuerungsreserve gibt. Übersteuerungen können auftreten, wenn ein zu hoch ausgesteuertes Signal an einen *physikalischen Ausgang* geschickt oder in eine Sample-Datei geschrieben wird.

Zusätzliche Informationen zu den Spur-Typen in Live finden Sie im Kapitel über die Ein- und Ausgänge und das Routing [\(Seite 241\),](#page-240-0) wo es auch um den Einsatz der *Return-Spuren* und das Verteilen des Signals eines einzelnen Effekts auf mehrere Spuren geht. Nachdem Sie über den Einsatz von Geräten in Live gelesen haben, könnte auch eine Beschäftigung mit den Clip-Hüllkurven [\(Seite 363\)](#page-362-0)interessant sein, die einzelne Geräte-Parameter auf Clip-Basis automatisieren oder modulieren können.

#### 19.1.1 Preset-Speicher der Live-Geräte

Jedes Live-Gerät kann seine Einstellungen als *Presets* speichern und auch wieder laden. Jedes Gerät erscheint im Inhaltsfenster des Browsers als Ordner, der geöffnet werden kann und dann die Presets des Geräts zeigt.

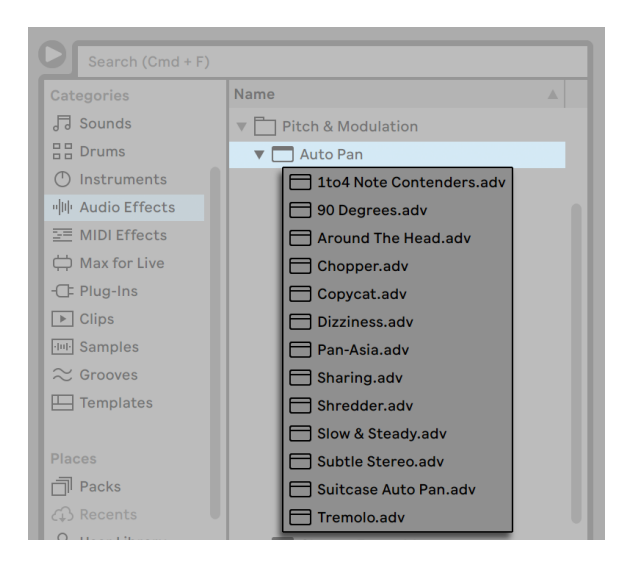

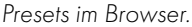

Sie können Presets schnell mit der Rechnertastatur durchblättern und laden:

- •Scrollen Sie auf und ab mit den Tasten ARROWUP und ARROWDOWN.
- •Öffnen und schließen Sie Geräte-Ordner mit ARROWLEFT und ARROWRIGHT.
- •Drücken Sie [Enter], um ein Gerät oder Preset zu laden.

Drücken von [Q] oder Klicken auf den *Hot-Swap-Schalter für Geräte-Presets* verknüpft vorübergehend den Browser mit dem Gerät, wodurch die zugehörigen Presets angezeigt werden. . Durch diese Verbindung von Gerät und Browser können Sie schnell durch die Presets navigieren, beliebige davon vorhören und laden. Im Hot-Swap Modus werden Geräte und Presets automatisch beim Auswählen im Browser eingeladen. Um die neutrale Standardeinstellung für ein Gerät zu laden, wählen Sie den übergeordneten Ordner (den mit dem Namen des Geräts) aus dem Geräte-Browser.

Beachten Sie bitte, dass das Betätigen von [Q] beim Betreten des Hot-Swap-Modus immer vom zuletzt ausgewählten Gerät einer bestimmten Spur ausgeht. Sollte kein Gerät ausgewählt sein, wird Swap für den ersten Audio-Effekt (bei Audio-Spuren) bzw. das erste Instrument (bei MIDI-Spuren) aktiviert.

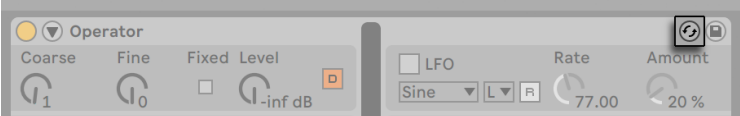

*Der Hot-Swap-Schalter für Geräte-Presets.*

Die Verbindung zwischen Browser und Instrument wird durch das Anwählen einer anderen Ansicht oder durch nochmaliges Betätigen von [Q] oder des Hot-Swap-Schalters wieder getrennt. Das Hot-Swappen von Presets lässt sich auch abbrechen, indem die [Esc]-Taste oder der Schließen-Taster in der Hot-Swap-Leiste oben im Browser gedrückt wird.

Beachten Sie, dass das Importieren aus dem Browser zwar die empfohlene Methode ist, Presets jedoch auch direkt aus dem Explorer (Windows) / Finder (Mac) in Live gezogen werden können.

#### Presets speichern

Sie können eine beliebige Anzahl eigener Presets erzeugen und in der *User Library* des Browsers sichern.

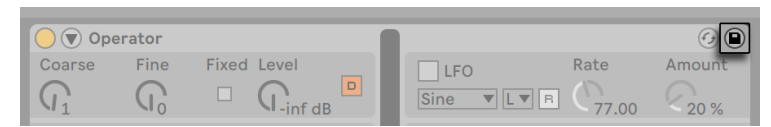

*Der Taster zum Sichern von Presets*

Klicken Sie auf den Preset-sichern-Taster, um die aktuellen Einstellungen eines Geräts (ggf. inklusive eigenem Info-Text) als neues Preset zu sichern. Der Browser wird geöffnet, wo Sie durch Drücken von [Enter] den von Live vorgeschlagenen Namen übernehmen oder selbst einen eintippen können. Um das Abspeichern des Presets abzubrechen, drücken Sie die [Esc]-Taste. Indem Sie die Titelleiste eines Geräts anfassen und an den gewünschten Ort im Browser ziehen, können Sie Presets auch direkt in einen bestimmten Ordner (zum Beispiel den des aktuellen Projekts) sichern.

Detaillierte Erläuterungen zu den Dingen, die im Browser getan werden können, finden Sie im Kapitel Verwalten von Dateien und Sets [\(Seite 51\)](#page-50-0). Mehr über das Speichern von Projektbezogenen Presets erfahren Sie im entsprechenden Abschnitt [\(Seite 87\)](#page-86-0).

#### <span id="page-306-0"></span>Standard-Presets

Presets, die Sie in den Ordner *Defaults* Ihrer User-Library sichern, werden anstelle der generischen Geräte-Einstellungen geladen. Zusätzlich gibt es auch Defaults-Ordner, mit denen Sie bestimmen können:

- •- wie Live auf verschiedene Anwender-Aktionen reagiert, etwa auf das Hineinziehen von Samples, das Slicing oder das Konvertieren von Audio zu MIDI.
- •- ob bei neu erzeugten MIDI- und Audio-Spuren bestimmte Geräte zusammen mit den gewünschten Parameter-Einstellungen geladen werden.
- •- ob VST- und Audio-Units-Plug-ins mit bereits konfigurierten Parameter-Anordnungen für Lives Plug-in-Bedienfeld laden.

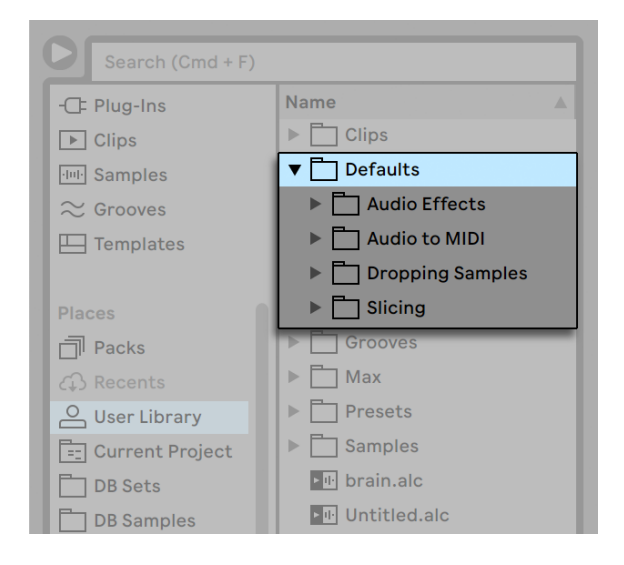

*Der Default-Presets-Ordner in der User-Library.*

Um die aktuelle Einstellung eines Live-Geräts als Standard-Preset zu sichern, öffnen Sie das Kontextmenü [Rechts-Klick](PC) / [CTRL-Klick](Mac) in der Titelzeile des Geräts und wählen "Als Standard-Preset sichern. Dies funktioniert mit allen Instrumenten, MIDI- und Audio-Effekten von Live (inkl. der verschiedenen Rack-Typen [\(Seite 323\)](#page-322-0)). Falls Sie für ein bestimmtes Gerät bereits ein Standard-Preset gesichert haben, fragt Live, ob dieses überschrieben werden soll.

Um ein Standard-Konfigurations-Preset für ein VST- oder Audio-Unit-Plug-in zu erzeugen:

- •Laden Sie das gewählte Plug-in auf eine Spur
- •Stellen Sie im Konfigurationsmodus des Plug-ins [\(Seite 314\),](#page-313-0) die gewünschten Parameter zusammen
- •Öffnen Sie das Kontextmenü [Rechts-Klick](PC) / [CTRL-Klick](Mac) in der Titelzeile der Spur und wählen "Als Standard-Konfiguration sichern"

Sollten sowohl die VST- als auch die Audio-Units-Versionen eines Plug-ins installiert sein, können Sie getrennt für jeden Typ unabhängige Presets erzeugen. Beachten Sie, dass Standard-Konfigurations-Presets für Plug-ins nicht die *Einstellungen* der konfigurierten Parameter sichern; es wird lediglich die Parameter-Anordnung in Lives Plug-in-Bedienfeld gesichert.

Um Standard-Presets für MIDI- und Audio-Spuren zu erzeugen:

- •Laden Sie das/die Gerät(e), die Sie als Standard einer Spur definieren möchten (oder auch keine Geräte, wenn Sie möchten dass Ihre Standardspur leer bleibt).
- •Stellen Sie die Parameter wie gewünscht ein
- •Öffnen Sie das Kontextmenü [Rechts-Klick](PC) / [CTRL-Klick](Mac) in der Titelzeile der Spur und wählen "Als (Audio/Midi) Standard-Spur sichern"

So bestimmen Sie, wie Live sich verhält, wenn Sie ein Sample zu einem Drum Rack oder in die Geräte-Ansicht einer MIDI-Spur ziehen:

- •Erzeugen Sie einen leeren Simpler oder Sampler
- •Stellen Sie die Parameter wie gewünscht ein
- •Ziehen Sie das bearbeitete Gerät zum Ordner "On Drum Rack" oder "On Track View", die unter den Ordnern "Defaults/Dropping Samples" Ihrer User-Library zu finden sind. Auch ein Pad-Standard lässt sich über das das Kontextmenü [Rechts-Klick](PC) / [CTRL-Klick](Mac) eines Pads von Drum-Rack festlegen.

Um zu bestimmen, wie Live sich beim Slicen einer Audiodatei verhält:

- •Erzeugen Sie ein leeres Drum-Rack
- •Fügen Sie einen leeren Simpler oder Sampler in das Drum-Rack ein, um eine einzelne Kette zu erzeugen
- •Fügen Sie die gewünschten MIDI- oder Audio-Effekte zu dieser Kette dazu
- •Stellen Sie die Parameter der Geräte wie gewünscht ein
- •Weisen Sie den Parametern der Geräte in der Kette wie gewünscht Makro-Regler [\(Seite](#page-338-0)  [339\)](#page-338-0) zu
- •Ziehen Sie das gesamte Drum-Rack zum Ordner Defaults/Slicing Ihrer User-Library

Sie können mehrere Slicing-Presets erzeugen und zwischen diesen im Menü des Slicing-Dialogs wählen.

Beachten Sie bitte, dass Slicing in den Intro- und Lite-Editionen nicht verfügbar ist.)

Um Standard-Presets für das Konvertieren von Drums-, Harmony- oder Melody-zu-MIDI [\(Seite](#page-215-0)  [216\)](#page-215-0) festzulegen:

- •Erzeugen Sie eine MIDI-Spur, die das Instrument enthält. das Sie standardmäßig für einen bestimmten Konvertierungstyp verwenden möchten. (Beachten Sie, das Standard/Default-Presets für das Konvertieren von Drums ein Drum-Rack enthalten müssen)
- •Fügen Sie die gewünschten MIDI- oder Audio-Effekte zu dieser Kette dazu
- •Stellen Sie die Parameter der Geräte wie gewünscht ein
- •Wenn Sie mehrere Geräte verwenden, gruppieren Sie sie zu einem Rack
- •Ziehen Sie das gesamte Rack auf den entsprechenden Ordner unter Defaults/Audio to MIDI in Ihrer User-Library

Zusätzlich zu diesen übergeordneten "Master"-Standard-Presets, können Sie auch Standard-Presets erzeugen, die sich jeweils nur auf ein bestimmtes Projekt beziehen. Dies ist nützlich, wenn Sie z.B. spezielle Geräte- oder Spur-Konfigurationen in einem bestimmten Set verwenden und von diesem Set Variationen erzeugen möchten, die ebenfalls Zugriff auf diese Presets haben, ohne dabei jedoch die allgemeinen Standard-Presets zu überschreiben, die Sie in anderen Arbeitssituationen einsetzen. Um projektbezogene Standard-Presets zu erzeugen:

- •Erzeugen Sie in Ihrem Projekt-Ordner den Ordner "Defaults" zusammen mit allen gewünschten Unterordnern.
- •Abhängig davon, mit welcher Art projektbezogenem Standard Sie arbeiten möchten, stellen

Sie die entsprechenden Geräte-Parameter, Spur-Einstellungen, etc. ein.

•Sichern Sie nun das Gerät oder die Spur in den passenden Unterordner Ihres projektbezogenen Standard-Ordners.

Sobald Sie ein Set aus diesem Projekt laden, werden die Standard-Presets, die Sie in Ihre Projekt-Ordner gesichert haben, genutzt, statt der allgemeinen Presets der User-Library. Beachten Sie, dass die Optionen aus dem Kontextmenü [Rechtsklick](PC) / [CTRL-Klick](Mac) zum Sichern von Standard-Presets, Presets immer in Ihre Haupt-User-Library speichert. Sie können daher nicht zum Sichern von projektbezogenen Standards genutzt werden.

## 19.2 Plug-ins verwenden

Die Anzahl der in Live nutzbaren Geräte kann durch *Plug-ins* erweitert werden. Live unterstützt sowohl das VST-Plug-in-Format von Steinberg Media als auch das Audio-Units(AU)-Format (nur unter macOS).

Das Arbeiten mit VST- und Audio-Units-Plug-ins ähnelt sehr dem Arbeiten mit Lives Geräten. VST- und Audio-Unit-Instrumente lassen sich nur in MIDI-Spuren einsetzen und, genau wie Lives Instrumente empfangen sie MIDI und geben Audiosignale aus. Audioeffekt-Plug-ins können nur in Audiospuren oder nach Instrumenten eingesetzt werden. Bitte schlagen Sie im Abschnitt über das Verwenden der Live-Geräte [\(Seite 301\)](#page-300-0)zu grundlegenden Informationen über den Umgang mit Geräten in Live nach.

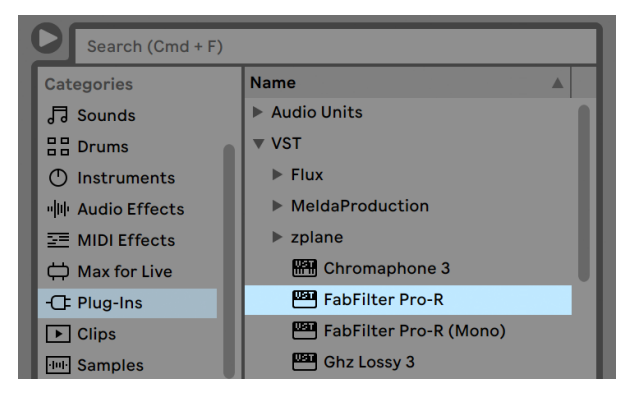

*Plug-ins im Browser.*

Audio-Units und VST-Plug-ins werden über das Plug-in-Label des Browsers gesucht und geladen. Plug-in-Instrumente können im Browser von Plug-in-Effekten unterschieden werden, da sie ein Tastatursymbol besitzen.

Beachten Sie bitte, dass Plug-in Presets im Browser nur für Audio-Units verfügbar sind. In manchen Fällen werden die Werks-Presets für Audio Units erst dann im Browser sichtbar, wenn das Plug-in in eine Spur eingefügt und sein Browse-Schalter aktiviert wurde.

*Hinweis*: Beim ersten Start von Live werden noch keine Plug-ins unter dem Plug-ins-Label des Browsers angezeigt, da Sie Ihre Plug-in-Quellen zuerst "aktivieren" müssen. Durch das Aktivieren teilen Sie Live mit, welche Plug-ins Sie benutzen wollen und wo auf der Festplatte sich diese befinden. Informationen zum Aktivieren (und Deaktivieren) von Plug-in-Quellen folgen weiter unten in diesem Kapitel in den Abschnitten über VST-Plug-in-Ordner [\(Seite 317\)](#page-316-0) und Audio-Units-Plugins [\(Seite 320\).](#page-319-0)

*Anmerkung für "Intel®-Mac"-Anwender:* Intel®-Mac-Computer können VST- oder AU-Plug-ins, die für die PowerPC-Plattform programmiert wurden, nicht nativ ausführen. In Live können daher nur Plug-ins des Typs Universal oder Intel® verwendet werden.

Wenn Sie ein Plug-in installieren oder deinstallieren während das Programm läuft, wird Live die Änderungen erst beim nächsten Start erkennen und im Plug-in-Browser anzeigen. Mit dem Taster *Rescan* in den Plug-Ins-Voreinstellungen können Sie Ihre Plug-ins jedoch auch wenn Live läuft erneut scannen, so dass neu installierte Plug-ins sofort im Browser verfügbar werden.

Sie können Rescan auch verwenden, wenn Sie das Gefühl haben, dass Ihre Plug-in-Datenbank irgendwie beschädigt wurde. Wenn Sie [ALT](PC) / [ALT](Mac) beim Anklicken von Rescan halten, wird Ihre Plug-in-Datenbank gelöscht und es erfolgt ein komplett neuer Scan Ihrer gesamten Plug-ins.

#### 19.2.1 Plug-ins in der Geräte-Ansicht

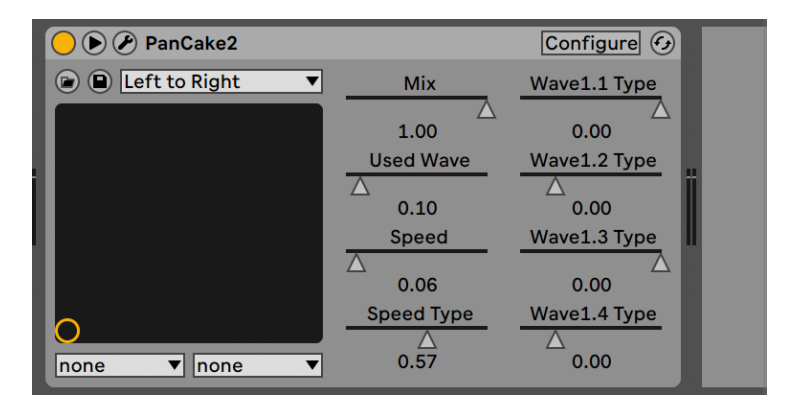

*Ein VST-Plug-in in der Geräte-Ansicht.*

Sobald ein Plug-in aus dem Browser auf eine Spur gezogen wird, erscheint es in der Geräte-Ansicht. Bei Plug-ins mit bis zu 64 einstellbaren Parametern werden in Lives Plug-in-Bedienfeld alle Parameter bereits zugeordnet als horizontale Regler angezeigt. Plug-ins mit mehr als 64 Parametern öffnen mit einem leeren Bedienfeld, das Sie frei konfigurieren können, um nur die Parameter anzuzeigen, auf die Sie zugreifen möchten. Die originale Oberfläche des Plug-ins kann in einem separaten Fenster geöffnet werden [\(Seite 313\).](#page-312-0)

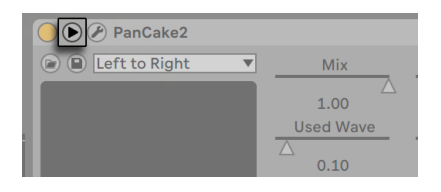

*Der Taster zum Ausklappen der Plug-in-Parameter*

Sie können die Plug-in-Parameter anzeigen oder verbergen, indem Sie den V Schalter in der Titelzeile des Plug-ins anklicken.

Das X-Y-Bedienelement kann verwendet werden, um zwei Plug-in-Parameter gleichzeitig zu steuern und ist deswegen besonders für Live-Anwendungen nützlich. Sie können dem X/Y-Bedienelement zwei beliebige Plug-in-Parameter mit den beiden darunter liegenden Menüs zuweisen.

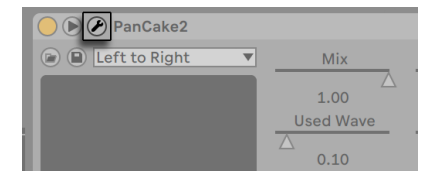

#### <span id="page-312-0"></span>Das Anzeigen von Plug-in-Oberflächen in separaten Fenstern

*Die Plug-in-Fenster-zeigen/verbergen-Taste*

Durch Anklicken der Taste Plug-in-Fenster zeigen/verbergen öffnet ein frei schwebendes Fenster, das die grafische Oberfläche des VST- oder Audio-Units-Plug-Ins darstellt. Das Ändern von Parametern in der grafischen Oberfläche entspricht dem Ändern von Parametern in Lives Plug-in-Bedienfeld und umgekehrt.

Es gibt einige Plug-Ins-Voreinstellungen, die für das Arbeiten mit Plug-in-Fenstern wichtig sind:

- •Aktiviert, sorgt die Option *Plug-In-Fenster automatisch öffnen* beim Einfügen eines Plugins aus dem Browser in eine Spur dafür, dass das Fenster des Plug-ins automatisch geöffnet wird.
- •Wenn die Option *Mehrere-Plug-in-Fenster* in den Plug-in-Voreinstellungen aktiviert ist, können Sie eine beliebige Anzahl von Plug-in-Fenstern gleichzeitig öffnen. Auch wenn diese Option ausgeschaltet ist, können Sie durch Drücken der [STRG](PC) / [CMD](Mac)-Taste ein neues Fenster öffnen, ohne das vorherige gleichzeitig zu schließen.
- •Durch Wählen der Voreinstellung *Plug-in-Fenster automatisch verbergen* können Sie Live anweisen, nur die Plug-ins der gerade selektierten Spur anzuzeigen.

Sie können den Befehl Plug-in-Fenster zeigen/verbergen aus dem Ansicht-Menü oder den Tastaturbefehl [CTRL][ALT][P](PC) / [CMD][ALT][P](Mac) aufrufen, um offene Plug-in-Fenster anzuzeigen oder zu verbergen. Beachten Sie, dass der Name der Spur, zu der das Plug-in gehört, in der Titelzeile des Plug-in-Fensters angezeigt wird.

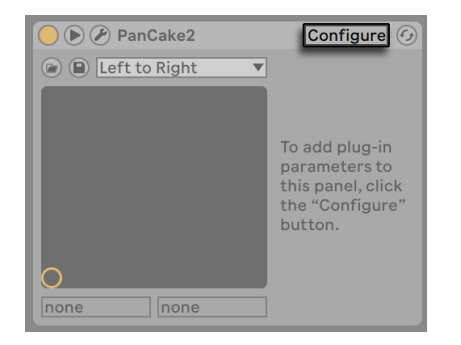

#### <span id="page-313-0"></span>Der Konfigurations-Modus für Plug-ins

*Der Configure-Schalter.*

Der Konfigurations-Modus ermöglicht Ihnen Lives eigenes Bedienfeld für Plug-ins individuell anzupassen, sodass nur Plug-in-Parameter angezeigt werden, auf die Sie zugreifen möchten. Um dies zu machen:

- •Aktivieren Sie den Konfigurations-Modus durch Klick auf den "Configure"-Schalter in der Titelzeile des Geräts.
- •Klicken Sie auf einen Parameter im Plug-in-Fenster, um ihn Lives Plug-in-Bedienfeld hinzuzufügen. (Bei manchen Plug-ins ist eine Änderung des Werts beim gewünschten Parameter erforderlich, um ihn auszuwählen. Ferner werden bei bestimmten Plug-ins nicht alle Parameter des Plug-ins an Live übermittelt. Solche Parameter können Lives Plug-in-Bedienfeld nicht hinzugefügt werden.)

Im Konfigurations-Modus lassen sich die angezeigten Parameter auf Lives Plug-in-Bedienfeld durch Ziehen und Loslassen auf eine andere Position neu anordnen oder verschieben. Parameter können mit der [Entf] Taste gelöscht werden. Sobald Sie versuchen einen Parameter zu löschen, für den bereits Automations-Daten, Clip-Hüllkurven oder MIDI-, Tastatur- oder Makro-Zuweisungen bestehen, gibt Live vor dem Löschen eine Warnmeldung aus.

Die Zuordnungen gelten unabhängig für jede Plug-in-Instanz in Ihrem Set und werden zusammen mit dem Set abgespeichert. Wenn Sie eine bestimmte Parameter-Konfiguration als Preset sichern möchten, können Sie ein Rack [\(Seite 323\)](#page-322-0) erzeugen, das die Plug-ins mit den gewünschten Parameter-Zuordnungen enthält. Diese Racks können dann in Ihre User-Library gesichert und in anderen Sets wieder eingeladen werden. Sie können eine bestimmte Parameter-Konfiguration auch als Standard-Preset sichern [\(Seite 307\)](#page-306-0).

Einige Plug-ins besitzen keine eigene Grafikoberfläche. Die Parameter dieser Plug-ins werden ausschließlich in Lives Plug-in-Bedienfeld angezeigt. Bei solchen Plug-Ins können Parameter im Konfigurations-Modus nicht gelöscht werden (es ist jedoch noch möglich, sie zu verschieben und neu anzuordnen).

Es gibt mehrere Möglichkeiten Lives Plug-in-Bedienfeld Parameter hinzuzufügen, ohne den Konfigurationsmodus zu aktivieren:

- •Eine Parameteränderung im Original-Plug-in-Fenster erzeugt einen vorübergehenden Eintrag für diesen Parameter in den Wahlmenüs der Clip-Hüllkurve und der Automation, sowie den Menüs für das X/Y-Element in Lives Plug-in-Bedienfeld. Diese Einträge werden entfernt, sobald Sie einen anderen Parameter einstellen. Um den Eintrag festzulegen (und somit Lives Plug-in-Bedienfeld hinzuzufügen), ändern Sie die Automations- oder Clip-Hüllkurve des Parameters, wählen einen anderen Parameter im Wahlmenü der Automations- oder Clip-Hüllkurve oder wählen den vorübergehenden Parameter in einem der Wahlmenüs des X-Y-Elements aus.
- •Wird ein Parameter im Plug-in-Fenster bei laufender Aufnahme geändert, wird für diesen Parameter Automation aufgezeichnet. Nach dem Stoppen der Aufnahme, werden die automatisierten Parameter zu Lives Plug-in-Bedienfeld automatisch hinzugefügt und zwar für alle Plug-ins, bei denen eine Parameteränderung vorgenommen wurde.
- •Sind die MIDI-, Tastatur- oder Makro-Zuweisungen aktiviert, erzeugt eine Parameteränderung im Original-Plug-in-Fenster diesen Parameter in Lives Plug-in-Bedienfeld. Der neue Parameter wird automatisch selektiert und ermöglicht Ihnen somit die sofortige Zuweisung.

Sobald ein Plug-in auf eine Spur eingefügt wurde und Sie (optional) seine Parameter in Lives Plugin-Bedienfeld konfiguriert haben, kann es genau wie ein natives Live-Gerät eingesetzt werden:

- •Sie können allen Parametern von Lives Plug-in-Bedienfeld MIDI-Controller-Meldungen zuweisen.
- •Sie können es an andere Positionen der Geräte-Kette oder auf andere Spuren ziehen (entsprechend den Vorgaben für Audio-Effekte und -Instrumente).
- •Sie können seine regelbaren Parameter mit Clip-Hüllkurven automatisieren oder modulieren.
- •Sie können die Einzeleingänge und -ausgänge entsprechender Plug-ins als Quellen oder Ziele beim Signal-Routing zwischen den Spuren verwenden. Nähere Informationen hierzu finden Sie im Kapitel über die Eingänge/Ausgänge und das Signal-Routing [\(Seite 241\)](#page-240-0).

•Sie können einen eigenen Info-Text für das Plug-in eingeben.

#### 19.2.2 Sidechain-Parameter

Normalerweise ist das zu bearbeitende Signal mit dem Eingangssignal, das die Bearbeitung im Plug-in-Gerät triggert, identisch. Mittels Sidechaining ist es jedoch möglich, ein Signal abhängig von dem Pegel eines anderen Signals zu bearbeiten. Bei Plug-in Geräten, die Sidechaining unterstützen, können Sie auf die Sidechain-Parameter auf der linken Seite des Geräts zugreifen.

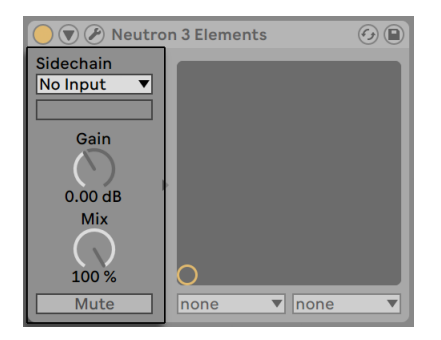

*Plug-in Sidechain-Parameter.*

Die Menüs erlauben Ihnen jeden beliebigen von Lives internen Routingpunkten zu wählen. Die so gewählte Signalquelle arbeitet nun anstelle des tatsächlich bearbeiteten Signals als Auslöser für das Processing.

Der Gain-Regler bestimmt den Pegel des externen Sidechain-Eingangssignals; der Mix-Regler ermöglicht es Ihnen, eine Kombination aus dem externen Sidechain-Eingangssignal und dem Originalsignal als Trigger zu wählen. Steht Mix auf 100%, wird das Gerät ausschließlich von der Sidechain-Signalquelle getriggert. Bei 0% wird das Sidechain-Signal gar nicht genutzt. Beachten Sie, dass ein Erhöhen von Gain nicht zu einer Erhöhung der Lautstärke des Originalsignals im Mix führt. Das Sidechain-Signal dient ausschließlich zum Triggern für das Gerät und ist selbst nie hörbar.

Die Mute-Taste ermöglicht Ihnen nur den Ausgang des Plug-ins zu hören, wodurch der Eingang der Sidechain-Quelle stumm geschaltet wird.

## 19.3 VST-Plug-Ins

#### <span id="page-316-0"></span>19.3.1 VST Plug-in Ordner

Wenn Sie Live zum ersten Mal starten, müssen Sie zuerst Ihre VST-Plug-in-Quellen aktivieren, bevor Sie mit VST-Plug-ins arbeiten können. Abhängig von Ihrer Rechnerplattform, werden Sie Live eventuell auch den Speicherort des VST-Plug-in-Ordners mitteilen müssen, dessen Plug-ins Sie verwenden wollen. Klicken Sie zum Aktivieren Ihrer Plug-In-Quellen den "Activate"-Taster im Plug-Ins-Panel des Browsers oder rufen Sie die Plug-Ins-Voreinstellungen durch Drücken von [CTRL][,] (PC) / [CMD][,](Mac) auf. Dort finden Sie den Abschnitt Plug-in-Quellen.

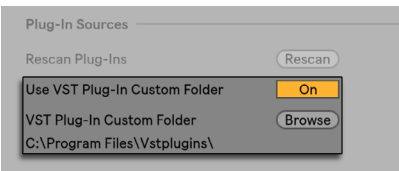

*Das Wählen von VST-Plug-in-Quellen unter Windows.*

Unter Windows gehen Sie wie folgt vor:

- 1. Verwenden Sie den Eintrag für den VST-User-Ordner, um Live den Speicherort Ihrer VST-Plug-Ins mitzuteilen: Klicken Sie auf den *Wählen*-Taster, um eine Dateiauswahlbox zu öffnen, mit der Sie den gewünschten Ordner lokalisieren und auswählen können.
- 2. Nachdem Sie einen eigenen VST-Ordner ausgewählt und Live diesen gescannt hat, wird der Pfad angezeigt. Beachten Sie, dass Live unter Windows unter Umständen ohne die Notwendigkeit zu Browsen einen Pfad in der Registry gefunden hat.
- 3. Vergewissern Sie sich, dass die Option zum Verwenden des eigenen VST-User-Ordners auf "An" gestellt ist, damit Ihr ausgewählter Ordner als aktive Quelle für VST-Plug-ins in Live zur Verfügung steht. Beachten Sie, dass Sie sich entscheiden können Ihre VST-Plug-ins nicht in Live zu benutzen, indem Sie die Option zum Verwenden des VST-User-Ordners deaktivieren.

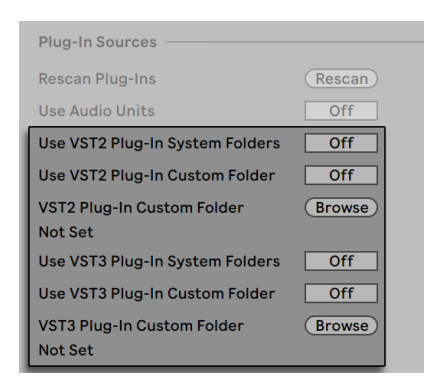

*Das Wählen der VST-Plug-In-Quellen für macOS.*

Um VST-Plug-in-Quellen unter macOS einzurichten, gehen Sie wie folgt vor:

- 1. Ihre VST-Plug-ins werden normalerweise im folgenden Ordner Ihrer übergeordneten und lokalen Verzeichnisstruktur abgelegt: /Library/Audio/Plug-ins/VST. Mit der Option VST-Systemordner verwenden können Sie die Nutzung dieser Plug-ins in Live wahlweise aktivieren oder deaktivieren.
- 2. Sie haben möglicherweise einen alternativen Ordner für VST-Plug-ins (vielleicht für solche, die Sie nur in Live verwenden). Die VST-Plug-ins in diesem Ordner können Sie zusätzlich zu oder statt denen in den System-Ordnern verwenden. Um Live den Speicherort dieses Ordners mitzuteilen, klicken Sie auf die Wählen-Taste neben dem Eintrag für den eigenen VST-User-Ordner und wählen mit der erscheinenden Dateiauswahlbox den gewünschten Ordner aus.
- 3. Beachten Sie, dass Sie Ihre VST-Plug-ins in diesem Ordner ausschalten können, indem Sie die Option VST-User-Ordner verwenden deaktivieren.

Nachdem Sie Ihre Plug-ins-Voreinstellungen konfiguriert haben, zeigt der Browser alle in den von Ihnen gewählten VST-Plug-in Ordnern (und eventuellen Unterordnern) gefundenen Plug-ins an.

Es ist auch möglich, VST-Plug-ins zu verwenden, die in unterschiedlichen Ordnern auf Ihrem Rechner abgelegt sind. Um das zu tun, erzeugen Sie unter macOS oder Windows *Alias* (Verknüpfungen) von den Ordnern mit den zusätzlichen VST-Plug-ins und legen diese in den eigenen VST-User-Ordner (oder in den System-Ordner für VST-Plug-ins unter macOS), der in Lives Plugins-Voreinstellungen ausgewählt ist. Ein Alias kann auch auf andere Partitionen oder Festplatten Ihres Rechners verweisen. Live wird den gewählten VST-Plug-in-Ordner ebenso wie alle darin enthaltene Alias-Ordner nach Plug-ins scannen.

Manche VST-Plug-ins sind fehlerhaft oder inkompatibel mit Live. Während des Scanning-Vorgangs bringen sie das Programm eventuell zum Absturz. Beim Neustarten von Live erscheint dann eine Dialogbox, die Sie informiert, welches Plug-in das Problem verursacht hat. Abhängig davon welches Ergebnis Lives Scanning-Vorgang erbracht hat, können Sie das Plug-in erneut scannen oder von der Verwendung ausschließen. Wenn Sie sich für nochmaliges Scannen entscheiden und das Plug-in Live noch mal zum Abstürzen bringt, wird es automatisch von der Verwendung im Programm ausgeschlossen. Das bedeutet, dass es nicht im Plug-in-Browser erscheint und erst nach einer erneuten Installation auch erneut gescannt wird.

#### 19.3.2 VST-Presets und -Bänke

Jede Instanz eines VST-Plug-Ins "besitzt" eine eigene *Bank mit Presets*. Ein Preset enthält alle Werte für alle Plug-in-Bedienelemente und Parameter.

Verwenden Sie das Flip-Menü unterhalb der Titelzeile, um ein Preset aus der Bank auszuwählen. Die Anzahl von Presets in einer Bank ist festgelegt. Sie arbeiten immer "in" dem gerade gewählten Preset, deswegen werden alle Änderungen an den Bedienelementen des Plug-ins Teil des gewählten Programms.

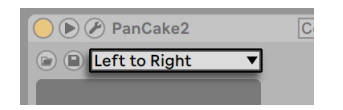

*Das Preset-Flip-Menü eines VST-Plug-ins.*

Beachten Sie bitte, dass sich VST-Presets von Lives Geräte-Presets unterscheiden: Während die Presets von Lives Effekten für alle Instanzen und Live-Sets zur Verfügung stehen, "gehören" VST-Presets zur spezifischen Instanz des VST-Plug-Ins.

Um das aktuelle Preset umzubenennen, wählen Sie den Befehl "Plug-In-Preset umbenennen" im Kontextmenü der Titelzeile des VST-Geräts. Tippen Sie dann einen neuen Namen ein und bestätigen Sie mit der Taste [Enter].

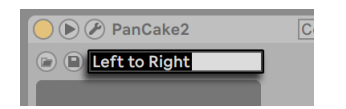

*Das Umbenennen eines VST-Plug-in-Presets.*

VST-Presets und -Bänke können aus Dateien importiert werden. Mit Klick auf die Taste "VST-Preset oder Bank laden" eines VSTs öffnen Sie einen Standard-Dialog zum Laden von Dateien, mit dem Sie die gewünschte Datei auffinden können.

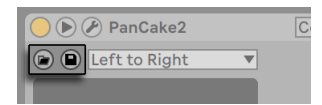

*Die Tasten "VST-Preset oder Bank laden" (links) und "VST-Preset oder Bank speichern" (rechts).*

*nur Windows:* Bitte wählen Sie mit dem Dateityp-Filter im Windows-Dialogfenster, ob Sie VST-Presets (VST Programm-Dateien) oder VST-Bänke (VST Bank-Dateien) finden wollen.

Um das aktuell gewählte Preset als Datei zu sichern, klicken Sie auf den Taster "VST-Preset oder Bank sichern". Es erscheint ein Standarddialog zum Speichern; wählen Sie darin "VST-Preset" aus dem Format-Menü (Macintosh) / aus dem Dateityp-Menü (Windows). Wählen Sie dann den gewünschten Ordner und Namen. Um eine komplette Bank zu sichern, verfahren Sie genauso, wählen jedoch "VST-Bank" als Dateiyp/Format.

## <span id="page-319-0"></span>19.4 Audio-Units Plug-ins

Audio-Units-Plug-Ins sind nur unter macOS erhältlich. Sie verhalten sich in fast jeder Hinsicht wie VST-Plug-ins.

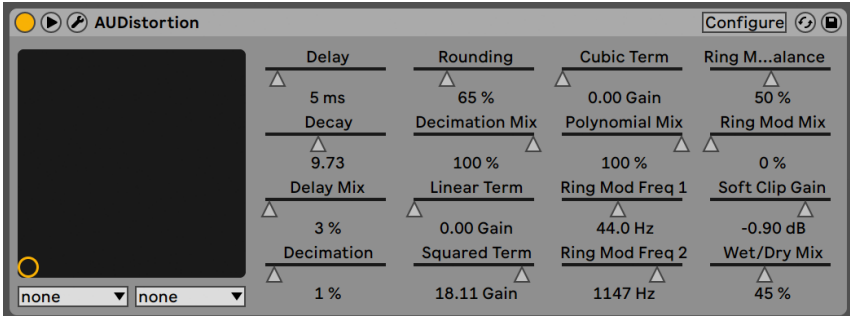

*Ein Audio-Units-Plug-in.*

Beim ersten Start von Live sind noch keine Audio-Units-Plug-Ins im Browser sichtbar. Um Ihre Audio Units als Plug-In-Quelle zu aktivieren, klicken Sie bitte auf den "Activate"-Taster im Plug-Ins-Label des Browsers, oder rufen Sie mit [CTRL][,](PC) / [CMD][,](Mac) die Plug-Ins-Voreinstellungen auf. Dort finden Sie den Abschnitt Plug-in-Quellen. Das Einschalten der Option Audio Units verwenden aktiviert die Audio-Units-Plug-ins und lässt sie in Lives Browser sichtbar werden.

Beachten Sie, dass Sie diese Option später auch wieder deaktivieren können, falls Sie keine Audio Units verwenden wollen.

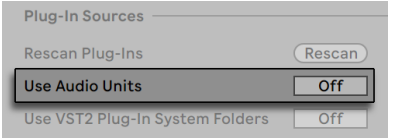

*Aktivieren der Audio-Units-Plug-ins.*

Manche Audio-Units-Plug-ins haben eine Funktion, die es ermöglicht unterschiedliche Betriebsarten für das Plug-in auszuwählen. So können Sie beispielsweise bei einem Hall-Plug-in unterschiedliche Qualitätsstufen für die Hallerzeugung wählen. Das Menü oder die Regler für solche Einstellungen stehen nur auf der Original-Plug-In-Oberfläche zur Verfügung, auf die Sie durch Anklicken der Taste Plug-In-Fenster-zeigen/verbergen Zugriff erhalten.

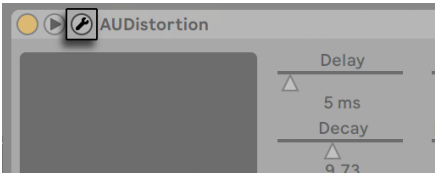

*Das Öffnen eines Audio-Units-Plug-in-Fensters.*

Audio Units besitzen Presets, die genau wie die der Live-Effekte gehandhabt werden. Manche AU-Presets können jedoch nicht an andere Positionen im Browser gezogen werden, da sie "readonly" Status haben und nur gelesen werden können.

Audio-Units-Presets haben die Dateinamensendung .aupreset und werden im folgenden Verzeichnis unter dem Namen ihres Herstellers abgespeichert:

[Home]/Library/Audio/Presets/[Hersteller-Name]/[Plug-in-Name]

## 19.5 Latenzkompensation

Live kompensiert automatisch Verzögerungen, die durch Live- und Plug-in-Instrumente und -Effekte entstehen, einschließlich solcher von Geräten in Return-Spuren. Solche Verzögerungen (Latenzen) entstehen durch die Dauer, die ein Gerät braucht, um ein Eingangssignal zu bearbeiten und das Ergebnis wieder auszugeben. Der Kompensations-Algorithmus hält alle Spuren von Live synchron und minimiert gleichzeitig die Verzögerung zwischen den Aktionen des Anwenders und dem hörbaren Ergebnis.

Die Latenzkompensation für Geräte ist standardmäßig an und muss im Normalfall in keiner Weise justiert werden. Live Sets, die mit Version 4 oder einer früheren von Live erzeugt wurden, werden jedoch mit deaktivierter Latenzkompensation geöffnet. Um die Latenzkompensation manuell einzuschalten (oder auszuschalten) verwenden Sie die Option "Latenzkompensation" im Optionen-Menü.

Ist die Latenzkompensation eingeschaltet, wird die Option "Reduzierte Latenz beim Abhören" im Optionen-Menü verfügbara. Diese Option schaltet die Latenzkompensation für Spuren mit aktivem Eingangs-Monitoring ein/aus. Wenn aktiviert, haben Spuren mit aktivem Eingangs-Monitoring die geringstmögliche Latenz, sind jedoch eventuell relativ zu anderen Spuren in Ihrem Set nicht synchron (wie z.B. Return-Spuren die weiterhin latenzkompensiert sind.) Wenn deaktiviert, sind alle Spuren synchron, jedoch haben Spuren mit aktivem Eingangs-Monitoring eventuell eine höhere Latenz. .

Tempo-synchrone Effekte und andere Geräte, die Timing-Informationen von Lives interner Clock erhalten, erklingen eventuell nicht synchron, wenn sie in einer Geräte-Kette hinter Geräte gesetzt werden, die Verzögerungen verursachen.

Ungewöhnlich hohe individuelle Spur-Delays [\(Seite 276\)](#page-275-0) oder von Plug-ins berichtete Latenzen können zu einer merklichen Trägheit der Software führen. Wenn Sie beim Spielen von Instrumenten oder beim Aufnehmen Latenz-bedingte Schwierigkeiten haben, werden Sie die Latenzkompensation möglicherweise deaktivieren wollen, obwohl das normalerweise nicht zu empfehlen ist. Eventuell hilft es Ihnen auch, nur einzelne Spur-Delays zu ändern. Beachten Sie jedoch, dass die Spur-Delay-Parameter nicht verfügbar sind, wenn die Latenzkompensation ausgeschaltet ist.

Beachten Sie, dass die Latenzkompensation in Abhängigkeit der Spur- und Geräte-Anzahl die CPU-Last erhöhen kann.

## Kapitel 20

# <span id="page-322-0"></span>Instrument-, Drum- und Effekt-Racks

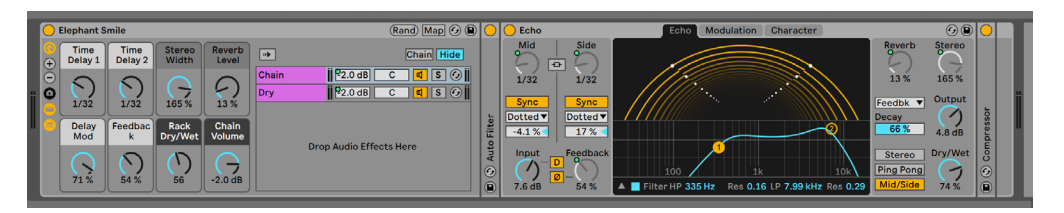

*Das Innere eines Audio-Effekt-Racks*

Ein Rack ist ein flexibles Werkzeug, um mit Effekten, Plug-ins und Instrumenten in der Gerätekette einer Spur zu arbeiten. Racks können verwendet werden, um komplexe Signalbearbeitungen, dynamische Performance-Instrumente, gelayerte Synthesizerklänge und mehr aufzubauen. Gleichzeitig machen Racks die Geräteketten besser zu handhaben, da sie die wichtigsten Bedienelemente zusammenführen können. Während Racks besonders die Kombination mehrerer Geräte vereinfachen, können sie jedoch sogar die Möglichkeiten einzelner Geräte erweitern, indem Sie für solche das Definieren neuer Parameter-Zusammenhänge erlauben.

Racks erweitern deutlich das mit Live 5 eingeführte Konzept der Geräte-Gruppen. Die Geräte-Gruppen aus Live Sets von Live 5 werden beim Import automatisch in Racks umgewandelt. *Beachten Sie, dass diese Live Sets, sobald sie einmal gesichert wurden, nicht mehr mit älteren Versionen von Live geöffnet werden können.*

## 20.1 Racks -- ein Überblick

#### 20.1.1 Signalfluss und parallele Geräteketten

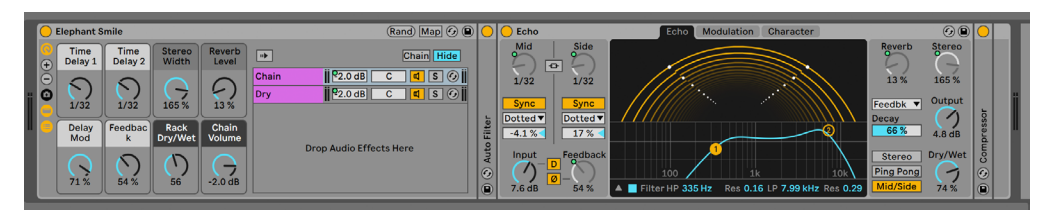

*Das Innere eines Audio-Effekt-Racks*

In jeder Spur von Live werden Geräte seriell in Geräteketten verbunden, wo das Signal von einem Gerät zum nächsten gereicht wird, von links nach rechts. Standardmäßig zeigt die Geräte-Ansicht nur eine einzelne Gerätekette an, aber es gibt keine Beschränkung hinsichtlich der gleichzeitig in einer Spur nutzbaren Ketten.

Racks erlauben es (unter anderem), zusätzliche Geräteketten in eine Spur einzufügen. Besitzt eine Spur mehrere Geräteketten, so arbeiten diese *parallel*: In Instrument- und Effekt-Racks erhält jede Gerätekette das gleiche Eingangssignal zur gleichen Zeit, bearbeitet dieses dann aber *seriell* durch ihre eigenen Geräte. Der Ausgang all dieser parallelen Geräteketten wird zusammengemischt und bildet das Ausgangssignal des Racks.

Drum-Racks erlauben ebenfalls das gleichzeitige Verwenden mehrerer Ketten, aber diese bearbeiten das Eingangssignal etwas anders: Statt alle das gleiche Signal zu erhalten, empfangen die einzelnen Ketten im Drum-Rack jeweils nur das Signal einer einzelnen wählbaren MIDI-Note.

*Man kann sich den gesamten Inhalt eines Racks als einzelnes Gerät vorstellen.* Das bedeutet, dass das Einfügen eines neuen Racks an einer beliebigen Stelle einer Gerätekette sich nicht von dem Einfügen eines anderen Geräts unterscheidet und dass ein Rack beliebig viele andere Racks enthalten kann. Werden in der Gerätekette einer Spur nach einem Rack weitere Geräte eingefügt, so wird der Ausgang des Racks ganz normal an diese weitergeleitet.
## 20.1.2 Makro-Regler

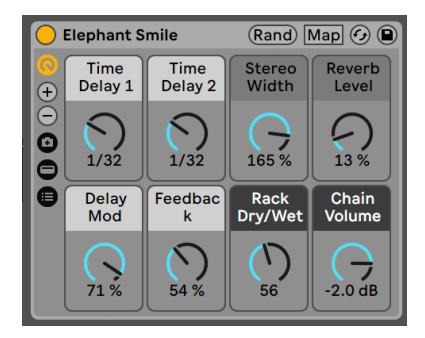

*Die Makro-Regler.*

Eine besondere Eigenschaft der Racks sind ihre Makro-Regler.

Die Makro-Regler sind eine Gruppe von bis zu sechzehn Reglern, von denen jeder eine beliebige Anzahl von Parametern beliebiger Geräte im Rack steuern kann. Wie Sie die Regler einsetzten, bleibt Ihnen überlassen -- sei es, um den Bedienkomfort zu erhöhen, indem z.B. der Zugriff auf einen wichtigen Geräteparameter vereinfacht wird oder um exotische Übergänge mehrerer Parameter gleichzeitig zwischen Rhythmus und Klangfarbe zu gestalten oder aber um einen gewaltigen Synthesizer zu konstruieren, der sich hinter einer einzigen, frei definierbaren Bedienoberfläche verbirgt. Im Abschnitt Die Makro-Regler verwenden [\(Seite 339\)](#page-338-0) finden Sie eine genaue Beschreibung, wie Sie Makro-Regler einsetzen können.

Für ein Höchstmaß an musikalischem Ausdruck empfehlen wir Ihnen die Makro-Regler über MIDI [\(Seite 679\)](#page-678-0) einer externen Bedienoberfläche zuzuweisen.

## 20.2 Racks erzeugen

Es gibt vier Rack-Varianten für die unterschiedlichen Geräte in Live: Instrument-Racks, Drum-Racks, Audio-Effekt-Racks und MIDI-Effekt-Racks. Genau wie bei den unterschiedlichen Spur-Typen gibt es auch bei den Racks Regeln, was die möglichen enthaltenen Geräte betrifft:

•*MIDI-Effekt-Racks* können nur MIDI-Effekte enthalten und nur in MIDI-Spuren verwendet werden.

- •*Audio-Effekt-Racks* bearbeiten Audiosignale und können in Audio-Spuren verwendet werden. Man kann sie auch in MIDI-Spuren einsetzen, aber nur, wenn Sie auf ein Instrument folgen.
- •*Instrument-Racks* enthalten Instrumente, können zusätzlich aber auch MIDI- und Audio-Effekte enthalten. In diesem Fall müssen sich die MIDI-Effekte am Anfang der Gerätekette des Racks befinden, gefolgt von einem Instrument, dann von den Audio-Effekten.
- •*Drum-Racks*[\(Seite 335\)](#page-334-0) ähneln Instrument-Racks; sie können sowohl Instrumente als auch MIDI- und Audio-Effekte enthalten, und ihre Geräte müssen entsprechend nach den gleichen Signalfluss-Regeln angeordnet werden. Drum-Racks können auch bis zu sechs Return-Ketten mit Audio-Effekten enthalten, für die in jeder Kette des Haupt-Racks jeweils ein unabhängiger Send-Parameter zur Verfügung steht.

Es gibt verschiedene Möglichkeiten, Racks zu erzeugen. Ein neues, leeres Rack kann durch Ziehen eines generischen Rack-Presets (zum Beispiel "*Audio-Effekt-Rack*") aus dem Geräte-Browser in eine Spur erzeugt werden. Geräte können dann direkt in die Liste der Geräteketten oder in die Geräte-Ansicht gezogen werden, die beide im nächsten Abschnitt vorgestellt werden.

Besitzt eine Spur bereits mehrere Geräte, die Sie in einem Rack gruppieren wollen, dann wählen Sie einfach die Titelleisten dieser Geräte in der Geräte-Ansicht aus und öffnen mit [Rechts-Klick] (PC) / [CTRL-Klick](Mac) auf einer der Titelleisten das Kontextmenü. Dort finden Sie die Befehle *Gruppiere* und *Gruppiere als Drum-Rack*. Beachten Sie, dass wenn Sie diesen Befehl erneut mit mit dem gleichen Gerät wiederholen, Sie ein Rack innerhalb einem Racks erzeugen. Sie können auch mehrere Ketten innerhalb eines Racks mit diesen Befehlen gruppieren. Auch dies erzeugt ein Rack innerhalb eines Racks. In der Track-Ansicht ist der Inhalt eines Racks immer zwischen Klammern dargestellt: Wie in der Mathematik, besitzt ein Rack in einem anderen ein Paar Klammern innerhalb eines anderen Paars von Klammern.

Um die Gruppierung von Geräten aufzuheben und das umgebende Rack zu beseitigen, selektieren Sie die *Titelzeile des Racks* und rufen den Befehl *Gruppierung aufheben* aus dem Bearbeiten-Menü oder dem Kontextmenü auf.

## 20.3 Darstellungs-Optionen für Racks

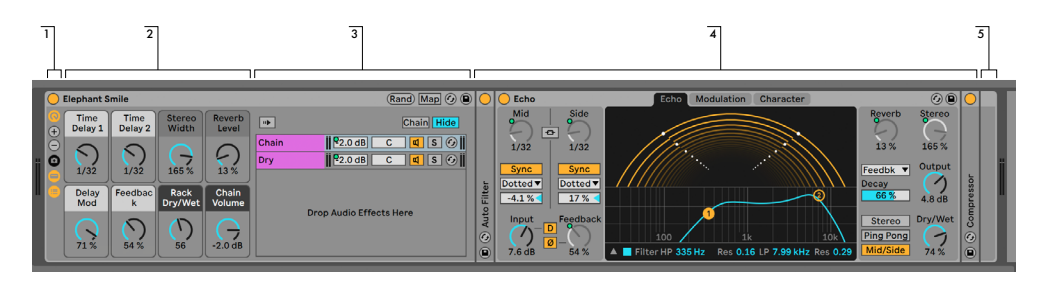

*Die Komponenten eines Effekt-Racks.*

| $\overline{2}$                                                                                                |                                                                                                    |                                                                                                    |                                                               |
|----------------------------------------------------------------------------------------------------|----------------------------------------------------------------------------------------------------|----------------------------------------------------------------------------------------------------|---------------------------------------------------------------|
| ○ 808 Core Kit                                                                                                | (Rand) Map                                                                                                    |                                                                                                    | <b>© © Bass ® M © ®</b>                                       |
| [Low Gain] Mid Gain]<br><b>High</b><br>Gain<br>0.0 <sub>d</sub> B<br>0.0 <sub>d</sub> B<br>0.0 <sub>d</sub> B | Cymbal<br>Cow Bell<br>Maracas <sup>II</sup><br><b>Claves</b><br>Gain<br><b>BERTHER</b><br>$M \geq S$<br>$\mathsf{s}$<br>Hi Tom<br>Mid Tom<br>Open Hi<br>Low Tom<br>Hat<br>$\begin{array}{c c c c c} \hline \cdots \end{array}$<br>$-6.0dB$<br>$M \triangleright S$ $M \triangleright S$<br>$M \geqslant S$ | Chain<br><b>Audio To</b><br><b>Receive Play</b><br>Vol<br><b>Choke</b><br>Pan<br>$\ \mathsf{S}\ $ 6 808 Core Kit $\ \cdot\ $<br><b>Bass Drum</b><br>$\blacktriangleright$ C <sub>1</sub><br>C3<br>None v<br>∥द<br>$\mathbf{C}$<br>$\left\  \frac{\mathbf{d}}{\mathbf{d}} \right\ $ S $\left\  G \right\ $ 808 Core Kit $\left\  \mathbf{v} \right\ $<br><b>Rim Shot</b><br>C:1<br>C <sub>3</sub><br><b>C</b><br>$\vert$ None<br>S + 808 Core Kit   V<br><b>Snare Drum</b><br>D <sub>1</sub><br>C <sub>3</sub><br><b>INone</b><br>ø<br>$ 0.4 - 1 $ $ 0.2 - 1 $ $ 0.0 - 1 $ $ 0.0 - 1 $<br>C <b>MCCOOC COOC CALCO</b><br><b>Manuficture</b> | Decay<br>Tone<br>œ<br>Θ<br>li o<br>36<br>75<br>O              |
| <b>Drive</b><br>Glue<br><b>Drive</b><br>Tone<br>Amount<br>le<br>$\Omega$<br>E                                 | Closed Hi Hi Conga<br>Vintage<br>Mid<br>Low<br>Conga<br>Hat<br>Conga<br>$M \geq S$<br><b>Rim Shot</b><br>Hand<br><b>Bass</b><br><b>Snare</b><br>Clap<br><b>Drum</b><br>Drum<br>0.0%<br>m<br>$M \geq S$ $M \geq S$<br>$M \geq S$                                                                            | S G Rack Output v  <br>a Mix Bus<br>$\overline{c}$<br>ø<br>C   C   S   G Rack Output V    <br><b>b</b> Reverb<br>$\blacksquare$ 0.0 dB $\blacksquare$<br><b>Drop Audio Effects Here</b>                                                                                                    | <b>Drive</b><br>е<br>Level<br>$0.00$ dB<br>0.0 <sub>d</sub> B |

*Die Komponenten eines Drum-Racks.*

1. Racks besitzen verschiedene Ansichten, die ganz nach Bedarf ein- oder ausgeblendet werden können. Jedes Rack hat darum ganz links eine *Ansichten-Spalte,* wo die entsprechenden Ansichten-Schalter zu finden sind. Welche Ansichten-Schalter zur Verfügung stehen, hängt davon ab, ob es sich um ein Instrument-, Drum- oder Effekt-Rack handelt.

#### 2. *Makro-Regler*

- 3. *Kettenliste*. In Drum-Racks kann diese Ansicht sowohl Drum- als auch Return-Ketten enthalten.
- 4. *Geräte*
- 5. Racks können auch durch ihre abgerundeten Ecken identifiziert werden, die ihren Inhalt einklammern und umschließen. Ist die Geräte-Ansicht eingeblendet, wird die *End-Klammer* etwas abgesetzt dargestellt, um die Rack-Hierarchie zu verdeutlichen.
- 6. *Pad-Ansicht* [\(Seite 337\)](#page-336-0). Diese Ansicht gibt es nur in Drum-Racks.

Um ein ganzes Rack zu bewegen, zu kopieren oder zu löschen, wählen Sie einfach seine Titelleiste an (nicht die Titelleiste eines Geräts darin!). Ist ein Rack selektiert, kann es mit dem Befehl *Umbenennen* aus dem Bearbeiten-Menü jederzeit umbenannt werden. Sie können mit dem Befehl Infotext bearbeiten aus dem Bearbeiten-Menü oder dem [Rechts-Klick](PC) / [CTRL-Klick](Mac) Kontextmenü des Racks auch Ihren eigenen Infotext für das Rack eingeben.

Wenn alle Ansichten eines Racks ausgeblendet sind, schrumpft seine Titelleiste auf die Breite der Ansichten-Spalte; das Rack beansprucht auf diese Weise so wenig Platz wie möglich. Der gleiche Effekt lässt sich mit dem Befehl Einklappen aus dem [Rechts-Klick](PC) / [CTRL-Klick](Mac) Kontextmenü oder durch Doppelklicken der Rack-Titelzeile erzielen.

Wenn Sie ein bestimmtes Gerät in einem Rack auffinden wollen, ohne manuell durch seinen gesamten Inhalt zu scrollen, werden Sie folgende Navigations-Abkürzung schätzen: [Rechts-Klick] (PC) / [CTRL-Klick](Mac) auf dem Geräte-Ansicht-Reiter lässt eine hierarchische Liste mit allen Geräten der Kette der Spur erscheinen. Wählen Sie einfach das gewünschte Gerät aus der Liste aus und Live wird es für Sie selektieren und in die Geräte-Ansicht holen.

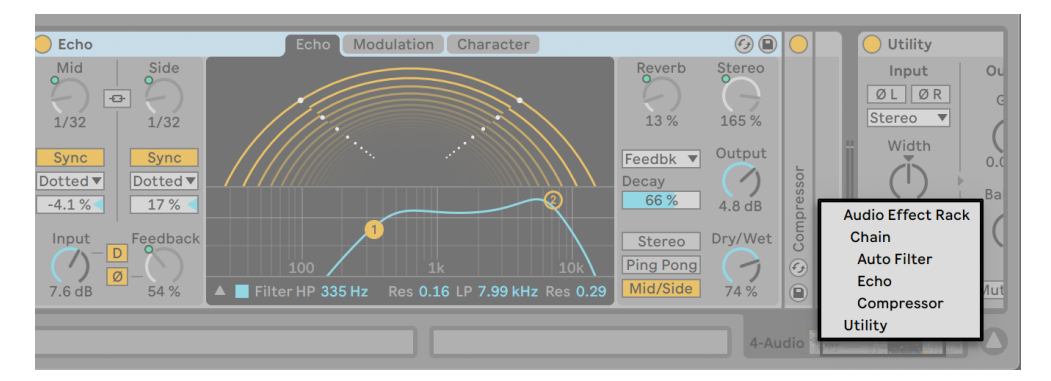

*Mit dem Kontextmenü schnell in Racks navigieren.*

## 20.4 Liste der Geräteketten

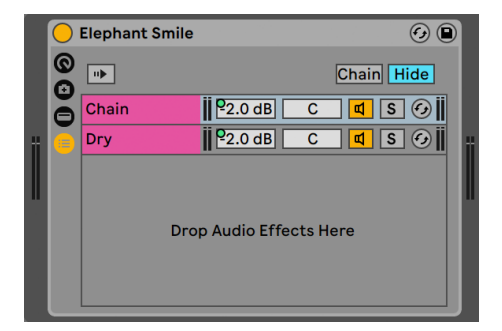

*Die Kettenliste in einem Audio-Effekt-Rack.*

Wenn ein Signal in ein Rack eingespeist wird, begegnet es zunächst der Liste der Geräteketten. Wir wollen sie deswegen auch zuerst vorstellen.

Die Liste der Geräteketten repräsentiert den Verzweigungspunkt für ankommende Signale: Jede der parallelen Geräteketten beginnt hier, als Eintrag in der Liste. Unterhalb der Liste ist ein leerer Bereich, in dem neue Ketten erzeugt werden können, indem man Presets, Geräte oder sogar bereits bestehende Geräteketten dorthin zieht.

Hinweis: Racks, Geräteketten und Geräte können beliebig in und aus Racks und sogar in andere Spuren gezogen werden! Indem Sie eine Kette selektieren und dann auf eine andere Spur der Session- oder Arrangement-Ansicht ziehen, wird der Fokus auf diese Spur gelenkt, ihre Geräte-Ansicht wird sichtbar und Sie können die Kette an der gewünschten Position loslassen.

Da die Geräte-Ansicht immer nur eine Gerätekette zu einem gegebenen Zeitpunkt anzeigen kann, dient die Liste auch als Navigationshilfe: Die Auswahl in der Liste bestimmt, was in der danebenliegenden Geräte-Ansicht angezeigt wird (sofern diese eingeblendet ist). Probieren Sie die Tasten ARROWDOWN und ARROWUP auf Ihrer Rechnertastatur aus und Sie werden feststellen, dass Sie damit durch den Inhalt eines Racks blättern können.

Die Liste der Geräteketten erlaubt auch eine Mehrfachselektion von Ketten, die besonders beim Kopieren, Organisieren und Umgruppieren hilfreich ist. Bei einer Mehrfachselektion wird in der Geräte-Ansicht die Anzahl der selektierten Ketten angezeigt.

Jede Kette besitzt ihren eigenen Aktivierungs-Schalter sowie Solo- und Hot-Swap-Schalter. Ketten in Instrument-, Drum- und Audio-Effekt-Racks besitzen eigene Volume- und Pan-Parameter, Drum-

Rack-Ketten darüber hinaus noch Send- sowie MIDI-Zuweisungs-Parameter. Wie Live-Clips, können auch ganze Ketten als Presets über den Geräte-Browser gesichert und geladen werden. Sie können eine Kette benennen, indem Sie sie selektieren und dann den Umbenennen-Befehl aus dem Bearbeiten-Menü wählen. Sie können mit dem Befehl Infotext bearbeiten aus dem Bearbeiten-Menü oder dem [Rechts-Klick](PC) / [CTRL-Klick](Mac) Kontextmenü des Lokators auch Ihren eigenen Infotext für den Lokator eingeben. Das Kontextmenü enthält auch eine Farbpalette, mit der Sie der Kette eine gewünschte Farbe zuweisen können.

#### 20.4.1 Auto-Selektion

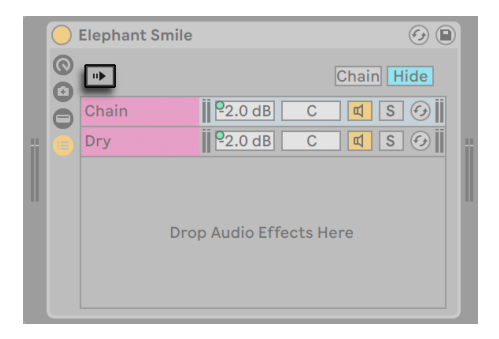

*Auto-Selektion in einem Audio-Effekt-Rack.*

Ist der Schalter für die Auto-Selektion aktiviert, wird jede Kette, die gerade Signale bearbeitet, automatisch in der Kettenliste ausgewählt. In Drum-Racks wählt diese Funktion diejenigen Ketten aus, die gerade ihre zugewiesene MIDI-Eingangsnote empfangen. In Instrumenten- und Effekt-Racks arbeitet die Auto-Selektion mit den weiter unten erläuterten Zonen zusammen, was beim Bearbeiten und bei der Fehlersuche in komplexeren Konfigurationen sehr hilfreich ist.

## 20.5 Zonen

Zones sind eine Reihe von Datenfiltern, die sich am Eingang jeder Gerätekette in einem Instrument- und Effekt-Rack befinden. Zusammen bestimmen Sie den Bereich der Werte, der eine Gerätekette erreicht. Standardmäßig verhalten sich Zonen völlig transparent und fordern keine Aufmerksamkeit von Ihnen. Sie können jedoch so rekonfiguriert werden, dass sie weitreichende Kontrollmöglichkeiten bieten. Die drei Zonen-Typen, deren Editor mit den Schaltern über der Liste der Geräteketten gewählt werden kann, sind *Key*, *Velocity* und *Chain Select*. Der folgende Schalter Hide verbirgt den Editorbereich.

Hinweis: Anmerkung: Audio-Effekt-Racks haben keine Zonen für Noten und Anschlagsstärken, da nur die anderen beiden Zonen-Typen MIDI-Daten filtern. Entsprechend haben Drum-Racks gar keine Zonen; sie filtern MIDI-Noten auf der Basis der Parameter in der Kettenliste.

Zonen besitzen unten einen Hauptbereich, der für das Ändern der Größe und das Bewegen einer Zone benutzt wird, sowie einen kleineren oberen Bereich, der dem Erzeugen von Ein- und Ausblendungen dient. Die Größenänderung beider Bereiche erfolgt durch Anklicken und Ziehen der rechten oder linken Ecke, das Bewegen durch Anklicken und Ziehen einer Zone an allen Stellen außer den Ecken.

## 20.5.1 Der Signalfluss durch Zonen

Um zu verstehen wie Zonen funktionieren, wollen wir den Signalfluss in einem MIDI-Effekt-Rack betrachten. Unser MIDI-Effekt-Rack befindet sich in der Gerätekette einer MIDI-Spur und bearbeitet MIDI-Signale. Wir nehmen an, dass es vier parallele Geräteketten enthält, in denen sich jeweils ein MIDI-Effekt befindet.

- 1. Alle MIDI-Daten der Spur werden an ihre Gerätekette und damit auch an den Eingang des MIDI-Effekt-Racks geleitet.
- 2. Unser MIDI-Effekt-Rack hat vier Geräteketten, die alle gleichzeitig die gleichen MIDI-Daten empfangen.
- 3. Damit MIDI-Daten eine Gerätekette erreichen können, müssen sie jede Zone in dieser Kette passieren können. Jede Gerätekette in einem MIDI-Effekt-Rack besitzt drei Zonen: eine für den Notenbereich (Key) eine für den Bereich der Anschlagswerte (Vel) und eine für die Auswahl der Kette (Chain select).
- 4. Ein ankommende MIDI-Note wird mit der Key-Zone einer Kette verglichen. Liegt sie innerhalb des eingestellten Notenbereichs, darf sie zwecks Vergleich bei der nächsten Zone vorstellig werden; liegt sie nicht im eingestellten Bereich, wissen wir bereits, dass die Note diese Gerätekette nicht erreichen wird.
- 5. Ein entsprechender Vergleich findet für die eingestellte Velocity-Zone und die Chain-Select-Zone statt. Liegt die Note innerhalb dieser beiden Zonen, wird sie an das erste Gerät in dieser Gerätekette geleitet.

6. Der Ausgang aller parallelen Geräteketten wird gemischt und bildet den finalen Ausgang des MIDI-Effekt-Racks. Folgt auf das Rack ein weiteres Gerät in der Gerätekette der Spur, erhält es nun den Ausgang des Racks zur weiteren Verarbeitung.

## 20.5.2 Noten-Zonen

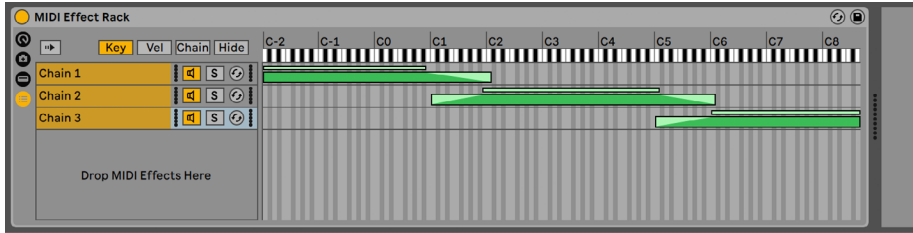

*Der Editor für die Noten-Zonen.*

Ist der Key-Schalter aktiviert, erscheint der Noten-Zonen-Editor rechts neben der Liste der Geräteketten und zeigt an, welcher Bereich des gesamten MIDI-Notenbereichs (fast 11 Oktaven) jeder Kette zugeordnet ist. Ketten reagieren nur auf solche MIDI-Noten, die innerhalb ihres Notenbereichs liegen. Die Zonen der verschiedenen Ketten können eine beliebige Anzahl von Noten umfassen, was flexible "Keyboard-Split"-Konfigurationen erlaubt.

Die Ein/Ausblendbereiche von Noten-Zonen schwächen die *Velocity-Werte* an den Zonen-Grenzen ab.

## 20.5.3 Zonen für die Anschlagstärke

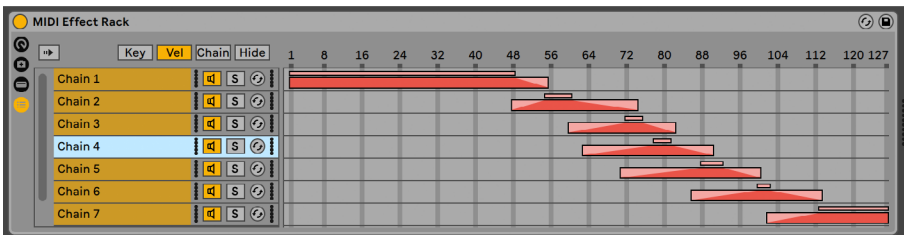

*Der Editor für die Velocity-Zonen*

Jede Gerätekette in einem Instrument- oder MIDI-Rack besitzt auch eine Zone für die Anschlagswerte; sie bestimmt den Bereich der MIDI-Note-On-Velocity-Werte, auf den die Kette reagiert.

Wird er eingeblendet, ersetzt der Editor für die Velocity-Zonen den Editor für die Noten-Zonen rechts neben der Liste der Geräteketten. Note-On-Velocity-Werte liegen in einem Bereich zwischen 1 und 127, und dieser Wertebereich ist oben im Editor zu sehen. Davon abgesehen ist die Funktionalität hier identisch zu der im Noten-Zonen-Editor.

Die Ein/Ausblendbereiche schwächen die Velocity-Werte an den Zonen-Grenzen ab.

#### MIDI Effect Rack  $\overline{(\text{O})}$  $\boxed{ab}$ Key | Vel | Chain | Hide | 16  $24$  $32$  $40$  $\overline{AB}$ 56  $72$  $RO$ **AR**  $96$  $104$ 112 120.127  $64$ **e** Chain 1  $\sqrt{q}$   $\boxed{s}$   $\odot$  $\overline{\frac{1}{1}$ Chain 2  $\overline{\mathbf{q}}$   $\overline{\mathbf{s}}$   $\odot$  $\overline{\mathbf{d}|\mathbf{s}|\mathcal{O}}$ Chain 3  $\sqrt{s}$ Chain 4  $\overline{\mathbb{q} \mid s \mid \omega}$ Chain 5  $\overline{\frac{\text{Chain } 6}$  $\sqrt{q}$   $s$   $\odot$ Chain 7  $10501$

## 20.5.4 Zonen für die Geräteketten-Wahl

*Der Editor für die Geräteketten-Wahl.*

Wenn Sie den Schalter Chain in einem Instrument- oder Effekt-Rack aktivieren, wird der Ketten-Wahl-Editor angezeigt. Diese Racks besitzen Ketten-Wahl-Zonen, die Ihnen das spontane Filtern über einen einzigen Parameter erlauben. Der Editor zeigt ähnlich wie der Velocity-Editor eine Skala von 0-127 an. Über dieser Skala findet sich jedoch ein Indikator der bewegt werden kann: der Ketten-Wähler.

Obwohl alle Geräteketten in einem Rack Eingangssignale erhalten, dringen sie nur zu jenen durch und erzeugen ein Ausgangssignal, bei denen sich die eingestellte Zone für die Geräteketten-Wahl mit dem aktuellen Wert des Ketten-Wählers überlappt.

Standardmäßig filtern die Zonen für die Geräteketten-Wahl bei Instrument- und MIDI-Effekt-Racks nur Noten und ignorieren alle anderen MIDI-Daten (wie zum Beispiel MIDI-Controller). Um alle Daten zu filtern, aktivieren Sie die Option "Ketten-Wahl filtert MIDI Ctrl", die im [Rechts-Klick](PC) / [CTRL-Klick](Mac) Kontextmenü der Skala für die Ketten-Wahl-Zonen zu finden ist.

Bei MIDI-Effekt-Racks reduzieren die Ein/Ausblendbereiche die Velocity-Werte der in die Ketten eingespeisten Noten. Bei Instrument-Racks und Audio-Effekt-Racks, die beide Audiosignale ausgeben, beeinflussen die Ein/Ausblendbereiche die Lautstärken am Ausgang jeder Kette. Was passiert dann also, wenn der Ketten-Wähler bei einem gerade spielenden Sound aus dem Bereich herausbewegt wird, der als Zone für die Geräteketten-Wahl definiert ist? Endet die Zone mit einer Ein/Ausblendung, dann wird die Ausgangslautstärke der Kette auf Null abgesenkt, wenn sich der Ketten-Wähler außerhalb der Zone befindet. Besitzt die Zone keine Ein/Ausblendung, dann wird die Ausgangslautstärke *nicht* abgesenkt, so dass Effekte in der Kette (zum Beispiel ein langer Hall oder ein langes Delay) gemäß ihren eigenen Einstellungen abklingen können.

Machen wir uns kurz Gedanken, wie man die Zonen für die Geräteketten-Wahl in einer Performance-Situation nutzen kann:

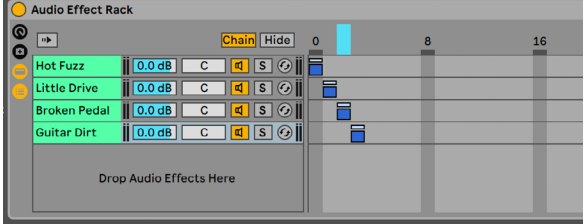

#### Preset-Bänke mit Hilfe der Geräteketten-Wahl erzeugen

*Zonen für die Geräteketten-Wahl zum Erzeugen von Effekt-Presets nutzen.*

Anders als bei den anderen Zonen-Typen, ist die Standard-Länge einer Zone für die Geräteketten-Wahl 1 und der Standardwert 0. Ausgehend von dieser Einstellung kann man sehr schnell "Preset-Bänke" im Editor für die Geräteketten-Wahl-Zonen erzeugen.

Wieder verwenden wir ein Rack mit vier Ketten als Ausgangspunkt. Jede der vier Ketten enthält unterschiedliche Effekte, zwischen denen wir gerne umschalten würden. Um das "griffig" tun zu können, steuern wir den Geräteketten-Wähler mit dem Drehgeber einer externen Hardware-Bedienoberfläche.

Nun bewegen wir die Geräteketten-Wahl-Zonen für die zweite und die dritte Kette so, dass beide eigene, aufeinanderfolgende Bereiche belegen: Die erste Zone hat den Wert 0, die zweite erhält den Wert 1, die dritte den Wert 2, die vierte den Wert 3.

Da jede unserer Zonen für die Geräteketten-Wahl nun einen individuellen Wert hat und sich keine zwei Zonen überlappen, kann nur immer eine der Zonen dem Wert des Geräteketten-Wählers entsprechen (der oben im Editor angezeigt wird). Indem wir den Geräteketten-Wähler verschie-

ben, können wir darum bestimmen, welche der Ketten das Signal verarbeitet. Mit dem Drehgeber unserer MIDI-Bedienoberfläche können wir mühelos zwischen verschiedenen Instrumenten oder Effekten wählen.

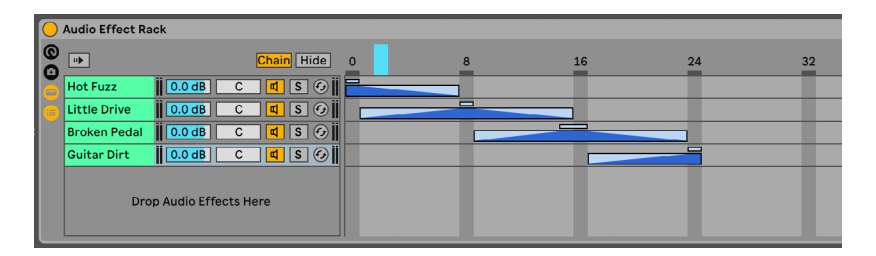

#### Preset-Bänke mit Hilfe der Ein/Ausblendbereiche überblenden

*Das Überblenden zwischen Effekt-Presets mit Hilfe der Zonen für die Geräteketten-Wahl.*

Wenn wir das letzte Beispiel etwas erweitern, können wir unsere Zonen für die Geräteketten-Wahl so modifizieren, dass ein weicher Übergang zwischen unseren "Presets" entsteht. Um das zu erreichen, verwenden wir die *Ein/Ausblendbereiche* der Zonen.

Um Platz für das Überblenden zu haben, vergrößern wir die Zonen etwas. Das Einstellen der Zonen wie abgebildet gewährleistet, dass es einen exklusiven Punkt für jede Zone gibt, an der die anderen nicht zu hören sind. Wir überblenden zwischen den Zonen über acht Schritte. Falls dieser Übergang für Ihre Anwendung zu grob sein sollte, können Sie die Zonen einfach anders positionieren und die Überblendbereiche vergrößern.

## <span id="page-334-0"></span>20.6 Drum-Racks

Wir haben bereits über Drum-Racks gesprochen und die meisten ihrer Funktionen entsprechen denen der Instrument- und Effekt-Racks. Drum-Racks haben jedoch ein etwas anderes Aussehen, einige besondere Parameter sowie ein besonderes Verhalten, das für die Erstellung von Drumkits optimiert ist.

|                                  |                                         |                   |                   |                                        |                                |                                                  | 3                                                                                                    | 4                    |
|----------------------------------|-----------------------------------------|-------------------|-------------------|----------------------------------------|--------------------------------|--------------------------------------------------|----------------------------------------------------------------------------------------------------|----------------------|
| 808 Core Kit                     |                                         |                   |                   |                                        |                                |                                                  |                                                                                                    | $\odot$ <sup>o</sup> |
| Maracas <sup>II</sup><br>κQ      | Cymbal   Cow Bell                       | <b>Claves</b>     | Chain             | <b>Receive Play</b>                    | <b>Choke</b>                   | Vol<br>Pan                                       | <b>Audio To</b>                                                                                          |                      |
| ▦<br>o<br>s                      | $\mathbf{s}$<br><b>S</b>                | $M \geq S$        | <b>Bass Drum</b>  | C <sub>3</sub><br>►<br> C1             | None <sub>V</sub>              | $\overline{)0.0$ dB<br>c                         | <b>◎ 808 Core Kit マ</b><br>$\ \mathbf{d}\ \mathbf{s}\ $                                                  |                      |
| e<br>Low Tom II                  | Mid Tom<br>Open Hi                      | Hi Tom            | <b>Rim Shot</b>   | C#1<br>C <sub>3</sub><br>$\mathbf{v}$  | <b>INone</b>                   | $0.0$ dB<br>$\overline{c}$                       | $\left\  \mathbf{q} \right\ $ S $\left\  G \right\ $ 808 Core Kit $\left\  \mathbf{v} \right\ $          |                      |
| m                                | <b>Hat</b>                              |                   | <b>Snare Drum</b> | D <sub>1</sub><br>C <sub>3</sub><br>۷I | $\blacksquare$ None            | $\vert$ 0.0 dB $\vert\vert$<br>$\mathbf{C}$      | $\left\  \mathbf{q} \right\ $ S $\left\  \mathbf{0} \right\ $ 808 Core Kit $\left\  \mathbf{v} \right\ $ |                      |
| $\mathbf{s}$                     | $\mathbf{s}$<br>S                       | S                 | <b>Hand Class</b> | <b>DAS - CO Money LAQUEL</b>           |                                |                                                  | C <b>MCCOOC</b>                                                                                          |                      |
| Low<br>Conga                     | Closed Hi<br>Mid<br><b>Hat</b><br>Conga | Hi Conga          | a Mix Bus         |                                        |                                | $\overline{c}$<br>$\parallel$ 0.0 dB $\parallel$ | <b>C</b> Rack Output v                                                                                   |                      |
| Ħ<br>S                           | <sub>S</sub><br><b>S</b>                | <sub>S</sub>      | <b>b</b> Reverb   |                                        |                                | $\parallel$ 0.0 dB $\parallel$<br>C              | $\left\  \mathbf{G} \right\ $ S $\left\  G \right\ $ Rack Output $\mathbf{v}$                            |                      |
| li s<br><b>Bass</b><br>m<br>Drum | Rim Shot<br><b>Snare</b><br>Drum        | Hand<br>Clap<br>S |                   |                                        | <b>Drop Audio Effects Here</b> |                                                  |                                                                                                    |                      |

*Die Kettenliste in einem Drum-Rack.*

- 1. Zusätzlich zu den Standard-Schaltern aller Racks haben Drum-Racks vier zusätzliche Schalter in ihrer Ansicht-Spalte. Von oben nach unten sind dies der Auto-Selektions-Schalter sowie Ein/Ausblend-Schalter für Eingänge/Ausgänge, den Send- und den Return-Bereich.
- 2. *Eingänge/Ausgänge-Bereich*. Der MIDI-In-Note-Parameter wählt die MIDI-Note, auf die die Drum-Kette reagieren soll. Die Liste zeigt die Notennamen, die MIDI-Notennummern sowie die Standard-GM-Belegung an. Der MIDI-Out-Note-Parameter wählt die Note, die an die Geräte der Kette ausgegeben wird. Das Choke-Menü wählt eine von 16 möglichen Stummschaltungs-Gruppen. Ketten, die der gleichen Stummschaltungs-Gruppe zugewiesen sind, schneiden einander beim Triggern ab. Dies ist zum Beispiel nützlich, um eine offene Hihat durch das Triggern einer geschlossenen zum Verstummen zu bringen. Ist für MIDI-In-Note "All Notes" gewählt, sind der MIDI-Out-Note-Parameter und das Choke-Menü inaktiv -- in diesem Fall leitet die Kette einfach die empfangenen Noten an ihre Geräte weiter. Der kleine Vorhör-Taster links neben diesen Parametern schickt eine Note an die Kette und macht es so einfach, Ihre Zuweisung auch ohne ein MIDI-Gerät zu testen.
- 3. *Mixer-Bereich*. Zusätzlich zu den Mixer- und Hot-Swap-Bedienelementen der anderen Racks besitzen Drum-Racks auch Send-Regler. Diese erlauben es Ihnen einen wählbaren Anteil des Post-Fader-Signals jeder Drum-Kette zu jeder der verfügbaren Return-Ketten zu senden. Beachten Sie, dass die Send-Parameter erst dann zur Verfügung stehen, wenn Return-Ketten erzeugt wurden.
- 4. *Return-Ketten*. Die Return-Ketten eines Drum Racks sind in einem gesonderten Bereich unten in der Kettenliste sichtbar. Hier können bis zu sechs Ketten mit Audio-Effekten erzeugt werden, die mit den Send-Reglern in jeder der Drum-Ketten gespeist werden.

Das Audio-an-Menü im Mixer der Return-Ketten erlaubt es Ihnen, das Signal der Kette entweder an den Hauptausgang des Racks oder direkt zu den Return-Spuren des Sets zu leiten.

## <span id="page-336-0"></span>20.6.1 Pad-Ansicht

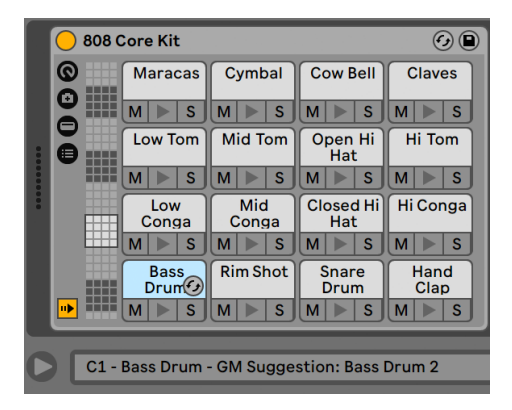

#### *Pad-Ansicht.*

Sie bietet eine einfache Möglichkeit, Samples und Geräte zuzuweisen und zu manipulieren. Jedes Pad repräsentiert eine der 128 verfügbaren MIDI-Noten. Die Pad-Übersicht links dient zum Verschieben des sichtbaren Ausschnitts in 16er-Gruppen; dies kann entweder durch Verschieben der Umrandung oder mit Hilfe der Tasten [Pfeil-hoch] und [Pfeil-runter] Ihrer Rechnertastatur erfolgen. Halten Sie die Taste [ALT](PC) / [CMD](Mac), um den Ausschnitt um einzelne Reihen statt Oktaven zu verschieben.

Fast jedes Objekt aus Lives Browser - Samples, Effekte, Instrumente und Presets - kann auf ein Pad gezogen werden. Es wird dadurch der Note des Pads zugewiesen und bewirkt, dass intern Ketten und Geräte wie benötigt erzeugt oder rekonfiguriert werden. Ziehen Sie zum Beispiel ein Sample auf ein leeres Pad, wird eine neue Kette mit einem Simpler erzeugt, der das Sample lädt und über die Note des Pads spielbereit hält. Ziehen Sie dann einen Audio-Effekt auf das gleiche Pad, wird dieser nach Simpler in der gleichen Kette platziert. Um Simpler zu ersetzen, können Sie einfach ein anderes Sample auf das gleiche Pad ziehen - dabei werden nur Simpler und das Sample ersetzt; MIDI-Effekte vor Simpler oder Audio-Effekte nach Simpler bleiben unangetastet.

Zusätzlich zum Ziehen von Objekten aus dem Browser können Pads auch sehr schnell über Hot-Swap belegt werden. Wenn Sie im Hot-Swap-Modus sind, wechselt beim Drücken von [D] das Hot-Swap-Ziel zwischen dem Drum-Rack selbst und dem zuletzt selektierten Pad.

Werden mehrere Samples zugleich auf ein Pad gezogen, so werden neue Simpler und Ketten erzeugt und ausgehend von diesem Pad in Halbtonschritten aufwärts zugewiesen. Alle Samples, die möglicherweise den betreffenden Pads bereits zugewiesen waren, werden dabei ersetzt (wobei die Effekt-Geräte wiederum nicht angetastet werden). [ALT](PC) / [CMD](Mac)-Ziehen mehrerer

Samples weist alle Samples einem einzelnen Pad zu, indem es ein eingebettetes Instrument-Rack erzeugt, dessen Ketten alle der Note des Pads zugewiesen sind.

Das Ziehen eines Pads auf ein anderes vertauscht die Notenzuweisung der beiden Pads. Dies bedeutet, dass MIDI-Clips, die die betreffenden Noten triggern, nun die "falschen" Klänge spielen -- wobei das wahrscheinlich genau das ist, was Sie beabsichtigt haben. [ALT](PC) / [CMD] (Mac)-Ziehen eines Pads auf ein anderes wird die Ketten beider Pads in einem eingebetteten Drum-Rack stapeln.

Sie können die Zuweisung auch jederzeit in der Kettenliste mit den MIDI-In-Note-Parametern ändern. Die Pad-Ansicht wird automatisch aktualisiert, um Ihre Änderungen widerzuspiegeln. Weisen Sie mehreren Ketten die gleiche MIDI-In-Note zu, wird das Pad dieser Note sie alle triggern.

Wenn Sie mit zahlreichen verschachtelten Racks arbeiten, kann die innere Struktur schnell kompliziert werden. Die Pad-Ansicht erleichtert die Arbeit, da sie Ihren Fokus auf die oberste Ebene lenkt: die der Noten und Klänge. Es ist wichtig zu verinnerlichen, dass ein Pad eher eine Note repräsentiert als eine Kette. Genauer: Es repräsentiert alle Ketten, die seine Note empfangen können, unabhängig davon, wie tief diese sich im Rack befinden. Was Sie mit einem einzelnen Pad steuern können, hängt davon ab, wie viele Ketten es repräsentiert:

- •Ein leeres Pad zeigt nur die Note an, die es triggern wird. Wenn Sie mit der Maus auf das Pad gehen, zeigt die Statuszeile diese Note, sowie das zugehörige, durch den GM-Standard vorgeschlagene Instrument an.
- •Ein Pad das nur eine Kette triggert, zeigt den Namen dieser Kette an. In diesem Fall erlaubt Ihnen das Pad einen einfachen Zugriff auf zahlreiche Bedienelemente, die normalerweise über die Kettenliste erreicht werden, etwa für Stummschaltung, Solo, Vorhören und Hot-Swap. Sie können die Kette über das Pad auch löschen oder umbenennen.
- •Ein Pad das mehrere Ketten triggert, hat den Namen "Multi". Seine Mute-, Solo- und Vorhör-Schalter betreffen alle seiner Ketten. Schalten Sie Ketten über die Kettenliste individuell stumm oder auf Solo, zeigt das Symbol des Pads diesen gemischten Zustand an. Hot-Swappen und Umbenennen sind bei einem Multi-Pad deaktiviert, aber Sie können alle seine Ketten gleichzeitig löschen.

Obwohl die Pad-Ansicht vor allem die Bearbeitung und das Sound-Design erleichtern soll, ist sie auch eine nützliche Performance-Schnittstelle -- besonders dann, wenn sie mit einer Hardware getriggert wird, die mit Pads ausgestattet ist. Gehört Ihr Pad-Controller zu den von Ableton nativ unterstützten Hardware-Controllern [\(Seite 674\)](#page-673-0), wählen Sie ihn einfach als Bedienoberfläche auf der Link/Tempo/MIDI-Seite von Lives Voreinstellungen aus. Haben Sie ein Drum-Rack auf

einer Spur die MIDI empfängt, wird Ihr Pad-Controller dann immer die Pads triggern, die auf dem Bildschirm zu sehen sind. Scrollen Sie in der Pad-Übersicht zu einer anderen Pad-Auswahl, wird Ihr Pad-Controller automatisch diesen zugewiesen.

## <span id="page-338-0"></span>20.7 Makro-Regler verwenden

Es können bis zu 16 Makro-Regler in einem Rack verwendet werden. Wird ein neues Rack erzeugt, werden standardmäßig acht Makro-Regler angezeigt. Sie können mit den  $\oplus$  und  $\ominus$  Wahltasten die Anzahl der sichtbaren Makro-Regler erhöhen oder verringern. Beachten Sie bitte, dass der Zustand der angezeigten und verborgenen Makro-Regler im Live-Set gesichert wird.

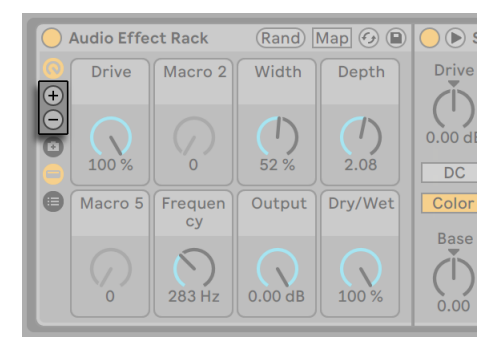

*Diese Wahltasten bestimmen die Anzahl der angezeigten Makro-Regler.*

## 20.7.1 Zuweisungs-Modus

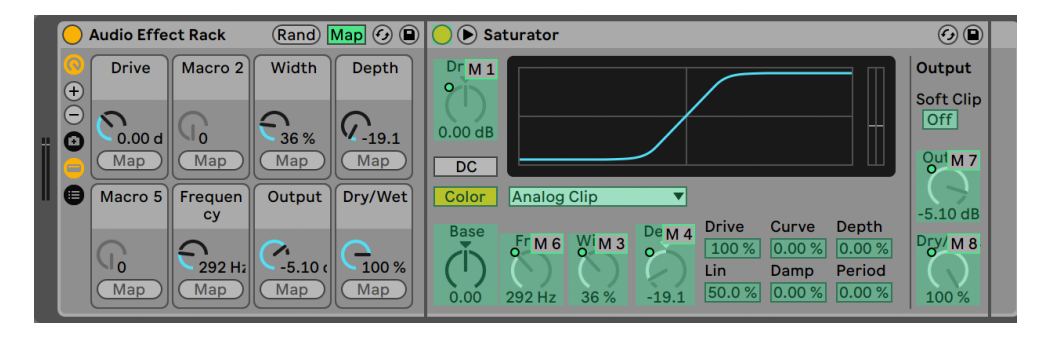

*Das Belegen der Makro-Regler im Zuweisungs-Modus.*

Beim Erzeugen komplexer Geräteketten helfen die Makro-Regler, die Kontrolle übersichtlich zu gestalten, da sie die wichtigsten Parameter eines Racks steuern können (welche das sind, bestimmen natürlich Sie!). Nachdem Sie entsprechende Zuweisungen vorgenommen haben, können Sie den Rest des Racks ausblenden.

Ein eigener Zuweisungs-Schalter in der Makro-Regler-Ansicht öffnet die Tür zu diesen Möglichkeiten. Das Aktivieren des Zuweisungs-Schalters bewirkt drei Dinge:

- •Alle zuweisbaren Parameter eines Racks erscheinen farblich hinterlegt;
- •Map-Taster erscheinen neben jedem Makro-Regler;
- Der Zuweisungs-Browser [\(Seite 679\)](#page-678-1) wird geöffnet.

So gehen Sie bei der Zuweisung der Makro-Regler vor:

- 1. Aktivieren Sie den Makro-Zuweisungs-Modus mit dem Zuweisungs-Schalter;
- 2. Wählen Sie einen Geräte-Parameter durch Anklicken für die Zuweisung aus;
- 3. Weisen Sie den Parameter einem Makro-Regler zu, indem Sie seinen Map-Taster anklicken. Die Zuweisungs-Details erscheinen im Zuweisungs-Browser. Standardmäßig übernimmt das Makro seinen Namen und die Maßeinheiten (dB, %, etc.) von dem Geräte-Parameter, den es steuert.
- 4. Begrenzen Sie falls gewünscht den zu steuernden Bereich mit den Min/Max-Feldern im Zuweisungs-Browser. Invertierte Zuweisungen lassen sich erzeugen, indem man den Min-Wert größer als den Max-Wert wählt. Die aktuellen Werte können im [Rechts-Klick](PC) / [CTRL-Klick](Mac) Kontextmenü auf einem Eintrag des Zuweisungs-Browsers invertiert werden.
- 5. Wählen Sie einen weiteren Geräte-Parameter, falls Sie weitere Zuweisungen vornehmen wollen, oder verlassen Sie den Makro-Regler-Zuweisungs-Modus durch erneutes Anklicken des Zuweisungs-Schalters.

Beachten Sie, dass Parameter, die einem Makro-Regler zugewiesen wurden, nicht mehr aktiv sind, da sie ihre Kontrolle vollständig an die Makro-Regler "abtreten" (sie können jedoch immer noch extern über Clip-Hüllkurven [\(Seite 363\)](#page-362-0) moduliert werden).

Sie können Ihre Zuweisungen im Zuweisungs-Browser jederzeit bearbeiten oder löschen (er ist sichtbar, wenn der Zuweisungs-Modus aktiviert ist).

Sobald einem einzelnen Makroregler mehr als ein Parameter zugeordnet ist, wird der Name des Makros wieder auf den allgemeinen Namen (z.B. Macro 3) zurückgesetzt. Auch die Einheiten des Makros ändern sich zu einer Skala von 0 bis 127, außer wenn alle Parameter die gleiche Einheit und den gleichen Werteumfang besitzen.

Sie können Makro-Reglern mit den entsprechenden Befehlen im Bearbeiten-Menü oder Kontextmenü auch eigene Namen, Farben und Info-Texte geben.

## 20.7.2 Makro-Regler randomisieren.

Wenn Sie Ihrem Set ein überraschendes Element oder eine Quelle für zusätzliche Inspiration geben möchten, kann die Randomisierung von Makro-Reglern ein nützliches Tool sein. Sie können die Werte aller zugewiesenen Makro-Regler eines Racks zufällig ändern, indem Sie die Rand-Taste in der Titelzeile des Racks drücken.

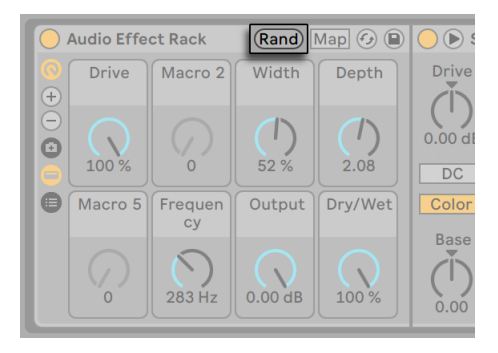

*Diese Taste randomisiert Makro-Regler.*

Abhängig von Ihrem Material möchten Sie vielleicht nur bestimmte Parameter randomisieren und andere Parameter unverändert lassen. Um einen zugewiesenen Makro-Regler von der Randomisierung auszunehmen, können Sie die Option "Makro von Randomisierung ausschließen" im Kontextmenü nutzen. Bitte beachten Sie, dass Makro-Regler, die Lautstärke-Parametern zugewiesen sind, standardmäßig von der Randomisierung ausgeschlossen sind.

## 20.7.3 Makro-Regler-Variationen

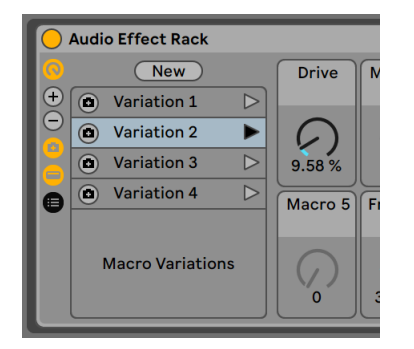

*Die Makro-Regler-Variationen.*

Sie können verschiedene Zustände von Makro-Reglern als einzelne Presets (oder "Variationen") sichern. Das ist zum Beispiel nützlich, wenn Sie den Zustand eines Racks während einer Sounddesign-Session als Snapshot einfangen möchten oder verschiedene Einstellungen zugewiesener Makro-Regler in einem Audio-Effekt-Rack beim Mixing durchhören wollen. Sie können Variationen auch verwenden, um Builds und Drops zu gestalten oder, um bei Aufnahmen oder im Konzert schnell zwischen verschiedenen Makro-Regler-Einstellungen hin und her zu springen.

Klick auf die Taste "Makro-Variationen ein-/ausblenden" zeigt eine Liste, in der Sie Ihre Makro-Regler-Variationen sichern, verwalten und aufrufen können.

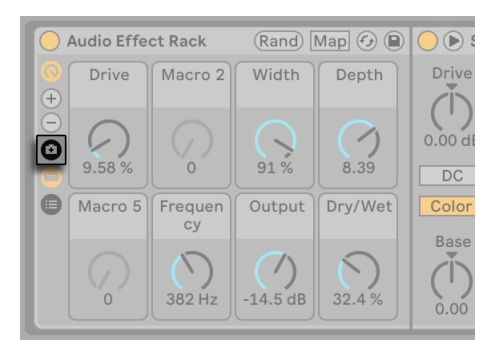

*Diese Taste öffnet die Liste mit Makro-Regler-Variationen.*

Mit der "New"-Taste können die aktuellen Makro-Regler-Einstellungen des Racks als neue Variation gesichert werden. Standardmäßig wird jede neue Variation nacheinander mit "Variation 1", "Variation 2", usw. betitelt. Ausgewählte Makro-Regler-Variationen können mit den entsprechenden Befehlen im Bearbeiten-Menü oder über [Rechts-Klick](PC) / [CTRL-Klick](Mac) im Kontextmenü umbenannt, dupliziert oder gelöscht werden.

Der gespeicherte Zustand einer Makro-Regler-Variation kann mit der Taste "Makro-Variationstarten" rechts aufgerufen oder mit der Taste "Makro-Variation überschreiben" links überschrieben werden. Hinweis: Sie können Makro-Regler von Änderungen beim Aufrufen verschiedener Makro-Regler-Variationen ausnehmen, indem Sie den Befehl "Makro von Variation ausschließen" im Kontextmenü mit [Rechts-Klick](PC) / [CTRL-Klick](Mac) einsetzen. Deaktivieren dieses Kontextmenü-Eintrags ermöglicht für den entsprechenden Regler wieder Änderungen beim Aufrufen von Variationen.

## 20.8 Mischen mit Racks

Jedes Instrument- oder Drum-Rack das mehr als eine Kette enthält, erlaubt ein Mischen neben den anderen Spuren im Mixer der Session-Ansicht. Eine Spur mit einem solchen Rack besitzt einen Ausklapp-Schalter  $\odot$  in ihrer Titelzeile, die den Mixer des Racks ein- oder ausblendet. Entsprechend haben auch alle im Rack eingebetteten Ketten diesen Schalter. Dies macht es einfach, die Hierarchie Ihres Racks zu überblicken -- oder sie einfach auszublenden, wenn Sie nur mit der Mischung arbeiten wollen.

| 1 Drum Kit 1                                                                                | $\left(\triangleright\right)$ Kick A Snare   |                                               | <b>Clap</b>                            | <b>Hihat Clo</b>                                                      | Hihat Op                                       | <b>Hihat</b>                                      | E-Per                              | <b>Shake</b>                                                                        | a Reverb                                                       | 2 Oxi Bass Ra<br>$(\blacktriangledown)$                                                   |  |
|---------------------------------------------------------------------------------------------|----------------------------------------------|-----------------------------------------------|----------------------------------------|-----------------------------------------------------------------------|------------------------------------------------|---------------------------------------------------|------------------------------------|-------------------------------------------------------------------------------------|----------------------------------------------------------------|-------------------------------------------------------------------------------------------|--|
| Drum Kit 1                                                                                  |                                              |                                               |                                        |                                                                       |                                                |                                                   |                                    |                                                                                     |                                                                | ■                                                                                         |  |
| Drum Kit 1                                                                                  |                                              |                                               |                                        |                                                                       |                                                |                                                   |                                    |                                                                                     |                                                                | <b>Oxi Bass Rack</b>                                                                      |  |
| Drum Kit 1                                                                                  |                                              |                                               |                                        |                                                                       |                                                |                                                   |                                    |                                                                                     |                                                                |                                                                                           |  |
| 40                                                                                          | ь                                            | Þ                                             | ь                                      |                                                                       |                                                |                                                   | ь                                  | ь                                                                                   |                                                                | ■                                                                                         |  |
| <b>MIDI From</b>                                                                            | $R.$ / $P.$                                  | $R.$ / $P.$                                   | $R.$ / $P.$                            | Recv. / Pl.                                                           | Recv. / Pl.                                    | R. / P.                                           | R. / P.                            | $R.$ / $P.$                                                                         |                                                                | <b>MIDI From</b>                                                                          |  |
| lAll Ins                                                                                    |                                              | $ C#1 \blacktriangledown $                    | ∥D#1 ▼                                 | F#1<br>$\blacktriangledown$                                           | A#1                                            | $ C#2$ $\nabla$                                   | $ D2 \nabla $                      | $ G#1 \blacktriangledown$                                                           |                                                                | <b>All Ins</b>                                                                            |  |
| <b>B</b> All Channels<br>$\blacktriangledown$                                               | C <sub>3</sub>                               | C <sub>3</sub>                                | C <sub>3</sub>                         | C <sub>3</sub>                                                        | C <sub>3</sub>                                 | C <sub>3</sub>                                    | C <sub>3</sub>                     | C <sub>3</sub>                                                                      |                                                                | <b>3</b> All Channels $\mathbf{v}$                                                        |  |
| <b>Monitor</b>                                                                              | <b>Choke</b>                                 | <b>Choke Choke</b>                            |                                        | <b>Choke</b>                                                          | <b>Choke</b>                                   | <b>Choke</b>                                      | <b>Choke</b>                       | <b>Choke</b>                                                                        |                                                                | <b>Monitor</b>                                                                            |  |
| In Auto Off                                                                                 | $\mathsf{Non} \blacktriangledown$            | $Non$ $\nabla$                                | $ Non \triangledown$                   | 11<br>$\blacktriangledown$                                            | $\blacktriangledown$<br>1                      | $ Non \blacktriangledown  $                       | $\mathsf{Non}\,\blacktriangledown$ | $ Non \blacktriangledown$                                                           |                                                                | In Auto Off                                                                               |  |
| <b>Audio To</b>                                                                             | A. To                                        | A. To                                         | A. To                                  | <b>Audio To</b>                                                       | <b>Audio To</b>                                | A. To                                             | A. To                              | A. To                                                                               | <b>Audio To</b>                                                | <b>Audio To</b>                                                                           |  |
| <b>Master</b>                                                                               | ∣Racl▼l                                      | $ {\sf Rac} \blacktriangledown $              | Racl▼                                  |                                                                       | Rack Ou▼    Rack Ou▼                           | $ {\sf Rac} \blacktriangledown $                  | Racl▼                              | Racl▼                                                                               |                                                                | <b>Master</b>                                                                             |  |
|                                                                                             |                                              |                                               |                                        |                                                                       |                                                |                                                   |                                    |                                                                                     |                                                                |                                                                                           |  |
|                                                                                             |                                              | Sends Sends Sends                             |                                        | <b>Sends</b>                                                          | <b>Sends</b>                                   | Sends Sends                                       |                                    | Sends Sends                                                                         |                                                                |                                                                                           |  |
|                                                                                             |                                              |                                               |                                        | $a$ -inf $  a $ -inf $  a $ -inf $  a $ -inf dB $  a $ -inf dB $  $   |                                                |                                                   | $a$ -inf $  a $ -inf $  $          |                                                                                     | $ a $ -inf $  a $ -inf dB                                      |                                                                                           |  |
| $-12.3)$<br>Ш<br>$\Omega$<br>$\leq 12$<br>$-24$<br>1<br>36<br>S<br>$-48$<br>60<br>$\bullet$ | $\mathbf{L}$<br>()<br>$\ C\ $<br>ď<br>E<br>s | ╙<br>()<br>$ {\bf C} $<br>ď<br>$\overline{s}$ | ( )<br>ш<br>Cli<br>ø<br>$\overline{s}$ | $(-14)$<br>ш<br> C <br>$\blacksquare$<br>I<br>$\overline{\mathbf{s}}$ | $-23$<br>$\overline{c}$<br>띠<br>$\overline{s}$ | ╙<br>( )<br>$\overline{c}$<br>ď<br>$\overline{s}$ | ()<br>9R<br>E.<br>$\overline{s}$   | $\left( \begin{array}{c} \end{array} \right)$<br>16<br>ď<br>$\overline{\mathbf{s}}$ | $-$ Inf) $\blacksquare$<br>$\overline{c}$<br>ď<br>$\mathsf{s}$ | $-Inf$<br>$\Omega$<br>◀<br>12<br>24<br>$\overline{2}$<br>36<br>S<br>48<br>60<br>$\bullet$ |  |

*Das Mischen von Rack-Ketten in der Session-Ansicht.*

Ketten sehen im Mixer der Session-Ansicht ähnlich wie Spuren aus, sie besitzen aber keine Clip-Slots. Ihre Misch- und Routing-Parameter entsprechen denen, die auch in der Kettenliste des Racks zu sehen sind und Änderungen auf einer Seite werden sofort auf der anderen reflektiert. Entsprechend können Bearbeitungen der Ketten wie Umbenennen, Umsortieren und Umgruppieren entweder im Mixer oder in der Kettenliste vorgenommen werden. Klicken Sie die Titelzeile eines Ketten-Mixerkanals an, so werden nur die Geräte dieser Kette in der Geräte-Ansicht dargestellt.

Wie bei Spuren gilt: werden Ketten mehrfach im Mixer der Session-Ansicht selektiert, führt eine Änderung eines Mixer-Parameters bei eine der Ketten auch zur Änderung des gleichen Parameters der anderen gewählten Ketten. Beachten Sie, dass dieses Verhalten nur für Parameter gilt, die mit dem Session-Mixer verändert werden und nicht bei einer Änderung der gleichen Parameter in der Kettenliste des Racks.

#### 20.8.1 Ketten extrahieren

Ketten können aus ihrem Heimat-Rack herausgezogen und in andere Spuren oder Racks bewegt werden. Die kann entweder aus der Kettenliste oder aus dem Mixer der Session-Ansicht heraus erfolgen. Return-Ketten eines Drum-Racks können ebenfalls extrahiert werden und erzeugen neue Return-Spuren, wenn sie in den Mixer gezogen werden. Drum-Ketten haben darüber hinaus eine

weitere Funktionalität: Zieht man sie aus dem Mixer auf eine neue Spur, nehmen sie ihre MIDI-Noten mit. Arbeiten Sie zum Beispiel an einem MIDI-Drumloop in einer einzelnen Spur und wollen später nur die Snare daraus auf eine eigene Spur legen, fassen Sie einfach die Titelzeile der Snare-Kette im Mixer an und ziehen Sie in den freien Bereich des Mixers. Dies erzeugt eine neue Spur mit dem Inhalt der betreffenden Kette: den Geräten und den MIDI-Daten. Wollen Sie nur die Geräte ohne Noten extrahieren, ziehen Sie die Kette aus der Ketten-Liste statt aus dem Mixer.

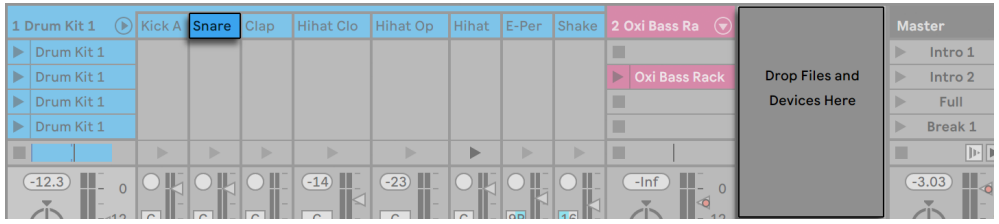

*Das Extrahieren von Drum-Ketten im Mixer extrahiert die MIDI-Daten.*

## Kapitel 21

# Automation und das Bearbeiten der Automations-Hüllkurven

Wenn Sie mit Lives Mixer und Geräten arbeiten, werden Sie oft das Bewegen der Bedienelemente als Teil der Musik aufzeichnen wollen. Diese Möglichkeit wird als *Automation* bezeichnet; ein Bedienelement, dessen Werte sich im Songablauf ändern, ist *automatisiert*. Praktisch alle Mixerund Geräteparameter in Live können automatisiert werden, auch das Song-Tempo.

## 21.1 Das Aufnehmen von Automation in der Arrangement-Ansicht.

Es gibt zwei Möglichkeiten Automation in der Arrangement -Ansicht aufzunehmen:

- 1. durch manuelle Parameter-Änderungen während neues Material direkt in das Arrangement aufgenommen wird.
- 2. durch Aufnehmen einer Session-Ansicht-Performancein das Arrangement [\(Seite 130\)](#page-129-0), wenn die Session-Clips Automation enthalten;

Während der Session-zu-Arrangement-Aufnahme, wird die Automation von Session-Clips *immer* in das Arrangement hinein aufgezeichnet, sowie alle manuellen Änderungen an Parametern auf Spuren, die aus der Session heraus aufgenommen werden.

Wird neues Material direkt in das Arrangement aufgenommen, bestimmt die Automation-Arm-Taste, ob manuelle Parameteränderungen aufgezeichnet werden sollen oder nicht.

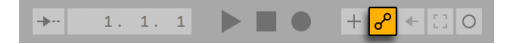

*Die Automation-Arm-Taste.*

Ist Automation-Arm aktiviert, werden alle Regleränderungen, die bei eingeschalteter Arrangement-Aufnahmetaste gemacht werden, zu Arrangement-Automation. Zeichnen Sie zur Probe doch mal das Bewegen eines Reglers auf, zum Beispiel eines Lautstärke-Faders im Mixer. Spielen Sie die Aufnahme danach ab, um die Wirkung der Automation zu sehen und zu hören. Sie werden feststellen, dass eine kleine LED im Fader erscheint. Sie zeigt an, dass das Bedienelement automatisiert ist. Probieren Sie auch eine Automation für den Panorama-Regler und den Spur-Schalter aufzuzeichnen; auch bei diesen Bedienelementen erscheinen in ihren oberen linken Ecken ihre Automations-LEDs.

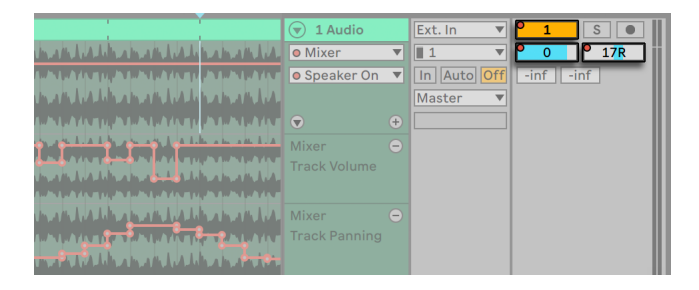

*Der Lautstärke- und der Panorama-Regler sowie der Spur-Schalter wurden automatisiert*

## 21.2 Das Aufnehmen von Automation in der Session-Ansicht.

Automation kann auch in der Session-Ansicht aufgenommen werden. So funktioniert es:

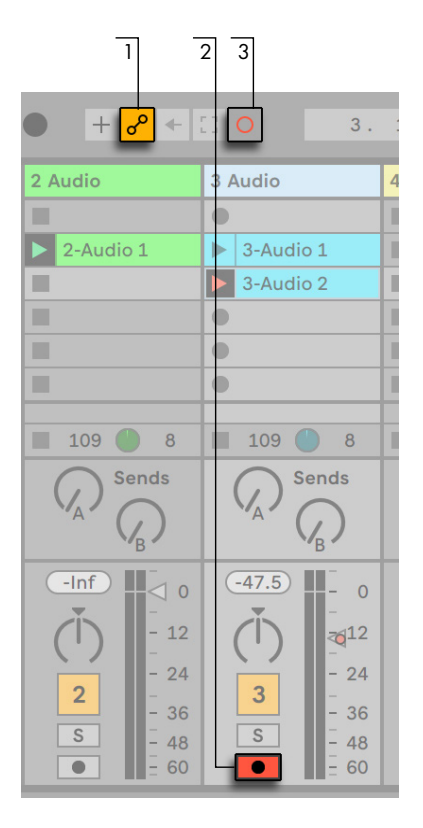

*Bedienelemente für die Aufnahme von Session-Automation.*

- 1. Aktivieren Sie die Automation-Arm-Taste um die Aufnahme von Automation vorzubereiten.
- 2. Aktivieren Sie den Schalter für die Aufnahmebereitschaft bei den Spuren, auf denen Sie aufnehmen wollen. In den leeren Slots der aufnahmebereit geschalteten Spuren erscheinen Clip-Aufnahmeschalter.
- 3. Klicken Sie auf die Session-Aufnahme-Taste, um die Aufnahme der Automation zu starten.

Es ist auch möglich Automation für *alle* spielenden Session-Clips aufzunehmen, ganz gleich, ob diese sich auf aufnahmebereit geschalteten Spuren befinden oder nicht. Dies wird mit dem dem Schalter "Session-Automationsaufnahme" in den Record/Warp/Launch-Voreinstellungen gemacht.

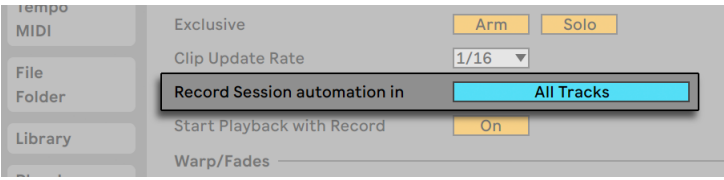

*Voreinstellung für die Aufnahme von Session-Automation.*

So können Sie z.B. Session-Automation in einen bestehenden MIDI-Clip overdubben, ohne dabei Noten in den Clip aufzunehmen,

Jegliche Automation der Session-Ansicht wird zur Spur-basierten Automation, wenn die Clips in die Arrangement-Ansicht hinein aufgenommen oder kopiert werden.

#### 21.2.1 Die Aufnahme-Arten der Session-Automation

Wie sich Live bei der Aufnahme von Automation verhält, hängt davon ab, wie Sie Parameter bei laufender Aufnahme ändern. Wird die Maus benutzt, stoppt die Aufnahme sofort nach dem Loslassen der Maustaste. Bei einigen Anwendungen wird dies auch als "Touch"-Verhalten bezeichnet. Wenn Sie Parameter mit den Reglern oder Fadern von MIDI-Controllern ändern, wird die Aufnahme fortgesetzt, solange Sie Einstellungen am Controller machen. Wenn Sie Loslassen, wird die Aufnahme bis zu Ende des Clip-Loops fortgesetzt, wo sie dann automatisch aussetzt (Punch-Out). Dies wird bei einigen Programmen auch als "Latch"-Verhalten oder -Modus bezeichnet.

## 21.3 Automation löschen

Um alle Automationsdaten zu löschen, wählen Sie aus dem Kontextmenü [Rechts-Klick](PC) / [CTRL-Klick](Mac) des automatisierten Parameters den Befehl Automation löschen oder nutzen die [CTRL][Backspace](PC) / [CMD][Backspace](Mac) Tastenkürzel. Die Automations-LED verschwindet und der Wert des Parameters bleibt über die gesamte Arrangement-Dauer, sowie in allen Clips der Session-Ansicht konstant. Sie können eine Automation auch durch das Bearbeiten der Automations-Hüllkurve löschen [\(Seite 351\)](#page-350-0).

## 21.4 Das Aussetzen einer Automation

In der Praxis werden Sie oft neue Automationen für ein Bedienelement ausprobieren wollen, ohne bestehende Automationsdaten zu löschen. Nun, in einer Welt mit unbegrenztem Widerrufsrecht [\(Seite 185\)](#page-184-0) ist nichts für die Ewigkeit. Es ist aber auch sehr einfach, die Automation eines Bedienelements vorübergehend außer Kraft zu setzen, um das Überschreiben existierender Daten zu vermeiden: Wenn Sie den Wert eines Bedienelements ändern, ohne im Aufnahme-Modus zu sein, geht die Automations-LED aus, um anzuzeigen, dass die Automation inaktiv ist Jede Automation kann also durch ein manuelles Betätigen des Bedienelements *ausgesetzt* werden.

Wenn bei einem oder mehreren Bedienelementen die Automation inaktiv ist, leuchtet im Transportbereich der "Automation-reaktivieren-Taster " auf.

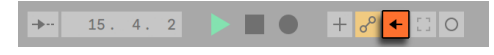

*Der Automation-reaktivieren-Taster*

Dieser Taster erfüllt zwei Funktionen: Er erinnert Sie daran , dass die aktuelle Parametereinstellungen von den aufgezeichneten Einstellungen in Session-Clips oder Arrangement abweichen und Sie können darauf klicken, um die gesamte Automation zu reaktivieren und damit zu den "auf Band" aufgenommenen Einstellungen zurückkehren.

Sie können jedoch die Automation auch nur für einen einzelnen Parameter reaktivieren. Nutzen Sie hierfür die Option Automation reaktivieren aus dem Kontextmenü [Rechts-Klick](PC) / [CTRL-Klick](Mac). Dazu können Sie in der Session-Ansicht überschriebene Automation wieder aktivieren, indem Sie einfach den Clip mit Automation neu starten.

## <span id="page-350-0"></span>21.5 Automation einzeichnen und bearbeiten

In der Arrangement-Ansicht und in Clips der Session-Ansicht können Automationsverläufe als Hüllkurven mit Stützpunkten dargestellt und bearbeitet werden.

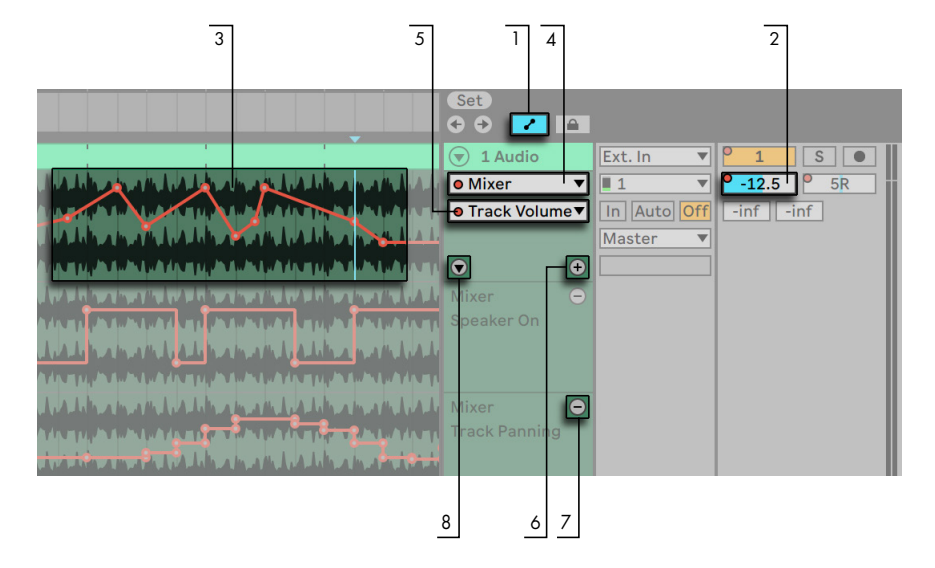

Und so funktioniert die Bearbeitung von Automation im Arrangement:

*Automations-Hüllkurven in der Arrangement-Ansicht.*

- 1. Um die Automations-Hüllkurven zu zeigen, aktivieren Sie den Automations-Modus, indem Sie auf den < Schalter über den Titelzeilen der Spuren klicken oder mit dem Tastenkürzel [A] den entsprechenden Eintrag im Ansicht-Menü aufrufen. Sie können den Automations-Modus auch wieder deaktivieren, indem Sie die « Taste oder das [A] Tastenkürzel erneut drücken.
- 2. Sobald Sie auf ein Mixer-Bedienelement einer Spur klicken, wird seine Automationskurve auf der Spur angezeigt.
- 3. Die Hüllkurven werden in der Haupt-Automation-Lane der Spur über den Darstellungen der Audio-Wellenformen oder MIDI-Noten überlagert angezeigt. (Dies ist nützlich, um Hüllkurvenstützpunkte passend zu bestimmten Audio- oder MIDI-Events der Spur zu setzen.) Die vertikale Achse einer Hüllkurve repräsentiert den Wert des Parameters, die horizontale Achse die Zeit. Bei An/Aus- oder Umschaltern ist die Werteachse "diskret", das heißt, sie funktionieren mit nicht kontinuierlichen Werten (z.B. on/off).
- 4. Im Geräte-Auswahlmenü der Automation können Sie entweder den Spur-Mixer, eines der Geräte auf der Spur oder den Eintrag "Keine" wählen, um die Hüllkurve ganz auszublenden. Das Menü gibt Ihnen eine Übersicht über die bereits automatisierten Geräte, indem es eine kleine LED neben ihrem Namen anzeigt. Sie können die Übersichtlichkeit erhöhen,

indem Sie die Option "Zeige nur automatisierte Parameter" unten im Menü aktivieren.

5. Das untere der beiden Menüs ermöglicht Ihnen, den Automations-Parameter für das im Geräte-Menü gewählte Gerät zu bestimmen. Die Namen bereits automatisierter Parameter besitzen eine LED.

Wird eine Hüllkurve auf einer Spur ausgewählt, erscheinen verschiedene Bedienelemente:

- 6. Die Taste bewegt die Hüllkurve auf eine eigene Automation-Lane unter dem Clip. Sie können dann aus dem Menü einen weiteren automatisierbaren Parameter auswählen, um ihn gleichzeitig zu sehen. Wenn Sie [STRG](PC) / [CMD](Mac) beim Klick auf die  $\bigoplus$  Taste halten, wird die gewählte Hüllkurve und alle weiteren automatisierten Hüllkurven jeweils auf eine eigene Automation-Lane unter den Clip gelegt. Ist im Geräte-Menü die Einstellung "Keine" ausgewählt, wird der Taster ausgeblendet.
- 7. Die  $\bigcirc$  Taste verbirgt die entsprechende Automation-Lane. Beachten Sie, dass das Verbergen der Ansicht die Automations-Hüllkurve nicht deaktiviert. Das Halten von [ALT](PC) / [ALT](Mac) beim Klicken der Taste entfernt die gewählte Automation-Lane, sowie alle darunter liegenden Automation-Lanes auf der Spur.
- 8. Der  $\odot$  Schalter erscheint, sobald eine Hüllkurve auf seine eigene Automation-Lane bewegt wurde. Mit dem Schalter können Sie alle zusätzlichen Automation-Lanes anzeigen oder verbergen.

[Rechts-Klick](PC) / [CTRL-Klick](Mac) auf das Titelfeld einer Automation-Lane (unter der Titelzeile der Spur) bietet im erscheinenden Kontextmenü zusätzliche Optionen für die Anzeige der Hüllkurven. Das Kontextmenü enthält auch Befehle, um sämtliche Automations-Hüllkurven der Spur oder die Hüllkurven von einzelnen Geräten der Spur zu löschen.

Die Bearbeitung von Automation für Clips der Session-Ansicht wird ausführlich im Kapitel über Clip-Hüllkurven beschrieben [\(Seite 363\)](#page-362-0).

#### 21.5.1 Hüllkurven zeichnen

Wenn der Zeichen-Modus aktiviert ist, können Sie durch Klicken und Ziehen eine Hüllkurve "zeichnen".

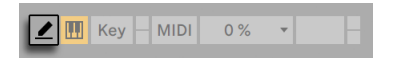

*Der Schalter für den Zeichen-Modus.*

Um den Zeichen-Modus zu aktivieren/deaktivieren, klicken Sie auf den Draw-Modus-Schalter im Transportbereich oder wählen die "Zeichen-Modus"-Option aus dem Optionen-Menü, oder drücken [B]. Das Halten von [B] beim Editieren mit der Maus schaltet vorübergehend in den Zeichen-Modus.

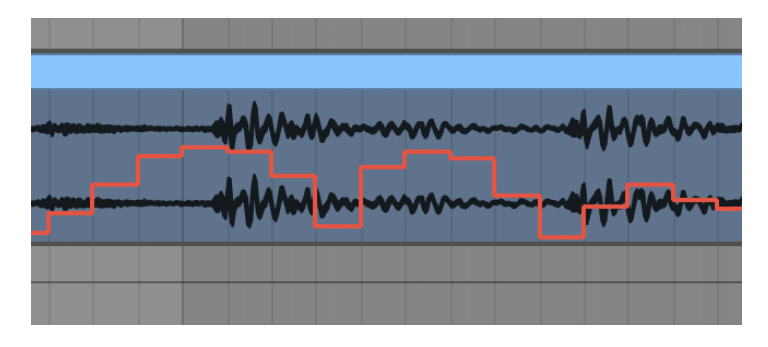

*Zeichnen einer Hüllkurve*

Beim Zeichnen werden Schritte mit der Weite des gerade sichtbaren Rasters erzeugt, das Sie mit einigen praktischen Tastaturbefehlen ändern können [\(Seite 113\).](#page-112-0) Das Halten von [Shift] beim vertikalen Ziehen ermöglicht Ihnen den Automationswert mit einer feineren Auflösung einzustellen.

Um freihändig zu zeichnen, können Sie das Raster mit der Option "Am Raster einrasten" im Menü oder dem Tastaturbefehl [CTRL][4](PC) / [CMD][4](Mac) ausblenden. Um bei angezeigtem Raster vorübergehend freihändig zu zeichnen, halten Sie die Taste [ALT](PC) / [CMD](Mac) beim Zeichnen gedrückt.

#### 21.5.2 Stützpunkte bearbeiten

Mit deaktiviertem Zeichen-Modus sieht die Hüllkurve anders aus und arbeitet auch anders. Die Linien-Segmente und die Stützpunkte werden dann zu beweglichen Objekten, die mit der Maus verschoben werden können. Das Klicken und Ziehen auf dem Hintergrund der Hüllkurve definiert eine Selektion. Sie haben nun folgende Möglichkeiten:

•Doppelklicken Sie an der gewünschten Position auf ein Liniensegment, um dort einen neuen

Stützpunkt zu erzeugen.

- •Doppelklicken Sie an einer beliebigen Position in die Hüllkurven-Anzeige, wo kein Liniensegment liegt, um dort einen neuen Stützpunkt zu erzeugen.
- •Doppelklicken Sie auf einen Stützpunkt, um ihn zu löschen.
- •Um Ihnen dabei zu helfen, Stützpunkte schneller zu bearbeiten, werden die zugehörigen Automationswerte beim Erzeugen, Überqueren oder Ziehen eines Stützpunkts angezeigt. Beachten Sie, dass beim Überqueren oder Ziehen eines Liniensegments der angezeigte Automationswert dem Stützpunktwert entspricht, der am nächsten zum Cursor liegt.

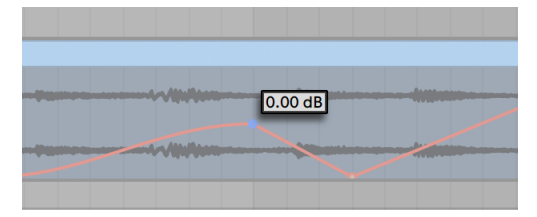

*Der Automations-Wert eines Stützpunkts.*

- •Klicken Sie auf einen Stützpunkt und ziehen Sie ihn an die gewünschte Position. Wenn der Stützpunkt Teil einer Selektion ist, werden alle anderen Stützpunkte in der Selektion der Bewegung folgen. Beim Ziehen eines Stützpunkts erscheint vorübergehend eine vertikale Hilfslinie, wodurch Sie die genaue Position des Stützpunkts Im Verhältnis zu den Raster-Linien sehen können.
- •Klicken Sie mit [Rechts-Klick](PC) / [CTRL-Klick](Mac) auf einen Stützpunkt und wählen aus dem Kontextmenü Wert editieren. Sie können nun mit Ihrer Computertastatur den genauen Wert in das Edit-Feld eingeben. Sind mehrere Stützpunkte ausgewählt, werden alle Punkte relativ zum eingegebenen Wert bewegt. Auf ähnliche Weise können Sie auch neue Stützpunkte mit einem exakten Wert erzeugen, indem Sie nach [Rechts-Klick](PC) / [CTRL-Klick] (Mac) auf einen Vorschau-Stützpunkt den Befehl Wert hinzufügen wählen.
- •Klicken Sie in Nähe eines Liniensegments (aber nicht darauf) oder halten [Shift] und klicken direkt auf ein Liniensegment, um es zu selektieren. Ziehen Sie das Liniensegment mit gehaltener Maustaste an die gewünschte Stelle. Sollte das Liniensegment, das Sie ziehen möchten, in der aktuellen Zeitauswahl liegen, fügt Live neue Hüllkurven-Stützpunkte am Anfang und Ende der Auswahl ein. Das gesamte Segment wird dann zusammen bewegt.

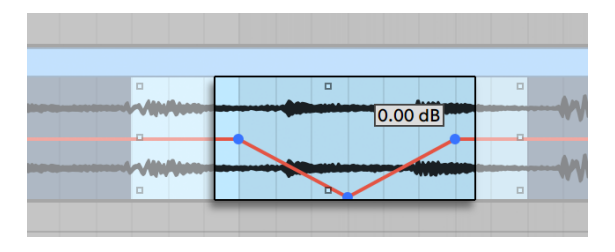

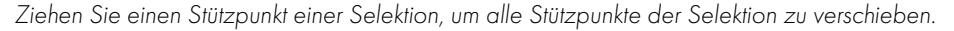

- •Stützpunkte, die in der Nähe einer Rasterlinie erzeugt werden, rasten automatisch auf diese Linie ein. Halten Sie [ALT](PC) / [CMD](Mac) beim horizontalen Ziehen gedrückt, um das Einrasten am Raster vorübergehend zu deaktivieren.
- •Stützpunkte und Liniensegmente rasten auch an den Zeitpositionen benachbarter Stützpunkte ein. Sie können einen benachbarten Stützpunkt auch entfernen, indem Sie einen Stützpunkt oder ein Liniensegment horizontal "über" ihn hinweg ziehen.
- •Beim Ziehen eines Liniensegments oder Stützpunkts können Sie [Shift] halten, um die Bewegungsrichtung auf die horizontale oder vertikale Achse zu beschränken.
- •Das Halten von [Shift] beim vertikalen Ziehen ermöglicht Ihnen, den Wert des Stützpunkts oder Liniensegments mit feinerer Auflösung einzustellen.
- •Halten Sie [ALT](PC) / [ALT](Mac) und Ziehen ein Liniensegment, um dem Segment eine Kurvenform zu geben. Doppelklicken Sie beim Halten von [ALT](PC) / [ALT](Mac), um das Segment wieder zur geraden Linie werden zu lassen.

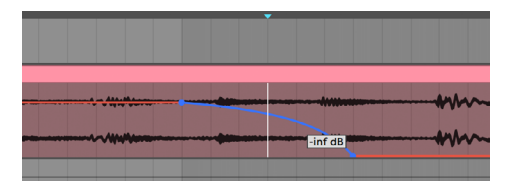

*Ein Segment mit Kurvenform.*

## 21.5.3 Das Transformieren von Hüllkurven mittels Stretching und Skewing

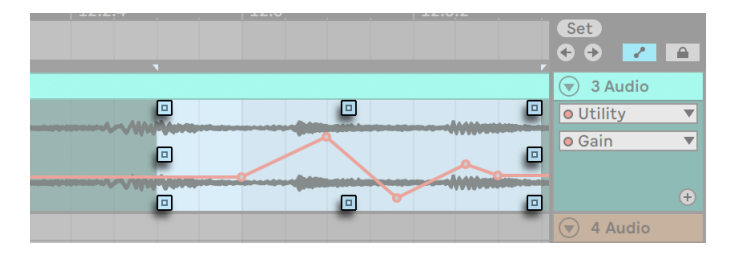

*Mit den Griffpunkten können Sie Hüllkurven mit Stretching oder Skewing transformieren.*

Sobald Sie mit der Maus über einen selektierten Zeitabschnitt gehen, erscheinen Griffpunkte rundherum an den äußeren Kanten der Selektion. Das Klicken und Ziehen dieser Punkte ermöglicht Ihnen, die gewählte Automation auf verschiedene Arten zu transformieren:

•Das Ziehen der mittleren Punkte oben und unten ermöglicht Ihnen die Automation vertikal zu stretchen. Während des Ziehens zeigt ein Rechteck die Stärke des Stretchings an. Das Rechteck rastet an den oberen und unteren Grenzen ein und, wenn sich beide Ecken kreuzen. Das Halten von [Shift] ermöglicht es Ihnen, die Stärke des Stretchings fein einzustellen. Wenn Sie oben und unten über die Grenzen hinaus ziehen, clippt die Hüllkurve.

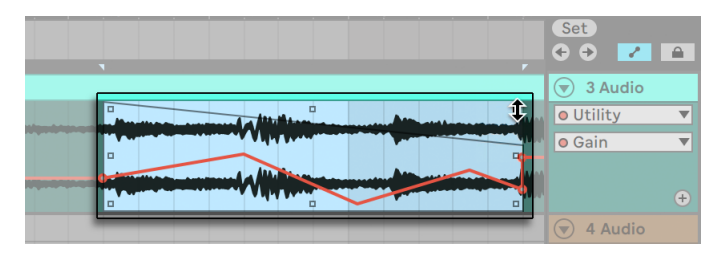

*Beim Ziehen eines Griffpunktes wird die Stärke des Stretchings oder Skewings durch ein Rechteck angezeigt.*

•Das Ziehen der linken und rechten mittleren Griffpunkte ermöglicht Ihnen die Automation horizontal zu stretchen. Das Ziehen über bestehende Automations-Stützpunkte außerhalb des gewählten Zeitabschnitts hinaus, enfernt diese. Wenn Sie [Shift] während des Stretchings halten, werden die Automations-Stützpunkte proportional zur Bewegung des Stretching-Griffpunkts mitbewegt. Halten Sie [ALT](PC) / [CMD](Mac) beim horizontalen Ziehen gedrückt, um das Einrasten am Raster vorübergehend zu deaktivieren.

- •Das Ziehen von Griffpunkten in den Ecken ermöglicht die Automation schräg zu transformieren (Skewing). Beim Ziehen zeigt ein Rechteck das Stärke des Skewings an. Das Rechteck rastet an den oberen und unteren Grenzen ein und, wenn sich beide Ecken kreuzen. Das Halten von [Shift] ermöglicht es Ihnen, die Stärke des Skewings fein einzustellen.
- •Das Ziehen eines Griffpunktes während [ALT] gehalten wird, spiegelt die Bewegung des gegenüberliegenden Punkts, als ob Sie beide Punkte gleichzeitig gegenläufig ziehen würden.

## 21.5.4 Hüllkurve vereinfachen

Sollte Ihre Automation sehr viele Stützpunkte enthalten, z.B. nach der Aufzeichnung von Automation mit einem Regler, kann der Befehl Hüllkurve vereinfachen nützlich sein. Hüllkurve vereinfachen berechnet die geringst mögliche Anzahl an Stützpunkten für die gewählte Hüllkurve, entfernt alle überflüssigen Stützpunkte und ersetzt sie an geeigneten Stellen durch gerade Linien oder gebogene Segmente.

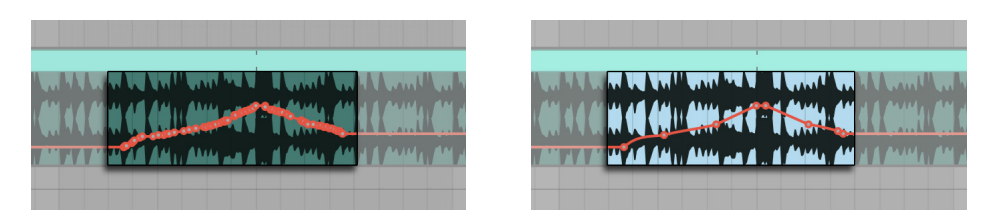

*Der Hüllkurve-vereinfachen-Befehl löscht unnötige Stützpunkte.* 

Wählen Sei einen Zeitabschnitt aus, in dem Sie die Automation vereinfachen möchten, dann im Kontextmenü [Rechts-Klick](PC) / [CTRL-Klick](Mac) den Befehl Hüllkurve vereinfachen.

#### 21.5.5 Automations-Formen einfügen

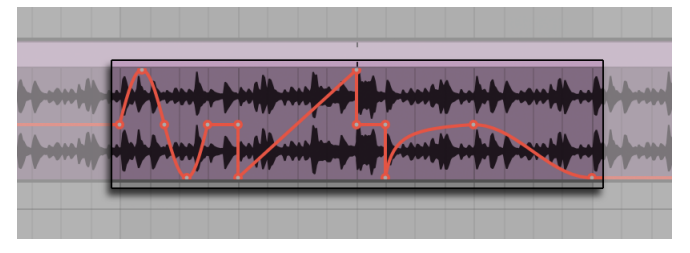

*In eine Hüllkurve eingefügte Automations-Formen.*

Mit Automations-Formen können Sie schnell komplexe, rhythmische Automations-Muster erzeugen, oder auch subtile, langsame Bewegungen wie z.B. Crescendos, Build-ups oder Drops.

Es sind verschiedene vordefinierte Automations-Formen vorhanden, die sie auf einen gewählten Zeitabschnitt anwenden können. Um eine Automations-Form einzufügen, klicken Sie mit [Rechts-Klick](PC) / [CTRL-Klick](Mac) auf die Zeitauswahl und wählen dann im Kontextmenü eine Form aus.

| L.3 | 8 Bars<br>1/4<br>Off           | 4 Bars<br>1/8 | 2 Bars<br>1/16 | 1 Bar<br>1/32            | 1/2       | <b>CONTRACTOR</b> |
|-----|--------------------------------|---------------|----------------|--------------------------|-----------|-------------------|
|     | <b>Triplet Grid</b>            |               | #3             | $\overline{\phantom{a}}$ |           |                   |
|     | <b>Insert Shape:</b><br>$\sim$ |               | ∼              |                          | ПЦ        | <b>Base</b>       |
|     |                                |               |                |                          | $\Lambda$ |                   |
|     |                                |               |                |                          |           |                   |

*Die beiden Reihen enthalten verschiedene Formen, die in Automation eingefügt werden können.*

Es gibt zwei verschiedene Arten Automations-Formen. In der oberen Reihe der verfügbaren Formen finden Sie eher allgemeine Wellenformen: Sinus, Dreieck, Sägezahn, invertiert Sägezahn und Rechteck. Wenn man sie einfügt, werden diese Formen horizontal für den gewählten Zeitabschnitt und vertikal für den Wertebereich des gewählten Parameters skaliert. Sollte es keine Zeitauswahl geben, werden die Formen horizontal passend zur aktuellen Rasterweite skaliert.

In der unteren Reihe verfügbarer Formen, gibt es zwei verschiedene Arten auf- und absteigender Rampen, sowie eine ADSR-Form. Diese Formen verhalten sich etwas anders als die Formen aus der oberen Reihe. Werden sie eingefügt, verbinden sie sich mit dem Wert vor oder hinter Auwahl, wie durch Ihre gepunkteten Linien angezeigt.

#### 21.5.6 Hüllkurven verriegeln

Beim Verschieben von Clips verschiebt Live üblicherweise auch die Automation zusammen mit dem Clip. Gelegentlich werden Sie die Automations-Hüllkurven jedoch lieber an der Song-Position belassen wollen, statt sie mit dem Clip zu bewegen. Genau das ermöglicht der Schalter in der Arrangement-Ansicht zum Verriegeln der Hüllkurven.

Sie können Hüllkurven wahlweise auch über das Optionen-Menü verriegeln.

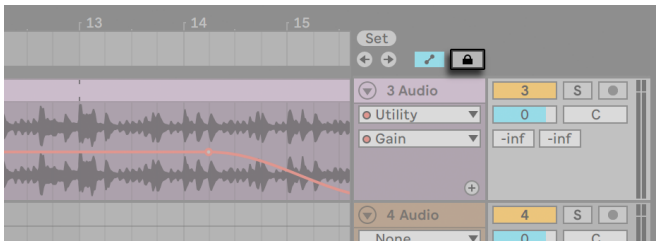

*Der Schalter zum Verriegeln der Hüllkurven*

## 21.5.7 Die Befehle im Bearbeiten-Menü

Beim Bearbeiten von Automationsdaten im Arrangement verhalten sich die Befehle im Bearbeiten-Menü unterschiedlich, je nachdem, ob Sie etwas in der Clip-Spur oder in ihren Automation-Lanes selektiert haben.

Alle Bearbeiten-Befehle wie Ausschneiden, Kopieren, Duplizieren und Entfernen, die auf eine Auswahl in einer Automation-Lane angewendet werden, betreffen nur diese Hüllkurve. Der Clip selbst und andere Automationen in Ihrer Zeitauswahl bleiben davon unbeeinflusst. Sie können jedoch auch mit den Hüllkurven in mehreren Automation-Lanes gleichzeitig arbeiten.

Wenn Sie möchten, dass Ihre Bearbeitungen sowohl den Clip als auch alle seine Automations-Hüllkurven betreffen, dann stellen Sie sicher, dass der Schalter Hüllkurve-verriegeln deaktiviert ist und wenden die Bearbeitungsbefehle auf eine Auswahl innerhalb der Clip-Spur an.

Beachten Sie, dass Live Ihnen nicht nur das Kopieren eines Hüllkurvenabschnitts von einer zeitlichen Position zu einer anderen, sondern auch von einem Parameter zu einem anderen erlaubt. Da die Parameter nichts miteinander zu tun haben müssen, kann dies zu unerwarteten (aber möglicherweise interessanten) Ergebnissen führen.

#### 21.5.8 Bearbeiten der Tempo-Automation

Die Fähigkeit, die Wiedergabegeschwindigkeit von Audiomaterial zu variieren, um es einem bestimmten Tempo anzupassen, ist eine von Lives Spezialitäten. In Live ist das Wiedergabetempo lediglich ein weiterer automatisierbarer Parameter.
Um die Automation für das Song-Tempo zu bearbeiten, klappen Sie die Master-Spur aus, wählen "Mixer" aus dem oberen der beiden Menüs für die Auswahl einer Automations-Hüllkurve und "Song Tempo" aus dem unteren.

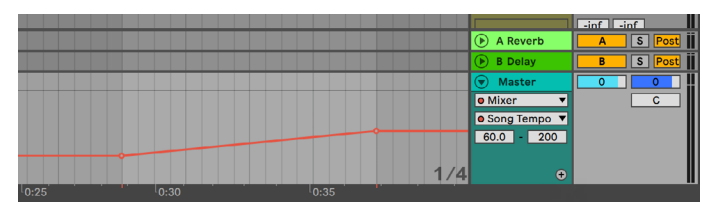

*Die Tempo-Hüllkurve*

Wenn Sie mit der Tempo-Hüllkurve arbeiten, kann es sich als nützlich erweisen, den möglichen Tempobereich einzugrenzen. Das ist die Funktion der beiden Wertefelder unter den Hüllkurven-Menüs: Das linke Feld gibt (in BPM) das niedrigste Tempo des Wertebereichs an, das rechte das höchste.

Beachten Sie, dass diese beiden Parameter auch den Bereich festlegen, in dem ein dem Tempo zugewiesener MIDI-Controller [\(Seite 674\)](#page-673-0) das Tempo regeln kann.

## Kapitel 22

# Clip-Hüllkurven

Jeder Clip in Live kann seine eigenen *Clip-Hüllkurven* besitzen. Die Aspekte eines Clips, die durch Clip-Hüllkurven beeinflusst werden können, hängen vom Clip-Typ und seinem Einsatz ein; Clip-Hüllkurven können vom Erzeugen von MIDI-Controllerdaten bis zum *Automatisieren* und *Modulieren* von Geräte-Parametern alle erdenklichen Dinge tun. In diesem Kapitel werden wir zuerst erläutern, wie Clip-Hüllkurven eingezeichnet und bearbeitet werden und uns dann mit den Details ihrer verschiedenen Anwendungsmöglichkeiten beschäftigen.

## 22.1 Der Editor für die Clip-Hüllkurven

*Verwenden Sie den Clip-Ansicht-Wahlschalter in der Clip-Ansicht, um die Envelopes-Seite aufzurufen.*

Um mit Clip-Hüllkurven zu arbeiten, rufen Sie die Envelopes-Seite des Clips mit Klick auf die < Taste in der Clip-Ansicht auf. Die Envelopes-Seite hat zwei Menüs, mit denen die Hüllkurve ausgewählt werden kann, die angezeigt und bearbeitet werden soll.

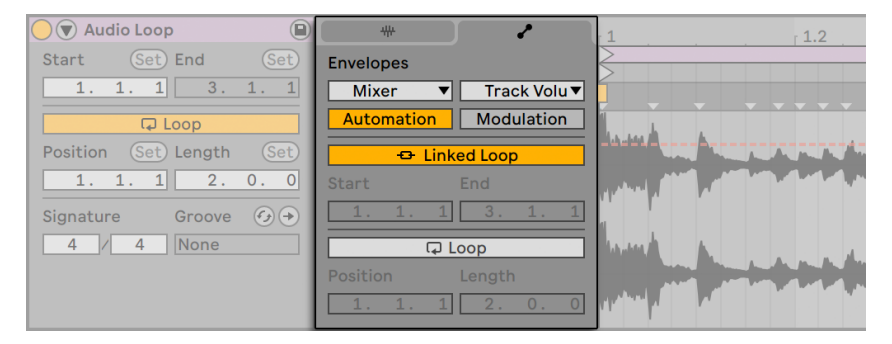

*Die Envelopes-Seite in der Clip-Ansicht.*

Das erste Menü dient der Geräte-Auswahl, legt also fest, mit welcher Gruppe von Parametern man arbeiten möchte. Die Auswahl in diesem Menü unterscheidet sich je nach Clip-Typ:

- •Audio-Clips besitzen Einträge für den "Clip" (die Sample-Parameter des Clips), jeden Effekt in der Geräte-Kette der Spur und den Mixer.
- •MIDI-Clips besitzen Einträge für "MIDI Ctrl" (MIDI-Controller-Daten), jedes Gerät in der Geräte-Kette der Spur und dem Mixer.

Das untere Clip-Hüllkurven-Parameter-Menü wählt unter den Parametern aus, die zu dem im oberen Menü gewählten Eintrag gehören. In beiden Menüs werden Parameter mit geänderter Clip-Hüllkurve durch kleine LEDs neben ihren Namen kenntlich gemacht. Sie können die Darstellung beider Menüs vereinfachen, indem Sie darin jeweils die Option "Zeige nur modulierte Parameter" aktivieren.

Die Techniken zum Einzeichnen und Bearbeiten von Clip-Hüllkurven entsprechen denen, die bei Automations-Hüllkurven in der Arrangement-Ansicht [\(Seite 351\)](#page-350-0) angewendet werden. Bitte lesen Sie den Abschnitt "Automation in der Session-Ansicht aufnehmen", [\(Seite 348\)](#page-347-0) um Informationen zu erhalten, wie Sie in der Session-Ansicht Automationsdaten aufzeichnen können.

Um eine Clip-Hüllkurve zu löschen (um sie z.B. auf die Standardwerte zurückzusetzen) öffnen Sie das Kontextmenü mit [Rechts-Klick](PC) / [CTRL-Klick](Mac) im Hüllkurven-Editor der Clip-Ansicht und wählen den Eintrag Hüllkurve entfernen oder drücken [STRG][Backspace](PC) / [CMD] [Backspace](Mac).

Betrachten wir nun einige Anwendungen für die Clip-Hüllkurven.

## 22.2 Audio-Clip-Hüllkurven

Clip-Hüllkurven erweitern Lives "elastischen" Ansatz zum Bearbeiten von Audio und machen Live in Verbindung mit seinen integrierten Audio-Effekten zu einem mächtigen Sound-Design-Werkzeug. Indem Sie Audio-Clips in Verbindung mit den Clip-Hüllkurven verwenden, können Sie in Echtzeit eine Vielzahl von Varianten eines Clips erzeugen - von subtilen Korrekturen bis hin zu völlig neuen und andersartigen Klängen.

## 22.2.1 Clip-Hüllkurven arbeiten nicht-destruktiv

Mit Hilfe der Clip-Hüllkurven können Sie neue Sounds aus einem Sample erzeugen, ohne das Sample auf der Festplatte dabei zu verändern. Da Live die Hüllkurven-Modulationen in Echtzeit berechnet, können Sie hunderte von Clips in einem Live Set verwenden, die alle unterschiedlich klingen, dabei aber auf das gleiche Sample zugreifen.

Sie können einen neu erzeugten Sound natürlich auch exportieren, indem Sie ihn mit der Render-Funktion [\(Seite 68\)](#page-67-0)auf die Festplatte schreiben oder indem Sie ihn mittels Resampling [\(Seite](#page-276-0)  [277\)a](#page-276-0)ufnehmen. In der Arrangement-Ansicht können Sie den Consolidate-Befehl [\(Seite 117\)](#page-116-0) nutzen, um neue Samples zu erzeugen.

#### 22.2.2 Die Tonhöhe einzelner Noten ändern

Ziehen Sie einen Sample-Loop aus dem Browser in Live hinein, stellen sicher, dass der Warp-Schalter [\(Seite 161\)](#page-160-0) aktiviert ist und starten den Clip. Wählen Sie "Clip" im Geräte-Menü und "Transposition Modulation" im Parameter-Menü. Sie können jetzt die Tonhöhe der einzelnen Noten bei laufender Wiedergabe verändern.

Am schnellsten geht das, indem Sie den Zeichen-Modus [\(Seite 353\)](#page-352-0) aktivieren und Schritte entlang des Rasters einzeichnen. Deaktivieren Sie den Zeichen-Modus, um Stützpunkte und Kurven-

segmente zu bearbeiten. Dies ist nützlich, um die groben Schritte durch horizontales Verschieben der Stützpunkte zu glätten.

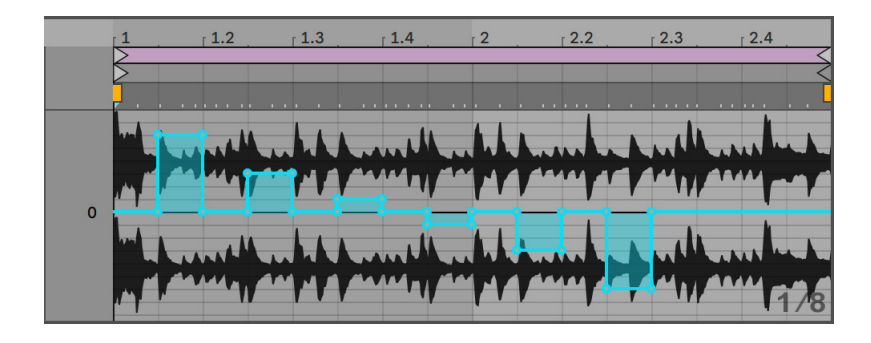

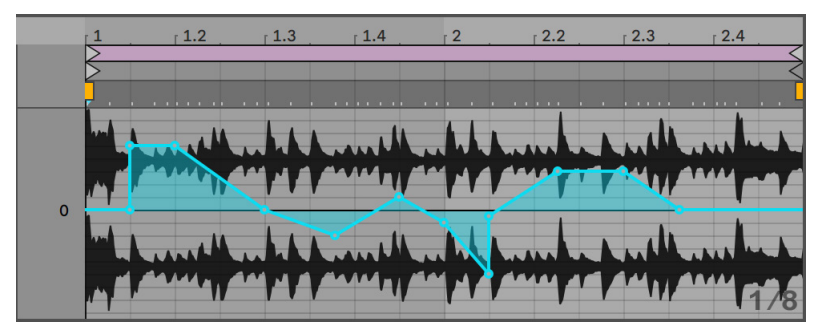

*Die Clip-Hüllkurve zum Transponieren der Tonhöhe mit Schritten (oben) und Rampen (unten).* 

Beachten Sie bitte, dass die Warp-Einstellungen bestimmen, wie akkurat Lives Time-Warp-Engine der Hüllkurve folgt. Um eine besonders schnelle Reaktion auf Änderungen im Hüllkurvenverlauf zu erreichen, reduzieren Sie die Grain-Länge im Tones- oder Texture-Modus oder wählen einen kleineren Wert für die Granulations-Auflösung im Beats-Modus.

Beim Korrigieren der Tonhöhe von einzelnen Noten eines Samples können Sie während des Zeichnens oder Verschiebens von Stützpunkten die Taste [Shift] gedrückt halten, um eine feinere Auflösung zu erzielen.

Um die Anzeige zu scrollen, halten Sie [STRG][ALT](PC) / [CMD][ALT](Mac) während des Ziehens gedrückt.

Pitch wird immer auf *additiv* moduliert. Der Ausgang der Transpositions-Hüllkurve wird einfach dem Wert des Transpose-Parameters hinzugefügt. Das Ergebnis der Addition wird gegebenenfalls begrenzt, um im Bereich der verfügbaren Werte zu bleiben (in diesem Fall -48..48 Halbtöne).

#### 22.2.3 Lautstärke von Noten in einem Sample ändern

Wählen Sie "Clip" im Geräte-Menü und "Volume Modulation" im Parameter-Menü. Indem Sie Werteschritte im Zeichen-Modus oder Verläufe mit Stützpunkten erzeugen, können Sie dem Sample den gewünschten Lautstärkeverlauf aufprägen.

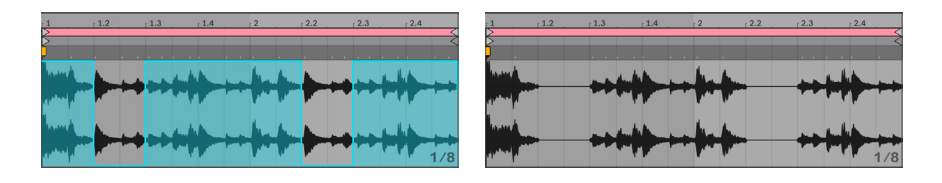

*Die Lautstärke eines Samples wird durch die Hüllkurve gesteuert (links); das hörbare Resultat (rechts).*

Das Ausgangssignal der Lautstärke-Hüllkurve wird als Prozentsatz des Werts interpretiert, der gerade für den Lautstärkeregler des Clips eingestellt ist. Das Ergebnis der Modulation durch die Lautstärke-Hüllkurve kann also nicht über diesen absolute Lautstärkeeinstellung hinausgehen, die Hüllkurve kann die Lautstärke des Clips aber bis zu Stille reduzieren.

#### 22.2.4 Beats umarrangieren

Eine sehr kreative Anwendungsmöglichkeit der Clip-Hüllkurven besteht im Modulieren des Sample-Offsets. Diese Modulation eignet sich vor allem für rhythmische Samples und ist nur für Clips verfügbar, die im Beats-Warp-Modus laufen.

Probieren Sie die Sample-Offset-Modulation mit einem eintaktigen Drumloop aus: Vergewissern Sie sich, dass der Beats-Modus aktiv ist, wählen Sie dann auf der Envelopes-Seite aus dem oberen Geräte-Menü "Clip" und aus dem unteren Parameter-Menü "Sample Offset". Der mit einem vertikalen Raster unterlegte Editor wird sichtbar. Stellen Sie im Zeichen-Modus einige Schritte der Hüllkurve auf Werte ungleich Null, um das Sample-Offset zu hören. Was geschieht hier?

Stellen Sie sich vor, dass das Audiomaterial durch einen Tonkopf ausgelesen wird, dessen Position durch die Hüllkurve moduliert wird. Je höher der Wert der Hüllkurve ist, desto weiter wird der Tonkopf von seiner normalen Position weg bewegt. Positive Hüllkurvenwerte verschieben den Kopf in Richtung "Zukunft", negative Werte in Richtung "Vergangenheit". Glücklicherweise vollzieht Live diese Modulation in rhythmischen Einheiten und nicht in Zentimetern: Eine vertikale Rasterlinie entspricht einer Verschiebung um eine Sechzehntelnote, und die Modulation kann einen maximalen Hub von plus acht Sechzehnteln bis minus acht Sechzehnteln haben.

Die Sample-Offset-Modulation ist das Mittel der Wahl, um schnell interessante Variationen von Rhythmus-Loops zu erzeugen. Wir empfehlen diese Technik allerdings nicht für "analytische" Schnippeleien - solche sind viel einfacher in der Arrangement-Ansicht von Live zu bewerkstelligen; das Ergebnis kann sehr einfach mit der Consolidate-Funktion in einen neuen Clip umgewandelt werden.

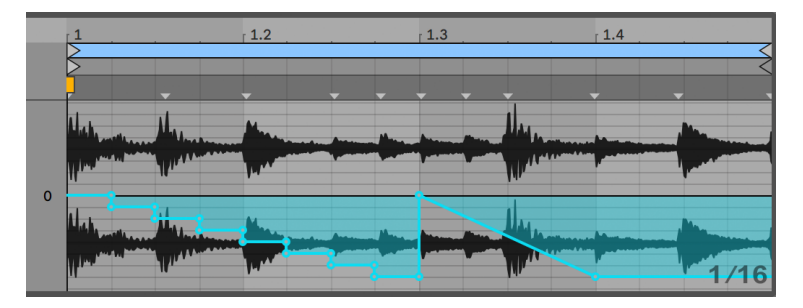

*Das Wiederholen von Schritten und das Verlangsamen der Zeit mit der Sample-Offset-Hüllkurve.*

Manche Verläufe der Sample-Offset-Hüllkurve haben einen charakteristischen Effekt: Eine nach unten verlaufende Treppenform beispielsweise wiederholt den Schritt am Beginn der Hüllkurve. Eine nach unten weisende Rampe verlangsamt entsprechend die Zeit und kann nette "schleifende" Effekte erzielen, wenn die Steigung der Rampe nicht exakt 45 Grad beträgt; probieren Sie diese Einstellung mit einer Granulations-Auflösung von 1/32.

## 22.2.5 Clips als Vorlagen verwenden

Wenn Sie die Clip-Hüllkurven kreativ einsetzen, werden die sie enthaltenden Clips mit der Zeit ein gewisses Eigenleben entwickeln, das unabhängig vom ursprünglichen Sample ist. Eventuell fragen Sie sich manchmal dabei: Wie würde genau dieser Clip mit einem ganz anderen Sample klingen? Das ist leicht herauszufinden. Wählen Sie den Clip an, so dass er in der Clip-Ansicht zu sehen ist und ziehen Sie das gewünschte Sample aus einem der Datei-Browsers oder aus der Session- oder Arrangement-Ansicht auf die Clip-Ansicht. Alle Clip-Einstellungen einschließlich der Hüllkurven werden beibehalten, nur das Sample wird ausgetauscht.

## 22.3 Clip-Hüllkurven für Mixer und Geräte

Clip-Hüllkurven können dazu verwendet werden, Mixer- und Geräte-Parameter zu *automatisieren* oder zu *modulieren*. Da Mixer- und Geräte-Parameter eventuell auch von beiden Hüllkurven-Typen gleichzeitig (ferner auch noch von den Automations-Hüllkurven im Arrangement [\(Seite](#page-350-0)  [351\)\)](#page-350-0) gesteuert werden können, handelt es sich um eine mögliche Quelle für Verwechslungen. Modulations-Hüllkurven unterscheiden sich jedoch von Automations-Hüllkurven in einem ganz wichtigen Punkt: Während Automations-Hüllkurven einen absoluten Parameterwert zu einem bestimmten Zeitpunkt fest *definieren*, können Modulations-Hüllkurven einen solchen definierten Wert immer nur *beeinflussen*. Durch diesen Unterschied können die beiden Hüllkurven auch bei der Steuerung des selben Parameters harmonisch zusammen arbeiten. Um die Erkennung beider Typen zu erleichtern, erscheinen Automations-Hüllkurven in rot, während Modulations-Hüllkurven blau sind. Dazu kommt, dass bei Parametern mit Drehreglern die Automation immer die absolute Position (also die "Nadel") bewegt, während Modulationsbewegungen mit dem blauen Ringsegment dargestellt werden. (Hinweis: bei Verwendung des "Live 9" Farbschemas [\(Seite 24\)](#page-23-0) , werden Modulationshüllkurven und ihre Regleranzeigen in orange angezeigt.)

Stellen Sie sich vor, dass Sie eine Lautstärke-Automation für einen Clip aufgenommen haben, die diesen über vier Takte ausblendet. Was passiert nun mit dem Fade-Out, wenn Sie eine Clip-Hüllkurve erzeugen, die die Lautstärke über vier Takte erhöht? Zuerst wird aus dem Fade-Out ein Crescendo, da die Clip-Hüllkurve die Lautstärke nach und nach im Rahmen des durch die Automations-Hüllkurve ermöglichten Bereichs erhöht. Sobald aber der durch die Automation abgesenkte Wert den durch die Modulations-Hüllkurve erhöhten Wert trifft, wird der Fade-Out beginnen, da die Automation den absoluten Wert des Parameters (und den durch die Clip-Hüllkurve beeinflussbaren Bereich) reduziert.

Sowohl Automations- als auch Modulations-Clip-Hüllkurven sind bei Clips in der Session-Ansicht verfügbar. Der Schalter unter den Hüllkurvenmenüs ermöglicht Ihnen, zwischen der Bearbeitung der Clip-Automations- und der Clip-Modulations-Hüllkurve für den gewählten Parameter umzuschalten. Im Arrangement haben Clips nur Hüllkurven für Modulation, die Automations-Hüllkurven befinden sich auf den Automation-Lanes der Spur [\(Seite 351\)](#page-350-0).

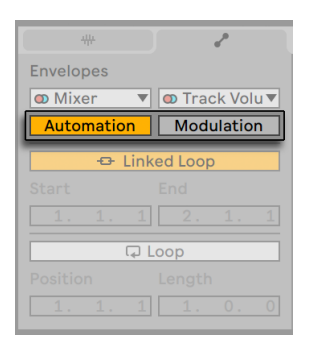

*Zwischen der Bearbeitung von Automations- und Modulations-Hüllkurven umschalten.*

In einem Clip werden alle Parameter, bei denen eine Automations-Hüllkurve vorhanden ist, mit einer roten LED im Parameter-Menü für die Clip-Hüllkurve gekennzeichnet. Ganz ähnlich werden Parameter, die eine Modulations-Hüllkurve haben, mit einer blauen LED angezeigt. Einige Parameter haben sowohl eine rote als auch eine blaue LED, wodurch angezeigt wird, dass sie vom Clip automatisiert und moduliert werden. (Hinweis: bei Verwendung des "Live 9" Farbschemas [\(Seite 24\)](#page-23-0) , werden Modulations-LEDs in orange angezeigt.)

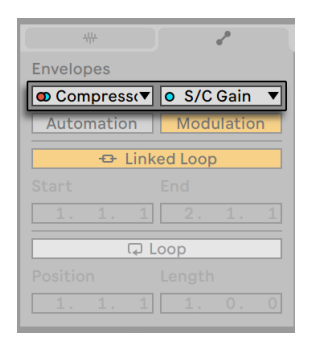

*LEDs kennzeichnen existierende Automations- und Modulations-Hüllkurven für den gewählten Parameter.*

#### 22.3.1 Lautstärke- und Send-Regler im Mixer modulieren

Beachten Sie bitte, dass es zwei Modulations-Hüllkurven gibt, die die Lautstärke beeinflussen können: Clip-Lautstärke-Modulation und Spur-Lautstärke-Modulation. Letztere stellt eine Modulation der Verstärkung im Mixer dar und beeinflusst deswegen das Post-Effekt-Signal. Um Verwirrungen

zu vermeiden, zeigt ein kleiner Punkt unterhalb des Fader-Bedienelements im Mixer die tatsächliche, modulierte Lautstärkeeinstellung an.

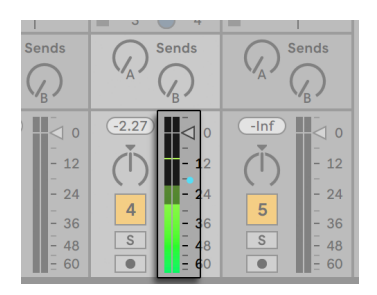

*Modulation der Lautstärke im Mixer. Der kleine Punkt unter dem Fader repräsentiert die aktuelle modulierte Lautstärkeeinstellung.*

Wenn Sie den Lautstärke-Fader bewegen, können Sie sehen, wie der kleine Punkt der Bewegung relativ folgt.

Das Modulieren der Sends in einer Spur ist genau so einfach. Die Modulation arbeitet wiederum relativ im Sinne eines Prozentsatzes: Die Hüllkurve kann den Send-Wert nicht über die absolute Einstellung des Send-Reglers anheben, dafür aber bis auf minus unendlich dB absenken.

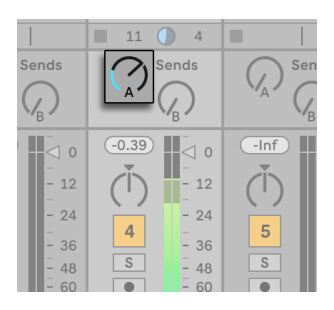

*Modulation eines Sends. Das blaue Segment des Send-Reglers zeigt den modulierten Wert an.*

## 22.3.2 Pan modulieren

Die Pan-Hüllkurve beeinflusst die Pan-Stufe des Mixers relativ: Die absolute Einstellung des Pan-Reglers bestimmt die Intensität der Modulation. Ist der Pan-Regler genau auf die Mitte eingestellt, kann die Modulation der Hüllkurve von ganz links nach ganz rechts reichen; diese Intensität wird automatisch reduziert, wenn der Pan-Regler nach links oder rechts bewegt wird. Befindet sich zum Beispiel der Regler ganz links, hat die Hüllkurve gar keinen Einfluss mehr.

#### 22.3.3 Geräte-Parameter modulieren

Alle Geräte einer Clip-Spur werden in dem oberen Menü zur Geräte-Auswahl aufgelistet. Das Modulieren von Geräte-Parametern funktioniert fast genauso wie das Modulieren von Mixer-Parametern. Auch bei dieser Modulation sollte man das Zusammenspiel zwischen der Clip-Hüllkurve und der Einstellung der Geräteparameter bedenken: Anders als ein Geräte-Preset [\(Seite 301\)](#page-300-0), kann die Clip-Hüllkurve nicht die Grundeinstellung der Geräteparameter bestimmen - sie kann sie nur relativ zu ihrer aktuellen Einstellung *ändern*.

## 22.4 Clip-Hüllkurven für MIDI-Controller

Unabhängig davon, ob Sie mit einem direkt in Live aufgenommenen oder einem von der Festplatte importierten MIDI-Clip arbeiten, erlaubt Live es Ihnen, MIDI-Controller-Daten in Form von Clip-Hüllkurven zu erzeugen und zu bearbeiten.

Wählen Sie "MIDI Ctrl" aus dem Geräte-Menü eines MIDI-Clips und verwenden das Clip-Hüllkurven-Parameter-Menü darunter, um den gewünschten MIDI-Controller auszuwählen. Sie können neue Clip-Hüllkurven für jeden der verfügbaren Controller erzeugen, indem Sie Hüllkurvenschritte zeichnen oder Hüllkurven mit Stützpunkten formen. Sie können auch die Clip-Hüllkurven-Repräsentation von mit der MIDI-Datei importierten oder von mit dem Clip aufgezeichneten Controllerdaten bearbeiten: Bei Controllern, die bereits einen Hüllkurvenverlauf besitzen, erscheint im Clip-Hüllkurven-Parameter-Menü eine kleine "LED" neben den Namen.

Live unterstützt die meisten MIDI-Controllernummern bis 119; die Controller sind durch Verschieben des Scrollbalkens rechts im Menü erreichbar. Beachten Sie, dass die Geräte, zu denen Sie Controllerdaten senden, nicht zwangsläufig den Zuweisungskonventionen folgen, wodurch beispielsweise "Pitch Bend" oder "Pan" nicht immer den Effekt erzielen, den ihr Name nahe legt.

|                   | 1.2      | 1.3 | 1.4                                                                                                    |
|-------------------|----------|-----|----------------------------------------------------------------------------------------------------|
|                   |          |     |                                                                                                    |
|                   |          |     |                                                                                                    |
|                   |          |     |                                                                                                    |
| a sa Tina.<br>Tan | a sa Tan |     | in the control of the control of the control of the control of the control of the control of the control of th<br>The control of the control of the control of the control of the control of the control of the control of the c |
|                   |          |     |                                                                                                    |
|                   |          |     |                                                                                                    |
|                   |          |     |                                                                                                    |
|                   |          |     | $1/16$                                                                                                    |
|                   |          |     |                                                                                                    |

*Die Clip-Hüllkurve für einen MIDI-Controller.*

Viele der nachfolgend beschriebenen Techniken zum Entkoppeln von Clip-Hüllkurven vom zugehörigen Clip können auch für MIDI-Controller erzeugende Clip-Hüllkurven genutzt werden.

## 22.5 Clip-Hüllkurven vom Clip entkoppeln

Eine Clip-Hüllkurve kann ihre eigenen lokalen Loop/Region-Einstellungen haben. Die Möglichkeit, die Hüllkurve von "ihrem" Clip zu entkoppeln, bietet eine Vielzahl von kreativen Optionen, von denen wir einige im Folgenden vorstellen wollen.

#### 22.5.1 Einen Fade-Out für ein Live Set programmieren

Lassen Sie uns mit einem einfachen Beispiel beginnen. Nehmen wir an, Sie stellen ein Live Set zusammen und wollen, dass beim Starten eines bestimmten Clips ein achttaktiger Fade-Out beginnt - Sie haben aber nur einen eintaktigen Loop.

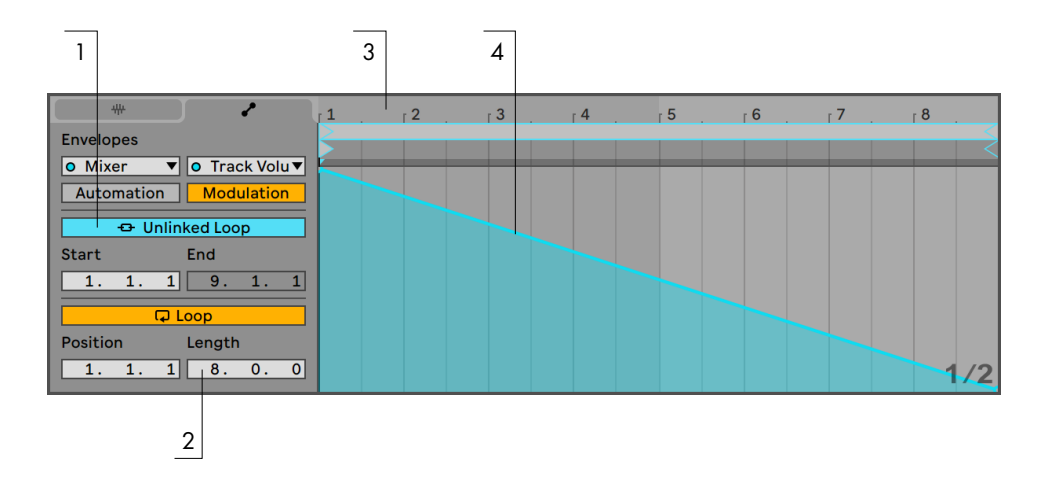

*Mit einer Clip-Hüllkurve einen Fade-Out über mehrere Wiederholungen eines Loops hinweg programmieren.*

1. Wählen Sie die Lautstärke-Hüllkurve des Clips oder Mixers an und *entkoppeln* Sie sie vom Sample.

Die Loop-Klammern der Hüllkurve werden farbig dargestellt, um anzuzeigen, dass die Hüllkurve nun ihre eigenen lokalen Loop/Region-Einstellungen besitzt. Die Loop/Region-Einstellungen der Envelopes-Seite können nun gemacht werden. Wenn Sie den Loop-Schalter der Hüllkurve ein-/ausschalten, werden Sie feststellen, dass dadurch der Loop des Samples nicht beeinflusst wird. Das Sample wird weiter geloopt, während die Hüllkurve nun im "One-Shot"-Modus abgespielt wird.

- 2. Tippen Sie "8" in die ganz linke Wertebox für die Loop-Länge.
- 3. Zoomen Sie aus der Hüllkurvendarstellung ganz heraus, indem Sie in das Zeitlineal der Hüllkurve klicken und nach unten ziehen.
- 4. Fügen Sie einen Stützpunkt am Region-Ende ein und ziehen Sie ihn ganz nach unten (Null Prozent).

Wenn Sie nun den Clip abspielen können Sie hören, wie der eintaktige Loop über acht Takte ausgeblendet wird.

## 22.5.2 Lange Loops aus kurzen erzeugen

Lassen Sie uns das Beispiel etwas ausbauen: An einer anderen Stelle Ihres Sets wollen Sie den gleichen eintaktigen Loop einsetzen, da er gut klingt - aber seine andauernde Wiederholung langweilt Sie. Sie würden den Loop deswegen gerne irgendwie verlängern.

Wir gehen von dem Clip aus, bei dem wir vorhin den achttaktigen Fade-Out programmiert haben. Aktivieren Sie den Loop der Lautstärke-Hüllkurve. Wenn Sie nun den Clip abspielen wird der Fade-Out alle acht Takte wiederholt. Sie können nun jeden beliebigen Hüllkurverlauf zeichnen oder bearbeiten und dem Sample überstülpen. Das funktioniert natürlich nicht nur bei der Lautstärke, sondern bei allen anderen Parametern auch - wie wäre es beispielsweise alle vier Takte mit einem Filter-Sweep?

Beachten Sie, dass Sie die Zeiten im Editor nach Belieben verlängern können: entweder durch Ziehen der Loop-Klammer über die Grenzen des sichtbaren Abschnitts hinaus oder durch das Eingeben der gewünschten Werte in die Region/Loop-Wertefelder.

Sie können eine individuelle Loop-Länge für jede einzelne Hüllkurve wählen, einschließlich ungerader Längen wie zum Beispiel 3.2.1. Es ist leicht vorstellbar, welche komplexen (und verwirrenden!) Modulationen durch mehrere Hüllkurven mit ungeraden Längen in einem Clip entstehen können.

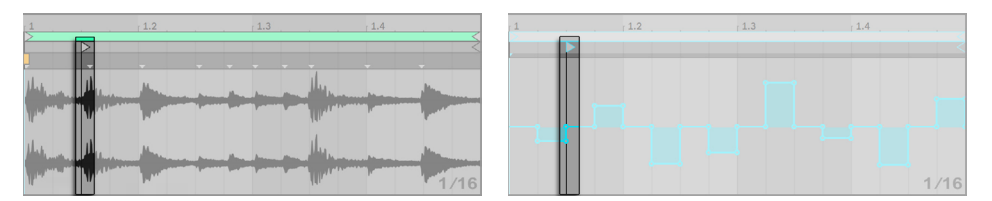

*Start-Marker des Samples (links) und der Hüllkurve (rechts.)*

Um diese Komplexität kontrollieren zu können, ist es wichtig, einen gemeinsamen Bezugspunkt zu haben. Der Start-Marker identifiziert den Punkt, an dem die Sample- oder Hüllkurvenwiedergabe beginnt, wenn der Clip gestartet wird.

Beachten Sie, dass die Start/End-Marker und die Loop-Klammer durch das Zoom-adaptive Quantisierungsraster [\(Seite 113\)](#page-112-0) beeinflusst werden -- genau wie das Zeichnen der Hüllkurven.

## 22.5.3 Samples rhythmische Modulationen aufprägen

Bisher haben wir darüber gesprochen, wie lange Hüllkurven über kurze Loops gelegt werden. Es sind jedoch auch interessante Anwendungen denkbar, bei denen man genau andersrum vorgeht. Denken Sie an das Sample eines Songs, der mehrere Minuten lang ist. Dieses Sample könnte durch einen Clip mit einer eintaktigen Lautstärke-Hüllkurve abgespielt werden. Der Loop der Lautstärke-Hüllkurve erzeugt nun ein wiederholtes Muster, das "Löcher" in das Sample "stanzt," etwa um jeden dritten Beat zu entfernen. Sicher fallen Ihnen auch andere Parameter ein, die auf diese Weise lohnend moduliert werden können.

## 22.5.4 Clip-Hüllkurven als LFOs

Wenn Sie mit Klangsynthese vertraut sind, können Sie sich eine Clip-Hüllkurve mit einem lokalen Loop auch als LFO vorstellen. Dieser LFO läuft synchron mit dem Projekt-Tempo, es ist aber auch möglich, eine so ungerade Loop-Länge einzustellen, dass die Hüllkurve praktisch unsynchronisiert ist. Indem Sie das Raster verbergen, können Sie die Loop-Start- und End-Punkte unabhängig vom Taktlineal einstellen.

Tipp: die Stretching/Skewing-Punkte für Hüllkurven [\(Seite 357\)](#page-356-0) und die Formen für Automation [\(Seite 358\)](#page-357-0) liefern schöne Möglichkeiten für das Designen kreativer LFO- und Modulations-Kurven.

## 22.5.5 Das Warpen gelinkter Hüllkurven

Im Link-Modus reagieren Clip-Hüllkurven auf Änderungen der Warp-Marker eines Clips. Das bedeutet, dass beim Verschieben eines Warp-Markers die Clip-Hüllkurven entsprechend mit verlängert oder verkürzt werden. Zusätzlich lassen sich Warp-Marker auch im Hüllkurven-Editor einstellen.

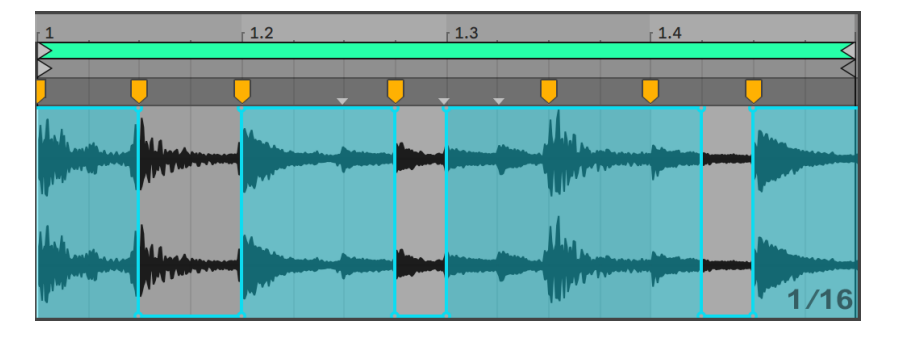

*Clip-Hüllkurven und Warp-Marker können gemeinsam geändert werden*

## Kapitel 23

# Das Arbeiten mit Video

Lives flexible Architektur eignet sich perfekt für die Vertonung von Video. Sie können Videos beschneiden, um nur mit Ausschnitten daraus zu arbeiten und *Warp-Marker* verwenden, um in der Arrangement-Ansicht Musik an das Bild anzupassen. Sie können dann Ihr bearbeitetes Videomaterial zusammen mit dem Audiomaterial rendern [\(Seite 68\)](#page-67-0).

Bevor Sie sich in dieses Thema vertiefen, sollten Sie mit den Konzepten vertraut sein, die im Kapitel Tempo-Kontrolle und Warping beschrieben sind [\(Seite 159\)](#page-158-0).

Wenn Sie Live zu externem Video-Equipment synchronisieren wollen, sollten Sie auch das Kapitel über Synchronisation [\(Seite 815\)](#page-814-0) lesen.

(Hinweis: Video-Support ist in den Intro- und Lite-Editionen nicht verfügbar.)

## 23.1 Video importieren

Live kann Filme im Apple-Quick-Time-Format (.mov) als Video-Clips importieren. Video-Dateien erscheinen in Lives Browser und können durch Ziehen in das Live-Set importiert werden.

Beachten Sie, dass Live das Videobild nur für Clips anzeigt, die sich in der Arrangement-Ansicht befinden. In die Session-Ansicht geladene Videos werden wie Audio-Clips behandelt.

## 23.2 Das Erscheinungsbild von Videos in Live

## 23.2.1 Video-Clips in der Arrangement-Ansicht

Ein Video-Clip in der Arrangement-Ansicht sieht bis auf die "Führungslöcher" in seiner Titelzeile genau wie ein Audio-Clip aus.

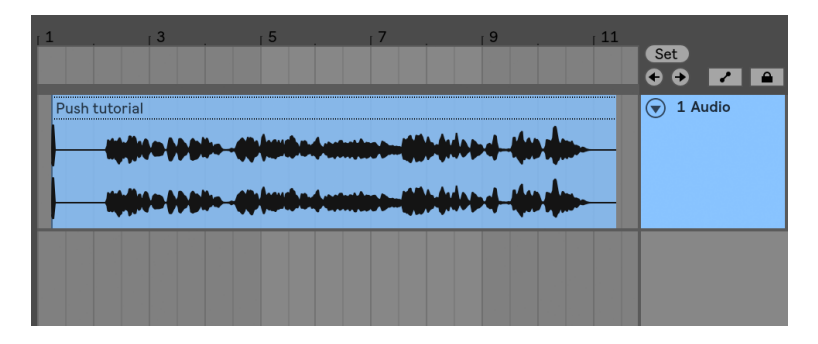

*Ein Video-Clip in der Arrangement-Ansicht*

Video-Clips in der Arrangement-Ansicht werden meistenteils genau wie Audio-Clips behandelt. Man kann sie zum Beispiel in der Länge variieren, indem man ihre linke oder rechte Seite zieht. *Allerdings* gibt es ein paar Bearbeitungsbefehle, die bei einem Video-Clip dazu führen, dass dieser durch einen Audio-Clip ersetzt wird (der definitionsgemäß keine Video-Komponente enthält). Dieses Ersetzen erfolgt nur intern -- Ihre originalen Film-Dateien werden nie angetastet. Die Befehle, die das bewirken, sind: *Konsolidieren*, *Umkehren* und *Stutzen*.

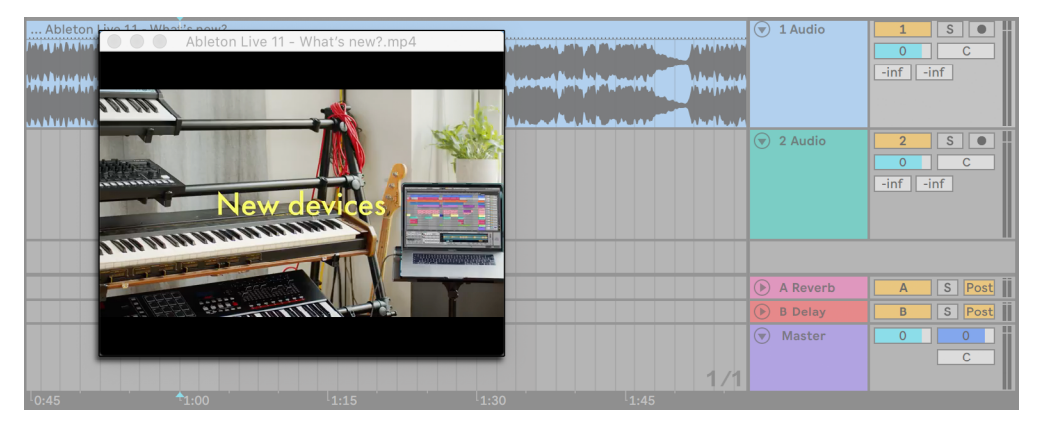

## 23.2.2 Das Video-Fenster

*Das Video-Fenster in der Arrangement-Ansicht*

Das Video-Fenster ist ein separates schwebendes Fenster, das immer über Lives Hauptfenster bleibt. Es kann an eine beliebige Position auf dem Bildschirm gezogen werden und wird nie von Live verdeckt. Sie können mit einem Befehl im Ansicht-Menü wählen, ob dieses Fenster geöffnet sein soll oder nicht. Das Video-Fenster kann durch Ziehen seiner rechten unteren Ecke in der Größe verändert werden. Größe und Position des Fensters gelten Set-übergreifend; Ihre entsprechende Wahl wird beim erneuten Öffnen eines Videos wieder berücksichtigt. Das Video kann durch einen Doppelklick in das Video-Fenster im Vollbild-Modus (und optional auf einem zweiten Monitor) angezeigt werden. Ein Doppelklick mit gehaltener Taste [ALT](PC) / [ALT](Mac) setzt die Größe des Fensters auf die Originalgröße (Originalauflösung) des Videos zurück.

#### Filme mit partiellen Spuren

Im QuickTime-Dateiformat müssen Audio- und Video-Komponenten sich nicht über die gesamte Dauer der Datei erstrecken: Lücken während der Wiedergabe sind erlaubt. Während solcher Lücken im Video zeigt Lives Video-Fenster ein schwarzes Bild, bei Lücken im Audio ist Stille zu hören.

## 23.2.3 Clip-Ansicht

Soundtrack-Komponisten sollten die Tempo-Leader-Option in Lives Clip-Ansicht nicht übersehen. Beim Vertonen eines Videos erklärt man den Video-Clip üblicherweise zum Tempo-Leader, während die Audio-Clips als Follower laufen. Dies sind deswegen die Standard-Warp-Eigenschaften von Clips in der Arrangement-Ansicht. In diesem Szenario definiert das Hinzufügen von WarpMarkern im Video-Clip "Hit Points", auf die sich die Musik synchronisieren wird. *Beachten Sie, dass der Warp-Schalter eines Video-Clips aktiviert sein muss, damit der Clip als Tempo-Leader arbeiten kann.*

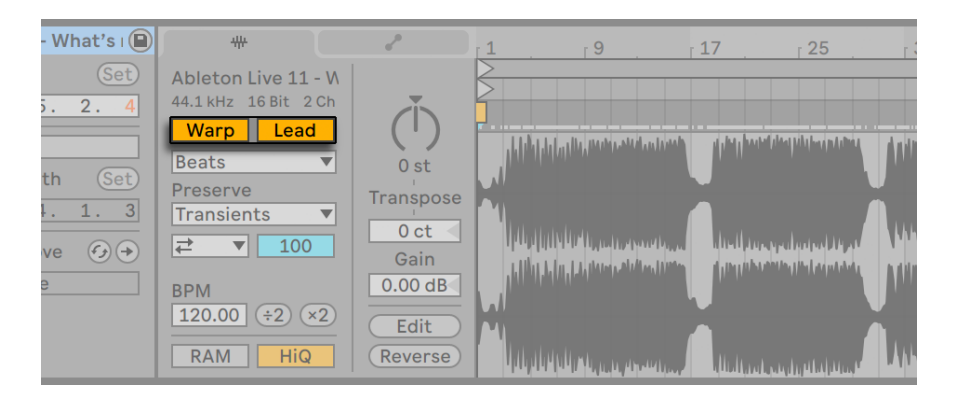

*Einen Video-Clip zum Tempo-Leader machen.*

Bitte erinnern Sie sich aus dem Kapitel Tempo-Kontrolle und Warping [\(Seite 159\)](#page-158-0) daran, dass zwar beliebig viele Arrangement-Clips die Tempo-Leader-Option aktiviert haben können, jedoch nur der unterste der gerade spielenden Clips auch der tatsächliche Tempo-Leader ist.

Dies bedeutet auch, dass Video-Clips, die nicht der aktuelle Tempo-Leader sind, gewarpt werden können, was eine gewarpte Videoausgabe im Video-Fenster zur Folge hat.

#### Warp-Marker

Wenn Sie am Warp-Marker eines Video-Clips ziehen, werden Sie feststellen, dass das Video-Fenster aktualisiert wird, um das zugehörigen Video-Frame zu zeigen, so dass es ein Leichtes ist, einen beliebigen Punkt Musik mit einem beliebigen Punkt des Videos zur Deckung zu bringen.

Da Live auch im Film eingebettete QuickTime-Marker anzeigt, können auch diese als bequeme optische Bezugspunkte beim Setzen von Warp-Markern genutzt werden.

## 23.3 Ton an das Bild anpassen

In Live sind nur ein paar Schritte nötig, um mit Video zu arbeiten. Lassen Sie uns ein typisches Szenario betrachten -- das Anpassen eines Musikstücks an Schnitte oder bestimmte Bezugspunkte im Video:

- 1. Blenden Sie Lives Arrangement-Ansicht ein. Wenn Sie Live auf einem einzigen Monitor nutzen, schaltet die Taste [Tab] Ihrer Rechnertastatur zwischen der Session- und der Arrangement-Ansicht um.
- 2. Ziehen Sie einen QuickTime-Film aus Lives Datei-Browser in eine Audio-Spur in der Arrangement-Ansicht. Das Video-Fenster erscheint, um die Video-Komponente der Film-Datei anzuzeigen. (Erinnern Sie sich daran, dass Sie dieses Fenster an eine beliebige Stelle des Bildschirms ziehen können.)
- 3. Nun, da das Video geladen ist, ziehen Sie einen Audio-Clip in den freien Bereich der Arrangement-Ansicht. Eine neue Spur wird automatisch dafür erzeugt. Klappen Sie beide Spuren durch Anklicken ihrer OSchalter neben ihrem Namen aus, so dass Sie ihren Inhalt sehen können.
- 4. Doppelklicken Sie die Titelzeile des Video-Clips, um ihn in der Clip-Ansicht zu sehen. Vergewissern Sie sich, dass der Warp-Schalter auf der Sample-Seite aktiviert ist. Gewarpte Clips in der Arrangement-Ansicht können als Tempo-Leader oder -Follower definiert werden. Wir wollen den Leader/Follower-Schalter auf Leader stellen, um die anderen Clips im Live Set zu zwingen, sich dem Tempo des Video-Clips (seiner normalen Wiedergabegeschwindigkeit) anzupassen.
- 5. Fügen Sie nun Warp-Marker in den Video-Clip ein und platzieren Sie diese wie gewünscht. Die Positionen der Warp-Marker definieren die Synchronisationspunkte zwischen Ihrer Musik und dem Video. Beachten Sie, wie sich die Wellenform des Video-Clips in der Arrangement-Ansicht anpasst, um Ihre Änderungen sofort zu reflektieren.
- 6. Aktivieren Sie den Arrangement-Loop [\(Seite 106\)](#page-105-0) falls gewünscht, um den Fokus auf einen bestimmten Teil der Komposition zu richten.
- 7. Wenn Sie fertig sind, wählen Sie den Befehl Audio/Video exportieren aus Lives Datei-Menü. Ihr Audiomaterial wird gemischt und als einzelne Datei auf die Festplatte geschrieben. Sie können auch Ihr Videomaterial mit diesem Befehl rendern.

## 23.4 Tricks beim Stutzen der Videos

Komponisten erhalten üblicherweise Film-Dateien mit einigen Sekunden Leerlauf vor Beginn des eigentlichen Films. Dieser Vorlauf ("two-beep") dient als Sync-Referenz bei der weiteren Verarbeitung und man erwartet, dass die Audio-Dateien des Komponisten den gleichen Vorlauf besitzen. Beim Arbeiten an der Musik ist dieser Vorlauf aber lästig: Es wäre angenehmer, wenn der eigentliche Film bei Takt 1.1.1 und der SMPTE-Zeit 00:00:00:00 begänne. Dies kann durch das im Folgenden beschriebene Stutzen des Clips erreicht werden.

1. Zuerst wird eine Film-Datei an den Beginn des Arrangements (1.1.1) gezogen.

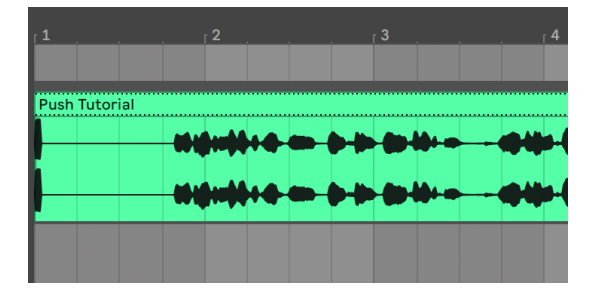

*Ein Video-Clip am Beginn des Arrangements.*

2. Ein Doppelklick in die Titelzeile des Video-Clips zeigt seinen Inhalt in der Clip-Ansicht an. Dort wird der Start-Marker so weit nach rechts gezogen, dass der Video-Clip am Startpunkt des eigentlichen Films beginnt.

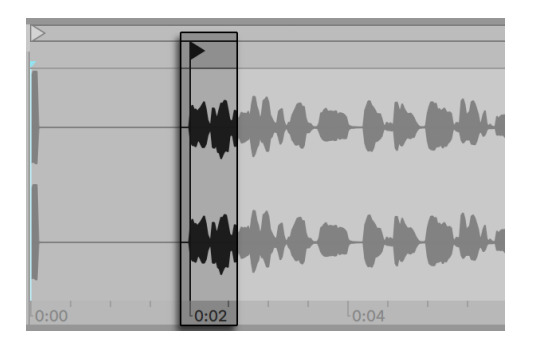

*Das Ziehen des Start-Markers hinter den Vorlauf.*

3. Nun beginnen sowohl der eigentliche Film als auch die zu komponierende Musik bei 1.1.1

/ 00.00.00.00. Nachdem die Musik erstellt und bereit zum Rendern auf die Festplatte ist, muss der Vorlauf wiederhergestellt werden:

4. In der Arrangement-Ansicht wird das gesamte Material selektiert (Bearbeiten-Menü/Alles auswählen), dann wird die gesamte Komposition um einige Sekunden nach rechts gezogen:

| $\overline{2}$ |                      | 3    |  | 4 |  |
|----------------|----------------------|------|--|---|--|
|                |                      |      |  |   |  |
|                | <b>Push Tutorial</b> |      |  |   |  |
|                |                      | $-1$ |  |   |  |
|                |                      |      |  |   |  |
|                | <b>Music</b>         |      |  |   |  |
|                |                      |      |  |   |  |

*Der Video-Clip und der finale Clip mit der Musik.*

5. Nun wird auf den Titelbereich des Video-Clips geklickt (um alles andere zu deselektieren), dann die linke Ecke des Video-Clips so weit wie möglich nach links gezogen, um den Vorlauf wieder sichtbar zu machen.

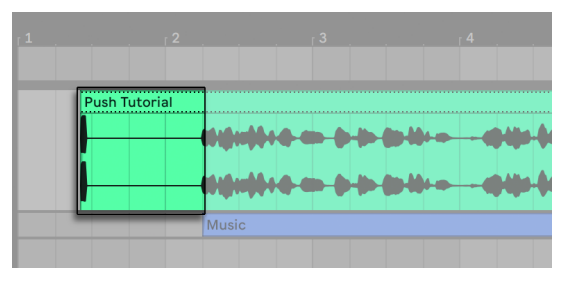

*Der Video-Clip mit dem wiederhergestellten Vorlauf.*

Der Befehl Audio/Video exportieren erzeugt standardmäßig Dateien, deren Länge der Selektion im Arrangement entspricht. Da der Video-Clip noch selektiert ist, wird das exportierte Sample exakt die gleiche Länge wie die ursprüngliche Film-Datei haben, einschließlich des Vorlaufs.

## Kapitel 24

# Referenzteil zu Lives Audio-Effekten

Live wird mit einer Auswahl integrierter Audio-Effekte ausgeliefert. Im "Kapitel über das Arbeiten mit Instrumenten und Effekten" [\(Seite 299\)w](#page-298-0)erden die Grundlagen bei der Arbeit mit diesen Effekten in Live besprochen.

## 24.1 Amp

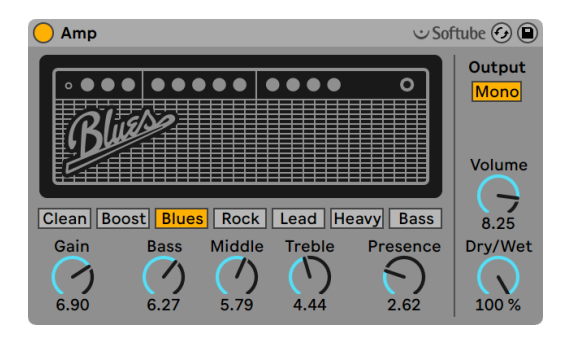

*Der Amp-Effekt.*

(Hinweis: Der Amp-Effekt ist in den Intro-, Lite- und Standard-Editionen nicht verfügbar.)

Amp ist ein Effekt, der den Sound und Charakter von sieben klassischen Gitarren-Verstärkern emuliert. In Zusammenarbeit mit Softube entwickelt, setzt Amp Physical-Modelling-Technologie ein, um eine Vielzahl authentischer und ansprechender Klangfarben zu bieten. Durch einen konsistenten Parametersatz ist Amp dabei äußerst einfach zu bedienen.

Es stehen sieben verschiedene Verstärker-Modelle zur Wahl:

- •*Clean* basiert auf dem "Brilliant"-Kanal eines Amp-Klassikers aus den Sechzigern. Dieser Verstärker wurde häufig von Gitarristen der "British Invasion" verwendet.
- •*Boost* basiert auf dem "Tremolo"-Kanal des gleichen Amps und ist hervorragend für markante Rock-Riffs geeignet.
- •*Blues* basiert auf einem Gitarren-Amp aus den Siebzigern mit eher hellem Sound-Charakter. Dieser Amp-Klassiker ist vor allem bei Country-, Rock- und Blues-Gitarristen beliebt.
- •*Rock* ist nach einem klassischen 45-Watt-Amp aus den Sechzigern modelliert. Wahrscheinlich der bekannteste Rock-Amp aller Zeiten.
- •*Lead* basiert auf dem "Modern"-Kanal eines High-Gain-Amps, der bei vielen Metal-Gitarristen populär ist.
- •*Heavy* basiert auf dem "Vintage"-Kanal des gleichen Amps und eignet sich ebenfalls hervorragend für Metal und Grunge-Sounds.
- •*Bass* ist nach einer seltenen PA aus den Siebzigern modelliert, die wegen ihrer satten Bässe und dem "Fuzz" bei hohen Lautstärken bei vielen Bassisten beliebt wurde.

Obwohl die echten Verstärker jeweils individuelle Regler und Parameter haben, verwendet Lives Amp-Effekt einen identischen Parametersatz für alle Modelle. Hierdurch kann der Gesamt-Sound einfach und schnell geändert werden, ohne zahllose Einstellungen machen zu müssen.

Gain stellt den Eingangspegel zum Vorverstärker (Preamplifier) ein, während Volume den Pegel der Ausgangsstufe des Verstärkers regelt. Zwar arbeiten Gain und Volume zusammen und bestimmen somit gemeinsam die Gesamtlautstärke des Amps, jedoch wird die Stärke der Verzerrung primär mit Gain bestimmt. Höhere Gain-Werte ergeben entsprechend einen stärker verzerrten Klang. Bei den Amp-Modellen Blues, Heavy und Bass können jedoch auch hohe Volume-Werte dem Sound eine deutliche Verzerrung hinzufügen.

Die Parameter Bass, Middle und Treble sind EQ-Regler, mit denen die Klangfarbe angepasst werden kann. Wie bei Hardware-Amps interagieren auch die EQ-Parameter des Amp-Effekts miteinander - wie übrigens auch alle anderen Parameter von Amp - auf nicht-lineare und manchmal sogar unvorhersehbare Weise. So kann z.B. auch das Anheben eines EQ-Pegels zu einer stärkeren Verzerrung führen.

Presence ist ein zusätzlicher Klangregler für mittlere/hohe Frequenzen in der Endstufe. Sein Klangeinfluss variiert stark, je nachdem, welches Amp-Modell verwendet wird. Mit ihm lässt sich dem Sound "Schärfe" oder "Knackigkeit" geben (oder auch wegnehmen).

Der Output-Schalter wechselt zwischen Mono-und Stereo-(Dual)-Prozessing. Beachten Sie bitte, dass Amp im Dual-Modus die doppelte CPU-Leistung verbraucht.

Der Dry/Wet-Regler bestimmt das Mischungsverhältnis zwischen dem Original- und dem Effekt-Signal.

## 24.1.1 Amp-Tipps

Da Amp nach echten analogen Geräten modelliert wurde, ist das genaue Effektverhalten manchmal schwer vorherzusagen. Hier nun einige Tipps, um das Meiste aus Amp herauszuholen:

#### Amps und Boxen (Cabinets)

Gitarrenverstärker werden oft für den Einsatz mit bestimmten zugehörigen Lautsprecher-Boxen konzipiert. Aus diesem Grund wird Amp von einem Effekt namens Cabinet [\(Seite 397\)](#page-396-0) begleitet, der in einer Gerätekette *nach* dem Amp-Effekt eingesetzt werden sollte. Auf der Suche nach höchster Authentizität empfehlen wir diesen Signalfluss zu verwenden. Sie können jedoch auch interessante und außergewöhnliche Klänge erzielen, indem Sie Amp und Cabinet unabhängig voneinander verwenden.

#### Elektrizität

Die verschiedenen Schaltkreise in den Gitarren-Amps arbeiten mit stetigen und festen Strommengen. Aus diesem Grund kann das Aufdrehen eines bestimmten Parameters unbeabsichtigt die zur Verfügung stehende Energie an anderer Stelle im Amp abziehen. So reduziert z.B. ein Aufdrehen von Treble auch die Lautstärke der tiefen und mittleren Frequenzen. Es kann deswegen notwendig sein, eine Anzahl scheinbar nicht miteinander verwandter Parameter einzustellen, um den gewünschten Sound zu erzielen.

#### Mehr als nur Gitarren

Amp und Cabinet klingen nicht nur mit Gitarren hervorragend. Auch das "Füttern" mit anderen Soundquellen, wie Drums und Synthesizern liefert sehr interessante Ergebnisse. Probieren Sie z.B. Amp zusammen mit Operator [\(Seite 553\)](#page-552-0) oder Analog [\(Seite 521\)](#page-520-0), um Ihren digitalen Sounds etwas analogen Schmutz mitzugeben.

## 24.2 Auto Filter

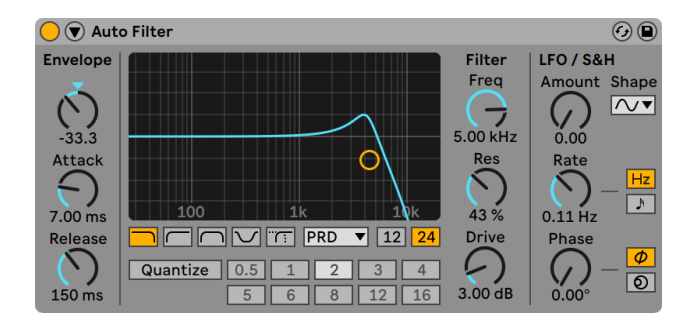

*Der Auto-Filter-Effekt*

Der Effekt Auto Filter bietet eine klassische Analogfilter-Emulation. Die Filterfrequenz kann durch einen Hüllkurvenfolger und/oder einen LFO moduliert werden, wodurch automatische Filterbewegungen entstehen. Der Hüllkurvenfolger kann entweder durch das gefilterte Signal selbst oder durch eine externe Sidechain-Quelle gespeist werden.

Auto Filter bietet verschiedene Filtertypen an, darunter Tiefpass, Hochpass, Bandpass, Notch und ein spezielles Morph-Filter. Jeder Typ kann zwischen 12 und 24 dB Flankensteilheit umgeschaltet werden. Dazu kann das Verhalten mehrerer analog-modellierter Schaltungen gewählt werden. Die Schaltungstypen wurden in Zusammenarbeit mit Cytomic entwickelt und emulieren die Filterschaltungen einiger analoger Synthesizerklassiker.

Die Schaltungsoption Clean bietet ein CPU-effizientes Design mit hoher Qualität, das auch bei den Filtern von EQ Eight [\(Seite 427\)](#page-426-0)Verwendung findet. Diese Option ist für alle Filter-Typen vorhanden.

Die OSR-Schaltungsoption ist ein State-Variable-Typ, bei dem die Resonanz von einer speziellen, hart clippende Diode begrenzt wird. Diese ist nach Filtern modelliert, die in einem sehr seltenen, britischen Monosynth zu finden sind und ist für alle Filtertypen vorhanden.

Die MS2-Schaltung nutzt ein Sallen-Key-Design und Soft Clipping, um die Resonanz zu begrenzen. Die Option ist nach Filtern modelliert, die in einem berühmten, halbmodularen Synth aus Japan zu finden sind und ist für Tiefpass- und Hochpassfilter vorhanden.

Die SMP-Schaltung ist ein spezielles Design, das keine bestimmten Hardware-Vorbilder hat. Es teilt den Charakter der beiden MS2- und PRD-Schaltungen und ist für die Tiefpass- und Hochpass-Filter vorhanden.

Die PRD-Filter nutzen ein Ladder-Design und haben keine ausgesprochene Begrenzung der Resonanz. Die Option ist nach Filtern modelliert, die in einem alten Monosynth mit 2 Oszillatoren aus den USA eingesetzt werden und für die Tiefpass- und Hochpassfilter vorhanden.

Die wichtigsten Filter-Parameter sind die für Synthesizer typischen Regler Frequenz und Resonanz. Der Frequency-Parameter bestimmt dabei, wo im Frequenzspektrum das Filter wirksam wird, der Resonance-Parameter verstärkt die Frequenzen an diesem Punkt des Spektrums.

Werden die Tiefpass-, Hochpass- oder Bandpass-Filter eingesetzt, gibt es für jeden Schaltungstyp außer Clean einen zusätzlichen Drive-Parameter, mit dem das Signal vor dem Filtereingang verstärkt oder auch verzerrt werden kann.

Das Morph-Filter hat einen zusätzlichen Morph-Regler, mit dem der Filtertyp kontinuierlich von Tiefpass nach Bandpass nach Hochpass nach Notch und zurück nach Tiefpass durchlaufen werden kann.

Tipp: springen Sie beim Morph-Parameter direkt zu einer reinen Tiefpass-, Bandpass-, Hochpassoder Notch-Einstellung, indem Sie die jeweilige Option mit [Rechts-Klick](PC) / [CTRL-Klick] (Mac) im Kontextmenü des Morph-Parameters wählen.

Sie können Frequenz und Resonanz mit Klicken und Ziehen in das X/Y-Feld oder mit den Reglern einstellen. Nach einem Doppelklick auf die Werteanzeigen der beiden Parameter können Sie auch die exakten Werte eintippen.

Bei den nicht-Cleanen Schaltungstypen ermöglicht der Resonanz-Parameter Selbstoszillation. Bei Resonanz-Werten über 100% schwingt das Filter unbestimmt lange weiter, selbst wenn das Eingangssignal gestoppt wurde. Die Tonhöhe der Selbstoszillation hängt von den eingestellten Frequenz- und Resonanz-Werten ab.

Die Envelope-Parameter bestimmen, wie die Hüllkurve die Filterfrequenz steuert. Der Amount-Parameter regelt die Intensität der Hüllkurvenmodulation, während Attack bestimmt, wie die Hüllkurve auf ein lauter werdendes Eingangssignal reagiert: Der Attack-Regler entscheidet darüber, wie schnell die Hüllkurve einer Erhöhung des Signalpegels folgt. Niedrige Werte führen zu einer

schnelleren, höhere Werte zu einer trägeren Reaktion auf einen Pegelanstieg. Sie können sich vorstellen, dass hohe Attack-Werte die Reaktionen der Hüllkurve verschleifen.

Niedrige Release-Werte führen zu einer schnelleren, höhere Werte zu einer trägeren Reaktion auf einen Pegelabfall im Signal. Hohe Release-Werte sorgen also für ein längeres Ausklingen der Modulation.

Normalerweise ist das gefilterte Signal mit dem Signal identisch, das den Hüllkurvenfolger speist. Mittels *Sidechaining* ist es jedoch möglich, ein Signal auf der Basis des Pegels eines anderen Signals zu filtern. Klappen Sie das Filter-Fenster mit dem ® Schalter in seiner Titelzeile aus, um Zugriff auf die Sidechaining-Parameter zu erhalten.

Wenn Sie diesen Bereich mit dem "Sidechain"-Schalter aktivieren, können Sie in den Menüs darunter jede andere Spur auswählen. Die so gewählte Signalquelle speist nun anstelle des tatsächlich gefilterten Signals den Hüllkurvenfolger.

Der Gain-Regler bestimmt den Pegel des externen Sidechain-Eingangssignals; der Dry/Wet-Regler ermöglicht es Ihnen, eine Kombination aus dem externen Sidechain-Eingangssignal und dem Originalsignal als Quelle für den Hüllkurvenfolger zu wählen. Steht Dry/Wet auf 100%, wird der Hüllkurvenfolger ausschließlich von der Sidechain-Signalquelle gespeist. Bei 0% wird das Sidechain-Signal gar nicht genutzt. Beachten Sie, dass ein Erhöhen von Gain nicht zu einer Erhöhung der Lautstärke des Originalsignals im Mix führt. Das Sidechain-Signal dient nur dem Speisen des Hüllkurvenfolgers und ist nie selbst hörbar.

Auto Filter besitzt auch einen Low Frequency Oscillator (LFO) für die Modulation der Filterfrequenz. Der Amount-Parameter bestimmt, wie stark der LFO das Filter moduliert. Diese Funktion kann zusammen mit oder anstelle des Envelope Followers benutzt werden.

Der Rate-Parameter bestimmt die LFO-Frequenz. Sie kann als Wert in Hertz oder synchron zum Songtempo eingestellt werden, was rhythmisches Filtern erlaubt.

Sie können zwischen den Schwingungsformen Sinus (weiche Modulationen mit runden Bergen und Tälern), Rechteck, Dreieck, Sägezahn aufwärts und abwärts und S\&H (Sample \& Hold; treppenförmige Zufallsmodulation mit positiven und negativen Werten) in mono und stereo wählen.

Es gibt zwei LFOs, je einen für jeden Stereokanal. Die Schalter Phase und Offset entscheiden über das Zusammenspiel der beiden LFOs.

Phase betreibt beide LFOs bei genau gleicher Frequenz, ermöglicht es aber, die beiden Wellenformen gegeneinander in der Phase zu verschieben, wodurch eine Stereobewegung in der Filtermodulation entsteht. Steht der Wert auf "180", sind die LFO-Wellenformen um 180 Grad zueinander verschoben, sodass der eine LFO seinen Spitzenwert erreicht, wenn der andere an seinem Minimum angekommen ist.

Spin verstimmt die beiden LFOs gegeneinander. Jeder Stereokanal wird mit einer unterschiedlichen Frequenz moduliert, abhängig von der Einstellung des Spin-Werts.

Bei Verwendung von Sample & Hold ("S&H") sind die Parameter Phase und Spin nicht relevant und haben keinen Einfluss auf den Klang. Dafür bietet Auto Filter zwei verschiedene Sample- \&-Hold-Modulationen an: Der obere Sample-\&-Hold-Typ im Wahlmenü stellt unabhängige Modulationseinheiten für den linken und rechten Kanal bereit (stereo), der untere moduliert beide Kanäle mit dem gleichen Signal (mono).

Der Quantize-Beat-Parameter wendet eine quantisierte Modulation auf die Filterfrequenz an. Ist Quantize Beat aus, folgt die Frequenz-Modulation der Modulationsquelle (Hüllkurve, LFO oder der manuell eingestellte Cutoff-Wert.) Ist die Funktion eingeschaltet, aktualisiert sich die Filtermodulation in rhythmisch, zum Song-Tempo passenden Schritten. Die nummerierten Taster stellen Sechzehntelnoten dar, wenn Sie also "4" als Taktwert einstellen, wird ein Modulationsschritt pro Viertelnote erzeugt.

#### Legacy-Filter

Wenn Sie ein Set öffnen, das mit einer älteren Version als Live 9.5 erzeugt wurde, öffnet jede Auto-Filter-Instanz im Set mit den alten Legacy-Filtern, anstelle der zuvor besprochenen neuen Filter. Das alte Filterset besteht aus Tiefpass-, Bandpass- und Hochpass-Filtern, jeweils mit 12 dB oder 24 dB, einem Notch-Filter, alle Filter ohne Drive-Parameter. Jedes Auto-Filter-Gerät, das mit diesen Legacy-Filtern geladen wird, zeigt eine Aktualisieren-Taste in der Titelzeile an. Mit Klick auf diese Taste, wird die Filter-Auswahl für diese Instanz von Auto-Filter dauerhaft auf die neuen Modelle umgeschaltet. Beachten Sie, dass Ihr Live-Set nach der Filter-Aktualisierung etwas anders klingen kann.

## 24.3 Auto Pan

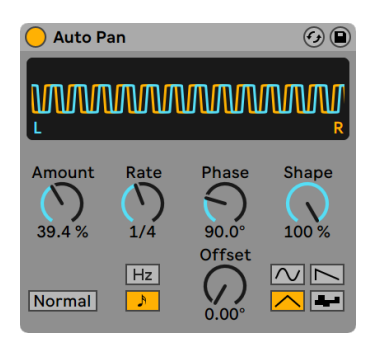

*Der Auto-Pan-Effekt.*

(Hinweis: Der Auto-Pan--Effekt ist in der Lite-Edition nicht verfügbar.)

Auto Pan erlaubt es, die Amplitude und das Panorama des Signals mit einem LFO zu manipulieren, um automatische Panning-, Tremolo-, Amplitudenmodulations- und Beat-synchrone Zerhacker-Effekte zu erzeugen.

Der LFO von Auto Pan moduliert die Amplitude des linken und rechten Kanals eines Stereosignals mit einer Sinus-, Dreieck-, Sägezahn- oder Zufalls-Wellenform.

Der Shape-Parameter drückt die Wellenform in Richtung ihrer oberen und unteren Grenze und sorgt so für eine sättigungsähnliche Verformung der Schwingung. Die Wellenform kann "Normal" oder "Invert" (invertiert) abgespielt werden. Verwenden Sie "Invert" beispielsweise, um aus der Aufwärts-Variante des Sägezahns die Abwärts-Variante zu erzeugen.

Die LFO-Geschwindigkeit lässt sich mit dem Rate-Regler in Hertz eingeben. Sie kann in Hertz oder synchronisiert zum Songtempo eingestellt werden.

Auch wenn beide LFOs die gleiche Frequenz haben, kann mit dem Phase-Parameter ein Stereo-Effekt erzeugt werden, indem man die Wellenformen mit seiner Hilfe gegeneinander verschiebt. Wenn Sie diesen Parameter auf "180" stellen, sind die beiden Wellenformen exakt gegenphasig (um 180 Grad verschoben), so dass die eine gerade das Maximum erreicht, wenn die andere am Minimum ist. Phase ist besonders für das Erzeugen von Vibrato-Effekten nützlich.

Der Offset-Parameter verschiebt den Startpunkt jedes LFO entlang der Wellenform.

Die Wirkung des Effekts auf das Eingangssignal wird mit dem Amount-Parameter bestimmt.

## 24.4 Beat Repeat

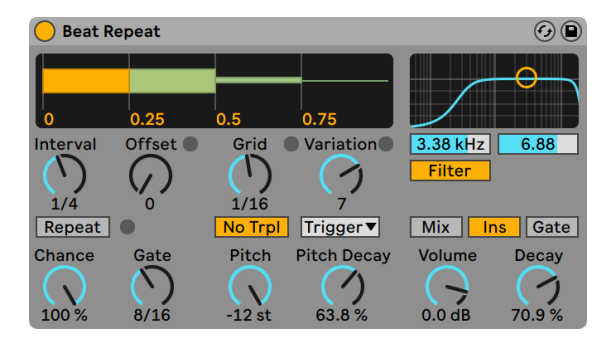

*Der Beat-Repeat-Effekt.*

Der Beat-Repeat-Effekt erlaubt das Erzeugen von kontrollierten oder zufälligen Wiederholungen eines Eingangssignals.

Der Interval-Parameter bestimmt, wie oft Beat Repeat neues Material einfängt und zu wiederholen beginnt. Interval ist zum Projekt-Tempo synchronisiert und wird in entsprechenden Notenwerten eingestellt, die von "1/32" bis zu "4 Bars" reichen. Der Parameter Offset verschiebt den durch Interval definierten Startpunkt vorwärts in der Zeit. Ist Interval beispielsweise auf "1 Bar" und Offset auf "8/16" eingestellt, dann wird einmal pro Takt auf dem Beginn des dritten Beats (nach acht Sechzehnteln oder "auf halbem Wege") neues Material verarbeitet.

Chance definiert die Wahrscheinlichkeit, mit der Wiederholungen tatsächlich stattfinden, wenn sie gemäß Interval und Offset "fällig wären". Steht Chance auf 100%, findet die Wiederholung immer zu der eigestellten Interval/Offset-Zeit statt; bei einem Wert von "0%" findet sie nie statt.

Gate bestimmt die Länge aller Wiederholungen in Sechzehntelnoten. Steht Gate auf "4/16", erstrecken sich die Wiederholungen über einen Zeitraum von einem Beat, beginnend zu dem mit Interval und Offset gewählten Zeitpunkt.

Der Repeat-Schalter umgeht bei seiner Aktivierung die beschriebenen Parameter und beginnt augenblicklich mit dem Einfangen und Wiederholen des Signals, bis er wieder deaktiviert wird.

Der Grid-Parameter bestimmt die Rasterweite beziehungsweise die Größe jedes wiederholten Audioabschnitts. Ist er auf "1/16" gestellt, dann wird ein Abschnitt mit der Länge einer Sechzehntelnote eingefangen und für die eingestellte Gate-Dauer (oder bis Repeat wieder deaktiviert wird) wiederholt. Große Grid-Werte erzeugen rhythmische Loops, kleinere klangliche Artefakte. Der No-Triplets-Schalter lässt nur binäre Grid-Unterteilungen zu.

Der Grid-Wert kann zufällig mit dem Variation-Parameter verändert werden. Steht Variation auf "0", ist die Grid-Größe fixiert. Erhält Variation jedoch höhere Werte, variiert Grid um den eingestellten Wert herum. Variation bietet verschiedene Betriebsarten, die im Menü unterhalb des Parameters wählbar sind: Trigger erzeugt Grid-Variationen wenn Wiederholungen getriggert werden; 1/4, 1/8 und 1/16 triggern Variationen in regelmäßigen Abständen; Auto veranlasst Beat Repeat, eine neue Zufallsvariation nach jeder Wiederholung zu wählen -- das erzeugt die komplexesten Formen der Grid-Variation in Beat Repeat (besonders wenn auch Triolen erlaubt sind).

Die Wiederholungen von Beat Repeat können für spezielle Klangeffekte abwärts transponiert werden. Solche Pitch-Variationen werden in Beat Repeat durch Resampling erzeugt, wobei die durch das Herunterstimmen verlängerten Segmente nicht wieder gestaucht werden, um die Längenänderung zu kompensieren. Das bedeutet, dass die rhythmische Struktur bei höheren Pitch-Werten etwas undurchsichtig werden kann... Der Pitch-Decay-Parameter sorgt für einen Verlauf bei der Abwärts-Transponierung, lässt also jede Wiederholung etwas tiefer als die nächste erklingen. Warnung: Dies ist der obskurste Parameter von Beat Repeat.

Beat Repeat integriert ein kombiniertes Tiefpass- und Hochpassfilter, um den durchgelassenen Frequenzbereich des Geräts zu bestimmen. Sie können das Filter ein- und ausschalten sowie die Mittenfrequenz und Breite des durchzulassenden Bandes mit den entsprechenden Parametern einstellen.

Das Originalsignal (das am Eingang von Beat Repeat empfangen wurde) wird mit den Wiederholungen von Beat Repeat auf eine von drei möglichen Arten gemischt: Mix führt das Signal durch das Gerät und mischt es mit den erzeugten Wiederholungen; Insert schaltet das Originalsignal während der Wiederholungen stumm, lässt es sonst aber durch; Gate gibt nur die Wiederholungen, nie jedoch das Originalsignal aus. Der Gate-Modus ist besonders beim Einsatz des Effekts in einem Return-Track nützlich.

Sie können die Ausgangslautstärke des Geräts mit dem Volume-Regler bestimmen und mit Decay ein sukzessives Abklingen der Wiederholungen einstellen.
## 24.5 Cabinet

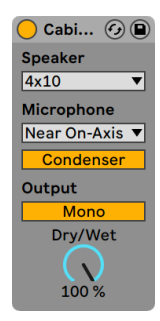

*Der Cabinet-Effekt.*

(Hinweis: Der Cabinet-Effekt ist in den Intro-, Lite- und Standard-Editionen nicht verfügbar.)

Cabinet ist ein Effekt, der den Klang fünf klassischer Gitarren-Lautsprecherboxen emuliert. In Zusammenarbeit mit Softube entwickelt, setzt Cabinet Physical-Modelling-Technology ein, um authentische Sounds mit optimierter Mikrofon-Auswahl und -Positionierung zu liefern.

Das Speaker-Menü ermöglicht Ihnen die Wahl aus verschiedenen Lautsprechergrößen und -kombinationen. Die Menüeinträge zeigen die Anzahl der Lautsprecher und die Lautsprechergröße in Zoll. So bedeutet z.B. "4x12", dass die Box vier 12-Zoll-Lautsprecher hat. In der realen Welt bedeuten mehr und größere Lautsprecher allgemein höhere Lautstärken.

Der Microphone-Wahlschalter ändert die Position des virtuellen Mikrofons im Verhältnis zur Lautsprecher-Box. Near-On-Axis-Mikrofonierung ergibt einen hellen, fokussierten Klang, während Near-Off-Axis resonanter und weniger hell ist. Wählen Sie die Far-Position für einen ausgewogenen Sound, der auch etwas vom Charakter des virtuellen "Raums" miteinbezieht.

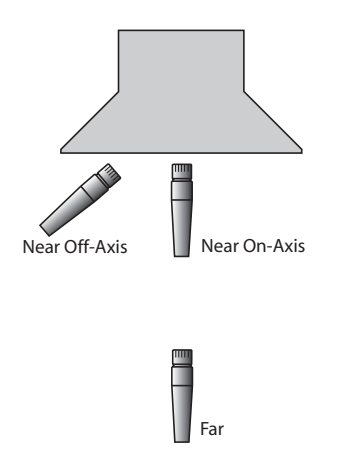

*Cabinet Mikrofon-Positionen.*

Mit dem Schalter unter dem Microphone-Wahlmenü kann zwischen einem dynamischen- und einem Kondensator-Mikrofon gewechselt werden. Dynamische Mikrofone besitzen etwas mehr Biss und Charakter und werden sehr häufig beim Close-Miking von Gitarrenboxen eingesetzt, da sie höhere Lautstärken besser bewältigen können. Kondensator-Mikrofone sind präziser und werden häufig bei größeren Aufnahmeabständen eingesetzt. Natürlich kann Cabinets virtuelles Kondensator-Mikrofon nicht durch zu hohe Lautstärken beschädigt werden, sie können also frei experimentieren.

Der Output-Schalter wechselt zwischen Mono-und Stereo-(Dual)-Prozessing. Beachten Sie bitte, dass Cabinet im Dual-Modus die doppelte CPU-Leistung verbraucht.

Der Dry/Wet-Regler bestimmt das Mischungsverhältnis zwischen dem Original- und dem Effekt-Signal.

### 24.5.1 Cabinet-Tipps

Hier einige Tipps für den Einsatz von Cabinet:

### Amps und Boxen (Cabinets)

Gitarren-Boxen werden normalerweise von Gitarren-Verstärkern gespeist. Aus diesem Grund ist Cabinet mit dem Effekt Amp [\(Seite 387\)](#page-386-0)kombiniert, da beide Effekte häufig zusammen verwendet werden. Sie können jedoch auch interessante und außergewöhnliche Klänge erzielen, indem Sie Amp und Cabinet unabhängig voneinander verwenden.

#### Multi-Mikrofonierung

Ein gebräuchliche Studiotechnik ist die Abnahme einer einzelnen Gitarren-Box mit mehreren Mikrofonen, deren Pegelverhältnis erst später in der Mix-Phase bestimmt wird. Diese Technik lässt sich sehr einfach mit den Audio-Effekt-Racks [\(Seite 323\)](#page-322-0) von Live erreichen. Gehen Sie einfach wie folgt vor:

- •konfigurieren Sie eine Instanz von Cabinet nach Belieben
- •setzen Sie diesen Cabinet-Effekt in ein Audio-Effekt-Rack
- •duplizieren Sie die Rack-Kette mit der ursprünglichen Cabinet-Instanz so oft sie wünschen
- •wählen Sie bei den neu entstandenen Ketten andere Mikrofon-Einstellungen und/oder -Typen
- •Stellen Sie die Lautstärkeverhältnisse der einzelnen Rack-Ketten mit dem Mixer des Racks ein

## 24.6 Channel EQ

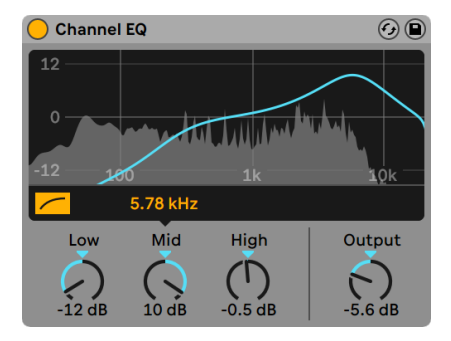

*Der Channel-EQ-Effekt.*

Inspiriert von der Klangregelung klassischer Analog-Konsolen ist Channel EQ ein einfacher, zugleich flexibel einsetzbarer Dreiband-EQ, der bei einer Vielzahl verschiedener Audiosignale musikalische Ergebnisse liefert.

Das Einschalten des HP 80 Hz-Schalters aktiviert ein Hochpass-Filter, das nützlich ist, um tieffrequente Störgeräusche wie Rumpeln aus dem Signal zu entfernen.

Der Low-Parameter steuert den Gain eines Low-Shelf-Filters, dessen Einsatzfrequenz auf 100 Hz abgestimmt ist. Das Filter kann tiefe Frequenzen mit einem Umfang von +/- 15 dB anheben oder absenken. Die Filterkurve ist dabei adaptiv, d.h. Sie ändert sich dynamisch, abhängig von dem eingestellten Gain-Wert.

Der Mid-Parameter steuert den Gain eines durchstimmbaren Peak-Filters. Im Gegensatz zu den Low- und High-Parametern hat Mid einen Bereich von +/- 12 dB. Der Frequency-Regler über dem Mid-Parameter ermöglicht es, die Mittenfrequenz des Filters zwischen 120 Hz und 7.5 kHz einzustellen.

Beim Anheben regelt der High-Parameter den Gain eines High-Shelf-Filters mit bis zu 15 dB. Beim Absenken wird das Shelfing-Filter automatisch mit einem Tiefpass kombiniert. Wenn der Regler von 0 dB in Richtung -15 dB gedreht wird, verringert sich gleichzeitig die Cutoff-Frequenz eines zusätzlich geschalteten Tiefpass-Filters von 20 kHz auf 8 kHz.

Eine Spektrum-Darstellung gibt optisch in Echtzeit Rückmeldung über die entstehenden Filterkurven und das bearbeite Audiosignal.

Der Output-Regler bestimmt den Gain-Pegel, der insgesamt auf das bearbeitete Effektsignal angewendet wird. Er kann zum Ausgleichen geänderter Signal-Amplituden verwendet werden, die durch die EQ-Einstellungen verursacht werden.

### 24.6.1 Channel-EQ-Tipps

Sie können Channel EQ einsetzen, um einen Hall-Effekt in einer Gerätekette klanglich weiter zu formen.

Sie können auch den Sound einzelner Trommeln oder den eines gesamten Drums-Kits formen, indem Sie eine Instanz von Channel EQ auf ein oder mehrere Drum-Rack-Pads einfügen.

Wenn Sie in einer Gerätekette nach Channel EQ eine Instanz von Saturator [\(Seite 487\)](#page-486-0) hinzufügen, können Sie wunderbar die analogen Nichtlinearitäten eines Mixer-Kanalzug simulieren. In diesem Fall führt das Anheben der tiefen Frequenzen zu wesentlich stärkeren Verzerrungen, ähnlich wie bei einem Analog-Mixer.

## 24.7 Chorus

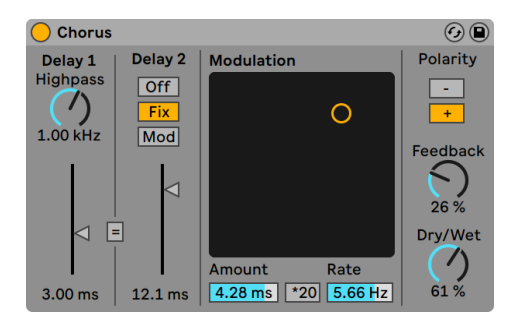

*Der Chorus-Effekt*

Chorus verwendet zwei modulierbare und seriell verschaltete Delays für das Erzeugen von "verdickenden" Chorus- und Flanging-Effekten.

Jedes Delay hat einen eigenen und in Millisekunden einstellbaren Parameter für die Verzögerungszeit. Delay 1 besitzt ein Hochpassfilter, mit dem auf Wunsch tiefe Frequenzanteile aus dem Signal entfernt werden können. Je höher der Highpass-Wert ist, desto weniger tiefe Frequenzen können passieren.

Delay 2 bietet drei Betriebsarten für eine Vielzahl von Effekten. Steht sein Wahlschalter auf Off, ist nur Delay 1 hörbar. In der Fix-Betriebsart wird nur die Verzögerungszeit von Delay 1 moduliert. Ist Mod aktiviert, wird Delay 2 genau wie Delay 1 moduliert.

Um beiden Delays auf die Verzögerungszeit von Delay 1 zu stellen, aktivieren Sie den Link-Schalter ("= "). Dies ist besonders nützlich, wenn Sie beide Delay gemeinsam einstellen wollen.

Das Modulation-X/Y-Feld ermöglicht es, "Bewegung" in den Klang zu bringen: Klicken und Ziehen mit der Maus entlang der X-Achse ändert die Frequenz der Delayzeit-Modulation. Klicken und Ziehen entlang der Y-Achse verändert die Intensität der Modulation.

Sie können die gewünschten Werte für diese beiden Parameter auch direkt in die entsprechenden Felder unter dem X/Y-Feld eintippen. Amount wird in Millisekunden, Frequency in Hertz angegeben.

Durch Aktivieren des Schalters \*20 wird die Modulationsfrequenz zum Erzielen extremerer Klänge um diesen Faktor erhöht.

Mit dem Feedback-Regler kann der Anteil des vom Ausgang an den Eingang zurückgeführten Signals bestimmt werden. Die Polarität des rückgekoppelten Signals kann (Überraschung!) mit dem Polarity-Wahlschalter gewählt werden.

Der Dry/Wet-Regler bestimmt das Mischungsverhältnis zwischen dem Original- und dem Effekt-Signal. Stellen Sie den Wert auf 100 Prozent, wenn Sie den Chorus in einer Return-Spur verwenden.

Das Aktivieren der Option Crisp mittels [Rechts-Klick](PC) / [CTRL-Klick](Mac) kann besonders bei höheren Frequenzen den Klang verbessern. Die Option ist standardmäßig aktiviert, außer bei Sets, die Chorus verwenden und mit früheren Versionen von Live erstellt wurden.

## 24.8 Chorus-Ensemble

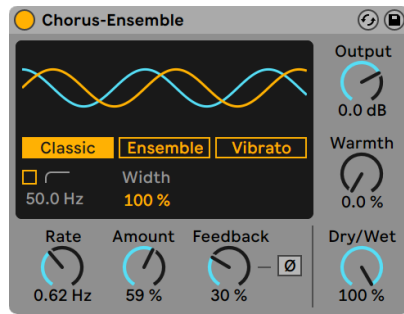

Ensemble Vibrato Varmth Stus-Effekt aus zwei Delays, der optional einen Modus  $\frac{1}{200}$   $\frac{1}{200}$   $\frac{1$ Rate Amount Feedback | Dry/Wet Mit dem Gerät lassen sich auch sehr einfach String En-

Es stehen drei verschiedene Modi zur Verfügung, die im Display gewählt werden können: Classic, Ensemble und Vibrato.

Der Classic-Modus erzeugt einen breiteren, schwebenden Sound, indem er dem Eingangssignal zwei verzögerte, zeitlich modulierte Signale hinzufügt. Sie können ihn für einen klassischen Chorus-Sound einsetzen, der ihrem Audiosignal leichte Schwebungen hinzufügt.

Der Ensemble-Modus ist vom Effekt eines Chorus-Pedals inspiriert, das in den 70ern eingesetzt wurde und einen besonders "fetten" Sound ermöglicht. Der Ensemble-Modus basiert auf dem Classic-Modus und teilt dessen Parameter. Er erzeugt jedoch einen volleren, weicheren und intensiveren Chorus-Sound, indem er drei verzögerte Signale nutzt, die eine gleichmäßig verteilte Abweichung in ihrer Modulations-Phase haben.

Der Vibrato-Modus setzt im Vergleich zum Chorus stärkere Modulationen ein, um Schwankungen der Tonhöhe zu erzeugen. Die Modulationswellenform kann stufenlos von Sinus nach Dreieck morphen, wodurch es möglich wird, den bekannten "Polizeisirenen" Sound zu erzeugen.

Neben den Modus-Wahltasten kann im Display auch auf ein Hochpassfilter und den Width-Parameter zugegriffen werden. Width ist bei den Classic- und Ensemble-Modi vorhanden, im Vibrato-Modus wird der Parameter durch die Offset- und Shape-Regler ersetzt.

Aktiviert, reduziert das Hochpassfilter den Chorus-Effekt bei Signalanteilen unterhalb der mit dem High-Pass-Frequency-Regler eingestellten Frequenz, die von 20 Hz bis 2000 Hz reicht.

Width bestimmt die Stereobreite des bearbeiteten Effektsignals und somit die Pegel-Balance zwischen dem Mitten-und Seiten-Kanal des Chorus-Effekts. Bei 0% ist das Signal komplett mono, bei 100% die Balance ausgeglichen und bei 200% sind die seitlichen Signale des Chorus doppelt so laut wie das Mittensignal. Hierdurch kann die Stereobreite des Effekts eingestellt werden, ein hilfreiches Feature beim Mixing.

Im Vibrato-Modus wird mit Offset der Phasenversatz zwischen den Wellenformen für den linken und rechten Kanal eingestellt. Bei 180° sind die Kanäle in der Phase komplett entgegengesetzt. Mit Shape kann die Modulations-Wellenform stufenlos von Sinus nach Dreieck gestellt werden.

An globalen Parametern sind Rate, Amount, Feedback, Output, Warmth und Dry/Wet vorhanden.

Rate bestimmt die Modulationsfrequenz in Hertz. Der Wert kann mit dem Regler oder durch Hoch-/Runterziehen der Wellenformanzeige eingestellt werden. Tipp: Erhöhen Sie Rate für einen extremeren Chorus-Effekt oder halten Sie den Wert niedrig, um eher weiches Phasing zu erzeugen.

Amount bestimmt die Amplitude des Modulationssignals, das die Delayzeiten beeinflusst. Höhere Werte ergeben stärkere zeitliche Schwankungen der eingestellten, unmodulierten Verzögerungszeit.

Feedback bestimmt, wir stark das Ausgangssignal wieder zurück an die jeweiligen Eingänge geleitet wird. Ein Erhöhen des Werts führt zu extremeren Sounds und tendiert dazu, obere Harmonische zu betonen. Auch werden hörbare Delays erzeugt, wenn die Wiedergabe gestoppt wird.

Das Feedback-Signal kann mit der Ø-Taste invertiert werden, was einen eher "hohlen" Sound ergibt, wenn er mit hohen Feedback-Einstellungen kombiniert wird.

Output bestimmt den Ausgangspegel des Effektsignals.

Warmth fügt am Ausgang leichte Verzerrungen und einen Filtereffekt für einen wärmeren Sound hinzu. Drehen Sie den Regler auf für einen crunchigen Sound mit Vintage-Flair.

Dry/Wet bestimmt das Mischungsverhältnis zwischen dem Original- und dem Effekt-Signal. Stellen Sie den Wert auf 100%, wenn Sie Chorus-Ensemble in einer Return-Spur einsetzen. Beachten Sie bitte, dass der Parameter im Vibrato-Modus deaktiviert ist.

### 24.8.1 Chorus-Ensemble Tipps

Hier einige Tipps für den Einsatz von Chorus-Ensemble:

- •Stellen Sie im Ensemble-Modus die Rate auf einen Wert zwischen 1 Hz und 1,8 Hz und Amount auf 100 % für ein trockenes Gitarrensignal ein, um den typischen Surf-Rock Sound zu erzielen.
- •Automatisieren Sie die Feedback Invert Taste bei Feedback-Werten von > 90%, um wechselnde Muster abklingender Resonanzschwingungen zu erzeugen.

## 24.9 Compressor

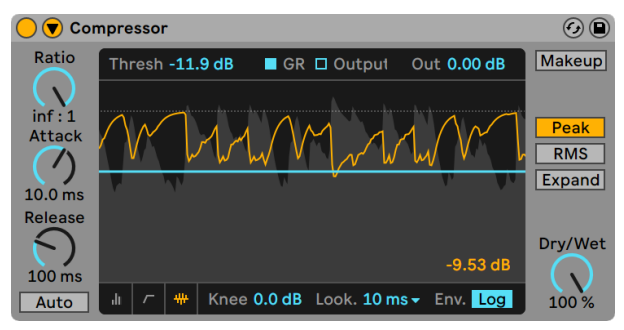

*Der Effekt Compressor*

Ein Kompressor reduziert den Pegel von Signalen, die einen vom Anwender wählbaren Schwellenwert (Threshold) überschreiten. Die Kompression reduziert den Pegel von Signalspitzen, erhöht so den Headroom und erlaubt es in der Folge, das gesamte Signal stärker auszusteuern. Das Signal erhält so einen höheren Durchschnittspegel, was es subjektiv lauter und "druckvoller" als ein unkomprimiertes Signal wirken lässt.

Die beiden wichtigsten Parameter eines Kompressors sind der Schwellenwert (Threshold) und das Kompressionsverhältnis (Ratio):

Mit dem Threshold-Regler wird eingestellt, bei welchem Pegel die Kompression beginnt. Signale oberhalb des Threshold werden nach Maßgabe des Ratio-Parameters leiser geregelt, der das Verhältnis zwischen Ein- und Ausgangspegel bestimmt. Mit einer Ratio-Einstellung von beispielsweise 3 wird ein Signal, das 3 dB über dem Threshold liegt, am Ausgang des Kompressors nur um 1 dB lauter sein. Wird ein Signal über dem Threshold um 6 dB lauter, dann ist es am Ausgang um 2 dB lauter. Eine Ratio von 1 bedeutet, dass keine Kompression angewendet wird, und zwar unabhängig vom eingestellten Threshold.

Die orange-farbene Anzeige für Gain-Reduction zeigt an, um welchen Wert der Pegel in einem bestimmten Moment abgesenkt wird. Eine Pegelabsenkung von mehr als etwa 6 dB mag vielleicht die gewünschte Zunahme der Lautheit bewirken, wird aber auch einen deutlichen Einfluss auf den Klang haben und kann sehr leicht seine dynamische Struktur zerstören. Dies kann in späteren Produktionsschritten nicht mehr korrigiert werden. Berücksichtigen Sie dies besonders bei der Verwendung von Kompressoren, Limitern oder Lautheitsmaximierern im Master-Kanalzug. Weniger ist hier meistens mehr.

Da Kompression den Pegel von lauten Signalen vermindert und so den Headroom vergrößert, können Sie den Pegel mit dem Output-Parameter wieder soweit erhöhen, dass die Pegelspitzen den verfügbaren Headroom ausnutzen. Die Output-Anzeige zeigt den Pegel des Ausgangssignals an. Wenn Sie den Makeup-Schalter unter dem Output-Parameter aktivieren, wird der Ausgangspegel bei Änderungen der Threshold- und Ratio-Einstellungen automatisch angeglichen.

Der Dry/Wet-Regler bestimmt das Mischungsverhältnis zwischen dem komprimierten und unkomprimierten Signal. Bei 100% ist nur das komprimierte Signal zu hören, während sich das Gerät bei 0% praktisch im Bypass befindet.

Der Knee-Parameter bestimmt, wie weich oder hart die Kompression bei Erreichen des Thresholds einsetzt. Mit einer Einstellung von 0 dB erfolgt keine Kompression unterhalb des Thresholds und die volle Kompression bei allen Signalen über dem Threshold. Mit hohen Ratio-Einstellungen kann dieses so genannte "Hard Knee"-Verhalten harsch klingen. Mit höheren (oder "weicheren") Knee-Einstellungen steigt der Grad der Kompression in Richtung des Thresholds an. Mit einer Knee-

Einstellung von beispielsweise 10 dB und einer Threshold-Einstellung von -20 dB beginnt bereits bei -30 dB eine sanfte Kompression, die dann weiter zunimmt, sodass Signale erst bei -10 dB vollständig komprimiert werden.

Compressors Anzeige-Modus kann mit den kleinen Schaltern in der Ecke unten der Anzeige bestimmt werden:

- $\bigcirc$  Compressor  $\odot$   $\bigcirc$ Ratio Makeup **Thresh**  $G_{R}$  $Q<sub>1</sub>$  $4.00 : 1$ Peak **Attack Expand**  $1.00 \text{ ms}$ Release Dry/Wet  $-7.0$  $0.00$  dB  $-21.9$  dB  $30.0<sub>ms</sub>$ Knee 6.0 dB 48 Auto 100%
- •Die *eingeklappte* Ansicht zeigt nur die wichtigsten Parameter.

*Compressors eingeklappte Anzeige*

•Die *Transferkurve* zeigt den Eingangspegel auf der horizontalen Achse und den Ausgangspegel auf der vertikalen. Diese Darstellung ist sehr nützlich beim Abstimmen des Knee-Parameters, der als gepunktetes Linienpaar links und rechts vom Threshold sichtbar ist.

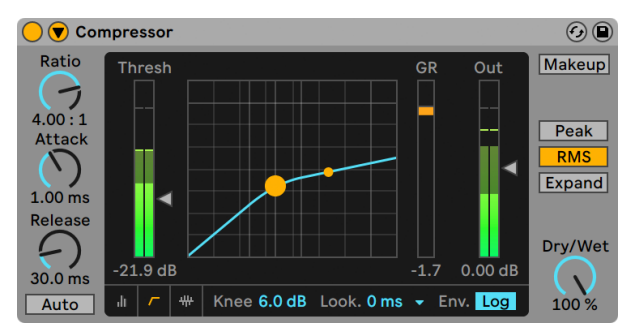

*Compressors Transferkurve*

•Die *Activity-Anzeige* zeigt den Eingangspegel hellgrau an. In diesem Modus kann mit den Schaltern oben zwischen der Darstellung der Gain-Reduktion (GR) in orange und des Ausgangspegels in dunkelgrau gewechselt werden. Die Darstellungen sind sehr nützlich, um zu sehen, was mit dem Signal im Zeitverlauf passiert.

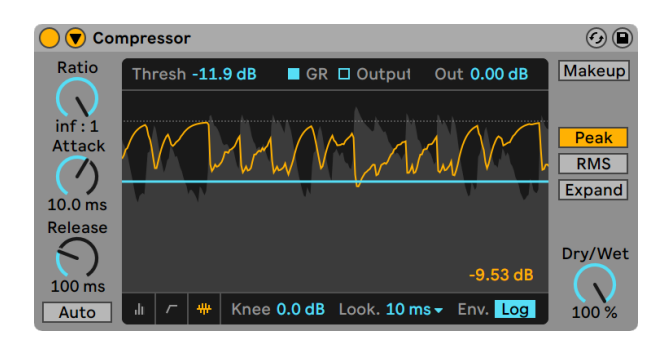

*Im Compression-Activity-Modus werden Eingang und Ausgang angezeigt.*

Die Parameter Attack und Release sind wesentlich für das Verhalten von Compressor, da sie bestimmen, wie schnell die Kompression auf Änderungen des Eingangspegels reagiert.

Attack regelt wie lange es dauert, bis nach dem Überschreiten des Thresholds die maximale Kompression wirksam wird. Release dagegen bestimmt, wie lange der Kompressor nach dem Unterschreiten des Thresholds braucht, um die Kompression wieder auf Null zu regeln. Ist Auto Release aktiviert, wird die Release-Zeit automatisch, abhängig vom Eingangssignal eingestellt.

Etwas Attackzeit (10--50 mS) erlaubt es den Pegelspitzen, den Kompressor unbearbeitet zu passieren. Das hilft die Dynamik des Signals zu bewahren, da es die Einschwingvorgänge betont. Falls diese Pegelspitzen übersteuern, können Sie versuchen, die Attackzeit zu reduzieren. Sehr kurze Attackzeiten nehmen dem Signal jedoch die "Lebendigkeit" und können zu einer verzerrungsbedingten Rauheit im Signal führen. Kurze Releasezeiten können zum "Pumpen" führen, da der Kompressor versucht herauszufinden, ob er komprimieren soll oder nicht. Das wird im Allgemeinen als unerwünschter Effekt angesehen; manche Tontechniker setzen ihn jedoch bei kompletten Drumkit-Spuren bewusst ein, um einen ungewöhnlichen "Ansaugeffekt" zu erzielen. Das sorgfältige Einstellen der Attack- und Releasezeiten ist sehr wichtig, wenn es um die Komprimierung rhythmischen Materials geht. Wenn Sie mit Kompressoren noch keine Erfahrung besitzen, sollten Sie mal einen Drumloop komprimieren und mit verschiedenen Einstellungen für Attack, Release, Threshold und Gain experimentieren. Das kann sehr spannend sein!

Ein Kompressor kann erst auf das Eingangssignal reagieren, sobald es ihn erreicht. Da er auch noch seiner Attack- und Release-Hüllkurve folgen muss, erfolgt die Kompression immer etwas zu spät. Ein digitaler Kompressor kann dieses Problem lösen, indem der das Eingangssignal zwar gleich analysiert, aber etwas verzögert bearbeitet. Compressor bietet drei verschiedene solcher "Lookahead"-Zeiten an: null mS, eine mS und zehn mS. Das Klangresultat kann in Abhängigkeit dieser Werte stark variieren.

Compressor lässt Sie zwischen drei verschiedenen Grundbetriebsarten wählen. Ist Peak ausgewählt, reagiert Compressor auf kurze Pegelspitzen im Signal. Der Peak-Modus arbeitet aggressiver und präziser, er eignet sich darum gut für Pegelbegrenzungen, bei den Sie sicherstellen müssen, dass absolut kein Signal über dem eingestellten Threshold liegt. Im RMS-Modus verhält sich Compressor weniger empfindlich gegenüber kurzen Signalspitzen und komprimiert erst, wenn das Eingangssignal etwas länger über dem Threshold liegt. Der RMS-Modus liegt der menschlichen Wahrnehmung von Lautheit näher und wird üblicherweise als "musikalischer" empfunden.

Die Ratio kann auch auf Werte *kleiner* 1 gesetzt werden. In diesem Zustand verhält sich der Kompressor wie ein "Upward-Expander" und *erhöht* die Anhebung, wenn das Signal den Threshold überschreitet. Weitere Informationen zu den verschiedenen Arten Dynamik-Bearbeitung finden Sie im Kapitel Multiband Dynamics [\(Seite 463\)](#page-462-0)).

Zusätzlich zu diesen Modi kann Compressor zwischen zwei verschiedenen Kurvenformen für den Hüllkurvenfolger umschalten, die dazu weitere Optionen anbieten, wie das Gerät Signalpegel misst und auf diese reagiert. Im Linear-Modus (Lin) werden die Reaktionszeiten des Kompressors ausschließlich vom Attack- und Release-Wert bestimmt. Im Logarithmic-Modus (Log) haben scharf komprimierte Pegelspitzen eine schnellere Release-Zeit als weniger komprimiertes Material. Hierduch kann die Kompression im Vergleich zum Lin-Modus weicher und weniger stark hörbar ausfallen. Beachten Sie, dass der Lin/Log-Schalter nicht sichtbar ist, wenn Compressors Anzeige eingeklappt ist.

### 24.9.1 Sidechain-Parameter

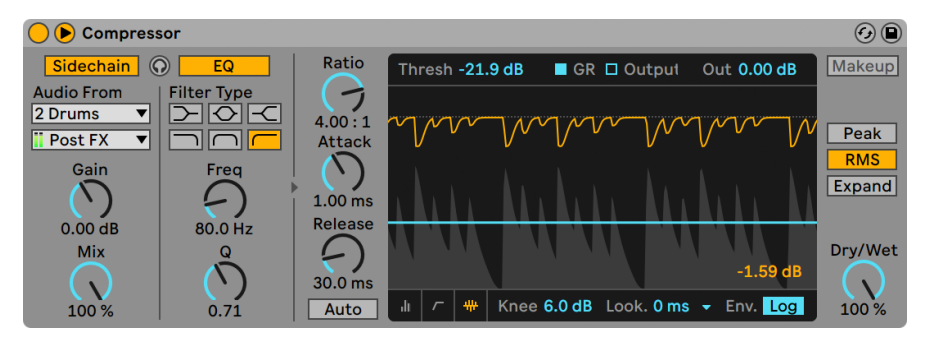

*Der Compressor-Effekt mit den Sidechain-Parametern.*

Normalerweise ist das komprimierte Signal mit dem Eingangssignal, das die Kompression auslöst, identisch. Bei Verwendung von *Sidechaining* ist es jedoch möglich, ein Signal basierend auf dem Pegel eines anderen Signals oder basierend auf einem bestimmten Frequenzband zu komprimie-

ren. Die Sidechain-Parameter erreichen Sie, indem Sie das Compressor-Fenster durch Umschalten des Tasters  $\odot$  in seiner Titelleiste ausklappen.

Die Sidechain-Parameter sind in zwei Bereiche unterteilt. Links finden sich die External-Parameter. Wenn Sie diesen Bereich mit dem Sidechain-Schalter aktivieren, können Sie jeden von Lives internen Routing-Punkten [\(Seite 249\)](#page-248-0) aus dem Menü darunter auswählen. Die so gewählte Signalquelle arbeitet nun anstelle des tatsächlich komprimierten Signals als Auslöser für Compressor.

Der Gain-Regler bestimmt den Pegel des externen Sidechain-Eingangssignals; der Dry/Wet-Regler ermöglicht es Ihnen, eine Kombination aus dem externen Sidechain-Eingangssignal und dem Originalsignal als Auslöser für den Kompressor zu wählen. Steht Dry/Wet auf 100%, wird der Kompressor ausschließlich von der Sidechain-Signalquelle ausgelöst. Bei 0% wird das Sidechain-Signal gar nicht genutzt. Beachten Sie, dass ein Erhöhen von Gain *nicht* zu einer Erhöhung der Lautstärke des Originalsignals im Mix führt. Das Sidechain-Signal dient nur dem Auslösen des Kompressors und ist nie selbst hörbar.

Beachten Sie, dass die automatische Ausgangspegelanpassung (Makeup) bei Verwendung einer externen Sidechain nicht zur Verfügung stehen.

Rechts im External-Bereich finden sich die Parameter für den Sidechain-EQ. Wenn Sie diesen Bereich aktivieren, wird der Kompressor durch bestimmte Frequenzbänder und nicht durch das gesamte Signal ausgelöst. Das können entweder Frequenzen im komprimierten Signal selbst sein, oder in Kombination mit externem Sidechaining auch Frequenzen aus dem Signal einer anderen Spur.

Mit dem Kopfhörerschalter zwischen dem Extern- und dem EQ-Bereich können Sie nur das Sidechain-Signal abhören und den Ausgang des Kompressors stummschalten. Da das Sidechain-Signal nicht zum Ausgang gelangt und nur als Auslöser für den Kompressor arbeitet, vereinfacht Ihnen diese temporäre Abhörmöglichkeit, die Sidechain-Parameter einzustellen und das Signal zu überprüfen, das den Kompressor arbeiten lässt.

### 24.9.2 Tipps zur Kompression

Dieser Abschnitt bietet Ihnen einige Tipps zum effektiven Einsatz von Compressor und insbesondere der Sidechain-Optionen.

### Mischen von Voiceovers

Sidechaining wird üblicherweise für sogenannte "Ducking"-Effekte verwendet. Stellen Sie sich zum Beispiel vor, dass Sie eine Spur mit einer Sprecherstimme und eine Spur mit Hintergrundmusik haben. Sie möchten, dass die Sprecherstimme immer die lauteste Signalquelle ist, die Musik sollte also immer dann leiser werden, wenn der Sprecher zu hören ist. Um dies automatisch zu erreichen, fügen Sie einen Kompressor in die Musik-Spur ein, wählen jedoch den Ausgang der Sprecher-Spur als Quelle für das externe Sidechaining.

#### Sidechaining in der Dance-Musik

Sidechaining/Ducking ist für einen Dance-Musik-Produzenten eine Geheimwaffe, da es helfen kann zu gewährleisten, dass Basslinien (oder sogar ganze Mischungen) immer für die Kick-Drum Platz machen. Indem man einen Kompressor in die Bass-Spur (oder Master-Spur) einfügt und die Kick-Drum-Spur als Sidechain-Eingang nutzt, kann man problematische tiefe Frequenzen in den Griff bekommen, die sich andernfalls mit dem Einschwingen der Kick-Drum "beissen" würden.

Indem Sie den Sidechain-EQ in Kombination mit dieser Technik verwenden, können Sie solche Ducking-Effekte selbst dann erzeugen, wenn Sie nur eine komplette Drum-Spur zum Arbeiten haben (und keine isolierte Kick-Drum). In diesem Fall fügen Sie den Kompressor in die Spur ein, die Sie "ducken" wollen. Wählen Sie dann die Drum-Spur als externe Sidechain-Quelle. Aktivieren Sie den Sidechain-EQ und wählen Sie das Tiefpassfilter aus. Indem Sie nun sorgfältig die Parameter Frequency und Q justieren, sollten Sie in der Lage sein, die Kick-Drum vom Rest des Drumkits zu isolieren. Die Abhörfunktion für das Sidechain-Signal kann Ihnen beim Finden einer geeigneten EQ-Einstellung helfen.

### 24.9.3 Upgrade vom Legacy-Modus

Kompressors interne Algoithmen sind mit Live 9 in Zusammenarbeit mit Dr. Joshua D. Reiss vom Centre for Digital Music der Queen Mary University of London, aktualisiert worden.

Bei Live Sets die Compressor verwenden und mit früheren Versionen von Live erzeugt wurden, erscheint in der Titelzeile jeder Compressor-Instanz ein "Upgrade-Taster", wenn das Set in Live 9 geladen wird. Drücken Sie diese Taste, um die entsprechende Compressor-Instanz auf die neuen, verbesserten Algorithmen upzugraden. Beachten Sie bitte, dass Ihr Set hierdurch anders klingen kann.

## 24.10 Corpus

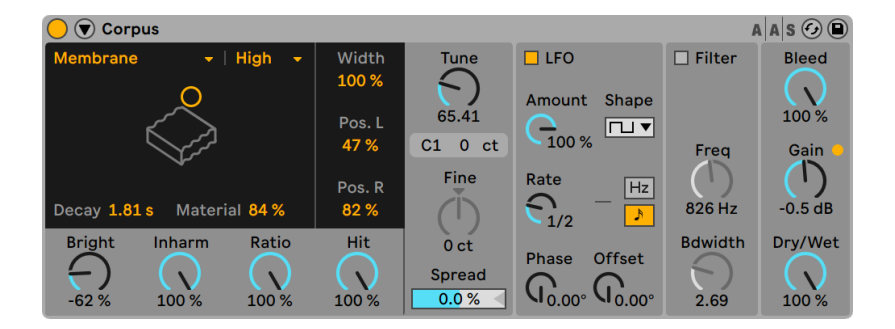

#### *Der Corpus-Effekt.*

(Hinweis: Der Corpus-Effekt ist in den Intro-, Standard- und Lite-Editionen nicht verfügbar.)

Corpus ist ein Effekt, der die akustischen Eigenschaften resonanter Klangkörpern simuliert und dabei sieben verschiedene Typen bietet. In Zusammenarbeit mit Applied Acoustics Systems entwickelt, benutzt Corpus Physical-Modeling-Technologie, um eine Vielzahl von Parametern und Modulations-Optionen zu bieten.

Sowohl die Frequenz als auch die Abklingzeit der Resonanz lassen sich über MIDI steuern, indem der Frequency- und/oder der Off-Decay-Schalter im Sidechain-Bereich von Corpus aktiviert wird. Verwenden Sie die ® Taste in der Titelzeile von Corpus, um auf die Sidechain-Parameter zuzugreifen. Mit den MIDI-From-Wahlschaltern können Sie eine MIDI-Spur auswählen und den Abgriffpunkt bestimmen, von dem aus MIDI-Noten gesendet werden, die Corpus empfangen soll.

Wenn Frequency aktiviert ist, wird die Frequenz bzw. Tonhöhe der Resonanz von den eingehenden MIDI-Noten gesteuert. Werden mehrere Noten gleichzeitig gehalten, legt der Last/ Low-Schalter fest, ob die zuletzt gespielte (Last) oder die tiefste Note (Low) Priorität haben soll. Die Transpose- und Fine-Regler ermöglichen es, eine grobe und feine Abweichung von der MIDImodulierten Frequenz einzustellen. PB-Range bestimmt den Pitchbend-Umfang in Halbtönen.

Ist Frequency deaktiviert, kann mit dem Tune-Parameter die Grundfrequenz für die Resonanz in Hertz eingestellt werden. Die entsprechende MIDI-Noten-Nummer und abweichende Feinstimmung in Cent werden im Feld unter den Reglern angezeigt.

Ist Off Decay aktiviert, wird beim Loslassen einer MIDI-Keyboardtaste (MIDI-Note-Off-Befehl) die Resonanz abgedämpft. Der Regler unter dem Schalter bestimmt das Ausmaß der von dem

MIDI-Note-off-Befehl verursachten Dämpfung. Bei 0% werden Note-Offs ignoriert und die Decay-Zeit wird nur von dem eingestellten Wert des Decay-Parameters (unter dem Wahlschalter für den Resonanztyp) bestimmt. Dies entspricht dem Verhalten echter Stabspiel-Instrumente wie Marimba oder Glockenspiel. Bei 100% wird die Resonanz unabhängig von der Decay-Zeit sofort nach einer Note-Off-Meldung abgedämpft.

Sie können die Sidechain-Paramater anzeigen oder verbergen, indem Sie den V Schalter in der Titelzeile von Corpus umschalten. Dieser Schalter leuchtet auf, sobald die Sidechain aktiv ist.

Corpus besitzt einen Niederfrequenz-Oszillator (LFO), mit dem die Resonanzfrequenz moduliert werden kann. Der Amount-Parameter bestimmt, wie stark der LFO die Frequenz beeinflusst.

Der Rate-Parameter bestimmt die LFO-Frequenz. Sie kann in Hertz oder synchron zum Songtempo eingestellt werden, was rhythmische Modulationen erlaubt.

Als LFO-Wellenformen stehen Sinus (erzeugt gleichmäßige Modulationen mit abgerundeten Wellenformen) , Rechteck, Dreieck, Sägezahn aufsteigend, Sägezahn absteigend und zwei Arten von Rauschen (stufenförmig und abgerundet).

Obwohl immer nur ein Satz an LFO-Parametern sichtbar ist, gibt es tatsächlich zwei LFOs, einen für jeden Stereokanal. Die Parameter Phase und Spin bestimmen die Beziehung dieser beiden LFOs zueinander.

Phase (nur verfügbar, wenn die LFOs zum Songtempo synchronisiert werden) betreibt beide LFOs mit genau der gleichen Frequenz, ermöglicht es aber, beide Wellenformen gegeneinander in der Phase zu verschieben, wodurch eine Stereobewegung in der Filtermodulation entsteht. Steht der Wert auf "180", sind die LFO-Wellenformen um 180 Grad zueinander verschoben, sodass der eine LFO seinen Spitzenwert erreicht, wenn der andere an seinem Minimum angekommen ist. Steht Phase auf "360" oder "0", laufen beide LFOs synchron.

Spin (nur vorhanden, wenn die LFOs im Hertz-Modus laufen) verstimmt die Geschwindigkeiten der beiden LFOs relativ zueinander. Jeder Stereokanal wird mit einer unterschiedlichen Frequenz moduliert, abhängig von der Einstellung des Spin-Werts.

Bei Benutzung der Rausch-Wellenformen zeigen die Parameter Phase und Spin keine Auswirkungen und beeinflussen somit auch nicht den Klang.

Spread verstimmt die beiden Resonatoren gegeneinander. Positive Werte heben die Tonhöhe des linken Resonators an, während die des rechten abgesenkt wird. Negative Werte verhalten sich umgekehrt.

Resonanz-Typ ermöglicht Ihnen die Auswahl aus sieben verschiedenen physikalischen Modellen resonanter Klangkörper:

- •*Beam* simuliert die Resonanzeigenschaften von Klangstäben aus verschiedenen Materialien und in unterschiedlichen Größen.
- •*Marimba*, eine Sondervariante des Beam-Modells, reproduziert die charakteristischen Obertöne von Klangstäben des Marimbaphons, die sich aufgrund der starken Schnittwölbung der Stabunterseite ergeben.
- •*String* simuliert den Klang von Saiten aus verschiedenen Materialien und mit unterschiedlichen Stärken.
- •*Membrane* ist das Modell einer rechteckigen Membran (wie z.B Schlagzeugfell) mit unterschiedlicher Größe und Konstruktion.
- •*Plate* simuliert den Klang, der von einer rechteckigen, flachen Platte aus verschiedenen Materialien und in verschiedenen Größen erzeugt wird.
- •*Pipe* simuliert ein zylinderförmiges Rohr, das an einem Ende vollständig geöffnet ist und am anderen Ende eine variable Öffnung besitzt (deren Größe mit dem Opening-Parameter eingestellt wird.)
- •*Tube* simuliert ein zylinderförmiges Rohr, das an beiden Enden vollständig geöffnet ist.

Mit dem Resonator-Quality-Menü kann ein guter Kompromiss zwischen der Klangqualität des Resonator-Modells und dem CPU-Bedarf gefunden werden, indem die Anzahl der berechneten Obertöne reduziert wird. "Basic" verbraucht minimale CPU-Ressourcen, während "Full" komplexere Resonanzen erzeugt. Dieser Parameter wird bei den Pipe- oder Tube-Resonatoren nicht verwendet.

Der Decay-Regler bestimmt die Stärke der internen Dämpfung im Resonator und damit die Decay-Zeit.

Der Material-Regler stellt die Abweichung des Dämpfungsverhaltens bei unterschiedlichen Frequenzen ein. Bei niedrigen Werten klingen tiefe Frequenzanteile länger nach als hohe (womit Klangkörper simuliert werden, die aus Holz, Nylon oder Gummi sind). Bei höheren Werten klingen hohe Frequenzanteile länger nach (womit Klangkörper aus Glas oder Metall simuliert werden). Dieser Parameter wird bei den Pipe- oder Tube-Resonatoren nicht verwendet.

Der Radius-Parameter ist nur bei den Pipe- und Tube-Resonatoren vorhanden. Er bestimmt bei beiden Rohr-Modellen den Radius des modellierten Rohrs. Wenn der Radius zunimmt, erhöhen sich für hohe Frequenzen sowohl die Decay-Zeit als auch die Sustain-Dauer. Bei sehr großen Rohren verändert sich auch die Grundtonhöhe des Resonators.

Die Decay- und Material/Radius-Parameter lassen sich auch über das X-Y-Feld einstellen.

Ratio ist nur bei den Membrane- und Plate-Resonatoren vorhanden und bestimmt das Seitenverhältnis des Klangkörpers.

Der Brightness-Parameter bestimmt die Amplitude der unterschiedlichen Frequenzbestandteile. Bei höheren Werten sind hohe Frequenzen lauter. Dieser Parameter wird bei den Pipe- oder Tube-Resonatoren nicht verwendet.

Inharm. Der Inharmonics-Regler ändert die Stimmung der vom Resonator erzeugten Obertöne bzw. ihr Obertonverhältnis. Bei negativen Werten werden die Frequenzen zusammengepresst, wodurch die Anzahl an tiefen Teiltönen zunimmt. Bei positiven Werten werden die Teilton-Frequenzen gedehnt, wodurch die Anzahl an oberen Teiltönen zunimmt. Dieser Parameter wird bei den Pipe- oder Tube-Resonatoren nicht verwendet.

Opening ist nur bei dem Pipe-Resonator vorhanden und skaliert die Größe zwischen offenem und geschlossenem Rohr. Bei 0% ist das Rohr an einem Ende vollständig geschlossen, während bei 100% das Rohr an beiden Enden geöffnet ist.

Die Parameter Listening L und R bestimmen für den linken und rechten Resonator die Positionen, an denen die Vibrationen gemessen werden. Bei 0% werden die Resonanzen praktisch in der Mitte des Klangkörpers abgehört. Höhere Werte verschieben den Abhörpunkt näher zum Rand hin. Diese Parameter werden bei den Pipe- oder Tube-Resonatoren nicht benutzt, da bei diesen Modellen immer in der Mitte des dauerhaft geöffneten Endes gemessen wird.

Der Hit-Regler bestimmt die Stelle, an der der Klangkörper angeschlagen oder auf andere Weise zum Schwingen angeregt wird. Bei 0% wird der Klangkörper in der Mitte angeschlagen bzw. angeregt. Höhere Werte verschieben diesen Punkt näher zu den Randbereichen hin. Dieser Parameter wird bei den Pipe- oder Tube-Resonatoren nicht verwendet.

Das Effektsignal wird in eine Filterkombination aus Tiefpass und Hochpass geleitet, die über ein X-Y-Feld gesteuert werden kann. Um die Filterbandbreite zu bestimmen, klicken und ziehen Sie auf der vertikalen Achse. Um die Filterfrequenz einzustellen, klicken und ziehen Sie auf der horizontalen Achse. Das Filter kann mit dem Filter-Schalter ein- oder ausgeschaltet werden.

Width stellt die Stereobreite für den linken und rechten Resonator ein. Bei 0% werden beide Signale mit gleichem Pegel jeweils der anderen Stereoseite hinzugemischt, was zu einem Mono-Ausgangssignal führt. Bei 100% wird jeder Resonator ausschließlich auf einen Kanal geleitet.

Bleed mischt dem Resonanzsignal wieder einen Teil des unbearbeiteten Signals hinzu. Bei höheren Werten ist also mehr vom Eingangssignal zu hören. Die Funktion ist sehr nützlich, um hohe Frequenzen zurückzugewinnen, die oft abgedämpft werden, wenn sehr tiefe Resonator-Frequenzen (Tonhöhen) eingestellt sind oder, wenn ein Modell mit einer geringeren Qualität berechnet wird. Dieser Parameter ist bei den Pipe- oder Tube-Resonatoren nicht vorhanden.

Gain verstärkt oder verringert den Pegel des bearbeiteten Signals und der Dry/Wet-Parameter bestimmt das Mischungsverhältnis zwischen dem unbearbeiteten Eingangssignal und dem Signal, das zur Bearbeitung an Corpus geschickt wird. Ein Herunterregeln von Dry/Wet schneidet die momentan erklingenden Resonanzen nicht ab, sondern verhindert die Bearbeitung von neuen Eingangssignalen.

Corpus hat einen Limiter integriert, der bei zu hohen Lautstärken automatisch eingeschaltet wird. Sobald der Limiter aktiv ist, leuchtet die LED in der oberen, rechten Ecke in der Anzeige von Corpus auf.

## 24.11 Delay

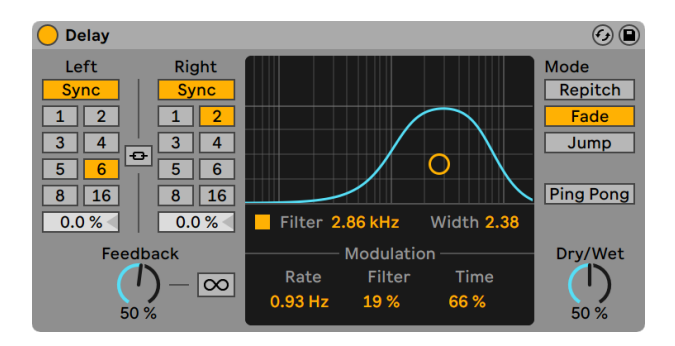

*Der Delay-Effekt*

Das Delay bietet zwei unabhängige Delay-Linien, eine für den linken und eine für den rechten Kanal.

Um die Verzögerungszeit in Bezug zum Songtempo einzustellen, aktivieren Sie den Sync-Schalter, der das Verwenden des Wahlschalters für die Takt-Unterteilung erlaubt. Die Zahlen auf den Schaltern repräsentieren die Delayzeit in 1/16tel Noten. Ein Wert von "4" erzeugt demnach eine Verzögerung von vier Sechzehntelnoten, was einem Delay von einer Viertelnote entspricht.

Ist der Sync-Schalter deaktiviert, wird die Delayzeit in Millisekunden angegeben. Um in diesem Modus die Delay-Zeit einzustellen, klicken und ziehen Sie einfach den Delay-Zeit-Regler.

Ist Stereo Link aktiviert, werden die Einstellungen für den linken Kanal auf den rechten Kanal übertragen und alle Änderungen, sowohl an den Sync-Schaltern als auch den Delayzeit-Werten, führen zu Änderungen auf beiden Kanälen.

Mit dem Feedback-Parameter kann die Stärke des Signals bestimmt werden, das vom Ausgang wieder zurück in den Eingang geleitet wird. Intern arbeitet dieses Delay mit zwei unabhängigen Feedbackschleifen, so dass ein Signal auf dem linken Kanal nicht in den rechten eingespeist wird und umgekehrt.

Der ∞ Schalter sorgt dafür, dass Audiomaterial, das beim Betätigen des Schalters gerade im Delay-Speicher ist, unendlich lange wiederholt wird und ignoriert alle neuen Eingangssignale, solange Freeze aktiviert ist.

Vor dem Delay liegt ein Bandpass-Filter, das über einen Schalter an- und ausgeschaltet und mit einem X-Y-Parameterfeld gesteuert werden kann. Um die Filterbandbreite zu bestimmen, klicken und ziehen Sie auf der vertikalen Achse. Um die Filterfrequenz einzustellen, klicken und ziehen Sie auf der horizontalen Achse.

Filterfrequenz und Delayzeit können durch einen LFO moduliert werden, wodurch sich verschiedene Sounds erzeugen lassen, von leicht schwebenden Chorus-Effekten bis hin zu völlig verdrehtem Rauschen. Mit dem Rate-Regler wird die Frequenz des Modulations-Oszillators in Hertz eingestellt. Der Filter-Regler bestimmt die Intensität der Modulation, die auf den Filter wirkt, der Time-Regler die Intensität der Modulation für die Delay-Zeit.

Wenn Sie die Delayzeit ändern, während Delay noch Signale bearbeitet, können beim verzögerten Signal abrupte Klangveränderungen auftreten. Sie können aus drei verschiedenen Delay-Transition-Modi wählen, die das Übergangsverhalten beim Ändern der Delayzeit klanglich bestimmen:

- *•Repitch* verursacht eine Tonhöhenvariation, wenn die Delayzeit geändert wird, ähnlich dem Verhalten alter Tape-Delay-Hardware. Der Repitch-Modus ist die Standardeinstellung.
- *•Fade* erzeugt einen Crossfade zwischen der alten und neuen Delayzeit. Wenn die Delay-

Zeit allmählich geändert wird, klingt das ähnlich wie Time-Stretching.

*•Jump* springt sofort zur neuen Delayzeit. Beachten Sie, dass bei dieser Einstellung hörbare Klicks entstehen, wenn die Delayzeit, während die Delays noch erklingen, geändert wird.

Tipp: probieren Sie den Time-Regler mit den verschiedenen Transition-Modi aus.

Ist der Ping-Pong-Schalter aktiviert, springt das Signal zwischen linken und rechten Kanal hin und her.

Der Dry/Wet-Regler bestimmt das Mischungsverhältnis zwischen dem Original- und dem Effekt-Signal. Stellen Sie den Wert auf 100 Prozent, wenn Sie Delay in einer Return-Spur verwenden. Im Kontextmenü des Dry/Wet-Reglers können Sie die Option Equal Loudness aktivieren. Ist die Option aktiviert, mischt ein 50/50-Mix den Sound bei den meisten Signalen gleich laut.

Sets, die mit einer älteren Version als Live 10.1 gesichert wurden und die Geräte Simple Delay oder Ping Pong Delay verwenden, zeigen nach dem Laden des Sets einen Upgrade-Taster in der Titelzeile jeder Instanz von Delay. Beim Upgrade bleiben die zuvor eingestellten freien Delayzeitwerte erhalten. Der Sound des Sets oder auch Presets wird nur dann beeinflusst, wenn der freie Delayzeit-Parameter vorher einem Makro-Regler oder Max-for-Life-Gerät zugewiesen war.

### 24.11.1 Tipps zu Delay

#### Glitch-Effekt

Aktivieren Sie den Stereo-Link-Schalter und stellen die Delayzeit auf einen Wert zwischen 400- 500ms. Setzen Sie den Feedback-Wert auf 80% oder höher. Deaktivieren Sie das Bandpass-Filter, stellen den Filter-Regler auf 0% und den Time-Regler auf 100%. Wählen Sie den Fade-Transition-Modus und schauen nochmal nach, ob Ping Pong deaktiviert ist. Setzen Sie den Dry/ Wet-Regler auf 80% oder höher.

#### Chorus-Effekt

Deaktivieren Sie den Stereo-Link-Schalter, stellen die Delayzeit links auf 12ms und rechts auf 17ms. Setzen Sie Feedback auf 60%. Aktivieren Sie nun das Bandpass-Filter, stellen die Filterfrequenz auf 750 Hz und den Width-Regler auf 6.5. Stellen Sie den Rate-Ragler auf 5 Hz, bringen den Filter-Regler auf 10% und wählen für den Time-Regler 12%. Wählen Sie nun den Repitch-Transition-Modus und aktivieren dann den Ping-Pong-Schalter.

## 24.12 Drum Buss

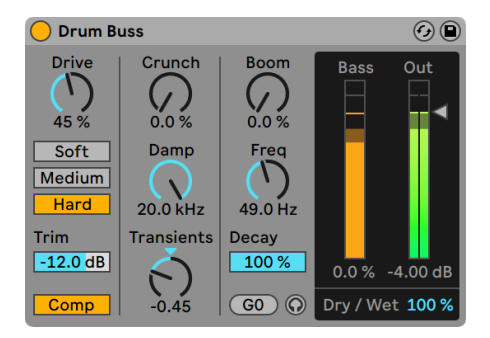

*Der Drum-Buss-Effekt.*

(Hinweis: Der Drum-Buss-Effekt ist in den Intro- und Lite-Editionen nicht verfügbar.)

Drum Buss ist ein Audioeffekt, der Schlagzeuggruppen analoge Färbung, Charakter und Glue gibt, wodurch sie sich auch in einem dichten Mix durchsetzen.

Mit dem Trim-Regler können Sie den Eingangspegel reduzieren, bevor das Signal bearbeitet wird.

Der Comp-Schalter aktiviert einen fest stehenden Kompressor, der auf das Eingangssignal angewendet wird, bevor es weiter mit Distortion (Verzerrungen) bearbeitet wird. Der Kompressor ist für das Ausbalancieren von Drumgruppen optimiert, mit schnellem Attack, mittlerem Release und geeigneten Ratio-Einstellungen, sowie passendem Makup-Gain.

Es gibt drei Arten Verzerrungen, die auf das Eingangssignal angewendet werden können. Jeder Distortion-Typ fügt (von oben nach unten) stärkere Verzerrungen hinzu und prägt den Gesamtsound mit seinem Charakter:

- •Soft: Waveshaping-Verzerrung
- •Medium: Limiting-Verzerrung
- •Hard: Clipping-Verzerrung mit Bass Boost

Um die Intensität der Verzerrung zu steigern, kann der Eingangspegel vor der Verzerrung angehoben werden. Mit dem Drive-Regler bestimmen Sie, wie viel Verstärkung auf das Eingangssignal angewendet wird.

Drum Buss kombiniert häufig verwendete Tools für die Bearbeitung von Drums, um die mittleren und hohen Frequenzen zu gestalten und um das Low-End anzureichern. Wir schauen uns diese Tools in den nachfolgenden Abschnitten näher an.

#### Gestaltung der mittleren und hohen Frequenzen

Die Tools zum Formen der Hochmitten können Drums wie Snares und Hihats Klarheit und Durchsetzungsvermögen geben.

Crunch bestimmt die Stärke sinusförmiger Verzerrung, die auf die mittleren und hohen Frequenzen angewendet wird.

Der Damp-Regler ist ein Tiefpass-Filter, das unerwünschte hohe Frequenzen herausfiltert, die eventuell nach der Verzerrung auftreten können.

Der Transients-Regler dient zur Betonung oder Abschwächung der Transienten von Frequenzen über 100 Hz. Positive Werte fügen Attack hinzu und heben den Sustain an, wodurch einen massiver und, "druckvoller" Sound entsteht. Negative Werte fügen ebenfalls Attack hinzu, senken jedoch den Sustain-Anteil. Hierdurch werden die Drums griffiger und tighter, mit schärferem, höhenreichem Sound und weniger Raumanteil und Nachschwingen.

#### Low-End-Enhancer

Der Low-End-Enhancer besteht aus zwei Tools: ein resonantes Filter, das die Bassfrequenzen sehr stark boostet, sowie ein Decay-Regler, mit dem die Decayphase sowohl für das Eingangssignal, als auch das vom Resonanzfilter bearbeitete Signal eingestellt werden kann. Diese Tools helfen Ihnen den Bassbereich Ihrer Drums fetter und druckvoller zu machen.

Der Boom-Regler bestimmt die Stärke des Low-End-Enhancement, die das Resonanzfilter erzeugt. Die Bass-Pegelanzeige lässt Sie die Wirkung des Boom-Effekts auf das Signal sehen, was besonders bei ganz tiefen, weniger hörbaren Frequenzen nützlich sein kann.

Der Freq-Regler bestimmt die Frequenz des Low-End-Enhancers. Force To Note lässt Sie den Low-End-Enhancer stimmen, indem die Frequenz des Resonanzfilters auf den Wert der nächstliegenden MIDI-Note gesetzt wird.

Der Decay-Regler bestimmt die Decayzeit der tiefen Frequenzen. Steht Boom auf 0% wirkt Decay nur auf das eingehende Audiosignal (nach Drive und Distortion). Wird der "Boom Level" auf

einen Wert über 0% gestellt, beeinflusst Der Decay-Regler sowohl das eingehende als auch das bearbeitete Signal.

Um das Ergebnis des Low-Frequency-Enhancers solo zu hören, aktivieren Sie Boom Audition mit Klick auf das kleine Kopfhörersymbol.

#### Ausgang

Der Dry/Wet-Regler bestimmt das Mischungsverhältnis zwischen dem Original- und dem Effekt-Signal.

Der Output-Gain-Regler bestimmt die Pegelanhebung, die auf das bearbeitete Signal angewendet wird.

## 24.13 Dynamic Tube

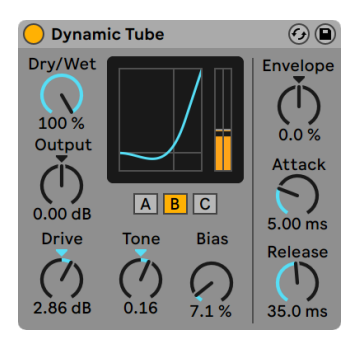

*Der Effekt Dynamic Tube.*

(Hinweis: Der Dynamic- Tube-Effekt ist in den Intro- und Lite-Editionen nicht verfügbar.)

Der Dynamic-Tube-Effekt veredelt Klänge mit den besonderen Eigenschaften der Röhren-Sättigung. Ein integrierter Envelope Follower erzeugt dynamische Klangvariationen, die vom Pegel des Eingangssignals abhängen.

Drei Röhrenmodelle A, B und C bieten verschiedene Verzerrungscharakteristiken, die von echten Verstärker-Röhren bekannt sind. Tube A produziert keine Verzerrungen, wenn Bias niedrig

eingestellt ist, erzeugt aber helle Obertöne, wenn das Signal einen bestimmten Schwellenwert übersteigt. Tube C repräsentiert einen sehr schlichten Röhrenverstärker, der ständig Verzerrungen erzeugt. Die Qualität von Tube B liegt irgendwo zwischen diesen beiden Extremen.

Der Tone-Parameter bestimmt die spektrale Verteilung der Verzerrungen, indem er sie entweder in die Höhen, in das Mittenband oder darunter verschiebt.

Der Drive-Parameter bestimmt, mit welchem Pegel das Signal die Röhre erreicht; höhere Drive-Werte führen zu einem "schmutzigeren" Ausgangssignal. Die Intensität der Röhre wird mit dem Bias-Regler gewählt, der das Signal in die gefeierten Bereiche der nichtlinearen Verzerrung drückt. Bei sehr hohen Bias-Werten beginnt das Signal förmlich auseinanderzufallen.

Der Bias-Parameter kann positiv oder negativ durch einen Envelope Follower moduliert werden; die Intensität wird mit dem Envelope-Regler eingestellt. Je höher die Intensität dieser Modulation gewählt wird, desto stärker wird der Bias-Punkt durch den Pegel des Eingangssignals beeinflusst. Negative Envelope-Modulationen erzeugen Expansionseffekte, indem sie die Verzerrung bei lauten Signalen vermindern, während positive Modulationen laute Sounds noch verzerrter klingen lassen.

Attack und Release regeln, wie schnell der Envelope Follower auf Pegeländerungen im Eingangssignal reagiert. Zusammen bestimmen sie die Charakteristik der Hüllkurve und damit die dynamische Natur der Verzerrungen. Beachten Sie: Wenn Envelope auf Null gestellt ist, sind sie wirkungslos.

Das Ausgangssignal des Geräts können Sie mit dem Output-Regler verstärken oder abschwächen.

Das Aliasing kann durch Aktivieren des Hi-Quality-Modus reduziert werden, auf den Sie mittels [Rechts-Klick](PC) / [CTRL-Klick](Mac) Kontextmenü Zugriff haben. Dies verbessert die Klangqualität -- besonders im Höhenbereich -- erhöht aber auch die CPU-Last etwas.

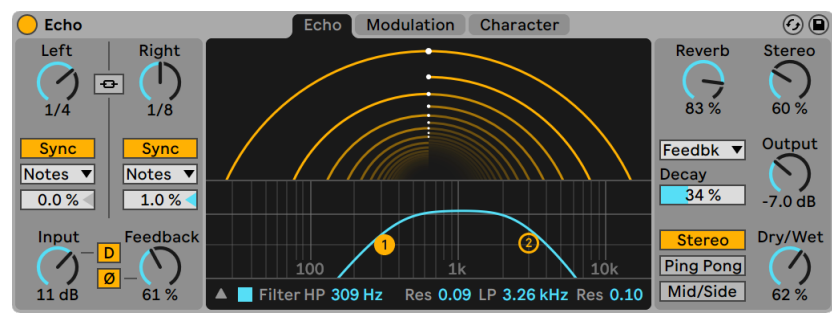

# 24.14 Echo

*Der Echo-Effekt.*

(Hinweis: Der Echo-Effekt ist in den Intro-, Lite- und Standard-Editionen nicht verfügbar.)

Echo ist ein Modulations-Delay, bei dem Sie die Delayzeit zwei unabhängiger Delayllines einstellen können und die Kontrolle über die Hüllkurven- und Filtermodulation haben.

Mit der Channel-Mode-Taste können Sie aus drei verschiedenen Kanal-Modi wählen: Stereo, Ping Pong und Mid/Side.

Mit den Left-/Right-Delay-Parametern können Sie die Delayzeit als musikalischen Taktwert oder in Millisekunden eingeben, abhängig vom Status des Sync-Schalters. Wenn Sie den Mid/Side-Kanalmodus wählen, werden die Left-/Right-Delay-Regler durch die Mid- und Side-Regler ersetzt.

Sie können im Sync-Mode-Wahlmenü einen der folgenden Takt-bezogenen Modi wählen: Notes (Notenwert), Triplet (Triole), Dotted (Punktiert) und 16th (Anzahl 1/16tel Noten). Beachten Sie, dass das Umschalten des Sync-Modus nur hörbar ist, wenn der Sync-Schalter auf der Einstellung Sync steht.

Ist Stereo-Link aktiviert, wird eine Änderung der Delay-Parameter bei einem Kanal (Delay-Zeit, Sync-Schalter oder Sync-Mode-Einstellung ) auf beide Kanäle übertragen.

Eine Änderung beim Delay-Offset-Regler verkürzt oder verlängert die Delayzeit um den gewählten Prozentsatz und erzeugt so den aus Drumcomputern bekannten und mit "Swing" bezeichneten Timing-Effekt. Beachten Sie bitte, dass auch bei aktiviertem Stereo-Link der Delay-Offset individuell für beide Delays eingestellt werden kann.

Der Input-Regler bestimmt, wieviel Verstärkung auf das unbearbeitete Eingangssignal angewendet wird. Um das Eingangssignal (Dry) mit Distortion zu bearbeiten, drücken Sie die "D"-Taste.

Mit dem Feedback-Parameter kann die Stärke des Signals bestimmt werden, das vom Ausgang wieder zurück in den Eingang geleitet wird. Die "Ø"-Taste invertiert die Ausgangssignale beider Kanäle, bevor sie zurück in ihre jeweiligen Eingänge geleitet werden.

### 24.14.1 Echo-Seite

Die Echo-Seite bietet eine grafische Darstellung der Echos und Regelmöglichkeiten für die Delays und Filterparameter.

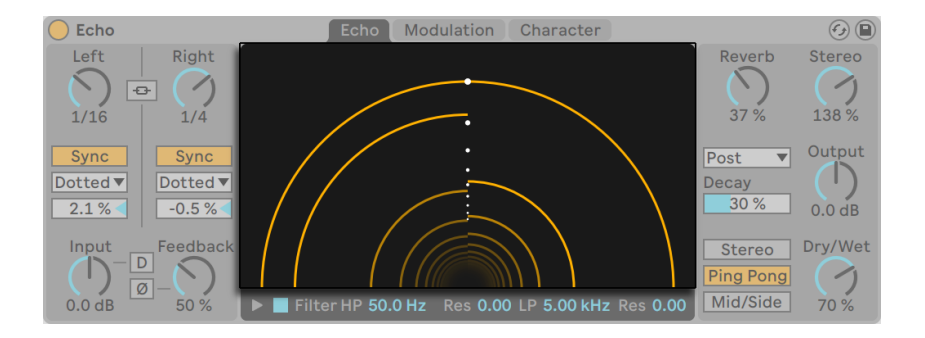

*Echos Tunnel-Darstellung.*

Die Kreise von Echos Tunnel-Darstellung repräsentieren die einzelnen Wiederholungen, und laufen vom äußeren des Tunnels in die Mitte. Der Abstand zwischen den Kreisen zeigt die Zeit zwischen den Wiederholungen und die weißen Punkte in der Mitte stellen ein 1/8-tel Notenraster als Referenz dar. Sie können die Delayzeit für jedes Delay durch Klicken und Ziehen in der Grafik einstellen.

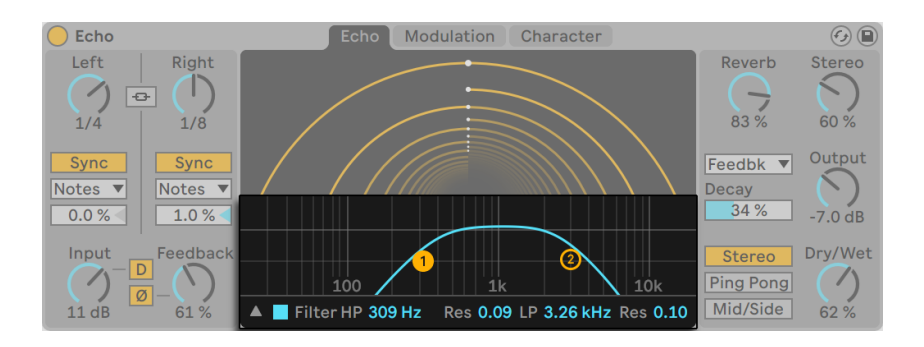

*Echos Filter.*

Der Filter-Schalter aktiviert ein Highpass- und Lowpass-Filter. Der HP-Regler stellt die Cutoff-Frequenz des Highpass-Filters ein und der benachbarte Res-Regler bestimmt dessen Resonanz. Der LP-Regler bestimmt die Cutoff-Frequenz des Lowpass-Filters, und Sie können den Res-Regler ganz rechts zum Einstellen der Resonanz des Lowpass-Filters verwenden.

Die Filter-Anzeige ermöglicht die grafische Darstellung der Filterkurven. Um die Filter-Anzeige zu verbergen oder anzuzeigen, klicken Sie auf den dreieckigen Schalter. Sie können die Filter-Parameter auch durch Klicken und Ziehen der Filterpunkte in der Filter-Anzeige einstellen.

### 24.14.2 Modulation-Seite

Echos Modulation-Seite enthält einen LFO, der die Filterfrequenz und Delay-Zeit modulieren kann, sowie eine Hüllkurvenfolger, der mit dem LFO übergeblendet werden kann.

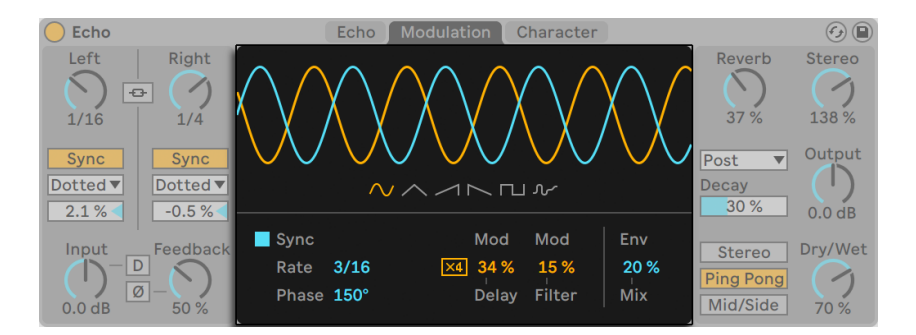

*Echos Modulation-Seite.*

Sie können aus sechs verschiedenen Modulations-Wellenformen wählen, darunter Sinus, Dreieck,

Sägezahn hoch, Sägezahn runter, Rechteck und Rauschen. Die gewählte Wellenform erscheint in der Anzeige, in der Sie auch ziehen können, um die Modulationsfrequenz einzustellen.

Ist Sync aktiviert, wird die Modulation passend zum Song-Tempo synchronisiert. Sie können den Rate-Regler verwenden, um die Frequenz des Modulations-Oszillators in musikalischen Taktwerten einzustellen. Wenn Sync deaktiviert ist, können Sie mit dem Freq-Regler die Frequenz des Modulations-Oszillators in Hertz eingeben.

Phase stellt den Phasenversatz zwischen den Wellenformen für den linken und rechten Kanal ein. Bei 180° sind die Kanäle in der Phase komplett entgegengesetzt.

Mod Delay stellt die Intensität der Modulation ein, die auf die Delay-Zeit angewendet wird. Modulation x4 skaliert die Modulationstiefe für die Delay-Zeit um den Faktor 4. Bei kurzen Delay-Zeiten produziert das einen starken Flanging-Effekt.

Mod Filter stellt die Stärke der Modulation ein, die auf das Filter angewendet wird.

Env Mix blendet zwischen Modulations-Oszillator und Hüllkurvenfolger über. Bei 100% ist nur die Modulation der Hüllkurve zu hören. Bei 0% ist nur die Modulation durch den LFO zu hören.

### 24.14.3 Character-Seite

Die Character-Seite von Echo enthält Parameter, die die Dynamik des Effekts steuern und Ihrem Sound Ungenauigkeiten und Charakter geben.

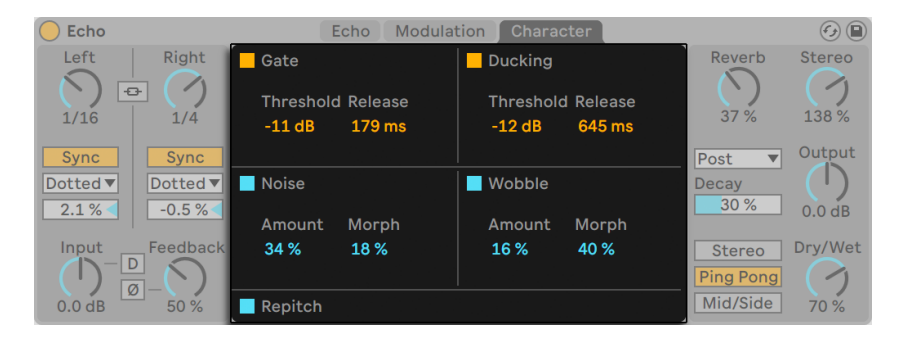

*Echos Character-Seite.*

Gate aktiviert ein Gate am Eingang von Echo. Es schaltet die Signalanteile, die unter seinem Threshold liegen ab. Threshold bestimmt den Pegel, den Eingangssignale überschreiten müssen, damit das Gate öffnet. Release bestimmt, wie lange das Gate zum Schließen braucht, nachdem das Signal unter den Threshold gefallen ist.

Ist das Ducking aktiviert, wird der Pegel des Effektsignals proportional abgesenkt, solange ein Eingangssignal vorhanden ist. Ducking beginnt das Ausgangssignal zu beeinflussen, sobald der Eingangspegel den eingestellten Threshold-Wert überschreitet. Release bestimmt, wie lange das Ducking benötigt um aufzuhören, nachdem das Eingangssignal unter den Threshold fällt.

Noise, wenn eingeschaltet, fügt Rauschen und Störgeräusche hinzu, was den Klangcharakter von alten Vintage-Geräten simuliert. Sie können einstellen, wieviel Rauschen dem Signal hinzugefügt werden soll und zwischen verschiedenen Arten von Rauschen morphen.

Wenn eingeschaltet, fügt Wobble der Delay-Zeit unregelmäßige Modulationen hinzu, um Bandechos zu simulieren. Sie könnnen die Intensität des Wobble-Effekts einstellen und zwischen vier verschiedenen Arten von Wobble-Modulation morphen.

Repitch verursacht eine Tonhöhenvariation, wenn die Delayzeit geändert wird, ähnlich dem Verhalten bestimmter Hardware-Delays. Wenn Repitch deaktiviert ist, wird bei einer Änderung der Delay-Zeit zwischen der alten und neuen Delay-Zeit mit einem Crossfade übergeblendet.

Beachten Sie, dass das Echo-Gerät, um CPU zu sparen, spätestens acht Sekunden nach dem letzten Audioeingangssignal, das einen Sound produziert, abschaltet. Echo schaltet sich jedoch nicht aus, wenn seine Noise und Gate-Parameter aktiviert sind.

### 24.14.4 Globale Parameter

Der Reverb-Regler stellt ein, wieviel Hall hinzugegeben wird und mit dem Reverb-Location-Menü bestimmen Sie, an welcher Stelle der Hall im Signalweg liegen soll: Pre-delay (vor dem Delay), Post-delay (hinter dem Delay) oder in der Feedback-Schleife. Verwenden Sie den Decay-Regler, um die Hallfahne zu verlängern oder verkürzen.

Der Stereo-Regler legt die Stereobreite des Effektsignals (Wet) fest. 0% ergibt ein Mono-Signal, während Werte über 100% ein verbreitertes Stereobild erzeugen.

Output bestimmt den Ausgangspegel des Effektsignals. Der Dry/Wet-Regler bestimmt das Mischungsverhältnis zwischen dem Original- und dem Effekt-Signal. Stellen Sie den Wert auf 100 Prozent, wenn Sie Echo in einer Return-Spur verwenden. Im Kontextmenü des Dry/Wet-Reglers können Sie die Option Equal Loudness aktivieren. Ist die Option aktiviert, mischt ein 50/50-Mix den Sound bei den meisten Signalen gleich laut.

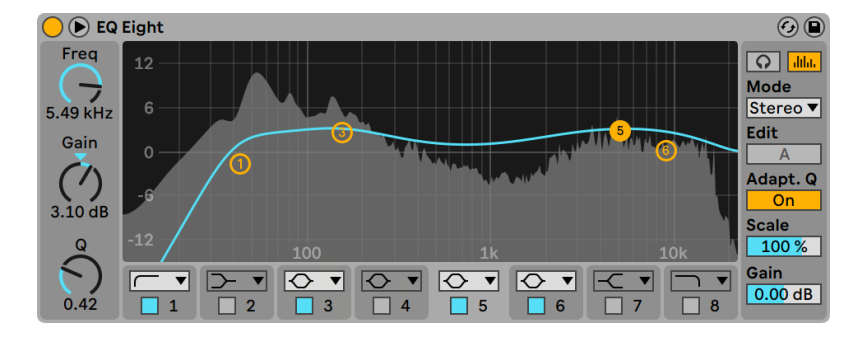

# 24.15 EQ Eight

*Der Effekt EQ Eight.*

(Hinweis: Der EQ-Eight-Effekt ist in den Intro- und Lite-Editionen nicht verfügbar.)

Der EQ-Eight-Effekt ist ein Equalizer mit bis zu acht parametrischen Filtern pro Eingangskanal, der nützlich für das Verändern des Klangs eines Eingangssignals ist.

Das Eingangssignal kann auf dreierlei Weise bearbeitet werden: Stereo, L/R und M/S. Der Stereo-Modus verwendet eine einzige Kurve, um beide Kanäle des Stereosignals identisch zu filtern. Der L/R-Modus bietet unabhängig einstellbare Filterkurven für den linken und rechten Kanal des Eingangssignals; der M/S-Modus (Mitte/Seite) bietet die gleiche Funktionalität für Signale, die mit M/S-Kodierung aufgezeichnet wurden. In allen Modi wird das Frequenzspektrum des Ausgangs hinter der Filterkurve angezeigt, wenn der Analyze-Schalter aktiviert ist.

Bei Verwendung der Modi L/R und M/S werden beide Kurven gleichzeitig als Referenz angezeigt, bearbeitet werden kann jedoch nur der aktive Kanal. Der Edit-Schalter zeigt diesen aktiven Kanal an und kann zum Umschalten zwischen den beiden Kurven verwendet werden.

Jeder Filter bietet ein Wahlmenü, das Ihnen erlaubt, zwischen acht verschiedenen Typen zu wählen, Von oben nach unten im Wahlmenü sind dies:

- •48 oder 12 dB/Oktave Low-Cut (schneidet Frequenzen unterhalb der eingestellten ab);
- •Low-Shelf (senkt Frequenzen unterhalb der eingestellten ab oder hebt sie an);
- •Bell-Curve (senkt Frequenzen in einem bestimmten Bereich ab oder hebt sie an);
- •Notch (entfernt Frequenzen in einem schmalen Bereich);
- •High-Shelf (senkt Frequenzen oberhalb der eingestellten ab oder hebt sie an);
- •48 oder 12 dB/Oktave HighC-ut (schneidet Frequenzen oberhalb der eingestellten ab);

Jedes Filterband kann unabhängig mit dem Aktivierungs-Schalter unter dem Wahlmenü ein oder ausgeschaltet werden . Schalten Sie nicht verwendete Bänder ab, um die CPU-Last zu senken. Um ausgesprochen drastische Filter-Effekte zu erzielen, können Sie zwei oder mehr Filter mit den gleichen Einstellungen versehen.

Um die Filterkurve zu bearbeiten, klicken und ziehen Sie die Filter-Punkte in der Anzeige. Ziehen Sie mehrere beieinander liegende Filterpunkte gleichzeitig entweder mit der Maus oder den Pfeiltasten Ihrer Rechnertastatur. Horizontale Bewegungen stellen die Frequenz des bearbeiteten Bandes ein, vertikale die Pegelanhebung oder Pegelabsenkung. Um den Q-Wert (auch als Resonanz oder Bandbreite bezeichnet) des Filters zu ändern, halten Sie beim Ziehen mit der Maus die [ALT] (PC) / [ALT](Mac) Taste. Beachten Sie, dass bei den Filtertypen Low-Cut, Notch und High-Cut der Gain-Wert nicht verändert werden kann. Bei diesen Typen ändert das vertikale Ziehen den Q-Wert.

Um eine noch bessere Darstellung zu erhalten, können Sie mit dem ® Schalter in EQ Eights Titelzeile die Platzierung der Anzeige zwischen der Gerätekette und Lives Hauptfenster umschalten. Wird diese erweiterte Anzeige verwendet, lassen sich alle acht Filter gleichzeitig in der Geräte-Ansicht editieren.

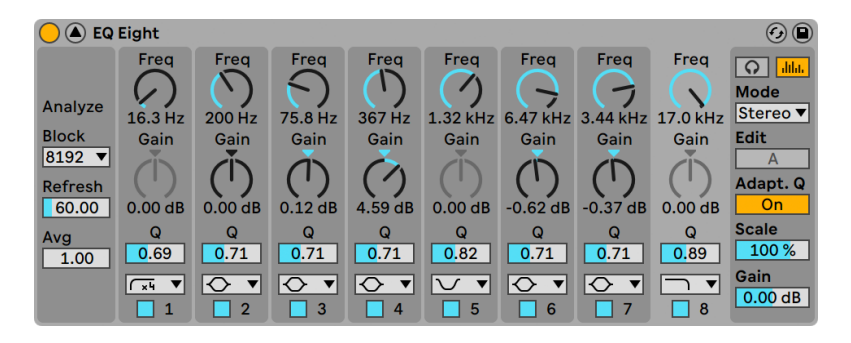

*EQ Eights Parameter mit erweiterter Anzeige.*

Das Spektrum von EQ Eights Ausgangssignal ist standardmäßig in der Anzeige zu sehen. Wenn Sie lieber vollständig nach Gehör arbeiten möchten, können Sie die spektrale Darstellung mit der Analyze-Taste auch deaktivieren.

Ist Adaptive Q aktiviert, steigt der Q-Wert zusammen mit der Stärke der Anhebung/Absenkung des Bandes. Hierdurch bleibt die Ausgangslautstärke beim Einstellen der Filter konstanter. Adaptive Q basiert auf dem Verhalten von klassischen Analog-EQs.

Um ein Filter vorübergehend solo zu hören, aktivieren Sie einfach den Audition-Modus mit dem Kopfhörersymbol. Im Audition-Modus ermöglicht das Klicken und Halten eines Filterpunkts im Display nur die Auswirkungen des gewählten Filters zu hören.

Sie können ein Band auch anwählen, indem Sie auf seine Ziffer (1-8) klicken und seine Parameter dann mit den Reglern Freq, Gain, und Q einstellen. Werte können auch direkt in die Felder unter den Reglern eingetippt werden.

Da eine Anhebung von Frequenzen den Pegel des Signals erhöhen und eine Absenkung ihn vermindern wird, können Sie den Ausgangspegel mit dem Gain-Regler wieder so anpassen, dass er möglichst hoch ist, ohne zu verzerren.

Der Scale-Parameter senkt das Gain aller Filter ab, die einen Gain-Parameter besitzen (das sind alle außer High-Cut, Low-Cut und Notch).

#### Parameter im Kontextmenü

Einige Parameter von EQ Eight sind nur über das Kontextmenü [Rechts-Klick](PC) / [CTRL-Klick] (Mac) erreichbar. Diese sind:

- •Oversampling das Aktivieren dieser Option lässt EQ Eight die Bearbeitung intern mit der doppelten Samplingrate durchführen, wodurch die Filterkurven bei hohen Frequenzen symmetrischer verlaufen. Der Oversampling-Modus belastet die CPU etwas stärker.
- •Shelf-Scaling-Legacy-Modus In Live 9 wurde die Form von EQ-Eights Shelving-Filtern überarbeitet und verbessert. Live Sets, die EQ Eight verwenden und mit Versionen vor Live 9 erzeugt wurden, könnten hierdurch leicht abweichend klingen. Um sicherzustellen, dass ältere Sets exakt gleich klingen, wird die Option Shelf-Scaling-Legacy-Modus standardmäßig beim Laden von alten Sets mit EQ Eight aktiviert. Sie können dieses Verhalten mit Hilfe des Eintrags im Kontextmenü [Rechtsklick](PC) / [CTRL-Klick](Mac) in EQ Eights Titelzeile deaktivieren.

Hinweis: Mit Live 9 wurde die Option "Hi-Quality" aus dem Kontextmenü [Rechtsklick](PC) / [CTRL-Klick](Mac) entfernt. EQ Eight arbeitet jetzt grundsätzlich in diesem Modus.

## 24.16 EQ Three

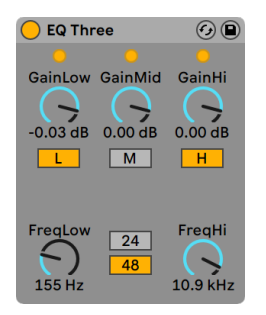

*Der Effekt EQ-Three*

Wenn Sie mal einen guten DJ-Mixer verwendet haben, werden Sie so was kennen: Einen EQ, der das Einstellen unterschiedlicher Lautstärken für die Bässe, die Mitten und die Höhen des Signals gestattet.

Die Lautstärke jedes der drei Bänder kann mit dem entsprechenden Gain-Regler zwischen unendlicher Absenkung und einer Pegelanhebung um 6 dB variiert werden. Das bedeutet, dass Sie beispielsweise die Bassdrum und den Bass eines Tracks komplett entfernen können, ohne die anderen Frequenzen zu beeinflussen.

Sie können auch jedes Band separat mit den On/Off-Schaltern unter den Gain-Reglern ein- und ausschalten. Diese Schalter sind besonders dann praktisch, wenn sie Tasten der Rechnertastatur zugewiesen werden...

EQ Three zeigt mit Hilfe dreier LEDs an, ob in den einzelnen Frequenzbändern ein Signal vorhanden ist. Auch dann, wenn ein Band ausgeschaltet ist, gibt seine LED Aufschluss über das Vorhandensein eines Signals. Der interne Schwellenwert für die LEDs liegt bei -24 dB.

Der Frequenzbereich der drei Bänder wird durch zwei Trennfrequenz-Parameter bestimmt: FreqLo und FreqHi. Wenn FreqLo auf 500 Hz und FreqHi auf 2000 Hz gestellt ist, dann reicht das tiefe Band von 0 Hz bis 500 Hz, das mittlere von 500 Hz bis 2000 Hz und das hohe von 2000 Hz bis zur höchsten Frequenz, die mit der eingestellten Samplingrate oder Ihrer Hardware erreicht werden kann.

Sehr wichtig ist der 24dB/48dB-Umschalter. Er bestimmt, wie steilflankig die Signale der Bänder an den Trennfrequenzen durch die Filterung beschnitten werden. Der höhere Wert bewirkt eine drastischere Filterung, benötigt aber auch etwas mehr Rechenleistung.

Hinweis: Die Filter in diesem Effekt wurden so optimiert, dass sie eher dem Klang einer leistungsfähigen und guten analogen Filterkaskade als digitalen Filtern nahe kommen. Insbesondere im 48-dB-Modus gibt es keine perfekte lineare Signalübertragung, was sich selbst dann in einem leicht gefärbten Klang äußert, wenn alle Pegel auf 0.00 dB stehen. Das ist ein typisches Klangverhalten für Filter dieser Art und gehört zum speziellen Sound des EQ Three. Wenn Sie ein lineareres Klangverhalten benötigen, wählen Sie bitte den 24-dB-Modus oder den EQ Eight.

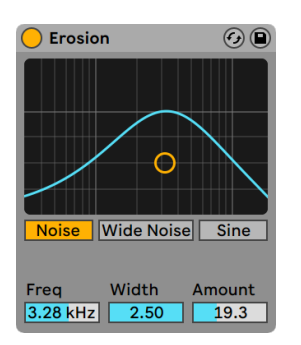

## 24.17 Erosion

#### *Der Erosion-Effekt*

Der Erosion-Effekt bearbeitet das Eingangsignal mit Hilfe eines kurzen Delays, das durch gefiltertes Rauschen oder eine Sinuswelle moduliert wird. Dadurch entsteht "Schmutz" im Signal, der nach Aliasing/Downsampling-Verzerrungen klingt und zu einem sehr "digitalen" Sound führt.

Durch Klicken und Ziehen mit der Maus entlang der X-Achse im X/Y-Feld kann die Frequenz der Sinuswelle oder die Mittenfrequenz des Rauschbands geregelt werden. Die Y-Achse steuert die Modulationsintensität. Wird [ALT](PC) / [ALT](Mac) beim Klicken ins X/Y-Feld gedrückt, kontrolliert die Y-Achse die Bandbreite. Beachten Sie, dass sich die Bandbreite nicht ändern lässt, wenn Sine (Sinus) angewählt ist.

Der Frequenz-Parameter bestimmt die Art oder "Farbe" der Verzerrung. Wenn Rauschen verwendet wird, arbeitet der Frequenz-Parameter in Kombination mit dem Width-Parameter, der die Bandbreite des Rauschens bestimmt. Kleine Werte bewirken ein eng begrenztes und damit selektives Band, große Werte ein breites Band, mit dem das gesamte Signal klanglich beeinflusst wird. Bei der Sinuswelle hat Width keine Funktion.

Noise und Sine verwenden einen einzelnen Modulationsgenerator. Wide Noise besitzt dagegen unabhängige Noise-Generatoren für den linken und rechten Kanal, wodurch eine subtile Verbreiterung des Stereobildes entsteht.

## 24.18 External-Audio-Effekt

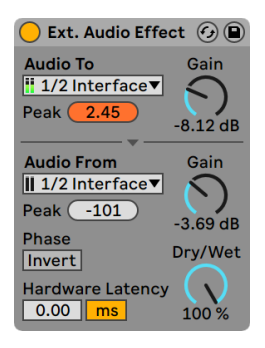

*Der External-Audio-Effekt.*

(Hinweis: Der External-Audio-Effekt ist in den Intro- und Lite-Editionen nicht verfügbar.)

Der External-Audio-Effekt unterscheidet sich etwas von den anderen Effekt-Geräten in Live. Statt das Audiosignal selbst zu bearbeiten, erlaubt er es *externe (Hardware-)*Effektprozessoren in die Gerätekette einer Spur einzubinden.

Im Audio-To-Menü können Sie die Ausgänge Ihrer Audio-Hardware wählen, die zu Ihrem externen Gerät leiten; im Audio-From-Menü wählen Sie die Eingänge, die das bearbeitete Signal zurück in Live leiten. Wie bei den Eingangs/Ausgangs-Menüs der Spuren hängt die Liste der verfügbaren Eingänge und Ausgänge von den Audio-Voreinstellungen ab, die Sie mit der Option "Configure..." unten in jedem Menü erreichen können.

Unter jedem Menü befindet sich eine Spitzenpegel-Anzeige, die den höchsten registrierten Pegel anzeigt. Klicken Sie auf die Anzeige, um sie zurückzusetzen.

Die Gain-Regler neben den Menüs stellen die Pegel ein, die aus Live heraus und wieder hinein geführt werden. Sie sollten sorgfältig eingestellt werden, um Übersteuerungen zu vermeiden -- sowohl in der externen Hardware als auch bei der Rückführung des Signals in den Rechner.
Der Dry/Wet-Regler bestimmt das Mischungsverhältnis zwischen dem Original- und dem Effekt-Signal. Stellen Sie den Wert auf 100%, wenn Sie den External-Audio-Effekt in einer Return-Spur verwenden.

Der Invert-Schalter invertiert die Phase des bearbeiteten und in Live zurückgeführten Signals.

Da Hardware-Effekte zu Latenzen führen, die Live nicht automatisch erkennen kann, können Sie entstehende Verzögerungen manuell mit dem Hardware-Latenz-Regler kompensieren. Der Schalter neben diesem Regler erlaubt es Ihnen, die Kompensation wahlweise in Millisekunden oder Samples vorzunehmen. Ist Ihr externes Gerät über eine Digitalverbindung an Live angeschlossen, werden Sie die Latenz in Samples einstellen wollen, da die Anzahl der eingestellten Samples auch bei einem Wechsel der Sampling-Rate erhalten bleibt. Ist Ihr externes Gerät über eine Analogverbindung an Live angeschlossen, werden Sie die Latenz lieber in Millisekunden einstellen wollen, da bei einem Wechsel der Sampling-Rate in diesem Fall die eingestellte Zeitdauer konstant bleibt. Beachten Sie, dass die Einstellung in Samples eine feinere Justierung erlaubt. Sie werden diese daher auch beim Arbeiten mit analogen Geräten verwenden wollen, um durch "Feintuning" eine möglichst niedrige Latenz zu erzielen. In diesem Fall sollten Sie unbedingt zurück auf Millisekunden schalten, bevor Sie die Sampling-Rate ändern.

Hinweis: Ist die Option zur Latenzkompensation [\(Seite 322\)](#page-321-0) im Optionen-Menü deaktiviert, ist auch der Hardware-Latenz-Regler inaktiv.

Eine Anleitung zum exakten Einstellen der Latenzkompensation für Ihre Hardware finden Sie im Kurs "Kompensation des Treiberfehlers".

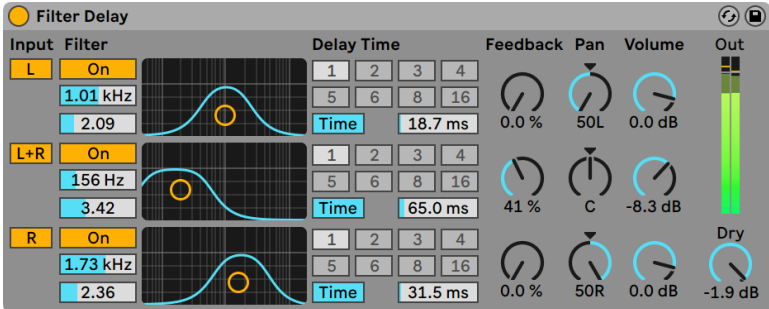

## 24.19 Filter Delay

*Der Filter-Delay-Effekt*

(Hinweis: Der Filter-Delay-Effekt ist in den Intro- und Lite-Editionen nicht verfügbar.)

Das Filter Delay bietet drei unabhängige Delays, denen jeweils eine serielle Kombination von Hoch- und Tiefpassfilter nachgeschaltet ist. Sie können durch diese Anordnung jedes Delay auf bestimmte, durch die Filtereinstellung wählbare Frequenzbereiche beschränken. Auch das Feedback von jedem Delay wird wieder durch die Filter geführt.

Jedes Delay kann separat aktiviert oder deaktiviert werden. Delay 1 ist dem linken Eingangskanal zugeordnet, Delay 2 der Summe aus linkem und rechtem Kanal und Delay 3 dem rechten Kanal. Mit den Pan-Reglern kann das Panorama für jedes Delay frei gewählt werden; in der Standardeinstellung gibt jedes Delay sein Signal auf dem Kanal aus, auf dem es auch sein Eingangssignal erhält.

Die Filterung kann in jedem Delay separat mit den On/Off-Schaltern links neben den X/Y-Feldern ein oder ausgeschaltet werden. Die X/Y-Felder steuern die Frequenzen der Hoch- und Tiefpassfilter für jedes Delay. Vertikal wird die Breite des durchgelassenen Frequenzbands eingestellt, horizontal seine Platzierung im Frequenzspektrum.

Um die Verzögerungszeit in Bezug zum Songtempo einzustellen, aktivieren Sie den Sync-Schalter, der das Verwenden des Wahlschalters für die Takt-Unterteilung erlaubt. Die Zahlen auf den Schaltern repräsentieren die Delayzeit in 1/16tel Noten. Ein Wert von "4" erzeugt demnach eine Verzögerung von vier Sechzehntelnoten, was einem Delay von einer Viertelnote entspricht. Ist der Sync-Modus aktiv, verkürzt oder verlängert das Delay-Time-Feld die Verzögerung um den gewählten Prozentsatz und erzeugt so den aus Drumcomputern bekannten und mit "Swing" bezeichneten Timing-Effekt.

Ist der Sync-Schalter deaktiviert, wird die Delayzeit in Millisekunden angegeben. In diesem Fall können Sie die Delayzeit durch Ziehen der Werte mit der Maus oder durch Klicken und Eintippen eingeben.

Mit dem Feedback-Parameter kann der Anteil des vom Ausgang an den Eingang zurückgeführten Signals bestimmt werden. Hohe Werte können zu einem unendlichen Feedback führen - achten Sie auf Ihre Ohren und Lautsprecher, wenn Sie das ausprobieren!

Jeder Delay-Kanal besitzt einen eigenen Lautstärkeregler, mit dem der Pegel bis zu 12dB angehoben werden kann, um den Pegelverlust von sehr starken Filterbearbeitungen am Eingang auszugleichen.

Mit dem Dry-Regler kann das trockene, nicht verzögerte Signal beigemischt werden. Stellen Sie diesen Regler auf Minimum, wenn Sie das Filter Delay in einer Return-Spur nutzen.

## 24.20 Flanger

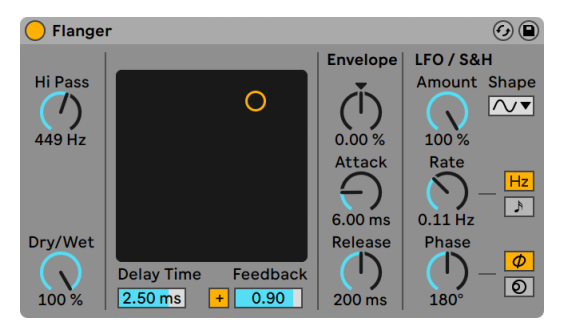

*Der Flanger-Effekt.*

(Hinweis: Der Flanger-Effekt ist in der Lite-Edition nicht verfügbar.)

Der Flanger-Effekt verwendet zwei parallele zeitmodulierte Verzögerungen, um Flanger-Effekte zu erzeugen.

Die Verzögerungszeit des Flangers wird mit dem Delay-Time-Parameter gewählt. Der Feedback-Parameter sendet einen Teil des Ausgangssignals zurück an den Eingang des Geräts, wobei der Polarity-Schalter ("+" oder "-") die Polarität dieses Signals bestimmt. Delay Time und Feedback können simultan mit dem X/Y-Bedienelement des Effekts eingestellt werden.

Die Verzögerungszeit kann mit einem integrierten Hüllkurvenfolger gesteuert werden. Justieren Sie die Intensität der Modulation mit dem Envelope-Regler (negative Werte invertieren die Hüllkurve) und stellen Sie dann den gewünschten Hüllkurvenverlauf mit den Parametern Attack und Release ein.

Flanger besitzt auch zwei LFOs zur Modulation der Verzögerungszeit von rechtem und linkem Kanal. Die LFOs bieten sechs verschiedene Wellenformen an: Sinus, Rechteck, Dreieck, Sägezahn aufwärts, Sägezahn abwärts und Zufall. Die Intensität, mit der der LFO die Verzögerungszeit moduliert, wird mit dem Amount-Regler eingestellt.

Die LFO-Geschwindigkeit lässt sich mit dem Rate-Regler in Hertz eingeben. Alternativ kann Rate auch zum Songtempo synchronisiert und in Notenwerten (zum Beispiel Sechzehntelnoten) eingestellt werden.

Der Phase-Parameter erzeugt Stereo-Effekte, indem er die Wellenformen der mit gleicher Frequenz laufenden LFOs gegeneinander verschiebt. Wenn Sie diesen Parameter auf "180" stellen, sind die beiden Wellenformen exakt gegenphasig (um 180 Grad verschoben), so dass die eine gerade das Maximum erreicht, wenn die andere am Minimum ist.

Spin verstimmt die beiden LFOs gegeneinander. Jedes Delay wird dadurch mit einer unterschiedlichen Frequenz moduliert; der Frequenzunterschied hängt vom Spin-Wert ab.

Mit dem HiPass-Regler können tiefe Frequenzen aus dem verzögerten Signal gefiltert werden.

Der Dry/Wet-Regler bestimmt das Mischungsverhältnis zwischen dem Original- und dem Effekt-Signal. Stellen Sie den Wert auf 100%, wenn Sie den Flanger in einer Return-Spur verwenden.

Der Hi-Quality-Modus kann über den Eintrag im [Rechts-Klick](PC) / [CTRL-Klick](Mac) Kontextmenü aktiviert/deaktiviert werden. Die Aktivierung von Hi-Quality führt zu einem offeneren Klangbild. Der Modus verbraucht jedoch auch etwas mehr CPU-Leistung.

## 24.21 Frequency Shifter

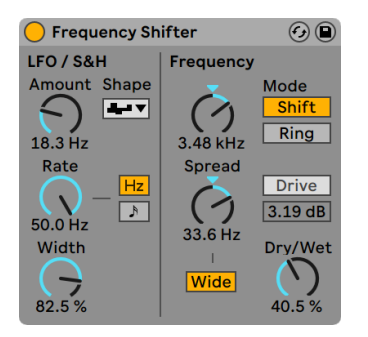

*Der Frequency-Shifter-Effekt.*

(Hinweis: Der Frequency Shifter-Effekt ist in den Intro- und Lite-Editionen nicht verfügbar.)

Frequency Shifter verschiebt Frequenzen des eingehenden Audiosignals um einen benutzerdefinierten Wert in Hertz nach oben oder unten. Während kleine Shift-Werte zu subtilen Tremolooder Phasing-Effekten führen, ermöglichen große Werte die Erzeugung von dissonanten oder metallischen Klangfarben.

Die Coarse- und Fine-Regler bestimmen den Wert der Frequenzverschiebung, die auf dem Eingangssignal angewandt wird. Ist zum Beispiel das Eingangssignal eine Sinusschwingung mit 440 Hz und die Frequenzverschiebung auf 100 Hz gestellt, liegt am Ausgang eine Sinusschwingung mit 540 Hz an.

Durch Wechseln des Modus von Shift auf Ring schaltet Frequency Shifter von der klassischen Frequenzverschiebung auf *Ringmodulation* um. Im Ring-Modus wird der gewählte Frequenzwert dem Eingangssignal hinzugefügt *und* abgezogen. Ist zum Beispiel das eingehende Audiosignal (A) eine Sinusschwingung mit 440 Hz und die Frequenzverschiebung auf 100 Hz (B) gestellt, enthält das Ausgangssignal Teiltöne bei 340 Hz (A-B) und 540 Hz (A+B).

Der Drive-Schalter aktiviert/deaktiviert einen Verzerrer-Effekt, dessen Pegel (Stärke) sich mit dem darunter liegenden Parameter bestimmen lässt. Drive steht ausschließlich im Ring-Modus zur Verfügung.

Die Aktivierung des Wide-Schalters erzeugt einen Stereoeffekt, indem die Polarität des Spread-Werts für den rechten Kanal umgekehrt wird. Eine Erhöhung des Spread-Werts verschiebt die Frequenz im rechten Kanal nach unten, während sie links nach oben verschoben wird. Beachten Sie bitte, dass der Wide-Parameter bei einem Spread-Wert von 0 keine Auswirkungen hat.

Frequency Shifter besitzt auch zwei LFOs zur Modulation der Frequenzen von linkem und rechtem Kanal. Die LFOs bieten sechs verschiedene Wellenformen an: Sinus, Rechteck, Dreieck, Sägezahn aufwärts, Sägezahn abwärts und Zufall. Die Intensität, mit der der LFO die Frequenzen moduliert, wird mit dem Amount-Regler eingestellt.

Die LFO-Geschwindigkeit lässt sich mit dem Rate-Regler in Hertz eingeben. Alternativ kann Rate auch zum Songtempo synchronisiert und in Notenwerten (zum Beispiel Sechzehntelnoten) eingestellt werden.

Der Phase-Parameter erzeugt Stereo-Effekte, indem er die Wellenformen der mit gleicher Frequenz laufenden LFOs gegeneinander verschiebt. Wenn Sie diesen Parameter auf "180" stellen, sind die beiden Wellenformen exakt gegenphasig (um 180 Grad verschoben), so dass die eine gerade das Maximum erreicht, wenn die andere am Minimum ist.

Spin verstimmt die beiden LFOs gegeneinander. Jeder Stereokanal wird mit einer unterschiedlichen Frequenz moduliert, abhängig von der Einstellung des Spin-Werts.

Bei Benutzung der Zufalls-Wellenform zeigen die Parameter Phase und Spin keine Auswirkungen und beeinflussen somit auch nicht den Klang.

Der Dry/Wet-Regler bestimmt das Mischungsverhältnis zwischen dem Original- und dem Effekt-Signal. Beachten Sie, dass der Drive-Effekt im Signalfluss hinter dem Mix-Regler liegt. Daher können Sie Frequency Shifter auch als reinen Verzerrer-Effekt einsetzen, indem Sie Drive aktivieren und Mix auf 0% stellen.

Das Frequency-Shifting wird durch einfache Addition oder Subtraktion eines Wertes in Hertz zum/vom eingehenden Audiosignal erreicht. Dies unterscheidet es deutlich vom *Pitch-Shifting*, bei dem die Verhältnisse der eingehenden Frequenzen (und somit auch der Bezug ihrer Harmonischen) erhalten bleiben. Stellen Sie sich zum Beispiel ein Eingangssignal vor, das aus den Sinusschwingungen 440 Hz und 880 Hz besteht, die eine Oktave auseinander liegen. Um dieses Signal nun eine Oktave nach oben zu transponieren, multiplizieren wir diese Frequenzen mit dem Faktor 2, was zu neuen Frequenzen von 880 Hz und 1760 Hz führt.

### 24.21.1 Tipps zum Frequency-Shifter

Frequenzverschiebungen und Ringmodulation können sehr interessante Klangergebnisse liefern. Hier einige Tipps zum Einsatz des Frequency-Shifter-Gerätes.

#### Stimmen von Schlagzeugklängen

Das Stimmen von gesampeltem Akustik-Schlagzeug ist manchmal schwierig. Eine über den Tonhöhenänderungs-Parameter eines Samplers vorgenommene Stimmung verändert oft auch den Klangcharakter auf unnatürliche Weise und führt zu "gequetscht" oder "muffig" klingenden Samples. Das Frequency-Shifting kann eine nützliche Alternative sein.

Probieren Sie den Shift-Modus mit einem Dry/Wet-Wert von 100% aus. Stellen Sie dann den Wert der Fine-Frequenz nicht höher als 100 Hz nach oben oder unten ein. Hierdurch ändern sich scheinbare Größe und Stimmung des Schlagzeug-Sounds, während die Klangqualität des ursprünglichen Samples erhalten bleibt.

#### Phasing

Satte Phasing-Effekte können mit extrem kleinen Shift-Werten (nicht mehr als ca. 2 Hz) erzeugt werden. Beachten Sie, dass das Phasing erst durch die Interaktion von Effekt- und Originalsignal entsteht. Sie können nur dann einen Effekt wahrnehmen, wenn die Dry/Wet-Balance beide Signale hörbar macht. Das stärkste Phasing ist bei einem Dry/Wet-Mischungsverhältnis von 50% zu hören.

#### Tremolo

Im Ring-Modus erzeugen Frequenzen unterhalb der Hörgrenze (ca. 20 Hz) einen Tremolo-Effekt. Durch Einschalten des Wide-Parameters und den Einsatz kleiner Spread-Werte können Sie dem Tremolo eine Stereo-Panoramabewegung hinzufügen.

#### Mehr lernen...

Schalten Sie versuchsweise ein Spectrum -Gerät [\(Seite 497\)](#page-496-0) hinter den Frequency Shifter, um sich die Auswirkungen von Parameteränderungen nicht nur anhören, sondern auch ansehen zu können. Die Auswirkungen sind besonders gut zu erkennen, wenn Sie dabei einfache, statische Sinusschwingungen als Eingangsquelle benutzen.

## <span id="page-438-0"></span>24.22 Gate

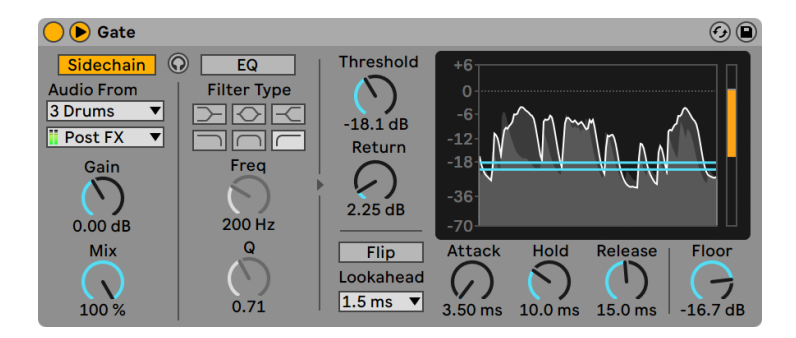

*Der Gate-Effekt*

(Hinweis: Der Gate-Effekt ist in der Lite-Edition nicht verfügbar.)

Der Gate-Effekt leitet nur Signale weiter, deren Pegel über einem vom Anwender gewählten Schwellenwert (Threshold) liegen. Ein Gate kann benutzt werden, um Störgeräusche (zum Beispiel Rauschen oder Brummen) zwischen Klängen zu entfernen. Man kann mit ihm einen Klang aber auch dadurch formen, dass man Threshold so einstellt, dass Hall- oder Delay-Fahnen beziehungsweise der natürliche Ausklang eines Instruments durch das Gate beschnitten werden.

Mit Live 9 wurde das interne Verhalten von Gate subtil verbessert. Obwohl das Gate nun "korrekter" arbeitet als in vorherigen Versionen von Live, könnten Live-Sets, die Gate verwenden und mit Versionen vor Live 9 erzeugt wurden, eventuell etwas abweichend klingen. Um sicherzustellen, dass ältere Sets exakt gleich klingen, wird die Option Gate-Legacy-Modus standardmäßig beim Laden von alten Sets, die den Gate-Effekt einsetzen, aktiviert. Sie können dieses Verhalten mit Hilfe des Eintrags im Kontextmenü [Rechtsklick](PC) / [CTRL-Klick](Mac) in Gates Titelzeile deaktivieren.

Der Display-Bereich von Gate zeigt fortlaufend die Eingangs-Pegel in hellgrau und die Ausgangspegel in dunklerem grau mit weißer Kontur an . So können Sie jederzeit die Stärke des auftretenden Gate-Effekts sehen, was Ihnen beim Einstellen der entsprechenden Parameter hilft.

Der Threshold-Regler bestimmt die Empfindlichkeit des Gates. Der Threshold-Wert wird als horizontale blaue Linie dargestellt und kann durch Ziehen der Linie geändert werden.

Return (auch unter dem Begriff "Hysteresis" bekannt) legt den Unterschied zwischen dem Pegel, der das Gate öffnet und dem Pegel, der es schließt, fest. Höhere Hysteresis-Werte reduzieren den Flatter-Effekt, der beim schnellen Öffnen und Schließen des Gates auftritt, wenn der Pegel des Eingangssignals nahe am Threshold-Pegel liegt. Der Return-Wert wird in der Anzeige von einer zusätzlichen orangefarbenen horizontalen Linie dargestellt.

Ist der Flip-Schalter aktiviert, arbeitet das Gate umgekehrt: das Signal wird nur durchgelassen, wenn sein Pegel unterhalb des Threshold ist.

Ein Gate kann erst auf das Eingangssignal reagieren, sobald es ihn erreicht. Da es auch noch seiner Attack- und Release-Hüllkurve folgen muss, reagiert es immer etwas zu spät. Ein digitales Gate kann dieses Problem lösen, indem der das Eingangssignal zwar gleich analysiert, aber etwas verzögert bearbeitet. Gate bietet drei verschiedene solcher "Lookahead"-Zeiten an: null mS, eine mS und zehn mS. Das Klangresultat kann in Abhängigkeit dieser Werte stark variieren.

Die Attackzeit bestimmt, wie schnell das Gate öffnet, wenn das Eingangssignal den Threshold-Wert überschreitet. Sehr kurze Attackzeiten können scharf klickende Sounds erzeugen, während lange Attackzeiten die Einschwingphasen der Klänge weich klingen lassen.

Wenn das Eingangssignal unter den Threshold abfällt, kommt der Hold-Time-Parameter ins Spiel. Nach Ablauf der mit Hold eingestellten Zeit schließt das Gate mit der gewählten Release-Zeit.

Der Floor-Regler bestimmt die Stärke der Pegelabsenkung, die beim Schließen des Gates angewendet wird. Mit der Einstellung -INF unterdrückt das geschlossene Gate das Eingangssignal völlig. Eine Einstellung von 0.0 bedeutet, dass das Eingangssignal selbst bei geschlossenem Gate ohne Pegelabsenkung an den Ausgang geführt wird. Einstellungen zwischen diesen beiden Extremen senken das Eingangssignal bei geschlossenem Gate mehr oder weniger im Pegel ab.

Normalerweise ist das gegatete Signal mit dem Signal identisch, das das Gate auslöst. Mittels *Sidechaining* ist es jedoch möglich, ein Signal auf der Basis des Pegels eines anderen Signals zu gaten. Klappen Sie das Gate-Fenster mit dem Schalter in seiner Titelzeile aus, um Zugriff auf die Sidechaining-Parameter zu erhalten.

Wenn Sie diesen Bereich mit dem "Sidechain"-Schalter aktivieren, können Sie in den Menüs darunter jede andere Spur auswählen. Die so gewählte Signalquelle arbeitet nun anstelle des tatsächlich gegateten Signals als Auslöser für das Gate.

Der Gain-Regler bestimmt den Pegel des externen Sidechain-Eingangssignals; der Dry/Wet-Regler ermöglicht es Ihnen, eine Kombination aus dem externen Sidechain-Eingangssignal und dem Originalsignal als Auslöser für das Gate zu wählen. Steht Dry/Wet auf 100%, wird das Gate ausschließlich von der Sidechain-Signalquelle ausgelöst. Bei 0% wird das Sidechain-Signal gar nicht genutzt. Beachten Sie, dass ein Erhöhen von Gain *nicht* zu einer Erhöhung der Lautstärke des Originalsignals im Mix führt. Das Sidechain-Signal dient nur dem Auslösen des Gates und ist nie selbst hörbar.

Sidechain-Gating kann benutzt werden, um den Rhythmus von einer Signalquelle auf eine andere zu übertragen. So kann man zum Beispiel einen gehaltenen Flächenklang im Rhythmus eines Drumloops triggern, indem man in die Flächenklang-Spur ein Gate einfügt, für das man die Drumloop-Spur als Sidechain-Eingang wählt.

Rechts im External-Bereich finden sich die Parameter für den Sidechain-EQ. Wenn Sie diesen Bereich aktivieren, wird das Gate durch bestimmte Frequenzbänder und nicht durch das gesamte Signal ausgelöst. Das können entweder Frequenzen im zu gatenden Signal selbst oder, bei der Kombination mit dem externen Sidechaining, Frequenzen aus dem Signal einer anderen Spur sein.

Mit dem Kopfhörerschalter zwischen dem Extern- und dem EQ-Bereich können Sie nur das Sidechain-Signal abhören und den Ausgang des Gates stummschalten. Da das Sidechain-Signal nicht zum Ausgang gelangt und nur als Auslöser für das Gate arbeitet, vereinfacht Ihnen diese temporäre Abhörmöglichkeit, die Sidechain-Parameter einzustellen und das Signal zu überprüfen, das das Gate arbeiten lässt. Ist diese Taste eingeschaltet, zeigt der Display-Bereich den Eingangspegel der Sidechain in grün an.

## 24.23 Glue Compressor

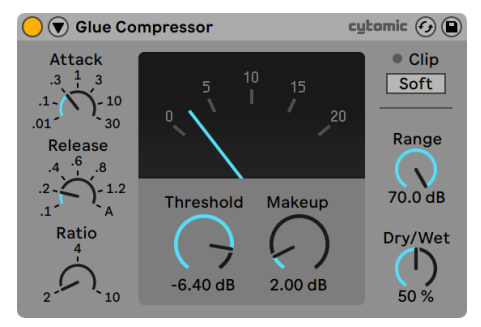

*Der Effekt Glue Compressor*

(Hinweis: Der Glue CompressorEffekt ist in den Intro- und Lite-Editionen nicht verfügbar.)

Der Glue Compressor ist ein analog-modellierter Kompressor, der zusammen mit Cytomic entwickelt wurde. Er basiert auf dem klassischen BUS-Kompressor einer berühmten Mischkonsole aus den 80ern. Wie Lives originaler Compressor [\(Seite 404\)](#page-403-0), kann auch der Glue Compressor zur Dynamik-Steuerung von Einzelspuren verwendet werden. Er ist jedoch hauptsächlich für den Einsatz in einer Master- oder Gruppen-Spur gedacht, um verschiedene Klangquellen zu einem dichteren und stimmigen Gesamt-Sound "zusammenzuschweißen".

Mit dem Threshold-Regler wird eingestellt, bei welchem Pegel die Kompression beginnt. Signale oberhalb des Threshold werden nach Maßgabe des Ratio-Parameters leiser geregelt, der das Verhältnis zwischen Ein- und Ausgangspegel bestimmt. Anders als bei Compressor bietet Glue Compressor keine regelbare Knee-Charakteristik. Stattdessen wird die Knee steiler, wenn die Ratio erhöht wird.

Attack regelt wie lange es dauert, bis nach dem Überschreiten des Thresholds die maximale Kompression wirksam wird. Der Wert des Attack-Reglers wird in Millisekunden angezeigt. Der Release-Regler bestimmt, wie lange der Kompressor benötigt, um in den Normalbetrieb zurückzukehren, nachdem der Signalpegel unter den Threshold-Wert fällt. Der Wert des Release-Reglers wird in Sekunden angezeigt. Ist Release auf A (Auto) gestellt, wird die Release-Zeit automatisch, in Abhängigkeit vom Eingangssignal eingestellt. Beim Auto Release von Glue Compressors werden sogar zwei verschiedene Zeiten eingesetzt - ein langsamer Wert für die Basiskompression und ein schneller, um auf Transienten im Signal reagieren zu können. Auto Release ist eventuell zu langsam, um auf sehr plötzliche Pegeländerungen zu reagieren. Die Funktion ist jedoch im Allgemeinen gut geeignet, um unterschiedlichstes Material sanft zu komprimieren.

Der Dry/Wet-Regler bestimmt das Mischungsverhältnis zwischen dem komprimierten und unkomprimierten Signal. Bei 100% ist nur das komprimierte Signal zu hören, während sich das Gerät bei 0% praktisch im Bypass befindet. Eine andere Möglichkeit die Stärke der Kompression zu steuern, ist der Range-Parameter, der bestimmt, wie viel Kompression insgesamt auftreten kann. Werte zwischen ca. -60 und -70 dB emulieren die Original-Hardware, während Werte zwischen -40 und -15 dB eine nützliche Alternative zum Dry/Wet-Regler sein können. Bei 0 dB tritt keine Kompression auf.

Makeup hebt den Signalpegel an und ermöglicht es Ihnen, die durch Kompression verursachte Pegelabsenkung wieder auszugleichen. Ein Makeup-Wert der grob der Position der Nadel in der Anzeige entspricht sollte ungefähr zu einem Pegel führen, den Sie vor der Kompression hatten.

Der Soft-Clip-Schalter aktiviert einen fest eingestellten Waveshaper, der sehr nützlich zum Dämpfen von sehr lauten knalligen Transienten sein kann. Wird der Waveshaper aktiviert, liegt Glue Compressors maximaler Ausgangspegel bei - 0.5 dB. (Bitte beachten Sie, dass bei eingeschaltetem Oversampling vereinzelt sehr laute Pegelspitzen über 0 dB auftreten können.) Der Soft Clipper ist kein transparenter Limiter und fügt, wenn er aktiviert ist, Ihrem Signal Verzerrungen hinzu. Wir empfehlen ihn deaktiviert zu lassen, außer, wenn Sie bewusst nach solchen "färbenden" Verzerrungen suchen.

Die Nadel von Glue Compressor zeigt den Wert der Pegelabsenkung in dB. Die Clip-LED leuchtet rot, sobald der Ausgangspegel des Geräts 0 dB übersteigt. Wenn Soft Clipping aktiviert ist, wird die LED gelb und zeigt an, dass Pegelspitzen beschnitten werden.

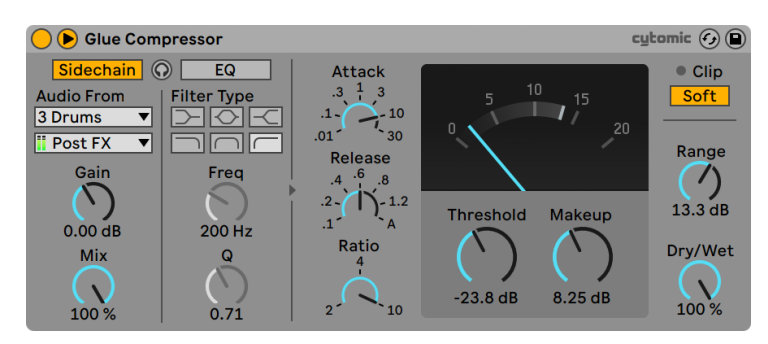

### 24.23.1 Sidechain-Parameter

*Der Glue-Compressor-Effekt mit den Sidechain-Parametern.*

Normalerweise ist das komprimierte Signal mit dem Eingangssignal, das die Kompression auslöst, identisch. Bei Verwendung von *Sidechaining* ist es jedoch möglich, ein Signal basierend auf dem Pegel eines anderen Signals oder basierend auf einem bestimmten Frequenzband zu komprimieren. Die Sidechain-Parameter erreichen Sie, indem Sie das Glue-Compressor-Fenster durch Umschalten des Tasters  $\bullet$  in seiner Titelleiste ausklappen.

Die Sidechain-Parameter sind in zwei Bereiche unterteilt. Links finden sich die External-Parameter. Wenn Sie diesen Bereich mit dem Sidechain-Schalter aktivieren, können Sie jeden von Lives internen Routing-Punkten aus dem Menü darunter auswählen. Die so gewählte Signalquelle arbeitet nun anstelle des tatsächlich komprimierten Signals als Auslöser für Glue Compressor.

Der Gain-Regler bestimmt den Pegel des externen Sidechain-Eingangssignals; der Dry/Wet-Regler ermöglicht es Ihnen, eine Kombination aus dem externen Sidechain-Eingangssignal und dem Originalsignal als Auslöser für den Kompressor zu wählen. Steht Dry/Wet auf 100%, wird Glue Compressor ausschließlich von der Sidechain-Signalquelle ausgelöst. Bei 0% wird das Sidechain-Signal gar nicht genutzt. Beachten Sie, dass ein Erhöhen von Gain *nicht* zu einer Erhöhung der Lautstärke des Originalsignals im Mix führt. Das Sidechain-Signal dient nur dem Auslösen von Glue Compressor und ist nie selbst hörbar.

Rechts im External-Bereich finden sich die Parameter für den Sidechain-EQ. Wenn Sie diesen Bereich aktivieren, wird Glue Compressor durch bestimmte Frequenzbänder und nicht durch das gesamte Signal ausgelöst. Das können entweder Frequenzen im komprimierten Signal selbst sein, oder in Kombination mit externem Sidechaining auch Frequenzen aus dem Signal einer anderen Spur.

Mit dem Kopfhörerschalter zwischen dem Extern- und dem EQ-Bereich können Sie nur das Sidechain-Signal abhören und den Ausgang von Glue Compressor stummschalten. Da das Sidechain-Signal nicht zum Ausgang gelangt und nur als Auslöser für Glue Compressor arbeitet, vereinfacht Ihnen diese temporäre Abhörmöglichkeit, die Sidechain-Parameter einzustellen und das Signal zu überprüfen, das Glue Compressor arbeiten lässt.

#### Parameter im Kontextmenü

Das Oversampling kann über den entsprechenden Eintrag im Kontextmenü mit [Rechtsklick](PC) / [CTRL-Klick] (Mac) aktiviert/deaktiviert werden. Das Aktivieren dieser Option lässt Glue Compressor die Bearbeitung intern mit der doppelten Samplingrate durchführen, was Aliasing und harsch klingende Transienten reduzieren kann. Der Oversampling-Modus belastet die CPU etwas stärker. Bitte beachten Sie, dass bei eingeschaltetem Oversampling der Pegel 0 dB überschreiten kann, selbst wenn Soft Clip aktiviert ist.

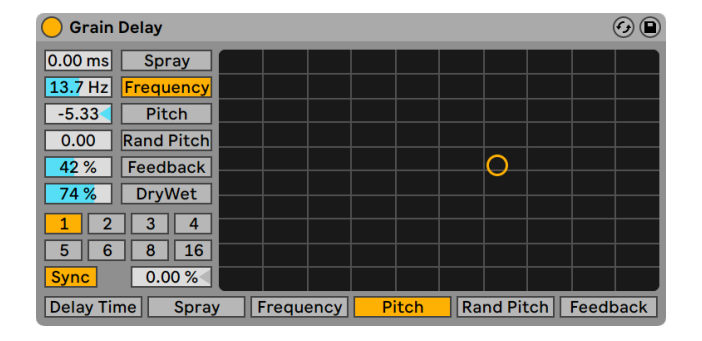

## 24.24 Grain Delay

*Der Grain-Delay-Effekt*

(Hinweis: Der Grain-Delay-Effekt ist in der Lite-Edition nicht verfügbar.)

Das Grain Delay zerlegt das Eingangssignal in winzige Partikel (sogenannte "Grains"), die individuell verzögert werden. Die Grains können außerdem unabhängig vom Eingangssignal gestimmt werden. Sowohl die Tonhöhe, als auch die Delayzeit können zufällig variiert werden, wodurch sich komplexe Klang- und Rhythmus-Gebilde erzeugen lassen, die mit dem Eingangssignal nicht mehr viel zu tun haben müssen. Das kann sehr nützlich zum Erzeugen neuer Klänge und Klangtexturen sowie zum Vertreiben von ungebetenen Gästen und noch viel ungebeteneren Insekten sein (ein Scherz...).

Jeder Parameter kann der vertikalen oder horizontalen Achse des X/Y-Feldes zugewiesen werden. Verwenden Sie die Wahlschalter unter dem X/Y-Feld, um einen Parameter der X-Achse zuzuordnen. Verwenden Sie den Wahlschalter links neben dem Feld, um einen Parameter der Y-Achse zuzuordnen.

Um die Verzögerungszeit in Bezug zum Songtempo einzustellen, aktivieren Sie den Sync-Schalter, der das Verwenden des Wahlschalters für die Takt-Unterteilung erlaubt. Die Zahlen auf den Schaltern repräsentieren die Delayzeit in 1/16tel Noten. Ein Wert von "4" erzeugt demnach eine Verzögerung von vier Sechzehntelnoten, was einem Delay von einer Viertelnote entspricht. Ist der Sync-Modus aktiv, verkürzt oder verlängert das Delay-Time-Feld die Verzögerung um den gewählten Prozentsatz und erzeugt so den aus Drumcomputern bekannten und mit "Swing" bezeichneten Timing-Effekt.

Ist der Sync-Schalter deaktiviert, wird die Delayzeit in Millisekunden angegeben. In diesem Fall können Sie die Delayzeit durch Ziehen der Werte mit der Maus oder durch Klicken und Eintippen eingeben.

Die Delay-Zeit lässt sich auch der horizontalen Achse des X-Y-Felds zuweisen.

Spray sorgt für zufällige Variationen bei der Delayzeit. Niedrige Werte "verschmieren" das Signal zeitlich etwas und fügen ihm dadurch eine Art Rauschanteil hinzu. Hohe Werte zerstören die zeitliche Struktur des Signals komplett und sorgen damit für mehr oder weniger viel rhythmisches Chaos - die bevorzugte Einstellung für Anarchisten. Spray sorgt für zufällige Variationen bei der Delayzeit.

Die Größe und Dauer der Grains hängt von dem Frequency-Parameter ab. Auch die klangliche Auswirkung von Pitch und Spray wird stark von diesem Parameter beeinflusst.

Die Tonhöhe der Grains kann mit dem Pitch-Parameter eingestellt werden, der wie bei einem einfachen PitchShifter funktioniert.

Random Pitch variiert die Tonhöhe mit Zufallswerten für jedes Grain. Niedrige Werte führen zu einer Art Chorus-Effekt, hohe Werte können dem Eingangssignal jegliche Tonalität rauben. Dieser Parameter kann sinnvoll mit dem Pitch-Parameter gemeinsam benutzt werden, um gleichzeitig Stimmung und Tonalität des Signals zu beeinflussen.

Mit dem Feedback-Parameter kann der Anteil des vom Ausgang an den Eingang zurückgeführten Signals bestimmt werden. Hohe Werte können zu einem unendlichen Feedback führen - achten Sie auf Ihre Ohren und Lautsprecher, wenn Sie das ausprobieren!

Das Grain-Delay besitzt auch einen Dry/Wet-Parameter; er kann der Y-Achse des X/Y-Feldes zugeordnet werden.

## 24.25 Hybrid Reverb

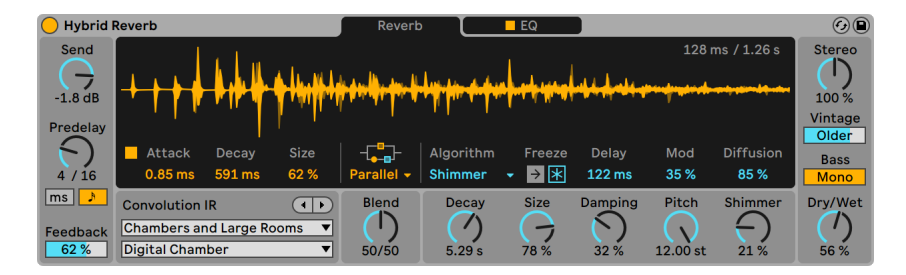

*Der Hybrid-Reverb-Effekt.*

(Hinweis: Der Hybrid-Reverb-Effekt ist in den Intro-, Lite- und Standard-Editionen nicht verfügbar.)

Hybrid Reverb kombiniert zwei Methoden zur Erzeugung von Hall in einem Gerät und ermöglicht die Mischung von Convolution-Reverb mit verschiedenen digitalen Hall-Algorithmen. Durch mehrere Routing-Optionen und Parameter können Sie mit Hybrid Reverb außergewöhnliche Hall- und Raum-Effekte gestalten, Drone-artige Klangteppiche erzeugen oder Ihr Quellmaterial komplett verformen.

Zusätzlich zu der mitgelieferten Auswahl Impulsantworten erlaubt Hybrid Reverb auch den Import eigener Audio-Dateien als IRs (engl. Impulse Response, kurz auch mit IR bezeichnet), was die Möglichkeiten für eigenes Sounddesign enorm erweitert. Die ausgewählte Impulsantwort kann mit mehreren Parametern im Klang modifiziert werden.

Die algorithmische Engine bietet verschiedene Reverb-Modi an, jeweils mit eigenem Parametersatz und Klangeigenschaften, die von sauber und cremig dicht bis hin zu metallisch resonant und Gong-artig reichen.

Die Convolution und algorithmische Engine können unabhängig voneinander oder zusammen in Kombination in Serie oder parallel eingesetzt werden. Ihr Lautstärkeverhältnis lässt sich stufenlos anpassen. Mit einer EQ-Sektion kann der Klang des Halls weiter geformt werden, der EQ lässt sich selektiv auf beide Reverb-Engines legen. Ein zusätzlicher Parameter ermöglicht es, die Signalqualität zu verschlechtern, wodurch der Sound älterer digitaler Hallgeräte nachgebildet werden kann.

## 24.25.1 Signalfluss

Sie können sich die Signalverarbeitung in Hybrid Reverb von der linken zur rechten Seite laufend vorstellen. Zuerst wird die Eingangs-Sektion durchlaufen, dann die beiden Reverb-Engines. Die Beziehung zwischen beiden Reverb-Engines wird mit der Routing-Sektion beeinflusst, nach der das Signal weiter in die EQ-Sektion und dann schließlich an den Ausgang geleitet wird.

Die Parameter der Convolution Reverb Engine sind in gelber Farbe, während die Parameter der algorithmischen Engine in blau angezeigt werden.

## 24.25.2 Die Eingangs-Sektion

Mit dem Send-Regler können Sie den Pegel wählen, der in die Reverb-Sektion geleitet wird. Beachten Sie bitte, dass das trockene Signal nicht beeinflusst wird und weiter unbearbeitet durch das Gerät läuft.

Pre-Delay bestimmt die Verzögerung bis zum Erklingen der ersten frühen Reflexionen und damit auch des gesamten Halls gegenüber dem Eingangssignal. Der Eindruck , den man von der Größe eines echten Raums hat, hängt zum Teil auch von diesem Delay ab. Typische Werte für "natürliche" Räume liegen zwischen 1ms und 25ms. Mit der Taste Predelay Sync können Sie wählen, ob das Predelay zeitbasiert oder synchron zum Takt als Notenwert ist.

Feedback bestimmt, wie stark das Ausgangssignal des Predelays wieder zurück in seinen Eingang geleitet wird. Beachten Sie bitten, dass die Feedback-Werte für das zeit- und taktbasierte Predelay unabhängig voneinander sind.

Das Hauptfenster von Hybrid Reverb hat zwei Seiten: Reverb und EQ. Die Reverb-Seite enthält alle Parameter der beiden Convolution- und Algorithmus-Reverb-Engines. Den Anfang macht das Routing-Wahlmenü in der Mitte, das vier Optionen bietet.

- •Serial leitet den Ausgang der Convolution-Engine in die algorithmische Engine. Während das Convolution Reverb in diesem Modus immer aktiv ist, steuert Blend mit welcher Stärke das Convolution Reverb in das algorithmische Reverb geleitet wird. Die Einstellung 100/0 erzeugt rein Convolution Reverb, während 0/100 rein algorithmischen Hall erzeugt, der vom Ausgang der Convolution-Sektion gespeist wird.
- •Die Option Parallel nutzt sowohl die Convolution- als auch die algorithmische Reverb-Engine, jedoch unabhängig voneinander. Der Blend-Regler steuert in diesem Modus das Mischungsverhältnis der beiden Reverb-Engines. Die Einstellung 100/0 erzeugt rein Convolution Reverb und 0/100 rein algorithmischen Hall.
- •Algorithm verwendet nur die algorithmische Reverb Engine.
- •Convolution verwendet entsprechend nur die Convolution Reverb Engine.

Die Nutzeroberfläche von Hybrid Reverb passt sich dynamisch an. Wird eine Reverb Engine nicht verwendet, erscheinen ihre Parameter grau.

Der Blend-Regler mischt die Ausgänge der Convolution und algorithmischen Sektionen, wenn das Routing auf Serial oder Parallel gestellt ist. Beachten Sie, dass der Blend-Regler keine Auswirkung hat, wenn im Routing-Wahlmenü Algorithm oder Convolution ausgewählt ist.

### 24.25.3 Die Convolution Reverb Engine

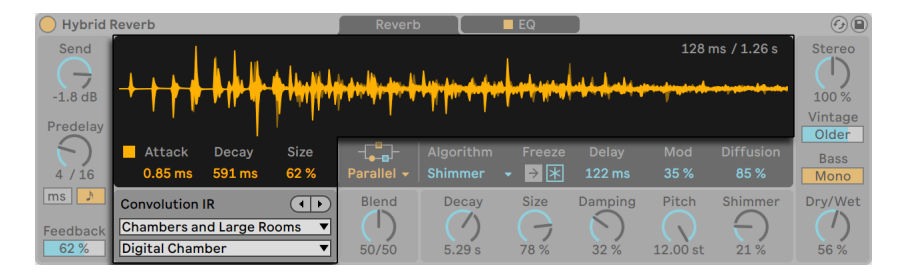

*Hybrid Reverbs Convolution-Reverb-Sektion.*

Ein Convolution Reverb verwendet zur Erzeugung seines Effekts Audioaufnahmen von echten Räumen (die sogenannten Impulsanworten, engl auch Impuls Responses oder kurz IRs). Hierdurch können Sie Ihre Sounds und Samples in praktisch jeden Raum stellen, für den Sie die Aufnahme einer Impulsantwort haben. Für den typischen Reverbeffekt, können diese z.B. auch von den berühmtesten Konzerthallen und Studios der Welt stammen. Für kreative und ungewöhnliche Effekte lassen sich jedoch auch beliebige Aufnahmen von Snare-Drums oder Mülltonnen oder auch von Instrumenten oder Stimmen verwenden.

Die Impulsantworten können im Convolution IR-Menü ausgewählt werden. Im oberen Menü lässt sich die Impulsantwort-Kategorie wählen, während im unteren Menü die gewünschte Impulsantwort in der jeweiligen Kategorie ausgewählt wird. Die Pfeiltasten Vor und Zurück ermöglichen es, sehr einfach durch die Impulsantworten zu browsen. Die Pfeiltasten wechseln automatisch in die nächste Kategorie, sobald Sie das Ende der aktuellen Kategorie erreicht haben. Sie können somit die Impulsantworten ohne Unterbrechung durchhören. Die Wellenform der ausgewählten Impulsantwort wird im Haupt-Display angezeigt, deren Darstellung sich abhängig von den Einstellungen für Attack, Decay und Size (unten beschrieben) ändert.

Die verschiedenen Impulsantwortkategorien sind: Early Reflections, Real Places, Chambers and Large Rooms, Made for Drums, Halls, Plates, Springs, Bigger Spaces, Textures und User. Die User-Bank füllt sich mit Einträgen, sobald Sie eigene Samples hinzufügen.

Die Parameter Attack, Decay und Size steuern die Amplituden-Hüllkurve und die Größe der Impulsantwort. Der Attack-Parameter bestimmt die Attack-Zeit der Hüllkurve, während der Decay-Parameter die Decay-Zeit regelt. Der Size-Parameter bestimmt die relative Größe der Impulsantwort.

## 24.25.4 Algorithmische Reverb-Engine

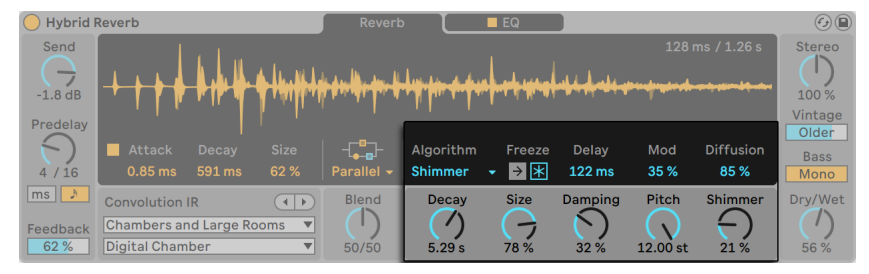

*Hybrid Reverbs algorithmische Reverb-Sektion.*

Im Vergleich zur Convolution.Engine basiert die algorithmische Engine rein auf digitalen Delays. Es werden keine Samples verwendet.

Rechts vom Blend-Regler finden Sie die Parameter der algorithmischen Reverb-Engine. Abhängig von Ihrer Wahl im Algorithm-Menü werden unterschiedliche Parameter angezeigt.

Es sind fünf Algorithmen wählbar: Dark Hall, Quartz, Shimmer, Tides und Prism. Bei allen Algorithmen sind Decay, Size, Delay und Freeze als Parameter vorhanden.

Decay bestimmt die ungefähre Zeit, die die Hallfahne des Algorithmus benötig,t um im Pegel auf 1/1000 (-60 dB) ihres Anfangswertes abzufallen. Size steuert die Größe des virtuellen Raums. Delay stellt eine zusätzliche Predelay-Zeit in Millisekunden für die algorithmische Sektion ein.

Die Freeze-Parameter haben zwei Tasten, Freeze und Freeze In. Freeze deaktiviert das Signal am, Eingang der Reverb Engine und setzt die algorithmische Decay-Zeit auf unendlich, die Hallfahne klingt unendlich weiter. Aktiviert, fügt der Button Freeze In dem eingefrorenen Hall stetig das Eingangssignal hinzu, wodurch sich die Hallfahne weiter aufbaut.

Jeder Algorithmus und dessen Parameter werden nachfolgend ausführlich erklärt.

#### Dark Hall

Der Dark Hall Algorithmus ist ein dichter, klassisch klingender Algorithmus, der sich gut für mittlere bis große Hallen eignet.

Zusätzlich zu den bereits oben gelisteten Parametern bietet Dark Hall folgende Einstellmöglichkeiten:

- •Damping steuert die Stärke der Filterung hoher Frequenzen im Hall-Algorithmus. Höhere Werte ergeben dunklere Hall-Klangfarben.
- •Mod regelt, wie stark die Modulationsbewegung in der algorithmischen Hallfahne ist. Weniger Modulation erzeugt weniger Bewegung, während mehr Modulation zu mehr Bewegung und einem chorusartigen Effekt führt, während Resonanzen verringert werden.
- •Shape ändert den klanglichen Charakter des künstlichen Raums von klein und resonant bis zu zu groß und diffus.
- •Bass X steuert die Übergangsfrequenz zu tiefen Frequenzanteilen der Hallfahne, die mit dem Bass Mult Parameter skaliert werden kann.
- •Bass Mult skaliert die Decay-Zeit der tiefen Frequenzanteile in der Hallfahne.

Tipp: im Modus Dark Hall erzeugen lange Decay-Zeiten kombiniert mit extrem kleinen Size-Werten schöne metallische, gongartige Resonanz-Effekte.

#### Quartz

Der Quartz Algorithmus ist ein Hall-Effekt mit einigen hörbaren Echos in der Hallfahne. Dieser Reverb-Effekt hat eine sehr deutliche Abbildung des Eingangssignal in den Frühreflexionen und ist gut für Stimmen, Drums und Signale mit ausgeprägten Transienten geeignet, kann aber auch zum Erzeugen von ungewöhnlichen Echos genutzt werden.

Zusätzlich zu den zuvor bereits genannten Parametern bietet Quartz folgende Einstellmöglichkeiten:

•Damping steuert die Stärke der Filterung hoher Frequenzen im Hall-Algorithmus. Höhere

Werte ergeben dunklere Hall-Klangfarben.

- •Lo Damp regelt die Intensität mit der die tiefen Frequenzen im Hall-Algorithmus gefiltert werden. Hier führen höhere Werte zu einer helleren Klangfarbe des Halls.
- •Mod steuert die Intensität der Modulationsbewegung in der algorithmischen Hallfahne. Weniger Modulation erzeugt auch weniger Bewegung, stärkere Modulation führt zu mehr Bewegung mit einem chorusartigen Effekt, während Resonanzen in der Hallfahne reduziert werden.
- •Diffusion steuert die Dichte der Hallfahne des Algorithmus. Niedrige Werte produzieren weniger dichte Fahnen mit einzeln wahrnehmbaren Echos, während höhere Werte dichtere Fahnen ermöglichen.
- •Distance bestimmt den virtuellen Abstand der Reflexionen. Kleinere Werte setzen sie näher an den Hörer und erhöhen ihre Dichte, während höhere Werte sie weiter entfernt setzen und die Zeit zwischen den Echorückwürfen erhöhen.

#### Shimmer

Der Shimmer Reverb-Algorithmus besteht aus dicht übereinandergelegten diffusen Delays mit einem Pitch-Shifter im Feedback. Niedrige Diffusion-Werte ergeben einen reinen Delay-Effekt, während höhere Werte einen üppigen künstlichen Hall mit schönen Schwebungen ergeben. Der Shimmer-Effekt crossfadet das mit dem Pitch-Shifter bearbeitete Signal in die Feedback-Schleife. Das Ergebnis sind Hallfahnen mit steigenden oder fallenden Frequenzen.

Zusätzlich zu den oben aufgeführten Parametern bietet Shimmer die folgenden Einstellmöglichkeiten:

- •Damping regelt die Intensität mit der hohe Frequenzen im Hall-Algorithmus gefiltert werden. Höhere Werte führen zu dunkleren Hallklängen.
- •Mod steuert die Intensität der Modulationsbewegung in der algorithmischen Hallfahne. Weniger Modulation erzeugt auch weniger Bewegung, stärkere Modulation führt zu mehr Bewegung mit einem chorusartigen Effekt, während Resonanzen in der Hallfahne reduziert werden.
- •Pitch bestimmt wieviel Pitch-Shifting auf das Feedback-Signal angewendet wird und kann in Halbtönen und Cent eingestellt werden.
- •Diffusion steuert die Dichte der Hallfahne des Algorithmus. Niedrige Werte produzieren weniger dichte Fahnen mit einzeln wahrnehmbaren Echos, während höhere Werte dichtere Fahnen ermöglichen. (Tipp: stellen Sie den Wert auf unter 10% für verwirbelte Dub-artige Delay-Effekte. Übrigens ein besonders witziger Effekt auf Drums!)
- •Shimmer bestimmt die Stärke des Shimmer-Effekts. Deaktiviert, gibt es kein Pitch-Shifting; Aktiviert, wird das gepitchte Signal mit höheren Werten zunehmend lauter und deutlich wahrnehmbarer. (Tipp: Stellen Sie Shimmer mit melodischem Material auf 100%, um interessante Pitch-Harmonisierungen zu erzeugen.)

Tipp: im Shimmer-Modus bestimmt der Size-Regler den Abstand zwischen einzelnen Echos, was besonders bei perkussivem Material gut zu hören ist.

#### Tides

Der Tides-Algorithmus verwendet einen dichten Hall, dessen Ausgangsspektrum mit einem Multiband-Filter moduliert wird, wodurch plätschernde Frequenzband-Effekte erzeugt werden.

Zusätzlich zu den oben aufgeführten Parametern bietet Tides die folgenden Einstellmöglichkeiten:

- •Damping regelt die Intensität mit der hohe Frequenzen im Hall-Algorithmus gefiltert werden. Höhere Werte führen zu dunkleren Hallklängen.
- •Wave morpht die Filter-Modulationswelle von Rauschen (0%) über Sinus (50%) zu Rechteck (100%).
- •Tide bestimmt die Intensität des durch die Modulation der Hallfahne erzeugten Musters.
- •Phase stellt den Phasenversatz zwischen den Modulations-Wellenformen für den linken und rechten Kanal ein. Bei 180° sind die Kanäle in der Phase komplett entgegengesetzt.
- •Rate stellt die Frequenz des Modulations-Oszillators als Taktunterteilungen mit triolischen, sechzehntel und punktierten Werten ein.

#### Prism

Der Prism-Algorithmus ist ein heller, markanter und künstlich klingender, diffuser Hall, der auf einem samtigen, spektral gleichmäßig verlaufendem Rauschen basiert. Dieser Algorithm kann einfach als "Ghost"-Reverb eingesetzt werden, der dem Ausgangsmaterial Tiefe und Räumlichkeit

gibt, ohne es zu beeinträchtigen. Es eignet sich gut zum Erzeugen nicht-linearer kurzer Decays für Drums und transientenreiches Material, kann aber mit längeren Decays auch auf länger anhaltenden Sounds eingesetzt werden, um einen sauberen, digitalen Hall zu bekommen.

Zusätzlich zu den zuvor bereits genannten Parametern bietet Prism folgende Einstellmöglichkeiten:

- •Low Mult skaliert die Decay-Zeit der tiefen Frequenzanteile in der Hallfahne.
- •High Mult skaliert die Decay-Zeit der hohen Frequenzanteile in der Hallfahne.
- •X over steuert die Übergangsfrequenz zwischen den tiefen und hohen Frequenzen der Hallfahne und damit, wie die Low Mult und High Mult Parameter auf das Frequenzspektrum wirken.

Tipp: für ein klassisches Gated-Snare-Reverb aus den 80ern verwenden Sie kleine Decay- und Size-Werte.

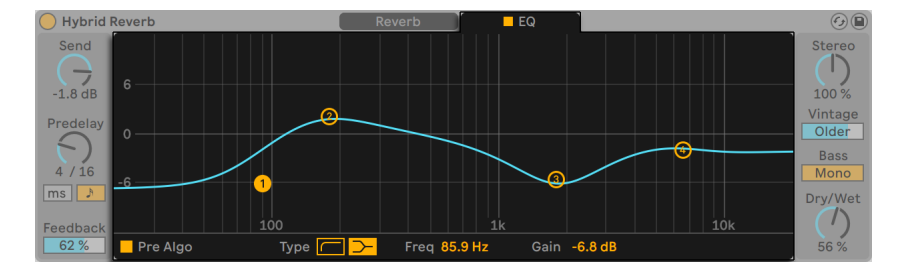

### 24.25.5 EQ-Sektion

*Hybrid Reverbs EQ-Sektion*

Der EQ-Bereich von Hybrid Reverb ist auf der zweiten Display-Seite des Geräts zu finden. Sie können den Bereich schnell aktivieren und deaktivieren, indem Sie auf den EQ-Schalter der Seite oben klicken.

Standardmäßig liegt der EQ im Signalweg hinter beiden Reverb-Engines; durch Umschalte der Pre-Algo-Taste können Sie den EQ jedoch auch vor den algorithmischen Hall legen, unabhängig davon, welches Reverb-Routing Sie gewählt haben.

Es stehen vier EQ-Bänder zur Verfügung, um den Klang des Hallsignals zu gestalten und zu verfeinern. Die Low- und High-Bänder können zwischen Low- und Highpass-Filtern und Shelving-

EQs umgeschaltet werden. Im Lowpass- oder Highpass-Modus bieten die Filter mehrere Steilheiten (Slopes) zur Auswahl an, von sanften 6 dB/Oktave bis zu extrem steilen 96 dB/Oktave. Die beiden mittleren Peak-EQs decken den gesamten Frequenzbereich ab und können sowohl für breitbandiges Anheben als auch für relativ schmalbandiges Absenken eingesetzt werden.

## 24.25.6 Ausgangs-Sektion

Der Ausgangsbereich von Hybrid Reverb enthält abschließende Parameter, um den Gesamtklang des Geräts zu formen.

Stereo legt die Stereobreite des Effektsignals (Wet) fest. 0% ergibt ein Mono-Signal, während Werte über 100% ein verbreitertes Stereobild erzeugen.

Der Vintage-Regler verschlechtert in mehreren Stufen den Klang von Hybrid Reverb, indem er geringere Sampleraten und Bittiefen emuliert, wie bei älteren Vintage-Hallgeräten. Mit vier Presets kann der Sound radikal geändert werden: Subtle, Old, Older und Extreme.

Bass Mono konvertiert Frequenzen unter 180 Hz in Hybrid Reverbs Ausgangssignal nach mono, wodurch Bassfrequenzen trockener und kontrollierter wiedergegeben werden.

Der Dry/Wet-Regler bestimmt das Mischungsverhältnis zwischen dem Original- und dem Effekt-Signal. Stellen Sie den Wert auf "100%", wenn Sie Hybrid Reverb in einer Return-Spur verwenden.

## 24.26 Limiter

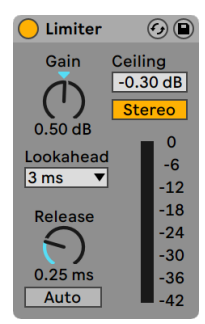

*Der Limiter-Effekt.*

(Hinweis: Der Limiter-Effekt ist in der Lite-Edition nicht verfügbar.)

Limiter ist ein Dynamikprozessor in Masteringqualität, der sicher stellt, dass das Ausgangssignal einen bestimmten Pegel nicht überschreitet. Limiter wird idealerweise auf einer Summenspur eingesetzt, um Übersteuerungen und Clipping zu vermeiden. Im Wesentlichen handelt es sich bei einem Limiter um einen Kompressor mit unendlicher Ratio. Weitere theoretische Informationen zum Thema Kompressor finden Sie im Handbucheintrag zum Compressor-Gerät [\(Seite 397\).](#page-396-0)

Der Gain-Regler ermöglicht Ihnen den Pegel des Eingangssignals vor der Limiter-Bearbeitung anzuheben oder abzusenken.

Der Ceiling-Parameter bestimmt den absoluten, maximalen Ausgangspegel des Limiters. Wenn Ihr Eingangssignal keine über dem Ceiling-Wert liegenden Pegelspitzen enthält, nimmt Limiter auch keine Bearbeitung am Signal vor.

Der Stereo/L/R-Schalter legt fest, wie Limiter Pegelspitzen behandelt, die nur auf einer Seite im Stereopanorama auftreten. Im L/R-Modus arbeitet Limiter wie zwei einzelne Geräte mit unabhängigem Limiting für jeden Kanal. Im Stereo-Modus wird das Limiting auf beiden Kanälen angewendet, sobald auf einem der Kanäle Pegelspitzen auftreten, die eine Kompression erforderlich machen. Der L/R-Modus ermöglicht Limiter eine stärkere Kompression, die jedoch auch Verschiebungen im Stereobild zur Folge hat.

Das Lookahead-Wahlmenü beeinflusst die Reaktionsgeschwindigkeit des Limiters auf Pegelspitzen. Kürzere Lookahead-Zeiten erlauben eine stärkere Kompression, führen jedoch zu einem Anstieg von Verzerrungen, insbesondere im Bassbereich.

Der Release-Regler bestimmt, wie lange Limiter benötigt, um in den Normalbetrieb zurückzukehren, nachdem der Signalpegel unter den Ceiling-Wert fällt. Ist Auto aktiviert, analysiert Limiter das Eingangssignal und stellt eine geeignete Release-Zeit automatisch ein.

Die Pegelanzeige ermöglicht eine optische Kontrolle über die am Signal vorgenommene Pegelabsenkung (Gain Reduction).

Beachten Sie, dass Geräte oder Kanal-Fader, die im Signalfluss hinter Limiter liegen, weiteren Pegel hinzufügen können. Um sicherzustellen, dass Ihr abschließendes Ausgangssignal absolut keine Übersteuerung enthält, setzen Sie Limiter als letztes Gerät in die Gerätekette der Masterspur ein und stellen Ihren Masterfader auf einen Wert kleiner oder gleich 0 dB.

# 24.27 Looper

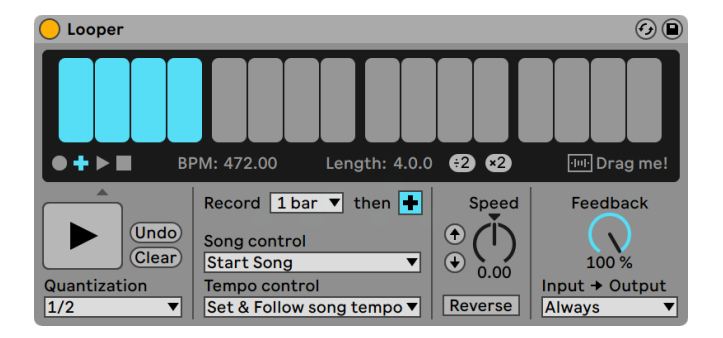

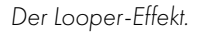

(Hinweis: Der Looper-Effekt ist in der Lite-Edition nicht verfügbar.)

Looper ist ein Audio-Effekt, der auf der klassischen Echtzeit-Looper-Hardware basiert. Er ermöglicht es Ihnen Audiomaterial aufzunehmen und im Loop wiederzugeben, sowie eine unbegrenzte Anzahl von Overdubs zu erzeugen, die synchron zu Ihrem Set sind. Wenn das Set nicht wiedergegeben wird, kann Looper das eingehende Audiomaterial analysieren und Lives Tempo anpassen. Sie können vor der Aufnahme auch eine Loop-Länge vorbestimmen, sodass Live sein Tempo automatisch anpasst und Ihr Loop somit in die angegebene Taktzahl hineinpasst. Darüberhinaus können Audiodateien in Looper importiert werden, z.B. als Basis für neues Overdub-Material. Auch lassen sich Audiodateien als neue Clips aus Looper exportieren.

In der oberen Hälfte von Loopers Oberfläche befindet sich eine große Anzeige, die Ihnen eine optimale Lesbarkeit während Ihrer Performance bietet. Bei der Aufnahme wird die gesamte Anzeige rot. Nach Abschluss der Aufnahme zeigt sie die aktuelle Position im Loop und die gesamte Looplänge in Takten und Schlägen an.

Loopers Transport-Taster arbeiten ähnlich wie die anderen Transportsteuerungen in Live. Die Aufnahme-Taste startet die Aufnahme des Eingangssignals, solange bis eine andere Taste gedrückt wird. Durch die Aufnahme werden alle momentan in Looper gespeicherten Audiodaten überschrieben. Mit Overdub werden ständig weitere Aufnahmelayer des Eingangssignals hinzugefügt, die alle die Länge des ursprünglich aufgenommenen Materials haben. Die Play-Taste gibt den momentanen Zustand von Loopers Pufferspeicher wieder, ohne neues Material aufzunehmen. Die Stop-Taste stoppt die Wiedergabe.

Das Verhalten der Transportsteuerung ändert sich abhängig davon, ob Lives Wiedergabe läuft oder nicht. Bei laufender Wiedergabe verhält sich Looper wie ein Clip und unterliegt der globalen Launch-Quantisierung, deren Wert im Quantisierungs-Wahlmenü [\(Seite 45\)](#page-44-0)eingestellt werden kann. Wird die Wiedergabe in Live gestoppt, schaltet sich sofort Loopers eigene Transportsteuerung ein, unabhängig von der Quantisierungs-Einstellung.

Die Clear-Taste löscht Loopers Puffer. Wenn Sie Clear im Overdub-Modus bei laufender Wiedergabe drücken, wird nur der Inhalt des Puffers gelöscht, Tempo und Länge bleiben jedoch erhalten. Das Drücken von Clear in irgendeinem der anderen Modi löscht auch die Einstellungen für Tempo und Länge.

Die Undo-Taste löscht alle Overdubs, die seit dem letzten Drücken der Overdub-Taste gemacht wurden. Ihre ursprüngliche Aufnahme und alle in vorherigen Durchläufen gemachten Overdubs bleiben jedoch erhalten. Nach Drücken von Undo wechselt der Taster zu Redo. Der Redo-Speicher wird dann durch das Material ersetzt, das mit dem letzten Undo-Befehl gelöscht wurde.

Die große Taste unter der Transportsteuerung ist die Multi-Transport-Taste. Wie bei den normalen Transporttasten ändert sich das Verhalten dieser Taste abhängig von Loopers momentanem Wiedergabe-Status und ob bereits Material aufgezeichnet wurde oder nicht. Ist der Puffer leer, startet ein einzelner Mausklick die Aufnahme. Befindet sich Looper im Aufnahme-, Overdub- oder Stop-Modus schaltet ein einzelnes Drücken des Pedals wieder auf den Play-Modus um. Während der Wiedergabe wechselt Looper durch einmaliges Drücken in den Overdub-Modus und ermöglicht so das einfache hin und her schalten zwischen Overdub und Wiedergabe, jeweils mit einem einzigen zusätzlichen Pedaldruck.

Schnelles zweifaches Drücken der Taste stoppt Looper entweder aus dem Play- oder Overdub-Modus. Das Drücken und Halten der Taste für zwei Sekunden im Wiedergabe-Modus aktiviert Undo oder Redo. Das Drücken und Halten des Pedals für zwei Sekunden im Stop-Modus hingegen löscht Loopers Puffer.

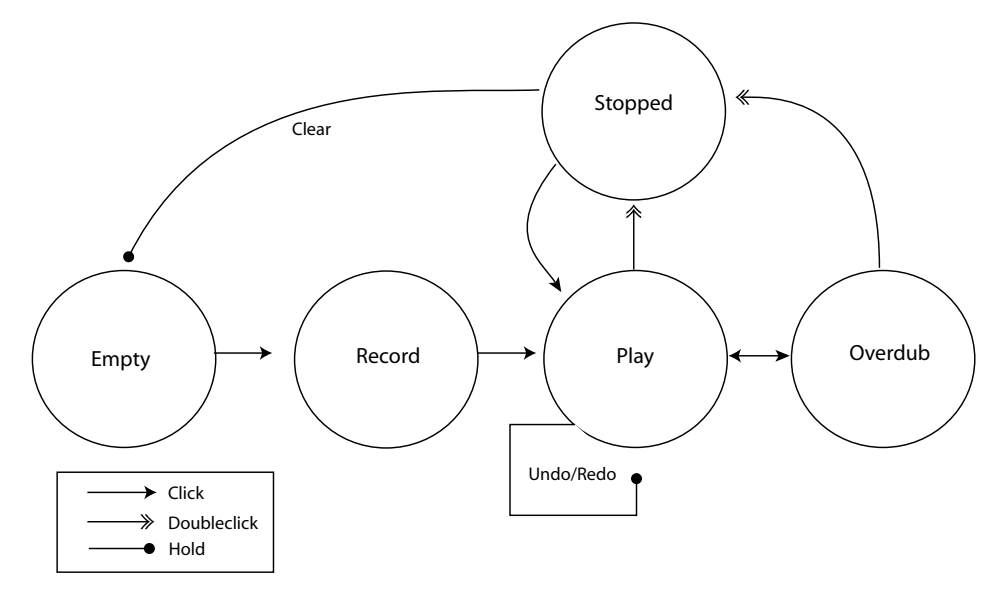

*Übersicht über das Verhalten von Loopers Multi-Transport-Taste*

Loopers Multi-Transport-Taste wurde für den Einsatz mit einem MIDI-Fußschalter optimiert. Um ein Pedal zuzuordnen, gehen Sie in den MIDI-Zuweisungs-Modus [\(Seite 679\),](#page-678-0) klicken auf die Taste und drücken dann Ihr angeschlossenes Pedal. Danach verlassen Sie den MIDI-Zuweisungs-Modus.

Das Tempo-Control-Wahlmenü beeinflusst den Zusammenhang zwischen Loopers Tempo und dem globalen Tempo von Live:

- •*None*: Loopers internes Tempo ist vollkommen unabhängig von Lives globalem Tempo.
- •*Follow song tempo*: Loopers Wiedergabegeschwindigkeit wird so angepasst, dass das aufgenommene Material mit dem globalen Tempo von Live abgespielt wird.
- •*Set & Follow song tempo*: Hierbei wird das globale Tempo von Live an das Tempo des in Looper aufgenommenen Materials angepasst. Alle nachfolgenden Änderungen an Lives globalem Tempo ändern auch die Geschwindigkeit von Loopers Wiedergabe, so dass das aufgenommene Material mit dem neuen globalen Tempo abgespielt wird.

Mit dem Record-Length-Wahlmenü kann die Aufnahmelänge des Materials eingestellt werden. Seine Auswirkungen ändern sich abhängig davon, ob Lives globaler Transport läuft oder nicht

und können auch Lives globales Tempo bestimmen, abhängig von der Einstellung im Tempo-Control-Wahlmenü:

- •*Bei laufendem Song*: Ist Loopers Record-Length-Wahlmenü auf den Standardwert "x bars" gestellt, nimmt Looper solange auf, bis eine andere Transport-Taste gedrückt wird. Wenn Sie eine bestimmte Taktanzahl für die Aufnahmelänge festlegen, indem Sie eine andere Option im Wahlmenü auswählen, nimmt Looper nur diese festgelegte Taktanzahl auf und schaltet dann auf Play oder Overdub um, je nachdem, was mit dem Taster neben dem Wahlmenü festgelegt wurde.
- •*Bei nicht laufendem Song*: Wenn Loopers Record-Length-Wahlmenü auf den Standardwert "x bars" gestellt ist, versucht Looper das Tempo des aufgenommenen Materials zu schätzen, sobald Sie Overdub, Play oder Stop drücken. Dies kann jedoch dazu führen, dass das Tempo doppelt oder halb so schnell wie gewünscht ist. Wenn Sie vorher zuerst eine feste Anzahl an Takten bestimmen, stellt Looper das Tempo so ein, dass Ihre Aufnahme genau in diese Zeitspanne hineinpasst.

Das Song-Control-Wahlmenü bestimmt, wie Loopers Transportsteuerung den globalen Transport von Live beeinflusst:

- •*None* bedeutet, dass Loopers Transportsteuerung keinen Einfluss auf den globalen Transport von Live besitzt.
- •*Start Song* startet Lives globalen Transport, sobald Looper in den Play- oder Overdub-Modus geht. Loopers Stop-Taste hat jedoch keinen Einfluss auf den globalen Transport.
- •*Start & Stop Song* verknüpft Lives globalen Transport fest mit der Transportsteuerung von Looper. Das Betreten des Play- oder Overdub-Modus startet Lives Transport, während das Drücken von Loopers Stop-Taste den Transport von Live stoppt.

Wird Lives Wiedergabe über Looper gestartet, wird die Wiedergabeposition bei allen Apps, die über Ableton Link [\(Seite 815\)](#page-814-0) verbunden sind, automatisch übernommen. Dies stellt sicher, dass diese Apps tempo-synchron bleiben und die richtige Position innerhalb der musikalischen Phrase erhalten bleibt.

Die "\\2"-Taste verdoppelt die Länge des Aufnahme-Puffers in Looper. Das gesamte, bereits aufgenommene Material wird einfach dupliziert. Dies ermöglicht Ihnen zum Beispiel zunächst eine Serie mit eintaktigen Ideen aufzunehmen und dann eine zweitaktige Ideenfolge darüberzulegen. Länge und Tempo von Loopers Puffer werden im Display-Bereich angezeigt.

Auf ähnliche Weise halbiert die ":2"-Taste die Länge des aktuellen Puffers. Das Material in der momentan wiedergegebenen Hälfte wird behalten, während die andere Hälfte gelöscht wird.

Der "Drag me!"-Bereich in der Anzeige ermöglicht Ihnen den Export von Loopers Pufferspeicher als neue Audiodatei. Sie können den Inhalt direkt in den Browser oder auf eine Spur ziehen und somit einen neuen Clip erzeugen. Der Warp-Modus des neu erzeugten Clips wird standardmäßig auf Re-Pitch [\(Seite 175\)](#page-174-0) gestellt. Sie können auch Audio-Dateien in den "Drag me!"-Bereich ziehen, wodurch die Inhalte von Loopers Puffer ersetzt werden. Dieses Material lässt sich dann beispielsweise als Basis für weitere Overdubs verwenden.

Der Speed-Regler steuert Loopers Wiedergabegeschwindigkeit (und somit auch die Tonhöhe des Material). Mit den Up- und Down-Pfeiltastern auf der linken Seite lässt sich die Tonhöhe in Oktavschritten nach oben oder unten ändern (durch Verdopplung oder Halbierung der Wiedergabegeschwindigkeit). Diese Tasten unterliegen den Einstellungen des Quantisierungs-Wahlmenüs.

Eine Aktivierung des Reverse-Tasters spielt das bereits aufgezeichnete Material rückwärts ab. Alle Overdubs, die Sie nach der Aktivierung von Reverse aufnehmen, werden dann vorwärts abgespielt. Beachten Sie bitte, dass ein nachfolgendes Deaktivieren von Reverse dieses Verhalten wieder umkehrt; das ürsprüngliche Material wird dann wieder vorwärts abgespielt, die mit aktiver Reverse-Funktion gemachten Overdubs hingegen rückwärts. Das Aktivieren der Reverse-Funktion unterliegt den Einstellungen des Quantisierungs-Wahlmenüs.

Feedback legt die Lautstärke des bereits aufgenommenen Materials fest, das beim Overdub wieder zurück in Looper geleitet wird. Steht der Wert auf 100%, wird die Lautstärke der bereits gemachten Aufnahmen nicht geändert. Bei 50% halbiert sich die Lautstärke mit jeder Wiederholung. Sämtliche Änderungen des Feedback-Werts zeigen bis zur nächsten Wiederholung keine Auswirkung. Beachten Sie, dass Feedback keinen Einfluss im Play-Modus besitzt; jede Wiederholung hat die gleiche Lautstärke.

Das Input -> Output-Wahlmenü bietet vier Optionen, um den Eingang von Looper abzuhören:

- •*Always* ermöglicht das Eingangssignal immer abzuhören, unabhängig von Loopers Wiedergabe- oder Aufnahme-Status. Always wählen Sie normalerweise, wenn Looper als Effekt auf einer einzigen Spur eingesetzt wird.
- •*Never* bedeutet, dass das Eingangssignal nie zu hören ist. In der Regel wird Never gewählt, wenn Looper als Effekt auf einer Return-Spur eingesetzt wird und dabei sein Eingang von den Sends mehrerer anderer Spuren gespeist wird.
- •*Rec/OVR* bedeutet, dass der Eingang nur im Aufnahme- und Overdub-Modus zu hören

ist, jedoch nicht, wenn Looper im Play-Modus oder gestoppt ist. Dies ist nützlich, wenn das Eingangssignal über mehrere Spuren verteilt werden muss, die jeweils einen eigenen Looper enthalten. Wird jeder dieser Looper von einem eigenen Fußpedal gesteuert, können Sie den Aufnahme- und Wiedergabe-Status umschalten, ohne sich während des Spielens um die Monitoreinstellungen kümmern zu müssen.

•*Rec/OVR/Stop* ermöglicht das Abhören des Eingangs, außer wenn sich Looper im Wiedergabe-Modus befindet. Die Funktion ähnelt Beat Repeats [\(Seite 395\)](#page-394-0) Insert-Modus und kann zum Aufnehmen von Material benutzt werden, das Ihr Live-Spielen plötzlich unterbricht.

### 24.27.1 Feedback-Routing

Looper kann sowohl Quelle als auch Ziel für das interne Routing [\(Seite 248\)](#page-247-0) zu anderen Spuren sein. Hierdurch können Sie z.B. mit Looper Overdubs erzeugen, bei denen das Feedback-Signal immer wieder neu über die Effekt-Geräte anderer Spuren läuft. Um dies zu erreichen:

- 1. Fügen Sie Looper auf einer Spur ein.
- 2. Nehmen Sie mindestens einen Durchgang mit Audio-Material in Looper auf.
- 3. Erzeugen Sie eine neue Audio-Spur.
- 4. In den oberen Audio From- und Audio To-Wahlmenüs dieser neuen Spur, wählen Sie die Spur aus, die Looper enthält.
- 5. In den beiden unteren Eingänge/Ausgänge-Wahlmenüs der neuen Spur, wählen Sie als Abgriffpunkt jeweils "Insert-Looper" aus.
- 6. Schalten Sie den Monitor-Wahlschalter dieser Spur auf "In."
- 7. Fügen Sie der Geräte-Kette dieser neuen Spur zusätzliche Effekt-Geräte hinzu.
- 8. Aktivieren Sie in Looper den Overdub-Modus.

Loopers Ausgangssignal wird nun durch die Gerätekette der anderen Spur und wieder zu seinem eigenen Eingang zurück geroutet. Hierdurch steigert sich mit jedem Durchgang die Stärke der Effektbearbeitung für die Overdub-Layer.

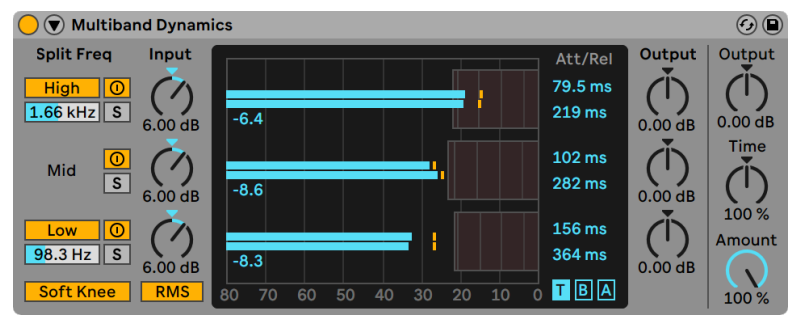

# 24.28 Multiband Dynamics

(Hinweis: Der Multiband-Dynamics-Effekt ist in den Intro- und Lite-Editionen nicht verfügbar.)

Das Multiband-Dynamics-Gerät ist ein flexibles Werkzeug, um die Dynamik von Audiomaterial zu modifizieren. Hauptsächlich als Mastering-Effekt konzipiert, ermöglicht Multiband Dynamics die Anwendung verschiedener Kompressions- und Expansions-Arten mit maximal drei unabhängigen Frequenzbändern, von denen jedes Band einstellbare Übergangsfrequenzen und eigene Hüllkurven-Parameter besitzt. Jeder Frequenzbereich hat sowohl einen oberen als auch unteren Threshold, was die gleichzeitige Dynamikbearbeitung mit zwei Kompressionsarten pro Band ermöglicht.

## 24.28.1 Dynamikbearbeitung: Theorie

Um das Multiband-Dynamics-Gerät besser zu verstehen, hilft es, die vier verschiedenen Methoden zu kennen, mit denen die Dynamik eines Signals beeinflusst werden kann.

Normalerweise ist mit dem Begriff "Kompression" das Absenken von Signalpegeln gemeint, die einen Threshold überschreiten. Auf diese Weise funktioniert Lives Compressor [\(Seite 404\)](#page-403-0). Sie wird präziser auch als *Downward-Kompression* bezeichnet, da der Pegel von lauten Signalen verringert und der Dynamikbereich eingeschränkt wird. Es ist jedoch auch möglich, die Signaldynamik einzuschränken, indem Signalpegel, die sich *unter* einem Threshold befinden, angehoben werden. Diese weitaus weniger gebräuchliche Kompressionsform wird auch *Upward-Kompression* genannt. Wie bei dem folgenden Diagramm ersichtlich, führt die Anwendung von beiden Kompressionsarten zu einem Signal, das einen kleineren Dynamikumfang als das ursprüngliche Signal hat.

*Der Multiband-Dynamics-Effekt.*

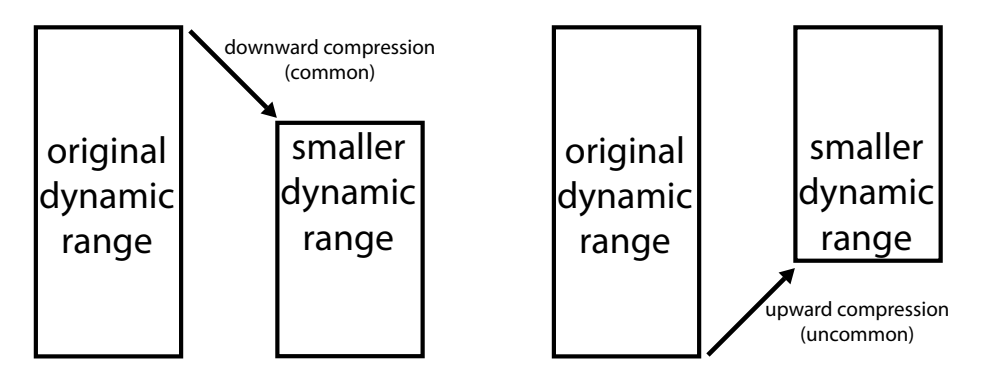

*Downward- und Upward-Kompression.*

Das Gegenteil von Kompression ist Expansion. Ein typischer Expander verringert den Pegel von Signalen, die sich unter einem Threshold befinden. Nach diesem Prinzip arbeitet auch Lives Gate [\(Seite 439\),](#page-438-0) was präziser auch als *Downward-Expansion* bezeichnet wird, da der Pegel von leisen Signalen weiter verringert und somit der Dynamikbereich erweitert wird. Es ist jedoch auch möglich, den Dynamikbereich eines Signals zu erweitern, indem Signalpegel, die *über* einem Threshold liegen, weiter angehoben werden. Ähnlich der Upward-Kompression wird diese Technik auch als *Upward-Expansion* bezeichnet und ist weitaus weniger verbreitet. Das folgende Diagramm zeigt, dass beide Expansionsarten zu einem Signal mit höherem Dynamikumfang führen.

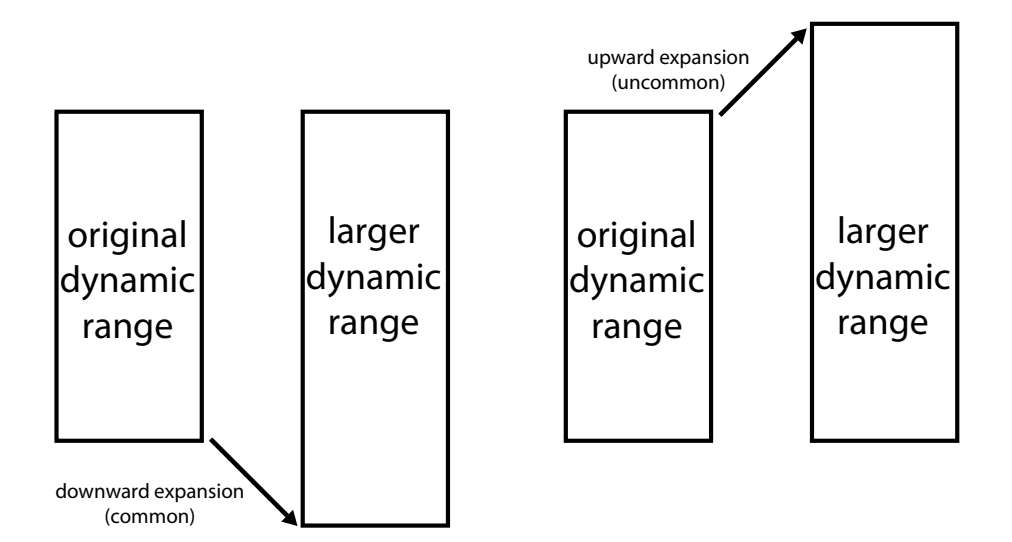

*Downward- und Upward-Expansion.*

Eine Zusammenfassung:

- •Downward-Kompression (verbreitet): macht laute Signale leiser
- •Upward-Kompression (weniger verbreitet): macht leise Signale lauter
- •Downward-Expansion (verbreitet): macht leise Signale leiser
- •Upward-Expansion (weniger verbreitet): macht laute Signale lauter

Das Multiband-Dynamics-Gerät ermöglicht die Bearbeitung mit allen vier Methoden. Da das Gerät darüber hinaus Eingangssignale in drei Frequenzbänder aufteilen kann und jedes Band sowohl einen unteren als auch oberen Threshold besitzt, bietet eine Instanz des Multiband-Dynamics-Effekts insgesamt sechs Arten Dynamikbearbeitung gleichzeitig.

### 24.28.2 Oberfläche und Parameter

Die High- und Low-Taster schalten die High- und Low-Bänder ein oder aus. Sind beide Eckbänder ausgeschaltet, funktioniert das Gerät wie ein normaler, einbandiger Kompressor. In diesem Fall beeinflussen nur die Mid-Parameter das Eingangssignal. Mit den Frequency-Reglern unter den High- und Low-Tasten können die Übergangsfrequenzen eingestellt werden, die wiederum den Frequenzbereich für jedes Band festlegen. Wenn Low-Frequency auf 500 Hz und High-Frequency auf 2000 Hz gestellt ist, reicht das tiefe Band von 0 Hz bis 500 Hz, das mittlere von 500 Hz bis 2000 Hz und das hohe von 2000 Hz bis zur höchsten Frequenz, die mit der eingestellten Samplingrate oder Ihrer Hardware erreicht werden kann.

Jedes Band hat einen Aktivierungs- und Solo-Schalter. Wird ein Band auf diese Weise deaktiviert, werden seine Kompressions/Expansions- und Gain-Parameter umgangen. Das Solo-Hören eines Bandes schaltet die anderen Bänder stumm. Der Input-Regler erhöht oder verringert den Eingangspegel für jedes Band getrennt, noch bevor die Dynamikbearbeitung durchgeführt wird. Die Output-Regler rechts von der Anzeige bestimmen hingegen den Ausgangspegel für die Bänder nach der Bearbeitung.

Die Anzeige ermöglicht Ihnen nicht nur eine optische Kontrolle über Ihre Dynamikbearbeitung, sondern auch das Einstellen der relevanten Kompressions- bzw. Expansions-Parameter. Für jedes Band wird der Ausgangspegel mit den großen Balken und der Eingangspegel vor der Bearbeitung mit den kleinen gelben Balken angezeigt. Wird keine Dynamikbearbeitung ausgeführt, liegt die Eingangsanzeige auf einer Linie mit der Ausgangsanzeige. Die Skalierung im unteren Displaybereich zeigt einen dB-Wert. Wenn Sie den Pegel oder die Dynamikbearbeitung für ein Band einstellen, können Sie sehen, wie sich der Ausgangspegel im Vergleich zum Eingangspegel ändert.

Wenn Sie mit der Maus über die Anzeige gehen, ändert sich der Cursor zur Klammer, sobald er sich rechts oder links den Seiten der Blöcke nähert. Diese Blöcke repräsentieren die Signalpegel unter dem unteren (Below, kurz B) und über dem oberen (Above, kurz A) Threshold. Ein Ziehen nach links oder rechts an den entsprechenden Seiten dieser Blöcke stellt somit den Threshold ein. Das Halten von [STRG](PC) / [CMD](Mac) während des Ziehens stellt für alle Bänder gemeinsam den gleichen Threshold ein. Halten Sie [ALT](PC) / [ALT](Mac), um gleichzeitig obere und untere Thresholds für ein einzelnes Band einzustellen. Halten von [Shift] beim nach links oder rechts ziehen ermöglicht Ihnen den Threshold eines Bandes feiner einzustellen.

Wenn Sie mit der Maus in die Mitte eines Blocks gehen, ändert sich der Cursor zu einem Pfeilsymbol. Klicken und ziehen Sie nach oben oder unten, um das Signal innerhalb des gewählten Lautstärkebereichs lauter oder leiser zu machen. Das Halten von [STRG](PC) / [CMD](Mac) während des Ziehens stellt die Lautstärke beim gleichen Block für alle Bänder ein. Halten Sie [ALT] (PC) / [ALT](Mac), um gleichzeitig obere und untere Lautstärken eines einzelnen Bandes einzustellen. Halten von [Shift] beim nach oben oder unten ziehen ermöglicht Ihnen die Lautstärke eines Bandes feiner einzustellen. Ein Doppelklick in den Bereich setzt die Lautstärke bzw. Ratio auf ihren Standardwert zurück.

Fachsprachlich entspricht eine Verkleinerung des Pegels im Block über dem Oberen Threshold (A) der Anwendung von Downward-Kompression und eine Vergrößerung der Anwendung von Upward-Expansion. Ebenso entspricht eine Verkleinerung des Pegels im Block unter dem Unteren Threshold (B) der Anwendung von Downward-Expansion, während eine Vergrößerung der Anwendung von Upward-Kompression entspricht. In allen Fällen stellen Sie in den Blöcken die Ratio des jeweiligen Kompressors oder Expanders ein.

Die Threshold- und Ratio-Parameter für alle Bänder lassen sich auch in der Spalte rechts von der Anzeige einstellen. Mit den "T", "B" und "A"-Tasten unten rechts im Anzeige-Bereich kann zwischen drei Anzeige-Modi umgeschaltet werden: Time (Attack und Release-Zeit), Below (unterer Threshold und Ratio-Wert) und Above (oberer Threshold- und Ratio-Wert), jeweils für jedes Band.

Für die oberen Thresholds (A) bestimmt Attack, wie lange für das Erreichen der maximalen Kompression oder Expansion benötigt wird, sobald der Signalpegel den Threshold überschreitet.

Release hingegegen bestimmt, wie lange das Gerät für die Rückkehr zum Normalbetrieb benötigt, nachdem der Signalpegel unter den Threshold fällt.

Ist Soft Knee aktiviert, setzt die Kompression oder Expansion eher sanft ein, sobald sich der Signalpegel dem Threshold nähert.

Der RMS/Peak-Schalter beinflusst ebenfalls wie schnell Multiband Dynamics auf Pegeländerungen reagiert. Ist Peak gewählt, reagiert das Gerät eher auf kurze Pegelspitzen im Signal. Im RMS-Modus hingegen reagiert es auf sehr kurze Pegelspitzen weniger empfindlich und die Dynamikbearbeitung startet erst, wenn der Eingangspegel den Threshold bereits für eine etwas längere Zeit überschritten hat.

Der globale Output-Regler bestimmt den Gesamt-Ausgangspegel des Geräts.

Der Time-Parameter skaliert die Zeitwerte aller Attack- und Release-Parameter. Dies ermöglicht Ihnen die Relation der Hüllkurvenzeiten zueinander zu erhalten, jedoch alle Zeiten um den gleichen Wert schneller oder langsamer einzustellen.

Der Amount-Regler bestimmt die Stärke der auf allen Bändern angewendeten Kompression oder Expansion. Bei 0% besitzt jeder Kompressor/Expander eine effektive Ratio von 1, es wird also keine Bearbeitung am Signal vorgenommen.

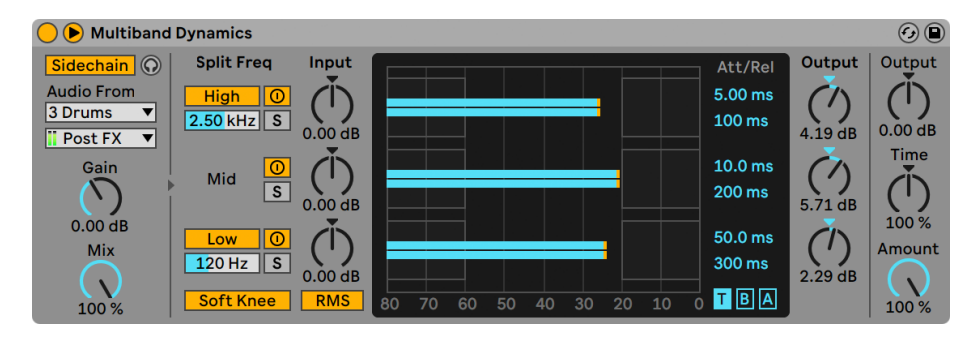

## 24.28.3 Sidechain-Parameter

*Der Multiband-Dynamics-Effekt mit den Sidechain-Parametern.*

Normalerweise ist das komprimierte Signal mit dem Eingangssignal, das die Kompression auslöst, identisch. Bei Verwendung von *Sidechaining* ist es jedoch möglich, ein Signal basierend auf dem Pegel eines anderen Signals oder basierend auf einem bestimmten Frequenzband zu komprimieren. Die Sidechain-Parameter erreichen Sie, indem Sie das Multiband-Dynamics-Fenster durch Umschalten des Tasters  $\odot$  in seiner Titelleiste ausklappen.

Wenn Sie diesen Bereich mit dem "Sidechain"-Schalter aktivieren, können Sie jeden von Lives internen Routing-Punkten aus dem Menü darunter auswählen. Die so gewählte Signalquelle arbeitet nun anstelle des tatsächlich bearbeiteten Signals als Auslöser für das Processing.

Der Gain-Regler bestimmt den Pegel des externen Sidechain-Eingangssignals; der Dry/Wet-Regler ermöglicht es Ihnen, eine Kombination aus dem externen Sidechain-Eingangssignal und dem Originalsignal als Auslöser für den Kompressor zu wählen. Steht Dry/Wet auf 100%, wird das Gerät ausschließlich von der Sidechain-Signalquelle ausgelöst. Bei 0% wird das Sidechain-Signal gar nicht genutzt. Beachten Sie, dass ein Erhöhen von Gain *nicht* zu einer Erhöhung der Lautstärke des Originalsignals im Mix führt. Das Sidechain-Signal dient ausschließlich zum Triggern für das Gerät und ist selbst nie hörbar.

Mit dem Kopfhörerschalter können Sie nur das Sidechain-Signal abhören und den Ausgang des Gates stummschalten. Da das Sidechain-Signal nicht zum Ausgang gelangt und nur als Auslöser für das Gerät arbeitet, vereinfacht Ihnen diese temporäre Abhörmöglichkeit, die Sidechain-Parameter einzustellen und das Signal zu überprüfen, das das Gerät arbeiten lässt.

## 24.28.4 Tipps zu den Multiband Dynamics

Multiband Dynamics ist ein mächtiges und mit umfangreichen Funktionen ausgestattetes Gerät, das gleichzeitig sechs unabhängige Bearbeitungsarten ausführen kann. Aufgrunddessen gestaltet sich der Einstieg nicht gerade leicht. Hier einige Standardanwendungen, die Ihnen das Gerät näher bringen.

#### Grundlagen zur Multiband-Kompression

Indem nur die oberen Thresholds benutzt werden, kann Multiband Dynamics als traditioneller "Downward"-Kompressor eingesetzt werden. Stellen Sie die Übergangsfrequenzen passend zu Ihrem Audiomaterial ein und wenden dann die Downward-Kompression an (indem Sie in den oberen Blocks im Display nach unten ziehen oder durch numerische Eingabe eines Ratio-Wertes größer 1).

#### De-essing

Um Ihrem Klangmaterial Schärfe zu nehmen, die durch übermäßig laute, hohe Frequenzen (wie z.B. Zischlaute) verursacht wird, aktivieren Sie nur das obere Band und stellen die Übergangsfrequenz auf ungefähr 5 kHz ein. Ändern Sie nach und nach Threshold und Ratio, um eine sanfte Downward-Kompression zu erhalten. Das Solo-Abhören des Bandes kann Ihnen helfen, Ihre Einstellungen besser einschätzen zu können. Meistens funktioniert das De-essing mit schnellen Attack- und Release-Zeiten am besten.
#### Dekompression

Das Steigern von Druck und Lautheit bei bereits überkomprimierten Mischungen, die fast keine verbleibenden Transienten zur Bearbeitung mehr bereitstellen, ist ein typisches Beispiel hierfür. Meistens sind diese Mischungen bereits extrem in der Lautheit maximiert, sodass kein Headroom mehr vorhanden ist. Glücklicherweise kann Upward-Expansion in solchen Situationen helfen, dem "komplett an die Wand gefahrenen" Material wieder etwas Dynamik zu geben. Um dies zu machen:

- 1. Verringern Sie den Eingangspegel mit dem Input-Regler, um zusätzlichen Headroom zu gewinnen.
- 2. Stellen Sie die Above-Schwellwerte der Bänder so ein, dass sie unter den höchsten Pegelspitzen liegen.
- 3. Stellen Sie für jedes Band eine kleine Menge an Upward-Expansion ein. Gehen Sie dabei jedoch vorsichtig vor - extreme Upward-Expansion lässt Transienten sehr laut werden.
- 4. Stellen Sie vorsichtig die Attack- und Release-Zeiten für jedes Band ein. Beachten Sie, dass im Gegensatz zur normalen Downward-Kompression, sehr schnelle Attack-Zeiten die Wahrnehmung der Transienten *steigert*, während langsamere Zeiten zu einem dumpferen Klang führen.

*Hinweis*: Wenn Sie nach Ihrer "Rettungsaktion" für die Pegelspitzen wieder einen Maximizer oder Limiter-Effekt zur Erhöhung der Lautstärke hinzufügen, kann die gewonnene Dynamik eventuell wieder verloren gehen.

# 24.29 Overdrive

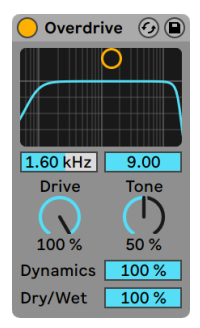

*Der Overdrive-Effekt.*

(Hinweis: Der Overdrive-Effekt ist in den Intro- und Lite-Editionen nicht verfügbar.)

Overdrive ist ein Verzerrer-Effekt, der sich an den klassischen Bodeneffektpedalen orientiert, die zumeist von Gitarristen eingesetzt werden. Entgegen den meisten Verzerrer-Effekten, kann Overdrive jedoch extrem hart in die Verzerrung gefahren werden, ohne dabei die Dynamik des Signals opfern zu müssen.

Der Verzerrerstufe ist ein Bandpass-Filter vorgeschaltet, das mit einem X-Y-Feld gesteuert werden kann. Um die Filterbandbreite zu bestimmen, klicken und ziehen Sie auf der vertikalen Achse. Um die Filterfrequenz einzustellen, klicken und ziehen Sie auf der horizontalen Achse. Beide Parameter lassen sich auch mit den Reglern unter dem X-Y-Feld einstellen.

Der Drive-Regler bestimmt die Stärke der Verzerrung. 0% bedeutet jedoch nicht, dass keine Verzerrungen vorhanden sind!

Bei Tone handelt es sich um eine Klangregelung, die dem Verzerrer nachgeschaltet ist. Bei höheren Werten werden hohe Frequenzen im Signal verstärkt, der Klang wird heller.

Der Dynamics-Regler bestimmt, wie viel Kompression angewendet wird, wenn die Verzerrung zunimmt. Bei niedrigen Werten führen stärkere Verzerrungen zu einer Zunahme der internen Kompression und der Aufholverstärkung. Bei höheren Werten wird weniger Kompression angewendet.

Der Dry/Wet-Regler bestimmt das Mischungsverhältnis zwischen dem Original- und dem Effekt-Signal. Stellen Sie den Wert auf "100%", wenn Sie Overdrive in einer Return-Spur verwenden.

# 24.30 Pedal

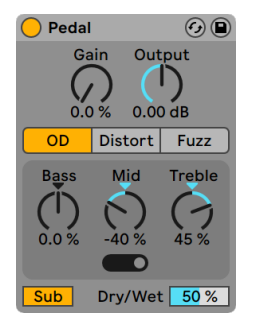

*Der Pedal-Effekt.*

(Hinweis: Der Pedal-Effekt ist in den Intro-, Lite- und Standard-Editionen nicht verfügbar.)

Pedal ist ein Gitarrenverzerrer. Zusammen mit Lives Tuner- [\(Seite 499\)](#page-498-0), Amp- [\(Seite 387\)](#page-386-0) und Cabinet-[\(Seite 397\)](#page-396-0)Effekten eignet sich Pedal hervorragend zur Bearbeitung von Gitarren-Sounds. Pedal lässt sich jedoch auch für untypische Signale einsetzen, zum Beispiel als alleiniger Effekt auf Vocals, Synths oder Drums.

Der Gain-Regler bestimmt die Stärke der Verzerrung, mit der das Eingangssignal (Dry) bearbeitet wird. 0% heißt jedoch nicht, dass gar keine Verzerrungen vorhanden sind Wir empfehlen Gain zuerst auf 0% zurückzusetzen und dann den Wert langsam zu erhöhen, bis der gewünschte Ausgangspegel erreicht ist. Wird Pedal in einer Gerätekette als erstes Effektgerät eingesetzt, kann Utilitys [\(Seite 501\)](#page-500-0) Gain-Parameter verwendet werden, um den Signalpegel davor weiter abzusenken.

Der globale Output-Regler bestimmt den Gesamt-Ausgangspegel des Geräts.

Sie können drei verschiedenen Pedal-Typen wählen, jeder ist von einem bestimmten Distortion-Pedal inspiriert und hat seinen eigenen Klangcharakter.

- •Overdrive: warm und weich
- •Distortion: tight und aggressiv
- •Fuzz: instabil, mit den Sound eines kaputten Amps

Pedal hat einen Dreiband-EQ integriert, mit dem der Sound nach der Verzerrerstufe weiter geformt werden kann. Dieser EQ ist adaptiv, das heißt, dass die Resonanz (oder "Q") stärker wird, abhängig von der Pegelanhebung/Absenkung des EQ-Bandes.

Der Bass-Regler ist ein Peak-EQ mit einer Mittenfrequenz von 100Hz. Er ist sehr nützlich, um Bässen und Drum-Sounds mehr Druck zu geben oder um die tiefen Frequenzen von Gitarren anzupassen.

Der Mid-Regler ist ein dreifach schaltbarer Boosting-EQ. Der Mid-Frequency-Schalter wählt die Mittenfrequenz und den Frequenzbereich des Mid-Reglers. Die Mittenfrequenz wird mit dem Mid-Regler eingestellt. Die Bandbreite des Filters ist in der unteren Stellung kleiner und in der oberen Stellung größer. Dies ist bei Gitarrenpedalen oft vorhanden, wo es normal ist, engere Absenkungen/Anhebungen in den tiefen Frequenzen zu machen und breitere in den hohen Frequenzen.

Die Mitten-Frequenzen für die jeweiligen Schalterstellungen sind:

- •Untere Einstellung, der Schalter steht links: 500 Hz
- •Mittlere Einstellung, der Schalter steht in der Mitte: 1 kHz
- •Hohe Einstellung, der Schalter steht rechts: 2 kHz

Der Treble-Regler ist ein Hishelf-EQ mit einer Filterfrequenz von 3,3 kHz. Er ist nützlich, um harsch klingende Höhen zu entfernen (oder auch zu boosten, wenn Sie das lieber mögen).

Tipp: für feinere EQ-Einstellungen nach der Verzerrung, lassen Sie einfach die Regler in ihrer neutralen Stellung und verwenden stattdessen einen unabhängigen EQ, wie z.B. EQ Eight [\(Seite](#page-426-0)  [427\).](#page-426-0)

Der Sub-Schalter aktviert ein Low-Shelf-Filter, das Frequenzen unter 250Hz boostet. Sie können Sub auch auf verschiedene Weise mit dem Bass-Regler kombinieren, indem Sie Sub einschalten und Bass auf -100% stellen oder umgekehrt Sub aus und Bass auf 100% stellen.

Der Dry/Wet-Regler bestimmt das Mischungsverhältnis zwischen dem Original- und dem Effekt-Signal.

Das Aliasing kann durch Aktivieren des Hi-Quality-Modus reduziert werden, auf den Sie mittels [Rechts-Klick](PC) / [CTRL-Klick](Mac) Kontextmenü Zugriff haben. Dies verbessert die Klangqualität -- besonders im Höhenbereich -- erhöht aber auch die CPU-Last etwas.

## 24.30.1 Pedal-Tipps

#### Pedal in einer Gerätekette einsetzen

Die Beschaffenheit und Lautstärke des Eingangssignals hat eine starken Einfluss darauf, wie der Verzerrer reagiert. Setzen Sie zum Beispiel einen Kompressor vor Pedal in der Gerätekette ein, bekommen Sie ein ausgewogeneres Klangergebnis. Andererseits kann das Hinzufügen eines EQs oder Filters mit hoher Gain-Einstellung und Resonanz vor Pedal einen schreienden Distortion-Effekt ergeben.

#### Techno Kick

Wählen Sie eine geeignete Kick-Drum mit langem Decay (z.B. Kit-Core 909 mit aufgedrehtem Decay). Wählen Sie dann das "Distort"-Pedal, aktivieren den Sub-Schalter und wählen einen passenden Gain-Wert.

Für mehr "Whack" setzen Sie einfach den Mid-Frequency-Schalter nach ganz rechts und drehen den Mid-Regler auf. Für mehr "Thump" können Sie den Bass-Regler aufdrehen.

Für weniger "Air" reduzieren Sie den Treble-Regler.

#### Drum Group Fizzle

Um einer Drum-Gruppe einen durchsetzungsfähigeren, zischenden Sound zu geben, wählen Sie Fuzz-Pedal, erhöhen Gain auf 50% und stellen sicher, dass der Sub-Switch deaktiviert ist.

Reduzieren Sie den Bass- und Mid-Regler komplett auf -100% und stellen dann den Mid-Frequency-Schalter nach Geschmack ein. Erhöhen Sie Treble auf 100%.

Setzen Sie Output auf -20dB Setzen Sie dann den Dry/Wet-Regler komplett zurück auf 0% und drehen ihn langsam wieder auf, bis die Drums den gewünschten Schmutz in den Höhen haben.

#### Defekter Lautsprecher

Wählen Sie das "Fuzz"-Pedal und stellen sicher, dass der Sub-Schalter deaktiviert ist. Drehen Sie dann den Bass-Regler komplett runter und stellen Treble auf 25%.

Stellen Sie den Mid-Regler auf 100% und bewegen den Mid-Frequency-Schalter nach ganz rechts. Setzen Sie abschließend den Gain-Regler auf 100%.

#### Sub Warmer

 Um einem einfachen Sub-Bass mehr Obertöne und Wärme zu geben, wählen das OD-Pedal, aktivieren den Sub-Schalter und drehen den Bass-Regler auf. Erhöhen Sie dann langsam Gain bis der gewünschte Effekt erreicht ist. Sie können anschließend die mittleren Frequenzen mit dem Mid-Regler anheben oder absenken.

## 24.31 Phaser

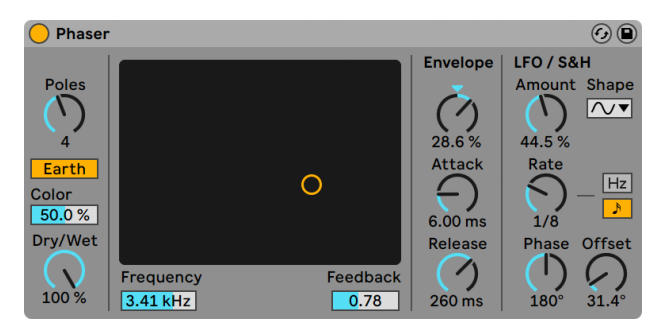

*Der Phaser-Effekt.*

(Hinweis: Der Phaser-Effekt ist in der Lite-Edition nicht verfügbar.)

Phaser verwendet eine Reihe von All-Pass-Filtern, um eine Phasenverschiebung im Frequenzspektrum des Klangs zu erzeugen.

Der Poles-Parameter erzeugt Kerben im Frequenzspektrum. Mit dem Feedback-Parameter kann man diesen Effekt invertieren und die Kerben in Betonungen umwandeln. Die Eckfrequenz der Filter kann mit dem Frequency-Parameter bestimmt werden, der gemeinsam mit dem Feedback-Parameter auch durch das X/Y-Bedienelement des Effekts gesteuert werden kann.

Der Effekt bietet die zwei Betriebsarten Space und Earth, die die Verteilung der Kerben im Frequenzspektrum und damit die "Farbe" des Klangs bestimmen. Dieser Effekt kann mit dem Color-Parameter weiter variiert werden.

Die Filterfrequenzen können mit einem integrierten Hüllkurvenfolger gesteuert werden: Justieren Sie die Intensität der Modulation mit dem Envelope-Regler (negative Werte invertieren die Hüllkurve) und stellen Sie dann den gewünschten Hüllkurvenverlauf mit den Parametern Attack und Release ein.

Phaser besitzt auch zwei LFOs zur Modulation der Filterfrequenzen von rechtem und linkem Kanal. Die LFOs bieten sechs verschiedene Wellenformen an: Sinus, Rechteck, Dreieck, Sägezahn aufwärts, Sägezahn abwärts und Zufall. Die Intensität, mit der der LFO die Filterfrequenzen moduliert, wird mit dem Amount-Parameter eingestellt.

Die LFO-Geschwindigkeit lässt sich mit dem Rate-Regler in Hertz eingeben. Alternativ kann Rate auch zum Songtempo synchronisiert und in Notenwerten (zum Beispiel Sechzehntelnoten) eingestellt werden.

Der Phase-Parameter erzeugt Stereo-Effekte, indem er die Wellenformen der mit gleicher Frequenz laufenden LFOs gegeneinander verschiebt. Wenn Sie diesen Parameter auf "180" stellen, sind die beiden Wellenformen exakt gegenphasig (um 180 Grad verschoben), so dass die eine gerade das Maximum erreicht, wenn die andere am Minimum ist.

Spin verstimmt die beiden LFOs gegeneinander. Die Filter jeder Seite werden dadurch mit einer unterschiedlichen LFO-Frequenz moduliert; der Frequenzunterschied hängt vom Spin-Wert ab.

Der Dry/Wet-Regler bestimmt das Mischungsverhältnis zwischen dem Original- und dem Effekt-Signal. Stellen Sie den Wert auf 100%, wenn Sie den Phaser in einer Return-Spur verwenden.

## 24.32 Phaser-Flanger

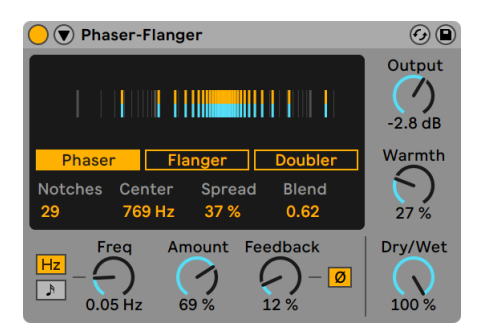

*Der Phaser-Flanger-Effekt*

Phaser-Flanger bietet die Funktionen der Flanger- und Phaser-Effekte zusammengefasst in einem Gerät als unabhängige Modi, sowie einen zusätzlichen Doubler-Modus. In allen drei Modi lassen sich satt schwebende, ausdrucksstarke Sounds mit einer Vielzahl verschiedener Parameter und Optionen erzeugen. Für weitreichende Modulationsmöglichkeiten sorgen zwei LFOs und ein Envelope Follower.

Im Display können Sie einen der drei folgenden Modi wählen:

- •Phaser, der einen großen Frequenz- und Modulationsumfang bietet und wandernde Kerbfilter (Notches) erzeugt, indem er eine in der Phase verschobene Version des Eingangssignals wieder zurück in den Eingang leitet. Die Phasenverschiebung wird mit modulierten Allpass-Filtern erzeugt und hat einen satten Sound.
- •Flanger erzeugt einen sich kontinuierlich verändernden Kammfiltereffekt durch Hinzufügen zeitlich modulierter, verzögerter Signale, die wieder zurück in den Eingang gespeist werden.
- •Doubler erzeugt den Effekt gedoppelter Spuren (mehrerer übereinander gelegter Aufnahmen mit ähnlichen Takes) indem zum Eingangssignal zeitlich modulierte, verzögerte Signale hinzugefügt werden.

Das Display enthält eine Visualisierung der Effekte und die Tasten zur Mode-Auswahl. Die Visualisierung zeigt unterschiedliche Informationen an, abhängig von dem gewählten Modus und den Einstellungen des LFO-Stereo-Modus (der unten ausführlich beschrieben wird).

Im Phaser-Modus zeigt die Visualisierung die Anzahl der Kerben (Notches) und ihre Position im Frequenzspektrum an.

Die Parameter von Phaser lassen sich im unteren Teil des Displays einstellen.

Der Parameter Notches erhöht oder verringert die Zahl der verwendeten Allpassfilter. Center wählt die mittlere Frequenz für die Notches. Spread erhöht oder verringert den Abstand zwischen Notches, indem der Q-Faktor für die Allpassfilter geändert wird. Blend mischt das Modulationsrouting zwischen Center Frequency (Blend auf 0.0) und Spread (Blend auf 1.0).

Im Flanger-Modus zeigt die Visualisierung, wie das Modulationssignal die Delayzeit beeinflusst. Die Position ganz links entspricht dabei dem gewählten Wert des Time-Parameters. Bewegt sich die Darstellung nach rechts, nimmt die Delayzeit ab, bewegt sie sich nach links, nimmt sie zu. Time bestimmt die Delayzeit der Flanger-Delays.

Im Doubler-Modus verhält sich die Visualisierung im Vergleich zum Flanger-Modus etwas anders. Die Modulation im Doubler-Modus ist bipolar. Wenn sich die Visualisierung nach rechts bewegt, nimmt die Delayzeit zu, bewegt sie sich nach links, nimmt sie ab. Der Parameter Time stellt die Delayzeit der Doubler-Delays ein.

Für feinere Kontrolle über den Sound, kann das Gerät mit der  $\textcircled{\small{}}$  Taste in der Titelzeile von Phaser-Flanger ausgeklappt werden, wodurch weitere Optionen für den Haupt-LFO und den zweiten LFO erscheinen, sowie einem Envelope Follower und einem Safe Bass Hochpassfilter. Zusätzlich wird die Visualisierung für den Haupt-LFO sichtbar, in der seine Rate, seine Wellenform und die Phasenbeziehung zwischen den Stereokanälen angezeigt werden.

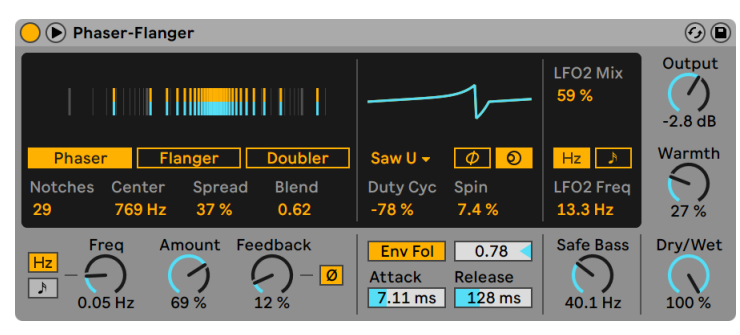

*Die ausgeklappte Ansicht des Phaser-Flanger Effekts.*

Die Geschwindigkeit des Haupt-LFOs wird mit dem Freq/Rate-Parameter gesteuert und kann wahlweise zum tempo synchron oder frei laufen. Verwenden Sie die Modulation Sync-Tasten links neben dem Regler, um zwischen Frequency und Sync Rate zu wählen. Auf Hz gestellt, steuert der entsprechende Freq-Regler die LFO-Rate in Hertz; andernfalls wird der Wert des Rate-Reglers zum Songtempo synchronisiert und ist dann als Notenwert einstellbar.

Für den Haupt-LFO sind verschiedene Wellenformen verfügbar, die im LFO Waveform-Wahlmenü zu finden sind. Mit dabei sind Sine, Triangle (default), Saw Up, Saw Down, Rectangle, Random und Random S&H (Sample and Hold). Zusätzlich gibt es noch Triangle Analog, Triangle 8, Triangle 16, die nachfolgend beschrieben werden:

- •Triangle Analog ist eine tiefpassgefilterte Rechteck-Wellenform, die ihre Form und Amplitude bei verschiedenen LFO-Raten extrem ändert.
- •Triangle 8 unterteilt eine Schwingungsperiode einer normalen Dreieckswelle in acht diskrete Schritte.
- •Triangle 16 unterteilt eine Periode einer normalen Dreieckswelle entsprechend in sechzehn

diskrete Schritte.

Die LFO Stereo Mode-Tasten wechseln zwischen dem Phase- und dem Spin-Modus, beide Modi erlauben die unabhängige Modulation jedes Stereokanals.

Wird Phase gewählt, ändert sich beim Einstellen des Phase-Werts die Phasenbeziehung zwischen dem linken und rechten Kanal. Bei 180° sind die Phase des linken und rechten Kanals komplett invertiert. Dies wird entsprechend in der LFO-Visualisierung dargestellt.

Wird Spin gewählt, führt eine Änderung des Spin-Werts dazu, dass beide LFO-Raten für Links und Rechts relativ zueinander verstimmt werden. Dies wird ebenfalls in der Visualisierung im Hauptdisplay sichtbar.

Duty Cycle ändert die Zeitskalierung der Wellenformperiode und komprimiert sie entweder in Richtung Anfang des Wellenformzyklus (100%) oder Ende des Zyklus (-100%). Bei 0% ist die Zeitskalierung der Periode gleichmäßig über den gesamten Zyklus skaliert und die Wellenform wird nicht beeinflusst. Der Parameter entspricht praktisch der Pulsweite bei Rechteckwellen und seine Auswirkungen sind gut in der Wellenformdarstellung für den Haupt-LFO zu sehen. Duty Cycle hat keine Wirkung bei den Noise-basierten Modulationswellenformen Random und Random S&H.

Der zweite LFO hat ein fest eingestellte Dreieckswellenform und kann mit den Parametern LFO2 Mix und LFO2 Freq/Rate gesteuert werden.

LFO2 Mix bestimmt die Intensität, mit der LFO2 zum Haupt-LFO gemischt wird. Bei 0% wirkt ausschließlich der Haupt-LFO, bei 100% ist nur LFO2 aktiv.

Die Geschwindigkeit des zweiten LFOs kann unabhängig oder synchron zum Tempo eingestellt werden. Die Auswahl ist mit den Modulation Sync 2-Tasten möglich. Läuft der LFO unabhängig, wird seine Rate in Hertz angezeigt, die mit dem LFO2 Freq-Parameter eingestellt werden kann. Läuft der LFO temposynchron, werden stattdessen Taktunterteilungen/Notenwerte angezeigt, die dann mit dem LFO2 Rate-Parameter eingestellt werden können.

An globalen Parametern sind Amount, Feedback, Output, Warmth und Dry/Wet vorhanden. Ist das Gerät ausgeklappt, kann auf den zusätzlichen Envelope Follower und Safe Bass Hochpassfilter zugegriffen werden.

Amount stellt die Intensität der Delay-Modulation ein, mit der Eingangssignale bearbeitet werden und betrifft sowohl den Haupt-LFO als auch LFO2.

Feedback bestimmt, wir stark das Ausgangssignal wieder zurück an die jeweiligen Eingänge geleitet wird. Wird der Parameter höher eingestellt, ergibt sich ein extremerer Sound mit Tendenz zu Kammfiltereffekten, bei denen einige Frequenzen betont und andere abgeschwächt sind. Im Doubler-Modus entstehen längere wahrnehmbare Delays, die deutlicher hörbar werden, sobald die Wiedergabe gestoppt wird. Das Feedback-Signal kann mit der Ø-Taste invertiert werden, was einen eher "hohlen" Sound ergibt, wenn er mit hohen Feedback-Einstellungen kombiniert wird.

Achtung: hohe Feedback-Werte können in Kombination mit bestimmten Einstellungen zu einem unkontrolliert schnellen Anstieg der Lautstärkepegel führen. Schützen Sie Ihre Ohren und Ihr Equipment!

Unter dem Haupt-LFO finden Sie den Envelope Follower. Ein Envelope Follower (Hüllkurvenfolger) überträgt die Amplitude des empfangenen Audiosignals als Steuersignal auf eine Modulationsquelle.

Um den Envelope Follower einzusetzen, aktivieren Sie die Taste Env Fol und stellen Envelope Amount auf einen anderen Wert als Null. Envelope Amount bestimmt die Intensität der vom Envlope Follower verursachten Modulation. Negative Werte kehren die Phase der Hüllkurve um.

Attack und Release bestimmen die Zeiten der Attack- und Release-Hüllkurvenabschnitte des Envelope Followers. Kürzere Attack-Zeiten lassen den Envelope Follower schneller reagieren, während längere Zeiten sein Einsetzen verzögern. Kürzere Release-Zeiten lassen den Effekt des Envelope Follower schneller stoppen als längere Release-Zeiten.

Safe Bass ist ein Hochpassfilter, das den Effekt bei Signalanteilen unter einer bestimmten Frequenz reduziert. Der einstellbare Bereich geht von 5 Hz bis 3000 Hz. Dies kann das Mixing bei bestimmten Signalen mit hohem Bassanteil erleichtern.

Output bestimmt den Ausgangspegel des Effektsignals. Der Warmth-Parameter fügt leichte Verzerrungen und einen Filtereffekt für einen wärmeren Sound hinzu. Der Dry/Wet-Regler bestimmt das Mischungsverhältnis zwischen dem Original- und dem Effekt-Signal. Stellen Sie den Wert auf 100%, wenn Sie Phaser-Flanger in einer Return-Spur einsetzen.

# 24.33 Redux

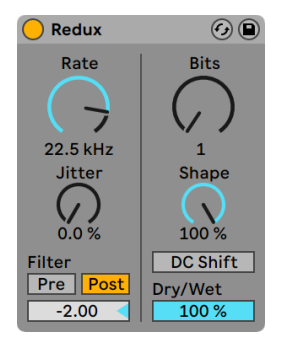

#### *Der Redux-Effekt*

Der Redux-Effekt bietet zahlreiche Parameter, um verschiedenste verzerrte und geschredderte Sounds zu erzeugen. Jegliches Quellmaterial kann regelrecht auseinander genommen werden, mit Effekten, die von brutal harter Verzerrung und digitalen Aliasing-Fehlern bis hin zu einer warm fetten 8-Bit-Körnung reichen. Dem Downsampling-Effekt kann extra Rauschen und Stereoverbreiterung hinzugefügt werden, während ein zusätzliches Filter den Sound weiter verformt. Auch die Amplitudenkurve des Quantizers lässt sich anpassen und erlaubt sowohl subtiles als auch radikales Bitcrushing.

Redux nutzt zwei unterschiedliche Techniken, um das Signal zu manipulieren: Die Reduktion der Abtastrate (Downsampling) und Bit-Reduktion.

## 24.33.1 Downsampling

Die Downsampling-Parameter liegen auf der linken Seite des Geräts. Wird der Abtastrate mit Redux ohne weitere Filter reduziert, treten im Frequenzspektrum unharmonische Klanganteile auf. Der Frequenzbereich dieser neuen Signalanteile ist abhängig von dem Verhältnis zwischen dem Frequenzumfang des Quellmaterials und der mit dem Gerät gewählten Samplerate.

Rate bestimmt die Samplingfrequenz, mit der das Eingangssignal neu abgetastet und vermindert wird. Niedrigere Werte resultieren in einer erhöhten Abbildung mit mehr inharmonischen Tönen.

Jitter fügt dem Clocksignal des Downsamplers Rauschen hinzu, wodurch die Reduktion der Samp-

lingfrequenz gewisse Zufälligkeiten erhält. Es entsthet ein stärker rauschender Sound mit erhöhter Stereobreite.

Die Filter-Sektion bietet sowohl Pre als auch Post-Bearbeitung. Aktivierung der Pre-Taste schaltet einen Filter vor dem Downsampling hinzu, der die Bandbreite des heruntergesampelten Signals reduziert. Wird Jitter eingesetzt, wird auch die Stereobreite des Signals reduziert.

Die Post-Taste aktiviert ein Tiefpassfilter nach dem Downsampling-Prozess, der das Imaging reduziert. Die Frequenz dieses Post-Filters kann mit Post-Filter Octave eingestellt werden. Die hier angezeigte Zahl repräsentiert die Anzahl Oktaven über und unterhalb der angezeigten Frequenz des Rate-Parameters.

## 24.33.2 Bit-Reduktion

Die Parameter für die Bit-Reduktion liegen auf der rechten Seite des Geräts. Die Bit-Reduktion verringert die Anzahl der verwendeten Bits zur Lautstärkeauflösung des digitalen Audiosignals und damit auch den Dynamikumfang, während Verzerrungen und Rauschen hinzugefügt werden. Bei extremen Einstellungen geht die ursprüngliche Dynamik komplett verloren und die Sounds werden zu kantigen Rechteckwellen verzerrt.

Der Bits-Parameter reduziert die Anzahl der verwendeten Bits. Der angezeigte Wert entspricht der Anzahl Bits, die zur Enkodierung des Ausgangssignals verwendet wird. Eine Reduktion dieses Werts erhöht Rauschen und Verzerrungen, während der Dynamikumfang kleiner wird.

Shape variiert die Kurvenform und damit den Klangcharakter der Quantisierung. Höhere Werte erzeugen feinere Auflösungen für kleinere Amplituden. Das bedeutet, das subtile Signalanteile weniger beeinflusst werden als laute Anteile. Die Gesamtstärke der erzeugten Verzerrungen bei unterschiedlichen Shape-Einstellungen hängt vom Dynamikumfang des Eingangssignals ab.

Aktivieren der DC Shift-Taste wendet einen Amplitudenversatz vor dem Quantisierungseffekt an. Hierdurch kann sich der Sound der Quantisierungsverzerrungen erheblich verändern, besonders wenn Bits auf einen niedrigen Wert eingestellt ist - der Sound bekommt eine höhere Lautstärke und mehr Crunch!

Der Dry/Wet-Regler bestimmt das Mischungsverhältnis zwischen dem Original- und dem Effekt-Signal. Stellen Sie den Wert auf 100%, wenn Sie Redux in einer Return-Spur einsetzen.

# 24.34 Redux Legacy

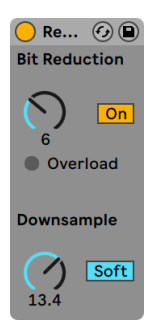

*Der Redux-Legacy-Effekt.*

Der LoFi-Sound eines Ensoniq Mirage, Fairlight CMI oder Commodore-64 lässt Sie nostalgisch werden? Kein Problem: Der Redux Legacy-Effekt führt uns zurück in die digitale Audio-Frühzeit, indem er die Samplingrate und Bitauflösung des Eingangssignals reduziert.

Der Downsample-Bereich hat zwei Parameter: "Downsample" und einen Mode-Schalter.

Wenn der Downsample-Parameter auf "1" steht, wird jedes einzelne Samplewort an den Ausgang geleitet, wodurch keine Klangänderung entsteht. Mit der Einstellung "2" wird nur jedes zweite Samplewort durchgelassen, wodurch der Klang schon etwas "digitaler" wird. Je höher der gewählte Wert, desto niedriger ist die resultierende Samplingrate und desto "dekonstruierter" wirkt auch der Klang. Das Reduzieren der Samplingrate wirkt wie das Anwenden eines Mosaik-Effekts auf ein Bild: Es gehen Informationen verloren und es entstehen scharfe Ecken zwischen den einzelnen Blöcken.

Der Mode-Schalter bestimmt, ob beim Reduzieren der Samplingrate in einem kleineren Bereich interpoliert ("soft," bis zu 20 Samples) oder in einem größeren Bereich nicht interpoliert wird ("hard," bis zu 200 samples).

Während die Reduzierung der Samplingrate aber eine zeitliche Rasterung des Signals bewirkt, kommt es hier zu einer Rasterung der Amplitude.

Wenn der Parameter auf 8 gestellt wird, werden die Amplitudenwerte auf 256 Stufen quantisiert (8-Bit-Auflösung). Bei einer Einstellung von 1 ist das Ergebnis äußerst brutal: jedes Samplewort hat dann entweder die volle positive oder negative Aussteuerung, dazwischen gibt es nichts.

Die Reduzierung der Bitauflösung definiert ein Eingangssignal von 0dB als 16 Bit. Signale über 0dB werden abgeschnitten, in einem solchen Fall leuchtet die rote LED.

Das Ausschalten der Bit Reduction vermindert etwas die CPU-Last.

## 24.35 Resonators

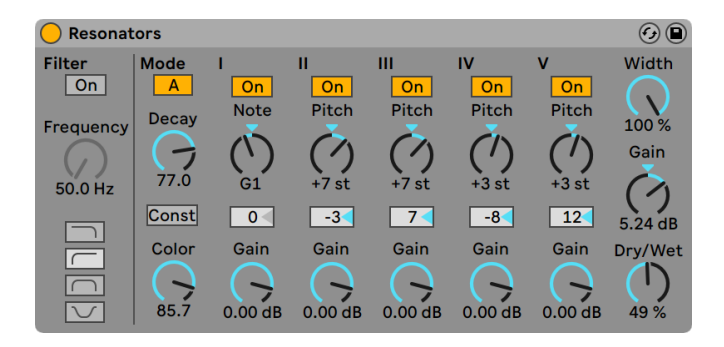

*Der Resonators-Effekt*

(Hinweis: Der Resonators-Effekt ist in den Intro- und Lite-Editionen nicht verfügbar.)

Dieser Effekt besteht aus fünf parallelen Resonatoren, die dem Eingangssignal einen tonalen Charakter aufprägen. Er kann eine Vielzahl an Klängen erzeugen, von gezupften Saiten bis zu Vocoder-artigen Effekten. Die Resonatoren werden in Halbtönen gestimmt, was eine musikalische Herangehensweise an ihre Einstellung erlaubt. Der erste Resonator bestimmt die Grundtonhöhe, während die anderen vier relativ dazu in musikalischen Intervallen gestimmt werden.

Das Eingangssignal passiert zuerst ein Filter und wird dann in die Resonatoren eingespeist. Beim Filter für das Eingangssignal stehen vier verschiedene Filtertypen zur Wahl: Tiefpass, Bandpass, Hochpass und Notch. Die Eckfrequenz kann mit dem Frequency-Parameter eingestellt werden.

Der erste Resonator wird mit dem kombinierten Signal des linken und des rechten Kanals gespeist, der zweite und vierte mit dem Signal des linken und der dritte und fünfte mit dem des rechten Kanals.

Der Note-Parameter bestimmt die Grundtonhöhe aller Resonatoren im Bereich von C-1 bis C5. Mit dem Fine-Parameter kann auch eine Feinstimmung in Schritten von hundertstel Halbtönen vor-

genommen werden. Der Decay-Parameter entscheidet darüber, wie lange die Resonatoren nach dem Zuführen eines Eingangsignal nachklingen. Je länger die Decayzeit ist, desto tonaler wird der das Ergebnis sein, ähnlich wie bei einer ungedämpften Klaviersaite. Wie bei einer echten Saite hängt die Abklingzeit von der Tonhöhe ab; bei hohen Noten ist sie kürzer als bei tiefen. Mit dem Const-Schalter kann dieses Verhalten deaktiviert werden, die Resonatoren klingen dann unabhängig von der Tonhöhe immer gleich lang aus.

Der Resonator-Effekt bietet zwei verschiedene Betriebsarten: Mode A bietet eine realistischere Resonanz, während Mode B einen Effekt erzeugt, der besonders bei niedrigen Einstellungen des Note-Parameters von Resonator I interessant klingt.

Der Obertongehalt des Klangs kann mit dem Color-Parameter bestimmt werden.

Alle Resonatoren besitzen einen On/Off-Schalter und einen Gain-Parameter. Ein ausgeschalteter Resonator benötigt keine Rechenleistung. Das Ausschalten des ersten Resonators beeinflusst nicht die anderen Resonatoren.

Die Resonatoren II bis V folgen dem für Resonator I eingestellten Note-Wert, können aber mit den Pitch-Parametern individuell um +/- 24 Halbtöne transponiert und mit den Detune-Parametern in Cents feingestimmt werden.

Im Ausgangsbereich findet sich der obligatorische Dry/Wet-Parameter sowie ein Width-Regler, der die Stereobreite des Effektsignals beeinflusst und bei einem Wert von Null die linke und die rechte Seite zu einem Monosignal zusammenmischt.

#### Reverb  $\odot$ **Input Processing Early Reflections** Global **Diffusion Network** Reflect Lo Cut Hi Cut Quality High 7.06 kHz 0.73 Chorus Spin High v  $2.0<sub>dB</sub>$  $\circled$  $\left( 2\right)$ Size  $\circ$ **Diffuse** T 20.00  $6.17$  kHz  $5.28$  $\boxed{0.17 \, \text{Hz}}$  7.96 Low 90.0 Hz 0.75 0.02 Hz 0.02  $3.0<sub>d</sub>B$ Density Predelay **Shape Stereo Decay Time** Freeze **Scale** Dry/Wet **Flat** Cut ← 100.00  $0.00$ 600 ms 60% 100%  $15.0<sub>ms</sub>$ 100 %

## 24.36 Reverb

*Der Reverb-Effekt*

## 24.36.1 Vorbereitung des Eingangssignals

Das Eingangssignal passiert zuerst ein Tiefpass- und ein Hochpassfilter. Ein X/Y-Bedienelement erlaubt das Einstellen der Filtereckfrequenz (X-Achse) und der Bandbreite (Y-Achse). Um die CPU-Last zu vermindern, kann jedes Filter abgeschaltet werden, falls es nicht gebraucht wird.

Pre-Delay bestimmt die Verzögerung bis zum Erklingen der Erstreflektionen (in Millisekunden) und damit auch des gesamten Halls gegenüber dem Eingangssignal. Der Eindruck von der Größe eines echten Raums hängt zum Teil von dieser Verzögerung ab. Typische Werte für "echte" Räume liegen im Bereich von 1ms bis 25 ms.

## 24.36.2 Frühe Reflexionen

Dies sind die ersten hörbaren Rückwürfe von den Wänden eines Raums, bevor sich die diffuse Hall-"Fahne" aufbaut. Die Amplitude und Verteilung der frühen Reflexionen gibt einen Eindruck von der Beschaffenheit des Raums.

Der Shape-Parameter "formt" die Betonung der frühen Reflexionen und ihre Überlappung mit der diffusen Hallfahne. Kleinere Werte führen dazu, dass die Reflexionen langsamer ausklingen und die diffuse Hallfahne früher einsetzt, wodurch es zu einer längeren Überlappung dieser beiden Komponenten kommt. Größere Werte lassen die Reflexionen schneller abklingen und die Hallfahne später einsetzen. Höhere Werte verbessern manchmal die Verständlichkeit des Signals, während kleinere Werte ein sanfteres Ausklingen bewirken können.

Der Spin-Parameter moduliert die frühen Reflexionen. Mit dem X/Y-Feld wird die Intensität und Frequenz der Modulation eingestellt. Eine stärkere Modulation neigt dazu, ein verfärbungsärmeres (spektral neutraleres) Ausklingen zu bewirken. Wenn die Modulationsfrequenz zu hoch ist, treten Dopplereffekte beim Eingangssignal auf, zusammen mit surrealen Panning-Effekten. Spin kann mit dem dazugehörigen Schalter deaktiviert werden, um die CPU-Last etwas zu vermindern.

## 24.36.3 Globale Einstellungen

Im Quality-Menü kann ein Kompromiss zwischen Hallqualität und Leistungsbedarf des Effekts gewählt werden. Die Economy-Option (Eco) belastet die CPU am wenigsten, die First-Class-Einstellung "High" liefert den besten Hall.

Der Size-Parameter hat einen maßgeblichen Einfluss auf die Wahrnehmung der Raumgröße. Eine extrem große Raumeinstellung verleiht dem Hall einen etwas verwaschenen, diffusen Delay-Charakter. Eine extrem kleine Raumgröße führt hingegen zu starken metallischen Klangfärbungen.

Der Stereo-Image-Parameter bestimmt die Stereobreite des Ausgangssignals. Bei der Maximaleinstellung von 120 Grad erhält jedes Ohr die Informationen eines individuellen Hallkanals, der nichts mit dem anderen Kanal zu tun hat. (Dies ist auch eine Eigenschaft der Diffusion in echten Räumen.)

## 24.36.4 Das Diffusions-Netz

Das Diffusions-Netzwerk erzeugt die Hallfahne, die auf die frühen Reflexionen folgt. Die Decayzeit bestimmt, wie lange es dauert, bis die Hallfahne auf ein 1/1000stel (-60 dB) ihrer ursprünglichen Amplitude abgeklungen ist.

Die Shelvingfilter für Höhen und Bässe ermöglichen ein frequenzabhängiges Abklingverhalten des Halls. Das Absenken der Höhen ahmt die Absorption höherer Frequenzen nach, die in echten Räumen durch Luft, Wände, Menschen, Teppiche und so weiter verursacht wird. Das Absenken der Bässe führt zu einem dünner werdenden Klang während des Ausklingens. Jedes Filter kann separat ausgeschaltet werden, um die CPU-Last zu reduzieren.

Der Freeze-Schalter unterbindet auf Wunsch das Abklingen der Hallfahne. Ist er aktiviert, klingt der Hall annähernd ewig aus. Der Cut-Schalter modifiziert diesen Effekt, indem er verhindert, dass das Eingangssignal weiter zu der eingefrorenen Hallfahne addiert wird; ist er ausgeschaltet, wird es weiterhin in den Hall eingespeist. Der Flat-Schalter umgeht auf Wunsch bei aktiver Freeze-Funktion die beiden Kuhschwanzfilter für das frequenzabhängige Abklingen. Ist Flat ausgeschaltet, verliert die Hallfahne nach Maßgabe der beiden Filtereinstellungen Energie.

Die Parameter Echo Density und Scale bieten weitere Möglichkeiten, die Dichte und Rauheit des diffusen Hallanteils zu kontrollieren. Sie haben besonders bei sehr kleinen Raumgrößen einen starken Einfluss auf die klangliche Färbung während des Abklingens.

Die Chorus-Abteilung versieht die diffuse Hallfahne mit etwas zusätzlicher Modulation und Bewegung. Wie beim Spin-Effekt, können Sie die Frequenz und die Amplitude der Modulation einstellen und den Effekt gegebenenfalls ausschalten.

## 24.36.5 Ausgang

Mit den letzten drei Parametern des Reverbs können Sie das Mischungsverhältnis zwischen Eingangssignal und Hall (Dry/Wet) sowie die Lautstärken der Erstreflektionen (Reflect Level) und der diffusen Hallfahne (Diffuse Level) bestimmen.

# 24.37 Saturator

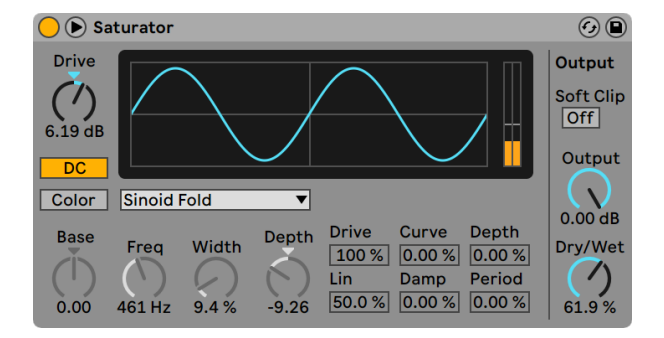

*Der Saturator-Effekt.*

(Hinweis: Der Saturator-Effekt ist in der Lite-Edition nicht verfügbar.)

Saturator ist ein Waveshaping-Effekt, der Ihren Sounds die fehlende Portion Schmutz, Druck oder Wärme geben kann. Er kann Eingangssignale sanft anzerren oder sie in viele unterschiedliche Arten der Verzerrung fahren.

Eine XY-Anzeige visualisiert Saturators Shaping-Funktion. Die Eingangs- und Ausgangswerte des Shapers sind der X- beziehungsweise Y-Achse zugeordnet. Die Transferfunktion wird durch die Kurve definiert; sie zeigt, wie stark die Ausgangswerte im Verhältnis zu den Eingangswerten verändert werden. Da dies üblicherweise ein nicht-linearer Prozess ist, wird das Eingangssignal in jedem Moment in Abhängigkeit seines Pegels mehr oder weniger stark verformt.

Das Eingangssignal wird zunächst nach Maßgabe des mit Drive eingestellten dB-Werts geclippt. Die Pegelanzeige auf der rechten Seite des Displays zeigt, wie stark Saturator das Signal beeinflusst.

Für das Clippen des Signals gibt es sechs feststehende Modi: Analog Clip, Soft Sine, Medium Curve, Hard Curve, Sinusoid Fold und Digital Clip. Zusätzlich gibt es einen flexiblen Waveshaper-Modus mit sechs automatisierbaren Waveshaping-Parametern.

Die Modi Analog Clip und Digital Clip clippen das Signal komplett und sofort. Die Modi Soft Sine, Medium Curve und Hard Curve lassen das Clipping in unterschiedlichen Stufen sanfter wirksam werden. Der Modus Sinusoid Fold kann sich für spezielle Effekte lohnen.

Die drastischsten Effekte können mit der Waveshaper-Kurve erzeugt werden, die ein eigenes Set an Parametern bietet. Diese sechs Parameter erreichen Sie, indem das Saturator-Fenster mit dem Schalter in seiner Titelleiste ausklappen.

Die sechs zusätzlichen Parameter des Waveshaper-Modus sind: Drive, Lin, Curve, Damp, Depth und Period.

- •*Drive* bestimmt, wie stark das Signal von den Waveshaper-Parametern beeinflusst wird. Steht Drive auf Null, ist kein Effekt wirksam.
- •*Lin* wirkt zusammen mit den Parametern Curve und Depth und verändert den linearen Anteil der Kurve.
- •*Curve* addiert vor allem Harmonische dritter Ordnung zum Eingangssignal.
- •*Damp* senkt jegliches Signal in der Nähe des Ursprungs der Darstellung ab. Das funktioniert wie ein ultra-schnelles Noise Gate.
- •*Depth* kontrolliert die Amplitude einer Sinuskurve, die der Verzerrungskurve übergestülpt wird.
- •*Period* bestimmt die Anzahl der Wellen in der übergestülpten Sinuskurve.

Der DC-Schalter aktiviert ein Gleichsspanungsfilter in Saturators Eingangsstufe. Dies ist vor allem nützlich, um eventuell im Signal enthaltene Gleichspannungsanteile (DC Offsets) zu entfernen.

Mit dem Color-Schalter werden zwei Filter aktiviert. Der erste, der mit dem Base-Regler gesteuert wird, bestimmt wie stark der Effekt für sehr tiefe Frequenzen reduziert oder verstärkt wird. Das zweite Filter, im Wesentlichen ein Equalizer, wird für die Kontrolle der höheren Frequenzen genutzt. Seine Wirkung wird mit den Parametern Freq (Eckfrequenz), Width (Weite) und Depth (Intensität) geformt.

Der Pegel am Eingang wird mit dem Haupt-Drive-Parameter angepasst. Der Output-Parameter reduziert den Pegel am Ausgang des Geräts. ist der Soft-Clip-Schalter aktiviert, wendet Saturator eine Instanz seiner "Analog Clip"-Kurve auf den Ausgang an.

Der Dry/Wet-Regler bestimmt das Mischungsverhältnis zwischen dem Original- und dem Effekt-Signal. Stellen Sie den Wert auf 100%, wenn Sie den Saturator in einer Return-Spur verwenden.

Das Aliasing kann durch Aktivieren des Hi-Quality-Modus reduziert werden, auf den Sie mittels [Rechts-Klick](PC) / [CTRL-Klick](Mac) Kontextmenü Zugriff haben. Dies verbessert die Klangqualität -- besonders im Höhenbereich -- erhöht aber auch die CPU-Last etwas.

## 24.38 Spectral Resonator

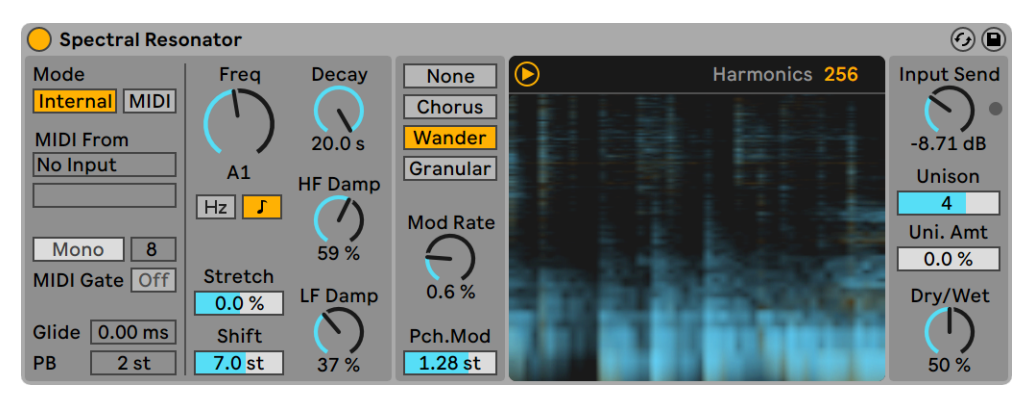

*Der Spectral-Resonator-Effekt*

(Hinweis: Der Spectral-Resonator-Effekt ist in den Intro-, Lite- und Standard-Editionen nicht verfügbar.)

Spectral Resonator basiert auf einer spektralen Klangbearbeitung und setzt spektrale Resonanzen und gepitchte Obertöne ein, um beliebigen Audioquellen einen tonalen oder auch geräuschhaften Charakter zu geben. Einzelne Frequenzen der resonierenden Teiltöne können hervorgehoben und ihr Decay geändert werden, wodurch sowohl kurze perkussive Hallklänge als auch lang verwoben schwebende Klangfarben erzeugt werden können. Welche Frequenzen betroffen sind, kann intern mit einem Resonator oder extern über MIDI-Sidechain bestimmt werden. Ähnlich wie bei einem Vocoder können Sie über den MIDI-Eingang die Resonanzen musikalisch passend zur Tonart begleitender musikalischer Elemente setzen und damit den Effekt mit bis zu 16 stimmiger Polyphonie spielen. Spectral Resonator bietet dazu verschiedene Arten der spektralen Bearbeitung des Eingangssignals an, darunter spektrale Filterung, spektraler Chorus und Granularisierung.

Spectral Resonator zeigt in einer Spektraldarstellung an, wie sich das trockenen und bearbeitete Signal im Zeitverlauf verhalten. Trockene Signale (Dry) werden in gelb und Effektsignale (Wet) in blau angezeigt. Die Spektralanzeige kann über eine Taste auch deaktiviert werden.

Auf der linken Seite des Geräts finden Sie die Pitch Mode-Sektion. Hier sind verschiedene Parameter verfügbar, abhängig davon, ob der interne Modus oder der MIDI-Modus ausgewählt wurde.

Ist der interne Modus aktiviert, wird Spectral Resonator auf die mit dem Freq-Regler eingestellte Frequenz gestimmt. Die Frequenz kann entweder in Hertz oder auf eine bestimmte Tonhöhe eingestellt werden. Welche Option möglich ist, wird mit den Frequency Dial Mode-Tasten festgelegt. Beachten Sie bitte, dass im internen Modus die Parameter für den MIDI-Modus deaktiviert sind.

Wenn der MIDI-Modus aktiviert ist, kann Spectral Resonator auf die Frequenzen der eingehenden MIDI-Noten gestimmt werden. Bei aktivierten MIDI-Modus sind auch der MIDI-Router, der Mono/Poly-Schalter, der Polyphony-Regler, MIDI Gate und die Glide- und Pitch Bend Range-Regler verfügbar.

Mit dem MIDI Router kann eine beliebige MIDI-Spur als Quelle gewählt werden. Um einen externen MIDI-Controller zu verwenden, können Sie zunächst im "MIDI From"-Menü einer beliebigen MIDI-Spur Ihren MIDI-Controller auswählen. Danach wird dann in Spectral Resonator diese Spur mit dem gewählten MIDI-Controller im "MIDI From" Dropdown-Menü gewählt.

Der MIDI-Eingang kann mit dem Transpose-Regler (angezeigt als "Transp. " im Bereich von +/- 48 Halbtönen transponiert werden.

Der Mono/Poly-Schalter aktiviert für das eingehende MIDI-Signal die Polyphonie, wodurch es möglich wird auch polyphones Material, wie zum Beispiel Akkorde durch Spectral Resonator zu schicken. Im Polyphonie-Menü können 2, 4, 8, oder 16 Stimmen gewählt werden. Die Anzahl der für den Effekt eingesetzten Harmonischen (Obertöne) lässt sich mit dem Harmonics-Regler einstellen. Die Obertöne werden gleichmäßig auf alle Stimmen verteilt, höhere Einstellungen bei der Stimmenzahl führen somit zu weniger Harmonischen pro Stimme. Werden hohe Polyphonie und hohe Unison-Werte kombiniert, ergibt sich ein dunklerer Sound.

Ist die MIDI-Gate-Taste deaktiviert, regt das Audioeingangssignal den Resonator, auch wenn keine MIDI-Noten gespielt werden, weiter an. Ist MIDI-Gate aktiviert, verhält sich das Gerät eher wie ein Instrument und resoniert nur, wenn MIDI-Noten gespielt werden. Im Polyphonic-Modus ist MIDI Gate immer aktiv, sodass MIDI-Noten gespielt werden müssen, um Sound zu erzeugen.

Der Glide-Parameter stellt die Zeit in Millisekunden ein, die Noten brauchen, um von ihrer Tonhöhe auf die Tonhöhe der nächsten empfangene Note zu gleiten. Beachten Sie bitte, dass der Parameter nur im Mono-Modus verfügbar ist. Der PB-Parameter legt fest, wie MIDI-Pitchbend-Daten die Tonhöhe beeinflussen, es sind Werte zwischen 0-24 Halbtönen möglich. Beachten Sie bitte, dass Spectral Resonator auch MPE empfangen kann.

Mit dem Harmonics-Parameter (in der Ecke oben rechts im Spectrogramm) kann die Anzahl der eingesetzten Obertöne eingestellt werden. Mehr Harmonische führen zu einem helleren Klang, weniger Harmonische machen ihn entsprechend dunkler. Beachten Sie auch, dass eine höhere Anzahl Harmonische die CPU stärker belastet.

Stretch erhöht oder verringert den Abstand zwischen den Harmonischen. Werte unter 0 verdichten den Abstand, während Werte über 0 ihn ausdehnen. Bei 100% werden nur ungerade Obertöne erzeugt, was zu einem Sound in Richtung Rechteckwellenform führt.

Shift transponiert das Spektrum des Eingangssignals in einem Bereich von +/- 48 Halbtönen nach oben oder unten. Wichtig ist hier zu verstehen, dass dabei nicht das Spektrum des Effekts verschoben wird, sondern stattdessen das Spektrums des Signals, das in den Effekt gespeist wird.

Decay stellt die Decayzeit in Millisekunden ein. Höhere Werte lassen den Effekt länger ausklingen. HF Damp bestimmt, wie stark hochfrequente Teiltöne (Partials) bedämpft werden. Entsprechend bestimmt LF Damp, wie stark die Dämpfung für tieffrequente Teiltöne ist.

Sowohl bei HF Damp als auch LF Damp verschieben sich die vom Parameter betroffenen Frequenzen zusammen mit der Tonhöhe des Freq-Reglers (im internen Modus) oder der empfangenen MIDI-Noten (im MIDI-Modus).

Sie können mit den Schaltern einen der folgenden vier Modulations-Modi wählen: None, Chorus, Wander und Granular. Diese Modi legen fest, wie die Tonhöhe (Pitch) und Amplitude der einzelnen Harmonischen moduliert wird:

- •None wendet keine Modulation an.
- •Chorus moduliert jeden Teilton mit einer Dreieckswellenform. Ist Mod Rate auf 0 eingestellt, moduliert dieser Modus ausschließlich die Amplituden der Teiltöne.
- •Wander nutzt zufällige Sägezahnwellenformen als Modulationquelle für jeden Teilton.
- •Granular moduliert die Amplitude aller Teiltöne komplett zufällig und setzt dabei exponentielle Decay-Hüllkurven ein. Die Teiltöne werden damit zufällig generiert und in diesem Modus beeinflusst der Mod Rate-Parameter die Dichte der Teiltöne.

Sowohl der Wander- als auch der Granular-Modus beeinflussen auch jede Unisono-Stimme unabhängig, wodurch stark verwirbelte, dichte und verschwommene Sounds entstehen.

Alle Modulations-Modi werden dazu auch von Mod Rate und Pch beeinflusst. Mod (Pitch Modulation) Parameter. Mod Rate legt die Modulationsfrequenz fest, während Pch. Mod den Umfang

der Pitch-Modulation in Halbtönen einstellt. Obwohl Pch. Mod nur einen positiven Wert anzeigt, wird die Pitch-Modulation in beide Richtungen, also positiv und negativ, angewendet. Ausgenommen hiervon ist der Granular-Mode, indem die Grain-Hüllkurven nur in positiver Richtung modulieren.

Der Input Send-Regler bestimmt, wie viel Verstärkung auf das Eingangssignal angewendet wird. Es gibt übrigens auch einen integrierten Limiter, der verhindert, dass Signale zu laut werden. Die kleine LED neben dem Input Send-Regler leuchtet auf, sobald der Limiter aktiv wird.

Der Unison-Parameter ermöglicht Ihnen 1, 2, 4, oder 8 Stimmen auszuwählen, während Unison Amount (angezeigt als "Uni. Amt") die Stärke des Unisono-Effekts bestimmt. Höhere Unison-Werte erhöhen die Anzahl der verwendeten Stimmen und ein Erhöhung von Unison Amount lässt die Stimmen in der Tonhöhe weiter gegeneinander verstimmt werden.

Der Dry/Wet-Regler bestimmt das Mischungsverhältnis zwischen trockenen Original- (Dry) und bearbeitetem Effekt-Signal (Wet) und ändert entsprechend die Darstellung beider Signale in der Spektralanzeige. Stellen Sie den Wert auf "100%", wenn Sie Spectral Resonator in einer Return-Spur verwenden.

## 24.38.1 Spectral-Resonator-Tipps

Hier einige Tipps für den Einsatz von Spectral Resonator:

- •Erzeugen Sie tonal klingende Drum-Loops, indem Sie Spectral Resonator auf eine Drum-Spur setzen und dann den MIDI-Sidechain-Eingang nutzen, um bestimmte Töne oder Akkorde an Spectral Resonator zu senden. So können Sie zum Beispiel Ihrem Track interessante Rhythmus-Elemente geben, die z.B. mit der gleichen Tonhöhe wie der Bass spielen.
- •Damit Spectral Resonator der Tonhöhe des melodischen Materials folgt, können Sie zuerst die Befehle Harmonie zu neuer MIDI-Spur konvertieren [\(Seite 216\)](#page-215-0) oder Melodie zu neuer MIDI-Spur konvertieren [\(Seite 217\)](#page-216-0) einsetzen und dann die erzeugte MIDI-Spur an Spectral Resonator senden.
- •Erzeugen Sie Reverb-artige Klänge, indem Sie Frequency auf einen sehr niedrigen Wert, Unison und Unison Amount auf einen hohen Wert stellen und dann die Wander-Modulation in Kombination mit niedrigen Werten für Mod Rate und Pch. Mod einsetzen. Mit dem Decay-Parameter können Sie diese "Hallfahne" dann länger oder kürzer ausklingen lassen.
- •Vocal-Bearbeitung Spectral Resonator kann auch gut als eine Art Vocoder eingesetzt werden, bei dem Ihre Stimme das zu bearbeitende Audiosignal ist in Kombination mit über den

MIDI-Sidechain-Eingang gespielten Noten.

•Oder Sie verwenden zwei Spectral Resonator seriell nacheinander, um überlappende Harmonische zu erzeugen, indem unterschiedliche MIDI-Signale an die beiden Spectral Resonator-Effekte gesendet werden.

## 24.39 Spectral Time

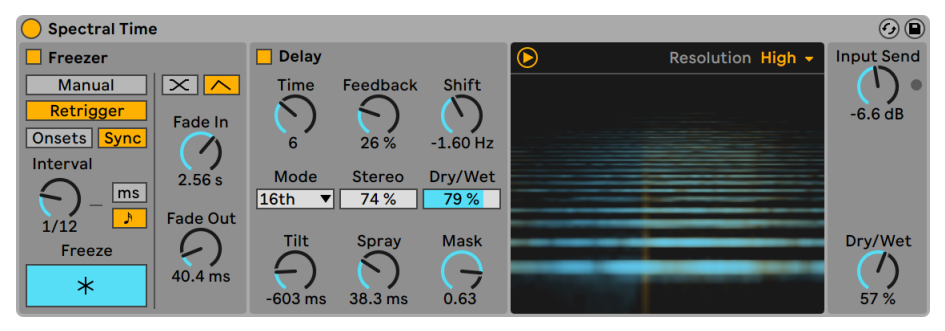

*Der Spectral-Time-Effekt*

(Hinweis: Der Spectral-Time-Effekt ist in den Intro-, Lite- und Standard-Editionen nicht verfügbar.)

Spectral Time kombiniert zeiteinfrierende und spektrale Delay-Effekte in einem sehr inspirierenden Gerät. Sie können Ihre Sounds resynthetisieren indem Sie verschiedene spektrale Filter, Delays und Frequency Shifter-Techniken auf das Eingangsmaterial anwenden, wodurch extrem variable und einzigartig klingende Kopien erzeugt werden. Die Freeze- und Delay-Effekte können zusammen oder unabhängig voneinander eingesetzt werden, wodurch zahlreiche Effektmöglichkeiten entstehen, wie zum Beispiel das Spektrum eines Klangs unendlich weiter klingen zu lassen oder Delays mit zeitlich synchronisierten Fade-Übergängen zu kombinieren. Sie können Klänge einfach transformieren, indem Sie Frequenzen zeitlich verwischen oder beliebigen Klangquellen metallische Echos und Räume geben.

Spectral Time ist in zwei Hauptbereiche unterteilt, Freezer und Delay die unabhängig voneinander oder seriell nacheinander eingesetzt werden können, indem der Freezer das Delay speist. Sie können die einzelnen Sektionen mit den Freezer On und Delay On Tasten aktivieren/deaktivieren.

Spectral Time verwendet eine Spektralanzeige, um darzustellen, wie sich das Eingangs- und das Effektsignal im zeitlichen Verlauf verhalten. Trockene Signale (Dry) werden in gelb und Effektsignale (Wet) in blau angezeigt. Die Spektralanzeige kann über eine Taste auch deaktiviert werden.

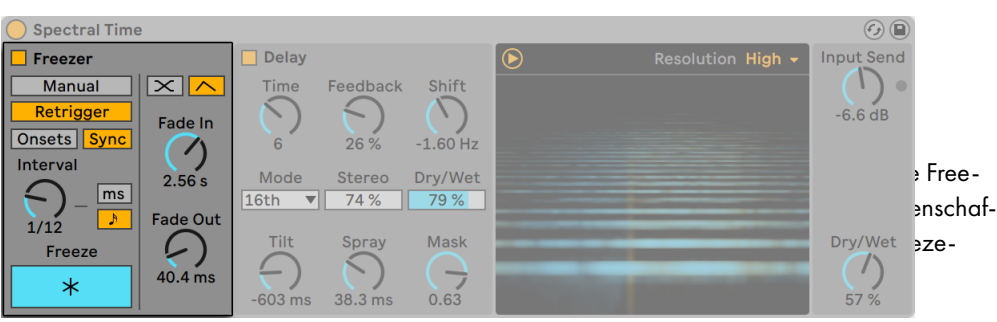

24.39.1 Freezer-Sektion

len.

Im Retrigger-Modus, haben Sie präzisere Möglichkeiten den Rhythmus des eingefrorenen Audiosignals zu steuern. Das Audiosignal kann dabei automatisch bei jeder Transiente (Onset) oder in regulären Zeitabschnitten eingefroren werden.

In Manual-Modus wird das Audiosignal mit Klick auf die Freeze-Taste eingefroren. Zusätzlich können Sie die Fade-In- und Fade-Out-Zeiten des eingefrorenen Signals in Millisekunden einstel-

Der Onsets-Modus friert das Audiosignal ein, sobald eine Transiente im Eingangssignal entdeckt wird. Mit dem Sensitivity-Regler können Sie die Empfindlichkeit der Onset-Erkennung einstellen. Die Empfindlichkeit ist bei 100% am höchsten und bei 0% am niedrigsten.

Der Sync-Modus friert das Audiosignal in regulären Zeitabständen ein, die mit dem Interval-Parameter festgelegt werden können. Durch Umschalten der Freezer-Time-Unit-Tasten kann der Interval-Parameter auf Millisekunden oder Takt-Werte gestellt werden.

In beiden Onsets- und Sync-Modi können mit den Freezer Fade Shape-Tasten zwei verschiedene Formen für die Übergänge zwischen spektralen Segmenten gewählt werden: Crossfade und Envelope. Beide Fade-Formen haben unterschiedliche Parameter, die bestimmen, wie ein neu eingefrorenes Audio-Segment ein- und ausfadet.

Ist die Crossfade-Form gewählt, fadet der neue Freeze ein und der alte Freeze (oder das trockene Signal) aus. Die Crossfade-Dauer wird mit dem X-Fade-Regler eingestellt, der die Zeit in Millisekunden bestimmt, mit der ein neuer Freeze einfadet als Prozentanteil des Sync-Intervals, das mit dem Interval-Parameter eingestellt wurde.

Wird die Envelope-Form gewählt, fadet ein neuer Freeze mit den MiIllisekunden-Werten ein und aus, die mit den Parametern Fade In und Fade Out eingestellt wurden. In diesem Modus können bis zu acht Freezes gleichzeitig übereinandergelegt werden.

#### **Spectral Time**  $\odot$   $\bigcirc$ **Delay Input Send** Freezer Manual Time Feedback Shift Retrigger  $-6.6$  dB Fade In Onsets Sync 26 %  $-1.60$  Hz Interval Mode Dry/Wet  $2.56s$ **Stereo**  $\mathsf{ms}$  $16th$ 74 % 79 % Fade Out لى  $1/12$ Dry/Wet **Mask Tilt** Spray Freeze  $\subset$ 40.4 ms  $\star$  $0.63$  $57%$  $-603$  ms  $38.3<sub>ms</sub>$

## 24.39.2 Delay-Sektion

*Spectral Times Delay-Sektion.*

Der Delay-Bereich von Spectral Time kann mit dem Delay-Schalter aktiviert und deaktiviert werden und ermöglicht ihnen verzögerte und manipulierte Kopien spektraler Informationen zu erzeugen. Ist die Freezer-Sektion aktiv, wird die Delay-Sektion vom Ausgang des Freezers gespeist.

Der Time-Parameter steuert die Delay-Zeit der spektralen Delay-Linien. Der hier angezeigte Wert ist abhängig von der im "Mode"-Menü gewählten Einheit:

- •Im Time-Modus wird die Delayzeit in Millisekunden eingestellt.
- •Notes stellt die Delayzeit als Taktunterteilungen ein.
- •16tel, 16tel triolisch und 16tel punktiert zusammen mit der Anzahl der gewählten 16tel Noten bestimmen in diesem Modus die Delayzeit.

Feedback bestimmt, wie stark das Ausgangssignal wieder zurück in den Delay-Eingang geleitet wird. Das Aufdrehen von Feedback erhöht die Anzahl hörbarer Echos im Signal.

Shift verschiebt die Frequenz des verzögerten Signals. Jedes nachfolgende Delay wird mit dem angegebenen Frequenzwert nach oben oder unten verschoben.

Stereo legt die Stereobreite für die Tilt- und Spray-Parameter fest.

Der Dry/Wet-Regler bestimmt das Mischungsverhältnis zwischen dem Original- und dem Delay-Signal. Beachten Sie, dass dieser Regler nur die Delay-Sektion des Geräts betrifft.

Tilt kippt den Schwerpunkt der Delayzeiten zu verschiedenen Frequenzen hin. Ein positiver Wert verzögert hohe Frequenzen mehr als tiefe Frequenzen, während negative Werte tiefe Frequenzen mehr als die hohen Frequenzen verzögert.

Spray verteilt die Delayzeiten in dem angegebenen Zeitrahmen zufällig auf verschiedene Frequenzen.

Mask beschränkt die Wirkung der Tilt- und Spray-Parameter entweder für hohe oder tiefe Frequenzen. Positive-Werte beschränken den Effekt auf hohe Frequenzen, während negative Werte den Effekt auf tiefe Frequenzen beschränken.

### 24.39.3 Globale Parameter

In der Ecke oben rechts der Spektralanzeige finden Sie den Resolution-Parameter, der die FFT-Auflösung für die Effektbearbeitung des Eingangssignals einstellt. Niedrige Werte reduzieren die Gesamtlatenz des Effekts auf Kosten der Präzision und Klangtreue. Hinweis: da höhere Werte die Gesamtlatenz beeinflussen, können Sie die Auflösung auch zum Einspielen in Aufnahmesituationen vorübergehend heruntersetzen.

Input Send legt den Gain des Eingangssignal fest.

Der globale Dry/Wet-Regler bestimmt das Mischungsverhältnis zwischen dem Original- und dem Effekt-Signal. Stellen Sie den Wert auf 100%, wenn Sie Spectral Time in einer Return-Spur einsetzen.

# 24.40 Spectrum

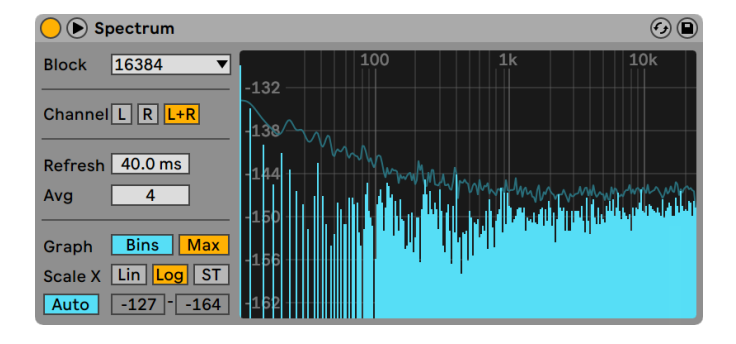

*Das Spectrum-Gerät.*

(Hinweis: Das Spectrum-Gerät ist in den Intro- und Lite-Editionen nicht verfügbar.)

Spectrum ermöglicht eine Echtzeit-Frequenzanalyse des Eingangssignals. Die Ergebnisse werden in einer Grafik dargestellt, deren vertikale Achse dB und deren horizontale Achse Frequenz/ Tonhöhe anzeigt. Die Spitzenpegel in der Anzeige werden solange gehalten, bis der Song neu gestartet wird. Beachten Sie, dass Spectrum kein Audio-Effekt, sondern ein Messgerät ist - es verändert das durchgeleitete Signal in keiner Weise.

Im Block-Menü kann gewählt werden, wie viele Samples in einem Messdurchgang analysiert werden sollen. Höhere Werte führen zu höherer Genauigkeit, belasten aber auch die CPU stärker.

Channel bestimmt, welcher Kanal analysiert werden soll - Links, Rechts oder beide.

Der Refresh-Parameter gibt vor, wie oft Spectrum eine Analyse ausführen soll. Genau wie beim Block-Parameter gilt es auch hier, zwischen Genauigkeit und CPU-Last abzuwägen. Ein schnelleres Ansprechen ist genauer, belastet aber auch die CPU stärker.

Mit dem Avg-Parameter wählen Sie, wie viele Sample-Blöcke für jedes Auffrischen der Anzeige gemittelt werden sollen. Mit einer Einstellung von Eins wird jeder Block angezeigt. Dies führt zu mehr Aktivität in der Anzeige, was beim Finden kurzer Pegelspitzen im Spektrum hilfreich sein kann. Wird der Avg-Wert erhöht, erfolgt das Auffrischen der Anzeige weicher, sie zeigt dann den Durchschnitt des Spektrums im Zeitverlauf an. Dies entspricht eher der Art und Weise wie wir wirklich hören.

Der Graph-Schalter wechselt bei der Anzeige des Spektrums zwischen einer einzelnen interpolierten Linie und mehreren separaten Frequenzanzeigen.

Max schaltet die Anzeige auf den akkumuliert maximalen Amplitudenwert um. Ist Max aktiviert, können Sie die maximale Amplitude mit Klick ins Display zurücksetzen.

Der Scale-X-Schalter erlaubt es Ihnen, die Skalierung der Frequenzanzeige zwischen linear, logarithmisch und Halbtönen umzuschalten. Beachten Sie, dass sich logarithmisch und in Halbtönen eigentlich entsprechen, dass hier aber die Beschriftung oben in der Anzeige zwischen Hertz und Notennamen umgeschaltet wird. Die lineare Skalierung ist besonders für eine detaillierte Analyse der höheren Frequenzen gut geeignet.

Wenn Sie die Maus über Spectrums Anzeige bewegen, erscheint eine Infobox, mit der die Amplitude, die Frequenz und der Notennamen an der aktuellen Mausposition angezeigt wird. Mit den Schaltern Range/Auto unten links in Spektrums Oberfläche können Sie wählen, ob der angezeigte Dynamikumfang manuell eingestellt werden kann, oder ob er automatisch ermittelt werden soll. Ist Range gewählt, können Sie die Amplitudendarstellung scrollen und zoomen, indem Sie die Maus in der Legende an der linken Seite der Anzeige ziehen. Ziehen Sie vertikal zum Scrollen und horizontal zum Zoomen. Sie können auch die Range-Wertefelder ändern, um die höchsten und niedrigsten angezeigten Amplitudenwerte zu bestimmen. Ist hingegen Auto gewählt, skaliert sich die Anzeige automatisch, abhängig vom eingehenden Audio-Pegel. Beachten Sie bitte, dass im Auto-Modus die Range-Wertefelder und das Zooming deaktiviert sind.

Um eine noch bessere Darstellung zu erhalten, können Sie mit dem Schalter  $\bullet$  in Spectrums Titelzeile die Platzierung der Anzeige zwischen der Gerätekette und Lives Hauptfenster umschalten.

# <span id="page-498-0"></span>24.41 Tuner

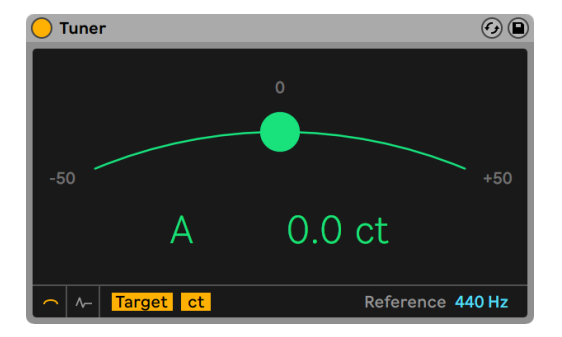

#### *Das Gerät Tuner*

Tuner analysiert und zeigt die monophone Tonhöhe des Eingangssignals an, sowie dessen Abstand zum nächstliegenden Halbton. Angelehnt an klassische Gitarrenstimmgeräte wurde Tuners große Anzeige so gestaltet, dass sie auch auf der Bühne sehr gut lesbar ist, perfekt zum Stimmen von externen Instrumenten und Synthesizern. Beachten Sie, dass Tuner kein Audio-Effekt, sondern ein Messgerät ist - es verändert das durchgeleitete Signal in keiner Weise.

Die zwei Tasten unten links wechseln zwischen den beiden Hauptansichten von Tuner. Die Classic-Ansicht ähnelt der Anzeige konventioneller Stimmgeräte, während die Histogramm-Ansicht die Tonhöhe im Zeitverlauf darstellt. Beiden Ansichten nutzen im Display Farben zur Anzeige der Tuning-Genauigkeit. Grün bedeutet richtig gestimmt, Rot falsch gestimmt.

In der Classic-Ansicht wird die Tonhöhe des Eingangssignals als farbiger Ball entlang einer Kurve dargestellt. Der Name der nächstliegend erkannten Note erscheint in der Mitte der Anzeige. Die Pfeile auf jeder Seite des Notennamens leuchten auf, um anzuzeigen, ob das Signal höher oder tiefer gestimmt werden muss, damit die Ziel-Tonhöhe erreicht wird.

Im Target-Modus zeigt eine kreisförmige Umrandung in der Mitte der Kurve die Zieltonhöhe an. Ihr Signal ist richtig gestimmt, wenn sich der farbige Ball exakt in dieser Umrandung befindet. Ist das Eingangssignal zu hoch, erscheint der Ball rechts vom Ziel, während zu tiefe Signale links erscheinen.

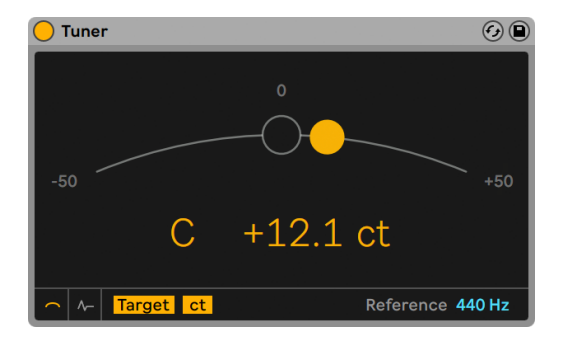

*Tuner im Target-Modus.*

Im Strobe-Modus wird die Kurve zum rotierenden Lichtband. Dabei zeigt die Richtung der Rotation an, ob das Signal zu hoch oder zu tief liegt. Rotiert das Band nach rechts ist die Eingangstonhöhe zu hoch, während zu tiefe Signale das Band nach links rotieren lassen. Je mehr das Signal verstimmt ist, umso schneller rotiert das Band.

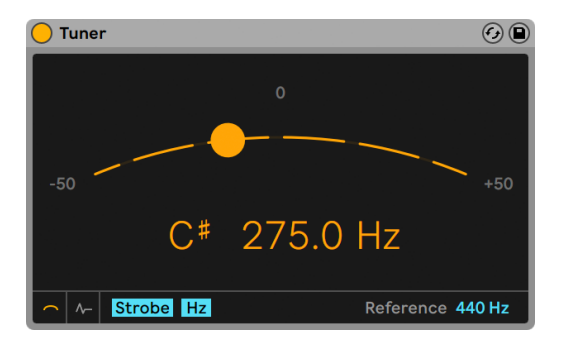

*Tuner im Strobe-Modus.*

Der Hertz/Cents-Taster schaltet die Darstellung zwischen der absoluten Frequenz des Eingangssignals in Hertz oder dem Abstand von der Zieltonhöhe in Cent um.

In der Histogramm-Ansicht wird die Tonhöhe im Zeitverlauf gezeigt. Die Skala rechts vom Display zeigt die möglichen Notennamen und die horizontalen grauen Balken repräsentieren die perfekt gestimmte "Mitte" der jeweiligen Note. Höher gestimmte Noten erscheinen über ihrer jeweiligen grauen Linie, während tiefer gestimmte Noten darunter erscheinen.

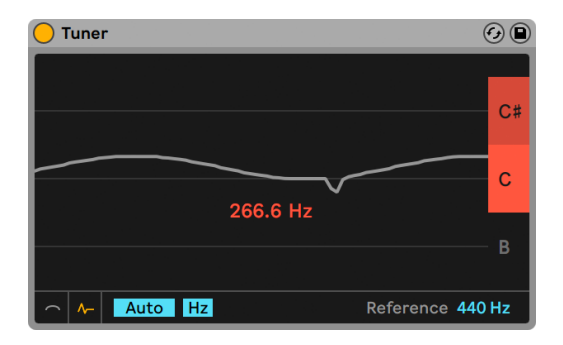

*Tuner in der Histogramm-Ansicht.*

Ziehen Sie im Display hoch oder runter, um zu anderen Tonhöhen zu scrollen, oder ziehen Sie horizontal, um ein- oder auszuzoomen. Ist Auto aktiviert, passt sich die Anzeige automatisch an, sodass die Tonhöhe des Eingangssignals in der Mitte der Anzeige liegt.

Der Reference-Regler ermöglicht Ihnen die Referenztonhöhe zu ändern, die Tuner bei der Analyse des Eingangssignals verwendet. Der Standard liegt bei 440 Hz, der gebräuchlichen Konzertstimmung. Die Referenz kann jedoch auf beliebige Werte zwischen 410-480 Hz gestellt werden.

Hinweis: Tuner wurde gestaltet, um monophone Tonhöhen zu erkennen und funktioniert am besten mit einem sauberen, deutlichen Signal. Polyphone, rauschende oder sehr obertonreiche Signale können zu ungenauen Ergebnissen führen.

## <span id="page-500-0"></span>24.42 Utility

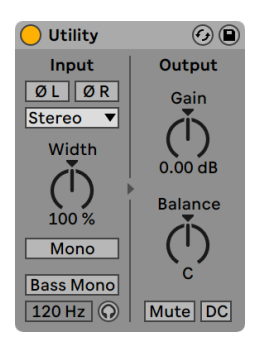

*Der Utility-Effekt*

Der Utility-Effekt kann gerade in Verbindung mit anderen Geräten einige sehr nützliche Aufgaben erfüllen.

Es gibt zwei unabhängige Phase-Schalter, einen für jeden Eingangskanal (Links und Rechts). Wie der Name annehmen lässt, dienen sie zum Invertieren der Phase des jeweiligen Kanals.

Der Kanal-Modus-Schalter erlaubt es wahlweise nur den rechten oder linken Kanal eines Stereosignals zu bearbeiten. Wenn beispielsweise Links ausgewählt ist, wird der rechte Kanal ignoriert und der linke Kanal an beide Ausgänge geleitet. Das ist sehr nützlich, wenn Sie in einer Stereo-Datei links und rechts unterschiedliche Signale haben, von denen Sie nur eines benutzen wollen.

Der Width-Regler bestimmt die Stereobreite des bearbeiteten Signals. 0% ergibt eine Mono-Signal, Werte über 100% erzeugen ein verbreitertes Stereo-Panorama.

Sie können mit [Rechtsklick](PC) / [CTRL-Klick](Mac) im Kontextmenü zwischen dem Width-Regler für Stereo-Signale und dem Mid/Side-Regler für Mitten/Seiten-Signale umschalten. Der Mid/Side-Parameter regelt den Ausgang stufenlos von Mono nach Stereo, von 100M bis 0. D.h wird der Parameter auf 100M gesetzt, wird das Audiosignal zu einem Monosignal summiert. Werte zwischen 0 und 100S betonen die "gegenphasigen" Stereosignalanteile. Bei 100S ist nur noch das Seitensignal zu hören. Der linke und rechte Ausgangskanal sind in der Phase jeweils um 180 Grad versetzt.

Wird beim Kanal-Modus nur der Left- oder der Right-Kanal gewählt, hat der Width- bzw. Mid/ Side-Regler keine Funktion- Er ist deshalb deaktiviert.

Ist der Mono-Schalter aktiviert, wird das Stereoeingangssignal komplett in ein Monosignal umgewandelt.

Der Bass-Mono-Schalter konvertiert nur die tiefen Frequenzen des Eingangssignals nach Mono. Dies ist nützlich, um Färbungen in den Bässen zu vermeiden, die bei der Monowiedergabe entstehen können. Sie können den Bass-Mono-Frequency-Regler zum Finden der Cutoff-Frequenz zwischen 50-500 Hz einstellen.

Wenn Sie Bass-Mono-Audition aktivieren, sind nur die tiefen Frequenzen solo zu hören. Dies kann beim Einstellen der Bass-Mono-Frequenz hilfreich sein.

Der Gain-Parameter passt den Pegel des Eingangssignals im Bereich von -infinite dB (- unendlich) bis +35 dB an. Das ist besonders nützlich, um Lautstärke-Fades einer Spur zu automatisieren, wodurch der Lautstärkeregler im Mixer frei wird und zum Ausbalancieren der Mischung eingesetzt werden kann. (Hinweis: Beim Einstellen des Gain-Parameters zwischen -18 und +35 dB mit den

Pfeiltasten hoch und runter ändert sich der Wert in 1-dB-Schritten. Zwischen -18 dB und -inf dB jedoch beschleunigt sich nach und nach die Änderung des Gain-Werts.)

Der Balance-Regler bestimmt das Panorama des Signals im Stereofeld.

Der Mute-Schalter schaltet das Eingangssignal stumm, wenn er betätigt wird. Hinweis: Der Mute-Schalter eines Tracks wirkt immer ganz am Ende des Signalwegs beziehungsweise der Effektkette. Da sich der Utility-Effekt an einer beliebigen Stelle der Effektkette einsetzen lässt, können Sie seinen Mute-Schalter beispielsweise nutzen, um das Eingangssignal für ein Delay oder einen Reverb stumm zu schalten, ohne das Ausgangssignal des Effekts ebenfalls stumm zu schalten.

Der DC-Schalter filtert Gleichspannungsversätze (DC-Offsets) und extrem niedrige Frequenzen heraus, die weit unter dem Hörbereich liegen. Er hat nur eine klangliche Auswirkung, wenn das Signal solche Frequenzen enthält und es nach dem Utility-Effekt mit weiteren nichtlinearen Effekten wie Kompressoren oder Waveshapern bearbeitet wird.

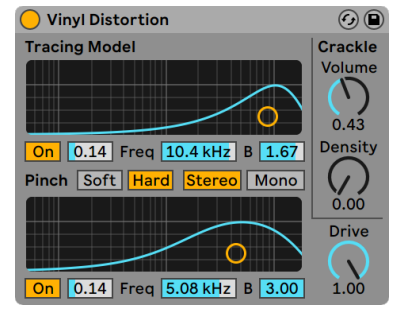

## 24.43 Vinyl Distortion

*Der Vinyl-Distortion-Effekt*

(Hinweis: Der Vinyl-Distortion-Effekt ist in den Intro- und Lite-Editionen nicht verfügbar.)

Der Effekt Vinyl Distortion emuliert einige der typischen Verzerrungen, die bei der Wiedergabe von Vinyl-Schallplatten entstehen. Sie sind durch das geometrische Verhältnis von Nadel und Rille verursacht. Der Effekt bietet auch einen Crackle-Generator für Schallplatten-typische Knister-Effekte.

"Tracing Model" fügt dem Signal durch Verzerrung geradzahlige Harmonische hinzu. Die Intensität der Verzerrung wird mit Drive oder durch vertikales Verschieben des Punkts im Tracing-Model-X/Y-Feld bestimmt. Die Frequenz oder "Farbe" der Verzerrung kann durch horizontale Bewegung im X/Y-Feld oder im Freq-Feld bestimmt werden. Die Bandbreite wird mit gehaltener [ALT](PC) / [ALT](Mac) Taste durch vertikale Mausbewegung im X/Y-Feld eingestellt.

Pinch fügt dem Signal durch Verzerrung ungeradzahlige Harmonische hinzu. Diese Verzerrungen sind um 180 Grad in der Phase verschoben und erzeugen so ein verbreitertes Stereobild. Der Pinch-Effekt hat die gleichen Parameter wie der Tracing-Model-Effekt, klingt aber ziemlich anders.

Der Drive-Parameter bestimmt den Anteil der Verzerrungen, der durch Tracing Model und Pinch erzeugt wird.

Es gibt zwei verschiedene Verzerrungsvarianten: Soft und Hard. Soft ahmt den typischen Dub-Plate-Sound nach, Hard klingt mehr nach einer normalen Vinyl-Platte.

Der Stereo/Mono-Schalter bestimmt, ob der Pinch-Distortion-Effekt in Stereo oder Mono ist. Für eine realistische Simulation von Schallplattenknistern stellen Sie den Parameter auf Stereo.

Mit den Crackle-Parametern lässt sich Plattenknistern beimischen: Density bestimmt die Dichte des Knisterns, Der Volume-Parameter bestimmt seine Lautstärke.

# 24.44 Vocoder

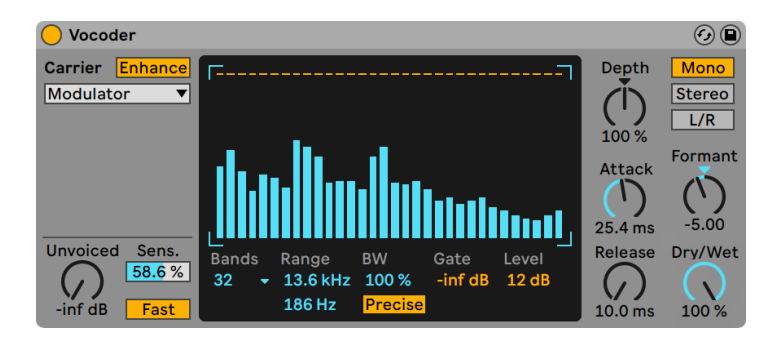

*Der Vocoder-Effekt.*

(Hinweis: Der Vocoder-Effekt ist in den Intro- und Lite-Editionen nicht verfügbar.)
Ein Vocoder ist ein Effekt, der die Frequenzinformationen eines Audiosignals (genannt *Carrier*) mit der Amplituden-Hüllkurve eines anderen Audiosignals (genannt *Modulator*) verknüpft. Als Modulationsquelle dient allgemein ein Klang mit deutlich rhythmischem Charakter wie z.B. Sprache oder Schlagzeug, während es sich beim Carrier normalerweise um einen harmonisch reichhaltigen Synthesizerklang wie z.B. Streicher oder Pad handelt. Die bekannteste Vocoder-Anwendung ist das Erzeugen von "sprechenden Synthesizern" oder roboterhaften Stimmeffekten.

Vocoder arbeiten folgendermaßen: zunächst werden sowohl das Carrier- als auch das Modulator-Signal jeweils durch eine Filterbank mit Bandpassfiltern bearbeitet. Der Ausgangspegel jedes einzelnen Modulator-Filterbandes wird analysiert und der resultierende Pegelwert zur Steuerung des entsprechenden Filterbandes beim Carrier-Signal benutzt.

Lives Vocoder sollte auf eine Spur mit Audiomaterial eingefügt werden, das Sie als Modulator benutzen möchten. Das Carrier-Wahlmenü bietet dann eine Vielzahl von Optionen für das Carrier-Signal:

- •*Noise* benutzt Vocoders internen Rauschgenerator als Carrier-Quelle. Bei Auswahl dieser Option können Sie mit dem erscheinenden X-Y-Feld den Klangcharakter des Rauschens einstellen. Die horizontale Achse steuert den Downsampling-Wert. Klicken und ziehen Sie nach links, um die Samplingrate des Carrier-Ausgangs zu verringern. Die vertikale Achse stellt die Dichte des Rauschens ein. Klicken und ziehen Sie nach unten, um die Dichte zu verringern.
- •*External* ermöglicht Ihnen, jeden verfügbaren Abgriff für das interne Routing mit dem Wahlmenü darunter zuzuweisen. Diese Option eignet sich zum Erzeugen von klassischen "Roboter-Stimmen".
- •*Modulator* benutzt das Modulatorsignal selbst als Carrier. Hauptsächlich wird hierdurch eine resynthetisierte Version des Modulatorsignals ausgegeben, bei der Sie alle Vocoder-Parameter zur Klangformung einsetzen können.
- •*Pitch Tracking* aktiviert einen monofonen Oszillator, dessen Tonhöhe der Tonhöhe des Modulators folgt. Die High- und Low-Parameter grenzen den Frequenzbereich ein, in dem der Oszillator versucht die Tonhöhe zu erkennen. Sie können eine Sägezahnwelle oder eine von drei Pulswellenformen wählen und die grobe Stimmung des Oszillators mit dem Pitch-Parameter einstellen. Die Tonhöhenerkennung gelingt besonders gut bei monophonen Modulatorquellen, wie z.B. melodischen Instrumenten oder Stimmen. Beachten Sie, dass der Oszillator seine Frequenz nur aktualisiert, wenn er eine klare Tonhöhe erkennt. Diese Tonhöhe wird dann solange beibehalten, bis eine neue erkannt wird. Dies bedeutet, dass Parameter-Änderungen des Oszillators oder ein Zurücksetzen der Parameter (zum Beispiel beim Integrieren der Vocoder-Spur in eine Gruppe [\(Seite 267\)](#page-266-0) ) zu unerwarteten Klang-

veränderungen führen kann. Mit polyphonem Material oder Schlagzeug ist das Ergebnis des Pitch-Trackings eher unvorhersehbar (aber manchmal auch sehr interessant).

Insbesondere beim Einsatz von externen Carrier-Quellen kann das Ausgangssignal eines Vocoders manchmal zu viele Höhen verlieren. Die Aktivierung der Enhance-Taste sorgt für ein helleres Klangbild, indem Spektrum und Dynamik des Carriers normalisiert werden.

Der Unvoiced-Regler bestimmt die Lautstärke eines zusätzlichen Rauschgenerators, der zur Resynthese von stimmlosen Klanganteilen des Modulatorsignals benutzt wird, wie z.B. "f" und "s"- Lauten.

Sens. stellt die Empfindlichkeit des Erkennungs-Algorithmus von Unvoiced ein. Bei 100% ist der Unvoiced-Rauschgenerator immer zugeschaltet. Bei 0% wird ausschließlich die Carrier-Quelle benutzt. Der Fast/Slow-Schalter bestimmt, wie schnell Vocoder zwischen Unvoiced und Voiced-Erkennung umschaltet.

Das große, in der Mitte liegende Display von Vocoder zeigt die Pegel der einzelnen Bandpass-Filter an. Ein Klicken oder Ziehen bei gehaltener Maustaste innnerhalb des Anzeigefelds ermöglicht Ihnen die Pegelwerte einzuzeichnen.

Der Bands-Parameter bestimmt die Anzahl der benutzten Filterbänder. Je mehr Bänder eingestellt werden, um so genauer wird die Analyse des Frequenzinhalts für den Modulator ausgeführt, was jedoch auch eine höhere CPU-Leistung erfordert.

Die beiden Range-Parameter bestimmen den Frequenzbereich in dem die Bandpass-Filter arbeiten. Für die meisten Quellen ist eher ein großer Bereich geeignet. Wenn der Klang jedoch zu schneidend oder basslastig wird, können die äußeren Grenzfrequenzen angepasst werden. Der BW-Parameter bestimmt die Bandbreite der Filter. Bei niedrigen Prozentwerten behandelt jeder Filter eine einzelne Frequenz. Mit Erhöhung der Bandbreite, steigern Sie auch die Überlappung der einzelnen Filterbänder. Eine Bandbreite von 100% besitzt die höchste Präzision, jedoch können größere oder kleinere Werte zu interessanten Klangeffekten führen.

Der Precise/Retro-Parameter ermöglicht das Umschalten zwischen zwei unterschiedlichen Filterverhalten. Im Precise-Modus besitzen alle Filter die gleiche Lautstärke und Bandbreite. Im Retro-Modus werden die Bänder mit höherer Frequenz zunehmend enger und lauter.

Gate bestimmt den Threshold für die Filterbank. Alle Bänder, deren Pegel sich unter dem Threshold-Wert befinden, werden stumm geschaltet.

Der Level-Parameter erhöht oder verringert den Ausgangspegel von Vocoder.

Der Depth-Regler bestimmt die Stärke, mit der die Amplituden-Hüllkurve des Modulators auf das Carrier-Signal übertragen wird. Bei 0% wird die Hüllkurve des Modulators nicht berücksichtigt. Bei 200% werden nur hohe Amplitudenspitzen benutzt. Ein Wert von 100% führt zum "klassischen" Vocoder-Effekt.

Die Attack- und Release-Regler bestimmen, wie schnell Vocoder auf Amplitudenveränderungen im Modulator-Signal reagiert. Bei sehr schnellen Zeiten bleiben die Transienten des Modulators erhalten, es können jedoch Verzerrungs-Artefakte entstehen.

Der Mono/Stereo-Schalter legt die Anzahl der benutzten Carrier- und Modulator-Kanäle fest. Im Mono-Modus werden sowohl Carrier als auch Modulator als Mono-Quellen behandelt. Stereo benutzt einen Mono-Modulator, bearbeitet das Carrier-Signal jedoch in Stereo. Die L/R-Einstellung bearbeitet sowohl das Carrier- als auch das Modulator-Signal in Stereo.

Die Frequenzen der Carrier-Filterbank können mit dem Formant-Regler nach oben oder unten verschoben werden. Wird zum Beispiel eine Stimme als Modulator benutzt, führen kleine Formant-Änderungen zu einer scheinbaren Änderung des Geschlechts (männlich <-> weiblich) beim Ursprungsmaterial.

Der Dry/Wet-Regler bestimmt das Mischungsverhältnis zwischen dem Original- und dem Effekt-Signal.

#### 24.44.1 Vocoder Tipps

Dieser Abschnitt erklärt die gängigsten Anwendungen eines Vocoders.

#### Singender Synthesizer

Die klassische Vocoder-Anwendung überhaupt ist der "singende Synthesizer." Um dies mit Live zu erreichen:

- 1. Setzen Sie Vocoder in eine Spur ein, die eine Aufnahme mit Ihrer Stimme enthält. Sie können entweder einen Clip mit bereits aufgenommenem Stimm-Material benutzen, oder ein live eingesprochenes Stimmsignal bearbeiten. Verbinden Sie hierzu ein Mikrofon mit einem Eingangskanal Ihrer Audio-Hardware und benutzen dann diesen Kanal als Eingangsquelle [\(Seite 243\)](#page-242-0) für die Spur.
- 2. Setzen Sie einen Synthesizer wie z.B. Analog [\(Seite 521\)](#page-520-0) in eine zweite Spur ein. Auch hier können Sie wahlweise einen MIDI-Clip erzeugen, um den Synthesizer anzusteuern

oder ihn live spielen.

- 3. Wählen Sie im Carrier-Menü von Vocoder die Einstellung External.
- 4. Wählen Sie die Synthesizer-Spur als Quelle im Audio From-Menü von Vocoder. (Die besten Ergebnisse liefert die Einstellung Post FX im unteren Menü.)
- 5. Wenn Sie Synthesizer-Material und Stimme live in Echtzeit erzeugen, stellen Sie sicher, dass beide Spuren mit den Schaltern zur Aktivierung der Aufnahmebereitschaft scharf geschaltet sind.
- 6. Spielen Sie den Synthesizer und sprechen gleichzeitig in Ihr Mikrofon. Sie hören jetzt den Rhythmus Ihrer Sprache, jedoch mit der Klangfarbe und den Frequenzen des Synthesizers. Um nur das Vocoder-Signal zu hören, benutzen Sie die Solo-Funktion der Vocal-Spur, sodass die "normale" Synthesizer-Spur stumm geschaltet wird.

Hinweis: Allgemein erzielen Sie die besten Ergebnisse mit hellen und harmonisch reichhaltigen Synthesizerklängen. Versuchen Sie z.B. zur Verbesserung der Sprachverständlichkeit Sägezahnbasierte Klänge zu benutzen. Um einen noch helleren oder durchsichtigeren Klang zu erhalten, probieren Sie andere Einstellungen des Unvoiced-Reglers aus und/oder aktivieren Sie die Enhance-Funktion.

#### Formant-Shifter

Ist Vocoder so eingestellt, dass der Modulator gleichzeitig auch als eigener Carrier benutzt wird, kann das Gerät als leistungsfähiger Formant-Shifter verwendet werden. Um dies zu machen:

- 1. Stellen Sie das Carrier-Wahlmenü auf Modulator.
- 2. Stellen Sie Depth auf 100%.
- 3. Aktivieren Sie Enhance.

Experimentieren Sie mit verschiedenen Einstellungen des Formant-Reglers, um den Klangcharakter der Quelle zu verändern. Für noch weiter reichende Möglichkeiten zur Klangformung, probieren Sie auch andere Einstellungen der verschiedenen Filterbank-Parametern aus.

Kapitel 25

# Referenzteil zu Lives MIDI-Effekten

Live wird mit einer Auswahl integrierter MIDI-Effekte ausgeliefert. Im Kapitel über das Arbeiten mit Instrumenten und Effekten [\(Seite 299\)](#page-298-0) werden die Grundlagen der Arbeit mit diesen Effekten in Live besprochen.

# 25.1 Arpeggiator

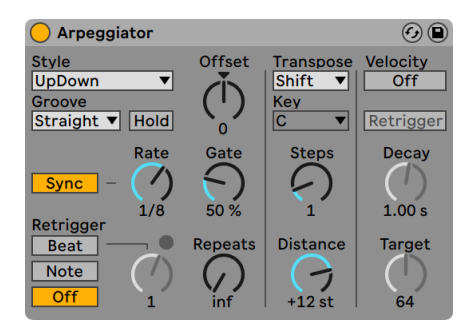

*Der Arpeggiator-Effekt.*

Lives Arpeggiator wird mit einzelnen oder im Akkord gespielten MIDI-Noten gespeist und erzeugt daraus ein rhythmisches Muster. Die Notenabfolge und Geschwindigkeit dieses Musters kann mit den Parametern des Arpeggiator-Effekts kontrolliert werden, der eine umfangreiche Ausstattung mit klassischen und einzigartig neuen Arpeggio-Funktionen bietet.

Arpeggiatoren sind ein typisches Element der Synthesizermusik aus den achtziger Jahren. Der Name entspringt dem musikalischen Konzept des "Arpeggios," bei dem die Noten eines Akkords nacheinander statt gleichzeitig gespielt werden. "Arpeggio" rührt von dem italienischen Wort "arpeggiare" her, das sich auf das Spielen von Noten auf einer Harfe bezieht.

#### 25.1.1 Style- und Rate-Sektionen

Im Style-Menü des Arpeggiators wird die Abfolge der Noten im rhythmischen Muster bestimmt.

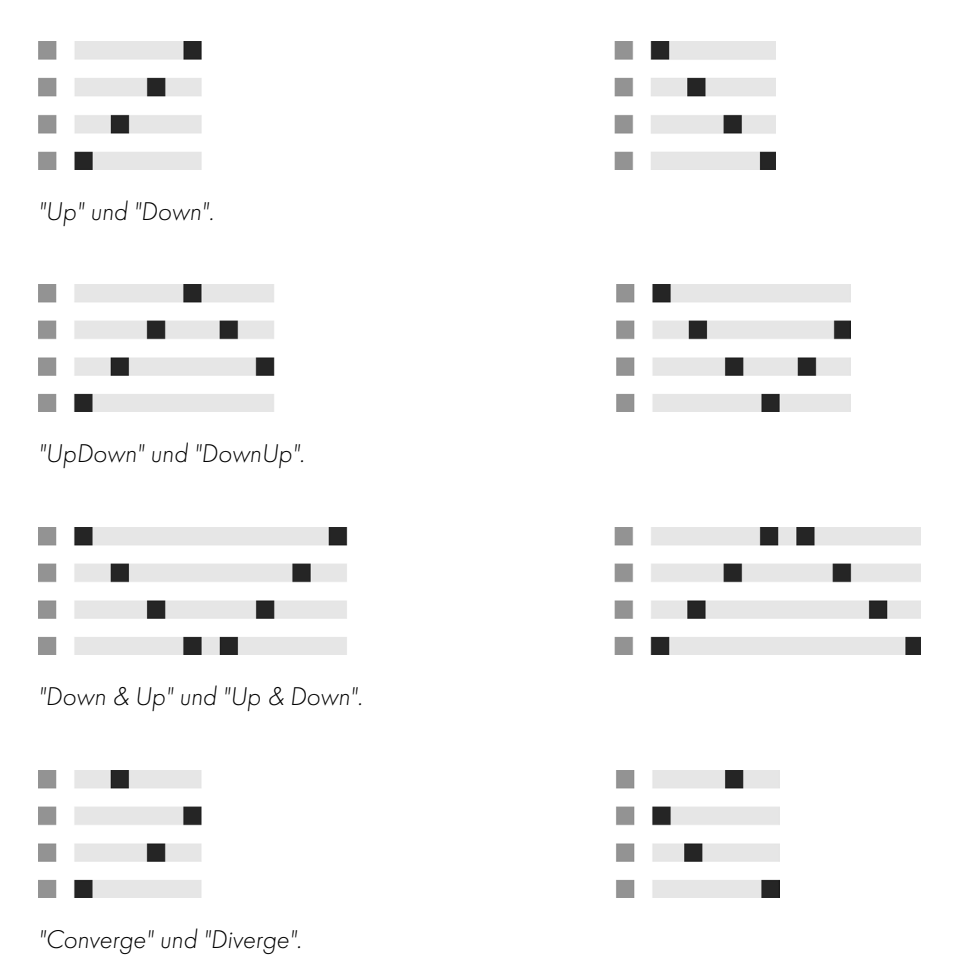

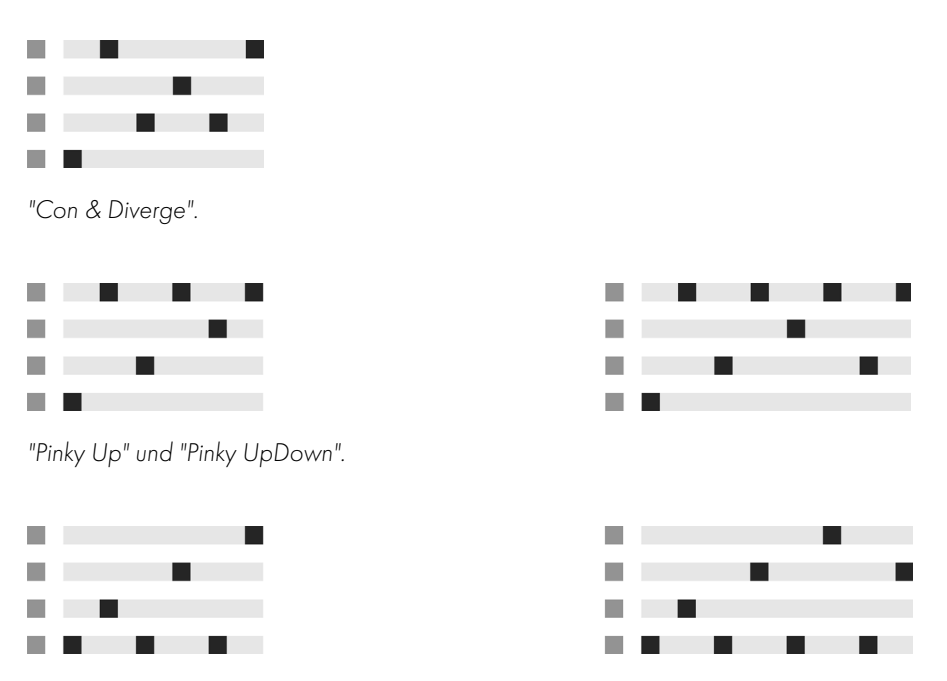

*"Thumb Up" und "Thumb UpDown".*

Der Play-Order-Modus platziert die Noten im rhythmischen Muster in genau der Reihenfolge, in der sie gespielt wurden. Dies ist darum erst dann zu erkennen, wenn mehr als eine Note oder ein Akkord gespielt wird.

Zusätzlich zu den oben genannten Arpeggiator-Mustern gibt es einen "Chord Trigger"-Modus, der eingehende Noten als Block-Akkord wiederholt, sowie drei Einstellungen zum Erzeugen von zufälligen Arpeggios:

- •Das Wählen von *Random* erzeugt ein kontinuierliches Zufallsmuster aus den eingehenden MIDI-Noten.
- •*Random Other* erzeugt ebenfalls ein zufälliges Muster aus den eingehenden MIDI-Noten, wiederholt jedoch solange eine bestimmte Note nicht, bis alle anderen eingehenden Noten im Muster benutzt wurden.
- •*Random Once* erzeugt ein Zufalls-Muster aus den eingehenden MIDI-Noten und wiederholt dieses Muster solange, bis sich die eingehenden MIDI-Noten ändern, was auch der Zeitpunkt ist, an dem ein neues Muster erzeugt wird.

Der Arpeggiator spielt sein Muster in einer Geschwindigkeit, die von der Einstellung des Parameters Rate abhängt. Rate kann entweder in Millisekunden oder taktbezogen in Notenwerten eingestellt werden; die Umschaltung erfolgt mit dem benachbarten Sync/Free-Schalter. Bei aktivem Sync ist der Arpeggiator zum Songtempo synchronisiert.

Mit Gate rechts neben dem Rate-Parameter kann man die Länge der vom Arpeggiator erzeugten Noten in Prozent der gewählten Rate-Einstellung bestimmen. Ein Wert über 100% spielt folglich überlappende Noten (legato).

Die Rhythmik des vom Arpeggiator erzeugten Musters muss nicht unbedingt exakt einem Raster folgen. Eine Auswahl verschiedener Groove-Muster kann mit den entsprechenden Parametern unter dem Mode-Wahlschalter angewendet werden. Grooves im Arpeggiator verhalten sich ähnlich wie in Clips benutzte Grooves und die Intensität des Grooves wird mit dem Amount-Regler im Groove-Pool [\(Seite 222\)](#page-221-0) bestimmt.

Ist der Hold-Schalter aktiv, spielt der Arpeggiator sein Muster auch nach dem Loslassen der Tasten weiter. Das Muster wird solange wiederholt, bis irgendeine andere Taste gedrückt wird. Ist Hold aktiv und werden Noten des ursprünglichen Musters gedrückt gehalten, kann man Noten zum Muster einfach hinzufügen, indem man sie spielt. Spielt man sie nochmal, werden sie in diesem Szenario wieder aus dem Muster entfernt. So kann man Notenfolgen nach und nach aufund auch wieder abbauen.

*Tipp*: Wenn Sie die Wiedergabe des Musters abbrechen wollen, deaktivieren Sie kurz Hold.

Der Parameter Offset verschiebt die Notensequenz des Musters um die mit dem Regler wählbare Anzahl von Schritten. Das wird an einem Beispiel am besten deutlich: Eine Einstellung von "1" lässt die zweite Note im Muster zuerst erklingen und die erste Note zuletzt. Wenn Sie sich das Muster als einen Kreis von Noten vorstellen, der ausgehend von einem Startpunkt im Uhrzeigersinn abgespielt wird, dann rotiert der Offset-Parameter diesen Kreis Note für Note gegen den Uhrzeigersinn und verändert so den Punkt, an dem die Wiedergabe beginnt.

Mit dem Parameter Repeat kann man die Anzahl der Wiederholungen für das Muster festlegen, bis es neu getriggert wird. Eine Einstellung von "inf" wiederholt das Muster unendlich. *Hinweis:* Diese Funktion bietet eine exzellente Möglichkeit, das Anschlagen von Saiten bei einer Gitarre nachzubilden oder einen Akkord nur ein- oder zweimal als Arpeggio zu spielen. Eine weitere interessante Möglichkeit besteht im Kombinieren dieser Funktion mit dem Retrigger-Parameter, den wir gleich anschließend vorstellen. Diese Kombination kann für das Erzeugen rhythmischer Arpeggien genutzt werden, die durch Pausen getrennt sind.

Der Retrigger-Parameter setzt das Muster zurück, so dass es wieder von vorne gespielt, also neu getriggert wird. Das Retriggering kann deaktiviert werden (Off), durch neu gespielte Noten ausgelöst werden (Note) oder auch an einer Song-Position bzw. Taktangabe (Beat). Das Beat-Retriggering kann nach einer in Noten oder Takten wählbaren Zeit und damit an einer bestimmten Stelle des Songs erfolgen. Eine LED rechts über dem Regler im Retriggerbereich zeigt das Neutriggern des Musters an.

#### 25.1.2 Transpose- und Velocity-Parameter

Die Transpose-Parameter des Geräts ermöglichen, dass beim Transponieren nur Töne einer bestimmten Dur- oder moll-Skala verwendet werden oder aber (wenn die Shift-Option des Transpose-Wahlmenüs benutzt wird) die Ausführung in Halbtönen. Der Abstand der Transpositions-Schritte wird in Skalen-Intervallen (bei Dur- oder moll-Transposition) oder in Halbtonschritten (bei der Shift-Transposition) mit dem Distance-Parameter eingestellt. Wird der Steps-Parameter benutzt, können Sie die Anzahl der Wiederholungen wählen, mit der das Muster jeweils transponiert wird. Wenn Distance auf einen positiven Wert gestellt ist, transponiert eine Einstellung auf 8 Steps die Sequenz insgesamt acht Mal. Sie wird also jedes Mal mit höheren Noten abgespielt. (Ist Distance auf einen negativen Wert eingestellt, wird die Sequenz jedes Mal nach unten transponiert).

Die Dynamik des Arpeggiators wird mit den Parametern in der Velocity-Sektion kontrolliert. Steht Velocity auf "On" und Target beispielsweise auf 0, dann wird die Notenfolge zunehmend ausgeblendet, bis sie schließlich den Velocitywert 0 erreicht. Mit dem Parameter Decay wird bestimmt, wie lange der Arpeggiator braucht, um den Ziel-Velocitywert zu erreichen. Wenn Retrigger aktiviert ist, bewirkt das Neutriggern der Notensequenz auch ein Neutriggern des Velocityverlaufs.

*Tipp*: Um einen Velocity-Verlauf für die Noten in einer bestimmten Notenzeile zu zeichnen, drücken Sie SHIFT und klicken in die Pianorolle, um die Noten der gewünschten Zeile zu selektieren.

# 25.2 Chord

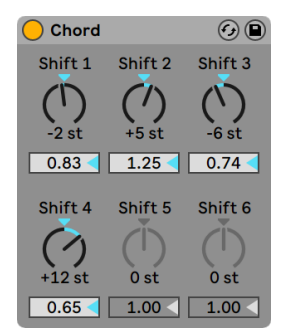

*Der Akkord-Effekt "Chord".*

Dieser Effekt erzeugt Akkorde aus der empfangenen Note sowie bis zu sechs weiteren, deren Tonhöhe vom Anwender gewählt werden kann. Die Regler Shift 1-6 bestimmen die Tonhöhen dieser zusätzlichen Akkordnoten in einem Bereich von +/- 36 Halbtönen relativ zur Tonhöhe der Originalnote. Indem man zum Beispiel Shift 1 auf +4 Halbtöne und Shift 2 auf +7 Halbtöne stellt, erhält man einen Dur-Akkord, bei dem die Originalnote der Grundton ist.

Unter der Voraussetzung, dass das verwendete Instrument die Lautstärke oder Klangfarbe der Noten abhängig von der Anschlagsgeschwindigkeit variieren kann, erlaubt der Velocity-Parameter unter jedem der Shift-Regler weitere harmonische Formungen. Es handelt sich dabei um einen relativen Parameter mit einem Regelbereich von 1 bis 200 Prozent; bei einer Einstellung von 100 Prozent entspricht die Velocity der betreffenden Note der empfangenen MIDI-Velocity. Verwenden Sie die Velocity-Parameter für Dinge wie das Hinzufügen von Obertönen oder das dynamische Umformen von Akkorden.

Die Reihenfolge, in der Tonhöhen zum Akkord hinzugefügt werden, ist unerheblich: Ob Sie zum Beispiel eine Note mit +12 Halbtönen mit Shift 1 oder Shift 6 zum Akkord hinzufügen ist egal, beides erzielt exakt das gleiche Ergebnis.

Beachten Sie, dass man zwei Noten mit gleicher Tonhöhe zum Akkord hinzufügen kann, und dass das Auswählen des gleichen Werts für zwei Shift-Parameter (z. B. +8 Halbtöne für Shift 2 und Shift 3) dazu führt, dass der zweite der beiden inaktiv wird. Tatsächlich kommen zwei Noten, die zur gleiche Zeit die gleiche Tonhöhe eines Klangs spielen, im Live-Universum nicht vor.

# 25.3 Note Length

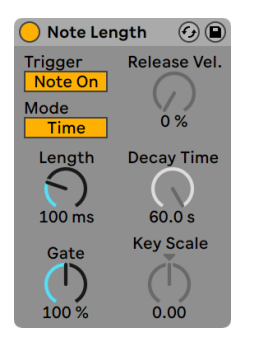

*Der Note-Length-Effekt.*

Note Length beeinflusst die Länge eingespeister MIDI-Noten. Er kann auch dazu verwendet werden, Noten durch die Note-Off-, statt wie üblich durch die Note-On-Befehle zu triggern.

Wenn als Trigger Note On gewählt ist, sind nur die Zeit-Parameter verfügbar. Die Länge der gehaltenen Noten kann in Millisekunden oder synchronisiert im Verhältnis zum Songtempo gewählt werden. Gate gibt in Prozent des gewählten Length-Werts an, wie lange die Note gehalten werden soll. Bei 200% verdoppelt der Gate-Parameter die Länge einer Note.

Wenn das Gerät so eingestellt ist, dass der Trigger durch einen Note-Off-Befehl erzeugt wird (das Loslassen einer gespielten Note), dann wird die Note um ihre Länge verzögert (da sie ja nun dort startet, wo sie andernfalls gestoppt hätte). Die Einstellung des Length-Parameters bestimmt dann die Dauer der neu getriggerten Note.

Im Note-Off-Trigger-Modus sind drei weitere Parameter verfügbar:

*On/Off Balance* -- Dieser Parameter bestimmt die Velocity der ausgegebenen Note. Die Note-On- und der Note-Off-Velocity der empfangenen Note wird dabei balanciert.. Sobald eine Gruppen-Spur erzeugt wurde, können Spuren in die Gruppe hinein oder aus ihr heraus gezogen werden.

*Decay Time* -- Die Zeit, die der Velocity-Wert einer empfangenen Note braucht, um auf Null abzufallen. Dieses Abfallen beginnt in dem Moment, in dem das Gerät eine MIDI-Note-On-Nachricht empfängt; Der Wert zum Zeitpunkt des Note Offs wird dann zum Velocity-Wert der ausgegebenen MIDI-Note. Decay Time Die Zeit, die der Velocitywert einer empfangenen Note braucht, um auf Null abzufallen.

*Key Scale* -- Die Tonhöhe der empfangenen Noten kann die Länge der ausgegebenen Noten beeinflussen. Mit positiven Werten werden die Noten unterhalb von C3 zunehmend länger und Noten über C3 zunehmend kürzer. Negative Werte kehren dieses Verhalten um.

# 25.4 Pitch

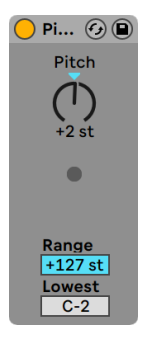

*Der Pitch-Effekt.*

Pitch dient der Transponierung empfangener Noten um +/- 128 Halbtöne.

Die Parameter Range und Lowest legen dabei zusammen den Bereich fest, in dem die Transponierung wirksam wird. Noten außerhalb des definierten Bereichs werden abgeblockt; die LED des Effekts leuchtet, wenn das passiert.

Die Noten außerhalb des Transponierbereichs behalten ihre ursprüngliche Tonhöhe bei und werden von der Transponierung ausgeschlossen.

# 25.5 Random

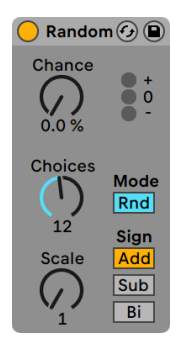

*Der Random-Effekt.*

Random fügt ein Zufallselement zu den ansonsten genau bestimmten Tonhöhen hinzu. Der Parameter Chance bestimmt die Wahrscheinlichkeit, mit der eine eingespeiste Tonhöheninformation zufällig variiert wird. Sie können sich diesen Parameter als eine Art Wet/Dry-Balance für die Zufälligkeit vorstellen.

Die Zufallsabweichung der Tonhöhe wird durch zwei Variablen bestimmt: Der Choices-Parameter wählt die maximale Anzahl möglicher Zufallsnoten in einem Bereich von 1 bis 24. Der Scale-Wert wird mit dem Choices-Wert multipliziert; das Ergebnis bestimmt die Tonhöhen, die die bearbeiteten Noten relativ zu der empfangenen Originaltonhöhe erhalten dürfen.

Spielen Sie zum Beispiel die Note C3 bei einem Chance-Wert von 50 %, einem Choices-Wert von 1 und einem Scale-Wert von 12, dann wird die Hälfte der resultierenden Noten C3 und die andere Hälfte C4 spielen. Bei einem Chance-Wert von 50 %, einem Choices-Wert von 12 und einem Scale-Wert von 1 wird die Hälfte der resultierenden Noten C3 und die andere Hälfte irgendeine Note zwischen C#3 und C4 spielen.

Die genannten Beispiele setzen voraus, dass der Sign-Schalter auf "Add" und der Mode-Schalter auf "Rnd" gestellt ist. Dieser Schalter bestimmt, ob die zufälligen Abweichungen zur ursprünglichen Tonhöhe addiert, von dieser abgezogen oder etwas von beidem werden. Die LEDs über dem Sign-Schalter vermitteln einen optischen Eindruck davon, wie sich die Ausgangs- zu den Originaltonhöhen verhalten.

Der Mode-Schalter bestimmt, ob die Änderungen zufällig sind oder, bei Auswahl von "Alt", zwischen den erlaubten Ausgangsnoten in einer festen Reihenfolge zirkulieren (das wird manchmal auch als "Cycle-Round-Robin" bezeichnet). Der Chance-Parameter verhält sich im Alt-Modus

etwas anders - bei 100 % wird die nächste Ausgangsnote immer die nächste Note in der Folge sein. Bei 0 % wird die nächste Ausgangsnote immer die Eingangsnote sein.

Beispiel: Bei einem Chance-Wert von 100 %, einem Choices-Wert von 12 und einem Scale-Wert von 1, wird das erste gespielte C3 ein C3 erzeugen und jedes weitere gespielte C3 den nächsthöheren Halbton bis zum C4, wo die Folge wieder bei C3 beginnt. Steht Chance dagegen auf 100 %, Choices auf 2 und Scale auf 2, werden gespielte C3s abwechselnd ein C3 und ein D3 erzeugen. Diese Einstellung eignet sich ideal, um Aufstriche und Abstriche bei Saiteninstrumenten oder abwechselnd mit der rechten und der linken Hand gespielte Drum-Samples zu simulieren.

Hinweis: Eine Anregung: Setzen Sie den *Scale-*Effekt nach Random ein, um die erzeugten Noten auf eine bestimmte harmonische Skala zu zwingen. Indem Sie Randoms Alt-Modus mit dem Scale-Effekt verwenden, können Sie einen einfachen Step-Sequencer erzeugen.

## 25.6 Scale

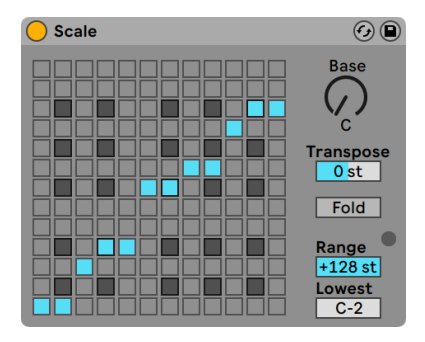

*Der Scale-Effekt.*

Scale verändert die empfangenen Tonhöhen gemäß einer wählbaren Skala. Jeder empfangenen Note wird im X-Y-Feld eine bestimmte Ausgangsnote zugeordnet: Alle empfangenen Cs können zum Beispiel in Ds konvertiert und ausgegeben werden.

Das X-Y-Feld misst 12 Quadrate in der Länge und in der Breite, die den 12 Noten einer Oktave entsprechen. Die dunkleren Quadrate repräsentieren die schwarzen Tasten auf einer Tastatur. Die Basis der diagonalen Skala im X-Y-Feld (das Quadrat ganz links unten) kann mit dem Base-Parameter gewählt werden. Die X-Achse des Feldes zeigt die empfangenen Noten an, die Y-Achse die ausgegebenen Äquivalente. Klicken Sie mit der Maus in das Feld, um die blauen Quadrate zu verschieben oder zu löschen, die über die Ausgangstonhöhen der empfangenen Noten entscheiden. (Das Löschen einer Note im Feld bewirkt, dass diese Tonhöhe nicht mehr gespielt wird.)

Der Transpose-Regler kann empfangenen MIDI-Noten um +/- 36 Halbtöne nach oben oder unten verschieben. Sie können zum Beispiel eine in C-Dur geschriebene Melodie nach G-Dur transponieren, indem Sie Transpose auf +7 st stellen.

Fold erleichtert das Erzeugen von Skalen, indem Noten automatisch zurück "gefaltet" werden, wenn sie mehr als 6 Halbtöne von der Ausgangsnote abweichen. Ein Beispiel: würde Scale normalerweise ein C3 zu einem A3 ändern, wird bei Aktivierung von Fold das C3 stattdessen auf A2 gesetzt.

Die Parameter Range und Lowest bestimmen den Bereich, in dem die Skalenkorrektur wirksam wird. Außerhalb dieses Bereichs werden die Noten nicht verändert, sondern mit ihrer ursprünglichen Tonhöhe gespielt; die LED im Effekt leuchtet auf, wenn das passiert.

### 25.7 Velocity

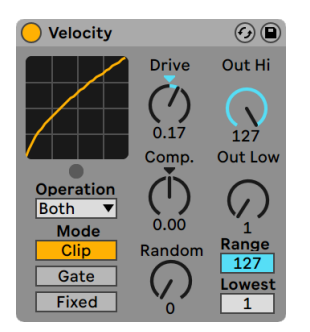

*Der Velocity-Effekt.*

Velocity kann Velocity-Werte (1-127) von empfangenen MIDI-Noten entweder auf kontrollierte oder auch zufällige Weise ändern. Abhängig von der Einstellung im Operation-Wahlmenü bezieht sich der Effekt nur auf MIDI-Note-On-Befehle (Velocity), nur auf Note-Off-Befehle (Rel. Vel.) oder auch beide (Both).

Die Parameter Out Low und Out Hi bestimmen den Bereich der ausgegebenen Velocity-Werte (von 1 bis 127), der auf der Y-Achse des X-Y-Feldes angezeigt wird. Die im Feld auf der X-Achse angezeigten Werte liegen innerhalb des mit den Parametern Range und Lowest bestimmten Be-

reichs. Die resultierende Kurve zeigt an, wie die Velocity-Werte durch den Effekt beeinflusst werden.

Wenn *Lowest* und *Out Low* beide auf Null sowie Range und Out Hi auf 127 gestellt werden, ist im Feld eine gerade diagonale Linie zu sehen, die einen Effekt-Bypass repräsentiert: Sanft angeschlagene Noten werden mit niedrigen Werten ausgegeben und andersrum. Wird stattdessen Out Hi auf Null und Out Low auf 127 gestellt, wird die Neigung der Linie umgekehrt; sanft gespielte Eingangs-Noten erzeugen dann die höchsten Velocity-Werte am Ausgang.

Was geschieht mit eingehenden Noten, die sich außerhalb des Bereichs befinden, der mit den Range- und Lowest-Parametern eingestellt wurde? Dies ist davon abhängig, welcher Modus gewählt wurde.

- •Der Clip-Modus macht genau das: Er begrenzt (clippt) eingehende Velocity-Werte, so dass sie im eingestellten Bereich bleiben.
- •Der Gate-Modus entfernt eingehende Noten, deren Velocity-Werte sich außerhalb des eingestellten Bereichs befinden. Die kleine LED unter der X-Y-Anzeige leuchtet auf, sobald eine Note vom Gate-Modus abgeblockt wird.
- •Im Fixed-Modus definiert der eingestellte Out Hi-Wert einen festen Velocity-Wert für alle ausgegebenen Noten, unabhängig von den Werten der empfangenen Noten.

Mit Random können zufällige Abweichungen zu den Velocity-Werten addiert oder von ihnen subtrahiert werden, der Zufallsbereich wird durch ein graues Feld auf der Kurve dargestellt.

Die Parameter Drive und Compand können zum Erzeugen komplexerer Kurven kombiniert werden. Compand bewirkt eine gleichzeitige Kompression und Expansion der Werte. Bei Einstellungen über Null zwingt dieser Parameter die empfangenen Noten weiter an die Grenzen der Kurve, lässt sie also entweder lauter oder leiser erklingen. Compand-Einstellungen unter Null zwingen andererseits die Werte mehr in die Mitte der Kurve. Drive verschiebt die Werte auf der Kurve in Richtung der Kurvengrenze. Verwenden Sie die beiden Parameter zusammen, um die dynamische Struktur umzuformen oder sogar neu zu definieren.

# Kapitel 26

# Referenzteil zu Lives Instrumenten

Live wird mit einer Auswahl integrierter virtueller Instrumente geliefert. Im "Kapitel über das Arbeiten mit Instrumenten und Effekten" [\(Seite 299\)](#page-298-0) werden die Grundlagen bei der Arbeit mit diesen Instrumenten in Live besprochen.

# <span id="page-520-0"></span>26.1 Analog

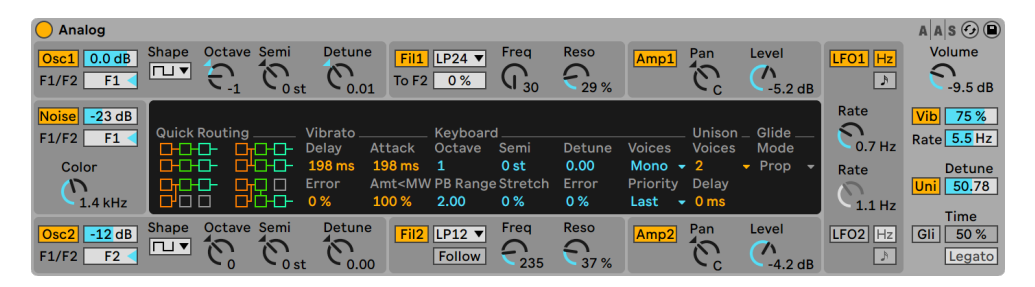

*Das Instrument Analog.*

(Hinweis: Das Analog-Instrument ist in den Intro-, Lite- und Standard-Editionen nicht verfügbar.)

Analog ist ein virtuell-analoger Synthesizer, der zusammen mit Applied Acoustics Systems erstellt wurde. Mit diesem Instrument wollten wir nicht einen ganz bestimmten altehrwürdigen Analogsynthesizer nachahmen, sondern vielmehr unterschiedliche Eigenschaften legendärer Synthesizer in einem modernen Instrument vereinen. Analog erzeugt seine Klänge, indem er die verschiedenen Synthesizer-Komponenten mittels Physical Modeling nachbildet. Diese Technologie verwendet die Regeln der Physik, um zu reproduzieren, wie ein Objekt oder ein System Klang erzeugt. Im Fall

von Analog beschreiben mathematische Gleichungen in Echtzeit, wie sich die analogen Schaltkreise verhalten. Analog verwendet keine Samples oder Wavetables; der Klang wird einfach in Echtzeit und entsprechend der Werte jedes Parameters von der CPU berechnet. Diese Klangerzeugungsmethode garantiert eine unvergleichliche Qualität im Hinblick auf Klang, Realismus, Wärme und Spieldynamik.

#### 26.1.1 Architektur und Oberfläche

L Oscillator 1 Filter 1  $\Box$  Amp 1 R LFO 1 L Output LFO 1 Filter Env 1 | | | | | | Amp Env 1 R Pre Filter Mix Pre Filter Mix L Oscillator 2Filter 2 | Amp 2 R LFO 2 Filter Env 2 | Amp Env 2 LFO 2 Noise

Der Signalfluss von Analog ist in der folgenden Abbildung dargestellt:

*Schema von Analogs Signalfluss.*

Die primären Klangquellen des Synthesizers sind zwei Oszillatoren und ein Rauschgenerator. Diese Quellen können unabhängig voneinander zu zwei verschiedenen Multimode-Filtern geroutet werden, die jeweils an einen Verstärker geleitet werden. Das Signal kann die beiden Filter ferner seriell oder parallel durchlaufen.

Analog besitzt auch zwei Niederfrequenz-Oszillatoren (LFOs), die die Oszillatoren, Filter und Verstärker modulieren können. Jedes Filter und jeder Verstärker hat darüber hinaus seinen eigenen Hüllkurvengenerator.

Analogs Oberfläche besteht aus zwei Teilen: Dem *Display*, das von der *Shell* umgeben wird. Die Shell enthält die meisten wichtigen Parameter für einen bestimmten Bereich, während im Display Visualisierungen der Parameter sowie weitere Einstellmöglichkeiten für den gewählten Bereich zu finden sind. Zusätzlich zu den Synthese-Modulen gibt es einen globalen Bereich mit allgemeinen Einstellmöglichkeiten, etwa für Lautstärke, Vibrato und Polyphonie.

#### 26.1.2 Oszillatoren

| Analog                       |                                                                      |             |                       |                                |                                |                          |                    |                  |                       |                  |                      | $A \,   \, A \,   \, S \odot \Box$ |
|------------------------------|----------------------------------------------------------------------|-------------|-----------------------|--------------------------------|--------------------------------|--------------------------|--------------------|------------------|-----------------------|------------------|----------------------|------------------------------------|
| $\sqrt{\text{Osc1}}$ -8.9 dB | <b>Shape</b><br>$\overline{\triangleright}$ $\overline{\phantom{a}}$ | Octave Semi |                       | <b>Detune</b><br>$\mathcal{L}$ | Fil1 LP12 V                    | Frea                     | Reso               | Amp1             | Pan                   | Level            | $LFO1$ $Hz$          | Volume<br>$\sim$ 1                 |
| F1<br>F1/F2                  |                                                                      | €<br>$-1$   | $\sim$ 0 st           | 0.00                           | To F2 100 %                    | ⊵<br>179                 | 66 %               |                  | ◟<br>$\mathsf{C}$     | $-2.3$ dB        | $\mathbb{R}$         | $-6.7dB$                           |
| $-40$ dB<br>Noise            |                                                                      |             |                       |                                |                                | <b>Pitch Env Initial</b> | <b>Time</b>        |                  |                       |                  | Rate                 | Vib<br>24 %                        |
| F1/F2<br>F1                  |                                                                      |             |                       |                                | 67%                            |                          | 26 %               |                  |                       |                  | $\sqrt{2}$<br>4.6 Hz | Rate $6.6$ Hz                      |
| Color                        |                                                                      |             |                       |                                | <b>Pitch Mod</b>               |                          | <b>Pulse Width</b> |                  | Sub/Sync              |                  | Rate                 | Detune                             |
| $\sqrt{ }$                   |                                                                      |             |                       |                                | LFO <sub>1</sub>               | Key                      | Width              | LFO <sub>1</sub> | Mode                  | Ratio            |                      | Uni 23.44                          |
| $1.7$ kHz                    |                                                                      |             |                       |                                | 0.05                           | 100 %                    | 51%                | 0.03             |                       | Sync $\sim 84\%$ | $0.9$ Hz             | Time                               |
| $\sqrt{\text{Osc2}}$ 1.9 dB  | <b>Shape</b>                                                         | Octave Semi |                       | <b>Detune</b>                  | Fil2 LP12 $\blacktriangledown$ | Freg                     | <b>Reso</b>        | Amp <sub>2</sub> | Pan<br><b>College</b> | Level            | LFO <sub>2</sub> Hz  | Gli<br>41 %                        |
| F1<br>F1/F2                  | $\vdash$ $\mathsf{r}$                                                | $\sum_{2}$  | רא<br>0 <sub>st</sub> | へ<br>0.00                      | Follow                         | 370                      | $\Omega$<br>44 %   |                  | ⌒<br>$\sim c$         | N<br>$-15dB$     | D)                   | Legato                             |

*Display- und Shell-Parameter für die beiden Oszillatoren.*

Die beiden Oszillatoren von Analog verwenden Physical Modeling, um den Charakter echter Analog-Oszillatoren nachzubilden. Da sie eine Modellierung statt Wavetables verwenden, vermeiden Sie Aliasing.

Jeder Oszillator kann unabhängig mit dem Schalter Osc 1 bzw. Osc 2 in der Shell aktiviert werden, sein Ausgangspegel kann mit dem Regler rechts neben diesem Schalter eingestellt werden.

Der Regler F1/F2 bestimmt, wie viel vom Pegel des Rauschgenerators jedem der beiden Filter zugeführt wird. Ist der Regler in der Mittelstellung, wird das Signal mit gleichem Pegel an beide Filter geschickt. Ist er ganz nach oben oder unten geregelt, wird das Signal nur an Filter 1 bzw. Filter 2 geschickt.

Im Shape-Menü wird die Wellenform des Oszillators gewählt. Zur Auswahl stehen Sinus, Sägezahn, Rechteck und Weißes Rauschen. Ist Rechteck ausgewählt, wird der Pulse-Width-Parameter im Display aktiv, der eine Regelung der Pulsweite der Wellenform erlaubt. Niedrige Width-Wert führen zu einer sehr schmalen Wellenform, die dünn und "näselnd" klingt. Bei 100% hat die Wellenform perfekte Rechteckform und erzeugt nur ungeradzahlige Obertöne. Die Pulsweite kann mit dem Regler neben dem Width-Parameter auch durch einen LFO moduliert werden. Beachten Sie, dass dieser Parameter nur aktiv ist, wenn der entsprechende LFO eingeschaltet ist.

Die Regler Octave, Semi und Detune in der Shell dienen der Grob- und Feinstimmung. Octave transponiert den Oszillator in Oktaven, Semi in Halbtonschritten nach oben oder unten. Der

Detune-Regler variiert die Stimmung in Cent-Schritten (bis zu einem Maximum von drei Halbtönen (300 Cents) nach oben oder unten).

Die Oszillator-Tonhöhe wird entsprechend der Einstellungen für Pitch Mod und Pitch Env im Display moduliert. Der LFO-Regler bestimmt, wie stark der LFO die Tonhöhe moduliert. Wiederum ist dieser Parameter nur aktiv, wenn der LFO eingeschaltet ist. Der Parameter Key regelt, wie stark die Tonhöhe durch die gespielten MIDI-Noten beeinflusst wird. Der Standardwert 100% bedeutet, dass der Oszillator einer konventionellen wohltemperierten Skala folgt. Höhere oder niedrigere Werte ändern den Abstand zwischen den Noten auf der Tastatur. Bei 0% wird die Oszillator-Tonhöhe gar nicht durch die gespielten Noten moduliert. Um ein Gefühl für die Wirkung zu bekommen, können Sie einen Oszillator bei 100% belassen und für den anderen einen etwas abweichenden Key-Wert wählen. Spielen Sie dann Noten in der Nähe des mittleren C. Da C3 unabhängig vom gewählten Key-Wert immer die gleiche Tonhöhe erzeugt, werden die Oszillatoren umso stärker gegeneinander verstimmt, je weiter Sie sich beim Spielen von C3 entfernen.

Die Pitch-Env-Parameter erzeugen eine Rampe, die die Tonhöhe des Oszillators im Zeitverlauf moduliert. Initial wählt den Startpunkt der Oszillator-Tonhöhe, während Time die Dauer bestimmt, mit der die Tonhöhe auf den Endwert gleitet. Sie können beide Parameter mit den Reglern oder durch Ziehen der Punkte in der Hüllkurvengrafik einstellen.

Mit den Parametern Sub/Sync im Display können Sie entweder einen Sub-Oszillator- oder einen Hard-Sync-Modus aktivieren. Ist Sub gewählt, regelt der Level-Parameter den Pegel eines zusätzlichen Oszillators, der eine Oktave tiefer als der Hauptoszillator gestimmt ist. Wenn für den Hauptoszillator als Wellenform Rechteck oder Sägezahn gewählt ist, erzeugt der Suboszillator eine Rechteckwelle, ist Sinus gewählt, erzeugt er eine Sinuswelle. Beachten Sie, dass der Suboszillator inaktiv ist, wenn für den Hauptoszillator Weißes Rauschen gewählt wurde.

Ist als Modus Sync gewählt, wird die die Wellenform des Oszillators durch einen internen Oszillator neu gestartet, dessen Frequenz mit dem Ratio-Regler gewählt werden kann. Bei 0% entspricht die Frequenz dieses internen Oszillators der des hörbaren Oszillators, sodass Sync keinen Effekt hat. Drehen Sie Ratio auf, wird die Frequenz des internen Oszillators erhöht, wodurch das Spektrum des hörbaren Oszillators verändert wird. Für das maximale Analog-Gefühl sollten Sie probieren, die Sync-Ratio durch das Modulationsrad oder einen anderen MIDI-Controller zu steuern.

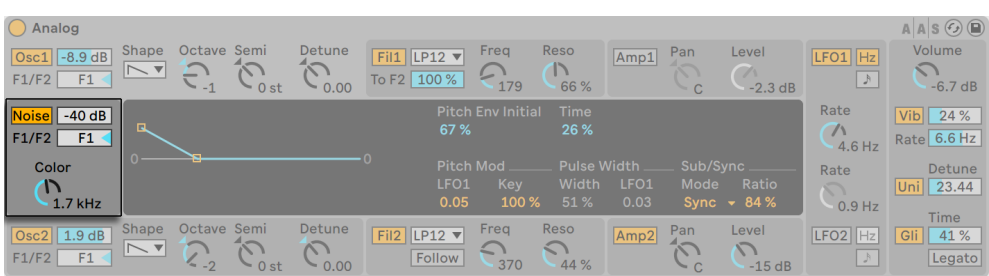

### 26.1.3 Rauschgenerator

*Analogs Rauschgenerator*

Der Rauschgenerator erzeugt Weißes Rauschen und besitzt ein eigenes -6db/Oktave-Tiefpassfilter. Der Generator kann mit dem Noise-Schalter in der Shell ein- oder ausgeschaltet werden. Sein Ausgangspegel kann mit dem Regler rechts neben diesem Schalter eingestellt werden.

Der Regler F1/F2 bestimmt, wie viel vom Pegel des Rauschgenerators jedem der beiden Filter zugeführt wird. Ist der Regler in der Mittelstellung, wird das Signal mit gleichem Pegel an beide Filter geschickt. Ist er ganz nach oben oder unten geregelt, wird das Signal nur an Filter 1 bzw. Filter 2 geschickt.

Der Color-Regler bestimmt die Frequenz des internen Tiefpassfilters. Höhere Werte erzeugen ein höhenreicheres Rauschen.

Beachten Sie, dass der Rauschgenerator nur Shell-Parameter besitzt.

#### 26.1.4 Filter

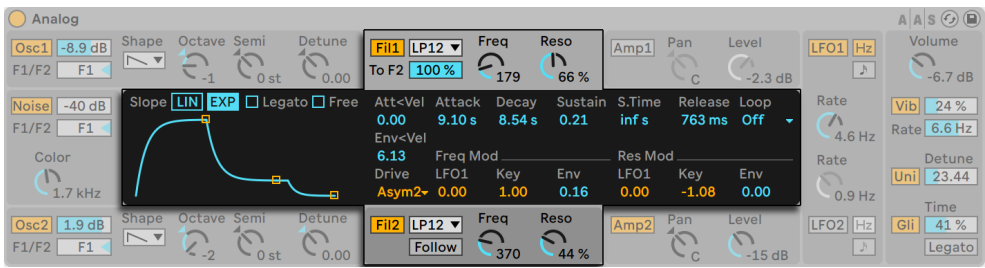

*Display- und Shell-Parameter für die beiden Filter.*

Die beiden Multimode-Filter von Analog sind mit einer flexiblen Routing-Architektur, mehreren Sättigungs-Optionen sowie einer Vielzahl von Modulationsmöglichkeiten ausgestattet. Wie bei den Oszillatoren, können alle Einstellungen separat für jedes Filter vorgenommen werden.

Die Schalter Fil 1 und Fil 2 in der Shell schalten das entsprechende Filter ein oder aus. Im Menü neben diesen Filtern kann der Filtertyp gewählt werden. Zur Auswahl stehen Tiefpass-, Bandpass-, Notch-, Hochpass- und Formantfilter zweiter und vierter Ordnung.

Der Freq-Regler in der Shell bestimmt die Arbeitsfrequenz des Filters, der Reso-Regler die Intensität der Resonanz. Ist ein Formant-Filtertyp ausgewählt, überblendet der Reso-Regler zwischen verschiedenen Vokalklängen.

Unter dem Menü für den Filtertyp befindet sich ein weiterer Parameter, der sich bei den beiden Filter unterscheidet. Bei Filter 1 regelt der To-F2-Parameter, wie viel vom Ausgang von Filter 1 an Filter 2 geleitet wird. Der Follow-Schalter unter dem Filtertypen-Menü bei Filter 2 lässt die Arbeitsfrequenz von Filter 2 der von Filter 1 folgen. Ist er aktiviert, bestimmt der Frequenzregler von Filter 2 den Versatz zwischen den Arbeitsfrequenzen der beiden Filter. Jede Modulation, die eine Modulationsquelle von Analog auf die Frequenz von Filter 1 ausübt, wirkt auch auf Filter 2, falls Follow aktiviert ist.

Zusätzlich zu den Parametern für die Hüllkurve [\(Seite 527\)](#page-526-0) enthält das Display verschiedene Modulations-Parameter sowie das Drive-Menü. Die Frequenz des Filters sowie die Resonanz können unabhängig voneinander mit den entsprechenden Parametern in den Bereichen Freq Mod and Res Mod durch den LFO, die gespielte Tonhöhe und die Filter-Hüllkurve moduliert werden. Positive Modulationswerte erhöhen Frequenz beziehungsweise Resonanz, negative vermindern sie.

Das Drive-Menü wählt die Art der Sättigung für den Filterausgang. Die drei Sym-Optionen erzeugen eine symmetrische Sättigung, was bedeutet, dass positive und negative Werte gleich behandelt werden. Die Asym-Optionen erzeugen eine asymmetrische Sättigung. In beiden Fällen führen höhere Werte zu einer stärkeren Verzerrung. Durch die Auswahl von Off im Menü kann Drive auch komplett deaktiviert werden. Experimentieren Sie etwas mit den verschiedenen Optionen, um ein Gefühl dafür zu bekommen, wie sie das Signal verändern.

#### Analog  $A|A|S$  $\odot$  $\odot$ Volume Shape Octav Reso Level  $\overline{Osc1}$  -8.9 dB  $F||1$  LP12  $\overline{\mathbf{v}}$ Frea Pan  $FO1$  Hz Amp1  $\mathsf{D}$  $\overline{\mathbb{N}}$  v ري  $\frac{7}{2.3}$  dB L  $F1/F2$  $F1$ To F2 100 %  $66%$  $-67$  dR Ċ. Rate Slope LIN EXP Legato Free Att<Vel Attack Decay Sustain S.Time Loop Noise -40 dB Release  $\overline{\text{Vib}}$  $24%$  $0.00$ 791 ms 1.04 s 0.36 inf s 410 ms Off  $F1$  $\sqrt{ }$ Rate 6.6 Hz  $F1/F2$  $4.6$  Hz Env<Vel  $0.00$ Pan Mod **Level Mod** Rate Detune LFO<sub>1</sub> Key LFO<sub>1</sub> Key Fny 23.44  $0.00$  $0.00$  $-0.61$  $0.00$  $0.0$  $(100%)$  $1.7$  kH:  $0.9 Hz$ Time Level Pan<br>4  $1.9 dB$  $LP12$   $\blacktriangledown$  $LFO2$   $Hz$  $\sqrt{41\%}$ Amp? Gli  $C_{0.00}$  $\mathcal{L}_{\text{ost}}$ ぺ  $\triangledown$  $F1/F2$  $F1$ Follow Legato  $\Lambda \Lambda$

#### 26.1.5 Verstärker (Amplifiers)

*Display- und Shell-Parameter für die beiden Verstärker.*

Das gefilterte Signal wird einem Verstärker zugeführt, der den Klang mittels einer Amplituden-Hüllkurve formt und sein Panorama regelt. Alle Parameter können unabhängig für jeden der beiden Verstärker eingestellt werden.

Die Schalter Amp 1 und Amp 2 in der Shell schalten den entsprechenden Verstärker ein oder aus, der Level-Regler bestimmt den Ausgangspegel. Der Pan-Regler bestimmt die Position des Verstärkerausgangs im Stereofeld.

Zusätzlich zu den Parametern für die Hüllkurve enthält das Display der Verstärker verschiedene Modulations-Parameter. Pan und Level können unabhängig voneinander mit den entsprechenden Parametern in den Bereichen Pan Mod and Level Mod durch den LFO, die gespielte Tonhöhe und die Amp-Hüllkurve moduliert werden. Beachten Sie, dass bei Verwendung der gespielten Tonhöhe als Modulationsquelle für Level das mittlere C unabhängig von der gewählten Modulationsintensität immer gleich laut erklingt. Positive Werte führen dazu, dass höhere Noten lauter werden.

#### <span id="page-526-0"></span>26.1.6 Hüllkurven

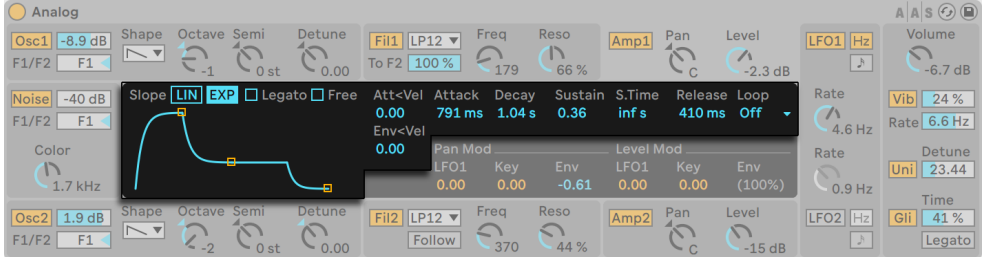

*Analogs Hüllkurven-Parameter.*

Zusätzlich zu den Pitch-Hüllkurven in den Oszillator-Bereichen besitzt Analog unabhängige Hüllkurven für jedes Filter und jeden Verstärker. Jede dieser vier Hüllkurven hat identische Parameter, die alle im Display zu finden sind. Alle vier Hüllkurven sind Standard-ADSR-Typen (Attack, Decay, Sustain, Release), die durch Velocity moduliert und geloopt werden können.

Die Einschwingzeit wird mit dem Attack-Regler bestimmt. Diese Zeit kann mit dem Parameter Att<Vel durch die Velocity moduliert werden. Indem Sie den Wert für Att<Vel erhöhen, wird die Attackzeit bei stärker angeschlagenen Noten zunehmend kürzer.

Die Zeit, mit der die Hüllkurve nach der Attackphase auf den Sustain-Level abfällt, wird mit dem Decay-Parameter eingestellt.

Sustain bestimmt, auf welchem Wert die Hüllkurve nach Ablauf der Decay-Phase und bis zum Loslassen der Note verbleibt. Ist dieser Regler ganz nach links gedreht, gibt es keine Sustain-Phase. Ist er ganz nach rechts gedreht, gibt es keine Decay-Phase.

Mit dem Parameter Env<Vel kann die gesamte Auslenkung der Hüllkurve durch die Velocity moduliert werden.

Der Parameter S.Time kann den Sustain-Wert auch bei gehaltenen Noten abfallen lassen. Niedrige Werte beschleunigen dieses Abfallen des Sustain-Levels.

Die Ausklingzeit wird mit dem Release-Regler eingestellt. Dies ist die Zeit, die die Hüllkurve benötigt, um nach dem Loslassen der Taste auf Null abzufallen.

Der Slope-Schalter schaltet die Hüllkurve zwischen linearem und exponentiellem Verlauf um. Der gewählte Verlauf wird auch in der Hüllkurvengrafik repräsentiert.

Normalerweise triggert jede neue Note die Hüllkurve beim Beginn der Attack-Phase. Wenn Legato aktiviert ist und eine neue Note angeschlagen wird, während eine andere noch gehalten wird, startet die neue Note jedoch mit der Hüllkurve der noch gehaltenen Note und an deren aktueller Position.

Ist Free aktiviert, überspringt die Hüllkurve ihre Sustain-Phase und geht von der Decay-Phase direkt in die Release-Phase über. Dieses Verhalten wird manchmal auch als "Trigger"-Modus bezeichnet, da es unabhängig davon, wie lange eine Taste gedrückt wird, Noten gleicher Länge produziert. Der Free-Modus ist ideal für perkussive Klänge.

Das Loop-Menü bietet verschiedene Optionen zum Wiederholen bestimmter Hüllkurven-Phasen, während eine Note gehalten wird. Ist Off ausgewählt, werden alle Hüllkurven-Phasen einmal ohne Loop abgespielt.

Ist AD-R gewählt, durchläuft die Hüllkurve wie gewöhnlich die Attack- und Decay-Phase, bleibt dann aber nicht auf dem Sustain-Level stehen, sondern wiederholt die Attack- und die Decay-Phase solange die Note gehalten wird und geht danach in die Release-Phase über. Der Modus ADR-R arbeitet ähnlich, schließt aber die Release-Phase in den Loop während einer gehaltenen Note ein.

Beachten Sie, dass das Aktivieren von Free in den Modi AD-R und ADR-R Noten sich so verhalten lässt, als würden sie dauerhaft gehalten.

Der Modus ADS-R spielt die Hüllkurve ohne Loop ab, wiederholt aber die Attack- und Release-Phasen beim Loslassen von Noten. Bei kleinen Attack- und Release-Werten kann dieser Modus Instrumente mit hörbarem Dämpfer simulieren.

#### 26.1.7 IFOs

| Analog<br>$\vert$ Osc1 $\vert$ -8.9 dB<br>F1<br>F1/F2  | Octave Semi<br><b>Shape</b><br>c<br>⊢ ▼<br>$\sim$ 0 st<br>$-1$                             | Detune<br>Fil1 LP12 $\blacktriangledown$<br>$\sim$<br>To F2 100 %<br>$\sim 0.00$   | Reso<br>Frea<br>$\bigcap$<br>⊵<br>179<br>66 %                              | Pan<br>Amp1<br>$\approx$                                      | Level<br>$\sqrt{1}$<br>$-2.3$ dB | $ LFO1 $ $ Hz $<br>D,                 | $A \,$ A $\circ$ $\odot$ $\odot$<br>Volume<br>$\cap$<br>$-6.7$ dB |
|--------------------------------------------------------|--------------------------------------------------------------------------------------------|------------------------------------------------------------------------------------|----------------------------------------------------------------------------|---------------------------------------------------------------|----------------------------------|---------------------------------------|-------------------------------------------------------------------|
| Noise<br>$-40$ dB<br>F <sub>1</sub><br>F1/F2           |                                                                                            | Width<br>Wave<br>Tri<br>$-50%$                                                     | Retrig<br>同                                                                | $\sim$ C<br>Offset<br>Delay<br>$0^{\circ}$<br>0 <sub>ms</sub> | Attack<br>300 ms                 | Rate<br>$\sqrt{2}$<br>1/4t            | 24 %<br>Vib<br>Rate 6.6 Hz                                        |
| Color<br>$\mathcal{L}$<br>1.7 kHz                      |                                                                                            | Width<br>Wave<br>Rect<br>50 %<br>$\overline{\phantom{a}}$                          | Retrig<br>同                                                                | Offset<br><b>Delay</b><br>$143^\circ$<br>293 ms               | Attack<br>300 ms                 | Rate<br>$\Omega$<br>$0.9$ Hz          | <b>Detune</b><br>Uni 23.44<br>Time                                |
| $\vert$ Osc2 $\vert$ 1.9 dB<br>F <sub>1</sub><br>F1/F2 | Octave Semi<br><b>Shape</b><br>$\sqrt{2}$<br>$\vdash$ $\lnot$<br>ハノ<br>$-2$<br>$\sim$ 0 st | <b>Detune</b><br>Fil2 LP12 $\blacktriangledown$<br>$\cap$<br>Follow<br>$\sim$ 0.00 | <b>Reso</b><br>Frea<br>$\Omega$<br>$\overline{\phantom{a}}$<br>370<br>44 % | Pan<br>Amp <sub>2</sub><br>$\sim$<br>$\sim c$                 | Level<br>$\cap$<br>$-15dB$       | LFO <sub>2</sub> Hz<br>$\mathfrak{h}$ | Gli 41 %<br>Legato                                                |

*Display- und Shell-Parameter für die beiden LFOs.*

Die beiden LFOs von Analog können für die Modulation der Oszillatoren, der Filter und der Verstärker genutzt werden. Wie diese Bereiche, hat auch jeder LFO unabhängige Parameter.

Die Schalter LFO 1 und LFO 2 in der Shell schalten den jeweiligen LFO ein oder aus, der Rate-Regler bestimmt die Geschwindigkeit des LFOs. Der Schalter neben diesem Regler schaltet Rate zwischen einer Einstellung der Frequenz in Hertz oder Tempo-synchronen Notenwerten um.

Das Wave-Menü im Display wählt die Wellenform für den LFO. Zur Auswahl stehen Sinus, Dreieck, Rechteck und zwei verschiedene Zufallswellenformen (Noise). Der erste Typ Rauschen benutzt stufenförmige Zufallswerte, der zweite hingegen benutzt stufenlose Übergänge zwischen den Zufallswerten. Bei den Wellenformen Tri (Dreieck) oder Rect (Rechteck) erlaubt es der Width-Parameter, die Symmetrie der Wellenform einzustellen. Ist Tri gewählt, verschieben niedrige Width-Werte die Wellenform in Richtung aufsteigender Sägezahn, hohe Werte dagegen in Richtung fallender Sägezahn. Bei 50% entspricht die Wellenform einer perfekten Dreieckwelle. Bei Auswahl von Rect ist das Verhalten entsprechend. Bei 50% ist die Wellenform eine perfekte Rechteckwelle, während niedrigere oder höhere Wert zu negativen bzw. positiven Pulswellen führen. Bei Auswahl von Sine oder einer der Noise-Wellenformen für den LFO ist Width nicht aktiv.

Der Delay-Regler wählt, mit welcher Verzögerung der LFO nach dem Anschlagen einer Note startet und der Rate-Regler bestimmt, wie schnell er seine maximale Amplitude erreicht.

Ist Retrig aktiviert, wird der LFO durch jede Note bei gleicher Phasenlage neu gestartet. Mit Offset kann diese Phase der LFO-Wellenform gewählt werden.

#### 26.1.8 Global-Parameter

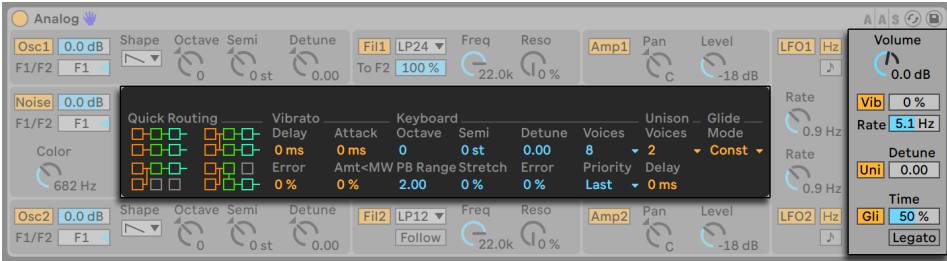

*Display- und Shell-Parameter für die globalen Optionen.*

Die globalen Display- und Shell-Parameter entscheiden darüber, wie Analog auf MIDI-Daten reagiert und kontrollieren Performance-Aspekte wie Vibrato und Portamento.

Der Volume-Parameter in der Shell bestimmt den Ausgangspegel des Instruments. Dies ist der Haupt-Lautstärkeregler von Analog, der den Ausgang der Verstärker-Bereiche weiter verstärken oder abschwächen kann.

Der Vib-Schalter aktiviert oder deaktiviert das Vibrato, dessen Amplitude mit dem Prozent-Regler daneben gewählt werden kann. Analogs Vibrato entstammt einem zusätzlichen LFO, der aber fest mit der Tonhöhe der beiden Oszillatoren verbunden ist. Mit Rate wird die Geschwindigkeit des Vibratos gewählt.

Das Aktivieren des Vibrato-Effekts aktiviert vier zusätzliche Vibrato-Parameter im Display. Der Delay-Parameter wählt, mit welcher Verzögerung das Vibrato nach dem Anschlagen einer Note startet und der Attack-Parameter bestimmt, wie schnell es seine maximale Amplitude erreicht.

Der Error-Parameter versieht die Rate-, Amount-, Delay- und Attack-Werte jeder gespielten Stimme mit einer zufälligen Abweichung.

Der Parameter Amt<MW bestimmt, wie stark das Modulationsrad die Vibratointensität beeinflusst. Dieser Parameter arbeitet relativ zu der Intensität, die mit dem Prozent-Regler in der Shell gewählt wurde.

Mit dem Uni-Schalter in der Shell wird der Unisono-Effekt aktiviert, der mehrere Stimmen für jede gespielte Note stapelt. Detune regelt die Verstimmung dieser gestapelten Stimmen gegeneinander.

Das Aktivieren des Unisono-Effekts aktiviert zwei zusätzliche Unisono-Parameter im Display. Das Voices-Menü wählt zwischen zwei und vier gestapelten Stimmen, während Delay das Einstarten jeder gestapelten Stimme etwas verzögert.

Der Gli-Schalter schaltet das Portamento (Glide) ein oder aus. Portamento lässt die Tonhöhe von einer Note zur nächsten gleiten, statt sie abrupt zu wechseln. Ist Legato aktiviert, erfolgt das Gleiten der Tonhöhe nur dann, wenn die zweite Note gespielt wird, bevor die erste freigegeben wird. Mit Time wird die Dauer des Portamentos gewählt.

Das Aktivieren des Portamento-Effekts aktiviert ein zusätzliches Glide-Mode-Menü im Display. Durch Auswahl von Const dauert das Gleiten unbesehen des Intervalls immer gleich lange. Durch Auswahl von Prop (proportional) richtet sich die Dauer des Gleitens nach dem Intervall zwischen den Noten. Bei großen Intervallen dauert das Gleiten länger als bei kleinen.

Der Keyboard-Bereich im Display enthält alle Parameter für Analogs Polyphonie und Stimmung. Im Voices-Menü wird die maximale Stimmenzahl gewählt, während Priority darüber entscheidet, welche Noten abgeschnitten werden, wenn die maximale Stimmenzahl überschritten wird. Ist Priority auf High gestellt, haben neue Noten, die höher als bereits klingende sind, Priorität; der Stimmenklau beginnt bei den tiefsten Noten. Low ist das Gegenteil. Ein Priority-Einstellung von Last gibt den neuesten Noten Priorität und schneidet bei Bedarf die ältesten ab.

Die Parameter Octave, Semi und Tuning bestimmen die Grob- und Feinstimmung. Octave transponiert das gesamte Instrument in Oktavschritten, Semi nach oben oder unten in Halbtonschritten. Tuning bestimmt die Feinstimmung in einzelnen Cent (bis zu 50 Cents hoch oder runter).

PB-Range bestimmt den Pitchbend-Umfang in Halbtönen.

Stretch simuliert eine als 'gestreckte Stimmung' bekannte und gebräuchliche Modifikation, der sowohl elektrische als auch akustische Pianos unterzogen werden und die ein wesentliches Merkmal ihres charakteristischen Klangs ist. Bei einem Wert von 0% spielt Analog in wohltemperierter

Stimmung, was bedeutet, dass zwei Noten eine Oktave auseinander liegen, wenn der Grundton der höheren Note exakt doppelt so hoch ist wie der der tieferen Note. Die gestreckte Stimmung versucht dies zu kompensieren, indem sie die Tonhöhe höherer Noten etwas erhöht und die tieferer etwas absenkt. Das Ergebnis ist ein strahlenderer Klang. Negative Stretch-Werte simulieren eine "negative" gestreckte Stimmung: Höhere Noten werden tiefer, tiefere Noten höher gestimmt.

Der Error-Parameter versieht die Tonhöhe jeder Note mit einer wählbaren zufälligen Abweichung.

Die vier Quick-Routing-Taster links im Display erlauben es, schnell und einfach gebräuchliche Parameter-Routings vorzunehmen. Die obere linke Option konfiguriert eine parallele Routing-Struktur, bei der jeder Oszillator sein eigenes Filter und seinen eigenen Verstärker besitzt. Die obere rechte Option ist ähnlich, verteilt die Signale der beiden Oszillatoren aber gleichmäßig auf beide Filter. Die Option links unten schickt beide Oszillatoren durch Filter 1 und Amp 1 und verwendet Filter 2 und Amp 2 gar nicht. Die Option rechts unten schließlich konfiguriert eine serielle Routing-Struktur, bei der beide Oszillatoren in Filter 1 geleitet werden, dessen Ausgang dann Filter 2 und Amp 2 speist.

Beachten Sie, dass die Quick-Routing-Optionen keinen Einfluss auf Änderungen haben, die Sie an den Level-, Tuning- oder Wellenform-Parametern der Oszillatoren vorgenommen haben -- sie bestimmen nur das Routing der Oszillatoren zu den Filtern und den nachgeschalteten Verstärkern.

# 26.2 Collision

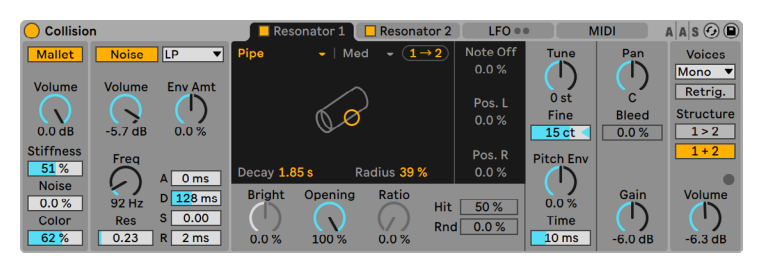

*Das Instrument Collision.*

(Hinweis: Das Collision-Instrument ist in den Intro-, Lite- und Standard-Editionen nicht verfügbar.)

Collision ist ein Synthesizer, der die Eigenschaften von Stabspiel-Instrumenten und -Perkussion simuliert. In Zusammenarbeit mit Applied Acoustics Systems entwickelt, benutzt Collision PhysicalModeling-Technologie, um die verschiedenen klangerzeugenden und resonierenden Komponenten von echten (oder auch vollkommen neuartigen) Instrumenten nachzubilden.

#### 26.2.1 Architektur und Oberfläche

Collisions Klang wird von einem Oszillator-Paar, genannt *Mallet* und *Noise*, erzeugt. Das Ausgangssignal dieser beiden Oszillatoren wird dann in ein Paar unabhängiger (oder auch miteinander verknüpfter) Stereo-*Resonatoren* geleitet. Zwar erzeugen die Oszillatoren die Anfangskomponente des Klangs, den größten Einfluss auf den Klangcharakter besitzen jedoch die Resonator-Parameter.

Die Oberfläche von Collision ist in einzelne Seiten unterteilt, von denen jede Seite weitere Unterbereiche besitzt. Die *Excitator*-Seite enthält die Parameter der Mallet- und Noise-Oszillatoren. Die beiden *Resonator*-Seiten (1+2) enthalten, unabhängig voneinander, die Parameter der Resonator-Bereiche, während die *Link-Funktion* ermöglicht, die Parameter beider Resonatoren zu verkoppeln und somit gleichzeitig einzustellen.

Die *LFO*-Seite enthält zwei voneinander unabhängige Niederfrequenz-Oszillatoren (LFOs), von denen jeder mehrere Parameter modulieren kann. Auf ähnliche Weise erlaubt auch die *MIDI-*Seite das Routing von MIDI-Pitchbend-, Modulationsrad- und Aftertouch-Befehlen zu mehreren Modulationszielen.

Rechts von den Resonatoren befindet sich ein Bereich mit *globalen* Parametern, mit denen unter anderem die Gesamtlautstärke, die Polyphonie und die Routing-Optionen für die Resonatoren eingestellt werden können.

Um die Übersicht zu verbessern und die Organisation zu erleichtern, besitzt jede Seite von Collision LEDs, die aufleuchten, sobald die Seite selbst oder zugehörige Unterbereiche aktiv sind. Das Deaktivieren von nicht benutzten Bereichen hilft beim Einsparen von CPU-Ressourcen.

#### 26.2.2 Die Excitator-Seite

Die Excitator-Seite enthält die Parameter der Mallet- und Noise-Bereiche. Diese bilden das Verhalten eines Schlegels nach, der auf eine Oberfläche auftrifft und liefern somit den Ausgangsklang von Collision. Die Parameter dieses Bereichs steuern nur den Anfangsimpuls, der einen weitaus kleineren Anteil am Gesamtsound von Collision hat als die Resonatoren.

Beachten Sie bitte, dass Collision keinen Klang erzeugt, wenn beide Bereiche ausgeschaltet sind (also sowohl der Mallet- als auch der Noise-Bereich).

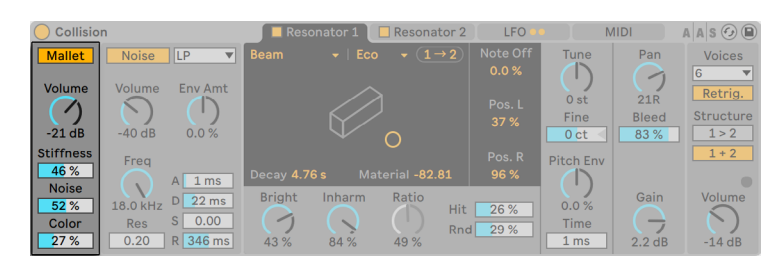

#### Der Mallet-Bereich

*Collisions Mallet-Bereich*

Der Mallet-Bereich simuliert den Klang, der beim Anschlagen eines Schlegels (Mallet) auf eine Oberfläche entsteht. Mit den Parametern können Sie die physikalischen Eigenschaften des Schlegels einstellen.

Volume regelt die Gesamtlautstärke des Bereichs, während der Noise-Parameter die Stärke für das in jedem Schlag enthaltene Anschlagsgeräusch bestimmt. Noise ist sehr nützlich, um z.B. das charakteristische Anschlagsgeräusch zu simulieren, das beim Spielen mit Filz-Schlegeln entsteht. Die Volume- und Noise-Parameter können von der Tonhöhe und der Anschlagsgeschwindigkeit moduliert werden, indem die entsprechenden K (Key) bzw. V (Velocity) Regler eingestellt werden.

Der Stiffness-Regler bestimmt die Härte des Schlägels. Bei niedrigen Werten ist der Schlegel weich und der Klang besitzt weniger hohe Frequenzen und einen längeren, weniger deutlichen Anschlag. Wenn Sie Stiffness erhöhen, nimmt die Anschlagszeit ab und die hohen Frequenzen nehmen zu. Dieser Parameter kann ebenfalls mit den Key- und Vel-Reglern von Tonhöhe und Anschlagsgeschwindigkeit moduliert werden.

Der Color-Regler bestimmt die Klangfarbe der Rauschkomponente. Bei höheren Werten sind im Rauschen weniger tiefe Frequenzen enthalten. Dieser Parameter zeigt keine Wirkung, wenn Noise auf 0 gestellt ist.

Der Mallet-Bereich kann mit dem Schalter neben dem Namen des Bereichs ein- oder ausgeschaltet werden.

#### Der Noise-Bereich

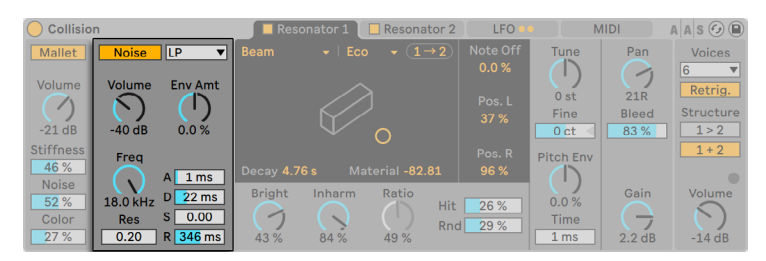

*Collisions Noise-Bereich*

Der Noise-Bereich kann anstelle des Mallet-Bereichs oder zusätzlich zu ihm benutzt werden. Wie Mallet, dient auch der Noise-Bereich zum Erzeugen des ersten Anschlagsgeräuschs. Aber Noise kann auch eine Klangkomponente mit weißem Rauschen erzeugen, die dann in einen Multimode-Filter mit zugehörigem Hüllkurvengenerator geleitet wird.

Volume regelt den Gesamtausgangspegel des Noise-Bereichs und kann von der Tonhöhe und der Anschlagsgeschwindigkeit moduliert werden, indem die K (Key) bzw. V (Velocity) -Regler eingestellt werden.

Rechts befinden sich die Filterparameter. Das Type-Wahlmenü ermöglicht Ihnen eine Auswahl aus Tiefpass, Hochpass und zwei Arten von Bandpassfiltern. Filterfrequenz und -resonanz lassen sich mit den Reglern über der Filteranzeige oder durch Ziehen in der Anzeige selbst einstellen. Im BP-Modus bestimmt der zweite Regler die Resonanz, während er im LP+HP-Modus die Bandbreite bestimmt. Die Filterfrequenz kann auch von der Tonhöhe, der Anschlagsgeschwindigkeit oder dem Hüllkurvengenerator mit den K-, V- und E-Reglern unter der Anzeige moduliert werden.

Der Hüllkurvengenerator erzeugt eine Standard-ADSR-Kurve (Attack, Decay, Sustain, Release).

Die Attack-Zeit -- wie schnell Noise die maximale Lautstärke erreicht -- wird mit dem Attack-Regler (A) eingestellt.Die Zeit hingegen, die die Hüllkurve zum Erreichen des Sustain-Levels nach der Attack-Phase benötigt, mit dem Decay-Regler (D).

Der Sustain-Regler (S) bestimmt den Pegel, auf dem die Hüllkurve vom Ende der Decay-Phase bis zum Loslassen der Taste stehen bleibt. Steht dieser Regler auf 0, gibt es keine Sustain-Phase. Steht er auf 100, gibt es keine Decay-Phase.

Die Release-Zeit wird mit dem Release-Regler (R) eingestellt. Dies ist die Zeit, die die Hüllkurve benötigt, um nach dem Loslassen der Taste auf Null abzufallen.

Der Noise-Bereich kann mit dem Schalter neben dem Namen des Bereichs ein- oder ausgeschaltet werden.

#### 26.2.3 Die Resonator-Seiten

| Collision            |              |                         |               | Resonator 1                    | Resonator 2     |                   | <b>LFO</b> |                         | <b>MIDI</b>          | $A \,$ A $S \odot \odot$      |
|----------------------|--------------|-------------------------|---------------|--------------------------------|-----------------|-------------------|------------|-------------------------|----------------------|-------------------------------|
| Mallet               | <b>Noise</b> | ILP<br>▼Ⅲ               | <b>Beam</b>   | Eco<br>$\overline{\mathbf{v}}$ | ٠               | $1 \rightarrow 2$ | Note Off   | <b>Tune</b>             | Pan                  | <b>Voices</b>                 |
| Volume               | Volume       | <b>Env Amt</b>          |               |                                |                 |                   | 0.0%       |                         |                      | l6<br>$\overline{\mathbf{v}}$ |
| Ø                    |              |                         |               |                                |                 |                   | Pos. L     | 0 <sub>st</sub>         | <b>21R</b>           | Retrig.<br>Structure          |
| $-21dB$              | $-40dB$      | 0.0%                    |               |                                | O               |                   | 37 %       | Fine<br>0 <sub>ct</sub> | <b>Bleed</b><br>83 % | 1 > 2                         |
| <b>Stiffness</b>     | Freq         |                         |               |                                |                 |                   | Pos. R     | <b>Pitch Env</b>        |                      | $1 + 2$                       |
| 46 %                 |              | 1 <sub>ms</sub>         | Decay 4.76 s  |                                | Material -82.81 |                   | 96%        |                         |                      |                               |
| <b>Noise</b><br>52 % | 18.0 kHz     | $22$ ms<br>$\mathsf{D}$ | <b>Bright</b> | Inharm                         | Ratio           | <b>Hit</b>        | 26 %       | 0.0%                    | Gain                 | <b>Volume</b>                 |
| Color                | <b>Res</b>   | 0.00                    | ╭             |                                |                 | Rnd               | 29 %       | <b>Time</b>             |                      |                               |
| 27%                  | 0.20         | R 346 ms                | 43%           | 84%                            | 49 %            |                   |            | 1 <sub>ms</sub>         | 2.2 <sub>d</sub> B   | $-14dB$                       |

*Collisions Resonatoren*

Den größten Anteil am Klangcharakter von Collision haben die Parameter der beiden Resonator-Seiten. Jeder Stereo-Resonator kann mit dem zugehörigen Schalter auf der jeweiligen Seite ein- oder ausgeschaltet werden. Bedenken Sie bitte, dass kein Klang erzeugt wird, wenn beide Resonatoren ausgeschaltet sind.

Jeder Resonator-Bereich ist in drei weitere Unterbereiche aufgeteilt. Links befinden sich alle Parameter, die sich auf die Stimmung beziehen. In der Mitte sind alle Parameter, die die physikalischen Eigenschaften der Resonanzkörper bestimmen. Rechts befinden sich Mixer-Parameter. Jeder Unterbereich in der Mitte besitzt einen "Copy to"-Taster. Das Drücken dieses Tasters kopiert die Parametereinstellungen dieses Unterbereichs von dem momentan gewählten Resonator auf den anderen Resonator.

Die "Link"-Funktion zwischen den Resonator-Seiten ermöglicht Ihnen, die Parameter für beide Resonatoren gleichzeitig einzustellen. Das Verhalten ähnelt dabei dem Ändern von Eigenschaften bei einer Mehrfachauswahl von Clips [\(Seite 135\)](#page-134-0): Parameter mit unterschiedlichen Werten zeigen diese Werte als *Spanne* an (entweder bei Drehreglern direkt am jeweiligen Parameter selbst oder bei Schiebereglern und Wahlmenüs in der Statuszeile) und können mit dem verkoppelten Parameter-Regler oder Menü gemeinsam eingestellt werden. Das Ziehen eines Parameters auf seinen absoluten Maximal- oder Minimalwert, lässt die Einstellung identisch werden, d.h. im Anschluss ist nur noch ein einzelner Wert vorhanden und einstellbar.

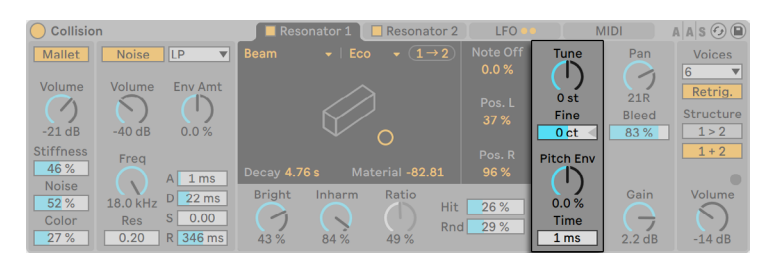

#### Der Tuning-Bereich

*Die Resonator-Seiten*

Die Tune- und Fine-Regler bestimmen die Grob- oder Feinstimmung der Resonatorfrequenz. Tune stellt die Frequenz in Halbtonschritten nach oben oder unten ein, während Fine der Einstellung in Cent-Schritten, maximal bis zu einem Viertelton (50 Cent) nach oben oder unten, dient.

Der Key-Regler unter den beiden Tune-Reglern steuert, wie stark die Stimmung des Resonators auf eine Änderung der MIDI-Notentonhöhe reagiert. Ein Standardwert von 100% führt dazu, dass der Resonator seine Stimmung der normalen wohltemperierten Stimmung anpasst. Bei 200% führt jeder Halbtonschritt auf der Tastatur zu einer Änderung der Stimmung mit einem Ganztonschritt. Bei negativen Werten fällt die Stimmung des Resonators, wenn Sie höhere Noten auf der Tastatur spielen.

Die Pitch-Hüllkurven-Parameter wenden eine Rampe an, die die Tonhöhe des Resonators über Zeit moduliert. Pitch bestimmt die Anfangstonhöhe und Time, wie lange die Tohöhe für das Gleiten bis zum Endwert benötigt. Die Anfangstonhöhe kann auch mit dem Vel-Regler von der Anschlagsgeschwindigkeit moduliert werden.

#### Der Physical-Properties-Bereich

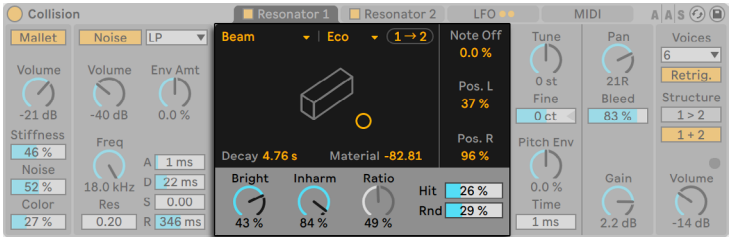

*Physical-Properties-Bereich zur Bestimmung der physikalischen Eigenschaften eines Resonators.*

Der Wahlschalter Type ermöglicht Ihnen die Auswahl aus sieben verschiedenen physikalischen Modellen resonanter Klangkörper:

- •*Beam* simuliert die Resonanzeigenschaften von Klangstäben aus verschiedenen Materialien und in unterschiedlichen Größen.
- •*Marimba*, eine Sondervariante des Beam-Modells, reproduziert die charakteristischen Obertöne von Klangstäben des Marimbaphons, die sich aufgrund der starken Schnittwölbung der Stabunterseite ergeben.
- •*String* simuliert den Klang von Saiten aus verschiedenen Materialien und mit unterschiedlichen Stärken.
- •*Membrane* ist das Modell einer rechteckigen Membran (wie z.B Schlagzeugfell) mit unterschiedlicher Größe und Konstruktion.
- •*Plate* simuliert den Klang, der von einer rechteckigen, flachen Platte aus verschiedenen Materialien und in verschiedenen Größen erzeugt wird.
- •*Pipe* simuliert ein zylinderförmiges Rohr, das an einem Ende vollständig geöffnet ist und am anderen Ende eine variable Öffnung besitzt (deren Größe mit dem Opening-Parameter eingestellt wird.)
- •*Tube* simuliert ein zylinderförmiges Rohr, das an beiden Enden geschlossen ist.

Mit dem Quality-Menü kann ein guter Kompromiss zwischen der Klangqualität des Resonator-Modells und dem CPU-Bedarf gefunden werden, indem die Anzahl der berechneten Obertöne reduziert wird. "Basic" verbraucht minimale CPU-Ressourcen, während "Full" komplexere Resonanzen erzeugt. Dieser Parameter wird bei den Pipe- oder Tube-Resonatoren nicht verwendet.

Der Decay-Parameter stellt das interne Dämpfungsverhalten des Resonators ein und bestimmt somit seine Decay-Zeit. Off Decay bestimmt, in welchem Maße MIDI-Note-Off-Meldungen die Resonanzschwingung abdämpfen. Bei 0% werden Note-Offs ignoriert und die Decay-Zeit wird nur von dem eingestellten Wert des Decay-Parameters bestimmt. Dies entspricht dem Verhalten echter Stabspiel-Instrumente wie Marimba oder Glockenspiel. Bei 100% wird die Resonanz unabhängig von der Decay-Zeit sofort nach einer Note-Off-Meldung abgedämpft.

Der Material-Regler stellt die Abweichung des Dämpfungsverhaltens bei unterschiedlichen Frequenzen ein. Bei niedrigen Werten klingen tiefe Frequenzanteile länger nach als hohe (womit Klangkörper simuliert werden, die aus Holz, Nylon oder Gummi sind). Bei höheren Werten klingen hohe Frequenzanteile länger nach (womit Klangkörper aus Glas oder Metall simuliert werden). Dieser Parameter wird bei den Pipe- oder Tube-Resonatoren nicht verwendet.

Der Radius-Parameter ist nur bei den Pipe- und Tube-Resonatoren vorhanden. Er bestimmt bei beiden Rohr-Modellen den Radius des modellierten Rohrs. Wenn der Radius zunimmt, erhöhen sich für hohe Frequenzen sowohl die Decay-Zeit als auch die Sustain-Dauer. Bei sehr großen Rohren verändert sich auch die Grundtonhöhe des Resonators.

Die Decay- und Material/Radius-Parameter lassen sich auch über das X-Y-Feld einstellen und von der Tonhöhe und Anschlagsgeschwindigkeit mit den Reglern unter dem X-Y-Feld modulieren.

Ratio ist nur bei den Membrane- und Plate-Resonatoren vorhanden und bestimmt das Seitenverhältnis des Klangkörpers.

Der Brightness-Parameter bestimmt die Amplitude der unterschiedlichen Frequenzbestandteile. Bei höheren Werten sind hohe Frequenzen lauter. Dieser Parameter wird bei den Pipe- oder Tube-Resonatoren nicht verwendet.

Der Inharmonics-Regler ändert die Stimmung der vom Resonator erzeugten Obertöne bzw. ihr Obertonverhältnis. Bei negativen Werten werden die Frequenzen zusammengepresst, wodurch die Anzahl an tiefen Teiltönen zunimmt. Bei positiven Werten werden die Teilton-Frequenzen gedehnt, wodurch die Anzahl an oberen Teiltönen zunimmt. Dieser Parameter wird bei den Pipeoder Tube-Resonatoren nicht verwendet. Der Parameter kann mit dem Regler unter dem Inharmonics-Regler von der Anschlagsgeschwindigkeit moduliert werden.

Opening ist nur bei dem Pipe-Resonator vorhanden und skaliert die Größe zwischen offenem und geschlossenem Rohr. Bei 0% ist das Rohr an einem Ende vollständig geschlossen, während bei 100% das Rohr an beiden Enden geöffnet ist. Auch dieser Parameter kann mit dem Parameter unter dem Opening-Regler von der Anschlagsgeschwindigkeit moduliert werden.

Die Parameter Listening L und R bestimmen für den linken und rechten Resonator die Positionen, an denen die Vibrationen gemessen werden. Bei 0% werden die Resonanzen praktisch in der Mitte des Klangkörpers abgehört. Höhere Werte verschieben den Abhörpunkt näher zum Rand hin. Diese Parameter werden bei den Pipe- oder Tube-Resonatoren nicht benutzt, da bei diesen Modellen immer in der Mitte des dauerhaft geöffneten Endes gemessen wird.

Der Hit-Regler bestimmt die Stelle, an der der Klangkörper angeschlagen oder auf andere Weise zum Schwingen angeregt wird. Bei 0% wird der Klangkörper in der Mitte angeschlagen bzw. angeregt. Höhere Werte verschieben diesen Punkt näher zu den Randbereichen hin. Dieser Parameter wird bei den Pipe- oder Tube-Resonatoren nicht verwendet. Die Anschlagsposition lässt

sich auch zufällig variieren, indem der Wert des Random-Parameters (Rd.) erhöht wird, der unter dem Hit-Regler liegt.

#### Der Mixer-Bereich

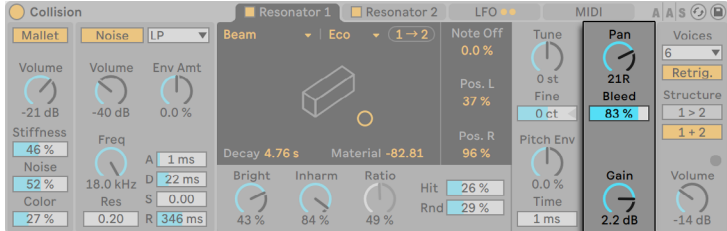

*Resonator-Mixer*

Jeder Resonator besitzt eigene Regler für Lautstärke (Volume) und Stereo-Panorama (Pan). Pan kann auch mit dem Key-Regler (K) unter dem Pan-Parameter von der Notentonhöhe moduliert werden.

Der Bleed-Regler mischt dem Resonanzsignal wieder einen Teil des unbearbeiteten Signals hinzu. Bei höheren Werten ist also mehr vom Eingangssignal zu hören. Die Funktion ist sehr nützlich, um hohe Frequenzen zurückzugewinnen, die oft abgedämpft werden, wenn sehr tiefe Resonator-Frequenzen (Tonhöhen) eingestellt sind oder, wenn ein Modell mit einer geringeren Qualität berechnet wird.

#### 26.2.4 Die LFO-Seite

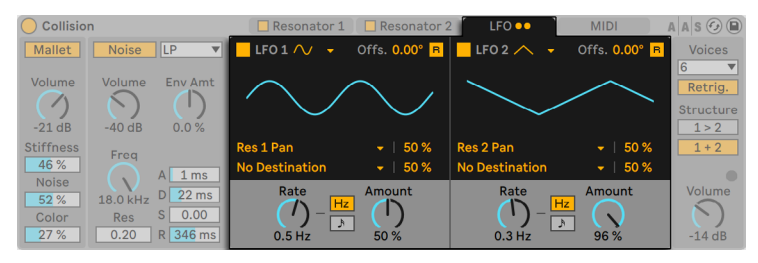

*Collisions LFOs.*
Die beiden unabhängigen LFOs von Collision lassen sich als Modulationsquellen für eine ganze Reihe der Excitator- und Resonator-Parameter einsetzen, die mit den Destination-Wahlmenüs ausgewählt werden. Zusätzlich können sich die LFOs auch gegenseitig modulieren.

Die Schalter LFO 1 und LFO 2 schalten den entsprechenden LFO ein oder aus und mit dem Waveform-Wahlmenü wird die LFO-Wellenform bestimmt. Zur Auswahl stehen Sinus, Rechteck, Dreieck, Sägezahn aufsteigend, Sägezahn absteigend und zwei Arten von Rauschen. Der erste Typ Rauschen benutzt stufenförmige Zufallswerte, der zweite hingegen benutzt stufenlose Übergänge zwischen den Zufallswerten.

Der Schalter neben dem Waveform-Wahlmenü bestimmt, ob die LFO-Frequenz in Hertz oder in einer musikalischen Taktunterteilung synchron zum Tempo eingestellt werden kann.

Depth bestimmt die Gesamt-Intensität des LFOs und Rate stellt seine Geschwindigkeit ein. Die Regler unter diesen Parametern ermöglichen weitere Modulationen; Depth kann von der Anschlagsgeschwindigkeit (Velocity) und Rate von der Notentonhöhe (Pitch) moduliert werden.

Ist Retrig aktiviert, startet jedes Triggern einer Note den LFO neu in seiner Wellenform-Phase. Der Offset-Regler bestimmt die Phase der Wellenform.

Jeder LFO kann zwei Ziele modulieren, die mit den Destination-Wahlmenüs bestimmt werden. Die Modulationsstärke wird mit den Amount-Reglern eingestellt. Beachten Sie bitte, dass die Modulationsstärken relativ zu den eingestellten Depth-Werten des LFOs sind.

# 26.2.5 Die MIDI-Seite

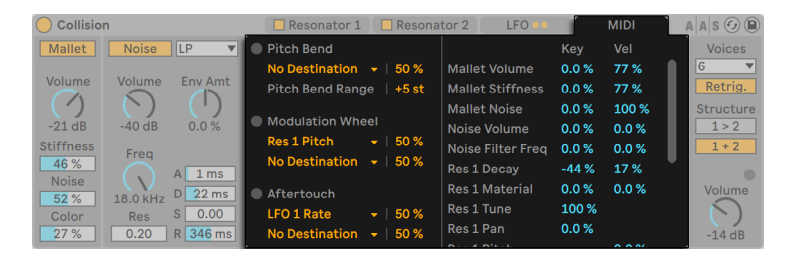

*Collisions MIDI-Seite.*

Die MIDI-Seite ermöglicht eine umfangreiche Auswahl interner MIDI-Zuordnungen. Die MIDI-Controller *Pitchbend, Modulations-Rad* und *Aftertouch* können jeweils zwei Zielen zugeordnet werden. Mit den Amount-Reglern lassen sich für beide Ziele unabhängige Modulationsstärken

einstellen. Beachten Sie bitte, dass Pitchbend immer fest der Tonhöhenmodulation zugeordnet ist, jedoch zusätzlich noch zu einem weiteren Modulationsziel geroutet werden kann.

#### Der Global-Bereich

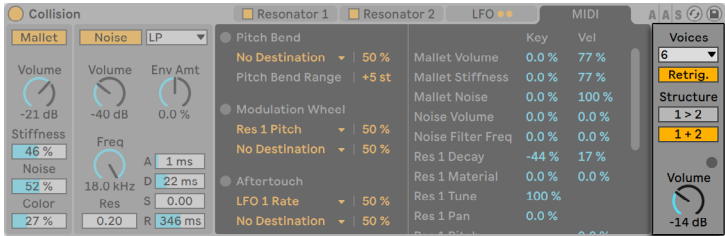

*Collisions Global-Bereich*

Der Global-Bereich enthält Parameter, die das Gesamtverhalten von Collision beeinflussen.

Der Volume-Regler bestimmt die Gesamt-Ausgangslautstärke von Collision.

Collision enthält einen integrierten Limiter, der bei zu hohen Lautstärken automatisch eingeschaltet wird. Sobald der Limiter aktiv ist, leuchtet die LED über dem globalen Volume-Regler von Collision auf.

Die Structure-Taster legen fest, ob Collisions Resonatoren *seriell* (1 > 2) oder *parallel* (1 + 2) angeordnet sind.

Seriell angeordnet, wird der Ausgang von Mallet und Noise in den Resonator 1 geleitet. Der Ausgang dieses Resonators wird dann mono zusammengemischt und in den Resonator 2 weitergeleitet, sowie in den eigenen Mixer (in Stereo). Beachten Sie bitte, dass Resonator 1 eingeschaltet sein muss, wenn der serielle Modus benutzt wird:

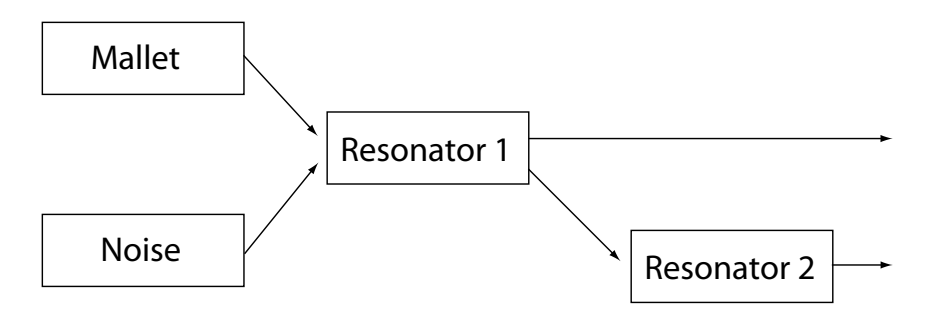

*Die Resonatoren in der seriellen 1 > 2 Konfiguration.*

Im Parallel-Modus wird der Ausgang von Mallet und Noise zusammengemischt und direkt in die beiden Resonatoren geleitet, die danach ihr Ausgangssignal jeweils an ihren eigenen Mixer weiterleiten.

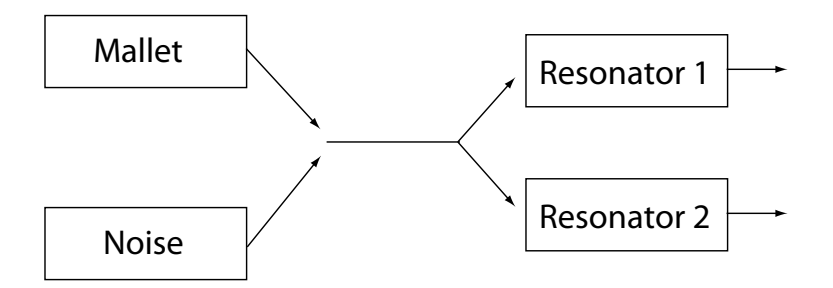

*Die Resonatoren in der parallelen 1 + 2 Konfiguration.*

Das Voices-Menü bestimmt die maximale Polyphonie. Da jede zusätzlich genutzte Stimme die CPU auch zusätzlich beansprucht, müssen Sie vor allem bei älteren Rechnern eventuell etwas mit dem Voices-Wert experimentieren, um eine gute Balance zwischen Spielbarkeit und Leistungsbedarf zu finden.

Mit aktivierter Retrig.-Funktion werden bereits erklingende Noten beim erneuten Triggern der gleichen Noten sofort gestoppt und es werden für diese neuen Noten keine zusätzlichen Polyphonie-Stimmen verbraucht. Dies kann beim Einsparen von CPU-Ressourcen helfen, vor allem bei Klängen mit langen Decay-Zeiten.

# 26.2.6 Sound-Design-Tipps

Obwohl Collision entwickelt wurde, um das Verhalten von echten Klangkörpern nachzubilden, sollten Sie sich daran erinnern, dass die Modelle eine weitaus höhere Flexibilität als ihre natürlichen Gegenstücke besitzen. Collision kann einerseits außergewöhnlich realistische Simulationen von normalen Stabspiel-Instrumenten wie Marimba, Vibraphon und Glockenspiel erzeugen. Es ist jedoch auch sehr leicht, die Parameter des Instruments zu "missbrauchen" und Klänge zu erzeugen, die mit einem rein akustischen Instrument niemals möglich wären.

Um realistische Instrumenten-Simulationen zu programmieren, hilft es, sich die Abfolge der einzelnen Ereignisse vorzustellen, die den Klang eines Stabspiel-Instruments verursachen (z.B. bei einer Marimba), um dann diese Ereignisse mit den einzelnen Bereichen von Collision nach und nach umzusetzen:

- •ein Schlegel (Mallet-Bereich) schlägt einen auf Tonhöhe gestimmten Klangstab an (Resonator 1).
- •Die Resonanz dieses gestimmten Klangstabes wird dann durch ein resonierendes Rohr verstärkt (Resonator 2).

Das normale Modell besteht also aus dem Mallet-Excitator und den zwei Resonatoren in serieller Konfiguration  $(1 > 2)$ .

Aber natürlich ist alles erlaubt, um *unrealistische* Klänge zu programmieren:

- •versuchen Sie den Noise-Excitator, insbesonderen mit langen Hüllkurvenzeiten einzusetzen, um verwaschene, granular-ähnliche Texturen zu erzeugen. Diese Parameter lassen sich auch hervorragend einsetzen, um akustische Spezialeffekte zu simulieren, wie z.B. mit einem Bogen gestrichene Vibraphone oder auch den Klang von Kristallgläsern.
- •experimentieren Sie mit den Resonatoren in Parallel-Konfiguration (1 + 2).
- •benutzen Sie die LFOs und MIDI-Controller zur Modulation von Collisions Parametern.

*Doch Vorsicht:* in vielen Punkten sind Collisions Modelle idealisierte Versionen echter Klangkörper. Es lassen sich darum sehr einfach Resonanzen programmieren, die weitaus empfindlicher auf das Eingangssignal reagieren, als es mit einem real existierenden Resonanzkörper jemals möglich wäre. Bestimmte Parameterkombinationen können unerwartet zu extremen Lautstärkeschwankungen führen. Vergewissern Sie sich, dass Sie beim Experimentieren mit neuen Klängen mit niedrigen Ausgangspegeln arbeiten.

# 26.3 Electric

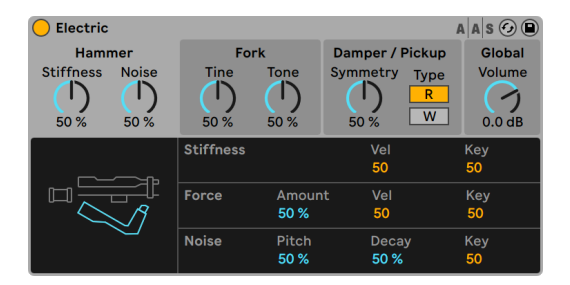

*Das Instrument Electric.*

(Hinweis: Das Electric-Instrument ist in den Intro-, Lite- und Standard-Editionen nicht verfügbar.)

Electric ist ein Software-E-Piano, das in Zusammenarbeit mit Applied Acoustics Systems entwickelt wurde und auf den klassischen Instrumenten der 70er Jahre basiert. Jede Komponente dieser Instrumente wurde mittels fortschrittlicher Physical-Modeling-Technologie nachgebildet, um ein Höchstmaß an Klangtreue und Lebendigkeit zu erzielen. Physical Modeling verwendet die Regeln der Physik, um das Verhalten eines Objekts zu reproduzieren. In anderen Worten: Electric berechnet in Echtzeit mathematische Gleichungen, die beschreiben, wie sich seine verschiedenen Komponenten verhalten. In Electric kommen weder Sampling noch Wavetables zum Einsatz; der Klang wird einfach in Echtzeit und entsprechend der Werte jedes Parameters von der CPU berechnet. Electric ist mehr als eine einfach Nachbildung legendärer Instrumente; seine Parameter können Werte annehmen, die mit den echten Instrumenten nicht möglich sind. So lassen sich hervorragende neue Klänge erzeugen, die aber stets eine warme akustische Qualität besitzen.

### 26.3.1 Architektur und Oberfläche

Der Mechanismus eines Elektrischen Pianos ist eigentlich ganz einfach. Eine auf der Tastatur gespielte Note setzt ein *Hämmerchen (Mallet)* in Bewegung, das auf eine *Stimmgabel (Fork)*  schlägt. Der Klang dieser Stimmgabel wird durch eine *magnetische Spule (Pickup)* verstärkt und an den Ausgang geleitet -- ähnlich wie bei einer Elektrischen Gitarre. Die Stimmgabel besteht aus zwei Teilen, dem *Stimmstab (Tine)* und dem *Tonriegel (Tone).* Der Tine ist der Teil, auf den der Hammer schlägt, während Tone ein gestimmter metallener Resonator ist, dessen Größe ungefähr so bemessen ist, dass er die richtige Tonhöhe erzeugen kann. Wird die Stimmgabel angeschlagen, so schwingt sie für eine längere Zeit nach. Das Loslassen der Taste bringt sie jedoch mit einem *Dämpfer (Damper)* in Berührung, der das Abklingen verkürzt.

Die Oberfläche von Electric ist in fünf Hauptbereiche unterteilt, von denen manche weitere Unterbereiche besitzen. Die ersten vier Hauptbereiche (*Mallet, Fork, Damper* und *Pickup*) entsprechen den oben genannten Komponenten der Klangerzeugung. Der Bereich *Global* enthält Parameter für das allgemeine Verhalten, etwa für Pitch Bend und Polyphonie.

### 26.3.2 Mallet-Bereich

Der Mallet-Bereich enthält Parameter für die physikalischen Eigenschaften des Hammers selbst und dafür, wie er auf Ihr Spiel reagiert.

Der Parameter Stiffness bestimmt, wie hart die Schlagfläche des Hammers ist. Höhere Werte simulieren eine härtere Oberfläche, was zu einem höhenreicheren Klang führt. Kleinere Werte führen zu einer weicheren Oberfläche und einem sanfteren Klang. Der Parameter Force regelt die Stärke, mit der der Hammer auf die Stimmgabel einwirkt. Niedrige Werte simulieren ein schwächeres Auftreffen, höhere ein stärkeres.

Stiffness und Strength können mit den Parametern Vel und Key unterhalb der Regler auch in Abhängigkeit der Velocity beziehungsweise der Notennummer beeinflusst werden.

Der Unterbereich Noise simuliert das Geräusch, das durch das Auftreffen des Hammers auf der Stimmgabel verursacht wird. Der Decay-Parameter regelt die Abklinggeschwindigkeit dieses Geräuschs, während der Pitch-Parameter seine mittlere Frequenz bestimmt. Level regelt die Lautstärke dieser Geräusch-Komponente. Ein Key-Scaling-Parameter kann die Lautstärke zusätzlich von der gespielten Tonhöhe abhängig machen.

## 26.3.3 Fork-Bereich

Der Fork-Bereich ist in die Unterbereiche Tine und Tone gegliedert. Dieser Bereich ist das Herz von Electrics Klangerzeugung.

Im Unterbereich Tine wird mit dem Stimmstab jener Teil der Stimmgabel kontrolliert, der direkt vom Hammer getroffen wird. Der Decay-Parameter bestimmt, wie lange der Tine-Klang während einer gehaltenen Note ausklingt. Color regelt die relative Amplitude für die höheren und die tieferen Teiltöne im Spektrum des Tine. Niedrige Werte betonen die tieferen Obertöne, höhere Werte die höheren Teiltöne. Die Lautstärke der Tine wird mit dem Level-Parameter bestimmt. Ein Key-Scaling-Parameter kann diese Lautstärke zusätzlich von der gespielten Tonhöhe abhängig machen.

Der Unterbereich Tone kontrolliert mit dem Tonriegel den zweiten Resonanzbereich der Stimmgabel. Die Parameter Decay und Level arbeiten hier entsprechend zu ihren Tine-Gegenstücken.

Der Release-Regler wirkt auf Tine und Tone gemeinsam und bestimmt die Abklingdauer nach Loslassen einer Taste.

### 26.3.4 Damper-Bereich

Die metallenen Stimmgabeln in einem Elektrischen Piano sind so konstruiert, dass sie lange ausklingen, während eine Note gehalten wird. Der Mechanismus, der dieses Ausklingen steuert, ist der Dämpfer. Wenn eine Taste gedrückt wird, entfernt sich der Dämpfer von seiner Stimmgabel. Wird die Taste losgelassen, so wird er wieder an die Stimmgabel angedrückt und stoppt ihre Vibration. Die Dämpfer selbst erzeugen ebenfalls einen kleinen Klanganteil, sowohl beim Andrücken als auch beim Entfernen. Dieses charakteristische Geräusch wird in Electrics Dämpfer-Bereich modelliert.

Der Tone-Regler bestimmt die Härte des Dämpfers. Eine Linksdrehung simuliert weiche Dämpfer, die ein sanftes Geräusch erzeugen. Eine Rechtsdrehung führt zu härteren Dämpfern, die einen höhenreicheres Geräusch produzieren. Die Lautstärke des Dämpfer-Geräuschs wird mit Level geregelt.

Der Att/Rel-Regler bestimmt, ob das Dämpfer-Geräusch beim Andrücken und/oder beim Entfernen von der Stimmgabel hörbar wird. Ist er ganz nach links gedreht, tritt es nur beim Anschlagen einer Note auf. Ist er ganz nach rechts gedreht, tritt es nur beim Ausklingen auf. In der Mittelstellung ist das Dämpfer-Geräusch gleichermaßen während der Attack- und Release-Phase einer Note zu hören.

## 26.3.5 Pickup-Bereich

Der Pickup-Bereich simuliert das Verhalten des elektromagnetischen Pickups, der den Klang der schwingenden Stimmgabel verstärkt.

Die Schalter R-W wählen zwischen zwei verschiedenen Pickup-Typen. Bei Auswahl von R simuliert Electric elektrodynamische Pickups, bei Auswahl von W ein elektrostatisches Modell.

Der Input-Regler bestimmt den Anteil des Fork-Signals, das an den Pickup geleitet wird und beeinflusst damit auch den Grad der Verzerrung, die dem gesamten Signal hinzugefügt wird. Der Output-Regler bestimmt den Anteil des Signals, der aus dem Pickup-Bereich herausgeführt wird. Unterschiedliche Kombinationen dieser beiden Regler können sehr unterschiedliche Ergebnisse bewirken. Eine niedrigere Einstellung für Input mit einer höheren Einstellung für Output wird beispielsweise einen reineren Klang produzieren als viel Input und wenig Output. Ein Key-Scaling-Parameter kann Output zusätzlich durch die gespielte Tonhöhe modulieren.

Die Parameter Symmetry und Distance entscheiden über die Position des Pickups im Verhältnis zum Tine. Symmetry bestimmt die vertikale Position des Pickups. In der Mittelstellung ist der Pickup direkt vor dem Tine platziert, was zu einem höhenreichen Klang führt. Das Drehen nach links oder rechts bewegt den Pickup unter beziehungsweise über den Tine. Distance bestimmt die Entfernung des Pickups vom Tine. Das Drehen nach rechts entfernt ihn vom Tine, das Drehen nach links rückt ihn näher heran. Beachten Sie, dass mit abnehmender Entfernung die Verzerrung im Klang zunimmt.

### 26.3.6 Global-Bereich

Der Global-Bereich enhält Parameter, die das allgemeine Verhalten von Electric kontrollieren.

Der Volume-Regler bestimmt Electrics Gesamtlautstärke.

Das Voices-Menü bestimmt die maximale Polyphonie. Da jede zusätzlich genutzte Stimme die CPU auch zusätzlich beansprucht, müssen Sie vor allem bei älteren Rechnern eventuell etwas mit dem Voices-Wert experimentieren, um eine gute Balance zwischen Spielbarkeit und Leistungsbedarf zu finden.

Die Parameter Semi und Detune regeln die Grob- und Feinstimmung. Semi transponiert das ganze Instrument in Halbtonschritten auf oder ab, während Detune die Stimmung in Cent-Schritten justiert (maximal 50 Cents hoch oder runter).

Stretch simuliert eine als 'gestreckte Stimmung' bekannte und gebräuchliche Modifikation, der sowohl elektrische als auch akustische Pianos unterzogen werden und die ein wesentliches Merkmal ihres charakteristischen Klangs ist. Bei einem Wert von 0% spielt Electric in wohltemperierter Stimmung. Das bedeutet, dass zwei Noten eine Oktave auseinander liegen, wenn der Grundton der höheren Note exakt doppelt so hoch ist wie der der tieferen Note. Da das tatsächliche Resonanzverhalten eines Tine oder einer Saite aber von diesem theoretischen Modell abweicht, tendiert die wohltemperierte Stimmung dazu, auf Pianos "falsch" zu klingen. Die gestreckte Stimmung versucht dies zu kompensieren, indem sie die Tonhöhe höherer Noten etwas erhöht und die tieferer etwas absenkt. Das Ergebnis ist ein strahlenderer Klang. Negative Stretch-Werte simulieren eine "negative" gestreckte Stimmung: Höhere Noten werden tiefer, tiefere Noten höher gestimmt.

P Bend wählt den Pitchbend-Modulationsbereich in Halbtönen.

# 26.4 External Instrument

(Hinweis: Das External-Instrument-Gerät ist in den Intro- und Lite-Editionen nicht verfügbar.)

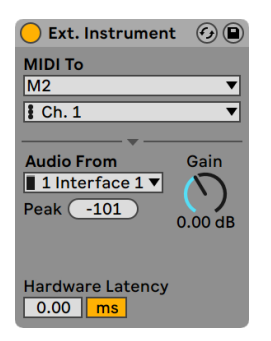

*Das External Instrument.*

Das Gerät External Instrument ist selbst kein Instrument, sondern vielmehr ein Routing-Werkzeug, das es Ihnen auf einfache Weise erlaubt, externe (Hardware-)Synthesizer und multitimbrale Plugins in Ihre Projekte einzubinden. Es sendet MIDI aus und führt Audio zurück.

Die beiden MIDI-To-Menüs wählen den Ausgang, an den das Gerät MIDI-Daten sendet. Das obere Menü wählt entweder einen physikalischen MIDI-Port [\(Seite 245\)](#page-244-0) oder ein multitimbrales Plug-in als Ziel. Wenn Sie einen MIDI-Port wählen (um einen externen Synthesizer anzusprechen), erlaubt Ihnen das zweite Menü die Auswahl der MIDI-Kanalnummer.

Wenn eine andere Spur in Ihrem Projekt ein multitimbrales Plug-in enthält, können Sie diese Spur im oberen Menü auswählen. Im Menü darunter stehen dann die einzelnen MIDI-Kanäle des Plugins zur Auswahl.

Das Audio-from-Menü ermöglicht es, das Audiosignal aus dem Hardware-Synthesizer oder dem Plug-in zurückzuführen. Nutzen Sie einen externen Hardware-Synthesizer als Ziel, verwenden Sie dieses Menü, um den Eingang Ihrer Audio-Hardware auszuwählen, an den der Ausgang des Synthesizers angeschlossen ist. Die verfügbaren Optionen hängen hier von den Audio-Voreinstellungen ab.

Wenn Sie ein multitimbrales Plug-in auf einer anderen Spur in Ihrem Live-Set als Ziel einsetzen, listet das Audio-von-Menü die verfügbaren Einzelausgänge des Plug-ins auf. Beachten Sie, dass der Hauptausgang des multitimbralen Instruments immer in der Spur zu hören ist, die das Instrument enthält.

Der Gain-Regler bestimmt den Pegel des Audiosignals, das vom Ziel zurückgeführt wird. Er sollte sorgfältig eingestellt werden, um Übersteuerungen zu vermeiden.

Da externe Geräte eine Latenz besitzen können, die Live nicht automatisch erkennen kann, lassen sich Verzögerungen mit dem Hardware-Latenz-Regler manuell ausgleichen. Der Schalter neben diesem Regler erlaubt es Ihnen, die Kompensation wahlweise in Millisekunden oder Samples vorzunehmen. Ist Ihr externes Gerät über eine Digitalverbindung an Live angeschlossen, werden Sie die Latenz in Samples einstellen wollen, da die Anzahl der eingestellten Samples auch bei einem Wechsel der Sampling-Rate erhalten bleibt. Ist Ihr externes Gerät über eine Analogverbindung an Live angeschlossen, werden Sie die Latenz lieber in Millisekunden einstellen wollen, da bei einem Wechsel der Sampling-Rate in diesem Fall die eingestellte Zeitdauer konstant bleibt. Beachten Sie, dass die Einstellung in Samples eine feinere Justierung erlaubt. Sie werden diese daher auch beim Arbeiten mit analogen Geräten verwenden wollen, um durch "Feintuning" eine möglichst niedrige Latenz zu erzielen. In diesem Fall sollten Sie unbedingt zurück auf Millisekunden schalten, bevor Sie die Sampling-Rate ändern. Jede Latenz, die durch Geräte innerhalb von Live entsteht, wird automatisch kompensiert; der Regler ist daher nicht verfügbar, falls das External-Instrument-Gerät für ein internes Routing verwendet wird.

Hinweis: Ist die Option zur Latenzkompensation [\(Seite 322\)](#page-321-0) im Optionen-Menü deaktiviert, ist auch der Hardware-Latenz-Regler inaktiv.

Um nähere Informationen zu verschiedenen Routing-Szenarien mit dem External-Instrument-Gerät zu erhalten, lesen Sie bitte das Kapitel Eingänge/Ausgänge und Signal-Routing [\(Seite 241\)](#page-240-0).

# 26.5 Impulse

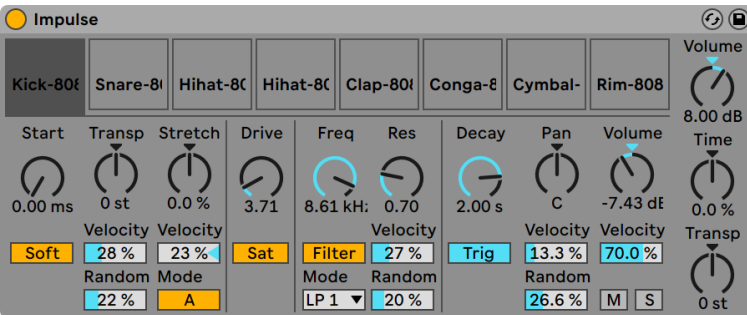

*Das Instrument Impulse.*

Impulse ist ein Drum-Sampler mit komplexen Modulationsmöglichkeiten. Die acht in die Slots von Impulse geladenen Drum-Samples können mit Timestretching bearbeitet, gefiltert, mit einer Hüllkurve und Saturation versehen und im Panorama und in der Lautstärke geregelt werden. Fast alle dieser Parameter können zufällig oder durch Velocity moduliert werden.

### 26.5.1 Die Sample-Slots

Ziehen Sie Samples aus dem Browser oder der Session- oder Arrangement-Ansicht in die Slots von Impulse. Alternativ bietet jeder Sample-Slot einen Hot-Swap-Taster [\(Seite 64\)](#page-63-0) zum schnellen Laden von Samples . Geladene Samples können Sie mit den Tasten [Backspace] oder [Delete] Ihrer Rechnertastatur löschen.

Geladene Samples werden automatisch Tasten auf einer MIDI-Tastatur zugeordnet, sofern diese angeschlossen und von Live erkannt wurde. C3 wird das Sample ganz links triggern, die anderen Samples werden durch die Tasten zwischen C3 und C4 gesteuert. Die acht Slots von Impulse sind in den Notenzeilen MIDI-.Editors [\(Seite 179\)s](#page-178-0)ichtbar, wenn dort der "Fold"-Schalter aktiviert ist - und zwar auch dann, wenn nicht alle Notenzeilen MIDI-Noten enthalten. Die Zuordnung zu den Noten kann mit Hilfe eines Pitch-Effekts [\(Seite 516\)](#page-515-0) durch Transponieren oder mit Hilfe eines Scale-Effekts [\(Seite 518\)](#page-517-0) geändert werden.

Jedes der acht Samples hat einen eigenen Parametersatz, der nach Anklicken des Samples im Bereich unterhalb der Sample-Slots zu sehen ist. Änderungen der Einstellungen werden erst beim Anschlagen einer neuen Note wirksam - sie beeinflussen nicht die gerade spielenden Noten. Beachten Sie, dass dieses Verhalten auch die Reaktion von Impulse auf Parameteränderungen durch Clip-Hüllkurven oder die Automation bestimmt: auch sie werden erst bei neuen Noten wirksam. Verwenden Sie den Simpler [\(Seite 605\)](#page-604-0), falls Sie kontinuierliche Parameteränderungen bei gehaltenen Noten erzeugen wollen.

Die Parameter von Slot 8 enthalten auch einen "Link"-Schalter in der linken unteren Ecke, der Slot 8 mit Slot 7 koppelt. Das Koppeln der beiden Slots führt dazu, dass das Aktivieren der Wiedergabe von Slot 7 die Wiedergabe von Slot 8 stoppt und andersrum. Diese Möglichkeit wurde besonders für eine bestimmte Anwendung vorgesehen (kann aber natürlich auch für andere Zwecke verwendet werden): z.B. um bei akustischen Hihats das Abschneiden der offenen durch die geschlossene nachzubilden..

Bei jedem Slot kann mit Bedienelementen, die beim Überstreichen mit der Maus erscheinen, das Sample abgespielt, solo- oder stummgeschaltet oder das Hot-Swapping für den Slot aktiviert werden.

# 26.5.2 Start, Transpose und Stretch

Der Start-Parameter bestimmt den Beginn der Wiedergabe im Sample und erlaubt es, diese maximal 100 mS hinter dem eigentlichen Sample-Startpunkt beginnen zu lassen. Der Parameter Transp (Transpose) bestimmt die Transponierung des Samples, ist im Bereich von +/- 48 Halbtönen einstellbar und kann mit den entsprechenden Parametern durch die Velocity oder einen Zufallswert moduliert werden.

Der Stretch-Parameter hat einen Regelbereich von -100 bis 100 Prozent. Negative Werte verkürzen das Samples, positive dehnen es. Zwei Stretching-Algorithmen stehen zur Wahl: Modus A ist ideal für tiefe Klänge wie Toms oder Bass geeignet, Modus B eignet sich für hohe Klänge, beispielsweise für Becken. Der Stretch-Wert kann ebenfalls durch die Anschlagsgeschwindigkeit der MIDI-Noten moduliert werden.

## 26.5.3 Filter

Die Filterabteilung bietet eine Reihe verschiedener Filtertypen, von denen jeder dem Sample durch das Entfernen bestimmter Frequenzen einen individuellen Charakter aufprägt. Der Frequency-Parameter bestimmt dabei, wo im Frequenzspektrum das Filter wirksam wird, der Resonance-Parameter verstärkt die Frequenzen an diesem Punkt des Spektrums. Der Frequency-Parameter des Filters kann entweder durch einen Zufallswert oder die Velocity der MIDI-Noten moduliert werden.

## 26.5.4 Sättigung und Hüllkurve

Der Saturator gibt dem Sample einen fetteren, runderen und analogtypischen Klang und kann wahlweise aktiviert oder deaktiviert werden. Der Drive-Parameter verstärkt das Signal und fügt Verzerrungen hinzu. Dadurch wird das Signal in der Regel viel lauter -- ein Effekt, den man üblicherweise durch Zurückdrehen seines Lautstärke-Parameters kompensieren sollte. Bei tiefen Klängen erzeugen extreme Drive-Einstellungen die typischen verzerrten analogen Synth-Drum-Sounds.

Die Hüllkurve kann mit dem Decay-Parameter auf maximal 10.0 Sekunden eingestellt werden. Impulse hat zwei Betriebsarten für das Abklingen: Der Trigger-Modus erlaubt ein Abklingen innerhalb der Note; der Gate-Modus lässt das Abklingen erst nach dem Loslassen der Taste (nach dem Note Off) beginnen. Diese Betriebsart ist in Situationen nützlich, in denen man variable Abklingzeiten benötigt, zum Beispiel bei Hi-Hat-Sounds.

## 26.5.5 Panorama und Lautstärke

Jedes Sample besitzt Parameter für Volume und Pan, mit denen seine Lautstärke beziehungsweise seine Platzierung im Stereopanorama eingestellt werden können. Beide Parameter können moduliert werden: Pan durch Velocity und einen Zufallswert, Volume nur durch Velocity.

### 26.5.6 Globale Parameter

Die Parameter rechts neben den Sample-Slots bieten eine globale Kontrolle über alle in Impulse geladenen Samples. Volume stellt die Lautstärke des gesamten Instruments ein, Transp die Transponierung aller Samples. Der Time-Parameter beeinflusst das Timestretching und das Decay aller Samples und ermöglicht es Ihnen, zwischen kurzen und gedehnten Sounds zu morphen.

# 26.5.7 Einzelausgänge

Wenn eine neue Instanz von Impulse in eine Spur gezogen wird, so wird ihr Signal mit den Signalen anderer Instrumente und Effekte gemischt, die die Geräte-Kette der betreffenden Spur speisen. Häufig ist es aber sinnvoller, das Instrument oder eines seiner Samples zu isolieren und zu einer separaten Spur zu schicken. Bitte lesen Sie das Kapitel über das Routing [\(Seite 256\)](#page-255-0) um zu erfahren, wie man den Gesamtausgang von Impulse oder die Ausgänge einzelner Sample-Slots auf separate Spuren leitet.

# 26.6 Operator

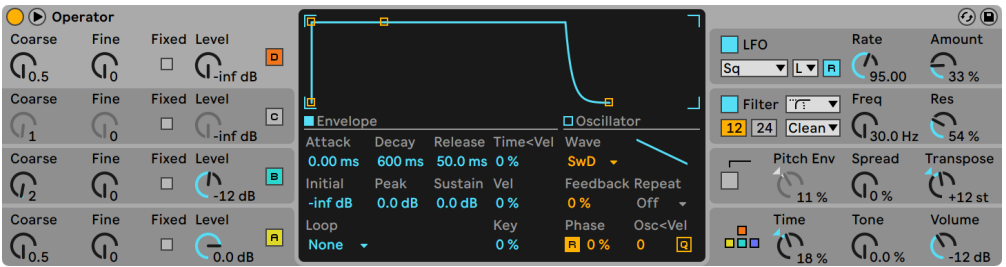

*Das Instrument Operator.*

(Hinweis: Das Operator-Instrument ist in den Intro-, Lite- und Standard-Editionen nicht verfügbar.)

Operator ist ein leistungsfähiger und flexibler Synthesizer, der das Prinzip der "Frequenzmodulation" (FM) mit klassischer subtraktiver und additiver Synthese verbindet. Er nutzt vier Oszillatoren mit mehreren Wellenformen, die sich gegenseitig frequenzmodulieren und mit nur wenigen Klangerzeugungs-Elementen sehr komplexe Spektren erzeugen können. Operator hat einen Filterbereich, einen LFO und einige globale Parameter, sowie unabhängige Hüllkurven für Oszillatoren, Filter, LFO und Tonhöhe.

# 26.6.1 Allgemeiner Überblick

Die Oberfläche von Operator besteht aus zwei Teilen: der Anzeige und der Shell, die die Anzeige auf beiden Seiten umgibt. Diese Shell zeigt die wichtigsten Parameter auf einen Blick und ist in acht Bereiche unterteilt. Auf der linken Seite sind die vier Oszillatoren zu sehen, auf der rechten Seite, von oben nach unten, der LFO, der Filterbereich, die Tonhöhen-Parameter und die globalen Parameter. Sobald Sie einen der Parameter in der Shell verändern, zeigt das Display in der Mitte automatisch die Details des betreffenden Abschnitts. Wenn Sie Ihre eigenen Sounds erzeugen, können Sie zum Beispiel zuerst bequem die Lautstärken und Frequenzen aller Oszillatoren in der Shell und dann die Hüllkurve, die Wellenform und die anderen Parameter jedes einzelnen Oszillators in seinem Display einstellen.

Operator kann mit dem kleinen dreieckigen Schalter in seiner oberen linken Ecke eingeklappt werden. Das spart Platz, wenn Sie keinen Zugriff auf die Details im Display benötigen.

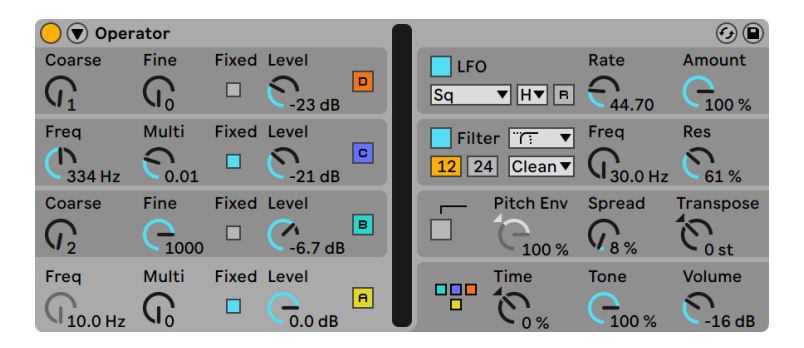

*Operator eingeklappt.*

Jeder von Operators Oszillatoren kann sein Signal entweder direkt ausgeben oder zum Modulieren eines anderen Oszillators verwenden. Operator bietet elf vorgegebene Algorithmen, die bestimmen, wie die Oszillatoren verschaltet sind. Ein Algorithmus wird ausgewählt, indem auf eines der Struktur-Symbole in der globalen Anzeige geklickt wird. Diese Anzeige erscheint, wenn der Global-Bereich unten rechts in der Shell gewählt wird. Das Signal fließt in den AlgorithmusSymbolen von oben nach unten durch die dargestellten Oszillatoren. Auch der Algorithmus-Wahlschalter kann einem MIDI-Controller zugeordnet, automatisiert oder in Echtzeit moduliert werden, so wie jeder andere Parameter.

| Operator<br>Coarse           | Fine                     | <b>Fixed Level</b> |            | $\boxed{D}$        | 88 B<br>о<br>o<br>Ē<br>$\Box$<br>п | nn.         | n <sub>n</sub> | <b>TTT</b>      | 88 88 88 9999 |                                                                                                    | $\Box$ LFO        |                                                 | Rate            | $\odot$ $\odot$<br>Amount |
|------------------------------|--------------------------|--------------------|------------|--------------------|------------------------------------|-------------|----------------|-----------------|---------------|----------------------------------------------------------------------------------------------------|-------------------|-------------------------------------------------|-----------------|---------------------------|
| $\overline{u}$               | $\mathbf{J}_0$           |                    | $-23dB$    |                    |                                    | Conn. A     |                | Amt. A Conn. B  |               | Amt. B                                                                                               | Sq                | $\nabla$   H $\nabla$   R                       |                 | 100 %                     |
| Frea                         | Multi                    | <b>Fixed Level</b> |            |                    | Velocity                           | Off         | ÷              | 0.00            | <b>Off</b>    | $-0.00$                                                                                              |                   | Filter <sup>TT</sup><br>$\overline{\mathbf{v}}$ | Frea            | <b>Res</b>                |
| 334 Hz                       | 0.01                     |                    | $-21$ dB   | $\boxed{\text{c}}$ | Key                                | <b>Tone</b> |                | $-39.06$        | Time          | 0%                                                                                                   | $12 \mid 24 \mid$ | $ $ Clean $\blacktriangledown$                  |                 | 61%                       |
| Coarse                       | Fine                     | <b>Fixed Level</b> |            |                    | Aftertouch LFO A                   |             |                | $- 100.00$ LFOR |               | $-39.06$                                                                                             |                   | <b>Pitch Env</b>                                | Spread          | <b>Transpose</b>          |
| $\left\langle \right\rangle$ |                          |                    | $\sqrt{1}$ | B                  | Pitch Bend Off                     |             |                | $-0.00$         | Pitch         | $+12st$                                                                                              |                   | $\mathbb{Z}$                                    |                 |                           |
|                              | 1000                     |                    | $-6.7dB$   |                    | Mod Wheel FFrea                    |             |                | $-100.0C$ F Env |               | $-71.88$                                                                                             |                   | 100 %                                           | $\frac{1}{8}$ % | $-0st$                    |
| Frea                         | Multi                    | <b>Fixed Level</b> |            | A                  | Voices Rtg Interpol. Antialias Pan |             |                |                 |               | Pan <key pan<rnd<="" td=""><td>000</td><td><b>Time</b></td><td><b>Tone</b></td><td>Volume</td></key> | 000               | <b>Time</b>                                     | <b>Tone</b>     | Volume                    |
| $10.0$ Hz                    | $\overline{\phantom{a}}$ |                    | 0.0 dB     |                    | B.<br>12<br>٠                      |             |                | $\mathbf{C}$    |               |                                                                                                    | о                 | 0%                                              | 100 %           | $-16dB$                   |

*Operators Globale Anzeige und Shell-Parameter.*

Üblicherweise nutzt die FM-Synthese für die Klangerzeugung reine Sinus-Schwingungen, aus denen dann durch Modulation komplexe Wellenformen entstehen. Um das Sound-Design jedoch zu vereinfachen und die Bandbreite möglicher Klänge zu vergrößern, haben wir Operator so ausgelegt, dass er auch eine Vielzahl anderer Wellenformen, sowie zwei verschiedene Arten von Rauschen erzeugen kann. Zusätzlich können Sie mit einem Teilton-Editor auch eigene Wellenformen zeichnen. Vervollständigt wird das Instrument durch einen LFO, eine Tonhöhen-Hüllkurve und eine Filterabteilung. Beachten Sie, dass viele "klassische" FM-Synthesizer fantastische Sounds ganz ohne Filter erzeugen, darum empfehlen wir, die Möglichkeiten der FM-Synthese zuerst ohne Filter zu erforschen und es bei Bedarf dann später hinzuzufügen.

Operator wird Sie bei Laune halten, wenn Sie tiefer in die Sound-Design-Möglichkeiten eintauchen wollen! Und falls Sie das Universum komplett zerlegen und wieder neu zusammensetzen wollen, sollten Sie unbedingt probieren, Operators Parameter mit Clip-Hüllkurven [\(Seite 363\)](#page-362-0) oder der Spur-Automation [\(Seite 347\)](#page-346-0) zu modulieren.

# 26.6.2 Oszillator-Bereich

| $\bigcirc$ $\bigcirc$ Operator |             |                    |                    |                |                  |                    |                   |                                       |                        |                                                                                     |                           |                          |        | $\odot$ $\odot$  |
|--------------------------------|-------------|--------------------|--------------------|----------------|------------------|--------------------|-------------------|---------------------------------------|------------------------|-------------------------------------------------------------------------------------|---------------------------|--------------------------|--------|------------------|
| Coarse                         | Fine        | <b>Fixed Level</b> |                    |                |                  |                    |                   |                                       |                        |                                                                                     | <b>LFO</b>                |                          | Rate   | Amount           |
| $\mathbf{U}_1$                 | $\sqrt{10}$ | □                  | $-23$ dB           | D              |                  |                    |                   |                                       |                        | $\frac{1}{64}$                                                                      | Sq                        | ▼∥H▼∥B                   | 44.70  | ⊇<br>100 %       |
| Freq                           | Multi       | <b>Fixed Level</b> |                    |                |                  |                    |                   |                                       |                        |                                                                                     |                           | Filter T<br>$\mathbf{v}$ | Freg   | <b>Res</b>       |
|                                |             |                    |                    | $\vert$ C      | <b>OEnvelope</b> |                    |                   |                                       | ■ Oscillator           |                                                                                     | $\boxed{12}$ $\boxed{24}$ | Clean <sup>V</sup>       |        |                  |
| 334 Hz                         | 0.01        |                    | $-21$ dB           |                | Attack           | <b>Decay</b>       |                   | <b>Release Time<vel< b=""></vel<></b> | Wave                   |                                                                                     |                           |                          |        | 61%              |
| Coarse                         | Fine        | <b>Fixed Level</b> |                    |                | $0.00$ ms        | 8.12 s             | 12.2 ms 0 %       |                                       | User $\sim$            |                                                                                     |                           | <b>Pitch Env</b>         | Spread | <b>Transpose</b> |
| $\mathsf{U}_2$                 | ◘           | п                  | $\sqrt{1}$         | $\Box$         | Initial          | Peak               | Sustain Vel       |                                       | <b>Feedback Repeat</b> |                                                                                     |                           |                          |        |                  |
|                                | 1000        |                    | $-6.7 dB$          |                | $-$ inf dB       | 0.0 <sub>d</sub> B | 0.0 <sub>dB</sub> | 0%                                    | 0%                     | Off                                                                                 |                           | 100 %                    | 48%    | $-0st$           |
| Freq                           | Multi       |                    | <b>Fixed Level</b> |                | Loop             |                    |                   | Key                                   | Phase                  | Osc <vel< td=""><td><b>DDC</b></td><td>Time</td><td>Tone</td><td>Volume</td></vel<> | <b>DDC</b>                | Time                     | Tone   | Volume           |
|                                |             | ⊐                  | 0.0 <sub>d</sub> B | $\blacksquare$ | <b>None</b><br>۰ |                    |                   | 0%                                    | <b>E</b> 0%            | Q <br>$\Omega$                                                                      |                           | $-0%$                    | 100 %  | $-16dB$          |

*Das Display und die Shell-Parameter von Oszillator A.*

#### Preset-Wellenformen

Die Oszillatoren sind mit einer Reihe Standard-Wellenformen ausgestattet -- Sinus (sine), Sägezahn (saw), Rechteck (pulse), Dreieck (triangle) und Rauschen (noise) --, die mit dem Wave-Wahlschalter in der jeweiligen Oszillator-Anzeige gewählt werden können. Die erste dieser Wellenformen ist eine reine, mathematische Sinusschwingung, die üblicherweise die erste Wahl für viele FM-Klänge ist. Wir haben auch die Wellenformen "Sine 4 Bit" und "Sine 8 Bit" hinzugefügt um den Retro-Sound zu ermöglichen, der von C64-Fans verehrt wird, sowie die Digital-Wellenformen "Saw D" und "Square D", die sich besonders gut für digitale Bass-Sounds eignen. Die Rechteck-, Dreieck- und Sägezahnwellenformen sind resynthetisierte Annäherungen an die Idealform. Die im dargestellten Namen sichtbaren Nummern (z.B. "Square 6") geben an, wieviele Obertöne für die Resynthese verwendet werden. Wellenformen mit kleineren Zahlenwerten klingen gedämpfter und erzeugen weniger Aliasing, vor allem, wenn sie mit hohen Pitch-Werten eingesetzt werden. Ferner sind zwei Noise-Wellenformen integriert. Die erste, "Noise Looped", ist ein gelooptes Sample mit Rauschen. Für echtes Zufallsrauschen können Sie "Noise White" wählen.

#### User-Wellenformen

Der Eintrag "User" beim Wave-Wahlschalter ermöglicht Ihnen Ihre eigenen Wellenformen zu erzeugen, indem Sie die Amplituden der einzelnen harmonischen Teiltöne des Oszillators einzeichnen. Auch Preset-Wellenformen können als Ausgangsmaterial gewählt und dann auf die gleiche Weise bearbeitet werden. Die kleine Anzeige neben dem Wave-Wahlschalter gibt Ihnen eine Übersicht Ihrer gerade gezeichneten Wellenform, die in Echtzeit aktualisiert wird.

Wenn Sie mit der Maus über die Teilton-Anzeige für den Oszillator gehen, ändert sich der Cursor zum Bleistift. Das Zeichnen in diesen Anzeigebereich hebt oder senkt dann die Amplituden der

harmonischen Teiltöne. Sobald Sie eine Amplitude ändern, zeigt die Statuszeile unten in Live sowohl die Nummer des Teiltons, als auch seine Amplitude an. Solange beim Ziehen bzw. Zeichnen [Shift] gehalten wird, sind horizontale Mausbewegungen nicht möglich. Dies gestattet Ihnen die Amplitude eines einzelnen Teiltons gezielt zu ändern.

Mit dem Schalter rechts von der Anzeige können Sie wählen, ob Sie jeweils die ersten 16, 32 oder 64 Teiltöne bearbeiten möchten. Basierend auf den Einstellungen des "Repeat"-Wahlschalters, können höher liegende Teiltöne durch Wiederholung der gezeichneten Teiltöne nach oben hin mit allmählich leiser werdendem Pegel (Fade-Out) erzeugt werden. Niedrige Repeat-Werte ergeben einen helleren Klang, während höhere Werte zu einer stärkeren Absenkung der hohen Frequenzen und zu eher dominierenden Grundtönen führen. Steht Repeat auf "Off" werden Teiltöne, die über dem 16., 32. oder 64. liegen, abgeschnitten.

Das [Rechts-Klick](PC) / [CTRL-Klick](Mac) Kontextmenü der Teilton-Anzeige (Harmonics) bietet Optionen, die bestimmen, ob nur gerade oder ungerade Teiltöne editiert werden sollen. Standardmäßig steht der Wert auf "All". Das Kontextmenü bietet darüberhinaus noch eine Option für das Umschalten der "Normalize"-Funktion. Wenn die Funktion aktiviert ist, bleibt der Gesamtausgangspegel des Oszillators konstant, während Sie zusätzliche Teiltöne einzeichnen. Ist sie deaktiviert, erhöhen zusätzliche Teiltöne auch den Ausgangspegel. Beachten Sie, dass die Lautstärke extrem ansteigen kann, wenn Normalize deaktiviert ist.

Sie können Ihre Wellenform im .ams-Format in den Library/Samples/Waveforms-Ordner mit der entsprechenden Option im [Rechts-Klick](PC) / [CTRL-Klick](Mac) Kontextmenü exportieren. Ams-Dateien können auch wieder zurück in Operator importiert werden, indem sie aus dem Browser auf den Anzeigebereich eines Oszillators gezogen werden. Ams-Dateien lassen sich auch in Simpler oder Sampler einladen.

Hinweis: Sowohl Preset- als auch User-Wellenformen können mit Kopieren und Einfügen aus dem [Rechts-Klick](PC) / [CTRL-Klick](Mac) Kontextmenü von einem Oszillator auf den anderen übertragen werden.

#### Weitere Parameter der Oszillatoren

Die Frequenz eines Oszillators kann in der Shell mit seinen Parametern für die Grob- und Feinstimmung eingestellt werden. Die Frequenz eines Oszillators folgt üblicherweise den gespielten Noten, aber für manche Klänge kann es nützlich sein, einen oder mehrere Oszillatoren auf fixe Frequenzen zu stellen. Dies kann getrennt für jeden Oszillator durch Aktivieren seiner Fixed-Option geschehen. So lassen sich Klänge erzeugen, bei denen sich nur die Klangfarbe beim Spielen anderer Noten ändert, nicht jedoch die Tonhöhe. Der Modus mit fixer Tonhöhe ist beispielsweise

beim Erzeugen von Drum-Sounds nützlich. Er eignet sich auch zum Erzeugen sehr niedriger Frequenzen bis hinunter zu 0.1 Hz. Beachten Sie, dass bei aktiviertem Fixed-Modus die Frequenz des Oszillators in der Shell mit den Parametern für die Frequenz (Freq) und einen Multiplikator (Multi) gewählt wird.

Operator besitzt für jeden Oszillator einen speziellen Parameter Osc<Vel, der das Beeinflussen der Frequenz durch die Anschlagsgeschwindigkeit erlaubt. Diese Funktion kann bei der Arbeit mit gesequenzten Klängen sehr nützlich sein, wo man die Velocity jeder Note mit Sorgfalt einstellen kann. Ein Teil dieser Funktion ist der benachbarte Q (Quantize)-Schalter. Ist er aktiviert, verändert sich die Frequenz nur in ganzen Zahlen, also genau wie beim Drehen am Regler für die Grobstimmung. Ist die Quantisierung nicht aktiv, wird die Frequenz unquantisiert verschoben, was zu Verstimmungen und unharmonischen Klängen führen kann (und möglicherweise genau das ist, was Sie wollen...).

Die Amplitude eines Oszillators hängt von dem in der Shell eingestellten Pegel für ihn (mit dem Level-Regler) und von seiner Hüllkurve ab, die angezeigt wird und geändert werden kann, sobald die Envelope-Anzeige sichtbar ist. Hüllkurven lassen sich auch abhängig von der Noten-Anschlagsgeschwindigkeit (Velocity) und Notenhöhe (Note Pitch) mit den "Vel" und "Key"-Parametern steuern, auf die im Hüllkurven-Bereich der Anzeige für den jeweiligen Oszillator zugegriffen werden kann.

Die Phase jedes Oszillators kann mit dem Phase-Parameter in seinem Display justiert werden. Ist der R-Schalter (Retrigger) aktiviert, startet die Wellenform bezogen auf die Phase jedes Mal, wenn eine Note getriggert wird, an der gleichen Position. Ist R deaktiviert, läuft der Oszillator unabhängig.

Wie weiter oben erläutert, können Oszillatoren andere Oszillatoren modulieren, wenn der im Global-Display gewählte Algorithmus das vorsieht. Wenn ein Oszillator einen anderen moduliert, bestimmen im Wesentlichen zwei Dinge das Ergebnis: die Amplitude des modulierenden Oszillators und das Frequenzverhältnis der beiden Oszillatoren. Jeder Oszillator, der nicht von einem anderen Oszillator moduliert wird, kann sich auch selbst modulieren.

#### Aliasing

Aliasing-Verzerrungen sind ein üblicher Nebeneffekt bei digitaler Synthese und resultieren aus der begrenzten Samplingrate und Präzision digitaler Systeme. Meist treten Sie bei hohen Frequenzen auf. Bei FM-Synthese ist das Auftreten von Aliasing besonders wahrscheinlich, da man sehr leicht Klänge mit vielen hohen Obertönen erzeugen kann. Das bedeutet auch, dass komplexe Oszillator-Wellenformen wie beispielsweise "Saw 32" leichter zu Aliasing führen als pure Sinuswellen. Aliasing hat zwei Gesichter: Etwas davon kann genau richtig für einen gelungenen Sound sein, etwas zu viel davon kann einen Sound jedoch unspielbar machen, nämlich dann, wenn die Wahrnehmung der Tonhöhe verloren geht, weil hohe Noten plötzlich in eine beliebige Tonhöhe gefaltet werden. Operator minimiert Aliasing durch den Einsatz eines hochwertigen Antialiasing-Modus. Dieser ist bei neu erstellten Klängen standardmäßig aktiviert, kann jedoch im Global-Bereich auf Wunsch auch wieder deaktiviert werden. Der Tone-Parameter im Globalbereich erlaubt das Kontrollieren von Aliasing. Seine Wirkung erinnert manchmal an ein Tiefpass-Filter, hängt aber von der Natur des jeweiligen Sounds ab und kann nicht generell vorhergesagt werden. Wenn Sie sich mit dem Klang von Aliasing vertraut machen wollen, drehen Sie Tone ganz auf und spielen Sie ein paar sehr hohe Noten. Sie werden sicher bemerken, dass einige Noten ganz anders als andere klingen. Wenn Sie dann Tone reduzieren, nimmt dieser Effekt ab, allerdings wird auch der Klang dadurch dumpfer.

### 26.6.3 LFO-Sektion

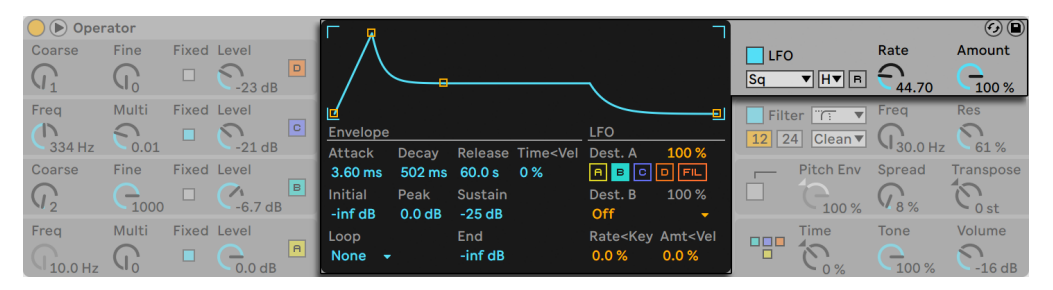

*Operators LFO-Anzeige und Shell-Parameter.*

Der LFO in Operator ist praktisch ein fünfter Oszillator. Er kann im Audio-Frequenzbereich arbeiten und die Frequenz der anderen Oszillatoren modulieren. Es ist möglich, die LFO-Modulation für jeden einzelnen Oszillator (und das Filter) unabhängig ein- oder auszuschalten, mit den "Dest A"-Schaltern in der LFO-Anzeige-. Die Stärke, mit der der LFO diese Ziele moduliert, kann mit dem Dest. A-Regler eingestellt werden. Der LFO lässt sich auch vollständig abschalten, wenn er nicht benötigt wird.

Der "Dest. B"-Wahlschalter ermöglicht dem LFO einen zusätzlichen Parameter zu modulieren. Die Stärke dieser Modulation wird von dem Dest. B-Regler bestimmt.

Der LFO bietet eine Auswahl klassischer LFO-Wellenformen, Sample und Hold (S&H), sowie Noise. Sample und Hold gibt Zufallswerte im Takt der LFO-Frequenz aus und erzeugt so zufällige Treppenmuster, die nützlich beim Erzeugen typischer retro-futuristischer Sci-Fi-Sounds sind. Bei der Noise-Wellenform handelt es sich um Bandpass-gefiltertes Rauschen.

Tipp: Tipp: FM-Synthese kann für fantastische Percussion-Sounds benutzt werden, und das Verwenden des LFO mit der Noise-Wellenform ist der Schlüssel zu guten Hi-Hat- und Snare-Sounds.

Die Frequenz des LFOs wird mit dem "LFO Rate"-Parameter in der Shell bestimmt, sowie der "Low (L)/High (H)/Sync (S)"-Einstellung des benachbarten "LFO Range"-Wahlschalters. Sie kann der gespielten Note folgen, auf einen festen Wert oder auf irgendetwas dazwischen gestellt werden. Zuständig dafür ist der Parameter Rate<Key im LFO-Display. Ist der R-(Retrigger)-Schalter aktiviert, startet der LFO an der selben Position in seiner Phase neu, jedes Mal, wenn eine Note getriggert wird. Ist R deaktiviert, läuft der LFO unabhängig.

Die Gesamt-Intensität des LFOs wird mit dem LFO-Amount-Regler in der Shell eingestellt. Dieser Parameter skaliert die beiden Dest. A- und B-Stärken und kann von der Anschlagsgeschwindigkeit mit dem Amt<Vel-Parameter des Displays moduliert werden. Die Intensität des LFOs wird außerdem von seiner Hüllkurve beeinflusst.

### 26.6.4 Hüllkurven

Operator hat sieben Hüllkurven: eine für jeden Oszillator, eine Hüllkurve für das Filter, eine für die Tonhöhe und eine für den LFO. Alle Hüllkurven bieten einige besondere Looping-Modi. Zusätzlich haben die Filter- und Pitch-Hüllkurve einstellbare Kurvenformen.

Die Hüllkurve jedes Oszillators wird von sechs Parametern bestimmt: drei Rate- und drei Level-Parametern. Mit Rate wird die Zeit bestimmt, die die Hüllkurve benötigt, um von einem Level zum nächsten zu gelangen. Ein typischer Pad-Sound beispielsweise startet bei einem Initial-Level "-inf dB" (was Stille entspricht), bewegt sich mit der Attack-Rate zu seinem Peak-Level, dann von dort mit der Decay-Rate zum Sustain-Level, von wo er schließlich nach dem Empfang eines Note-offs mit der Release-Rate zurück auf "-inf dB" fällt. Operators Display bietet einen guten Überblick über die tatsächliche Form einer bestimmten Hüllkurve und erlaubt es Ihnen, die Kurve direkt durch Anklicken und Ziehen der Stützpunkte einzustellen. Die Stützpunkte behalten ihre Selektion nach dem Loslassen der Maus bei und können auf Wunsch mit den Pfeiltasten der Tastatur eingestellt werden.

Hinweis: Hüllkurveneinstellungen können mit Hilfe von Kopieren/Einfügen aus dem [Rechts-Klick] (PC) / [CTRL-Klick](Mac) Kontextmenü von einem Oszillator in Operator zu einem anderen kopiert werden.

Wie oben beschrieben, besitzen die Filter- und die Pitch-Hüllkurve auch einstellbare Kurvenformen (Slopes). Wird auf das Diamant-Symbol zwischen den Kurvenpunkten geklickt, kann die Kurvenform für den gewählten Hüllkurven-Abschnitt eingestellt werden. Positive Slope-Werte lassen die Hüllkurve zu Beginn schneller und danach langsamer ansteigen. Bei negativen Slope-Werten bleibt die Hüllkurve länger flach und bewegt sich dann am Ende des Abschnitts schneller. Ein Slope-Wert von Null erzeugt einen linearen Verlauf; die Hüllkurve bewegt sich dabei von Beginn bis Ende des Segments mit der gleichen Geschwindigkeit.

Mit der FM-Synthese ist es möglich, spektakuläre und sich endlos entwickelnde Sounds zu erzeugen; der Schlüssel dazu ist das Loopen von Hüllkurven. Der Loop-Modus kann in der linken unteren Ecke des Displays aktiviert werden. Ist eine Hüllkurve von Operator geloopt und erreicht bei noch gehaltener Note den Sustain-Level, dann wird sie neu getriggert. Die Geschwindigkeit dieses Vorgangs wird durch den Parameter Loop Time bestimmt. (Beachten Sie, dass die Hüllkurven im Loop-Modus sehr schnelle Loops erzeugen können und damit Effekte erzielen können, die man normalerweise nicht von einem Hüllkurvengenerator erwartet.)

Während sich der Loop-Modus gut für Texturen und experimentelle Klänge eignet, besitzt Operator auch Beat- und Sync-Betriebsarten, die das Erzeugen rhythmischer Klänge sehr einfach machen. Im Beat-Modus startet eine Hüllkurve nach der im Repeat-Menü gewählten Zeit neu. Die Repeat-Zeiten im Beat-Modus entsprechen vom Songtempo abgeleiteten Notenwerten, Noten werden jedoch nicht quantisiert. Wenn Sie eine Note etwas außerhalb des korrekten Timings spielen, wird sie zwar perfekt wiederholt, bleibt aber außerhalb des Timings. Im Sync-Modus dagegen wird die erste Wiederholung auf die nächste Sechzehntelnote quantisiert. Als Ergebnis sind auch alle nachfolgenden Wiederholungen perfekt zum Song synchronisiert. Beachten Sie, dass der Sync-Modus nur bei laufender Wiedergabe funktioniert und sich andernfalls wie der Beats-Modus verhält.

Hinweis: Um die hörbaren Knackser zu vermeiden, die das Neustarten bei ihrem Initial Level bewirken würde, startet eine geloopte Hüllkurve bei ihrem aktuellen Level neu und bewegt sich dann mit der eingestellten Attack-Rate zum Peak-Level.

Es steht auch ein mit Trigger bezeichneter Modus zur Verfügung, der ideal für das Arbeiten mit perkussiven Klängen ist. In diesem Modus werden Note-Off-Befehle ignoriert. Das bedeutet, dass die Dauer des Tastendrucks keinen Einfluss auf die Länge des Klangs hat.

Die Rate-Einstellungen aller Hüllkurven in Operator können simultan mit dem Time-Parameter im Global-Bereich der Shell skaliert werden. Beachten Sie, dass Beat-Zeitwerte im Beat- und Sync-Modus vom globalen Time-Parameter nicht beeinflusst werden. Die Rates der Hüllkurven können außerdem mit Hilfe des Time<Key-Parameters im Global-Bereich des Displays durch die gespielten Noten beeinflusst werden. Die Rates einer individuellen Hüllkurve lassen sich ferner mit dem

Parameter Time<Vel durch die Velocity modulieren. Diese Modulationen können in Verbindung mit den Loop-Möglichkeiten dazu verwendet werden, außerordentlich komplexe Klänge zu erzeugen...

Die Tonhöhenhüllkurve kann mit den A-D- und LFO-Schaltern in ihrem Display separat für jeden Oszillator und den LFO aktiviert werden. Die Modulationsstärke der Hüllkurve für diese Ziele kann mit dem Dest. A-Regler eingestellt werden. Die Hüllkurve lässt sich auch insgesamt mit dem Schalter im Pitch-Bereich der Shell ausschalten.

Wie der LFO, kann auch die Pitch-Hüllkurve einen zusätzlichen Parameter modulieren, der mit dem "Dest. B"-Wahlschalter bestimmt werden kann. Die Stärke dieser Modulation wird mit dem "Amt. B"-Regler und dem "Pitch Env"-Wert der Shell eingestellt.

Die Pitch- und Filter-Hüllkurven besitzen jeweils einen zusätzlichen sogenannten End-Parameter. Dieser bestimmt den Level, auf den die Hüllkurve nach dem Loslassen einer Taste geht. Die Geschwindigkeit dieses Hüllkurven-Segments wird mit der Release-Zeit bestimmt.

Tipp: Wenn die Pitch-Hüllkurve nur auf den LFO angewendet und geloopt wird, kann sie als zweiter LFO dienen, der die Geschwindigkeit des ersten LFO moduliert. Da auch die Hüllkurve des LFO selbst geloopt werden kann, kann sie als dritter LFO fungieren, der die Intensität des regulären LFO moduliert!

## 26.6.5 Filterbereich

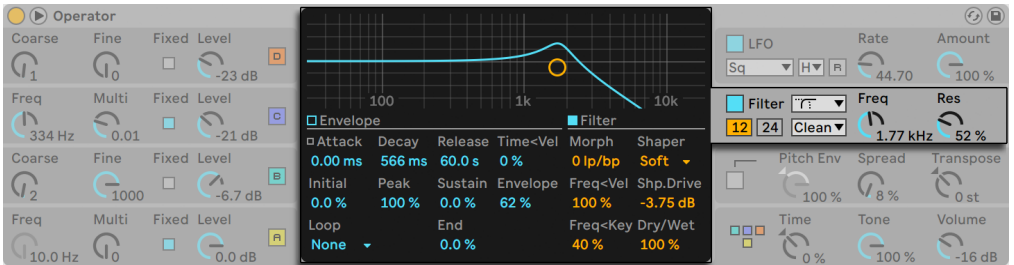

*Operators Filter-Anzeige und Shell-Parameter.*

Operators Filter sind sehr nützlich, um die obertonreichen Klangfarben der Oszillatoren zu modifizieren. Und da die Oszillatoren auch die klassischen Wellenformen von Analogsynthesizern erzeugen, können Sie sehr einfach einen subtraktiven Synthesizer mit ihnen nachbauen.

Operator bietet eine ganze Reihe verschiedener Filtertypen an, darunter Tiefpass, Hochpass, Bandpass, Notch und ein spezielles Morph-Filter. Jeder Typ kann zwischen 12 und 24 dB Flankensteilheit umgeschaltet werden. Dazu kann das Verhalten mehrerer analog-modellierter Schaltungen gewählt werden. Die Schaltungstypen wurden in Zusammenarbeit mit Cytomic entwickelt und emulieren die Filterschaltungen einiger analoger Synthesizerklassiker.

Die Schaltungsoption Clean bietet ein CPU-effizientes Design mit hoher Qualität, das auch bei den Filtern von EQ Eight [\(Seite 427\)](#page-426-0)Verwendung findet. Diese Option ist für alle Filter-Typen vorhanden.

Die OSR-Schaltungsoption ist ein State-Variable-Typ, bei dem die Resonanz von einer speziellen, hart clippende Diode begrenzt wird. Diese ist nach Filtern modelliert, die in einem sehr seltenen, britischen Monosynth zu finden sind und ist für alle Filtertypen vorhanden.

Die MS2-Schaltung nutzt ein Sallen-Key-Design und Soft Clipping, um die Resonanz zu begrenzen. Die Option ist nach Filtern modelliert, die in einem berühmten, halbmodularen Synth aus Japan zu finden sind und ist für Tiefpass- und Hochpassfilter vorhanden.

Die SMP-Schaltung ist ein spezielles Design, das keine bestimmten Hardware-Vorbilder hat. Es teilt den Charakter der beiden MS2- und PRD-Schaltungen und ist für die Tiefpass- und Hochpass-Filter vorhanden.

Die PRD-Filter nutzen ein Ladder-Design und haben keine ausgesprochene Begrenzung der Resonanz. Die Option ist nach Filtern modelliert, die in einem alten Monosynth mit 2 Oszillatoren aus den USA eingesetzt werden und für die Tiefpass- und Hochpassfilter vorhanden.

Die wichtigsten Filter-Parameter sind die für Synthesizer typischen Regler Frequenz und Resonanz. Der Frequency-Parameter bestimmt dabei, wo im Frequenzspektrum das Filter wirksam wird, der Resonance-Parameter verstärkt die Frequenzen an diesem Punkt des Spektrums.

Werden die Tiefpass-, Hochpass- oder Bandpass-Filter eingesetzt, gibt es für jeden Schaltungstyp außer Clean einen zusätzlichen Drive-Parameter, mit dem das Signal vor dem Filtereingang verstärkt oder auch verzerrt werden kann.

Das Morph-Filter hat einen zusätzlichen Morph-Regler, mit dem der Filtertyp kontinuierlich von Tiefpass nach Bandpass nach Hochpass nach Notch und zurück nach Tiefpass durchlaufen werden kann.

Tipp: springen Sie beim Morph-Parameter direkt zu einer reinen Tiefpass-, Bandpass-, Hochpassoder Notch-Einstellung, indem Sie die jeweilige Option mit [Rechts-Klick](PC) / [CTRL-Klick] (Mac) im Kontextmenü des Morph-Parameters wählen.

Mit den Envelope- und Filter-Schaltern in der Anzeige des Filter-Bereichs kann zwischen der Darstellung der Filterhüllkurve und des Filter-Frequenzgangs umgeschaltet werden. Die Grenzfrequenz des Filters und seine Resonanz können entweder mit den Reglern Freq und Res in der Shell oder durch Ziehen des gelben Punkts in der Darstellung des Filter-Frequenzgangs eingestellt werden. Die Filterfrequenz lässt sich auch wie folgt modulieren:

- •durch die Anschlagstärke der Noten, mittels Freq<Vel-Regler im Display des Filters.
- •durch die Tonhöhe der Noten, mittels Freq<Key-Regler im Display des Filters.
- •durch die Filter-Hüllkurve, mit dem Hüllkurven-Parameter im Display des Filters.
- •durch den LFO, indem im Display des LFOs der Schalter "FIL" unter Dest. A aktiviert oder Dest. B auf Filter Freq. gestellt wird.

Tipp: Das [Rechts-Klick](PC) / [CTRL-Klick](Mac) Kontextmenü des Filterfrequenz-Reglers (Freq) enthält den Eintrag "Tonhöhe folgen". Wenn die Filterfrequenz der Tonhöhe der gespielten Noten folgen soll, wird der Filter mit diesem Befehl optimal konfiguriert, indem Freq<Key auf 100% und die Filterfreqenz auf 466 Hz eingestellt wird.

Das Filtersignal kann durch einen Waveshaper geleitet werden, dessen Kurvenform sich mit dem Shaper-Wahlschalter bestimmen lässt. Der Regler Shaper Drive (Shp. Drive) verstärkt oder verringert den Pegel des Signals, das in den Waveshaper gesendet wird, während sich das Verhältnis zwischen trockenem und bearbeitetem Signal mit dem Dry/Wet-Regler einstellen lässt. Steht dieser auf 0% werden die Shaper und Shaper-Drive-Parameter umgangen.

#### Legacy-Filter

Wenn Sie ein Set öffnen, das mit einer älteren Version als Live 9.5 erzeugt wurde, öffnet jede Operator-Instanz im Set mit den alten Legacy-Filtern, anstelle der zuvor besprochenen neuen Filter. Das alte Filterset besteht aus Tiefpass-, Bandpass- und Hochpass-Filtern, jeweils mit 12 dB oder 24 dB, einem Notch-Filter, alle Filter ohne Drive-Parameter. Jedes Operator-Gerät, das mit diesen Legacy-Filtern geladen wird, zeigt eine Aktualisieren-Taste in der Titelzeile an. Mit Klick auf diese Taste, wird die Filter-Auswahl für diese Instanz von Operator dauerhaft auf die neuen Modelle umgeschaltet. Beachten Sie, dass Ihr Live-Set nach der Filter-Aktualisierung etwas anders klingen kann.

# 26.6.6 Globale Parameter

Der Global-Bereich enthält Parameter, die das Gesamtverhalten von Operator beeinflussen. Darüberhinaus bietet die Anzeige des Global-Bereichs einen umfangreichen Parametersatz für Modulationsverknüpfungen.

Die maximale Anzahl von Operator-Stimmen (Noten), die gleichzeitig erklingen können, wird mit dem Parameter Voices im Global-Display bestimmt. Idealerweise würde man diese Einstellung immer hoch genug wählen, um jegliches Abschneiden von Noten im Spielbetrieb zu vermeiden. Zieht man aber die CPU-Belastung in Betracht, so ist eine Einstellung zwischen 6 und 12 üblicherweise realistischer.

Tipp: Manche Sounds sollten naturgemäß einstimmig erklingen, also jeweils nur eine Note spielen - eine Flöte ist ein gutes Beispiel. Bei solchen Klängen können Sie Voices auf 1 stellen. Bei diesem Wert tritt noch ein anderer Effekt auf: Überlappende Stimmen werden legato gespielt, das bedeutet, dass die Hüllkurve bei neuen Noten nicht neu getriggert wird und sich nur die Tonhöhe ändert.

Im Global-Bereich der Shell befindet sich ein Parameter für die Gesamtlautstärke des Instruments; ein Pan-Parameter findet sich im Global-Display. Ferner kann Pan durch die Tonhöhe der gespielten Note oder auch durch einen Zufallswert mit den Parametern Pan<Key bzw. Pan<Rnd moduliert werden.

Der mittlere Bereich in der Global-Anzeige ermöglicht Ihnen eine umfangreiche Auswahl interner MIDI-Zuordnungen. Die MIDI-Controller Velocity (Anschlagsgeschwindigkeit), Key (Tonhöhe der Note), Aftertouch, Pitchbend und Mod Wheel (Modulationsrad) können jeweils zwei Zielen zugeordnet werden. Beachten Sie, dass "Time<Key" und "Pitch Bend Range" feste Zuordnungen haben, beide Modulationsquellen jedoch noch zu einem zusätzlichen Ziel geroutet werden können. Genauere Informationen zu den vorhandenen Modulationsmöglichkeiten finden Sie in der kompletten Parameter-Liste [\(Seite 567\)](#page-566-0).

# 26.6.7 Glide und Spread

| $\bigcirc$ $\bigcirc$ Operator |              |   |                    |             |                 |              |             |                                                                                                    |                                                |                          |                   |                  |           | $\odot$ $\odot$  |
|--------------------------------|--------------|---|--------------------|-------------|-----------------|--------------|-------------|----------------------------------------------------------------------------------------------------|------------------------------------------------|--------------------------|-------------------|------------------|-----------|------------------|
| Coarse                         | Fine         |   | <b>Fixed Level</b> |             |                 |              |             |                                                                                                    |                                                |                          | <b>LFO</b>        |                  | Rate      | Amount           |
|                                | $\mathsf{a}$ |   | $-23dB$            | $\Box$      |                 |              |             |                                                                                                    |                                                |                          | Sq                | ▼∥H▼∥R           | 44.70     | ∍<br>100 %       |
| Frea                           | Multi        |   | <b>Fixed Level</b> |             |                 |              |             |                                                                                                    |                                                |                          |                   | Filter T         | Frea      | <b>Res</b>       |
|                                |              |   |                    | $\Box$      | <b>Envelope</b> |              |             |                                                                                                    | Aux                                            |                          | $12 \mid 24 \mid$ | Clean ▼          |           |                  |
| 334 Hz                         | 0.01         |   | $-21dB$            |             | <b>¤Attack</b>  | <b>Decay</b> |             | Release Time <vel< td=""><td>Dest. A</td><td>100 %</td><td></td><td></td><td></td><td>52 %</td></vel<> | Dest. A                                        | 100 %                    |                   |                  |           | 52 %             |
| Coarse                         | Fine         |   | <b>Fixed Level</b> |             | $9.10$ ms       | 1.81 s       | $1.87 s$ 0% |                                                                                                    | $\blacksquare$ B $\blacksquare$<br>$\mathbf C$ | $\sqrt{2}$               |                   | <b>Pitch Env</b> | Spread    | <b>Transpose</b> |
| $\mathbf{U}_2$                 |              | − | $\mathcal{A}$      | B           | <b>Initial</b>  | Peak         | Sustain     |                                                                                                    | Dest. B                                        | 100%                     |                   |                  |           |                  |
|                                | 1000         |   | $-6.7dB$           |             | $+48$ st        | $-41$ st     | $+48$ st    |                                                                                                    | Off                                            | $\overline{\phantom{a}}$ |                   | 100 %            | $V_{8\%}$ | $+12$ st         |
| Freq                           | Multi        |   | <b>Fixed Level</b> |             | Loop            |              | <b>End</b>  |                                                                                                    | Glide                                          | <b>Time</b>              | 000               | <b>Time</b>      | Tone      | Volume           |
| $10.0$ Hz                      | J.,          |   | 0.0 dB             | $\boxed{a}$ | <b>None</b>     |              | $-48$ st    |                                                                                                    | 同                                              | 300 ms                   |                   | $-0%$            | 100 %     | $-16dB$          |

*Operators Pitch-Anzeige und Shell-Parameter.*

Operator ist mit einer polyphonen Glide-Funktion ausgestattet. Wenn sie aktiviert ist, starten Noten mit der Tonhöhe der zuletzt gespielten Noten und gleiten dann nach und nach zu ihrer eigentlichen Tonhöhe. Glide kann ein- oder ausgeschaltet werden; die Glide-Zeit kann im Pitch-Display eingestellt werden.

Operator bietet auch einen speziellen Spread-Parameter, der einen fülligen Stereo Chorus erzeugt. Er verwendet dazu zwei Stimmen pro Note, von denen eine nach links und die andere nach rechts gepannt wird. Die beiden Stimmen werden gegeneinander verstimmt; den Grad der Verstimmung regelt der Spread-Parameter im Pitch-Bereich der Shell.

Tipp: Ob eine bestimmte Note mit Spread versehen wird, hängt von der Einstellung des Parameters zu Notenbeginn ab. Um einen speziellen Effekt zu erzielen, könnten Sie beispielsweise eine Sequenz erzeugen, bei der Spread die meiste Zeit über auf 0 und nur bei manchen Noten aufgedreht ist. Diese Noten werden dann in Stereo wiedergegeben, die anderen in Mono. (Hinweis: Spread ist ein CPU-intensiver Parameter.)

Der Pitch-Bereich enthält auch einen globalen Transpose-Regler.

### 26.6.8 Maßnahmen zum Einsparen von Rechenleistung

Deaktivieren Sie nicht benötigte Funktionen und vermindern Sie die Anzahl maximaler Stimmen, wenn Sie die CPU-Last senken wollen. Falls diese ohnehin nicht für den Sound benötigt werden, vermindert insbesondere das Deaktivieren von Filter und LFO die CPU-Last.

Um die CPU-Belastung in Grenzen zu halten, werden Sie üblicherweise auch die Anzahl möglicher Stimmen auf einen Wert zwischen etwa 6 und 12 begrenzen und nur mit Bedacht Gebrauch von der Spread-Funktion machen wollen. Die Interpolation und das Antialiasing können im Global-Display ebenfalls deaktiviert werden, um die CPU-Last zu senken.

Beachten Sie, dass das Deaktivieren der Oszillatoren die CPU-Last nicht senkt.

### 26.6.9 Zu guter Letzt...

Operator ist das Ergebnis einer langen, intensiven und leidenschaftlichen Beschäftigung mit der FM-Synthese und alten Hardware-FM-Synthesizern wie dem Yamaha SY77, dem Yamaha TX81Z und dem NED Synclavier II. Die FM-Synthese wurde musikalisch zuerst vom Komponisten und Computermusik-Pionier John Chowning in der Mitte der 1960er-Jahre erforscht. 1973 begannen er und die Stanford Universität eine Kooperation mit Yamaha, die schließlich zu einem der erfolgreichsten kommerziellen Musikinstrumente überhaupt geführt hat: dem DX7.

John Chowning verwirklichte einige sehr beeindruckende und schöne Musikstücke auf der Basis des Synthesekonzepts, das Sie durch Experimentieren mit Operator in Live nun ganz einfach selbst erforschen können!

Wir wünschen Ihnen sehr viel Spaß dabei!

### <span id="page-566-0"></span>26.6.10 Die komplette Parameter-Liste

In den folgenden Abschnitten wird die Funktion jedes Operator-Parameters erläutert. Bitte erinnern Sie sich daran, dass Sie auch in Live selbst Erläuterungen zu Parametern (einschließlich der Operator-Parameter) aufrufen können, indem Sie die Maus über das betreffende Bedienelement halten und den Text lesen, der in der Info-Ansicht erscheint. Die Parameter in der folgenden Liste sind nach dem Ort ihres Erscheinens in Operator in verschiedene Abschnitte gruppiert.

#### Shell und Anzeige der globalen Parameter

Time -- Globale Steuerung aller Hüllkurvenzeiten.

Tone -- Operator kann Klangfarben mit sehr hohen Frequenzen erzeugen, die manchmal zu Aliasing-Artefakten führen. Der Tone-Parameter kontrolliert den Höhenanteil im Klang. Hohe Werte klingen höhenreicher, erzeugen aber auch leichter Aliasing.

Volume -- Bestimmt die Gesamtlautstärke des Instruments.

Algorithm -- Ein Oszillator kann andere Oszillatoren modulieren, von diesen moduliert werden oder beides. Der Algorithmus bestimmt die Verschaltung der Oszillatoren und hat deswegen einen starken Einfluss auf den erzeugten Klang.

Voices -- Bestimmt die maximale Anzahl der Noten (Stimmen), die gleichzeitig erklingen können. Werden mehr Noten gespielt, als hier Stimmen eingestellt sind, werden die ältesten Noten zugunsten der neuen abgeschaltet.

Retrigger (R) -- Bestimmt, ob bei Neuanschlagen einer Taste mit gleicher Tonhöhe die verwendete Stimme neu getriggert wird, anstatt eine weitere Stimme zu erzeugen.

Interpolation -- Aktiviert oder deaktiviert den Interpolations-Algorithmus der Oszillatoren und des LFO. Ist die Option deaktiviert, klingen einige Klänge rauer, besonders die Noise-Wellenform. Das Deaktivieren spart auch etwas CPU-Leistung.

Antialias -- Aktiviert oder deaktiviert Operators High-Quality-Antialias-Modus, der Verzerrungen in den hohen Frequenzen zu minimieren hilft. Das Deaktivieren spart etwas CPU-Leistung.

Time<Key -- Die Geschwindigkeiten aller Hüllkurven können durch die Tonhöhe der gespielten Noten beeinflusst werden. Ist der globale Parameter Time < Key auf höhere Werte eingestellt, werden die Hüllkurvenzeiten für höhere Noten verkürzt.

Pitch Bend Range (PB Range) -- Bestimmt die Intensität von MIDI-Pitchbend-Befehlen.

Pan -- Bestimmen Sie hiermit das Panorama jeder Note. Dieser Parameter ist besonders als Modulationsziel für Clip-Hüllkurven nützlich.

Pan<Key (Key) -- Wenn der Parameter Panorama<Note höhere Werte hat, erklingen tiefere Noten weiter links im Stereobild, höhere weiter rechts. Dies wird typischerweise für Piano-ähnliche Klänge genutzt.

Pan<Random (Rnd) -- Bestimmt, wie stark Noten zufällig zwischen linker und rechter Seite des Stereobilds verteilt werden.

#### Modulationsziele

Diese Modulationsziele sind als MIDI-Routing-Ziele in der Global-Anzeige vorhanden, sowie als Modulationsziele für den LFO und die Pitch-Hüllkurve.

Off -- Deaktiviert das Modulations-Routing für den jeweiligen Controller.

OSC Volume A-D -- Moduliert die Lautstärke des gewählten Oszillators.

OSC Crossfade A/C -- Moduliert eine Lautstärkenblende zwischen den Oszillatoren A und C, basierend auf dem Parameterwert der Modulationsquelle.

OSC Crossfade B/D -- Moduliert eine Lautstärkenblende zwischen den Oszillatoren B und D, basierend auf dem Parameterwert der Modulationsquelle.

OSC Feedback -- Moduliert die Feedback-Stärke für alle Oszillatoren. Beachten Sie, dass Feedback nur auf die Oszillatoren angewendet wird, die nicht von anderen Oszillatoren moduliert werden.

OSC Fixed Frequency -- Moduliert die Tonhöhe aller Oszillatoren im Fixed-Frequency-Modus.

FM Drive -- Moduliert die Lautstärke aller Oszillatoren, die andere Oszillatoren modulieren und ändert somit die Klangfarbe.

Filter Frequency -- Moduliert die Grenzfrequenz des Filters.

Filter Q (Legacy) — Moduliert die Resonanz des Filters, wenn die alten Legacy-Filtertypen eingesetzt werden.

Filter Res — Moduliert die Filter-Resonanz, wenn die aktualisierten neuen Filter-Typen verwendet werden.

Filter Morph — Moduliert die Position im Morph-Zyklus des Filters (nur beim Morph-Filtertyp.)

Filter Drive — Moduliert die Stärke von Drive (wirkt nicht, wenn Morph gewählt ist.)

Filter Envelope Amount — Moduliert die Intensität der Filter-Hüllkurve.

Shaper Drive -- Moduliert die Pegelanhebung, die auf den Waveshaper des Filters angewendet wird.

LFO Rate -- Moduliert die Geschwindigkeit (Frequenz) des LFOs.

LFO Amount -- Moduliert die Intensität des LFOs.

Pitch Envelope Amount -- Moduliert die Stärke der Tonhöhen-Hüllkurve.

Volume -- Moduliert die Gesamt-Lautstärke von Operator.

Panorama -- Moduliert die Stereoposition von Operators Ausgangssignal.

Tone -- Moduliert den globalen Tone-Parameter.

Time -- Moduliert den globalen Parameter für alle Hüllkurvenzeiten.

#### Shell und Display der Tonhöhen-Parameter

Pitch Envelope On -- Schaltet die Pitch-Hüllkurve ein oder aus. Das Ausschalten der nicht benutzten Hüllkurve vermindert die CPU-Last etwas.

Pitch Envelope Amount (Pitch Env) -- Bestimmt die Gesamt-Intensität der Pitch-Hüllkurve. Ein Wert von 100% bedeutet, dass die Tonhöhenverschiebungen genau durch die Levels der Pitch-Hüllkurve definiert werden. Ein Wert von -100% invertiert die Vorzeichen der Levels und damit die Richtung der Tonhöhenverschiebung.

Spread -- Wird Spread aufgedreht, verwendet der Synthesizer zwei gegeneinander verstimmte Stimmen pro Note, von denen die eine links, die andere rechts im Stereobild platziert wird. Spread ist ein CPU-intensiver Effekt.

Transpose -- Dies ist der Parameter für die globale Transponierung des Instruments. Das Ändern der Einstellung betrifft auch die bereits erklingenden Noten.

Pitch Envelope Rates<Velocity (Time<Vel) -- Dieser Parameter existiert bei den Hüllkurven für Filter, Pitch, LFO und Volume. Er wird deshalb in den Abschnitten über die Hüllkurven erläutert [\(Seite](#page-574-0)  [575\)](#page-574-0).

Glide (G) -- Wenn Glide aktiv ist, gleiten Noten von der zuletzt gespielten zu der neu gespielten Tonhöhe. Beachten Sie, dass in diesem Fall bei legato gespielten Noten alle Hüllkurven nicht erneut getriggert werden.

Glide Time (Time) -- Stellt die Zeit ein, die eine Note braucht, um bei aktivem Glide von der Tonhöhe der zuletzt gespielten Note zu der finalen neuen Tonhöhe zu gleiten. Bei deaktiviertem Glide hat dieser Parameter keinen Effekt.

Pitch Envelope to Osc (Destination A-D) -- Mit diesen Schaltern kann bestimmt werden, bei welchen Oszillatoren die Pitch-Hüllkurve die Frequenz beeinflussen soll.

Pitch Envelope to LFO (Destination LFO) -- Ist dieser Schalter an, beeinflusst die Pitch-Hüllkurve die Frequenz des LFOs.

Pitch Envelope Amount A -- Bestimmt die Stärke, mit der die Pitch-Hüllkurve die Oszillatoren und den LFO moduliert.

Pitch Envelope Destination B -- Legt das zweite Modulationsziel für die Pitch-Hüllkurve fest.

Pitch Envelope Amount B -- Bestimmt die Modulationsstärke der Pitch-Hüllkurve beim zweiten Ziel.

#### Shell und Display des Filters

Filter On -- Schaltet das Filter ein oder aus. Das Ausschalten des nicht benutzten Filters vermindert die CPU-Last.

Filter Type — Diese Menü wählt zwischen Tiefpass, Hochpass, Bandpass, Notch und Morph-Filter.

Circuit Type — Dieses Menü wählt aus verschiedenen Schaltungstypen, die den Charakter klassischer Analog-Synthesizer emulieren.

Filter Frequency (Freq) -- Wählt den Arbeitspunkt des Filters. Beachten Sie, dass die Frequenz auch von der Modulation durch die Noten-Velocity und die Filter-Hüllkurve beeinflusst werden kann.

Filter Resonance (Res) -- Bestimmt die Resonanz im Bereich der Filterfrequenz bei Tiefpass- und Hochpass- sowie die Breite bei Bandpass- und Notchfilter.

Envelope / Filter Switches -- Mit den Schaltern kann zwischen der Darstellung der Filter-Hüllkurve und des Filter-Frequenzgangs gewählt werden.

Filter Frequency<Velocity (Freq<Vel) -- Die Filterfrequenz wird nach Maßgabe dieser Einstellung durch die Noten-Velocity moduliert.

Filter Frequency<Key (Freq<Key) -- Dieser Parameter bewirkt eine Modulation der Filterfrequenz durch die gespielten Noten. Ein Wert von 100% bedeutet, dass sich die Frequenz mit jeder Oktave verdoppelt. Der Angelpunkt für diese Funktion ist C3.

Filter Envelope Rates<Velocity (Time<Vel) -- Dieser Parameter existiert bei den Hüllkurven für Filter, Pitch, LFO und Volume. Er wird deshalb in den Abschnitten über die Hüllkurven erläutert.

Filter Frequency<Envelope (Envelope) -- Die Filterfrequenz wird nach Maßgabe dieser Einstellung durch die Filterhüllkurve moduliert. Ein Wert von 100% bedeutet, dass die Hüllkurve eine maximale Frequenzverschiebung von etwa 9 Oktaven bewirken kann.

Filter Drive (Flt. Drive) — Fügt dem Signal zusätzlichen Eingangspegel vor der Filterstufe hinzu.

Morph — Bestimmt die Position des Filters in seinem Morph-Zyklus.

Shaper — Dieser Wahlschalter bestimmt die Kurve, mit der der Waveshaper des Filters arbeitet.

Shaper Drive (Shp. Drive — Bestimmt den Pegel (Anhebung/Absenkung) mit dem das Signal in den Waveshaper geleitet wird.

Dry/Wet — Der Parameter bestimmt das Verhältnis zwischen dem trockenen und dem vom Waveshaper bearbeiteten Signal.

#### Shell und Display des LFO

LFO On -- Schaltet den LFO (Low Frequency Oscillator) an oder aus. Das Ausschalten des ungenutzten LFOs vermindert die CPU-Last etwas.

LFO Waveform -- Lässt Sie aus mehreren, typischen LFO-Wellenformen wählen. Sample und Hold (S&H) erzeugt Zufallswerte und Noise liefert durch einen Bandpass gefiltertes Rauschen. Alle Wellenformen sind in ihrer Bandbreite begrenzt, um unerwünschte Klicks im Audiosignal zu vermeiden.

LFO Range -- Der LFO deckt einen sehr großen Frequenzbereich ab. Wählen Sie Low für einen Bereich von 50 Sekunden bis 30 Hz oder Hi für 8 Hz bis 12 kHz. "Sync" synchronisiert die LFO-Geschwindgkeit zum Tempo Ihres Live-Sets. Aufgrund der möglichen hohen Frequenzen kann der LFO auch als fünfter Oszillator eingesetzt werden.

Retrigger (R) -- Ist R aktiviert, startet der LFO in seiner Phase jedesmal, wenn eine neue Note getriggert wird, immer an der gleichen Stelle. Ist R deaktiviert, läuft der LFO unabhängig.

LFO Rate (Rate) -- Bestimmt die Geschwindigkeit des LFO. Die tatsächliche Frequenz hängt auch von der Einstellung der Parameter LFO-Bereich und LFO-Geschwindigkeit<Note ab.

LFO Amount (Amount) -- Bestimmt die Gesamtintensität des LFO. Beachten Sie, dass die tatsächliche Intensität auch von der LFO-Hüllkurve abhängt.

LFO to Osc (Destination A-D) -- Mit diesen Schaltern kann bestimmt werden, bei welchen Oszillatoren der LFO die Frequenz beeinflussen soll.

FO to Filter Cutoff Frequency (Destination FIL) - Der LFO moduliert die Cutoff-Frequenz des Filters, wenn dieser eingeschaltet ist.

LFO Amount A -- Bestimmt die Intensität, mit der der LFO die Oszillatoren und den Filter moduliert.

LFO Destination B -- Legt das zweite Modulationsziel für den LFO fest.

LFO Amount B -- Bestimmt die Modulationsstärke des LFOs beim zweiten Ziel.

LFO Envelope Rates<Velocity (Time<Vel) -- Dieser Parameter existiert bei den Hüllkurven für Filter, Pitch, LFO und Volume. Er wird deshalb in den Abschnitten über die Hüllkurven erläutert.

LFO Rate<Key (Rate<Key) -- Die LFO-Frequenz kann durch die gespielten Noten gesteuert werden Bei einem Wert von 100% verdoppelt der LFO seine Frequenz mit jeder Oktave und funktioniert dadurch wie ein normaler Oszillator.

LFO Amount<Velocity (Amt<Vel) -- Bestimmt, wie stark die LFO-Intensität durch die Noten-Velocity beeinflusst wird.

#### Shell und Display der Oszillatoren A-D

Osc On -- Schaltet den betreffenden Oszillator an oder aus.

Osc Coarse Frequency (Coarse) -- Das Verhältnis zwischen der Frequenz des Oszillators und der gespielten Note wird durch die Parameter für Grob- und Feinstimmung eingestellt. Coarse gibt das Verhältnis in ganzen Zahlen an und erzeugt so eine harmonische Beziehung.

Osc Fine Frequency (Fine) -- Das Verhältnis zwischen der Frequenz des Oszillators und der gespielten Note wird durch die Parameter für Grob- und Feinstimmung eingestellt. Fine regelt das Verhältnis in Bruchteilen ganzer Zahlen und erzeugt so eine inharmonische Beziehung.

Osc Fixed Frequency On (Fixed) -- Im Fixed-Modus reagiert ein Oszillator nicht auf die gespielten Noten, sondern erzeugt eine feste Tonhöhe.

Osc Fixed Frequency (Freq) -- Dies ist die Frequenz des Oszillators in Hertz, falls dieser auf "Fixed" gestellt ist. Sie ist konstant und unabhängig von der gespielten Note.

Osc Fixed Multiplier (Multi) -- Bestimmt den Bereich der fixen Frequenz. Multiplizieren Sie diesen Wert mit dem Wert des Frequenzreglers des Oszillators, um seine tatsächliche Frequenz in Hz zu erhalten.

Osc Output Level (Level) -- Bestimmt den Ausgangspegel des Oszillators. Falls der Oszillator einen anderen moduliert, hat sein Pegel einen starken Einfluss auf den resultierenden Klang. Höhere Pegel bewirken üblicherweise höhenreichere/rauschhaftere Klänge.

Envelope / Oscillator Switches -- Mit den Schaltern kann zwischen der Darstellung der Oszillator-Hüllkurve und des Teilton-Editors gewählt werden.

16/32/64 -- Diese Schalter bestimmen die Anzahl der Teiltöne, die vom Anwender geändert werden können.

Osc Waveform (Wave) -- Wählen Sie aus einer Sammlung sorgfältig ausgewählter Wellenformen aus. Sie können Ihre Wahl dann mit dem Teilton-Editor weiter bearbeiten.

Osc Feedback (Feedback) -- Ein Oszillator kann sich selbst modulieren, wenn er nicht von einem anderen Oszillator moduliert wird. Diese Modulation ist nicht nur von der Einstellung des Feedback-Parameters abhängig, sondern auch vom Ausgangspegel des Oszillators und der Hüllkurve. Höhere Feedback-Werte ergeben komplexere Wellenformen.

Osc Phase (Phase) -- Bestimmt die Startphase des Oszillators. Der Regelbereich deckt einen kompletten Zyklus ab.

Retrigger (R) -- Ist R aktiviert, startet der Oszillator in seiner Phase jedesmal, wenn eine neue Note getriggert wird, immer an der gleichen Stelle. Ist R deaktiviert, läuft der Oszillator unabhängig.

Repeat -- Basierend auf den Einstellungen des "Repeat"-Wahlschalters, können höher liegende Teiltöne durch Wiederholung der gezeichneten Teiltöne nach oben hin mit allmählich leiser werdendem Pegel (Fade-Out) erzeugt werden. Niedrige Repeat-Werte ergeben einen helleren Klang, während höhere Werte zu einer stärkeren Absenkung der hohen Frequenzen und zu eher dominierenden Grundtönen führen. Steht Repeat auf "Off" werden Teiltöne, die über dem 16., 32. oder 64. liegen, abgeschnitten.

Osc Frequency<Velocity (Osc<Vel) -- Die Frequenz eines Oszillators kann durch die Velocity moduliert werden. Positive Werte erhöhen die Frequenz bei größerer Anschlagsgeschwindigkeit, negative vermindern sie.

Osc Freq<Vel Quantized (Q) -- Hier kann die Wirkung des Parameters Frequenz < Velocity quantisiert werden. Ist die Quantisierung aktiv, entspricht der Effekt dem manuellen Verändern des Coarse-Parameters für jede Note.

Volume Envelope Rates<Velocity (Time<Vel) -- Dieser Parameter existiert bei den Hüllkurven für Filter, Pitch, LFO und Volume. Er wird deshalb in den Abschnitten über die Hüllkurven erläutert.

Osc Output Level<Velocity (Vel) -- Dieser Parameter bestimmt, wie stark der Pegel des Oszillators von der Velocity abhängt. Wird er bei modulierenden Oszillatoren verwendet, entstehen Velocityabhängige Klangunterschiede.

Osc Output Level<Key (Key) -- Dieser Parameter bestimmt, wie stark der Pegel des Oszillators von der Velocity abhängt. Der Angelpunkt für diese Funktion ist C3.

#### <span id="page-574-0"></span>Display der Hüllkurven

Envelope Attack Time (Attack) -- Bestimmt die Zeit, die eine Note benötigt, um ausgehend vom Start-Level den Peak-Level zu erreichen. Bei Oszillator-Hüllkurven ist die Kurvenform dieses Abschnitts linear. Bei der Pitch- und der Filter-Hüllkurve kann die Kurvenform des Abschnitts eingestellt werden.

Envelope Decay Time (Decay) -- Legt die Zeit fest, die eine Note benötigt um den Sustain-Level ausgehend vom Peak-Level zu erreichen. Bei Oszillator-Hüllkurven ist die Kurvenform des Abschnitts exponentiell. Bei der Pitch- und der Filter-Hüllkurve kann die Kurvenform des Abschnitts eingestellt werden.

Envelope Release Time (Release) -- Bestimmt die Zeit, die eine Note benötigt, um nach Loslassen der Taste den End-Level zu erreichen. Bei den Oszillator-Hüllkurven ist dieser Wert immer -inf dB und die Kurvenform des Abschnitts exponentiell. Bei der Pitch- und der Filter-Hüllkurve wird dieser Wert mit dem End-Level-Parameter gewählt und die Kurvenform des Abschnitts kann eingestellt werden. Es beginnt bei dem Wert, den die Hüllkurve beim Loslassen der Taste hat, unabhängig davon, welches Segment gerade aktiv ist.

Envelope Initial Level (Initial) -- Bestimmt den Start-Wert der Hüllkurve.

Envelope Peak Level (Peak) -- Dies ist der Peak-Level am Ende des Noten-Attacks.

Envelope Sustain Level (Sustain) -- Dies ist der Sustain-Level am Ende des Decay-Segments. Sofern sie nicht im Loop-, Sync- oder Beat-Modus genutzt wird, verbleibt die Hüllkurve bis zur Freigabe der Note auf diesem Level.

Envelope End Level (End) -- (nur bei LFO, Filter- und Pitch Envelope) Dies ist der Wert, der am Ende der Release-Phase erreicht wird.

Envelope Loop Mode (Loop) -- Wenn hier Loop gewählt ist, beginnt die Hüllkurve nach dem Beenden des Decay-Segments wieder von vorne. Ist Beat oder Sync gewählt, startet sie nach einer bestimmten in Notenwerten wählbaren Zeit erneut. Im Sync-Modus wird dieses Verhalten entsprechend der Song-Zeit quantisiert. Im Trigger-Modus ignoriert die Hüllkurve Note-Off-Befehle.

Envelope Beat/Sync Rate (Repeat) -- Solange die Note im Beat-Modus gehalten wird, startet die Hüllkurve nach Maßgabe des hier eingestellten Notenwerts neu. Bei diesem Neu-Triggern bewegt sich die Hüllkurve mit der eingestellten Attackzeit vom gerade aktuellen Wert zum Peak-Level.

Envelope Loop Time (Time) -- Wenn eine Note im Loop-Modus nach dem Ende des Decay/ Sustain-Segments noch an ist, beginnt die Hüllkurve erneut beim Start-Level. Dieser Parameter bestimmt die Zeit, die die Hüllkurve benötigt, um vom Sustain- zum Start-Level zu gelangen.

Envelope Rates<Velocity (Time<Vel) -- Die Hüllkurven-Segmente werden nach Maßgabe dieser Einstellung durch die Noten-Velocity moduliert. Dies ist besonders bei geloopten Hüllkurven interessant. Beachten Sie, dass diese Modulation nicht den Notenwert im Beat- oder Sync-Modus, sondern die Hüllkurven-Segmente selbst beeinflusst.

Die Filter- und Pitch-Hüllkurven besitzen auch Parameter zum Einstellem der Kurvenformen für einzelne Hüllkurven-Abschnitte. Positive Slope-Werte lassen die Hüllkurve zu Beginn schneller und danach langsamer ansteigen. Bei negativen Slope-Werten bleibt die Hüllkurve länger flach und bewegt sich dann am Ende des Abschnitts schneller. Ein Slope-Wert von Null erzeugt einen linearen Verlauf; die Hüllkurve bewegt sich dabei von Beginn bis Ende des Segments mit der gleichen Geschwindigkeit.

Attack Slope (A.Slope) -- Bestimmt die Form des Attack-Hüllkurvenabschnitts.

Decay Slope (D.Slope) -- Bestimmt die Form des Decay-Hüllkurvenabschnitts.

Release Slope (R.Slope) -- Bestimmt die Form des Release-Hüllkurvenabschnitts.

#### Parameter im Kontextmenü

Bestimmte Funktionen und Parameter in Operator sind nur über das Kontextmenü [Rechts-Klick] (PC) / [CTRL-Klick](Mac) zu erreichen. Diese sind:
Kopieren der Oszillator-Einstellungen -- Das Kontextmenü [Rechtsklick](PC) / [CTRL-Klick](Mac) der Oszillator-Shell und Hüllkurven-Anzeige bietet Optionen zum Kopieren von Parametern zwischen den Oszillatoren.

Hüllkurven-Befehle -- Das Kontextmenü [Rechtsklick](PC) / [CTRL-Klick](Mac) bei allen Hüllkurven-Anzeigen bietet Optionen, um alle Level der Hüllkurve auf den Maximalwert, Minimalwert oder einen mittleren Wert zu setzen.

Befehle im Teilton-Editor -- Im Kontextmenü [Rechtsklick](PC) / [CTRL-Klick](Mac) des Teilton-Editors kann das Zeichnen von Teiltönen auf gerade oder ungerade Harmonische beschränkt und die Normalisierungs-Funktion für den Ausgangspegel eines Oszillators ein- und ausgeschaltet werden. Ferner gibt es einen Befehl zum Exportieren der Wellenform als .ams-Datei.

Tonhöhe folgen -- Dieser Befehl im Kontextmenü [Rechtsklick](PC) / [CTRL-Klick](Mac) für den Regler der Filterferquenz optimiert den Filter für das Folgen der Tonhöhe gespielter Noten. Hierfür wird die Filterfrequenz auf 466 Hz und der Freq<Key Parameter auf 100% gestellt.

Live-8-Legacy-Modus — Dieser Befehl im Kontextmenü [Rechtsklick](PC) / [CTRL-Klick](Mac) von Operators Titelzeile, bestimmt die MIDI-Note, die als zentraler Punkt bei der MIDI-Tonhöhe als Modulationsquelle angesehen wird. Aktiviert ist E3 die Mitte. Deaktiviert ist C3 die MItte. Beachten Sie bitte, dass diese Option nur verfügbar ist, wenn Operator-Presets eingeladen werden, die mit Versionen vor Live 9 erzeugt worden sind.

# 26.7 Sampler

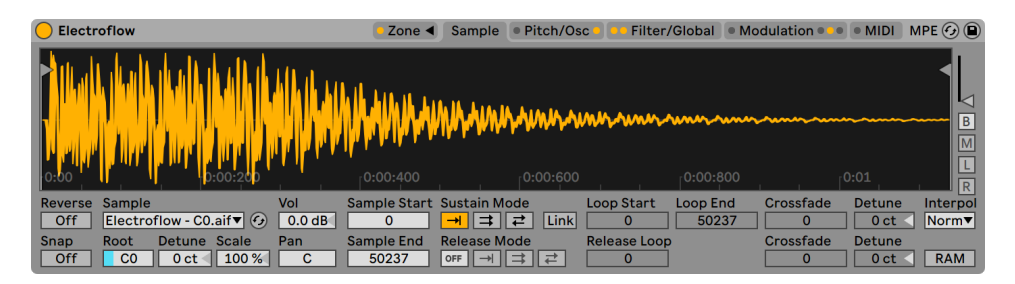

*Das Instrument Sampler*

(Hinweis: Das Sampler-Instrument ist in den Intro-, Lite- und Standard-Editionen nicht verfügbar.) Sampler-Anwender, die ihre Presets mit allen Live-Anwendern tauschen möchten, können ihre

Arbeit zu Presets konvertieren, die mit Simpler [\(Seite 605\)](#page-604-0) eingesetzt werden können. Um die Konvertierung durchzuführen, öffnen Sie mit [Rechtsklick](PC) / [CTRL-Klick](Mac) das Kontextmenü in der Titelzeile von Sampler und wählen den Befehl "Sampler -> Simpler".

Sampler ist ein schlankes, aber umfassend ausgestattetes Multisampling-Instrument, das vollen Nutzen aus Lives agiler Audio-Engine zieht. Es wurde von Grund auf dafür geschaffen, Gigabytegroße Instrumenten-Librarys zu nutzen und es importiert die meisten gebräuchlichen Library-Formate. Mit Sampler ist die Wiedergabe jedoch erst der Beginn; sein umfangreiches internes Modulationssystem, das nahezu jeden Aspekt seiner Klänge kontrolliert, ist Sampler die natürliche Erweiterung von Lives Klangformungstechniken.

# 26.7.1 Erste Schritte mit Sampler

Um das Arbeiten mit Sampler zu beginnen, müssen Sie einfach nur ein Preset aus dem Geräte-Browser auswählen. Wie bei allen Geräten von Live, finden sich auch Samplers Presets in Ordnern unterhalb seines Namens. Importierte Presets von Drittanbieter-Librarys finden sich ebenfalls hier, im Ordner *Imports*.

Nachdem Sie ein Sampler-Preset in eine Spur geladen haben, sollten Sie daran denken die Spur aufnahmebereit zu schalten (was die gespielten MIDI-Noten hörbar macht), dann können Sie das Instrument spielen.

# 26.7.2 Multisampling

Zunächst wollen wir das Konzept des *Multisamplings* vorstellen. Diese Technik wird verwendet, um präzise die Komplexität von Instrumenten einzufangen, die viele unterschiedliche Klangnuancen produzieren. Statt sich auf die einfache Transponierung eines einzelnen aufgenommenen Samples zu verlassen, nimmt man beim Multisampling das Instrument an verschiedenen Stellen seines kritischen Klangbereichs auf. Das bedeutet üblicherweise, dass verschiedene gespielte Tonhöhen, aber auch verschiedene Ausdrucksstärken (leise, mittel, laut gespielt, etc) eingefangen werden. Das resultierende *Multisample* ist eine Sammlung all dieser individuell aufgenommenen Samples.

Das akustische Klavier ist ein typisches Beispiel für ein multigesampletes Instrument. Da der Tonund Dynamikumfang des Klaviers sehr groß sind, dazu die Klangfarbe komplex, würde das Transponieren eines Samples über viele Oktaven hinweg die feinen Nuancen des Instruments nicht reproduzieren. Da beim Multisampling mehrere unterschiedliche Klangquellen das Instrument

formen, könnten z.B. für jede einzelne Taste drei oder mehr Samples gemacht werden (leise, mittel, laut, sehr laut), wodurch die Ausdrucksmöglichkeiten maximiert werden.

Sampler wurde so gestaltet, dass Sie sich dem Thema Multisampling ganz nach Wunsch nähern können: Sie können Multisample-Presets wie die der Ableton Essential Instrument Collection laden und spielen, Multisamples von Drittanbietern [\(Seite 604\)](#page-603-0) importieren oder eigene Multisamples von Grund auf herstellen. Und schließlich: Sie müssen ja nicht unbedingt immer Multisamples einsetzen — ziehen Sie ein einzelnes Sample in Sampler hinein und experimentieren beliebig mit dem internen Modulationssystem von Sampler.

# 26.7.3 Optionen in der Titelzeile

Bevor wir uns in Samplers Modulations-Möglichkeiten vertiefen, lassen Sie uns einen kurzen Blick auf das Kontextmenü von Samplers Titelzeile werfen.

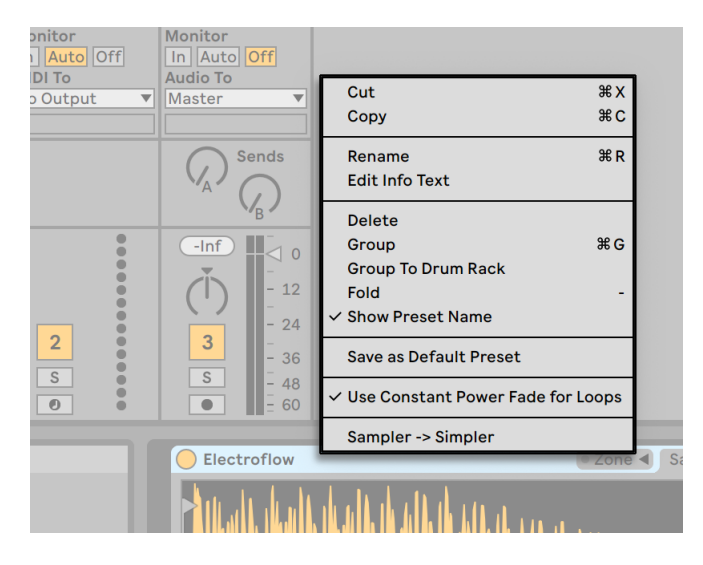

*Das Kontextmenü in Samplers Titelzeile.*

Mit den Optionen Ausschneiden, Kopieren, Umbenennen, Info-Text bearbeiten und Löschen sind Sie sicherlich schon vertraut, daher benötigen nur die weiteren Optionen eine Erklärung

*Gruppieren* — lädt Sampler in eine neues Instrument-Rack.

*Einklappen* — klappt Sampler ein, so dass nur die Titelzeile des Geräts sichtbar ist. Mit Doppelklick auf die Titelzeile können Sie Sampler wieder ausklappen.

*Preset-Namen zeigen* — Standardmäßig zeigt Sampler den Namen des obersten Samples aus der Sample-Liste als Titel an. Durch Deaktivieren von "Zeige Preset Name" wird der aktuelle Titel mit "Sampler" ersetzt.

*An Bedienoberfläche binden* — Bindet Sampler an eine von Live nativ unterstützte Bedienoberfläche, wie in den Link/Tempo/MIDI-Voreinstellungen definiert, wodurch Sie garantiert auf Samplers Parameter zugreifen können, ganz gleich wo in Ihrem Live-Set der aktuelle Fokus liegt. Sampler wird standardmäßig an die Bedienoberfläche gebunden, sobald die Spur aufnahmebereit geschaltet wird. Ein Hand-Symbol in seiner Titelleiste erinnert daran, wenn ein Gerät an eine Bedienoberfläche gebunden wurde.

*Als Standard-Preset sichern* — Sichert die aktuellen Einstellungen von Sampler als Standardpreset.

*Constant-Power-Überblendung (Fade) bei Loops* — Standardmäßig nutzt Sampler Constant-Power-Überblendungen an den Loop-Übergängen. Deaktivieren Sie diesen Eintrag, wenn Sie lineare Überblendungen an den Loop-Punkten verwenden möchten.

*Sampler -> Simpler* — Wandelt Sampler-Presets in Simpler-Presets um.

# 26.7.4 Samplers Parameter-Seiten

Die Features von Sampler sind nach Kategorien geordnet auf verschiedenen Seiten untergebracht (Zone, Sample, Pitch/Osc, Filter/Global, Modulation und MIDI), die in Samplers Titelzeile ausgewählt werden können. Wenn Sie auf eine Seite klicken, werden alle zugehörigen Parameter und Eigenschaften darunter angezeigt, mit Ausnahme der Zone-Seite. Zusätzlich zu seiner Funktion als Organisationselement bietet jeder Seiten-Reiter in der Titelzeile LEDs, die anzeigen, ob im entsprechenden Bereich Modulations-Informationen vorliegen. Wir werden Sampler kennen lernen, indem wir seine Seiten nacheinander näher betrachten.

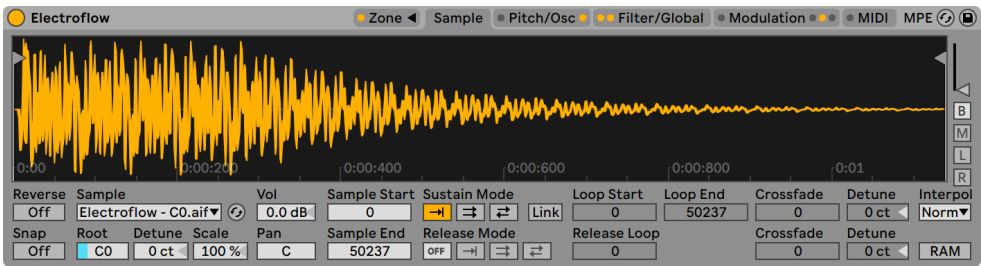

*Samplers Seiten-Reiter in der Titelzeile.*

# 26.7.5 Die Zone-Seite

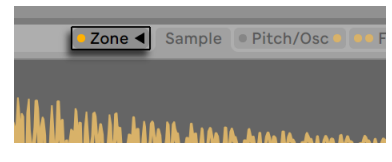

*Die Zone-Seite.*

Mit Klick auf die Zone-Seite schaltet Samplers Anzeige auf den Zonen-Editor um, einer intuitiven Benutzeroberfläche für die Zuweisung einer beliebigen Anzahl von Samples zu den drei verschiedenen Zonentypen - den Noten-Zonen (Key), den Zonen für Anschlagstärke (Vel) und den Sample-Wahl-Zonen (Sel).

| $\rightarrow$ Lin     | Vel Sel<br>Key                | $ C-2 $ |  |  |  |  | $\begin{picture}(100,10) \put(0,0){\line(1,0){10}} \put(10,0){\line(1,0){10}} \put(10,0){\line(1,0){10}} \put(10,0){\line(1,0){10}} \put(10,0){\line(1,0){10}} \put(10,0){\line(1,0){10}} \put(10,0){\line(1,0){10}} \put(10,0){\line(1,0){10}} \put(10,0){\line(1,0){10}} \put(10,0){\line(1,0){10}} \put(10,0){\line(1,0){10}} \put(10,0){\line($ |
|-----------------------|-------------------------------|---------|--|--|--|--|----------------------------------------------------------------------------------------------------|
| Electroflow - C0.aif  | $q$ $ s $                     |         |  |  |  |  |                                                                                                    |
| Electroflow - F#0.aif | $d$ $ s $                     |         |  |  |  |  |                                                                                                    |
| Electroflow - C1.aif  | $\frac{d}{ds}$                |         |  |  |  |  |                                                                                                    |
| Electroflow - F#1.aif | $\overline{d}$ $\overline{s}$ |         |  |  |  |  |                                                                                                    |
| Electroflow - C2.aif  | $q$ $ S $                     |         |  |  |  |  |                                                                                                    |
| Electroflow - F#2.aif | $q$ $ s $                     |         |  |  |  |  |                                                                                                    |
| Electroflow - C3.aif  | $\frac{d}{ds}$                |         |  |  |  |  |                                                                                                    |

*Der Editor für die Noten-Zonen.*

Der Zonen-Editor wird in einer separaten, eigenen Ansicht direkt über der Geräte-Ansicht geöffnet. Wird er im Zusammenspiel mit Samplers anderen Seiten verwendet, erlaubt dieses Layout ein sehr schnelles Erzeugen und Bearbeiten von Multisamples.

Links neben dem Zonen-Editor ist die Liste zu sehen, in der die Multisamples organisiert werden. Alle zu einem Multisample gehörenden Einzelsamples sind hier als *Layer* gelistet, sie stellen die Ebenen des Multisamples dar. Bei komplexen Multisamples kann diese Liste ziemlich lang werden.

Der Rest der Ansicht wird von einem von drei Editoren ausgefüllt, die sich auf die Samples in der Liste beziehen: dem Editor für die Noten-Zonen [\(Seite 585\),](#page-584-0) dem für die Velocity-Zonen [\(Seite](#page-585-0)  [586\)](#page-585-0) oder dem für die Sample-Wahl [\(Seite 586\)](#page-585-1). Die Editoren können horizontal gezoomt werden, indem Sie mit [Rechts-Klick](PC) / [CTRL-Klick](Mac) das Kontextmenü öffnen und "Klein", "Mittel" oder "Groß" wählen.

*Auto-Selektion (Auto)* — Wenn MIDI-Noten bei Sampler ankommen, werden Sie durch die Tastatur-, Velocity- und Sample-Wahl-Zonen jedes Sample-Eintrags gefiltert. Ist die Auto-Selektion aktiviert, werden alle Samples, die eine ankommende Note spielen können, für die Dauer dieser Note automatisch in der Sample-Liste selektiert.

*Zonen-Überblendungs-Modus (Lin/Pow)* —Dieser Schalter wählt für alle Zonen zwischen einer linearen und einer exponentiellen (constant-power) Überblendkurve.

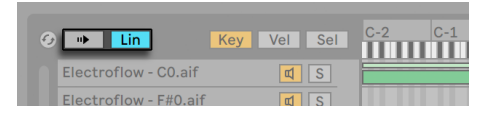

*Auto-Selektion und Zonen-Überblendungs-Modus (Lin/Pow)*

*Zone Editor View (Key/Vel/Sel)* — Diese Schalter wählen zwischen der Anzeige des Key-Zonen-, des Velocity-Zonen- und des Sample-Wahl-Zonen-Editors.

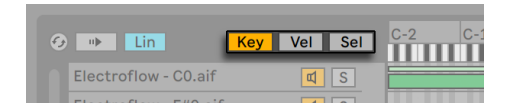

*Die Key-Zonen-, Velocity-Zonen- und Sample-Wahl-Zonen-Editoren.*

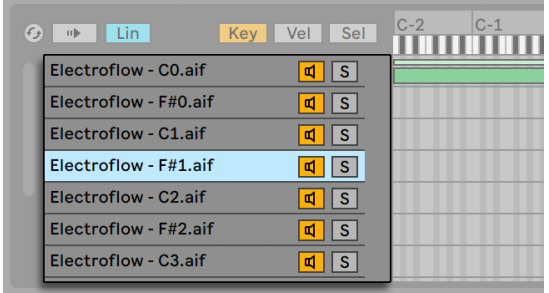

### Die Liste der Sample-Einträge

*Die Liste der Sample-Einträge.*

Alle im aktuell geladenen Multisample enthaltenen Samples sind hier gelistet, wobei jedes Sample einen eigenen Eintrag erhält. Bei sehr großen Multisamples kann diese Liste Hunderte von Einträgen enthalten! Glücklicherweise können die Einträge mit aussagekräftigen Namen versehen werden (zum Beispiel mit ihrem Root Key). Bewegen Sie die Maus über einen Eintrag der Liste oder eine Zone im Editor, werden in der Statuszeile alle relevanten Informationen zum betreffenden Sample angezeigt. Indem Sie einen Eintrag auswählen, wird das entsprechende Sample auf der Seite Sample zur näheren Begutachtung und Bearbeitung geladen.

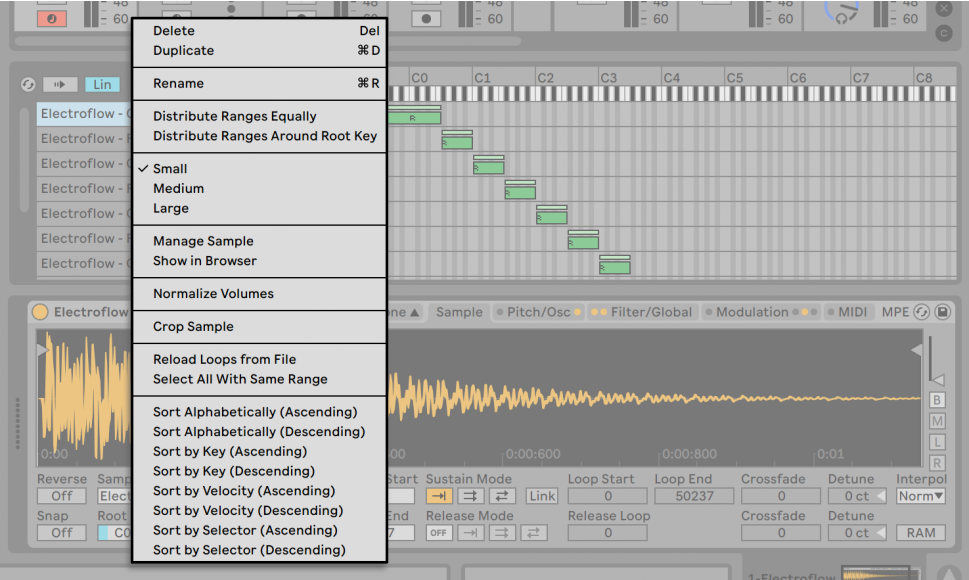

*Das Kontextmenü der Sample-Liste*

Mit [Rechtsklick](PC) / [CTRL-Klick](Mac) innerhalb der Sample-Liste öffnen Sie ein Kontextmenü, in dem verschiedene Optionen für das Sortieren und Anzeigen der Sample-Einträge, für ihr Verteilen über die Tastatur sowie verschiedene weitere Verwaltungs- und "Hausmeister"-Funktionen zu finden sind.

*Löschen* — löscht die momentan ausgewählten Samples.

*Duplizieren* — dupliziert die momentan ausgewählten Samples.

*Umbenennen* — Ermöglicht es, die momentan ausgewählten Samples umzubenennen.

*Umfänge gleichmäßig verteilen* — Verteilt die Samples gleichmäßig über den Gesamt-Umfang der MIDI-Noten (C-2 bis G8).

*Umfänge rund um Root-Key verteilen* — Für Layer mit unterschiedlichen Root-Keys verteilt diese Option ihre Umfänge so gleichmäßig wie möglich um ihre Root-Keys herum, ohne dabei jedoch zu überlappen. Bei Layern, die einen Root-Key gemeinsam teilen, werden die Umfänge gleichmäßig verteilt.

*Klein/Mittel/Groß* — Bestimmt den Zoom-Level für den Zonen-Editor.

*Im Browser zeigen* — Navigiert zum gewählten Sample im Browser und wählt es aus.

*Sample verwalten* — Öffnet den Datei-Manager und selektiert das gewählte Sample.

*Lautstärke normalisieren* — Stellt Samplers Lautstärke-Parameter so ein, dass der Spitzenpegel für jedes ausgewählte Sample Vollaussteuerung erreicht.

*Panorama normalisieren* — Stellt Samplers Pan-Parameter so ein, dass jedes gewählte Sample gleichmäßig über das Stereospektrum verteilt wird. Beachten Sie bitte, das hierdurch nicht unbedingt nach links oder rechts verteilte Stereo-Samples in die Mitte zurückwandern; stattdessen kalkuliert Live eine Panorama-Position, um ein gleichmäßiges Stereobild zu erzeugen.

*Alle mit gleichem Bereich auswählen* — Wählt alle Layer, dessen Zonenumfang identisch mit dem Umfang des aktuell ausgewählten Layers ist. Die Ergebnisse hängen davon ab, welcher Zonen-Editor (Key, Velocity oder Sample) gerade aktiv ist.

*Alphabetisch sortieren (aufsteigend und absteigend)* — Ordnet die Sample alphabetisch nach Ihrem Namen an.

*Nach Note sortieren (aufsteigend und absteigend)* — Sortiert die Noten-Zonen nach Tonhöhe auf- oder absteigend.

*Nach Velocity sortieren (aufsteigend und absteigend)* — Sortiert die Velocity-Zonen nach Anschlagstärke auf- oder absteigend.

*Nach Selektor sortieren (aufsteigend und absteigend)* — Sortiert die Sample-Wahl-Zonen aufoder absteigend.

#### <span id="page-584-0"></span>Noten-Zonen

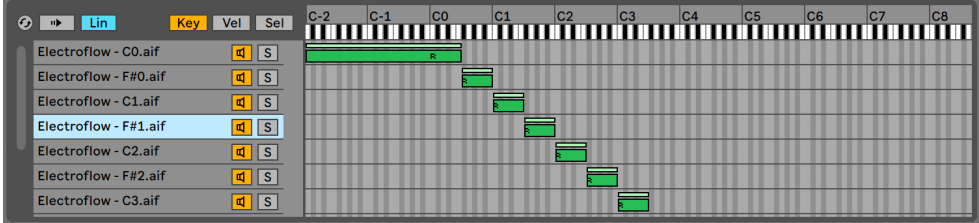

*Der Editor für die Noten-Zonen.*

Eine Tastaturzone (Key-Zone) bestimmt den Bereich von MIDI-Noten, in dem ein Sample gespielt wird. Ein Samples wird nur getriggert, wenn empfangene MIDI-Noten innerhalb seiner Tastaturzone liegen. Jedes Sample besitzt eine eigene Tastaturzone, die von einer einzelnen Note bis zum maximalen MIDI-Notenbereich von 127 Noten reichen kann.

Ein typisches multigesampeltes Instrument enthält zahlreiche Einzelsamples, die auf viele Tastaturzonen aufgeteilt sind. In den Samples sind bestimmte Tonhöhen aus dem Notenbereich des Instruments eingefangen (diese werden auch als *Root Key* bezeichnet), die Samples können aber auch bei Transponierung um ein paar Halbtöne nach oben oder unten noch authentisch klingen. Dieser Umfang entspricht üblicherweise der Tastaturzone eines Samples; Bereiche außerhalb einer solchen Zone werden durch die erforderliche Anzahl zusätzlicher Samples repräsentiert.

Standardmäßig umfasst die Tastaturzone eines frisch importierten Samples den gesamten MIDI-Notenbereich. Zonen können wie Clips im Arrangement bewegt und in der Größe geändert werden: Ziehen der linken oder rechten Seite verändert ihre Größe, durch Anfassen und Ziehen der Mitte lassen sie sich dann an eine neue Position ziehen.

Durch Ziehen ihrer oberen linken oder rechten Ecke können Zonen auch über eine wählbare Anzahl von Halbtönen ein- beziehungsweise ausgeblendet werden. Das macht es möglich, entlang der Tastatur sanft zwischen verschiedenen Samples zu überblenden. Mit den Lin/Pow-Schaltern über der Sample-Liste kann gewählt werden, ob diese Überblendung linear oder exponentiell erfolgen soll.

#### <span id="page-585-0"></span>Zonen für die Anschlagsstärke

| 10 I | Lin.               | Key Vel Sel                   | $\blacksquare$ | 8 | 16 24 | $-32$ | 40 | 48 | 56 | 64 | 72 | 80 | 88 | 96 | 104 | 112 | 120 127 |
|------|--------------------|-------------------------------|----------------|---|-------|-------|----|----|----|----|----|----|----|----|-----|-----|---------|
|      | Suitcase AKG CAB 2 | $q$ $ s $                     |                |   |       |       |    |    |    |    |    |    |    |    |     |     |         |
|      | Suitcase AKG CAB 2 | $\frac{d}{s}$                 |                |   |       |       |    |    |    |    |    |    |    |    |     |     |         |
|      | Suitcase AKG CAB 2 | $q$ $ S $                     |                |   |       |       |    |    |    |    |    |    |    |    |     |     |         |
|      | Suitcase AKG CAB 2 | $\overline{d}$ $\overline{S}$ |                |   |       |       |    |    |    |    |    |    |    |    |     |     |         |
|      | Suitcase AKG CAB 2 | $\frac{d}{ds}$                |                |   |       |       |    |    |    |    |    |    |    |    |     |     |         |
|      | Suitcase AKG CAB 2 | $\frac{d}{s}$                 |                |   |       |       |    |    |    |    |    |    |    |    |     |     |         |
|      | Suitcase AKG CAB 2 | $d$ $ S $                     |                |   |       |       |    |    |    |    |    |    |    |    |     |     |         |

*Der Editor für die Velocity-Zonen*

Velocityzonen bestimmen, in welchem Bereich der Anschlagsstärke (1-127) von MIDI-Noten jedes Sample gespielt wird. Die Klangfarbe der meisten Musikinstrumente ändert sich stark in Abhängigkeit der Spiel-Intensität. Darum fangen bessere Multisamples nicht nur unterschiedliche Noten der Instrumente ein, sondern auch unterschiedlich stark gespielte Versionen dieser Noten ein.

Wird er ausgewählt, erscheint der Velocityzonen-Editor in der Anzeige neben der Sample-Liste. Die Anschlagsstärke wird auf einer Skala von 1-127 angegeben, und genau dieser Bereich möglicher Velocitywerte ist oben im Editor zu sehen. Davon abgesehen, entspricht die Funktionalität exakt dem Tastaturzonen-Editor.

#### <span id="page-585-1"></span>Sample-Wahl-Zonen

| ø i | $\blacksquare$ Lin<br>⊪).     | Key Vel Sel 0   |  | 8 | 16 | 24 | 32 <sup>2</sup> | 40 | 48 | 56 | 64 | $-72$ | 80 | 88 | 96 | 104 | 112 | 120 127 |
|-----|-------------------------------|-----------------|--|---|----|----|-----------------|----|----|----|----|-------|----|----|----|-----|-----|---------|
|     | ARP Poly Lead - F#0.aif       | $d$ $S$         |  |   |    |    |                 |    |    |    |    |       |    |    |    |     |     |         |
|     | <b>ARP Poly Lead - C1.aif</b> | $\sqrt{4S}$     |  |   |    |    |                 |    |    |    |    |       |    |    |    |     |     |         |
|     | ARP Poly Lead - F#1.aif       | $G$ $S$         |  |   |    |    |                 |    |    |    |    |       |    |    |    |     |     |         |
|     | <b>ARP Poly Lead - C2.aif</b> | $\boxed{d}$ $S$ |  |   |    |    |                 |    |    |    |    |       |    |    |    |     |     |         |
|     | ARP Poly Lead - F#2.aif       | $\boxed{d}$ $S$ |  |   |    |    |                 |    |    |    |    |       |    |    |    |     |     |         |
|     | <b>ARP Poly Lead - C3.aif</b> | $\boxed{d}$ $S$ |  |   |    |    |                 |    |    |    |    |       |    |    |    |     |     |         |
|     | ARP Poly Lead - F#3.aif       | d s             |  |   |    |    |                 |    |    |    |    |       |    |    |    |     |     |         |

*Der Editor für die Sample-Wahl-Zonen.*

Sie entspricht einem Datenfilter, der jedoch nicht an eine bestimmte Art von empfangenen MIDI-Information gebunden ist. Sample-Wahl-Zonen sind den Ketten-Wahl-Zonen [\(Seite 333\)](#page-332-0) in Racks sehr ähnlich: Nur Samples, deren Sample-Wahl-Werte den aktuellen Wert des *Sample-Selektors* überlappen, werden getriggert.

Wird er ausgewählt, erscheint der Sample-Wahl-Zonen-Editor in der Anzeige neben der Sample-Liste. Der Editor zeigt ähnlich wie der Velocity-Editor eine Skala von 0-127 an. Über der Werteskala befindet sich ein verschiebbarer Indikator, der sogenannte Sample-Selektor.

| Vel Sel                       | $\begin{array}{ccc} 0 & 8 \end{array}$ | 24<br>16 | 32 40 48 56 64 72 |  |  |  |
|-------------------------------|----------------------------------------|----------|-------------------|--|--|--|
| $\blacksquare$ S in<br>$\Box$ |                                        |          |                   |  |  |  |
| $\mathbb{q}$   $\mathbb{S}$   |                                        |          |                   |  |  |  |
| $\mathbb{q}$   S              |                                        |          |                   |  |  |  |
| $d$ $ S$                      |                                        |          |                   |  |  |  |
| l s<br>σ                      |                                        |          |                   |  |  |  |

*Der Sample-Selektor.*

Bitte beachten Sie, dass die Position des Sample-Selektors nur darüber entscheidet, welche Samples für das Triggern zur Verfügung stehen. Nach dem Triggern eines Samples führt das Verändern der Sample-Selektor-Position nicht dazu, dass während der Wiedergabe auf ein anderes Sample umgeschaltet wird.

# 26.7.6 Die Sample-Seite

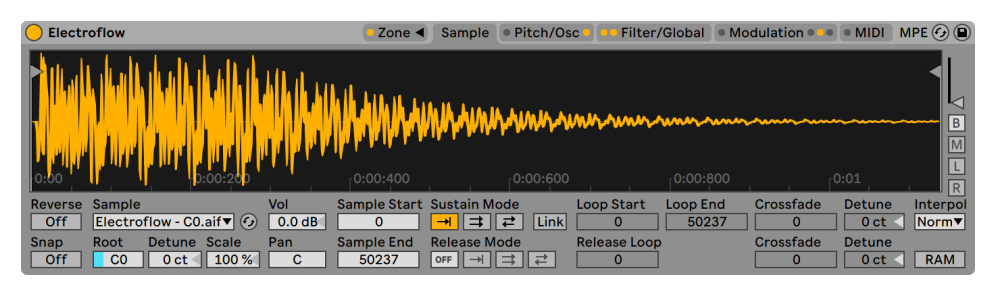

*Die Sample-Seite.*

Die Wiedergabe-Eigenschaften einzelner Samples werden auf der Sample-Seite gewählt. Ein Großteil der Seite ist der Wellenformdarstellung des ausgewählten Samples gewidmet. Wenn Sie die Maus über die Wellenformanzeige bewegen, werden relevante Informationen über das Sample in der Statusleiste dargestellt. Es ist wichtig, daran zu denken, dass die meisten Werte auf dieser Seite lediglich das Verhalten des gerade ausgewählten Samples betreffen. Das Sample-Aufklappmenü zeigt den Namen des gewählten Samples an und bietet eine weitere Möglichkeit, beim Editieren zwischen den Samples der Liste zu wechseln.

Tipp: um in das aktuelle Sample einzuzoomen, scrollen Sie mit dem Mausrad oder Trackpad, während Sie [STRG](PC) / [CMD](Mac) gedrückt halten.

*Umkehren (Reverse)* -- Dies ist ein globaler, modulierbarer Schalter, der die Wiedergaberichtung des gesamten Multisamples umkehrt. Anders als bei der Reverse-Funktion in der Clip-Ansicht, wird hier jedoch keine neue Sample-Datei erzeugt. Stattdessen beginnt die Wiedergabe am Sample-Endpunkt, bewegt sich rückwärts durch den Sustain-Loop (falls aktiv) und endet am Sample-Startpunkt.

*Snap* — Lässt die gewählten Start- und Endpunkte auf Nulldurchgängen der Wellenform (Punkte mit einer Amplitude von Null) einrasten, um Klicks zu vermeiden. Sehr deutlich wird die Wirkung der Snap-Funktion bei Rechteckwellenformen. Wie bei Simpler, basiert diese Funktion auf dem linken Kanal von Stereosamples, so dass in manchen Fällen ein kleiner Crossfade erforderlich werden kann, um Klicks komplett zu vermeiden.

Tipp: Sie können individuelle Loop-Regionen mit [Rechts-Klick](PC) / [CTRL-Klick](Mac) auf eine Loop-Klammer und durch Auswählen von "Snap Marker" einrasten lassen.

*Sample* — Dieses Ausklappmenü zeigt den Namen des gerade aus der Liste gewählten Samples an und kann benutzt werden, um schnell zwischen den Samples des geladenen Multisamples umzuschalten.

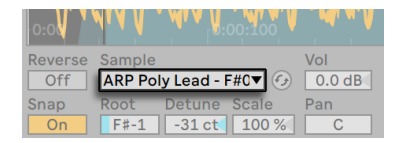

*Das Sample-Wahlmenü.*

*Originalnote (RootKey)* — Wählt die Root-Note (die Originaltonhöhe) für das aktuelle Sample.

*Feinstimmung (Detune)* — Hier kann das gewählte Sample im Bereich von +/- 50 Cent feingestimmt werden.

*Volume* — Ein Lautstärke-Parameter mit großzügigem Regelbereich, von vollständiger Dämpfung bis zu einer Verstärkung von 24 dB.

*Pan* — Samples können individuell im Stereopanorama platziert werden.

#### <span id="page-588-0"></span>Sample-Wiedergabe

Alle der folgenden Sample-spezifischen Parameter erzeugen im Zusammenspiel mit der globalen Lautstärkehüllkurve (auf der Filter/Global-Seite) die Basis von Samplers Stimmen. Diese Hüllkurven nutzen unter anderem Standard-ADSR-Parameter (Attack, Decay, Sustain, Release).

Envelope Attack Time (Attack) -- Bestimmt die Zeit, die eine Note benötigt, um ausgehend vom Start-Level den Peak-Level zu erreichen. Die Form des Attack-Hüllkurvenabschnitts kann mit dem Parameter Attack Slope (A. Slope) eingestellt werden.

Envelope Decay Time (Decay) -- Legt die Zeit fest, die eine Note benötigt um den Sustain-Level ausgehend vom Peak-Level zu erreichen. Die Form des Decay-Hüllkurvenabschnitts kann mit dem Parameter Decay Slope (D. Slope) eingestellt werden.

Envelope Sustain Level (Sustain) -- Dies ist der Sustain-Level am Ende des Decay-Segments. Sofern sie nicht im Loop-, Sync- oder Beat-Modus genutzt wird, verbleibt die Hüllkurve bis zur Freigabe der Note auf diesem Level.

Envelope Release Time (Release) -- Bestimmt die Zeit, die eine Note benötigt, um nach Loslassen der Taste den End-Level zu erreichen. Die Form dieses Hüllkurvenabschnitts wird mit dem Parameter Release Slope (R. Slope) eingestellt.

Envelope Initial Level (Initial) -- Bestimmt den Start-Wert der Hüllkurve.

Envelope Peak Level (Peak) -- Dies ist der Peak-Level am Ende des Noten-Attacks und zu Anfang der Decay-Phase.

Envelope End Level (End) -- (nur bei LFO, Filter- und Pitch Envelope) Dies ist der Wert, der am Ende der Release-Phase erreicht wird.

Envelope Rates<Velocity (Time<Vel) -- Die Hüllkurven-Segmente werden nach Maßgabe dieser Einstellung durch die Noten-Velocity moduliert. Dies ist besonders bei geloopten Hüllkurven interessant. Beachten Sie, dass diese Modulation nicht den Notenwert im Beat- oder Sync-Modus, sondern die Hüllkurven-Segmente selbst beeinflusst.

Envelope Loop Mode (Loop) -- Wenn hier Loop gewählt ist, beginnt die Hüllkurve nach dem Beenden des Decay-Segments wieder von vorne. Ist Beat oder Sync gewählt, startet sie nach einer

bestimmten in Notenwerten wählbaren Zeit erneut. Im Sync-Modus wird dieses Verhalten entsprechend der Song-Zeit quantisiert. Im Trigger-Modus ignoriert die Hüllkurve Note-Off-Befehle.

Envelope Beat/Sync Rate (Repeat) -- Solange die Note im Beat-Modus gehalten wird, startet die Hüllkurve nach Maßgabe des hier eingestellten Notenwerts neu. Bei diesem Neu-Triggern bewegt sich die Hüllkurve mit der eingestellten Attackzeit vom gerade aktuellen Wert zum Peak-Level.

Envelope Loop Time (Time) -- Wenn eine Note im Loop-Modus nach dem Ende des Decay/ Sustain-Segments noch an ist, beginnt die Hüllkurve erneut beim Start-Level. Dieser Parameter bestimmt die Zeit, die die Hüllkurve benötigt, um vom Sustain- zum Start-Level zu gelangen.

Wie oben beschrieben besitzen Samplers Hüllkurven auch Parameter zum Einstellen der Kurvenformen für einzelne Hüllkurven-Abschnitte. Positive Slope-Werte lassen die Hüllkurve zu Beginn schneller und danach langsamer ansteigen. Bei negativen Slope-Werten bleibt die Hüllkurve länger flach und bewegt sich dann am Ende des Abschnitts schneller. Ein Slope-Wert von Null erzeugt einen linearen Verlauf; die Hüllkurve bewegt sich dabei von Beginn bis Ende des Segments mit der gleichen Geschwindigkeit.

Alle zeitbezogenen Werte auf dieser Seite werden entweder in Samples oder in Minuten:Sekunden:Millisekunden angezeigt, die Darstellung lässt sich mit [Rechts-Klick](PC) / [CTRL-Klick](Mac) über das Kontextmenü über jedem der Wertefelder umschalten. *Samples bezieht sich in diesem Zusammenhang auf die kleinste messbare Einheit des digitalen Audiomaterials und nicht auf die Dateien selbst, die man üblicherweise allerdings ebenfalls als "Samples" bezeichnet.*

*Sample Start* — Die Zeitposition, an der die Wiedergabe beginnt. Besitzt die Lautstärkehüllkurve eine hohe Einstellung für die Attackzeit, so ist es möglich, dass der hörbare Klang später zu beginnen scheint als hier eingestellt.

*Sample End* — Die Zeitposition, an der die Wiedergabe endet (sofern kein Loop aktiviert ist), auch wenn die Lautstärkehüllkurve noch nicht abgelaufen ist.

*Sustain Mode* — Der optionale Sustain-Loop definiert einen Bereich des Samples, in dem die Wiedergabe wiederholt wird, solange sich die Note in der Sustain-Phase ihrer Hüllkurve befindet. Das Aktivieren des Sustain-Loops ermöglicht es auch, den Release-Loop zu aktivieren. Das bietet verschiedene Optionen für die Wiedergabe:

*Kein Sustain-Loop* — Die Wiedergabe erfolgt linear bis der eingestellte Sample-Endpunkt erreicht ist oder die Lautstärkehüllkurve ihre Release-Phase komplett durchlaufen hat.

*Sustain-Loop aktiviert* —Die Wiedergabe erfolgt linear bis der eingestellte Loop-Endpunkt erreicht ist, springt dann zum Loop-Startpunkt und wird geloopt fortgesetzt. Ist der Release-Modus OFF, wird die geloopte Wiedergabe fortgesetzt, bis die Lautstärkehüllkurve ihre Release-Phase fertig durchlaufen hat.

*Vor-und-zurück-Sustain-Loop aktiviert* — Die Wiedergabe erfolgt bis zum Loop-Endpunkt, | 큰 | dann von dort rückwärts bis zum Loop-Startpunkt und dann wieder vorwärts in Richtung Loop-Endpunkt. Ist der Release-Modus OFF, wird dieses Muster fortgesetzt, bis die Lautstärkehüllkurve ihre Release-Phase fertig durchlaufen hat.

*Link* — Das Aktivieren des Link-Schalters setzt den Sample-Startpunkt auf den Loop-Startpunkt. Beachten Sie, dass das Wertefeld für den Sample-Startpunkt seinen ursprünglichen Wert nicht verliert -- es wird nur deaktiviert und kann mit einem einfachen Klick wieder genutzt werden.

*Loop Start* — Der Sustain-Loop-Startpunkt, gemessen in Samples.

*Loop End* — Der Sustain-Loop-Endpunkt, gemessen in Samples.

*Release Mode* — Wenn der Sustain-Loop genutzt wird, kann auch der Release-Modus aktiviert werden.

 — Die Release-Phase der Lautstärkehüllkurve ist aktiv, aber während ihres Verlaufs wird der Sustain-Loop hörbar. Die Wiedergabe geht nie über dessen Loop-Endpunkt hinaus.

*Release aktiviert* — Wenn die Lautstärke-Hüllkurve ihre Release-Phase erreicht, wird die Wiedergabe linear Richtung Sample-Ende fortgesetzt.

*Release-Loop aktiviert* — Wenn die Lautstärkehüllkurve ihre Release-Phase erreicht, wird die Wiedergabe linear bis zum Sample-Endpunkt fortgesetzt, springt dann zum Release-Loop und wiederholt diesen Loop bis die Lautstärkehüllkurve ihre Release-Phase komplett durchlaufen hat.

*Vor-und-zurück-Release-Loop aktiviert* — Wenn die Lautstärkehüllkurve ihre Release-Phase erreicht, wird die Wiedergabe linear bis zum Sample-Endpunkt fortgesetzt, erfolgt dann von dort rückwärts bis zum Release-Loop-Startpunkt und dann wieder vorwärts in Richtung Sample-Endpunkt. Dieses Muster wird wiederholt, bis die Lautstärkehüllkurve ihre Release-Phase fertig durchlaufen hat.

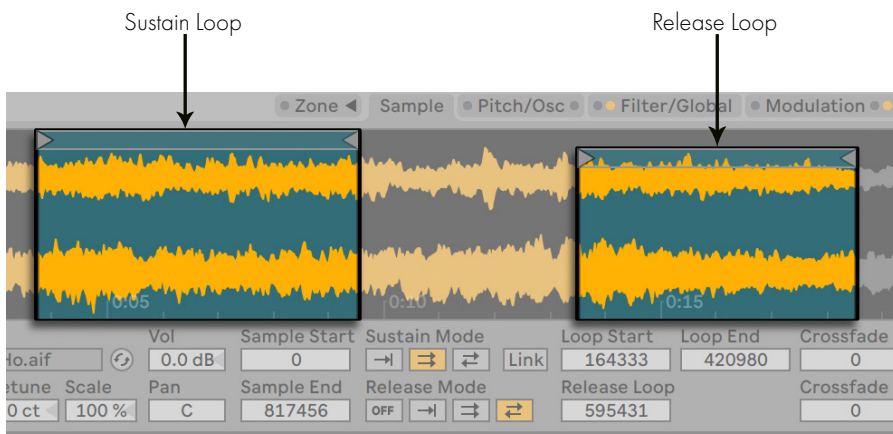

*Sustain- und Release-Loops.*

*Release Loop* — bestimmt den Startpunkt des Release-Loop. Das Ende des Release-Loop ist das Sample-Ende.

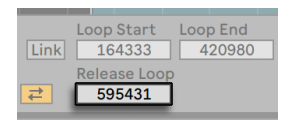

*Der Release-Loop-Parameter.*

*Sustain- and Release-Loop-Überblendung (Crossfade)* — Die Loop-Überblendungen helfen Klicks an den Loop-Übergängen zu vermeiden. Standardmäßig verwendet Sampler "Constant Power"-Überblendungen an Loop-Übergängen. Durch das Deaktivieren der Option "Constant-Power-Überblendungen für Loops verwenden" im [Rechts-Klick](PC) / [CTRL-Klick](Mac) Kontextmenü können Sie lineare Überblendungen verwenden.

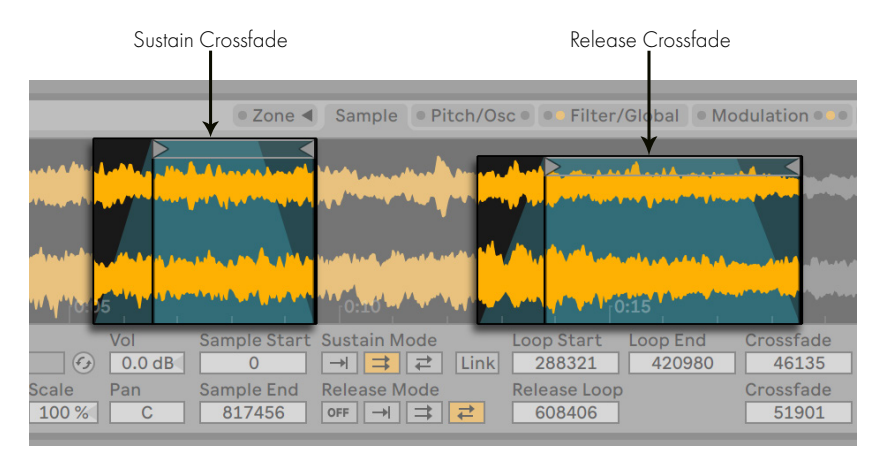

*Crossfades für Sustain- und Release-Loop*

*Sustain- and Release-Loop Detune (Detune)* — Da Loops nichts anderes als Oszillationen sind, kann die Tonhöhe von Samples sich innerhalb von Loops und in Abhängigkeit von deren Länge verschieben. Tipp: dies ist besonders gut mit sehr kurzen Loops zu hören. Mit dem Detune-Parameter kann die Tonhöhe der geloopten Region an den Rest des Samples angeglichen werden.

| <b>Loop End</b> | Crossfade | Detune  | Interpol |
|-----------------|-----------|---------|----------|
| 420980          | 46135     | $+7$ ct | Norm▼    |
|                 | Crossfade | Detune  |          |
|                 | 51901     | $-16ct$ | RAM      |
|                 |           |         |          |

*Regler für Sustain- und Release-Loop-Feinstimmung*

*Interpolation (Interpol)* — Diese globale Einstellung bestimmt, wie akkurat Samples transponiert werden. Bitte seien Sie sich bewusst, dass Qualitäts-Werte oberhalb von "Normal" (Einstellung "Good" oder "Best") die CPU-Last deutlich erhöhen.

*RAM Mode (RAM)* — Dies ist ebenfalls ein globaler Parameter, der das gesamte Multisample in den Arbeitsspeicher lädt. Dieser Modus kann beim Modulieren von Start- und Endpunkten zu besseren Ergebnissen führen, aber das Laden großer Multisamples ins RAM kann andererseits den Speicher Ihres Rechners für andere Aufgaben knapp werden lassen. Es ist in jedem Fall zu empfehlen, Ihren Rechner mit soviel Arbeitsspeicher wie möglich auszurüsten, da dies erhebliche Leistungssteigerungen bewirken kann.

Das Überqueren der Wellenfom mit der Maus und [Rechts-Klick](PC) / [CTRL-Klick](Mac) liefert Ihnen mehrere Bearbeitungs- und Anzeige-Optionen. Wie beim Kontextmenü der Sample-Liste sind Im Browser zeigen, Sample verwalten, Lautstärke normalisieren und Panorama normalisieren verfügbar. Zusätzlich können Sie in spielende oder loopende Regionen hinein oder heraus zoomen, abhängig davon, welche Loop-Modi ausgewählt sind.

| ulse Bass                                                                                                    | Sample<br>Zone $\triangleleft$                 | · Pitch/Osc<br>Filter/Gl                                 |
|----------------------------------------------------------------------------------------------------|------------------------------------------------|----------------------------------------------------------|
| والمتحاد المتواطعة والمتحاد المتحادث والمتحادث<br><u>THEFFENDAMENT CONTRACTOR</u>                                                                           | <b>Manage Sample</b><br><b>Show in Browser</b> |                                                          |
|                                                                                                    | <b>Normalize Volumes</b><br>Normalize Pan      |                                                          |
| Vol<br>Sample<br>erse                                                                                                    | <b>Crop Sample</b>                             | 0:00:800<br><b>Loop Start</b>                            |
| Pulse Bass - C4.aif<br>ff<br>0.0 <sub>d</sub><br>$\blacktriangledown$ (f)<br>Pan<br>Detune Scale<br>Root<br>O<br>ff<br>100 %<br>C <sub>4</sub><br>0ct<<br>С | Zoom In on Played Region<br>Zoom Out           | Link<br>$\Omega$<br><b>Release Loop</b><br>己<br>$\Omega$ |

*Wellenform-Kontextmenü*

Schließlich gibt es noch ein paar Optionen ganz rechts auf der Sample-Seite.

*Vertikaler Zoom (Regler )* — Vergrößert die Höhe der Wellenform in der Sample-Anzeige. Die Funktion verbessert ausschließlich die Übersichtlichkeit der Darstellung und beeinflusst in keiner Weise die Audiodatei selbst.

*Die Tasten B, M, L und R* — Die Tasten stehen für Beide, Mono, Links und Rechts und ermöglichen Ihnen zu bestimmen, welche Kanäle des Samples angezeigt werden sollen.

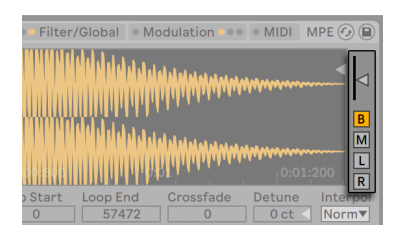

*Der vertikale Zoom-Regler und die Channel-Tasten der Sample-Seite.*

# 26.7.7 Die Pitch/Osc-Seite

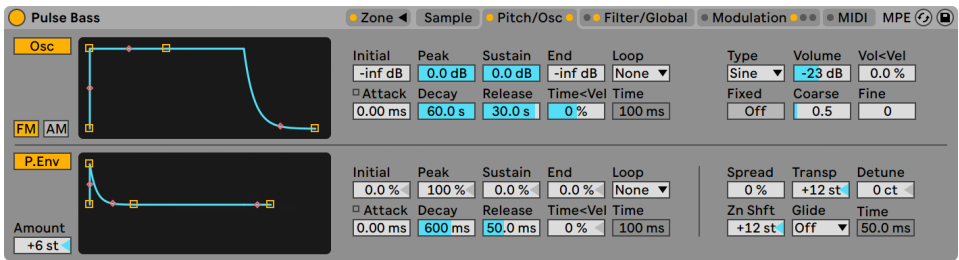

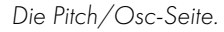

### Der Modulations-Oszillator (Osc)

Sampler besitzt einen speziellen Modulations-Oszillator pro Stimme, der eine Amplituden- oder Frequenzmodulation (*FM* oder *AM*) mit dem Multisample ausführen kann. Der Oszillator ist umfassend ausgestattet; er besitzt 21 Wellenformen sowie seine eigene Amplitudenhüllkurve mit Loop-Funktion für dynamisches Waveshaping. Beachten Sie, dass dieser Oszillator lediglich eine Modulation ausführt -- sein Signal ist nie direkt zu hören. Was man hört, ist die Wirkung seines Ausgangs auf das Multisample.

*FM* — Bei diesem Modus moduliert der Oszillator die Frequenz des Samples, wodurch sich komplexere und anders klingende Wellenfomen ergeben.

*AM* — In diesem Modus moduliert der Oszillator die Amplitude des Samples. Niedrige Infraschall-Frequenzen ergeben langsame oder auch schnellere Variation der Lautstärke; hörbare Modulationsfrequenzen hingegen erzeugen zusammengesetzte Wellenformen

Der Modulations-Oszillator wird mit den Parametern Initial, Peak, Sustain, End, Loop, Attack und Time<Velocity gesteuert. Die genaue Funktion dieser Parameter finden Sie im Abschnitt Sample-Wiedergabe erklärt [\(Seite 589\).](#page-588-0) Die rechte Seite des Oszillator-Bereichs bietet weitere Parameter:

*Type* — hier können Sie die Oszillator-Wellenform wählen.

*Volume* — bestimmt die Modulationsstärke des Oszillators auf das Sample.

*Vol<Vel* — der Lautstärke-Parameter kann sich abhängig von der Anschlagsgeschwindigkeit (Velocity) der empfangenen MIDI-Noten ändern. Er bestimmt die Stärke der Modulation.

*Fixed* — Ist Fixed aktiviert, hat die Modulationsfrequenz einen festen Wert, der mit den Freq- und Multi-Parametern eingestellt wird und reagiert auch nicht auf empfangene MIDI-Noten.

*Freq* — Ist Fixed aktiviert (On) wird die hier eingestellte Frequenz mit dem Wert des Multi-Parameters multipliziert, um die feste Modulations-Frequenz zu bestimmen.

*Multi* — Ist Fixed aktiviert (On) ist dies der Wert, mit dem die fest eingestellte Frequenz multipliziert wird, um die feste Modulations-Frequenz zu bestimmen.

*Coarse* — Die grobe Stimmung der Modulations-Frequenz (0.125-48). Auch dieser Parameter ist nur vorhanden, wenn Fixed deaktiviert ist (Off).

*Fine* — Die Feinstimmung der Modulations-Frequenz (0-1000). Auch dieser Parameter ist nur vorhanden, wenn Fixed deaktiviert ist (Off).

#### Die Pitch-Hüllkurve

Die Pitch-Hüllkurve moduliert die Tonhöhe des Samples über Zeit, sowie auch dem Modulations-Oszillator, falls dieser aktiviert ist. Es handelt sich um eine mehrstufige Hüllkurve mit Initial-, Peak-, Sustain- und End-Level, wie im Abschnitt Sample-Wiedergabe beschriebe[n\(Seite 589\)](#page-588-0). Die Werte der Hüllkurven-Parameter können mit den Reglern oder durch Ziehen der Ankerpunkte in der Hüllkurvenanzeige eingestellt werden.

Unten links im Bereich der Pitch-Hüllkurve ist der Amount-Regler. Er definiert den Umfang der Pitch-Hüllkurve in Halbtonschritten. Der tatsächliche Umfang der Tonhöhe hängt von der Dynamik der Hüllkurve selbst ab.

Die rechte Seite in diesem Bereich enthält noch fünf Regler und ein Wahlmenü. Die Parameter haben keinen Bezug zur Pitch-Hüllkurve, wirken sich jedoch global auf Samplers Ausgang aus:

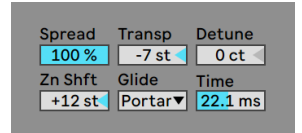

*Die untere rechte Ecke der Pitch/Osc-Seite.*

*Spread* — Wird Spread genutzt, werden für jede Note zwei gegeneinander verstimmte Stimmen erzeugt. Dies verdoppelt jedoch auch die benötigte CPU-Leistung.

*Transpose (Transp)* — Die globale Transponierung in Halbtönen.

*Detune* — Globale Feinstimmug, angezeigt in Cent.

*Key Zone Shift (Zn Shft)* — Hierdurch werden MIDI-Noten ausschließlich im Noten-Zonen-Editor transponiert, sodass unterschiedliche Samples für die Wiedergabe gewählt werden, die jedoch Ihre gespielte Tonhöhe beibehalten. Wunderbar für interessante Artefakte mit Multisamples geeignet.

*Glide* — Der globale Glide-Modus, der im Zusammenhang mit dem Time-Parameter sanfte Tonhöhenübergänge erzeugt. 'Glide' ist dabei ein typisch monophoner Glide, während 'Portamento' polyphon funktioniert.

*Time* — Durch das Aktivieren eines Glide-Modus wird ein weicher Übergang zwischen den Tonhöhen der gespielten Noten erzeugt. Dieser Parameter bestimmt die Dauer des Gleitens.

# 26.7.8 Die Filter/Global-Seite

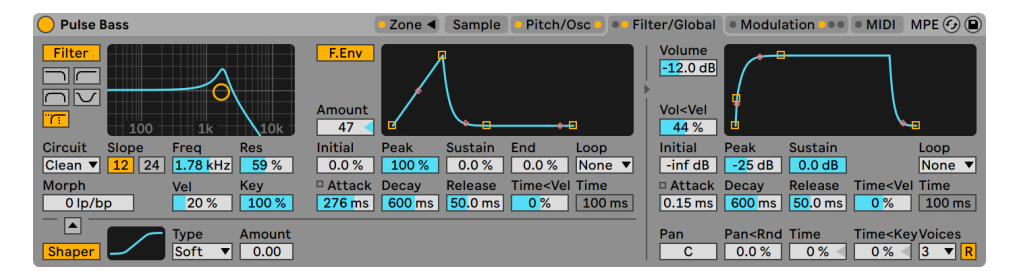

*Die Filter/Global-Seite.*

#### Das Filter

Sampler besitzt ein polyphones Filter mit einem integrierten Waveshaper. Der Filterbereich bietet verschiedene Filtertypen an, darunter Tiefpass, Hochpass, Bandpass, Notch und ein spezielles Morph-Filter. Jeder Typ kann zwischen 12 und 24 dB Flankensteilheit umgeschaltet werden. Dazu kann das Verhalten mehrerer analog-modellierter Schaltungen gewählt werden. Die Schaltungstypen wurden in Zusammenarbeit mit Cytomic entwickelt und emulieren die Filterschaltungen einiger analoger Synthesizerklassiker.

Die Schaltungsoption Clean bietet ein CPU-effizientes Design mit hoher Qualität, das auch bei den Filtern von EQ Eight [\(Seite 427\)](#page-426-0)Verwendung findet. Diese Option ist für alle Filter-Typen vorhanden.

Die OSR-Schaltungsoption ist ein State-Variable-Typ, bei dem die Resonanz von einer speziellen, hart clippende Diode begrenzt wird. Diese ist nach Filtern modelliert, die in einem sehr seltenen, britischen Monosynth zu finden sind und ist für alle Filtertypen vorhanden.

Die MS2-Schaltung nutzt ein Sallen-Key-Design und Soft Clipping, um die Resonanz zu begrenzen. Die Option ist nach Filtern modelliert, die in einem berühmten, halbmodularen Synth aus Japan zu finden sind und ist für Tiefpass- und Hochpassfilter vorhanden.

Die SMP-Schaltung ist ein spezielles Design, das keine bestimmten Hardware-Vorbilder hat. Es teilt den Charakter der beiden MS2- und PRD-Schaltungen und ist für die Tiefpass- und Hochpass-Filter vorhanden.

Die PRD-Filter nutzen ein Ladder-Design und haben keine ausgesprochene Begrenzung der Resonanz. Die Option ist nach Filtern modelliert, die in einem alten Monosynth mit 2 Oszillatoren aus den USA eingesetzt werden und für die Tiefpass- und Hochpassfilter vorhanden.

Die wichtigsten Filter-Parameter sind die für Synthesizer typischen Regler Frequenz und Resonanz. Der Frequency-Parameter bestimmt dabei, wo im Frequenzspektrum das Filter wirksam wird, der Resonance-Parameter verstärkt die Frequenzen an diesem Punkt des Spektrums.

Werden die Tiefpass-, Hochpass- oder Bandpass-Filter eingesetzt, gibt es für jeden Schaltungstyp außer Clean einen zusätzlichen Drive-Parameter, mit dem das Signal vor dem Filtereingang verstärkt oder auch verzerrt werden kann.

Das Morph-Filter hat einen zusätzlichen Morph-Regler, mit dem der Filtertyp kontinuierlich von Tiefpass nach Bandpass nach Hochpass nach Notch und zurück nach Tiefpass durchlaufen werden kann.

Tipp: springen Sie beim Morph-Parameter direkt zu einer reinen Tiefpass-, Bandpass-, Hochpassoder Notch-Einstellung, indem Sie die jeweilige Option mit [Rechts-Klick](PC) / [CTRL-Klick] (Mac) im Kontextmenü des Morph-Parameters wählen.

Im Bereich rechts kann die Cutoff-Frequenz des Filters mit der zugehörigen Filter-Hüllkurve im Zeitablauf moduliert werden. Diese Hüllkurve funktioniert ähnlich wie die Hüllkurven der Pitch/ Osc-Seite mit Initial, Peak, Sustain und End-Leveln, ADSR, Loop-Modus und Kurven-Punkten. Der Bereich kann mit der Taste F. Env ein/ausgeschaltet werden. Der Amount-Regler bestimmt, wie

stark der Einfluss der Filter-Hüllkurve auf die FIlter-Cutoff-Frequenz ist, und muss auf einen Wert ungleich Null gesetzt werden, damit die Hüllkurve ein Wirkung hat.

Unter dem Filter befindet sich ist ein Waveshaper, der mit der Shaper-Taste ein/ausgeschaltet werden kann. Im Type-Menü können Sie aus vier verschiedenen Kurven wählen: Soft, Hard, Sine und 4bit. Die Gesamtintensität des Shapers kann mit dem Amount-Regler eingestellt werden. Zusätzlich kann der Signalfluss mit einem kleinen Schalter über dem Waveshaper-Bereich beeinflusst werden: Zeigt das Dreieck nach oben, fließt das Signal vom Shaper in das Filter, zeigt das Dreieck nach unten, fließt es vom Filter in den Shaper.

#### Legacy-Filter

Wenn Sie ein Set öffnen, das mit einer älteren Version als Live 9.5 erzeugt wurde, öffnet jede Sampler-Instanz im Set mit den alten Legacy-Filtern, anstelle der zuvor besprochenen neuen Filter. Das alte Filterset besteht aus Tiefpass-, Bandpass- und Hochpass-Filtern, jeweils mit 12 dB oder 24 dB, einem Notch-Filter, alle Filter ohne Drive-Parameter. Jedes Sampler-Gerät, das mit diesen Legacy-Filtern geladen wird, zeigt eine Aktualisieren-Taste in der Titelzeile an. Mit Klick auf diese Taste, wird die Filter-Auswahl für diese Instanz von Sampler dauerhaft auf die neuen Modelle umgeschaltet. Beachten Sie, dass Ihr Live-Set nach der Filter-Aktualisierung etwas anders klingen kann.

#### Die Lautstärkehüllkurve

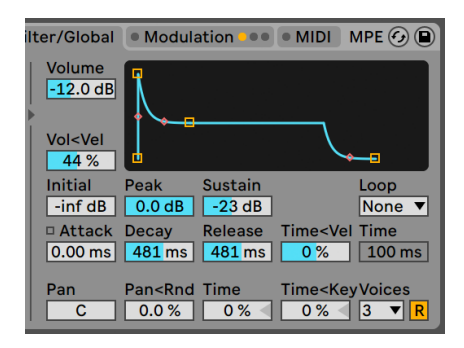

*Die Lautstärkehüllkurve*

Die Lautstärkehüllkurve wirkt global und definiert den Laustärkeverlauf von Samplers Klängen mit Hilfe von Standard ADSR-Parametern (Attack, Decay, Sustain, Release). Details zu diesen Parametern finden Sie im Handbuch-Abschnitt über die Sample-Wiedergabe [\(Seite 589\).](#page-588-0)

Die Hüllkurve kann mit dem Loop-Wahlmenü auch geloopt werden. Sobald einer der Loop-Modi ausgewählt ist, spielt der Time-Parameter ein wichtige Rolle. Bei den Loop- und Trigger-Modi startet die Hüllkurve ausgehend vom Anfangswert (Initial) neu, falls die Note über das Ende der Decay-Phase hinaus gehalten wird. Dieser Parameter bestimmt die Zeit, die die Hüllkurve benötigt, um vom Sustain- zum Start-Level zu gelangen. Für die Beat- und Sync-Modi startet, falls die Note länger als der mit dem Repeat-Regler eingestellten Dauer gehalten wird, die Hüllkurve neu ausgehend vom Anfangspegel (Initial).

Der Pan-Regler ist die gobale Panorama-Einstellung (d.h. er wirkt auf alle Samples), während Pan<Rnd der globalen Panoramaposition eine Zufallsmodulation hinzufügt. Time (Global Time Envelope) verkürzt oder verlängert proportional die zeitlichen Abläufe aller Hüllkurven in Sampler. Time<Key (Global Envelope Time<Key) verkürzt oder verlängert proportional die zeitlichen Abläufe von allen Hüllkurven in Sampler in Bezug zur Tonhöhe der empfangenen MIDI-Noten.

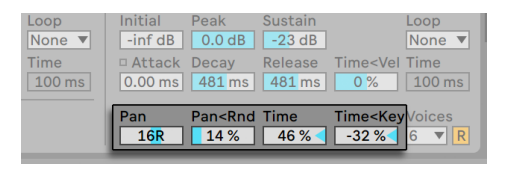

*Parameter für Global Pan und Global Time.*

Und schließlich bestimmt der Voices-Wahlschalter die maximale Stimmenanzahl, bis zu 32 gleichzeitigen Stimmen sind für jede Instanz von Sampler möglich. Das Neutriggern von Stimmen kann optional mit der Retrigger-Taste (R) aktiviert werden, die sich rechts vom Voices-Wahlmenü befindet. Bestimmt, ob bei Neuanschlagen einer Taste mit gleicher Tonhöhe die verwendete Stimme neu getriggert wird, anstatt eine weitere Stimme zu erzeugen. Das Aktivieren von Retrigger ermöglicht es CPU-Leistung einzusparen, besonders, wenn eine Note mit langer Release-Zeit sehr schnell und oft neu angeschlagen wird.

# 26.7.9 Die Modulation-Seite

| <b>O</b> Pulse Bass                                                                                                    | $\bullet$ Pitch/Osc $\bullet$ $\bullet$<br>Sample<br>Zone $\triangleleft$      | · Modulation<br>Filter/Global                                                                   | MPE(G)<br>$@$ MIDI                                                                 |
|----------------------------------------------------------------------------------------------------|--------------------------------------------------------------------------------|-------------------------------------------------------------------------------------------------|------------------------------------------------------------------------------------|
| Aux                                                                                                    | LFO <sub>1</sub>                                                               | LFO <sub>2</sub>                                                                                | LFO <sub>3</sub>                                                                   |
|                                                                                                    | Rate<br><b>Type</b><br>Freq<br>$0.02$ Hz<br>Hz                                 | Rate<br>Freq<br><b>Type</b><br>$1.00$ Hz<br>Ηz                                                  | Rate<br>Freq<br><b>Type</b><br>$1.00$ Hz<br>$\sim$<br>Hz                           |
| Initial<br>Peak<br><b>Sustain</b><br>End<br>Loop<br>0.0%<br>100 %<br>None <b>v</b><br>0.0%<br>100 %                                                 | Offset<br>Retrig<br><b>Attack</b><br>$22.5^\circ$<br>$ 0.10 \text{ ms} $<br>On | <b>Offset</b><br>Retria<br><b>Attack</b><br>$0.00^\circ$<br>$ 0.10 \text{ ms} $<br>On           | Offset<br>Retria<br><b>Attack</b><br>$0.00^\circ$<br>$\vert$ 0.10 ms $\vert$<br>On |
| □ Attack Decay<br>Release<br><b>Time<vel b="" time<=""><br/><math>424 \text{ ms}</math> 26.6 ms<br/>4.02 s<br/>0%<br/><math>100</math> ms</vel></b> | Key<br>0.0%                                                                    | <b>Kev</b><br><b>Stereo</b><br><b>Phase</b><br>စ<br>$0.00^\circ$<br>0.0%<br>$\boldsymbol{\phi}$ | Key<br>Phase<br><b>Stereo</b><br>0.0%<br>$0.00^\circ$<br>∥ စ<br>Φ                  |
| LFO 2 Amt A<br>0.00<br>▼∥<br>A                                                                                                    | 64.1%<br>Filter 0.00<br>Vol                                                    | LFO 1 Amt Pit v<br>8.96<br>А                                                                    | <b>Off</b><br>0.00 <<br>▼∥<br>A                                                    |
| Sample Selector<br>0.00<br>▼Ⅲ<br>в                                                                                                    | $ 0.00 \% $<br>Pitch 0.00 %<br>Pan                                             | $\mathsf{I}$<br>B<br>0.00<<br>▼                                                                 | <b>Off</b><br>0.00<<br>$\mathbf{v}$<br>B                                           |

*Die Modulation-Seite*

Die Modulation-Seite bietet eine zusätzliche Hüllkurve mit Loop-Funktion sowie drei LFOs, die jeweils mehrere Parameter, darunter ihre eigenen, modulieren können. Jeder LFO kann frei laufen oder zum Tempo des Live Set synchronisiert werden; die LFOs 2 und 3 können Stereo-Modulationseffekte erzeugen.

#### Die Auxiliary-Hüllkurve

Links befindet sich die Auxiliary-Hüllkurve (Aux), die ähnlich funktioniert wie die Hüllkurven der Pitch/Osc-Seite mit Initial, Peak, Sustain und End-Leveln, ADSR, Loop-Modus und Kurven-Punkten. Diese Hüllkurve kann mit den beiden A und B Menüs 29 Zielen zugeordnet werden. Wie stark die Aux-Hüllkurve die Ziele A und B moduliert, wird mit den beiden Reglern rechts eingestellt.

#### Die LFOs 1, 2 und 3.

Der restliche Bereich der Modulation-Seite enthält drei Niederfrequenz-Oszillatoren (LFOs). Wie der Name schon sagt, modulieren Samplers LFOs Parameter mit einer niedrigen Frequenz (unter 30Hz). Sie können die Oszillatoren mit den Schaltern LFO 1, LFO 2 oder LFO 3 aktivieren/deaktivieren.

*Type* — Samplers LFOs bieten 6 verschiedene Wellenformen: Sine (Sinus), Square (Rechteck), Triangle (Dreieck) , Sawtooth Down (Sägezahn aufsteigend), Sawtooth Up (Sägezahn absteigend) und Sample and Hold (Zufallswellenform).

*Rate* — Ist Hz gewählt, wird die Geschwindigkeit des LFOs mit dem Freq-Regler rechts bestimmt. Ist das Notensymbol gewählt wird die LFO-Rate zum Takt synchronisiert und kann in Notenwerten mit dem Beats-Regler rechts eingestellt werden.

*Freq* — Die LFO-Geschwindigkeit in Hertz (Schwingungen pro Sekunde), einstellbar von 0.01 bis 30 Hz.

*Beats* — stellt die LFO-Geschwindigkeit in Notenwerten bzw. Takten ein (von 1/64 Note bis 8 Takte).

*LFO Attack (Attack)* — Die Zeit die der LFO benötigt, um seine maximale Intensität zu erreichen. Verwenden Sie diesen Parameter zum Beispiel dafür, um bei einer gehaltenen Note ein Vibrato langsam einzublenden.

*LFO Retrigger (Retrig)* — Wenn Sie Retrigger für einen LFO aktivieren, wird er durch jede MIDI-Note an seinem Startpunkt, der eingestellten Phase, neu gestartet. Wird der LFO vor dem Beendigen eines Durchgangs neu gestartet, kann dies spannende hybride LFO-Formen erzeugen.

*LFO Offset (Offset)* — Wählt den Startpunkt beziehungsweise die Startphase des LFO und lässt die Wellenform dadurch an einer anderen Stelle ihres Zyklus' beginnen. Wird der LFO vor dem Beendigen eines Durchgangs neu gestartet, kann dies spannende hybride LFO-Formen erzeugen.

*LFO Rate < Key (Key)* — Auch bekannt als Keyboard Tracking. Werte ungleich Null lassen den LFO im Verhältnis zu aufsteigenden MIDI-Noten schneller schwingen.

LFO 1 hat vier Regler zur schnellen Modulation globaler Parameter:

*Volume (Vol)* — LFO 1 kann die globale Lautstärke modulieren. Der Regler bestimmt die Intensität der Modulation mit einer Skala von 0-100.

*Pan (Pan)* — LFO 1 kann die globale Panorama-Position modulieren. Der Regler bestimmt die Intensität der Modulation mit einer Skala von 0-100.

*Filter* — LFO 1 kann die Cutoff-Frequenz des Filters (Freq auf der Filter/Global-Seite) modulieren. Der Regler bestimmt die Intensität der Modulation mit einer Skala von 0-24.

*Pitch* — LFO 1 kann die Tonhöhe der Samples modulieren. Der Regler bestimmt die Intensität der Modulation mit einer Skala von 0-100.

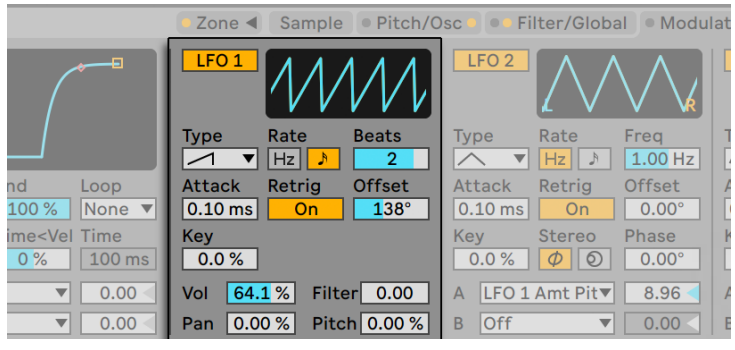

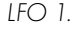

*LFO Stereo Mode (Stereo)* — Die LFOs 2 und 3 können zwei verschieden Arten Stereo-Modulation erzeugen: *Phase* oder *Spin*. Im Phase-Modus haben der linke und der rechte Kanal des LFO die gleiche Geschwindigkeit, wobei der Parameter Phase den rechten gegenüber dem linken Kanal verschiebt. Im Spin-Modus kann der Parameter Spin den rechten Kanal gegenüber dem linken um bis zu 50 % beschleunigen.

Wie die Auxiliary-Hüllkurve, enthalten die LFOs 2 und 3 ebenfalls A und B Wahlmenüs, mit denen Sie die LFOs vielen Zielen zuordnen können.

| ● Pitch/Osc<br>Zone $\triangleleft$<br>Sample                       | <b>Filter/Global</b><br>$\circ$                                             | $MPE(\mathcal{F}_{\mathcal{F}})(\blacksquare)$<br>$\bullet$ Modulation $\bullet$<br>$\bullet$ MIDI |
|---------------------------------------------------------------------|-----------------------------------------------------------------------------|----------------------------------------------------------------------------------------------------|
| LFO <sub>1</sub>                                                    | LFO <sub>2</sub>                                                            | LFO <sub>3</sub>                                                                                   |
| <b>Beats</b><br>Rate<br><b>Type</b><br>$\overline{2}$<br>Hz         | Rate<br><b>Freq</b><br>Type<br>$1.00$ Hz<br>Hz                              | Rate<br>Frea<br><b>Type</b><br>$1.00$ Hz<br>ΙN<br>Hz                                               |
| <b>Offset</b><br>Retria<br>Attack<br>$138^\circ$<br>$0.10$ ms<br>On | <b>Offset</b><br>Retrig<br><b>Attack</b><br>$0.10$ ms<br>$0.00^\circ$<br>On | <b>Offset</b><br>Retrig<br><b>Attack</b><br>$0.10$ ms<br>$0.00^\circ$<br>On                        |
| Key<br>0.0%                                                         | Kev<br><b>Phase</b><br><b>Stereo</b><br>0.0%<br>စ<br>$0.00^\circ$<br>Ф      | <b>Phase</b><br>Kev<br><b>Stereo</b><br>0.0%<br>$0.00^\circ$<br>စ<br>Ф                             |
| 64.1%<br>0.00<br>Filter<br>Vol                                      | $\overline{\mathsf{LFO}}$ 1 Amt Pit $\overline{\mathsf{v}}$<br>8.96<br>А    | $\mathsf{I}$<br>0.00<br>A<br>▼                                                                     |
| Pitch 0.00 %<br>0.00%<br>Pan                                        | Off<br>B<br>0.00<br>▼                                                       | <b>Off</b><br>B<br>0.00<br>▼                                                                       |

*Die LFOs 2 und 3.*

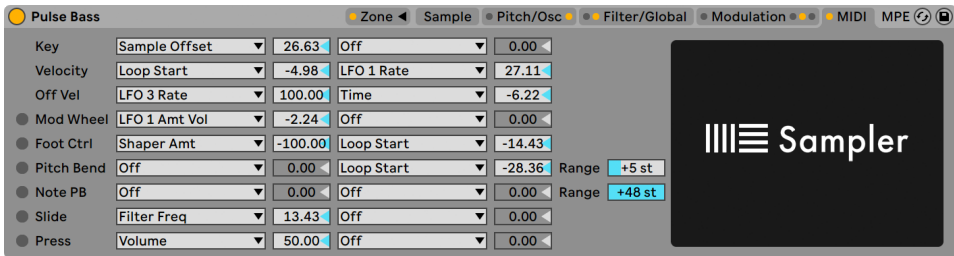

# 26.7.10 Die MIDI-Seite

*Die MIDI-Seite.*

Die Parameter auf der MIDI-Seite verwandeln Sampler in ein dynamisches Performance-Instrument. Die MIDI-Informationen *Note, Velocity, Release Velocity, Aftertouch, Modulation Wheel, Foot Controller* und *Pitch Bend* können mit unterschiedlicher Modulationswirkung jeweils zwei Zielen zugewiesen werden.

Wenn wir z.B. der Destination A (Ziel A) für Velocity die Loop-Länge (Loop Length) zuweisen und mit Amount A die Intensität auf 100 stellen, ergeben hohe Velocity-Werte lange Loop-Längen, während niedrige Velocity-Werte kürzere Loops erzeugen.

Unten finden Sie den Regler "Pitch Bend Range" (0 bis 24 Schritte). Die 14-Bit-Werte des Pitch-Rads können auf maximal 24 Halbtöne Pitchbend in Sampler skaliert werden.

Und schließlich führt ein Klick auf das Sampler-Logo rechts zu einem Film-typischen Abspann: der Credit-Liste für Sampler. Dies sind die Menschen, denen Sie danken können!

# <span id="page-603-0"></span>26.7.11 Multisamples von Drittanbietern importieren

Sampler kann die Multisamples einer ganzen Reihe anderer Soft- und Hardware-Sampler einsetzen. Um ein Multisample eines Drittanbieters zu importieren, navigieren Sie mit Lives Browser zur entsprechenden Datei und ziehen Sie sie in ein Live- Set. Hierdurch wird es in Ihre User-Library importiert

Das Importieren wird neue Sampler-Presets erzeugen, die Sie im Browser unter User Library/ Sampler/Imports finden.

Beachten Sie, dass einige Multisample-Dateien zu Instrument-Rack-Presets [\(Seite 323\)](#page-322-0) mit mehreren Sampler-Instanzen konvertiert werden, damit das Original genauer emuliert werden kann.

Bei allen Multisample-Formaten außer Apple EXS24/GarageBand und Kontakt importiert Live die zugehörigen Audio-Daten und erzeugt neue Samples. Dies bedeutet, dass die neuen Sampler-Presets unabhängig davon funktionieren, ob die original Multisample-Daten noch verfügbar sind oder nicht.

(Hinweis: Kontakts.nki-Dateien können nur bis Version 4.2.1 oder älter importiert werden.)

Beim Importieren von Apple-EXS-24/Garage-Band- und Kontakt-Multisamples erzeugt Live neue Sampler-Presets, die auf die ursprünglichen WAV- oder AIF-Dateien zugreifen. Dies bedeutet, dass ein Entfernen der ursprünglichen WAV- oder AIF-Dateien die neuen Sampler-Presets nutzlos machen würde. Lives Datei-Manager bietet die Option zum Sammeln und Sichern dieser externen Samples in die Library [\(Seite 91\)](#page-90-0).

# <span id="page-604-0"></span>26.8 Simpler

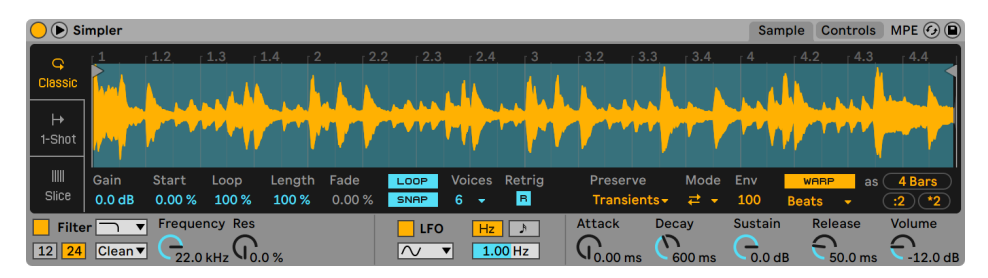

*Das Simpler-Instrument.*

Simpler ist ein Instrument, das die grundlegenden Elemente eines Samplers mit einem Satz klassischer Synthesizer-Parameter kombiniert. Ein Stimme in Simpler gibt einen beliebigen Abschnitt eine Samples (Sample-Region) wieder, die dann mit Hüllkurven, Filtern, LFO, Lautstärke- und Tonhöhen-Werkzeugen weiter bearbeitet wird. Anders als konventionelle Sampler bietet Simpler jedoch einige einzigartige Funktionen, die von den Clips in Live abstammen. Als Besonderheit kann Simpler Samples mit der Warping-Engine von Live wiedergeben. Gewarpte Samples werden mit dem Tempo Ihres Sets abgespielt, unabhängig davon, welche Note Sie spielen. Das Warping in Simpler funktioniert ähnlich wie bei Audio-Clips; wird ein gewarpter Clip von einer Audiospur, dem Browser oder Schreibtisch in Simpler eingesetzt, bleiben die manuellen Warp-Einstellungen erhalten. Weitere Informationen über das Warping finden Sie im Kapitel Audio Clips, Tempo und Warping. [\(Seite 159\)](#page-158-0)

Simplers Oberfläche ist in zwei Bereiche unterteilt: der Sample- und der Controls-Sektion. Um eine noch bessere Darstellung zu erhalten, können Sie mit dem Schalter in Simplers Titelzeile die Position der Anzeige zwischen Gerätekette und Lives Hauptfenster wechseln. Bei der erweiterten Sample-Anzeige füllen die Parameter der Controls-Sektion die Oberfläche von Simpler in der Geräte-Ansicht aus.

Im Sample-Bereich wird die Wellenform des Samples dargestellt. Samples können aus dem Browser oder in Form von Clips aus der Session- oder Arrangement-Ansicht in Simpler gezogen werden. In den letzten beiden Fällen wird Simpler nur den Teil des Samples verwenden, der durch die Start/End- oder die Loop-Marker des Clips markiert ist. Sämtliche Einstellungen der Warp-Marker oder anderer Warping-Eigenschaften bleiben beim Hineinziehen eines Clips in Simpler erhalten. Samples lassen sich austauschen, indem Sie neues Sample auf die Wellenform ziehen oder durch Aktivierung des Hot-Swap-Schalters in der Ecke unten rechts der Wellenform-Anzeige.

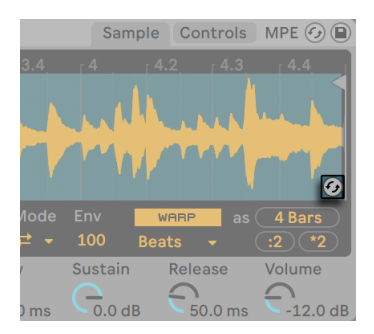

*Hot-Swappen eines Samples*

Tipp: Um in die Sample-Wellenform einzuzoomen, scrollen Sie mit dem Mausrad oder Trackpad, während Sie [STRG](PC) / [CMD](Mac) gedrückt halten.

# 26.8.1 Playback-Modi

Der wichtigste Parameter, der bestimmt, wie Simpler mit Samples umgeht, ist der Mode-Schalter, mit dem einer von drei Wiedergabe-Modi gewählt werden kann. Sie finden diesen Schalter in der Sample-Sektion links oder in der erweiterten Sample-Ansicht unten.

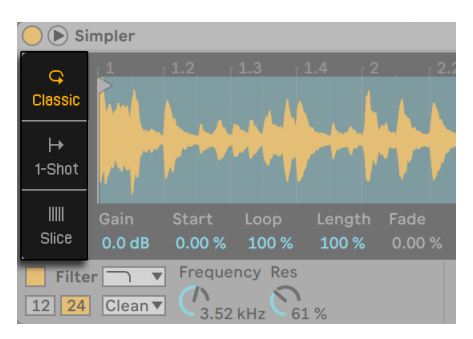

*Der Mode-Schalter in der Sample-Sektion.*

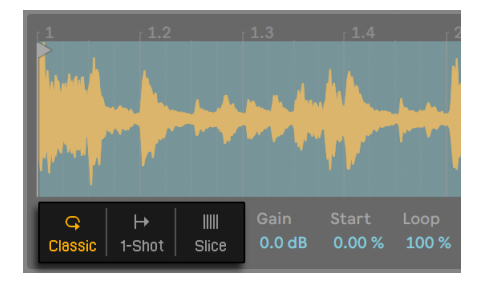

*Der Mode-Schalter in der erweiterten Ansicht.*

- •*Classic-Playback-Modus* ist der Standard-Modus von Simpler, optimiert für "konventionelle" Melodie- und Harmonie-Instrumente, die Samples mit unterschiedlichen Tonhöhen einsetzen. Er bietet eine komplette ADSR-Hüllkurve und unterstützt das Loopen, wodurch Samples solange klingen, wie eine Note gehalten wird. Der Classic-Modus ist standardmäßig polyphon.
- •*One-Shot-Playback-Modus* ist ausschließlich für monophone Wiedergabe und für den Einsatz von One-Shot-Samples wie Drums oder kurzen gesampelten Phrasen optimiert. Dieser Modus hat einen vereinfachten Satz Hüllkurven-Parameter und unterstützt kein Looping. Sobald eine Note getriggert wird, spielt immer das gesamte Sample ab, unabhängig von der Länge der gehaltenen Note.
- •*Slicing-Playback-Modus* zerteilt das Sample automatisch nicht-destruktiv, sodass die einzelne Slices chromatisch gespielt werden können. Sie können Slices manuell erzeugen und verschieben oder verschiedene Optionen wählen, wie Simpler automatisch Slices erzeugt. Der Modus ist optimal für die Arbeit mit rhythmischen Drum-Loops geeignet.

# Classic-Playback-Modus

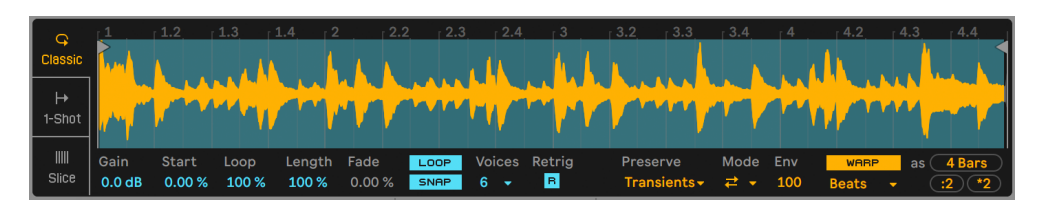

*Die Sample-Sektion im Classic-Playback-Modus.*

Im Classic-Playback-Modus bestimmen die verschiedenen Sample-Positions-Parameter, welchen Abschnitt des Samples Sie wiedergeben. Zu diesen gehören die Parameter Start und Lenght, sowie die zwei "Flaggen", die in der Wellenform-Anzeige erscheinen. Die linke Flagge legt die absolute Position im Sample fest, von der die Wiedergabe starten kann, während der End-Parameter rechts bestimmt, wo die Wiedergabe stoppen kann. Die Parameter Start und Length werden dann als Prozentwert der gesamten, mit den beiden Flaggen definierten Sample-Länge eingestellt. Zum Beispiel gibt ein Length-Wert von 50% die Hälfte des Abschnitts zwischen beiden Flaggen wieder. Der Loop-Regler bestimmt, wie viel von dem verfügbaren Sample geloopt wird. Dieser Parameter ist nur mit aktiviertem Loop-Schalter vorhanden.

(Hinweis: es ist möglich gehaltene Loops zu erzeugen, die so kurz sind, dass sie einen glitchenden oder granularen Charakter erhalten oder sogar eine Tonhöhe als Loop-Ergebnis mit Audiofrequenzen annehmen. Das kann natürlich ein gewünschter Effekt sein, der jedoch auch viel CPU-Leistung fordert, besonders beim Warpen mit den Complex- oder Complex-Pro-Modi.)

Sehr oft werden Sie mit einem längeren Ausschnitt eines Samples starten und dann nur einen kleinen Teil daraus verwenden. Simplers Sample-Anzeige kann genau wie andere Darstellungen in Live gezoomt und verschoben werden — ziehen Sie vertikal oder scrollen Sie mit dem Mausrad oder Trackpad, während Sie [STRG](PC) / [CMD]Mac) gedrückt halten, um zu zoomen und horizontal, um die Darstellung auf andere Bereiche des Samples zu verschieben. Das Zoomen funktioniert bei allen drei Playback-Modi gleich.

Die Loop On/Off-Taste bestimmt, ob ein Sample loopt, wenn eine Note gehalten wird, oder nicht. Es ist durch unterschiedliche Amplitudenwerte (sprich Lautstärken) in der Sample-Wellenform möglich, dass es zwischen Loop-Endpunkt und Loop-Startpunkt zu Sprüngen und Knacksern kommt. Der Snap-Schalter kann diesen Effekt verhindern helfen, indem er Simpler seine Loopund Regions-Marker nur auf *Nulldurchgängen* in der Sample-Wellenform setzen lässt (Punkte, an denen die Amplitude Null ist). Hinweis: Die Snap-Funktion basiert bei Stereo-Samples auf dem

linken Kanal. Es kann deshalb auch bei aktiviertem Snap zu Knacksern bei Stereo-Samples kommen.

Man kann den Übergang zwischen Loop-Endpunkt und Loop-Startpunkt auch mit dem Fade-Parameter glätten, der für eine Überblendung zwischen den beiden Punkten sorgt. Diese Vorgehensweise ist besonders beim Arbeiten mit langen, texturalen Samples sehr nützlich.

Der Gain-Regler ermöglicht Ihnen den Pegel des Samples anzuheben oder abzusenken. Beachten Sie, dass dies eine von Simplers Lautstärke-Regler unabhängige Pegelstufe ist, die den Gesamtausgangspegel des Instruments bestimmt (nach der Filterbearbeitung). Dieser Parameter ist für alle drei Playback-Modi verfügbar.

Der Voices-Parameter bestimmt die maximale Anzahl an Stimmen, die Simpler gleichzeitig wiedergeben kann. Werden mehr Stimmen benötigt, als mit dem Parameter eingestellt, beginnt der "Stimmenklau", bei dem die älteste(n) Stimme(n) zugunsten der neuen abgeschnitten werden. Haben Sie den Voices-Parameter beispielsweise auf 8 gestellt, rufen aber 10 Stimmen ab, werden die beiden ältesten Stimmen abgeschaltet. (Simpler versucht, bei diesem Stimmenklau so unauffällig wie möglich vorzugehen).

Ist Retrig aktiviert, wird eine ausklingende Note abgeschnitten, wenn die gleiche Note erneut gespielt wird. Ist Retrig deaktiviert können mehrere Kopien der gleichen Note überlappen. Beachten Sie, dass Retrig nur hörbar wird, wenn das Sample eine lange Release-Zeit hat und die Stimmenanzahl auf mehr als eine Stimme gestellt ist.

Die verschiedenen Warp-Parameter sind bei allen drei Playback-Modi gleich und werden weiter unten besprochen [\(Seite 612\)](#page-611-0).

#### One-Shot-Playback-Modus

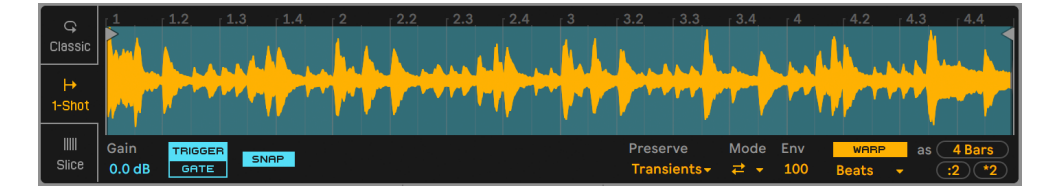

*Die Sample-Sektion im One-Shot-Playback-Modus.*

Im One-Shot-Playback-Modus bestimmen die Flaggen links und rechts die aktive Wiedergabe-Region, genau wie beim Classic-Modus, es gibt jedoch keine Loop- oder Length-Parameter. Auch der Voices-Parameter ist nicht vorhanden; der One-Shot-Modus ist strikt monophon.

Ist Trigger aktiviert, spielt das Sample auch nach dem Loslassen der Taste weiter; wie lange Sie das Pad gedrückt halten macht keinen Unterschied, wenn Trigger eingeschaltet ist.

Sie können den Lautstärkeverlauf des Samples mit den Parametern Fade In und Fade Out formen. Fade In bestimmt, wie lange es dauert, bis das Sample seine maximale Lautstärke erreicht nachdem ein Note angeschlagen wurde, während Fade Out mit dem Ausblenden mit der angegebenen Zeit vor dem Ende der Sample-Region beginnt.

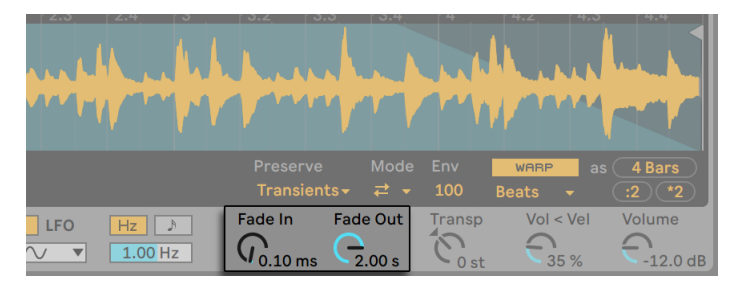

*Die Fade-In und Fade-Out-Parameter.*

Ist Gate aktiviert, startet das Sample mit dem Fade Out, sobald Sie die Note loslassen. Die Fade-Out-Zeit bestimmt, wie lange es nach dem Loslassen dauert, bis nichts mehr zu hören ist.

Snap funktioniert in seiner Funktion ähnlich wie beim Classic-Modus, betrifft jedoch nur die Startund End-Flaggen, da es keine Loop-Optionen gibt.

### Slicing-Playback-Modus

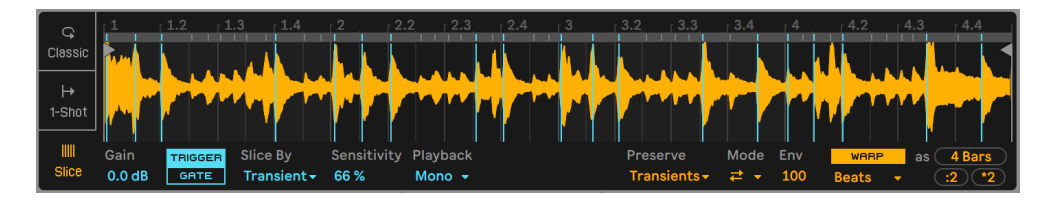

*Die Sample-Sektion im Slicing-Playback-Modus.*

Im Slicing-Playback-Modus (wie beim One-Shot-Playback-Modus) legen die linke und rechte Flagge die verfügbare Wiedergabe-Region fest.

Im Slice-By-Menü legen Sie die Methode fest, wie Slices erzeugt werden:

- •*Transient* Slices werden automatisch an den Transienten im Sample gesetzt. Der Sensitivity-Regler bestimmt, wie empfindlich Simpler auf Transienten und relativen Pegelspitzen im Sample reagiert und damit wie viele Slices automatisch erzeugt werden. Höhere Werte ergeben mehr Slices, es sind maximal 64 Slices möglich.
- •*Beat* Slices werden auf musikalische Taktunterteilungen gesetzt. Der Division-Schalter wählt die Taktunterteilung, mit der Sampler Slices im Sample setzt.
- •*Region* Slices werden in gleichmäßigen Zeitabschnitten gesetzt. Der Regions-Schalter legt die Anzahl gleichmäßiger Zeitabschnitte fest, die erzeugt werden.
- •*Manual* Slices werden manuell mit Doppelklick in das Sample erzeugt. Ist Manual ausgewählt, werden keine Slices automatisch gesetzt.

Der Playback-Wahlschalter bestimmt, wie viele Slices gleichzeitig getriggert werden können. Mono ist monophon; zur gleichen Zeit kann immer nur eine Slice abgespielt werden. Auf Poly gestellt, können mehrere Slices zusammen getriggert werden. Die Voices- und Retrig-Parameter sind verfügbar, wenn Poly aktiviert ist und funktionieren wie im Classic-Playback-Modus. Auf Through gestellt, ist die Wiedergabe monophon, bei jedem Triggern einer Slice, wird diese jedoch bis zum Ende der Sample-Region weitergespielt.

Der Trigger/Gate-Schalter funktioniert genau wie im One-Shot-Playback-Modus. Die Fade-Inund Fade-Out-Parameter verhalten sich etwas anders, abhängig von der Einstellung des Playback-Wahlschalters. Bei der Mono- oder Poly-Einstellung werden die Fade-Zeiten vom Anfang bis zum Ende jeder individuellen Slice gemessen, während sie bei der Through-Einstellung von der jeweils getriggerten Slice bis zum Ende der Region gemessen werden. Hierdurch können gleiche Fade-Zeiten unterschiedlich klingen, je nachdem wo in Ihrer gesamten Region die Slice liegt, die Sie triggern

Automatisch erzeugte Slices erscheinen als blaue vertikale Linie in der Wellenform-Darstellung. Doppelklick auf eine Slice löscht diese. Sollten Sie mit Simplers automatischem Setzen von Slices nicht zufrieden sein, können Sie eine Slice auch anklicken und auf eine neue Position ziehen. Doppelklicken auf die Wellenform zwischen Slices erzeugt neue manuelle Slices, die weiß erscheinen. Wird im Transient-Modus beim Klicken auf eine Slice [ALT](PC) / [ALT](Mac) gehalten, wechselt diese zwischen manueller und automatischer Slice. Manuell erzeugte Slices im Transient-Modus bleiben unabhängig vom eingestellten Sensitivity-Wert erhalten.

### <span id="page-611-0"></span>26.8.2 Warp-Parameter

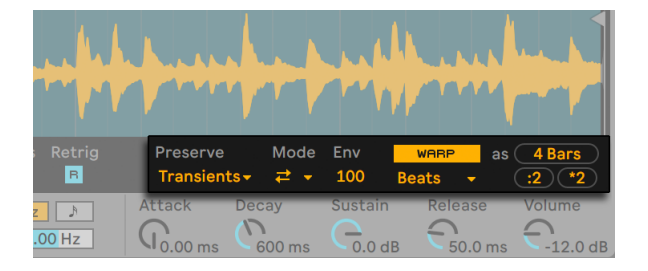

*Simplers Warp-Parameter.*

Ist der Warp-Schalter aus, verhält sich Simpler wie ein "konventioneller" Sampler; wenn Sie das Sample mit unterschiedlichen Tonhöhen wiedergeben, spielt das Sample mit unterschiedlicher Geschwindigkeit. Manchmal ist das genau das gewünschte Verhalten. Wenn Sie jedoch mit Samples arbeiten, bei denen ein rhythmische Struktur im Sample vorhanden ist, möchten Sie eventuell Warp aktivieren. Hierdurch spielt Simpler das Sample synchron zum aktuellen Songtempo, unabhängig davon, welche Noten Sie spielen.

Wenn Sie die Warping-Funktionen von Audio-Clips kennen, werden Sie schnell herausfinden, dass sich Simplers Warp-Modi und Einstellungen auf die gleiche Weise verhalten. Weitere Informationen hierüber finden Sie im Abschnitt "Anpassungen für eine optimale Stretching-Qualität vornehmen" [\(Seite 173\).](#page-172-0)

Die Taste "Als ... warpen" stellt das Warping des Samples so ein, dass es genau in der angegebenen Anzahl Takte und Schläge abspielt. Live probiert den Wert ausgehend von der Länge des Samples so gut wie möglich zu finden, sollte Live jedoch daneben liegen, können Sie die :2 oder x2 Tasten nutzen, um die Wiedergabegeschwindigkeit zu verdoppeln bzw. zu halbieren.
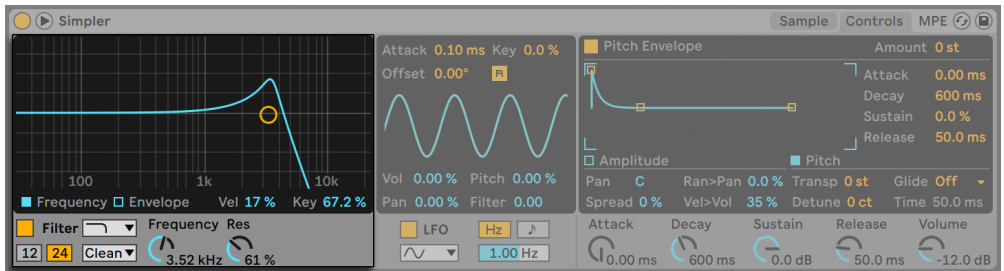

# 26.8.3 Filter

*Die Filter-Parameter von Simpler.*

Simplers Filterbereich bietet verschiedene Filtertypen an, darunter Tiefpass, Hochpass, Bandpass, Notch und ein spezielles Morph-Filter. Jeder Typ kann zwischen 12 und 24 dB Flankensteilheit umgeschaltet werden. Dazu kann das Verhalten mehrerer analog-modellierter Schaltungen gewählt werden. Die Schaltungstypen wurden in Zusammenarbeit mit Cytomic entwickelt und emulieren die Filterschaltungen einiger analoger Synthesizerklassiker.

Die Schaltungsoption Clean bietet ein CPU-effizientes Design mit hoher Qualität, das auch bei den Filtern von EQ Eight [\(Seite 427\)](#page-426-0)Verwendung findet. Diese Option ist für alle Filter-Typen vorhanden.

Die OSR-Schaltungsoption ist ein State-Variable-Typ, bei dem die Resonanz von einer speziellen, hart clippende Diode begrenzt wird. Diese ist nach Filtern modelliert, die in einem sehr seltenen, britischen Monosynth zu finden sind und ist für alle Filtertypen vorhanden.

Die MS2-Schaltung nutzt ein Sallen-Key-Design und Soft Clipping, um die Resonanz zu begrenzen. Die Option ist nach Filtern modelliert, die in einem berühmten, halbmodularen Synth aus Japan zu finden sind und ist für Tiefpass- und Hochpassfilter vorhanden.

Die SMP-Schaltung ist ein spezielles Design, das keine bestimmten Hardware-Vorbilder hat. Es teilt den Charakter der beiden MS2- und PRD-Schaltungen und ist für die Tiefpass- und Hochpass-Filter vorhanden.

Die PRD-Filter nutzen ein Ladder-Design und haben keine ausgesprochene Begrenzung der Resonanz. Die Option ist nach Filtern modelliert, die in einem alten Monosynth mit 2 Oszillatoren aus den USA eingesetzt werden und für die Tiefpass- und Hochpassfilter vorhanden.

Die wichtigsten Filter-Parameter sind die für Synthesizer typischen Regler Frequenz und Resonanz. Der Frequency-Parameter bestimmt dabei, wo im Frequenzspektrum das Filter wirksam wird, der Resonance-Parameter verstärkt die Frequenzen an diesem Punkt des Spektrums.

Werden die Tiefpass-, Hochpass- oder Bandpass-Filter eingesetzt, gibt es für jeden Schaltungstyp außer Clean einen zusätzlichen Drive-Parameter, mit dem das Signal vor dem Filtereingang verstärkt oder auch verzerrt werden kann.

Das Morph-Filter hat einen zusätzlichen Morph-Regler, mit dem der Filtertyp kontinuierlich von Tiefpass nach Bandpass nach Hochpass nach Notch und zurück nach Tiefpass durchlaufen werden kann.

Tipp: springen Sie beim Morph-Parameter direkt zu einer reinen Tiefpass-, Bandpass-, Hochpassoder Notch-Einstellung, indem Sie die jeweilige Option mit [Rechts-Klick](PC) / [CTRL-Klick] (Mac) im Kontextmenü des Morph-Parameters wählen.

Mit den Frequency- und Envelope-Schaltern in der Anzeige des Filter-Bereichs kann zwischen der Darstellung des Filter-Frequenzgangs und der Filterhüllkurve umgeschaltet werden. Die Grenzfrequenz des Filters und seine Resonanz können entweder mit den Reglern oder durch Ziehen des Filterpunktes in der Anzeige eingestellt werden. Die Filterfrequenz lässt sich auch wie folgt modulieren:

- •durch die Anschlagstärke der Noten, mit dem Vel-Regler im Display des Filters.
- durch die Tonhöhe der Noten, mit dem Key-Regler im Display des Filters.
- •durch die Filter-Hüllkurve, mit dem Hüllkurven-Parameter im Display des Filters.
- •den LFO, mit dem Filter-Regler in der LFO-Sektion.

#### Legacy-Filter

Wenn Sie ein Set öffnen, das mit einer älteren Version als Live 9.5 erzeugt wurde, öffnet jede Simpler-Instanz im Set mit den alten Legacy-Filtern, anstelle der zuvor besprochenen neuen Filter. Das alte Filterset besteht aus Tiefpass-, Bandpass- und Hochpass-Filtern, jeweils mit 12 dB oder 24 dB, einem Notch-Filter, alle Filter ohne Drive-Parameter. Jedes Simpler-Gerät, das mit diesen Legacy-Filtern geladen wird, zeigt eine Aktualisieren-Taste in der Titelzeile an.

|                    | (Upgrade) | Sample             | Controls          | MPE $(s)$  |
|--------------------|-----------|--------------------|-------------------|------------|
| $-3.2$<br>$-3.3$   | 13.4      | $\overline{A}$     | $-4.2$<br>$-4.3$  | $-4.4$     |
|                    |           |                    |                   |            |
|                    |           |                    |                   |            |
| Preserve           | Mode      | <b>Env</b>         | <b>WARP</b><br>as | 4 Bars     |
| Transients $\star$ | ヹ ▼       | 100                | <b>Beats</b>      | $*2$<br>:2 |
| <b>Attack</b>      | Decay     | <b>Sustain</b>     | <b>Release</b>    | Volume     |
| ms                 | 600 ms    | 0.0 <sub>d</sub> B | 50.0 ms           | $-12.0$ dB |

*Simplers Filter-aktualisieren-Taste*

Mit Klick auf diese Taste, wird die Filter-Auswahl für diese Instanz von Simpler dauerhaft auf die neuen Modelle umgeschaltet. Beachten Sie, dass Ihr Live-Set nach der Filter-Aktualisierung etwas anders klingen kann.

#### 26.8.4 Hüllkurven

| $\bigcap_{i=1}^n$ Simpler                                                                    |                                                                   |                                                       | Controls MPE $\left(\frac{1}{2}\right)$ ( $\blacksquare$ )<br>Sample                        |
|----------------------------------------------------------------------------------------------|-------------------------------------------------------------------|-------------------------------------------------------|---------------------------------------------------------------------------------------------|
| <b>Filter Envelope</b><br>Amount 0                                                           | Attack 0.10 ms Key 0.0 %                                          | <b>Amplitude Envelope</b>                             | Time 100 ms<br>Mode None $\sim$                                                             |
| D 213 ms<br>A 0.00 ms<br>S 48 %<br>R 50.0 ms                                                 | Offset 0.00°<br>lвl                                               |                                                       |                                                                                             |
| 侗                                                                                            |                                                                   | Amplitude                                             | <b>U</b> Pitch                                                                              |
|                                                                                              | 0.00 % Pitch 0.00 %<br>Vol                                        | $\mathbf{C}$<br>Pan                                   | Glide Off<br>Ran>Pan 0.0% Transp 0 st<br>$\mathbf{v}$                                       |
| Vel 0.0 % Key 100 %<br>$\Box$ Frequency $\Box$ Envelope                                      | Pan 0.00 % Filter 0.00                                            | Spread 0%<br>Vel>Vol                                  | 35% Detune 0 ct<br>Time 50.0 ms                                                             |
| <b>Frequency Res</b><br>Filter<br>$\overline{\mathbf{v}}$<br>$12$ 24 Clean<br>628 Hz<br>42 % | <b>LFO</b><br>$Hz \parallel \rightarrow$<br>$1.00$ Hz<br>$\wedge$ | <b>Attack</b><br><b>Decay</b><br>$20.3$ ms<br>54.2 ms | Volume<br><b>Sustain</b><br><b>Release</b><br>$\sqrt{ }$<br>$-11dB$<br>$-12.0$ dB<br>291 ms |

*Simplers Filter- und Amplituden-Hüllkurven-Parameter.*

Simpler bietet wie die meisten Synthesizer drei klassische ADSR-Hüllkurven zum Formen dynamischer Klangverläufe. Lautstärke, Filterfrequenz und Tonhöhe können nach Umschalten mit den entsprechenden Schaltern in der Hüllkurvenabteilung moduliert werden. Attack bestimmt in Millisekunden die Einblend-Dauer, also die Zeit, die die Hüllkurve benötigt, um nach dem Anschlagen einer Note ihr Maximum zu erreichen. Decay bestimmt dann die Dauer, die die Hüllkurve benötigt, um den Sustain-Level zu erreichen, der dann bis zum Loslassen der Note gehalten wird. Release bestimmt nach dem Ende der Note die Dauer, die die Hüllkurve braucht, um vom Sustain-Level wieder auf Null abzufallen. Diese Parameter können entweder mit Ihren jeweiligen Reglern oder grafisch durch Ziehen der Hüllkurvenpunkte eingestellt werden.

Der Einfluss der Hüllkurven auf Tonhöhe und Filter-Cutoff kann mit den Envelope-Amount-Parametern (Amount) oben rechts in jedem der Bereiche bestimmt werden.

|                           |                                     |         | Sample               |                | <b>Controls</b>                                     | MPE $\left($                                          |
|---------------------------|-------------------------------------|---------|----------------------|----------------|-----------------------------------------------------|-------------------------------------------------------|
| <b>Pitch Envelope</b>     |                                     |         |                      |                |                                                     | Amount +6 st                                          |
| Е                         |                                     |         | Ð                    |                | <b>Attack</b><br><b>Decay</b><br>Sustain<br>Release | $0.00$ ms<br>600 ms<br>0.0%<br>50.0 ms                |
| Amplitude                 |                                     |         | $\blacksquare$ Pitch |                |                                                     |                                                       |
| C<br>in.<br>$break 0\,\%$ | Ran>Pan 0.0% Transp 0 st<br>Vel>Vol | $35 \%$ | Detune 0 ct          |                |                                                     | Glide Off<br>$\overline{\phantom{a}}$<br>Time 50.0 ms |
| ttack<br>54.2 ms          | <b>Decay</b><br>20.3 <sub>ms</sub>  | Sustain | $-11dB$              | <b>Release</b> | 291 ms                                              | Volume<br>$-12.0$ dB                                  |

*Der Pitch-Envelope-Amount-Parameter*

Die Amplituden-Hüllkurve kann mit dem Loop-Wahlmenü auch geloopt werden. Bei den Loopund Trigger-Modi startet die Hüllkurve ausgehend vom Anfangswert (Initial) neu, falls die Note über das Ende der Decay-Phase hinaus gehalten wird. Dieser Parameter bestimmt die Zeit, die die Hüllkurve benötigt, um vom Sustain- zum Start-Level zu gelangen. Bei den Beat- und Sync-Modi startet die Hüllkurve ausgehend vom Anfangswert (Initial) neu, falls die Note länger als die mit dem Rate-Regler eingestellte Dauer gehalten wird.

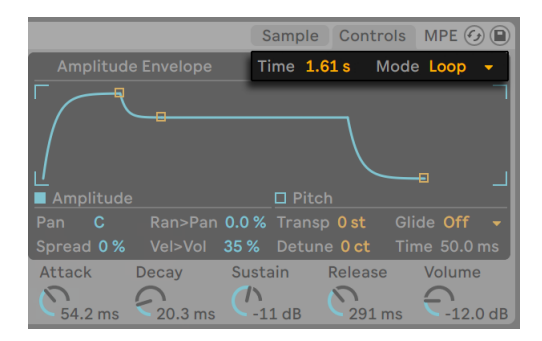

*Simplers Loop-Wahlmenü und Time-Parameter für die Amplituden-Hüllkurve.*

# 26.8.5 LFO

| $\circledR$ Simpler                                                                                                  |                                                                     |                                                                     | MPE $\odot$ $\bigcirc$<br>Controls<br>Sample                           |
|----------------------------------------------------------------------------------------------------|---------------------------------------------------------------------|---------------------------------------------------------------------|------------------------------------------------------------------------|
| Filter Envelope<br>Amount 0                                                                                          | Attack 0.10 ms Key 0.0 %                                            | <b>Amplitude Envelope</b>                                           | Time $1.61 s$<br>Mode Loop $\sim$                                      |
| D 213 ms<br>A 0.00 ms<br>S 48 %                                                                                      | R 50.0 ms Offset 0.00°<br>$\vert$ B $\vert$                         |                                                                     |                                                                        |
| 庮<br>$\mathbf{r}$<br>--                                                                                              |                                                                     | $\blacksquare$<br>--<br>Amplitude                                   | ᆠ<br>$\square$ Pitch                                                   |
| -8                                                                                                    | 0.00 % Pitch 0.00 %<br>Vol                                          | Pan<br>- C                                                          | Glide Off<br>Ran>Pan 0.0% Transp 0st                                   |
| Vel 0.0 % Key 100 %<br>$\Box$ Frequency <b>E</b> Envelope                                                            | Pan 0.00% Filter 0.00                                               | Spread 0%<br>Vel>Vol                                                | Time 50.0 ms<br>35% Detune Oct                                         |
| <b>Frequency Res</b><br>$\overline{\mathbf{v}}$<br>Fitter<br>$\vert$ 12 24<br>$ $ Clean $\blacktriangledown$<br>42 % | <b>LFO</b><br>$Hz$ $\parallel$ $\uparrow$<br>$1.00$ Hz<br>$\Lambda$ | <b>Attack</b><br><b>Decay</b><br>$\sqrt{ }$<br>54.2 ms<br>$20.3$ ms | Volume<br>Release<br>Sustain<br>78<br>$-12.0$ dB<br>$-11$ dB<br>291 ms |

*Simplers LFO-Sektion.*

Der LFO (Low-Frequency Oscillator) bietet die Schwingungsformen Sinus, Rechteck, Dreieck, fallenden und aufsteigenden Sägezahn sowie Zufall. Der LFO kann mit Frequenzen zwischen 0.01 und 30 Hz laufen oder zu Taktunterteilungen des Set-Tempos synchronisiert werden. Der LFO in Simpler ist individuell pro *Stimme*, beziehungsweise gespielter Note, verfügbar.

Die Zeit, die der LFO bis zum Erreichen seiner maximalen Intensität benötigt, wird mit dem Attack-Parameter bestimmt. Der R-Schalter aktiviert/deaktiviert Retrigger. Aktiviert, wird die LFO-Phase bei jeder neuen Note um den Offset-Wert zurückgesetzt. (Beachten Sie, dass Offset keine Wirkung hat, wenn Retrigger deaktiviert ist.)

Der Key-Parameter skaliert die Frequenz jedes LFOs in Abhängigkeit der empfangenen Notennummern. Ein hoher Key-Wert erhöht bei höheren Noten auch die LFO-Geschwindigkeit. Steht Key auf Null, haben die LFOs aller Stimmen die gleiche Geschwindigkeit, können sich aber in ihrer Phase unterscheiden.

Die Regler Volume, Pitch, Pan und Filter bestimmen, wie stark der LFO Lautstärke, Tonhöhe, Panorama und Filter moduliert.

 $G)$  $\cap$ 

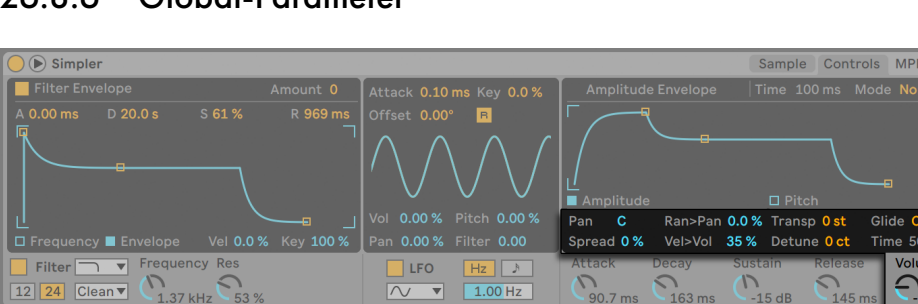

### 26.8.6 Global-Parameter

*Simplers Globale Parameter.*

Das Panorama wird mit dem Pan-Parameter bestimmt, kann aber auch (mit dem Random>Pan-Regler) durch einen Zufallswert variiert oder mit dem LFO moduliert werden.

Simpler bietet auch einen speziellen Spread-Parameter, der einen vollen Stereo-Chorus-Sound erzeugt, indem er zwei Stimmen pro Note verwendet und eine nach links und die andere nach rechts pannt. Die beiden Stimmen werden gegeneinander verstimmt, wobei der Grad der Verstimmung mit dem Spread-Parameter regelbar ist.

*Tipp*: Ob eine bestimmte Note mit Spread versehen wird, hängt von der Einstellung des Parameters zu Notenbeginn ab. Um einen speziellen Effekt zu erzielen, könnten Sie beispielsweise eine Sequenz erzeugen, bei der Spread die meiste Zeit über auf Null und nur bei manchen Noten aufgedreht ist. Diese Noten werden dann in Stereo wiedergegeben, die anderen in Mono.

Die Ausgangslautstärke von Simpler wird mit dem Volume-Regler gesteuert, sie kann jedoch auch von der Anschlaggeschwindigkeit der Noten abhängig sein. Die Intensität wird mit dem Velocity>Volume-Parameter bestimmt. Tremolo-Effekte lassen sich erzeugen, indem man die Lautstärke mit dem LFO moduliert.

Ist die empfangene MIDI-Note C3, gibt Simpler ein Sample in der Originaltonhöhe wieder, mit dem Transpose-Parameter ist jedoch eine Transponierung im Bereich von +/- 48 Halbtönen möglich. Die Tonhöhe kann auch durch den LFO oder die Pitch-Hüllkurve moduliert werden. Die Tonhöhen-Hüllkurve ist besonders beim Erzeugen von perkussiven Sounds hilfreich. Simpler reagiert auf MIDI-Pitchbend-Daten mit einer Empfindlichkeit von +/- 5 Halbtönen. Sie können den Transpose-Parameter mit Clip-Hüllkurven oder externen Controllern steuern. Für die Feinstimmung der Tonhöhe nutzen Sie den Detune-Regler, der in einem Bereich von +/- 50 Cents eingestellt werden kann.

Simpler besitzt eine Glide-Funktion. Ist sie aktiviert, startet eine neue Note mit der Tonhöhe der zuletzt gespielten Note und gleitet dann auf ihre eigene Tonhöhe. Zwei Glide-Modi stehen zur Auswahl: Glide, das monophon und Portamento, das polyphon arbeitet. Die Geschwindigkeit des Gleitens wird mit dem Time-Parameter eingestellt.

#### 26.8.7 Parameter im Kontextmenü

Auf einige Funktionen von Simpler kann nur durch Öffnen des Kontextmenüs mit [Rechts-Klick](PC) / [CTRL-Klick](Mac) auf die Sample-Anzeige oder Simplers Titelzeile zugegriffen werden.

Standardmäßig verwendet Simpler "Constant Power"-Überblendungen an Loop-Übergängen. Durch Ausschalten der Option "Constant-Power-Überblendungen für Loops verwenden" im [Rechts-Klick](PC) / [CTRL-Klick](Mac) Kontextmenü von Simplers Titelzeile können Sie lineare Überblendungen verwenden. Beachten Sie bitte, dass der Fade-Parameter bei aktiviertem Warp nicht verfügbar ist.

Presets, die mit Simpler erzeugt wurden, können für die Benutzung mit Sampler [\(Seite 577\)](#page-576-0) konvertiert werden und umgekehrt. Um das zu machen, öffnen Sie mit [Rechtsklick](PC) / [CTRL-Klick](Mac) das Kontextmenü in Simplers Titelzeile und wählen den Befehl "Simpler -> Sampler". Auf diese Weise können Presets, die mit Simpler erzeugt wurden, in den Multisample-Kontext von Sampler übertragen werden. Beachten Sie jedoch, dass die Warping- und Slicing-Funktionalität Simplers in Sampler nicht vorhanden ist und daher Presets, die diese Funktionen nutzen, in Sampler anders klingen und reagieren.

"Sample verwalten" zeigt das geladene Sample in Lives Datei-Manager [\(Seite 88\)](#page-87-0) an, während "Im Browser zeigen" das Sample in Lives Browser darstellt. "Im Finder/Explorer zeigen" öffnet das Sample in seinem Ordner im Betriebssystem Ihres Rechners. Beachten Sie, dass dieser Befehl nicht vorhanden ist, wenn Sie mit Samples arbeiten, die von offiziellen Ableton Packs geladen wurden.

"Lautstärke normalisieren" ändert die Lautstärke des geladenen Samples, sodass die größte Pegelspitze den maximalen verfügbaren Headroom nutzt.

"Sample stutzen" entfernt die Bereiche des Samples, die außerhalb der eingestellten Start- und Endpunkte liegen und "Umkehren" spielt das gesamte Sample rückwärts ab. Beachten Sie, dass das Stutzen (Crop) und Umkehren (Reverse) nicht-destruktiv sind; sie erzeugen ein Kopie des Samples und wenden die gewünschte Bearbeitung auf diese Kopie an, Ihr Original-Sample wird somit nicht geändert.

Wenn Sie im Slicing-Playback-Modus arbeiten, stehen zwei weitere Optionen im Kontextmenü zur Verfügung: Bei "Als Drum Rack slicen" wird Simpler durch ein Drum Rack ersetzt, in dem jede aktuelle Slice jeweils einem Pad zugewiesen wird. "Auf neue MIDI-Spur slicen" ist ähnlich, erzeugt jedoch eine zusätzliche Spur mit dem Drum Rack, anstatt Simpler zu ersetzen. Dazu wird beim Slicen auf eine neue Spur ein Clip erzeugt, der die Slices in Reihenfolge abspielt. Mehr über das Slicen finden Sie im Kapitel mit diesem Thema [\(Seite 213\)](#page-212-0).

#### 26.8.8 Maßnahmen zum Einsparen von Rechenleistung

Echtzeit-Klangerzeugung benötigt eine hohe Rechenleistung. Es gibt jedoch einige Maßnahmen, mit denen sich die erforderliche Leistung reduzieren lässt. Um bei Simpler Rechenleistung zu sparen, können Sie Folgendes tun:

- •Wenn Sie Warping nutzen, sollte Sie sich davon bewusst sein, dass die Complex- und Complex-Pro-Modi wesentlich mehr CPU-Leistung als die anderen Warp-Modi erfordern.
- •Deaktivieren Sie das Filter, wenn es nicht benötigt wird.
- •Die Flankensteilheit eines Filters beeinflusst den CPU-Verbrauch bei 24dB liegt er etwas höher als bei 12 dB.
- •Auch das Deaktivieren des LFO spart ein wenig Rechenleistung.
- •Stereo-Samples benötigen deutlich mehr Rechenleistung als Mono-Samples, da sie die doppelte Signalbearbeitung erforderlich machen.
- •Vermindern Sie die Anzahl maximal möglicher Stimmen mit dem Voices-Parameter.
- •Stellen Sie den Spread-Parameter auf 0%, wenn er nicht benötigt wird.

# 26.9 Tension

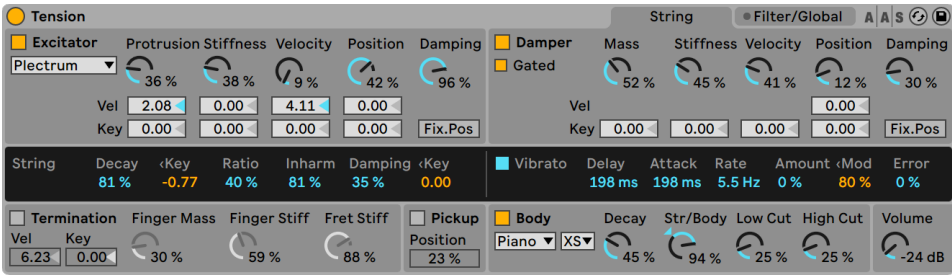

*Das Instrument Tension.*

(Hinweis: Das Tension-Instrument ist in den Intro-, Lite- und Standard-Editionen nicht verfügbar.)

Der in Zusammenarbeit mit Applied Acoustics Systems entwickelte Synthesizer Tension emuliert Saiteninstrumente. Er basiert ausschließlich auf Physical-Modeling-Technologie und verwendet kein Sampling und auch keine Wavetables. Er erzeugt seine Klänge stattdessen, indem er mathematische Gleichungen berechnet, die die Komponenten von Saiteninstrumenten und ihre Interaktion modellieren. Dieses fortschrittliche Klangerzeugungsverfahren reagiert dynamisch auf die Steuerinformationen die es während Ihres Spiels erhält und reproduziert so die Ausdrucksvielfalt und den Nuancenreichtum echter Saiteninstrumente.

Tension bietet vier verschiedene Erreger-Typen (zwei verschiedene Hämmer, ein Plektrum und einen Bogen), das akkurate Modell einer Saite, ein Modell der Bund/Finger-Interaktion, ein Dämpfer-Modell und verschiedene Resonanzboden-Typen. Die Kombination dieser verschiedenen Elemente erlaubt das Reproduzieren einer breiten Palette von Saiteninstrumenten. Tension ist außerdem mit Filtern, LFOs und Hüllkurven-Parametern ausgestattet, die die Klangformungsmöglichkeiten über das hinausgehen lassen, was mit "echten" Instrumenten möglich wäre. Zu guter Letzt bietet Tension zahlreiche Performance-Funktionen, etwa unterschiedliche Keyboard-Modi, Portamento, Vibrato und Legato-Funktionen.

#### 26.9.1 Architektur und Oberfläche

Die Vibration der *Saite (String)* stellt den wesentlichen Klangerzeugungsmechanismus des Instruments dar. Die Saite wird durch das Verhalten eines *Erregers (Excitator)* in Schwingung versetzt. Das kann ein Hammer, ein Plektrum oder ein Bogen sein. Die Frequenz der Schwingung wird durch die tatsächliche Länge der Saite bestimmt, die über die Finger/Bund-Interaktion *(Termination)* kontrolliert wird. Ein *Dämpfer (Damper)* kann auf die Saiten angewendet werden, um die Ausklingzeit der Schwingung zu verkürzen. Dies ist beispielsweise bei einem Piano der Fall, wo beim Loslassen der Tasten und des Haltepedals Filz auf die Saiten gedrückt wird. Die Vibration der Saite wird zum *Korpus (Body)* des Instruments geleitet, der den Klang effizient verbreiten kann. In manchen Instrumenten wird die Saitenvibration über die Brücke direkt auf den Korpus übertragen. In anderen, etwa der Elektrischen Gitarre wird ein *Pickup* verwendet, um die Schwingung zu einem Verstärker zu übertragen. Zusätzlich zu diesen wichtigsten Bereichen wurde ein *Filter-Bereich* zwischen dem String- und dem Body-Bereich integriert, um die klanglichen Möglichkeiten des Instruments zu erweitern.

Die Oberfläche von Tension besitzt zwei Seiten, die wiederum verschiedene Unterbereiche besitzen. Die *String*-Seite enthält alle grundlegenden klangerzeugenden Komponenten, die mit der Saite selbst zu tun haben: *Excitator, String, Damper, Termination, Pickup* und *Body*. Die Seite *Filter/Global* enthält den *Filter*-Bereich sowie globale Performance-Parameter. Jeder Bereich (mit Ausnahme von String sowie des globalen Keyboard-Bereichs) kann individuell ein- oder ausgeschaltet werden. Das Ausschalten eines Bereichs vermindert die CPU-Belastung.

#### 26.9.2 String-Seite

Die String-Seite enthält die Parameter für die physikalischen Eigenschaften der Saite selbst sowie dafür, wie sie gespielt wird.

#### Der Excitator-Bereich

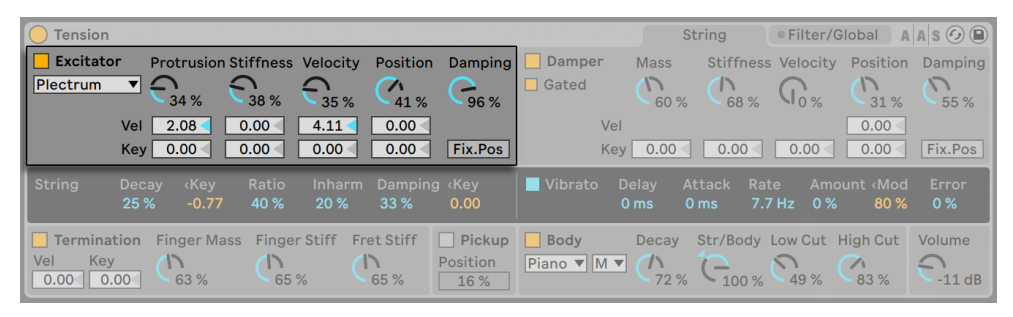

*Tensions Excitator-Bereich.*

Die modellierte Saite kann mit verschiedenen Erregern gespielt werden, um unterschiedliche Instrumente und Spieltechniken zu reproduzieren. Der Erreger wird im Type-Menü gewählt, zur Auswahl stehen *Bow, Hammer, Hammer (bouncing)* und *Plectrum*.

*Bow* - dieser Erreger passt zu gestrichenen Instrumenten wie der Geige, der Bratsche oder dem Cello. Der Bogen versetzt die Saite in eine anhaltende Schwingung. Die Bewegung des Bogenhaars über die Saite erzeugt eine Reibung, die die Saite abwechselnd mit dem Haar mitzieht und aus dieser Bewegung ausbrechen lässt. Die Frequenz dieses Wechsels zwischen dem Mitziehen und dem Ausbrechen bestimmt den Grundton.

Der Parameter Force regelt den Druck, der mit dem Bogen auf die Saite ausgeübt wird. Bei höheren Werten wird der Klang "kratziger". Die Reibung zwischen dem Bogen und der Saite kann mit dem Friction-Parameter eingestellt werden. Höhere Werte führen üblicherweise zu einem schnelleren Einschwingen. Velocity bestimmt die Geschwindigkeit, mit der der Bogen über die Saite bewegt wird. Die Parameter Vel und Key unter diesen Reglern erlauben es schließlich, die Werte durch die Anschlagsstärke beziehungsweise Tonhöhe der gespielten Noten zu modulieren.

*Hammer und Hammer (bouncing)* - diese beiden Erreger-Typen simulieren das Verhalten weicher Hämmer oder Schlegel. Hammer modelliert einen Hammer, der unter der Saite angebracht ist, sie einmal anschlägt und sich dann wieder von der Saite entfernt. Dieser Mechanismus findet sich beispielsweise in einem Piano. Hammer (bouncing) modelliert einen Hammer, der über der Saite angebracht ist und auf sie herabfällt, wobei er die Saite mehrere Male anschlagen kann. Dieser Spielmechanismus findet sich zum Beispiel bei einem hammergespielten Hackbrett.

Mit Mass und Stiffness wird die Masse beziehungsweise Härte des Hammers eingestellt, während Velocity die Geschwindigkeit bestimmt, mit der der Hammer gegen die Saite schlägt. Wie beim Bogen-Erreger, können diese drei Parameter über Vel und Key auch durch die Anschlagsstärke der Noten sowie die gespielte Tonhöhe moduliert werden. Das Verhalten des Hammers wird außerdem durch den Damping-Parameter beeinflusst. Dieser bestimmt, wie viel der Schlagkraft des Hammers von diesem selbst wieder absorbiert wird. Dieser Parameter hat eine gewissen Entsprechung zu Stiffness, regelt aber nicht die Härte der Hammeroberfläche, sondern die Härte der virtuellen "Feder", die den Hammer an die Masse bindet, die ihn antreibt. Indem Sie Damping erhöhen, wird die Interaktion zwischen Hammer und Saite kürzer, was im Allgemeinen zu einem lauteren, höhenreicheren Klang führt.

*Plectrum* - ein Plektrum oder "Pick" wird bei Instrumenten wie Gitarre oder Cembalo verwendet. Man kann es sich als ein angewinkeltes Objekt vorstellen, das unter der Saite platziert wird und diese durch Anreissen in Bewegung setzt.

Der Protrusion-Regler bestimmt, wie viel von der Fläche des Plektrums unter der Saite platziert wird. Kleine Werte führen zu einem dünneren, "kleineren" Klang, da weniger Masse die Saite in Bewegung setzt. Die Parameter Stiffness, Velocity und Damping verhalten sich wie beim Hammer. Protrusion, Stiffness, Velocity und Position können mit den darunterliegenden Vel- und Key-Parametern durch die Anschlagsstärke oder die Tonhöhe der gespielten Noten moduliert werden.

Der Regler Position ist auf jeden Erreger-Typ anwendbar. Er wählt die Stelle, an der die Saite vom Erreger berührt wird. Bei 0% berührt der Erreger die Saite an ihrem Terminationspunkt, bei 50% genau in ihrer Mitte. Dieses Verhalten ist jedoch etwas anders, wenn der Schalter Fix. Pos aktiviert ist. In diesem Fall ist der Kontaktpunkt auf eine bestimmte Stelle fixiert und ändert sich nicht, wenn sich die Länge der Saite ändert. Dieses Verhalten entspricht dem bei der Gitarre, wo die Saite unabhängig von der gespielten Tonhöhe immer etwa an der gleichen Position angerissen wird. Bei einem Klavier ist die Position der Erregung relativ; die Hämmer schlagen die Saiten normalerweise bei etwa einem Siebtel ihrer Länge an. Dies wird am besten mit deaktiviertem Fix.-Pos-Schalter modelliert. Die Position der Erregung kann ebenfalls mittels Vel und Key durch die Anschlagsstärke und die Tonhöhe der Noten moduliert werden.

Der Erreger-Bereich kann mit dem Schalter neben seinem Namen ein- oder ausgeschaltet werden. Ist er ausgeschaltet, kann die Saite nur durch die Interaktion mit ihrem Dämpfer aktiviert werden. (Sind sowohl der Excitator- als auch der Damper-Bereich ausgeschaltet, kann nichts die Saite in Schwingung versetzen - sollte das Instrument keinen Klang erzeugen, überprüfen Sie bitte, ob mindestens einer dieser beiden Bereiche eingeschaltet ist.)

Bitte beachten Sie, dass die Parameter des Erreger-Bereichs eng zusammenwirken, um das gesamte Verhalten des Instruments zu beeinflussen. So mag es beispielsweise passieren, dass bestimmte Werte-Kombinationen gar keinen Klang produzieren.

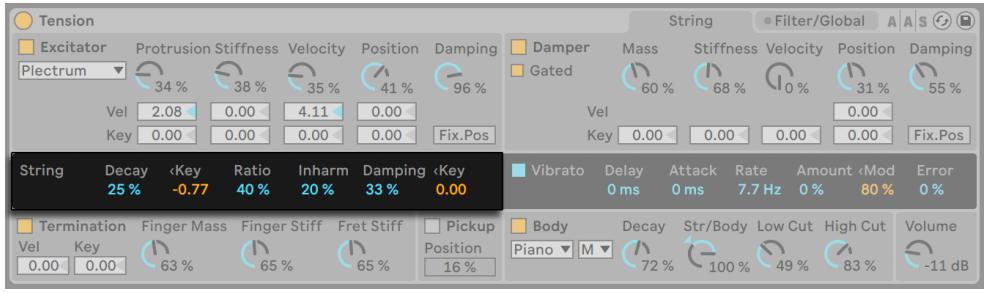

#### Der String-Bereich

*Tensions String-Bereich.*

Die Vibration der Saite ist die wesentliche Komponente des Klangs eines Saiteninstruments. Die Länge der Saite ist auch für die wahrgenommene Tonhöhe des Klangs verantwortlich.

Das theoretische Modell einer resonierenden Saite ist harmonisch. Das bedeutet, dass die Obertöne der Saite alle exakte Vielfache des Grundtons sind. Saiten in der wahren Welt sind aber

mehr oder weniger inharmonisch, wobei diese Eigenschaft mit der Dicke der Saite zunimmt. Der Inharm-Parameter modelliert dieses Verhalten und verstimmt höhere Teiltöne umso stärker, je größer sein Wert ist.

Der Damping-Parameter bestimmt den Anteil höherer Frequenzen in der Saitenschwingung. Höhere Werte führen zu mehr höheren Teiltöne (weniger Dämpfung). Der Parameter kann mittels <Key zu seiner Rechten durch die gespielte Tonhöhe beeinflusst werden.

Der Decay-Parameter regelt die Abklingzeit der schwingenden Saite. Höhere Werte verlängern die Zeit, bis die Saitenschwingung zum Stillstand kommt. Der Parameter <Key neben dem Decay-Regler erlaubt eine Modulation der Abklingzeit durch die gespielte Tonhöhe.

Der Ratio-Parameter bestimmt verhältnismäßig die Decay-Zeit zwischen dem Notenanfang und dem Loslassen (Release) einer Note. Bei 0% gilt die mit dem Decay-Regler eingestellte Zeit sowohl am Anfang als auch beim Loslassen. Wird Ratio erhöht, nimmt die Release-Zeit im Verhältnis ab, die Decay-Zeit am Anfang bleibt jedoch gleich.

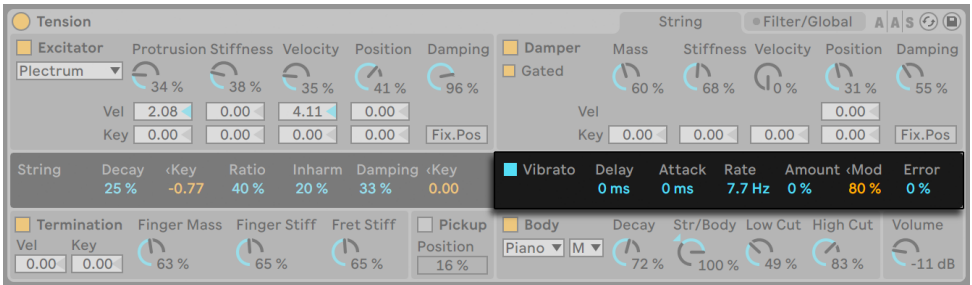

#### Der Vibrato-Bereich

*Tensions Vibrato-Bereich.*

Im Vibrato-Bereich findet sich ein LFO, der die Tonhöhe der Saite modulieren kann. Wie alle Parameter von Tension können auch die in diesem Bereich verwendet werden, um den Realismus des Saiteninstruments zu erhöhen -- oder um gänzlich neue Klänge zu formen.

Die beiden wichtigsten Parameter in diesem Bereich sind Rate und Amount. Rate bestimmt die Geschwindigkeit der Tonhöhenvariation, während Amount ihre Intensität (Amplitude) regelt.

Der Delay-Regler wählt, mit welcher Verzögerung das Vibrato nach dem Anschlagen einer Note startet und der Attack-Regler bestimmt, wie schnell es seine maximale Amplitude erreicht (die mit dem Amount-Regler eingestellt wird).

Der Parameter <Mod bestimmt, wie stark das Modulationsrad die Vibratointensität beeinflusst. Dieser Parameter arbeitet relativ zu der mit Amount gewählten Intensität.

Der Error-Parameter versieht die Vibrato-Parameter Rate, Amount, Delay und Attack mit zufälligen Abweichungen und lässt das Vibrato dadurch weniger vorhersehbar wirken.

#### Tension String Filter/Global  $A|A|S$  $\odot$  $\odot$ Excitator **Protrusion Stiffness Velocity** Position Damper Mass Stiffness Velocity Position Damping Damping Plectrum Gated  $\mathcal{D}_{60\%}$  $\mathbb{G}_{3}$ 38%  $41%$  $96%$  $31%$  $55%$  $210$  $35°$  $2.08$  $0.00$  $4.11$  $0.00$ Vel  $\overline{0.00}$ Vel  $0.00$  $0.00$ Fix.Pos  $\boxed{0.00}$  $0.00$  $Key \boxed{0.00}$  $\boxed{0.00}$  $\boxed{0.00}$ Fix.Pos Key  $0.00$ Vibrato  $0.00$ 40%  $33<sup>9</sup>$  $20%$  $0%$  $0<sub>ms</sub>$  $7.7 Hz$  $0%$ Fret Stiff  $\Box$  Pickup Str/Body Low Cut High Cut Termination **Finger Mass Finger Stiff Body** Decay Volume Key Vel  $\mathsf{D}$  $\frac{1}{65}$  % Position Piano VM V  $C_{100\%}$   $C_{49\%}$  $\frac{7}{83}$  %  $63%$  $-11$  dB  $65%$  $0.00$   $0.00$ 16 %

#### Der Damper-Bereich

*Tensions Damper-Bereich.*

Alle Saiteninstrumente verwenden irgendeine Art von Dämpfer, um die Schwingung der Saite zu stoppen. Bei Klavieren ist dies ein Filzpuffer, der beim Loslassen der Taste auf die Saite gedrückt wird. Bei Instrumenten wie der Gitarre oder der Geige dämpft der Spieler die Saite mit den Fingern. Dämpfer regeln die Abklingzeit der Saite, erzeugen aber auch selbst einen gewissen Klanganteil, der wesentlich zum charakteristischen Timbre eines Saiteninstruments beiträgt.

Obwohl ein Dämpfer eher die Aufgabe hat, die Saite zu stoppen und nicht zu aktivieren, ist er einem Hammer nicht unähnlich und besitzt deswegen einige identische Parameter

Der Mass-Parameter bestimmt, wie stark die Oberfläche des Dämpfers auf die Saite gedrückt wird. Indem Sie den Wert erhöhen, kommt die Saite schneller zum Stillstand.

Stiffness regelt die Härte des Dämpfer-Materials. Niedrige Werte simulieren weiches Material wie Filz, hohe modellieren einen Dämpfer aus Metall.

Beachten Sie, dass sehr hohe Mass- und Stiffness-Werte einen Dämpfer simulieren können, der die Saite so hart dämpft, dass er ihre effektive Länge ändern und so eine Änderung der Stimmung verursachen kann.

Der Velocity-Regler bestimmt die Geschwindigkeit, mit der der Dämpfer nach Loslassen der Taste an die Saite angepresst wird, sowie die Geschwindigkeit, mit der er beim Drücken einer Taste von der Saite entfernt wird. Seien Sie mit diesem Parameter vorsichtig - sehr hohe Velocity-Werte können den Dämpfer so hart auf die Saite schlagen lassen, dass beim Loslassen von Tasten sehr laute Geräusche entstehen können. Beachten Sie, dass der Gated-Schalter darüber entscheidet, ob der Velocity-Regler aktiviert ist. Ist der Gated-Schalter aktiviert, wird der Dämpfer beim Loslassen der Taste an die Saite angedrückt. Ist Gated deaktiviert, verbleibt der Dämpfer permanent auf der Saite, wodurch der Velocity-Parameter keine Wirkung hat.

Mass, Stiffness und Velocity können mit den Parametern unter den Reglern durch die gespielte Tonhöhe moduliert werden.

Die Härte des Dämpfer-Mechanismus' kann mit dem Damping-Regler eingestellt werden, der den Anteil der Vibration bestimmt, der durch den Dämpfer absorbiert wird. Niedrige Werte bewirken eine geringere Dämpfung (längere Ausklingzeiten). Dies wird jedoch etwas weniger vorhersehbar, wenn der Damp-Wert über 50% liegt. Bei höheren Werten arbeitet der Mechanismus so hart, das er von der Saite abprallt. Dies wiederum reduziert die Verweildauer des Dämpfer auf der Saite und erhöht dadurch die Ausklingzeit. Am besten kriegen Sie diesen Parameter in den Griff, indem Sie seinen Wert vorsichtig erhöhen, während Sie wiederholt eine Taste anschlagen.

Position arbeitet analog zum gleichnamigen Parameter im Erreger-Bereich, bestimmt hier aber den Punkt, an dem der Dämpfer die Saite berührt. Bei 0% berührt der Dämpfer die Saite an ihrem Ende (dem Termination-Punkt), bei 50% wird die Saite in der Mitte gedämpft. Dieses Verhalten ist jedoch etwas anders, wenn der Schalter Fix. Pos aktiviert ist. In diesem Fall ist der Kontaktpunkt auf eine bestimmte Stelle fixiert und ändert sich nicht, wenn sich die Länge der Saite ändert. Die Position der Erregung kann ebenfalls mittels Vel und Key durch die Anschlagsstärke und die Tonhöhe der Noten moduliert werden.

Der Dämpfer-Bereich kann mit dem Schalter neben dem Namen des Bereichs ein- oder ausgeschaltet werden.

#### Der Termination-Bereich

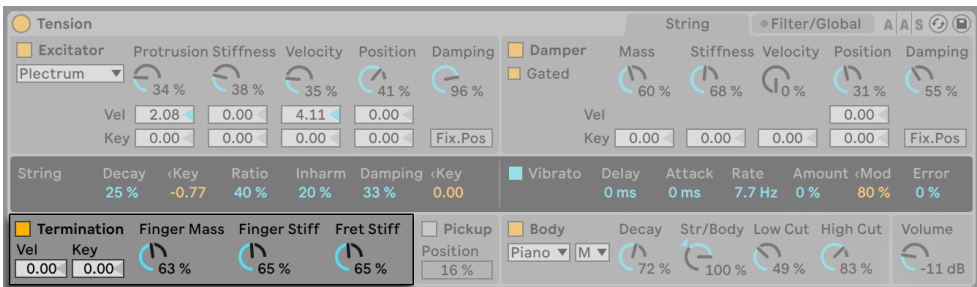

*Tensions Termination-Bereich.*

Der Termination-Bereich modelliert die Interaktion von Bund, Finger und Saite. Bei einem physikalischen Instrument wird diese Interaktion genutzt, um die tatsächliche Länge der Saite zu ändern, was wiederum die Tonhöhe der gespielten Note bestimmt. Die physikalischen Eigenschaften des Fingers werden mit den Reglern Fing Mass und Fing Stiff bestimmt, die die Stärke des Fingerdrucks auf die Saite sowie seine Härte regeln. Die Mass-Intensität kann mithilfe der beiden entsprechenden Parameter durch Velocity oder die gespielte Note moduliert werden. Die Härte des Bundes wird mit dem Parameter Fret Stiff bestimmt.

#### Der Pickup-Bereich

| $\bigcap$ Tension                                                                                                    | AAS<br>● Filter/Global<br><b>String</b>                                                                                                    |
|----------------------------------------------------------------------------------------------------|----------------------------------------------------------------------------------------------------|
| $\Box$ Excitator<br>Protrusion Stiffness Velocity Position                                                                                          | Damping   Damper<br>Stiffness Velocity Position Damping<br><b>Mass</b>                                                                                                    |
| Plectrum<br>$\mathbf{v}$ $\mathbf{v}$<br>$\sqrt{1}$<br>38 %<br>34%<br>35 %<br>41 %<br>96 %                                                          | $\Box$ Gated<br>17<br>31 %<br>$\sqrt{0\%}$<br>60 %<br>68 %<br>55 %                                                                                                    |
| 2.08<br>$0.00 -$<br>0.00<br>Vel<br>4.11<br>Fix.Pos<br>0.00<br>0.00<br>0.00<br>0.00<br>Key                                                           | 0.00<br>Vel<br>Fix.Pos<br>0.00<br>0.00<br>Key <sup> </sup><br>0.00<br>0.00                                                                                                    |
| <b>String</b><br>Ratio<br><b>Key</b><br>Inharm Damping (Key<br>Decay<br>25 %<br>$-0.77$<br>40 %<br>20 %<br>33 %<br>0.00                             | Vibrato<br><b>Attack</b><br>Amount <mod<br><b>Delay</b><br/>Rate<br/>Error<br/><math>7.7 \, \text{Hz}</math> 0 %<br/>80 %<br/>0%<br/>0<sub>ms</sub><br/>0<sub>ms</sub></mod<br> |
| Termination Finger Mass Finger Stiff Fret Stiff Tekup<br><b>Key</b><br><b>Position</b><br>Vel<br>17<br>0.00<br>65 %<br>65 %<br>0.00<br>63 %<br>16 % | <b>Body</b><br>Str/Body Low Cut High Cut<br><b>Decay</b><br>Volume<br>Piano VMV<br>$\sqrt{1}$<br>$\sqrt{2}$<br>72 %<br>$-49%$<br>83 %<br>$-100%$<br>$-11$ dB                    |

*Tensions Pickup-Bereich.*

Der Pickup-Bereich modelliert einen elektromagnetischen Pickup, ähnlich wie er in Elektrischen Gitarren oder E-Pianos zu finden ist. Der einzige Parameter hier ist Position, der genau wie in den Bereichen Excitator und Damper arbeitet. Bei 0% befindet sich der Pickup am Terminierungs-Punkt, bei 50% ist er unter dem Mittelpunkt der Saite platziert. Niedrige Werte erzeugen im

Allgemeinen einen höhenreicheren, dünneren Klang, während höhere Werte mehr Fülle und Tiefe produzieren.

Der Pickup-Bereich kann mit dem Schalter neben dem Namen des Bereichs ein- oder ausgeschaltet werden.

#### Der Body-Bereich

| $\bigcap$ Tension                                                                                                    | · Filter/Global<br>$AAS$ $\odot$ $B$<br><b>String</b>                                                                                                    |
|----------------------------------------------------------------------------------------------------|----------------------------------------------------------------------------------------------------|
| $\Box$ Excitator<br><b>Protrusion Stiffness Velocity</b><br>Position                                                                                   | Damping Damper<br>Stiffness Velocity<br>Position<br><b>Mass</b><br>Damping                                                                                                    |
| Plectrum<br>$\mathbf{v}$<br>$\sqrt{2}$<br>38 %<br>34 %<br>35 %<br>41 %<br>96 %                                                                         | $\Box$ Gated<br>10%<br>31 %<br>60 %<br>55 %<br>68 %                                                                                                    |
| 2.08<br>0.00<br>0.00<br>4.11<br>Vel                                                                                                    | 0.00<br>Vel                                                                                                    |
| Fix.Pos<br>0.00<br>0.00<br>0.00<br>0.00<br><b>Key</b>                                                                                                  | Fix.Pos<br>0.00<br>0.00<br>0.00<br>Key  <br>0.00                                                                                                    |
| <b>String</b><br>Ratio<br>kKey<br>Damping <key<br>Decay<br/><b>Inharm</b><br/>40 %<br/>20 %<br/>25 %<br/><math>-0.77</math><br/>33 %<br/>0.00</key<br> | Vibrato<br><b>Attack</b><br><b>Delay</b><br>Amount <mod<br>Rate<br/>Error<br/><math>7.7</math> Hz<br/>0%<br/>0<sub>ms</sub><br/><math>0\%</math><br/>80 %<br/>0<sub>ms</sub></mod<br> |
| Pickup <b>Body</b><br><b>Finger Mass</b> Finger Stiff<br><b>Termination</b><br><b>Fret Stiff</b>                                                       | Str/Body Low Cut High Cut<br>Volume<br><b>Decay</b>                                                                                                    |
| Vel<br>Key<br>Position<br>n<br>65 %<br>65 %<br>0.00<br>0.00<br>63 %<br>16 %                                                                            | Piano VIM VI<br>$\sqrt{ }$<br>$\sqrt{1}$<br>83%<br>49 %<br>$-11$ dB                                                                                                    |

*Tensions Body-Bereich.*

Die Funktion des Korpus oder Resonanzboden eines Saiteninstruments ist es, die Schwingungsenergie der Saite abzustrahlen. In Abhängigkeit seiner Größe und Form filtert der Korpus diese Schwingungen auch. In manchen Instrumenten wie der Gitarre besitzt der Korpus auch ein Schallloch, das die tieferen Frequenzen verstärkt.

Im Body-Typ-Menü können Sie zwischen verschiedenen Korpus-Modellen wählen, die physikalischen Instrumenten nachgebildet sind.

Das Wahlmenü Body Size rechts neben dem Body-Menü bestimmt die relative Korpus-Größe, von sehr klein (XS) bis hin zu sehr groß (XL). Im Allgemeinen liegt die Resonanzfrequenz bei einem größeren Korpus tiefer. Sie können das Frequenzverhalten des Korpus zusätzlich mit den Reglern Hi Cut und Low Cut beeinflussen.

Die Ausklingzeit der Korpus-Resonanz kann mit Decay eingestellt werden. Höhere Werte führen zu einer längeren Ausklingzeit.

Der Regler Str/Body bestimmt das Verhältnis zwischen dem direkten Saitenklang und dem Signal, das durch den Korpus gefiltert wird. Ist er ganz nach rechts gedreht, ist nichts vom ungefilterten Signal des String-Bereichs zu hören. Ist er ganz nach links gedreht, ist vom Body-Bereich nichts zu hören.

Der Body-Bereich kann mit dem Schalter neben dem Namen des Bereichs ein- oder ausgeschaltet werden.

Der einsame Volume-Regler rechts neben diesem Bereich bestimmt die Gesamtlautstärke des Instruments. Er ist auch auf der Filter/Global-Seite zu finden.

#### 26.9.3 Filter/Global-Seite

Die Filter/Global-Seite enthält die Filter-Parameter sowie globale Parameter für das Instrument.

#### Der Filter-Bereich

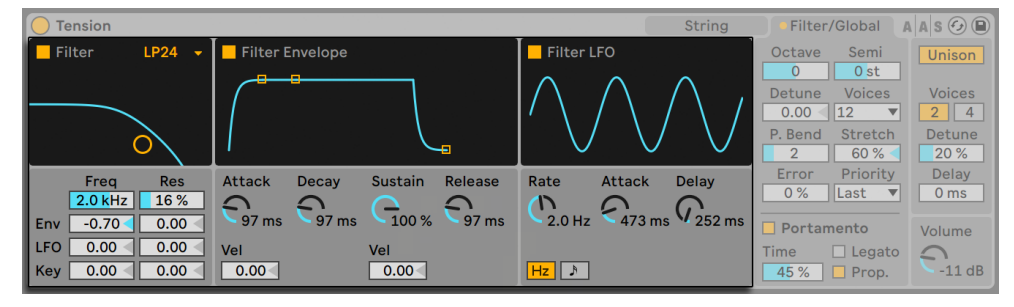

*Tensions Filter-Bereich.*

Tensions Filter-Bereich bietet ein flexibel konfigurierbares Multimode-Filter, das im Signalfluss zwischen String und Body liegt. Das Filter kann durch eine eigene Hüllkurve sowie einen Niederfrequenzoszillator (LFO) moduliert werden.

Im Type-Menü können Sie den Filtertyp wählen. Zur Auswahl stehen Tiefpass-, Bandpass-, Notch-, Hochpass- und Formant-Filter zweiter und vierter Ordnung.

Die Resonanzfrequenz des Filters wird mit dem Freq-Parameter eingestellt, die Stärke der Resonanz mit dem Res-Parameter. Ist im Typ-Menü ein Formantfilter gewählt, wechselt der Res-Parameter zwischen verschiedenen Vokalklängen. Sowohl Freq als auch Res können mithilfe der Parameter darunter durch den LFO, die Hüllkurve oder die gespielte Tonhöhe moduliert werden. Beachten Sie, dass die Parameter für LFO und Env nur dann eine Wirkung haben, wenn die Unterbereiche Envelope und LFO aktiviert sind.

Der Hüllkurvengenerator erzeugt eine Standard-ADSR-Krve (Attack, Decay, Sustain, Release). Dieser Bereich kann mit dem Schalter neben seinem Namen ein- oder ausgeschaltet werden.

Die Zeit hingegen, die die Hüllkurve zum Erreichen des Sustain-Levels nach der Attack-Phase benötigt, mit dem Decay-Regler (D). Die Anstiegszeit der Hüllkurve wird mit dem Attack-Regler gewählt. Diese Zeit kann mithilfe des Vel-Parameters unter dem Regler durch die Velocity moduliert werden.

Die Zeit, mit der die Hüllkurve nach der Attackphase auf den Sustain-Level abfällt, wird mit dem Decay-Regler eingestellt.

Der Sustain-Regler bestimmt, auf welchem Wert die Hüllkurve nach Ablauf der Decay-Phase und bis zum Loslassen der Note verbleibt. Ist dieser Regler ganz nach links gedreht, gibt es keine Sustain-Phase. Ist er ganz nach rechts gedreht, gibt es keine Decay-Phase. Der Sustain-Level kann mit dem Parameter unter dem Regler durch die Velocity moduliert werden. Je höher der Wert, desto höher ist der Sustain-Level bei höheren Velocity-Werten.

Die Ausklingzeit wird mit dem Release-Regler eingestellt. Dies ist die Zeit, die die Hüllkurve benötigt, um nach dem Loslassen der Taste auf Null abzufallen.

Der LFO-Unterbereich bietet eine weitere Modulationsquelle für das Filter. Dieser Bereich kann mit dem Schalter neben seinem Namen ein- oder ausgeschaltet werden.

Das Waveform-Menü wählt die vom LFO benutzte Wellenform. Zur Auswahl stehen Sinus, Dreieck, Rechteck sowie zwei verschiedene Zufallswellenformen. Die erste bietet gestufte Zufallswerte, die zweite geglättete zufällige Werteverläufe.

Der Delay-Regler wählt, mit welcher Verzögerung der LFO nach dem Anschlagen einer Note startet, und der Attack-Regler bestimmt, wie schnell er seine maximale Amplitude erreicht.

Die Geschwindigkeit des LFO wird mit dem Rate-Regler eingestellt. Der Schalter unter diesem Regler wählt, ob die Geschwindigkeit in Hertz oder Tempo-synchron in Notenwerten eingestellt wird.

Der gesamte Filter-Bereich kann mit dem Schalter neben seinem Namen ein- oder ausgeschaltet werden.

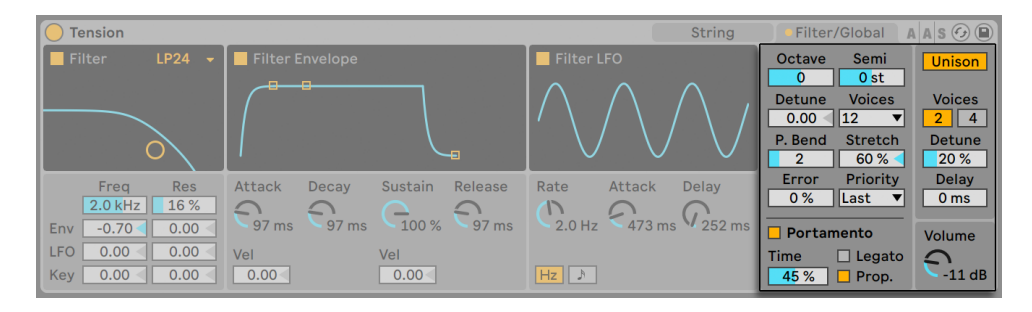

#### Globale und Keyboard-Parameter

*Tensions globale und Keyboard-Parameter.*

Der verbleibende Bereich enthält all jene Parameter, die Tensions Reaktion auf MIDI-Daten betreffen sowie Performance-Parameter wie Stimmung oder Portamento.

Der Keyboard-Bereich enthält alle Parameter für Tensions Polyphonie und Stimmung. Im Voices-Menü wird die maximale Stimmenzahl gewählt, während Priority darüber entscheidet, welche Noten abgeschnitten werden, wenn die maximale Stimmenzahl überschritten wird. Ist Priority auf High gestellt, haben neue Noten, die höher als bereits klingende sind, Priorität; der Stimmenklau beginnt bei den tiefsten Noten. Low Priority ist das Gegenteil. Ein Priority-Einstellung von Last gibt den neuesten Noten Priorität und schneidet bei Bedarf die ältesten ab.

Die Parameter Octave, Semi und Tuning bestimmen die Grob- und Feinstimmung. Octave transponiert das gesamte Instrument in Oktavschritten, Semi nach oben oder unten in Halbtonschritten. Tuning bestimmt die Feinstimmung in einzelnen Cent (bis zu 50 Cents hoch oder runter).

Der Parameter P. Bend bestimmt den Pitchbend-Umfang in Halbtönen.

Stretch simuliert eine als 'gestreckte Stimmung' bekannte und gebräuchliche Modifikation, der sowohl elektrische als auch akustische Pianos unterzogen werden und die ein wesentliches Merkmal ihres charakteristischen Klangs ist. Bei einem Wert von 0% spielt Electric in wohltemperierter Stimmung. Das bedeutet, dass zwei Noten eine Oktave auseinander liegen, wenn der Grundton der höheren Note exakt doppelt so hoch ist wie der der tieferen Note. Da das tatsächliche Resonanzverhalten eines Tine oder einer Saite aber von diesem theoretischen Modell abweicht, tendiert die wohltemperierte Stimmung dazu, auf Pianos "falsch" zu klingen. Die gestreckte Stimmung lässt höhere Noten etwas höher und tiefere etwas tiefer erklingen. Das Ergebnis ist ein strahlenderer Klang. Negative Stretch-Werte simulieren eine "negative" gestreckte Stimmung: Höhere Noten werden tiefer, tiefere Noten höher gestimmt.

Der Error-Parameter versieht die Tonhöhe jeder Note mit einer wählbaren zufälligen Abweichung. Probieren Sie hohe Werte aus, wenn Sie sich an eine typische erste Geigenstunde erinnern lassen wollen...

Im Unison-Bereich können Sie mehrere Stimmen für jede gespielte Note stapeln. Der Bereich kann mit dem Schalter neben seinem Namen ein- oder ausgeschaltet werden.

Der Voices-Schalter wählt zwischen zwei oder vier unisono gespielten Stimmen, während Detune die Verstimmung dieser Stimmen gegeneinander regelt. Niedrige Werte eignen sich gut zum Erzeugen eines subtilen Chorus-Effekts, hohe Werte zur Simulation eines ungeübten Schulorchesters. Indem Sie den Delay-Wert erhöhen, verzögern Sie das Einstarten jeder der gestapelten Stimmen etwas.

Der Portamento-Bereich dient dazu, die Tonhöhe von einer Note zur nächsten gleiten zu lassen, statt sie abrupt zu wechseln. Der Effekt kann mit dem Schalter neben seinem Namen ein- oder ausgeschaltet werden.

Ist Legato aktiviert, erfolgt das Gleiten der Tonhöhe nur dann, wenn die zweite Note gespielt wird, bevor die erste freigegeben wird.

Proportional regelt die Dauer des Gleitens in Abhängigkeit des Intervalls zwischen den Noten. Bei großen Intervallen dauert das Gleiten länger als bei kleinen. Ist Prop deaktiviert, dauert das Gleiten unbesehen des Intervalls immer gleich lange.

Mit Time wird die Dauer des Portamentos gewählt.

Der Volume-Regler bestimmt die Gesamtlautstärke des Instruments.

#### 26.9.4 Sound-Design-Tipps

Auf den ersten Blick mag Tensions modulare Architektur gar nicht so anders aussehen als das, was Sie von anderen Synthesizern kennen; sie besteht aus Funktionsblöcken, die das Signal auf seinem Weg durch das Instrument beeinflussen. Es ist jedoch wichtig sich daran zu erinnern, dass Tensions Komponenten nicht isoliert voneinander sind; wenn Sie einen Parameter ändern, kann das eine drastische Auswirkung auf einen Parameter an einer ganz anderen Stelle haben. Es ist darum auch leicht möglich, eine Kombination von Einstellungen zu finden, die gar keinen Klang produziert. Genau so leicht ist es, *extrem* laute Klänge zu erzeugen -- seien Sie darum bei der Einstellung von Level-Parametern vorsichtig!

Bei der Programmierung von Tension kann es hilfreich sein, sich vorzustellen, dass die verschiedenen Bereiche tatsächlich auf ein einzelnes, physikalisches Objekt einwirken. Ein langsam bewegter Bogen kann vielleicht eine ungedämpfte Saite in Schwingung versetzen. Wird die Saite jedoch mit einem gewaltigen Dämpfer am Schwingen gehindert, muss der Bogen schneller bewegt werden, um eine Wirkung zu entfalten.

Um einen Eindruck von den Möglichkeiten zu bekommen, kann es hilfreich sein die Presets zu analysieren. Sie werden schnell entdecken, dass Tension weit mehr als nur Saiten kann.

# 26.10 Wavetable

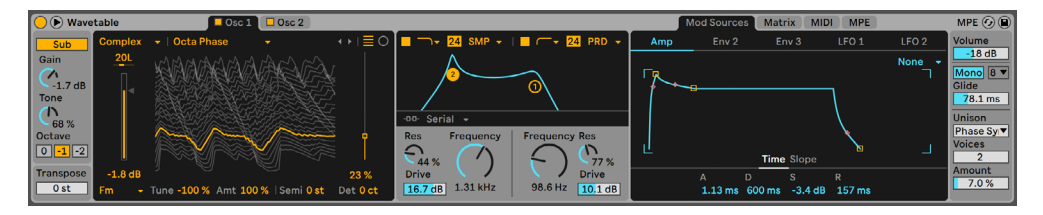

*Das Wavetable-Instrument*

(Hinweis: Das Wavetable-Instrument ist in den Intro-, Lite- und Standard-Editionen nicht verfügbar.)

Wavetable ist ein Synthesizer, der zwei Wavetable-basierte Oszillatoren, zwei analog modellierte Filter und ein enorm leistungsfähiges, intuitiv bedienbares Modulations-System kombiniert. Er wurde so gestaltet, dass er für Musiker und Sound-Designer für Anfänger und Fortgeschrittene gleichermaßen geeignet ist. Er ist einfach genug zu bedienen, um schnell und mühelos ausdrucksstarke Klänge zu gestalten, eröffnet jedoch fast unbegrenztes Klangpotential, wenn Sie in die Tiefe gehen.

Wavetables Oberfläche ist in drei Hauptbereiche unterteilt: die Oszillatoren (von denen jeder eine eigene Seite hat), die beiden Filter und der Modulationsbereich (der über drei Seiten verteilt ist). Um mehr Parameter in einer einzigen Ansicht angezeigt zu bekommen, klicken Sie auf die  $\bullet$ Taste in Wavetables Titelzeile. Die Parameter verlagern sich von der Geräte-Ansicht in die erweiterte Anzeige, deren Größe und Aufteilung von Ihrer Bildschirmdarstellung abhängt.

### 26.10.1 Wavetable-Synthese

Wavetables Oszillatoren produzieren Ihren Sound mit einer besonderen Technik, der sogenannten Wavetable Synthese. Eine Wavetable ist, einfach betrachtet, eine beliebige Sammlung von kurzen, geloopten Samples, die in einer Tabelle zusammen angeordnet sind. Das Spielen einer Note, bei der der Oszillator auf nur eines dieser Samples fest eingestellt ist, erzeugt eine durchgehend konsistente Klangfarbe. Die wirkliche Stärke der Wavetable-Synthese liegt jedoch in der Möglichkeit, sich beim Halten einer Note zwischen den verschiedenen Samples einer Tabelle zu bewegen, wodurch sich die Klangfarbe verschiebt. Die Wavetable-Synthese ist daher besonders gut für dynamische Klänge geeignet, die sich im Zeitablauf ändern.

#### 26.10.2 Oszillatoren

Wavetables Oszillatoren wurden im Hinblick auf maximale Klangqualität optimiert. Solange keine Modulation stattfindet, ist der rohe Ausgangsklang der Oszillatoren perfekt band-limitiert und produziert bei allen Tonhöhen keine Aliasing-Artefakte.

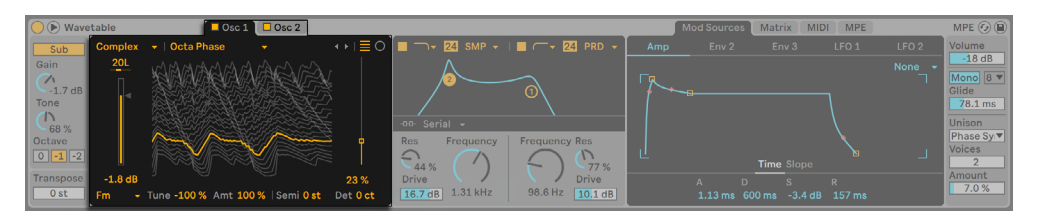

*Wavetables Oszillatoren.*

Jeder Oszillator kann unabhängig voneinander mit dem Schalter der jeweiligen Seiten Osc1/ Osc2 ein- und ausgeschaltet werden. Das Klicken auf die Seite wählt den jeweiligen Oszillator aus, wodurch seine Bearbeitungs-Parameter erscheinen.

Der Gesamt-Ausgangspegel jedes Oszillators wird mit seinem Gain-Regler eingestellt, während seine Stereoposition mit dem Pan-Regler eingestellt wird. Die Grob- und Feinstimmung jedes Oszillators lässt sich mit den Semi- und Detune-Reglern einstellen. Beachten Sie, dass diese Stimmung relativ zur globalen Stimmung ist, die mit dem Transposition-Regler eingestellt wird.

Wählen Sie eine Wavetable mit den Menüs oder Pfeiltasten aus. Das erste Menü wählt die Wavetable-Kategorie, während das zweite Menü eine spezielle Wavetable in der Kategorie wählt. Die Pfeiltasten wechseln automatisch in die nächste Kategorie, sobald Sie das Ende der aktuellen Kategorie erreicht haben, Sie können somit Wavetables ohne Unterbrechung durchgehen.

Sie können die klanglichen Möglichkeiten von Wavetables Oszillator-Sektion erweitern, indem Sie eine beliebige WAV- oder AIFF-Datei als Wavetable laden. Ziehen Sie hierfür einfach ein Sample aus dem Browser auf die Wavetable-Visualisierung. Die Wahlmenüs und Pfeiltasten beziehen sich jetzt auf den Ordner, der das importierte Sample enthält, wodurch Sie schnell weitere Samples im Ordner durchhören können.

Wavetable bearbeitet importierte Samples automatisch so, dass unerwünschte Artefakte vermieden werden. Beachten Sie, dass Sie diese Bearbeitung auch umgehen können, indem Sie den Raw-Mode-Schalter aktivieren. Der Raw-Modus ist besonders nützlich, wenn Sie Dateien laden, die speziell für den Einsatz als Wavetable vorbereitet sind. Sie können den Modus jedoch auch "missbrauchen" um unvorhersehbare Sounds oder Noise- oder Glitch-artige Klänge zu erzeugen.

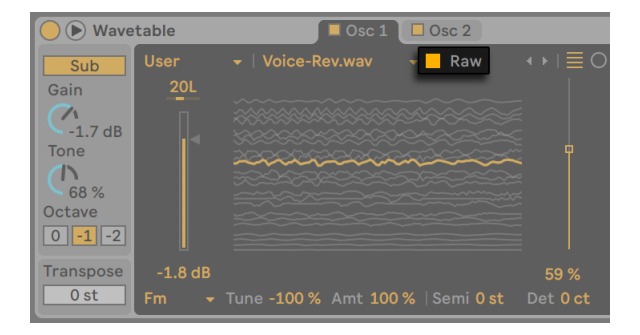

*Wavetables Raw-Modus-Schalter.*

Die Wavetable des Oszillators wird in der Mitte der Oszillator-Seite grafisch dargestellt. Das Klicken und Ziehen in der Visualisierung ändert die Position in der Wavetable. Sie können die Wavetable-Position auch mit dem Wave-Position-Regler einstellen.

Es gibt zwei verschiedenen Arten, wie Wavetables dargestellt werden, die sich mit dem Visualisierungs-Schalter umschalten lassen. Beide Grafiken repräsentieren die gleichen Informationen, jedoch auf unterschiedliche Weise visualisiert. Die lineare Ansicht ordnet die Wellenformen von unten nach oben an, mit der Zeit von links nach rechts verlaufend. Die polare Ansicht zeigt die Wellenformen als Ringe von innen nach außen, wobei die Zeit im Uhrzeigersinn läuft.

Obwohl eine Vielzahl verschiedener Wavetables vorhanden ist, kann der Sound jeder Wavetable mit eine Reihe von Oszillator-Effekten zusätzlich transformiert werden. Sie können im Effect-Menü einen von drei Effekten wählen und dann die Parameter für den gewünschten Effekt jeweils mit den Reglern rechts daneben einstellen. Die Oszillator-Effekte umfassen:

•FM — wendet Frequenzmodulation auf den Oszillator an. Der Amt-Regler bestimmt die

Intensität der Frequenzmodulation, während der Tune-Regler die Frequenz des Modulations-Oszillators festlegt. Bei einer Stimmung von 50% (und -50%) liegt der Modulations-Oszillator eine Oktave höher (bzw. tiefer) als der Haupt-Oszillator. Bei 100% (und -100%) ist der Modulations-Oszillator zwei Oktaven höher (oder tiefer). Bei Zwischenwerten weist der Modulations-Oszillator ein unharmonisches Verhältnis zum Hauptoszillator auf, ideal, um geräuschartige Obertöne zu produzieren.

- •Classic liefert zwei Modulations-Typen, die häufig bei klassischen Analog-Synthesizern vorhanden sind. PW ändert die Pulsweite der Wellenform (Beachten Sie, dass bei Hardware-Synthesizern normalerweise nur die Pulsweite von Rechteck-Wellenformen geändert werden kann. In Wavetable kann die Pulsweite jedoch bei allen Wavetables geändert werden.) Sync wendet einen "versteckten" Oszillator an, der die Phase des hörbaren Oszillators zurücksetzt, was zu einer Klangänderung bei ihm führt.
- •Modern liefert zwei weitere Optionen zum Verzerren der Wellenform. Warp ähnelt Pulsweite (Pulse Width), während Fold eine Verzerrung mittels Zurückfalten der Wellenform anwendet (Wavefolding Distortion).

Beachten Sie, dass sich beim Wechsel des Effekt-Typs die Werte der beiden Effekt-Parameter nicht ändern. Hierdurch wird es möglich, zwischen den Effekten hin- und herzuwechseln und zu experimentieren, wie sich die verschiedenen Prozesse mit den gleichen Werten auf den Klang auswirken.

#### 26.10.3 Sub-Oszillator

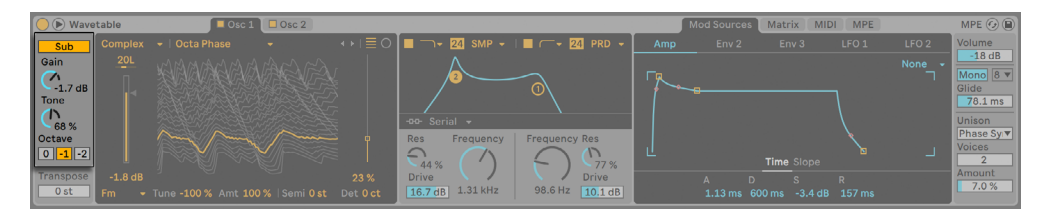

*Wavetables Sub-Oszillator.*

Zusätzlich zu den beiden Haupt-Oszillatoren bietet Wavetable einen Sub-Oszillator. Dieser kann über den Sub-Schalter ein-/ausgeschaltet werden, sein Ausgangspegel wird mit dem Gain-Regler eingestellt.

Der Tone-Regler ändert die Klangfarbe des Sub-Oszillators. Bei 0% erzeugt der Oszillator eine reine Sinuswelle. Das Aufdrehen von Tone reichert die Wellenform mit weiteren Obertönen (Harmonischen) an.

Die Stimmung von Sub wird von der gespielten Note und dem globalen Transpose-Wert bestimmt, Sie können jedoch Sub mit seinen Octave-Schaltern um ein oder zwei Oktaven nach unten verschieben.

#### 26.10.4 Filter

Wavetables Filter sind sehr nützlich, um die obertonreichen Klangfarben der Oszillatoren und ihrer Effekte weiter zu formen. Da die Oszillatoren auch die klassischen Wellenformen analoger Synthesizer erzeugen können, lassen sich mit den Filtern sehr einfach typisch analoge, subtraktive Klänge nachbilden.

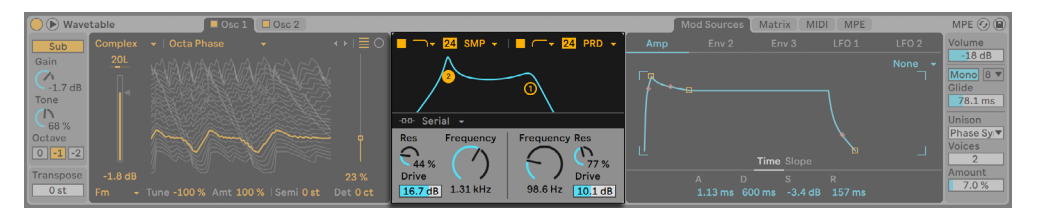

*Wavetables Filter.*

Wavetable bietet eine ganze Reihe verschiedener Filtertypen an, darunter Tiefpass, Hochpass, Bandpass, Notch und ein spezielles Morph-Filter. Jeder Typ kann zwischen 12 und 24 dB Flankensteilheit umgeschaltet werden. Zusätzlich kann das Verhalten verschiedener analog-modellierter Schaltungen gewählt werden. Die Schaltungstypen wurden in Zusammenarbeit mit Cytomic entwickelt und emulieren die Filterschaltungen einiger analoger Synthesizerklassiker.

Die Schaltungsoption Clean bietet ein CPU-effizientes Design in hoher Qualität, das auch bei den Filtern von EQ Eight eingesetzt wird. Diese Option ist für alle Filter-Typen vorhanden.

Die OSR-Schaltungsoption ist ein State-Variable-Typ, bei dem die Resonanz von einer speziellen, hart clippende Diode begrenzt wird. Diese ist nach Filtern modelliert, die in einem sehr seltenen, britischen Monosynth zu finden sind und ist für alle Filtertypen vorhanden.

Die MS2-Schaltung nutzt ein Sallen-Key-Design und Soft Clipping, um die Resonanz zu begrenzen. Die Option ist nach Filtern modelliert, die in einem berühmten, halbmodularen Synth aus Japan zu finden sind und ist für Tiefpass- und Hochpassfilter vorhanden.

Die SMP-Schaltung ist ein spezielles Design, das keine bestimmten Hardware-Vorbilder hat. Es teilt den Charakter der beiden MS2- und PRD-Schaltungen und ist für die Tiefpass- und Hochpass-Filter vorhanden.

Die PRD-Filter nutzen ein Ladder-Design und haben keine ausgesprochene Begrenzung der Resonanz. Die Option ist nach Filtern modelliert, die in einem alten Monosynth mit 2 Oszillatoren aus den USA eingesetzt werden und für die Tiefpass- und Hochpassfilter vorhanden.

Die wichtigsten Filter-Parameter sind die für Synthesizer typischen Regler Frequenz und Resonanz. Der Frequency-Parameter bestimmt dabei, wo im Frequenzspektrum das Filter wirksam wird, der Resonance-Parameter verstärkt die Frequenzen an diesem Punkt des Spektrums. Sie können die Frequenz- und Resonanz-Parameter auch durch Klicken und Ziehen der Filterpunkte in der Anzeige einstellen.

Werden die Tiefpass-, Hochpass- oder Bandpass-Filter eingesetzt, gibt es für jeden Schaltungstyp außer Clean einen zusätzlichen Drive-Parameter, mit dem das Signal vor dem Filtereingang verstärkt oder auch verzerrt werden kann.

Das Morph-Filter hat einen zusätzlichen Morph-Regler, mit dem der Filtertyp kontinuierlich von Tiefpass nach Bandpass nach Hochpass nach Notch und zurück nach Tiefpass durchlaufen werden kann.

Das Filter-Routing ermöglicht verschiedene Anordnungen der Filter, wodurch sich extrem unterschiedliche Techniken zur Klanggestaltung ergeben. Sie können aus einem von drei Routings wählen:

- •Serial routet alle Oszillatoren nach Filter 1 und leitet dann das Signal von Filter 1 in Filter 2. Sub wird in beide Filter geschickt.
- •Parallel routet beide Hauptoszillatoren in die Filter 1 und Filter 2. Sub wird in beide Filter geschickt.
- •Split leitet Oszillator 1 in Filter 1 und Oszillator 2 in Filter 2. Sub wird zu gleichen Teilen an beide Filter gesendet. Sollte eines der Filter ausgeschaltet sein, ist das entsprechende Oszillator-Signal weiterhin hörbar. Split kann verwendet werden, um jedes Filter unabhängig zu behandeln und ist z.B. Für gelayerte Synthesizer-Klänge nützlich. Sind die Haupt-Oszillatoren deaktiviert und beide Filter eingeschaltet, kann Split auch verwendet werden, um den Klang des Sub-Oszillators zu bearbeiten.

#### 26.10.5 Matrix-Seite

Die Modulations-Matrix ermöglicht Modulationen durch Zuweisung der Hüllkurven und LFOs (der sog. "internen Modulationsquellen") zu den einzelnen Parametern im Instrument (oder "Modulationszielen").

| O Wavetable                   | $\Box$ Osc 2<br>$\blacksquare$ Osc 1 $\blacksquare$               |                                                                               |                         |     | Mod Sources Matrix | <b>MIDI</b>             | <b>MPE</b>                        |              | MPE $\odot$ $\odot$              |
|-------------------------------|-------------------------------------------------------------------|-------------------------------------------------------------------------------|-------------------------|-----|--------------------|-------------------------|-----------------------------------|--------------|----------------------------------|
| Sub                           | Complex $\rightarrow$   Octa Phase<br>$\mathcal{L}_{\mathcal{F}}$ | ◆ →   三 ○   ■  ̄) → 24 SMP →   ■ / ̄ → 24 PRD →                               | Target                  | Amp | Env <sub>2</sub>   | Env 3                   | LFO <sub>1</sub> LFO <sub>2</sub> |              | Volume<br>$-18$ dB               |
| <b>20L</b><br>Gain<br>-       |                                                                   |                                                                               | Amp                     | 25  |                    | 12                      |                                   |              | Mono $8$ $\blacktriangledown$    |
| $\sqrt{ }$<br>$-1.7$ dB       | <b>WATERS OF THE REAL</b>                                         |                                                                               | Pitch                   |     |                    |                         |                                   |              | Glide                            |
| Tone                          |                                                                   |                                                                               | Osc 1 Pos               | 25  | 70                 |                         | 48<br>-                           | 39<br>       | 78.1 ms                          |
| 68 %                          |                                                                   | -DD-Serial -                                                                  | Osc 1 FM Pitch          |     |                    |                         |                                   |              | Unison                           |
| Octave                        |                                                                   | Res<br><b>Frequency Res</b><br>Frequency<br>$\subset$                         | Osc 2 Pos               | 45  | 73                 | 9.4                     |                                   |              | Phase Syl <sup>▼</sup><br>Voices |
| $ 0 -1 -2 $                   |                                                                   | n<br>77%<br>44 %                                                              | Osc 2 FM Amt            |     |                    |                         |                                   |              |                                  |
| Transpose<br>$-1.8$ dB<br>0st |                                                                   | <b>Drive</b><br><b>Drive</b><br>23 %<br>1.31 kHz<br>98.6 Hz 10.1 dB<br>16.7dB | Eilter 1 Eren<br>Global | 28  |                    | <b>58</b><br>Time -50 % |                                   | Amount 123 % | Amount<br>7.0%                   |
| III Em                        | Tune -100 % Amt 100 %   Semi 0 st Det 0 ct                        |                                                                               |                         |     |                    |                         |                                   |              |                                  |

*Wavetables Matrix-Seite.*

Die Modulations-Quellen verlaufen horizontal, die Modulationsziele vertikal. Klicken und Ziehen Sie ein Feld in der Matrix, um die Stärke der Modulation zu bestimmen, mit der die gewählte Quelle den gewählten Parameter moduliert.

Beachten Sie, dass bestimmte Parameter *additive Modulationsziele* sind, andere wiederum *multiplikative Modulationsziele*.

Additive Modulation wird auf einen Parameter nach folgendem Schema angewendet:

- 1. Die Ausgänge der Modulationsquellen eines Parameters werden zusammen addiert.
- 2. Dieser addierte Modulationswert wird dem aktuell eingestellten Parameterwert hinzuaddiert.

Modulations-Werte für additive Modulation sind immer um 0 herum zentriert, mit 0 als "neutralem" Wert. Additive Modulationswerte können negativ oder positiv sein. Modulationsquellen, die negative und positive Werte ausgeben, sind "bipolare" Quellen. Modulationsquellen, die nur positive Werte ausgeben sind "unipolare" Quellen.

Multiplikative Modulation wird auf einen Parameter nach folgendem Schema angewendet:

- 1. Die Ausgänge der Modulationsquellen eines Parameters werden miteinander multipliziert.
- 2. Dieser multiplizierte Modulationswert wird mit dem aktuell eingestellten Parameterwert multipliziert.

Der neutrale Wert für multiplikative Modulation ist 1 und der Minimalwert 0. Parameter mit multiplikativer Modulation werden im gesamten Wavetable-Kapitel gesondert erwähnt.

Klicken Sie auf einen Parameter im Instrument, um ihn vorübergehend in der Matrix anzeigen zu lassen. Sobald Sie diesem Parameter eine Modulation zuweisen, verbleibt er in der Matrix. Wird keine Modulation angewendet, verschwindet der Parameter wieder aus der Matrix, sobald Sie auf einen anderen Parameter klicken. Beachten Sie, dass sich die Matrix- und MIDI-Seite die gleichen Reihen teilen.

Tipp: Klicken Sie auf einen der Modulationsquellen-Namen über der Matrix, um schnell zur entsprechenden Modulationsquellen-Seite (Mod Sources) zu springen.

Der Time-Regler skaliert die Zeitwerte aller Modulatoren. Negative Werte machen die Hüllkurven und LFOs schneller, während positive Werte sie langsamer machen. Die Modulation dieses Werts mit einer Hüllkurve oder einem LFO beeinflusst nicht den zugewiesenen Modulator, dieser Modulator skaliert jedoch weiterhin andere Ziele.

Der Amount-Regler bestimmt die Gesamtstärke für alle Modulationen in der Modulations-Matrix. Beachten Sie, dass es sich hierbei um ein multiplikatives Modulationsziel handelt.

#### 26.10.6 Mod-Sources-Seite

Die Mod-Sources-Seite ermöglicht Ihnen, die Hüllkurven und LFO-Einstellungen vorzunehmen, die nachfolgend genauer beschrieben werden.

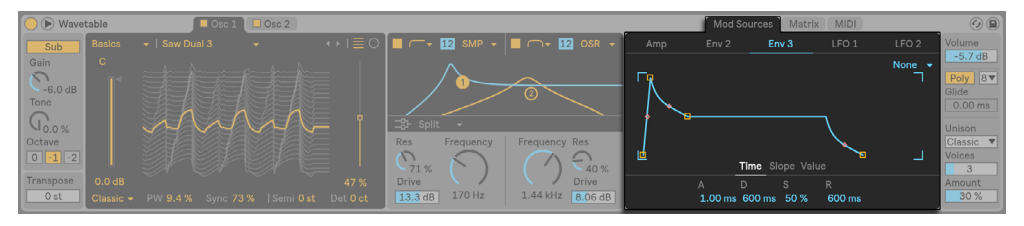

*Wavetables Mod-Sources-Seite.*

#### Hüllkurven

Wavetables Hüllkurven (Amp, Env 2 und Env 3) können mit den Time- und Slope-Parametern angepasst werden, die Hüllkurven Env 2 und Env 3 bieten zusätzlich noch Value-Parameter. Sie

können die Time-, Slope- und Value-Parameter auch durch Klicken und Ziehen in der Hüllkurven-Anzeige einstellen.

Attack bestimmt die Zeit, die benötigt wird, um vom Ausgangswert auf den Peak-Wert zu gehen. Die Kurvenform dieses Hüllkurvenabschnitts wird mit dem Parameter Attack Slope eingestellt.

Decay bestimmt die Zeit, die benötigt wird, um vom Peak-Wert auf den Sustain-Wert zu gehen. Die Kurvenform dieses Hüllkurvenabschnitts wird mit dem Parameter Decay Slope eingestellt.

Sustain legt den Wert fest, der am Ende der Decay-Phase erreicht wird. Die Hüllkurve bleibt auf diesem Wert stehen, bis ein Note-Off-Meldung auftritt, außer wenn der Loop-Modus auf Trigger oder Loop gestellt ist. In diesem Fall läuft die Hüllkurve weiter zur Release-Phase, sobald diese zeitlich erreicht wird. Beachten Sie, dass es sich hierbei um ein multiplikatives Modulationsziel handelt.

Release bestimmt die Zeit, die benötigt wird, um zum End-Wert zu gehen, nachdem ein Note-Off auftritt. Die Form dieses Hüllkurvenabschnitts wird mit dem Parameter Release Slope eingestellt.

Wie oben beschrieben, besitzen Wavetables Hüllkurven auch Parameter zum Einstellen der Kurvenformen für einzelne Hüllkurven-Abschnitte. Positive Slope-Werte lassen die Hüllkurve zu Beginn schneller und danach langsamer ansteigen. Bei negativen Slope-Werten bleibt die Hüllkurve länger flach und bewegt sich dann am Ende des Abschnitts schneller. Ein Slope-Wert von Null erzeugt einen linearen Verlauf; die Hüllkurve bewegt sich dabei von Beginn bis Ende des Segments mit der gleichen Geschwindigkeit.

Der Initial-Regler bestimmt den Anfangswert der Hüllkurve, wenn sie getriggert wird. Beachten Sie, dass es sich hierbei um ein multiplikatives Modulationsziel handelt. Dieser Parameter ist bei der Amp-Hüllkurve nicht vorhanden.

Der Peak-Regler bestimmt den Wert, der das Ende der Attack-Phase markiert und den Anfang der Decay-Phase Dieser Parameter ist bei der Amp-Hüllkurve nicht vorhanden.

Der Final-Regler legt den Wert am Ende der Release-Phase fest. Dieser Parameter ist bei der Amp-Hüllkurve nicht vorhanden.

Im Loop-Modes-Menü können Sie einen von drei Modi wählen:

- •None hält den Sustainabschnitt bis zum Note-Off und loopt nicht.
- •Trigger spielt alle Segmente, sobald eine Note-On-Meldung empfangen wird.

•Loop wiederholt die gesamte Hüllkurve ohne den Sustain zu halten, bis die Stimme endet.

#### LFOs

Wavetable enthält zwei LFOs, die mit den Parameter, die in diesem Abschnitt beschrieben werden, unabhängig voneinander eingestellt werden können.

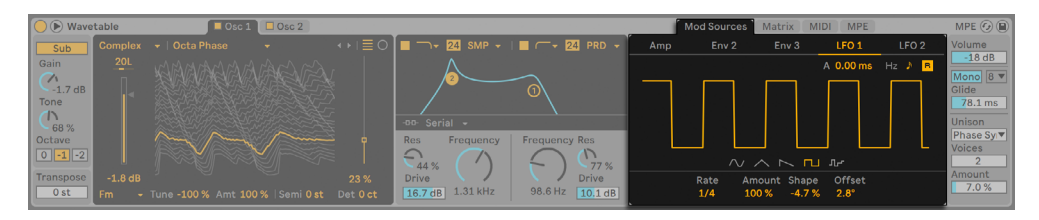

*Wavetables LFOs.*

Sie können eine von fünf LFO-Wellenformen wählen und mit dem Shape-Regler die Kurvenform der gewählten Modulations-Wellenform ändern:

- •Sine und Saw: wendet ein ansteigende oder absteigende Kurvenform an
- •Triangle: morpht die Symmetrie von Rampe nach Sägezahn mit Dreieck in der Mitte
- •Square: ändert die Pulsweite
- •Random: ändert die Verteilung extremer Zufallswerte

Der Sync-Schalter bestimmt die LFO-Rate in Hertz oder synchron zum Songtempo, während der Rate-Parameter die LFO-Frequenz in Hertz oder als musikalische Taktunterteilung einstellt. Sie können die LFO-Frequenz auch durch Ziehen in der Wellenform-Anzeige ändern.

Amount bestimmt die Stärke der LFO-Modulation, die auf Eingangssignale angewendet wird. Beachten Sie, dass es sich hierbei um ein multiplikatives Modulationsziel handelt.

Der Offset-Regler stellt einen Versatz in der Phase des LFOs ein, sodass die Wellenform mit einem anderen Wert startet. Beachten Sie, dass Offset nicht moduliert werden kann.

Sie können den LFO-Attack-Regler verwenden, um die Zeit festzulegen, die der LFO braucht, um einzufaden, nachdem er von einem Note-On-Befehl getriggert wurde.

Ist er aktiviert, sorgt der LFO-Retrigger-Schaltern ein Zurücksetzen des LFOs an seinen Startpunkt bzw. seiner Anfangsphase, bei jeder neuen MIDI-Note. Wird der LFO vor dem Beendigen eines Durchgangs neu gestartet, kann dies spannende hybride LFO-Formen erzeugen.

#### 26.10.7 Die MIDI-Seite

Das Zuweisen von MIDI-Daten zu den Parametern verwandelt Wavetable in ein dynamisches Performance-Instrument. In der MIDI-Modulations-Matrix können MIDI-Modulationsquellen mehreren Parametern (oder "Modulations-Zielen") im Instrument zugewiesen werden.

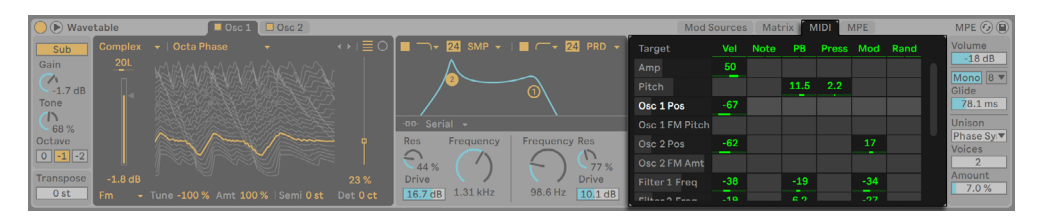

*Wavetables MIDI-Seite* 

Ist Velocity zugewiesen, nutzt Wavetable die Velocity-Werte der empfangenen MIDI-Note zum Modulieren der Zielparameter, solange diese Note gespielt wird.

Ist Note zugewiesen, nutzt Wavetable die Tonhöhe empfangenen MIDI-Note zum Modulieren der Zielparameter, solange diese Note gespielt wird. (Tipp: Der mittlere Tonhöhe des Modulationsbereichs liegt bei C3. Ist somit die Filterfrequenz als Ziel mit einem Modulationswert von 100% zugewiesen, folgt das Filter exakt der gespielten Note.)

Pitch Bend, Aftertouch und Modulationsrad: Dies sind Hardware-bezogene Parameter, die bei vielen MIDI-Bedienoberflächen und Keyboards vorhanden sind. Wenn Sie ein solches Gerät nicht haben sollten, können Sie diese Parameter alternativ auch mit den Clip-Hüllkurven modulieren[\(Seite 372\)](#page-371-0).

Wenn Random zugewiesen ist, moduliert Wavetable die Ziel-Parameter mit einem Zufallswert, der jedes mal beim Triggern einer Note neu berechnet wird.

Klicken Sie auf einen Parameter im Instrument, um ihn vorübergehend in der Matrix anzeigen zu lassen. Sobald Sie diesem Parameter eine Modulation zuweisen, verbleibt er in der Matrix. Wird keine Modulation angewendet, verschwindet der Parameter wieder aus der Matrix, sobald Sie auf einen anderen Parameter klicken. Beachten Sie, dass sich die Matrix- und die MIDI-Seite die gleichen Reihen teilen.

### 26.10.8 Global- und Unison-Parameter

Wavetables globale Parameter beeinflussen das Gesamtverhalten und die Performance des Instruments.

| $\bigcirc$ $\circ$ Wavetable |                     | $\overline{\bullet}$ Osc 1 $\overline{\bullet}$ Osc 2 |      |                                                |                                 |     | <b>Mod Sources</b> | <b>MIDI</b><br><b>Matrix</b>  | <b>MPE</b>       |                                        | $MPE$ $\odot$ $\odot$                                                    |
|------------------------------|---------------------|-------------------------------------------------------|------|------------------------------------------------|---------------------------------|-----|--------------------|-------------------------------|------------------|----------------------------------------|--------------------------------------------------------------------------|
| Sub<br>Gain                  | <b>20L</b>          | Complex $\rightarrow$   Octa Phase<br>$\sim$          |      | → E O I T → 24 SMP → I T → 24 PRD →            |                                 | Amp | Env <sub>2</sub>   | Env 3                         | LFO <sub>1</sub> | LFO <sub>2</sub><br>None $\rightarrow$ | <b>Volume</b><br>$-18dB$                                                 |
| $\alpha$<br>$-1.7dB$<br>Tone | -                   | NAAAAAAAA                                             |      |                                                | 0                               |     |                    |                               |                  |                                        | Mono 8 V<br>Glide<br>$78.1 \text{ ms}$                                   |
| 68%<br>Octave                |                     |                                                       |      | -DD- Serial v<br>Res<br>Frequency<br>c<br>44 % | <b>Frequency Res</b><br>77%     |     |                    | Time Slope                    |                  | ــ                                     | <b>Unison</b><br>Phase Sy <sub>1</sub><br><b>Voices</b><br>$\mathcal{D}$ |
| Transpose<br>0st             | $-1.8$ dB<br>III Fm | Tune -100% Amt 100%   Semi 0st Det 0ct                | 23 % | <b>Drive</b><br>$1.31$ kHz<br>16.7 dB          | <b>Drive</b><br>98.6 Hz 10.1 dB |     |                    | 1.13 ms 600 ms -3.4 dB 157 ms |                  |                                        | Amount<br>7.0%                                                           |

*Wavetables Globale Parameter.*

Transpose stellt die relative Tonhöhe des Wavetable Instruments in Halbtonschritten ein.

Volume bestimmt die Gesamtlautstärke des Instruments. Beachten Sie, dass es sich hierbei um ein multiplikatives Modulationsziel handelt.

Der Poly/Mono-Schalter schaltet das Instrument von einer Stimme mit Legato-Hüllkurven (Mono) auf ein polyphones Instrument (Poly).

Mit dem Poly-Voices-Menü legen Sie die maximale Anzahl an Noten fest, die gleichzeitig erklingen können. Poly Voices ist nur aktiv, wenn der Poly/Mono-Schalter auf Poly steht.

Glide stellt die Zeit ein, die überlappende Noten brauchen, um von ihrer Tonhöhe auf die Tonhöhe der nächsten empfangene Note zu gleiten. Beachten Sie, dass Glide nur aktiv ist, wenn der Poly/ Mono-Schalter auf Mono steht.

Das Unison-Menü lässt Sie einen von sechs Unison-Modi wählen (oder keinen). Die Unison-Modi setzen mehrere Oszillatoren mit unterschiedlichen Phasen, Stereo- oder Wavetable-Positionen ein, um dem Klang mehr Fülle zu geben.

- •Classic: die Oszillatoren sind im gleichen Abstand verstimmt und abwechselnd im Stereopanorama verteilt.
- •Shimmer: die Oszillator-Tonhöhen werden in zufälligen Intervallen mit Jitter versehen, wodurch ein schimmernder, hallartiger Effekt entsteht. Zusätzlich wird eine kleiner Wavetable-Versatz angewendet, um extra Fülle zu erhalten.
- •Noise: die Tonhöhen werden wie im Shimmer-Unison-Modus mit Jitter versehen, jedoch mit

wesentlich höherer Geschwindigkeit, wodurch rauschartige, atmende Texturen entstehen. Zusätzlich wird eine kleiner Wavetable-Versatz angewendet, um extra Fülle zu erhalten.

- •Phase Sync: die Oszillatoren werden wie beim Classic-Unison-Modus verstimmt, aber die Phasen werden synchronisiert, wenn eine Note gestartet wird, was zu stark Phaser-artigen Effekten führt.
- •Position Spread: die Wavetable-Position jedes Oszillators wird gleichmäßig um einen bestimmten Wert verteilt. Eine zusätzlich minimale Verstimmung sorgt für extra Breite im Sound.
- •Random note: die Wavetable-Positionen und die Stärke der Verstimmung wird für jeden Oszillator zufällig variiert, jedes Mal wenn eine Note gestartet wird.

Der Voices-Regler legt die Anzahl gleichzeitig spielender Stimmen pro Wavetable-Oszillator fest. Mehr Stimmen ergeben einen fetteren Sound, während weniger Stimmen klarer klingen.

Der Amount-Regler bestimmt die Intensität des Unison-Effekts und verhält sich bei jedem Unison-Modus anders. Beachten Sie, dass es sich hierbei um ein multiplikatives Modulationsziel handelt.

# Kapitel 27

# Max for Live

*Max for Live* ist ein optionales Produkt, das zusammen mit Cycling '74 entwickelt wurde. Es ermöglicht Anwendern, Live zu erweitern und anzupassen, indem eigene Instrumente, Audio-Effekte und MIDI-Prozessoren erstellt werden können. Max for Live kann auch verwendet werden, um die Funktionalität von Hardware-Bedienoberflächen zu erweitern und sogar, um die Clips und Parameter eines Live Sets zu modifizieren.

Zusätzlich zu den umfangreichen Werkzeugen, die zum Erzeugen von Geräten zur Verfügung stehen, gehört zu Max for Live auch eine Sammlung mit vorgefertigten Instrumenten, Effekten und Tutorials. Diese lassen sich genau wie die in Live integrierten Geräte einsetzen und können Ihnen Ideen für Ihre eigenen Projekte und Geräte vermitteln. Bitte beachten Sie, dass dieser Content erst zur Verfügung steht, nachdem Max installiert und autorisiert wurde.

(Hinweis: Max for Live ist in den Lite, Intro und Standard-Editionen nicht enthalten.)

# 27.1 Max for Live einrichten

Max for Live wird zusammen mit Live installiert und benötigt im Normalfall kein zusätzliches Einrichten.

Sollten Sie jedoch lieber eine externe Max-Installation verwenden wollen, müssen Sie zunächst auf den Speicherpfad in Lives File/Folder-Voreinstellungen verweisen:

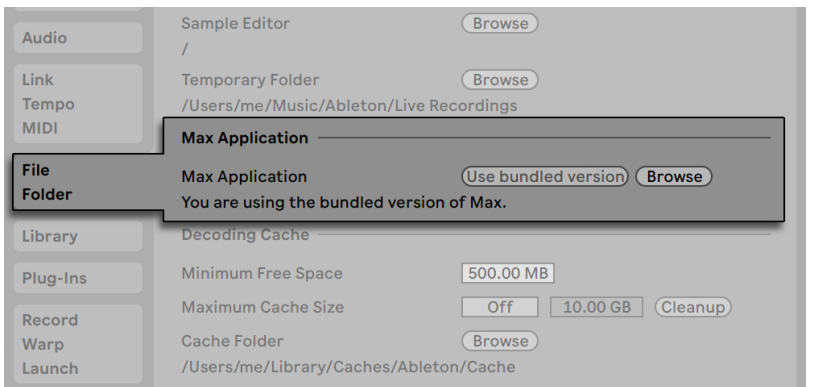

*Der Speicherpfad zur Max-Installation.*

Sobald Live die externe Max-Anwendung gefunden hat, sollte Max for Live einsatzbereit sein. An diesem Punkt beginnt sich auch der Max-Content in Ihre Live-Library zu installieren.

# 27.2 Max-for-Live-Geräte verwenden

Max for Live wird mit einer Sammlung von Instrumenten und Effekten geliefert, die sofort eingesetzt werden können. Max-for-Live-Geräte erscheinen in den Ordnern *Max Instrument, Max MIDI Effect* und *Max Audio Effect* unter dem *Max for Live* Label im Browser.

Viele Geräte besitzen eigene Presets, die den Geräte-Presets von Live [\(Seite 304\)](#page-303-0) sehr ähnlich sind, sich jedoch in einem wichtigen Punkt unterscheiden: ein Max-Gerät kann auch außerhalb der Live bekannten Orte gespeichert werden. Daher ist es wichtig sicherzustellen, dass alle Presets, die sich auf dieses Gerät beziehen, dem Gerät zugeordnet bleiben.

Wenn Sie ein Preset für ein Max-Gerät sichern, probiert Live die notwendigen Datei-Referenzen zu erhalten, indem das Max-Gerät in Ihre User-Library hinein kopiert wird und das Preset basierend auf dieser Kopie gesichert wird. Sollte die referenzierte Max-Datei jedoch verschoben oder umbenannt werden, gehen diese Datei-Zuordnungen eventuell verloren. In diesem Fall können Sie Lives Datei-Manager [\(Seite 91\)](#page-90-0) einsetzen, um die Zuordnungen zu reparieren.

Um solche Probleme zu vermeiden, empfehlen wir daher Max-Geräte und ihre zugehörigen Presets immer in die User-Library hinein zu sichern. Beachten Sie bitte, dass dies der vorgeschlagene
Standard-Speicherort ist, wenn Sie die Preset-sichern-Taste in der Titelzeile des Max-Geräts drücken.

### 27.3 Max-for-Live-Geräte bearbeiten

Max-Geräte (auch "Patches" genannt) bestehen aus einzelnen Objekten, die sich gegenseitig Daten über virtuelle Kabel senden. So enthält z.B. ein leerer Max-Audio-Effekt bereits einige dieser Elemente: das Objekt *plugin~* leitet alle eingehenden Audio-Signale an das Objekt *plugout~* weiter, von dem aus das Signal dann zu allen weiteren Geräten der Kette geleitet wird.

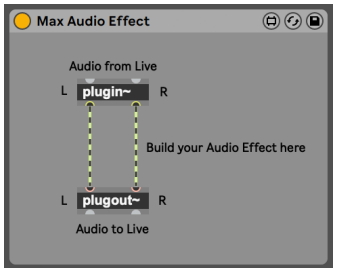

*Ein Standard-Max-Audio-Effekt.*

Um ein leeres Max-Gerät zu laden, ziehen Sie bitte ein *Max Instrument, bzw. einen Max MIDI Effect* oder *Max Audio Effect* aus dem Browser in Ihr Set.

Was ein Max-Gerät tatsächlich macht, hängt von den Objekten ab, die es enthält und auf welche Weise diese miteinander verbunden sind. Der Bereich, in dem Sie mit Max-Objekten arbeiten, ist der so genannte Editor (oder "Patcher"). Sie können auf ihn zugreifen, indem Sie auf die *Edit-Taste* in der Titelzeile des Max-Geräts klicken.

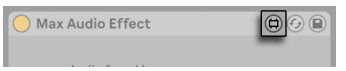

*Die Edit-Taste eines Max-Gerätes.*

Hierdurch wird der Max-Editor in einem neuen Fenster gestartet, mit dem aktuellen Gerät geladen und für die Bearbeitung bereit.

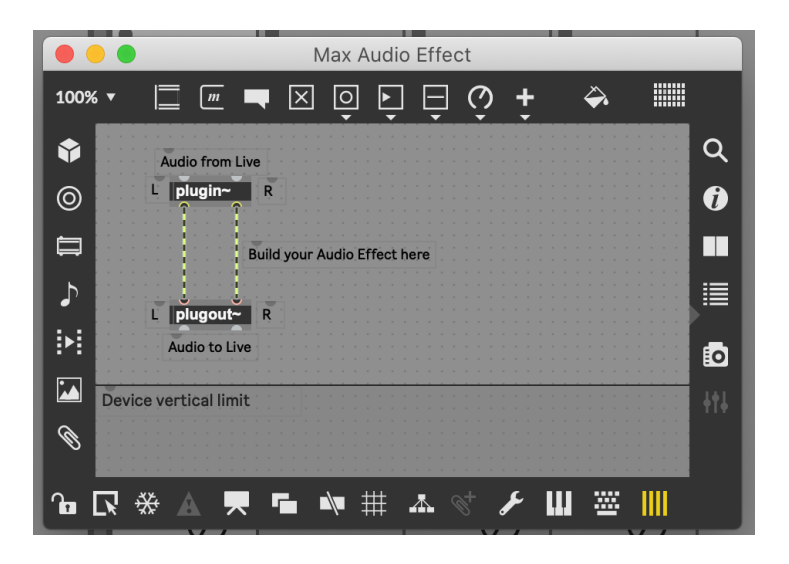

*Ein Standard-Max-Audio-Effekt im Patcher.*

Nach der Bearbeitung sollten Sie Ihr Max-Gerät sichern, bevor Sie es in Live einsetzen. Dies geschieht mit den Befehlen "Save" oder "Save As" im File-Menü von Max. Das Sichern eines bearbeiteten Geräts aktualisiert automatisch alle Instanzen dieses Geräts, die in Ihrem aktuellen Live-Set verwendet werden. Wenn Sie Save As wählen, werden Sie gefragt, ob die neue Version nur das ursprünglich für die Bearbeitung geöffnete Gerät aktualisieren soll oder alle Instanzen des Geräts im Set.

Der Standard-Speicherort beim Sichern eines Max-Geräts ist jeweils der Library-Ordner, der dem zu speichernden Gerätetyp entspricht. Wir empfehlen grundsätzlich alle Max-Geräte unter diesem Standard-Ort zu sichern.

Hinweis: Entgegen Lives nativen Geräten werden Max-Geräte *nicht* im Live-Set eingebunden gesichert, sondern als unabhängige Dateien.

## 27.4 Max-Dateiabhängigkeiten

Wie bereits erwähnt, gibt es einige besondere Dinge bei der Dateiverwaltung zu berücksichtigen, wenn Presets für Max-Geräte erzeugt werden. Zusätzlich können auch im Max-Gerät selbst noch weitere Abhängigkeiten zu anderen externen Dateien bestehen (wie z.B. Samples, Bildern, Videos oder sogar anderen Max-Patches), die notwendig sind, damit das Gerät richtig funktioniert.

In diesem Fall kann es hilfreich sein, Lives Werkzeuge zur Datei-Verwaltung einzusetzen, um alle benötigten externen Dateien an einem einzigen Ort zu sammeln, insbesondere, wenn Sie Ihre Max-Geräte mit anderen Anwendern austauschen möchten.

Ein Mittel mit dem Max for Live hilft sich um solche externen Abhängigkeiten zu kümmern, ist, Ihnen zu ermöglichen ein Max-Gerät einzufrieren. Ein eingefrorenes Gerät enthält alle Dateien, die für die Nutzung erforderlich sind.

Beachten Sie bitte, dass es sich beim Einfrieren von Max-Geräten *nicht* um das Gleiche handelt, wie Lives Spuren-einfrieren-Befehl [\(Seite 826\)](#page-825-0).

Um mehr über das Einfrieren zu erfahren und darüber, wie Max die Abhängigkeiten seiner eigenen Dateien verwaltet, empfehlen wir die in Max integrierte Dokumentation zu lesen.

### 27.5 Max programmieren lernen

Mehr über das Erzeugen und Bearbeiten von Max-Geräten können Sie in den umfangreichen Dokumentationen und Tutorials von Cycling '74 lernen, die direkt in die Max-Umgebung integriert sind. Um auf diese Dokumentation zuzugreifen, wählen Sie bitte den Eintrag "Max Help" aus dem Help-Menü in einem beliebigen Max-Fenster. Im gleichen Menü finden Sie auch den Eintrag "Max for Live Help".

Max for Live bietet auch mehrere Kurse, die Ihnen Schritt-für-Schritt das Erzeugen von diversen Max-Geräten vermitteln. Diese Kurse sind in Lives Hilfe-Ansicht verfügbar, die wiederum mit Lives Hilfe-Menü aufgerufen werden kann.

# Kapitel 28

# Max-for-Live-Geräte

Live wird mit einer Auswahl integrierter Geräte für Max for Live geliefert. Im "Kapitel über das Arbeiten mit Instrumenten und Effekten" [\(Seite 299\)](#page-298-0) werden die Grundlagen bei der Arbeit mit Geräten in Live besprochen.

Max-for-Live-Geräte bieten zusätzliche Funktionalität und Bearbeitungsmöglichkeiten, die im Kapitel Max for Live [\(Seite 647\)](#page-646-0) beschrieben sind.

## 28.1 Max-for-Live Instrumente

#### 28.1.1 DS Clang

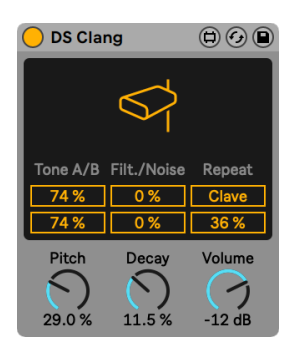

*Das DS-Clang-Instrument*

(Hinweis: Das DS-Clang-Instrument ist in den Intro-, Lite- und Standard-Editionen nicht verfügbar.)

DS Clang besteht aus zwei Tongeneratoren, dazu weißem Rauschen und einem Filter, mit denen Sie verschiedene Cowbell-, Clave- und Noise-Percussion-Sounds erzeugen können.

Die Tone A/B-Regler ermöglichen Ihnen die Lautstärke jedes Cowbell-Klangs unabhängig voneinander einzustellen.

Der Filter-Parameter bestimmt die Cutoff-Frequenz eines Hochpass- und Bandpassfilters, mit dem Sie die Klangfarbe ändern können. Bei höheren Werten werden hohe Frequenzen im Signal verstärkt, der Klang wird heller.

Der Noise-Regler stellt die Lautstärke des weißen Rauschens ein, das dem Signal der beiden Tongeneratoren hinzugefügt wird.

Ist der Clave-Schalter aktiviert, können Sie dem Clave-Sound mit dem Repeat-Regler Wiederholungen hinzufügen.

Mit dem Pitch-Parameter können Sie die Tonhöhe des Instruments ändern. Der Decay-Regler stellt die Länge des Sounds ein, während der Volume-Parameter die Gesamtlautstärke des Instruments ändert.

Um den Sound des Instruments mit der aktuellen Einstellung anzuspielen, klicken Sie irgendwo in die obere Hälfte des Displays.

#### 28.1.2 DS Clap

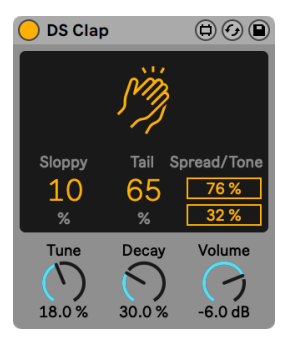

*Das DS-Clap-Instrument.*

(Hinweis: Das DS-Clap-Instrument ist in den Intro-, Lite- und Standard-Editionen nicht verfügbar.)

DS Clap liefert einen Mix aus gefiltertem Rauschen und einem kurzen Impuls, der durch mehrere, im Panorama verteilte Delays läuft. Dies lässt Sie ein ganze Reihe verschiedener Sounds erzeugen, vom tighten, elektronischen Clap bis hin zu mehr natürlichen, menschlichen Handclaps.

Der Sloppy-Parameter bestimmt die Delay-Zeit zwischen beiden Delays, Sie können somit einstellen, wie präzise oder zeitlich versetzt die im Panorama verteilten Claps zusammen spielen. Tail fügt dem Impuls-Sound des Claps gefiltertes Rauschen hinzu.

Der Spread-Regler bestimmt die Stereobreite des Claps. 0% ergibt ein Mono-Signal, während Werte über 100% ein verbreitertes Stereobild erzeugen. Der Tone-Regler stellt die Klangfarbe des Claps ein. Bei höheren Werten werden hohe Frequenzen im Signal verstärkt, der Klang wird heller.

Mit dem Tune-Parameter können Sie die Tonhöhe des Instruments ändern. Der Decay-Regler stellt die Länge des Claps ein, während der Volume-Parameter die Gesamtlautstärke des Instruments regelt.

Um den Sound des Instruments mit der aktuellen Einstellung anzuspielen, klicken Sie irgendwo in die obere Hälfte des Displays.

#### 28.1.3 DS Cymbal

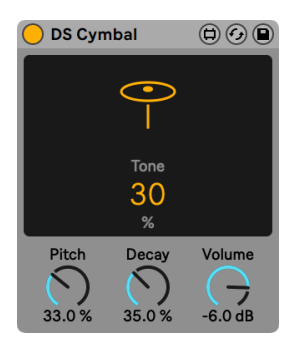

*Das DS-Cymbal-Instrument.*

(Hinweis: Das DS-Cymbal-Instrument ist in den Intro-, Lite- und Standard-Editionen nicht verfügbar.)

DS Cymbal kombiniert Sinus- und Pulse-Wellenformen mit Hochpass-gefiltertem Rauschen, wodurch verschiedene Klangfarben möglich werden, vom dünnen Ride-Becken bis zum schweren Crash-Sound.

Der Tone-Regler im Display bestimmt den Cutoff eines Hochpassfilters, wodurch Sie die Klangfarbe des Beckens ändern können. Bei höheren Werten werden hohe Frequenzen im Signal verstärkt, der Klang wird heller.

Mit dem Pitch-Parameter können Sie die Tonhöhe des Beckens ändern. Der Decay-Regler stellt die Länge der Cymbal ein, während der Volume-Parameter die Gesamtlautstärke des Instruments regelt.

Um den Sound des Instruments mit der aktuellen Einstellung anzuspielen, klicken Sie irgendwo in die obere Hälfte des Displays.

#### 28.1.4 DS FM

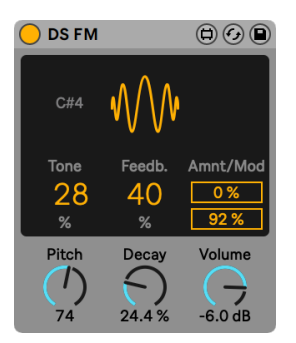

*Das DS-FM-Instrument.*

(Hinweis: Das DS-FM-Instrument ist in den Intro-, Lite- und Standard-Editionen nicht verfügbar.)

Inspiriert von einem bekannten FM-Synthesizer aus Japan, können Sie mit \*DS FM\* verschiedene Effekte erzeugen, von statischen Entladungsgeräuschen bis hin zu metallischen Laser-Sounds.

Der Tone-Parameter im Display bestimmt den Cutoff eines Tiefpassfilters, wodurch Sie die Klangfarbe der Drum ändern können. Bei höheren Werten werden hohe Frequenzen im Signal verstärkt, der Klang wird heller.

Feedb. bestimmt die Feedback-Stärke des FM-Algorithmus. Höhere Werte ergeben mehr Rauschen.

Amnt legt die Stärke der FM-Modulation fest, während der Mod-Parameter zwischen verschiedenen Modulations-Typen überblendet.

Der Pitch-Parameter ermöglicht die Tonhöhe global zu steuern. Der Decay-Regler stellt die Länge der Drum ein, während der Volume-Parameter die Gesamtlautstärke des Instruments regelt.

Um den Sound des Instruments mit der aktuellen Einstellung anzuspielen, klicken Sie irgendwo in die obere Hälfte des Displays.

#### 28.1.5 DS HH

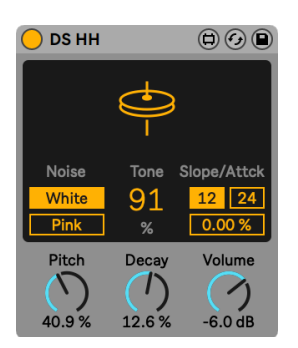

*Das DS-HH-Instrument.*

(Hinweis: Das DS-HH-Instrument ist in den Intro-, Lite- und Standard-Editionen nicht verfügbar.)

DS HH mischt Noise- und Sinus-Wellenformen, wodurch Sie verschiedene Klänge erzeugen können, von scharf klingenden, geschlossenen Hihats bis zu zischenden, geöffneten Hihats.

Mit dem Noise-Schalter können Sie zwischen zwei verschiedenen Noise-Typen wählen: White oder Pink.

Der Tone-Regler im Display bestimmt den Cutoff des Hochpassfilters, wodurch Sie die Klangfarbe der Hat ändern können. Bei höheren Werten werden hohe Frequenzen im Signal verstärkt, der Klang wird heller.

Der in der Tonhöhe variable Klanganteil wird durch ein resonantes Hochpass-Filter bearbeitet. Das Filter kann zwischen 12 und 24 dB Flankensteilheit umgeschaltet und die Attack-Zeit mit dem Attack-Regler eingestellt werden.

Mit dem Pitch-Parameter können Sie die Tonhöhe global einstellen. Der Decay-Regler stellt die Länge der Hihat ein, während der Volume-Parameter die Gesamtlautstärke des Instruments ändert.

Um den Sound des Instruments mit der aktuellen Einstellung anzuspielen, klicken Sie irgendwo in die obere Hälfte des Displays.

#### 28.1.6 DS Kick

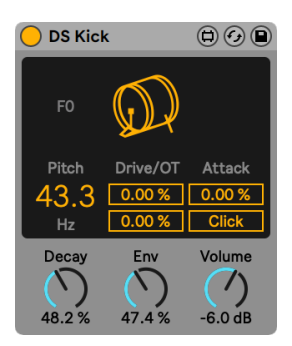

*Das DS-Kick-Instrument.*

(Hinweis: Das DS-Kick-Instrument ist in den Intro-, Lite- und Standard-Editionen nicht verfügbar.)

DS Kick ist ein Kickdrum-Synth mit einer modulierten Sinus-Wellenform.

Der Pitch-Regler lässt Sie die Kick in Hz stimmen. Sie können den Sound der Kick formen, indem Sie Verzerrungen mit dem Drive-Regler oder Obertöne mit dem OT-Regler hinzufügen.

Der Attack-Parameter ermöglicht ein langsameres Einschwingen der Sinuswellenform. Der Click-Schalter gibt der Kick einen zusätzlichen Klick-Sound am Anfang, wodurch schärfere Transienten erzeugt werden.

Der Decay-Regler bestimmt die Länge der Kick. Env kann zum Einstellen der Tonhöhen-Modulation verwendet werden. Der Volume-Parameter stellt die Gesamtlautstärke des Instruments ein.

Um den Sound des Instruments mit der aktuellen Einstellung anzuspielen, klicken Sie irgendwo in die obere Hälfte des Displays.

#### 28.1.7 DS Sampler

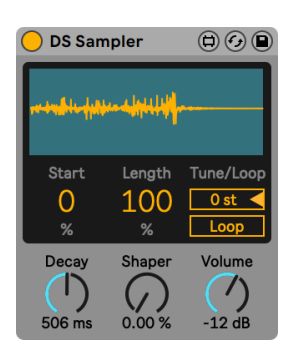

*Das DS-Sampler-Instrument.*

(Hinweis: Das DS-Sampler-Instrument ist in den Intro-, Lite- und Standard-Editionen nicht verfügbar.)

DS Sampler lässt Sie Ihre eigenen Samples verwenden, um z.B. ein Drum-Synth-Modul aufzubauen.

Sie können ein Sample laden, indem Sie es in die obere Hälfte des Displays ziehen. Der Start-Parameter legt den Sample-Startpunkt fest, während der Lenght-Regler die Wiedergabelänge des Samples bestimmt.

Sie können mit dem Tune-Regler Ihr Sample um bis zu +/- 48 Halbtöne verstimmen. Der Loop-Schalter schaltet den Sample-Loop ein oder aus.

Der Decay-Regler bestimmt die Zeit, mit der das Sample in der Amplitude abklingt. Der Shaper-Parameter fügt Distortion hinzu, um einen druckvollen, durchsetzungsfähigen Sound zu erzeugen. Der Volume-Parameter stellt die Gesamtlautstärke des Instruments ein.

#### 28.1.8 DS Snare

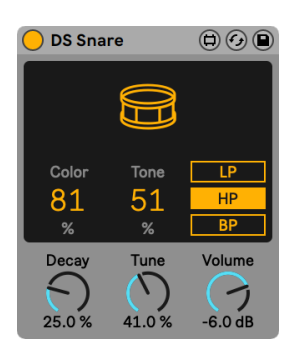

*Das DS-Snare-Instrument.*

(Hinweis: Das DS-Snare-Instrument ist in den Intro-, Lite- und Standard-Editionen nicht verfügbar.)

DS Snare besteht aus einem in der Tonhöhe stimmbaren Oszillator und Rauschen und liefert eine Palette mit verschiedenen Snares, die von traditionellen akustischen Sounds bis zur gegateten Noise-Snare reicht, die oft in elektronischer Dance-Musik zu hören ist.

Der Color-Parameter regelt den Klang des gepitchten Signals, während der Tone-Parameter die Präsenz und Helligkeit des Rauschsignals (Noise) steuert.

Sie können auf das Noise-Signal einen von drei verschiedenen Filtertypen legen: Tiefpass, Hochpass oder Bandpass.

Der Decay-Regler bestimmt die Länge der Snare, während der Tune-Parameter es ermöglicht, die Tonhöhe global einzustellen. Der Volume-Parameter stellt die Gesamtlautstärke des Instruments ein.

Um den Sound des Instruments mit der aktuellen Einstellung anzuspielen, klicken Sie irgendwo in die obere Hälfte des Displays.

#### 28.1.9 DS Tom

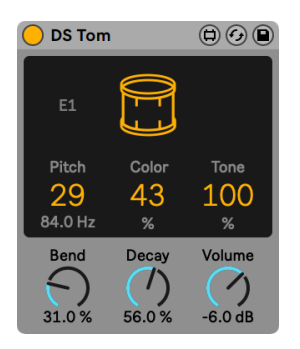

*Das DS-Tom-Instrument.*

(Hinweis: Das DS-Tom-Instrument ist in den Intro-, Lite- und Standard-Editionen nicht verfügbar.)

DS Tom kombiniert einen Impuls mit mehreren unterschiedlich gepitchten Oszillator-Wellenformen, wodurch Sie synthetische Toms mit verschiedenen Klangeigenschaften erzeugen können, von tiefen, mächtigen bis hin zu knackig kurzen Sounds.

Mit dem Pitch-Regler können Sie die Tom in Hz stimmen. Der Color-Parameter regelt Gain und Cutoff des Filters, während der Tone-Regler die Stärke eines resonanten Bandpassfilters einstellt, das die Stimmung des Schlagzeugfells nachbildet.

Der Bend-Parameter stellt die Tonhöhenhüllkurve ein. Der Decay-Regler stellt die Länge der Tom ein, während der Volume-Parameter die Gesamtlautstärke des Instruments ändert.

Um den Sound des Instruments mit der aktuellen Einstellung anzuspielen, klicken Sie irgendwo in die obere Hälfte des Displays.

# 28.2 Max for Live Audio-Effekte

#### 28.2.1 Envelope Follower

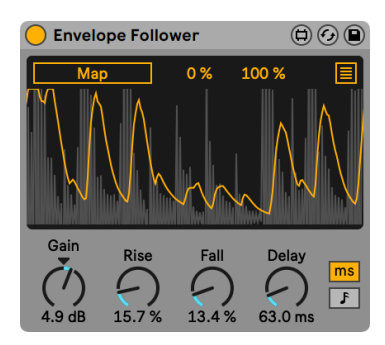

*Der Envelope-Follower-Effekt*

(Hinweis: Der Envelope-Follower-Effekt ist in den Intro-, Lite- und Standard-Editionen nicht verfügbar.)

Envelope Follower\* nutzt eine bekannte Technik, bei der der Lautstärkeverlauf eines Signals erfasst, geglättet und umgeformt wird, um daraus eine fortlaufende Kurve zu gewinnen und um diese Kurve dann zur Steuerung eines oder mehrerer Parameter zuzuweisen. Der "Auto-Wah"-Effekt ist wahrscheinlich die bekannteste Anwendung dieser Hüllkurvenfolger-Technik.

Aktivieren Sie den Map-Schalter und klicken auf einen Parameter in Live, um diesen Parameter als Ziel für die Modulation zuzuweisen. Um ein weiteres Mapping-Ziel zuzuweisen, klicken Sie auf die Taste ganz oben rechts im Display, klicken auf einen noch nicht zugewiesenen Map-Schalter und klicken dann auf einen anderen Parameter in Live. Insgesamt können so acht Parameter zugewiesen werden. Um eine Parameter-Zuweisung wieder aufzuheben, klicken Sie auf die Taste rechts neben dem Map-Schalter. Für jeden modulierten Parameter können Sie die ausgegebenen Modulationswerte mit den Min- und Max-Reglern skalieren.

Mit dem Gain-Regler können Sie das Eingangssignal vor der Analyse verstärken.

Der Rise-Parameter glättet den Attackverlauf der Hüllkurve, während der Fall-Regler den Hüllkurven-Release sanfter verlaufen lässt.

Der Delay-Parameter bestimmt die Delay-Zeit der Hüllkurve. Die Schalter rechts neben dem Delay-Parameter wechseln den Delay-Modus zwischen zeitbasierten Werten und tempo-synchronen Takt-Unterteilungen.

#### 28.2.2 LFO

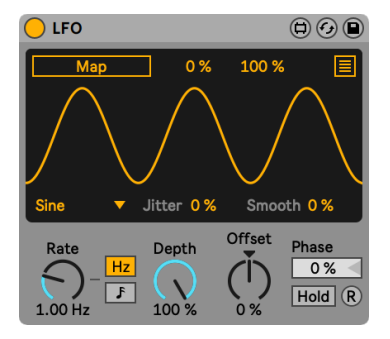

*Der LFO-Effekt.*

(Hinweis: Der LFO-Effekt ist in den Intro-, Lite- und Standard-Editionen nicht verfügbar.)

LFO ist ein Niederfrequenz-Oszillator mit dem Sie Live-bezogene Parameter und Parameter von Drittanbieter-Plug-ins modulieren können.

Aktivieren Sie den Map-Schalter und klicken auf einen Parameter in Live, um diesen Parameter als Ziel für die Modulation zuzuweisen. Um ein weiteres Mapping-Ziel zuzuweisen, klicken Sie auf die Taste ganz oben rechts im Display, klicken auf einen noch nicht zugewiesenen Map-Schalter und klicken dann auf einen anderen Parameter in Live. Insgesamt können so acht Parameter zugewiesen werden. Um eine Parameter-Zuweisung wieder aufzuheben, klicken Sie auf die Taste rechts neben dem Map-Schalter. Für jeden modulierten Parameter können Sie die ausgegebenen Modulationswerte mit den Min- und Max-Reglern skalieren.

Sie können eine von sieben verschiedenen Wellenformen wählen: Sinus, Sägezahn aufwärts, Sägezahn abwärts, Dreieck, Rechteck, Zufall und binäres Rauschen.

Der Jitter-Regler fügt der Modulationswellenform Zufallsschwankungen hinzu, während der Smooth-Parameter die Werteänderungen sanfter verlaufen lässt.

Der Rate-Parameter bestimmt die LFO-Frequenz. Die Schalter rechts neben dem Rate-Parameter wechseln den Delay-Modus zwischen zeitbasierten Werten und tempo-synchronen Takt-Unterteilungen.

Depth legt die Gesamtintensität des LFO fest. Offset ändert den Startpunkt oder die Anfangsphase eines LFO, sodass er an einem späteren Punkt in seinem Verlauf startet.

Die Phase des Oszillators kann mit dem Phase-Parameter verschoben werden.

Um den aktuellen Ausgangswert zu halten, aktivieren Sie den Hold-Schalter.

Ist der R-Schalter (Retrigger) aktiviert, startet die Wellenform bezogen auf die Phase jedes Mal, wenn eine Note getriggert wird, an der gleichen Position. Ist R deaktiviert, läuft der Oszillator unabhängig.

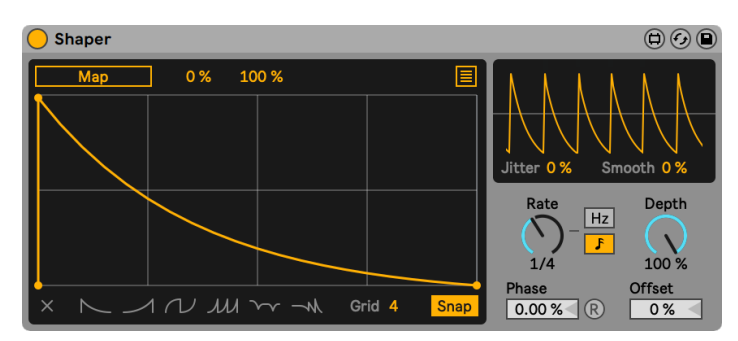

#### 28.2.3 Shaper

*Der Shaper-Effekt.*

(Hinweis: Der Shaper-Effekt ist in den Intro-, Lite- und Standard-Editionen nicht verfügbar.)

Shaper ist ein Hüllkurve mit

mehreren Stützpunkten, die Modulationsdaten als musikalisches Ausdrucksmittel erzeugt.

Aktivieren Sie den Map-Schalter und klicken auf einen Parameter in Live, um diesen Parameter als Ziel für die Modulation zuzuweisen. Um ein weiteres Mapping-Ziel zuzuweisen, klicken Sie auf die Taste ganz oben rechts im Display, klicken auf einen noch nicht zugewiesenen Map-Schalter und klicken dann auf einen anderen Parameter in Live. Insgesamt können so acht Parameter zugewiesen werden. Um eine Parameter-Zuweisung wieder aufzuheben, klicken Sie auf die Taste

rechts neben dem Map-Schalter. Für jeden modulierten Parameter können Sie die ausgegebenen Modulationswerte mit den Min- und Max-Reglern skalieren.

Sie können einen Stützpunkt erzeugen, indem Sie auf irgendeine Stelle im Display klicken. Sie können einen Stützpunkt löschen, indem Sie mit \$ShiftMod auf ihn klicken. Halten Sie [ALT](PC) / [CMD](Mac) beim Ziehen, um ein Segment mit Kurvenverlauf zu erzeugen.

Um das Display zu löschen, drücken Sie die Clear-Taste (X) in der unteren linken Ecke des Geräts. Rechts neben der Clear-Taste können Sie aus einem von sechs Stützpunkt-Presets wählen.

Sie können die Anzahl der Rasterunterteilungen und damit die Größe des Grids mit dem Grid-Regler ändern. Ist Snap aktiviert, rasten alle Stützpunkte, die Sie erzeugen oder auf eine andere Position verschieben an den Rasterlinien ein.

Das kleinere Display oben rechts liefert eine zusätzliche Oszilloskop-artige Darstellung des Ausgangssignals. Der Jitter-Regler fügt der Modulationswellenform Zufallsschwankungen hinzu, während der Smooth-Parameter die Werteänderungen sanfter verlaufen lässt.

Der Rate-Parameter bestimmt die LFO-Frequenz. Die Schalter rechts neben dem Rate-Parameter wechseln den Delay-Modus zwischen zeitbasierten Werten und tempo-synchronen Takt-Unterteilungen.

Depth legt die Gesamtintensität des LFO fest. Die Phase des Oszillators kann mit dem Phase-Parameter verschoben werden.

Ist der R-Schalter (Retrigger) aktiviert, startet die Wellenform bezogen auf die Phase jedes Mal, wenn eine Note getriggert wird, an der gleichen Position. Ist R deaktiviert, läuft der Oszillator unabhängig.

Offset ändert den Startpunkt oder die Anfangsphase eines LFO, sodass er an einem späteren Punkt in seinem Verlauf startet.

# 28.3 Max-for-Live MIDI- Effekte

#### 28.3.1 Hüllkurve

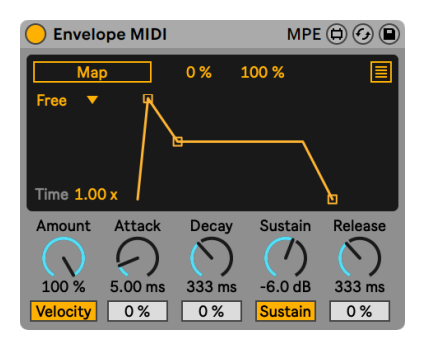

*Der Envelope-Effekt*

(Hinweis: Der Envelope-Effekt ist in den Intro-, Lite- und Standard-Editionen nicht verfügbar.)

Envelope ist eine ADSR-Gerät, mit dem Sie jeden beliebigen Parameter in Live steuern können.

Aktivieren Sie den Map-Schalter und klicken auf einen Parameter in Live, um diesen Parameter als Ziel für die Modulation zuzuweisen. Um ein weiteres Mapping-Ziel zuzuweisen, klicken Sie auf die Taste ganz oben rechts im Display, klicken auf einen noch nicht zugewiesenen Map-Schalter und klicken dann auf einen anderen Parameter in Live. Insgesamt können so acht Parameter zugewiesen werden. Um eine Parameter-Zuweisung wieder aufzuheben, klicken Sie auf die Taste rechts neben dem Map-Schalter. Für jeden modulierten Parameter können Sie die ausgegebenen Modulationswerte mit den Min- und Max-Reglern skalieren.

Mit dem Loop-Mode-Dropdown-Menü können Sie einen von vier Loop-Modi auswählen:

- •Free: die Trigger-Frequenz wird nicht beeinflusst.
- •Sync: die Trigger-Frequenz wird vom Song-Tempo vorgegeben. Wenn der Sync-Modus aktiviert ist, können Sie die genaue Trigger-Frequenz im Sync-Rate-Dropdownmenü einstellen.
- •Loop: die Trigger-Frequenz wird durch die Hüllkurvenzeit definiert.
- •Echo: dies erzeugt Wiederholungen der Original-Hüllkurve. Wenn Echo aktiviert ist, können

Sie die die Zeit mit Envelope Echo Time und die Intensität mit Envelope Echo Feedback einstellen.

Der Time-Regler bestimmt die globale Hüllkurvenzeit.

Wenn der Velocity-Schalter aktiviert ist, wird die Hüllkurve durch die Anschlaggeschwindigkeit der Noten moduliert. Der Amount-Parameter legt die Stärke der Modulation fest.

Der Attack-Parameter stellt die Attackzeit der Hüllkurve ein. Der Attack-Slope-Regler bestimmt die Kurvenform des-Attack-Hüllkurvenabschnitts.

Der Decay-Parameter bestimmt die Decay-Zeit der Hüllkurve. Der Decay-Slope-Regler legt die Kurvenform der Attackphase fest.

Der Sustain-Parameter stellt den Level ein, der am Ende der Decayphase erreicht wird. Sustain Mode schaltet die Sustain-Funktion ein oder aus.

Der Release-Parameter bestimmt die Release-Zeit der Hüllkurve. Der Release-Slope-Regler bestimmt die Kurvenform des Release-Hüllkurvenabschnitts.

Sie können die Time-, Slope- und Value-Parameter auch durch Klicken und Ziehen in der Hüllkurven-Anzeige einstellen.

#### 28.3.2 Expression Control

| MPE $\textcircled{c}$ $\textcircled{d}$<br><b>Expression Control</b> |       |         |          |            |     |                               |      |      |        |   |  |
|----------------------------------------------------------------------|-------|---------|----------|------------|-----|-------------------------------|------|------|--------|---|--|
| I MIDI In                                                            | Input | Mapping | Amt      | <b>Min</b> | Max | Shape                         | Rise | Fall | Output | ☑ |  |
| Velocity                                                             |       | Map     |          | 0%         |     | 100 % Log Lin 0.00 ms 0.00 ms |      |      |        |   |  |
| <b>Modwheel</b>                                                      |       | Map     |          | 0%         |     | 100 % Log Lin 0.00 ms 0.00 ms |      |      |        |   |  |
| Pitchbend                                                            |       | Map     |          | 0%         |     | 100 % Log Lin 0.00 ms 0.00 ms |      |      |        |   |  |
| Aftertouch                                                           |       | Map     |          | 0%         |     | 100 % Log Lin 0.00 ms 0.00 ms |      |      |        |   |  |
| Random                                                               |       | Map     | 50 % 0 % |            |     | 100 % Log Lin 0.00 ms 0.00 ms |      |      |        |   |  |
| Incremental                                                          |       | Map     |          | 0%         |     | 100 % Log Lin 0.00 ms 0.00 ms |      |      |        |   |  |

*Der Expression-Control-Effekt.*

(Hinweis: Der Expression-Control-Effekt ist in den Intro-, Lite- und Standard-Editionen nicht verfügbar.)

Expression Control\* ist ein Gerät für die Modulation von Parametern, mit einer enormen Vielfalt möglicher MIDI-Mappings. Die MIDI-Daten und Controller Velocity, Modulationsrad, Pitchbend, Aftertouch und Keytrack können jeweils einem Ziel zugewiesen werden.

Aktivieren Sie einen Map-Schalter und klicken auf einen Parameter in Live, um diesen Parameter als Ziel für die Modulation zuzuweisen.

Sie können mit den Min- und Max-Reglern für jede Zuweisung unabhängige Modulationsstärken einstellen.

Die Log- und Lin-Schalter wechseln zwischen logarithmischem und linearen Verlauf.

Der Rise-Regler glättet den Attackverlauf der Hüllkurve, während der Fall-Regler den Hüllkurven-Release sanfter verlaufen lässt.

Die Output-Anzeigen stellen den Ausgangswert für jede Zuweisung dar.

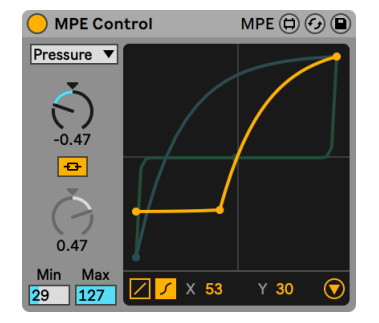

#### 28.3.3 MPE Control

*Der MPE-Control-Effekt.*

MPE Control ist ein Max for Live MIDI-Effekt, der es erlaubt empfangene MPE-Modulationsdaten (MPE = MIDI Polyphonic Expression) zu beeinflussen und umzuformen. Die MPE-Daten können über zwei verschiedene Kurvenarten transformiert und mit Smooth im Verlauf geglättet werden. Die Rise- und Fall-Parameter lassen einen gleichmäßigerer Anstieg und Abfall der Kurve entstehen. Zusätzlich lassen sich MPE-Daten auch in normale MIDI-Daten umwandeln, wodurch es möglich wird, auch nicht-MPE-fähige Instrumente mit MPE-Controllerdaten zu modulieren.

Man kann sich MPE auch als spezielle MIDI-Controller-Daten (oder MIDI-CCs) vorstellen, die für jede Note unabhängig gesendet werden können. Ohne MPE werden MIDI-CC-Nachrichten global gesendet, wodurch alle Noten vom verwendeten MIDI CC beeinflusst werden.

Das Source-Menü links oben ermöglicht Ihnen, eine von drei MPE-Quellen auszuwählen: Pressure, Slide oder Pitch. Die Kurve der ausgewählten MPE-Quelle wird im Display im Vordergrund angezeigt und ihre zugehörigen Parameter damit für die Bearbeitung zugänglich. Bitte beachten Sie, dass MPE-Quellen immer aktiv sind, unabhängig davon, ob sie gerade im Menü ausgewählt sind oder nicht.

Die Pressure MPE-Quelle steuert polyphonen Aftertouch, wodurch einzelne Noten unabhängig voneinander durch Aftertouch-MIDI-Controllerdaten gesteuert werden können. Entsprechend können diese notenbezogenen Aftertouch-Daten für die Steuerung verschiedener Parameter zugewiesen werden. Aftertouch ist eine MIDI-Controller-Meldung, die bei einigen MIDI-Tastaturen und Controllern vorhanden ist und durch den Tastendruck einer gehaltenen Taste nach dem Anschlagen gesendet wird.

Die Slide-Quelle ändert den MIDI CC 74, der oft der vertikalen Position des Fingers auf der Taste oder dem Pad des Hardware-Controllers entspricht. Weisen Sie diese dem gewünschten Parameter zu, den Sie steuern möchten.

Die Pitch-Quelle modifiziert die X-Achse, was unabhängigem Pitchbending pro Note entspricht (oft auch mit Note Pitch Bend bezeichnet). Pitchbend beeinflusst per Definition immer nur die Tonhöhe, bzw. die erzeugten Tonhöhen.

Für jede MPE-Quelle lässt sich eine von zwei Kurventypen unten links im Display auswählen: Linear oder S-förmig. Die lineare Kurve hat zwei Punkte, während die S-förmige Kurve drei Punkte anbietet.

Für jede MPE-Quelle kann die lineare Kurve auf zwei Arten eingestellt werden. Sie können entweder die Curve-Parameterwerte ändern oder direkt in die Darstellung der Kurve klicken und ziehen. Neben der Änderung der Kurvenform lassen sich der minimale und maximale Kurvenwert mit den Min- und Max-Parameterfeldern oder durch Ziehen der Kurvenpunkte an den Enden der Kurve bestimmen. Während bei Pressure und Slide ganzzahlige Werte zwischen 0 und 127 eingestellt werden können, erlaubt die Pitch-Kurve auch feinere Werte, die mit gehaltener [Shift]-Taste durch Ziehen der Maus im Parameterfeld eingegeben werden können.

Die lineare Einstellung liefert eine Kurve mit einem gleichmäßigen Anstieg für die gewählte Modulationsquelle, die entweder die Datenwerte "komprimiert", wodurch es leichter wird, im kleineren

Wertebereich zu bleiben oder "expandiert", wodurch es leichter wird mit kleineren Eingangswerten höhere Ausgangswerte zu erreichen.

Wird die S-förmige Kurve gewählt, kommt ein dritter Kurvenpunkt in der Mitte der Kurvenlinie dazu, der die Kurve in zwei einzelne Segmente unterteilt. Dieser Kurvenpunkt lässt sich bewegen und erlaubt es den Übergangspunkt zwischen beiden Segmenten einzustellen, wodurch Sie wesentlich radikalere Kurvenformen erzeugen können. Die beiden Segmente sind standardmäßig miteinander verknüpft. Das Ausschalten der Curve-Link-Taste trennt beide Segmente voneinander, sodass Sie die Segmente mit den jeweiligen Curve-Parametern individuell komprimieren oder expandieren können.

Beachten Sie, dass dieser die beiden Segmente unterteilende Kurvenpunkt entweder direkt durch Klicken und Ziehen oder mit den X-Y-Reglern unten im Display eingestellt werden kann. Dies ist natürlich nur für die S-förmige Kurve möglich.

Das Klicken auf die Dreieck-Taste unten rechts in der Darstellung klappt die Bereiche Smooth und MPE to MIDI aus.

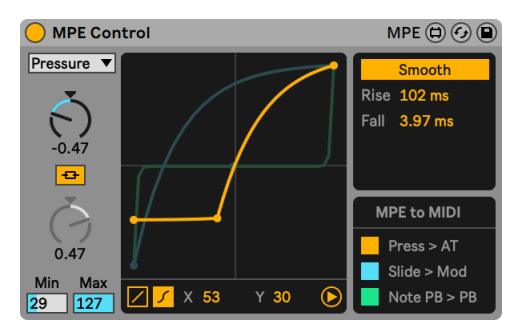

*Die erweiterte Ansicht von MPE Control.*

Der Smooth-Bereich ermöglicht es, für die aktuell gewählte Modulationsquelle die Kurvenglättung einzustellen. Die Rise- und Fall-Werte der verschiedenen Kurven lassen sich mit den entsprechenden Parametern unabhängig voneinander einstellen und bei den Slide oder Pitch-Kurven sind weitere Parameter vorhanden.

Die Smooth-Funktion für Slide ist standardmäßig eine absolute Funktion. Durch Umschalten auf Rel wechselt sie vom absoluten in den relativen Modus und der Slide-Wert startet immer in der Mitte, unabhängig davon, wo sich der Finger auf der Taste befindet. Hierdurch werden nur Änderungen berücksichtigt, wenn der Finger beim Halten der Note weiter nach oben oder unten bewegt wird.

Die Smooth-Funktion für Pitch ermöglicht Ihnen auch den Pitch-Umfang einzustellen, was sehr nützlich ist, wenn der Pitchbendbereich des Hardware-Controllers und des gesteuerten Instruments nicht zueinander passen. So ermöglicht zum Beispiel eine Einstellung von 2:1 die Zuweisung eines MPE-Controllers mit +/- 48 Halbtönen Pitchbend-Umfang zu einem Instrument, dessen Pitchbend-Umfang bei +/- 24 Halbtönen liegt. (Tipp: Wird der notenbezogene Pitch Bend MIDI CC einem anderen Parameter als der Steuerung der Tonhöhe zugewiesen, helfen höhere Werte einen größeren Modulationsumfang mit kleinere Fingerbewegungen abzudecken.)

Die MPE to MIDI-Sektion transformiert notenbezogene MPE-Daten zu Standard MIDI-Controller-Daten, wodurch MPE-fähige MIDI-Controller auch MIDI-Informationen an Instrumente senden können, die MPE-Daten nicht verstehen und empfangen können.

Press > AT wandelt Pressure-Daten zu Aftertouch-Daten um. Slide > Mod ändert Slide-Daten zu Modulations-Daten. Note PB > PB verwandelt Note Pitch Bend-Daten in normale Pitchbend-Daten.

#### 28.3.4 Note Echo

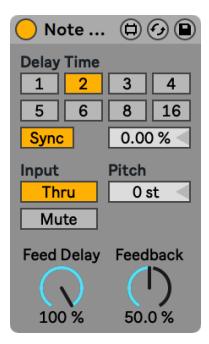

*Der Note-Echo-Effekt.*

(Hinweis: Der Note-Echo-Effekt ist in den Intro-, Lite- und Standard-Editionen nicht verfügbar.)

Note Echo ist ein Echo/Delay-Effekt, der in bestimmten Zeitintervallen zusätzliche MIDI-Noten mit abnehmender Velocity erzeugt, abhängig von der Feedback-Einstellung.

Aktivieren Sie den Sync-Schalter, wodurch Sie die Delayzeit mit dem Delay-Time-Wahlschaltern als musikalischen Taktwert einstellen können. Die Zahlen auf den Schaltern repräsentieren die Delayzeit in 1/16tel Noten. Ein Wert von "4" erzeugt demnach eine Verzögerung von vier Sechzehntelnoten, was einem Delay von einer Viertelnote entspricht.

Das Ändern des Prozentwerts unter Beat-Offset verkürzt oder verlängert die Delayzeiten um Bruchteile, und produzieren den Swing-artigen Timing-Effekt, der in DrumComputern zu finden ist.

Ist der Sync-Schalter deaktiviert, wird die Delayzeit in Millisekunden angegeben. Um die Delayzeit zu ändern, Klicken und Ziehen Sie den Regler Delay Time hoch oder runter, oder klicken Sie in das Feld, um einen Wert direkt einzugeben.

Mit den Input-Schaltern können Sie zwischen den Thru- und Mute-Wiedergabemodi wechseln. Wenn Thru aktiviert ist, werden sowohl die MIDI-Note als auch die Echos wiedergegeben. Ist Mute aktiviert, wird die MIDI-Note stumm geschaltet, nur das Echo ist hörbar.

Pitch legt den Umfang der Transposition fest, die auf die Noten bei jeder Echowiederholung angewendet wird.

Feed Delay bestimmt, wieviel Velocity of das Echo angewendet wird. Der Feedback-Parameter bestimmt, wie viel vom Ausgangssignal zurück an den Eingang des Delays geschickt wird.

# Kapitel 29

# Fernsteuerung über MIDI und Rechnertastatur

Um den Anwender von der Mausbedienung zu befreien, können die meisten Bedienelemente von Live durch einen externen MIDI-Controller und die Rechnertastatur *ferngesteuert* werden. Dieses Kapitel nennt die Elemente der Bedienoberfläche von Live, denen MIDI-Daten zugewiesen werden können und beschreibt die Details:

- 1. *Slots in der Session-Ansicht* Beachten Sie, dass MIDI-Zuweisungen und Zuweisungen der Rechner-Tastatur sich auf die Slots und nicht auf die darin enthaltenen Clips beziehen.
- 2. *Schalter und Taster* Darunter die zum Aktivieren von Spuren und Geräten, zum Eintappen des Tempos im Transportbereich, für das Metronom und die Transportfunktionen.
- 3. *Wahlschalter* Sie wählen zwischen verschiedenen Optionen. Ein Beispiel für einen Wahlschalter ist der Schalter zur Crossfader-Zuweisung in jedem Track, der drei Optionen bietet: der Track ist der A-Position des Crossfaders zugewiesen; der Track wird durch den Crossfader nicht beeinflusst; der Track ist der B-Position des Crossfaders zugewiesen.
- 4. *Regelparameter* wie die Lautstärken-, Panorama- oder Send-Regler im Mixer.
- 5. *Der Crossfader* Seine Eigenschaften werden detailliert im entsprechenden Abschnitt des Mischen-Kapitels erläutert [\(Seite 271\).](#page-270-0)

# 29.1 Fernsteuerung über MIDI

Live kann mit Hilfe von externen MIDI-Geräten wie z.B. MIDI-Tastaturen oder Bedienoberflächen gesteuert werden. Live bietet auch die dedizierte Steuerung über Ableton Push [\(Seite 687\)](#page-686-0) und Push 2 [\(Seite 741\)](#page-740-0).

Bevor wir erläutern, wie die Fernsteuerung zugewiesen und umgesetzt wird, wollen wir zuerst zwischen der MIDI-Fernsteuerung und der Verwendung von MIDI als Eingang für die MIDI-Spuren in Live unterscheiden. Nehmen wir beispielsweise an, dass Sie eine MIDI-Tastatur verwenden, um ein Instrument in einer MIDI-Spur zu spielen. Wenn Sie das C-1 Ihrer MIDI-Tastatur dem Start-Taster eines Session-Clip-Slots zugewiesen haben, dann wird diese Taste nicht mehr das Instrument auf der MIDI-Spur spielen, da sie jetzt ausschließlich dem Clip-Start-Taster "gehört".

*MIDI-Tasten, die für eine Fernsteuerung zugewiesen wurden, stehen nicht mehr für die Noteneingabe in MIDI-Spuren zur Verfügung.* Dies ist ein häufiger Grund für Verwirrung, die sich aber sehr leicht durch Betrachten der MIDI-LEDs in der Transportleiste beseitigen lässt [\(Seite 246\).](#page-245-0)

Bevor Sie MIDI-Zuweisungen vornehmen, müssen Sie Live so einrichten, dass das Programm Ihre externen Bedienoberflächen erkennt. Dies erfolgt auf der Link/Tempo/MIDI-Seite von Lives Voreinstellungen, die mit dem Tastaturbefehl [STRG][,](PC) / [CMD][,](Mac) aufgerufen werden können.

#### 29.1.1 Nativ unterstützte Hardware-Bedienoberflächen

Bedienoberflächen werden in den Menüs auf der Link/Tempo/MIDI-Seite definiert. Bis zu sechs unterstützte Hardware-Bedienoberflächen können in Live gleichzeitig verwendet werden.

|   | <b>Control Surface</b> | Input           | Output                                            |
|---|------------------------|-----------------|---------------------------------------------------|
|   | Push <sub>2</sub>      |                 | Ableton Push 2 (L v Ableton Push 2 (L v  <br>Dump |
|   | <b>MPK</b> mini        | <b>MPK</b> mini | <b>MPK</b> mini<br>Dump                           |
| 3 | <b>None</b>            | <b>None</b>     | <b>None</b><br>Dump                               |
|   | None                   | <b>None</b>     | <b>None</b><br>Dump                               |
| 5 | None                   | None            | None<br>Dump                                      |
| 6 | <b>None</b>            | None            | <b>None</b><br>Dump                               |

*Das Definieren von Hardware-Bedienoberflächen.*

Öffnen Sie das oberste Menü in der Spalte *Bedienoberfläche* um zu sehen, ob Ihre Hardware-Bedienoberfläche von Live nativ unterstützt wird. Ist sie hier gelistet, wählen Sie ihren Namen aus

und wählen dann in den beiden Spalten daneben die MIDI-Eingangs- und -Ausgangs-Ports, an denen sie angeschlossen ist. *Machen Sie sich keine Sorgen, wenn Ihre Bedienoberfläche hier nicht aufgelistet ist — sie kann immer noch manuell aktiviert werden, wie im nächsten Abschnitt "Das manuelle Einrichten von Hardware-Bedienoberflächen" beschrieben*[\(Seite 677\)](#page-676-0).

In Abhängigkeit von der gewählten Bedienoberfläche muss Live möglicherweise eine Preset-Übertragung vornehmen, um das Einrichten abzuschließen. Sollte dies der Fall sein, wird der *Senden*-Taster rechts neben den Menüs in den Live-Voreinstellungen aktiv. Bevor Sie ihn betätigen, sollten Sie sicherstellen, dass Ihre Bedienoberfläche empfangsbereit für Preset-Übertragungen ("Dumps") ist. Die Methode der Aktivierung variiert bei den Herstellern und Produkten; sehen Sie in die Anleitung Ihres Produkts, wenn Sie unsicher sind. Betätigen Sie dann den Senden-Taster; Live richtet Ihre Hardware-Bedienoberfläche daraufhin automatisch ein.

#### Automatische Zuweisungen

In den meisten Fällen verwendet Live eine Standard-Methode, um seine Funktionen und Parameter den physikalischen Bedienelementen zuzuweisen. Diese variiert natürlich in Abhängigkeit davon, wie die verwendete Bedienoberfläche mit Reglern, Fadern und Tastern ausgestattet ist. Diese Eigenschafts-abhängige Konfiguration wird als *automatische Zuweisung* bezeichnet.

Bei Lives integrierten Kursen finden Sie eine *Bedienoberflächen-Referenz*, in der alle derzeit unterstützten Hardware-Bedienoberflächen einschließlich der Details der automatischen Zuweisung aufgelistet sind. Die Kurse können jederzeit mit dem Eintrag Hilfe-Ansicht im Ansicht-Menü sichtbar gemacht werden.

*Hinweis*: Sie können jede automatische Zuweisung jederzeit mit Ihren eigenen Zuweisungen *manuell überschreiben*. In solchen Fällen sollten Sie auch die Schalter für die Fernsteuerung bei den MIDI-Ports aktivieren, die von Ihrer Hardware-Bedienoberfläche genutzt werden. Dies erfolgt im MIDI-Ports-Bereich der Link/Tempo/MIDI-Voreinstellungsseite und wird im nächsten Abschnitt beschrieben.

Automatische Zuweisungen sind vorteilhaft, denn die Bedienelemente der Hardware-Bedienoberfläche werden automatisch immer so zugewiesen, dass sie das gerade in Live selektierte Gerät steuern.

|                                               | Audio Loop                 |                       |                                                                    |                 |               |              |                                       |                                                |                                           |                                             |     |                 |            |              | Sample Controls MPE $\bigcirc$ $\bigcirc$ |                     |            |
|-----------------------------------------------|----------------------------|-----------------------|--------------------------------------------------------------------|-----------------|---------------|--------------|---------------------------------------|------------------------------------------------|-------------------------------------------|---------------------------------------------|-----|-----------------|------------|--------------|-------------------------------------------|---------------------|------------|
| $\mathsf Q$<br>Classic<br>$\mapsto$<br>1-Shot |                            | 小学                    | 1.3                                                                |                 | $+$           | 2.2          | 2.3                                   |                                                |                                           | 3.2                                         | 3.3 | 3.4             |            | $-4.2$       | 4.3                                       | 4.4                 |            |
| IIII<br>Slice                                 | Gain<br>0.0 <sub>d</sub> B | <b>Start</b><br>0.00% | Loop<br>100 %                                                      | Length<br>100 % | Fade<br>0.00% | LOOP<br>SNAP |                                       | Voices Retrig<br>6<br>$\overline{\phantom{a}}$ | IB.                                       | Preserve<br>Transients $\star$              |     | Mode<br>ਾੜਾਂ ਦ  | Env<br>100 | <b>Beats</b> | as (<br><b>WARP</b><br>$\mathbf{r}$       | 4 Bars<br>$(2)(*2)$ |            |
| Filter<br>$12$ 24 Clean                       | $\overline{\mathbf{v}}$    |                       | <b>Frequency Res</b><br>$22$ $0$ $kHz$                             |                 |               | $\sim$       | <b>LFO</b><br>$\overline{\mathbf{v}}$ |                                                | $Hz \parallel$ $\rightarrow$<br>$1.00$ Hz | <b>Attack</b><br>$\Omega_{0.00 \text{ ms}}$ |     | Decay<br>600 ms | Sustain    | 0.0 dB       | Release<br>50.0 ms                        | Volume              | $-12.0$ dB |
|                                               |                            |                       | Control Surface 2 (MPK mini) > Audio Loop Bank: Best of Parameters |                 |               |              |                                       |                                                |                                           |                                             |     |                 |            |              |                                           |                     |            |

*Die Bedienoberfläche kann sich der Geräte-Selektion anpassen.*

Zusätzlich zu der Möglichkeit, der Geräte-Selektion zu folgen, kann eine *nativ unterstützte*Bedienoberfläche fest an bestimmte Geräte "gebunden" werden, so dass Sie diese jederzeit im Zugriff haben, unabhängig vom aktuellen Fokus Ihres Live Sets. Um diese Bindung zu aktivieren oder zu deaktivieren, rufen Sie mit [Rechts-Klick](PC) / [CTRL-Klick](Mac) das Kontextmenü auf der Titelleiste eines Geräts auf und wählen darin die gewünschte Bedienoberfläche aus der "Binden an..."-Liste aus. Sie sehen hier die gleichen Bedienoberflächen, die Sie in den Link/Tempo/MIDI-Voreinstellungen definiert haben. Das Instrument einer MIDI-Spur wird standardmäßig an die Bedienoberfläche gebunden, sobald die Spur aufnahmebereit geschaltet wird.

| Audio Loop<br>$\bigcirc$ $\circlearrowright$<br>1.2<br>$-1.3$<br>$-1.4$<br>$\mathsf Q$                                  | $*$<br>Cut<br>$36$ C<br>Copy                                                         | Controls<br>MPE $\odot$ $\odot$<br>Sample<br>3.4<br>4.2<br>4.3<br>$-4.4$              |
|----------------------------------------------------------------------------------------------------|--------------------------------------------------------------------------------------|---------------------------------------------------------------------------------------|
| <b>Classic</b><br>$\mapsto$                                                                                             | $\Re R$<br>Rename<br><b>Edit Info Text</b>                                           |                                                                                       |
| 1-Shot<br>TIII<br>Gain<br><b>Start</b><br>Length<br>Fade<br>Loop                                                        | <b>Delete</b><br>$\frac{4}{5}$ G<br>Group<br><b>Group To Drum Rack</b>               | Mode<br>Env<br>4 Bars<br><b>WARP</b><br>as.                                           |
| <b>Slice</b><br>0.0 dB<br>100 %<br>100 %<br>0.00%<br>0.00%<br><b>Frequency Res</b><br>Filter<br>$\overline{\mathbf{v}}$ | Fold<br>۰.<br>$\checkmark$ Show Preset Name                                          | 100<br>a.<br><b>Beats</b><br>$\sim$<br>Volume<br>Sustain<br>Release<br><b>NB</b><br>ℶ |
| $ 12  24 $ Clean<br>22.0 kHz<br>$\Box$                                                                                  | $\vee$ Lock to Control Surface 1 (Push2)<br>Lock to Control Surface 2 (MPK mini mkl) | 0.0 dB<br>50.0 ms<br>$-12.0$ dB<br>$00 \text{ ms}$                                    |
|                                                                                                    | <b>Save as Default Preset</b><br>√ Use Constant Power Fade for Loops                 |                                                                                       |
|                                                                                                    | Simpler -> Sampler                                                                   |                                                                                       |

*Direkt im Zugriff: Bedienoberflächen können an Geräte gebunden werden.*

Ein Hand-Symbol in seiner Titelleiste erinnert daran, wenn ein Gerät an eine Bedienoberfläche gebunden wurde.

*Hinweis: Manche Bedienoberflächen erlauben kein Binden an bestimmte Geräte.* Entsprechende Eigenschaft werden für alle Bedienoberflächen im Kurs *Referenz der Hardware-Bedienoberflächen* angegeben. Wählen Sie die Option Kurse aus dem Ansicht-Menü um Lives integrierte Kurse sichtbar zu machen.

#### <span id="page-676-0"></span>29.1.2 Manuelles Einrichten von Hardware-Bedienoberflächen

Ist Ihre MIDI-Hardware-Bedienoberfläche nicht im Bedienoberflächen-Menü in den Link/Tempo/ MIDI-Voreinstellungen aufgelistet, können Sie sie trotzdem im *MIDI-Ports*-Bereich der Seite für die manuelle Zuweisung aktivieren.

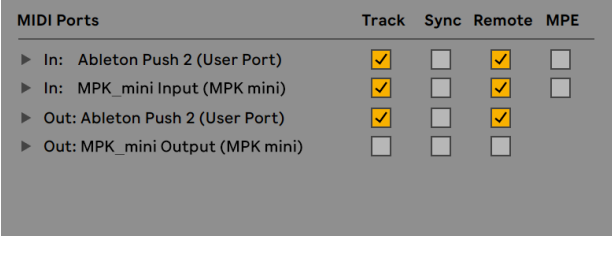

*Hardware-Bedienoberflächen manuell einrichten*

Die MIDI-Ports-Liste zeigt alle verfügbaren MIDI-Eingangs- und -Ausgangs-Ports an. Um einen Eingangs-Port für die Fernsteuerung von Live zu verwenden, müssen Sie den entsprechenden Schalter in der Spalte *Fernsteuerung* auf "An" stellen. Sie können eine beliebige Anzahl von MIDI-Ports für die Fernsteuerung aktivieren; Live wird die empfangenen MIDI-Daten mischen.

Wenn Sie mit einer Bedienoberfläche arbeiten, die eine physikalische oder optische Rückmeldung erlaubt, müssen Sie auch den Fernsteuerungs-Schalter für ihren Ausgangs-Port aktivieren. Live muss mit solchen Bedienoberflächen kommunizieren können, damit sie bei geänderten Werten ihre motorisierten Regler oder den Status ihrer LEDs an die neuen Gegebenheiten anpassen können.

Senden Sie einige MIDI-Daten von der Bedienoberfläche an Live, um Ihre Einrichtung zu testen. Die MIDI-Anzeigen in der Transportleiste blinken jedes mal, wenn Live eine empfangene MIDI-Nachricht erkennt.

Wird Ihre Bedienoberfläche von Live erkannt, haben Sie die Einrichtungsprozedur abgeschlossen (aber wir empfehlen Ihnen, noch einen Abhol-Modus für die Bedienelemente zu wählen, bevor Sie die Voreinstellungen wieder verlassen). Der nächste Schritt besteht im Erzeugen von MIDI-

Zuweisungen zwischen Ihrer Bedienoberfläche und Live. Das ist glücklicherweise eine einfache Aufgabe, die Sie immer nur für einen Parameter aufs Mal ausführen müssen.

#### 29.1.3 Abhol-Modus

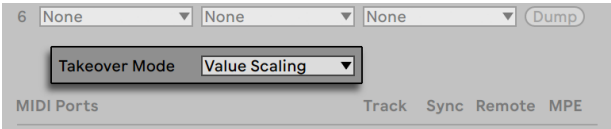

*Abhol-Modus für MIDI-Controller.*

Wenn MIDI-Regler, die absolute Werte senden (zum Beispiel Fader), im Zusammenhang mit der Umschaltung von Bänken verwendet werden, bei der jede Bank andere Zielparameter steuert, dann sollten Sie wählen, wie Live mit den Wertesprüngen umgeht, die beim erstmaligen Betätigen eines physikalischen Reglers nach dem Umschalten einer Bank auftreten. Drei Abhol-Modi stehen für diesen Fall zur Auswahl:

*None* — Sobald das physikalische Bedienelement bewegt wird, wird sein neuer Wert sofort an den Zielparameter gesendet, was in der Regel zu abrupten Wertesprüngen führt.

*Pick-Up* — Das Bewegen des physikalischen Bedienelements hat solange keinen Effekt, bis der Wert des Zielparameters erreicht wird. Sobald die beiden Werte identisch sind, folgt der Zielparameter der Bewegung des physikalischen Bedienelements 1:1. Diese Option ermöglicht weiche Werteänderungen, aber es kann schwierig sein abzuschätzen, wo der genaue Punkt dieses Übergangs liegt.

*Value Scaling* — Diese Option gewährleistet weiche Werteänderungen. Sie vergleicht den Wert des physikalischen Bedienelements mit dem des Zielparameters und berechnet eine sanfte Annäherung an beide Werte, während das physikalische Bedienelement bewegt wird. Sobald die beiden Werte identisch sind, folgt der Zielparameter der Bewegung des physikalischen Bedienelements 1:1.

# 29.2 Der Zuweisungs-Browser

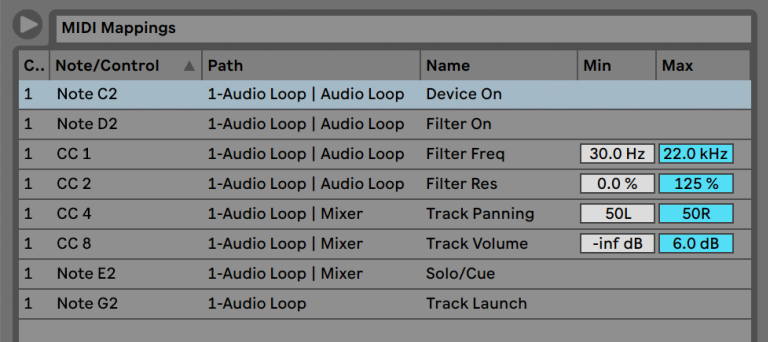

*Der Zuweisungs-Browser*

Alle manuellen MIDI-, Rechnertasten[-\(Seite 684\)](#page-683-0) und Makro-Regler- [\(Seite 325\)Z](#page-324-0)uweisungen werden im *Zuweisungs-Browser* verwaltet. Der Zuweisungs-Browser ist verborgen und wird erst sichtbar, wenn einer dieser drei Zuweisungs-Modi aktiviert wird. Er zeigt dann alle Zuweisungen für den aktuellen Modus an. Für jede Zuweisung werden das Steuer-Element, der Pfad zum gesteuerten Parameter, sein Name und die *Min*- und *Max*-Werte des gesteuerten Wertebereichs angezeigt. Der durch Min und Max definierte Bereich kann jederzeit geändert werden und lässt sich schnell und einfach mit einem Befehl aus dem Kontextmenü invertieren. Löschen Sie Zuweisungen mit der Taste [Backspace] oder [Delete].

Return-Spuren und die Master-Spur können zum Beispiel nicht eingefroren werden. Ihre Zuweisungs-Struktur kann während der Arbeit in Live nach Auswählen der Option Kurse aus dem Ansicht-Menü im Kurs *Referenz der Hardware-Bedienoberflächen* eingesehen werden.

#### 29.2.1 Das Zuweisen der MIDI-Fernsteuerung

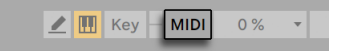

*Der MIDI-Schalter für den Zuweisungs-Modus von MIDI-Befehlen.*

Nachdem Sie die Fernsteuerung in den Link/Tempo/MIDI-Voreinstellungen eingerichtet haben, ist das Zuweisen einzelner Funktionen der Fernsteuerung zu MIDI-Controllern und Noten einfach:

- 1. Aktivieren Sie den MIDI-Zuweisungs-Modus, indem Sie den MIDI-Schalter in der rechten oberen Ecke von Live betätigen. Beachten Sie, dass zuweisbare Elemente der Bedienoberfläche blau hinterlegt angezeigt werden und dass der Zuweisungs-Browser sichtbar wird. *Sollte Ihr Browser geschlossen sein, können Sie Ihn mit* [CTRL][ALT][B](PC) / [CMD][ALT][B] (Mac)*öffnen*.
- 2. Klicken Sie auf den Live-Parameter den Sie über MIDI steuern wollen.
- 3. Senden Sie den gewünschten MIDI-Befehl, indem Sie eine Taste drücken oder einen Regler etc. an Ihrem MIDI-Controller betätigen. Sie werden feststellen, dass diese neue MIDI-Zuweisung nun im Zuweisungs-Browser zu sehen ist.
- 4. Verlassen Sie den MIDI-Zuweisungs-Modus, indem Sie den MIDI-Schalter nochmal anklicken. Der Zuweisungs-Browser verschwindet, aber Sie können ihn jederzeit durch erneutes Aktivieren des MIDI-Zuweisungs-Modus wieder sichtbar machen.

#### 29.2.2 MIDI-Noten zuweisen

MIDI-Noten senden einfache Note-On- und Note-Off-Nachrichten an Lives Bedienelemente. Mit diesen Nachrichten können Sie die Bedienelemente in Live wie folgt steuern:

- •*Slots in der Session-Ansicht* Note-On- und Note-Off-Nachrichten beeinflussen die Clips in ihrem Slot, abhängig von ihren Launch-Modus-Einstellungen [\(Seite 230\)](#page-229-0).
- •*Schalter* Eine Note-On-Nachricht wechselt den Zustand des Schalters.
- •*Wahlschalter* Note-On-Befehle schalten durch die verschiedenen Optionen.
- •*Regelparameter* Werden solche Parameter über eine einzelne Note gesteuert, schalten Note-On-Nachrichten zwischen dem Min- und dem Max-Wert des Parameters hin und her. Weist man einen Bereich von Noten zu, erhält jede Note einen eigenen Wert; diese Werte sind gleichmäßig über den Regelbereich des Parameters verteilt.

Hinweis: Slots der Session-Ansicht können einem MIDI-Notenbereich für ein chromatisches Spielen zugewiesen werden: Schlagen Sie zuerst die *Root-Taste* an (das ist die Taste, die den Clip mit seiner Originaltonhöhe spielt) und drücken Sie dann, *während Sie die Root-Taste gedrückt halten*, eine Taste unterhalb und eine oberhalb der Root-Taste, um die Grenzen des Notenbereichs zu bestimmen.

#### <span id="page-680-0"></span>29.2.3 Zuweisen von absoluten MIDI-Controllern

Absolute MIDI-Controller senden absolute Werte in einem Bereich von 0 bis 127 an Live. Diese Werte können eine unterschiedliche Wirkung haben, je nachdem, zu welchem Bedienelemente-Typ von Live sie gesendet werden. Ein Wert von 127 könnte beispielsweise einen Lautstärkeregler in einer Spur auf Maximum stellen oder einen Clip in der Session-Ansicht starten. Im Einzelnen haben MIDI-Controllerwerte von 0 bis 127 die folgenden Effekte auf Bedienelemente in Live:

- •*Slots in der Session-Ansicht* Controllerwerte von 64 und darüber wirken wie Note-On-Nachrichten. Controllerwerte von 63 und darunter wie Note-Off-Nachrichten.
- •*Schalter* Controllerwerte, die innerhalb des mit Min und Max definierten Bereichs liegen, schalten Spur-Aktivierungschalter und Ein/Aus-Schalter in Geräten an. Controllerwerte, die oberhalb oder unterhalb dieses Bereichs liegen, schalten sie aus. Sie können dieses Verhalten umkehren, indem Sie einen Min-Wert wählen, der höher als der entsprechende Max-Wert ist. In diesem Fall schalten Controllerwerte außerhalb des Bereichs den Schalter an, während Werte innerhalb des Bereichs ihn ausschalten. Bei allen anderen Schaltern (zum Beispiel den Transport-Schaltern), bewirken Controllerwerte von 64 und darüber ein Einschalten, Werte unter 64 ein Ausschalten.
- •*Wahlschalter* Der Wertebereich des Controllers von 0...127 wird gemäß der Anzahl wählbarer Optionen aufgeteilt.
- •*Regelparameter* Der Wertebereich des Controllers von 0...127 wird auf den Wertebereich des Regelparameters umgelegt.

Live unterstützt auch Pitchbend-Meldungen und hochauflösende ("14-bit Absolute") Controller mit einem Wertebereich von 0...16383. Die genannten Spezifikationen gelten auch für Pitchbend-Meldungen und hochauflösende Controller, nur liegt die Mitte des Wertebereichs hier bei 8191 / 8192.

#### 29.2.4 Zuweisen von relativen MIDI-Controllern

Manche MIDI-Controller können "Wert-erhöhen"- und "Wert-erniedrigen"-Nachrichten anstelle von absoluten Werten senden. Diese Controller vermeiden Wertesprünge, wenn die Stellung eines Bedienelements in Live und die des zugewiesenen Bedienelements der MIDI-Hardware sich unterscheiden. Stellen Sie sich beispielsweise vor, dass Sie den Pan-Regler Ihrer Hardware-Bedienoberfläche dem Pan-Regler in einer Spur von Live zugewiesen haben. Wenn der Hardware-Regler ganz nach rechts gedreht und der Pan-Regler in Live ganz nach links gedreht ist, wird eine

leichte Berührung des Hardware-Reglers einen absoluten Wert senden, der Live anweist das Panning nach rechts zu regeln und so einen Wertesprung hervorruft. Ein Pan-Regler der relative Werte sendet würde das vermeiden, denn seine inkrementellen Nachrichten würden einfach zu Live sagen "Regle Pan von deiner aktuellen Position ausgehend etwas nach links."

Es gibt vier Varianten relativer Controller: Signed Bit, Signed Bit 2, Bin Offset und Twos Complement.

Jeder dieser Typen ist auch in einem "linearen" Modus verfügbar. Manche MIDI-Regler verwenden intern eine "Beschleunigung", die bei schnellerer Drehung größere Werteänderungen bewirkt. Bei nicht nativ unterstützten Hardware-Bedienoberflächen versucht Live den Controllertyp und ob er mit Beschleunigung arbeitet festzustellen.

Sie können diesen Erkennungsprozess verbessern, indem Sie den relativen Controller beim Erzeugen einer Zuweisung langsam nach links drehen. Live wird sein Erkennungsergebnis im "Modus"- Menü in der Statuszeile anzeigen; wenn Sie den Controller-Typ kennen, können Sie ihn hier auch manuell auswählen.

Live wird relative MIDI-Controllerwerte wie folgt anwenden:

- •*Slots in der Session-Ansicht* "Wert-erhöhen"-Nachrichten wirken wie Note-On-Nachrichten. "Wert-vermindern"-Nachrichten wirken wie Note-Off-Nachrichten.
- •*Schalter* Informationen zur Werteerhöhung schalten den Schalter ein. Informationen zur Werteverminderung schalten ihn aus.
- •*Wahlschalter* Werte-Erhöhungen wechseln zur nächsten Option. Werte-Verminderungen zur vorherigen.
- •*Regelparameter* Jeder relative MIDI-Controller-Typ nutzt den MIDI-Controller-Wertebereich von 0...127 anders, um Werte-Inkrementierungen und -Dekrementierungen zu bewirken:

Bitte sehen Sie in der Dokumentation Ihres MIDI-Controllers nach, wenn Sie genauere Informationen zu relativen MIDI-Controllern benötigen.

#### Relative Navigation in der Session-Ansicht

Beachten Sie, dass Sie nicht nur *absolute Zuweisungen* zum Aufrufen von einzelnen Slots und Szenen, sondern auch *relative Zuweisungen* erzeugen können, um Szenen zu selektieren und die selektierten Clips zu bearbeiten.

Sowohl im MIDI- wie auch im Rechnertasten-Zuweisungs-Modus [\(Seite 684\)](#page-683-0) erscheint ein Bereich mit zuweisbaren Bedienelementen unterhalb des Session-Rasters:

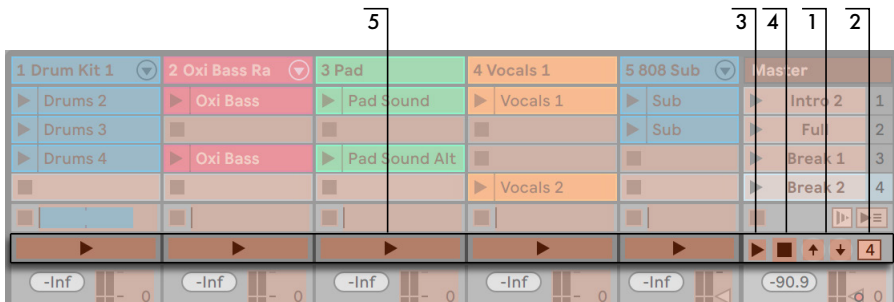

*Die Elemente für den relativen Aufruf von Szenen*

- 1. Weisen Sie diesen Tastern die Tasten der Rechnertastatur, Noten oder Controllern zu, um die selektierte Szene auf und ab zu bewegen.
- 2. Weisen Sie das Zahlenfeld für die Szenen-Wahl einem MIDI-Controller zu -- vorzugsweise einem Endlosdrehregler -- um durch die Szenen zu blättern. Nähere Informationen hierzu finden Sie in den Erläuterungen der relativen Zuweisungs-Modi [\(Seite 681\).](#page-680-0)
- 3. Weisen Sie diesen Taster zu, um die selektierte Szene zu starten. Wenn in den Record/ Warp/Launch -Voreinstellungen die Option Szene-Start selektiert nächste Szene aktiviert ist, können Sie nacheinander durch die Szenen schalten.
- 4. Weisen Sie diese Taste zu, um den Start einer getriggerten Szene abzubrechen.
- 5. Weisen Sie diese Tasten zu, um den Clip der selektierten Szene in der jeweiligen Spur zu starten.

Die relative Session-Selektion ist nützlich, um in großen Live Sets zu navigieren, da Live die selektierte Szene immer in der Mitte der Session-Ansicht darstellt.

#### Zuweisungen zu den Bedienelementen in der Clip-Ansicht

Die Clip-Ansicht [\(Seite 135\)](#page-134-0) zeigt die Einstellmöglichkeiten für den Clip an, der gerade ausgewählt ist und auch die Einstellungen für mehrere selektierte Clips. Um unangenehme musikalische Überraschungen zu vermeiden, ist es wichtig daran zu denken, dass das Erzeugen einer Zuweisung für die Fernsteuerung irgendeines Parameters in der Clip-Ansicht potenziell *jeden* Clip im Live Set betreffen kann. Aus diesem Grund empfehlen wir, Parameter der Clip-Ansicht relativen MIDI-Controllern zuzuweisen, um unliebsame Wertesprünge zu vermeiden.

#### <span id="page-683-0"></span>29.2.5 Fernsteuerung mit der Rechnertastatur

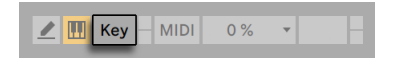

*Der KEY-Schalter für den Zuweisungs-Modus von Rechnertasten.*

Das Zuweisen von Tasten der Rechnertastatur für die Fernsteuerung von Bedienelementen ist sehr einfach:

- 1. Aktivieren Sie den Rechnertasten-Zuweisungs-Modus, indem Sie den KEY-Schalter in der rechten oberen Ecke von Live betätigen. Beachten Sie, dass alle zuweisbaren Bedienelemente rot hinterlegt dargestellt werden, wenn Sie den Zuweisungs-Modus für Rechnertasten aktivieren. Außerdem wird der Zuweisungs-Browser verfügbar. Falls der Browser verborgen ist, sollten Sie ihn nun mit der entsprechenden Option aus dem Ansicht-Menü sichtbar machen.
- 2. Klicken Sie auf den Live-Parameter, den Sie einer Taste zuweisen wollen. Beachten Sie, dass nur die rot hinterlegten Bedienelemente für eine Zuweisung zur Verfügung stehen.
- 3. Drücken Sie die Taste auf der Rechnertastatur, der Sie das Bedienelement zuweisen wollen. Die Details Ihrer Zuweisung werden nun im Zuweisungs-Browser angezeigt.
- 4. Verlassen Sie den Zuweisungs-Modus für Rechnertasten wieder, indem Sie Lives KEY-Schalter nochmal anklicken. Der Zuweisungs-Browser verschwindet wieder, kann aber jederzeit durch erneutes Aktivieren des Zuweisungs-Modus' für Rechnertasten sichtbar gemacht werden.

Zuweisungen für Rechnertasten können die folgende Wirkung in Live haben:
- •Clips in der Session-Ansicht werden von den zugewiesenen Tasten gemäß ihrer Start-Modus-Einstellung getriggert [\(Seite 230\).](#page-229-0)
- •bei Schaltern wechselt eine zugewiesene Taste zwischen den beiden möglichen Zuständen.
- •bei Wahlschaltern schaltet eine zugewiesene Taste durch die verfügbaren Optionen.

Bitte verwechseln Sie die Fernsteuerung durch Tasten der Rechnertastatur nicht mit der Möglich-keit, die Tastatur in Live als Pseudo-MIDI-Gerät [\(Seite 245\)](#page-244-0) zum Erzeugen von MIDI-Noten für die Instrumente zu benutzen.

# Kapitel 30

# Push bedienen

Ableton Push ist ein Instrument, mit dem Sie alle wichtigen Elemente Ihrer Musik mit den Händen formen: Melodien, Harmonien, Beats, Sounds und die Struktur. Im Studio ermöglicht Push Ihnen, die Session-Ansicht von Live schnell mit neu erzeugten Clips zu füllen, da Sie intuitiv nur mit der Hardware arbeiten. Auf der Bühne dient Push als leistungsstarkes Instrument für das Starten von Clips.

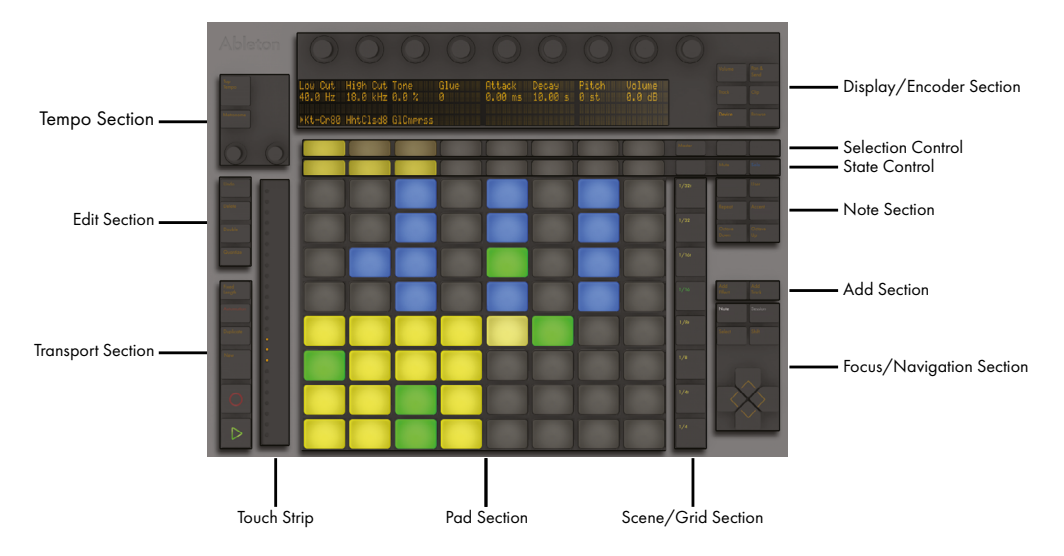

Pushs Bedienelemente sind in verschiedene Bereiche aufgeteilt, wie die folgende Abbildung zeigt.

*Übersicht über die Bedienelemente von Push.*

Wie sich Push verhält, hängt vor allem davon ab, in welchem *Modus* es sich befindet und welcher *Spur-Typ* ausgewählt ist. Um Ihnen beim Erlernen von Pushs Möglichkeiten zu helfen, führt Sie dieses Kapitel durch die grundsätzliche Arbeitsweise und liefert im Anschluss eine Referenz zu allen Bedienelementen von Push.

Es gibt auch eine Reihe Videos, die Ihnen beim Start mit Push helfen. Diese finden Sie unter https://www.ableton.com/learn-push/

# 30.1 Einrichten

Das Einrichten der Push-Hardware läuft größtenteils automatisch. Wenn Live läuft, wird Push automatisch erkannt, sobald es an einen USB-Port Ihres Rechners angeschlossen wird. Push ist sofort nach dem Anschließen einsatzbereit. Es müssen keine Treiber installiert werden und Push muss auch nicht in Lives Voreinstellungen manuell konfiguriert werden.

# 30.2 Sounds browsen und laden

Sie können Sounds direkt mit Push durchstöbern und laden, ohne Lives Browser zu benutzen. Dies wird im Browse-Modus von Push gemacht.

Drücken Sie Pushs Browse-Taste

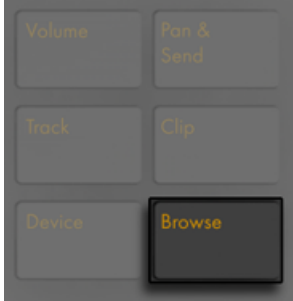

*Die Browse-Taste.*

Im Browse-Modus zeigt das Display alle verfügbaren Sounds und Effekte an, sowie alle Ord-ner aus dem Bereich PLACES (Orte) in Lives Browser [\(Seite 52\)](#page-51-0). Die Anzeige ist in Spalten unterteilt. Die Spalte ganz links zeigt entweder die Geräte-Kategorie an, die Sie browsen oder das PLACES-Label. Jede rechts liegende Spalte zeigt den jeweils nächsten Unterordner an (falls vorhanden). Verwenden Sie die In- und Out-Tasten, um die Anzeige nach rechts oder links zu verschieben, wodurch Sie tiefer liegende Ebenen in Unterordnern browsen oder auch ein größere Anzahl von Presets auf dem Display sehen können.

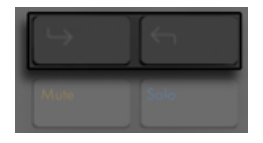

*In- und Out-Tasten*

Navigieren Sie mit der Taste Selection Control (die erste Reihe unter dem Display) in jeder Spalte nach oben. Navigieren Sie mit der Taste State Control (die zweite Reihe unter dem Display) jeweils eine Ordner-Ebene nach unten. Samples und Presets aus offiziellen Packs und Lives Core-Library werden automatisch abgespielt, wenn sie im Browser gewählt werden. Um ein Geräte-Preset zu laden, drücken Sie die grüne Taste rechts. Um für das gewählte Gerät das Standard-Preset zu laden, drücken Sie die grüne Taste links.

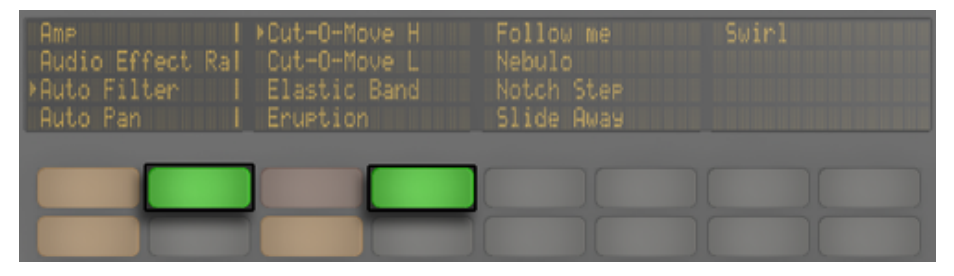

*Das Laden von Geräten oder Geräte-Presets im Browse-Modus.*

Mit den Drehreglern können Sie sehr schnell durch die Ordner und Unterordner scrollen. Wird Shift beim Drücken von Up oder Down gehalten, bewegen Sie sich seitenweise weiter.

Nach Drücken einer Device- oder Preset-Load-Taste wird die Taste gelb. Hierdurch wird angezeigt, dass der gerade ausgewählte Eintrag geladen ist; sobald Sie zu einem anderen Eintrag navigieren, wird die Taste wieder grün. Tipp: Das Drücken einer der gelben Load-Tasten lädt den *nächsten* Eintrag in der Liste, wodurch Sie Presets und Geräte schnell durchprobieren können.

Was Sie im Browse-Modus auf dem Display sehen können, hängt vom zuletzt gewählten Gerät ab. Sollten Sie z.B. mit einem Instrument gearbeitet haben, zeigt Ihnen der Browse-Modus alternative Instrumente zum Austauschen an. Wenn Sie mit einem Effekt gearbeitet haben, sehen Sie entsprechend Effekte. Wenn Sie mit einer leeren MIDI-Spur starten, zeigt das Display alle verfügbaren Sounds, Instrumente, Drum-Kits, Effekte und Max-for-Live-Geräte [\(Seite 647\),](#page-646-0) sowie alle VST- und Audio-Units-Instrumente [\(Seite 310\)](#page-309-0) an. Die Ordner sind nur dann in Push sichtbar, wenn Sie geeignete Elemente enthalten, die jeweils zu einem bestimmten Zeitpunkt geladen werden können. So wird zum Beispiel das Label Samples (sowie beliebige eigene Ordner mit Sam-

ples unter PLACES) erst dann sichtbar, wenn Sie nach Samples für ein Pad in einem Drum-Rack browsen [\(Seite 693\).](#page-692-0)

# 30.3 Spielen und Programmieren von Beats

Um mit Push Beats zu machen, stellen Sie zunächst sicher, dass der Note-Modus eingeschaltet ist.

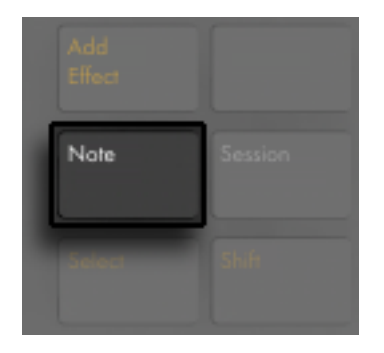

*Die Note-Modus-Taste.*

Nutzen Sie dann den Browse-Modus, um eines der Drum-Rack-Presets aus Lives Library zu laden.

Wenn Sie mit einer MIDI-Spur arbeiten, die ein Drum-Rack enthält, kann die 8x8 Pad-Matrix von Push 2 auf verschiedene Arten konfiguriert werden, abhängig vom Status der Note-Taste. Mit Drücken der Taste werden drei verschiedene Modi durchlaufen.

#### 30.3.1 Loop Selector

Ist das Loop-Selector-Layout aktiviert, werden die Pads in drei Bereiche unterteilt, wodurch Sie gleichzeitig spielen, Schritte in den Step-Sequencer eingeben und die Clip-Länge einstellen können.

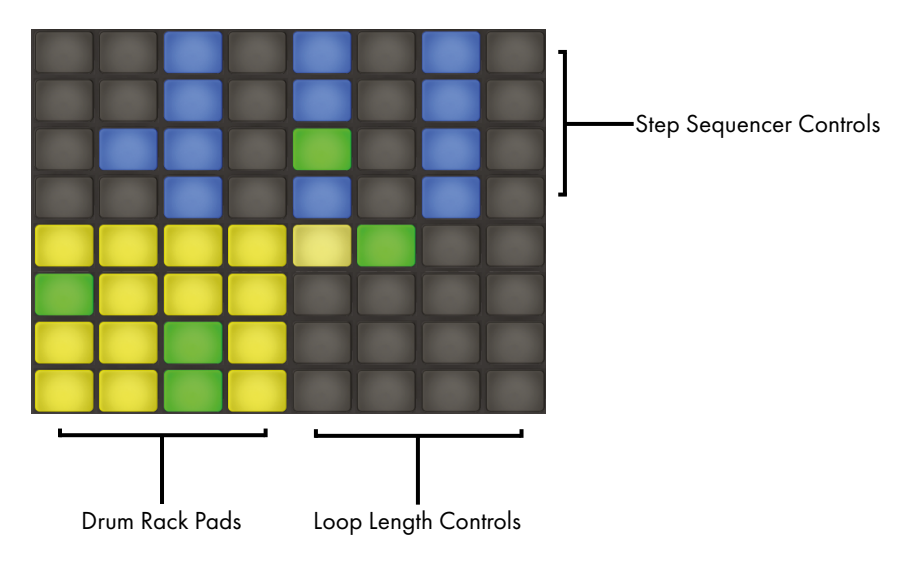

*Das Pad-Grid beim Arbeiten mit Drums*

Die 16 Drum-Rack-Pads sind genau wie Lives Drum-Rack im klassischen 4x4 Layout angeordnet und ermöglichen das Spielen in Echtzeit. Die Farben der Drum-Rack-Pads signalisieren jeweils:

- •Hellgelb dieses Pad enthält einen Sound.
- Mattgelb dieses Pad ist leer.
- •Grün dieses Pad spielt gerade.
- •Hellblau dieses Pad ist selektiert.
- •Dunkelblau dieses Pad ist im Solo-Modus.
- •Orange dieses Pad ist stumm geschaltet.

Wenn Sie mit Drum-Racks arbeiten, die eine größere Anzahl Pads enthalten, können Sie den Touch-Strip von Push oder die Tasten Octave Up und Octave Down benutzen, um die Auswahl jeweils 16 Pads nach oben/unten zu verschieben. Halten Sie Shift beim Bedienen von Touch-Strip oder Octave-Tasten gedrückt, um die Auswahl reihenweise zu verschieben.

Wenn Sie die Note-Taste halten, können Sie vorübergehend auf das 16-Velocities-Layout [\(Seite](#page-691-0)  [692\)](#page-691-0)zugreifen. Sie können das alternative Layout auch festlegen, indem Sie Shift halten, bevor

Sie die Note-Taste drücken. Um das 16-Velocities-Layout wieder zu verlassen, drücken Sie erneut die Note-Taste.

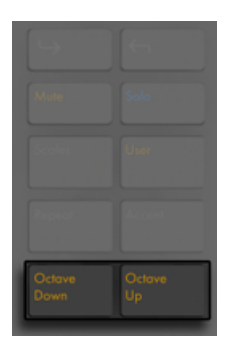

*Octave-Up/Down-Tasten*

### <span id="page-691-0"></span>30.3.2 16-Velocity-Modus

Drücken Sie die Layout-Taste, um in das 16-Velocity-Layout zu schalten. In diesem Modus repräsentieren die unteren 16 Pads rechts 16 verschiedene Velocity-Stufen für das gewählte Drum-Rack-Pad. Tippen Sie auf eines der Velocity-Pads, um Schritte mit dieser Velocity-Stufe einzugeben.

Halten der Note-Taste gibt Ihnen vorübergehenden Zugriff auf die Loop-Lenght-Parameter [\(Seite](#page-709-0)  [710\).](#page-709-0) Sie können die Loop-Length-Parameter auch festlegen, indem Sie Shift halten und die Note-Taste drücken. Um die Loop-Length-Pads wieder zu verlassen, drücken Sie erneut die Note-Taste.

### 30.3.3 64-Pad-Modus

Zusätzlich zu den Loop-Selector- und 16-Velocities-Layouts können Sie alternativ auch die gesamte 8x8 Pad-Matrix zum Einspielen von Drums einsetzen. Dies ist nützlich bei der Arbeit mit großen Drum-Kits, wie sie z.B. beim Slicen von Loops entstehen [\(Seite 213\)](#page-212-0). Um in den 64-Pad-Modus umzuschalten, drücken Sie die Note-Modus-Taste ein zweites Mal. Wenn Sie Note erneut drücken, schaltet Push zurück zum Loop-Selector-Layout, sodass Sie schnell mit dem Step-Sequencing weiter machen können. Die Pad-Farben im 64-Pad-Modus sind die gleichen wie beim 3er-Layout.

Hinweis: Beim Hin- und Herwechseln zwischen den 3 Layouts, ändern sich die 16 Pads fürs Step-Sequencing nicht automatisch. Sie müssen eventuell den Touch-Strip oder die Octave-Tasten verwenden, um die gewünschten 16 Pads zu sehen.

Halten der Note-Taste gibt Ihnen vorübergehenden Zugriff auf die Loop-Lenght-Parameter [\(Seite](#page-709-0)  [710\).](#page-709-0) Sie können die Loop-Length-Parameter auch festlegen, indem Sie Shift halten und die Note-Taste drücken. Um die Loop-Length-Pads wieder zu verlassen, drücken Sie erneut die Note-Taste.

#### <span id="page-692-0"></span>30.3.4 Einzelne Drums laden

Der Browse-Modus kann auch dazu verwendet werden, um einzelne Pads im gerade geladenen Drum-Rack zu tauschen oder zu laden. Um zwischen dem Browsen von Drum-Racks und einzelnen Pads zu wechseln, drücken Sie die Device-Taste, wodurch die auf der Spur vorhandenen Geräte angezeigt werden.

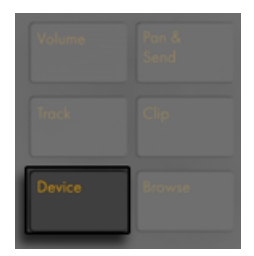

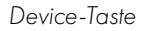

Standardmäßig ist das gesamte Drum-Rack vorausgewählt, was durch den Pfeil im Display angezeigt wird. Um stattdessen ein einzelnes Pad zu wählen, drücken Sie auf dieses Pad und drücken dann auf die Selection-Taste unter dem Namen des Pads.

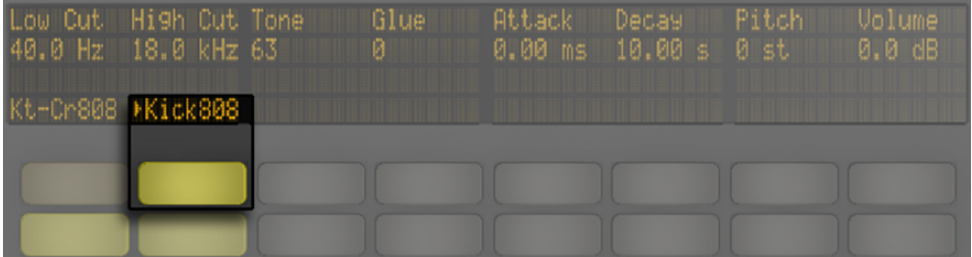

*Ein einzelnes Pad in einem Drum-Rack auswählen.*

Wenn Sie nun wieder den Browse-Modus aktivieren, können Sie die Sounds für das gewählte Pad laden oder tauschen. Wenn Sie einmal im Browse-Modus sind, werden beim Spielen anderer Pads diese auch für das Browsen ausgewählt, wodurch Sie im geladenen Drum-Rack schnell mehrere Sounds laden oder tauschen können.

#### Zusätzliche Pad-Optionen

Um ein Pad auf eine andere Position in Ihrem Drum-Rack zu kopieren, halten Sie die Duplicate-Taste und drücken das Pad, das Sie kopieren möchten. Während Sie weiter Duplicate halten, drücken Sie das Pad, auf das Sie das kopierte Pad einfügen möchten. Beachten Sie, dass dies die Geräte des Ziel-Pads ersetzt (und damit auch dessen Sound), *nicht* jedoch die bereits existierenden Noten, die für das Pad aufgezeichnet wurden.

#### 30.3.5 Step-Sequencing von Beats

Das Spielen eines Pads aktiviert es auch für das Step-Sequencing. (Tipp: um ein Pad auszuwählen, ohne es zu spielen, halten Sie die Select-Taste, während Sie das Pad drücken.)

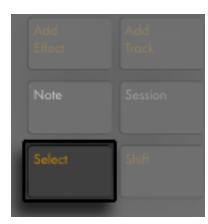

*Select-Taste*

Wenn Sie Noten mit dem Step-Sequencer aufnehmen möchten, drücken Sie die Pads in den Step-Sequencer-Parametern, um im Clip Noten an die gewünschte Stelle zu setzen. Der Clip startet, sobald Sie auf einen Schritt drücken. Standardmäßig entspricht jedes Step-Sequencer-Pad einer 1/16-Note, Sie können die Schrittgröße jedoch mit den Tasten im Scene/Grid-Bereich ändern.

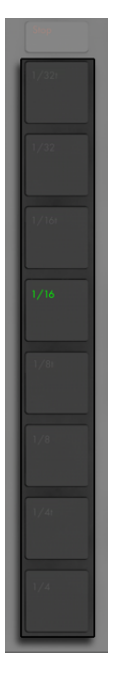

*Scene/Grid-Tasten*

Während der Clip spielt, wird der aktuelle Schritt vom laufenden grünen Pad im Step-Sequencer-Bereich angezeigt. (Ist Record aktiviert, wird das laufende Pad in rot angezeigt) Das Drücken eines Schritts, der bereits eine Note enthält, löscht diese Note. Das Halten der Mute-Taste beim Drücken eines Schritts, deaktiviert den Schritt, ohne ihn zu löschen. Drücken und Halten Sie die Solo-Taste während Sie ein Pad drücken, um den Sound solo zu hören.

| . .<br>۰<br>_____                                    | $\sim$<br>и,<br>______ |
|------------------------------------------------------|------------------------|
| Militin<br><b>The Company</b>                        | Solo                   |
| <b>Contract Contract Contract Contract</b><br>______ | --                     |
| -<br><b>START OF</b><br>______                       |                        |
| _______<br>Oclave<br>Down                            | _______<br>Oclave<br>۹ |

*Mute- und Solo-Tasten*

Sie können auch die Anschlagsgeschwindigkeit (Vel) und das Micro-Timing einzelner Noten einstellen, wie im Abschnitt über Step-Sequencer-Automation beschrieben [\(Seite 719\)](#page-718-0).

Um alle Noten eines Pads zu löschen, drücken und halten Sie Delete während Sie das Pad drücken. (Beachten Sie bitte: dies löscht nur Noten, die im aktuellen Loop enthalten sind.)

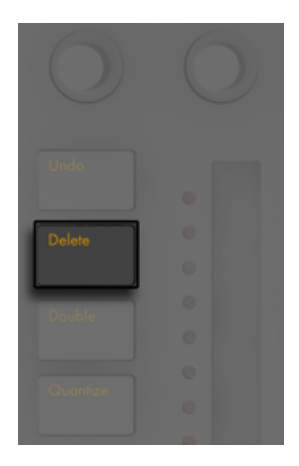

*Delete-Taste*

Die Pad-Farben im Step-Sequenzer-Bereich zeigen an:

- •Kein Leuchten dieser Schritt enthält keine Note.
- •Blau dieser Step enthält eine Note. Je dunkler das blau, umso höher die Velocity (Anschlaggeschwindigkeit).
- Mattgelb dieser Step enthält eine Note, diese ist jedoch stumm geschaltet.
- •Hellrot die beiden rechten Spalten mit Pads werden rot, sobald Triolen als Schrittgröße (Step Size) selektiert werden. In diesem Fall sind diese Pads nicht aktiv; nur die ersten sechs Pads in jeder Schritt-Reihe können verwendet werden.

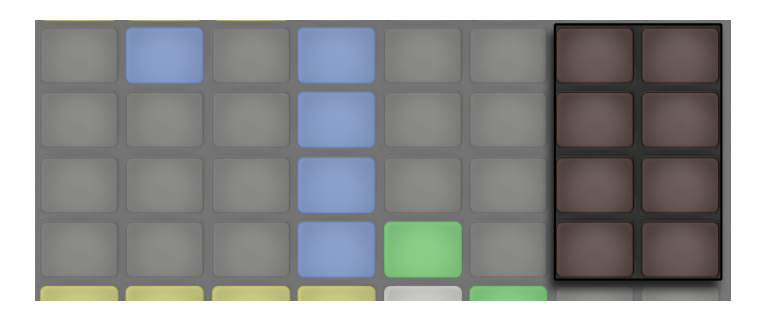

*Wenn Triolen ausgewählt sind, sind die roten Schritte nicht verfügbar.*

Genaue Information zum Einstellen der Loop-Länge-Pads finden Sie im Abschnitt Ändern der Loop-Länge [\(Seite 710\)](#page-709-0).

### <span id="page-696-0"></span>30.3.6 Echtzeit-Aufnahme

Drum-Patterns lassen sich auch in Echtzeit durch Spielen der Drum-Rack-Pads aufnehmen. Führen Sie folgende Schritte aus, um in Echtzeit aufzunehmen:

•Wenn Sie zu einem Click-Track aufnehmen möchten, drücken Sie die Metronome-Taste, um Lives Metronom-Klick zu aktivieren.

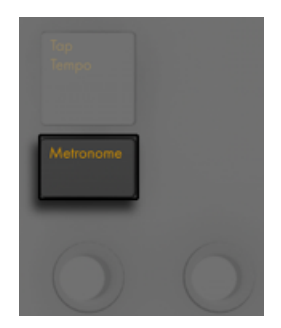

*Die Metronome-Taste*

•Drücken Sie dann die Record-Taste, um mit der Aufnahme zu starten.

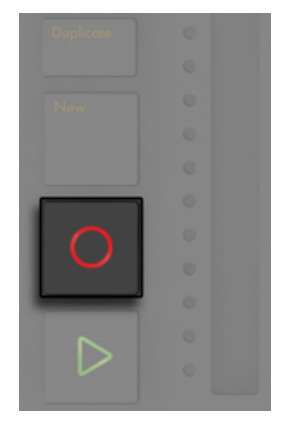

*Aufnahmetaste*

Nun werden alle Drum-Rack-Pads, die Sie spielen, in den Clip aufgenommen. Erneutes Drücken von Record stoppt zwar die Aufnahme, der Clip wird jedoch weiterhin abgespielt. Wenn Sie Record ein drittes Mal drücken, wird der Overdub-Modus aktiviert, der Ihnen erlaubt in den Clip aufzunehmen, während er abgespielt wird. Wiederholtes Drücken schaltet zwischen Wiedergabe und Overdub um.

Das Drücken von New stoppt die Wiedergabe des aktuell gewählten Clips und bereitet Live für die Aufnahme eines neuen Clips auf der ausgewählten Spur vor. So können Sie z.B. eine neue Idee oder Phrase vor der Aufnahme üben. Standardmäßig werden beim Drücken von New alle Clips, die auf *anderen* Spuren spielen, in eine neue Szene dupliziert, wodurch sie ohne Unterbrechung weiterspielen. Dieses Verhalten kann durch Einstellen des Workflow-Modus in den User-Preferences von Push geändert werden [\(Seite 723\)](#page-722-0)..

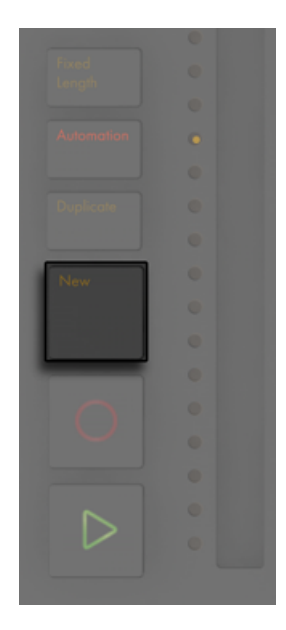

*New-Taste*

## <span id="page-698-0"></span>30.3.7 Aufnahmen mit fester Länge (Fixed Length)

Drücken Sie die Taste Fixed Length, um neuen Clips eine feste vordefinierte Länge zu geben.

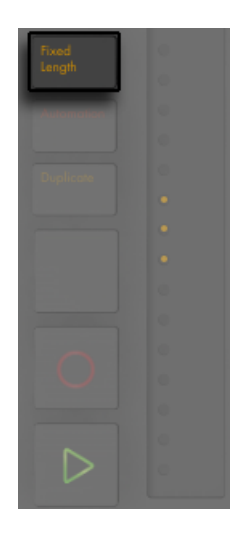

*Fixed-Length-Taste*

Drücken und Halten Sie Fixed Length, um die Länge der Aufnahme einzustellen.

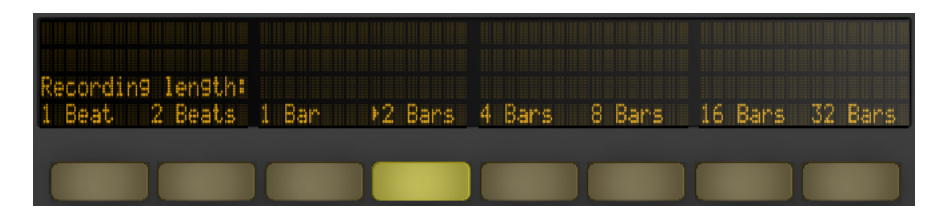

*Aufnahme-Optionen bei Fixed Length*

Wenn Fixed Length deaktiviert ist, werden Clips solange weiter aufgenommen, bis Sie die Record-, New- oder Play/Stop-Taste drücken.

Tipp: das Aktivieren von Fixed Length während der Aufnahme schaltet die Aufnahme aus und loopt die letzten Takte des Clips, abhängig von der Fixed- Length-Einstellung.

# 30.4 Zusätzliche Aufnahme-Optionen

### <span id="page-700-0"></span>30.4.1 Aufnehmen mit der Repeat-Funktion

Mit Pushs Repeat-Taste können Sie ein Pad gedrückt halten, um eine kontinuierliche Folge von Noten mit gleichem Notenwert zu spielen und aufzunehmen. Dies ist z.B. bei der Aufnahme von durchgehenden Hihat-Patterns sehr nützlich. Wenn Sie dabei die Stärke Ihres Fingerdrucks auf dem Pad variieren, ändert sich die Lautstärke der wiederholten Noten.

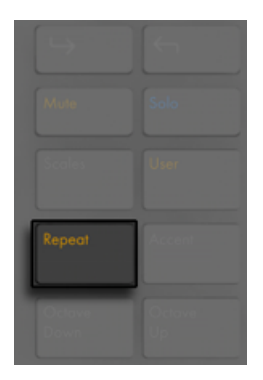

#### *Repeat-Taste*

Die Geschwindigkeit (Notenwerte) der Wiederholungen wird mit den Tasten Scene/Grid eingestellt. Beachten Sie, dass sich Push den Status und die Einstellungen der Repeat-Taste für jede Spur merkt.

Tipp: wenn Sie Repeat schnell drücken und loslassen, bleibt die Taste eingeschaltet. Wenn Sie hingegen die Taste drücken und halten, schaltet sich die Repeat-Funktion nach dem Loslassen wieder aus, was Ihnen das vorübergehende Spielen wiederholter Noten ermöglicht.

Drehen Sie den Swing-Regler auf, um den Notenwiederholungen Swing zu geben. Sobald Sie den Regler berühren, zeigt das Display die Swing-Intensität an.

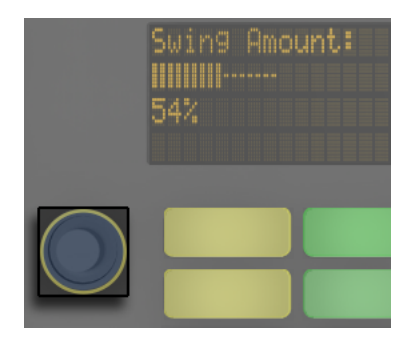

*Der Swing-Regler*

#### <span id="page-701-0"></span>30.4.2 Quantisieren

Wird Pushs Quantize-Taste gedrückt, rasten die Noten im gewählten Clip am Raster ein.

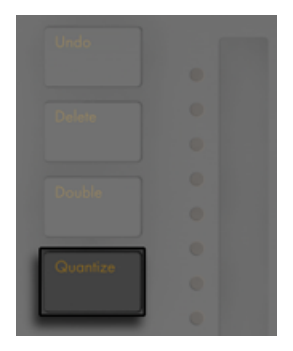

*Quantize-Taste*

Drücken und Halten Sie Quantize, um die Quantisierungs-Optionen zu ändern:

| Amount | 54% 1/16 100%<br>Swing Quantize Quantize<br>To Amount |  |  | 1/16<br>Record<br>Quantize<br>neel |
|--------|-------------------------------------------------------|--|--|------------------------------------|

*Quantisierungs-Optionen*

Swing Amount bestimmt die Intensität, mit der Swing auf quantisierte Noten angewendet wird. Sie können die Swing-Intensität mit Drehregler 1 oder direkt mit dem Swing-Regler einstellen.

Quantize To bestimmt den nächstliegenden Notenwert mit dem Noten quantisiert werden, während Quantize Amount den Wert festlegt, mit dem Noten abweichend von Ihrer Original-Position verschoben werden können.

Aktivieren Sie Record Quantize, um Noten automatisch bei der Aufnahme zu quantisieren und stellen Sie den Wert für die Aufnahmequantisierung mit Drehregler 8 ein. Beachten Sie bitte, dass diese Parameter genau den Einstellungen für Aufnahme-Quantisierung aus Lives Bearbeiten-Menü entsprechen und diese Einstellungen daher sowohl in Live als auch mit Push gemacht werden können.

Beim Arbeiten mit Drums halten Sie Quantize gedrückt und drücken dann ein Drum-Rack-Pad, um nur diese Drum-Note im aktuellen Clip zu quantisieren.

# 30.5 Melodien und Harmonien spielen

Nachdem Sie an einem Beat gearbeitet haben, möchten Sie vielleicht eine neue Spur erzeugen und an einer Basslinie oder einem Harmonie-Instrument weiterarbeiten. Drücken Sie die Add-Track-Taste, um Ihrem Live-Set eine neue MIDI-Spur hinzuzufügen.

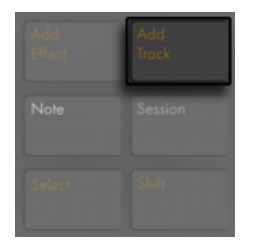

*Der Schalter zum Hinzufügen einer Spur*

(Tipp: Wenn Sie die Add-Track-Taste gedrückt halten, können Sie zwischen Audio-, MIDI- und Return-Spuren wählen.

Das Hinzufügen eines Tracks versetzt Push in den Browse-Modus, wodurch Sie sofort ein Instrument laden können. Nachdem Sie Ihr Instrument geladen haben, stellen Sie bitte sicher, dass der Note-Modus aktiviert ist.

Hinweis: wenn Sie die Add-Track-Taste drücken und eine Spur selektiert ist, die in einer Gruppenspur liegt, werden alle neuen Spuren in diese Gruppenspur eingefügt.

Wenn Sie an einer MIDI-Spur arbeiten, die ein Instrument enthält, konfiguriert sich Pushs 8x8 Pad-Matrix automatisch für das Spielen von Noten. In der Standardeinstellung ist jede Note der Pad-Matrix in der Tonart C-Dur. Das untere Pad links spielt C1 (Sie können die Oktave jedoch mit den Tasten Octave Up und Down einstellen) Nach oben gehend spielt jedes Pad eine Quart höher Nach rechts gehend spielt jedes Pad die jeweils nächste in der C-Dur Skala enthaltene Note.

Spielen Sie eine Dur-Skala, indem Sie die ersten drei Pads in der ersten Reihe, danach die ersten drei Pads darüber in der nächsten Reihe spielen. Machen Sie weiter, bis Sie das nächste C erreichen.

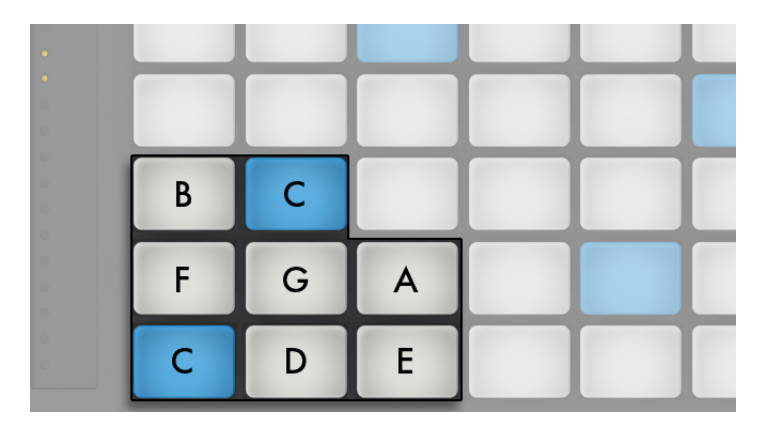

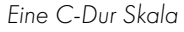

Die Pad-Farben helfen Ihnen sich beim Spielen zu orientieren:

- •Blau diese Note ist der Grundton der Tonart (hier C).
- •Weiß diese Note ist in der Skala enthalten, jedoch kein Grundton.
- •Grün die momentan gespielte Note (andere Pads, die die gleiche Note spielen, leuchten ebenfalls grün)
- •Rot die aktuell gespielte Note während der Aufnahme.

Um Dreiklänge zu spielen, probieren Sie die folgende Haltung an einer beliebigen Stelle der Matrix:

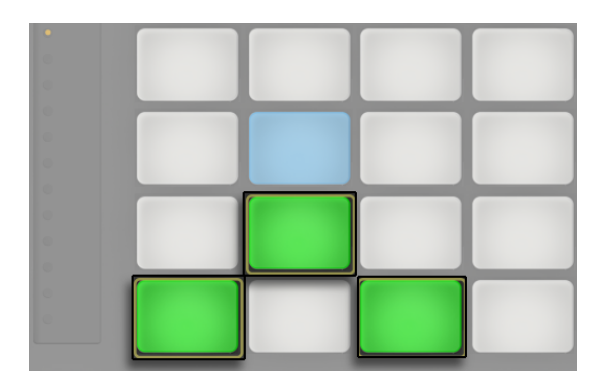

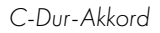

Halten der Note-Taste gibt Ihnen vorübergehenden Zugriff auf die Loop-Lenght-Parameter [\(Seite](#page-709-0)  [710\),](#page-709-0) die in der obersten Padreihe erscheinen. Sie können die Loop-Length-Parameter festlegen, indem Sie Shift halten und die Note-Taste drücken. Um die Loop-Length-Pads wieder zu verlassen, drücken Sie erneut die Note-Taste.

#### <span id="page-705-0"></span>30.5.1 In anderen Tonarten spielen

Drücken Sie Pushs Scales-Taste, um die gewählte Tonart und/oder Skala zu ändern.

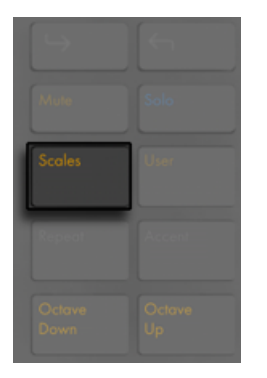

#### *Scales-Taste*

Mit dem Display und den Selection- und State-Control-Tasten können Sie die von der Matrix gespielte Tonart ändern. Die aktuell gewählte Tonart ist mit einem Pfeil in der Anzeige markiert.

In der Standardeinstellung der Optionen Pads- und Scale-Selection zeigen die Pads Dur-Skalen. Sie können aus einer Vielzahl anderer Skalen-Typen wählen, indem Sie den ersten Drehregler oder die beiden Tasten ganz links nutzen. Der gewählte Skalen-Typ ist ebenfalls durch einen Pfeil markiert.

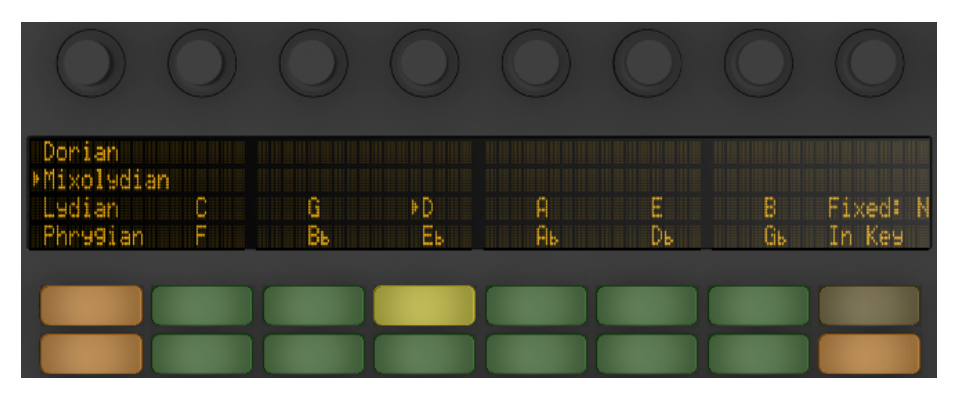

*Key- und Scale-Selektion*

Zusätzlich zur Änderung der Tonart, können Sie die Anordnung der Pad-Matrix auch mit den zwei Tasten ganz rechts ändern.

*Fixed Y/N*: Ist der Fixed-Modus eingeschaltet, behalten die Noten auf den Pads ihre Position, wenn Sie die Tonarten ändern; das untere linke Pad spielt immer C (außer bei Tonarten, die kein C enthalten. In diesem Fall spielt das untere linke Pad die nächstliegende Note in der Tonart.) Ist Fixed ausgeschaltet, verschieben sich die Noten auf der Pad-Matrix, sodass das Pad unten links immer den Grundton der gewählten Tonart spielt.

*In Key/Chromatic*: Ist In Key selektiert, wird die Pad-Matrix so verteilt, dass nur in der gewählten Tonart enthaltene Noten verfügbar sind. Im Chromatic-Modus enthält die Pad-Matrix alle Noten. Noten, die zur Tonart gehören, leuchten, während alle tonartfremden Noten nicht leuchten.

Wenn Sie im Scales-Modus die Shift-Taste halten, können Sie auf zusätzliche Optionen für das Noten-Layout zugreifen.

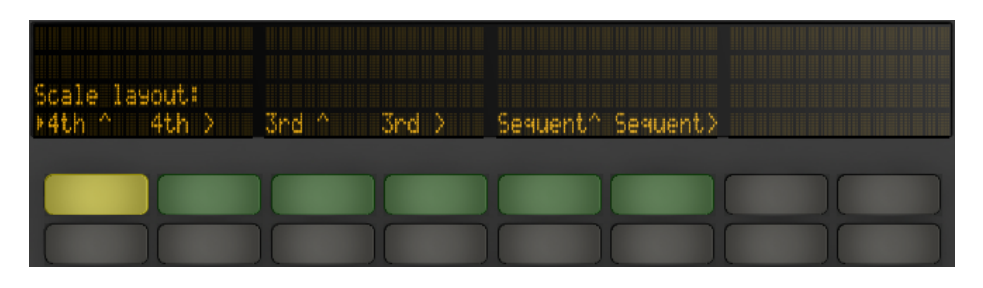

*Zusätzliche Noten-Layout-Optionen*

Die Optionen "4th" und "3rd " beziehen sich auf das Noten-Interval auf dem die Grid-Matrix basiert, während die Symbole ^ und > sich auf die Rotation der Matrix beziehen. So ist z.B. das Standard-Layout "4th ^", d.h. jede Reihe mit Pads liegt jeweils eine Quart höher als die darunter liegende Reihe . Die Option "4th >" baut ebenfalls auf Quart-Intervallen auf, jedoch verschieben sich die Reihen nicht nach oben, sondern nach rechts; jede Spalte liegt eine Quart höher als die Spalte links davon. Die Option "Sequent" ordnet alle Noten der Reihe nach an. Diese Optionen sind sehr nützlich, wenn Sie einen sehr großen Notenumfang benötigen, da dabei keine Noten doppelt vorkommen.

Ihre letzten Einstellungen bei den Scale-Optionen (Tonart, Skalen-Typ, In Key/Chromatic und Fixed Y/N) werden mit dem Set gesichert. Push kehrt dann bei Einladen des Sets wieder zu diesen Einstellungen zurück.

Alle der Echtzeit-Aufnahmeoptionen für Drums [\(Seite 697\)](#page-696-0) sind auch für Melodien und Akkorde verfügbar, inklusive der Aufnahme mit fester Länge [\(Seite 699\)](#page-698-0), der Aufnahme mit Repeat [\(Seite](#page-700-0)  [701\)](#page-700-0), und Quantisierung [\(Seite 702\).](#page-701-0) Für detailliertes Editing werden Sie jedoch eher mit dem Melodie- Step-Sequenzer arbeiten, der im nächsten Abschnitt beschrieben wird.

(Tipp: eine Editing-Möglichkeit ist im Echtzeit-Note-Modus verfügbar: um schnell alle Noten mit gleicher Tonhöhe aus dem aktuellen Loop zu löschen, drücken und halten Sie Delete und drücken dann das entsprechende Pad)

# 30.6 Step-Sequencing von Melodien und Akkorden

Zusätzlich zum Spielen und Aufnehmen in Echtzeit können Sie Ihre Melodien und Akkorde auch schrittweise eingeben. Um auf den Melodic-Sequencer umzuschalten, drücken Sie die Note-Modus-Taste ein zweites Mal. Hierdurch bekommt die 8x8 Pad-Matrix folgende Anordnung:

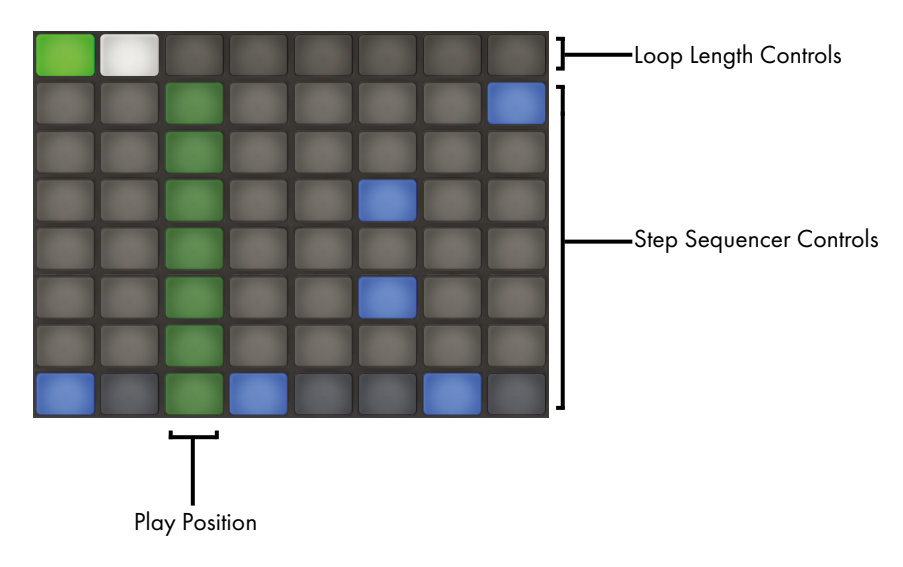

*Die Pad-Matrix beim Step-Sequencing von Tonhöhen.*

Wenn Sie den Melodic Sequencer verwenden, können Sie mit allen acht Pad-Reihen Noten in den Clip setzen. Mit den Loop-Length-Pads [\(Seite 710\)](#page-709-0) können Sie die Loop-Länge einstellen und auf weitere Step-Sequencing-Parameterseiten zugreifen. Auf die Loop-Length-Pads in der obersten Reihe kann vorübergehend zugegriffen werden, während Sie die Note-Taste halten.

Sie können Sie Loop-Length-Pads auch festlegen. Um das zu machen, halten Sie Shift und tippen die Note-Taste an. (Beachten Sie bitte, dass sich Push diesen Status für jede Spur merkt.) Um die Loop-Length-Pads wieder zu verlassen, drücken Sie erneut die Note-Taste.

Ist In Key selektiert, entspricht jede Reihe eine der verfügbaren Noten in der aktuell gewählten Skala. Ist Chromatic selektiert, leuchten die Noten, die zur Tonart gehören, während alle tonartfremden Noten nicht leuchten. Die hellblaue Reihe (standardmäßig die unterste Reihe) zeigt den Grundton der gewählten Tonart. Jede Pad-Spalte repräsentiert einen Schritt mit der Auflösung, die mit den Scene/Grid-Tasten eingestellt wurde.

Genau wie bei der Pad-Anordnung fürs Spielen in Echtzeit, kann mit den Tasten Octave Up und Down der verfügbare Notenumfang verschoben werden. Sie können alternativ auch den Touch-Strip zum Ändern des Notenumfangs nehmen. (Tipp: Halten Sie die Shift-Taste beim Einstellen von Touch-Strip und/oder den Octave-Tasten, um den Notenbereich fein einzustellen.) Nach dem Einstellen des Notenbereichs oder beim Umschalten zwischen Echtzeit- und Step-Sequencing-Anordnungen, zeigt das Display kurz den verfügbaren Bereich an.

|                   | Bright TrmlAmnt TremlRat RurbAmnt                |
|-------------------|--------------------------------------------------|
|                   | $53$ 21.5 $\frac{2}{3}$ 2.51 Hz 19 $\frac{2}{3}$ |
| Sequence D1 to C2 |                                                  |
| Parrorin          |                                                  |

*Das Display zeigt den Umfang verfügbarer Noten.*

Dazu zeigen die hell leuchtenden LEDs des Touch-Strip den aktuell zugewiesenen Notenbereich, während schwach leuchtende Touch-Strip-LEDs zeigen, dass der Clip Noten im entsprechenden Notenbereich enthält.

Erneutes Drücken von Note schaltet zum Melodic Sequencer + 32 Notes Layout [\(Seite 712\)](#page-711-0).

Tipp: Zusätzlich zum Eingeben und Löschen von Noten, können Sie auch die Anschlagsgeschwindigkeit und das Micro-Timing einzelner Noten einstellen, wie im Abschnitt über Step-Sequencer-Automation beschrieben [\(Seite 719\).](#page-718-0)

### <span id="page-709-0"></span>30.6.1 Ändern der Loop-Länge (Loop Length)

Die Loop-Length-Parameter ermöglichen Ihnen die Loop-Länge des Clips festzulegen und zu bestimmen, welcher Abschnitt des Clips beim Melodie- und Drum-Step-Sequenzer zu sehen ist und editiert werden kann. Jedes Loop-Length-Pad entspricht einer *Seite* mit Schritten, wobei die Länge einer Seite von der gewählten Schritt-Auflösung abhängt. Beim Arbeiten mit Drums mit der Standard-Auflösung von 1/16-Noten, sind jeweils zwei Seiten mit Schritten verfügbar, für insgesamt zwei Takte. Im Melodic-Sequencer-Layout ist jeweils eine Seite mit acht Schritten verfügbar, für insgesamt zwei Takte. Um die Loop-Länge zu ändern, halten Sie ein Pad und drücken dann ein anderes Pad (oder um die Loop-Länge exakt auf eine Seite zu stellen, drücken Sie das entsprechende Pad schnell zweimal hintereinander).

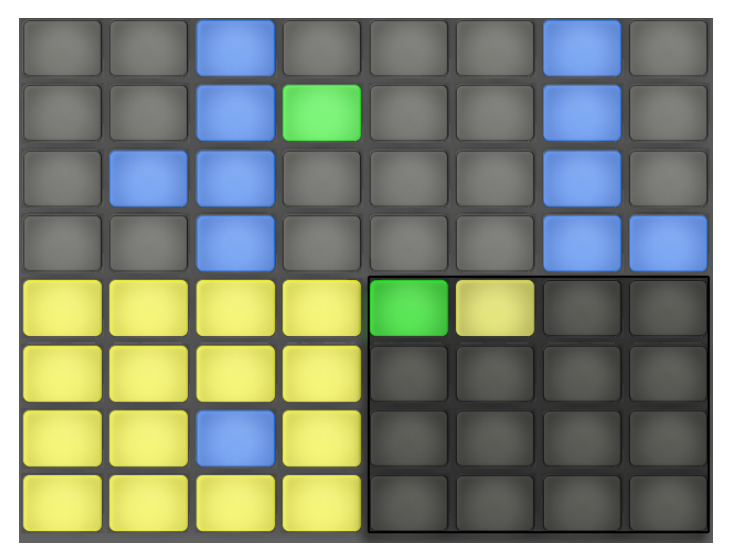

*Jedes Loop-Length-Pad entspricht einer Seite.*

Beachten Sie bitte, dass die Seite, die Sie *sehen* können, nicht unbedingt auch die Seite ist, die Sie *hören*. Wenn Sie die Loop-Länge einstellen, aktualisieren sich die Seiten, sodass die derzeitige Wiedergabeposition immer sichtbar ist (wie durch das laufende grüne Pad im Step-Sequencer-Bereich angezeigt) In manchen Fällen möchten Sie vielleicht dieses automatische Folgen deaktivieren. Zum Beispiel um eine einzelne Seite eines längeren Loops zu editieren, während der Loop mit der eingestellten Länge weiter abgespielt wird. Um das zu machen, drücken Sie einmal auf das Pad, das der gewünschten Seite entspricht. Hierdurch wird die gerade angezeigte Seite "fixiert", ohne dass die Loop-Länge geändert werden muss. Um danach das automatische Folgen wieder einzuschalten, wählen Sie den aktuellen Loop einfach wieder aus. (Beachten Sie, dass das einmalige Drücken einer Seite, die sich *außerhalb* des aktuellen Loops befindet, den Loop sofort auf diese Seite setzt.)

Die Pad-Farben im Loop-Length-Bereich zeigen an:

- •Nicht leuchtend diese Seite liegt außerhalb des Loops.
- •Weiß diese Seite befindet sich im Loop, wird zurzeit jedoch nicht im Step-Sequencer-Bereich angezeigt.
- •Mattgelb diese Seite wird im Step-Sequencer-Bereich angezeigt, jedoch zurzeit nicht abgespielt.

•Grün — dies ist die gerade spielende Seite.

Wenn Sie häufiger auf die Loop-Length-Pads zugreifen müssen, können Sie sie auch festlegen. Um das zu machen, halten Sie Shift und tippen die Note-Taste an. (Beachten Sie bitte, dass sich Push diesen Status für jede Spur merkt.) Um die Loop-Length-Pads wieder zu verlassen, drücken Sie erneut die Note-Taste.

Um die Inhalte einer Sequencer-Seite zu duplizieren, halten Sie Duplicate, drücken das Loop-Length-Pad für die Seite, die sie duplizieren möchten und drücken dann das Loop-Length-Pad für die Zielseite. Beachten Sie, dass hierdurch die auf der Zielseite vorhandenen Noten nicht gelöscht werden, sondern die kopierten Noten zusätzlich eingefügt werden. Um die Noten vor dem Duplizieren zu löschen, halten Sie Delete und tippen dann auf das Loop-Length-Pad für die Zielseite.

# <span id="page-711-0"></span>30.7 Melodic Sequencer + 32 Notes

Das Melodic Sequencer + 32 Notes Layout kombiniert die beiden Möglichkeiten Step-Sequencing und Echtzeitspiel in einem Pad-Layout. Es bietet den Zugriff auf mehrere Oktaven und Schritte auf nur einer einzigen Seite. Dieses Layout ist daher ideal zum Finden von Akkorden und Harmonien für das Sequencing. Es eignet sich auch sehr gut für längere Phrasen.

#### 30.7.1 Das 32 Notes-Layout

In der unteren Hälfte der Pad-Matrix können Sie Noten in Echtzeit spielen und für das Step-Sequencing auswählen. Jedes Pad entspricht eine der vorhandenen Töne der aktuelle gewählten Tonleiter. Das Drücken eines Pads selektiert und spielt die Note. Selektierte Noten werden farblich durch hellere Versionen der jeweiligen Spurfarbe repräsentiert.

(Tipp: um ein Pad auszuwählen, ohne es zu triggern, halten Sie die Select-Taste beim Antippen des Pads gedrückt.)

Die Pad-Farben zeigen jeweils:

- •Blau diese Note ist der Grundton der Tonleiter (hier C).
- Blau-Grün dieses Pad ist selektiert.
- •Grün dieses Pad spielt aktuell.

•Weiß — diese Note ist in der Skala enthalten, jedoch kein Grundton.

Drücken der Tasten Octave Up und Down verschiebt den Umfang der verfügbaren Noten. Halten Sie Shift beim Einstellen des Touchstrips, um den Notenumfang oktavweise zu verschieben. Halten Sie die Shift-Taste beim Drücken der Octave-Tasten, um in der Tonleiter eine einzelne Note weiter zu verschieben. Die Anzeige zeigt beim Einstellen kurz den möglichen Umfang an.

Genau wie beim 64-Noten-Layout können die Noten in der unteren Hälfte der Pad-Matrix im Scale-Menü [\(Seite 706\)](#page-705-0) eingestellt werden.

#### 30.7.2 Sequencer

Das Antippen (und damit Auswählen) eines Steps in der oberen Hälfte der Pad-Matrix fügt alle selektierten Noten diesem Step hinzu. Alle Steps, die Noten enthalten, werden in blauer Farbe angezeigt.

Das Halten eines Steps lässt Sie alle Noten, die in diesem Step liegen, sehen. Die Noten werden in der unteren Hälfte der Pad-Matrix in blau-grüner Farbe angezeigt. Das Antippen eine der gewählten Noten entfernt diese aus dem Step.

Das Halten mehrerer Steps fügt die gewählten Noten zu all diesen Steps hinzu. Während Sie Duplicate halten, können Sie einen Step drücken, um die Noten in diesem Step zu kopieren und sie wieder an anderer Position im Step-Sequencer einzufügen. Beachten Sie, dass hierdurch die auf der Zielseite vorhandenen Noten nicht gelöscht werden, sondern die kopierten Noten zusätzlich eingefügt werden. Um die Noten vor dem Duplizieren zu löschen, halten Sie Delete und tippen dann auf das Loop-Length-Pad für die Zielseite.

Die Pad-Farben im Step-Sequenzer zeigen an:

- •Blau dieser Step enthält eine Note.
- •Grün dieser Step spielt gerade.
- Weiß dieser Step ist selektiert.
- Matt Gelb dieser Step enthält eine Note, diet jedoch stumm geschaltet ist.
- •Grau dieses Pad ist leer.
- •Hellrot die beiden rechten Pad-Spalten leuchten nicht, sobald Triolen als Schrittgröße

(Step Size) selektiert sind. In diesem Fall sind diese Pads nicht aktiv; nur die ersten sechs Pads in jeder Schritt-Reihe können verwendet werden.

Wenn Sie mit dem Sequenzer mit der Standard-Auflösung von 1/16-Noten arbeiten, sind jeweils zwei Seiten mit Steps verfügbar, für insgesamt zwei Takte. Mit den Loop-Length-Pads [\(Seite](#page-709-0)  [710\)](#page-709-0) können Sie die Loop-Länge einstellen und auf weitere Step-Sequencing-Parameterseiten zugreifen. Auf die Loop-Length-Pads kann vorübergehend in der fünften Reihe zugegriffen werden, während Sie die Note-Taste halten.

Sie können Sie Loop-Length-Pads auch festlegen. Um das zu machen, halten Sie Shift und tippen die Note-Taste an. (Beachten Sie bitte, dass sich Push diesen Status für jede Spur merkt.) Um die Loop-Length-Pads wieder zu verlassen, drücken Sie erneut die Note-Taste.

Um die Inhalte einer Sequencer-Seite zu duplizieren, halten Sie Duplicate, drücken das Loop-Length-Pad für die Seite, die sie duplizieren möchten und drücken dann das Loop-Length-Pad für die Zielseite. Beachten Sie, dass hierdurch die auf der Zielseite vorhandenen Noten nicht gelöscht werden, sondern die kopierten Noten zusätzlich eingefügt werden. Um die Noten vor dem Duplizieren zu löschen, halten Sie Delete und tippen dann auf das Loop-Length-Pad für die Zielseite.

# 30.8 Im Note-Modus navigieren

Nachdem Sie nun die ersten paar Spuren erzeugt haben, können Sie weitere hinzufügen. Eventuell möchten Sie jedoch erst zu vorhandenen Spuren und deren Instrumenten und Geräten navigieren, um dort an musikalischen Ideen weiterzuarbeiten. Sie können dies mit den Pfeil-Tasten:

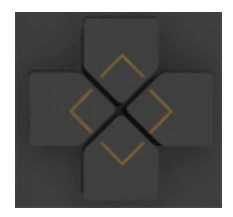

*Die Pfeil-Tasten*

Mit Pfeil Links/Rechts bewegen Sie sich zwischen den einzelnen Spuren/Tracks. Beachten Sie bitte, dass wenn Sie mit Push eine MIDI-Spur auswählen, diese Spur automatisch aufnahmebereit geschaltet wird, wodurch Sie sie sofort spielen können. In Live erscheinen die Arm-Schalter der Spuren in pink, um anzuzeigen, dass sie durch die Auswahl aufnahmebereit geschaltet wurden.

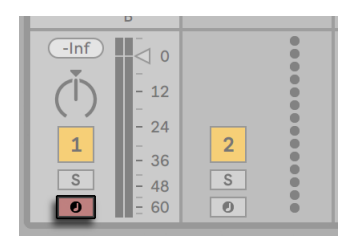

*Arm-Schalter der Spuren in pink.*

Das genaue Verhalten der Pfeil-hoch/runter-Tasten wird mit dem Workflow-Modus bestimmt, der in den User Preferences von Push eingestellt wird [\(Seite 723\).](#page-722-0) In beiden Modi bewegt Pfeil Hoch/Runter die Auswahl um eine einzelne Szene nach oben oder unten. Im Scene Workflow wird die gewählte Szene gestartet. Im Clip Workflow wird nur der Clip in der gewählten Spur gestartet. Die Clips der anderen Spuren werden nicht beeinflusst.

Das Navigieren mit Pfeil hoch/runter im Note-Modus startet immer sofort die Wiedergabe und ein gestarteter Clip übernimmt die Wiedergabeposition von dem Clip, der zuvor auf der gleichen Spur gespielt hat. Beachten Sie, dass dies dem Verhalten entspricht, als wenn für Clips der Legato-Modus in Live aktiviert wäre [\(Seite 231\).](#page-230-0)

# 30.9 Lives Instrumente und Effekte steuern

Drücken der Device-Taste versetzt Push in den Device-Modus, in dem Sie die Parameter von Lives Geräten mit den Drehreglern von Push steuern können.

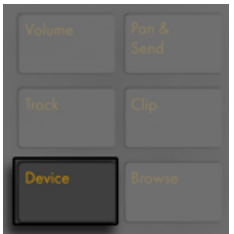

*Device-Taste*

Im Device-Modus, selektieren Sie mit den Selection-Control-Tasten die Geräte der zurzeit gewählten Spur, während Sie mit den State-Control-Tasten das gewählte Gerät ein- oder ausschalten. Das zurzeit ausgewählte Gerät ist mit einem Pfeil in der Anzeige markiert.

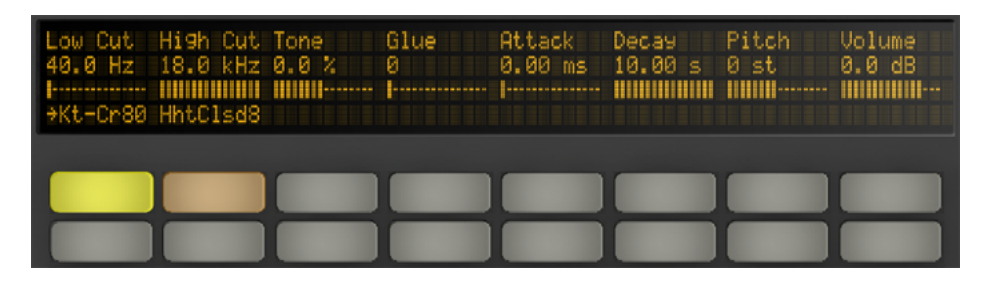

*Einstellungen im Device-Modus*

Mit den Tasten In und Out können Sie zu weiteren Geräten und Parametern, die nicht direkt verfügbar sind, navigieren.

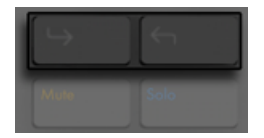

*In- und Out-Tasten*

Mit diesen Tasten können Sie:

- •zusätzliche Bänke mit Parametern ansprechen (bei Effekten, die mehr als eine Parameter-Bank haben).
- •zusätzliche Geräte-Ketten in Racks, die mehr als eine Kette enthalten, ansprechen.

# 30.10 Mischen mit Push

Um mit den Endlosreglern gleichzeitig Lautstärke, Panorama oder Sends für maximal 8 Spuren zu steuern, drücken Sie beim Push die entsprechenden Tasten. Halten Sie Shift beim Drehen gedrückt, um Parameterwerte fein einzustellen.

| _______<br>'olume<br>_________            | ________<br>an &<br>ī.<br>Send<br>_______            |
|-------------------------------------------|------------------------------------------------------|
| <b>Prese k</b><br>7.<br><b>CONTRACTOR</b> | r<br><b>The Contract of the Contract</b><br>m<br>. . |
| ī<br>.<br>77                              | 7<br>a 17 a<br><b>Barrow Common Street</b>           |

*Volume und Pan & Send Tasten*

Im Volume-Modus steuern die Endlosregler die Spur-Lautstärke.

Durch wiederholtes Drücken der Taste Pan & Send wechselt die Steuerung zwischen Panorama und allen Sends, die in Ihrem Live-Set vorhandenen sind.

Drücken Sie Pushs Track-Taste, um den Track-Modus zu aktivieren.

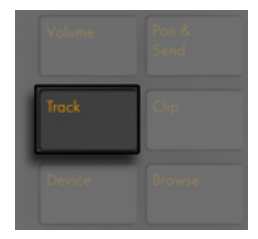

*Track-Taste*

Im Track-Modus, steuern die Drehregler Lautstärke, Panorama, sowie die ersten sechs Sends bei der ausgewählten Spur. Drücken Sie die Selection-Control-Tasten, um zu bestimmen, welche Spur im Track-Modus gesteuert werden soll.

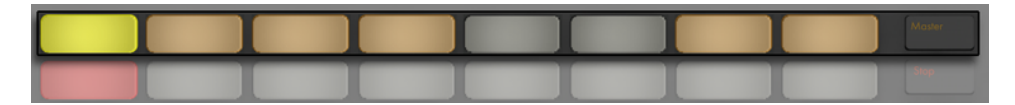

*Das Auswählen von Spuren im Track-Modus*

Drücken Sie die Master-Taste, um die Master-Spur zu wählen.

(Tipp: Drücken und halten Sie bei einer Gruppen-Spur deren Selection-Control-Taste, um die Spur aus-/einzuklappen.)

Beachten Sie, dass wenn der Split-Stereo-Pan-Modus [\(Seite 261\)](#page-260-0) aktiv ist, während Sie sich im Pan & Send Modus befinden, die Anzeige zwar den aktuellen Pan-Wert anzeigt, jedoch der Pan-Regler deaktiviert ist. Im Track-Modus zeigt das Display den Pan-Regler oder die Stereo-Pan-Slider an, je nachdem welcher Pan-Modus für die Spur gewählt ist.

# 30.11 Automationen aufzeichnen

Änderungen, die Sie bei Geräten und Mixer-Parametern machen, können Sie in Ihren Clips als Automation aufzeichnen, sodass sich der Sound im Zeitverlauf beim Abspielen der Clips ändert. Für die Aufnahme von Automation, drücken Sie Pushs Automation-Taste

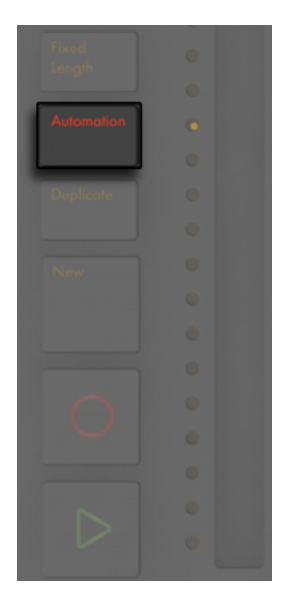

#### *Automation-Taste*

Dies schaltet die Taste Session Automation Arm in Live ein/aus, wodurch Sie mit Pushs Drehreglern gemachte Änderungen als Teil des Clips aufzeichnen können. Wenn Sie mit dem Aufzeichnen Ihrer Parameteränderungen fertig sind, drücken Sie die Automation-Taste erneut, um sie auszuschalten. Um die aufgenommenen Änderungen für einen bestimmten Parameter wieder zu löschen, drücken und halten Sie den entsprechenden Drehregler. Sollte für einen Parameter keine Automation aufgezeichnet sein, setzt das Halten von Delete und Berühren eines Drehreglers den entsprechenden Parameter auf seinen Standardwert zurück.

Automatisierte Parameter werden mit einem "�" Symbol neben dem Parameter-Namen im Display angezeigt. Parameter ,die Sie überschrieben haben (durch manuelles Ändern der Parameter ohne aufzunehmen), zeigen Ihre Werte in Klammern.

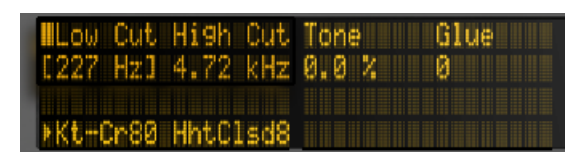

*Automatisierte und/oder überschriebene Parameter werden im Display angezeigt.*

Um die gesamte Automation, die Sie manuelle überschrieben haben, wieder zu aktivieren, halten Sie Shift und drücken die Automation-Taste.

# <span id="page-718-0"></span>30.12 Step-Sequencing von Automation

Sowohl im Drum- als auch im Melodic-Step-Sequencer-Modus ist es möglich, Parameter für den gewählten Schritt zu automatisieren.

Welche Parameter dabei vorhanden sind, ändert sich abhängig vom Display-Modus, in dem Sie sich aktuell befinden, wie in den folgenden Abschnitten erklärt.

#### 30.12.1 Noten-spezifische Parameter

Beim Arbeiten mit einem der Sequencing-Layouts im Clip-Modus, können Sie die Noten-Einstellungen für jeden Step machen. Um auf die Einstellungen zuzugreifen, drücken und halten Sie einfach einen Step. Das Display wechselt zu den Noteneinstellungen des Schritts.

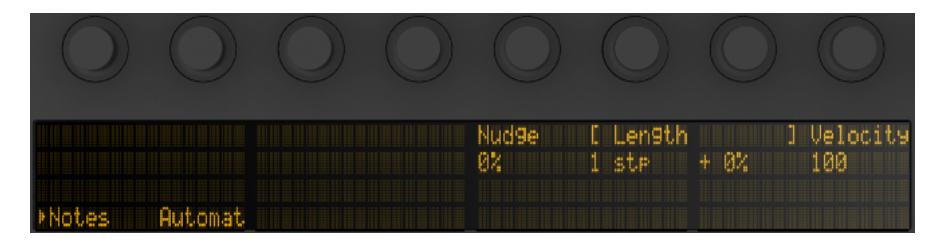

*Halten Sie einen Schritt, um die Noten und Automations-Parameter einzustellen.*

Sie können dann die entsprechen Drehregler einsetzen, um :

- •per Nudge Noten nach hinten oder vorne zu schieben. Der Wert entspricht dem Prozentwert, den die Note von der vorherigen Rasterlinie abweicht. (Negative Werte geben an, dass sich die Note vor der Rasterlinie befindet.)
- •die Länge der gewählten Noten grob zu ändern.
- •die Länge der gewählten Noten fein einzustellen.
- •die Anschlagsgeschwindigkeit (Velocity) der ausgewählten Noten zu ändern.

Sie können diese Noten-spezifischen Parameter auch für mehrere Schritte gleichzeitig einstellen. Drücken und halten Sie hierfür alle Pads, die Sie einstellen möchten und drehen dann an den Reglern. Das Display zeigt den Wertebereich für die gewählten Schritte.

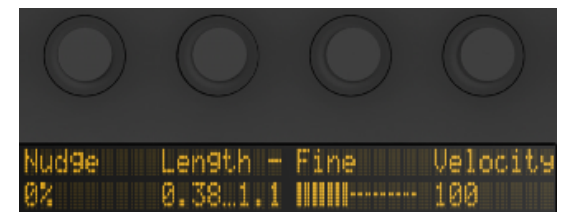

*Sind mehrere Schritte selektiert, zeigt das Display den Umfang der Parameterwerte.*

Tipp: Sie können Noten auch mit den gewünschten Positionen (Nudge) und Werten für Länge (Length) und Anschlagsgeschwindigkeit (Velocity) erzeugen, indem Sie einen leeren Schritt gedrückt halten und dann einen dieser Drehregler einstellen.

Beim Arbeiten mit Drums können Sie Nudge, Length und Velocity für *jede* gespielte Note eines Pads einstellen, indem Sie die Select-Taste halten, das Pad drücken und dann die Drehregler einstellen.

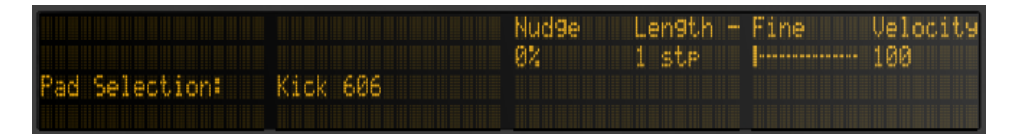

*Halten Sie Select und Drücken ein Drum-Pad, um alle Noten zu bearbeiten, die von diesem Pad gespielt werden.*
Sowohl beim Drum- als auch dem melodischen Step-Sequenzer können Sie einen Schritt kopieren (inkl. aller zur Note gehörenden Parameter) und auf einen anderen Schritt einfügen. Halten Sie dafür Duplicate und tippen auf den Schritt, den Sie kopieren möchten. Tippen Sie dann auf den Ziel-Schritt und lassen Duplicate los.

#### 30.12.2 Schrittweise Automation (Per-Step)

Im Device- oder Volume-Modus können Sie einen oder mehrere Schritte halten, um für den/die gewählten Step(s) eine Geräte- und/oder Mixer-Automation zu erzeugen und editieren. Beim Halten eines Schrittes und Einstellen des Drehreglers wird die entsprechende Parameter-Automation gezielt für die Position und Dauer dieses Schrittes eingestellt. Beachten Sie bitte, dass die schrittweise Automation für jeden beliebigen Schritt erzeugt werden kann, auch wenn dieser keine Noten enthält.

# 30.13 Lives Session-Ansicht steuern

Drücken Sie am Push die Session-Taste, um vom Note-Modus in den Session-Modus zu wechseln. (Drücken und Halten Sie die Session-Taste, um vorübergehend in den Session-Modus umzuschalten. Beim Loslassen der Taste gehen Sie wieder zurück in den Note-Modus. Entsprechend schaltet das Drücken und Halten von Note, während Sie im Session-Modus sind, vorübergehend in den Note-Modus.)

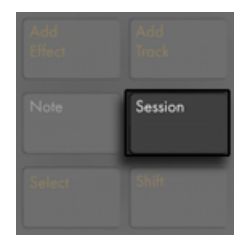

*Session-Taste*

Im Session-Modus können Sie nun mit der 8x8 Pad-Matrix Clips und mit den Scene/Grid-Tasten Szenen starten. Drücken eines Pads triggert den Clip an entsprechender Stelle in Lives Session-Ansicht. Ist die Spur ausgewählt, wird mit dem Drücken der Taste ein neuer Clip aufgenommen.

Die Pads leuchten in verschiedenen Farben, um den Zustand des Slots/Clips mitzuteilen:

- •Die Farbe von allen nicht spielenden Clips in Ihrem Live-Set wird auf den Pads reflektiert.
- •Spielende Clips pulsieren von grün nach weiß.
- •Aufnehmende Clips pulsieren von rot nach weiß.

Sie können die gesamte Musik einer Spur stoppen, indem Sie den Stop-Modus aktivieren und die State-Control-Taste der Spur drücken.

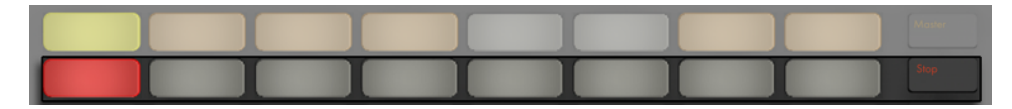

*Stoppen der Clip-Wiedergabe*

Um alle Clips zu stoppen, halten Sie Shift und drücken Stop.

Push informiert Sie darüber, was in der Software passiert, noch wichtiger ist jedoch, dass die Software auch den Zustand der Bedienoberfläche reflektiert. Die Clip-Slots, die momentan von Pushs Pad-Matrix gesteuert werden, werden in Live mit einer farbigen Umrandung angezeigt.

Die Pfeiltasten und die Shift-Taste erweitern den Zugriffsbereich der 8x8 Matrix.

- •Mit Up oder Down bewegen Sie sich jeweils um eine Szene nach oben oder unten. Wird dabei die Shift-Taste gehalten, bewegen Sie sich jeweils um 8 Szenen nach oben oder unten. (Tipp: Sie können auch die Tasten Octave Up und Down verwenden, um sich 8 Szenen nach oben oder unten zu bewegen.)
- •Mit Left und Right bewegen Sie sich jeweils eine Spur nach links oder rechts weiter. Wird dabei die Shift-Taste gehalten, bewegen Sie sich bankweise um jeweils 8 Spuren nach links oder rechts.

#### 30.13.1 Die Session-Übersicht

Die Session-Übersicht von Push lässt Sie schnell durch große Live-Sets navigieren, ohne auf den Rechner schauen zu müssen. Wenn Sie die Shift-Taste halten, zoomt die Pad-Matrix auf eine Übersichtsdarstellung Ihrer Session-Ansicht. In der Session-Übersicht repräsentiert jedes Pad jeweils einen 8x8-Block mit Clips, die Matrix stellt somit insgesamt 64 Szenen x 64 Spuren dar. Drücken Sie ein Pad, um auf den gewünschten Bereich der Session-Ansicht zu fokussieren. Wenn Sie z.B. die Shift-Taste halten und dann den Taster in der dritten Reihe der ersten Spalte drücken,

fokussieren Sie auf die Szenen 17-24 und die Spuren 1-8. Darüber hinaus repräsentiert jeder Scene-Launch-Taster bei gehaltener Shift-Taste einen Block von 64 Szenen (falls diese in Ihrem Set vorhanden sind).

Die Farbkodierung in der Session-Übersicht unterscheidet sich etwas von der normalen Kodierung:

- •Orange: zeigt den momentan ausgewählten Block mit Clips an, der in der Software von der farbigen Umrandung umgeben ist.
- •Grün: In diesem Block werden Clips abgespielt (unabhängig davon, ob der jeweilige Block mit Clips gerade ausgewählt ist oder nicht).
- •Rot: In diesem Block werden keine Clips abgespielt.
- •Keine Farbe: in diesem Block sind keine Spuren oder Szenen enthalten.

# 30.14 User-Preferences einstellen

Drücken und Halten Sie die User-Taste, um die Empfindlichkeit von Pushs Velocity-Verhalten, Aftertouch und anderen Einstellungen anzupassen.

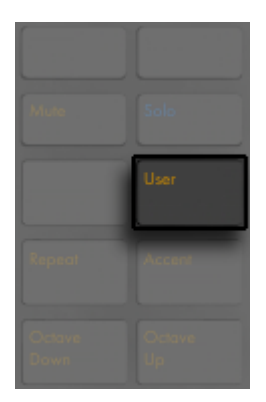

*User-Taste*

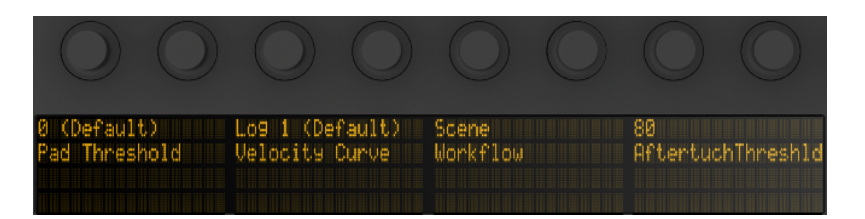

*User-Einstellungen*

"Pad Threshold" bestimmt die minimale Anschlagstärke, bei der Noten getriggert werden. Bei höheren Einstellungen wird ein stärkerer Anschlag benötigt. Beachten Sie bitte, dass bei geringen Einstellungen Noten eventuell auch versehentlich mitgetriggert werden können oder Pads auch dauerhaft getriggert bleiben können (praktisch auf Note-On feststehen).

"Velocity Curve" bestimmt, wie empfindlich die Pads auf verschiedene Anschlagstärken reagieren und reicht von "Linear" (Eins-zu-Eins-Verhältnis zwischen Anschlagstärke und Noten-Velocity) bis hin zu verschiedenen logarithmischen Kurven. Höhere Log-Werte liefern einen größeren Dynamikumfang beim Leisespielen. Leichtere Spieltechniken profitieren eventuell von höheren Log-Werten. Das Diagramm unten zeigt die verschiedenen Velocity-Kurven, die Anschlagstärke liegt auf der horizontalen Achse und die Noten-Velocity auf der vertikalen Achse.

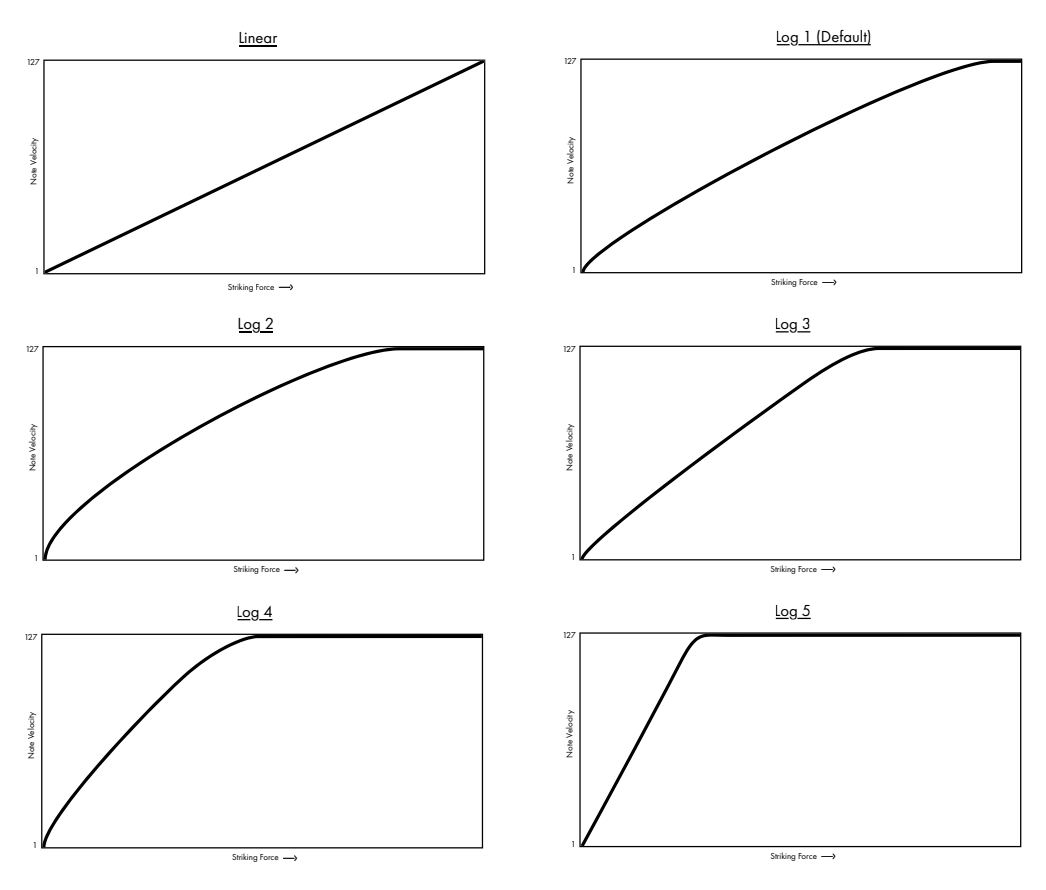

*Diagramm mit Pushs Velocity-Kurven*

Die Workflow-Option bestimmt, wie Push sich verhält, wenn die Tasten "Duplicate", "New", oder "Pfeil hoch/runter" gedrückt werden. Welchen Modus Sie wählen, hängt davon ab, wie Sie Ihre musikalischen Ideen organisieren möchten. Im "Scene Workflow" (der standardmäßig gewählt ist) werden musikalische Ideen in Szenen organisiert und navigiert. Im "Clip Workflow" arbeiten Sie ausschließlich mit dem momentan ausgewählten Clip.

Im Scene Workflow:

- •Duplicate erzeugt eine neue Szene, die alle zurzeit spielenden Clips enthält und schaltet ohne Unterbrechung auf die Wiedergabe dieser um. Dies entspricht genau dem Befehl "Szene einfangen und einfügen" aus Lives Erzeugen-Menü [\(Seite 129\).](#page-128-0)
- •New ist identisch mit Duplicate, jedoch wird bei New der zurzeit gewählte Clip *nicht* dupli-

ziert. Stattdessen wird ein leerer Clip-Slot vorbereitet, was Ihnen ermöglicht, eine neue Idee auf der aktuell gewählten Spur zu erzeugen.

•Die Pfeil-hoch/runter-Tasten verschieben die Auswahl um eine Szene nach oben oder unten. Die Clip-Wiedergabe in der neuen Szene startet ohne Unterbrechung.

Im Clip Workflow:

- •Duplicate erzeugt eine Kopie des aktuell gewählten Clips im nächsten Clip-Slot, während die Wiedergabe bei allen zurzeit spielenden Clips auf anderen Spuren weiter läuft. (Tipp: Halten Sie Shift beim Drücken von Duplicate, um eine neue Szene mit allen aktuell spielenden Clips zu erzeugen.)
- •New bereitet einen leeren Clip-Slot auf der zurzeit gewählten Spur vor. Die Clips der anderen Spuren werden nicht beeinflusst.
- •Die Pfeil-hoch/runter-Tasten verschieben die Auswahl um eine Szene nach oben oder unten. Die Wiedergabe des Clips auf der zurzeit gewählten Spur beginnt ohne Unterbrechung in der neuen Szene. Die Clips der anderen Spuren werden nicht beeinflusst.

Aftertouch Threshold bestimmt den niedrigsten empfangenen Aftertouch-Wert (von 0-127), den Push registriert. Empfangene Werte unter dem Threshold-Wert werden ignoriert, während Werte über dem Threshold über den gesamten Aftertouch-Umfang skaliert werden. Wenn Sie z.B. Aftertouch Threshold auf 120 stellen und mit einem Aftertouch-Wert von 119 spielen, passiert nichts. Empfangene Werte zwischen 120 und 127, werden jedoch wie folgt auf Werte von 0 bis 127 skaliert:

# 30.15 Push Parameter-Referenz

Nachfolgend wird die Funktion für jeden Bereich und Parameter erklärt.

#### Focus/Navigation-Bereich

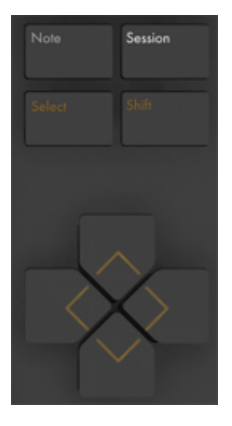

*Focus/Navigation-Bereich*

Note-Modus — falls selektiert, ändert der Pad-Bereich seine Funktionalität basierend auf dem Spur-Typ, der gerade ausgewählt ist:

- •Bei einer MIDI-Spur mit Instrument spielt das Pad Noten. Wird Note weitere Male gedrückt, wechselt Push zwischen Echtzeit-Spiel und melodischer Step-Sequenzer-Eingabe.
- •MIDI-Spur mit einem Drum-Rack der gesamte Pad-Bereich wird aufgeteilt; die unteren 16 Pads links spielen das Drum-Rack, die unteren 16 Pads rechts stellen die Loop-Länge des Clips ein und die oberen vier Reihen steuern den Step-Sequenzer. Drücken Sie Note erneut, um in den 64-Pad-Modus zu wechseln, in dem Sie mit der gesamten 8x8-Matrix Drums einspielen können.

Session-Modus — ist er selektiert, ändert sich die Funktion des Pad-Bereichs und ermöglicht das Starten von Clips in Lives Session-Ansicht.

Shift — Drücken und Halten von Shift zusammen mit dem Drücken anderer Tasten ermöglicht den Zugriff auf zusätzliche Funktionen.

Pfeiltasten — bewegen Sie sich durch Ihr Live-Set (im Session-Modus) und navigieren zwischen Spuren oder Szenen (im Note-Modus).

Select — Halten Sie Select im Session-Modus und drücken ein Pad (mit einem Clip), um diesen Clip auszuwählen, ohne ihn zu starten. Hierdurch wird auch der Clip-Name im Display angezeigt. Im Note-Modus halten Sie Select und drücken ein Drum- Rack-Pad um seine Noten zu selektieren, ohne jedoch diese Noten zu spielen.

#### Add Section

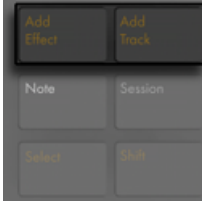

*Add-Bereich*

Mit diesen Tasten fügen Sie Ihrem Live-Set neue Geräte oder Spuren hinzu.

Add Effect — öffnet den Browse-Modus, um ein neues Gerät rechts neben dem zurzeit selektierten Gerät hinzuzufügen. Halten Sie Shift beim Drücken von Add Effect, um ein neues Gerät links vom derzeit selektierten Gerät hinzuzufügen. Tipp: um einen MIDI-Effekt hinzuzufügen, wählen Sie zuerst das Instrument auf einer Spur aus. Halten Sie dann Shift, während Sie Add Effect drücken.

Add Track — erzeugt eine neue MIDI-Spur rechts neben der zurzeit ausgewählten Spur. Drücken und Halten Sie Add Track, um einen anderen Spurtyp auszuwählen und hinzuzufügen (Audio, MIDI, oder Return.) Hinweis: wenn Sie die Add-Track-Taste drücken und eine Spur selektiert ist, die in einer Gruppenspur liegt, werden alle neuen Spuren in diese Gruppenspur eingefügt.

#### Note Section

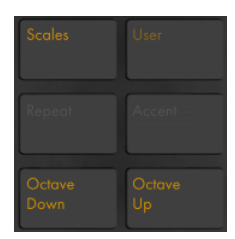

*Note-Bereich.*

Diese Tasten bestimmen, wie Noten mit dem Push-Controller gespielt werden.

Scales — ist der Note-Modus aktiviert und eine Instrument-Spur selektiert, ermöglicht das Drücken dieser Taste die Auswahl der Skala, die mit den Pads gespielt wird. Beachten Sie bitte, dass diese Taste keine Wirkung hat, wenn eine Drum-Rack-Spur ausgewählt ist oder wenn Push im Session-Modus ist.

- •Fixed Y/N: Ist der Fixed-Modus eingeschaltet, behalten die Noten auf den Pads ihre Position, wenn Sie die Tonarten ändern; das untere linke Pad spielt immer C (außer bei Tonarten, die kein C enthalten. In diesem Fall spielt das untere linke Pad die nächstliegende Note in der Tonart.) Ist Fixed ausgeschaltet, verschieben sich die Noten auf der Pad-Matrix, sodass das Pad unten links immer den Grundton der gewählten Tonart spielt.
- •In Key/Chromatic: Ist In Key selektiert, wird die Pad-Matrix so verteilt, dass nur in der gewählten Tonart enthaltene Noten verfügbar sind. Im Chromatic-Modus enthält die Pad-Matrix alle Noten. Noten, die zur Tonart gehören, leuchten, während alle tonartfremden Noten nicht leuchten.
- •Scale Selection (Auswahl von Skalen): Selektieren Sie die Basis-Skala mit den Up/Down-Tasten auf der linken Seite.

User — die gesamte, in Push integrierte Funktionalität kann im User-Modus deaktiviert werden. Dies ermöglicht es Push umzuprogrammieren, um alternative Funktionen in Live oder anderer Software zu steuern. Drücken und Halten Sie die User-Taste, um auf verschiedene Konfigurations-Optionen zuzugreifen . (Tipp: Pushs relative Drehregler arbeiten am besten im "Relative (2's Comp.)" Modus. Um sicherzustellen, dass dieser Modus ausgewählt ist, drehen Sie den Regler während einer Zuweisung langsam nach links.)

Repeat — ist Repeat eingeschaltet, führt das Halten des Pads zum Neu-Triggern der entsprechenden Note. Die Scene/Grid-Tasten ändern den Notenwert der wiederholten Note.

Accent — ist Accent aktiviert, werden alle Noten (sowohl beim Step-Sequencing als beim Spielen in Echtzeit) mit voller Anschlaggeschwindigkeit (Velocity) gespielt. Drücken und halten Sie Accent, um es vorübergehend zu aktivieren.

Octave Up/Down — ist eine Instrument-Spur selektiert, verschieben diese Tasten die Pads um eine Oktave nach oben oder unten. Ist ein Drum-Rack selektiert, verschieben diese Tasten die Pad-Übersicht des Drum-Racks um 16 Pads nach oben oder unten. Im Session-Modus verschieben die Tasten die Steuerung der Session-Ansicht um acht Szenen nach oben oder unten. Sollten keine zusätzlichen Oktaven verfügbar sein, leuchten die Tasten nicht.

#### State-Control-Bereich

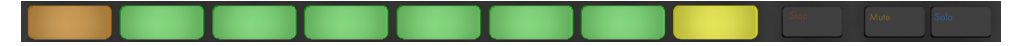

*State-Control-Bereich*

Wenn Sie mit Spuren arbeiten, dienen die 8 Tasten ganz links entweder zum Stoppen von Clips oder zum stumm oder solo schalten der entsprechenden Spur, abhängig davon, welche der drei ganz rechts liegenden Tasten (Stop, Mute oder Solo) gedrückt wird. Sollten Sie anstelle von Spuren mit Geräten arbeiten, schalten die acht Tasten ganz links die Geräte ein und aus. Bei anderen Modi (Scale Selection, usw.) haben die Tasten andere zusätzliche Funktionen.

Tipp: um alle Clips zu stoppen, halten Sie Shift und drücken Stop.

#### Selection-Control-Bereich

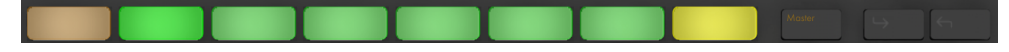

*Selection-Control-Bereich*

Diese Tasten funktionieren im Zusammenhang mit den Tasten im Display/Encoder-Bereich und bestimmen, welche Parameter im Display angezeigt und mit den Drehreglern bearbeitet werden können. Die In- und Out-Tasten ermöglichen Ihnen auf in Racks enthaltene Geräte zuzugreifen oder auf zusätzliche Parameter-Bänke bei Geräten mit mehr als acht Parametern. Im Browse-Modus verschieben die In- und Out-Tasten die Anzeige nach rechts oder links, wodurch Sie tiefer liegende Ebenen in Unterordnern browsen oder auch ein größere Anzahl von Presets auf dem Display sehen können.

#### Display/Encoder-Bereich

| Low Cut High Cut Tone<br> | .0 Hz 18.0 kHz 63<br>-Cr808 *Kick808 | 1111111-------- | Glue<br>---------------- | Attack<br>$0.00$ ms<br><b><i><u><u>A</u></u></i></b> AAAAAAAAAAAAA | Decay.<br>10.00 s 0 st<br><b>TITTININININININ</b> | Pitch | Volume<br>0.0B | Track<br>Device |  |
|---------------------------|--------------------------------------|-----------------|--------------------------|--------------------------------------------------------------------|---------------------------------------------------|-------|----------------|-----------------|--|

*Display/Encoder-Bereich*

Die sechs Tasten rechts neben dem Display bestimmen den Bearbeitungs-Modus der Drehregler. In allen Modi steuert der neunte Regler die Lautstärke der Master-Spur (oder die Pre-Cue-Lautstärke zum Vorhören, wenn Shift beim Drehen gehalten wird.) Das Halten von Shift beim Drehen eines Reglers ermöglicht die Feineinstellung des Parameters, der gerade von diesem Drehregler gesteuert wird. Beachten Sie, dass Sie durch Drücken und Halten der entsprechenden Taste vorübergehend in einen anderen Editing-Modus schalten können. Das Loslassen der Taste führt dann zur Rückkehr in den vorherigen Modus

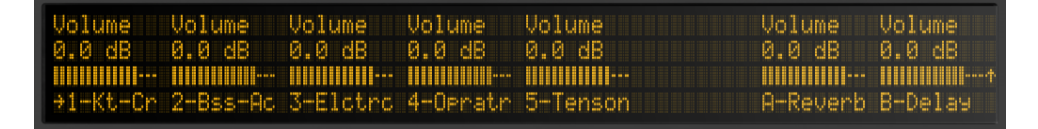

*Volume-Modus.*

Im Volume-Modus steuern die Drehregler die Lautstärke der acht ausgewählten Spuren.

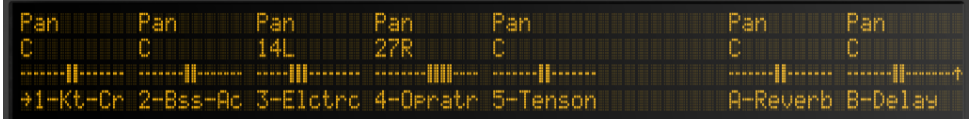

*Pan & Send-Modus*

Im Pan & Send-Modus drücken Sie einmal, um das Panorama einzustellen. Nachfolgendes Drücken durchläuft alle vorhandenen Sends.

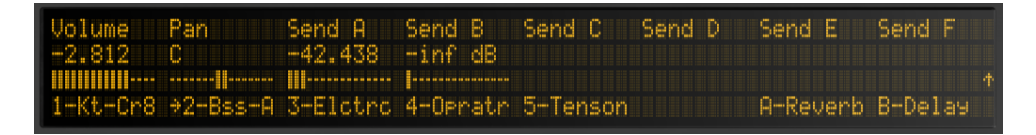

*Track-Modus*

Im Track-Modus, steuern die Drehregler Lautstärke, Panorama, sowie die ersten sechs Sends bei der ausgewählten Spur. Wählen Sie, welche Clip-Spur mit den acht Selection-Control-Tasten gesteuert werden soll. Drücken Sie die Master-Taste, um die Master-Spur zu wählen.

Im Clip-Modus steuern die Drehregler beim ausgewählten Clip verschiedene Parameter. Die Parameter hängen vom gewählten Clip-Typ ab:

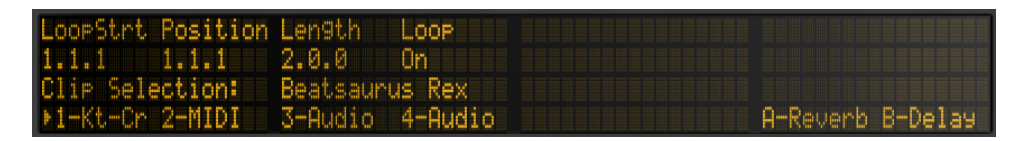

*Clip-Modus mit einem selektierten MIDI-Clip.*

- •Loop Start (oder Clip Start, wenn Loop ausgeschaltet ist)
- •Position
- •Loop Length (oder Clip End, wenn Loop ausgeschaltet ist)
- •Loop On/Off

WarrMode Detune Position Length Loop Transese Gain 0.00 dB 0n Beats 0 ct 0 st ected Clip: break o Phile Elctrc 4-Orratr 5-Tenson 6-MIDI +7-Audio A-Reverb

*Clip-Modus mit einem selektierten Audio-Clip*

•Loop Start (oder Clip Start, wenn Loop ausgeschaltet ist)

- Position
- •Loop Length (oder Clip End, wenn Loop ausgeschaltet ist)
- •Loop On/Off
- •Warp-Modi
- •Detune
- Transpose
- •Gain (Pegel)

Glue Pitch<br>0 st Volume<br>0.0 dB Attack Decay -Cut **one** Ø 0.00 ms 10. Hz 00 s **MMMM TITULIUMI** Cr80 HhtClsd8

*Device — Die Drehregler steuern die Parameter beim ausgewählten Gerät.*

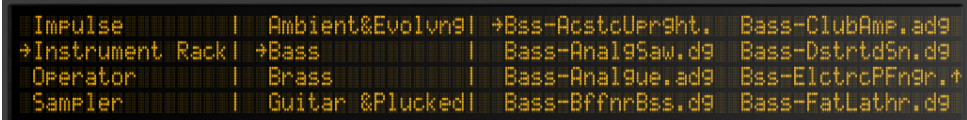

*Browse — Die Drehregler scrollen durch die vorhandenen Geräte und Presets.*

#### Tempo-Bereich

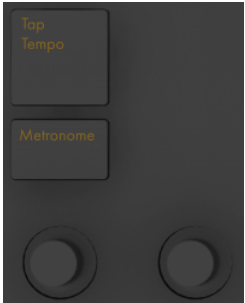

*Tempo-Bereich*

Tap Tempo — Wenn Sie einmal pro Schlag (Vierteltakt) drücken, folgt das Tempo des Live-Sets Ihrer Vorgabe. Wird die Option "Wiedergabe bei Tap Tempo starten" in Lives Record/Warp/ Launch-Voreinstellungen aktiviert, können Sie das Tappen auch zum Einzählen benutzen: Wenn Sie mit einem 4/4-Taktmaß arbeiten, startet die Wiedergabe nach vier Taps in dem gewünschten Tempo.

```
Metronome — schaltet Lives Metronom ein oder aus.
```
Der linke Drehregler stellt Lives Tempo in Einer-BPM-Schritten ein. Wird Shift beim Einstellen des Tempos gehalten, beträgt die Schrittweite 0.1 BPM.

Der rechte Drehregler bestimmt die Menge an Swing, die bei der Quantisierung, Aufnahme-Quantisierung oder beim Drücken von Repeat angewendet wird.

#### Edit-Bereich

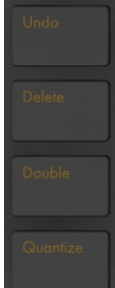

*Edit-Bereich*

Undo — Widerruft die letzte Änderung. Wenn Sie Shift beim Drücken von Undo halten, wird es zum Redo. Beachten Sie, dass die Undo-Taste der Bedienoberfläche auf die Widerrufen-Funktion von Live zugreift, daher werden auch alle Änderungen an Ihrem Live-Set widerrufen, die ohne Bedienoberfläche gemacht wurden.

Delete — im Note-Modus löscht diese Taste den gewählten Clip. Im Session-Modus, halten Sie Delete gedrückt und drücken dann auf einen Clip, um diesen Clip zu löschen. Halten Sie Delete und wählen ein Gerät oder eine Spur zum Löschen mit Pushs Selection-Control-Tasten. Halten Sie Delete und berühren einen Drehregler, um die von diesem Drehregler gesteuerte Automation zu löschen. Sollte für den entsprechende Parameter keine Automation aufgezeichnet sein, setzt das Halten von Delete und Berühren eines Drehreglers den Parameter auf seinen Standardwert zurück.

Quantize — Drücken und Loslassen, um die gewählten Noten zu quantisieren (oder alle Noten im Clip, wenn es keine Selektion gibt). Halten Sie Quantize und drücken ein Drum-Pad, um die Noten dieses Pads zu quantisieren. Bei Audio-Clips beeinflusst das Quantisieren die Transienten. Drücken und Halten Sie Quantize, um auf die Quantisierungs-Einstellungen zuzugreifen. Nach dem Ändern dieser Einstellungen, drücken Sie die Taste noch einmal, um das Menü zu verlassen. Nach erneutem Drücken und Loslassen werden die Änderungen dann übernommen.

Double — verdoppelt das im Loop enthaltene Material, sowie die Loop-Länge.

#### Transport-Bereich

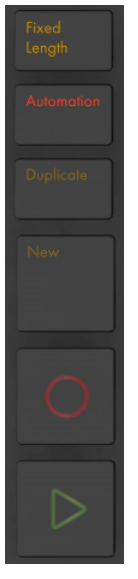

*Transport-Bereich*

Fixed Length — wenn aktiviert, besitzen alle neu erzeugten Clips ein feste Länge. Wenn deaktiviert, werden Clips solange weiter aufgenommen bis Sie die Record-, New- oder Play/Stop-Taste drücken. Halten Sie die Taste gedrückt und nutzen dann die Tasten unter dem Display, um die feste Aufnahmelänge zu bestimmen. Tip: Aktivieren von Fixed Length *während* der Aufnahme schaltet die Aufnahme aus und loopt die letzten Paar Takte des Clips, abhängig von Ihrer Fixed-Length-Einstellung.

Automation — schaltet Lives Automation-Record-Taste ein-/aus. Eingeschaltet, werden Ihre Parameter-Änderungen in spielende Clips der Session-Ansicht aufgenommen. Halten Sie Shift und Drücken Automation, um die gesamte Automation, die sie überschrieben haben, zu reaktivieren. Halten Sie Delete und drücken die Automation-Taste, um die gesamte Automation eines Clips zu löschen.

Duplicate — Im Scene-Workflow erzeugt Duplicate eine neue Szene, die alle zurzeit spielenden Clips enthält. Im Clip-Workflow erzeugt Duplicate eine Kopie des aktuell gewählten Clips im nächsten Clip-Slot, während die Wiedergabe aller anderen zurzeit spielenden Clips auf den anderen Spuren weiter läuft. Halten Sie Duplicate, während Sie ein Drum-Rack-Pad drücken, um das Pad zu kopieren und an neuer Stelle im Drum-Rack einzufügen.

New — Drücken von New stoppt den gewählten Clip und bereitet Live für die Aufnahme von neuem Material vor. So können Sie z.B. eine Phrase vor der Aufnahme üben. Bei aufnahmebereit geschalteten MIDI-Spuren triggert das Drücken von New, während Record gehalten wird, Capture MIDI [\(Seite 290\)](#page-289-0).

Record — Drücken Sie die Record-Taste, um mit der Aufnahme zu starten. Erneutes Drücken von Record stoppt zwar die Aufnahme, der Clip wird jedoch weiterhin abgespielt. Wenn Sie Record ein drittes Mal drücken, wird der Overdub-Modus aktiviert, der Ihnen erlaubt in den Clip aufzunehmen, während er abgespielt wird.

Play/Stop — schaltet die Wiedergabe-Taste in Lives Transport-Bereich ein/aus. Halten Sie Shift beim Drücken von Play/Stop, um Lives Transport auf 1.1.1 zurückzusetzen, ohne dass die Wiedergabe startet.

#### Touch-Strip

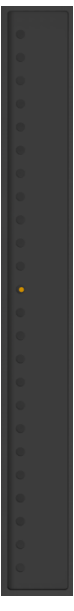

*Touch-Strip*

Ist eine Instrument-Spur ausgewählt, steuert der Touch-Strip beim Spielen in Echtzeit die Stärke von Pitchbend oder Modulationsrad oder bei der Step-Sequenzer-Eingabe den verfügbaren Notenbereich. Ist eine Drum-Rack-Spur ausgewählt, wählt der Touch-Strip die Drum-Rack-Bank.

Bei Instrument-Spuren ist standardmäßig Pitchbend ausgewählt. Um die Funktion des Touch-Strip zu ändern, halten Sie Select und tippen kurz auf den Strip. Bei jedem Tippen wechselt die Funktion zwischen Pitchbend und Modulationsrad. Die Anzeige zeigt kurz den aktuellen Modus an, sobald Sie ihn ändern. Beachten Sie, dass die Pitchbend- und Modulationsrad-Funktion nur beim Echtzeit-Spielen von Instrumenten vorhanden sind, jedoch nicht, wenn Sie den melodischen Step-Sequenzer nutzen.

#### Pad-Bereich

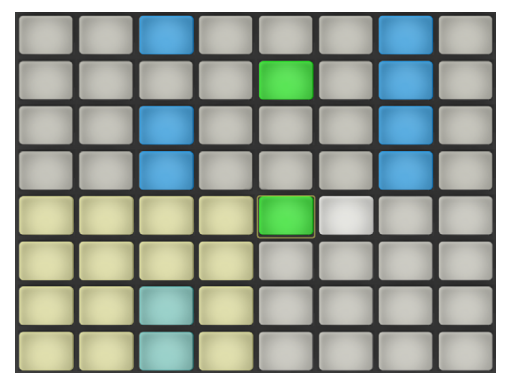

*Pad-Bereich*

Die Funktionalität des Pad-Bereichs wird von den Tasten Note-Modus und Session-Modus bestimmt. Wenn der Session-Modus aktiviert ist, ermöglicht der Pad-Bereich das Starten von Clips in Lives Session-Ansicht. Wenn der Note-Modus eingeschaltet ist, ändert der Pad-Bereich seine Funktionalität basierend auf dem Spur-Typ, der gerade ausgewählt ist:

- •Bei einer MIDI-Spur mit Instrument spielt das Pad Noten. Wird Note weitere Male gedrückt, wechselt Push zwischen Echtzeit-Spiel und melodischer Step-Sequenzer-Eingabe.
- •MIDI-Spur mit einem Drum-Rack der gesamte Pad-Bereich wird aufgeteilt; die unteren 16 Pads links spielen das Drum-Rack, die unteren 16 Pads rechts stellen die Loop-Länge des Clips ein und die oberen vier Reihen steuern den Step-Sequenzer. Drücken Sie Note erneut, um in den 64-Pad-Modus zu wechseln, in dem Sie mit der gesamten 8x8-Matrix Drums einspielen können.

#### Scene/Grid-Bereich

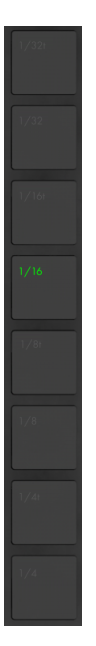

*Scene/Grid-Bereich*

Diese Tasten ändern Ihre Funktionalität ebenfalls abhängig davon, ob der Session-Modus oder der Note-Modus ausgewählt ist. Ist der Session-Modus aktiviert, starten die Tasten die Szenen der Session-Ansicht. (Tipp: halten Sie die Select-Taste beim Drücken einer Scene-Taste, um eine Szene auszuwählen, ohne sie zu starten) Wenn der Note-Modus selektiert ist, bestimmt der Scene/ Grid-Bereich die rhythmische Auflösung des Step-Sequenzer-Rasters und (falls Repeat aktiviert ist) die rhythmische Auflösung der sich wiederholenden Noten.

#### **Fußschalter**

Zwei Klinkenbuchsen auf der Rückseite von Push ermöglichen Ihnen den Anschluss von Fußtastern. Footswitch 1 dient als Sustain-Pedal. Footswitch 2 lässt Sie Pushs Aufnahmefunktionen freihändig steuern. Einmaliges Drücken auf den Fußtaster schaltet die Record-Taste um, wechselt also zwischen Aufnahme/Overdub und Wiedergabe des aktuellen Clips. Schnelles zweifaches Drücken des Fußschalters entspricht dem Drücken der New-Taste.

Beachten Sie bitte, dass sich einige Fußschalter "umgekehrt" verhalten; die Noten werden z.B. gehalten, wenn das Sustain-Pedal *nicht* heruntergedrückt wird. Die Fußschalter-Polarität kann normalerweise korrigiert werden, indem der Fußschalter gedrückt gehalten an die Buchse angeschlossen wird, wir empfehlen jedoch Fußschalter mit einem physikalisch vorhandenen Polaritäts-Schalter.

# Kapitel 31

# Push 2 bedienen

Ableton Push 2 ist ein Instrument, mit dem Sie alle wichtigen Elemente Ihrer Musik mit den Händen formen: Melodien, Harmonien, Beats, Sounds und Struktur. Im Studio ermöglicht Push 2 Ihnen die Session-Ansicht von Live schnell mit neu erzeugten Clips zu füllen, da Sie intuitiv nur mit der Hardware arbeiten. Auf der Bühne dient Push 2 als mächtiges Instrument für Echtzeitspiel, Step-Sequencing und zum Starten von Clips.

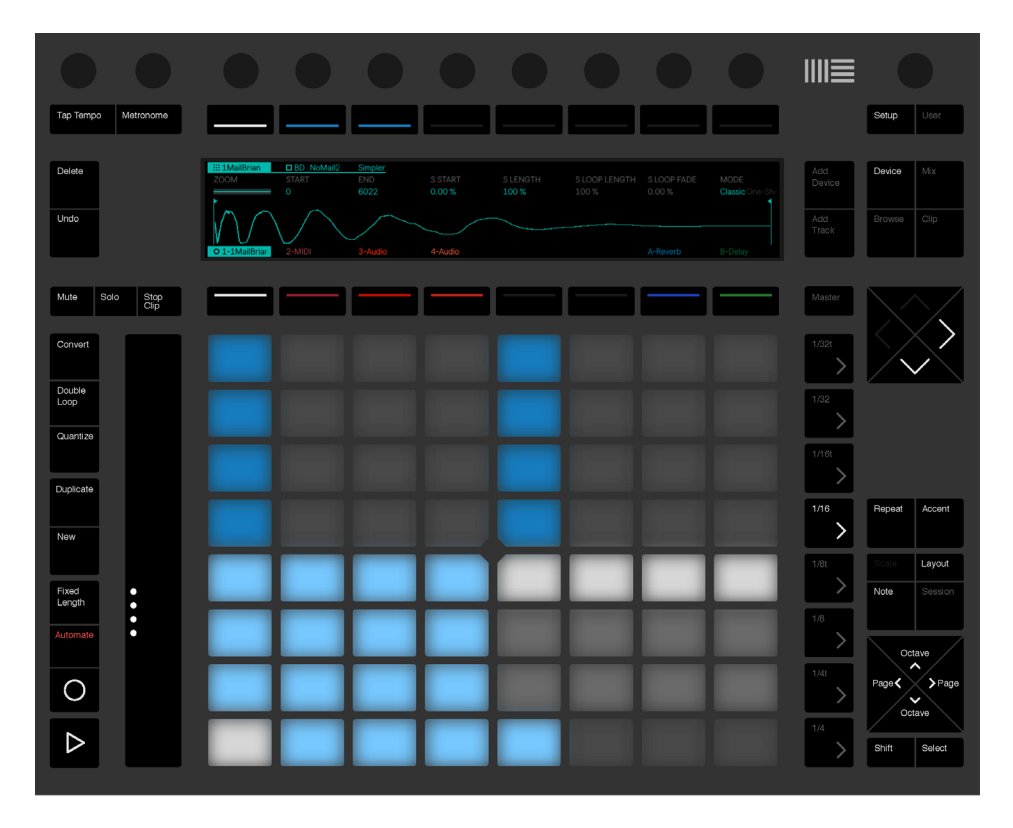

*Übersicht über die Bedienelemente von Push 2*

Wie sich Push 2 verhält, hängt vor allem davon ab, in welchem *Modus* es sich befindet und welcher *Spur-Typ* ausgewählt ist. Um Ihnen beim Erlernen von Push 2s Möglichkeiten zu helfen, führt Sie dieses Kapitel durch die grundsätzliche Arbeitsweise und liefert im Anschluss eine Referenz zu allen Bedienelementen von Push 2.

Es gibt auch eine Reihe Videos, die Ihnen beim Start mit Push 2 helfen. Diese finden Sie unter https://www.ableton.com/learn-push/

## 31.1 Einrichten

Nachdem Sie das mitgelieferte Netzgerät angeschlossen und das USB-Kabel mit Ihrem Rechner verbunden haben, schalten Sie Push 2 mit dem Netzschalter auf der Rückseite ein. Von hier an läuft das Einrichten der Push-2-Hardware größtenteils automatisch. Wenn Live läuft, wird Push 2 automatisch erkannt, sobald es an einen USB-Port Ihres Rechners angeschlossen wird. Push 2 ist sofort nach dem Anschließen einsatzbereit. Es müssen keine Treiber installiert werden und Push 2 muss auch nicht in Lives Voreinstellungen manuell konfiguriert werden.

Gelegentlich wird Ableton Firmware-Updates für Push 2 veröffentlichen, die in den Updates von Live enthalten sein werden. Wenn Sie Push 2 zum ersten Mal nach Installation einer neuen Live-Version starten, kann es sein, dass Sie zur Aktualisierung der Firmware aufgefordert werden. Push 2 leitet Sie dann durch den Vorgang.

# 31.2 Sounds browsen und laden

Sie können Sounds direkt mit Push 2 durchstöbern und laden, ohne Lives Browser zu benutzen. Dies wird im Browse-Modus von Push 2 gemacht.

Drücken Sie Push 2s Browse-Taste

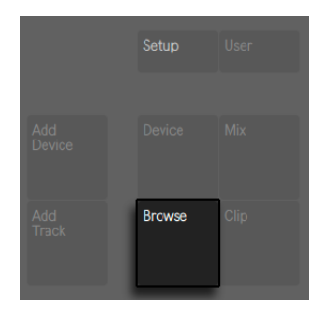

*Die Browse-Taste.*

Die Anzeige ist in Spalten unterteilt. Wenn Sie zuerst in den Browse-Modus gehen, zeigt die Spalte ganz links entweder die Geräte-Kategorie an, die Sie browsen oder das Sammlungen-Label [\(Seite 52\)](#page-51-0) Collections, mit dem Sie schnell auf Ihre farblich gekennzeichneten Browser-Inhalte zugreifen können. Jede rechts liegende Spalte zeigt den nächsten Unterordner an (falls vorhanden) oder die Inhalte des aktuellen Ordners. Sie können durch die Presets und Ordner mit den acht Drehreglern über dem Display scrollen oder sie einzeln mit den Pfeiltasten durchgehen.

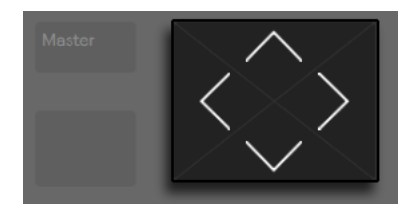

*Pfeil-Tasten.*

Das Display erweitert sich automatisch beim Navigieren. Sie können Lives Standard-Geräte von der obersten Browser-Ebene aus laden und mit den oberen beiden Display-Tasten ganz rechts schnell durch die Ebenen hoch/runter navigieren.

| œ                                                                                                    | a Ba                                                                                              | an a                                                                                 | an a                                                                                                    | a Ba | æ | æ | m    |
|----------------------------------------------------------------------------------------------------|---------------------------------------------------------------------------------------------------|--------------------------------------------------------------------------------------|----------------------------------------------------------------------------------------------------|------|---|---|------|
| $\leq 1$ -MIDI                                                                                                    | Preview ON                                                                                        |                                                                                      |                                                                                                    |      |   |   | 4    |
| User Files<br><b>最 Sounds</b><br><b>88 Drums</b><br>$\sim$ Instruments<br>용 Audio Effects<br><b>&amp; MIDI Effects</b> | Drum Hits<br><b>Drum Rack</b><br>1MailBrian.adg<br>1Prem.adg<br>1SolidPlate.adg<br>80sDubStep.adg | Conga<br>Cymbal<br>> FX Hit<br>• Hihat<br>$\triangleright$ Kick<br>▶ Misc Percussion | A-Kick Remo 1 A.a<br>BD 505bizz.aif<br>BD 606LayereBit<br>BD_606LayereBit<br>BD_606LayereBit<br>BD 606Tuned1.ai |      |   |   | Load |

*Hoch- und Runter-Navigieren in der Browser-Hierarchie.*

Standardmäßig werden Samples und Presets aus offiziellen Packs und Lives Core-Library automatisch abgespielt, wenn sie im Browser gewählt werden. Sie können dieses Vorhören mit der Preview-Taste ein- und ausschalten.

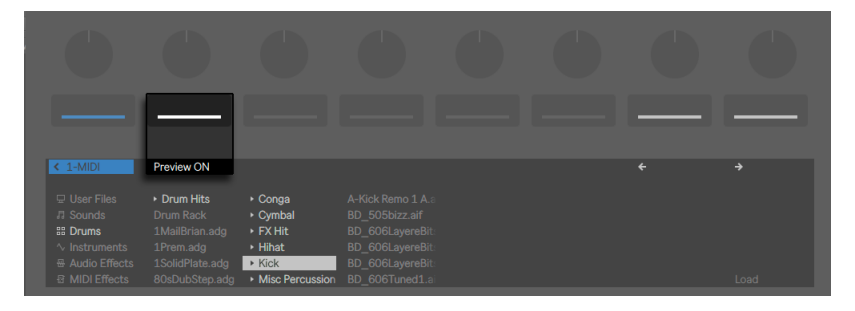

*Preview-Taste.*

Um die Vorhör-Lautstärke einzustellen, halten Sie Shift beim Drehen des Master-Volume-Reglers gedrückt.

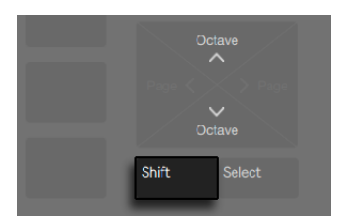

*Shift-Taste.*

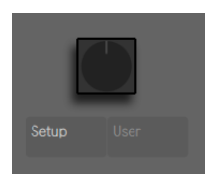

*Master-Volume-Drehregler.*

Um den ausgewählten Eintrag zu laden, drücken Sie die Load-Taste.

| œ                                                                                                    | œ                                                                                             | ٠ | T                                                                               | ◆ | ◆                                                                                          |              |      |
|----------------------------------------------------------------------------------------------------|-----------------------------------------------------------------------------------------------|---|---------------------------------------------------------------------------------|---|--------------------------------------------------------------------------------------------|--------------|------|
|                                                                                                    |                                                                                               |   |                                                                                 |   |                                                                                            |              |      |
| $\leq$ 1-MIDI<br><b>User Files</b><br><b>FI</b> Sounds<br><b>BB</b> Drums<br>$\sim$ Instruments<br>굥 Audio Effects | Preview ON<br>Drum Hits<br><b>Drum Rack</b><br>1MailBrian.adg<br>1Prem.adg<br>1SolidPlate.adg |   | 606Bizz.adg<br>808YetAgain.adg<br>Agenda.adg<br>AnaD Hybrid.adg<br>AnalogYO.adg |   | BadStep.adg<br><b>BringTheFunk.adg</b><br>Cagarz.adg<br>CandyCoated.adg<br>CrispyFried.adg | $\leftarrow$ | ٠    |
| <b>B</b> MIDI Effects                                                                                              | 80sDubStep.adg                                                                                |   | BabySteps.adg                                                                   |   | D&BTeckedOut.adg                                                                           |              | Load |

*Inhalte und Presets im Browse-Modus laden*

Was Sie im Browse-Modus auf dem Display sehen können, hängt vom zuletzt gewählten Gerät ab. Sollten Sie z.B. mit einem Instrument gearbeitet haben, zeigt Ihnen der Browse-Modus alternative Instrumente zum Austauschen an. Wenn Sie mit einem Effekt gearbeitet haben, sehen Sie entsprechend Effekte. Wenn Sie mit einer leeren MIDI-Spur starten, zeigt das Display alle verfüg-

baren Sounds, Instrumente, Drum-Kits, Effekte und Max-for-Live-Geräte [\(Seite 647\),](#page-646-0) sowie alle VST- und Audio-Unit-Instrumente [\(Seite 310\)](#page-309-0) an.

# 31.3 Spielen und Programmieren von Beats

Um mit Push 2 Beats zu machen, stellen Sie zunächst sicher, dass der Note-Modus eingeschaltet ist.

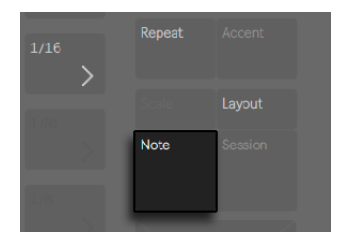

*Die Note-Modus-Taste.*

Nutzen Sie dann den Browse-Modus, um zur Drums-Sektion des Browsers zu navigieren und eines der Drum-Rack-Presets aus Lives Library zu laden.

Wenn Sie mit einer MIDI-Spur arbeiten, die ein Drum-Rack enthält, kann die 8x8 Pad-Matrix von Push 2 auf verschiedene Arten konfiguriert werden, abhängig vom Zustand der Layout-Taste. Mit Drücken der Taste werden drei verschiedene Modi durchlaufen.

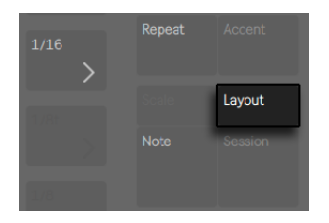

*Die Layout-Taste*

### 31.3.1 Loop Selector

Ist das Loop-Selector-Layout aktiviert, werden die Pads in drei Bereiche unterteilt, wodurch Sie gleichzeitig spielen, Schritte in den Step-Sequencer eingeben und die Clip-Länge einstellen können.

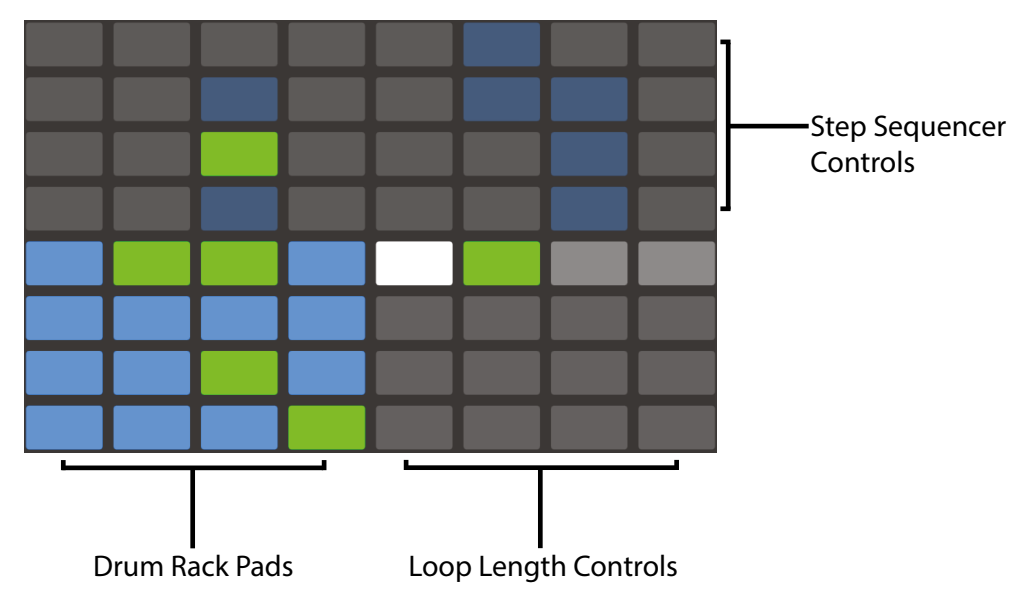

*Die Pad-Matrix im Loop-Selector-Layout*

Die 16 Drum-Rack-Pads sind genau wie Lives Drum-Rack im klassischen 4x4 Layout angeordnet und ermöglichen das Spielen in Echtzeit. Die Farbe der Parameter im Display und der Pads im Drum Rack stimmen mit der Spur-Farbe überein, mit minimalen Farbvariationen, um besser zu verstehen, was passiert. Die Farben der Drum-Rack-Pads signalisieren jeweils:

- •die Spur-Farbe dieses Pad enthält einen Sound.
- •hellere Version der Spur-Farbe dieses Pad ist leer.
- •Grün dieses Pad spielt gerade.
- Weiß dieses Pad ist selektiert.
- •Dunkelblau dieses Pad ist im Solo-Modus.

•Grau — dieses Pad ist stumm geschaltet.

Wenn Sie mit Drum-Racks arbeiten, die eine größere Anzahl Pads enthalten, können Sie den Touch-Strip von Push 2 oder die Tasten Octave Up und Octave Down benutzen, um die Auswahl jeweils 16 Pads nach oben/unten zu verschieben. Halten Sie Shift beim Bedienen von Touch-Strip oder Octave-Tasten gedrückt, um die Auswahl reihenweise zu verschieben.

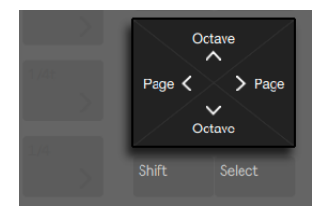

*Octave-Up/Down-Tasten*

Wenn Sie die Layout-Taste halten, können Sie vorübergehend auf das 16-Velocities-Layout [\(Seite](#page-747-0)  [748\)](#page-747-0)zugreifen. Sie können das alternative Layout auch festlegen, indem Sie Shift halten, bevor Sie die Layout-Taste drücken. Um das 16-Velocities-Layout wieder zu verlassen, drücken Sie erneut die Layout-Taste.

#### <span id="page-747-0"></span>31.3.2 16-Velocity-Modus

Drücken Sie die Layout-Taste, um in das 16-Velocity-Layout zu schalten. In diesem Modus repräsentieren die unteren 16 Pads rechts 16 verschiedene Velocity-Stufen für das gewählte Drum-

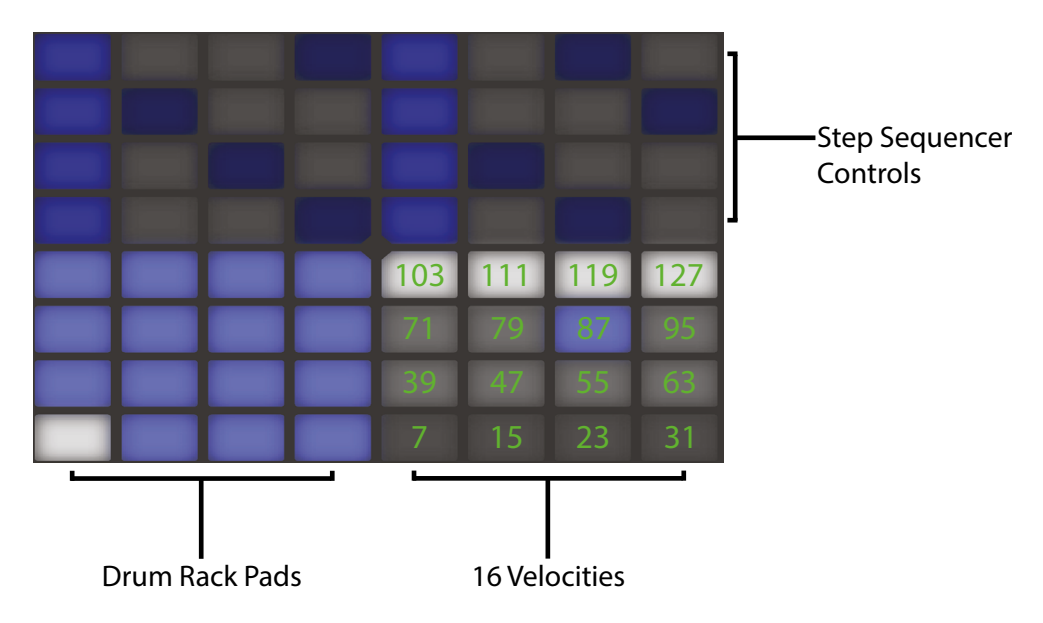

Rack-Pad. Tippen Sie auf eines der Velocity-Pads, um Schritte mit dieser Velocity-Stufe einzugeben.

*Die Pad-Matrix im 16-Velocities-Layout* 

Halten der Layout-Taste gibt Ihnen vorübergehenden Zugriff auf die Loop-Length-Parameter [\(Seite 768\)](#page-767-0). Sie können die Loop-Length-Parameter auch festlegen, indem Sie Shift halten und die Layout-Taste drücken. Um die Loop-Length-Pads wieder zu verlassen, drücken Sie erneut die Layout-Taste.

#### 31.3.3 64-Pad-Modus

Sie können auch die gesamte 8x8 Pad-Matrix zum Echtzeitspielen von Drums verwenden. Dies ist nützlich bei der Arbeit mit großen Drum-Kits, wie sie z.B. beim Slicen von Loops entstehen [\(Seite](#page-212-0)  [213\).](#page-212-0) Um in den 64-Pad-Modus zu schalten, drücken Sie erneut die Layout-Taste.

Hinweis: Beim Wechsel zwischen 64-Pad-Modus und Loop-Selector- oder 16-Velocity-Layout, ändern sich die 16 Pads fürs Step-Sequencing nicht automatisch. Sie müssen eventuell den Touch-Strip oder die Octave-Tasten verwenden, um die gewünschten 16 Pads zu sehen.

Halten der Layout-Taste gibt Ihnen vorübergehenden Zugriff auf die Loop-Length-Parameter [\(Seite 768\)](#page-767-0). Sie können die Loop-Length-Parameter auch festlegen, indem Sie Shift halten und die Layout-Taste drücken. Um die Loop-Length-Pads wieder zu verlassen, drücken Sie erneut die Layout-Taste.

#### 31.3.4 Einzelne Drums laden

Der Browse-Modus kann auch dazu verwendet werden, um einzelne Pads im gerade geladenen Drum-Rack zu tauschen oder zu laden. Um beim Browsen zwischen Drum Racks und einzelnen Pads zu wechseln, drücken Sie die Device-Taste, um sicherzustellen, dass Sie im Device-Modus sind. Hierdurch werden die Geräte auf der Spur angezeigt.

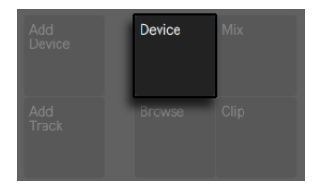

*Device-Taste*

Standardmäßig ist das Drum-Rack selektiert. Um stattdessen ein einzelnes Pad zu wählen, tippen Sie auf das Pad und drücken dann die zweite obere Display-Taste. (Das rechteckige Symbol neben dem Namen repräsentiert ein Pad.)

| <b>STEP</b><br>a s                       | <b>Alb</b><br>a s    | <b>AT A</b> | <b>All N</b> | <b>AT A</b> | <b>All Service</b> | <b>All De</b> | <b>AT</b><br>and a string |
|------------------------------------------|----------------------|-------------|--------------|-------------|--------------------|---------------|---------------------------|
|                                          |                      |             |              |             |                    |               |                           |
| <b>III AnaD</b> Hybric<br>CHOKE<br>12345 | <b>DBD</b> Littleban | Simpler     |              |             |                    |               |                           |
| <b>III 1-AnaD_Hyb</b>                    | 2-MIDI               | 3-Audio     | 4-Audio      |             |                    | A-Reverb      | <b>B-Delay</b>            |
|                                          |                      |             |              |             |                    |               |                           |

*Ein einzelnes Pad in einem Drum-Rack auswählen.*

Wenn Sie nun wieder den Browse-Modus aktivieren, können Sie die Sounds für das gewählte Pad laden oder tauschen. (Das ausgewählte Pad blinkt.) Wenn Sie einmal im Browse-Modus

sind, werden beim Spielen anderer Pads diese auch für das Browsen ausgewählt, wodurch Sie im geladenen Drum-Rack schnell mehrere Sounds laden oder tauschen können.

Nachdem das gewählte Element geladen ist, ändert sich der Name der Load-Taste in Load Next. Erneutes Drücken der Taste lädt den folgenden Eintrag der Liste, wodurch Sie schnell Presets oder Samples im Kontext Ihres Songs ausprobieren können. Sie können den vorherigen Listeneintrag auch mit der Load- Previous-Taste laden.

Speziell in Performance-Situationen möchten Sie eventuell ein Pad auswählen, ohne es zu triggern. Um das zu machen, halten Sie die Select-Taste beim Antippen eines Drum-Pads oder eines der 16 Velocity-Pads gedrückt.

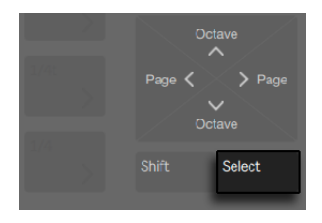

*Select-Taste*

Sie können auch ohne zu triggern selektieren, indem Sie die untere Display-Taste für die Spur des Drums-Racks drücken. Dies erweitert das Drum-Rack und erlaubt die Auswahl einzelner Pads über die anderen unteren Display-Tasten. Sie können zum vorherigen oder nächsten Pad mit der linken und rechten Pfeiltaste navigieren.

| - 1                                   | ◆                                               | æ                              | œ                       | œ                       | - 1                    | T                    | T                                   |
|---------------------------------------|-------------------------------------------------|--------------------------------|-------------------------|-------------------------|------------------------|----------------------|-------------------------------------|
|                                       |                                                 |                                |                         |                         |                        |                      |                                     |
| <b>III 1SolidPlate</b><br><b>ZOOM</b> | <b>EIBD</b> OhSoSol<br><b>START</b><br>$\Omega$ | Simpler<br><b>END</b><br>10929 | <b>S START</b><br>0.00% | <b>SLENGTH</b><br>100 % | S LOOP LENGTH<br>100 % | S LOOP FADE<br>0.00% | <b>MODE</b><br>Classic <sup>C</sup> |
| ::: 1-1SolidPlate                     | <b>BD_OhSoSolid</b>                             | Cow_505bizz2                   | SD_OhSoSolidF           | Clap_SuperDu            | SD_OhSoSolidF          | <b>BD_OhSoSolid</b>  | HH_OhSoSolid                        |
|                                       |                                                 |                                |                         |                         |                        |                      |                                     |

*Drücken Sie die untere Display-Taste des Drum-Racks, um auf einzelne Pads zuzugreifen.*

#### Zusätzliche Pad-Optionen

Um ein Pad auf eine andere Position in Ihrem Drum-Rack zu kopieren, halten Sie die Duplicate-Taste und drücken das Pad, das Sie kopieren möchten.

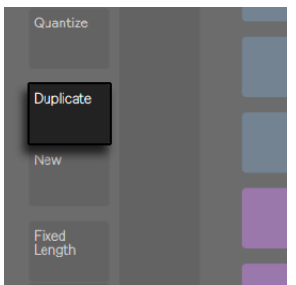

*Duplicate-Taste.*

Während Sie weiter Duplicate halten, drücken Sie das Pad, auf das Sie das kopierte Pad einfügen möchten. Beachten Sie, dass dies die Geräte des Ziel-Pads ersetzt (und damit auch dessen Sound), *nicht* jedoch die bereits existierenden Noten, die für das Pad aufgezeichnet wurden.

Ist ein einzelnes Pad selektiert, können Sie mit dem ersten Drehregler seine Zuweisung zu Stummschalt-Gruppen [\(Seite 336\)](#page-335-0) einstellen oder mit dem zweiten Drehregler das Pad transponieren.

|                                                |                                                  | œ                   | æ            | a Ba         | <b>TIM</b>          | a n          | m             |
|------------------------------------------------|--------------------------------------------------|---------------------|--------------|--------------|---------------------|--------------|---------------|
| <b>III 1MailBrian</b><br><b>CHOKE</b><br>12345 | <b>DBD</b> NoMail2<br><b>TRANSPOSE</b><br>$-9st$ | Simpler             |              |              |                     |              |               |
| <b>BEE</b> :: 1-1MailBrian                     | <b>BD</b> NoMail2Da                              | <b>SD NoMail2Da</b> | HH NoMail2Da | HH NoMail2Da | <b>BD</b> NoMail2Da | SD NoMail2Da | Rim PitchedTa |

*Pad einer Stummschalte-Gruppe zuweisen oder es transponieren.*

Beim Arbeiten mit Drums, können die Pads beim Push 2 unabhängig eingefärbt werden. Um die Farbe eines Pads zu ändern, halten Sie Shift und tippen das Pad an. Drücken Sie dann auf eines der Pads im äußeren Ring, um die Farbe für das gewünschte Pad zu wählen.

Hinweis: Ihre Farbzuweisung wird zusammen mit Ihrem Live-Set gesichert und wieder eingeladen, sie ist jedoch nicht in Live sichtbar. Die Farben erscheinen nur beim Push 2.

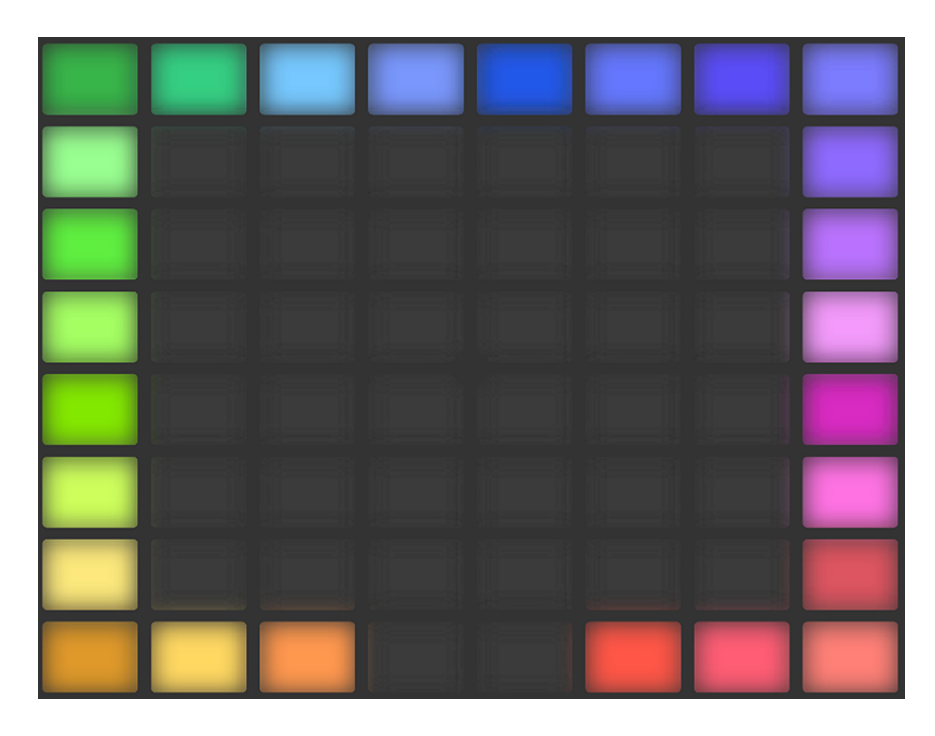

*Eine Farbe für ein Drum-Pad wählen.*

#### 31.3.5 Step-Sequencing von Beats

Das Spielen eines Pads wählt es aus und aktiviert es auch für das Step-Sequencing.

Wenn Sie Noten mit dem Step-Sequencer aufnehmen möchten, drücken Sie die Pads in den Step-Sequencer-Parametern, um im Clip Noten an die gewünschte Stelle zu setzen. Der Clip startet, sobald Sie auf einen Schritt drücken. Standardmäßig entspricht jedes Step-Sequencer-Pad einer 1/16-Note, Sie können die Schrittgröße jedoch mit den Scene/Grid-Tasten ändern.

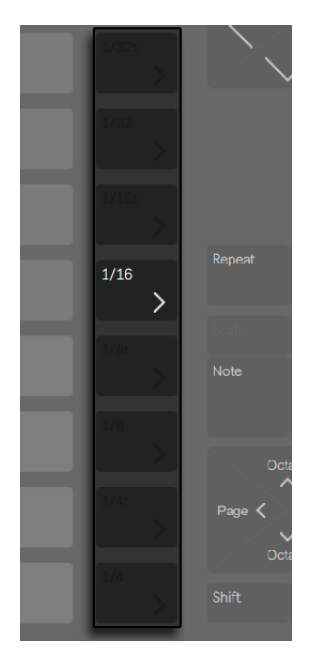

*Scene/Grid-Tasten*

Das Tempo mit dem Tempo-Regler einstellen. Mit jedem Klick des Drehreglers wird das Tempo 1 BPM weiter gestellt. Wird Shift beim Einstellen des Tempos gehalten, beträgt die Schrittweite 0.1 BPM.

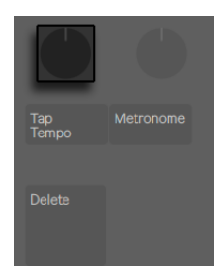

*Das Tempo mit dem Tempo-Drehregler einstellen.* 

Während der Clip spielt, wird der aktuelle Schritt vom laufenden grünen Pad im Step-Sequencer-Bereich angezeigt. (Ist Record aktiviert, wird das laufende Pad in rot angezeigt) Das Drücken eines Schritts, der bereits eine Note enthält, löscht diese Note. Das Halten der Mute-Taste beim Drücken eines Schritts, deaktiviert den Schritt, ohne ihn zu löschen. Drücken und Halten Sie die Solo-Taste während Sie ein Pad drücken, um den Sound solo zu hören.

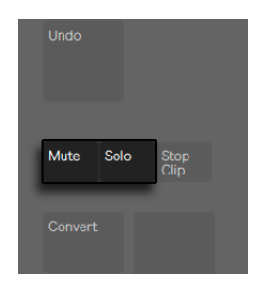

*Mute- und Solo-Tasten*

Sie können auch die Anschlagsgeschwindigkeit (Vel) und das Micro-Timing einzelner Noten ein-stellen, wie im Abschnitt über Step-Sequencer-Automation beschrieben [\(Seite 794\).](#page-793-0)

Um das gesamte Pattern zu löschen, drücken Sie die Delete-Taste. Um alle Noten eines Pads zu löschen, drücken und halten Sie Delete während Sie das Pad drücken. (Das Halten von Delete beim Drücken eines Pads, für das keine Noten im aktuellen Pattern aufgezeichnet sind, löscht alle Geräte von diesem Pad.)

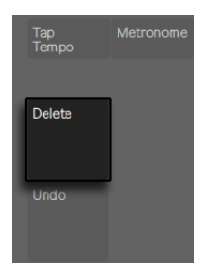

*Delete-Taste*

Die Pad-Farben im Step-Sequenzer-Bereich zeigen an:

- •Grau dieser Schritt enthält keine Note.
- •die Farbe des Clips dieser Schritt enthält eine Note. Höhere Velocity-Werte werden durch heller leuchtende Pads angezeigt.
- •hellere Version der Clip-Farbe dieser Schritt enthält eine Note, die jedoch stumm geschaltet ist.
- •nicht leuchtend die beiden rechten Pad-Spalten leuchten nicht, wenn Triolen als Schritt-

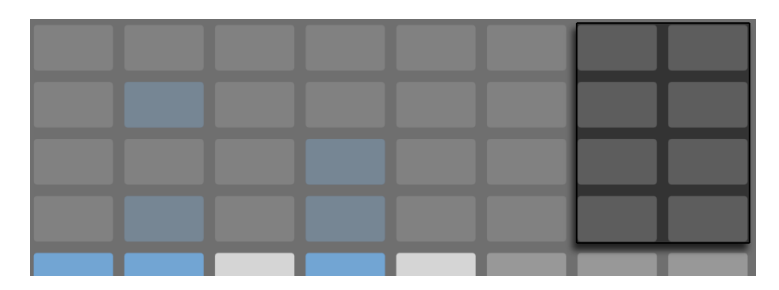

größe (Step Size) gewählt sind. In diesem Fall sind diese Pads nicht aktiv; nur die ersten sechs Pads in jeder Schritt-Reihe können verwendet werden.

*Wenn Triolen ausgewählt sind, sind die nicht leuchtenden Schritte nicht verfügbar.*

Genaue Information zum Einstellen der Loop-Länge-Pads finden Sie im Abschnitt Ändern der Loop-Länge [\(Seite 768\).](#page-767-0)

#### 31.3.6 Echtzeit-Aufnahme

Drum-Patterns lassen sich auch in Echtzeit durch Spielen der Drum-Rack-Pads aufnehmen. Führen Sie folgende Schritte aus, um in Echtzeit aufzunehmen:

•Wenn Sie mit Click-Track aufnehmen möchten, drücken Sie die Metronome-Taste, um Lives Metronom-Klick zu aktivieren. Sie können die Metronom-Lautstärke einstellen, indem Sie die Shift-Taste beim Drehen des Master-Volume-Reglers gedrückt halten. (Tipp: Wie bei allen Tasten von Push 2, die irgendetwas ein- oder ausschalten: wenn das Metronom ein ist, pulsiert das Licht seiner Taste.)

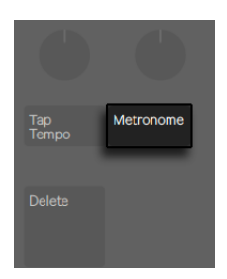

*Die Metronome-Taste*

•Drücken Sie dann die Record-Taste, um mit der Aufnahme zu starten.
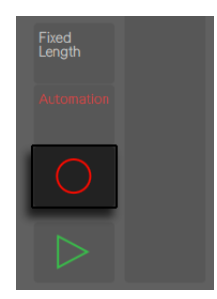

*Aufnahmetaste*

Wenn Sie in Live einen Vorzähler für die Aufnahme aktiviert haben [\(Seite 287\),](#page-286-0) sehen Sie, wie sich oben im Push-2-Display ein Countdown-Balken bewegt und im Takt blinkt. Er dient als visuelle Referenz, die helfen kann, den Einstieg in die Aufnahme leichter zu finden.

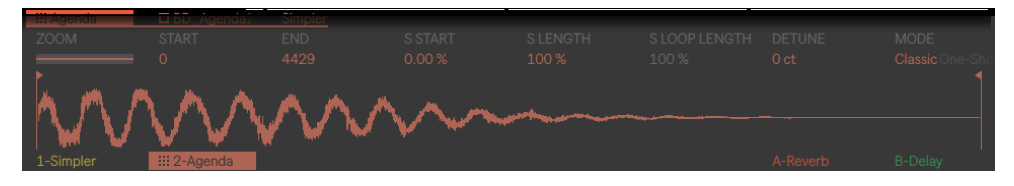

*Count-In-Balken im Display von Push 2*

Nun werden alle Drum-Rack-Pads, die Sie spielen, in den Clip aufgenommen. Erneutes Drücken von Record stoppt zwar die Aufnahme, der Clip wird jedoch weiterhin abgespielt. Wenn Sie Record ein drittes Mal drücken, wird der Overdub-Modus aktiviert, der Ihnen erlaubt in den Clip aufzunehmen, während er abgespielt wird. Wiederholtes Drücken schaltet zwischen Wiedergabe und Overdub um. Bei laufender Wiedergabe, erscheint ein kleiner Fortschrittsbalken im Display, um die Wiedergabeposition jedes spielenden Clips zu zeigen.

Die Pads sind anschlagempfindlich, wenn Sie die Anschlagempfindlichkeit jedoch vorübergehend überschreiben möchten, drücken Sie die Accent-Taste. Ist Accent eingeschaltet, haben alle gespielten oder per Step-Sequencing eingegebenen Noten die höchste Velocity (127), unabhängig davon, wie stark Sie das Pad tatsächlich anschlagen.

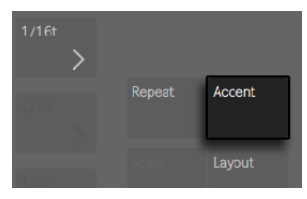

*Aktivieren Sie Accent, um mit höchster Velocity zu spielen oder aufzunehmen.*

Tipp: wenn Sie Accent schnell drücken und loslassen, bleibt die Taste eingeschaltet. Wenn Sie hingegen die Taste drücken und halten, schaltet sich die Taste nach dem Loslassen wieder aus, was Ihnen das vorübergehende Spielen akzentuierter Noten ermöglicht.

Im 16-Velocities-Modus können Sie eines der 16 Velocity-Pads antippen, um den gewählten Sound mit der gewünschten Anschlaggeschwindigkeit aufzunehmen. Beachten Sie bitte, dass Accent dieses Verhalten überschreibt.

Das Drücken von New stoppt die Wiedergabe des aktuell gewählten Clips und bereitet Live für die Aufnahme eines neuen Clips auf der ausgewählten Spur vor. So können Sie z.B. eine neue Idee oder Phrase vor der Aufnahme üben. Standardmäßig werden beim Drücken von New alle Clips, die auf *anderen* Spuren spielen, in eine neue Szene dupliziert, wodurch sie ohne Unterbrechung weiterspielen. Dieses Verhalten kann durch Einstellen des Workflow-Modus im Setup-Menü von Push 2 geändert werden. [\(Seite 804\).](#page-803-0)

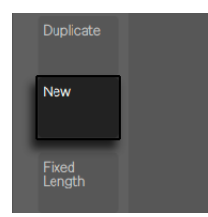

*New-Taste*

## <span id="page-757-0"></span>31.3.7 Aufnahmen mit fester Länge (Fixed Length)

Drücken Sie die Taste Fixed Length, um neuen Clips eine feste vordefinierte Länge zu geben.

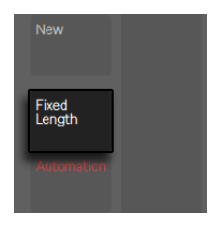

*Fixed-Length-Taste*

Drücken und Halten Sie Fixed Length, um die Länge der Aufnahme einzustellen.

| <b>Fixed Length ON</b> |                          |       |        |        |        |         | Phrase Sync OFF |  |
|------------------------|--------------------------|-------|--------|--------|--------|---------|-----------------|--|
|                        | Recording Length: 2 Bars |       |        |        |        |         |                 |  |
| 1 Beat                 | 2 Beats                  | 1 Bar | 2 Bars | 4 Bars | 8 Bars | 16 Bars | 32 Bars         |  |
|                        |                          |       |        |        |        |         |                 |  |
|                        |                          |       |        |        |        |         |                 |  |

*Aufnahme-Optionen bei Fixed Length*

Wenn Fixed Length deaktiviert ist, werden Clips solange weiter aufgenommen, bis Sie die Record-, New- oder Play/Stop-Taste drücken.

Standardmäßig erzeugt das Starten einer Aufnahme mit aktiviertem Fixed Length einen leeren Clip mit der gewählten Länge und die Aufnahme beginnt am Anfang des Clips, übereinstimmend mit Lives globaler Launch-Quantisierung. Ist Phrase Sync aktiviert, behandelt Push die gewählte Länge als musikalische Phrase und startet die Aufnahme an der Stelle im Clip, die der Position innerhalb der Phrase mit dieser Länge entspricht. Wird zum Beispiel eine Aufnahme mit einer Fixed Length von 4 Takten und eingeschaltetem Phrase Sync gestartet und ist Lives globaler Transport bei Takt 7, wird ein leerer viertaktiger Clip erzeugt, bei dem die Aufnahme beim dritten Takt in diesem Clip startet.

Tipp: das Aktivieren von Fixed Length während der Aufnahme schaltet die Aufnahme aus und loopt die letzten Takte des Clips, abhängig von der Fixed- Length-Einstellung.

# 31.4 Zusätzliche Aufnahme-Optionen

## <span id="page-759-0"></span>31.4.1 Aufnehmen mit der Repeat-Funktion

Mit Push 2s Repeat-Taste können Sie ein Pad gedrückt halten, um eine kontinuierliche Folge von Noten mit gleichem Notenwert zu spielen und aufzunehmen. Dies ist z.B. bei der Aufnahme von durchgehenden Hihat-Patterns sehr nützlich. Wenn Sie dabei die Stärke Ihres Fingerdrucks auf dem Pad variieren, ändert sich die Lautstärke der wiederholten Noten.

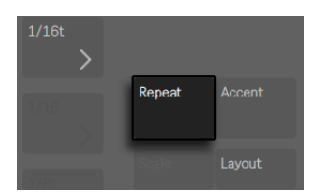

*Repeat-Taste*

Die Geschwindigkeit (Notenwerte) der Wiederholungen wird mit den Tasten Scene/Grid eingestellt. Beachten Sie, dass sich Push den Status und die Einstellungen der Repeat-Taste für jede Spur merkt. Tipp: wenn Sie Repeat schnell drücken und loslassen, bleibt die Taste eingeschaltet. Wenn Sie hingegen die Taste drücken und halten, schaltet sich die Repeat-Funktion nach dem Loslassen wieder aus, was Ihnen das vorübergehende Spielen wiederholter Noten ermöglicht.

Drehen Sie den Swing-Regler auf, um den Notenwiederholungen Swing zu geben. Sobald Sie den Regler berühren, zeigt das Display die Swing-Intensität an.

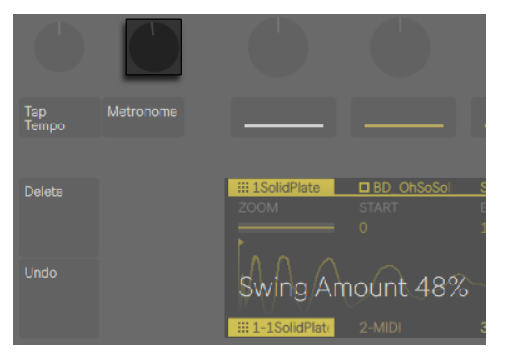

*Der Swing-Regler*

### <span id="page-760-0"></span>31.4.2 Quantisieren

Wird Push 2s Quantize-Taste gedrückt, rasten die Noten im gewählten Clip am Raster ein.

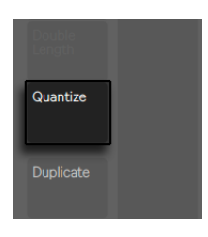

*Quantize-Taste*

Drücken und Halten Sie Quantize, um die Quantisierungs-Optionen zu ändern:

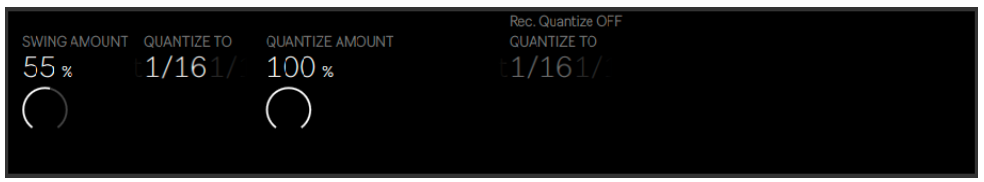

*Quantisierungs-Optionen*

Swing Amount bestimmt die Intensität, mit der Swing auf quantisierte Noten angewendet wird. Sie können die Swing-Intensität mit Drehregler 1 oder direkt mit dem Swing-Regler einstellen.

Quantize To bestimmt den nächstliegenden Notenwert mit dem Noten quantisiert werden, während Quantize Amount den Wert festlegt, mit dem Noten abweichend von Ihrer Original-Position verschoben werden können.

Aktivieren Sie Record Quantize, indem Sie die entsprechende obere Display-Taste drücken, um Noten automatisch bei der Aufnahme zu quantisieren. Stellen Sie den Wert für die Aufnahme-Quantisierung mit Drehregler 5 ein. Beachten Sie, dass wenn Record Quantize aktiviert ist und dabei der Swing-Wert hoch eingestellt ist, automatisch quantisierte Noten *keinen* Swing haben.

Beim Arbeiten mit Drums halten Sie Quantize gedrückt und drücken dann ein Drum-Rack-Pad, um nur diese Drum-Note im aktuellen Clip zu quantisieren.

## 31.4.3 Arrangement-Aufnahme

Befindet sich in Live die Arrangement-Ansicht [\(Seite 97\)](#page-96-0) im Fokus, schaltet das Drücken der Aufnahme-Taste die Arrangement-Aufnahme ein und aus. Ist die Arrangement-Aufnahme eingeschaltet, werden alle Ihre Aktionen mit Push in die Arrangement-Ansicht aufgezeichnet.

Sie können eine Arrangement-Aufnahme auch auslösen, während Lives Session-Ansicht im Fokus ist, indem Sie Shift halten und die Aufnahme-Taste drücken. Beachten Sie bitte, dass sich dieses Verhalten umkehrt, wenn das Arrangement im Fokus ist; das Halten von Shift und Drücken der Aufnahme-Taste schaltet die Session-Aufnahme ein/aus.

# 31.5 Melodien und Harmonien spielen

Nachdem Sie an einem Beat gearbeitet haben, möchten Sie vielleicht an anderen Elementen, wie z.B. Basslinie oder einem Harmonie-Instrument weiterarbeiten. Sind bereits zusätzliche Spuren in Ihrem Set, können Sie sie mit den unteren Display-Tasten oder den linken und rechten Pfeiltasten anwählen.

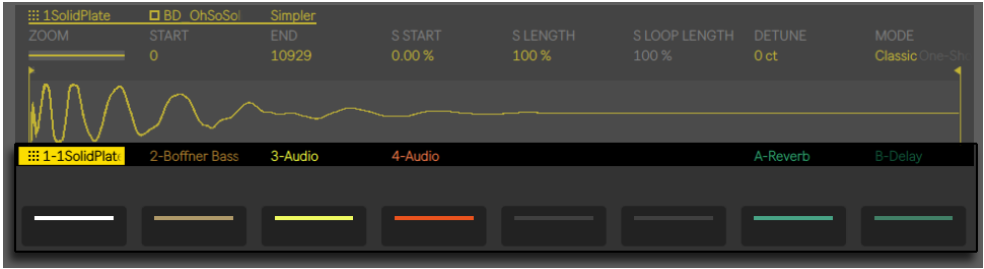

*Mit den unteren Display-Tasten zwischen Spuren wechseln.*

Oder Sie fügen eine neue Spur durch Drücken der Add-Track-Taste hinzu.

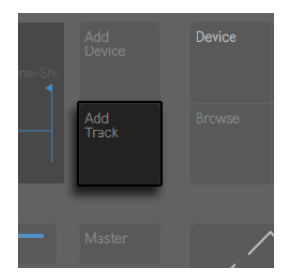

*Der Schalter zum Hinzufügen einer Spur*

Das Hinzufügen einer Spur versetzt Push 2 in den Browse-Modus, der Ihnen erlaubt, den Spurtyp zu wählen, den Sie hinzufügen möchten (MIDI, Audio oder Return) und gleichzeitig optional ein Gerät auf die neue Spur zu laden.

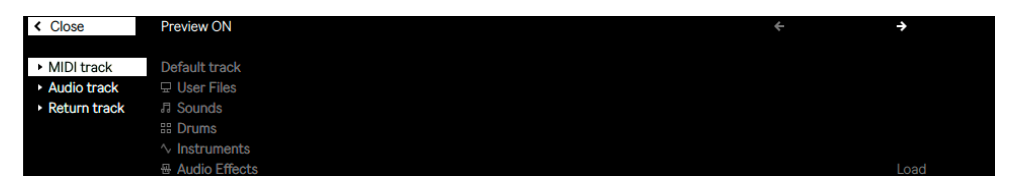

*Auswählen eines Spur-Typs und gleichzeitiges Laden eines Geräts.*

Hinweis: wenn Sie die Add-Track-Taste drücken und eine Spur selektiert ist, die in einer Gruppenspur liegt, werden alle neuen Spuren in diese Gruppenspur eingefügt.

Nachdem Sie eine Spur erzeugt haben, können Sie ihre Farbe ändern. Halten Sie Shift und drücken die untere Display-Taste für die Spur. Drücken Sie dann auf eines der Pads im äußeren Ring, um die Farbe für die gewählte Spur zu bestimmen.

Wenn Sie an einer MIDI-Spur arbeiten, die ein Instrument enthält, konfiguriert sich Push 2s 8x8 Pad-Matrix automatisch für das Spielen von Noten. In der Standardeinstellung ist jede Note der Pad-Matrix in der Tonart C-Dur. Das untere Pad links spielt C1 (Sie können die Oktave jedoch mit den Tasten Octave Up und Down einstellen) Nach oben gehend spielt jedes Pad eine Quart höher Nach rechts gehend spielt jedes Pad die jeweils nächste in der C-Dur Skala enthaltene Note.

Spielen Sie eine Dur-Skala, indem Sie die ersten drei Pads in der ersten Reihe, danach die ersten drei Pads darüber in der nächsten Reihe spielen. Machen Sie weiter, bis Sie das nächste C erreichen.

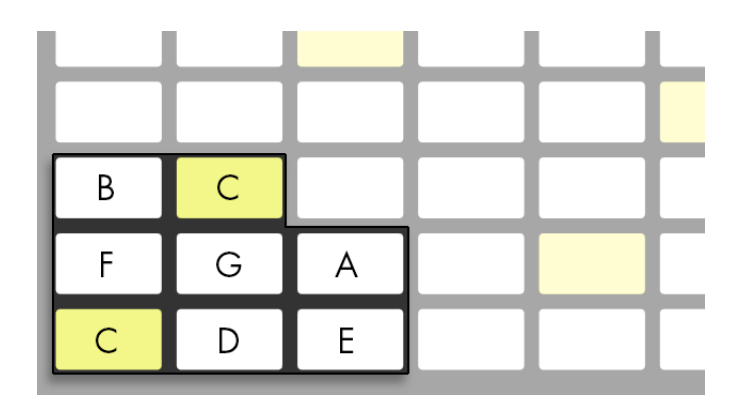

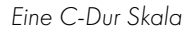

Die Pad-Farben helfen Ihnen sich beim Spielen zu orientieren:

- •Die Spur-Farbe diese Note ist der Grundton der Tonart (hier C).
- •Weiß diese Note ist in der Skala enthalten, jedoch kein Grundton.
- •Grün die momentan gespielte Note (andere Pads, die die gleiche Note spielen, leuchten ebenfalls grün)
- •Rot die aktuell gespielte Note während der Aufnahme.

Um Dreiklänge zu spielen, probieren Sie die folgende Haltung an einer beliebigen Stelle der Matrix:

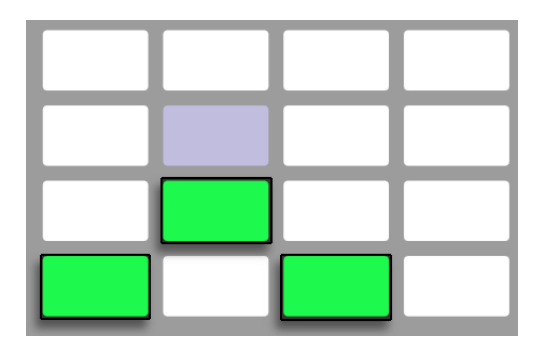

*C-Dur-Akkord*

Halten der Layout-Taste gibt Ihnen vorübergehenden Zugriff auf die Loop-Length-Parameter [\(Seite 768\)](#page-767-0). Sie können die Loop-Length-Parameter auch festlegen, indem Sie Shift halten und die Layout-Taste drücken. Um die Loop-Length-Pads wieder zu verlassen, drücken Sie erneut die Layout-Taste.

#### <span id="page-764-0"></span>31.5.1 In anderen Tonarten spielen

Drücken Sie die Scales-Taste von Push 2, um die gewählte Tonart und/oder Skala zu ändern.

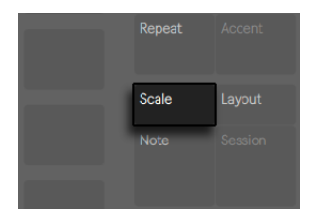

*Scales-Taste*

Mit den oberen und unteren Display-Tasten können Sie die Tonart ändern, die mit der Pad-Matrix gespielt wird. Die aktuell gewählte Tonart erscheint in weiß, während die anderen Tonart-Optionen grau dargestellt werden:

In der Standardeinstellung der Optionen Pads- und Scale-Selection zeigen die Pads Dur-Skalen. Sie können zu mehreren anderen Skalen-Typen wechseln, indem Sie die Encoder 2 bis 7 nutzen. Der selektierte Skalen-Typ ist hervorgehoben.

| ← Close<br>LAYOUT  | C                               | G                             | D                                                            | Α                                                                        | Ε                                                              | B                               | <b>DIRECTION</b>                  |
|--------------------|---------------------------------|-------------------------------|--------------------------------------------------------------|--------------------------------------------------------------------------|----------------------------------------------------------------|---------------------------------|-----------------------------------|
| 4ths               | Major<br><b>Minor</b><br>Dorian | Lydian<br>Phrygian<br>Locrian | <b>Whole-half</b><br><b>Whole Tone</b><br><b>Minor Blues</b> | <b>Major Pentatonic</b><br><b>Harmonic Minor</b><br><b>Melodic Minor</b> | <b>Bhairav</b><br><b>Hungarian Minor</b><br><b>Minor Gypsy</b> | In-Sen<br>Iwato<br><b>Kumoi</b> | Vert.<br>--------<br><br><br><br> |
|                    | <b>Mixolydian</b>               | <b>Diminished</b>             | <b>Minor Pentatonic</b>                                      | <b>Super Locrian</b>                                                     | Hirojoshi                                                      | Pelog                           | <br><br>,,,,,,,,                  |
| In Key Chromatic F |                                 | B <sub>b</sub>                | Eb                                                           | Аb                                                                       | Db                                                             | Gb                              | Fixed off                         |

*Tonarten-, Skalen- und Layout-Optionen.*

Zusätzlich zur Änderung der Tonart, können Sie auch die Anordnung der Pad-Matrix auf verschiedene Weisen ändern:

Die Parameter *Layout* (Drehregler 1) und *Direction* (Drehregler 8) arbeiten zusammen, um die Orientierung auf der Pad-Matrix festzulegen. Die Standard-Einstellung ist "4ths" und die Direction "Vert." In dieser Konfiguration ist jedes Pad eine Quarte (4 Noten) höher, als das direkt darunter liegende Pad. Eine Änderung auf "3rds" bedeutet, dass jedes Pad eine Terz (3 Noten) höher ist, als das direkt darunter liegende Pad. Das "Sequent"-Layout setzt alle Noten nacheinander in Reihe. Dieses Layout ist sehr nützlich, wenn Sie einen sehr großen Notenumfang benötigen, da keine Noten doppelt vorkommen.

Eine Änderung des Direction-Parameters auf "Horiz." dreht die Pad-Matrix um 90 Grad. So liegt z.B. beim Layout "4ths" jedes Pad eine Quarte höher als das Pad links daneben.

*Fixed Off/On*: Die untere rechte Display-Taste schaltet Fixed ein oder aus. Ist Fixed eingeschaltet, behalten die Noten auf den Pads ihre Position, wenn Sie die Tonarten ändern; das untere linke Pad spielt immer C (außer bei Tonarten, die kein C enthalten. In diesem Fall spielt das untere linke Pad die nächstliegende Note in der Tonart.) Ist Fixed ausgeschaltet, verschieben sich die Noten auf der Pad-Matrix, sodass das Pad unten links immer den Grundton der gewählten Tonart spielt.

*In Key/Chromatic*: Die untere linke Display-Taste schaltet zwischen Key und Chromatic um. Ist In Key selektiert, wird die Pad-Matrix so verteilt, dass nur in der gewählten Tonart enthaltene Noten verfügbar sind. Im Chromatic-Modus enthält die Pad-Matrix alle Noten. Noten, die zur Tonart gehören, leuchten, während alle tonartfremden Noten nicht leuchten.

Die Skalen-Optionen werden zusammen mit dem Set gespeichert und Push 2 kehrt zu den Einstellungen zurück, sobald das Set wieder geladen wird. Tipp: Wenn Sie eine bestimmte Tonart oder Skala-Einstellung immer einsetzen möchten, können Sie diese in Ihr Standard-Set [\(Seite 80\)](#page-79-0) sichern. Danach haben alle neu erzeugten Sets beim Arbeiten mit Push 2 die gewünschten Einstellungen.

Alle der Echtzeit-Aufnahmeoptionen für Drums [\(Seite 756\)](#page-755-0) sind auch für Melodien und Akkorde verfügbar, inklusive der Accent-Taste, der Aufnahme mit fester Länge [\(Seite 758\)](#page-757-0), der Aufnahme mit Repeat [\(Seite 760\)](#page-759-0) und der Quantisierung [\(Seite 761\)](#page-760-0). Für detailliertes Editing werden Sie jedoch eher mit dem Melodic Sequenzer arbeiten wollen, der im nächsten Abschnitt beschrieben wird.

(Tipp: eine Editing-Möglichkeit ist im Echtzeit-Note-Modus verfügbar: um schnell alle Noten mit gleicher Tonhöhe aus dem aktuellen Loop zu löschen, drücken und halten Sie Delete und drücken dann das entsprechende Pad)

# 31.6 Step-Sequencing von Melodien und Akkorden

Zusätzlich zum Spielen und Aufnehmen in Echtzeit können Sie Ihre Melodien und Akkorde auch schrittweise eingeben. Um zur Melodic-Sequencer-Eingabe zu wechseln, drücken Sie die Layout-Taste. Hierdurch bekommt die 8x8 Pad-Matrix folgende Anordnung:

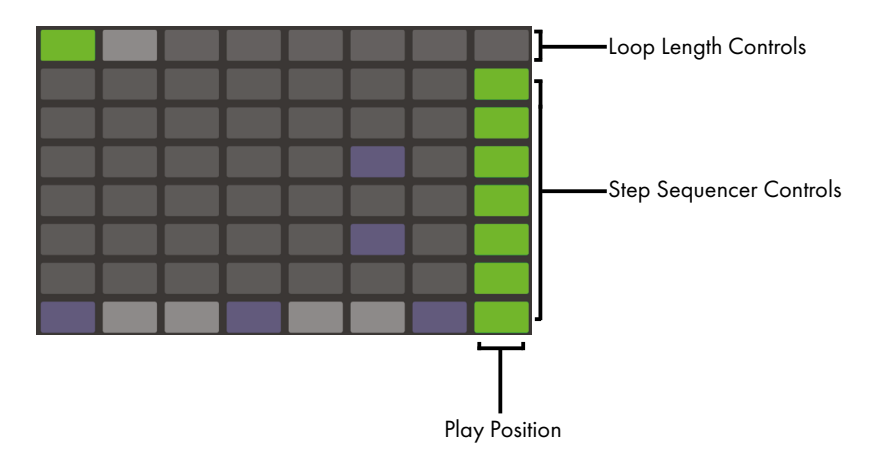

*Die Pad-Matrix beim Step-Sequencing von Tonhöhen.*

Wenn Sie den Melodic Sequencer verwenden, können Sie mit allen acht Pad-Reihen Noten in den Clip setzen. Mit den Loop-Length-Pads [\(Seite 768\)](#page-767-0) können Sie die Loop-Länge einstellen und auf weitere Step-Sequencing-Parameterseiten zugreifen. Auf die Loop-Length-Pads kann vorübergehend in der obersten Reihe zugegriffen werden, während Sie die Layout-Taste halten.

Sie können Sie Loop-Length-Pads auch festlegen. Um das zu machen, halten Sie Shift und tippen die Layout-Taste an. (Beachten Sie bitte, dass sich Push diesen Status für jede Spur merkt.) Um die Loop-Length-Pads wieder zu verlassen, drücken Sie erneut die Layout-Taste.

Ist In Key selektiert, entspricht jede Reihe eine der verfügbaren Noten in der aktuell gewählten Skala. Ist Chromatic selektiert, leuchten die Noten, die zur Tonart gehören, während alle tonartfremden Noten nicht leuchten. Die weiße Reihe (standardmäßig die unterste Reihe) zeigt den Grundton der gewählten Tonart. Jede Pad-Spalte repräsentiert einen Schritt mit der Auflösung, die mit den Scene/Grid-Tasten eingestellt wurde.

Genau wie bei der Pad-Anordnung fürs Spielen in Echtzeit, kann mit den Tasten Octave Up und Down der verfügbare Notenumfang erweitert werden. Sie können alternativ auch den Touch-Strip zum Ändern des Notenumfangs nehmen. Halten Sie Shift beim Einstellen des Touch-Strips, um den Notenumfang oktavweise zu verschieben. Halten Sie die Shift-Taste beim Drücken der Octave-Tasten, um die Skala eine Note weiterzuverschieben. Die Anzeige zeigt beim Einstellen kurz den möglichen Umfang an.

Dazu zeigen die hell leuchtenden LEDs des Touch-Strip den aktuell zugewiesenen Notenbereich, während schwach leuchtende Touch-Strip-LEDs zeigen, dass der Clip Noten im entsprechenden Notenbereich enthält.

Erneutes Drücken von Layout schaltet zum Melodic Sequencer + 32 Notes Layout [\(Seite 770\)](#page-769-0).

Tipp: Zusätzlich zum Eingeben und Löschen von Noten, können Sie auch die Anschlagsgeschwindigkeit und das Micro-Timing einzelner Noten einstellen, wie im Abschnitt über Step-Sequencer-Automation beschrieben [\(Seite 794\)](#page-793-0).

## <span id="page-767-0"></span>31.6.1 Ändern der Loop-Länge (Loop Length)

Die Loop-Length-Parameter ermöglichen Ihnen die Loop-Länge des Clips festzulegen und zu bestimmen, welcher Abschnitt des Clips beim Melodie- und Drum-Step-Sequenzer zu sehen ist und editiert werden kann. Jedes Loop-Length-Pad entspricht einer *Seite* mit Schritten, wobei die Länge einer Seite von der gewählten Schritt-Auflösung abhängt. Beim Arbeiten mit Drums mit der Standard-Auflösung von 1/16-Noten, sind jeweils zwei Seiten mit Schritten verfügbar, für insge-

samt zwei Takte. Im Melodic-Sequencer-Layout ist jeweils eine Seite mit acht Schritten verfügbar, für insgesamt zwei Takte. Um die Loop-Länge zu ändern, halten Sie ein Pad und drücken dann ein anderes Pad (oder um die Loop-Länge exakt auf eine Seite zu stellen, drücken Sie das entsprechende Pad schnell zweimal hintereinander).

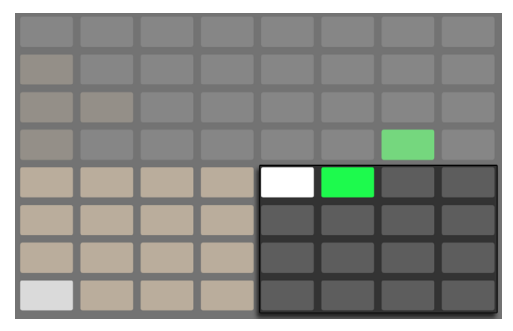

*Jedes Loop-Length-Pad entspricht einer Seite.*

Beachten Sie bitte, dass die Seite, die Sie *sehen* können, nicht unbedingt auch die Seite ist, die Sie *hören*. Wenn Sie die Loop-Länge einstellen, aktualisieren sich die Seiten, sodass die derzeitige Wiedergabeposition immer sichtbar ist (wie durch das laufende grüne Pad im Step-Sequencer-Bereich angezeigt) In manchen Fällen möchten Sie vielleicht dieses automatische Folgen deaktivieren. Zum Beispiel um eine einzelne Seite eines längeren Loops zu editieren, während der Loop mit der eingestellten Länge weiter abgespielt wird. Um das zu machen, drücken Sie einmal auf das Pad, das der gewünschten Seite entspricht. Hierdurch wird die gerade angezeigte Seite "fixiert", ohne dass die Loop-Länge geändert werden muss. Sie können auch zur vorherigen oder nächsten Seite navigieren, indem Sie die Page-Left/Right-Tasten einsetzen.

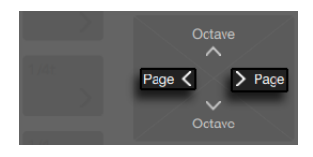

*Die Page-Left/Right-Tasten.*

Um danach das automatische Folgen wieder einzuschalten, wählen Sie den aktuellen Loop einfach wieder aus. (Beachten Sie, dass das einmalige Drücken einer Seite, die sich *außerhalb* des aktuellen Loops befindet, den Loop sofort auf diese Seite setzt.) Sie können auch Auto-Follow-Back einschalten, indem Sie eine der Page-Left/Right-Tasten halten.

Die Pad-Farben im Loop-Length-Bereich zeigen an:

- •Nicht leuchtend diese Seite liegt außerhalb des Loops.
- •Grau diese Seite befindet sich im Loop, wird zurzeit jedoch nicht im Step-Sequencer-Bereich angezeigt.
- •Weiß diese Seite wird im Step-Sequencer-Bereich angezeigt, jedoch zurzeit nicht abgespielt.
- •Grün dies ist die gerade spielende Seite.
- •Rot dies ist die gerade aufnehmende Seite.

Wenn Sie häufiger auf die Loop-Length-Pads zugreifen müssen, können Sie sie auch festlegen. Um das zu machen, halten Sie Shift und tippen die Layout-Taste an. (Beachten Sie bitte, dass sich Push diesen Status für jede Spur merkt.) Um die Loop-Length-Pads wieder zu verlassen, drücken Sie erneut die Layout-Taste. Sie können auch zur vorherigen oder nächsten Seite navigieren, indem Sie die Page-Left/Right-Tasten einsetzen.

Um die Inhalte einer Sequencer-Seite zu duplizieren, halten Sie Duplicate, drücken das Loop-Length-Pad für die Seite, die sie duplizieren möchten und drücken dann das Loop-Length-Pad für die Zielseite. Beachten Sie, dass hierdurch die auf der Zielseite vorhandenen Noten nicht gelöscht werden, sondern die kopierten Noten zusätzlich eingefügt werden. Um die Noten vor dem Duplizieren zu löschen, halten Sie Delete und tippen dann auf das Loop-Length-Pad für die Zielseite.

# <span id="page-769-0"></span>31.7 Melodic Sequencer + 32 Notes

Das Melodic Sequencer + 32 Notes Layout kombiniert die beiden Möglichkeiten Step-Sequencing und Echtzeitspiel in einem Pad-Layout. Es bietet den Zugriff auf mehrere Oktaven und Schritte auf nur einer einzigen Seite. Dieses Layout ist daher ideal zum Finden von Akkorden und Harmonien für das Sequencing. Es eignet sich auch sehr gut für längere Phrasen.

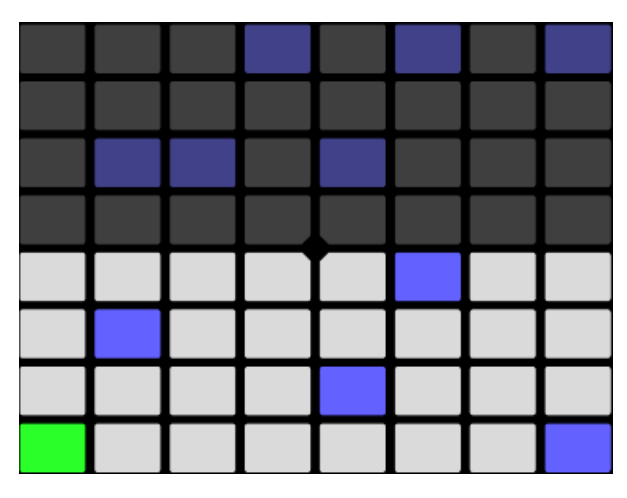

*Die Pad-Matrix im Melodic Sequencer + 32 Notes Layout*

#### 31.7.1 Das 32 Notes-Layout

In der unteren Hälfte der Pad-Matrix können Sie Noten in Echtzeit spielen und für das Step-Sequencing auswählen. Jedes Pad entspricht eine der vorhandenen Töne der aktuelle gewählten Tonleiter. Das Drücken eines Pads selektiert und spielt die Note. Selektierte Noten werden farblich durch hellere Versionen der jeweiligen Spurfarbe repräsentiert.

(Tipp: um ein Pad auszuwählen, ohne es zu triggern, halten Sie die Select-Taste beim Antippen des Pads gedrückt.)

Die Pad-Farben zeigen jeweils:

- •Die Spur-Farbe diese Note ist der Grundton der Tonleiter (hier C).
- •hellere Version der Spur-Farbe dieses Pad ist selektiert.
- •Grün dieses Pad spielt aktuell.
- •Weiß diese Note ist in der Skala enthalten, jedoch kein Grundton.

Drücken der Tasten Octave Up und Down verschiebt den Umfang der verfügbaren Noten. Halten Sie Shift beim Einstellen des Touchstrips, um den Notenumfang oktavweise zu verschieben. Halten Sie die Shift-Taste beim Drücken der Octave-Tasten, um in der Tonleiter eine einzelne Note weiter zu verschieben. Die Anzeige zeigt beim Einstellen kurz den möglichen Umfang an.

Genau wie beim 64-Noten-Layout können die Noten in der unteren Hälfte der Pad-Matrix im Scale-Menü [\(Seite 765\)](#page-764-0) eingestellt werden.

### 31.7.2 Sequencer

Das Antippen (und damit Auswählen) eines Steps in der oberen Hälfte der Pad-Matrix fügt alle selektierten Noten diesem Step hinzu. Steps, die Noten enthalten, leuchten in der Farbe des Clips.

Das Halten eines Steps lässt Sie alle Noten, die in diesem Step liegen, sehen. Die Noten werden in der unteren Hälfte der Pad-Matrix in einer helleren Version der Spurfarbe angezeigt. Das Antippen eine der gewählten Noten entfernt diese aus dem Step.

Das Halten mehrerer Steps fügt die gewählten Noten zu all diesen Steps hinzu. Während Sie Duplicate halten, können Sie einen Step drücken, um die Noten in diesem Step zu kopieren und sie wieder an anderer Position im Step-Sequencer einzufügen.

Die Pad-Farben im Step-Sequenzer zeigen an:

- •die Farbe des Clips dieser Schritt enthält eine Note.
- •Grün dieser Step spielt gerade.
- Weiß dieser Step ist selektiert.
- •Hellgrau dieser Step enthält eine Note, diese ist jedoch stumm geschaltet.
- •Grau dieses Pad ist leer.
- •Nicht leuchtend die beiden rechten Pad-Spalten leuchten nicht, wenn Triolen als Schrittgröße (Step Size) gewählt sind. In diesem Fall sind diese Pads nicht aktiv; nur die ersten sechs Pads in jeder Schritt-Reihe können verwendet werden.

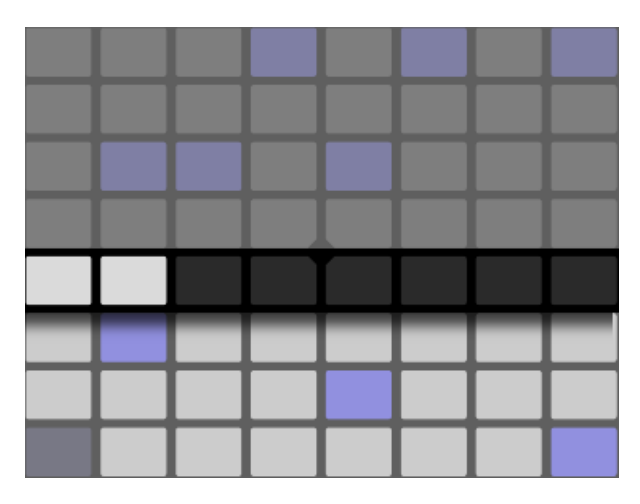

*Die Loop-Length-Pads im Melodic Sequencer + 32 Notes Layout.*

Mit den Loop-Length-Pads [\(Seite 768\)](#page-767-0) können Sie die Loop-Länge einstellen und auf weitere Step-Sequencing-Parameterseiten zugreifen. Auf die Loop-Length-Pads kann vorübergehend in der fünften Reihe zugegriffen werden, während Sie die Layout-Taste halten.

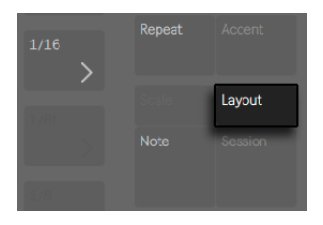

*Die Layout-Taste*

Sie können Sie Loop-Length-Pads auch festlegen. Um das zu machen, halten Sie Shift und tippen die Layout-Taste an. (Beachten Sie bitte, dass sich Push diesen Status für jede Spur merkt.) Um die Loop-Length-Pads wieder zu verlassen, drücken Sie erneut die Layout-Taste. Sie können auch zur vorherigen oder nächsten Seite navigieren, indem Sie die Page-Left/Right-Tasten einsetzen.

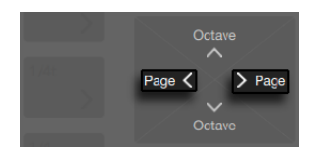

*Die Page-Left/Right-Tasten.*

Um die Inhalte einer Sequencer-Seite zu duplizieren, halten Sie Duplicate, drücken das Loop-Length-Pad für die Seite, die sie duplizieren möchten und drücken dann das Loop-Length-Pad für die Zielseite. Beachten Sie, dass hierdurch die auf der Zielseite vorhandenen Noten nicht gelöscht werden, sondern die kopierten Noten zusätzlich eingefügt werden. Um die Noten vor dem Duplizieren zu löschen, halten Sie Delete und tippen dann auf das Loop-Length-Pad für die Zielseite.

# 31.8 Das Arbeiten mit Samples

Push 2 erlaubt Ihnen auf verschiedene Arten Samples mit den Pads zu spielen, zusammen mit der genauen und gleichzeitig einfach zu bedienenden Steuerung aller Sample-Parameter direkt mit den Drehreglern und dem Display. Das zentrale Instrument für die Samplewiedergabe-Funktionalität von Push 2 ist Simpler und wir empfehlen das umfangreiche Simpler-Kapitel [\(Seite 605\)](#page-604-0) zu lesen, um mehr über seine Funktionen zu erfahren.

Um mit der Arbeit mit Samples zu starten, können Sie entweder eine neue MIDI-Spur hinzufügen oder Browse drücken, um auf einer vorhandenen MIDI-Spur in den Browse-Modus zu gehen. Obwohl Sie auch einen leeres Simpler-Instrument auf eine Spur laden können, ist es nicht spielbar, solange es kein Sample enthält. Die Anzeige von Push 2 informiert Sie darüber, dass Ihr Simpler leer ist und schlägt vor, nach einem Sample zu browsen:

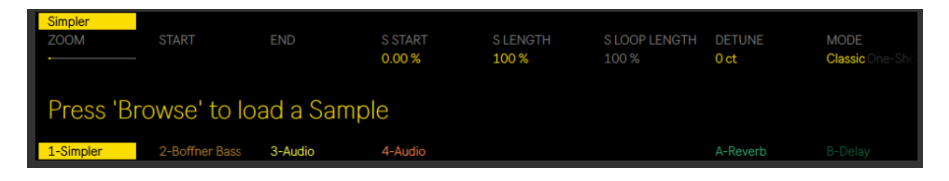

*Drücken Sie Browse, um ein Sample in einen leeren Simpler zu laden.*

Nach dem Einladen eines Samples und Umschalten in die Device-Ansicht sehen Sie die Sample-Wellenform im Display von Push 2, zusammen mit einer Anzahl Parameter, mit denen Sie schnell einstellen können, wie das Sample wiedergegeben wird. Das ist die Haupt-Bank mit Simplers Parametern.

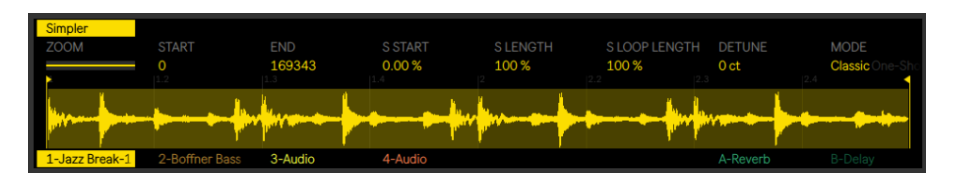

*Simplers Haupt-Parameter-Bank im Display.*

Standardmäßig stellt Simpler bestimmte Parameter ausgehend von der Länge des geladenen Samples ein. Zum Beispiel, dass kurze Samples beim Triggern nur einmal gespielt werden, während lange Samples auf Loop und *Warp* gestellt werden. Gewarpte Samples werden mit dem Tempo Ihres Sets abgespielt, unabhängig davon, welche Note Sie spielen. Wird ein gewarpter Clip von einer Audio-Spur, aus dem Browser oder Ihrem Schreibtisch nach Simpler gebracht, bleiben alle Warp-Einstellungen und -Marker des originalen Clips erhalten. Weitere Informationen über das Warping finden Sie im Kapitel Audio Clips, Tempo und Warping. [\(Seite 159\)](#page-158-0)

Der wichtigste Parameter, der bestimmt, wie Simpler mit Samples umgeht, ist der Mode-Schalter, mit dem einer von drei Wiedergabe-Modi gewählt werden kann.

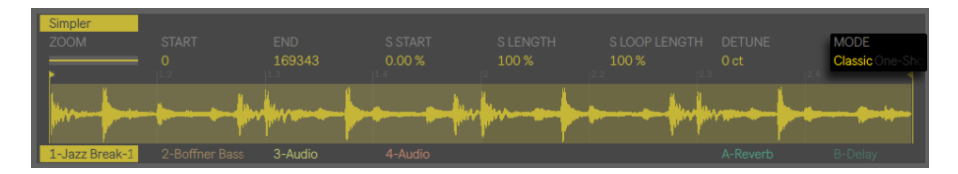

*Simplers Mode-Parameter.*

- •*Classic-Playback-Modus* ist der Standard-Modus von Simpler, optimiert für "konventionelle" Melodie- und Harmonie-Instrumente, die Samples mit unterschiedlichen Tonhöhen einsetzen. Er bietet eine komplette ADSR-Hüllkurve und unterstützt das Loopen, wodurch Samples solange klingen, wie eine Note gehalten wird. Der Classic-Modus ist standardmäßig polyphon und die Pad-Matrix verwendet bei diesem Modus das gleiche Layout wie beim Spielen anderer tonaler Instrumente.
- •*One-Shot-Playback-Modus* ist ausschließlich für monophone Wiedergabe und für den Einsatz von One-Shot-Samples wie Drums oder kurzen gesampelten Phrasen optimiert. Dieser Modus hat einen vereinfachten Satz Hüllkurven-Parameter und unterstützt kein Looping. Sobald eine Note getriggert wird, spielt immer das gesamte Sample ab, unabhängig von der Länge der gehaltenen Note. Die Pad-Matrix nutzt im One-Shot-Modus das melodische Layout.

•*Slicing-Playback-Modus* zerteilt das Sample automatisch nicht-destruktiv, sodass die einzelnen Slices chromatisch mit den Pads gespielt werden können. Sie können Slices manuell erzeugen und verschieben oder verschiedene Optionen wählen, wie Simpler automatisch Slices erzeugt. Der Modus ist optimal für die Arbeit mit rhythmischen Drum-Loops geeignet.

## 31.8.1 Classic-Playback-Modus

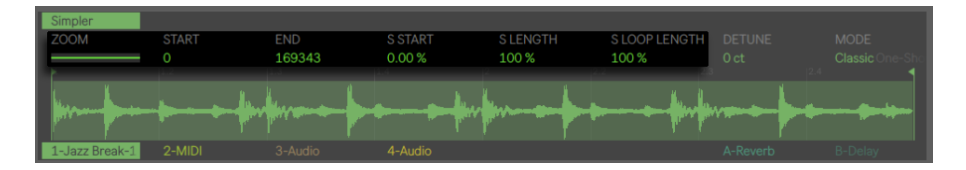

*Simplers Haupt-Bank im Classic-Modus.*

Im Classic-Modus bestimmen die verschiedenen Sample-Positions-Parameter welchen Abschnitt des Samples Sie wiedergeben. Laden Sie z.B. einen Drumloop, der am Anfang Stille enthält, können Sie die Wiedergabe auch nach der Stille starten lassen. Der Start Parameter bestimmt die absolute Position im Sample von der die Wiedergabe starten könnte, während der End-Parameter bestimmt, wo die Wiedergabe stoppen könnte; beide Parameter definieren die *Region* des Samples, mit der gearbeitet werden kann. Die Parameter S Start und S Length werden als Prozentwert der gesamten Sample-Länge angegeben, wie über Start und End definiert. Spielen Sie z.B. ein Pad, nachdem Sie S Start auf 50% und S Length auf 25% gestellt haben, wird das dritte Viertel (50-75%) der Region zwischen den Start- und End-Werten gespielt. S Loop Length bestimmt welcher Abschnitt des verfügbaren Samples (auch über die Start- und End-Werte definiert) loopt. Beachten Sie, dass dieser Parameter nur aktiv ist, wenn Loop eingeschaltet ist.

Stellen Sie dem Zoom-Drehregler ein, um in den gewünschten Abschnitt der Wellenform hinein zu zoomen Das Display zeigt eine Darstellung des gesamten Samples, sowie der zurzeit aktiven Region. Drehen des Zoom-Reglers im Uhrzeigersinn zoomt hinein. Der gewünschte Abschnitt des Samples, in das Sie zoomen möchten, wird von dem zuletzt berührten Sample-Positions-Parameter bestimmt (Start, End, S Start, S Length oder S Loop Lenght.)

Mit Simplers oberer Display-Taste gehen Sie in den Edit-Modus. Im Edit-Modus können Sie mit den unteren Display-Tasten zusätzliche Parameter-Seiten aufrufen und mit den oberen Display-Tasten bestimmte Einstellungen ein- oder ausschalten. Wenn Sie Simplers obere Display-Taste erneut drücken, verlassen Sie den Edit-Modus wieder.

| $\blacksquare$  | œ        |                  |               | T              | œ             |                 |                      |
|-----------------|----------|------------------|---------------|----------------|---------------|-----------------|----------------------|
|                 |          |                  |               |                |               |                 |                      |
| ← Jazz Break-12 | Loop ON  | Warp as 1 Bar    | $\cdot 2$     | x2             |               | Crop            | Reverse              |
| <b>ZOOM</b>     | START    | END              | <b>SSTART</b> | <b>SLENGTH</b> | S LOOP LENGTH | <b>DETUNE</b>   | MODE                 |
|                 | $\Omega$ | 169343           | 0.00%         | 100 %          | 100 %         | 0 <sub>ct</sub> | Classic <sup>(</sup> |
|                 |          |                  |               |                |               |                 |                      |
| a Sa            |          |                  |               |                |               |                 |                      |
| Main            | Global   | <b>Envelopes</b> | Warp          | Filter         | LFO           | Pan             |                      |
|                 |          |                  |               |                |               |                 |                      |
|                 |          |                  |               |                |               |                 |                      |

*Zusätzliche verfügbare Parameter im Edit-Modus.*

Die Loop On/Off-Taste bestimmt, ob das Sample loopt, wenn ein Pad gehalten wird, oder nicht. Die Taste "Als ... warpen" stellt das Warping des Samples zwsichen den Start- und End-Werten so ein, dass es genau in der angegebenen Anzahl Takte und Schläge abspielt. Live probiert den Wert ausgehend von der Länge des Samples so gut wie möglich zu finden, sollte Live jedoch daneben liegen, können Sie die :2 oder x2 Tasten nutzen, um die Wiedergabegeschwindigkeit zu verdoppeln bzw. zu halbieren.

Crop entfernt die Bereiche des Samples, die außerhalb der eingestellten Start- und Endpunkte liegen und Reverse spielt das gesamte Sample rückwärts ab. Beachten Sie, dass das Stutzen (Crop) und Umkehren (Reverse) nicht-destruktiv sind; sie erzeugen ein Kopie des Samples und wenden die gewünschte Bearbeitung auf diese Kopie an, Ihr Original-Sample wird somit nicht geändert.

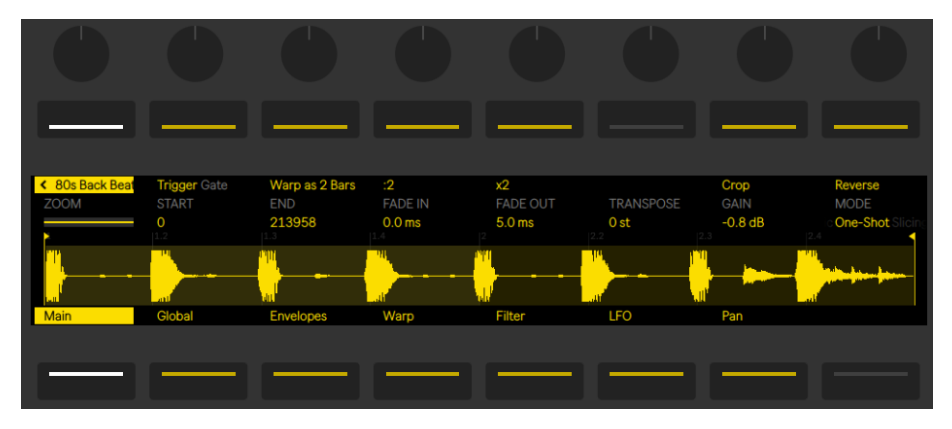

# 31.8.2 One-Shot-Modus

*Simplers Haupt-Bank im One-Shot-Modus mit zusätzlichen Edit-Modus-Parametern.*

Im One-Shot-Modus arbeiten die Zoom-, Start- und End-Parameter genau wie im Classic-Modus, wie auch die Tasten Warp as..., :2, x2, Crop und Reverse.

Ist Trigger aktiviert, spielt das Sample auch nach dem Loslassen des Pads weiter; wie lange Sie das Pad gedrückt halten macht keinen Unterschied, wenn Trigger eingeschaltet ist. Sie können den Lautstärkeverlauf des Samples mit den Parametern Fade In und Fade Out formen. Fade In bestimmt, wie lange es dauert, bis das Sample seine maximale Lautstärke erreicht nachdem ein Pad angeschlagen wurde, während Fade Out mit dem Ausblenden mit der angegebenen Zeit vor dem Ende der Sample-Region beginnt. (Hinweis: um ein One-Shot-Sample sofort zu stoppen, halten Sie Shift beim Drücken der Play/Stop-Taste.

Ist Gate aktiviert, startet das Sample mit dem Fade Out, sobald Sie das Pad loslassen. Die Fade-Out-Zeit bestimmt, wie lange es nach dem Loslassen dauert, bis nichts mehr zu hören ist.

Der Transpose-Drehregler ermöglicht Ihnen das Sample um 48 Halbtöne (vier Oktaven) nach oben oder unten zu transponieren. Beachten Sie, dass sich die Klangfarbe des Samples beim Transponieren erheblich ändern kann, abhängig davon, welchen Warp-Modus Sie gewählt haben. Der Gain-Drehregler bestimmt die Gesamtlautstärke des Simpler-Instruments.

#### Legato-Wiedergabe

In den Classic- und One-Shot-Modi können Samples während der Wiedergabe transponieren, ohne dabei die Abspielposition zu ändern. (Dies ist im Grunde eine spielbare Version des Legato-Modus von Clips [\(Seite 231\).](#page-230-0)) Um diese Funktion zu aktivieren:

- 1. Drücken Sie im Edit-Modus die zweite untere Display-Taste, um die Global-Parameter-Bank zu sehen.
- 2. Stellen Sie den Glide-Mode-Parameter auf Glide.
- 3. Stellen Sie den Voices-Parameter auf 1. (Beachten Sie, dass dieser Parameter nur im Classic-Modus verfügbar ist. Im One-Shot-Modus ist die Wiedergabe immer monophon.)

Wenn Sie die Pads nun legato spielen, transponiert das Sample ohne Änderung der aktuellen Wiedergabe-Position. Für bestmögliche Ergebnisse sollte Warp eingeschaltet sein (in der Warp-Parameter-Bank). Der Complex-Pro-Warp-Modus klingt beim Transponieren oft am besten, doch experimentieren Sie ruhig etwas mit den verschiedenen Warp-Modi, um zu sehen, welcher Modus am besten mit Ihrem Sample funktioniert.

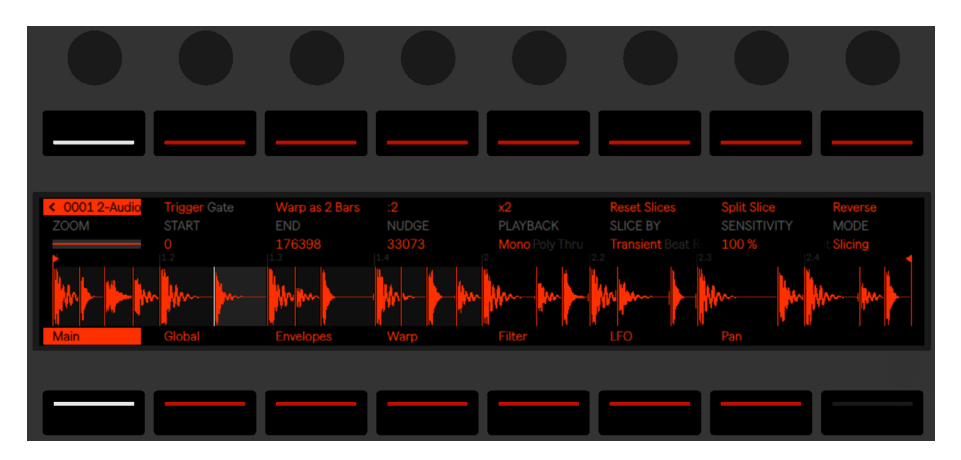

# 31.8.3 Slicing-Modus

*Simplers Haupt-Bank im Slicing-Modus mit zusätzlichen Edit-Modus-Parametern.*

Im Slicing-Modus arbeiten die Zoom-, Start- und End-Parameter genau wie im Classic- und One-Shot-Modus, wie auch die Tasten Warp as..., :2, x2 und Reverse.

Im Slice-By-Menü legen Sie die Methode fest, wie Slices erzeugt werden:

- •*Transient* Slices werden automatisch an den Transienten im Sample gesetzt. Der Sensitivity-Drehregler bestimmt, wie empfindlich Simpler auf Transienten und relativen Pegelspitzen im Sample reagiert und damit wie viele Slices automatisch erzeugt werden. Höhere Werte ergeben mehr Slices, es sind maximal 64 Slices möglich.
- •*Beat* Slices werden auf musikalische Taktunterteilungen gesetzt. Der Division-Schalter wählt die Taktunterteilung mit der Sampler Slices im Sample setzt.
- •*Region* Slices werden in gleichmäßigen Zeitabschnitten gesetzt. Der Regions-Drehregler legt die Anzahl gleichmäßiger Zeitabschnitte fest, die erzeugt werden.
- •*Manual* Ist Manual ausgewählt, werden keine Slices automatisch gesetzt. Stattdessen werden Slices manuell erzeugt, indem das Pad Slicing aktiviert aktiviert wird und bei laufender Sample-Wiedergabe leere Pads angeschlagen werden. Um manuell Slices zu erzeugen:
- 1. Tippen Sie ein Pad an, das eine Slice enthält, um die Wiedergabe von dieser Slice aus zu starten.
- 2. Wenn das Sample den Punkt erreicht, an dem Sie eine zusätzliche Slice erzeugen möchten (z.B. bei einem Drum-Hit), drücken Sie ein leeres Pad.
- 3. Es wird dann eine Slice an diesen Punkt gesetzt und dem Pad zugewiesen. Alle Pads, die zuvor bereits nach diesem Punkt zugewiesen waren, werden weiter nach hinten bzw. oben auf der Pad-Matrix verschoben.
- 4. Sobald der Loop alle gewünschten Slices hat, stellen Sie das Pad Slicing aus.

Bei allen Slicing-Modi werden Slices in Vierergruppen von links nach rechts verteilt, ausgehend vom Pad unten links. Die jeweils nächsten vier Slices werden immer auf die folgenden vier Pads nach oben gesetzt. Ist die linke Hälfte der Pad-Matrix belegt, werden die Slices weiter auf der rechten Seite verteilt, wieder in Vierergruppen von unten nach oben.

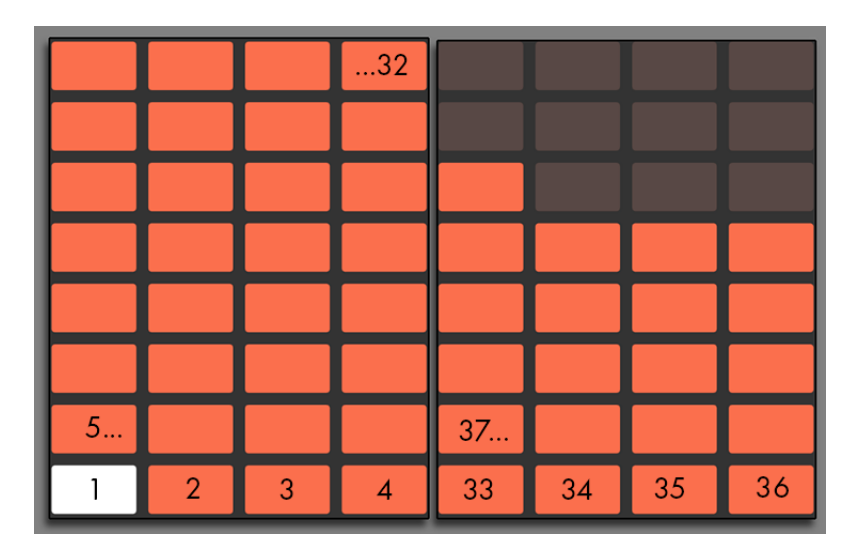

*Es können maximal 64 Slices erzeugt werden.*

Standardmäßig nutzt die Pad-Matrix das 64-Pad Drum-Layout im Slicing-Modus. Drücken der Layout-Taste schaltet nacheinander in die 64-Pad-, Loop Selector- und 16-Velocities-Modi.

Der Playback-Drehregler bestimmt, wie viele Slices gleichzeitig getriggert werden können. Mono ist monophon; zur gleichen Zeit kann immer nur ein Pad live oder über Sequencer gespielt werden. Auf Poly gestellt, können mehrere Pads zusammen getriggert werden. Auf Through gestellt, ist die Wiedergabe monophon, bei jedem Triggern einer Slice, wird diese jedoch bis zum Ende der Sample-Region weitergespielt.

Der Trigger/Gate-Schalter hat das gleiche Konzept wie im One-Shot-Playback-Modus, was Sie jedoch tatsächlich hören, hängt davon ab, welcher Playback-Modus gewählt ist.

Nudge ermöglicht Ihnen, die Position jedes Slice-Markers einzustellen. Das ist besonders beim Feineinstellen von Slices nützlich, die Sie im Manual-Modus erzeugt haben. Um die Präzision des Nudgings zu erhöhen, tippen Sie das Pad an, das Sie einstellen möchten und nutzen den Zoom-Drehregler für eine feinere Darstellung. Halten Sie Shift beim Einstellen von Nudge, um extrem kleine Werte einzustellen.

Split Slice erzeugt eine neue Slice in der Mitte der aktuell gewählten Slice. Dies ist auch im Manual-Modus im Zusammenhang mit Nudge nützlich, um Slices, die mit Pad Slicing erzeugt wurden, fein einzustellen.

Um eine Slice zu löschen (eine entweder manuell oder automatisch erzeugte), halten Sie Delete und drücken das entsprechende Pad.

# 31.9 Im Note-Modus navigieren

Nachdem Sie nun die ersten paar Spuren erzeugt haben, können Sie weitere hinzufügen. Eventuell möchten Sie jedoch erst zu vorhandenen Spuren und deren Instrumenten und Geräten navigieren, um dort an musikalischen Ideen weiterzuarbeiten. Sie können mit den unteren Display-Tasten schnell auf eine neue Spur wechseln oder mit den linken und rechten Pfeiltasten zur vorherigen oder nächsten Spur gehen.

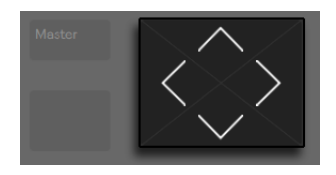

*Pfeil-Tasten.*

Beachten Sie, dass beim Auswählen einer MIDI-Spur mit Push 2, diese Spur automatisch aufnahmebereit geschaltet wird, Sie können sie daher sofort spielen. In Live erscheinen die Arm-Schalter der Spuren in pink, um anzuzeigen, dass sie durch die Auswahl aufnahmebereit geschaltet wurden.

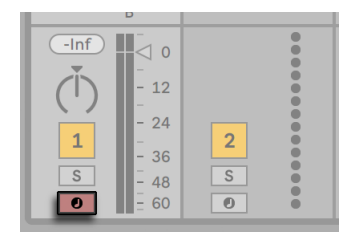

*Arm-Schalter der Spuren in pink.*

Sie können Spuren auch manuell aufnahmebereit schalten, indem Sie die untere Display-Taste für die Spur halten oder, indem Sie die Record-Taste halten und die untere Display-Taste der Spur drücken.

Das ist zum Beispiel sehr nützlich, wenn Sie mit Push 2 Audio-Clips aufnehmen möchten. In Live erscheint der Arm-Schalter von manuell aufnahmebereit geschalteten Spuren rot. Im Display von Push 2 werden manuell aufnahmebereit geschaltete Spuren mit einem besonderen Symbol angezeigt.

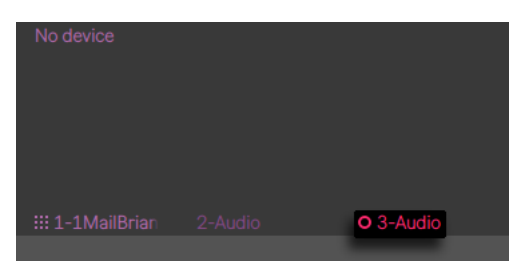

*Symbol für eine manuell aufnahmebereit geschaltete Spur.*

Das genaue Verhalten der Pfeil-hoch/runter-Tasten wird mit dem Workflow-Modus bestimmt, der im Setup-Menü von Push 2 eingestellt wird [\(Seite 804\).](#page-803-0) In beiden Modi bewegt Pfeil Hoch/ Runter die Auswahl um eine einzelne Szene nach oben oder unten. Im Scene Workflow wird die gewählte Szene gestartet. Im Clip Workflow wird nur der Clip in der gewählten Spur gestartet. Die Clips der anderen Spuren werden nicht beeinflusst.

Das Navigieren mit Pfeil hoch/runter im Note-Modus startet immer sofort die Wiedergabe und ein gestarteter Clip übernimmt die Wiedergabeposition von dem Clip, der zuvor auf der gleichen Spur gespielt hat. Beachten Sie, dass dies dem Verhalten entspricht, als wenn für Clips der Legato-Modus in Live aktiviert wäre [\(Seite 231\).](#page-230-0)

# 31.10 Das Arbeiten mit Instrumenten und Effekten

Drücken der Device-Taste versetzt Push 2 in den Device-Modus, in dem Sie die Parameter von Lives Geräten und Drittanbieter-Plug-ins mit den Drehreglern von Push steuern können.

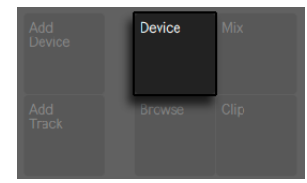

*Device-Taste*

Im Device-Modus wählen die oberen Display-Tasten die Geräte der gerade selektierten Spur aus und aktivieren deren Parameter für die Bearbeitung. Das zurzeit ausgewählte Gerät ist in der Anzeige hervorgehoben.

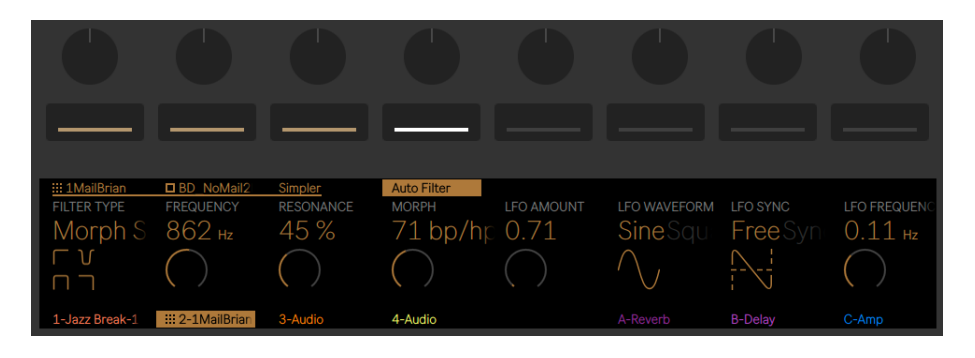

*Einstellungen im Device-Modus*

Sobald ein Gerät ausgewählt ist, wird durch nochmaliges Drücken seiner oberen Display-Taste der Edit-Modus betreten. Im Edit-Modus können Sie mit den unteren Display-Tasten zusätzliche Parameter-Seiten für das gewählte Gerät aufrufen.

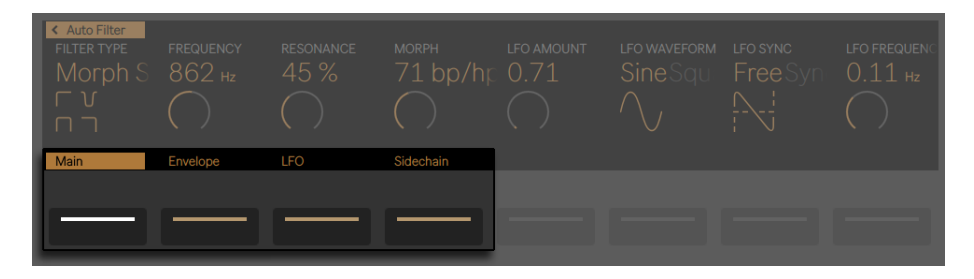

*Geräte-Parameter-Seiten im Edit-Modus.*

Im Edit-Modus führt Sie ein Drücken der Display-Taste oben links zurück auf die oberste Ebene des Device-Modus.

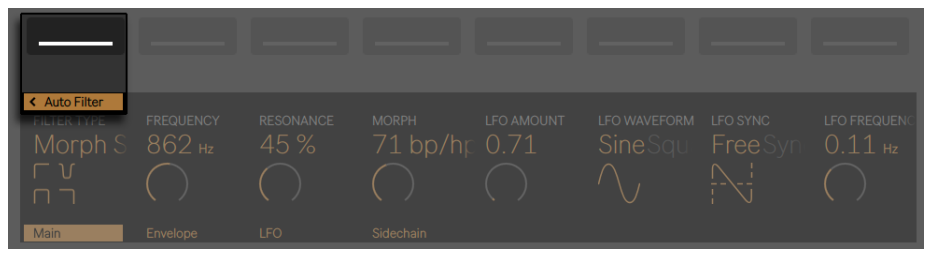

*Drücken Sie die obere Display-Taste ganz links, um den Edit-Modus zu verlassen.*

Einige Geräte, wie z.B. Lives Operator-Instrument [\(Seite 553\)](#page-552-0), haben mehr als acht Parameter-Seiten. Wenn Sie mit solchen Geräten im Edit-Modus arbeiten, zeigt die Display-Taste unten ganz rechts einen Pfeil. Drücken Sie diese Taste, um zu den zusätzlichen Seiten weiter zu scrollen (und drücken Sie dann die Display-Taste unten ganz links, um wieder zurück zu gehen.)

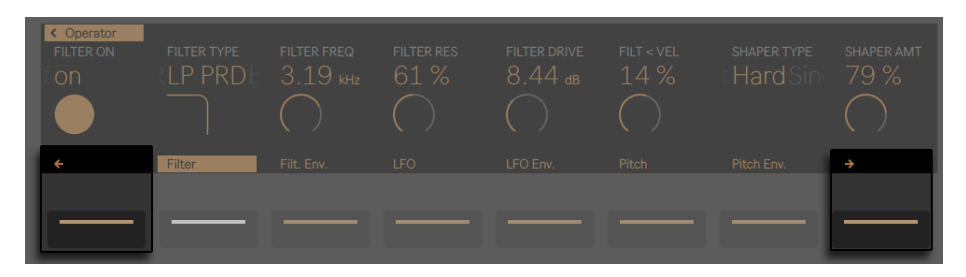

*Scrollen zusätzlicher Parameter-Seiten.*

## 31.10.1 Hinzufügen, Löschen und Umordnen von Geräten

Um auf einer Spur zusätzliche Geräte wie MIDI- oder Audio-Effekte zu laden, drücken Sie die Add-Device-Taste. Hierdurch öffnet sich der Browser und zeigt alle Geräte-Typen an, die auf der aktuellen Spur geladen werden können.

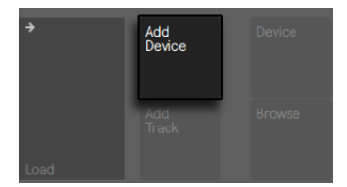

*Add-Device-Taste*

(Hinweis: Sie können ein Instrument auch über die Add-Device-Taste laden, Sie sollten sich jedoch davon bewusst sein, dass dies genau wie beim Browse-Modus funktioniert: Sie ersetzen das bereits auf der Spur vorhandene Instrument.)

Wie beim Browse-Modus können Sie die Drehregler oder Pfeiltasten zum Navigieren zwischen Geräten im Browser einsetzen und die Load-Taste, um das gewählte Preset oder Gerät zu laden. Neue Geräte laden rechts von dem zuvor gewählten Gerät, obwohl MIDI-Effekte immer vor dem Instrument auf der Spur und Audio-Effekte immer dahinter gesetzt werden.

Um ein Gerät zu löschen, halten Sie die Delete-Taste und drücken die obere Display-Taste, die dem Gerät entspricht.

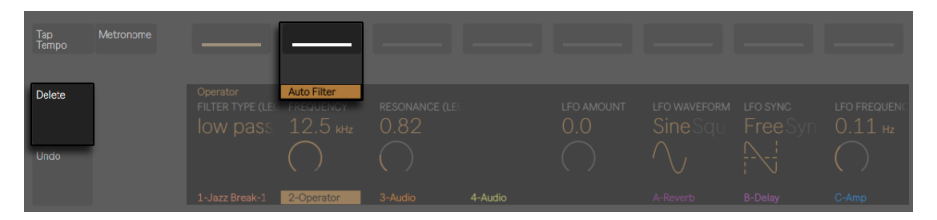

*Löschen eines Geräts*

Um ein Gerät zu deaktivieren (ohne es zu löschen), halten Sie die Mute-Taste und drücken die obere Display-Taste, die dem Gerät entspricht. Deaktivierte Geräte (und all ihre Parameter) erscheinen im Display grau.

Um ein deaktiviertes Gerät wieder zu aktivieren, halten Sie Mute und drücken erneut die obere Display-Taste, die dem Gerät entspricht.

Wird die Mute-Taste etwas länger gehalten, wird sie festgestellt. Sie können dann Mute loslassen und die Geräte einfach an und aus schalten, indem Sie nur die entsprechende obere Display-Taste drücken. Drücken Sie Mute erneut, um die Feststellfunktion aufzuheben.

Um einen MIDI- oder Audio-Effekt auf eine andere Position in der Gerätekette einer Spur zu verschieben, drücken und halten Sie die obere Display-Taste, die dem Gerät entspricht. Setzen Sie dann das Gerät mit einem der acht Drehregler auf eine neue Position und lassen die obere Display-Taste los.

## 31.10.2 Das Arbeiten mit Racks

Instrument-, Drum- und Effect-Racks [\(Seite 323\)](#page-322-0) ermöglichen, mehrere Geräteketten in einem einzigen Gerät zu enthalten. Auf dem Display von Push 2 haben Racks besondere Symbole, die sie von normalen Geräten unterscheiden.

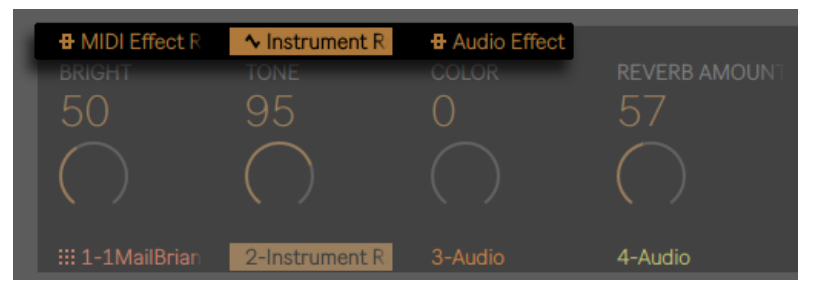

*Ein MIDI-Effect-Rack, ein Instrument-Rack und ein Audio-Effekt-Rack.*

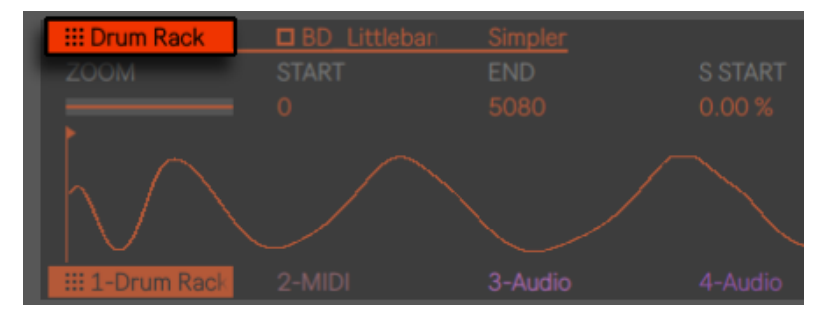

*Ein Drum-Rack.*

Um ein Rack zu öffnen, wählen Sie es mit der entsprechenden oberen Display-Taste aus. Drücken Sie dann die Taste noch einmal. Das Rack klappt aus und zeigt die Geräte in der aktuell gewählten Kette an. Ein ausgeklapptes Rack erscheint im Display unterstrichen, die Linie geht bis zum Ende der enthaltenen Geräte. Jedes Drücken der oberen Display-Tasten des gewählten Racks öffnet und schließt es wieder. (Beachten Sie, dass Drum-Racks nicht direkt vom Push 2 aus ein- oder ausgeklappt werden können. Sie erscheinen im Display von Push 2 als ein- oder ausgeklappt, je nachdem, wie sie in Live eingestellt waren.)

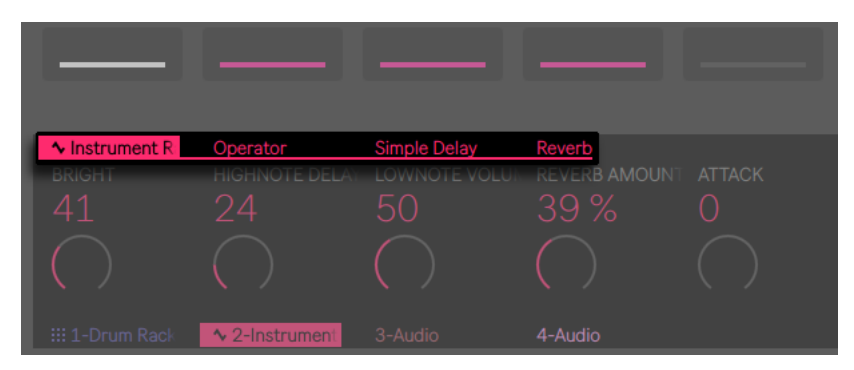

*Expandieren Sie ein Rack, um auf seine Geräte zuzugreifen.*

Ist das Rack selbst ausgewählt, steuern die acht Drehregler die Makros des Racks [\(Seite 339\)](#page-338-0). Sobald ein Rack geöffnet ist, können Sie eines der enthaltenen Geräte selektieren, indem Sie die entsprechende obere Display-Taste drücken. Wenn Sie ein anderes Gerät ausgewählt haben, steuern die Drehregler stattdessen die Parameter des gewählten Geräts.

| $\sim$ Instrument R<br><b>OSCILLATOR</b><br>$\mathsf{A}\mathsf{B}\mathsf{C}\mathsf{L}$ | Operator<br>OSC-A ON<br>on | Simple Delay<br><b>OSC-A WAVE</b><br>User | Reverb<br>A FIX ON<br>off on | A COARSE<br>0.5 | <b>A FINE</b><br>$\circ$ | <b>OSC-A LEVEL</b><br>$-7.6$ dB | <b>ALGORITHM</b><br>Alg. $5/$ |
|----------------------------------------------------------------------------------------|----------------------------|-------------------------------------------|------------------------------|-----------------|--------------------------|---------------------------------|-------------------------------|
| Α.<br>::: 1-Drum Rack                                                                  | ↑ 2-Instrument             | $\left(\cdot\right)$<br>3-Audio           | 4-Audio                      |                 |                          | A-Reverb                        | <b>B-Delay</b>                |

*Die Drehregler stellen die Parameter des gewählten Geräts ein.*

Um auf Geräte in zusätzlichen Ketten in einem Rack mit mehreren Ketten zuzugreifen, drücken und halten Sie die oberen Display-Tasten des Racks. Die Ketten des Racks werden unten im Display angezeigt und können mit den zugehörigen unteren Display-Tasten ausgewählt werden.

| $\sim$ Instrument R | Operator | Simple Delay | Reverb |
|---------------------|----------|--------------|--------|
| Chain 1             | Chain 2  |              |        |
|                     |          |              |        |

*Auswahl einer im Rack enthaltenen Kette.*

# 31.11 Spur-Parameter und Mischen

Um mit den Drehreglern Lautstärken, Panorama oder Sends zu steuern, drücken Sie die Mix-Taste.

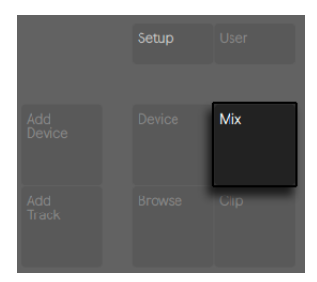

*Mix-Taste.*

Jedes Drücken auf die Mix-Taste schaltet zwischen Track-Mix-Modus und Global-Mix-Modus um. Im Track-Mix-Modus, können mit den ersten zwei oberen Display-Tasten die Mixparameter oder die Eingangs- und Ausgangs-Routing-Optionen der selektierten Spur gewählt werden. Mit den unteren Display-Tasten kann die Spur gewählt werden. Ist Mix selektiert, stellen die Drehregler die Lautstärke, Pan und Send-Pegel für die aktuell gewählte Spur ein.

| <b>Mix</b><br><b>TRACK VOLUME</b><br>$-7.56$ dB | Input & Output<br>TRACK PANNING A-REVERB |            | <b>B-DELAY</b><br>8L -46.1 dB -67.28 dB |  |          |         |
|-------------------------------------------------|------------------------------------------|------------|-----------------------------------------|--|----------|---------|
| <b>III 1-4Layer Kit</b>                         | 2-Collision                              | 3-Electric | 4-Audio                                 |  | A-Reverb | B-Delay |
|                                                 |                                          |            |                                         |  |          |         |

*Die Mix-Parameter im Track-Mix-Modus.*

(Tipp: Halten Sie Shift beim Drehen gedrückt, um Parameter-Werte fein einzustellen.

Enthält Ihr Set mehr als sechs Return-Spuren, ändern sich die beiden oberen rechten Display-Tasten in Pfeile um, mit denen Sie die vorhandenen Parameter nach links oder rechts verschieben können.

| <b>Mix</b><br>TRACK PANNING A-REVERB<br>17 <sub>R</sub> | Input & Output<br>$-\infty$ dB | <b>B-DELAY</b> | C-RETURN | D-RETURN<br>$-36.02$ dB $-69.22$ dB $-29.51$ dB $0.0$ dB | E-RETURN       | <b>F-RETURN</b><br>$-23.43$ dB $-67.28$ | ډ<br><b>G-RETURN</b> |
|---------------------------------------------------------|--------------------------------|----------------|----------|----------------------------------------------------------|----------------|-----------------------------------------|----------------------|
| <b>::: 1-80sDubStell</b>                                | 2-Electric                     | 3-Operator     | 4-Audio  | A-Reverb                                                 | <b>B-Delay</b> | C-Return                                | D-Return             |

*Zu weiteren Sends scrollen.*

Ist Input & Output selektiert, können mit den Drehreglern alle Routing- und Abhör-Optionen der Spur eingestellt werden.

| Mix<br><b>MONITORING</b><br>$\ln$<br>Auto<br>Off | Input & Output<br>I/O<br>$Input \odot$ | <b>INPUT TYPE</b><br>No Input<br>All Ins<br>Ableton Push 2<br><b>Computer Key</b><br><b>IAC Driver (Bu</b> | <b>INPUT CHANNEL</b><br>All Channels |          |                |          |          |
|--------------------------------------------------|----------------------------------------|----------------------------------------------------------------------------------------------------|--------------------------------------|----------|----------------|----------|----------|
| ::: 1-80sDubSte                                  | 2-Electric                             | 3-Operator                                                                                                 | 4-Audio                              | A-Reverb | <b>B-Delay</b> | C-Return | D-Return |

*Die Input und Output-Einstellungen im Track-Mix-Modus.*

Im Global-Mix-Modus stellen die Drehregler entweder Lautstärke, Panorama oder Send-Pegel für die acht sichtbaren Spuren ein. Wählen Sie den zu steuernden Parameter mit den oberen Display-Tasten.

| <b>Volumes</b>         | Pans                | A Sends | <b>B</b> Sends | C Sends      | <b>D</b> Sends | <b>E</b> Sends |          |
|------------------------|---------------------|---------|----------------|--------------|----------------|----------------|----------|
| $\bigcap$              | C                   | 16L     | 14R            | $\mathcal C$ | С              | С              | С        |
|                        |                     |         |                |              |                |                |          |
| <b>III 1-Drum Rack</b> | $\sim$ 2-Instrument | 3-Audio | 4-Audio        | 5-Audio      | A-Reverb       | <b>B-Delay</b> | C-Return |
|                        |                     |         |                |              |                |                |          |
|                        |                     |         |                |              |                |                |          |

*Steuerung des Panoramas für acht Spuren.*

Enthält Ihr Set mehr als sechs Return-Spuren, ändern sich die beiden oberen rechten Display-Tasten in Pfeile um, mit denen Sie die vorhandenen Sends nach links oder rechts verschieben können. Lautstärken und Pans bleiben immer sichtbar.

Wenn Ihr Set mehr als acht Spuren enthält, können Sie mit den rechten und linken Pfeiltasten die sichtbaren Spuren nach links oder rechts verschieben.

Drücken Sie die Master-Taste, um die Master-Spur zu wählen. Drücken Sie Master erneut, um auf die zuvor gewählte Spur zurück zu gehen.

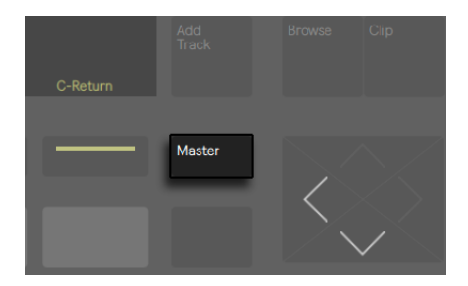

*Die Master-Track-Taste.*

Beachten Sie, dass wenn der Split-Stereo-Pan-Modus [\(Seite 261\)](#page-260-0) aktiv ist, während Sie sich im Global-Mix- Modus befinden, die Anzeige zwar den aktuellen Pan-Wert anzeigt, jedoch der Pan-Regler deaktiviert ist. Im Track-Mix-Modus zeigt das Display den Pan-Regler oder die Stereo-Pan-Slider an, je nachdem welcher Pan-Modus für die Spur gewählt ist.

#### 31.11.1 Mischen von Racks und Gruppenspuren

Auf dem Display von Push 2 haben gruppierte Spuren und Spuren mit Instrument- oder Drum-Racks besondere Symbole, um sie unterscheiden zu können.

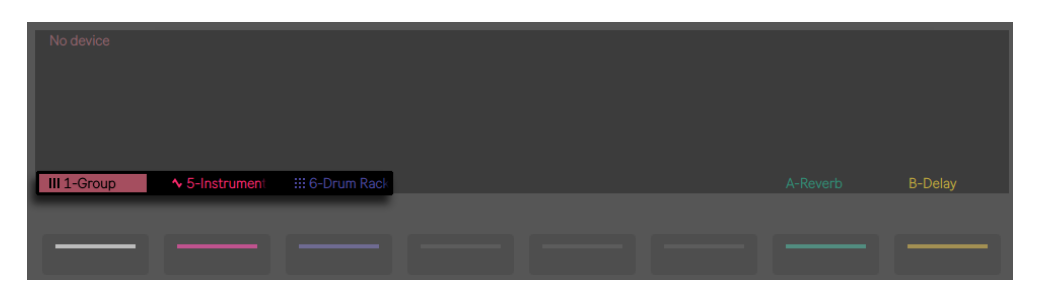

*Eine Gruppenspur und Spuren, die ein Instrument-Rack und ein Drum-Rack enthalten.*

Diese Spur-Typen lassen sich ausklappen, wodurch Sie die Mix-Modi zum Steuern der enthaltenen Spuren und Ketten einsetzen können. Um eine solche Spur auszuklappen, wählen Sie sie mit der entsprechenden unteren Display-Taste aus. Drücken Sie dann die Taste noch einmal. Die Gruppenspur oder das Rack klappen aus, und zeigen die enthaltenen Spuren oder Geräte an. Eine ausgeklappte Spur erscheint im Display unterstrichen, die Linie geht bis zum Ende der enthaltenen Spuren oder Ketten. Jedes Drücken der unteren Display-Tasten einer gewählten Spur, klappt die Spur ein und aus.
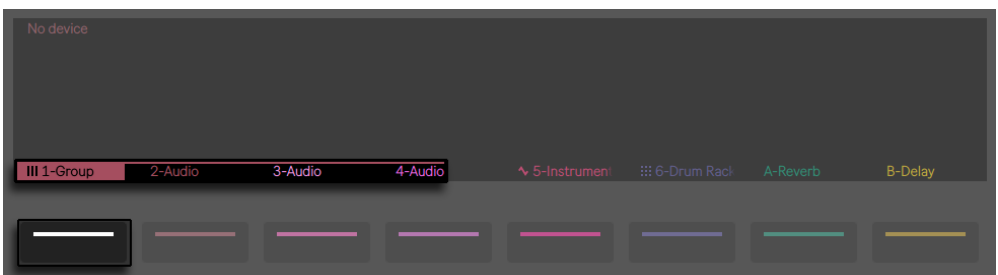

*Expandieren einer Gruppen-Spur oder einer Spur, die ein Rack enthält, um seine Inhalte mischen zu können.*

Setzen Sie die linke und rechte Pfeiltaste ein, um auf zusätzliche Ketten zuzugreifen oder auf Spuren, die eventuell nach dem Ausklappen nicht mehr auf dem Display sichtbar sind. Tipp: Beim Arbeiten mit einem ausgeklappten Drum-Rack halten Sie Select und drücken ein Pad, um zu diesem Pad im Mixer zu springen. Dies kann das Mischen großer Drum-Racks erleichtern.

# 31.12 Automationen aufzeichnen

Änderungen, die Sie bei Geräten und Mixer-Parametern machen, können Sie in Ihren Clips als Automation aufzeichnen, sodass sich der Sound im Zeitverlauf beim Abspielen der Clips ändert. Um Automation aufzunehmen, drücken Sie die Automation-Taste von Push 2, sodass sie rot leuchtet.

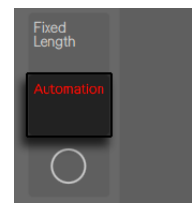

*Automation-Taste*

Dies schaltet die Taste Session Automation Arm in Live ein/aus, wodurch Sie mit Push 2s Drehreglern gemachte Änderungen als Teil des Clips aufzeichnen können. Wenn Sie mit dem Aufzeichnen Ihrer Parameteränderungen fertig sind, drücken Sie die Automation-Taste erneut, um sie auszuschalten. Um die aufgenommenen Änderungen für einen bestimmten Parameter wieder zu löschen, drücken und halten Sie den entsprechenden Drehregler. Sollte für einen Parameter keine Automation aufgezeichnet sein, setzt das Halten von Delete und Berühren eines Drehreglers den entsprechenden Parameter auf seinen Standardwert zurück.

Automatisierte Parameter werden mit einem weißen Punkt neben dem Parameter-Namen im Display angezeigt. Parameter, die Sie überschrieben haben (durch manuelles Ändern der Parameter ohne aufzunehmen), zeigen einen grauen Punkt.

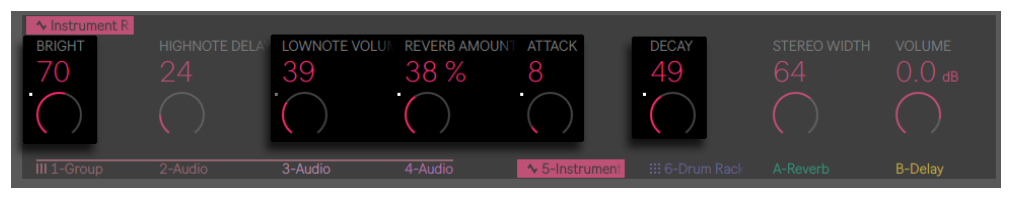

*Automatisierte und/oder überschriebene Parameter werden im Display angezeigt.*

Um die gesamte Automation, die Sie manuelle überschrieben haben, wieder zu aktivieren, halten Sie Shift und drücken die Automation-Taste.

# 31.13 Step-Sequencing von Automation

Sowohl im Drum- als auch im Melodic-Step-Sequencer-Modus ist es möglich, Parameter für den gewählten Schritt zu automatisieren.

Welche Parameter dabei vorhanden sind, hängt vom Display-Modus ab, in dem Sie sich aktuell befinden.

Halten Sie Im Clip-Modus einen oder mehrere Steps, um auf die Noten-spezifischen Parameter zuzugreifen [\(Seite 800\)](#page-799-0).

Im Device- oder Mix-Modus können Sie einen oder mehrere Schritte halten, um eine Geräte- und oder Mixer-Automation für den/die gewählten Step(s) zu erzeugen und editieren. Beim Halten eines Schrittes und Einstellen des Drehreglers wird die entsprechende Parameter-Automation gezielt für die Position und Dauer dieses Schrittes eingestellt. Beachten Sie bitte, dass die schrittweise Automation für jeden beliebigen Schritt erzeugt werden kann, auch wenn dieser keine Noten enthält.

# <span id="page-794-0"></span>31.14 Clip-Modus

Drücken Sie die Clip-Taste, um in den Clip-Modus zu gehen, in dem Sie verschiedenene Parameter für den gewählten Clip einstellen können.

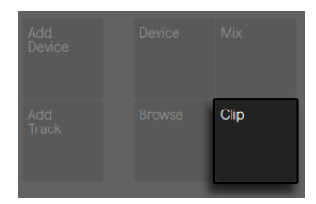

*Clip-Taste.*

Wenn Sie auf einer Audio-Spur arbeiten und kein Clip ausgewählt ist, fragt Sie Push, ob Sie ein Sample laden möchten.

| No clip                         |                |                       |         |         |         |          |
|---------------------------------|----------------|-----------------------|---------|---------|---------|----------|
| Press 'Browse' to load a Sample |                |                       |         |         |         |          |
| 1-MIDI                          | 2-80s Back Bea | 80s Back Beat (4-MIDI | 5-Audio | 6-Audio | 7-Audio | A-Reverb |
|                                 |                |                       |         |         |         |          |

*Ein Sample in einen leeren Clip-Slot auf einer Audiospur laden*

Die Display-Farben reflektieren die Farbe des Clips und der Name des Clips ist in der oberen linken Ecke hervorgehoben. Einige der einstellbaren Parameter ändern sich abhängig davon, welcher Clip-Typ gewählt ist.

Bei MIDI-Spuren, die Drum Racks enthalten, werden die Noten in ihrer jeweiligen Pad-Farbe angezeigt. Die Velocity von Noten wird bei allen MIDI-Spuren durch die Farbintensität angezeigt.

| <b>MIDI clip</b><br><b>LOOP POSITION</b><br>1.1.1 | Loop ON<br><b>LOOP LENGTH</b><br>1.0.0 | <b>START OFFSET</b><br>1.1.1 |         |          |                |       |
|---------------------------------------------------|----------------------------------------|------------------------------|---------|----------|----------------|-------|
| 1-Simpler                                         | :: 2-1MailBrian                        | 3-Audio                      | 4-Audio | A-Reverb | <b>B-Delay</b> | C-Amp |
|                                                   |                                        |                              |         |          |                |       |
|                                                   |                                        |                              |         |          |                |       |

*Clip-Modus mit einem selektierten MIDI-Clip.*

Spielt ein Clip auf der gewählten Spur, folgt die Anzeige der Song-Position des Clips und scrollt automatisch.

Bei MIDI- und auch Audio-Clips schaltet die zweite obere Display-Taste den Loop ein und aus. Ist Loop eingeschaltet, können Sie die Loop-Position einstellen, das ist der Punkt im Clip, an dem der Loop startet. Loop Length bestimmt, wie viele Takte und/oder Beats der Loop lang ist, ausgehend von der Loop-Position. Start Offset ermöglicht die Wiedergabe von einem anderen Punkt im Loop zu starten, anstelle der Startposition des Loops. Sind Loop Position und Start Offset auf der gleichen Postion, führt das Verschieben der Loop Position dazu, dass auch der Start Offset mitverschoben wird. Ist Loop aus, können Sie die Start und End Position steuern. Das ist die Region, die (einmal) abspielt, wenn der Clip gestartet wird.

Halten Sie Shift beim Einstellen eines dieser Parameter, um mit feineren Unterteilungen von 1/16-Noten einzustellen.

Sie können mit dem ersten Drehregler in das Sample hinein- oder hinauszoomen. Die Position, in die Sie hineinzoomen, bezieht sich auf den zuletzt berührten Positions-Regler (Start, Length, Loop, etc.).

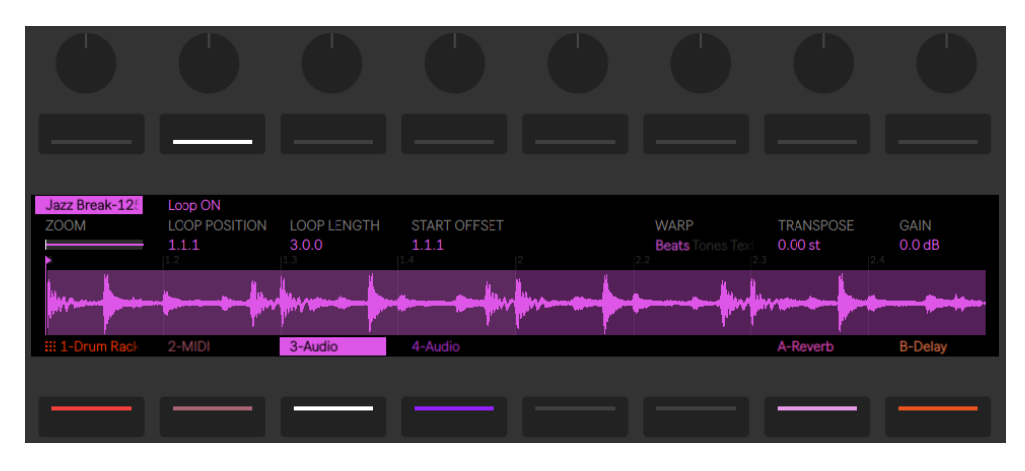

*Clip-Modus mit einem selektierten Audio-Clip*

Wenn Sie mit einem Audio-Clip arbeiten, können Sie zusätzlich auch Warp-Modus, Gain und Transposition bestimmen. Halten Sie Shift beim Einstellen von Transpose, um in Cent anstatt in Halbttonschritten einzustellen. (Hinweis: Hierdurch wird der Detune-Parameter in Lives Clip-Ansicht eingestellt)

#### 31.14.1 MIDI-Spuren im Clip-Modus verwenden

Wenn Sie im Clip-Modus mit MIDI-Spuren arbeiten, können Sie Ihre gespielten oder per Step-Sequenzer eingegebenen MIDI-Noten direkt am Push 2 sehen und bearbeiten.

Das Display ändert sich abhängig vom zurzeit gewählten Pad-Layout.

Zusätzlich zu den Zoom-, Start-, End- und Loop-Parametern, die im Clip-Modus verfügbar sind [\(Seite 795\)](#page-794-0), bieten alle Pad-Layouts einen Crop-Parameter, mit dem Sie Material außerhalb des gewählten Loops löschen können.

#### 31.14.2 Layouts für Echtzeitspiel

Wenn Sie Ihr Spiel in Echtzeit in den 64-Notes-, 64-Pads- oder 64 Slices-Layouts aufnehmen, lässt Sie das Display im Clip-Modus die eingespielten MIDI-Noten sehen. Die Darstellung passt sich laufend an, sodass immer alle vorhandenen Noten gleichzeitig in der Anzeige zu sehen sind (Beachten Sie, dass dieses "zusammengefaltete" Display auch im Session-Modus angezeigt wird [\(Seite 801\).](#page-800-0))

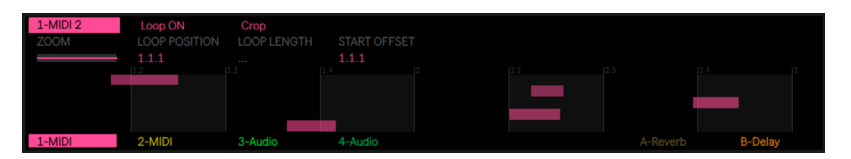

*Zusammengefaltetes Display im Clip-Modus*

#### 31.14.3 Sequencing-Layouts

In den Melodic- und Drum-Step-Sequenzer Layouts zeigt eine halb-transparente, weiße Box in der Anzeige den für das Sequencing möglichen Bereich an. Die Box im Display repräsentiert den Bereich der Pads, in dem Sie Noten hinzufügen, löschen oder ändern können.

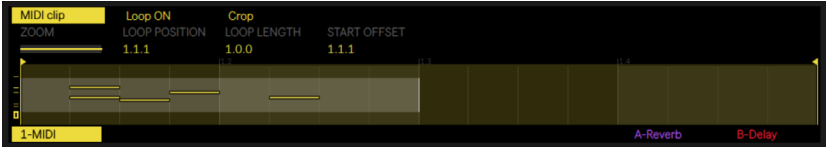

*Der aktive Sequencing-Bereich im Clip-Modus.*

Jeder Sequencing-Bereich entspricht somit einer Seite mit Schritten. Ganz links im Display wird angezeigt, in welcher Tonhöhenlage der Sequencing-Bereich liegt.

Werden Noten hinzugefügt, erscheinen entsprechende Linien ganz links im Display. Die Linien geben den Tonhöhenumfang an, der Noten enthält. Sie können die Linien verwenden, um schnell Noten zu finden und zu editieren, ohne auf den Computer-Monitor schauen zu müssen.

Tonhöhenumfänge mit einer höheren Dichte an Noten, werden durch dickere Linien repräsentiert.

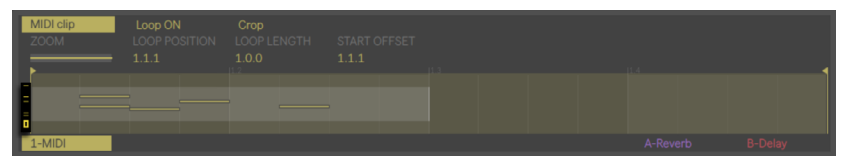

*Tonhöhenumfang und Notenanzeige im Clip-Modus.*

#### Melodic Sequencer

Das Melodic-Sequencer-Layout hat einen Umfang von acht Noten auf jeder Seite. Der Sequencing-Bereich kann horizontal mit den Loop-Length-Pads oder den Page-links- oder Page-rechts-Tasten verschoben werden und vertikal mit den Octave-Hoch/Runter-Tasten oder dem Touchstrip.

#### Melodic Sequencer + 32 Notes

In diesem Layout zeigt das Display immer alle Noten im Clip an. Wenn eine oder mehrere im Clip existierende Noten selektiert werden, ist der aktive Sequencing-Bereich im Display markiert. Hierdurch können Sie schneller Schritte mit den gewählten Noten auffinden und editieren. Der Sequencing-Bereich kann horizontal mit den Page-links- oder Page-rechts-Tasten oder den Loop-Length-Pads verschoben werden und vertikal mit den Octave-Hoch/Runter-Tasten oder dem Touchstrip.

*Die Loop-Length-Pads im Melodic Sequencer + 32 Notes Layout.*

#### Drums/Slicing-Loop-Selector und 16 Velocities

Die Loop Selector und 16 Velocities Layouts zeigen nur das selektierte Pad an. Der Sequencing-Bereich kann horizontal mit den Loop-Length-Pads oder den Page-links- oder Page-rechts-Tasten verschoben werden und vertikal durch Auswahl eines anderen Pads.

#### <span id="page-799-0"></span>31.14.4 Noten-spezifische Parameter

Beim Arbeiten mit einem der Sequencing-Layouts im Clip-Modus, können Sie die Noten-Einstellungen für jeden Step machen. Um auf die Einstellungen zuzugreifen, drücken und halten Sie einfach einen Step. Das Display zoomt auf die Seite, die den Step enthält und schaltet die Parameter um auf die Noten-Einstellungen. Noten, die im gewählten Step enthalten sind, werden markiert.

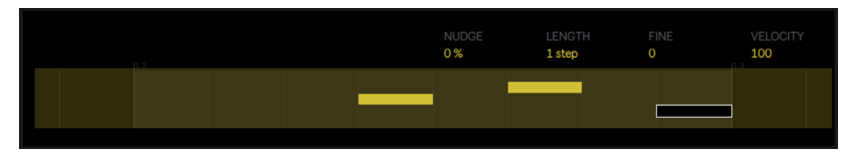

*Halten Sie einen Step, um auf die Seite einzuzoomen und die Noten-Parameter im Clip-Modus zuzugreifen.* 

Sie können dann die entsprechen Drehregler einsetzen, um :

- •per Nudge Noten nach hinten oder vorne zu schieben. Der Wert entspricht dem Prozentwert, den die Note von der vorherigen Rasterlinie abweicht. (Negative Werte geben an, dass sich die Note vor der Rasterlinie befindet.)
- •die Länge der gewählten Noten grob zu ändern.
- •die Länge der gewählten Noten fein einzustellen.
- •die Anschlagsgeschwindigkeit (Velocity) der ausgewählten Noten zu ändern.

Sie können diese Noten-spezifischen Parameter auch für mehrere Schritte gleichzeitig einstellen. Drücken und halten Sie hierfür alle Pads, die Sie einstellen möchten und drehen dann an den Reglern. Das Display zeigt den Wertebereich für die gewählten Schritte.

Tipp: Sie können Noten auch mit den gewünschten Positionen (Nudge) und Werten für Länge (Length) und Anschlagsgeschwindigkeit (Velocity) erzeugen, indem Sie einen leeren Schritt gedrückt halten und dann einen dieser Drehregler einstellen.

Beim Arbeiten mit Drums können Sie Nudge, Length und Velocity für jede gespielte Note eines Pads einstellen, indem Sie die Select-Taste halten, das Pad drücken und dann die Drehregler einstellen.

## <span id="page-800-0"></span>31.15 Lives Session-Ansicht steuern

Drücken Sie am Push 2 die Session-Taste, um vom Note-Modus in den Session-Modus zu wechseln. (Drücken und Halten Sie die Session-Taste, um vorübergehend in den Session-Modus umzuschalten. Beim Loslassen der Taste gehen Sie wieder zurück in den Note-Modus. Entsprechend schaltet das Drücken und Halten von Note, während Sie im Session-Modus sind, vorübergehend in den Note-Modus.)

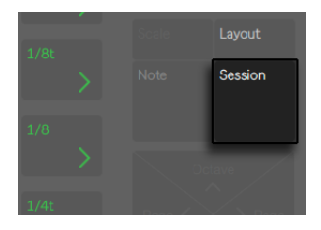

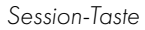

Im Session-Modus können Sie nun mit der 8x8 Pad-Matrix Clips und mit den Scene/Grid-Tasten Szenen starten. Drücken eines Pads triggert den Clip an entsprechender Stelle in Lives Session-Ansicht. Ist die Spur ausgewählt, wird mit dem Drücken der Taste ein neuer Clip aufgenommen.

Die Pads leuchten in verschiedenen Farben, um den Zustand des Slots/Clips mitzuteilen:

- •Die Farbe aller spielenden oder gestoppten Clips in Ihrem Live-Set wird von den Pads reflektiert.
- •Spielende Clips pulsieren in ihrer Farbe.
- •Aufnehmende Clips pulsieren zwischen Rot und der Clip-Farbe.

Clip-Farben können im Session-Modus geändert werden. Halten Sie hierfür Shift und drücken ein Pad, das einen Clip enthält. Drücken Sie dann auf eines der Pads im äußeren Ring, um die Farbe für den gewählten Clip zu bestimmen.

Das Drücken der Mute- oder Solo-Tasten schaltet die aktuell gewählte Spur stumm bzw. solo. Halten Sie Mute oder Solo und drücken eine der unteren Spur-Display-Tasten, um die gewählte Spur stumm bzw. solo zu schalten. Werden die Mute- oder Solo-Tasten etwas länger gehalten, werden sie festgestellt. Sie können die Taste dann loslassen und die Spuren einfach ein- und ausschalten, indem Sie nur die entsprechenden unteren Display-Tasten drücken. Drücken Sie Mute oder Solo erneut, um die Feststellfunktion wieder aufzuheben.

Drücken der Stop-Clip-Taste stoppt den zurzeit spielenden Clip auf der aktuell gewählten Spur. Halten Sie Stop-Clip und drücken eine der unteren Spur-Display-Tasten, um die Wiedergabe des Clips auf der gewählten Spur zu stoppen.

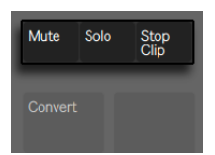

*Die Mute-, Solo- und Stop-Clip-Tasten.*

Wird die Stop-Clip-Taste etwas länger gehalten, wird sie festgestellt. Sie können Stop Clip dann loslassen und die Clips für die gewünschte Spur nur mit den unteren Display-Tasten stoppen. Ist die Feststellfunktion bei Stop-Clip aktiviert, pulsieren die unteren Display-Tasten bei allen Spuren, die zurzeit spielende Clips enthalten. Drücken Sie Stop Clip erneut, um die Feststellfunktion aufzuheben.

Um alle Clips zu stoppen, drücken und halten Sie Shift und drücken dann Stop Clip.

Push 2 informiert Sie darüber, was in der Software passiert, noch wichtiger ist jedoch, dass die Software auch den Zustand der Bedienoberfläche reflektiert. Die Clip-Slots, die aktuell von Push 2s Pad-Matrix gesteuert werden, werden mit einer farbigen Umrandung in Live angezeigt.

Halten Sie die Duplicate-Taste und drücken auf einen Clip, um ihn zu kopieren. Halten Sie weiter Duplicate und tippen auf einen anderen Clip-Slot, um ihn dort einzusetzen.

Die Pfeile und die Shift-Taste erweitern den Zugriffsbereich der 8x8 Matrix.

- •Mit den Hoch- oder Runter-Pfeilen bewegen Sie sich jeweils um eine Szene nach oben oder unten. Drücken der Octave Up oder Down Tasten verschiebt die Auswahl um acht Szenen nach oben oder unten.
- •Mit den linken und rechten Pfeiltasten bewegen Sie sich jeweils eine Spur nach links oder rechts weiter. Mit den Page-Tasten Links und Rechts bewegen Sie sich immer um acht Spuren weiter.

Während Sie im Session-Modus arbeiten, wenn der Fokus im Clip-Modus ist, wird die Anzeige "zusammengefalten", das heißt das zu jeder Zeit alle Noten im Clip ins Display passen. Diese Möglichkeit alle in einem Clip vorhandenen Noten zu sehen, ermöglicht Ihnen den Clip schnell vor dem Starten zu identifizieren. Tipp: um einen Clip auszuwählen, ohne ihn zu starten, halten Sie die Select-Taste, während Sie das Pad drücken.

Während Sie MIDI von einer externen Quelle aufnehmen (von z.B. einem MIDI-Sequenzer oder MIDI-Keyboard) lässt sie das zusammengefaltete Display alle eingehenden Noten sehen.

Wenn Sie im Session-Modus sind, gibt Ihnen das Halten der Layout-Taste vorübergehenden Zugriff auf die Session-Übersicht, die unten genauer erklärt wird.

#### <span id="page-802-0"></span>31.15.1 Die Session-Übersicht

Die Session-Übersicht von Push 2 lässt Sie schnell durch große Live-Sets navigieren, ohne auf den Rechnerbildschirm schauen zu müssen.

Halten der Layout-Taste gibt Ihnen vorübergehenden Zugriff auf die Session-Übersicht, in der die Pad-Anordnung auszoomt, um Ihnen eine Übersicht über Ihre Session-Ansicht zu geben. Sie können die Session-Übersicht auch festlegen, indem Sie Shift halten, bevor Sie die Layout-Taste drücken. Um die Session-Übersicht wieder zu verlassen, drücken Sie erneut die Layout-Taste.

In der Session-Übersicht repräsentiert jedes Pad jeweils einen 8x8-Block mit Clips, die Matrix stellt somit insgesamt 64 Szenen x 64 Spuren dar. Drücken Sie ein Pad, um auf den gewünschten Bereich der Session-Ansicht zu fokussieren. Wenn Sie z.B. das Pad in der dritten Reihe der ersten Spalte drücken, fokussieren Sie auf die Szenen 17-24 und die Spuren 1-8. Darüber hinaus repräsentiert jede Scene-Launch-Taste einen Block mit 64 Szenen (falls diese in Ihrem Set vorhanden sind).

Die Farbkodierung in der Session-Übersicht unterscheidet sich etwas von der normalen Kodierung:

- •Weiß: zeigt den momentan ausgewählten Block mit Clips an, der in der Software von der farbigen Umrandung umgeben ist.
- •Grün: In diesem Block werden Clips abgespielt (unabhängig davon, ob der jeweilige Block mit Clips gerade ausgewählt ist oder nicht).
- •Keine Farbe: in diesem Block sind keine Spuren oder Szenen enthalten.

# <span id="page-803-0"></span>31.16 Setup-Menü

Drücken Sie die Setup-Taste, um die Helligkeit, die Empfindlichkeit von Push 2s Velocity-Verhalten und andere Einstellungen anzupassen.

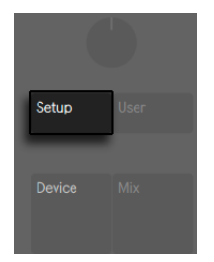

*Setup-Taste.*

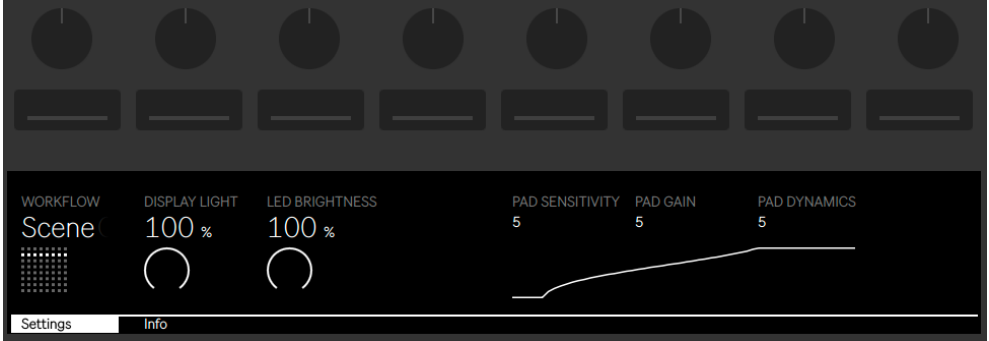

*Setup-Optionen.*

Ist die Pad-Empfindlichkeit hoch eingestellt, brauchen Sie weniger Kraft, um mit einer höheren Velocity zu triggern. Eine Pad-Empfindlichkeit von 10 ergibt eine höhere Ausgabe-Velocity bei jeder beliebigen Eingangs-Velocity, während eine Einstellung von 0 bei gleicher Eingangs-Velocity niedrigere Velocity-Werte ergeben. Die Standard-Einstellung (empfohlener Wert) liegt bei 5.

Pad-Gain verstärkt oder verringert die gesamte Velocity-Kurve. Höhere Werte verschieben die Kurve Richtung oberer Velocity-Bereich, während kleinere Werte sie reduzieren. Der Parameter zeigt einen stärkeren Effekt bei mittleren Velocity-Werten. Die Standard-Einstellung (empfohlener Wert) liegt bei 5.

Pad Dynamics bestimmt die Verteilung bzw. Spreizung der ausgegebenen Velocity-Werte. Bei einem Wert von 10 werden mehr Velocity-Werte im ganz niedrigen oder ganz hohen Bereich ausgegeben, in der Mitte weniger. Bei 0 werden die meisten Velocities mit einem mittlerem Ausgangswert ausgegeben (vorausgesetzt, das Pad Gain auf 5 steht). Die Standard-Einstellung (empfohlener Wert) liegt bei 5.

Sie können die Abhängigkeiten der drei Velocity-Parameter am besten verstehen, indem Sie die Änderungen an den grafischen Kurven unter den Parametern beobachten. Die Kraft, mit der ein Pad angeschlagen wird (Input) wird auf der horizontalen Achse dargestellt, während die Ausgangs-Velocity auf der vertikalen Achse angezeigt wird.

Tipp: Um eine lineare Velocity-Kurve zu nutzen, stellen Sie Pad Gain auf 4 und Pad Dynamics auf 7.

Display Light stellt die Helligkeit von Push 2s Anzeige ein, während LED Brightness die Helligkeit der Pads und Tasten bestimmt. Bei sehr geringen LED-Brightness-Einstellungen, scheinen Pads eventuell ein falsche Farbe zu haben. Die Standard-Einstellung (empfohlen) für beide Parameter ist 100%.

Die Workflow-Option bestimmt, wie Push 2 sich verhält, wenn die Tasten "Duplicate", "New", oder "Pfeil hoch/runter" gedrückt werden. Welchen Modus Sie wählen, hängt davon ab, wie Sie Ihre musikalischen Ideen organisieren möchten. Im "Scene Workflow" (der standardmäßig gewählt ist) werden musikalische Ideen in Szenen organisiert und navigiert. Im "Clip Workflow" arbeiten Sie ausschließlich mit dem momentan ausgewählten Clip.

Im Scene Workflow:

- •Duplicate erzeugt eine neue Szene, die alle zurzeit spielenden Clips enthält und schaltet ohne Unterbrechung auf die Wiedergabe dieser um. Dies entspricht genau dem Befehl "Szene einfangen und einfügen" aus Lives Erzeugen-Menü [\(Seite 129\).](#page-128-0)
- •New ist identisch mit Duplicate, jedoch wird bei New der zurzeit gewählte Clip *nicht* dupliziert. Stattdessen wird ein leerer Clip-Slot vorbereitet, was Ihnen ermöglicht, eine neue Idee auf der aktuell gewählten Spur zu erzeugen.
- •Die Pfeile hoch und runter verschieben die Auswahl um eine Szene nach oben oder unten. Die Clip-Wiedergabe in der neuen Szene startet ohne Unterbrechung.

Im Clip Workflow:

•Duplicate erzeugt eine Kopie des aktuell gewählten Clips im nächsten Clip-Slot, während

die Wiedergabe bei allen zurzeit spielenden Clips auf anderen Spuren weiter läuft. (Tipp: Halten Sie Shift beim Drücken von Duplicate, um eine neue Szene mit allen aktuell spielenden Clips zu erzeugen.)

- •New bereitet einen leeren Clip-Slot auf der zurzeit gewählten Spur vor. Die Clips der anderen Spuren werden nicht beeinflusst.
- •Die Pfeile hoch und runter verschieben die Auswahl um eine Szene nach oben oder unten. Die Wiedergabe des Clips auf der zurzeit gewählten Spur beginnt ohne Unterbrechung in der neuen Szene. Die Clips der anderen Spuren werden nicht beeinflusst.

### 31.17 Push 2 Parameter-Referenz

Nachfolgend wird die Funktion jeder Taste und jedes Parameters erklärt.

Tap Tempo — Wenn Sie einmal pro Schlag (Vierteltakt) drücken, folgt das Tempo des Live-Sets Ihrer Vorgabe. Wird die Option "Wiedergabe bei Tap Tempo starten" in Lives Record/Warp/ Launch-Voreinstellungen aktiviert, können Sie das Tappen auch zum Einzählen benutzen: Wenn Sie mit einem 4/4-Taktmaß arbeiten, startet die Wiedergabe nach vier Taps in dem gewünschten Tempo. Der Drehregler über der Taste stellt Lives Tempo in Einer-BPM-Schritten ein. Wird Shift beim Einstellen des Tempos gehalten, beträgt die Schrittweite 0.1 BPM.

Metronome — Schaltet Lives Metronom ein oder aus. Der rechte Drehregler bestimmt die Menge an Swing, die bei der Quantisierung, Aufnahme-Quantisierung oder beim Drücken von Repeat angewendet wird.

Delete — im Note-Modus löscht diese Taste den gewählten Clip. Beim Arbeiten mit einem Drum-Rack halten Sie Delete und drücken ein Pad, um die Noten dieses Pads im Clip zu löschen (oder auch das Pad selbst, wenn keine aufgezeichneten Noten vorhanden sind). Im Session-Modus, halten Sie Delete gedrückt und drücken dann auf einen Clip, um diesen Clip zu löschen. Halten Sie Delete und wählen ein Gerät oder eine Spur mit den oberen und unteren Display-Tasten aus, um das Gerät oder die Spur zu löschen. Halten Sie Delete und berühren einen Drehregler, um die von diesem Drehregler gesteuerte Automation zu löschen. Sollte für den entsprechende Parameter keine Automation aufgezeichnet sein, setzt das Halten von Delete und Berühren eines Drehreglers den Parameter auf seinen Standardwert zurück. In Simplers Slicing-Modus, halten Sie Delete und drücken ein Pad, um die entsprechende Slice zu löschen. Ist die Arrangement-Ansicht in Live im Fokus, löscht das Drücken von Delete den zurzeit ausgewählten Clip im Arrangement.

Undo — Widerruft die letzte Aktion. Wenn Sie Shift beim Drücken von Undo halten, wird es zum Redo. Beachten Sie, dass Push 2s Undo-Taste auf die Widerrufen-Funktion in Live zugreift, daher werden auch alle Änderungen an Ihrem Live-Set widerrufen, die ohne Push 2 gemacht wurden.

Mute — Schaltet die aktuell gewählte Spur stumm. Halten Sie Mute, während Sie die untere Display-Taste einer anderen Spur drücken, um diese Spur stumm zu schalten. Halten Sie Mute, während Sie ein Drum-Rack-Pad drücken, um dieses Pad stumm zu schalten. Halten Sie Mute, während Sie einen Schritt im Step-Sequenzer drücken,um diesen Schritt zu deaktivieren. Halten Sie Mute, während Sie die obere Display-Taste eines Geräts drücken, um das Gerät zu deaktivieren. Wird die Mute-Taste etwas länger gehalten, wird sie festgestellt. Sie können dann Mute loslassen und die Geräte oder Spuren ein- und ausschalten, indem Sie nur die entsprechenden oberen oder unteren Display-Tasten drücken. Drücken Sie Mute erneut, um die Feststellfunktion aufzuheben.

Solo — Schaltet die aktuell gewählte Spur solo. Halten Sie Solo, während Sie die untere Display-Taste einer anderen Spur drücken, um diese Spur solo zu schalten. Halten Sie Solo, während Sie ein Drum-Rack-Pad drücken, um dieses Pad solo zu schalten. Wird die Solo-Taste etwas länger gehalten, wird sie festgestellt. Sie können dann Solo loslassen und die gewünschte Spur nur mit der entsprechende unteren Display-Taste solo schalten. Drücken Sie Solo erneut, um die Feststellfunktion aufzuheben.

Stop Clip — Stoppt den spielenden Clip auf der aktuell gewählten Spur. Halten Sie Stop-Clip und drücken eine der unteren Spur-Display-Tasten, um die Wiedergabe des Clips auf der gewählten Spur zu stoppen. Wird Stop-Clip gehalten, pulsieren die unteren Display-Tasten von allen Spuren, die zurzeit einen spielenden Clip enthalten. Drücken Sie Stop Clip erneut, um die Feststellfunktion aufzuheben. Halten Sie Shift und drücken Stop Clip, um alle Clips zu stoppen.

Convert — wandelt das aktuelle Instrument / den Clip in ein anderes Format. Die genaue Konvertierung hängt davon ab, was oder welcher Modus selektiert war, als Sie Convert gedrückt haben.

- •Wenn Sie mit Simpler im Classic- oder One-Shot-Mode [\(Seite 774\)](#page-773-0) arbeiten, erzeugt das Drücken von Convert eine neue MIDI-Spur, die ein Drum-Rack mit einer Kopie von Simpler auf dem ersten Pad enthält. Alle anderen Geräte, die auf der originalen Spur waren, werden ebenfalls auf die neue Spur kopiert.
- •Wenn Sie mit Simpler im Slicing-Modus arbeiten, führt das Drücken von Convert dazu, dass Simpler auf der gleichen Spur durch ein Drum-Rack *ersetzt* wird, bei dem alle Slices auf einzelne Pads verteilt sind.
- •Beim Arbeiten mit einem Drum-Rack, erzeugt das Drücken von Convert eine neue MIDI-Spur, die alle Geräte enthält, die auf dem gewählten Pad waren.

•Wenn Sie mit einem Audio-Clip arbeiten, können Sie mit Druck auf die Convert-Taste Folgendes wählen:

 ob eine neue MIDI-Spur mit einem Simpler oder eine neue MIDI-Spur mit einem Drum-Rack erzeugt werden soll, bei der das Sample in einen Simpler auf das erste Pad geladen ist. Die Warp-Marker und -Einstellungen bleiben beim neuen Simpler erhalten, wie auch alle anderen Geräte, die auf der Ausgangsspur waren.

 Konvertierung von Harmonien [\(Seite 216\),](#page-215-0) Melodie [\(Seite 217\)](#page-216-0) oder Drums [\(Seite](#page-216-1)  [217\)](#page-216-1) nach MIDI

Double Loop — verdoppelt das im Loop enthaltene Material, sowie die Länge des Loops.

Quantize — Drücken und Loslassen, um die gewählten Noten zu quantisieren (oder alle Noten im Clip, wenn keine ausgewählt sind). Halten Sie Quantize und drücken ein Drum-Pad, um die Noten dieses Pads zu quantisieren. Bei Audio-Clips beeinflusst das Quantisieren die Transienten. Drücken und Halten Sie Quantize, um auf die Quantisierungs-Einstellungen zuzugreifen. Nach dem Ändern dieser Einstellungen, drücken Sie die Taste noch einmal, um das Menü zu verlassen. Nach erneutem Drücken und Loslassen werden die Änderungen dann übernommen.

Duplicate — Im Scene-Workflow erzeugt Duplicate eine neue Szene, die alle zurzeit spielenden Clips enthält. Im Clip-Workflow erzeugt Duplicate eine Kopie des aktuell gewählten Clips im nächsten Clip-Slot, während die Wiedergabe aller anderen zurzeit spielenden Clips auf den anderen Spuren weiter läuft. Halten Sie Duplicate, während Sie ein Drum-Rack-Pad drücken, um das Pad zu kopieren und an neuer Stelle im Drum-Rack einzufügen. Halten Sie Duplicate während Sie eine der Spurwahl-Tasten drücken, um die Spur zu kopieren. Halten Sie Im Session-Modus Duplicate gedrückt und drücken dann auf einen Clip, um ihn zu kopieren. Halten Sie weiter Duplicate und tippen auf einen anderen Clip-Slot, um ihn dort einzusetzen.

New — Drücken von New stoppt den gewählten Clip und bereitet Live für die Aufnahme von neuem Material vor. So können Sie z.B. eine Phrase vor der Aufnahme üben.

Fixed Length — wenn aktiviert, besitzen alle neu erzeugten Clips ein feste Anzahl an Takten Länge. Wenn deaktiviert, werden Clips solange weiter aufgenommen bis Sie die Record-, New- oder Play/Stop-Taste drücken. Halten Sie die Taste gedrückt und nutzen dann die unteren Display-Tasten, um die feste Aufnahmelänge zu bestimmen. Tip: Aktivieren von Fixed Length *während* der Aufnahme schaltet die Aufnahme aus und loopt die letzten Paar Takte des Clips, abhängig von Ihrer Fixed- Length-Einstellung.

Automation — schaltet Lives Automation-Record-Taste ein-/aus. Eingeschaltet, werden Ihre Parameter-Änderungen in spielende Clips der Session-Ansicht aufgenommen. Halten Sie Shift und Drücken Automation, um die gesamte Automation, die Sie überschrieben haben, zu reaktivieren. Halten Sie Delete und drücken die Automation-Taste, um die gesamte Automation eines Clips zu löschen.

Record — Ist die Session-Ansicht in Live im Fokus, drücken Sie die Aufnahme-Taste, um mit der Aufnahme eines Session-Clips zu starten. Erneutes Drücken von Record stoppt zwar die Aufnahme, der Clip wird jedoch weiterhin abgespielt. Wenn Sie Record ein drittes Mal drücken, wird der Overdub-Modus aktiviert, der Ihnen erlaubt in den Clip aufzunehmen, während er abgespielt wird. Halten Sie Record und drücken eine der unteren Display-Tasten für eine Spur, um sie manuell aufnahmebereit zu schalten. Mit der Arrangement-Ansicht in Live im Fokus, schaltet das Drücken der Aufnahmetaste die Arrangement-Aufnahme ein und aus. Sie können eine Arrangement-Aufnahme auch auslösen, während Lives Session-Ansicht im Fokus ist, indem Sie Shift halten und die Aufnahme-Taste drücken. Beachten Sie bitte, dass sich dieses Verhalten umkehrt, wenn das Arrangement im Fokus ist; das Halten von Shift und Drücken der Aufnahme-Taste schaltet die Session-Aufnahme ein/aus.

Play/Stop — schaltet die Wiedergabe-Taste in Lives Transport-Bereich ein/aus. Im Stopp, halten Sie Shift beim Drücken von Play/Stop, um Lives Transport auf 1.1.1 zurückzusetzen, ohne die Wiedergabe zu starten.

Touch Strip — Ist eine Instrument-Spur ausgewählt, steuert der Touch-Strip beim Spielen in Echtzeit die Stärke von Pitchbend oder Modulationsrad oder bei der Step-Sequenzer-Eingabe den verfügbaren Notenbereich. Bei Instrument-Spuren ist standardmäßig Pitchbend ausgewählt. Um die Funktion des Touch-Strip zu ändern, halten Sie Select und tippen kurz auf den Strip. Bei jedem Tippen wechselt die Funktion zwischen Pitchbend und Modulationsrad. Die Anzeige zeigt kurz den aktuellen Modus an, sobald Sie ihn ändern. Beachten Sie, dass die Pitchbend- und Modulationsrad-Funktion nur beim Echtzeit-Spielen von Instrumenten vorhanden sind, jedoch nicht, wenn Sie den Melodic-Sequenzer nutzen. Ist eine Drum-Rack-Spur ausgewählt, wählt der Touch-Strip die Drum-Rack-Bank.

Drehregler und Display-Tasten — Die Drehregler und die zwei Bänke mit Tasten über und unter dem Display ändern ihre Funktion abhängig von einer ganzen Reihe verschiedener Faktoren, darunter, welcher Spurtyp gewählt ist, dem aktuellen Modus, usw. Bei allen Modi steuert der Drehregler ganz rechts die Lautstärke der Master-Spur (oder die Pre-Cue-Lautstärke bei Vorhören, wenn Shift gehalten wird.) Das Halten von Shift beim Drehen eines Reglers ermöglicht die Feineinstellung des Parameters, der gerade von diesem Drehregler gesteuert wird.

Add Device — Öffnet den Browse-Modus, um ein neues Gerät auf der aktuell gewählten Spur hinzuzufügen. Neue Geräte laden rechts von dem zuvor gewählten Gerät, obwohl MIDI-Effekte immer vor dem Instrument auf der Spur und Audio-Effekte immer dahinter gesetzt werden.

Add Track — Das Hinzufügen einer Spur versetzt Push 2 in den Browse-Modus, der Ihnen erlaubt, den Spurtyp zu wählen, den Sie hinzufügen möchten (MIDI, Audio oder Return) und gleichzeitig optional ein Gerät auf die neue Spur zu laden. Hinweis: wenn Sie die Add-Track-Taste drücken und eine Spur selektiert ist, die in einer Gruppenspur liegt, werden alle neuen Spuren in diese Gruppenspur eingefügt.

Master — Drücken Sie die Master-Taste, um die Master-Spur zu wählen. Drücken Sie Master erneut, um auf die zuvor gewählte Spur zurück zu gehen.

Scene/Grid buttons — Diese Tasten ändern Ihre Funktionalität abhängig davon, ob der Session-Modus oder der Note-Modus ausgewählt ist. Ist der Session-Modus aktiviert, starten die Tasten die Szenen der Session-Ansicht. (Tipp: halten Sie die Select-Taste beim Drücken einer Scene-Taste, um eine Szene auszuwählen, ohne sie zu starten) Wenn der Note-Modus selektiert ist, bestimmen die Scene/Grid-Tasten die rhythmische Auflösung des Step-Sequenzer-Rasters und (falls Repeat aktiviert ist) die rhythmische Auflösung der sich wiederholenden Noten.

Setup — Drücken, um die Helligkeit, die Empfindlichkeit von Push 2s Velocity und andere Einstellungen zu bestimmen [\(Seite 804\)](#page-803-0).

User — die komplette, im Push 2 integrierte Funktionalität kann im User-Modus deaktiviert werden. Dies ermöglicht es Push 2 umzuprogrammieren, um alternative Funktionen in Live oder anderer Software zu steuern. (Tipp: Push 2s relative Drehregler arbeiten am besten im "Relative (2's Comp.)" Modus. Um sicherzustellen, dass dieser Modus ausgewählt ist, drehen Sie den Regler während einer Zuweisung langsam nach links.)

Device — Drücken, um in den Device-Modus zu gehen, in dem Sie die Parameter von Lives Geräten und Drittanbieter-Plug-ins mit den Drehreglern und den oberen Display-Tasten steuern können [\(Seite 783\)](#page-782-0). Wenn Sie in einem anderen Modus sind, können Sie die Taste drücken und halten, um vorübergehend in den Device-Modus zu schalten. Das Loslassen der Taste führt dann zur Rückkehr in den vorherigen Modus

Browse — Drücken, um in den Browse-Modus zu gehen, in dem Sie Instrumente und Effekte auf Spuren einladen können [\(Seite 742\)](#page-741-0).

Mix — Jedes Drücken der Mix-Taste wechselt zwischen Track-Mix-Modus und Global-Mix-Modus. Im Track-Mix-Modus stellen die Regler die Lautstärke, Pan und Send-Pegel für die aktuell

gewählte Spur ein. Mit den unteren Display-Tasten kann die Spur gewählt werden [\(Seite 789\).](#page-788-0) Wenn Sie in einem anderen Modus sind, können Sie die Taste drücken und halten, um vorübergehend in den Mix-Modus zu schalten. Das Loslassen der Taste führt dann zur Rückkehr in den vorherigen Modus

Clip — Drücken, um in den Clip-Modus zu gehen, in dem Sie die Parameter des gewählten Clips einstellen können [\(Seite 795\).](#page-794-0) Wenn Sie in einem anderen Modus sind, können Sie die Taste drücken und halten, um vorübergehend in den Clip-Modus zu schalten Das Loslassen der Taste führt dann zur Rückkehr in den vorherigen Modus

Pfeiltasten — navigieren Sie durch Ihr Live-Set (im Session-Modus) und zwischen Spuren oder Szenen/Clips (im Note-Modus). Im Browse-Modus können Sie mit den Pfeiltasten zu den einzelnen Spalten und Einträgen im Browser gehen.

Repeat — ist Repeat eingeschaltet, führt das Halten des Pads zum Neu-Triggern der entsprechenden Note. Die Scene/Grid-Tasten ändern den Notenwert der wiederholten Note. Drücken und halten Sie Repeat, um es vorübergehend zu aktivieren.

Accent — ist Accent aktiviert, werden alle Noten (sowohl beim Step-Sequencing als beim Spielen in Echtzeit) mit voller Anschlaggeschwindigkeit (Velocity) gespielt. Drücken und halten Sie Accent, um es vorübergehend zu aktivieren.

Scales — ist der Note-Modus aktiviert und eine Instrument-Spur selektiert, ermöglicht das Drücken dieser Taste die Auswahl der Skala, die mit den Pads gespielt wird. Beachten Sie bitte, dass diese Taste keine Wirkung hat, wenn eine Drum-Rack-Spur ausgewählt ist oder wenn Push im Session-Modus ist.

- •Fixed On/Off: Ist der Fixed-Modus eingeschaltet, behalten die Noten auf den Pads ihre Position, wenn Sie die Tonarten ändern; das untere linke Pad spielt immer C (außer bei Tonarten, die kein C enthalten. In diesem Fall spielt das untere linke Pad die nächstliegende Note in der Tonart.) Ist Fixed ausgeschaltet, verschieben sich die Noten auf der Pad-Matrix, sodass das Pad unten links immer den Grundton der gewählten Tonart spielt.
- •In Key/Chromatic: Ist In Key selektiert, wird die Pad-Matrix so verteilt, dass nur in der gewählten Tonart enthaltene Noten verfügbar sind. Im Chromatic-Modus enthält die Pad-Matrix alle Noten. Noten, die zur Tonart gehören, leuchten, während alle tonartfremden Noten nicht leuchten.
- •Scale Selection (Auswahl von Skalen): Mit den oberen und unteren Display-Tasten können Sie die Tonart ändern, die mit der Pad-Matrix gespielt wird. Sie können zu mehreren ande-

ren Skalen-Typen wechseln, indem Sie die Encoder 2 bis 7 nutzen.

Layout — Drücken, um das Layout der Pad-Matrix zu löschen. Im Session-Modus, schaltet Layout die Session-Übersicht ein oder aus [\(Seite 803\)](#page-802-0). Im Note-Modus hängen die Layout-Optionen vom Spur-Typ ab, der aktuell gewählt ist und vom derzeitigen Modus.

- •MIDI-Spur mit einem Instrument wechselt zwischen Pad-Matrix zum Echtzeit-Spielen von Noten und der melodischen Step-Sequenzer-Eingabe.
- •MIDI-Spur mit Drum-Rack (oder einem Simpler im Slicing-Modus) wechselt zwischen Dreier-Bereichs-Layout (Echtzeitspiel, Step-Sequenzer und Loop-Länge) und dem 64-Pad-Layout.

Note — Drücken, um in den Note-Modus zu gehen. Wenn aktiviert, ändern die Pads ihre Funktionalität, ausgehend vom gerade gewählten Spurtyp: Wenn Sie im Session-Modus sind, drücken und halten Sie die Note-Taste, um vorübergehend in den Note-Modus zu schalten. Beim Loslassen der Taste gehen Sie wieder zurück in den Note-Modus.

- •MIDI-Spur mit einem Instrument die Pads spielen Noten (oder die Slices eines Samples, wenn Simpler im Slicing-Modus eingesetzt wird.) Drücken von Layout wechselt zwischen Echtzeit-Spiel und Step-Sequenzer-Eingabe.
- •MIDI-Spur mit einem Drum-Rack ist das Loop-Selector-Layout aktiviert, wird die gesamte Pad-Matrix aufgeteilt; die unteren 16 Pads links spielen das Drum-Rack, die unteren 16 Pads rechts stellen die Loop-Länge des Clips ein und die oberen vier Reihen steuern den Step-Sequenzer. Drücken Sie die Layout-Taste, um in das 16-Velocities-Layout zu schalten. Hier repräsentieren die unteren 16 Pads rechts 16 verschiedene Velocity-Stufen für das gewählte Drum-Rack-Pad. Drücken Sie Layout erneut, um in das 64-Pad-Layout zu schalten, in dem Sie mit der gesamten 8x8-Matrix Drums einspielen können.

Session — Drücken, um in den Session-Modus zu gehen. Im Session-Modus ändert sich die Funktion der Pads und ermöglicht das Starten von Clips in Lives Session-Ansicht. Wenn Sie im Note-Modus sind, drücken und halten Sie die Session-Taste, um vorübergehend in den Session-Modus zu schalten. Beim Loslassen der Taste gehen Sie wieder zurück in den Note-Modus.

Octave Up/Down — ist eine Instrument-Spur selektiert, verschieben diese Tasten die Pads um eine Oktave nach oben oder unten. Ist ein Drum-Rack selektiert, verschieben diese Tasten die Pad-Übersicht des Drum-Racks um 16 Pads nach oben oder unten. Im Session-Modus verschieben die Tasten die Steuerung der Session-Ansicht um acht Szenen nach oben oder unten. Sollten keine zusätzlichen Oktaven verfügbar sein, leuchten die Tasten nicht.

Page Left/Right — Beim Arbeiten mit dem Drum oder Melodic Step Sequencern navigieren Sie mit diesen Tasten zur vorherigen oder nächsten Seite Steps. Im Session-Modus verschieben die Tasten die Steuerung der Session-Ansicht um acht Szenen nach links oder rechts.

Shift — Drücken und Halten von Shift zusammen mit dem Drücken anderer Tasten ermöglicht den Zugriff auf zusätzliche Funktionen. Halten von Shift beim Drehen der Regler ermöglicht feinere Auflösungen.

Select — Halten Sie Select im Session-Modus und drücken ein Pad (mit einem Clip), um diesen Clip auszuwählen, ohne ihn zu starten. Hierdurch wird auch der Clip-Name im Display angezeigt. Im Note-Modus halten Sie Select und drücken ein Drum-Rack-Pad, um es auszuwählen, ohne das Pad zu triggern.

#### **Fußschalter**

Zwei Klinkenbuchsen auf der Rückseite von Push 2 ermöglichen Ihnen den Anschluss von Fußtastern. Footswitch 1 dient als Sustain-Pedal. Footswitch 2 lässt Sie Push 2s Aufnahmefunktionen freihändig steuern. Einmaliges Drücken auf den Fußtaster schaltet die Record-Taste um, wechselt also zwischen Aufnahme/Overdub und Wiedergabe des aktuellen Clips. Schnelles zweifaches Drücken des Fußschalters entspricht dem Drücken der New-Taste.

Beachten Sie bitte, dass sich einige Fußschalter "umgekehrt" verhalten; die Noten werden z.B. gehalten, wenn das Sustain-Pedal *nicht* heruntergedrückt wird. Die Fußschalter-Polarität kann normalerweise korrigiert werden, indem der Fußschalter gedrückt gehalten an die Buchse angeschlossen wird, wir empfehlen jedoch Fußschalter mit einem physikalisch vorhandenen Polaritäts-Schalter.

# Kapitel 32

# Synchronisation über Link, Tempo Follower und MIDI

# 32.1 Synchronisation über Link

Ableton Link ist eine Technologie, die Geräte und Anwendungen über verkabeltes oder drahtloses Netzwerk miteinander synchronisiert. Link ist sowohl in Live als auch einer wachsenden Anzahl iOS-Anwendungen integriert und jede Link-aktivierte Software kann mit jeder anderen Link-aktivierten Software synchron zusammenspielen, einfach indem Sie an das gleiche Netzwerk angeschlossen werden.

Mit Link können Sie die Wiedergabe jedes Geräts/jeder Anwendung unabhängig von den anderen angeschlossenen Geräten oder Anwendungen starten und stoppen. Link-aktivierte Software bleibt sowohl vom Tempo, als auch von der Taktposition her synchron, bezogen auf die globale Launch-Quantisierung aller Teilnehmer.

#### 32.1.1 Link einrichten

Um Link in Live einzurichten, stellen Sie zuerst sicher, dass Ihr Rechner an das gleiche Netzwerk angeschlossen ist, wie alle weiteren Geräte, die Sie über Link verbinden möchten. Dies kann entweder ein lokales Netzwerk oder eine Ad-Hoc-Verbindung sein (Computer-zu-Computer). Öffnen Sie dann die Link/Tempo/MIDI-Voreinstellungen in Live und aktivieren die Taste neben "Link-Schalter zeigen/verbergen".

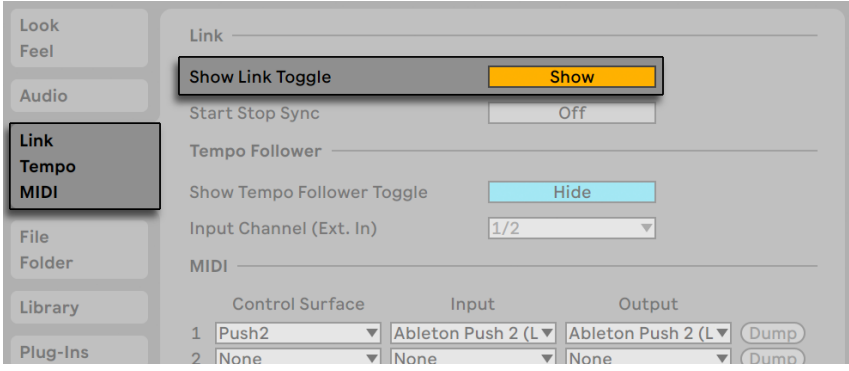

*Anzeigen des Link-Schalters in Lives Voreinstellungen.* 

Es ist möglich, Start- und Stopp-Befehle über alle angeschlossenen Apps hinweg, bei denen Start Stop Sync aktiviert ist, zu synchronisieren. Um das zu machen, klicken Sie auf die Taste neben "Start Stop Sync".

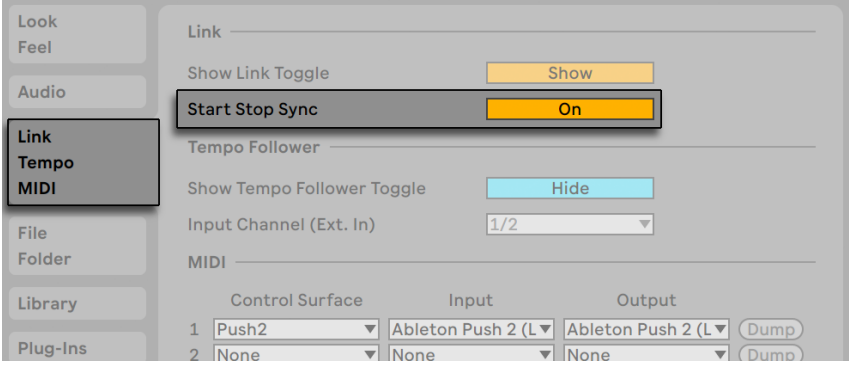

*Der Start-Stop-Sync-Schalter in Lives Voreinstellungen.* 

#### 32.1.2 Link verwenden

Der Link-Schalter in Lives Transportbereich erscheint. Klicken Sie, um Link ein- oder auszuschalten.

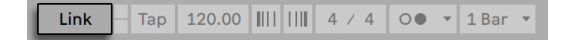

Ist Link eingeschaltet, aktualisiert sich der Schalter, um die Zahl der anderen Link-aktivierten Apps oder Live-Instanzen im gleichen Netzwerk anzuzeigen.

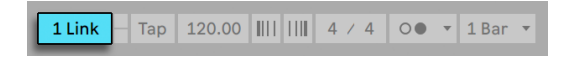

*Link-Anzeige, die eine weitere Verbindung zeigt.*

Ist mindestens eine weitere Link-aktivierte App oder Live-Instanz angeschlossen, zeigt die Arrangement-Positionsanzeige - immer wenn Lives Transport nicht läuft - eine Art "Fortschrittsbalken". Dieser Balken repräsentiert die globale Launch-Quantisierung des Live-Sets, bezogen auf die anderen Teilnehmer der Link-Session. Nachdem Sie die Wiedergabe gestartet haben, wartet Live mit dem abspielen, bis der komplette Takt durchlaufen ist.

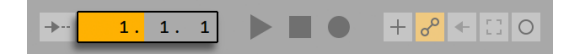

*Die Arrangement-Position in Relation zur Link Timeline.*

Die erste App oder Live-Instanz, die an einer Link-Session teilnimmt, bestimmt das Tempo für die anderen. Alle Link-aktivierten Apps oder Live-Instanzen können ihr Tempo jederzeit ändern und die anderen folgen dann. Versuchen mehrere Teilnehmer das Tempo gleichzeitig zu ändern, probieren alle Teilnehmer jeder Änderung zu folgen, der letzte, der das Tempo ändert "gewinnt".

Tempo-Änderungen, die von Teilnehmern einer Link-Session gemacht werden, überschreiben die Tempo-Automation in Ihrem Live-Set.

Beachten Sie, dass der Aufnahme-Vorzähler des Metronoms [\(Seite 287\)](#page-286-0) nicht verwendet werden kann, wenn Link aktiviert ist.

In den meisten Fällen funktioniert Link völlig problemlos, sobald es aktiviert wird und liefert unter allen Bedingungen zuverlässige Synchronisation. Bei weiteren Fragen oder falls Probleme auftreten sollten, empfehlen wir die Link-FAQ auf der Ableton-Webseite<sup>6</sup>.

<sup>6</sup> https://www.ableton.com/help/article/link-faq/

# 32.2 Synchronisieren über Tempo Follower

Eventuell kommen Sie in eine Situation, in der keine Link-Verbindung oder MIDI Clock vorhanden ist. Oder vielleicht möchten Sie manchmal auch einfach mal Musik ohne die gnadenlos präzise Computer-erzeugte Clock machen. Nehmen wir zum Beispiel an, dass Lives Tempo den natürlichen Tempo-Schwankungen des Schlagzeugers in Ihrer Band folgen soll oder eventuell möchten Sie während einer DJ-Performance Ihr Set zu den Plattenspielern synchronisieren. Genau hier kommt der Tempo Follower ins Spiel. Der Tempo Follower kann ein empfangenes Audiosignal in Echtzeit analysieren und sein Tempo interpretieren, wodurch Live diesem Tempo dann folgen kann und synchron bleibt.

#### 32.2.1 Tempo Follower einrichten

Um einen externen Audio-Eingang als Quelle für den Tempo Follower festzulegen, öffnen Sie bitte zuerst die Link/Tempo/MIDI-Seite in Lives Voreinstellungen. In der Tempo-Follower-Sektion stellen Sie den Eingangskanal (Ext. In) auf den Eingang Ihrer Audio-Hardware, die an die Quelle angeschlossen ist, der Sie folgen möchten. Für ein Schlagzeug-Set eignen sich z.B. die Overhead-Mikrofone. Bei Plattenspielern möchten Sie eventuell das Ausgangssignal von der Platte oder dem Effektweg aus dem DJ-Mixer wählen. Hinweis: Zwar ist der Algorithmus von Tempo Follower für Audiosignale optimiert, die eine deutliche rhythmische Struktur haben, Sie können jedoch auch kreativ werden und mit unterschiedlichen Quellen experimentieren.

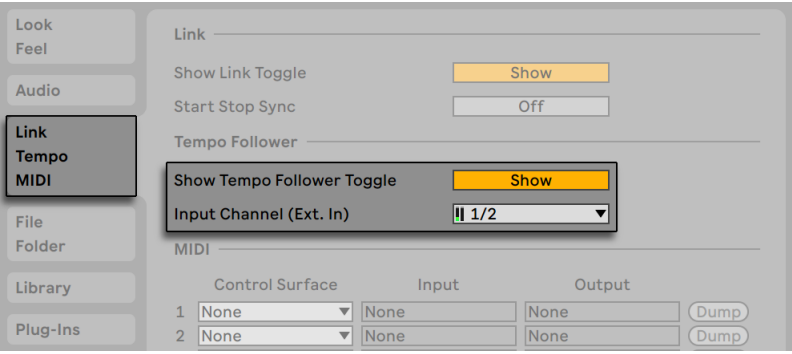

*Einstellungen des Tempo Followers in Lives Voreinstellungen.* 

Wird die Taste "Tempo-Follower-Schalter-zeigen" auf "Zeigen" gesetzt, erscheint im Transportbereich neben den anderen tempobezogenen Parametern auf der linken Seite der "Follow"- Schalter.

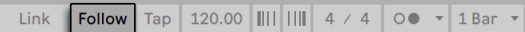

*Der Follow-Schalter im Transportbereich.*

Das Aktivieren von "Follow" schaltet den Tempo Follower ein und Live beginnt die von Ihnen konfigurierte Audio-Quelle abzuhören und ihr Tempo zu interpretieren. (Hinweis: Der Tempo Follower funktioniert nicht, wenn der Follow-Schalter verborgen ist.)

Kann sich der Tempo Follower nicht mit dem in den Voreinstellungen festgelegten Audio-Eingangskanal verbinden, wird die Funktion deaktiviert und der Follow-Schalter erscheint ausgegraut.

Hinweis: Die Funktionen Link, Tempo Follower und Externe Synchronisation schließen sich gegenseitig aus und die Schalter für Link und Externe Synchronisation.werden deaktiviert, wenn der Tempo Follower eingeschaltet wird. Bei aktiviertem Tempo Follower kann Live zwar weiterhin MIDI-Clock-Informationen an externe Geräte senden, jedoch keine Clock empfangen.

### 32.3 Synchronisieren über MIDI

Wenn Sie mit Geräten arbeiten, die kein Link unterstützen, können Sie diese über MIDI synchronisieren. Das MIDI-Protokoll definiert zwei Methoden zum Synchronisieren von Sequenzern, die beide von Live unterstützt werden. Beide arbeiten mit einem Sync-*Host,* der ein Sync-Signal ausgibt, dem das oder die Sync-*Device(s)* folgt/folgen.

MIDI-Clock: MIDI-Clock arbeitet wie ein schnell tickendes Metronom. Die Geschwindigkeit der Ticks ist Tempo-abhängig: Tempoänderungen beim Sync-Host (zum Beispiel einem Drumcomputer) veranlassen das Device dazu, den Änderungen zu folgen. Das MIDI-Clock-Protokoll stellt auch Meldungen zur Verfügung, die Aufschluss über die Position im Song geben. Live kann wahlweise als MIDI-Sync-Host oder -Device betrieben werden.

MIDI-Timecode: MIDI-Timecode ist die MIDI-Version des SMPTE-Protokolls, dem Standard zur Synchronisation von Bandmaschinen und Rechnern in der Audio- und Filmindustrie. Eine MIDI-Timecode-Nachricht gibt eine Zeit in Sekunden und Frames (Unterteilungen einer Sekunde an). Live wird eine solche Timecode-Nachricht als Position im Arrangement interpretieren. Timecode-Nachrichten enthalten keine Metrums-bezogenen Informationen; wenn Sie Live mittels MIDI-Timecode zu einem anderen Sequencer synchronisieren, werden Sie das Tempo manuell einstellen müssen. Tempoänderungen des Masters können nicht nachvollzogen werden. Die genauen

Einstellungen für die Nutzung von MIDI-Timecode werden später in diesem Kapitel [\(Seite 821\)](#page-820-0) erläutert. Live kann nur als MIDI-Timecode-Device, nicht als Host betrieben werden.

#### 32.3.1 Externe MIDI-Geräte zu Live synchronisieren

Live kann MIDI-Clock-Nachrichten zu einem externen MIDI-Sequencer (oder einem Drumcomputer oder dergleichen senden). Nachdem Sie den Sequenzer mit Live verbunden und für den Empfang von MIDI-Sync vorbereitet haben, aktivieren Sie das MIDI-Gerät, über das er angeschlossen ist, als Sync-Ziel in Lives Link/Tempo/MIDI-Voreinstellungen.

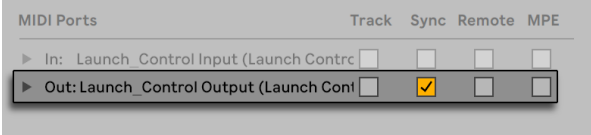

*Ein MIDI-Device für Live wählen.*

Die untere LED neben dem EXT-Schalter im Transportbereich blinkt, wenn Live Synchronisationsdaten an externe Sequencer sendet.

#### 32.3.2 Live zu externen MIDI-Geräten synchronisieren

Live kann über MIDI zu einem externen Sequencer synchronisiert werden. Nachdem Sie den Sequenzer an Live angeschlossen und sein Senden von Synchronisationsdaten aktiviert haben, informieren Sie Live in seinen Link/Tempo/MIDI-Voreinstellungen über diese Verbindung.

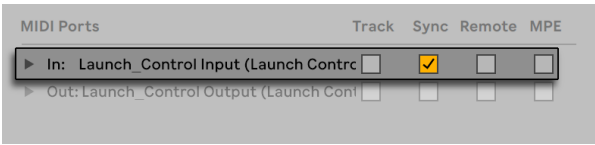

*Live als MIDI-Device einrichten.*

Wurde eine externe Sync-Quelle in den Voreinstellungen aktiviert, erscheint in der Transportleiste der EXT-Schalter. Sie können dann die externe Synchronisation entweder mit diesem Schalter oder durch Aktivieren von Externe Synchronisation im Optionen-Menü einschalten. Die obere LED neben den EXT-Schalter blinkt, wenn Live brauchbare Sync-Nachrichten empfängt.

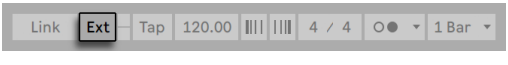

*Der Schalter für die externe Synchronisation.*

Wenn Live zu einem externen MIDI-Gerät synchronisiert wird, kann es auch Song-Position-Pointer-Informationen von diesem Gerät verarbeiten, die nicht nur eine Synchronisation des Tempos, sondern auch der Position im Song ermöglichen. Wenn der Host zu einer neuen Position springt, wird Live das gleiche tun. Falls aber der Loop-Schalter im Transportbereich an ist, wird die Wiedergabe geloopt und die Song-Position-Pointer-Information einfach in den Loop-Bereich hinein "gefaltet".

Hinweis: Ist Link aktiviert, kann Live zwar MIDI-Clock-Informationen zu externen Geräten senden, jedoch nicht empfangen; der Schalter für externe Synchronisation ist deaktiviert, sobald Link aktiviert wird.

#### <span id="page-820-0"></span>MIDI-Timecode-Optionen (MTC)

Die Timecode-Optionen können separat für jedes MIDI-Gerät gewählt werden. Wählen Sie ein MIDI-Gerät aus der MIDI-Port-Liste der Link/Tempo/MIDI-Voreinstellungen, um Zugriff auf seine Timecode-Optionen zu erhalten.

Die *Frame-Rate-Einstellung für den MIDI-Timecode* ist nur dann relevant, wenn "MIDI Timecode" als Synchronisationstyp im Sync-Typ-Menü gewählt wurde. Das MIDI-Timecode-Rate-Ausklappmenü wählt den Timecode-Typ, zu dem Live sich synchronisieren soll. Alle der üblichen SMPTE-Frame-Rates sind hier verfügbar. Wird "SMPTE All" gewählt, versucht Live das Format der empfangenen Timecode-Nachrichten automatisch zu erkennen und seine Synchronisation entsprechend anzupassen. Beachten Sie, dass Sie das Timecode-Format für die Darstellung in der Arrangement-Ansicht frei wählen können: Gehen Sie ins Optionen-Menü und dort ins Untermenü "Darstellung des Zeitlineals".

Der *MIDI Timecode Offset*-Parameter ist ebenfalls nur relevant, falls "MIDI Timecode" im Sync-Typ-Menü gewählt wurde. Sie können hier einen zeitlichen Offset zum empfangenen SMPTE-Code eingeben. Live interpretiert diesen Wert als Startpunkt für das Arrangement.

#### 32.3.3 Sync-Verzögerungen

Die *Sync-Delay-*Parameter, die separat für jedes verfügbare MIDI-Gerät verfügbar sind, erlauben es Ihnen, Lives interne Zeitbasis gegenüber dem Sync-Signal zu verschieben. Dies kann nützlich

zum Ausgleichen von Verzögerungen sein, die eventuell bei der Übermittlung des Sync-Signals auftreten. Der Sync-Delay-Parameter für ein bestimmtes MIDI-Gerät erscheint nach Auswahl dieses Geräts in der Liste der aktiven MIDI-Geräte in den Link/Tempo/MIDI-Voreinstellungen. Lassen Sie zum Einstellen der Verzögerung sowohl Live, als auch den anderen Sequencer eine rhythmische Figur mit betonten, perkussiven Klängen spielen. Justieren Sie den Parameter für die Sync-Verzögerung dann während Sie die Ausgänge beider Sequencer abhören solange, bis beide Figuren perfekt synchronisiert zu hören sind.

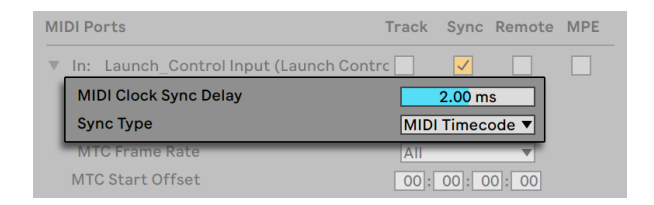

*Das Einstellen der Sync-Verzögerung.*

# Kapitel 33

# CPU-Leistungsbedarf und Strategien bei der Audiobearbeitung

Audiobearbeitung in Echtzeit ist eine anspruchsvolle Aufgabe für Allzweck-Computer, die üblicherweise eher für die Nutzung von Tabellenkalkulationen zum Surfen im Internet konzipiert wurden. Eine Software wie Live benötigt eine leistungsfähige CPU und eine schnelle Festplatte. Dieser Abschnitt soll Ihnen einen Einblick in das Thema geben und Ihnen dabei helfen, Probleme beim Betrieb von Audio-Software auf dem Rechner zu vermeiden oder zu lösen.

# 33.1 Probleme mit der CPU-Last

Um einen kontinuierlichen Audiodatenstrom an die Audio-Hardware leiten zu können, muss Live eine hohe Anzahl von Berechnungen pro Sekunde ausführen. Wenn der Prozessor die erforderlichen Berechnungen nicht schnell genug ausführen kann, wird das Audiosignal Lücken oder Störgeräusche enthalten. Zu den Faktoren, die die Rechenleistung eines Computers bestimmen, gehören die Prozessor-Taktraten (in MHz oder GHz), seine Architektur, die Leistungsfähigkeit seines Speicher-Cachings (wie effizient der Prozessor Daten aus dem Arbeitsspeicher holen kann) und die Bandbreite des System-Busses -- der "Pipeline" des Rechners, durch die alle Daten hindurch müssen. Da viele Faktoren im Spiel sind, arbeiten Anwender im professionellen Audiobereich häufig mit Rechnern, die für solche Anwendungen optimiert sind.

Glücklicherweise unterstützt Live Multicore- und Multiprozessor-Systeme und erlaubt es deshalb, die Rechenlast von Instrumenten, Effekten und I/O optimal auf die verfügbaren Ressourcen zu verteilen. In Abhängigkeit vom Rechner und dem Live Set, kann die zur Verfügung stehende Rechenleistung dadurch ein Vielfaches von der auf älteren Systemen betragen.

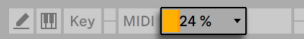

*Die CPU-Last-Anzeige*

Die CPU-Last-Anzeige im Transportbereich zeigt an, wie viel der verfügbaren Rechenleistung zu einem gegebenen Zeitpunkt gebraucht wird. Liegt der angezeigte Prozentsatz beispielsweise bei 10 Prozent, arbeitet der Rechner gewissermaßen noch mit Standgas. Zeigt die Anzeige dagegen 100 Prozent Last, ist der Prozessor ausgelastet - es ist dann sehr wahrscheinlich, dass Aussetzer, Knackser oder andere Audio-Probleme auftreten. Beachten Sie, dass die Last-Anzeige nur die Audioberechnung und sonst keine Prozesse berücksichtigt, die der Rechner abarbeiten muss (zum Beispiel die Benutzeroberfläche von Live).

Audioberechnungen haben die höchste Priorität in Live. Deshalb sollte auch bei einer hohen Prozessorlast die Audioausgabe ohne Unterbrechungen und Störungen erfolgen. Unkritische Funktionen hingegen (wie das Auffrischen der Bildschirmdarstellung) können sich verzögern, da sie nur dann ausgeführt werden, wenn die Audioberechnungen dafür etwas "Luft" lassen.

#### 33.1.1 CPU-Last durch Mehrkanal-Audio

Eine Ursache für eine gewisse permanente CPU-Last ist der Transport von Audiodaten zur und von der Audio-Hardware. Diese Last kann minimiert werden, indem man alle in einem Projekt nicht benötigten Ein- und Ausgänge deaktiviert. In den Audio-Einstellungen befindet sich zwei Taster zum Aufruf des Eingangs- und Ausgangskonfigurations- Dialogs, wo die einzelnen Ein- und Ausgangsbusse von Mehrkanal-Audio-Hardware aktiviert und deaktiviert werden können.

Live schaltet nicht benötigte Kanäle nicht automatisch ab, da die Audio-Hardware-Treiber einen solchen Wechsel in der Audio-Konfiguration üblicherweise mit hörbaren Aussetzern quittieren.

#### 33.1.2 CPU-Last von Spuren und Geräten

Jede Spur und jedes Gerät, der/das in Live benutzt wird, erhöht generell die CPU-Last etwas. Live ist allerdings "schlau" und vermeidet eine Verschwendung von Rechenzeit bei Spuren und Geräten, die gerade nichts Sinnvolles zum Geschehen beitragen.

Das Einfügen von Geräten in ein Live Set das nicht läuft, erzeugt beispielsweise keinen signifikanten Anstieg der CPU-Last. Die Last steigt erst dann, wenn Sie die Wiedergabe von Clips starten oder Audiosignale in den Effekt leiten. Ohne ein Eingangssignal werden die Effekte deaktiviert,

bis wieder ein Signal anliegt. (Wenn der Effekt nachklingt, wie beispielsweise ein Hall oder ein Delay, dann wird er erst deaktiviert, wenn alle Berechnungen abgeschlossen sind.)

Während dieses Verfahren die durchschnittliche CPU-Last bei Live Sets effektiv reduziert, kann es die Spitzenlast nicht vermindern. Um sicherzugehen, dass ein Live Set auch unter den denkbar schlechtesten Umständen ohne Probleme abgespielt werden kann, sollten Sie testhalber Clips in allen Spuren gleichzeitig abspielen und alle Geräte aktivieren.

In der Session-Ansicht ist es möglich, die Auswirkung jeder einzelnen Spur auf die CPU-Last zu sehen, indem Sie im Mixer-Bereich auf den Schalter *Spur-CPU-Last ein-/ausblenden* klicken.

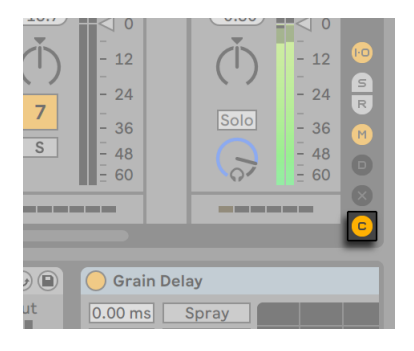

*Der Schalter Spur-CPU-Last ein-/ausblenden.*

In dieser Performance-Impact-Sektion hat jede Spur eine eigene CPU-Anzeige mit sechs kleinen Rechtecken, die den relativen Anteil der Spur an der gesamten CPU-Last des aktuellen Sets an-zeigen. Das Einfrieren der Spuren [\(Seite 826\)](#page-825-0) mit dem größten Anteil oder das Entfernen von Geräten von der Spur reduziert normalerweise die CPU-Last.

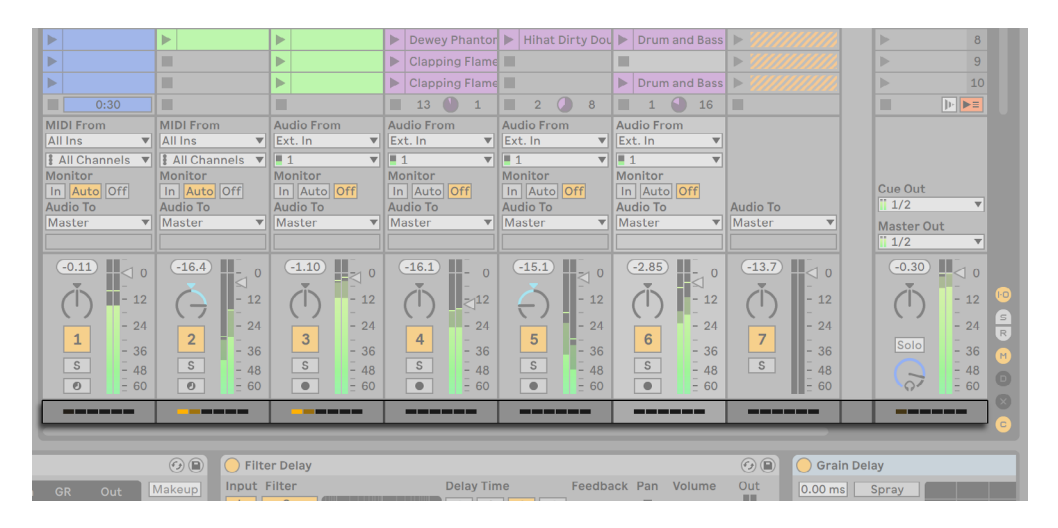

*Die Spur-CPU-Anzeige in der Session-Ansicht.*

#### <span id="page-825-0"></span>33.1.3 Spur einfrieren

Lives Spur-einfrieren-Befehl kann sehr dabei helfen, mit der durch Geräte und Clip-Einstellungen verursachten CPU-Last zu haushalten. Wenn Sie eine Spur auswählen und den Einfrieren-Befehl ausführen, erzeugt Live eine Audiodatei für jeden Session-Clip der Spur sowie eine für das Arrangement. Danach spielen Clips in der Spur einfach diese "eingefrorenen Dateien" ab, statt immer wieder rechenintensive Geräte und Clip-Einstellungen in Echtzeit zu berechnen. Der Spureinfrieren-Befehl ist über Lives Bearbeiten-Menü und im [Rechts-Klick](PC) / [CTRL-Klick](Mac) Kontextmenü von Spuren und Clips verfügbar. Seien Sie sich davon bewusst, dass es nicht möglich ist, eine Gruppen-Spur [\(Seite 267\)](#page-266-0) einzufrieren, Sie können nur Spuren einfrieren, die auch Clips enthalten.

Normalerweise erfolgt das Einfrieren sehr schnell. Frieren Sie jedoch eine Spur ein, die einen External Audio Effect [\(Seite 432\)](#page-431-0) oder ein External Instrument [\(Seite 549\)](#page-548-0) enthält, die zu einem Hardware-Effekt oder -Synthesizer geroutet sind, erfolgt das Einfrieren in Echtzeit. Live wird automatisch registrieren, ob ein Einfrieren in Echtzeit nötig ist und Ihnen verschiedene Optionen für dieses Vorgang anbieten. Bitte lesen Sie im Abschnitt über das Rendern in Echtzeit [\(Seite 73\)](#page-72-0) nach, um eine Erläuterung dieser Optionen zu erhalten.

Nachdem Sie die aufgetretenen Leistungsengpässe beseitigt haben (oder Ihren Rechner gegen einen schnelleren getauscht haben!), können Sie eine eingefrorene Spur jederzeit selektieren, ihn mit dem Spur-auftauen-Befehl aus dem Bearbeiten-Menü auftauen und dann die Clip- und Geräte-Einstellungen wieder ändern. Auf langsameren Rechnern können Sie Prozessor-intensive Spuren einen nach dem anderen zum Bearbeiten auftauen und nach getaner Arbeit wieder einfrieren.

Viele Bearbeitungsfunktionen sind auch bei eingefrorenen Spuren verfügbar. So ist das Launchen von Clips weiterhin möglich, und auch Mixer-Parameter wie Lautstärke, Pan und die Sends stehen zur Verfügung. Zu den weiteren Möglichkeiten zählen:

- •Das Editieren, Ausschneiden, Kopieren, Einfügen, Duplizieren und Stutzen von Clips;
- •das Zeichnen und Bearbeiten von Mixer-Automationen und Clip-Hüllkurven;
- •das Konsolidieren;
- •das Aufzeichnen des Launchens von Session-Clips in der Arrangement-Ansicht;
- •das Erzeugen, Bewegen und Duplizieren von Szenen in der Session-Ansicht;
- •das Ziehen von eingefrorenen MIDI-Clips in Audio-Spuren.

Wenn Sie gefrorene Spuren bearbeiten, die zeitbasierte Effekte wie Hall enthalten, sollten Sie beachten, dass das hörbare Resultat je nach Situation unterschiedlich sein kann, wenn die Spur wieder aufgetaut wird. Das ist deswegen so, da die verwendeten Effekte bei gefrorenen Spuren überhaupt nicht berechnet werden und darum auch nicht auf Änderungen am Eingangsmaterial reagieren können. Wenn die Spur wieder aufgetaut wird, werden auch alle Effekte neu in Echtzeit berechnet.

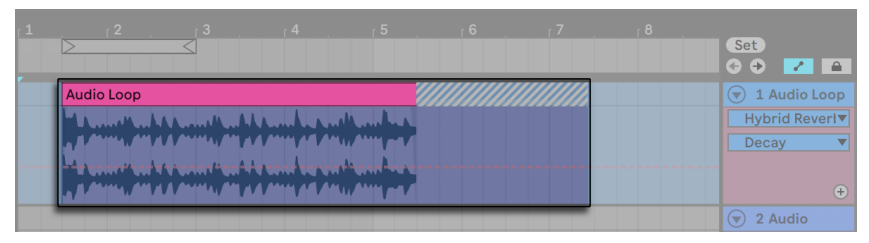

*Eine eingefrorene Arrangement-Spur mit einer Hallfahne.*

Eingefrorene Spuren in der Arrangement-Ansicht werden auch über die Grenzen ihrer Clips hinaus jedes relevante Material wiedergeben (zum Beispiel die "Fahnen" von Halleffekten). Solche eingefrorenen Fahnen erscheinen im Arrangement als schraffierte Regionen neben ihren zugehörigen Clips. Sie werden von Live als separate, "temporäre" Clips behandelt, die beim Auftauen wieder verschwinden, da dann der Effekt in Echtzeit berechnet wird. Sie werden darum beim

Bewegen eines gefrorenen Clips im Arrangement üblicherweise auch den zweiten gefrorenen Fahnen-Clip selektieren und mitbewegen wollen, damit die beiden Clips zusammenbleiben.

Bei gefrorenen Session-Clips werden nur zwei Loop-Zyklen im Clip eingefroren, was bedeutet, dass Clips mit entkoppelten Clip-Hüllkurven [\(Seite 373\)](#page-372-0) nach zwei Loop-Zyklen in eingefrorenem Zustand anders als im Original klingen können.

Das Ziehen eine eingefrorenen Clips in den Drop-Bereich der Session oder Arrangement-Ansicht erzeugt eine neue eingefrorene Spur, die den Clip enthält. Ist ein Clip teilweise im Arrangement selektiert, enthält die neue erzeugte eingefrorene Spur nur den ausgewählten Teil des Clips.

Die Samples, die der Spur-einfrieren-Befehl erzeugt, werden in Ihrem temporären Aufnahmeordner gespeichert, bis Sie Ihr Live Set sichern. Durch das Sichern werden sie zum Unterordner Ihres Projekt-Ordners bewegt: Samples/Processed/Freeze Bitte beachten Sie, dass "eingefrorene" Samples von solchen Spuren, die ein External Instrument oder einen External Audio Effect enthalten, beim Auftauen dieser Spuren sofort gelöscht werden.

Sie können sich auch entscheiden, gefrorene Spuren als Audio zu fixieren, wodurch die Original-Clips und -Geräte vollständig durch Samples mit ihrem hörbaren Ergebnis ersetzt werden. Der Spur-als-Audio-fixieren-Befehl ist im Bearbeiten-Menü zu finden.

Neben der Möglichkeit, bei Spuren mit zahlreichen Geräten CPU-Ressourcen zu sparen, vereinfacht der Spur-Einfrieren-Befehl den Austausch von Projekten zwischen Rechnern erheblich. Auch langsamere Rechner können große Live Sets abspielen, solange CPU-intensive Spuren darin eingefroren sind. Das Einfrieren ermöglicht auch, dass Rechner, auf denen manche der in einem Live Set verwendeten Geräte nicht verfügbar sind, das Live Set trotzdem abspielen können, solange die Tracks mit den betreffenden Geräten darin eingefroren sind.

# 33.2 Probleme mit der Festplattengeschwindigkeit

Die Zugriffszeit einer Festplatte (die mit der Umdrehungsgeschwindigkeit zusammenhängt, aber nicht das gleiche ist) kann die Leistungsfähigkeit von Live vermindern. Die meisten Audio-optimierten Rechner verwenden Festplatten mit 7200 oder mehr Umdrehungen pro Minute. Laptops verwenden, um Strom zu sparen, oft solche mit nur 5400 oder weniger Umdrehungen, weswegen auf Laptops üblicherweise weniger Tracks verwendet werden können. Wie stark Live die Festplatte beansprucht, verhält sich etwa proportional zu der Anzahl der verwendeten Audiokanäle, die gleichzeitig von der Platte gelesen oder auf die Platte geschrieben werden müssen. Ein Track mit einem Stereo-Sample verursacht dabei mehr Datenverkehr als ein Track mit einem Mono-Sample.
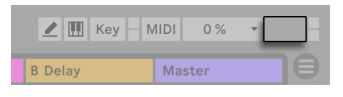

*Die Festplatten-Überlastungsanzeige*

Die Festplatten-Überlastungsanzeige blinkt auf, wenn die Festplatte die benötigten Daten nicht schnell genug lesen oder schreiben kann. Bei der Audio-Aufnahme macht sich eine Überlastung der Festplatte in Form kleiner Lücken im aufgenommenen Signal bemerkbar; bei der Wiedergabe sind Aussetzer zu hören.

Um eine Überlastung der Festplatte zu vermeiden, können Sie:

- •die Anzahl aufgenommener Kanäle reduzieren, indem Sie im Kanal-Konfigurations-Dialog in den Audio-Voreinstellungen Mono- statt Stereoeingänge wählen.
- den RAM-Modus [\(Seite 151\)](#page-150-0) für ausgewählte Clips verwenden.
- •die Anzahl abgespielter Kanäle reduzieren, indem Sie überall wo es möglich ist, Mono- statt Stereo-Samples verwenden. Sie können eine entsprechende Konvertierung in jedem gängigen Sample-Editor vornehmen, der sich aus Live heraus (Seite 81) aufrufen lässt.

# Kapitel 34

# Merkblatt zu Lives Audio-Engine

Vor Veröffentlichung von Live 7 hatte Ableton einen großen Teil seiner Entwicklungsanstrengungen darauf verwendet, die grundlegende Arbeitsweise von Lives Audio-Engine sorgfältig und objektiv zu testen. Als Ergebnis dieser Tests haben wir eine Reihe tief greifender Verbesserungen an der Audio-Engine vorgenommen. Wir haben dieses Merkblatt jedoch auch verfasst, damit Anwender leichter verstehen können, wann ihr Audio bei der Nutzung bestimmter und oft missverstandener Funktionen in Live verändert wird (und wann nicht). Ebenfalls enthalten sind Tipps, wie sich die bestmögliche Klangqualität erzielen lässt.

Wie bereits erwähnt, lag der Fokus unserer Untersuchung auf objektivem (das heißt quantifizierbarem und messbarem) Verhalten. Wir machen keine Aussagen darüber, was Sie *hören* können, da wir die Variablen nicht kennen, die Ihre Hörumgebung, Ihre Audio-Hardware, Ihr Hörvermögen usw. ausmachen. Wir vergleichen Live auch nicht mit anderer Audio-Software. Dieses Merkblatt bietet Ihnen vielmehr eine Übersicht über die messbaren Dinge, die Live unter verschiedenen Umständen mit dem Audiosignal *tatsächlich macht.*

# 34.1 Test und Methodologie

Zum Zeitpunkt der Erstellung dieses Merkblatts wird jede Version von Live einer Reihe von 473 automatisierten Tests unterzogen, die jeden Aspekt seiner Funktionalität abdecken. Wenn wir neue Funktionen hinzufügen, fügen wir auch neue Tests hinzu, und wir veröffentlichen keine Version, bevor sie alle Tests bestanden hat.

## 34.2 Neutrale Operationen

Vorgänge in Live, die absolut keine Veränderung der Audioqualität bewirken, bezeichnen wir als *neutrale Operationen.* Sie können sicher sein, dass das Ausführen solcher Operationen nie eine Verschlechterung des Signals bewirkt. Werden neutrale Operationen auf mit Live aufgenommenes Audiomaterial angewendet, dann ist gewährleistet, dass ab dem Punkt der Analog-zu-Digital-Wandlung keine Veränderung des Signals stattfindet. Werden neutrale Operationen auf in Live importiertes Audiomaterial angewendet, dann ist gewährleistet, dass das importierte Audio identisch mit den Dateien ist, die auf der Festplatte gespeichert sind. Werden neutrale Operationen auf aus Live exportierte Dateien angewendet, ist desweiteren gewährleistet, dass die Qualität der erzeugten Datei mindestens der entspricht, die Sie bei der Wiedergabe hören.

Die folgende Liste der neutralen Operationen soll vor allem der Übersicht und als Referenz dienen. Während alle diese Operationen buchstäblich neutral sind, ist es wichtig daran zu denken, dass jede von ihnen in einem Kontext vorkommen kann (und ziemlich sicher wird), der auch nicht-neutrale Operationen einschließt. Wenn Sie zum Beispiel ein Audiosignal durch einen Effekt leiten, dann ist das eine nicht-neutrale Operation. Jede neutrale Operation danach wird natürlich ein Signal zur Folge haben, das in irgendeiner Weise verändert wurde. Technisch gesehen ist sogar eine Pegeländerung nicht-neutral.

Zu den neutralen Operationen gehören:

### 34.2.1 Rendern ohne Dithering

Der Befehl Audio/Video exportieren [\(Seite 68\)](#page-67-0) schreibt Lives Audioausgang als Datei auf die Festplatte. Dieses Exportieren ist unter den folgenden Bedingungen eine neutrale Operation:

- •die Sampling-Rate der gerenderten Datei ist die gleiche wie die, die in Lives Voreinstellungen für die verwendete Audio-Hardware gewählt wurde.
- •es wurden keine nicht-neutralen Operationen ausgeführt.

Lives Rendering-Verhalten wird mit drei Arten von unbearbeiteten Audiodateien (Weißes Rauschen, Sinustöne mit fixer Frequenz und Sinus-Sweeps) in 16-, 24- und 32-Bit-Qualität getestet, die wiederum in verschiedener Bitauflösung gerendert werden. Phasenauslöschungstests mit den Original- und den gerenderten Dateien zeigen das Folgende:

•das Rendern einer Datei mit der dem Original entsprechenden Bitauflösung führt zur vollständigen Phasenauslöschung.

- •das Rendern einer Datei mit höherer Bitauflösung als beim Original führt zur vollständigen Phasenauslöschung.
- •das Rendern einer Datei mit geringerer Bitauflösung als beim Original führt zum geringsten Grad an Verzerrung, der in einem 32-Bit-System möglich ist.

### 34.2.2 Passende Sampling-Rate/keine Transponierung

Das Wiedergeben einer nicht-gestretchten Audiodatei in Live ist eine neutrale Operation, vorausgesetzt, die Samplingrate der Datei entspricht der in Lives Voreinstellungen gewählten und es kommt bei der Wiedergabe keine Transponierung zum Einsatz. Dies zeigen Phasenauslöschungstests mit den gerenderten Dateien. Beachten Sie, dass sich "Wiedergabe" in diesem Zusammenhang nur auf das Signal innerhalb von Live bezieht, also bevor es Ihre Audio-Hardware erreicht.

### 34.2.3 Aktiviertes Beats/Tones/Texture/Re-Pitch-Warping ohne Stretching

Entspricht das Tempo eines Clips dem Tempo des Sets, so wird dieser ohne Timestretching abgespielt. Bei Auswahl der Warp-Modi [\(Seite 173\)](#page-172-0) Beats, Tones, Texture oder Re-Pitch (nicht aber Complex oder Complex Pro) für den Clip ist die Wiedergabe in diesem Fall neutral. Ein Warpen, das durch eine Änderung des Set-Tempos bewirkt wird, ist immer temporär. Audio, das ohne Warping mit einem bestimmten Tempo abgespielt wird, erklingt immer ohne Warping mit diesem Tempo, auch wenn das Tempo des Sets zwischendurch geändert wird. Haben Sie zum Beispiel einige Spuren mit 120 BPM aufgenommen und verlangsamen dann das Tempo, um eine besonders schwierige Passage einzuspielen, werden die Original-Spuren bei der Rückkehr zu einem Tempo von 120 BPM wieder neutral abgespielt. Nur die bei niedrigerem Tempo erstellte Aufnahme wird dann gestretcht. Bitte beachten Sie, dass Grooves [\(Seite 221\)](#page-220-0) auf dem Verändern von Warp-Markern basiert. Dies bedeutet, dass Audio-Clips, auf denen Groove angewendet wird, auch im Originaltempo nicht neutral wiedergegeben werden.

Die Neutralität der Wiedergabe ungestretchter Clips ließ sich durch Phasenauslöschungstests mit gerenderten Dateien zeigen.

### 34.2.4 Summierung an einzelnen Mix-Punkten

Seit der Version 7 verwendet Live eine doppelt präzise (64 Bit) Summierung an allen Punkten, wo Signale gemischt werden. Das schließt die Eingänge von Clip- und Return-Spuren, die Master-

Spur und Racks ein. Das Mischen in Live ist daher an jedem einzelnen Summierungspunkt von Signalen eine neutrale Operation. Dies wurde mit Paaren von 24-Bit-Dateien (Weißes Rauschen, Sinustöne mit fixer Frequenz sowie deren phaseninvertierten Gegenstücken) getestet. Die Paare wurden acht mal addiert und als 32-Bit-Dateien gerendert, alle Tests ergeben eine perfekte Phasenauslöschung.

Bitte beachten Sie: Während an jedem *einzelnen* Mix-Punkt 64-Bit-Summierung zum Einsatz kommt, wird Lives interne Bearbeitung weiterhin mit 32 Bit ausgeführt. Bei Signalen, die über mehrere Summierungs-Punkte hinweg gemischt werden, kann daher trotzdem eine minimale Verschlechterung der Qualität auftreten. Die Kombination aus 64-Bit-Summierung innerhalb einer 32-Bit-Architektur stellt dennoch die ideale Balance zwischen Klangqualität und CPU/Speicher-Beanspruchung dar.

### 34.2.5 Das Aufnehmen externer Signale (Bitauflösung >/= A/D-Wandlung)

Das Aufnehmen von Audio in Live ist eine neutrale Operation, vorausgesetzt, dass die in Lives Voreinstellungen gewählte Bitauflösung gleich oder größer der des verwendeten A/D-Wandlers ist. "Neutral" bedeutet in diesem Kontext " identisch mit dem Audiosignal, das vom A/D-Wandler an Live geliefert wird."

### 34.2.6 Interne Quellen mit 32 Bit aufnehmen

Audio, das über das interne Routing aufgenommen wird, ist identisch zum Quellsignal, vorausgesetzt, dass die Aufnahme mit 32 Bit gemacht worden ist. Das Aufnehmen mit 32 Bit wird empfohlen, um neutrale Aufnahmen von Signalen aus Plug-in-Instrumenten oder von jeglichen Audiosignalen zu gewährleisten, die mit Effekt-Plug-ins bearbeitet wurden. Beachten Sie jedoch bitte, dass bei Signalen mit einer geringeren Bitauflösung auch eine Aufnahme mit dieser Auflösung neutral ist (unter der Voraussetzung, dass keine Effekte verwendet werden); das interne Aufnehmen einer unkomprimierten 16-Bit-Datei mit 32 Bit wird die Klangqualität nicht verbessern.

Die Neutralität interner Aufnahmen ließ sich durch Phasenauslöschungstests zeigen.

### 34.2.7 Einfrieren, Als Audio fixieren

Beim Einfrieren [\(Seite 826\)](#page-825-0) von Spuren werden Dateien mit 32 Bit erzeugt, damit die Qualität der Dateien der des Signals vor dem Einfrieren entspricht. Es gibt allerdings einige Umstände, die beim Einfrieren zu nicht-neutralem Verhalten führen und beachtet werden sollten:

Eingefrorene Spuren in der Arrangement-Ansicht können Audiomaterial enthalten, das über die eigentlichen Clip-Grenzen hinausgeht, etwa Hallfahnen oder Echos. Eingefrorene Spuren der Session-Ansicht hingegen haben immer exakt die Länge zweier Loop-Durchgänge, sodass Audiomaterial, das im nicht eingefrorenen Zustand über zwei Looplängen hinausgeht, beim Einfrieren abgeschnitten wird.

Zeit-basierte Effekte wie Hall oder Echos werden für nicht eingefrorene Clips in Echtzeit berechnet, sodass das Stoppen der Wiedergabe während solcher Effekte diese ausklingen lässt. Im Gegensatz dazu besteht ein eingefrorenes Ausklingen aus einer gerenderten Audiodatei, deren Wiedergabe beim Stoppen abrupt beendet wird.

Bei eingefrorenen Clips in der Arrangement-Ansicht werden alle Parameter-Automationen Bestandteil der gerenderten Audiodatei. Eingefrorene Clips in der Session-Ansicht machen dagegen einen "Schnappschuss" aller Parameterwerte der Arrangement-Position 1.1.1 und behalten diese Werte über die Dauer des Einfrierung bei. Dies entspricht dem Verhalten nicht eingefrorener Clips; werden solche normalen Clips in der Session-Ansicht abgespielt, so werden Arrangement-Automationen außer Kraft gesetzt und erst durch Betätigen des Zurück-zum-Arrangement-Tasters wieder aktiviert.

Eingefrorene Clips werden immer mit aktiviertem Warping und im Beats-Modus abgespielt, wodurch sie den gleichen Gesetzmäßigkeiten bezüglich der Nicht-Neutralität wie alle anderen gewarpten Audiodateien unterliegen.

Jedes Gerät mit Zufalls-Parametern (wie zum Beispiel der Chance-Parameter im Gerät Beat Repeat) wird nach dem Einfrieren kein Zufallsverhalten mehr zeigen. Ähnlich wie bei den Zeitbasierten Effekten liegt das daran, dass die beim Einfrieren auftretenden Zufallswerte Bestandteil der gerenderten Datei werden und danach nicht mehr in Echtzeit berechnet werden.

Bitte beachten Sie, dass der Befehl "Als Audio fixieren" die Original-Clips und ihre Geräte durch die Dateien ersetzt, die durch das Einfrieren erzeugt wurden. Bei Verwendung dieses Befehls ist es daher wichtig, die oben genannten Spezialfälle zu bedenken -- was Sie nach dem Einfrieren hören, ist exakt das, was Sie bei Verwendung von "Als Audio fixieren" erhalten. Entspricht dieses Ergebnis nicht Ihren Vorstellungen, sollten Sie das Material wieder auftauen und alle nötigen Veränderungen an den Geräten vornehmen, bevor Sie "Als Audio fixieren" verwenden.

Diese Prozedur wurde getestet, indem der Ausgang einer Audio-Spur gerendert und mit dem eingefrorenen Audiomaterial der gleichen Spur verglichen wurde. Der Phasenauslöschungstest zeigte, dass beide Dateien identisch sind.

### 34.2.8 Auf Bypass geschaltete Effekte

Auf Bypass geschaltete Effekte werden in Live aus dem Signalfluss entfernt. Dies gilt gleichermaßen für Lives integrierte Effekte und VST- und AU-Plug-ins von Drittanbietern. Entsprechend ist das Audiosignal am Ausgang eines auf Bypass geschalteten Effekts identisch mit dem Audiosignal an seinem Eingang. Beachten Sie aber bitte, dass Effekte, die eine integrierte Verzögerung benötigen (z.B. die Look-Ahead-Funktion in Compressor, diese Verzögerung auch bei aktiviertem Bypass wirksam werden lassen, um den automatischen Latenzausgleich mit dem Rest des Projekts zu gewährleisten. In den meisten Fällen wird die Auswirkung dieses Verhaltens nicht wahrnehmbar sein.

Die Neutralität auf Bypass geschalteter Effekte wurde getestet, indem eine Instanz jedes Live-Effekt-Geräts auf eine Spur geladen, deaktiviert und der Ausgang der Spur gerendert wurde. Die gerenderte Datei wurde mit einer gerenderten Datei der gleichen Spur ohne geladene Effekte verglichen. Der Phasenauslöschungstest zeigte, dass beide Dateien identisch sind.

### 34.2.9 Signal-Routing

Das Routen [\(Seite 241\)](#page-240-0) von Signalen innerhalb von Live ist eine neutrale Operation. Das Signal am Routing-Ziel ist identisch mit dem an der Routing-Quelle. Es ist beachtenswert, dass Lives flexible Routing-Architektur eine Vielzahl von Möglichkeiten bietet, darunter Signalabgriffe vor oder nach den Effekten einer Spur und nach dem Mixer oder den Abgriff einzelner Sample-Slots beim Instrument Impulse. Bei Nutzung dieser Möglichkeiten ist es wahrscheinlich, dass das Signal am Routing-Ziel anders als vor dem Routen klingt, da es vor dem Durchqueren seiner ursprünglichen Signalkette angegriffen wurde.

### 34.2.10 Clips teilen

Clips die bereits neutral sind, bleiben dies auch nach dem Teilen [\(Seite 115\).](#page-114-0) Das Teilen beeinflusst nur die Wiedergabeposition innerhalb eines Samples und hat keinen Einfluss auf die Sample-Daten selbst. Die Wiedergabe über eine Teilung hinweg erfolgt nahtlos und samplegenau.

Die Neutralität von Clip-Teilungen wurde unter verschiedenen Bedingungen getestet:

•Teilen von nicht gewarpten Clips mit Loop an/aus;

•Teilen von gewarpten aber nicht gestretchten Clips mit Loop an/aus;

In allen Fällen wurde der Ausgang gerendert und mit dem Ausgang einer nicht geteilten Version der gleichen Quelle verglichen. Der Phasenauslöschungstest zeigte, dass beide Dateien identisch sind.

### 34.3 Nicht-Neutrale Operationen

Vorgänge in Live, die eine Veränderung der Audioqualität bewirken, bezeichnen wir als *nichtneutrale Operationen*. Solche Operationen bewirken in jedem Fall zumindest eine geringe Veränderung des Signals. Werden nicht-neutrale Operationen auf in Live importiertes Audiomaterial angewendet, dann ist das importierte Audio auf jeden Fall nicht mit den Dateien identisch, die auf der Festplatte gespeichert sind. Werden nicht-neutrale Operationen auf aus Live exportierte Dateien angewendet, entspricht die erzeugte Datei auf jeden Fall nicht exakt dem, was Sie bei der Wiedergabe in Echtzeit hören.

Zu den nicht-neutralen Operationen gehören:

### 34.3.1 Wiedergabe im Complex- und Complex-Pro-Modus

Die Algorithmen der Warp-Modi Comple[x\(Seite 175\)](#page-174-0) und Complex Pro [\(Seite 176\)](#page-175-0) verwenden eine völlig andere Technologie als die Algorithmen der Modi Beats, Tones, Texture und Re-Pitch. Obwohl die Complex-Modi besonders bei gemischtem Material mit vielen unterschiedlichen Klangquellen besser klingen können, sind sie nie neutral — selbst mit dem Originaltempo nicht. Darum und weil diese Algorithmen eine höhere CPU-Last erzeugen, empfehlen wir ihre Verwendung nur in solchen Fällen, in denen die anderen Warp-Modi zu keinem zufrieden stellenden Ergebnis führen.

### 34.3.2 Sample-Raten-Konvertierung/Transponierung

Sample-Raten-Konvertierung (sowohl bei der Echtzeit-Wiedergabe als auch beim Rendern) ist eine nicht-neutrale Operation. Die Wiedergabe von Audiodateien, deren Sampling-Rate nicht der in Lives Voreinstellungen gewählten Rate entspricht, wird eine Verminderung der Signalqualität bewirken. Auch die Transponierung ist eine Form der Sample-Raten-Konvertierung und führt deswegen ebenfalls zu einem nicht-neutralen Verhalten.

Um mögliche negative Auswirkungen bei der Echtzeitwiedergabe zu vermeiden, ist es empfehlenswert die Sample-Raten-Konvertierung als Offline-Prozess durchzuführen, anstatt Dateien mit unterschiedlichen Sampling-Raten in einem Set zu mischen. Sobald die Samples mit der Samplingrate exportiert wurden, die Sie in Live verwenden wollen, können sie ohne Qualitätsverlust importiert werden.

Das Rendern von Audio aus Live mit einer anderen Sampling-Rate als der im Projekt verwendeten ist ebenfalls eine nicht-neutrale Operation. Ab Live 9.1 wird für die Sampleraten-Konvertierung beim Export der extrem hochwertige Algorithmus der SoX Resampler Library<sup>7</sup> eingesetzt, wodurch die heruntergesampelten Dateien äußerst geringe Verzerrungen aufweisen.

### 34.3.3 Lautstärke-Automation

Eine Lautstärke-Automation verändert den Pegel und ist daher zwangsläufig eine nicht-neutrale Operation. Bestimmte Implementationen einer Lautstärke-Automation können besonders dann zu hörbaren Artefakten führen, wenn die Automations-Hüllkurve bei der Berechnung nicht häufig genug abgetastet werden. Seit Live 7 wird die Lautstärke-Automations-Hüllkurve für jedes Audio-Sample abgetastet und berechnet, was in einer äußerst geringen Verzerrung resultiert.

### 34.3.4 Dithering

Wenn Audio in einer niedrigeren Bitauflösung gerendert wird, ist das Anwenden von Dithering sinnvoll, um Artefakte zu minimieren. Dithering (eine Art minimales Grundrauschen) ist prinzipbedingt ein nicht-neutraler Vorgang, der jedoch beim Verringern der Bitauflösung zu einer Verbesserungen der Klangqualität, vor allem bei Signalen mit niedrigem Pegel führt.

Beachten Sie bitte, dass Lives interne Signalbearbeitung durchgehend in 32 Bit erfolgt, selbst eine geringfügige Pegeländerung hat deswegen 32-Bit-Audio zur Folge -- auch dann, wenn das ursprüngliche Material 16 oder 24 Bit hatte. Wenn Sie also nicht gerade in Live mastern oder etwas finalisieren, sollten Sie am besten immer mit 32 Bit rendern, um das Dithering bei diesem Arbeitsschritt entbehrlich zu machen.

<sup>7</sup> Dieses Produkt integriert die SoX Resampler Library (http://soxr.sourceforge.net) lizenziert gemäß GNU LGPL v2.1 (http://gnu.org/licenses).

### 34.3.5 Das Aufnehmen externer Signale (Bitauflösung < A/D-Wandlung)

Das Aufnehmen von Audio in Live ist eine nicht-neutrale Operation, wenn die in Lives Voreinstellungen gewählte Bitauflösung geringer als die des verwendeten A/D-Wandlers ist. Dies wird nicht empfohlen.

### 34.3.6 Interne Quellen mit weniger als 32 Bit aufnehmen

Über internes Routing aufgenommenes Material verliert an Qualität, wenn die Aufnahme mit weniger als 32 Bit erstellt wird. Das Aufnehmen mit 32 Bit wird empfohlen, um neutrale Aufnahmen von Signalen aus Plug-in-Instrumenten oder von jeglichen Audiosignalen zu gewährleisten, die mit Effekt-Plug-ins bearbeitet wurden. Beachten Sie jedoch bitte, dass bei Signalen mit einer geringeren Bitauflösung auch eine Aufnahme mit dieser Auflösung neutral ist (unter der Voraussetzung, dass keine Effekte verwendet werden); das interne Aufnehmen einer unkomprimierten 16-Bit-Datei mit 32 Bit wird die Klangqualität nicht verbessern.

### 34.3.7 Konsolidieren

Das Konsolidieren von Clips [\(Seite 117\)](#page-116-0) in der Arrangement-Ansicht erzeugt neue Audiodateien, die nicht-neutral im Vergleich zu den Original-Audiodaten sind. Insbesondere werden die neuen Dateien normalisiert, dabei wird die Clip-Lautstärke so angepasst, dass die Clips mit der gleichen Lautstärke wie vor dem Konsolidieren erklingen. Die Normalisierung ist eine Pegeländerung und eine solche ist eine nicht-neutrale Operation. Die neuen Dateien werden ferner mit der in Lives Voreinstellungen gewählten Sampling-Rate und Bitauflösung erzeugt, die von denen in der Ursprungsdatei abweichen können.

### 34.3.8 Clip-Fades

Ist die Option "Fades automatisch an Clip-Grenzen erzeugen" in den Record/Warp/Launch-Voreinstellungen aktiviert, werden Clip-Anfang und -Ende mit einem kurzen Fade (max. 4 ms) versehen, um eventuell auftretende Klicks beim Abspielen an den Clip-Grenzen zu vermeiden. Diese "entklickenden" Fades können auch bei Clips in der Session-Ansicht mit Hilfe des Fade-Schalters [\(Seite 151\)](#page-150-0) angewendet werden. Zusätzlich können Clips in der Arrangement -Ansicht einstellbare Fades und Crossfades [\(Seite 109\)](#page-108-0) enthalten. Die Anwendung jede dieser Fade-Optionen ist eine nicht-neutrale Operation.

### 34.3.9 Panorama-Regelung

Live verwendet eine Constant-Power-Panoramaregelung mit sinusförmigen Gain-Kurven. In der Mittelstellung ist der Ausgangspegel 0 dB; ganz nach links oder rechts geregelte Signale werden um 3 dB im Pegel angehoben. Um diese Pegeländerung zu minimieren, kann es vor extremen Panoramaregelungen hilfreich sein, die maximale Stereobreite zu verringern. Dies ist mit dem Width-Parameter im Utility-Gerät möglich.

### 34.3.10 Grooves

Unter den meisten Bedingungen ist die Wiedergabe eines gewarpten Clips, der das gleiche Tempo wie das Set besitzt, eine neutrale Operation. Wird jedoch ein Groove [\(Seite 221\)](#page-220-0) verwendet, ist die Wiedergabe bei jedem Tempo nicht-neutral.

# 34.4 Tipps zum Erzielen der besten Klangqualität in Live

Es folgt eine Liste mit empfohlenen Vorgehensweisen und Einstellungen für Anwender, die die optimale Klangqualität in Live erzielen wollen.

- •Entscheiden Sie vor der Arbeit an einem Projekt, welche Sampling-Rate Sie verwenden wollen, statt diese während der Arbeit am Projekt zu ändern.
- •Nehmen Sie Audio in Live mit hochwertigen Hardware-Komponenten (Audio-Interface, Kabel, etc.) und mit der höchsten Sampling-Rate und Bitauflösung auf, die Ihr Audio-Interface und der Rechner ermöglichen.
- •Vermeiden Sie es, Samples mit unterschiedlichen Sampling-Raten im gleichen Projekt zu verwenden. Wenn Sie mit solchen Dateien arbeiten wollen, sollten Sie sie zunächst in einem darauf ausgelegten Offline-Programm auf die für Ihr Audio-Interface gewählt Sampling-Rate konvertieren.
- •Deaktivieren Sie bei allen Audio-Clips die Optionen Warp und Fade in der Clip-Ansicht.
- •Verwenden Sie bei keinen Clips die Parameter Transpose und Detune.
- •Rendern Sie immer mit 32 bit.

Bitte beachten Sie, dass diese Tipps zwar die optimale Audioqualität sicherstellen, dabei aber einige Funktionen von Live außer Kraft setzen -- insbesondere das Stretching und Synchronisieren.

### 34.5 Zusammenfassung und Schluss

Ableton hat dieses Merkblatt verfasst, damit Sie als Anwender leichter und besser verstehen, welche Vorgänge in Live das Audiomaterial wie beeinflussen. Unser Schwerpunkt lag auf Funktionen, die sich im Laufe der Jahre als verwirrend herausgestellt haben und missverstanden worden sind; die hier gelisteten neutralen und nicht-neutralen Operationen sind notwendigerweise unvollständig.

Wir ermutigen Sie, in diesem Merkblatt erneut nachzulesen, wenn Sie Fragen zu den besprochenen Punkten haben. Zögern Sie aber bitte auch nicht, uns zu kontaktieren<sup>8</sup> , falls Sie zusätzliche Fragen haben, die hier nicht beantwortet wurden. Live ist ein Produkt, aber auch ein kontinuierlicher Prozess, der stark vom Input der Anwender profitiert.

<sup>8</sup> https://www.ableton.com/help/

# Kapitel 35

# Merkblatt zu Lives MIDI-Engine

Im Zusammenhang mit den Tests der Audio-Engine hat Ableton auch Lives MIDI-Timing analysiert und - wo erforderlich - Verbesserungen vorgenommen. Wir haben dieses Merkblatt geschrieben, um den Anwendern beim Verständnis der Probleme zu helfen, die es beim Einrichten eines zuverlässigen und akkuraten Rechner-basieren MIDI-Systems gibt. Gleichzeitig wollen wir erläutern, welchen Ansatz Live zum Lösen dieser Probleme verfolgt.

Anmerkung: Die in diesem Merkblatt besprochenen MIDI-Timingprobleme betreffen Anwender mit hochwertiger Audio- und MIDI-Hardware im Allgemeinen nicht. Falls Sie bereits Geld und Zeit in die Optimierung dieser Faktoren Ihres Studios investiert haben und keine Probleme mit MIDI-Timing haben, werden Sie diese Informationen wahrscheinlich nicht benötigen.

# 35.1 Ideales MIDI-Verhalten

Um zu verstehen, wie MIDI innerhalb einer digitalen Audio-Workstation (DAW) funktioniert, ist es hilfreich, sich einige gebräuchliche Begriffe und Konzepte zu vergegenwärtigen. Eine DAW muss in der Lage sein, drei verschiedene MIDI-bezogene Szenarien zu bewältigen:

- 1. 1) Beim *Aufnehmen* müssen MIDI-Noten und -Controller-Informationen, die von einem Hardware-Gerät (etwa einer MIDI-Tastatur) gesendet werden, in einer DAW gespeichert werden. Eine ideale Aufnahme-Umgebung würde diese empfangenen Informationen mit perfektem Timing in Beziehung zum Zeitlineal des Songs aufzeichnen -- genauso akkurat wie eine Audioaufnahme.
- 2. 2) Bei der *Wiedergabe* hat man es in einer DAW mit zwei verwandten Szenarien zu tun. Das erste bezieht sich auf das Senden der MIDI-Noten und -Controller-Informationen von der DAW zu einem Hardware-Gerät, etwa einem Synthesizer. Das zweite bezieht sich darauf, dass gespeicherte MIDI-Informationen innerhalb des Rechners in Audiodaten umgewandelt werden, die von einem Plug-in-Gerät wie zum Beispiel dem Synthesizer Operator

wiedergegeben werden. In beiden Fällen würde eine ideale Wiedergabe-Umgebung eine perfekte Reproduktion der gespeicherten Informationen ausgeben.

3. 3) Beim *Spielen in Echtzeit* werden die von einem Hardware-Gerät (etwa einer MIDI-Tastatur) gesendeten MIDI-Noten und -Controller-Informationen in die DAW und dann in Echtzeit weiter an einen Hardware-Synthesizer oder an ein Plug-in innerhalb der DAW geleitet. Eine ideale Umgebung für das Spielen in Echtzeit würde sich genauso akkurat "anfühlen" und so schnell ansprechen wie ein physikalisches Instrument, etwa ein Klavier.

### 35.2 MIDI-Timingprobleme

Die Wirklichkeit von Rechner-basiertem MIDI ist komplex und schließt so viele Variablen ein, dass die oben beschriebenen idealen Szenarien unmöglich umzusetzen sind. Es gibt zwei fundamentale Probleme:

- 1. 1) *Latenz* bezeichnet die konstante Verzögerung, die einem System innewohnt. Sie ist in einer DAW ein typisches Problem, da Audiodaten nicht einfach in Echtzeit von oder zu einer Audio-Hardware geleitet werden können, sondern gepuffert werden müssen. Doch selbst akustische Instrumente besitzen eine gewissen Latenz; bei einem Klavier beispielsweise gibt es eine kleine Verzögerung zwischen dem Anschlagen einer Taste und dem Moment, in dem der Hammer tatsächlich die Saite in Schwingung versetzt. Im Hinblick auf das Spielen des Instruments ist eine kleine Latenz im Allgemeinen kein Problem, da Musiker üblicherweise das Timing ihres Spiels so anpassen können, dass die Verzögerung kompensiert wird -- vorausgesetzt sie ist konstant.
- 2. 2) *Jitter* bezeichnet eine nicht konstante oder zufällige Verzögerung in einem System. In einer DAW kann dies ein heikles Problem sein, da unterschiedliche Funktionen innerhalb des Systems (zum Beispiel MIDI, Audio und die Benutzeroberfläche) separat abgearbeitet werden. Dabei muss oft Information von einem solchen Prozess zu einem anderen übertragen werden -- zum Beispiel dann, wenn MIDI-Daten in die Wiedergabe eines Plug-ins umgewandelt werden. Ein Jitter-freies MIDI-Timing erfordert eine akkurate Umwandlung der Takte von verschiedenen Komponenten des Systems -- des MIDI-Interfaces, des Audio-Interfaces und der DAW selbst. Die Genauigkeit dieser Umwandlung hängt von verschiedenen Faktoren ab, darunter das Betriebssystem und die verwendete Treiberarchitektur. Jitter erzeugt viel stärker als Latenz den Eindruck, dass das MIDI-Timing ungenau oder "schlampig" ist.

### 35.3 Lives Lösungsansätze für MIDI

Abletons Ansätze hinsichtlich des MIDI-Timings basieren auf zwei entscheidenden Annahmen:

- 1. Latenz ist Jitter in jedem Fall vorzuziehen. Da Latenz konstant und vorhersehbar ist, können sowohl Rechner als auch Mensch besser damit umgehen.
- 2. Wenn Sie während des Spielens in Echtzeit auch aufnehmen, dann werden Sie das aufnehmen wollen, was Sie *hören* -- auch wenn dies, wegen der Latenz, etwas später eintritt als das, was Sie *spielen*.

Live geht mit den Problemen beim Aufnehmen, Wiedergeben und Spielen in Echtzeit so um, dass das MIDI-Timing akkurat und die Verzögerungen klein und zuverlässig konstant sind. Damit empfangene MIDI-Ereignisse an der korrekten Position des Zeitlineals in einem Live-Set aufgezeichnet werden können, muss Live genau wissen, wann diese Ereignisse von der MIDI-Tastatur empfangen wurden. Live kann diese Ereignisse jedoch nicht direkt empfangen -- sie müssen zunächst vom MIDI-Interface-Treiber und vom Betriebssystem verarbeitet werden. Um dieses Problem zu lösen, versieht der MIDI-Interface-Treiber alle MIDI-Ereignisse beim Empfang mit einem *Zeitstempel*. Diese Zeitstempel werden zusammen mit den Ereignissen an Live übermittelt, sodass Live genau weiß, an welcher Stelle des Clips die Ereignisse eingefügt werden sollten.

Beim Spielen in Echtzeit muss eine DAW ständig mit Ereignissen umgehen, die so schnell wie möglich hörbar werden sollen, die aber aufgrund der Latenz und der Verzögerungen im System unvermeidlich in der Vergangenheit aufgetreten sind. Hier muss eine Entscheidung getroffen werden: Sollen die Ereignisse im Moment ihres Empfangs gespielt werden (was zu Jitter führen kann, falls das System in diesem Moment gerade stark belastet ist) oder sollen sie verzögert werden (was die Latenz erhöht)? Ableton hat sich für eine erhöhte Latenz entschieden, da wir der Meinung sind, dass es für die Anwender einfacher ist, sich auf eine konstante Latenz als auf zufälligen Jitter einzustellen.

Ist das Monitoring während der Aufnahme aktiviert, fügt Live den Zeitstempeln der Ereignisse eine zusätzliche Verzögerung hinzu, die der Puffergröße Ihrer Audio-Hardware entspricht. Diese hinzugefügte Latenz macht es möglich, die Ereignisse zu dem Zeitpunkt in den Clip aufzunehmen, in dem Sie sie *hören* -- und nicht zu dem Zeitpunkt, in dem Sie sie *spielen*.

Beim Spielen externer Hardware-Geräte erzeugt Live ebenfalls Zeitstempel, die es an den MIDI-Interface-Treiber zu kommunizieren versucht, damit dieser die ausgehenden Ereignisse entsprechend ausgeben kann. MME-Treiber unter Windows können jedoch keine Zeitstempel verarbeiten. Für Geräte, die diese Treiber verwenden, verwaltet Live die ausgehenden Ereignisse intern.

Live empfängt auch dann ankommende MIDI-Ereignisse, wenn die Systemlast so hoch ist, dass es zu Audio-Aussetzern kommt. Während solchen Audio-Aussetzern kann es beim Spielen in Echtzeit zu Timingfehlern und Verzerrungen kommen, aber Live sollte die MIDI-Ereignisse trotzdem weiterhin korrekt in die Clips aufnehmen. Nachdem sich das System von den Aussetzern erholt hat, sollte die Wiedergabe dieser aufgezeichneten Ereignisse akkurat sein.

### 35.4 Variablen außerhalb von Lives Kontrolle

Zeitstempel sind im Allgemeinen ein sehr zuverlässiger Mechanismus für den Umgang mit dem Timing von MIDI-Ereignissen. Allerdings sind Zeitstempel nur auf die Daten innerhalb des Rechners anwendbar. MIDI-Daten außerhalb des Rechners können diese Information nicht nutzen, darum werden von externer Hardware gesendete oder empfangene Daten im Moment des Auftretens von der Hardware verarbeitet und nicht nach Maßgabe von Zeitstempeln. Zudem arbeiten MIDI-Kabel *seriell*, es wird also immer eine Information nach der anderen übertragen. In der Praxis bedeutet dies, dass mehrere gleichzeitig gespielte Noten nicht gleichzeitig, sondern nacheinander durch ein MIDI-Kabel übertragen werden. In Abhängigkeit der Anzahl von Ereignissen kann dies zu MIDI-Timingproblemen führen.

Ein anderes Problem, dass insbesondere bei Synthesizern aus der Frühzeit von MIDI auftreten kann, ist die vergleichsweise niedrige *Scan-Frequenz* der Geräte. Die Scan-Frequenz kennzeichnet die Häufigkeit, mit der der Synthesizer seine eigene Tastatur nach Betätigungen abfragt. Ist diese Abfragehäufigkeit zu gering, kann dies zu Jitter führen.

Natürlich können sich solche Timingprobleme im Zusammenhang mit Hardware multiplizieren, falls weitere Geräte zu der Kette hinzugefügt werden.

In Abhängigkeit der MIDI-Hardware-Qualität, von Fehlern in der Treiber-Programmierung etc. kann auch innerhalb des Rechners die Genauigkeit von Zeitstempeln stark variieren. Live muss annehmen, dass die Zeitstempel empfangener MIDI-Ereignisse akkurat sind und dass ausgegebene Ereignisse von externer Hardware akkurat verarbeitet werden. Beides kann Live jedoch nicht verifizieren.

### Tests und Ergebnisse

Unser Aufbau für den Test des Timings von empfangenen MIDI-Ereignissen ist im folgenden Diagramm dargestellt:

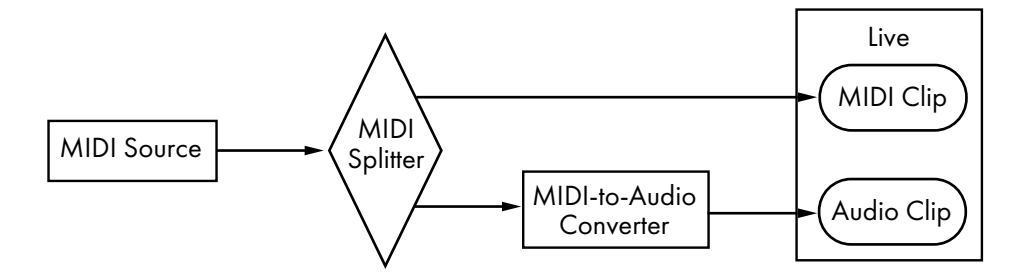

*Test-Konfiguration für den MIDI-Empfang.*

Der Ausgang einer *MIDI-Quelle* (eine Tastatur oder eine andere DAW, die lange Sequenzen zufälliger MIDI-Noten abspielt) wird in einen latenzfreien *MIDI-Splitter* geleitet. Ein Ausgang des Splitters wird in einem neuen MIDI-Clip in Live aufgenommen. Der andere Ausgang wird in einen *MIDI-zu-Audio Konverter* geleitet. Dieses Gerät wandelt das elektrische Signal von der MIDI-Quelle in einfaches Audio-Rauschen um. Da das Gerät die MIDI-Daten nicht interpretiert, führt es diese Umwandlung ohne jede Latenz aus. Der Ausgang des Konverters wird dann in einem neuen Audio-Clip in Live aufgenommen. In einem idealen System müsste jedes MIDI-Ereignis zeitgleich mit dem entsprechenden Ereignis im Audio-Clip auftreten. Der Zeitunterschied zwischen dem MIDI- und dem Audio-Ereignis kann also gemessen werden, um Lives Genauigkeit zu bestimmen.

Um Lives MIDI-Verhalten unter verschiedenen Bedingungen beurteilen zu können, haben wir alle Tests mit drei verschieden teuren kombinierten Audio/MIDI-Interfaces getestet, alle von bekannten Herstellern. Wir werden die Interfaces mit A, B und C bezeichnen. Alle Tests wurden bei einer CPU-Belastung von etwa 50% sowohl auf macOS- als auch auf Windows-Rechnern durchgeführt, einmal mit 44.1 und einmal mit 96 kHz Sampling-Rate, jeweils bei drei verschiedenen Audio-Puffergrößen -- insgesamt waren es 36 einzelne Tests.

#### Windows:

- •Interface A: Der maximale Jitter lag bei +/- 4 mS, der Hauptteil des Jitters bei +/- 1 mS.
- •Interface B: Bei den meisten Tests lag der maximale Jitter bei +/- 3 oder 4 mS. Bei 96 kHz und einer Puffergröße von 1024 Sample gab es eine geringe Anzahl von Ereignissen mit einem Jitter von +/- 5 mS. Bei 44.1 kHz und einer Puffergröße von 512 gab es gelegentlich Ereignisse mit +/- 6 mS Jitter. In allen Fällen lag der Hauptteil des Jitters bei +/- 1 mS.
- •Interface C: Bei den meisten Tests lag der maximale Jitter bei +/- 5 mS. Bei 96 kHz und einer Puffergröße von 512 Sample gab es eine geringe Anzahl von Ereignissen mit einem Jitter von +/- 6 und 8 mS. Bei 44.1 kHz und einer Puffergröße von 1024 gab es gelegentlich

Ereignisse mit +/- 10 mS Jitter. In allen Fällen lag der Hauptteil des Jitters bei +/- 1 mS.

macOS:

- •Interface A: Bei 44.1 kHz und einer Puffergröße von 512 Samples war der Jitter ziemlich gleichmäßig zwischen +/- 4 und 11 mS verteilt. Bei allen anderen Tests lag der maximale Jitter bei +/- 5 mS. In allen Fällen lag der Hauptteil des Jitters bei +/- 1 mS.
- •Interface B: Bei den meisten Tests lag der maximale Jitter bei +/- 4 oder 5 mS. Bei 44.1 kHz und einer Puffergröße von 512 Samples war der Jitter ziemlich gleichmäßig zwischen +/- 2 und 11 mS verteilt. In allen Fällen lag der Hauptteil des Jitters bei +/- 1 mS.
- •Interface C: In allen Tests lag der maximale Jitter bei +/- 1 mS, die meisten Ereignisse traten ohne Jitter auf.

Mit einem ähnlichen Aufbau haben wir auch das Timing gesendeter MIDI-Ereignisse getestet. Der Aufbau ist im Diagramm dargestellt:

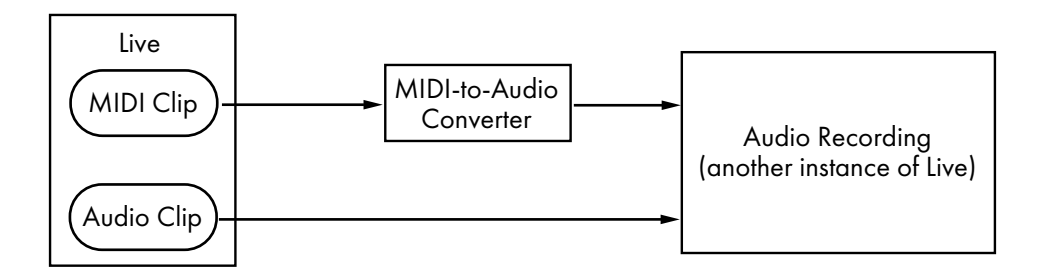

*Test-Konfiguration für die MIDI-Ausgabe*

In allen Fällen erbrachten die MIDI-Ausgabe-Tests ähnliche Ergebnisse wie die Empfangs-Tests.

### 35.5 Tipps für ein optimales MIDI-Timing

Um Ihnen beim Erreichen eines optimalen MIDI-Timings mit Live zu helfen, haben wir eine Liste mit empfehlenswerten Vorgehensweisen und Programmeinstellungen zusammengestellt.

•Verwenden Sie die kleinstmögliche Puffergröße für Ihre Audio-Hardware, um die Latenz so gering wie möglich zu halten. Die Einstellmöglichkeiten für den Audio-Puffer sind auf der

Audio-Seite von Lives Voreinstellungen zu finden und hängen vom Typ der verwendeten Hardware ab. Mehr Information hierzu finden Sie im Kurs "Einrichten der Audio Ein/Ausgabe."

- •Verwenden Sie ein hochwertiges MIDI-Interface mit den aktuellsten Treibern, um zu gewährleisten, dass Zeitstempel so akkurat wie möglich erzeugt und verarbeitet werden.
- •Aktivieren Sie das Monitoring der Spur *nicht*, falls Sie MIDI aufnehmen und das externe Gerät, etwa einen Synthesizer, dabei direkt abhören (im Gegensatz dazu, sein Audiosignal über ein External-Instrument-Gerät durch Live abzuhören). Lassen Sie das Monitoring der Spur auch dann aus, wenn Sie MIDI-Daten aufnehmen, die von einem anderen MIDI-Gerät erzeugt werden (zum Beispiel von einem Drumcomputer). Wenn das Monitoring aktiv ist, fügt Live etwas Latenz hinzu, um den Jitter beim Spielen durch den Rechner zu kompensieren. Darum ist es wichtig, das Monitoring nur dann zu aktivieren, wenn tatsächlich etwas in Echtzeit durch den Rechner gespielt wird.

### 35.6 Zusammenfassung und Schluss

Ableton hat dieses Merkblatt verfasst, um Anwendern beim Verständnis verschiedener verwandter Punkte zu helfen:

- •den inherenten Problemen Rechner-basierter MIDI-Systeme;
- •unserem Ansatz zum Lösen dieser Probleme in Live;
- •den weiteren Variablen, an denen wir nichts ändern können.

Wie bereits erwähnt, können Sie MIDI-Timingprobleme in Ihrem Studio am besten dadurch vermeiden, dass Sie so hochwertige Hardware-Komponenten wie möglich einsetzen. Mit solchen Komponenten werden alle Software-MIDI-Systeme ohne wahrnehmbare Probleme arbeiten. Anwendern nicht-optimaler Hardware bietet Live trotzdem ein zusätzliches Maß an Genauigkeit durch das Vermeiden von Jitter, wenn auch um den Preis einer geringfügig erhöhten Latenz.

Wir ermuntern Sie in diesem Merkblatt nachzuschlagen, falls Sie Fragen zu Lives Umgang mit MIDI-Timing haben, aber wir freuen uns auch über eine Kontaktaufnahme9 , falls Sie Fragen oder Sorgen haben, die hier nicht angesprochen wurden.

<sup>9</sup> https://www.ableton.com/help/

# Kapitel 36

# Tastaturbefehle in Live

# 36.1 Anzeigen und Verbergen von Ansichten

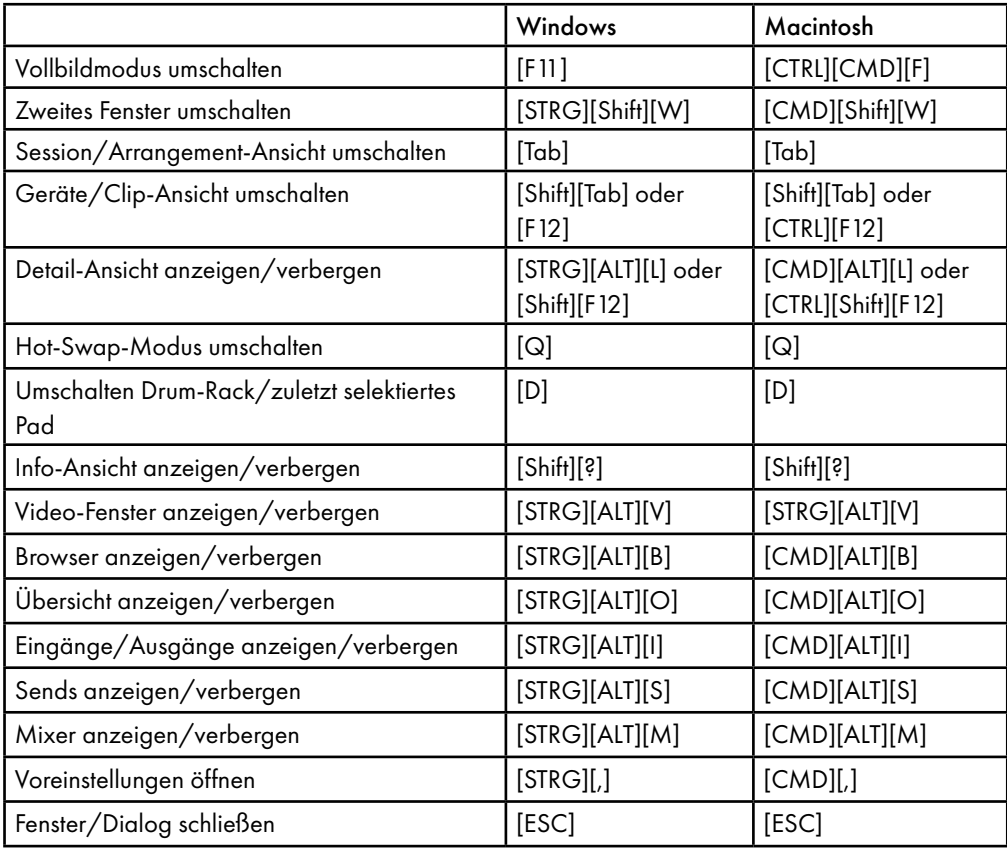

# 36.2 Zugriff auf Menüs

Unter Windows können Sie auf jedes Menü zugreifen, indem Sie [ALT] und den ersten Buchstaben des Menüs drücken (beispielsweise [ALT][D] für "Datei"). Während ein Menü geöffnet ist, können Sie:

- •die Pfeiltasten hoch/runter nutzen, um durch die Menüeinträge zu blättern;
- •die Pfeiltasten rechts/links nutzen, um das benachbarte Menü zu öffnen
- •[Enter] benutzen, um einen Eintrag auszuwählen.

Unter macOS können Sie auf einzelne Menüeinträge zugreifen, indem Sie [CMD][?] drücken. Hierdurch öffnet ein Suchfeld, das Menüeinträge vorschlägt, während Sie tippen. Sie können dann mit den Pfeil-hoch/runter-Tasten zu den vorgeschlagenen Optionen navigieren und den gewünschten Eintrag mit [Enter] auswählen.

### 36.3 Werte einstellen

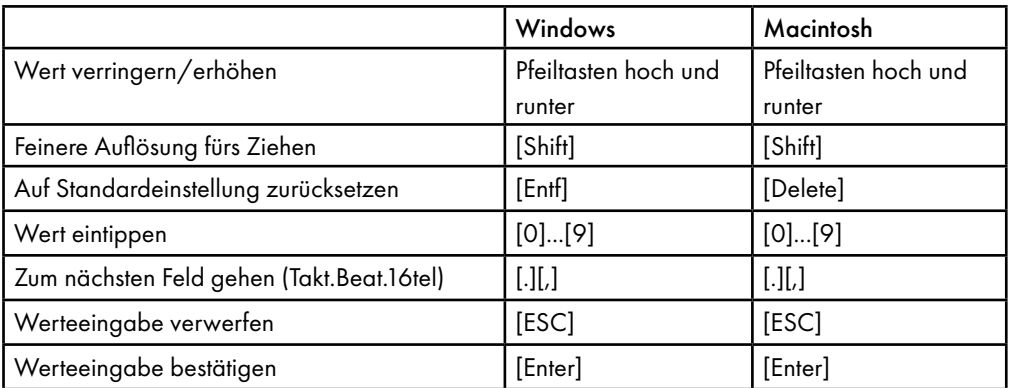

# 36.4 Browsing

Zusätzlich zu den hier gelisteten können auch die Bearbeitungs-Tastaturkommandos im Browser verwendet werden.

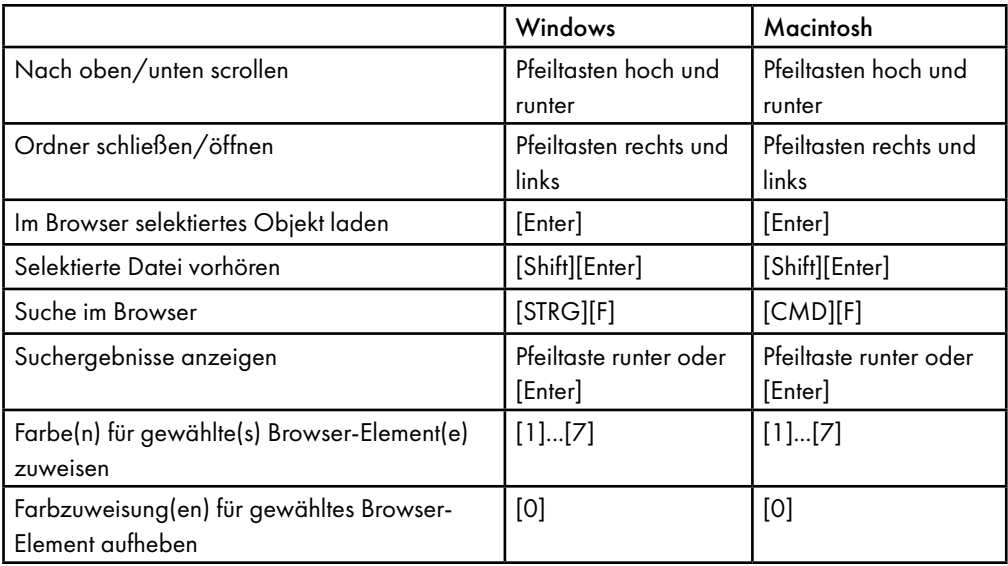

# 36.5 Transportfunktionen

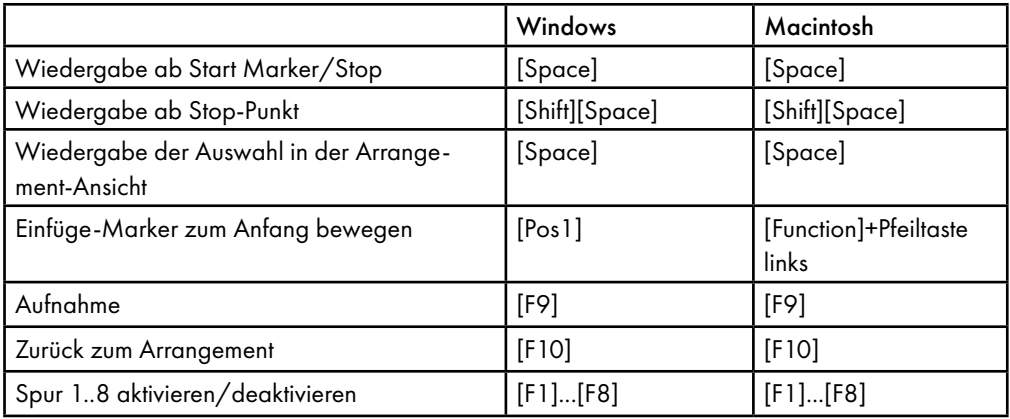

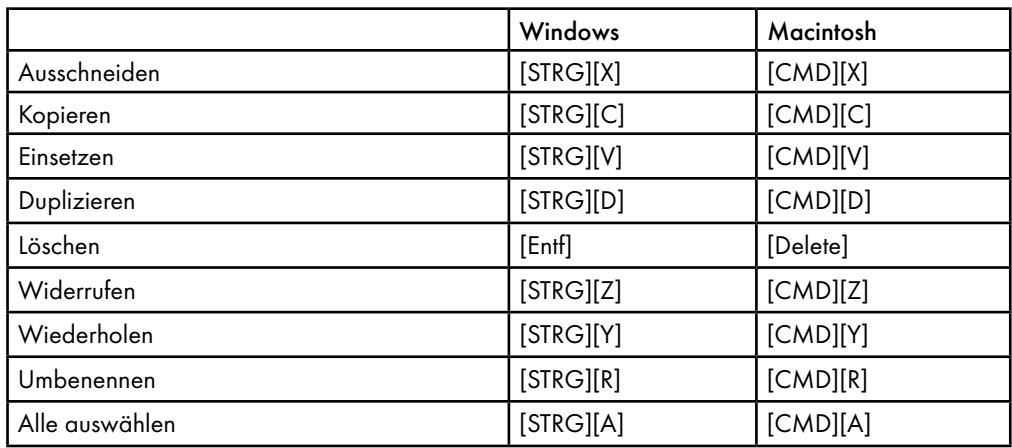

# 36.6 Bearbeiten/Editieren

Manche der obigen Befehle können durch das Drücken einer zusätzlichen Taste auch angewendet werden auf:

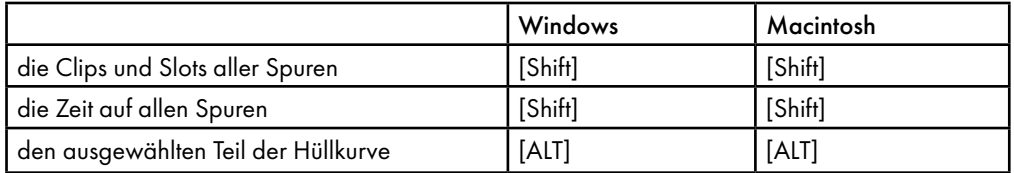

[Tab] kann verwendet werden, um beim Umbenennen von einer Spur oder Szene zur nächsten Spur oder Szene zu wechseln.

# 36.7 Loop-Klammer und Start/End-Marker

Loop-Klammer oder Start/End-Marker müssen zuerst ausgewählt werden, bevor einer der folgenden Befehle auf sie angewendet werden kann.

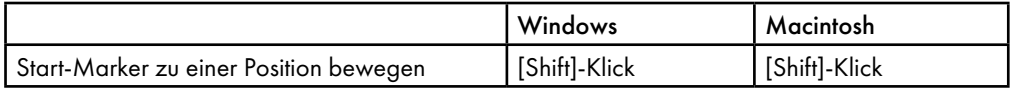

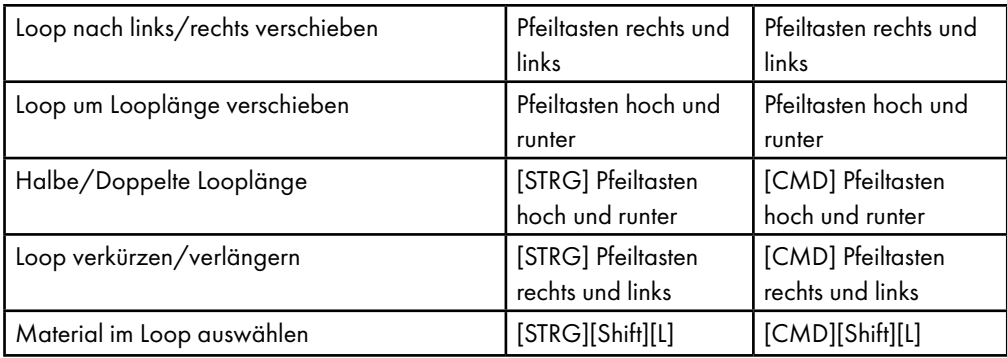

# 36.8 Befehle in der Session-Ansicht

Siehe auch bei den Bearbeitungs-Befehlen.

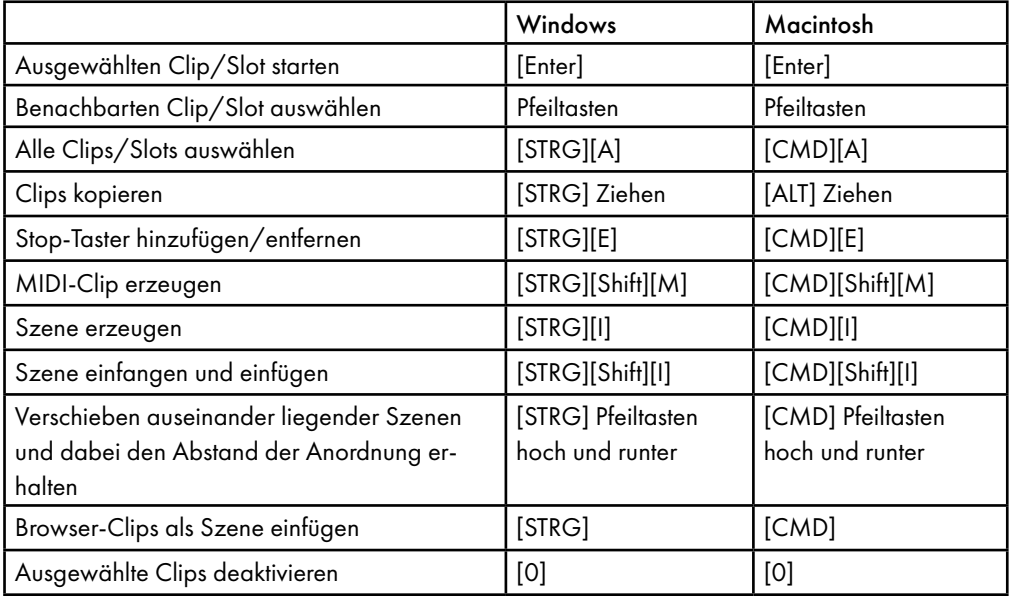

# 36.9 Befehle in der Arrangement-Ansicht

Die Befehle für das Zoomen, das Einrasten/Zeichnen und die Loop/Region-Einstellungen funktionieren auch in der Arrangement-Ansicht. Siehe auch bei den Bearbeitungs-Befehlen.

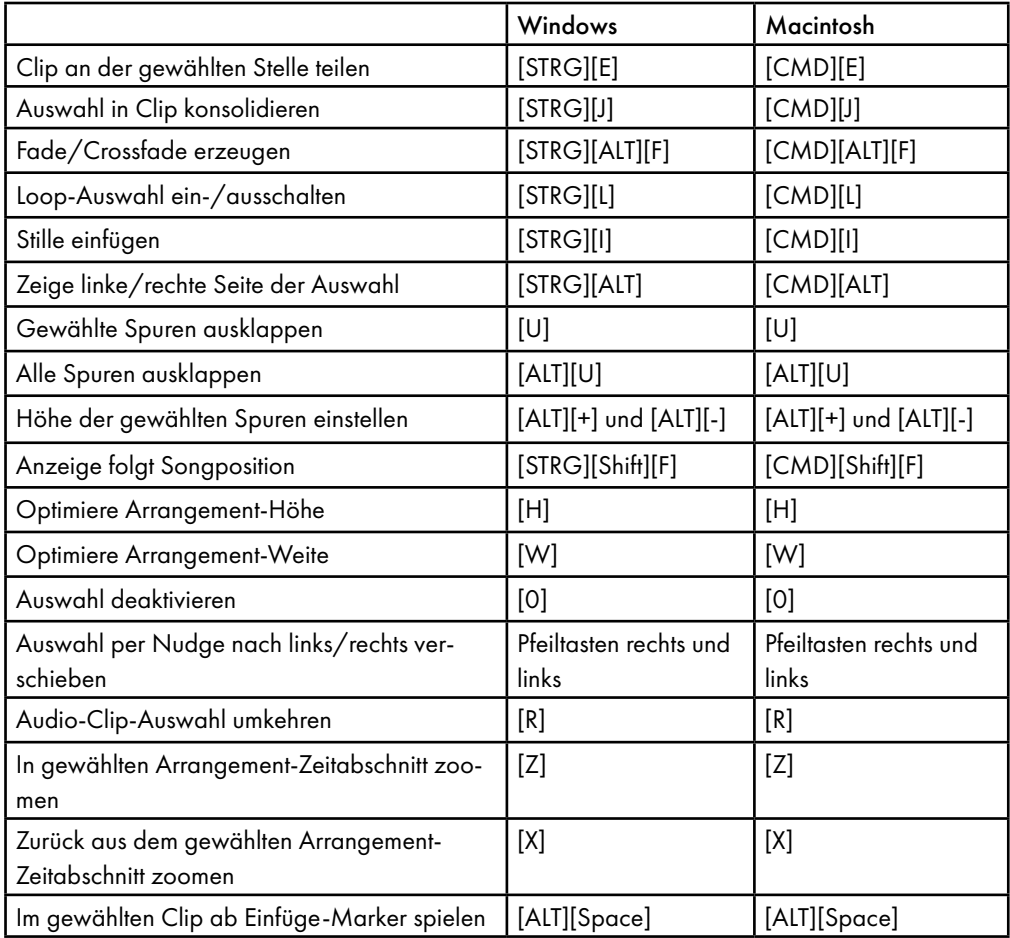

# 36.10 Befehle für Spuren

Siehe auch bei den Bearbeitungs-Befehlen.

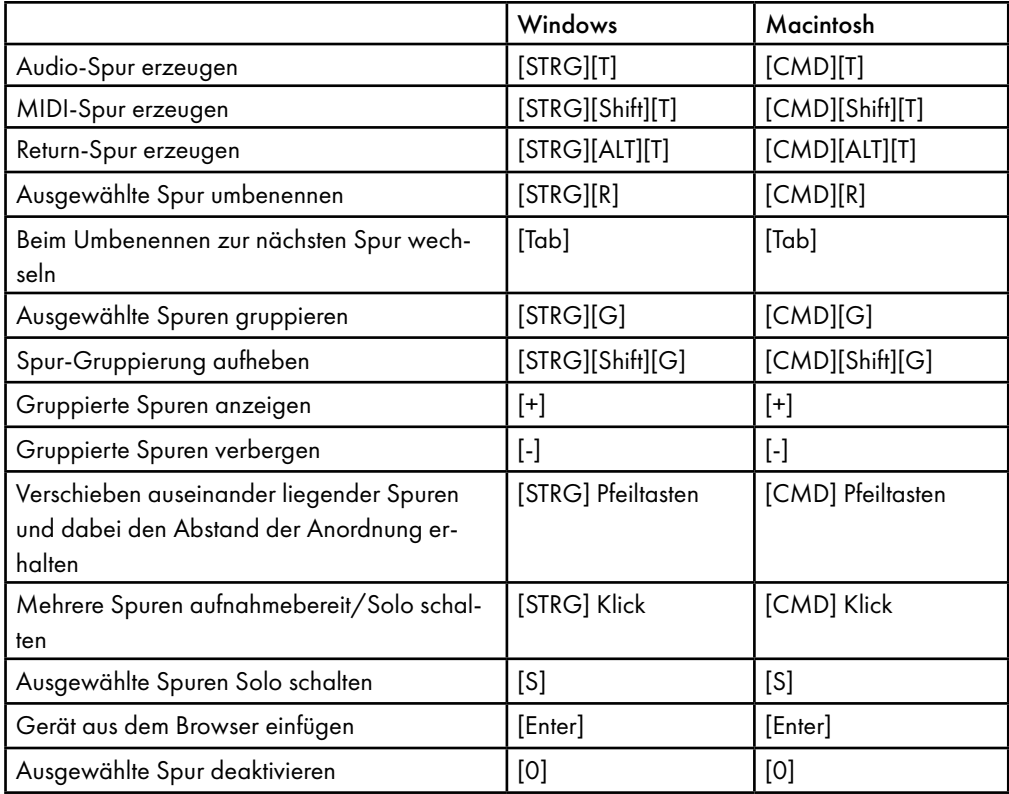

# 36.11 Befehle für die Hüllkurven

Die Befehle für das Zoomen, das Einrasten/Zeichnen und die Loop/Region-Einstellungen funktionieren auch beim Bearbeiten von Hüllkurven und in der Arrangement-Ansicht. Siehe auch bei den Bearbeitungs-Befehlen.

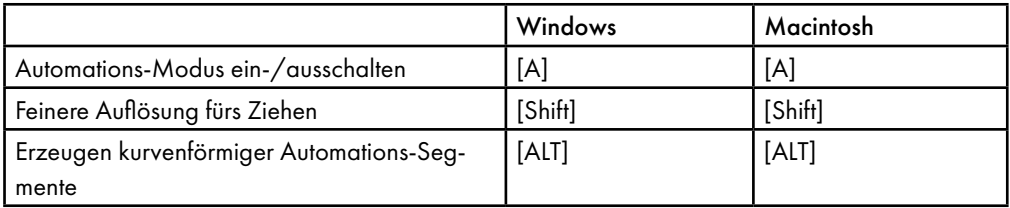

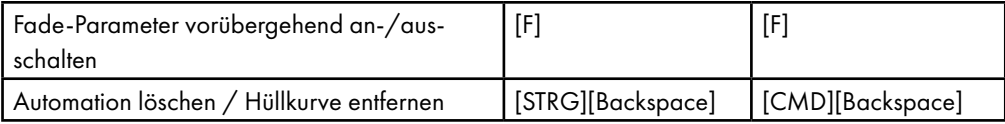

# 36.12 Rechnertasten/MIDI-Zuweisungsmodus und die MIDI-Rechnertastatur

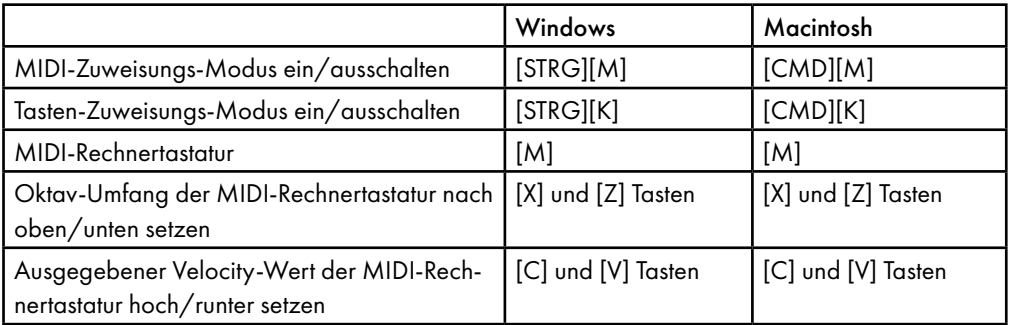

# 36.13 Zoom, Anzeige und Auswahl

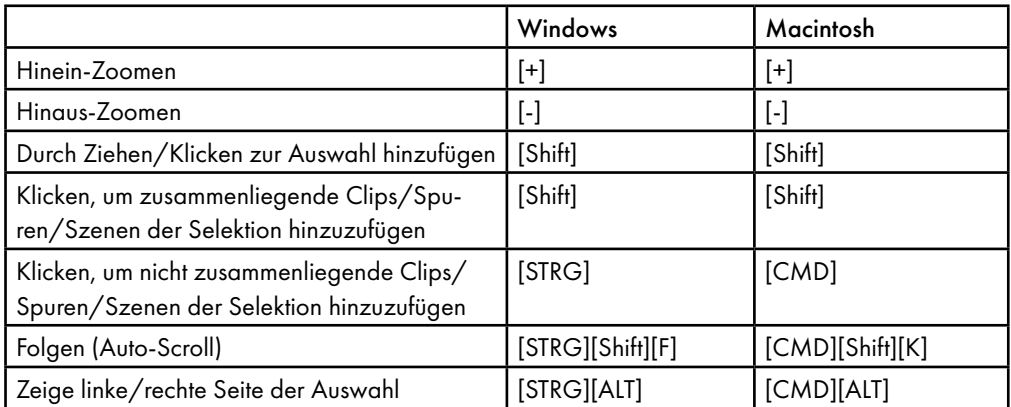

# 36.14 Wellenformdarstellung in der Clip-Ansicht

Die Befehle für das Zoomen und die Loop/Region-Einstellungen funktionieren auch in der Sample-Darstellung.

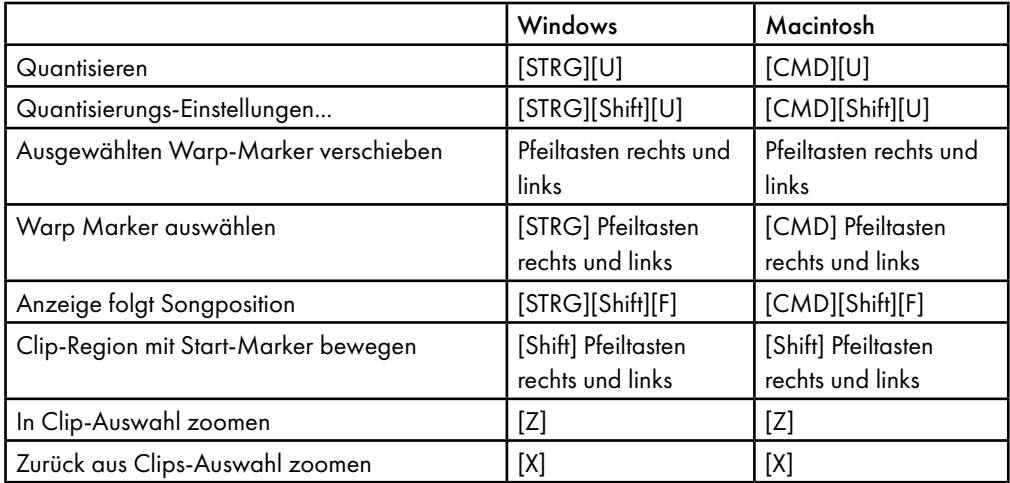

# 36.15 MIDI-Editor in der Clip-Ansicht

Die Befehle für das Zoomen, das Einrasten/Zeichnen und die Loop/Region-Einstellungen funktionieren auch im MIDI-Editor.

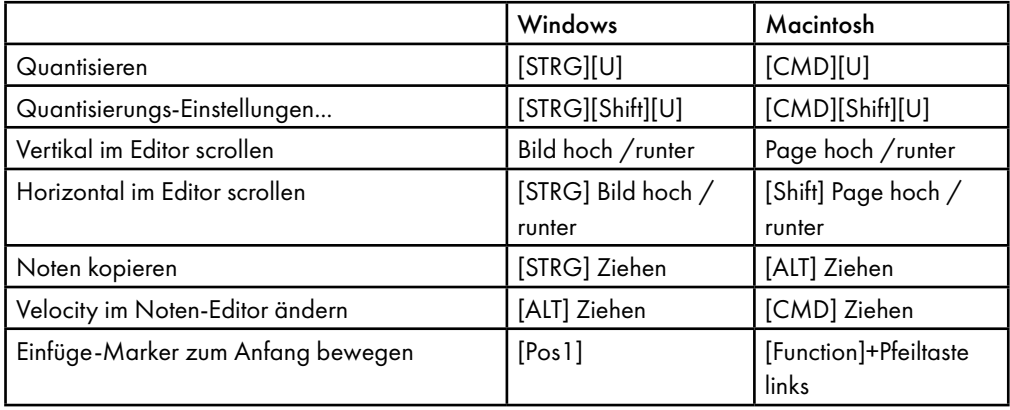

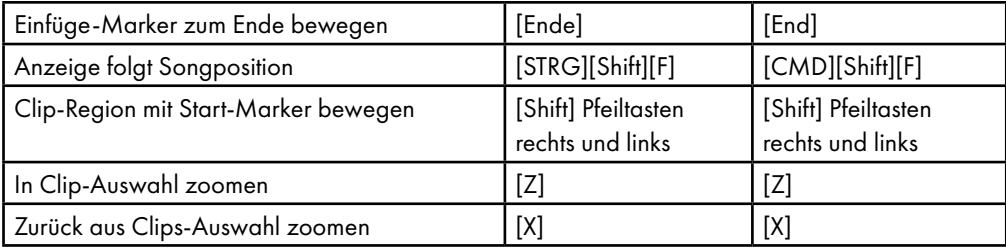

## 36.16 Einrasten am Raster und Zeichnen

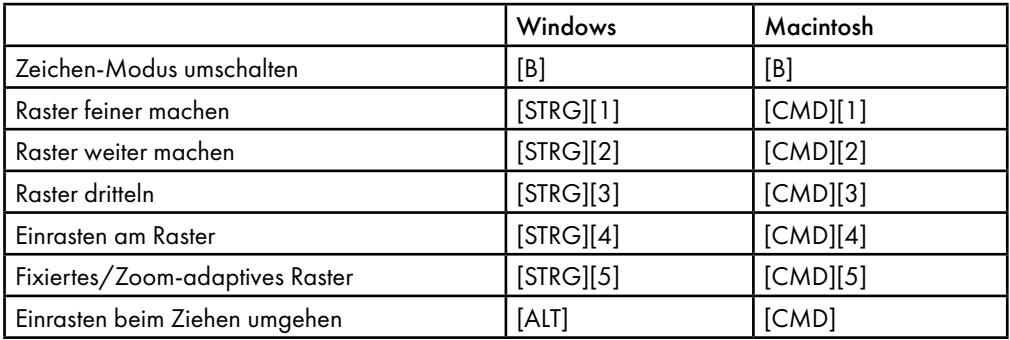

# 36.17 Globale Quantisierung

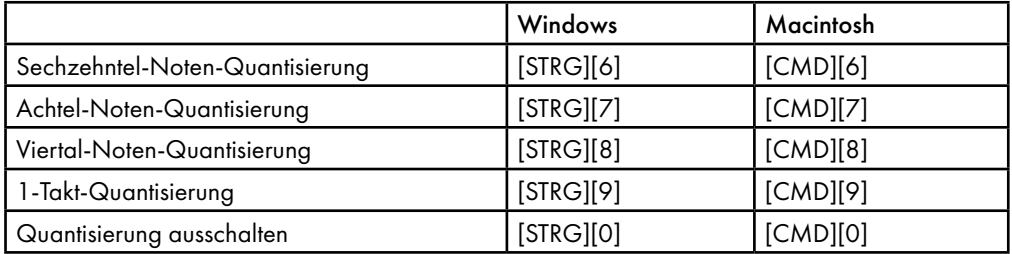

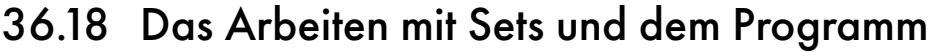

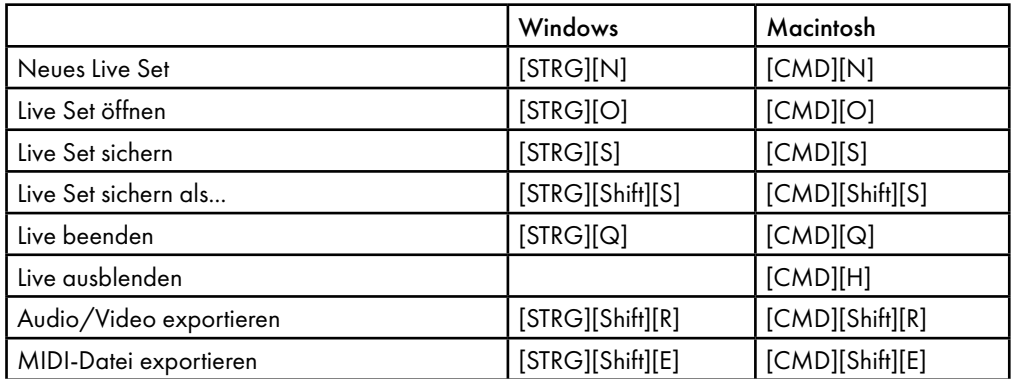

### 36.19 Mit Plug-ins und Geräten arbeiten

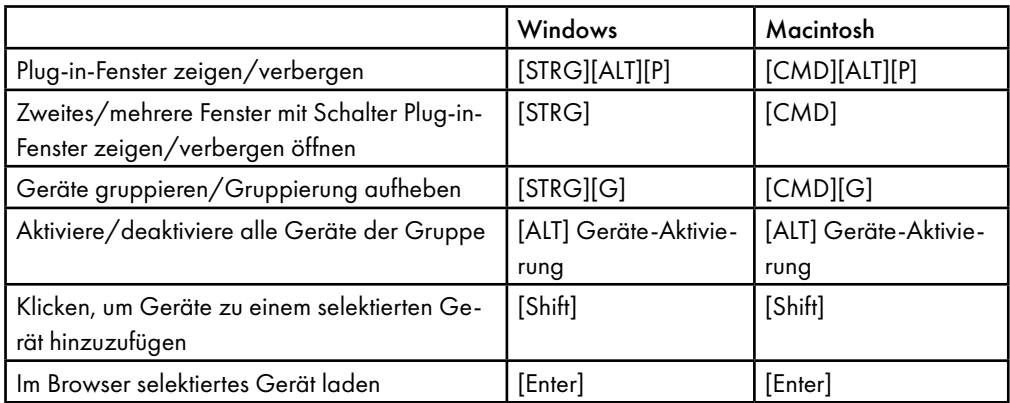

### 36.20 Benutzung des Kontextmenüs

In Live steht ein Kontextmenü für das schnelle Aufrufen zahlreicher häufig benötigter Menübefehle zur Verfügung. Kontextmenü öffnen mit [Rechts-Klick](PC) / [CTRL-Klick](Mac) an der Stelle der Bedienoberfläche, wo Sie einen bestimmten Befehl aufrufen wollen. Bitte beachten Sie, dass Lives Kontextmenü gelegentlich passende Optionen aus den Voreinstellungen enthält. Sie sollten diese

Optionen mit Bedacht ändern, da sie nicht nur die aktuelle Selektion, sondern die allgemeinen Einstellungen des Programms ändern.

Manche Befehle sind ausschließlich über das Kontextmenü verfügbar. Darunter sind: verschie-dene Optionen für das Arbeiten im Browser [\(Seite 51\)](#page-50-0); die speziellen Raster-Marker-Befehle zur Steuerung des Auto-Warpings [\(Seite 168\)](#page-167-0); detaillierte Optionen für die Zoom-adaptive und fixierte Rasterweite [\(Seite 113\),](#page-112-0) das Kopieren und Einfügen bei Operators Hüllkurven und Oszillatoren[\(Seite 553\)](#page-552-0); und zahlreiche Geräte-spezifische Befehle.

# Index

### A

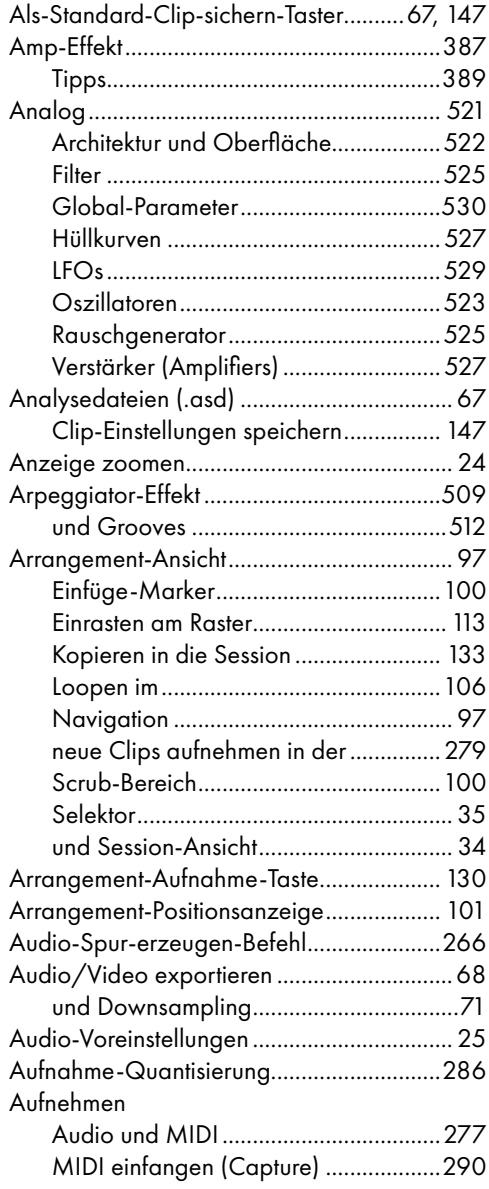

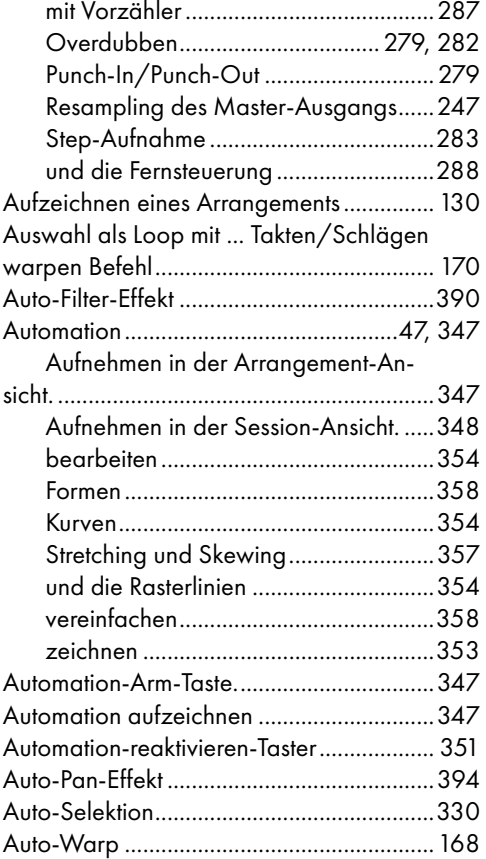

#### B

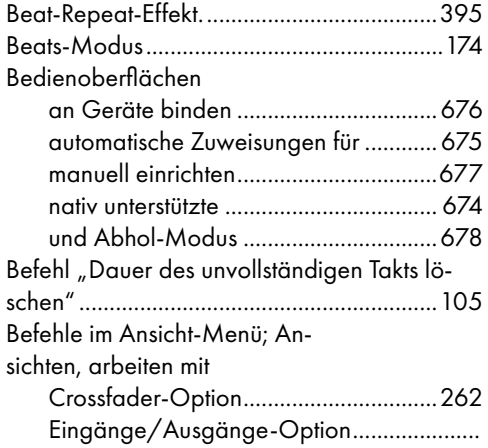

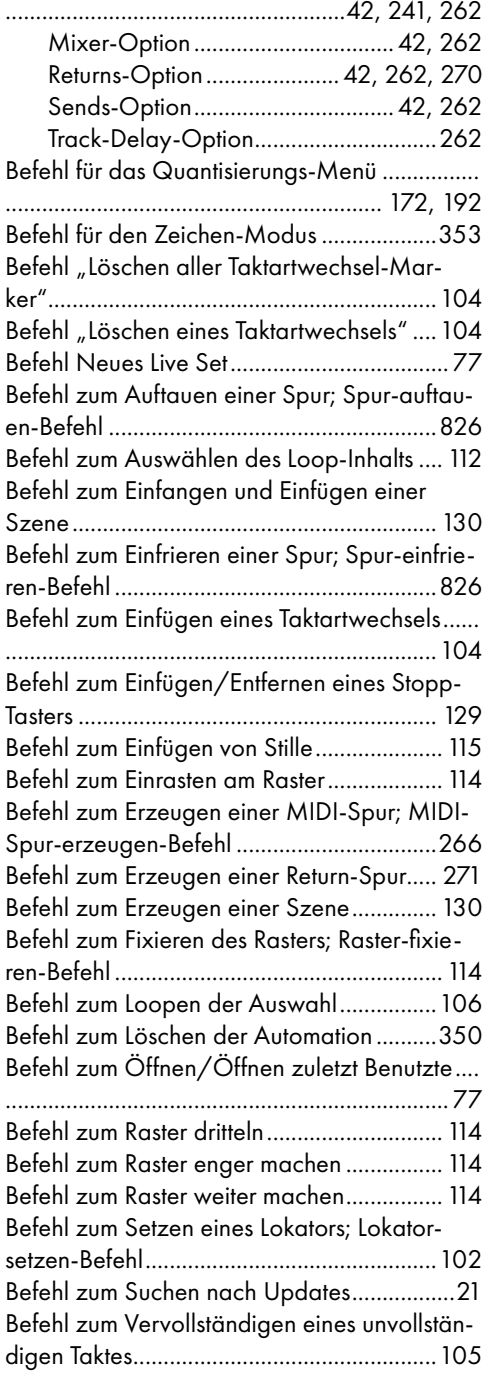

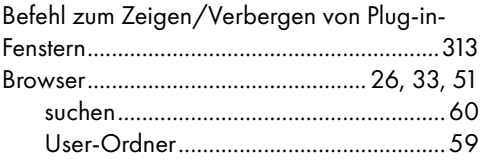

### C

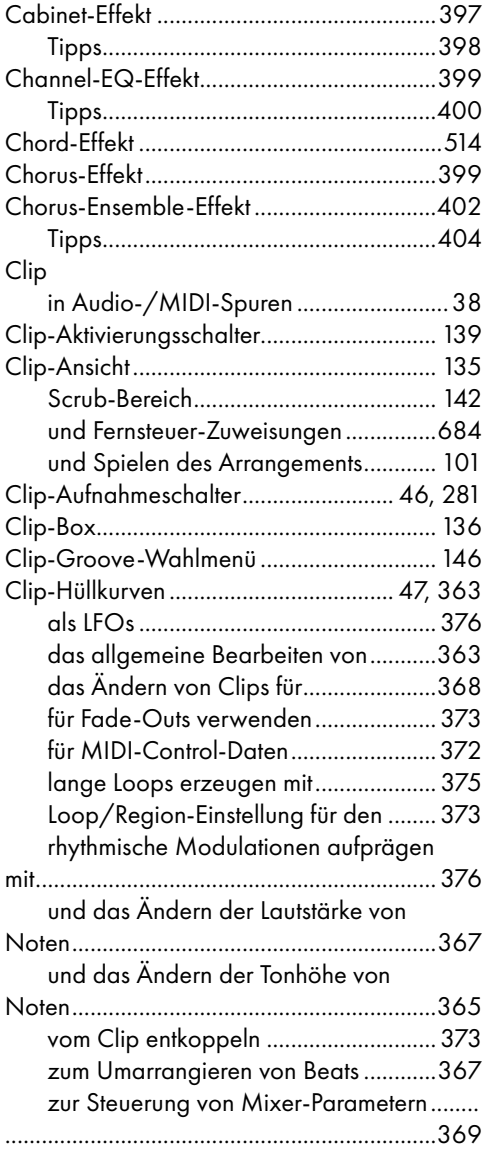
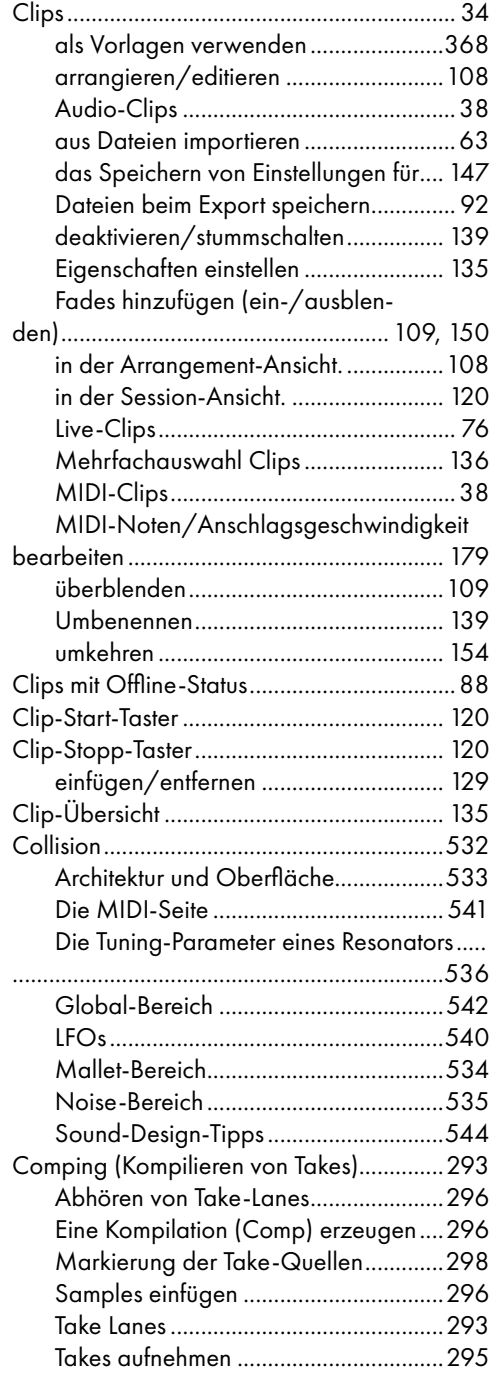

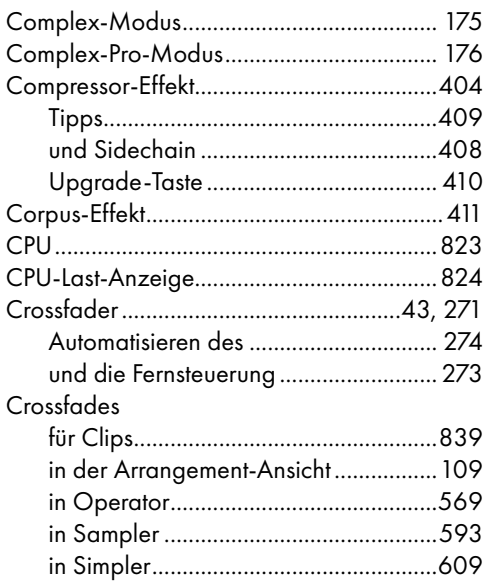

#### D

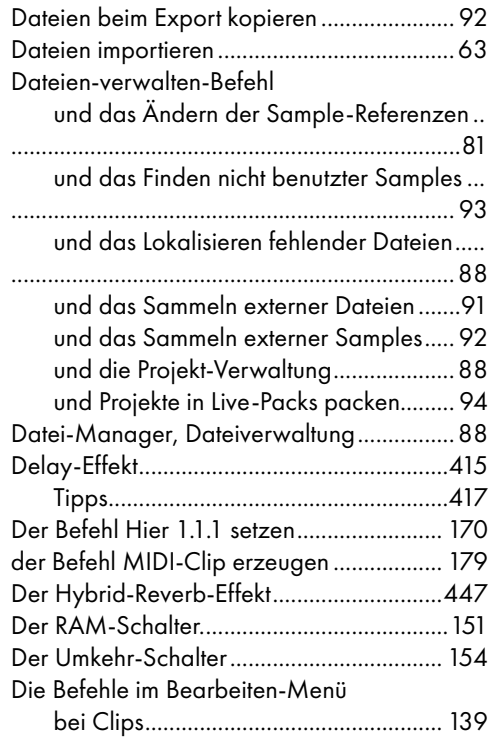

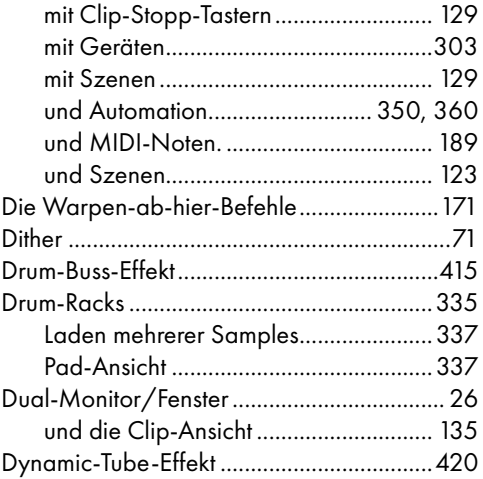

## E

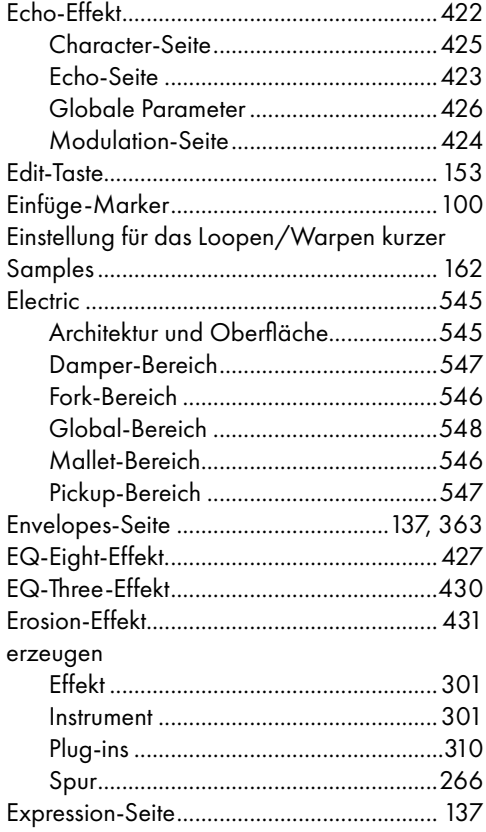

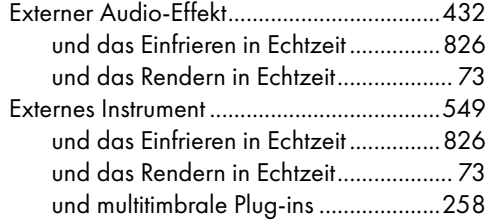

### F

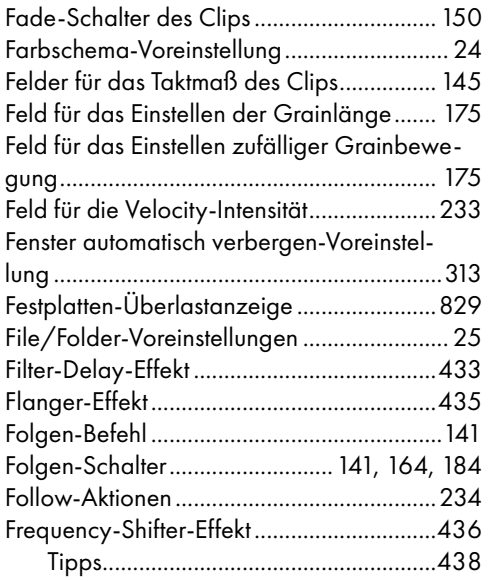

## G

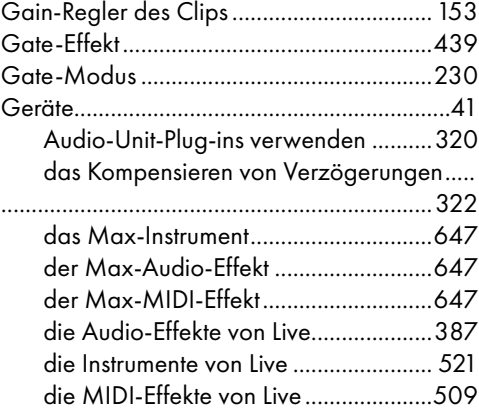

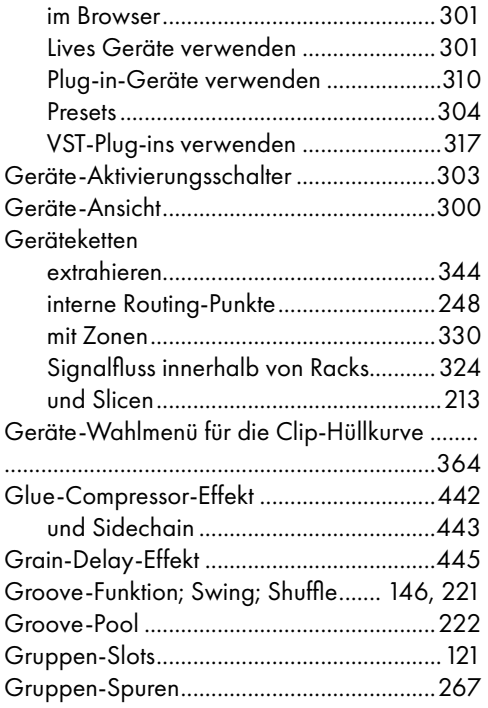

### H

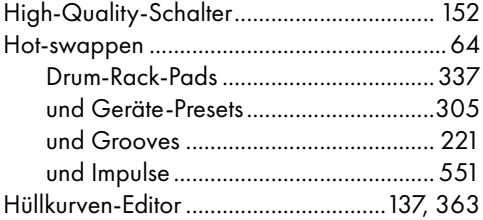

### I

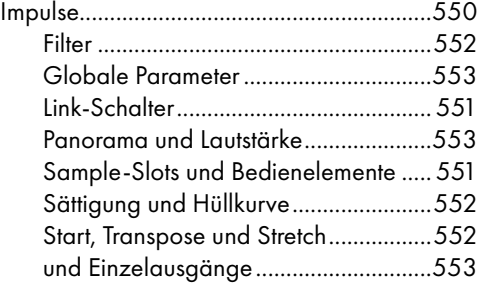

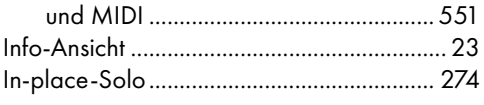

# K

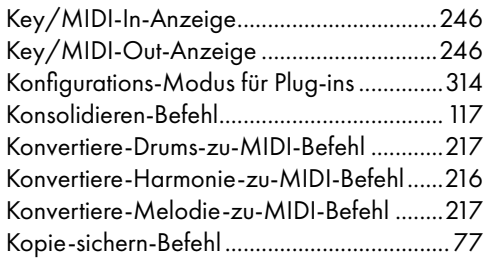

## L

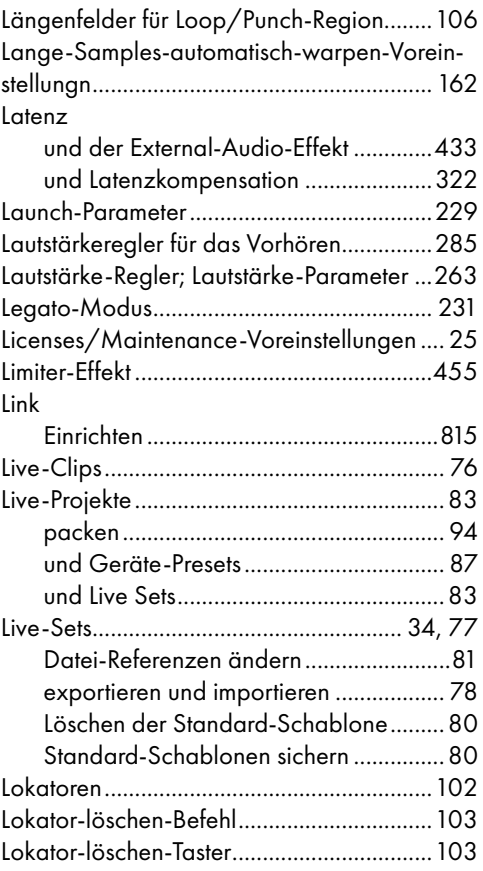

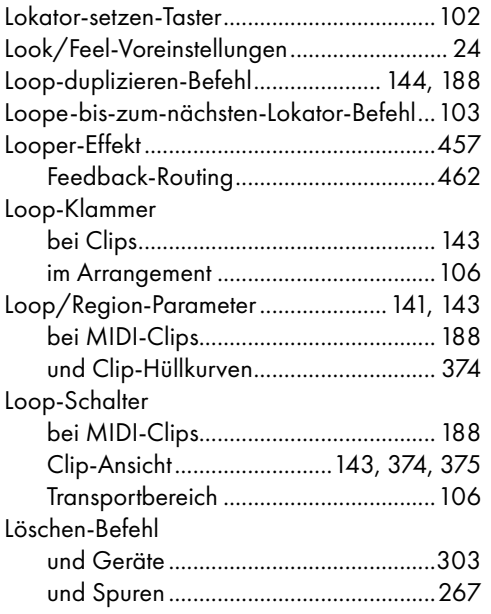

#### M

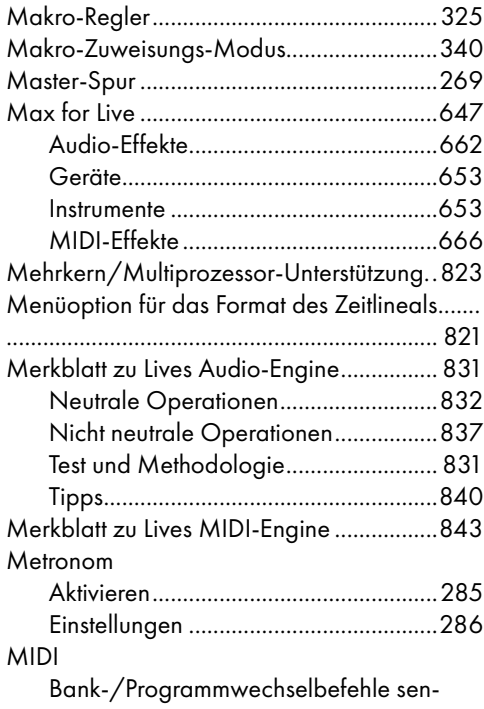

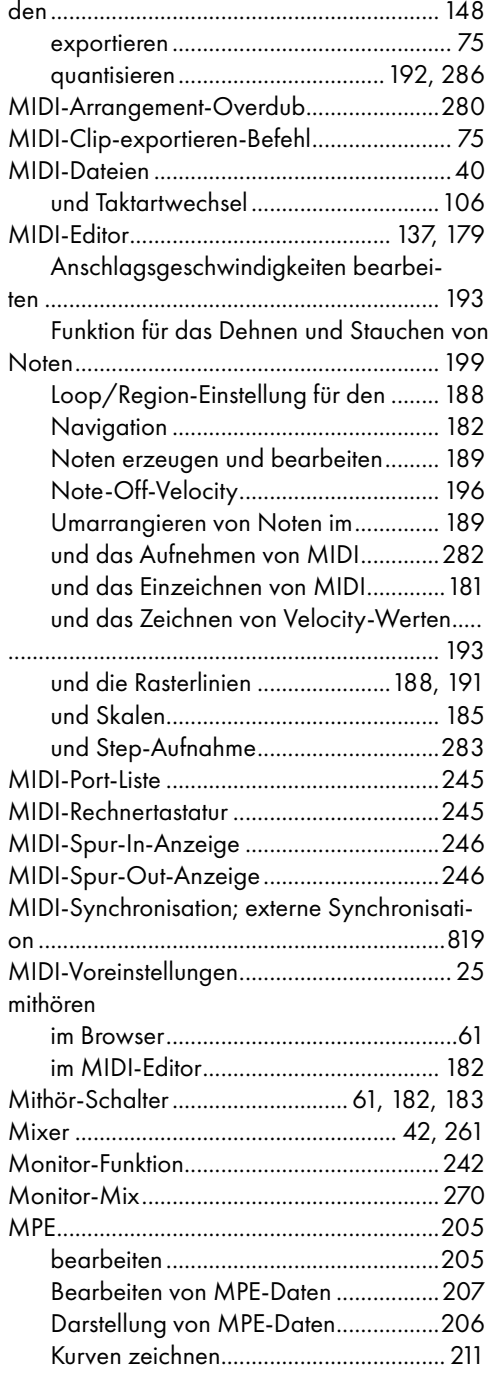

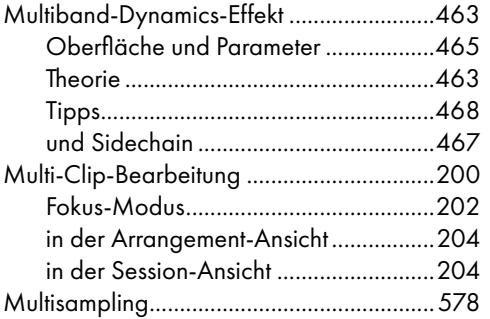

### N

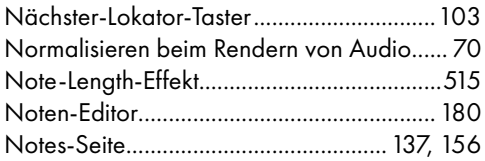

## O

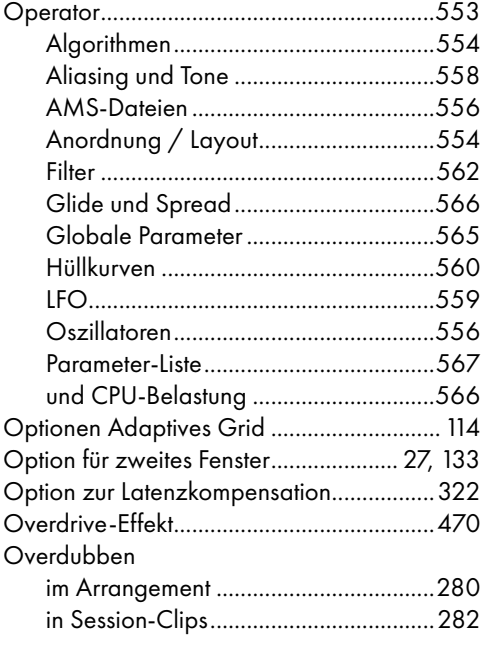

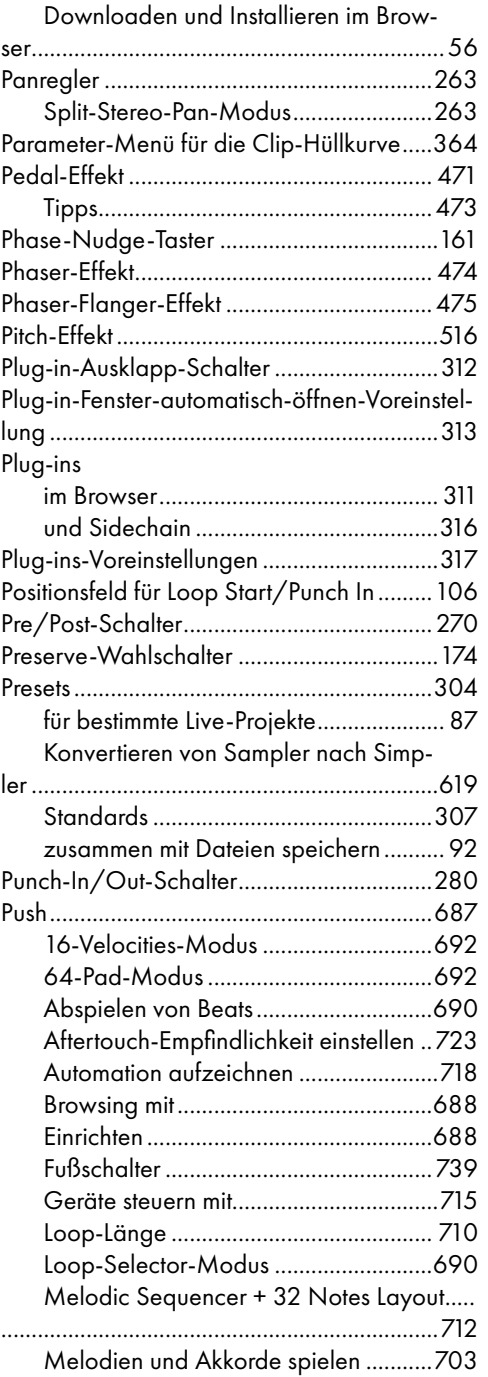

#### P

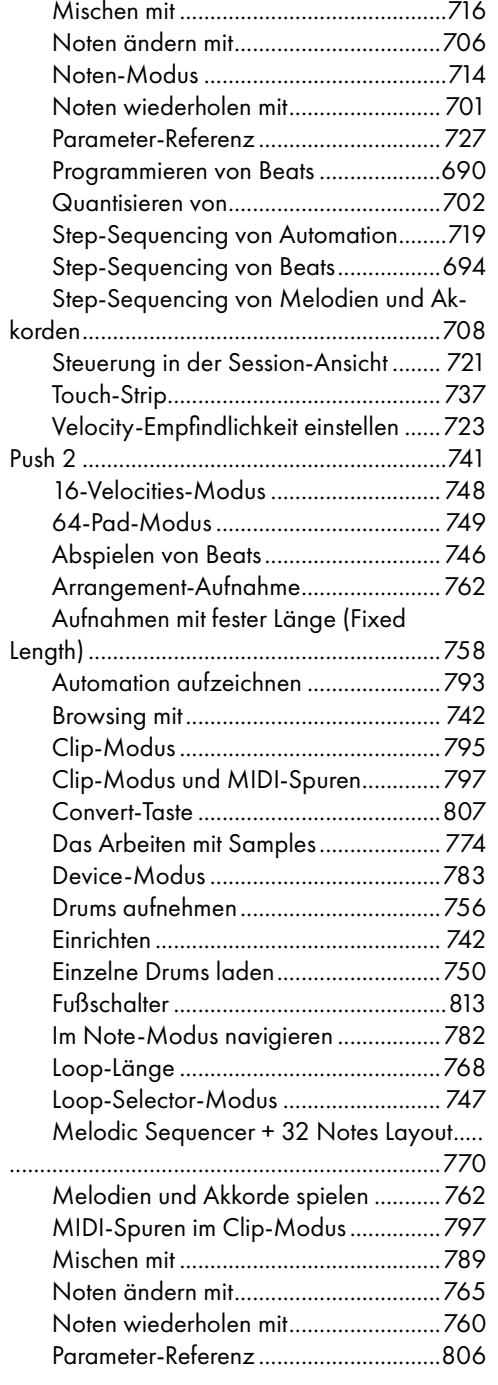

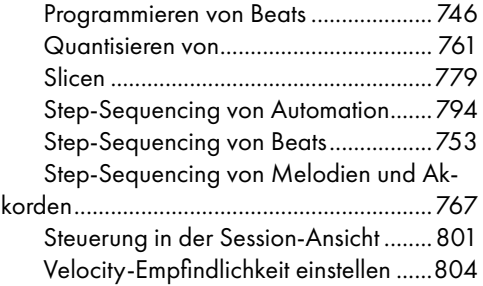

#### Q

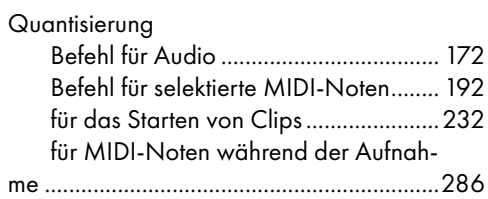

### R

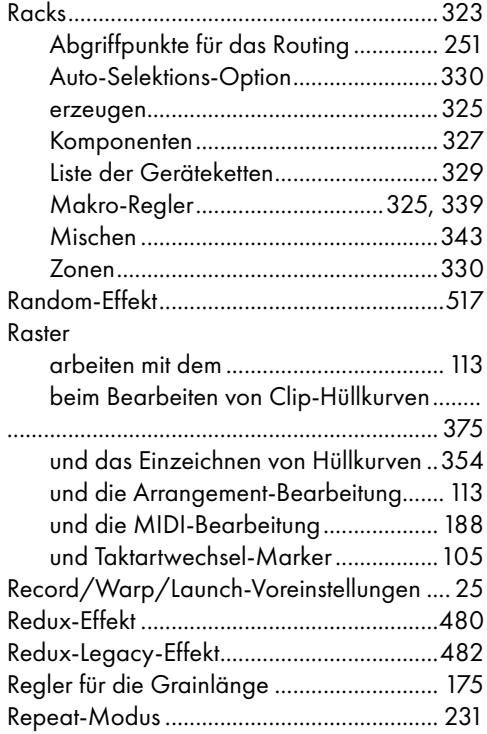

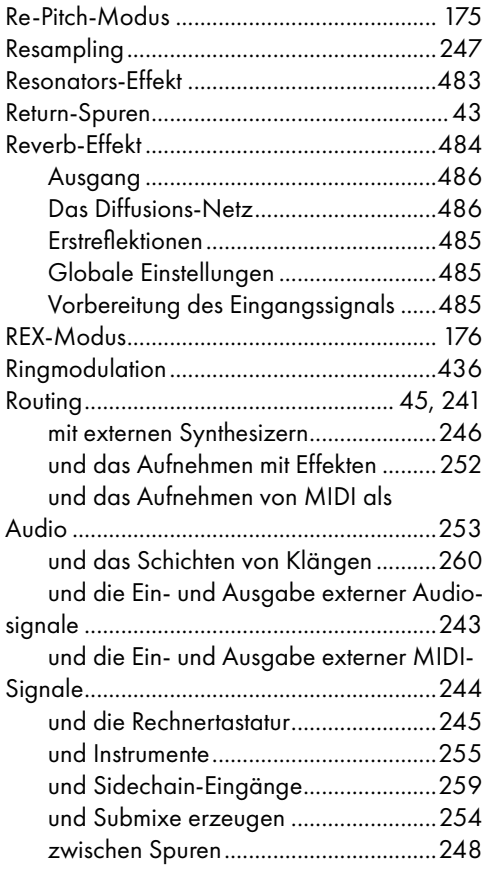

### S

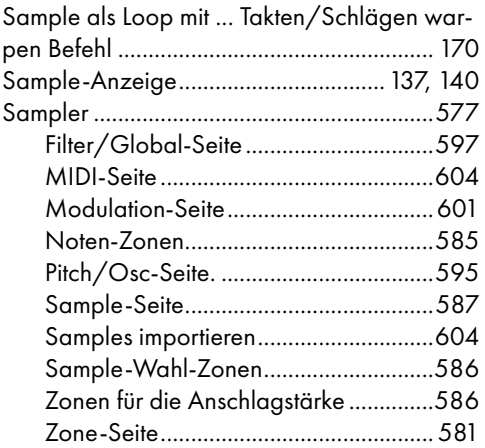

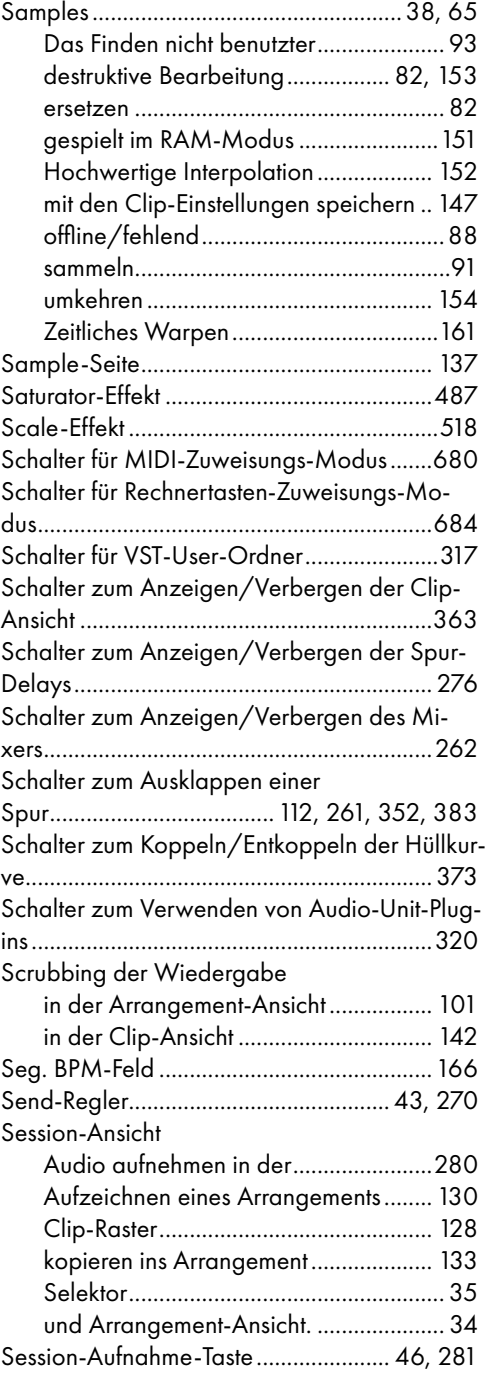

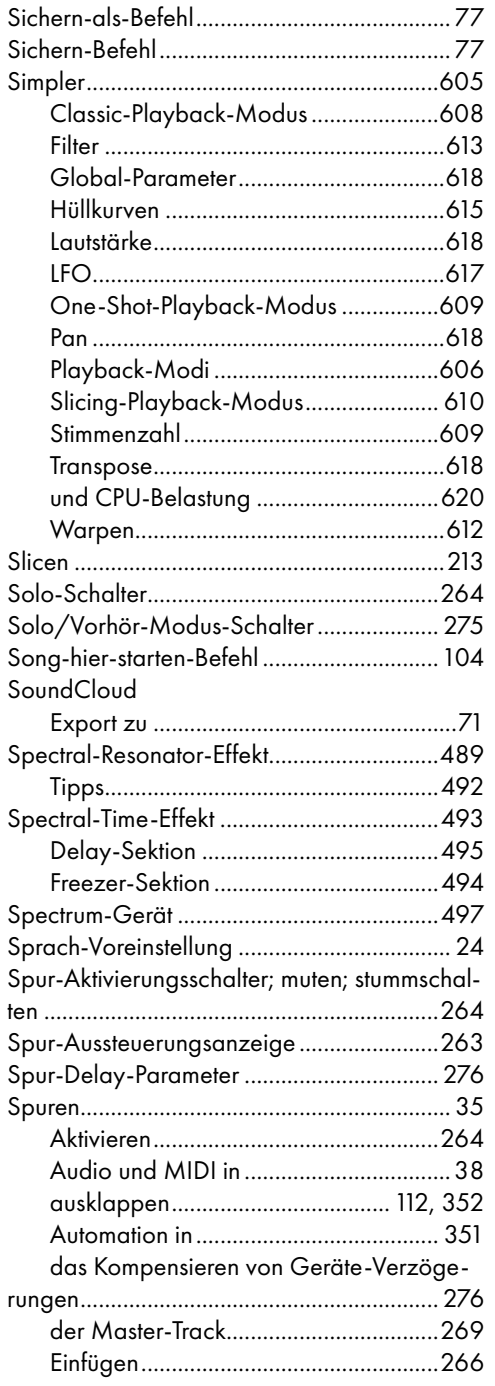

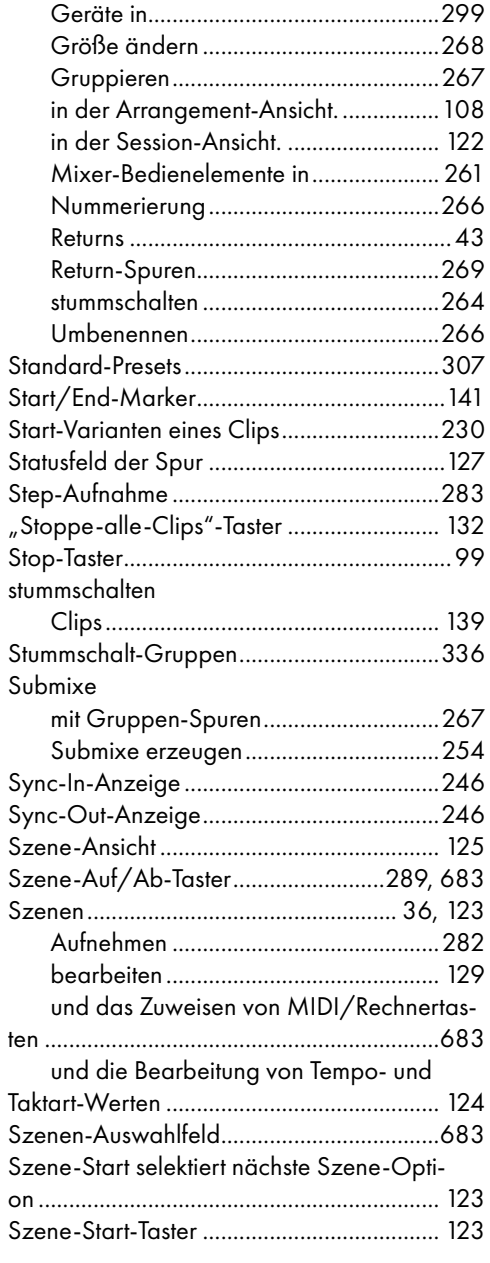

## T

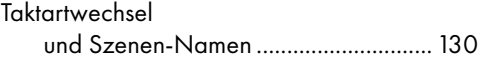

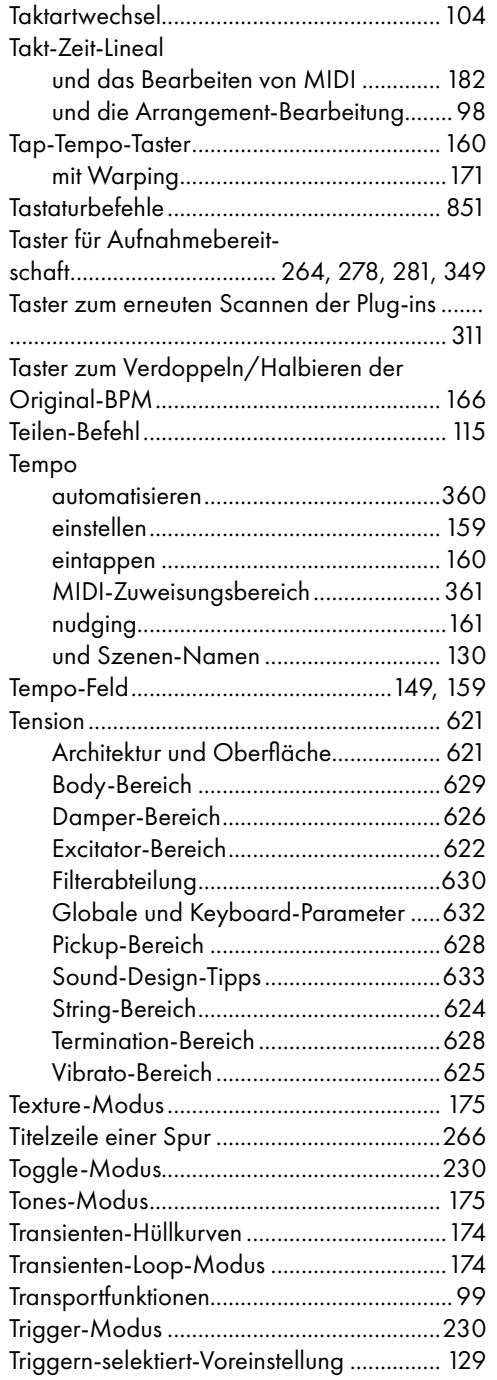

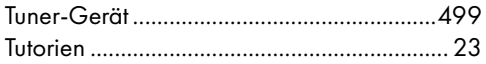

### U

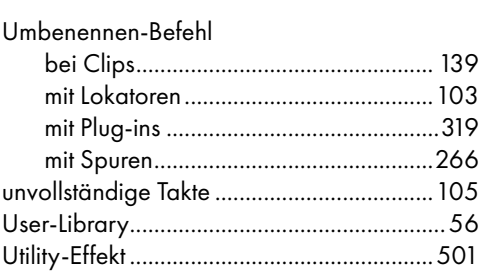

#### V

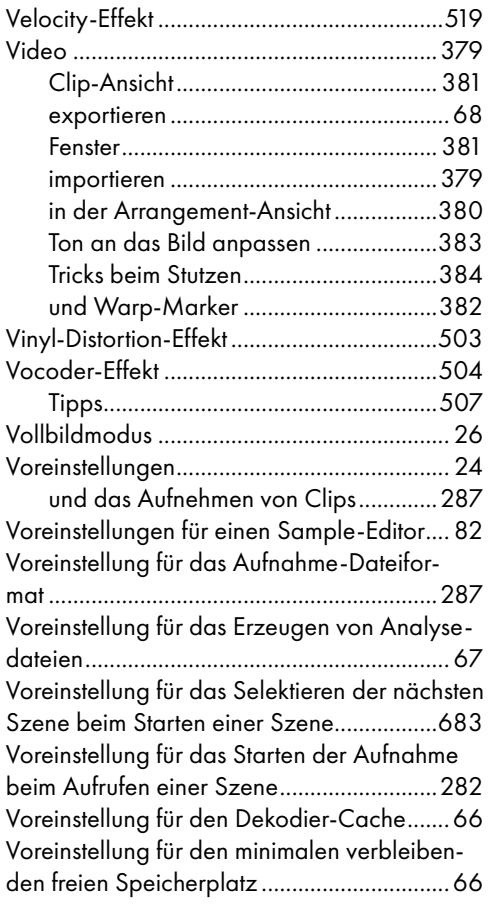

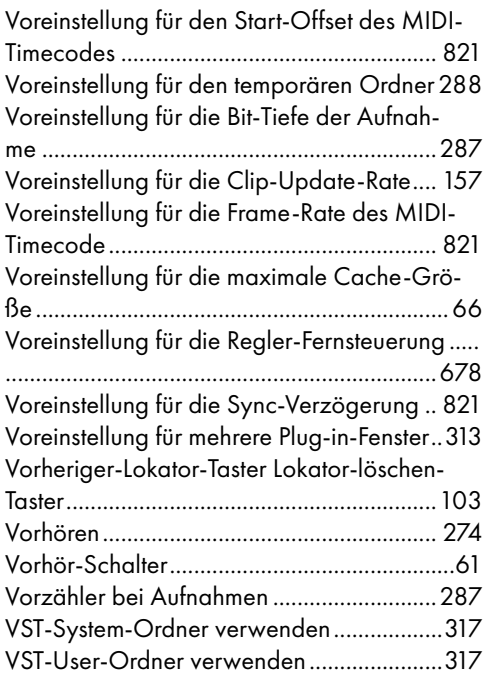

#### W

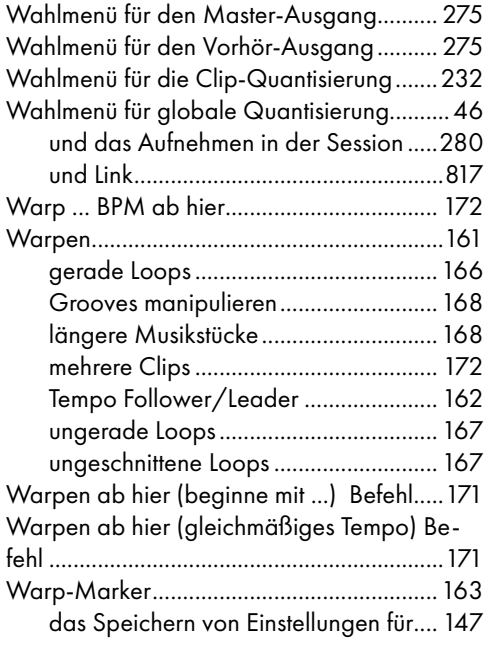

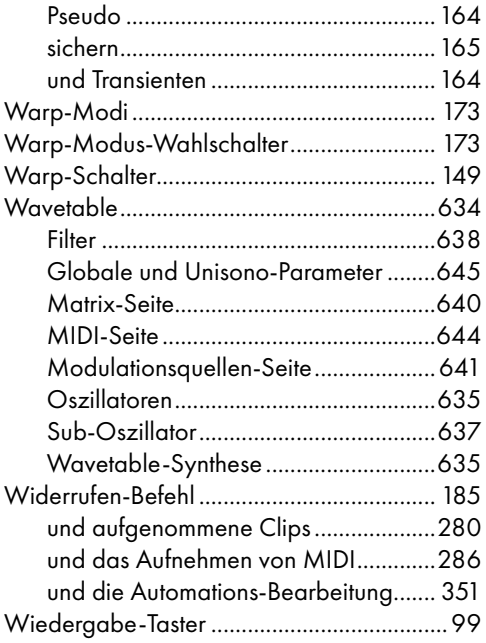

### Z

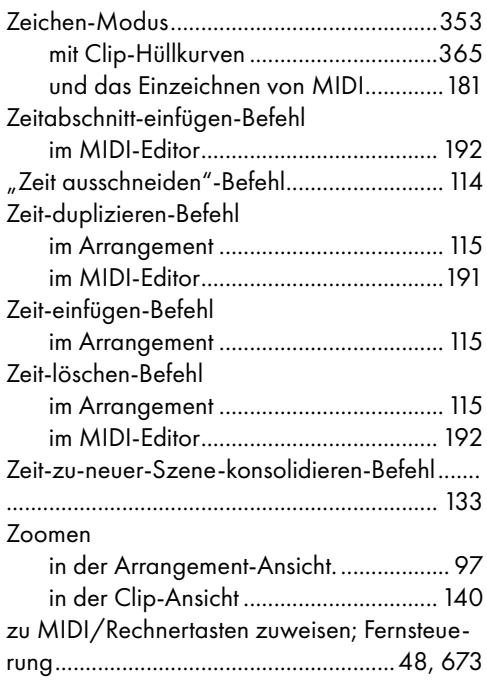

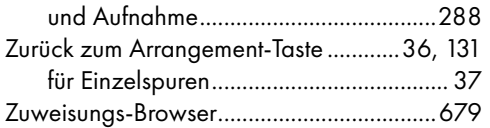